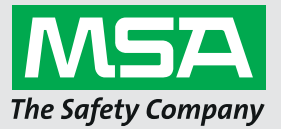

**Operating Manual MSA A2®**

 **Software Accountability Control Software**

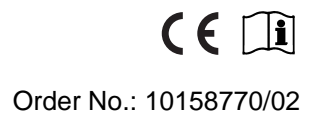

*MSAsafety.com*

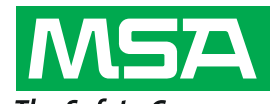

The Safety Company Schlüsselstrasse 12 8645 Rapperswil-Jona Switzerland

# **Contents**

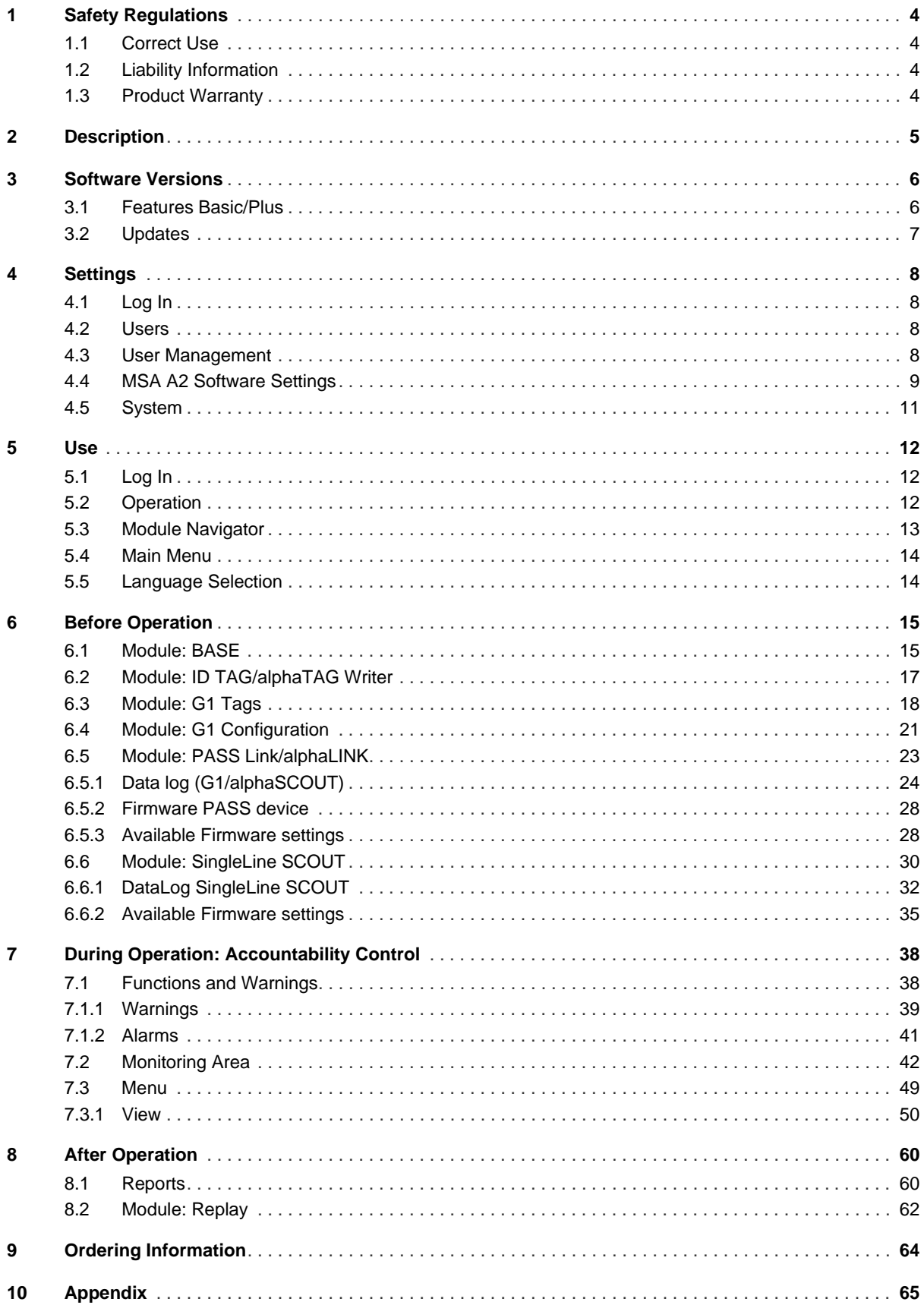

### <span id="page-3-0"></span>**1 Safety Regulations**

### <span id="page-3-1"></span>**1.1 Correct Use**

MSA A2 Software, in the following also referred to as A2, is an accountability system software used for monitoring radio-supported SCBA and additional devices primarily during firefighting operations. Data from SCBA and additional devices is transmitted by radio and shown in real-time outside the dangerous area.Conventional monitoring without any radio link is also possible. Additionally the software allows to change the SCBA settings using wireless communication while SCBA is not in use.

It is imperative that this operating manual be read and observed when using the product. In particular, the safety instructions, as well as the information for the use and operation of the product, must be carefully read and observed. Furthermore, the national regulations applicable in the user's country must be taken into account for a safe use.

# **WARNING!**

This manual must be carefully read and followed by all persons who have, or will have the responsibility for installing or using this equipment. This equipment will perform as designed only if used and maintained according to the instructions; otherwise it could fail to perform as designed, and persons who rely on the equipment could sustain serious personal injury or death.

Alternative use, or use outside this specification will be considered as non-compliance. This also applies especially to unauthorized alterations to the product and to commissioning work that has not been carried out by MSA or authorized persons.

#### <span id="page-3-2"></span>**1.2 Liability Information**

MSA accepts no liability in cases where the product has been used inappropriately or not as intended. The selection and use of the product are the exclusive responsibility of the individual operator.

Product liability claims, warranties also as guarantees made by MSA with respect to the product are voided, if it is not used, serviced or maintained in accordance with the instructions in this manual.

### <span id="page-3-3"></span>**1.3 Product Warranty**

Product liability claims, warranties also as guarantees made by MSA with respect to the product are voided, if it is not used, serviced or maintained in accordance with the instructions in this manual.

### <span id="page-4-0"></span>**2 Description**

MSA A2 Software is a real time accountability monitoring application. It supports hardware driven accountability control and manual accountability monitoring.

#### **MSA A2 Software interfaces with following receiver stations and their compatible PASS (Personal Alert Safety System) devices:**

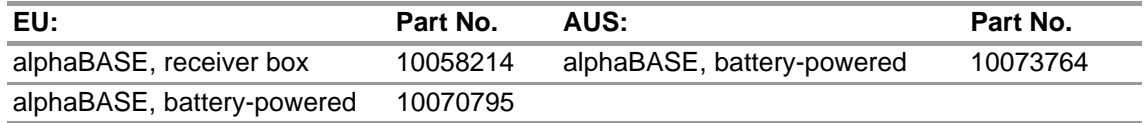

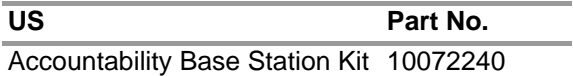

#### **MSA A2 Softwareinterfaces with the following identification writer boxes:**

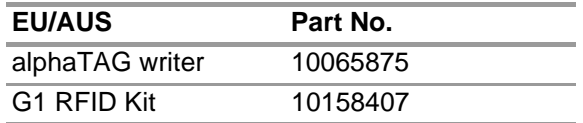

#### **The A2 real time display shows:**

- persons
- team assignments
- cylinder pressure including time remaining
- low cylinder pressure
- motion alarm
- manual alarm
- battery warnings
- temperature warnings
- optional: gas alarms, gas concentration

Complete incident data is automatically logged and analyzed. Temperature warning is related to the inner housing temperature and does not reflect outside temperature.

# <span id="page-5-0"></span>**3 Software Versions**

# <span id="page-5-1"></span>**3.1 Features Basic/Plus**

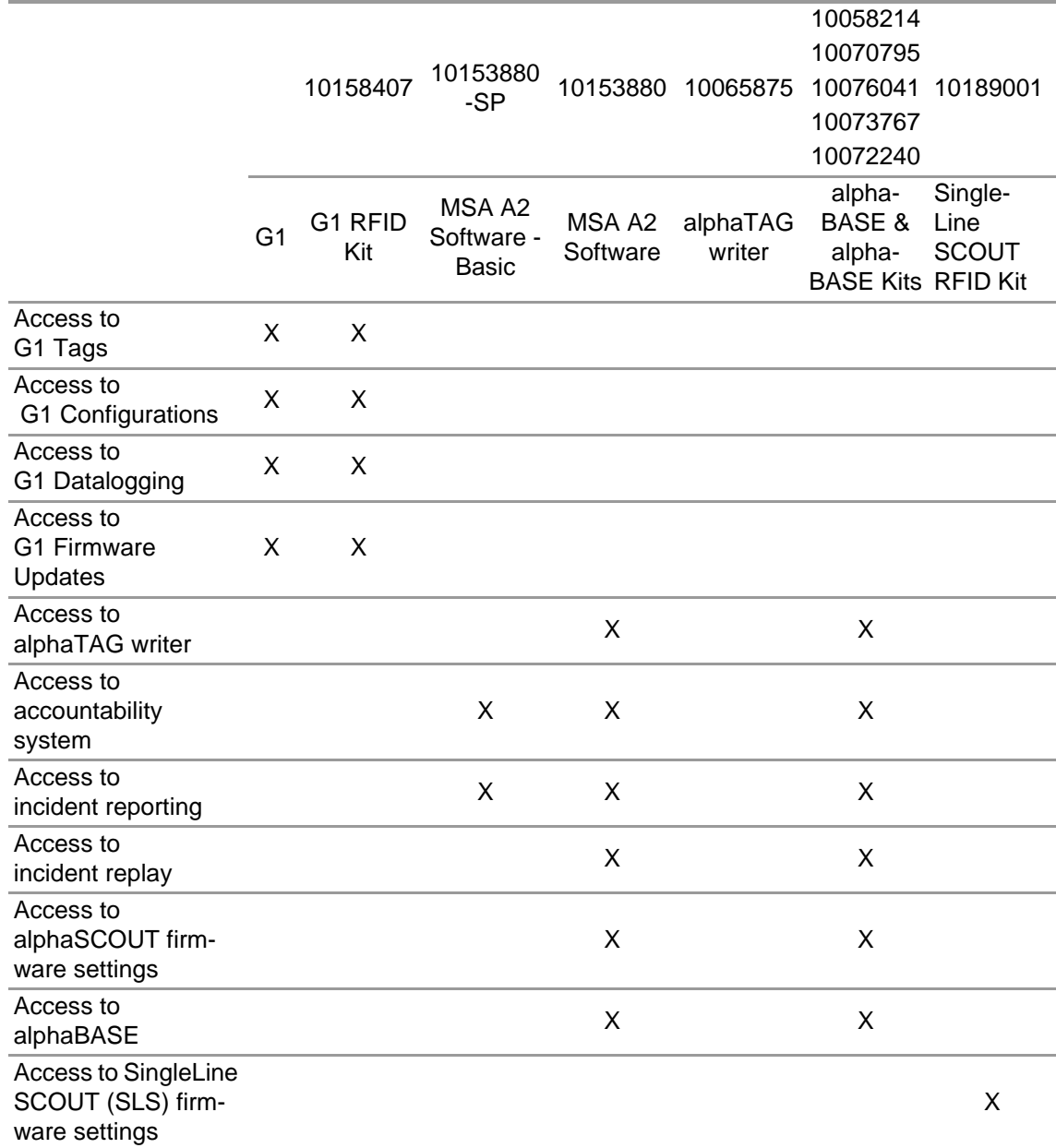

#### <span id="page-6-0"></span>**3.2 Updates**

Updates to the A2 software will occur automatically if the PC is connected to the internet. This update will occur when the A2 software is started with a pop-up screen making the user aware. If the PC is not connected to the internet, the update can be downloaded via www.MSAsafety.com.

### **Online Service**

Once an update is detected online, the application displays a message after start up.

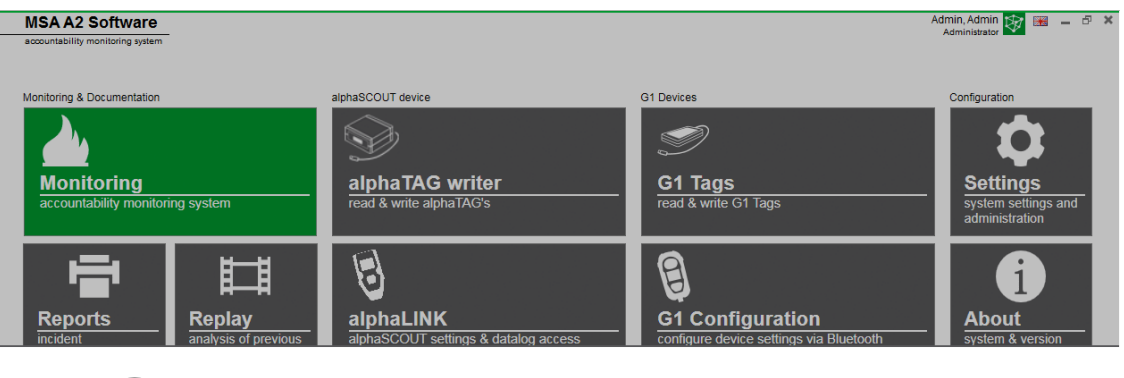

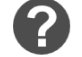

**Update Available** 

An update to version 1.0.916.0 is available. Would you like to download and install the update now? This may take several minutes and you will<br>not be able to use the system until it is complete.

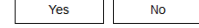

Quit the update process to return to the application with *No*. When confirmed with *Yes*, the update download starts automatically.

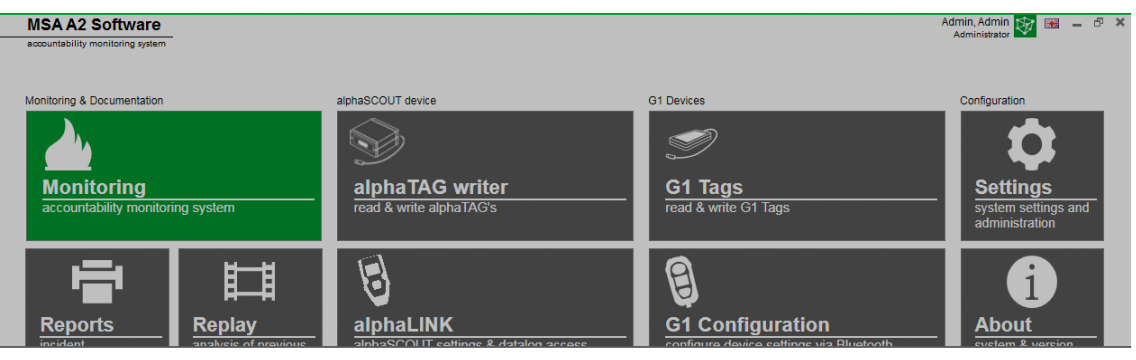

Downloading update. It will be applied after the download is complete.

Cancel

GB

To complete the update, follow the MSA A2 Update Setup.

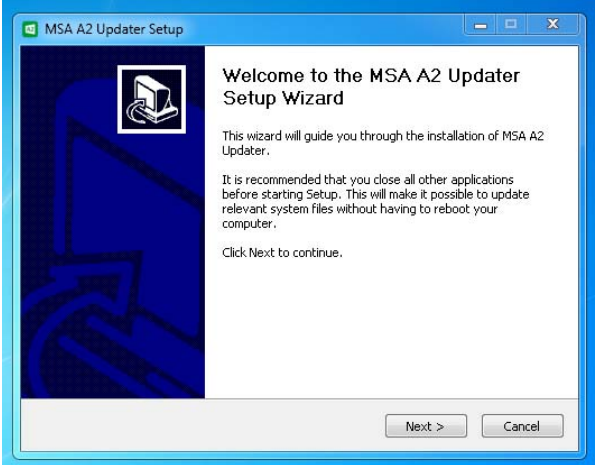

# <span id="page-7-0"></span>**4 Settings**

### <span id="page-7-1"></span>**4.1 Log In**

Log in by typing user name and password. If the application has been configured to allow login without password, the user is logged in automatically.

### <span id="page-7-2"></span>**4.2 Users**

Default user after installation:

### **Administrator**

User Name: Admin

Password: admin

The user name of this user cannot be changed. It is recommended to change the password for this user on first login. All passwords are case-sensitive.

Additional users can be created.

#### <span id="page-7-3"></span>**4.3 User Management**

*User management* lets the administrator add users or change user settings.

(1) Open *User Management* in *Settings*.

*My Account* lets the logged in user add or change picture and change the password after tapping the corresponding button.

In *Users* all user settings can be edited, users can be added or deleted. Predefined users cannot be deleted.

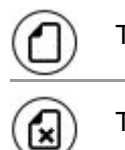

Tap to add user

Tap to delete user

- (2) Tap on user listed to edit settings for this user. *The possible settings are displayed.*
- (3) Make all desired changes, save changes with *Accept*.
- (4) Return to module navigator with the *Home* button.

### <span id="page-8-0"></span>**4.4 MSA A2 Software Settings**

The settings in the submenu A2 determine the behavior of the accountability module.

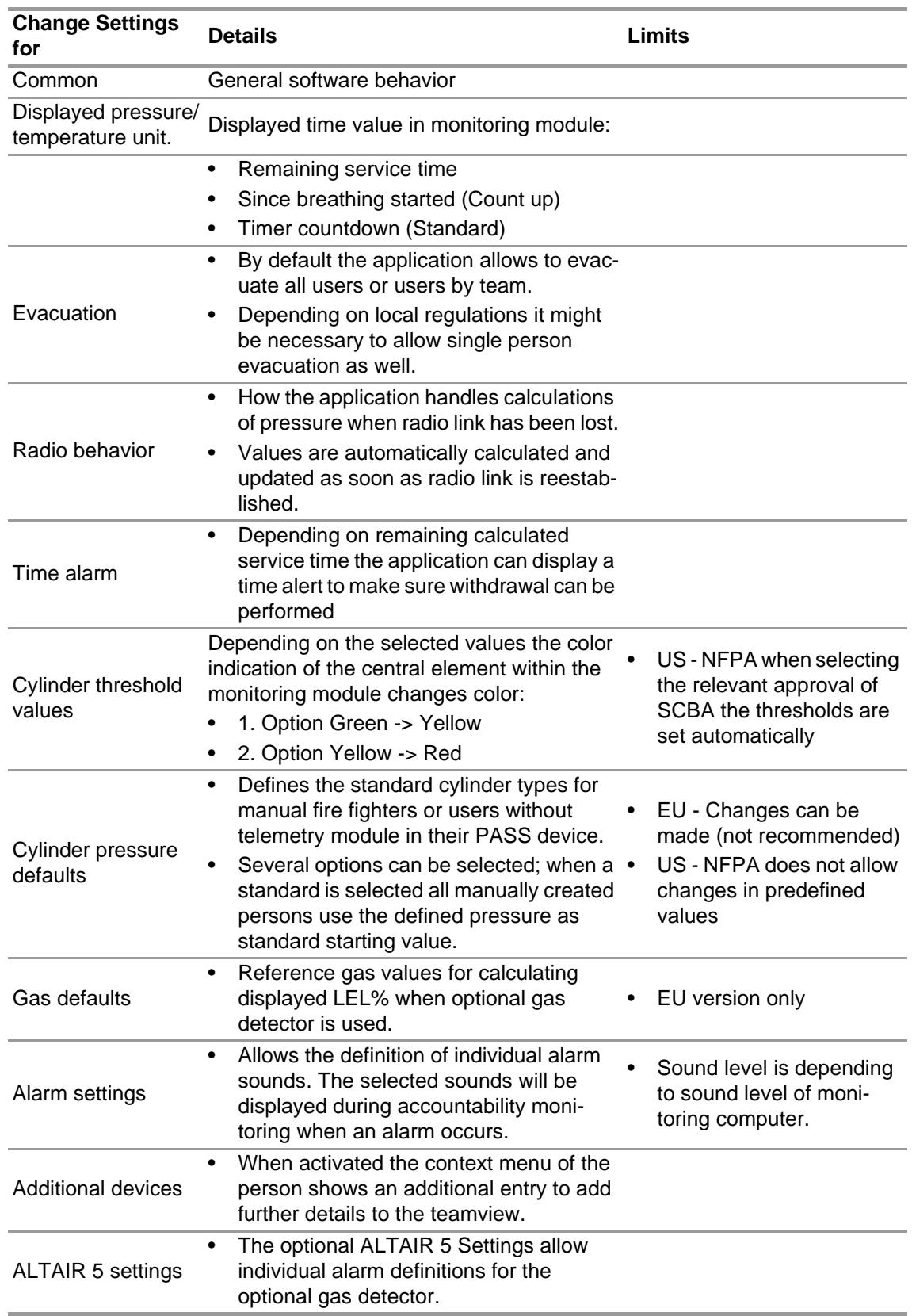

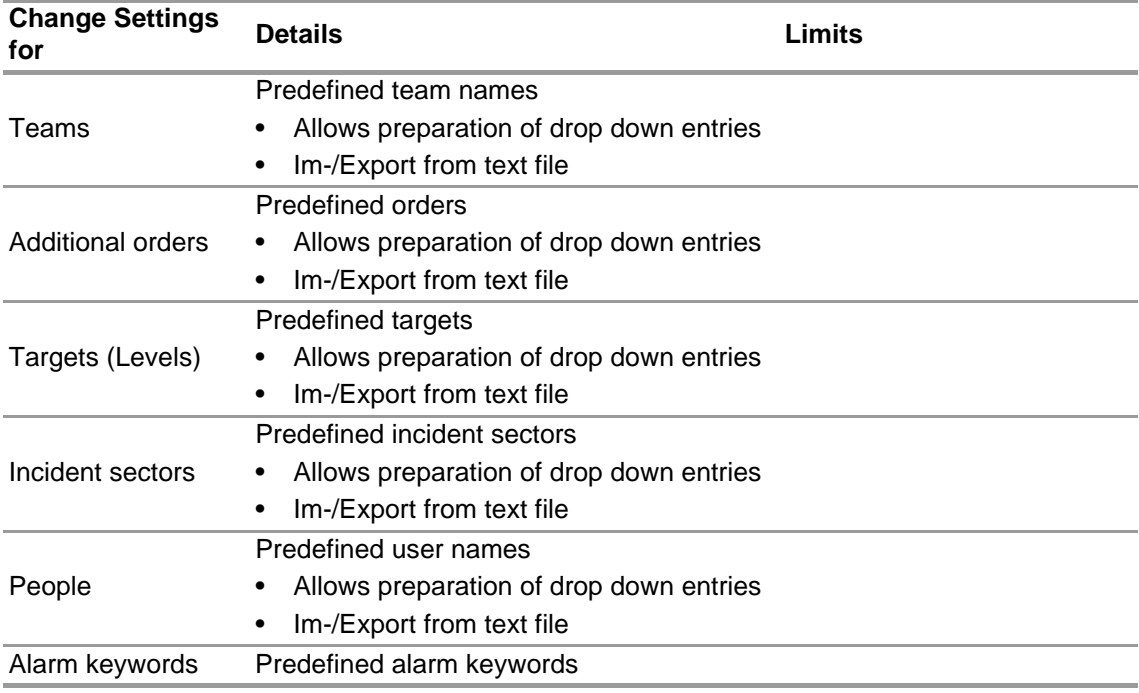

To change settings:

(1) Change the values.

(2) Accept changes with *Accept*

(3) Return to module navigation with the arrow.

### <span id="page-10-0"></span>**4.5 System**

### **MSA A2 Software SERVICE**

The Service control panel allows restarting the connection between the used base station and the application back end. As the interface is set-up to be a Windows service it runs completely in the background.

To refresh the current status of the service, tap on *Refresh*, the service status will be updated.

# **A** CAUTION!

When restarting service during monitoring operation all connected PASS devices will be disconnected from radio module. Reconnection is required after restart of the service.

Restarting the service requires local administrator rights:

- (1) Tap on *Restart service*.
- (2) Confirm request for extended user rights. *Service will be restarted.*

#### **Licensing**

To upgrade from the basic version, a license key for the full version can be entered here.

For licensing, having administrator rights is necessary for both MSA A2 Software and Windows.

- (1) Go to *Settings*.
- (2) Click on *Licensing*.
- (3) Enter organization.
- (4) Enter activation key.
- (5) Register key.
- (6) Confirm Windows message.

# <span id="page-11-0"></span>**5 Use**

### <span id="page-11-1"></span>**5.1 Log In**

Since not all software functions are available to all users, it is necessary to log in before using the software. For setting user rights, see section [4.3 "User Management"](#page-7-3).

### <span id="page-11-2"></span>**5.2 Operation**

The software is optimized for use on touch-operated devices with a min. resolution of 1024x600 pixels, therefore in this manual all necessary interactions are described for touch operation. When using a mouse, a tap can be replaced with a click. To swipe, keep the left mouse button pressed to be able to move an element.

To return to the previous screen or to the module navigator, use the back arrow.

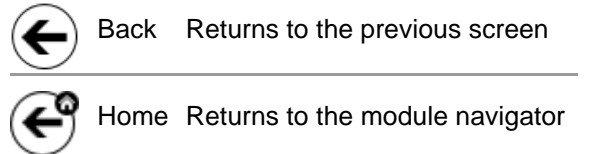

Depending on context, settings can be changed with the following controls:

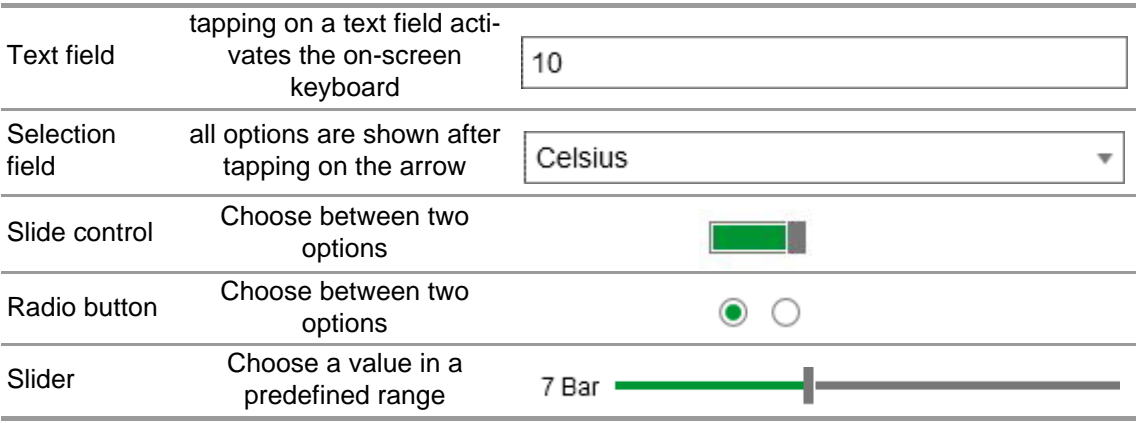

#### <span id="page-12-0"></span>**5.3 Module Navigator**

After logging in, the module navigator is displayed.

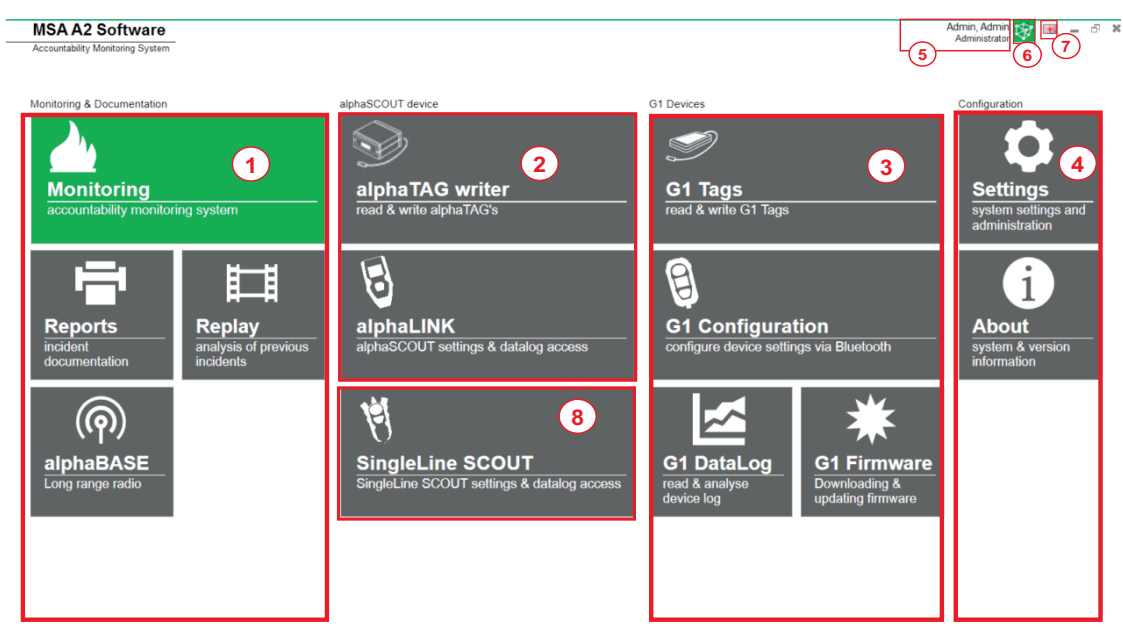

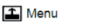

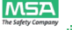

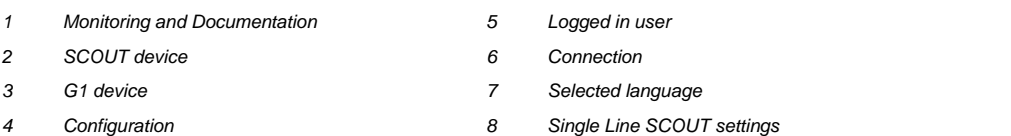

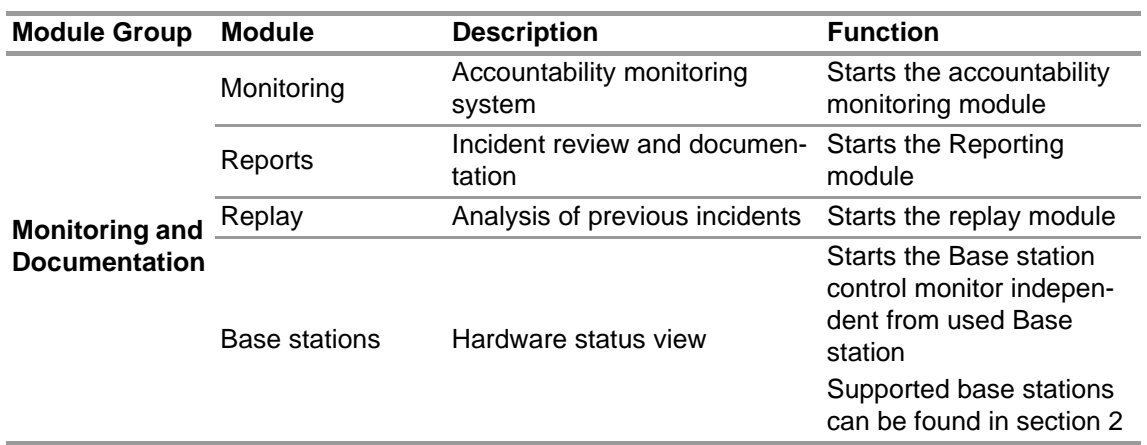

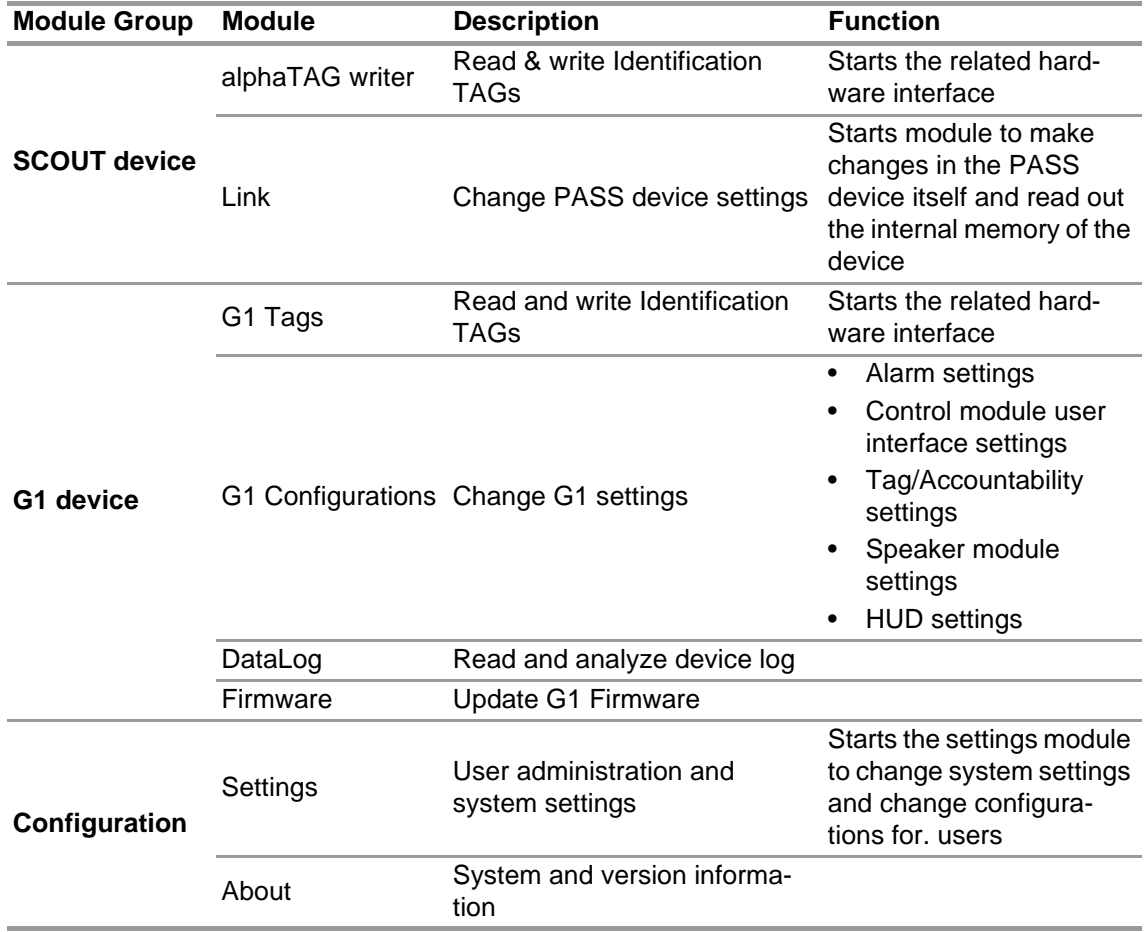

### <span id="page-13-0"></span>**5.4 Main Menu**

Right clicking anywhere within module navigator brings up main menu at the bottom of the screen.

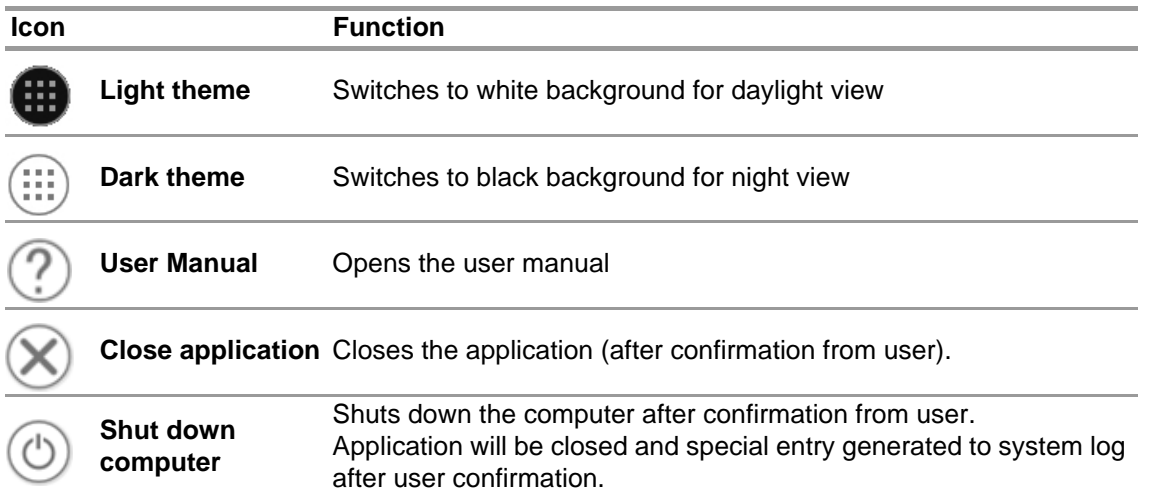

#### <span id="page-13-1"></span>**5.5 Language Selection**

The language can be changed in the module navigator; tapping on the flag icon lists all language options.

# <span id="page-14-0"></span>**6 Before Operation**

### <span id="page-14-1"></span>**6.1 Module: BASE**

All Base stations connected to the same network are shown; the local Base station is marked green. The numbers in brackets identify the preferred base station to program with the TAGwriter module.

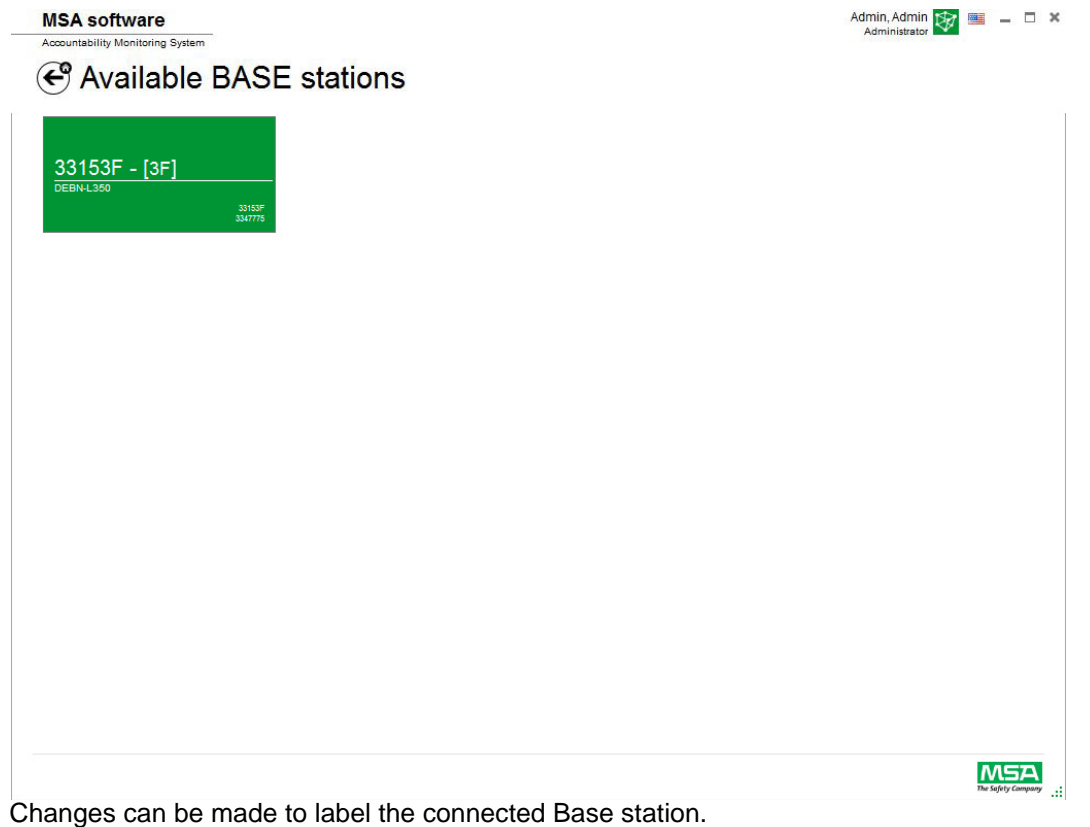

Device information can be edited and the monitoring function for accountability monitoring can be set. Numbers in brackets identify number to program preferred base station.

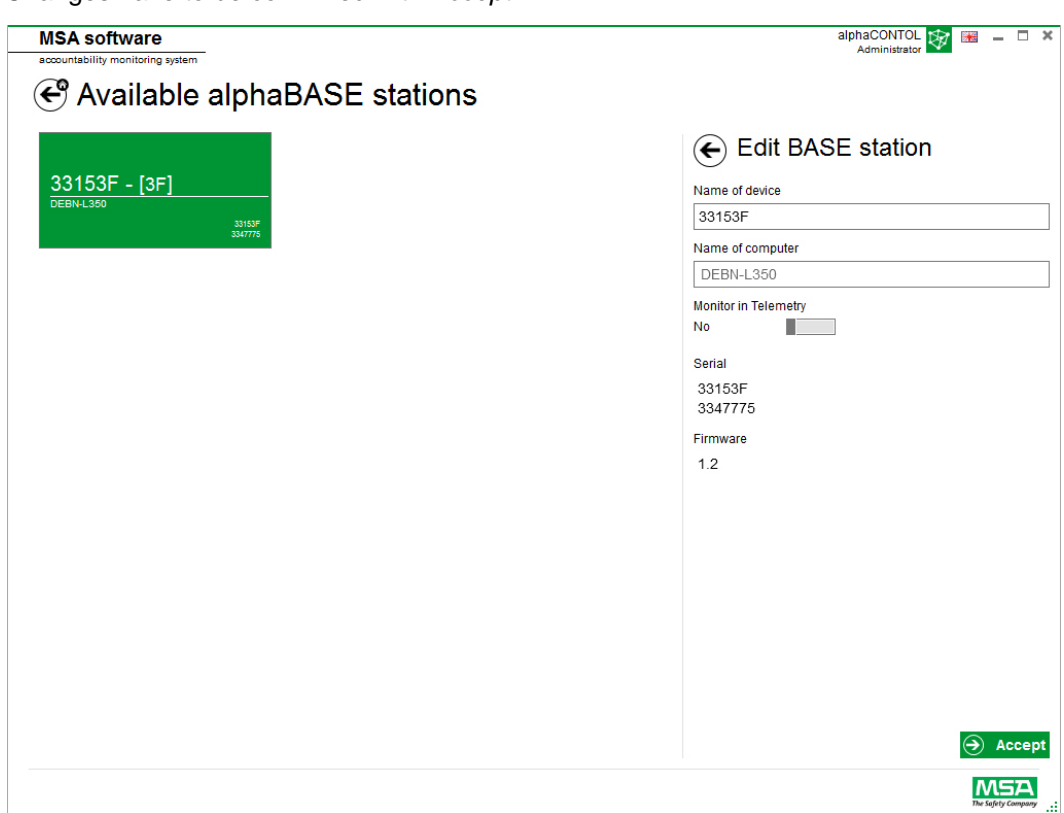

Changes have to be confirmed with *Accept*.

### <span id="page-16-0"></span>**6.2 Module: ID TAG/alphaTAG Writer**

When starting the module, a connected local TAG writer is recognized and selected automatically.

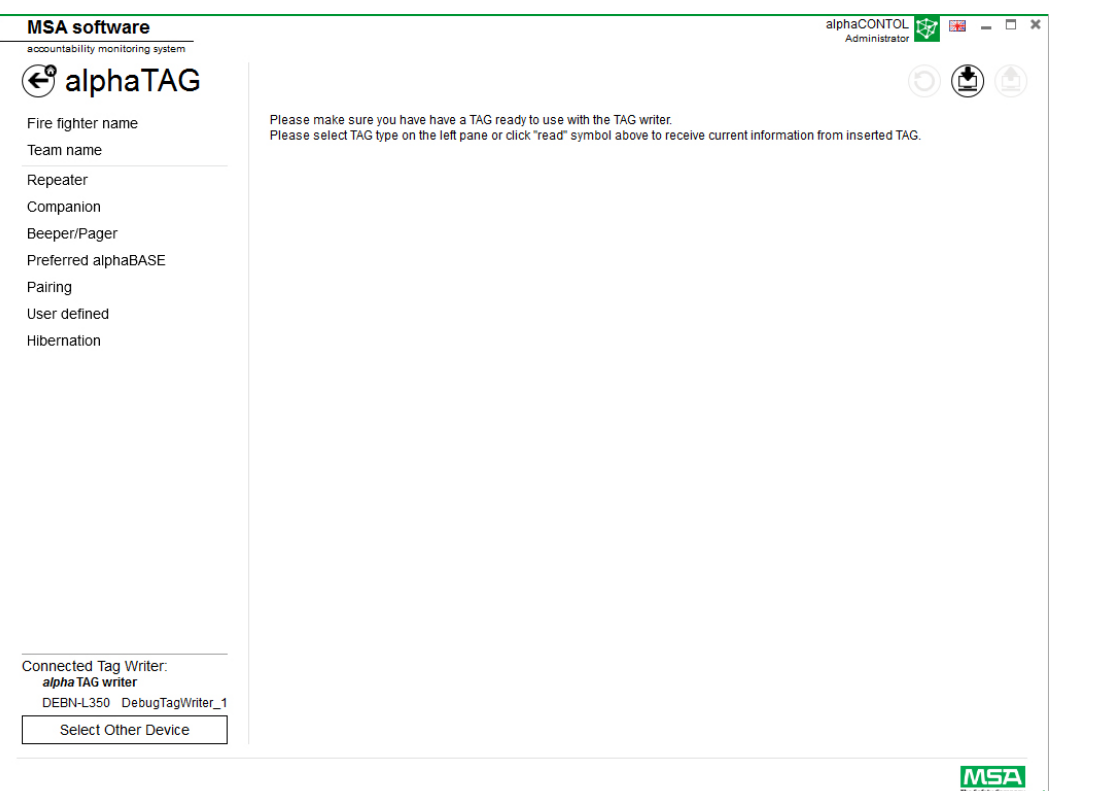

The currently selected device is shown in the lower left corner. When tapping *Select Other Device* a dialogue appears listing all available TAG writers. Local devices are highlighted green.

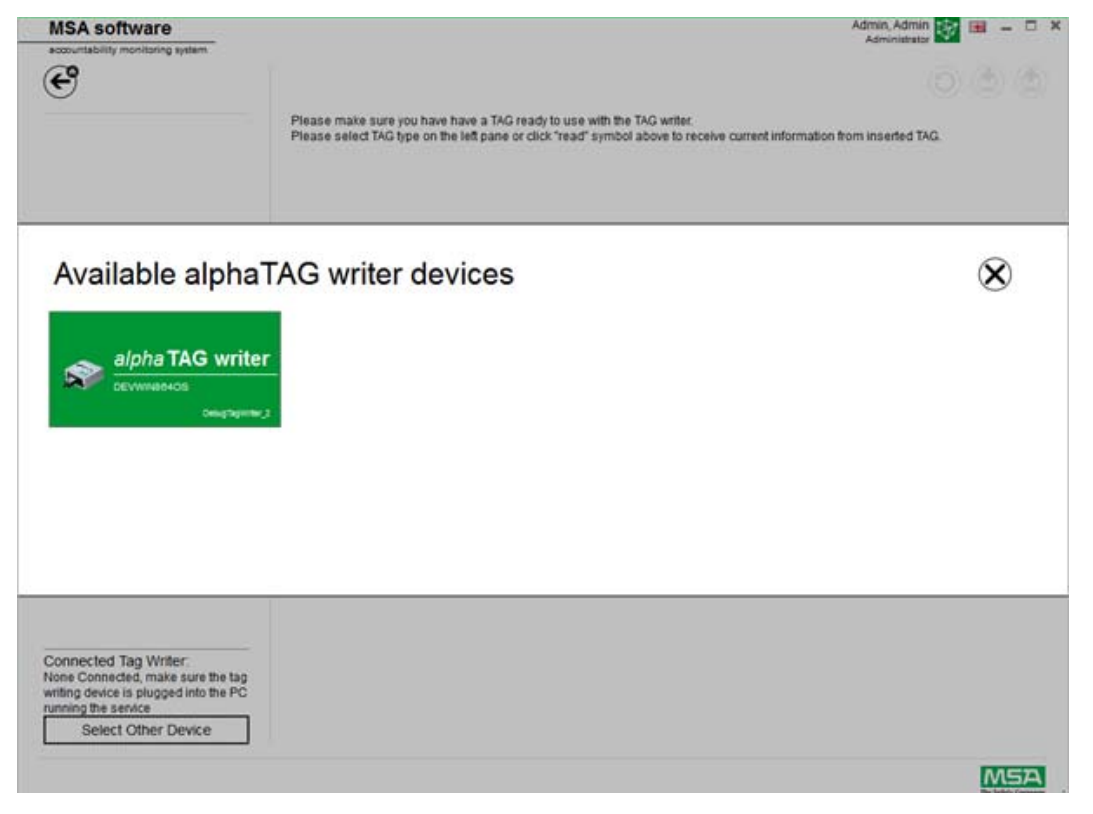

Depending on context, the following functions are available:

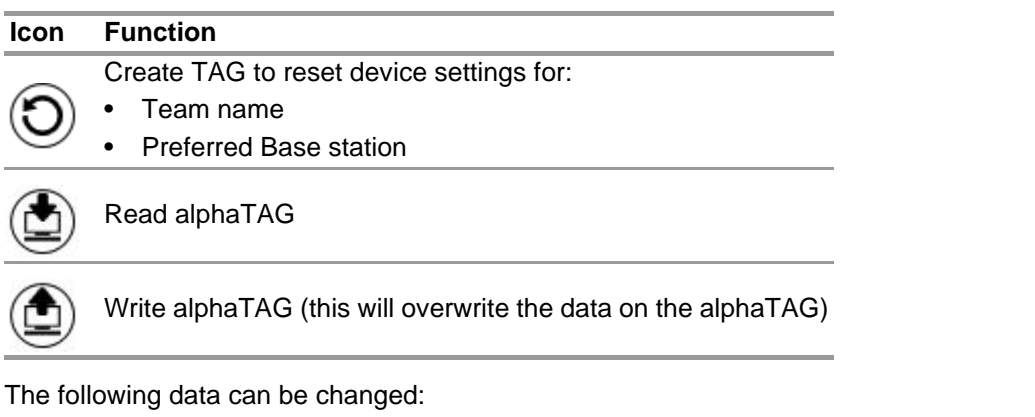

- Fire fighter name
- Team name
- Preferred Base station

Entries are made using text fields, tapping on a text field activates the on-screen keyboard. The following versions are possible as SpecialTAG (only EU version):

- *baseTAG* (to assign to a base station)
- *repeaterTAG* (to switch on the repeater mode)
- *sleepTAG* (to initialize hibernation mode)
- *beeperTAG* (to initialize beeper mode)
- *companionTAG* (to initialize companion mode)
- *userTAG* (to determine the alarm setting)

#### Only for EU Version

The alphaTAG is an active transponder; the battery lasts up to 5 years.

The battery cannot be replaced - the warranty expires if the alphaTAG is opened! For details, see operating manual for alpha personal network, chapter 6.

#### <span id="page-17-0"></span>**6.3 Module: G1 Tags**

This module is used for writing and reading TAG information and for data transfer between PC and SCBA. Legacy Versions of telemetry equipped SCBA can be used with the A2 software, but must also use their corresponding Interface boxes to update telemetry tag information. When starting the module, a connected local TAG writer is recognized and selected automatically. The currently selected device is shown in the lower left corner. When tapping *Select Other Device*, a dialogue appears listing all available TAG writers. Local devices are highlighted green.

### **Available Tag Writer Devices**

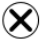

GB

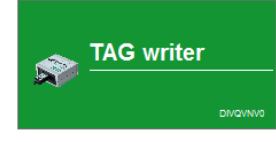

Default display

Depending on context, the following functions are available:

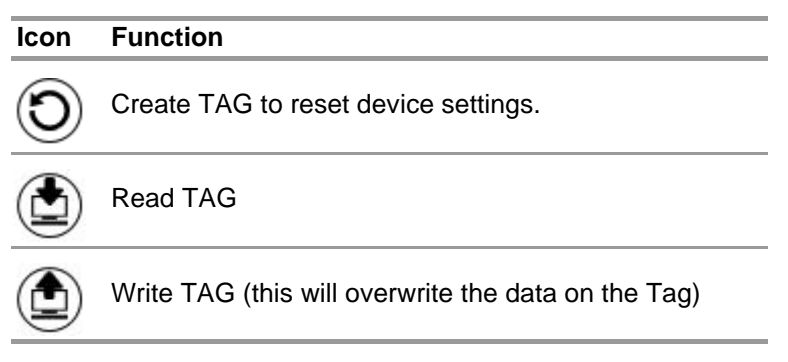

The following data can be changed for FireHawk tags:

- Fire fighter name
- Team name
- Preferred Base station

For the G1 SCBA, the following fields will show up on the A2 monitoring system:

- For Personnel Name User Name
- For Resource Assignment Assignment ID/Team Name

The MSA G1 SCBA and tags can store additional information that previous versions of SCBA could not. For details on this additional information, click on the category name to provide a detailed description.

Entries are made using text fields, tapping on a text field activates the on-screen keyboard. The software can also be used to copy or erase tags.

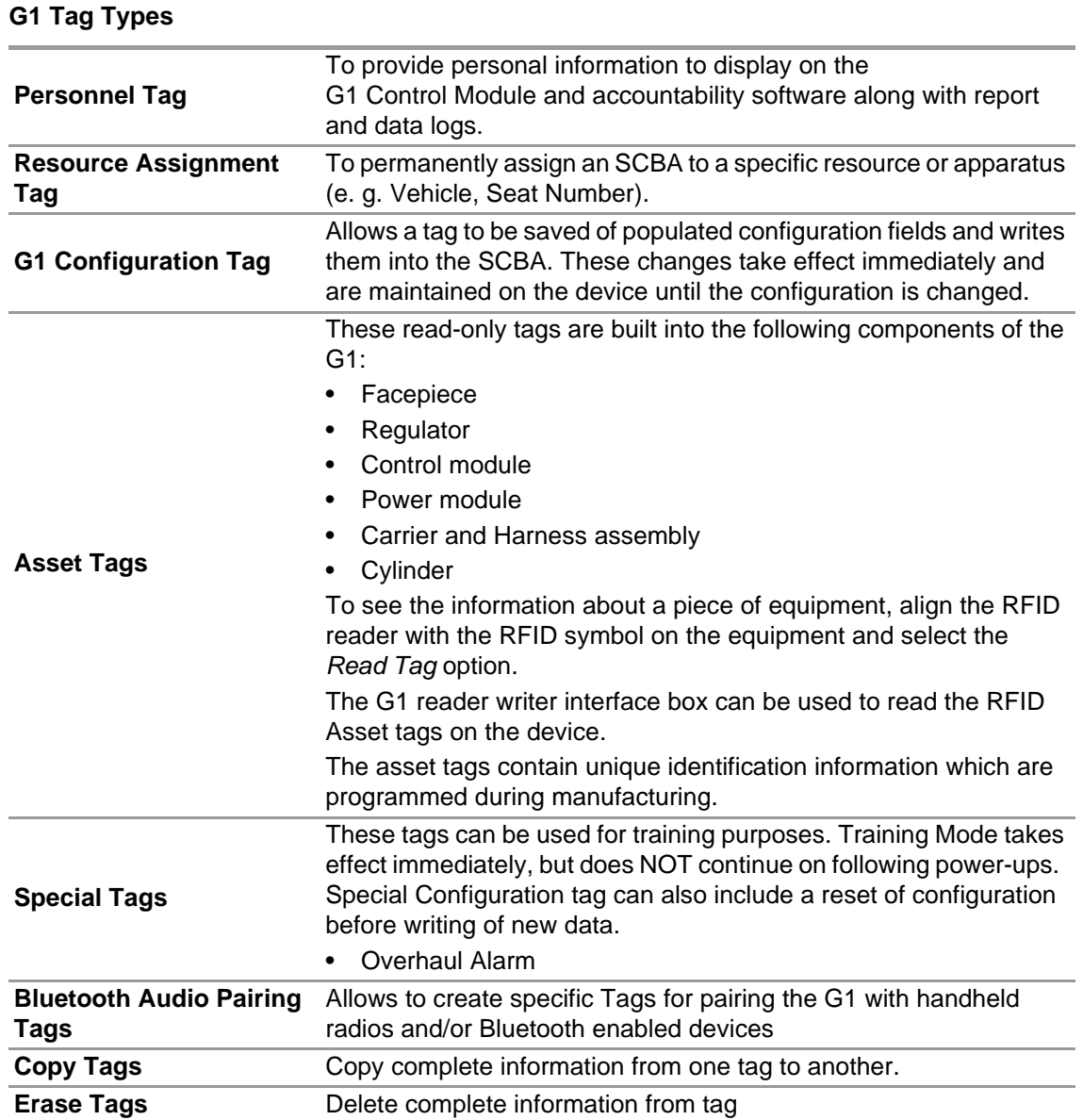

## **Creating G1 Personnel Tag**

- (1) Select *G1 Tags*.
- (2) Select *Personnel Tag* on the left of the screen.
- (3) Click on the **+** icon on the top right of the screen to create a new tag.
- (4) Click on *Personnel Details* to open the screen.
- (5) Fill in the information for the *Personnel Tag. For the G1 SCBA, User Name is required to display on the screen of the control module and for Monitoring the G1 using A2.*
- (6) Once the information is complete, place a tag on the RFID reader/writer as shown.
- (7) Tap on the *Write* icon in the top right corner of the application. *The RFID will be written with the information that has been filled out.*
- (8) Follow these steps also for Resource Assignment and Configuration tags.

## <span id="page-20-0"></span>**6.4 Module: G1 Configuration**

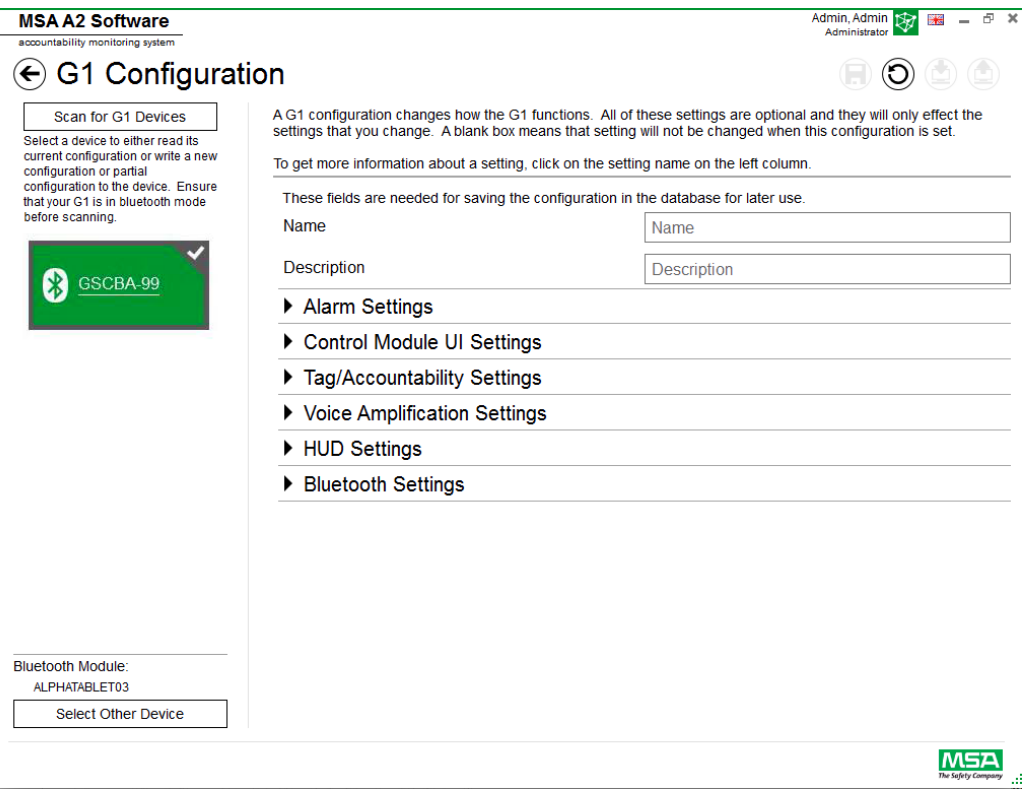

The G1 Configuration module can be used to change how the G1 functions. A G1 SCBA can be configured using saved Configuration Tags or via a Bluetooth connection. All of the settings are optional and only the settings that are changed will be affected. If a setting is left blank, it will not change when the configuration is performed.

#### **G1 Configurations via Bluetooth**

Ensure that the PC has Bluetooth communication capability or that the Bluetooth dongle is plugged into the computer. MSA recommends using part number 10161282-SP Bluetooth device to connect to the G1 SCBA. Other Bluetooth modules can be used, but may provide limited functionality.

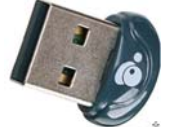

(1) Set the G1 into Data Link mode:

*Press and hold one of the green G1 Control module buttons, with the unit off, until the battery logo disappears and the G1 service mode menu options appear.*

(2) Select DATA LINK from the menu.

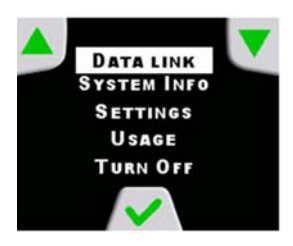

(3) Confirm the Bluetooth identification of the device is displayed on the control module screen.

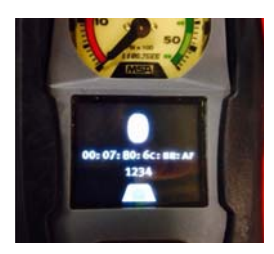

(4) Scan for the G1 device by selecting scan for G1 Devices.

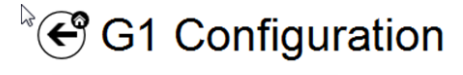

Scan for G1 Devices Select a device to either read its current configuration or write a new configuration or partial configuration to the device. Ensure that your G1 is in data link mode before scanning.

(5) Select the desired SCBA and click the **+** icon to enter the G1 configuration application utility via Bluetooth. Select settings and then write to the device.

For more information about each setting, click on the setting name. More information will be displayed. The settings can be adjusted for the following areas:

- Alarm settings
- Control module user interfsace settings
- Tag/Accountability settings
- Speaker module settings
- HUD settings
- TIC Settings

G1 Configuration settings can also be saved for future use. The fields *Name* and *Description* are required to save configurations. Saving to the database will allow access to saved configuration for updating devices via Bluetooth. Saved settings can be accessed via the *G1 Tags module*.

#### **Alarm Settings**

These settings change how the alarms will function on the SCBA for low pressure sound, medium pressure threshold/sound, pressure drop, RIT light activation and Thermal alarm.

#### **Control Module UI Settings**

These settings change how the screen on the control module appears and what it displays. Adjustable are the time remaining, screen contents, backlight behavior and timing.

### **Tag/Accountability Settings**

These settings change how the G1 will handle personnel and resource assignment tags and how it will report these values to the accountability system.

#### **Speaker Module and HUD Settings**

Speaker Module and HUD Settings affect how the Voice Amplification and Heads Up Display function.

#### **Bluetooth Settings**

Enable or disable Bluetooth on the G1 device.

#### **G1 Firmware**

Updating the G1 Firmware via wireless Bluetooth connection.

#### <span id="page-22-0"></span>**6.5 Module: PASS Link/alphaLINK**

When starting the module, a connected local TAG writer is recognised and selected automatically.

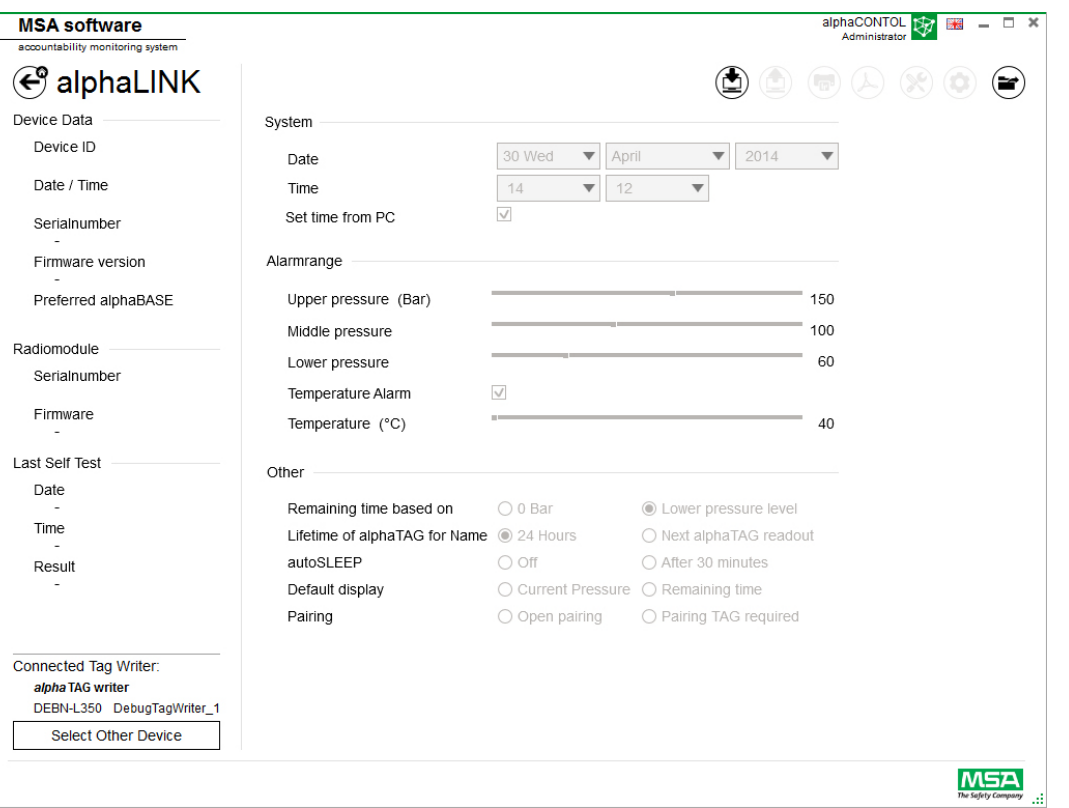

 $\infty$ 

The currently selected device is shown in the lower left corner. When tapping *Select Other Device*, a dialogue appears listing all available TAG writers. Local devices are highlighted green.

# **Available Tag Writer Devices**

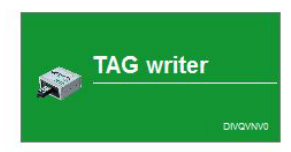

### <span id="page-23-0"></span>**6.5.1 Data log (G1/alphaSCOUT)**

Default display

The log data d $\rm\bar{o}$ wnloaded by the device is recorded in the database. To find the relevant missions, several filters are available; it is possible to save user defined filters. Depending on context, the following functions are available.

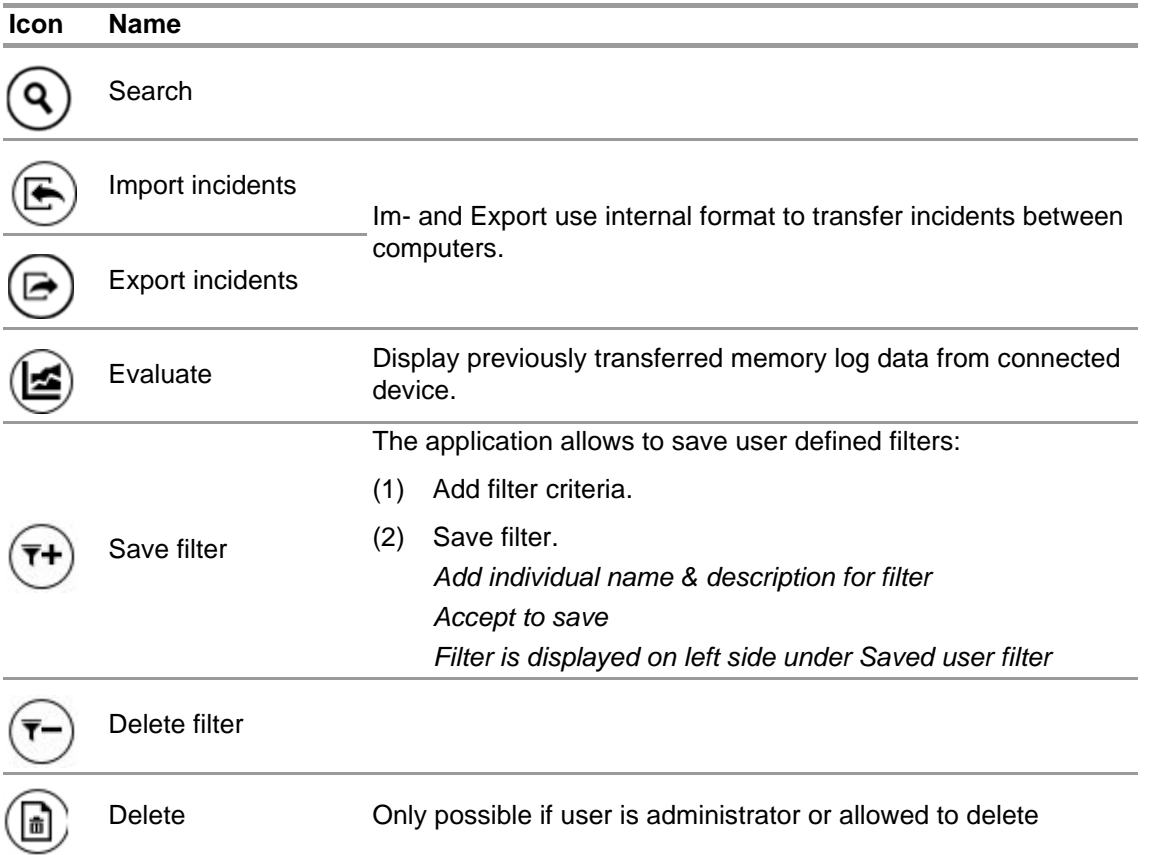

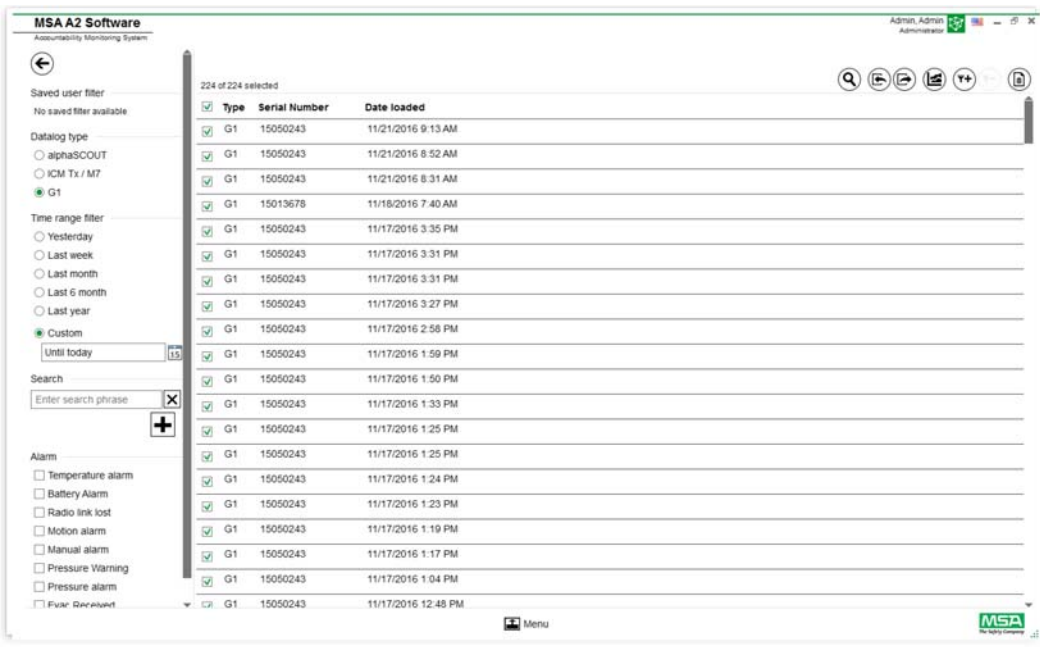

Tapping on *Search* refreshes the list of results.

(1) Mark the log file to be displayed.

(2) Tab on "Evaluate" to view the data.

(3) Data is displayed.

Details of marked log data are shown after tapping on *Evaluate*.

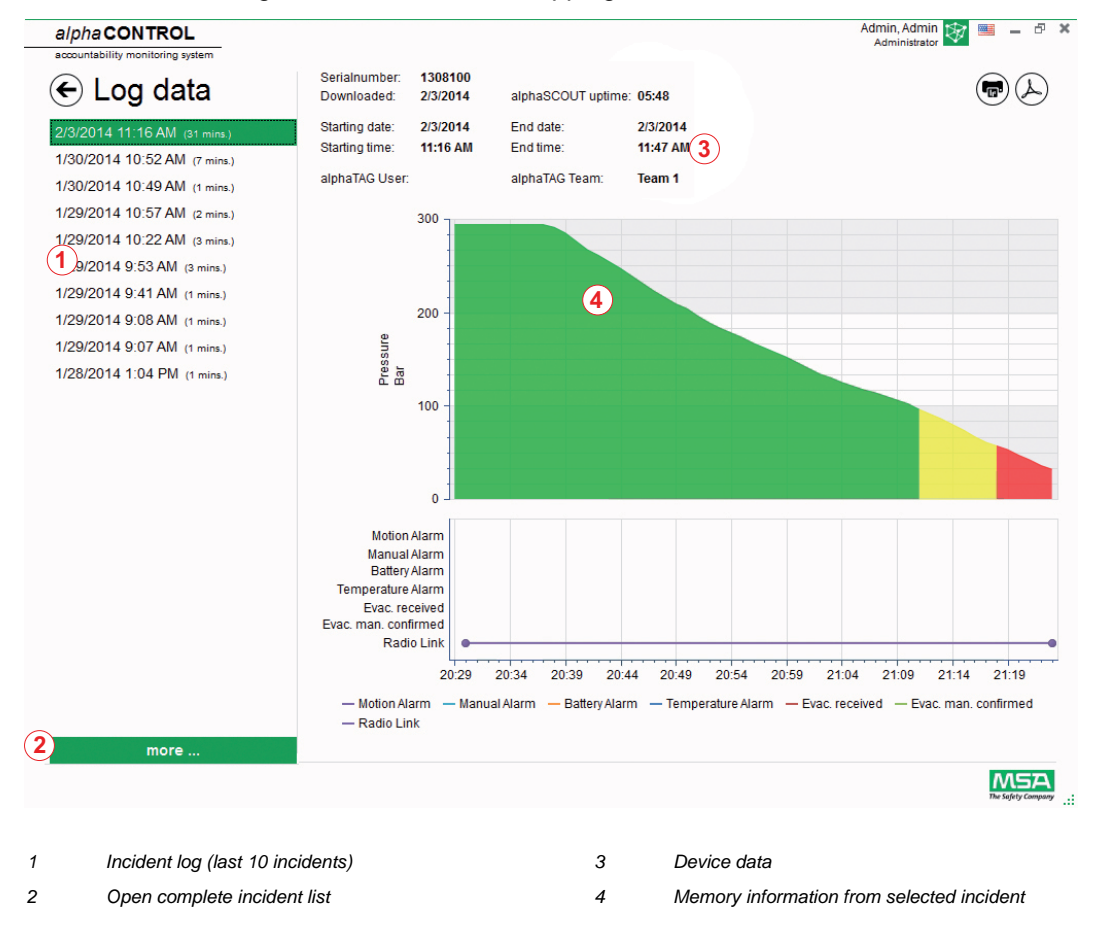

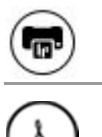

**Print** prints the current view

**Export** exports current view as PDF

Straight export to PDF:

- (4) Tap on Export symbol
- (5) Select storage location *A PDF is created. The PDF can be opened after creation from within application.*

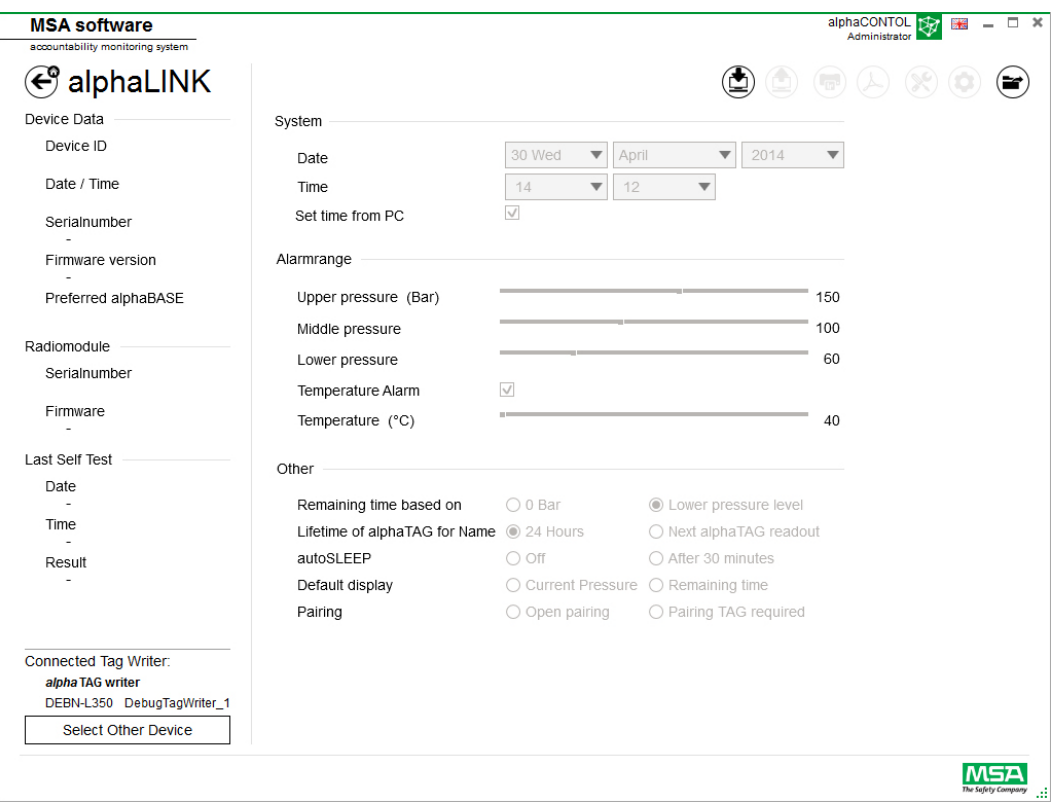

Depending on context, the following functions are available:

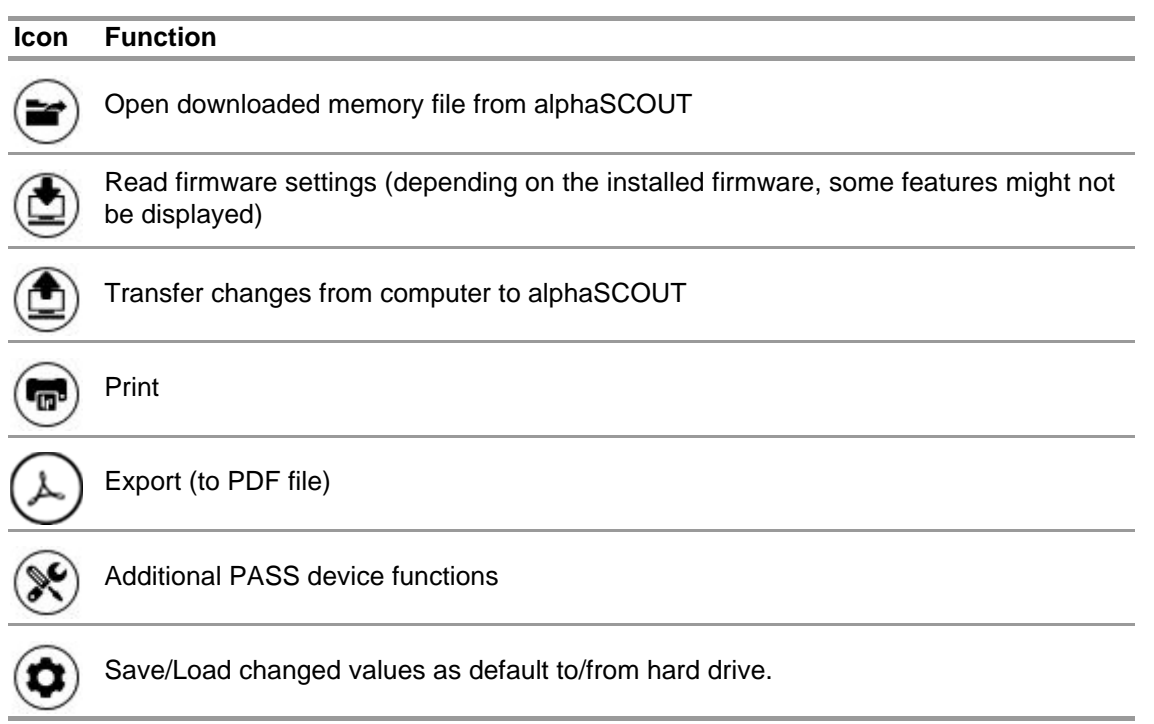

After tapping on *Read firmware settings*, the settings turn active and can be adjusted.

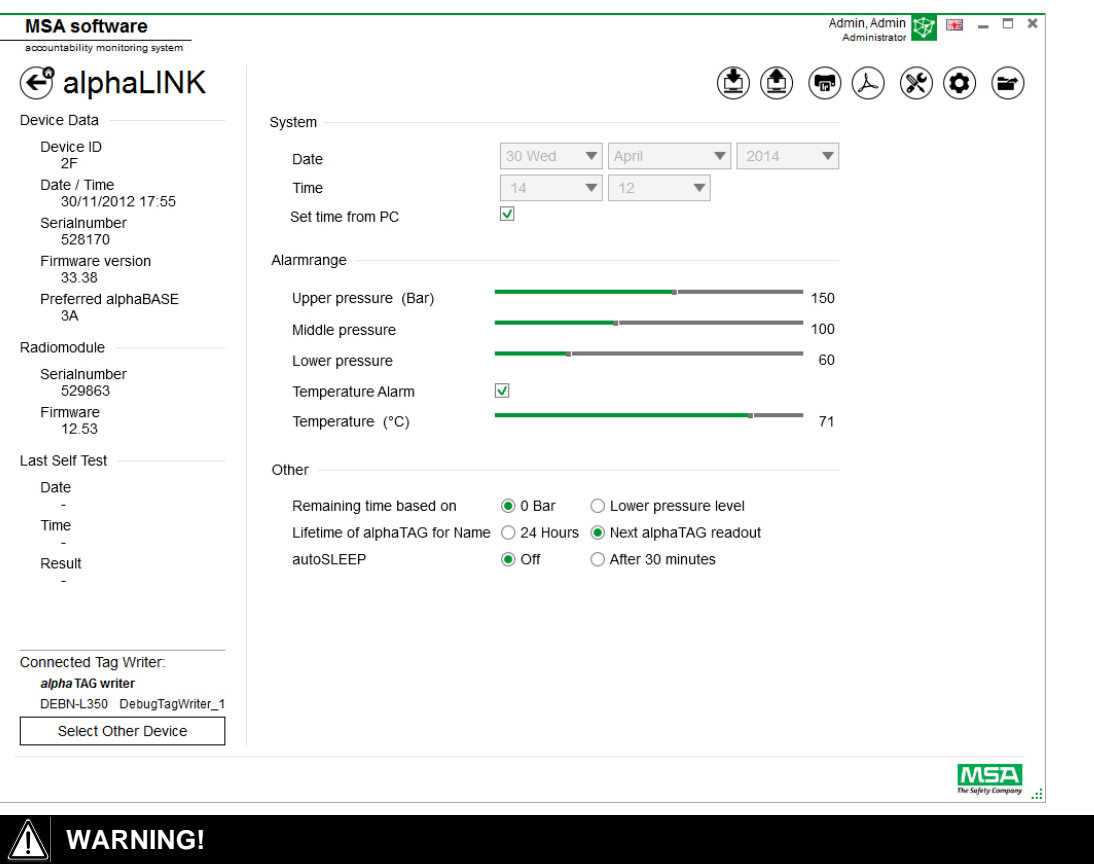

Ensure that the alarm ranges are safe. It is the responsibility of the user to check all data entered via the software.

The software checks that alarm ranges descend from upper pressure to lower pressure.

### <span id="page-27-0"></span>**6.5.2 Firmware PASS device**

When no device is connected, all settings are inactive.

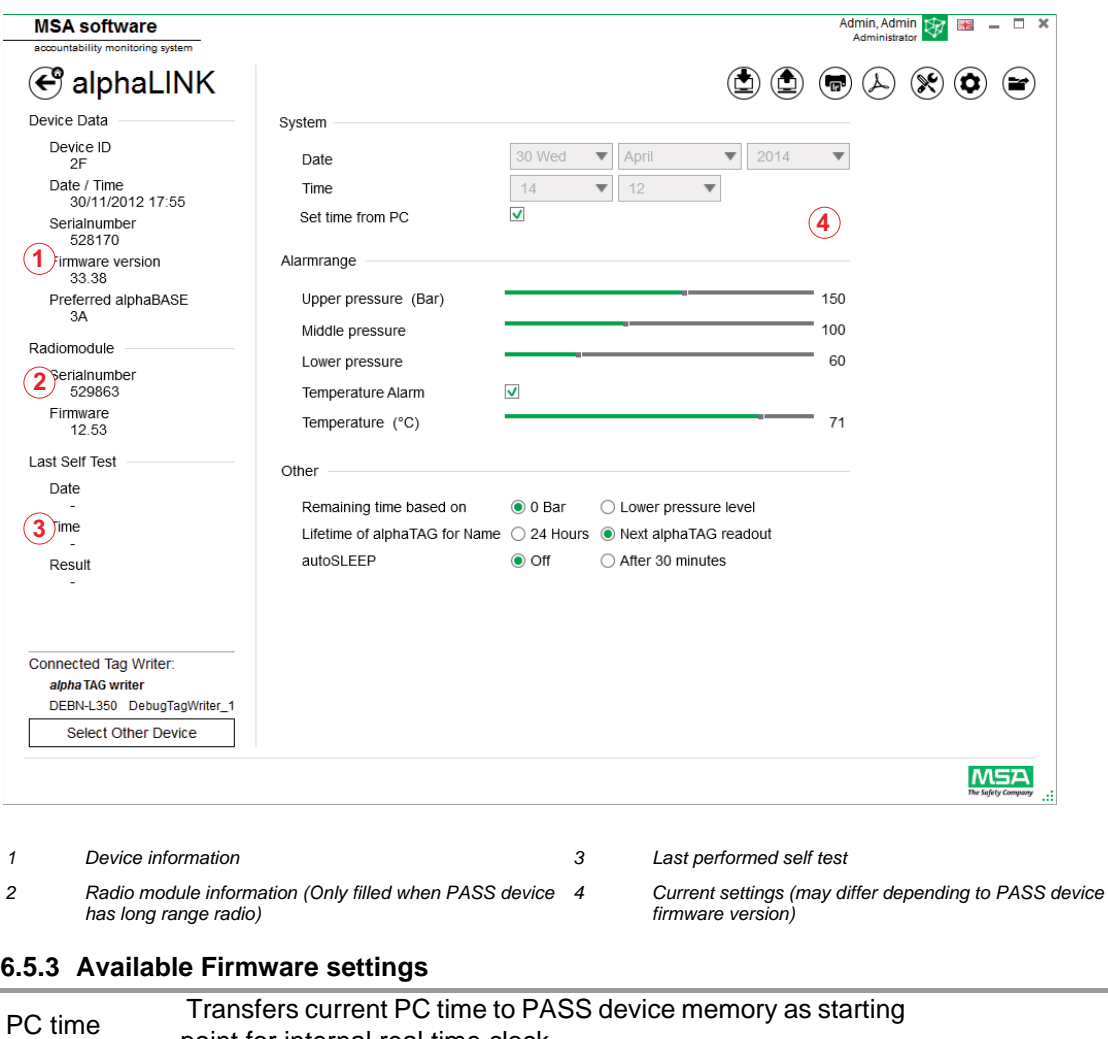

<span id="page-27-1"></span>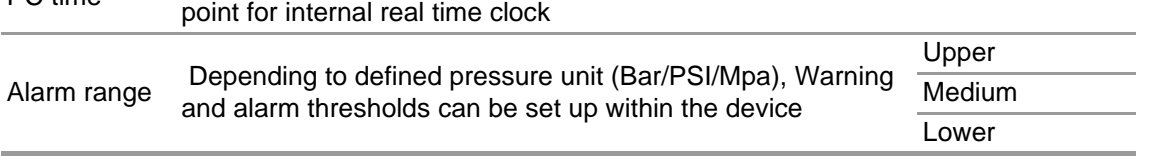

Levels are connected to each other but allow individual configuration.

#### **Additional settings**

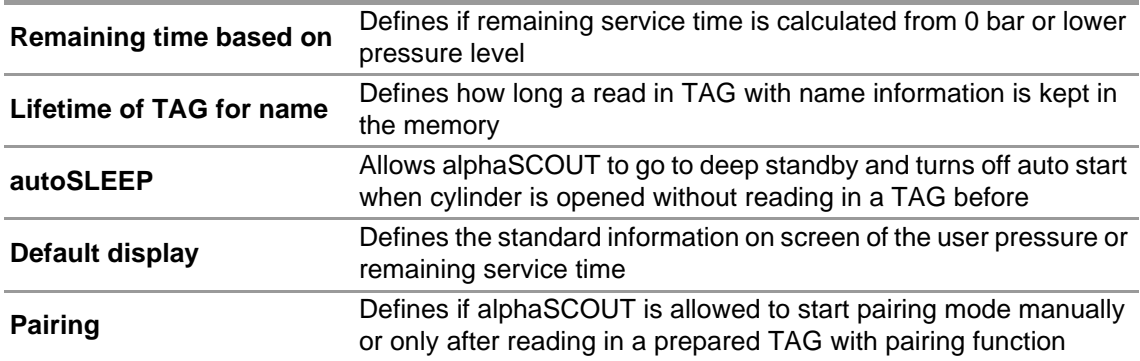

#### **Additional PASS device functions**

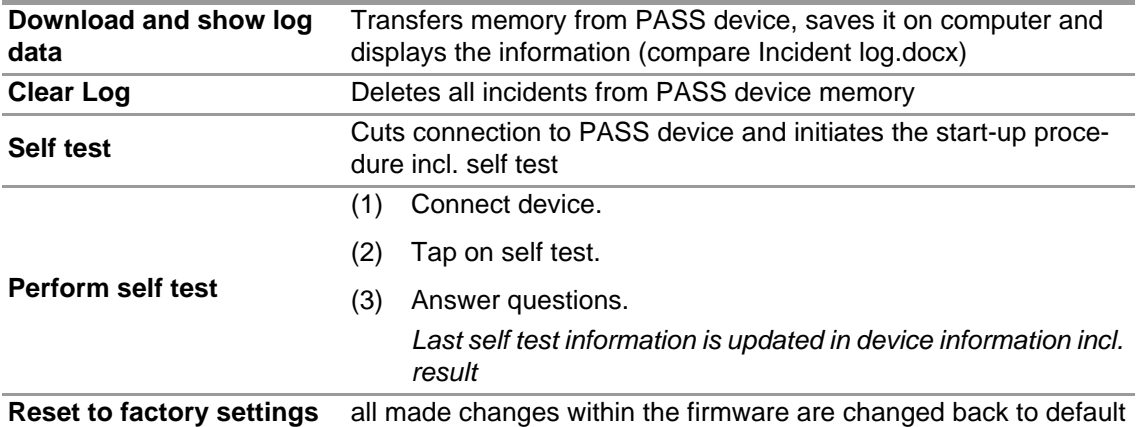

#### **Save/Load changed values as default to/from hard drive**

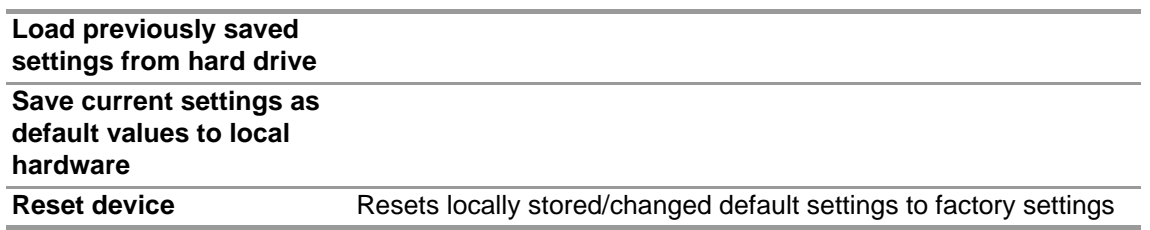

#### **6.5.3.1 Connection alphaSCOUT**

- (1) Press connect button on PASS device until DATA is displayed.
- (2) Tap *Read firmware settings* icon. *Settings turn active in application and PASS device displays Data Link.*

#### <span id="page-29-0"></span>**6.6 Module: SingleLine SCOUT**

When starting the module, a connected local TAG writer is recognized and selected automatically

#### **TAG writer connected MSA A2 Software** Admin, Admin 137 | 11 - 6 X **€** SingleLine SCOUT 33 80 8 Device Data System TAG Writer Type<br>TWN4/B1.08/NCF3.06/PRS1.04/B 14 Thu **v** December **v** 2017 **v** Date  $7$   $\qquad$   $\blacktriangledown$   $\mid$   $11$   $\qquad$   $\blacktriangledown$ Time TAG Type Set time from PC TAG ID Pressure warnings Incident Short Check Device ID  $-1$ Min. pressure level for short check activation 1st Level  $160 \text{ bar}$ ÷. Firmware Version 150 bar 2nd Level Time to activate short check Bootloader Version  $100<sub>bar</sub>$ 30 sec LED Settings Duration of short check 30 sec. / 4 bar ÷  $-1$ Green to Yellow  $100 bar =$ Yellow to Red  $60$  bar Gauge backlight timeout when lifted 15 sec Motion detection  $\sim$ Motion alarm timer thresholds Time to motion pre alarm Time to motion full alarm 18 sec. 30 sec Connected Tag Writer TAG writer<br>SONY-01 COM3 Select Other Device **MSA** Menu

The currently selected device is shown in the lower left corner. When tapping Select Other Device ,a dialogue appears listing all available TAG writers. Local devices are highlighted green.

# Available SingleLine SCOUT tag writer devices

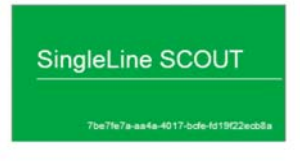

GB

 $\infty$ 

### **No TAG writer connected**

When no TAG writer is connected the user can only open previously imported data logs.

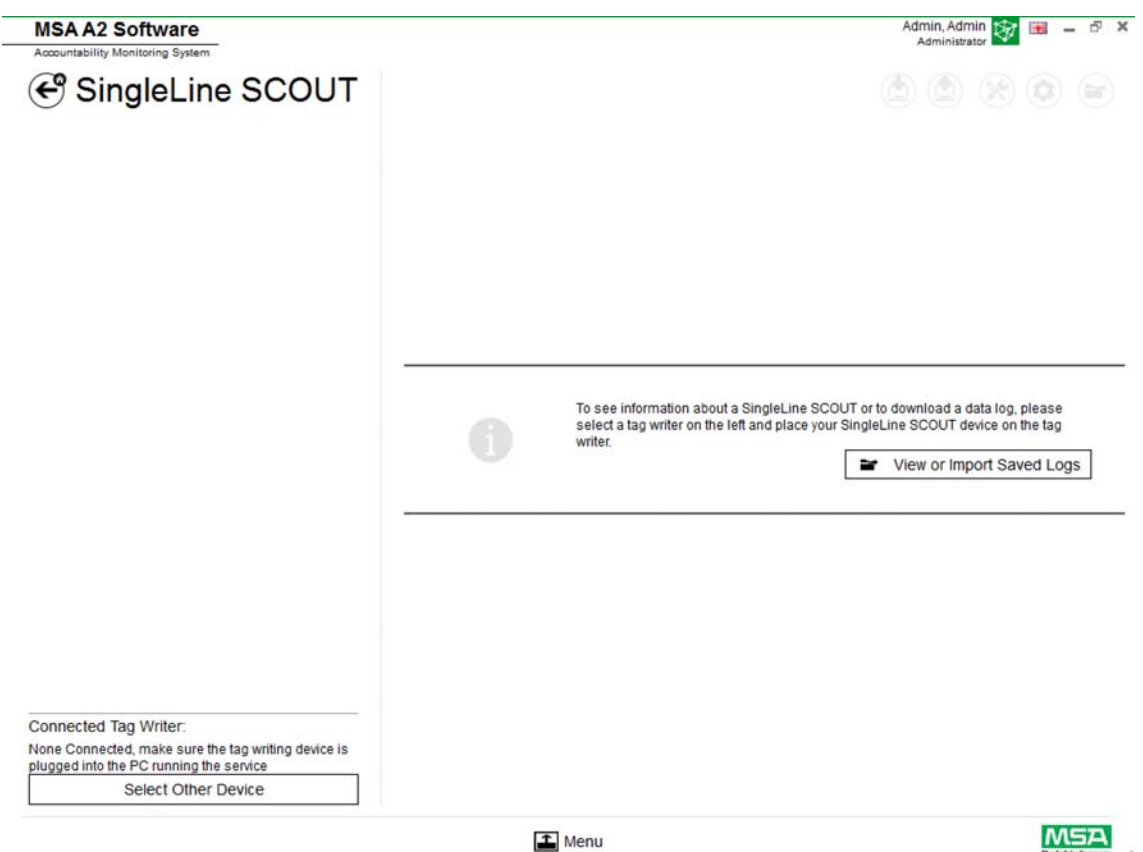

**MSA** 

### <span id="page-31-0"></span>**6.6.1 DataLog SingleLine SCOUT**

The log data downloaded by the device is recorded in the database. To find the relevant missions, several filters are available; it is possible to save user defined filters.

Depending on context, the following functions are available.

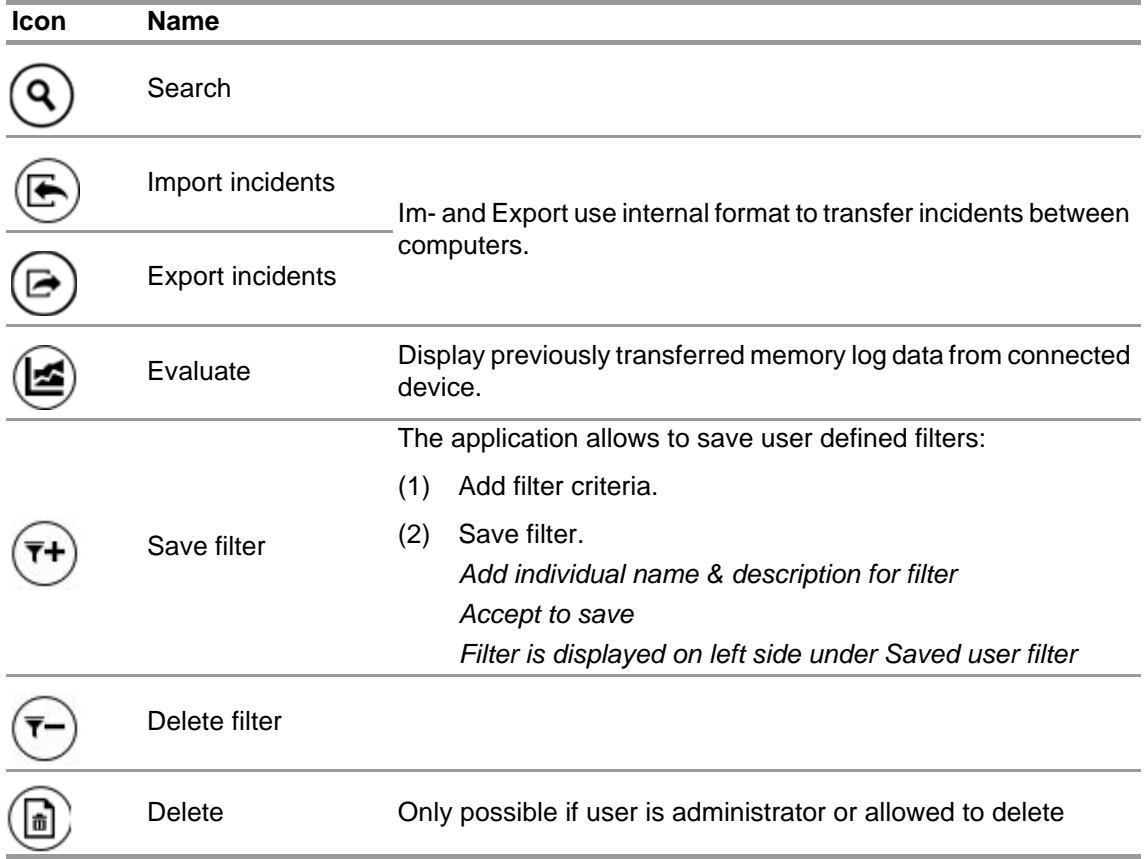

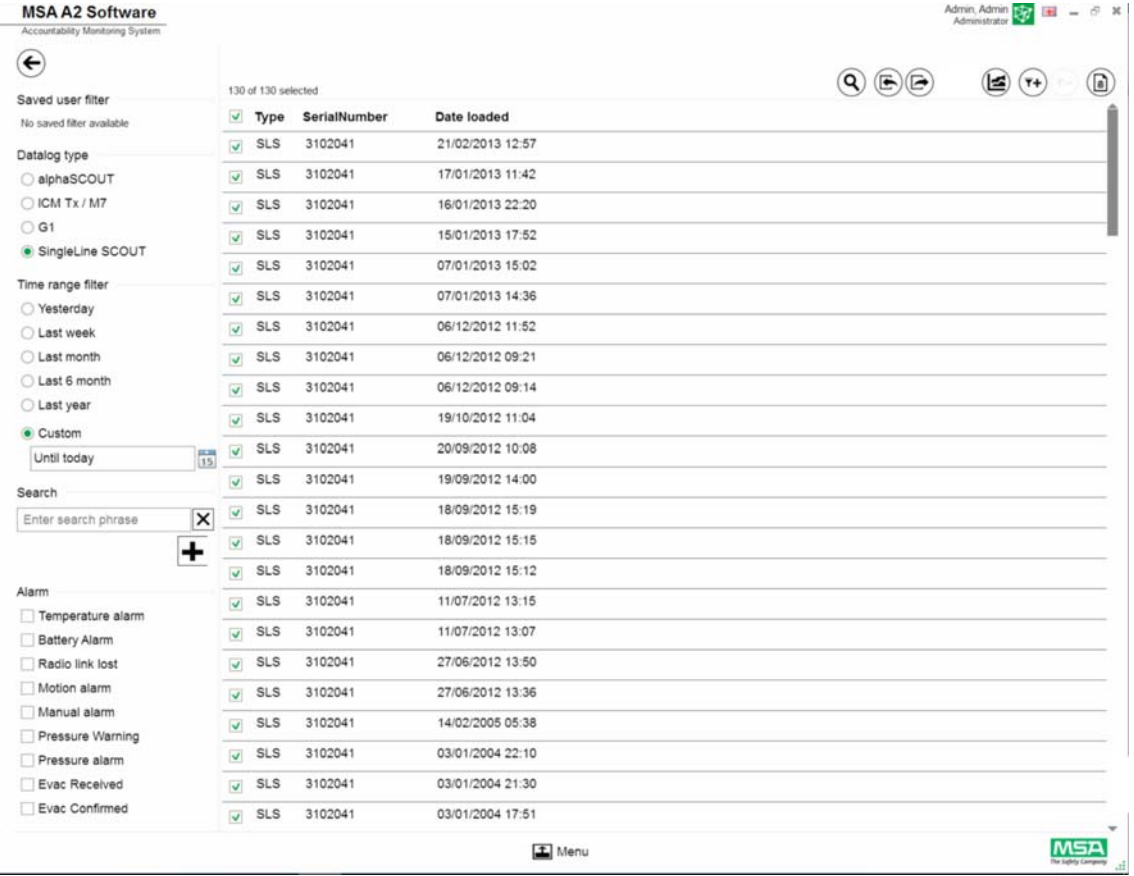

# Tapping on *Search* refreshes the list of results.

(3) Mark the log file to be displayed.

(4) Tab on *Evaluate* to view the data.

(5) Data is displayed.

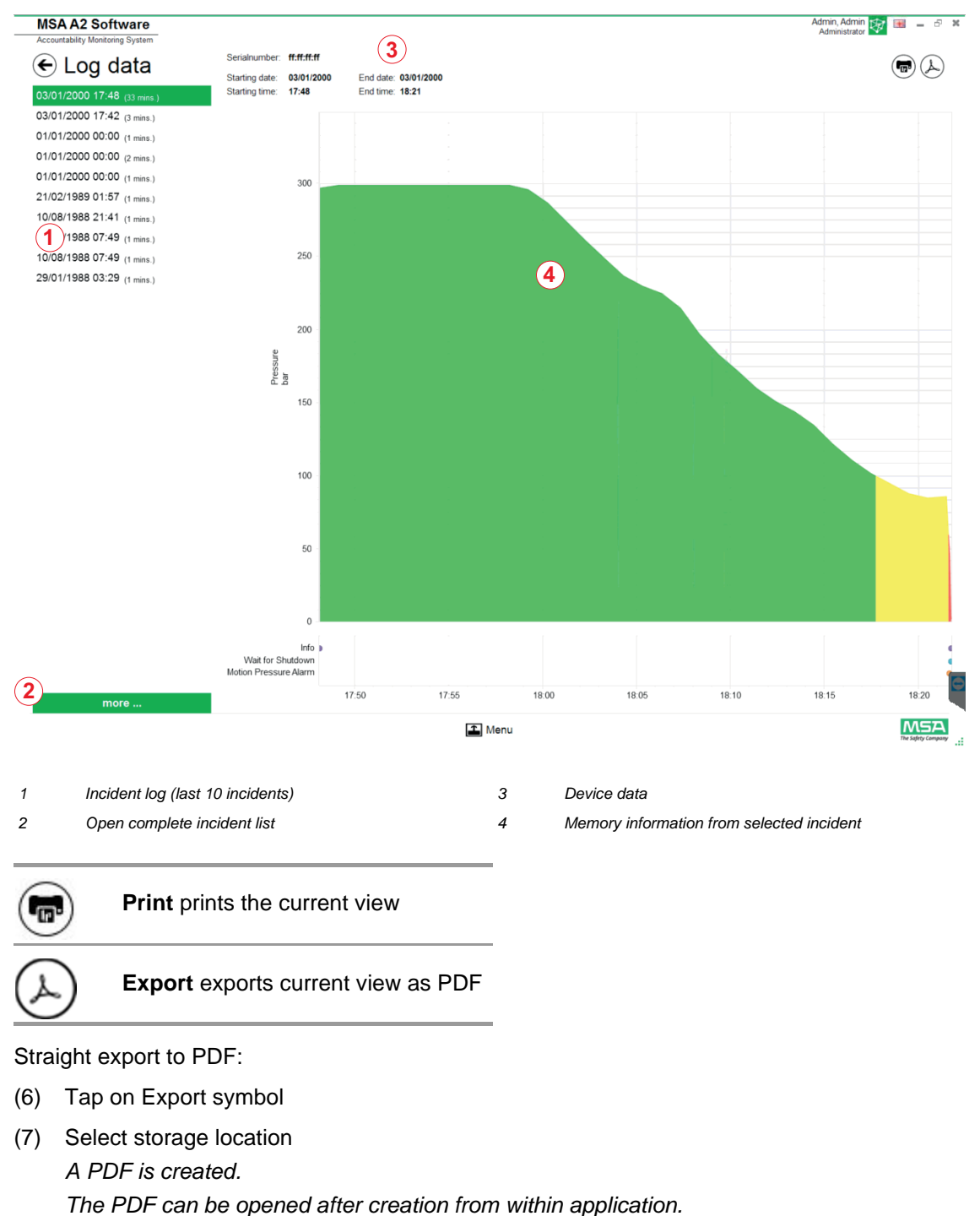

Details of marked log data are shown after tapping on *Evaluate*.

### <span id="page-34-0"></span>**6.6.2 Available Firmware settings No device connected**

When no device connected all settings are inactive

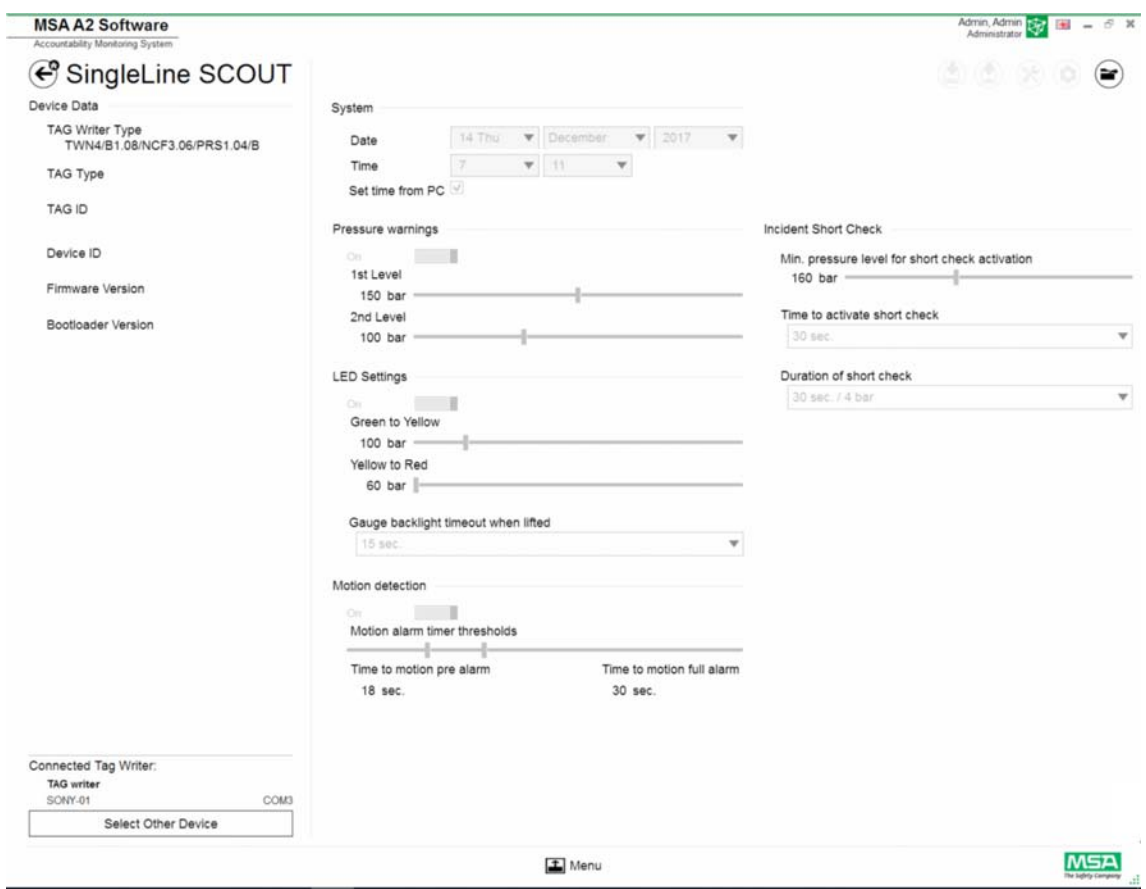

#### **Connect device**

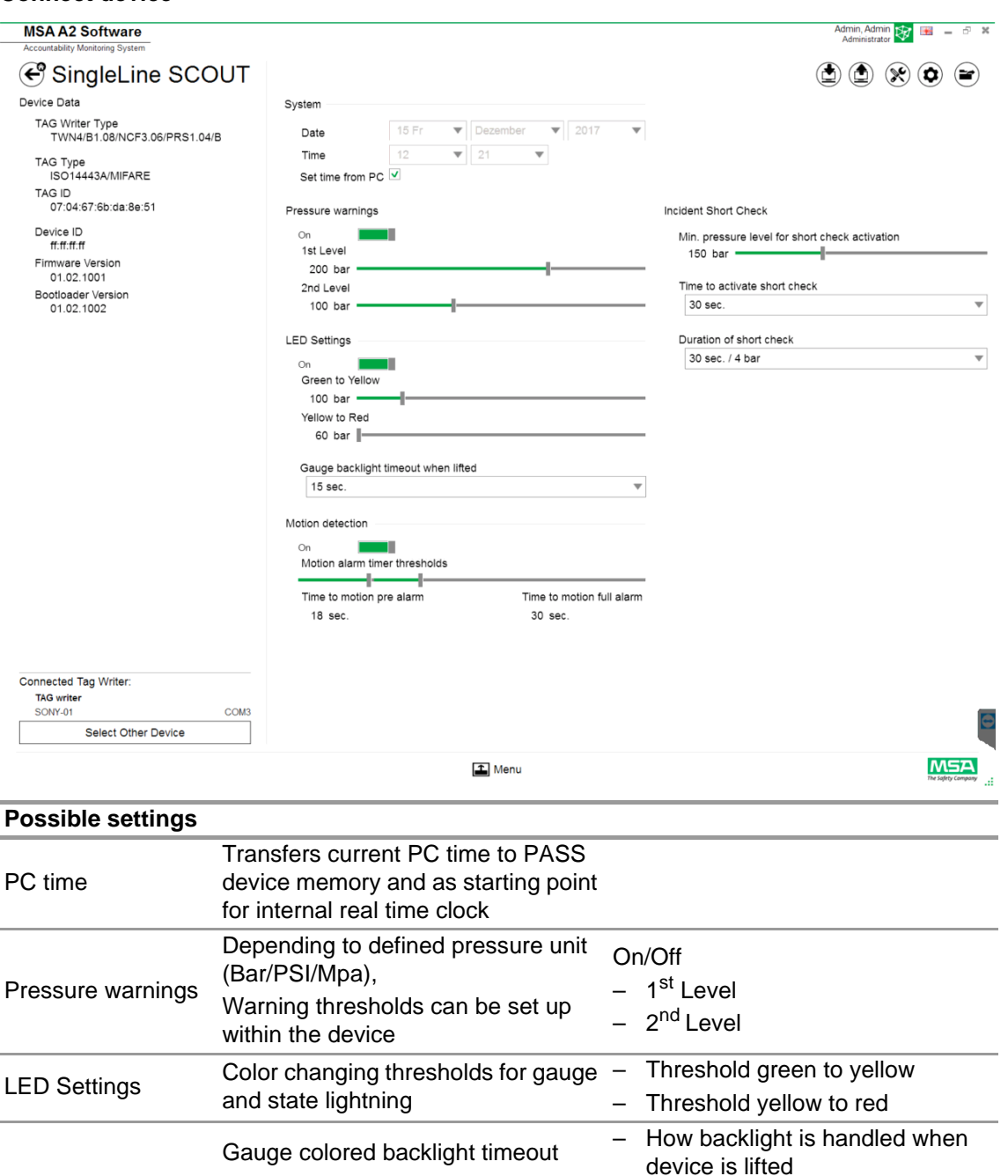

– On/Off

– Motion alarm timer thresholds • Time to motion pre-alarm • Time to motion full alarm

• Min pressure level for short check • Duration of short check and tolerance value for pressure drop

Depending on context, the following functions are available:

check

Handling of optional user tightness

Motion detection General settings for motion detection

Incident tightness

check
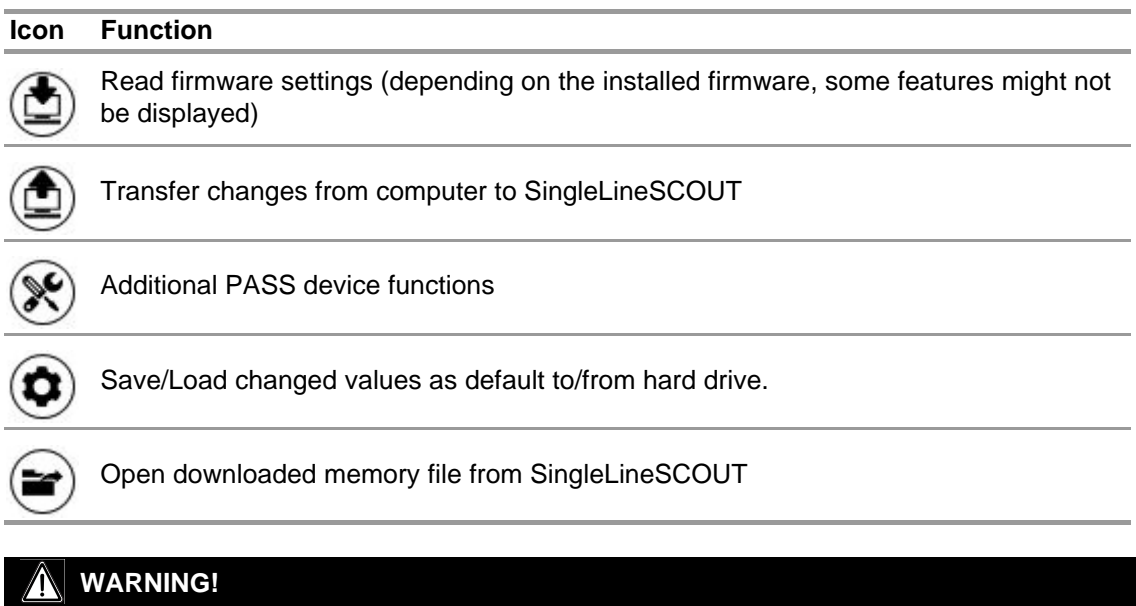

Ensure that the alarm ranges are safe. It is the responsibility of the user to check all data entered via the software.

The software checks that alarm ranges descend from upper pressure to lower pressure.

## **7 During Operation: Accountability Control**

MSA A2 Software - Accountability Control is the operational control module that monitors the data from all operational units. During operation, A2 is in continuous contact with all logged in PASS devices and receives their data.

The screen is divided into three areas:

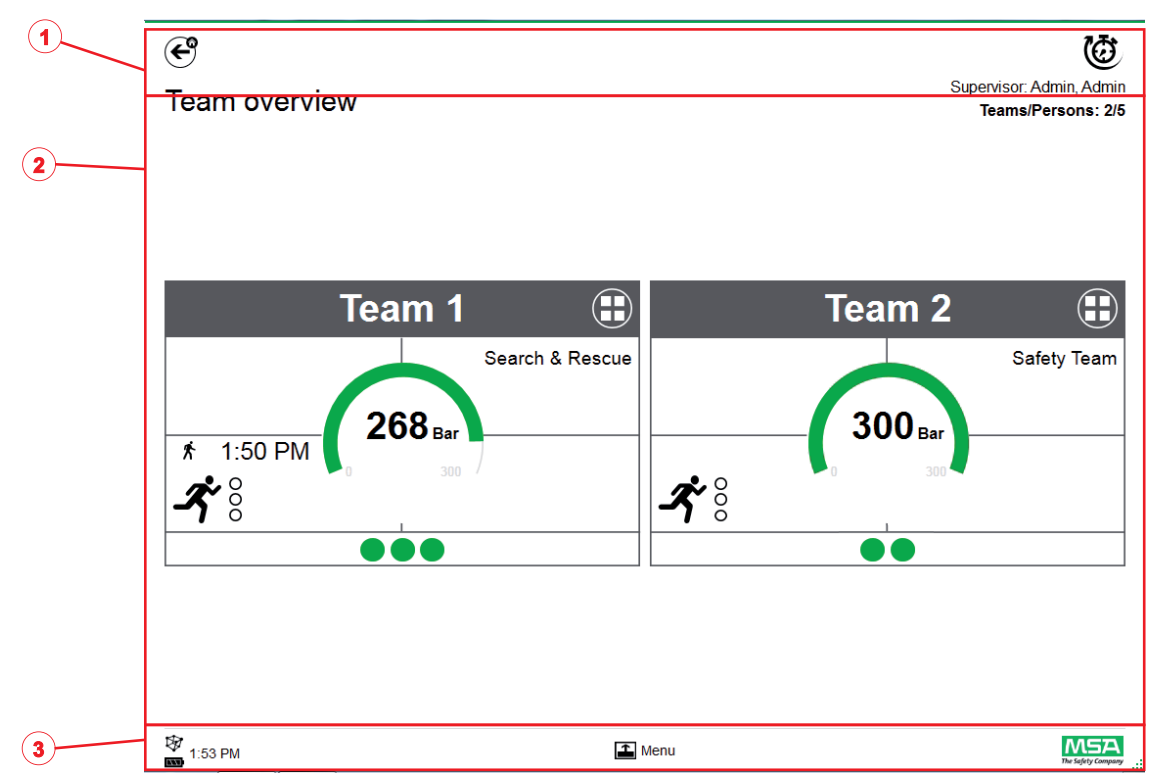

- *1 Functions and Warnings*
- *2 Monitoring area*
- *3 Action menu*

## **7.1 Functions and Warnings**

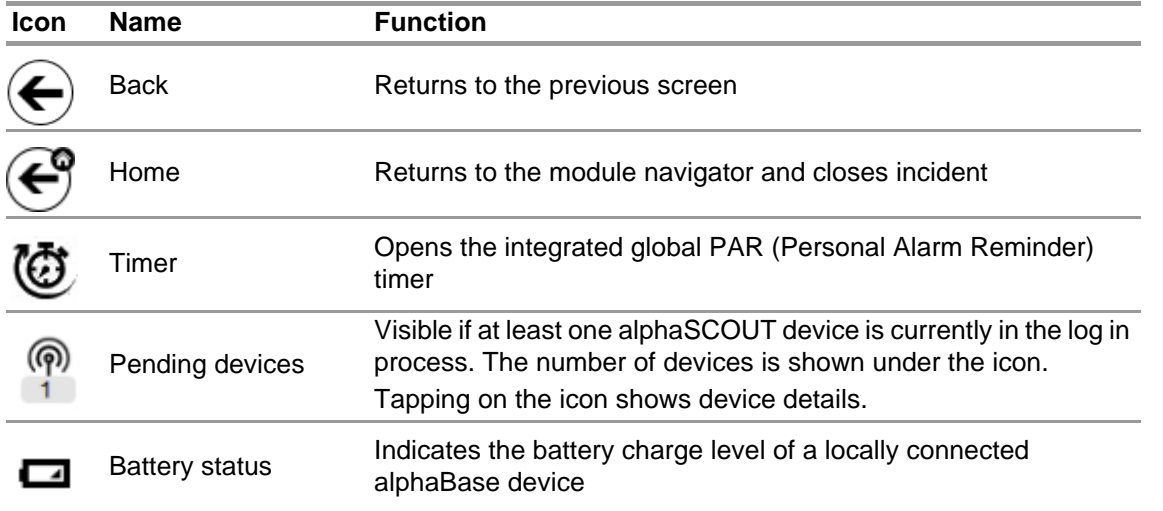

## **7.1.1 Warnings**

Possible warnings:

- Lost long range radio link
- Battery warning
- Temperature warning

If a warning event occurs, a warning button appears.

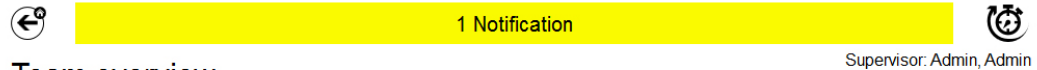

**Team overview** 

Teams/Persons: 2/5

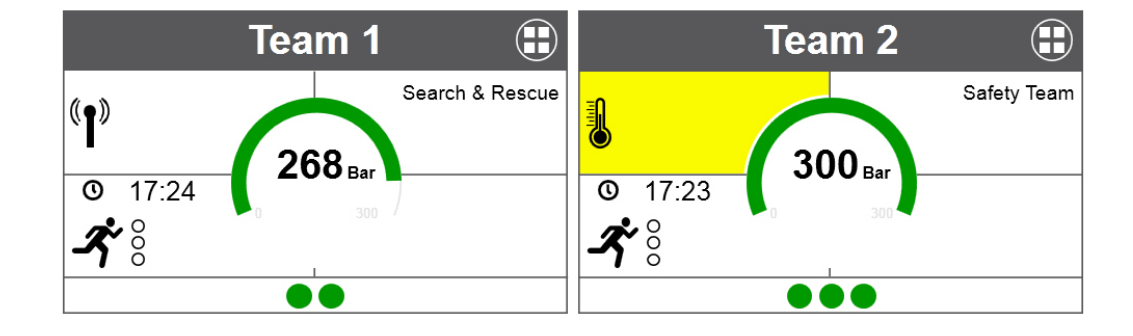

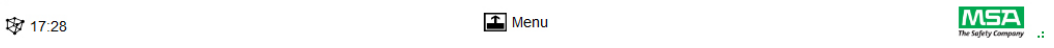

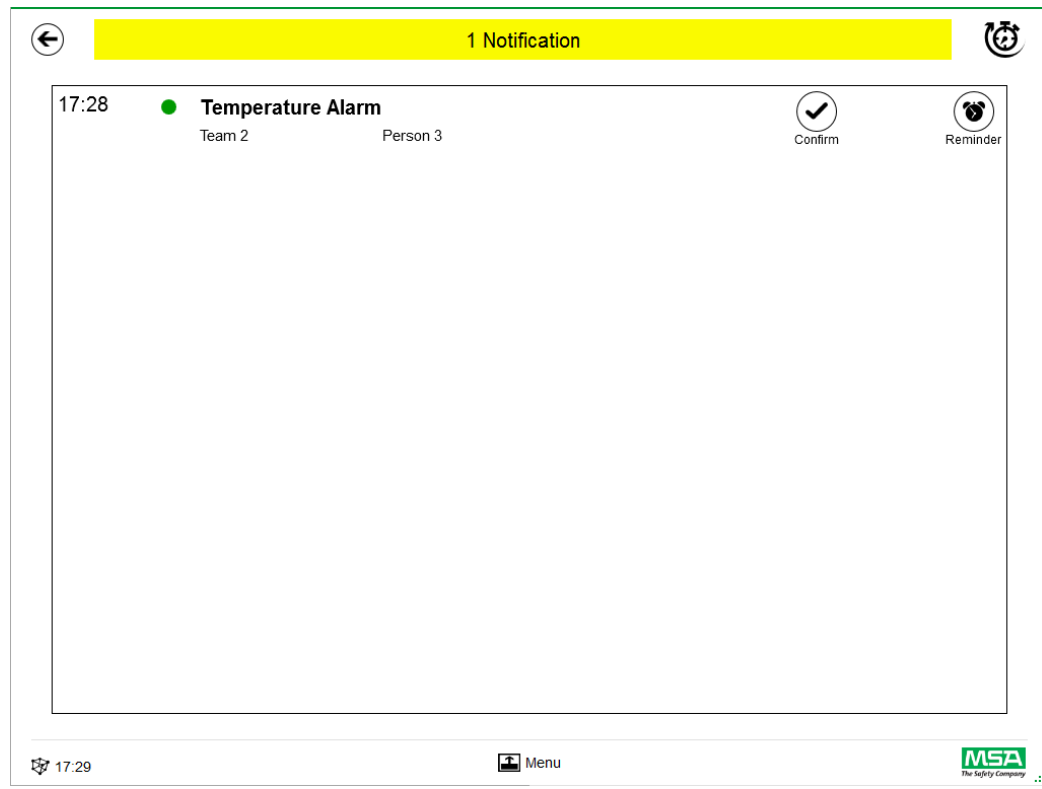

The warning log is displayed after tapping the warning button.

Acknowledged warnings are documented.

## **7.1.2 Alarms**

Alarm will be displayed on the complete screen. Every alarm must be acknowledged for the alarm screen to disappear. Alarms are also signaled with an audio signal. Listed for each alarm are

- Time the alarm was triggered
- Pressure indication (dot) Color represents team pressure status
- Alarm type
- Team name
- Name of the affected person
- Further details if available (e. g. sector, order)

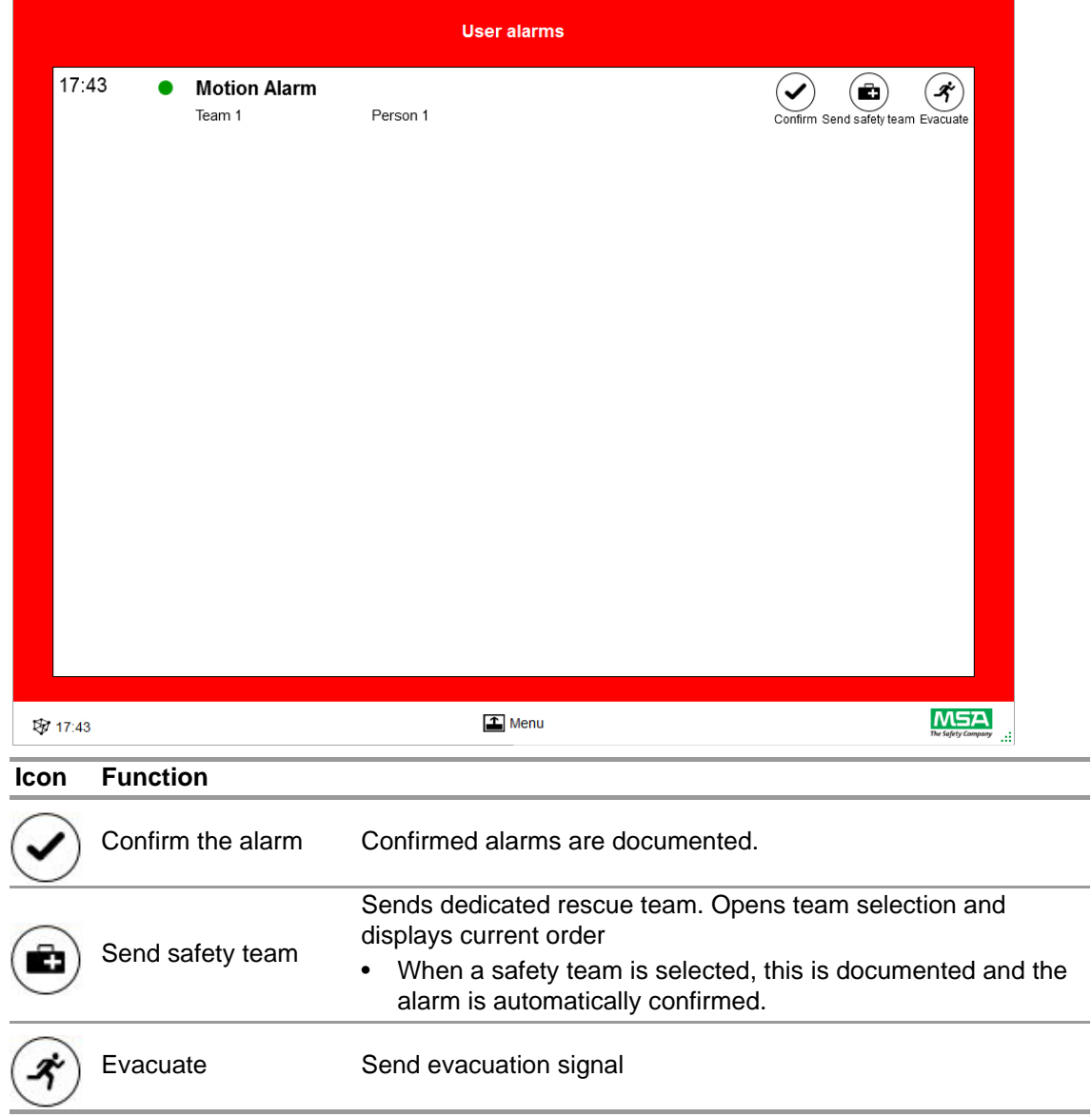

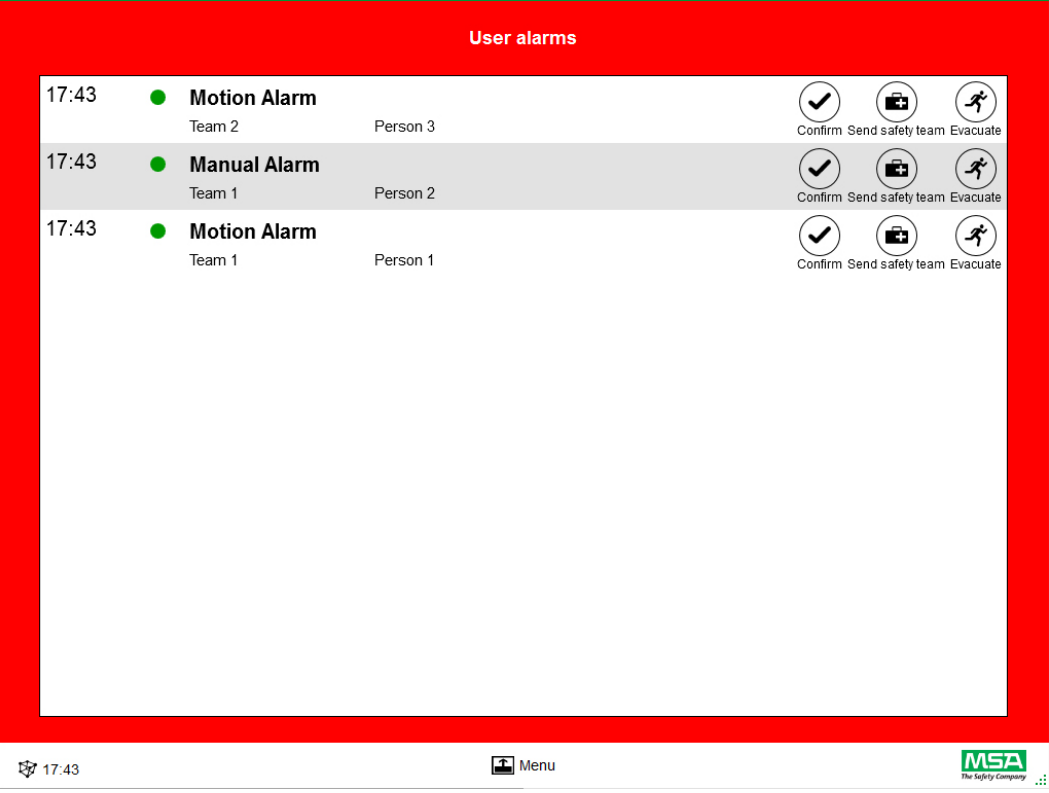

Multiple alarms are listed and have to be confirmed separately.

Once an alarm has been confirmed in the User alarms window, the related tile keeps the alarm information until the alarm has been reset from user.

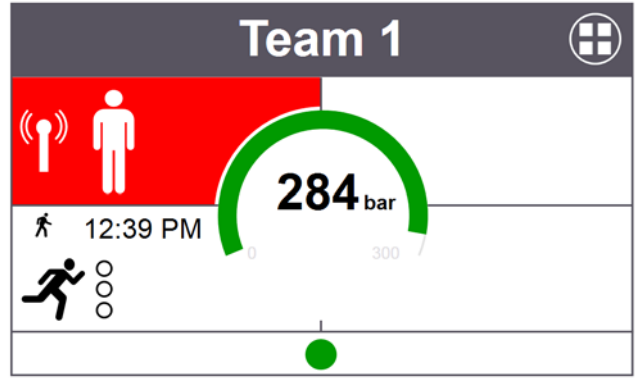

## **7.2 Monitoring Area**

The monitoring area shows the status of the teams and persons currently monitored. Every team is shown in a separate tile. Predefined device information regarding to team and user name is displayed automatically after successful login using long range radio. Persons and teams can be added manually. It is not possible to save persons and teams.

#### **WARNING!** Æ

Observe the maximum number of teams that can be monitored regarding to local legislation; the software does not limit this number.

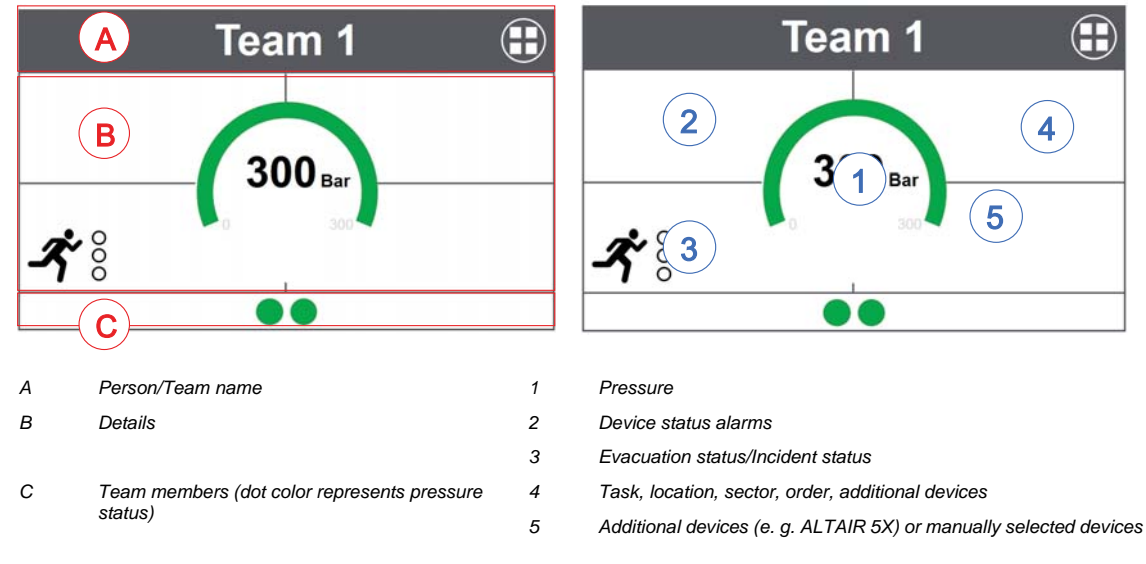

A tile is divided into the following areas.

## **Team Members**

There is no limit of persons per team. More than 6 persons per team will be indicated by a numeric value. The dot changes color depending on pressure status. Color thresholds can be set by the user in the *Settings* module, under *Common settings*. A value shown for the complete team is always the determining value or status present in the team.

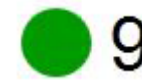

Number of team members

If at least one person is not assigned to a team, a special tile (holding bin/unassigned) contains these unassigned persons.

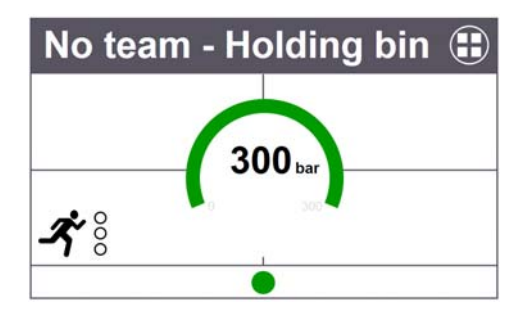

#### **Special Functionality (European version only)**

If a device has been started in a special mode, this is reflected by an icon. This equipment is indicated by a special icon. Special functions are automatically registered in the holding bin instead of previously programmed teams. Devices have to be moved manually to a specific team. Stored team information from SCOUT when used in normal mode is not removed.

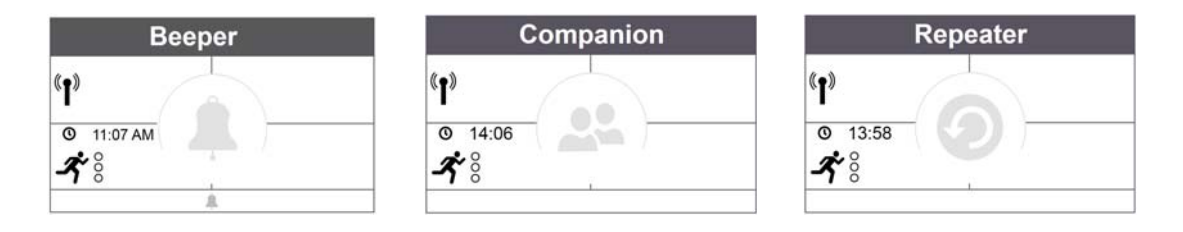

## **Pressure Gauge**

The pressure gauge changes color depending on pressure status, additional information is shown under the pressure status. Color thresholds can be set by the user in the *Settings* module, under *Common settings*.

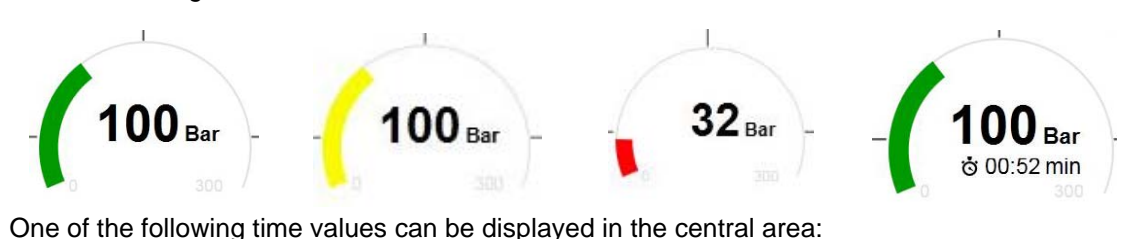

Ā Timer count down from selected value (standard setting) Count up from first calculated breathing time Remaining service time

## **Team Overview**

A value shown for the complete team is always the determining value or status present in the team. Tapping on the tile opens a specific context menu with several options to perform changes on team properties. Tapping on *Show details* opens team details and allows a view on the individuals.

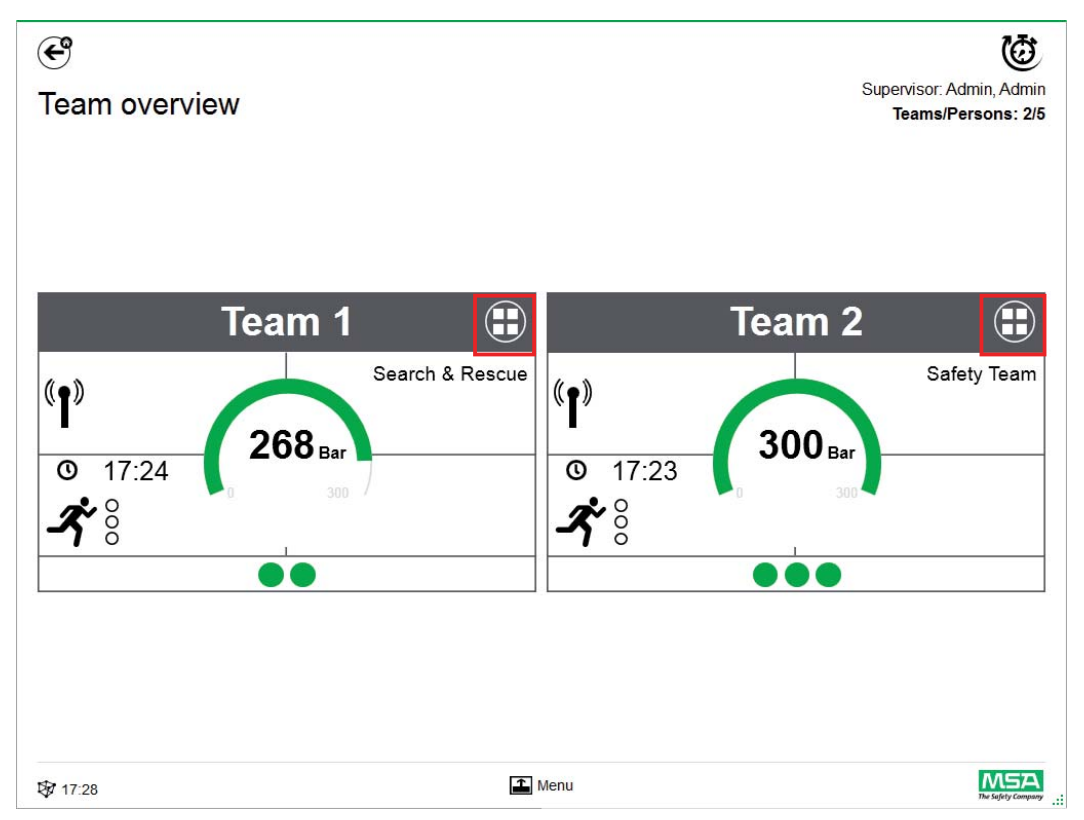

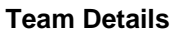

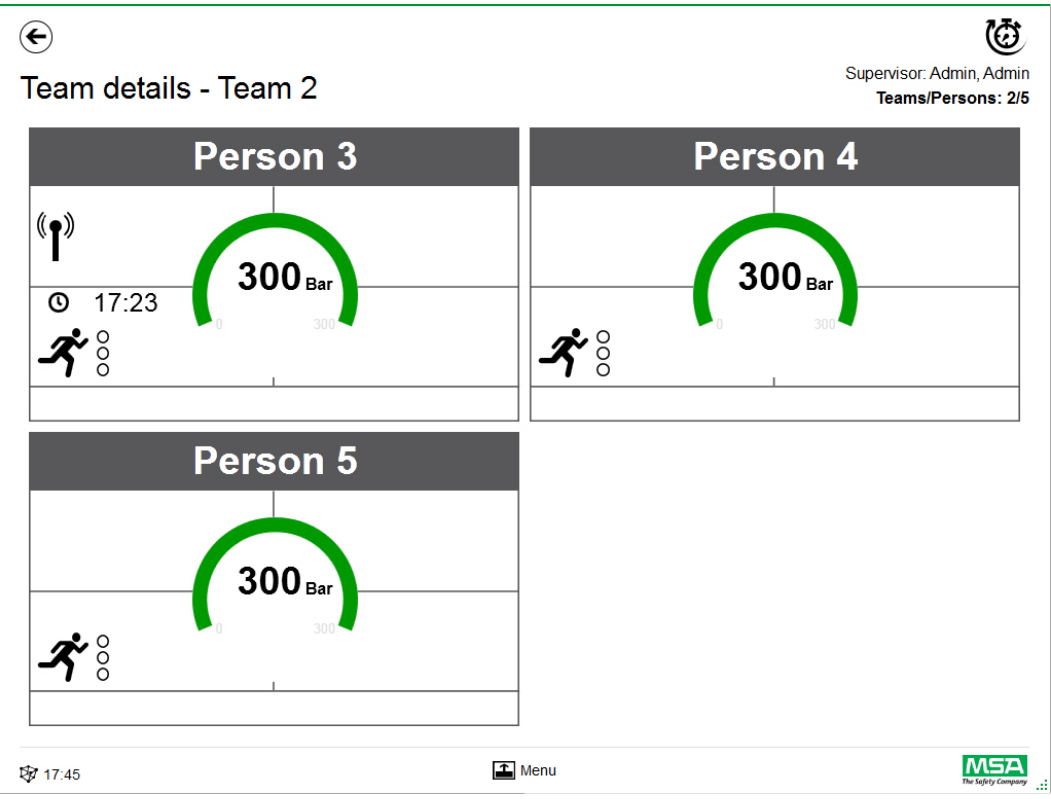

Swiping across the detail area of a tile opens the status detail information page.

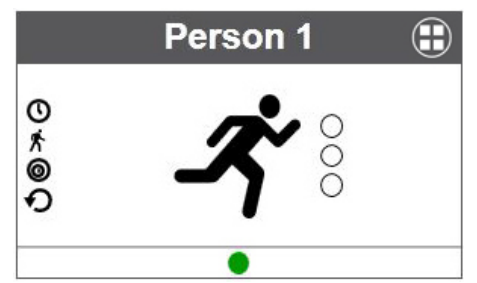

If applicable, the times of the following actions are displayed.

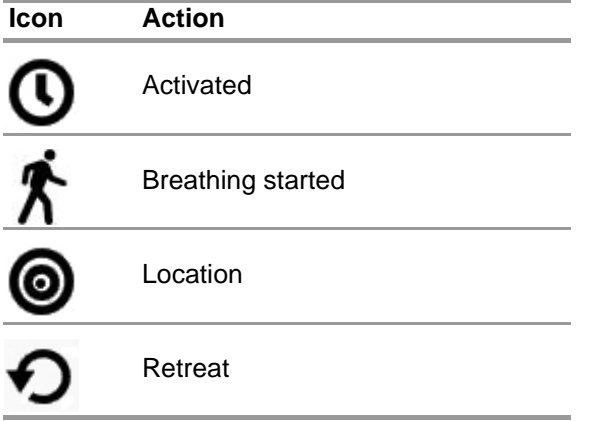

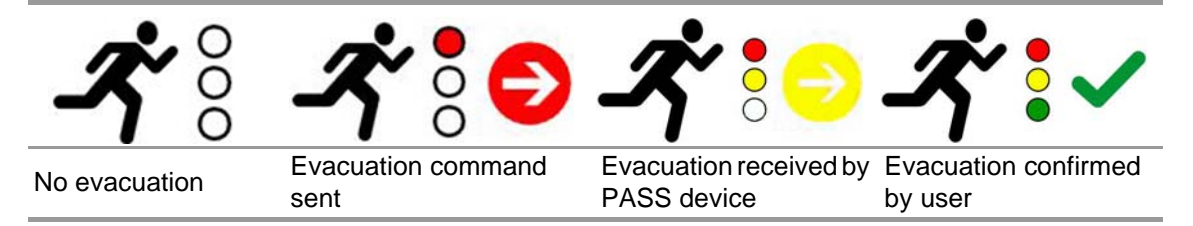

The evacuation status is also displayed.

If additional devices are used, there are additional detail pages available, for example the measurements of an ALTAIR 5X.

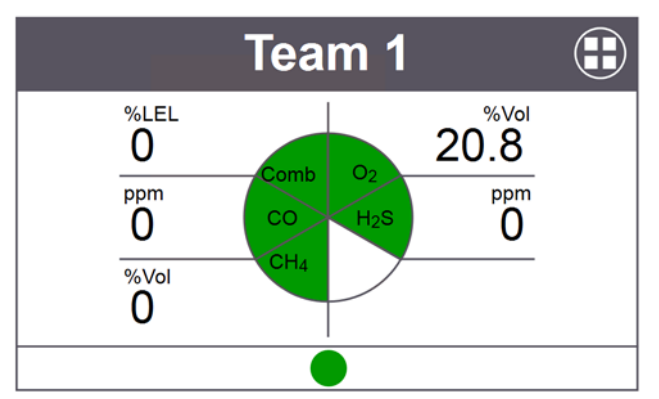

Tapping on the tile opens a tile specific context menu with several options.

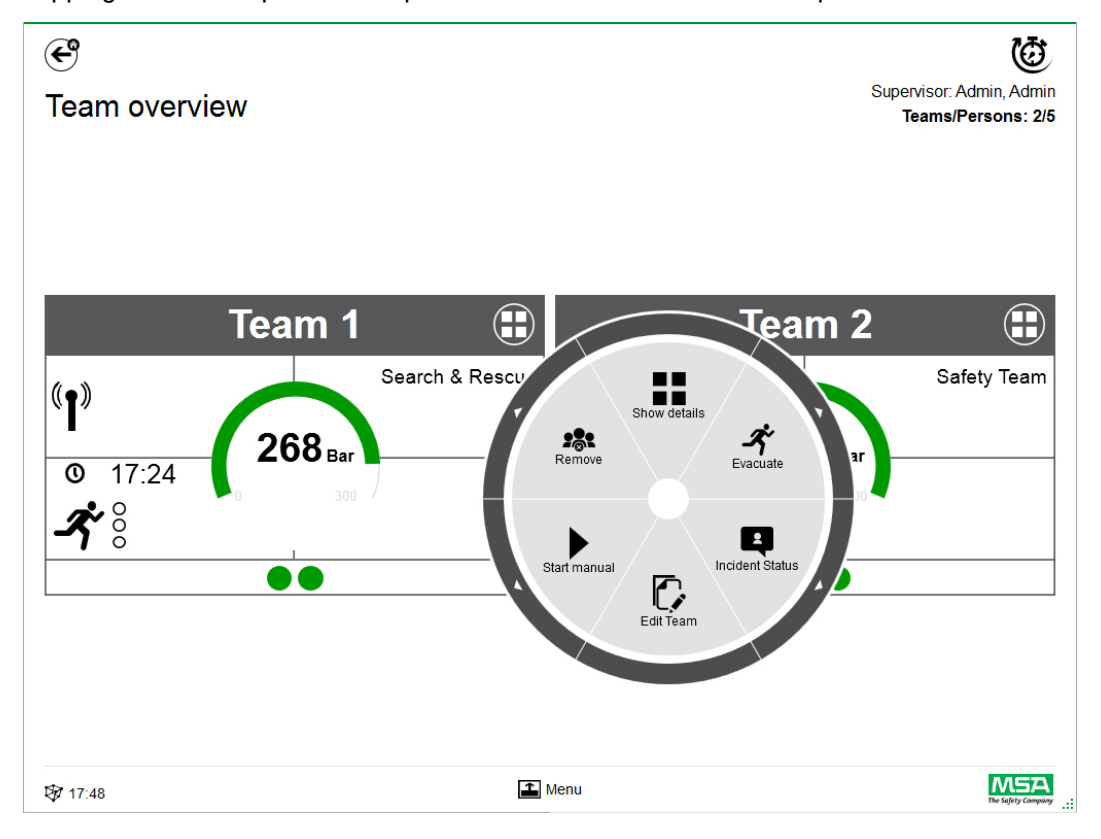

A white arrow in the outer circle indicates a submenu or a necessary confirmation after tapping an icon.

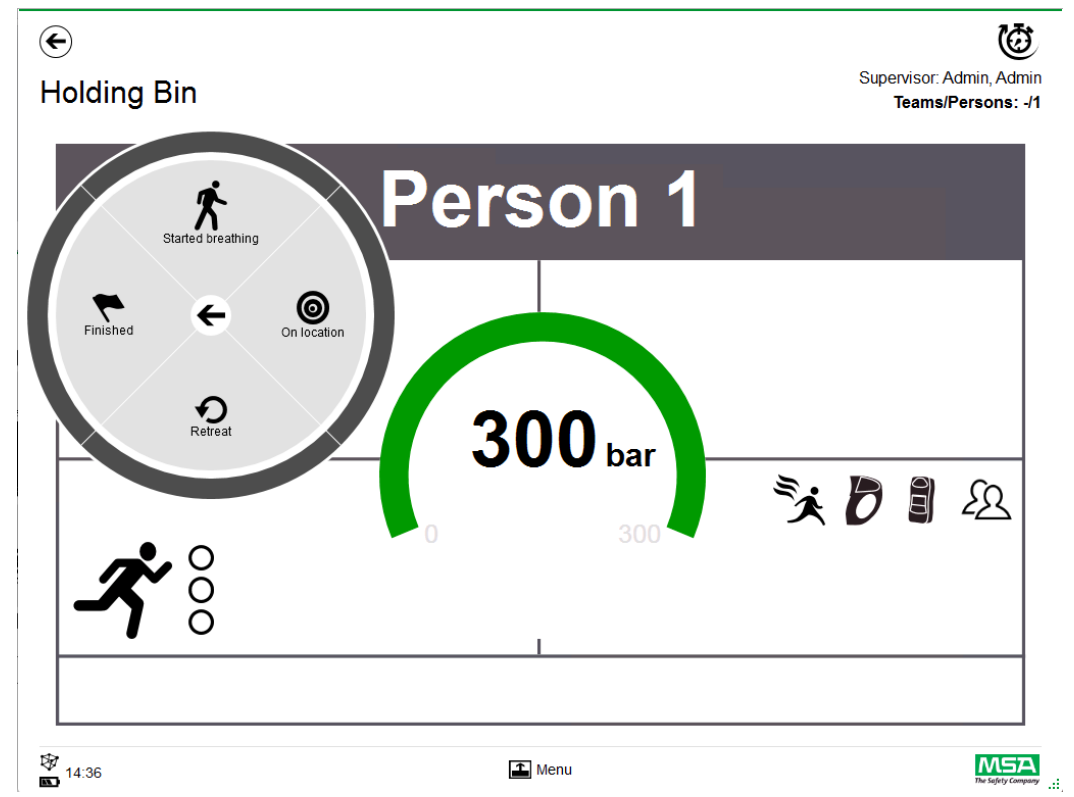

To return to the submenu, tap on the arrow in the center; to dismiss, tap outside the circle. Depending on context, the following functions are available:

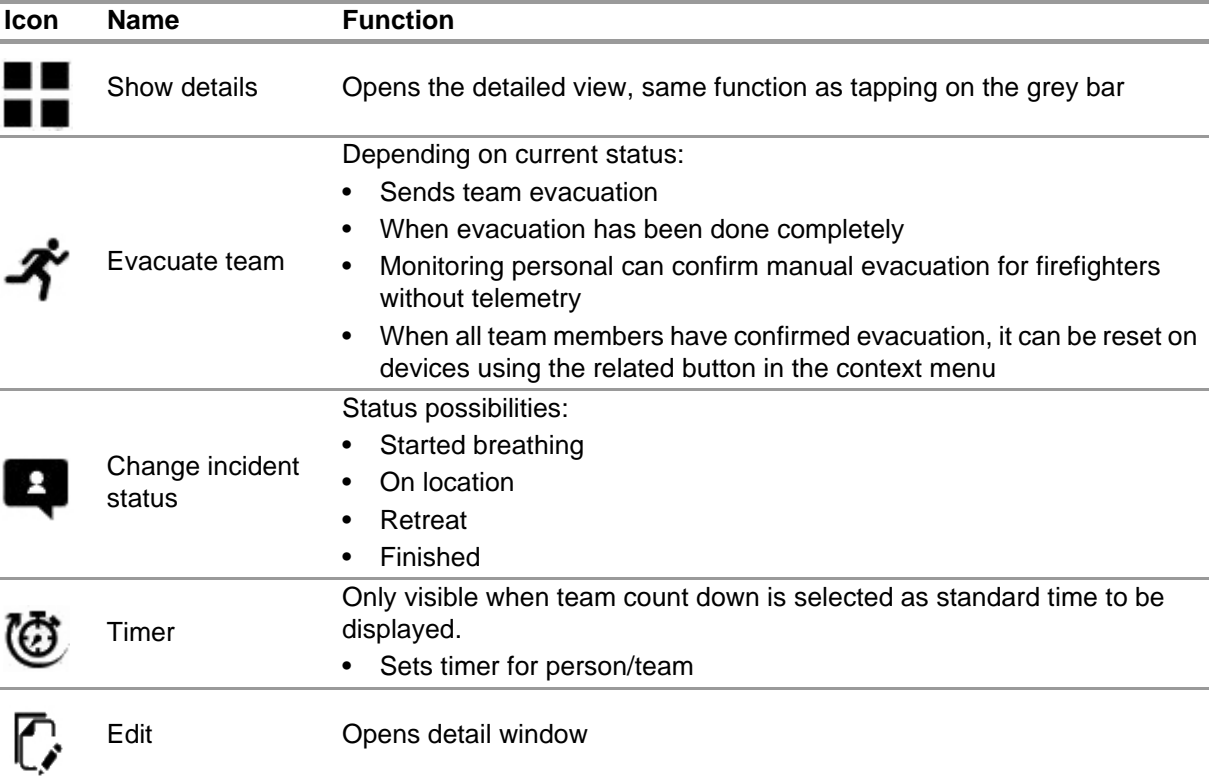

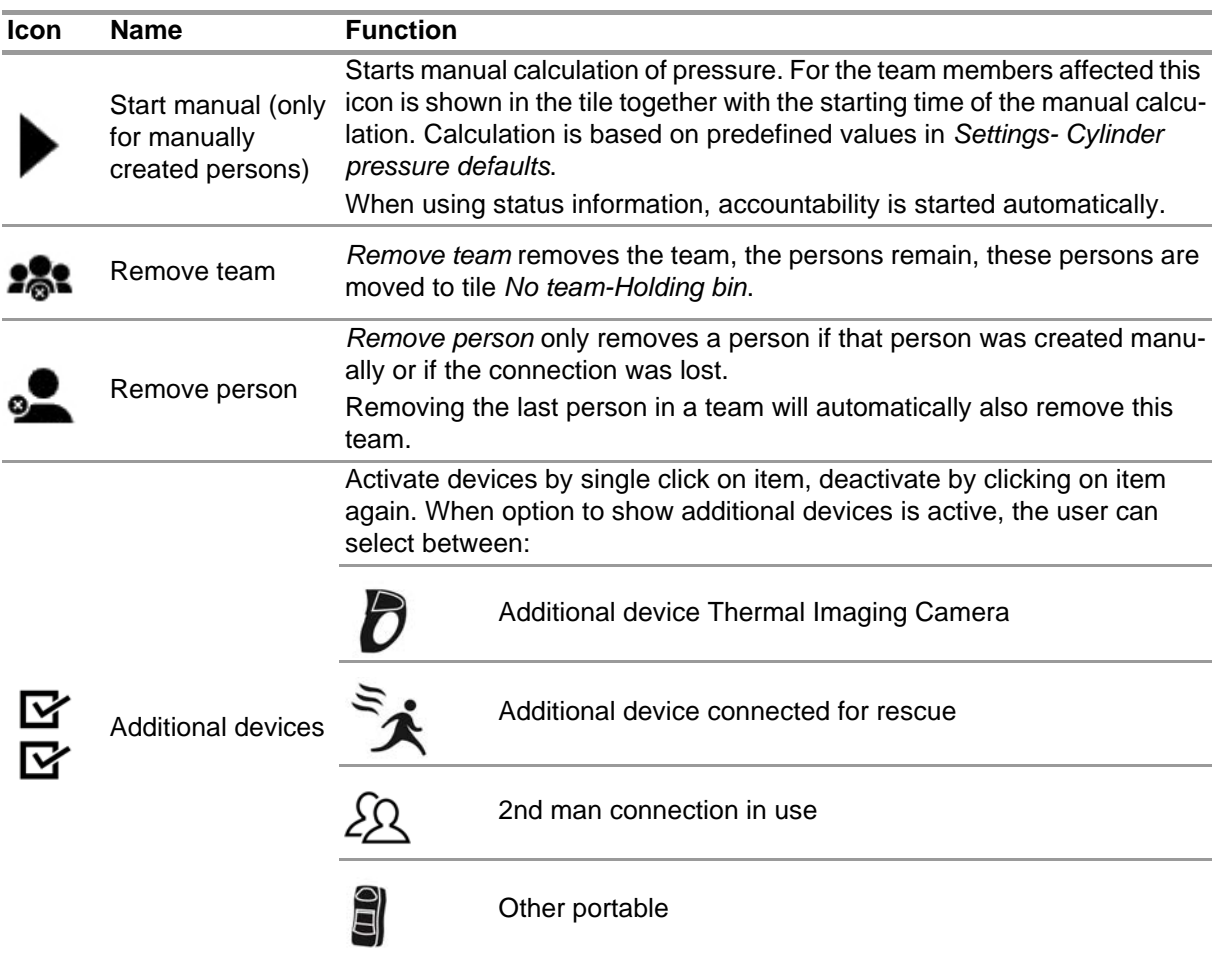

Additional devices set to active in context menu are displayed in the tile.

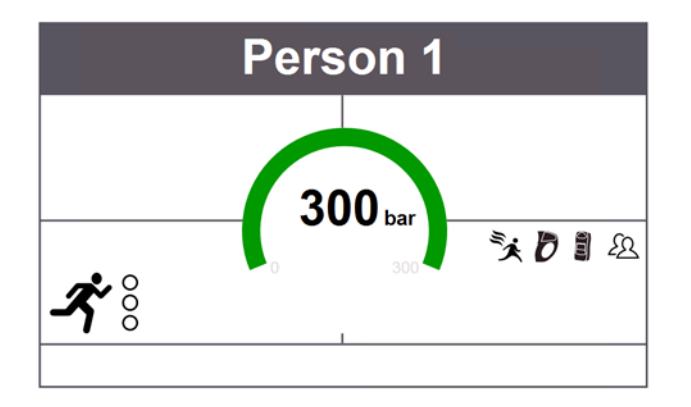

## **7.3 Menu**

Tapping on the menu bar opens the menu bar on the bottom of the screen.

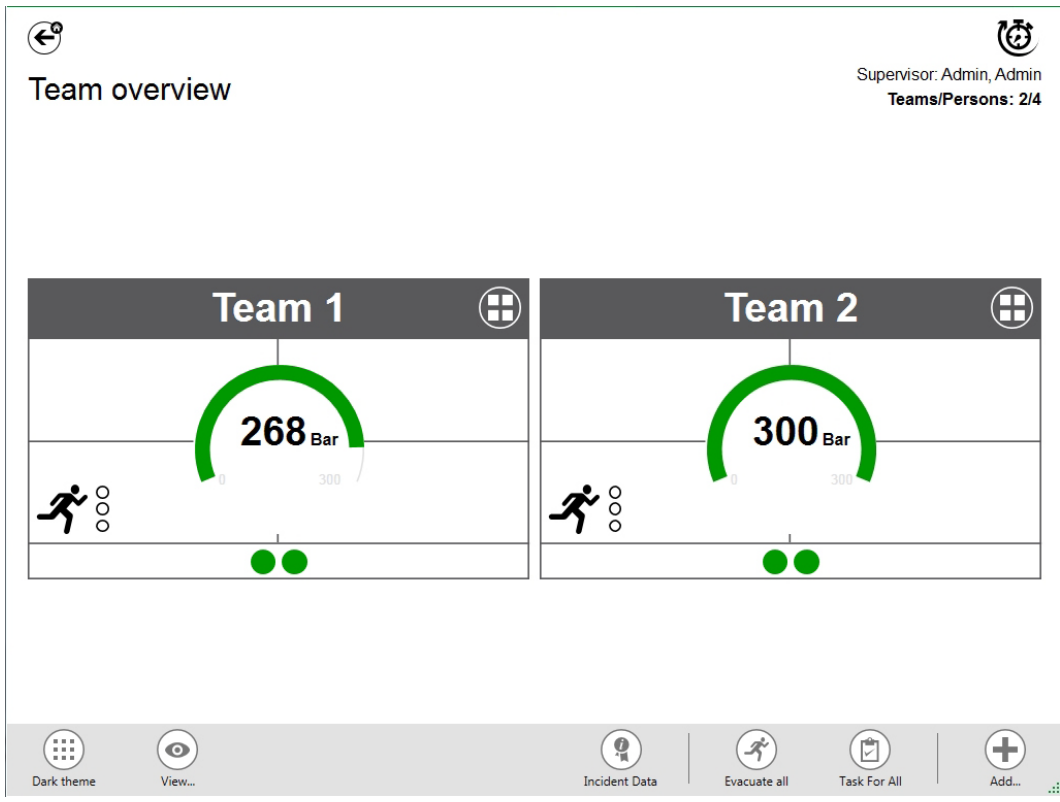

Depending on context, the following functions are available. (All icons are available for light and dark view.)

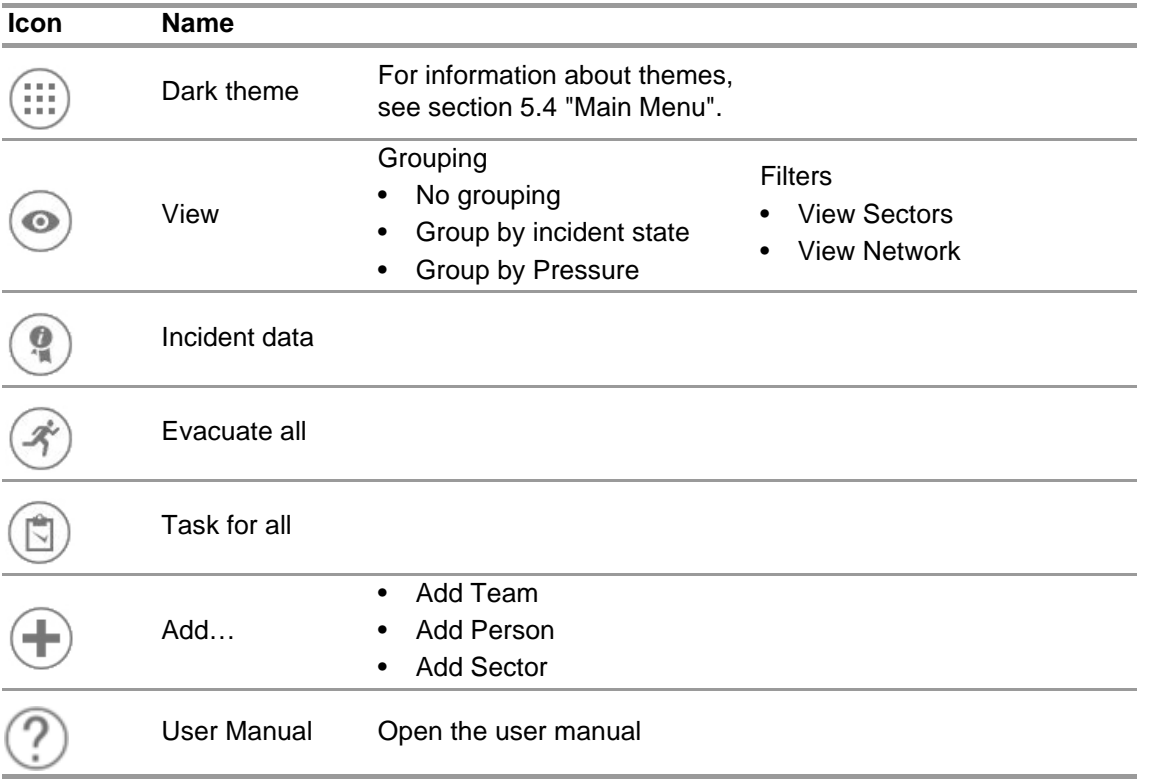

## **7.3.1 View**

The application provides several views that can be easily changed by the user if required. It is possible to group by incident state or pressure, or to filter which teams and persons are shown.

With *View*, it is also possible to see other sectors or the complete network.

### **Teams grouped by status**

Sorting is based on the defined state within context menu for team or based on the status from alphaSCOUT.

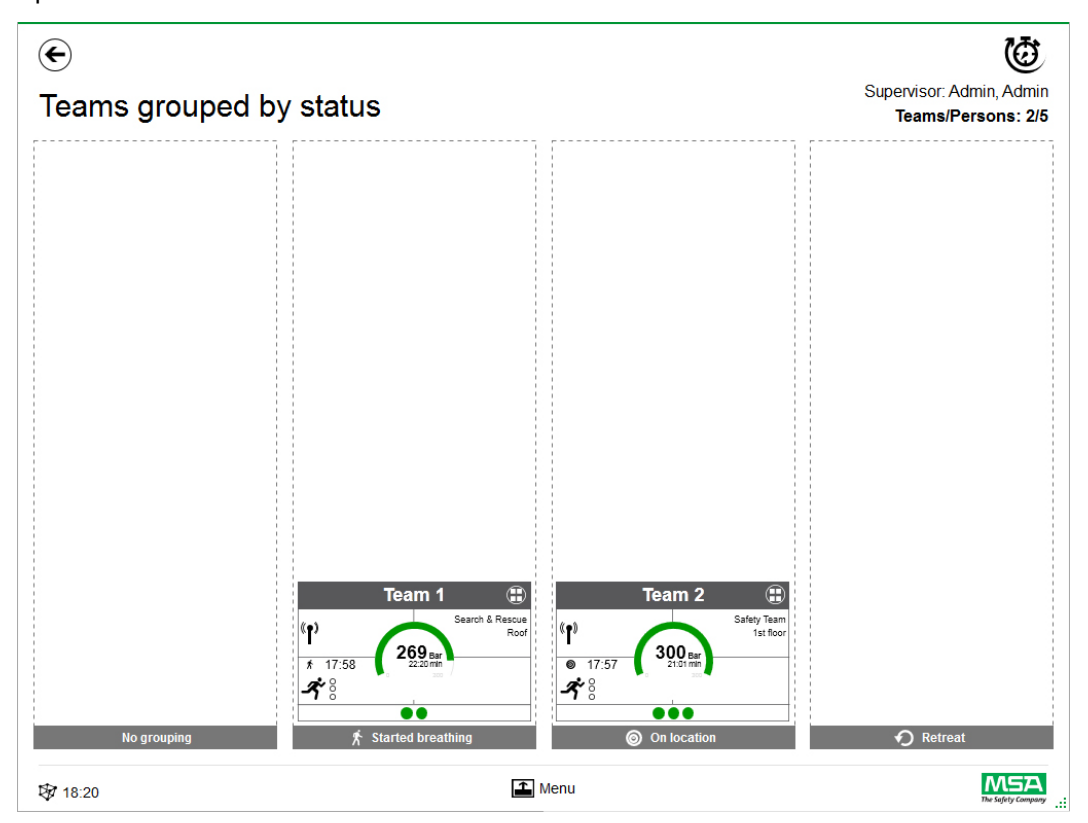

## **Teams grouped by pressure**

Sorting is based on lowest pressure level within team and separated in three levels.

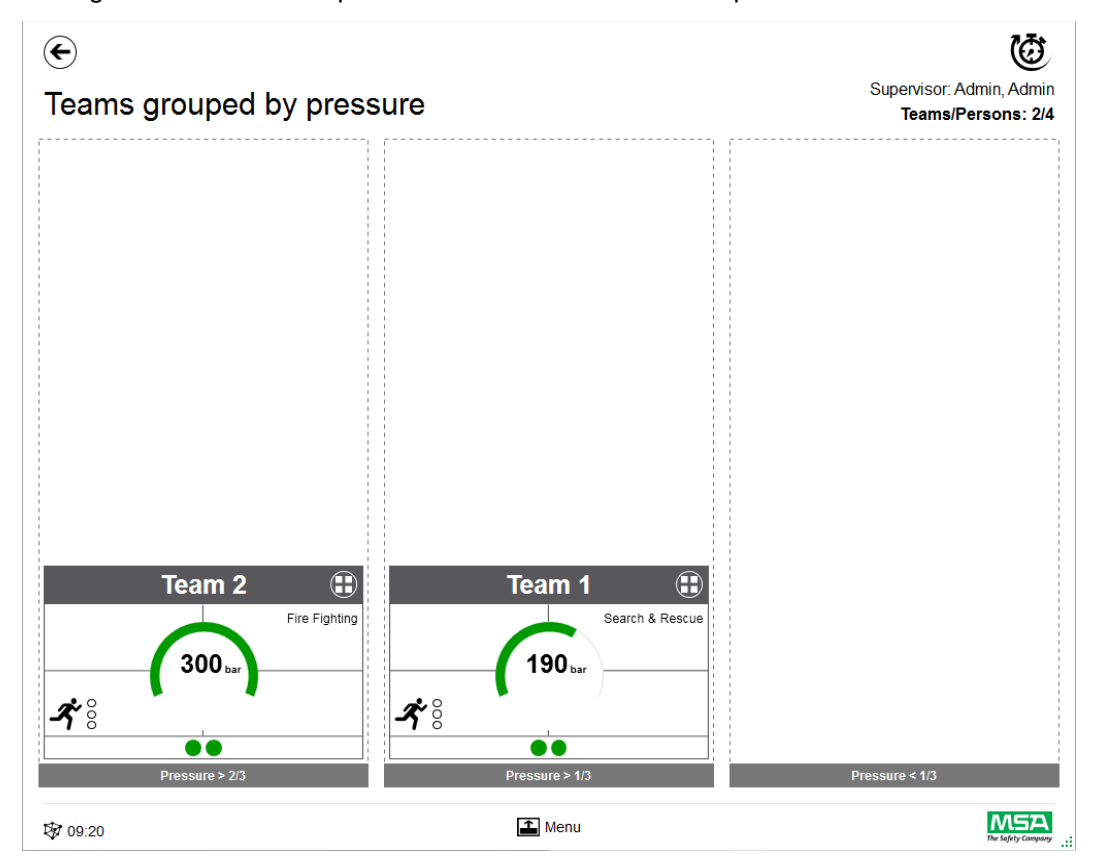

## **Sector overview**

Sector view is based on team information regarding sectors.

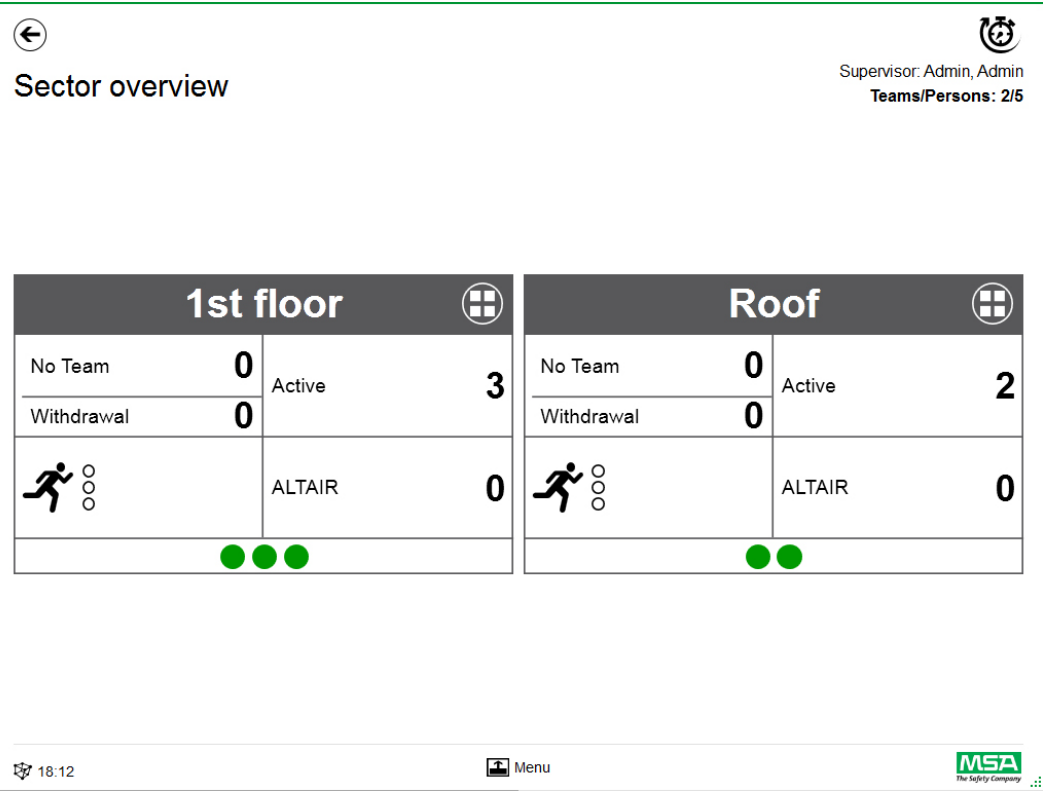

## **Incident Data**

Use *Incident Data* to enter incident information or additional information.

Possible entries: • Incident number

- Command center number
- **Keywords** Keywords can be separated with ";"
- **Location**
- Comments

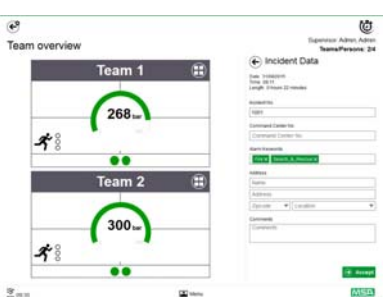

### **Evacuate all**

*Evacuate all* evacuates all monitored persons.

- (1) Tap on *Evacuate all* icon in main menu.
- (2) Confirm message next to main menu.

*Evacuation is send out to all logged in devices and persons (detailed symbol description on page 40).*

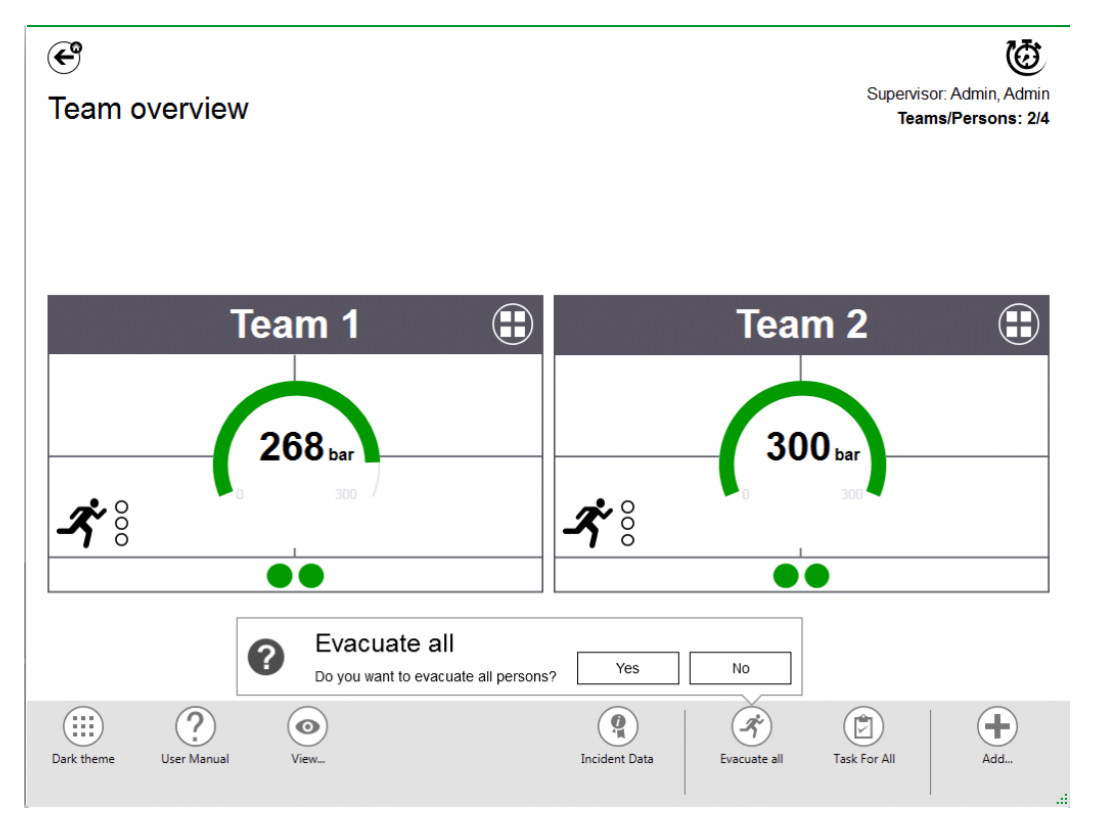

## **Task for All**

*Task for all* defines a task for all visible elements (persons, teams or sectors).

- (1) Tap on *Task for all* icon in main menu.
- (2) Select and enter relevant information.
- (3) Accept changes.

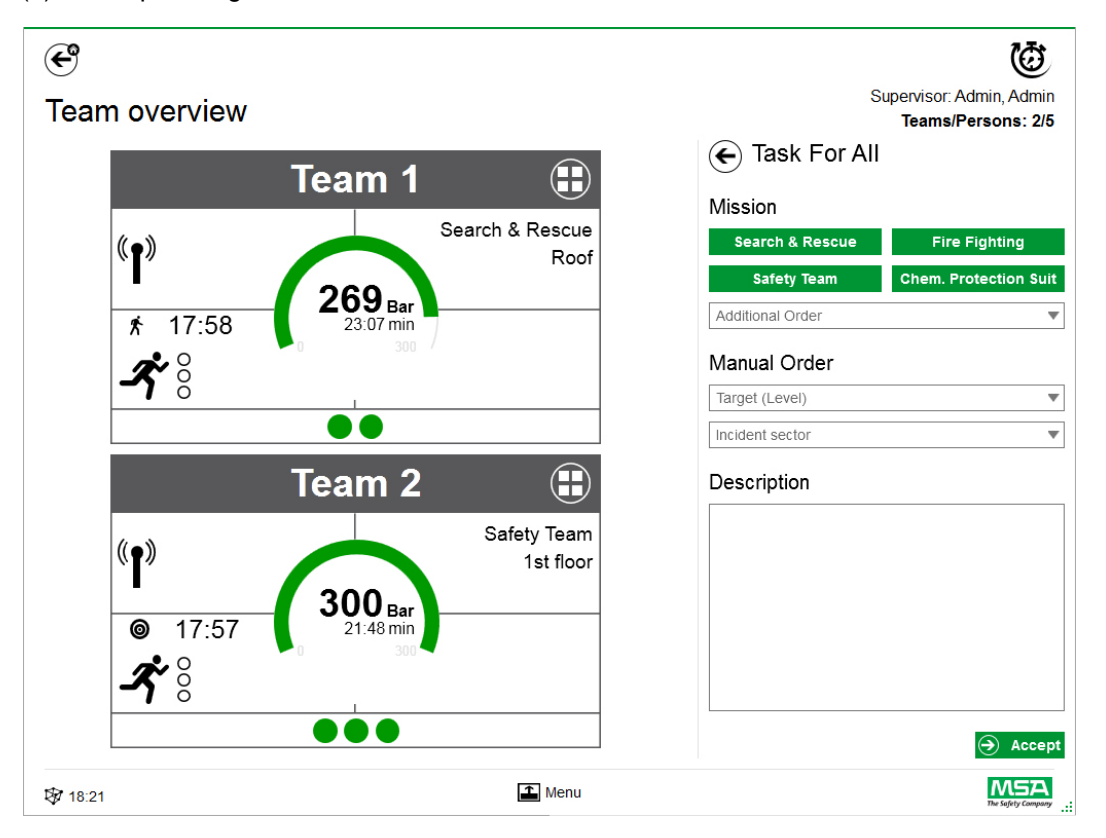

## **Add Team**

Manual teams can be created with *Add - Team* in the main menu.

- (1) Tap on menu area.
- (2) Tap on *Add*.
- (3) Tap on *New team*.
- (4) Enter team information in the right panel.
- (5) Select team order with the buttons. *Order will be filled automatically. If an order is necessary that is not provided, it can be added manually.*
- (6) Choose or add Target/Level. *For target information and/or level.*

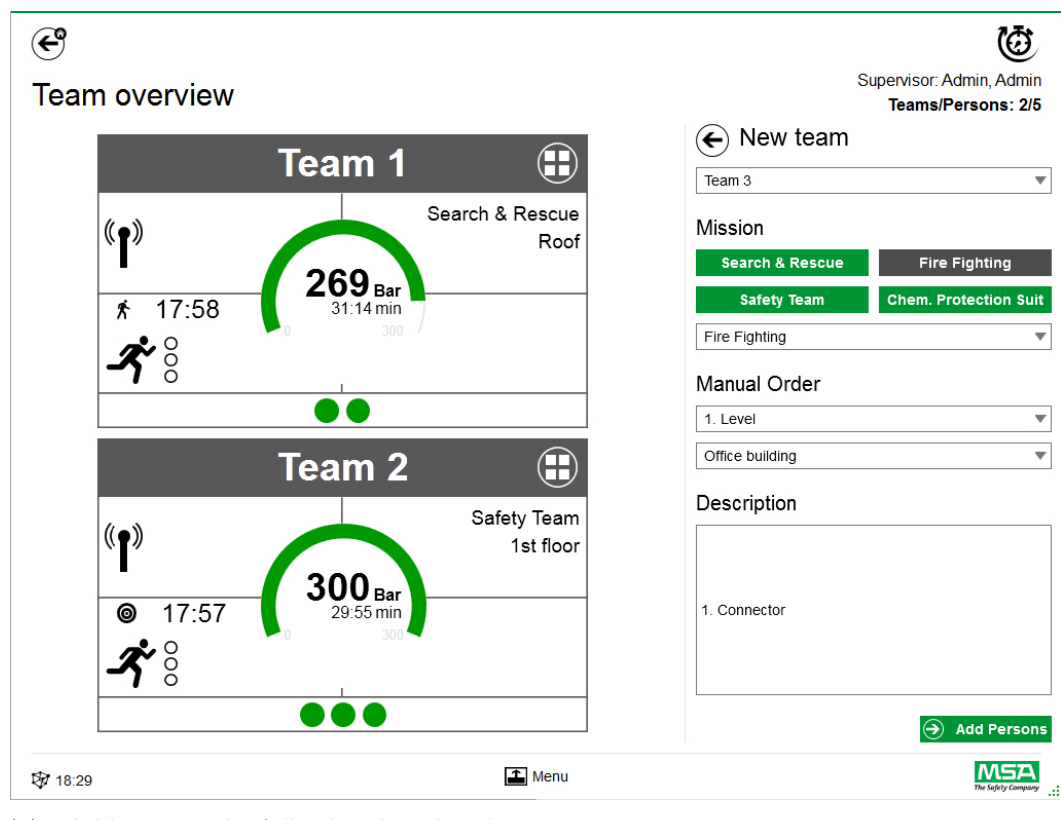

(7) If required, add Incident sector and an additional description.

- (8) Add persons by following the wizard.
- (9) Mark existing persons (PASS devices are shown in the list with serial number or tagged identification) or create new persons manually. *Persons in holding bin are displayed here as well.*
- (10) Accept the selection of persons to create the team.

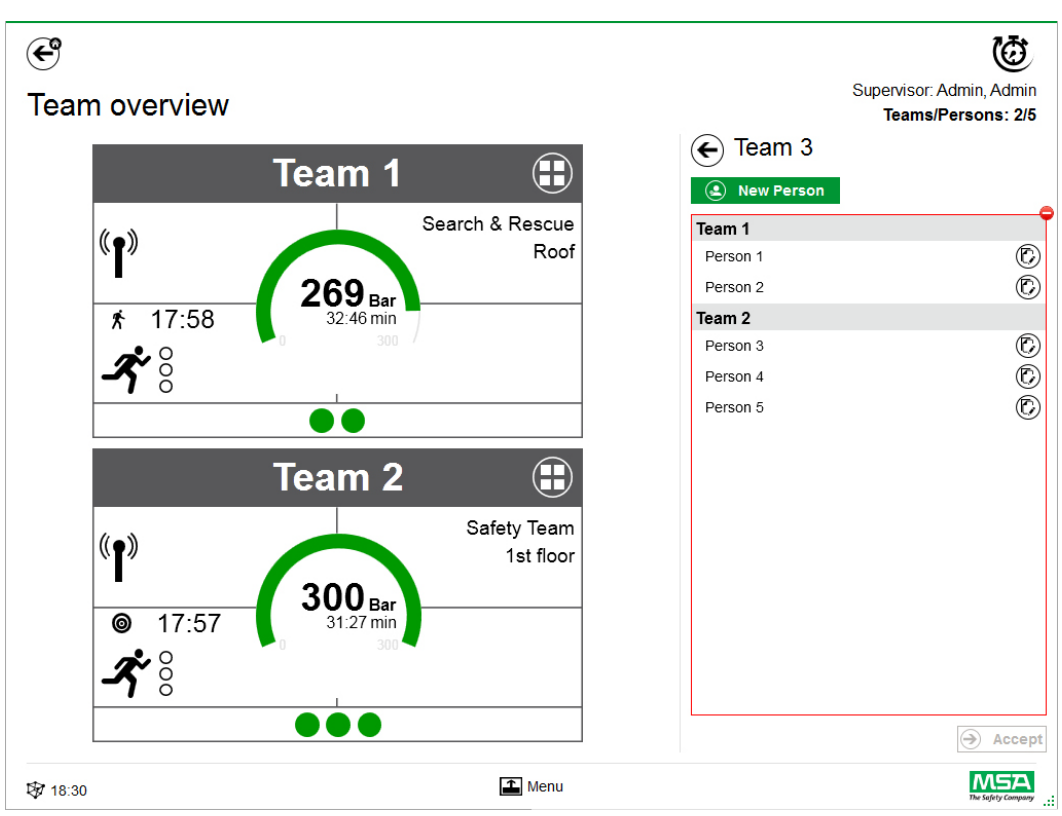

After tapping on *Add Persons*, existing persons can be moved between teams or new persons can be created with *New Person*.

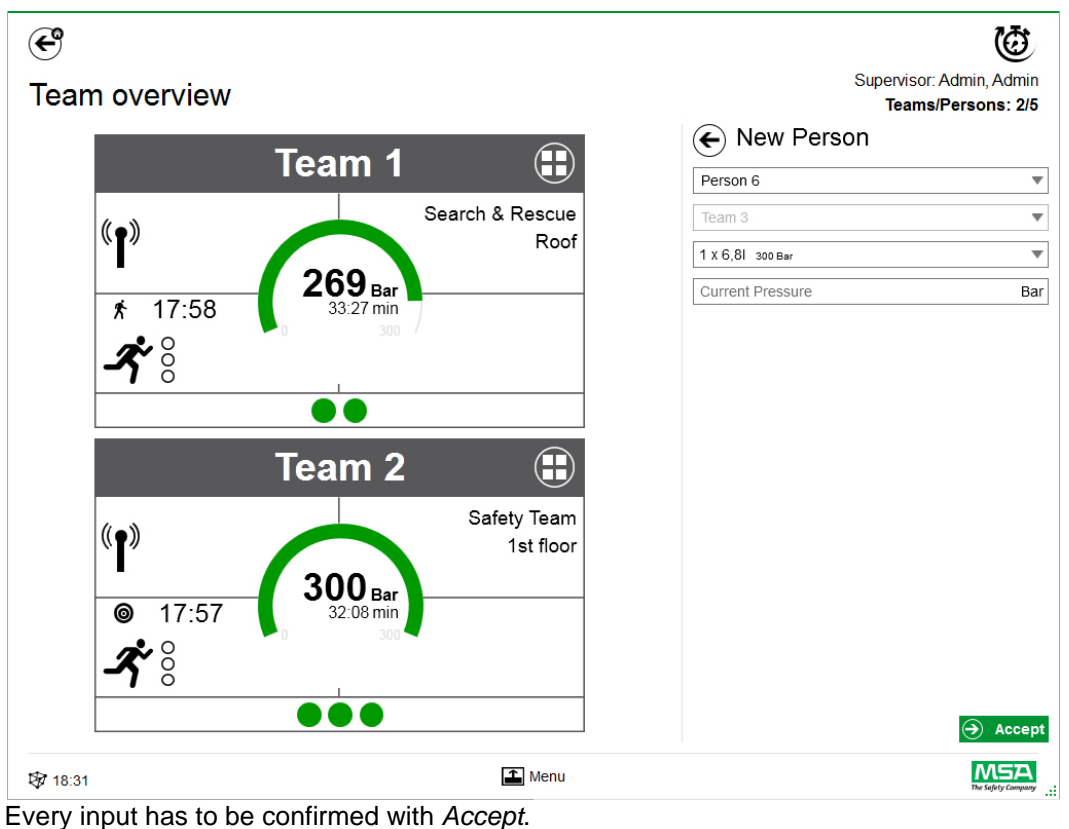

Teams and persons can be edited using the context menu in detailed view.

## **Add Person**

Use *Add Person* to create new persons. (Persons will be added automatically to a team if *Add Person* is tapped on in team detail view for this team.)

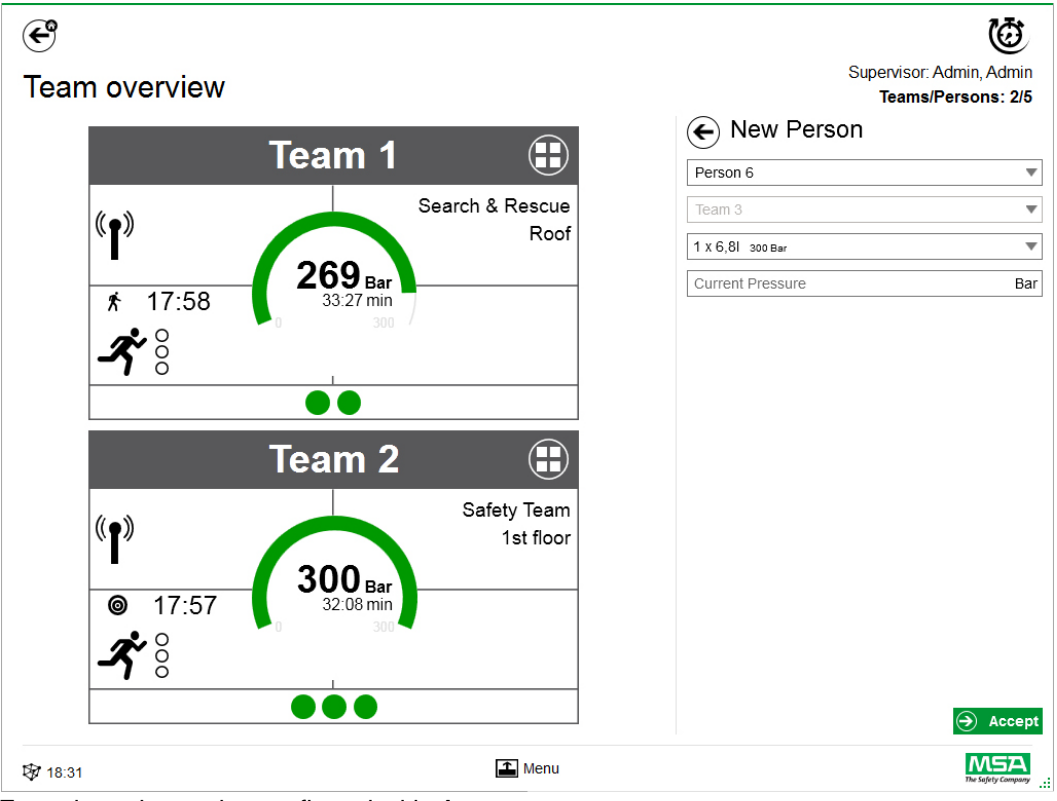

Every input has to be confirmed with *Accept*.

## **Add Sector**

Use *Add Sector* to move teams or persons to a location. Sectors created/used while creating teams are created are automatically added to the selection list when teams are created/edited. The sector is then shown in the tile.

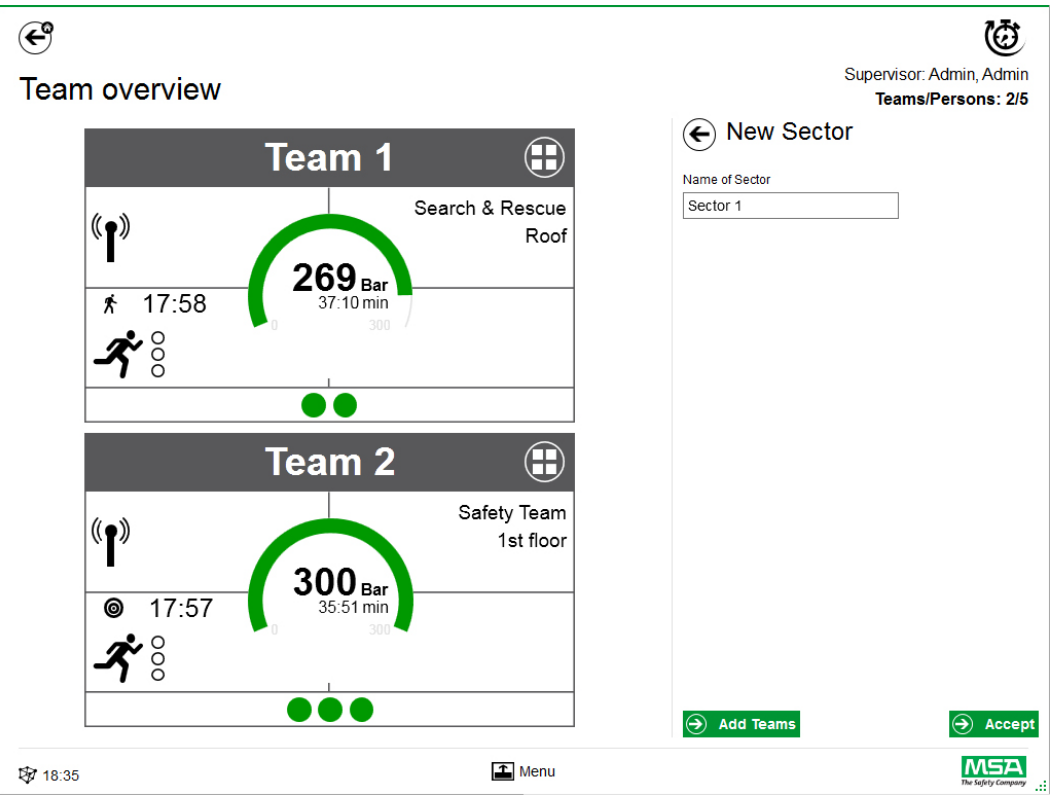

Every input has to be confirmed with *Accept*.

## **Closing incident**

Once all devices and manual firefighters have been logged off, the monitoring module can be closed. The application displays a related dialog and offers quick access to:

- Close
- Print report
- Review movie

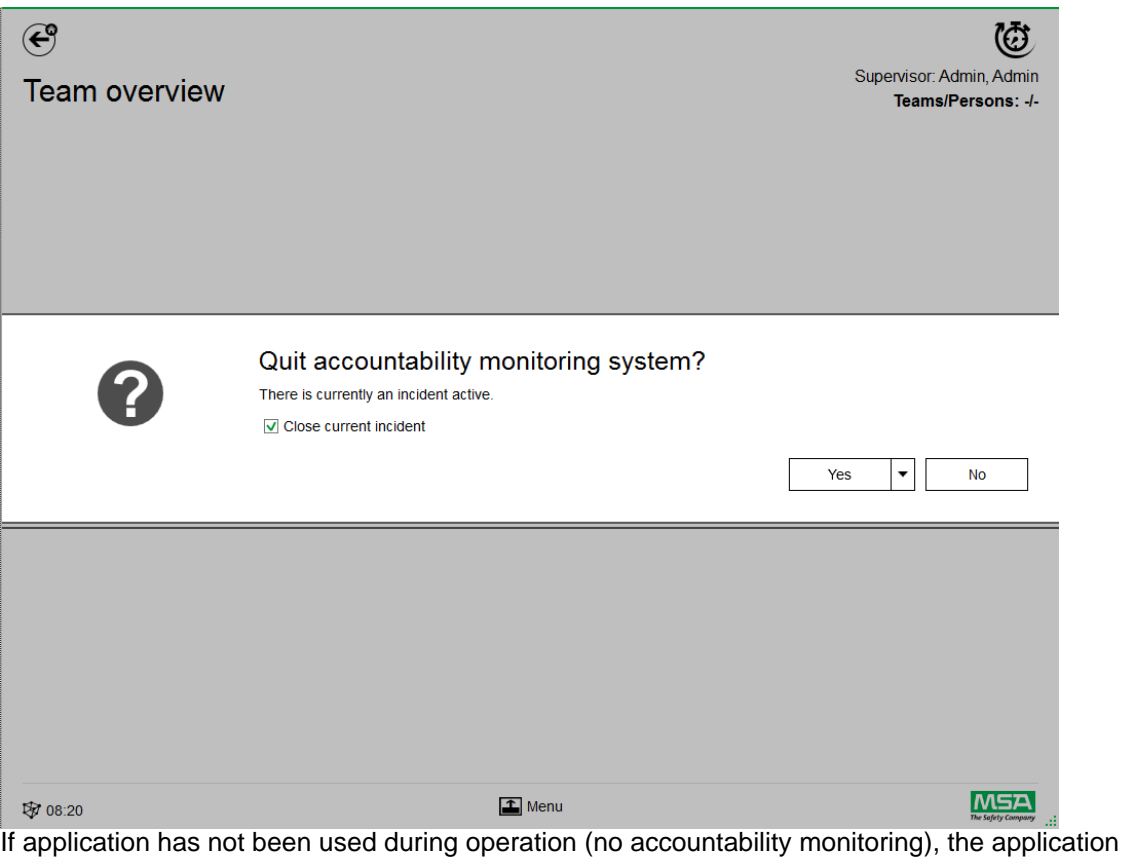

only offers to close the dialog and no incident is created in the log.Quit accountability monitoring system?  $Yes$  $N<sub>o</sub>$ 

## **8 After Operation**

## **8.1 Reports**

All user interactions and hardware based changes are recorded in the database. Information about past missions can be printed and exported here. To find the relevant missions, several filters are available; it is possible to save user defined filters.

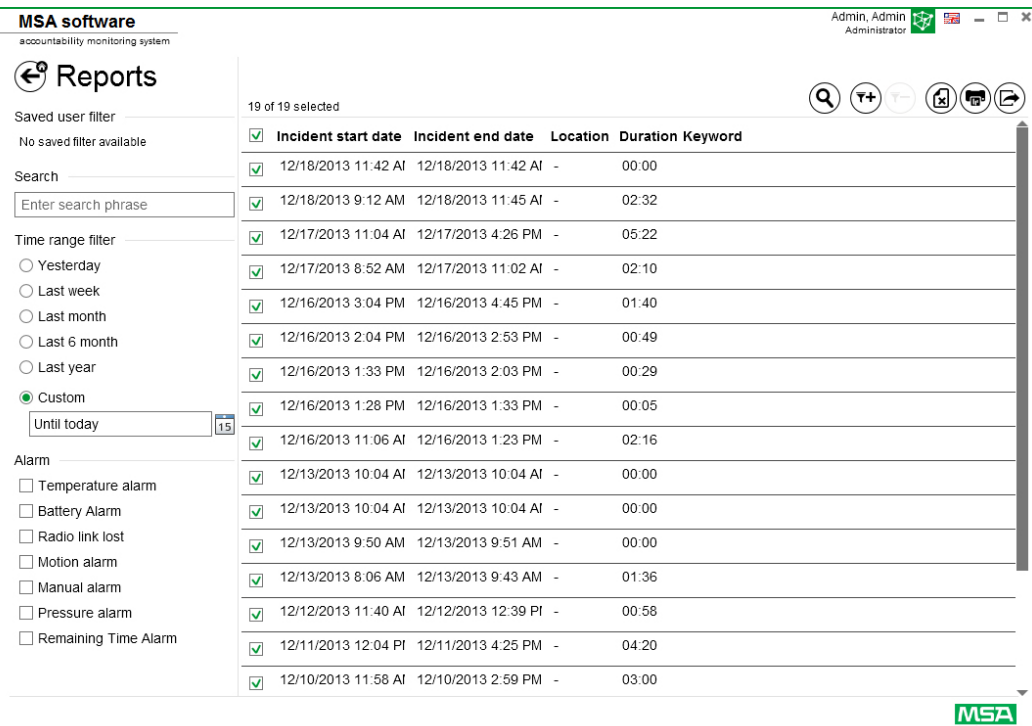

Depending on context, the following functions are available.

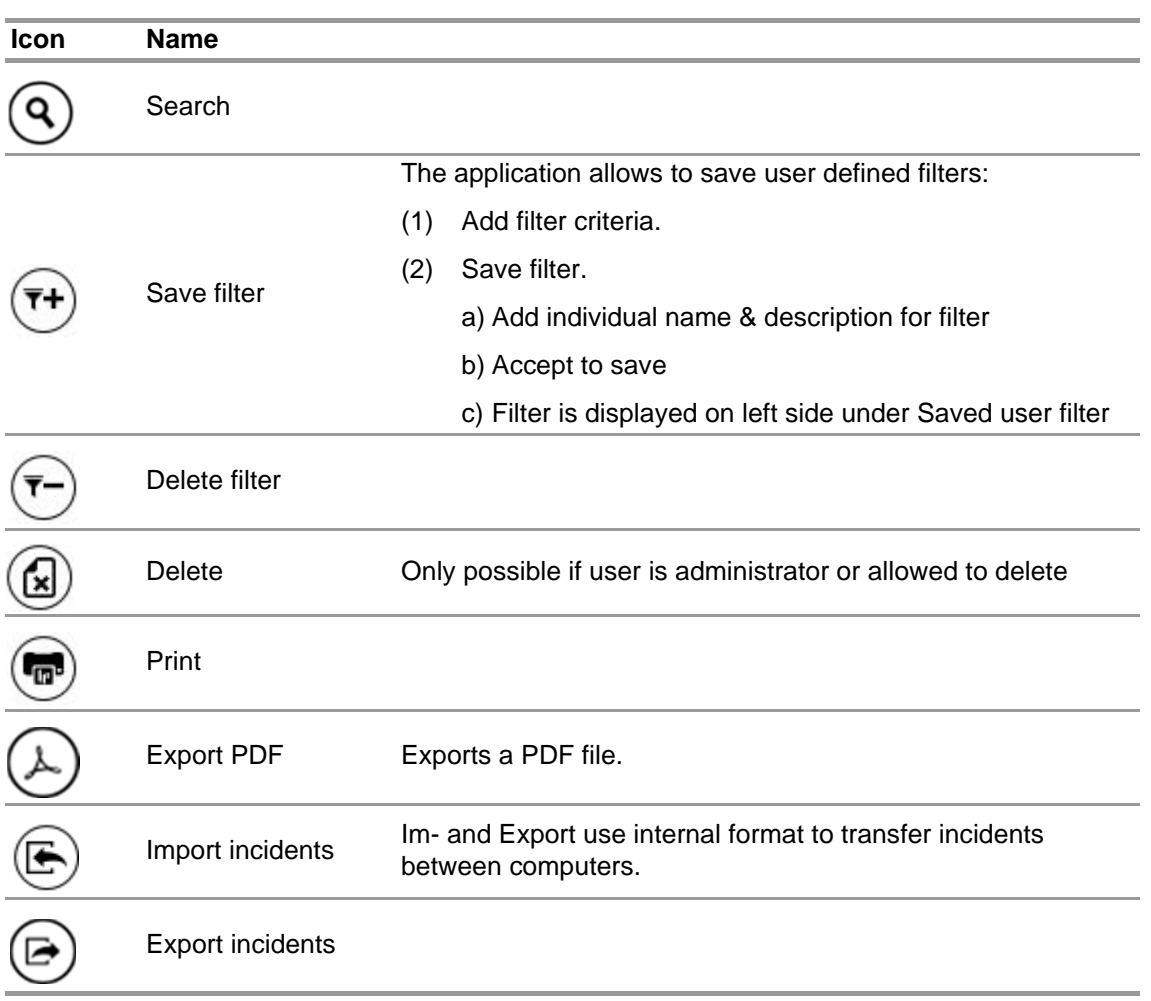

## **8.2 Module: Replay**

All user interactions and hardware based changes are recorded in the database. These recordings are reviewable in real time. Each interaction is marked in a time line. To find the relevant missions, several filters are available. It is possible to save user defined filters.

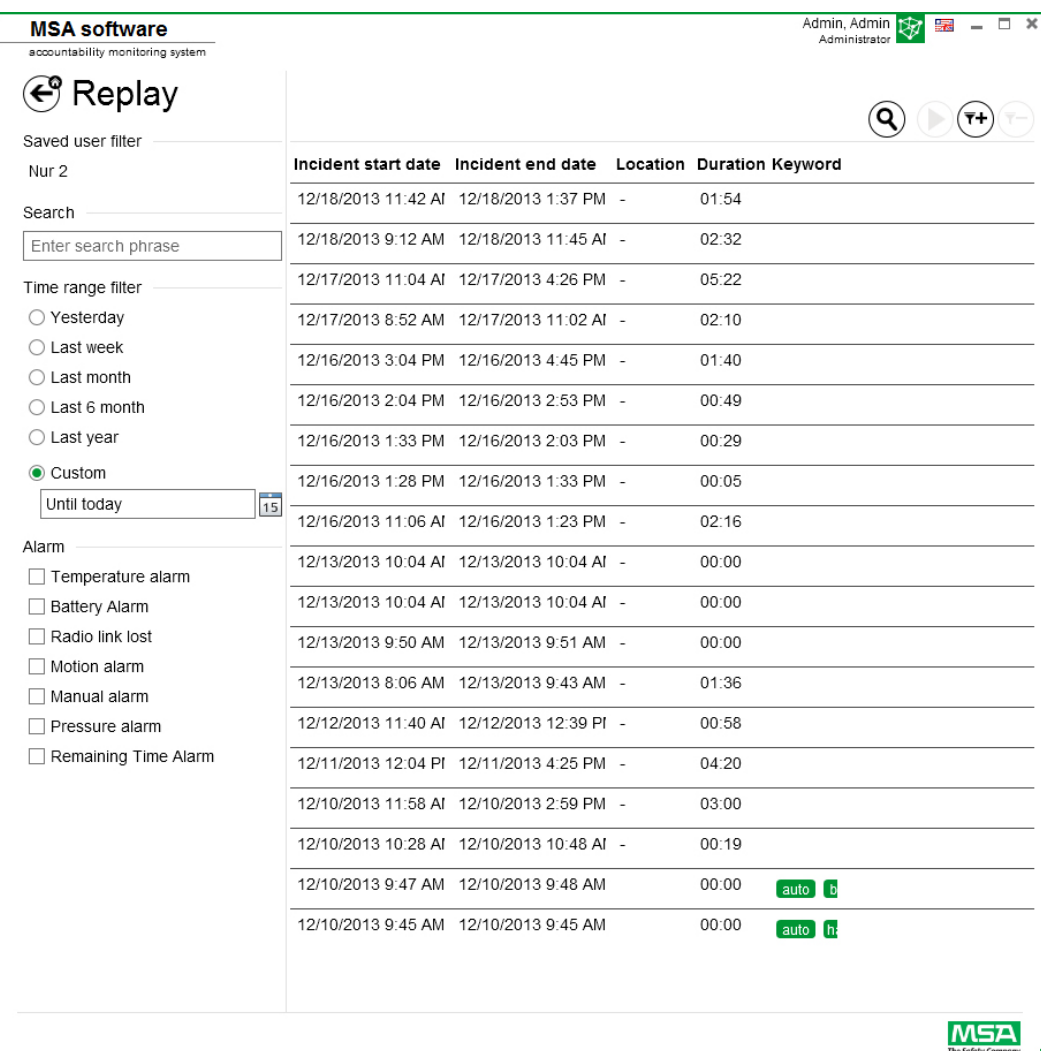

GB

Depending on context, the following functions are available.

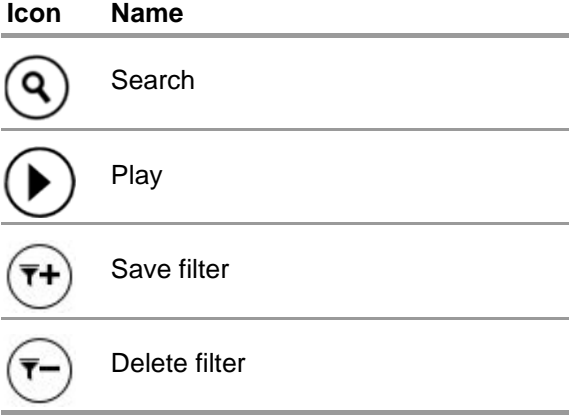

When a mission is replayed, a control bar is displayed.

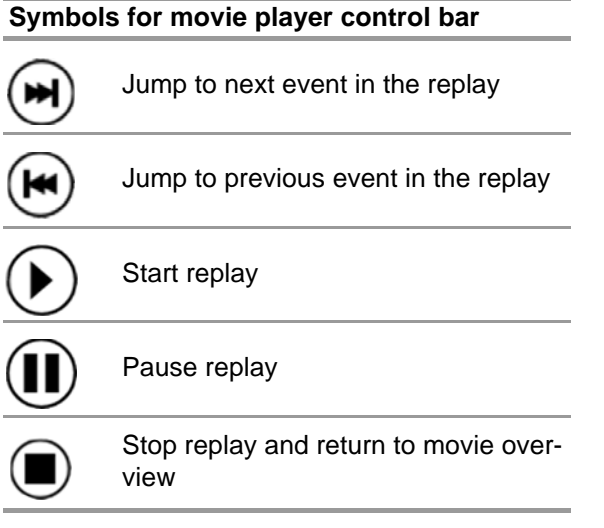

# **9 Ordering Information**

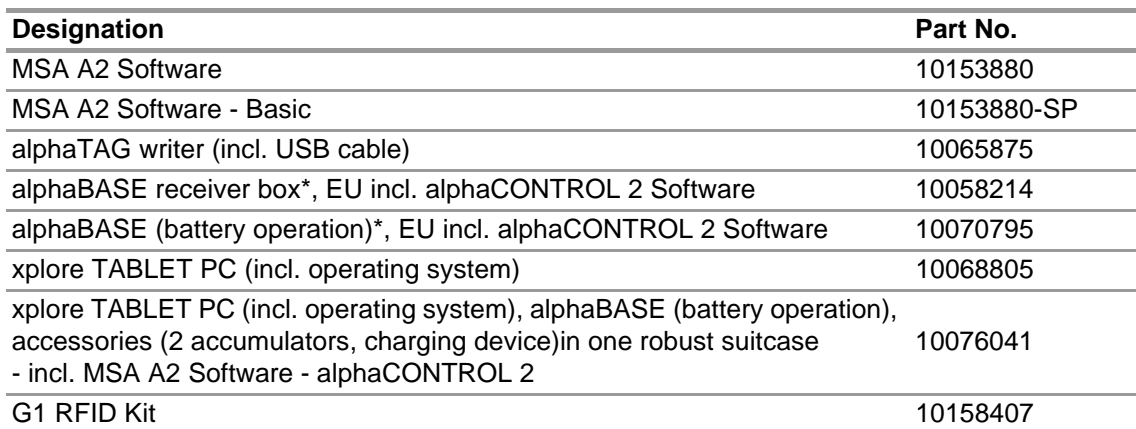

## **10 Appendix**

**This software uses the following copyrighted software:**

- 32feet-NET (MS-PL)
- Bluetooth
- Caliburn.Micro

Copyright © 2010 Blue Spire Consulting, Inc (MIT License)

• DevEXPRESS

Copyright © 2000-2014 Developer Express Inc.

- Firebird .NET Provider Copyright © 2000-2014, Firebird Project. Firebird® is a registered trademark of Firebird Foundation Incorporated. (Initial Developer's PUBLIC LICENSE Version 1.0)
- NancyFX Copyright © 2010 Andreas Håkansson, Steven Robbins and contributors (MIT License)
- NLog Software Copyright © 2004-2011 Jaroslaw Kowalski <jaak@jkowalski.net> (NLog License)
- NuGet Core (Apache 2.0 License)
- Protobuf-NET Copyright © 2008 Marc Gravell (Apache 2.0 License)
- WPF Animated Gif (Apache 2.0 License)
- WPF Localize Extension (MS-PL)

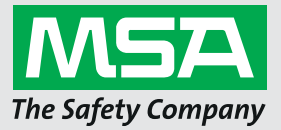

*For local MSA contacts, please visit us at MSAsafety.com*

*Because every life has a purpose...*

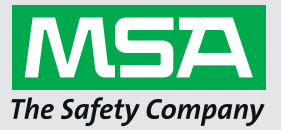

用户手册 **MSA A2®** 软件 问责制控制软件

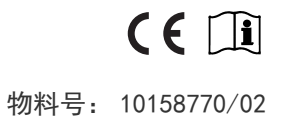

*MSAsafety.com*

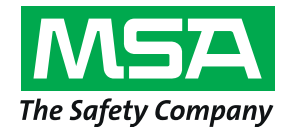

Schlüsselstrasse 12 8645 Rapperswil-Jona **Switzerland** 

# 目录

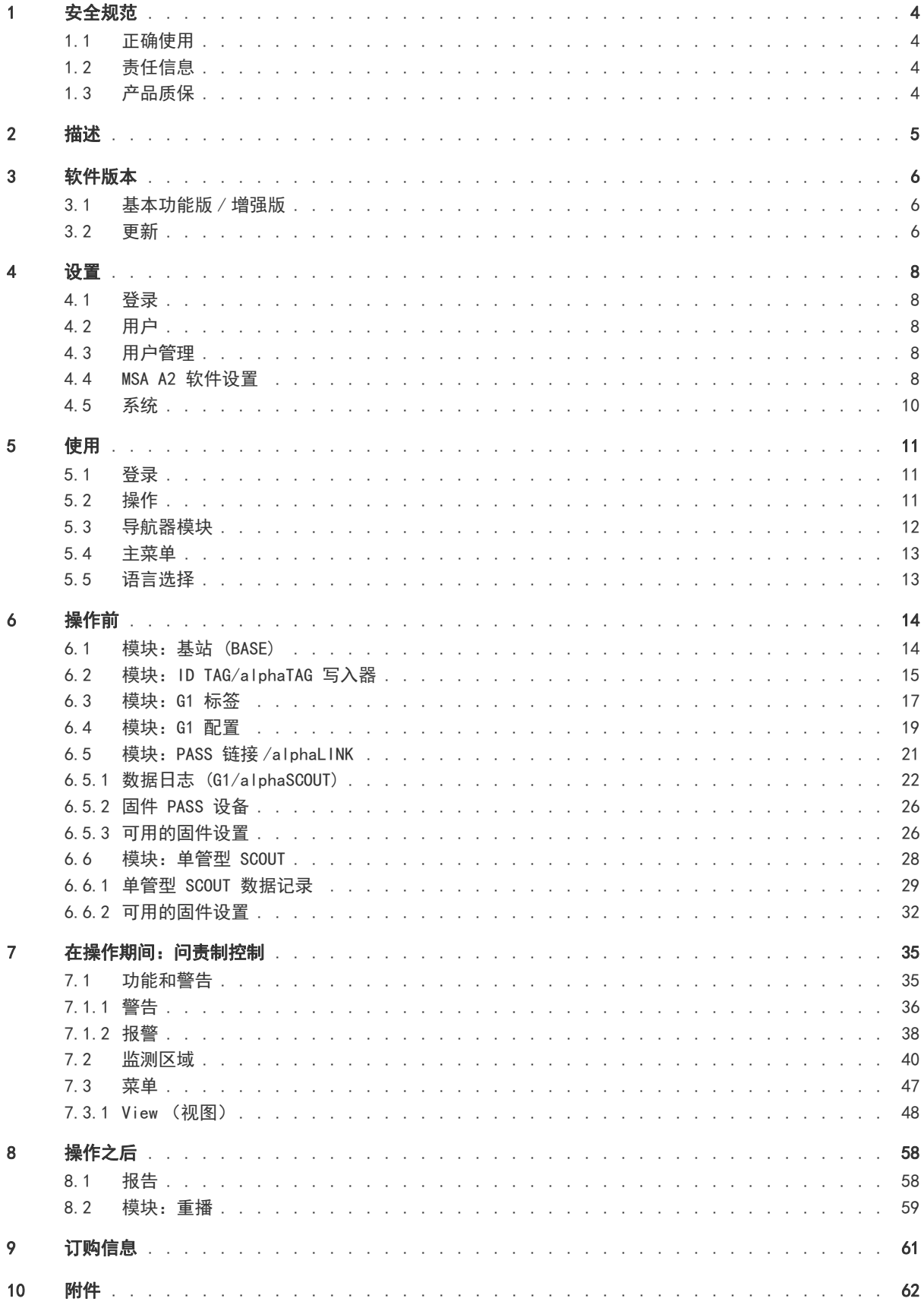

## 1 安全规范

#### <span id="page-69-3"></span>1.1 正确使用

<span id="page-69-0"></span>MSA A2 软件 (在下文也称作 A2)是一款问责制系统软件,主要用于在消防操作期间对无线电支 持的 SCBA 和其他设备进行监测。来自 SCBA 和其他设备的数据通过无线电传输并在危险区以外实 时显示。也可以使用没有任何无线电链接的常规监测。

此外,该软件允许在不使用 SCBA 时使用无线通讯更改 SCBA 设置。

在使用产品时,必须仔细阅读并遵守本操作手册。特别是必须仔细阅读并遵守其中的相关安全说 明,以及有关产品的使用和操作信息。此外,为了安全使用,还必须考虑用户所在国家 / 地区的 适用国家法规。

#### 警告 ! ÆN

所有负责或将要负责安装或使用该设备的人员必须仔细阅读本手册并遵循手册的使用说明。只有 按照说明使用和维护此设备,它才能正常工作;否则,该设备将无法正常工作。并且使用该设备 的人员也会遭受严重的人身伤害甚至死亡。

将设备用于规定之外的其他用途将被视为违规。这也特别适用于非 MSA 或非授权人员实施的产品 更改和调试工作。

#### 1.2 责任信息

<span id="page-69-1"></span>梅思安在不适当或未按规定使用产品的情况下不承担任何责任。产品的选择和使用是操作者的专 属责任。

若未按照本操作手册中的说明来使用、维修或维护产品,那么梅思安对产品承诺的产品责任赔 偿、保修以及担保将失效。

#### 1.3 产品质保

<span id="page-69-2"></span>若未按照本操作手册中的说明来使用、维修 / 维护产品,那么梅思安对产品承诺的产品责任赔 偿、保修以及担保将失效。

## 2 描述

<span id="page-70-0"></span>MSA A2 软件 是一款实时问责制监测应用程序。它支持硬件驱动问责制控制和手动问责制监测。

## MSA A2 软件 为以下接收器站及其兼容 PASS (个人安全报警系统)设备提供接口:

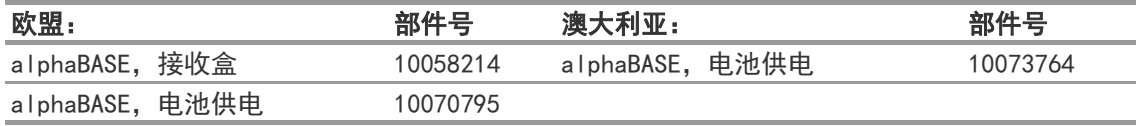

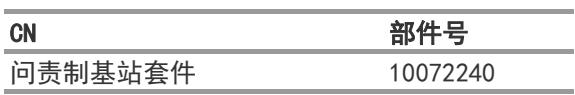

## MSA A2 软件 为以下标识写入器盒提供接口:

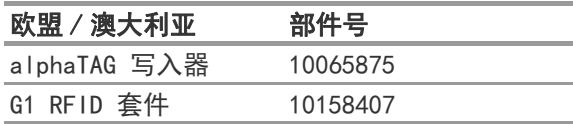

## A2 实时显示屏将显示:

- 人员
- 团队分配
- 气瓶压力,包括剩余时间
- 低气瓶压力
- 运动报警
- 手动报警
- 电池警告
- 温度警告
- 可选:气体警报,气体浓度

自动记录和分析完整的事件数据。温度警告与壳体内部温度有关,不反映外界温度。

**CN** 

## 3 软件版本

## <span id="page-71-2"></span>3.1 基本功能版 / 增强版

<span id="page-71-0"></span>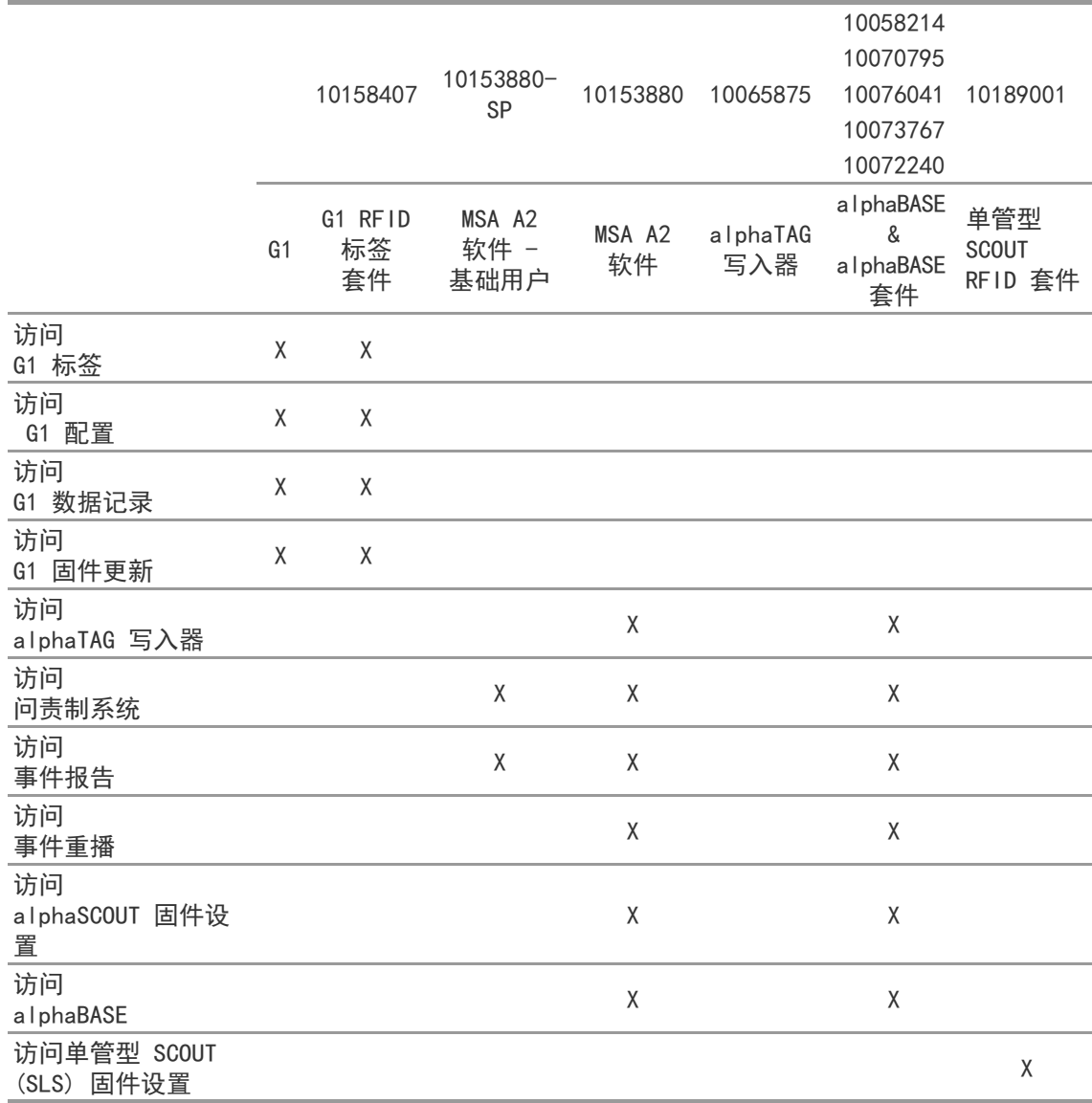

## 3.2 更新

<span id="page-71-1"></span>如果 PC 连接到互联网,将自动更新 A2 软件。在 A2 软件和一个让用户知道的弹出屏幕启动时将 发生此更新。如果 PC 没有连接到互联网,可通过 www.MSAsafety.com 下载更新。

## 在线服务

一旦在线监测到更新,应用程序在启动后会显示一个消息。
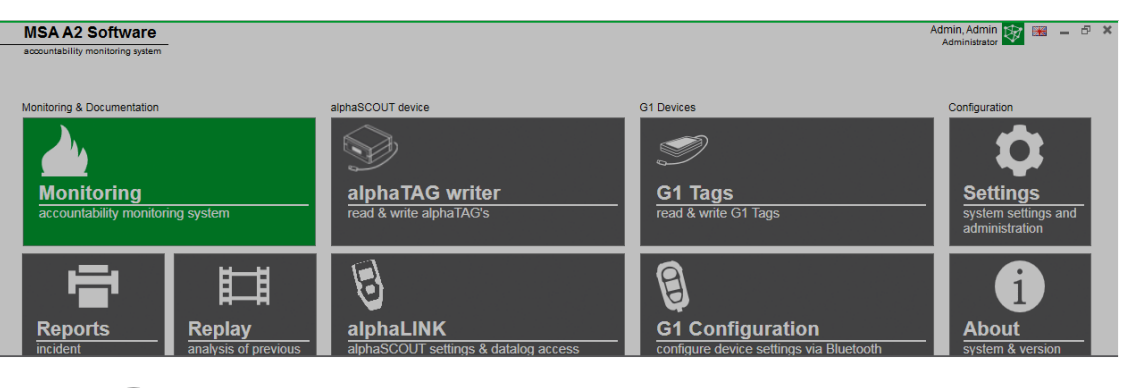

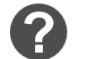

#### Update Available

An update to version 1.0.916.0 is available. Would you like to download and install the update now? This may take several minutes and you will<br>not be able to use the system until it is complete.

选择否退出更新过程以返回应用程序。 选择*是*确认时,更新下载自动开始。

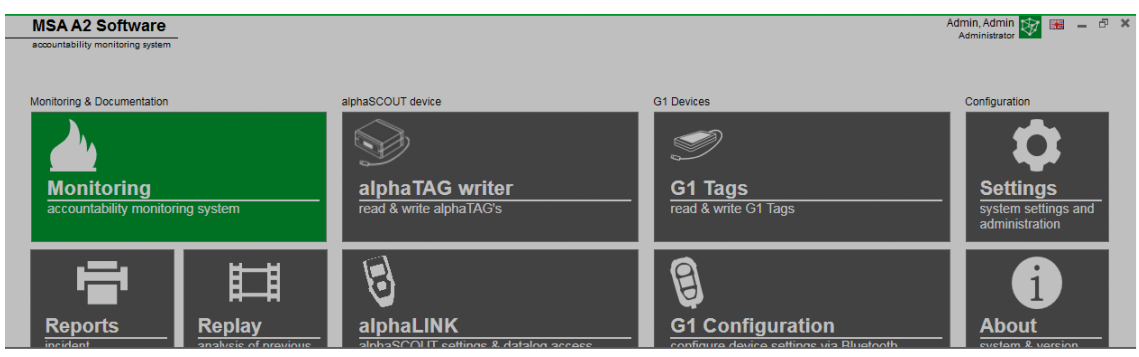

Downloading update. It will be applied after the download is complete.

Cancel

Yes

 $No$ 

#### 要完成更新,请遵循 MSA A2 更新设置。

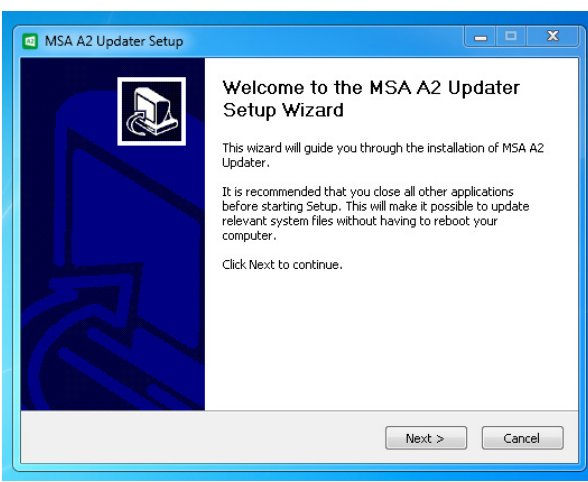

#### 4 设置

4.1 登录

通过键入用户名称和密码来登录。如果已配置应用程序允许无需密码登录,则用户自动登录。

4.2 用户

安装后的默认用户 :

## 管理员

用户名称:Admin

密码: admin

不能更改此用户的用户名称。建议在第一次登录时更改此用户的密码。所有的密码是区分大小写 的。

可以创建额外的用户。

#### 4.3 用户管理

User management (用户管理) 允许管理员添加用户或更改用户设置。

<span id="page-73-0"></span>(1) 打开 Settings (设置) 中的 User management (用户管理)。

My Account (我的账户)允许登录的用户添加或更改图片,并在轻点相应的按钮后更改密码。 在 Users (用户)中可以编辑所有用户设置,可以添加或删除用户。不能删除预定义的用户。

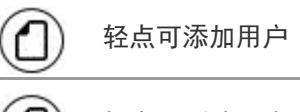

轻点可删除用户

- (2) 请轻点列出的用户,以编辑此用户的设置。 将显示可能的设置。
- (3) 作出所有想要的更改,利用 Accept (接受)保存更改。
- (4) 利用 Home (主屏幕) 按钮返回到导航器模块。

#### 4.4 MSA A2 软件设置

ſ×

在 A2 子菜单中的设置决定了问责制模块的行为。

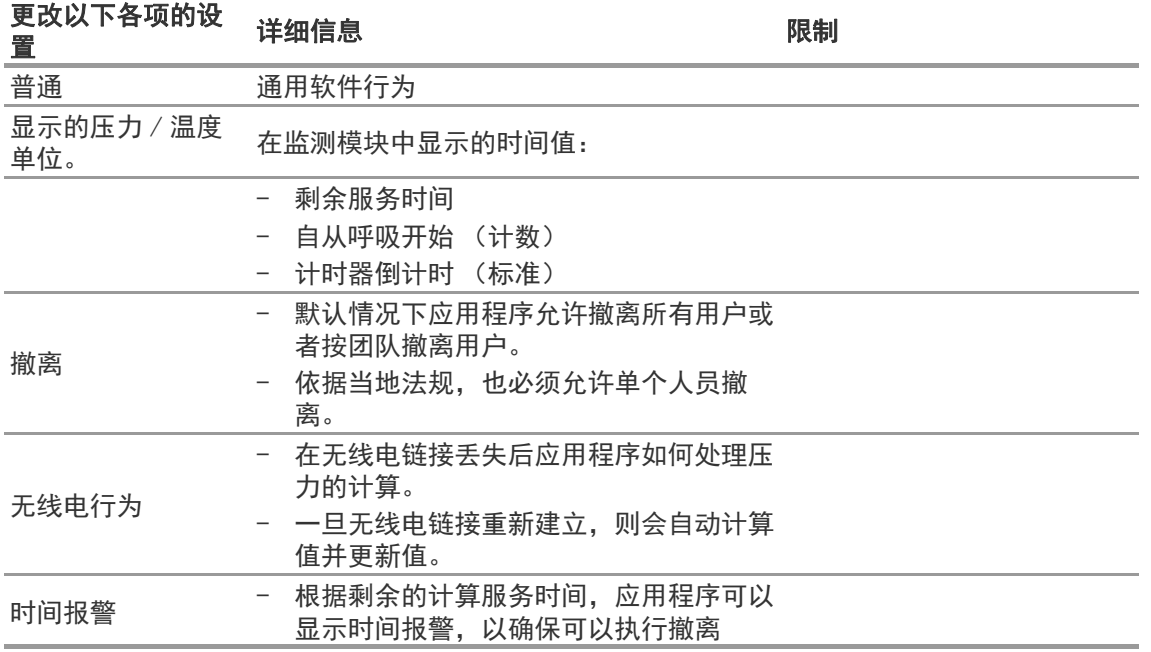

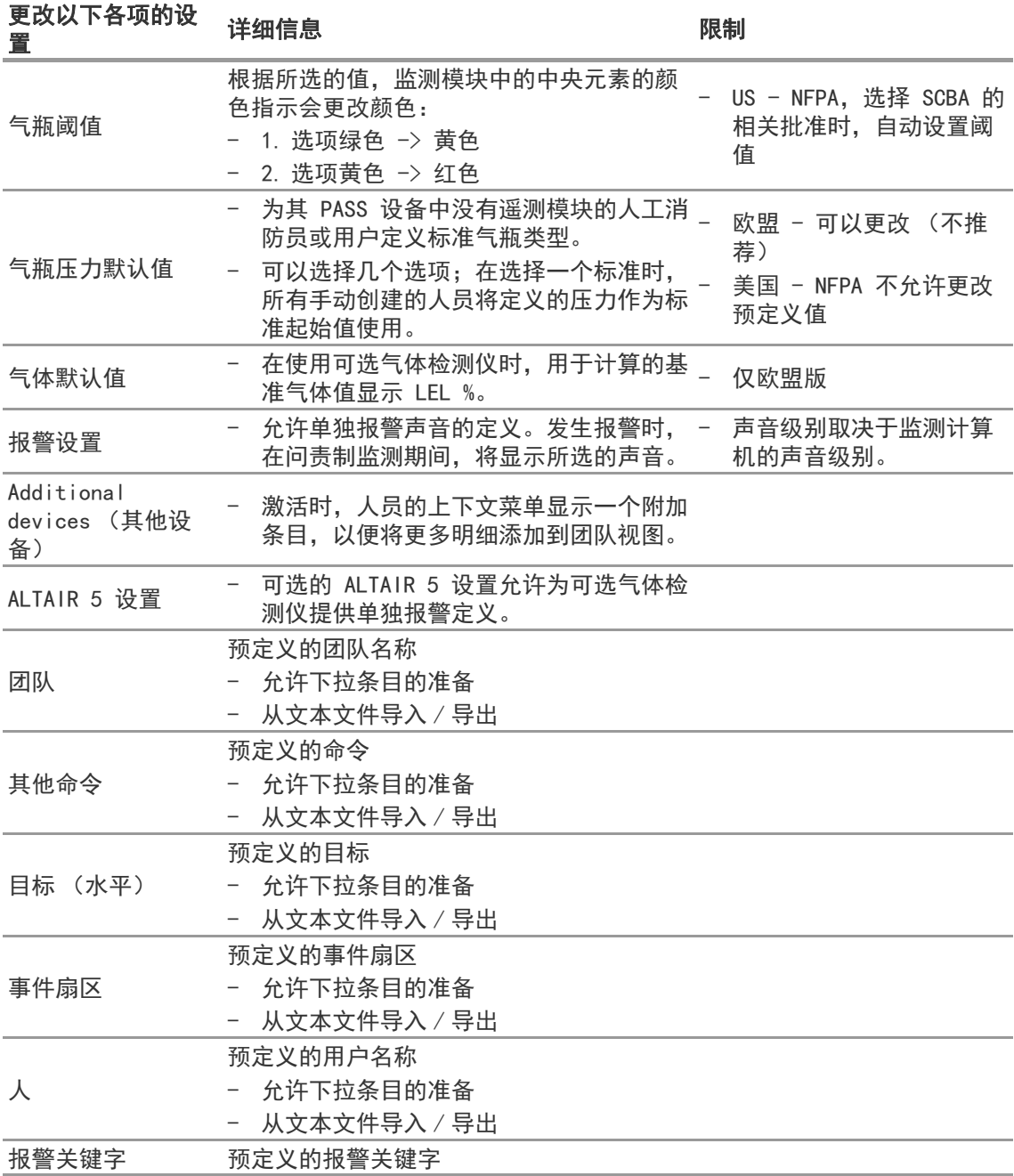

要更改设置:

(1) 更改值。

(2) 利用 Accept (接受)来接受更改

(3) 利用箭头返回到导航模块。

#### 4.5 系统

#### MSA A2 软件 服务

服务控制面板允许重新启动使用的基站与后端应用程序之间的连接。由于将接口设置为一个 Windows 服务,它完全在后台运行。

若要刷新服务的当前状态,轻点 Refresh (刷新),服务的状态将被更新。

#### ■ 本 小心 !

在监测操作期间重新启动服务时,将从无线电模块断开所有连接的 PASS 设备。重新启动服务后 必须重新进行连接。

重新启动服务需要本地管理员权限:

- (1) 轻点 Restart service (启动服务)。
- (2) 确认对扩展的用户权限的请求。 将重新启动服务。

#### 许可

要从基本版本升级,可以在此处输入完整版本的许可密钥。

关于许可,必须拥有 MSA A2 软件 和 Windows 的管理员权限。

- (1) 转到 Settings (设置)。
- (2) 单击 Licensing (许可)。
- (3) 输入组织。
- (4) 输入激活密钥。
- (5) 注册密钥。
- (6) 确认 Windows 消息。

## 5 使用

#### 5.1 登录

因为并非所有的软件功能对所有用户可用,必须在使用软件之前登录。关于用户权限设置,请参 见章节 4.3 " 用户管理 "。

#### 5.2 操作

软件是为[在最低分辨率为 1](#page-73-0)024x600 像素的触摸操作设备上使用而优化的,因此在本手册中, 为 触摸操作描述了所有必要的交互。在使用鼠标时,可利用点击来代替轻点。要滑动屏幕,保持鼠 标左键按下,以便能够移动元素。

若要返回到上一屏幕或导航器模块,请使用后退箭头。

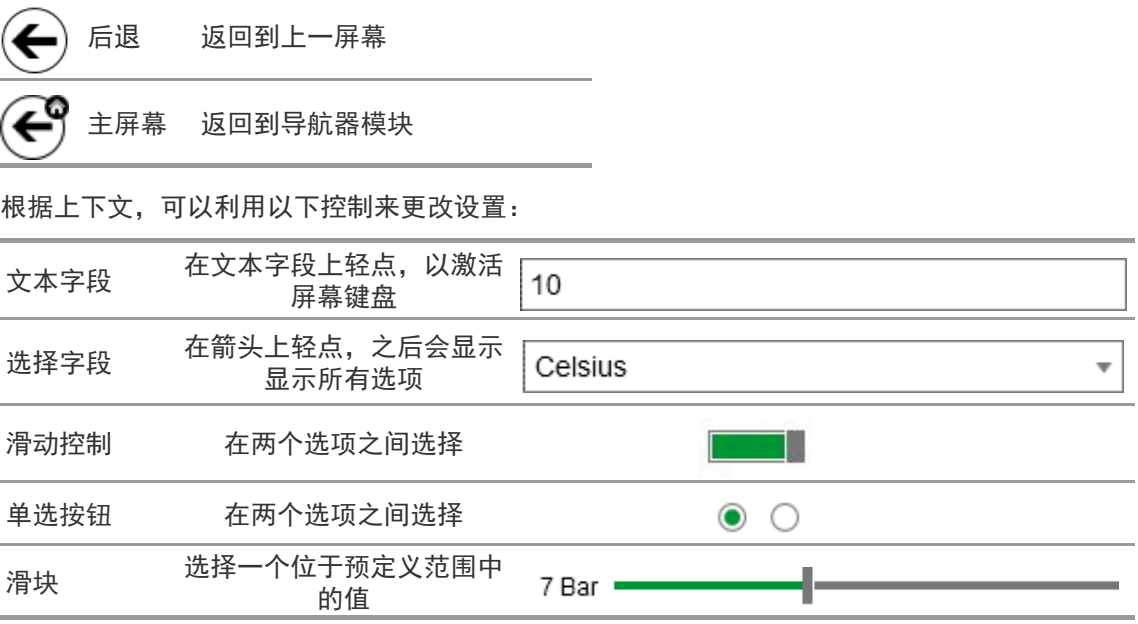

#### 5.3 导航器模块

登录后,将显示导航器模块。

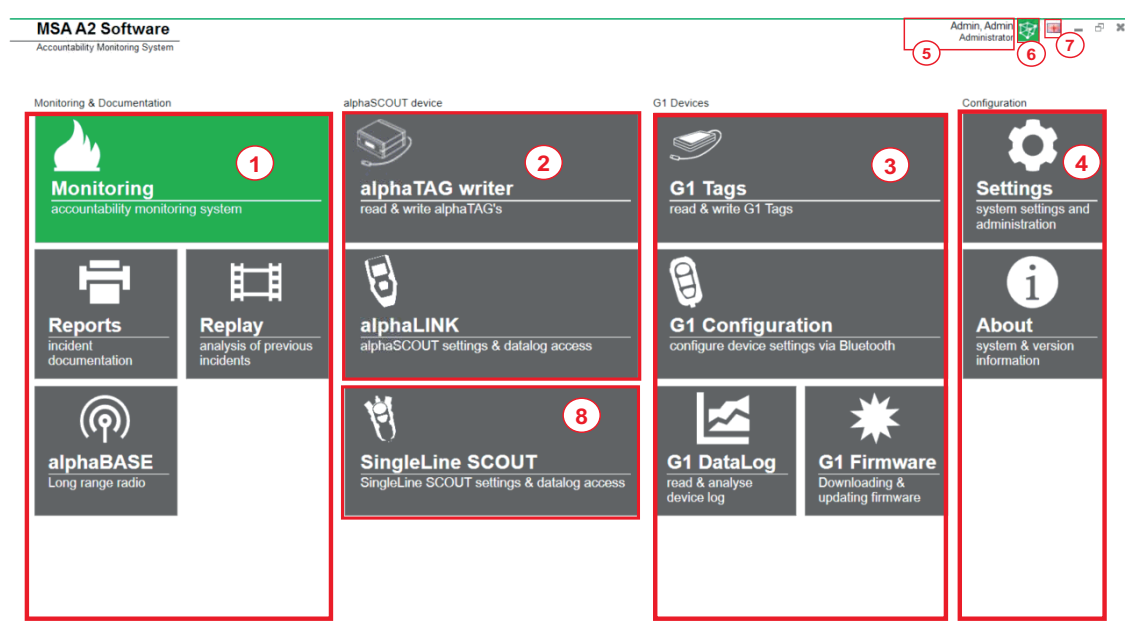

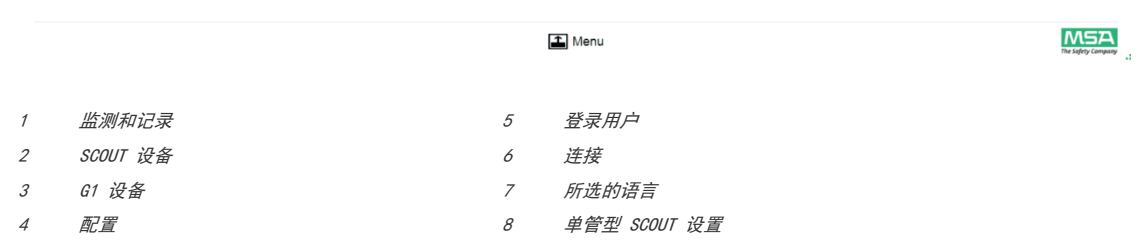

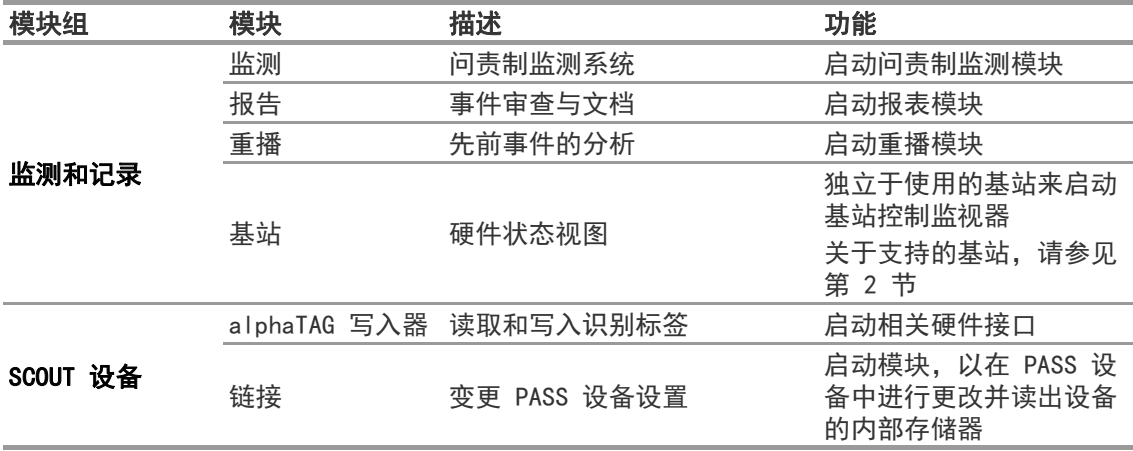

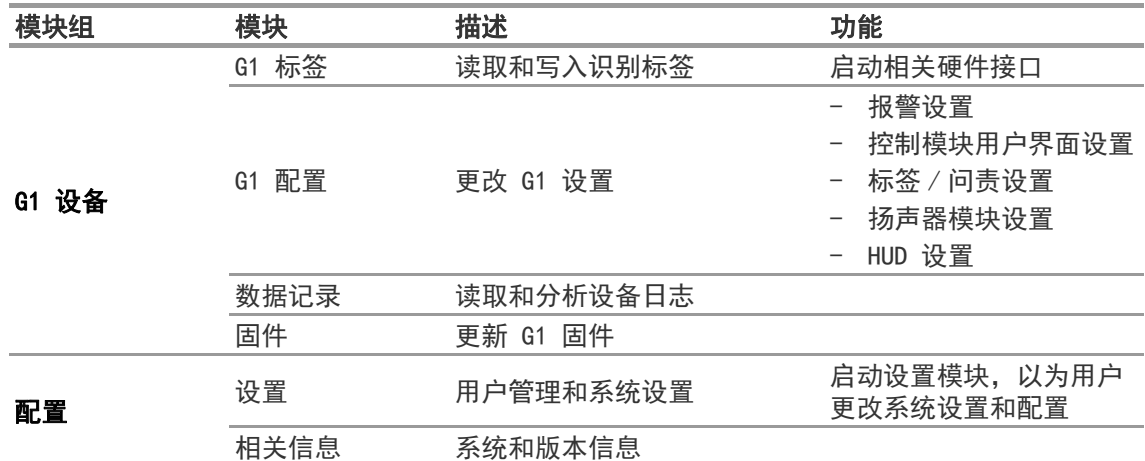

#### 5.4 主菜单

右键单击导航器模块中的任一某处,在屏幕底部显示主菜单。

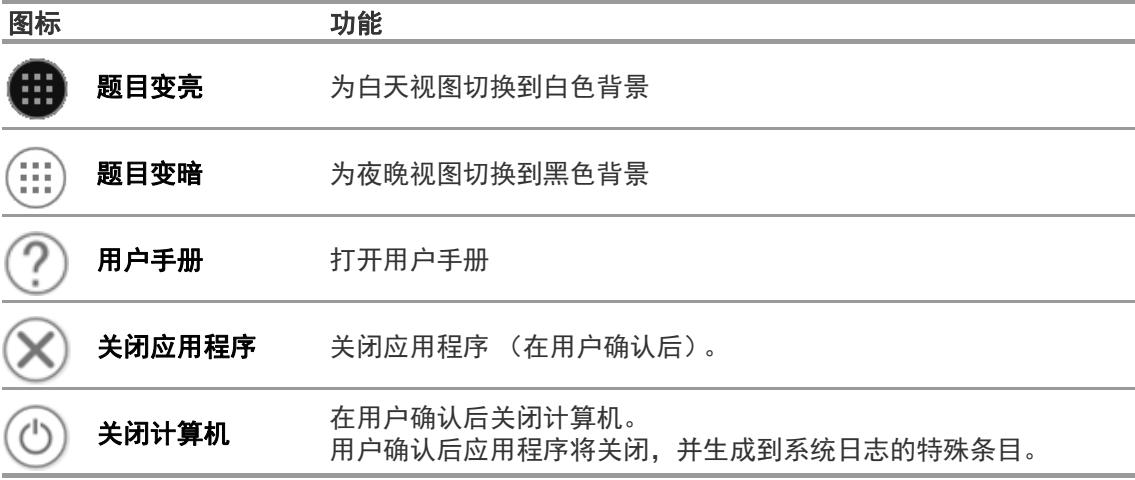

#### 5.5 语言选择

可以在导航器模块更改语言;轻点旗帜图标可列出所有语言选项。

## 6 操作前

#### 6.1 模块:基站 (BASE)

显示连接到同一网络的所有基站;当地基站被标记为绿色。括号内的数字标识了要利用 TAGwriter 模块进行编程设定的首选基站。

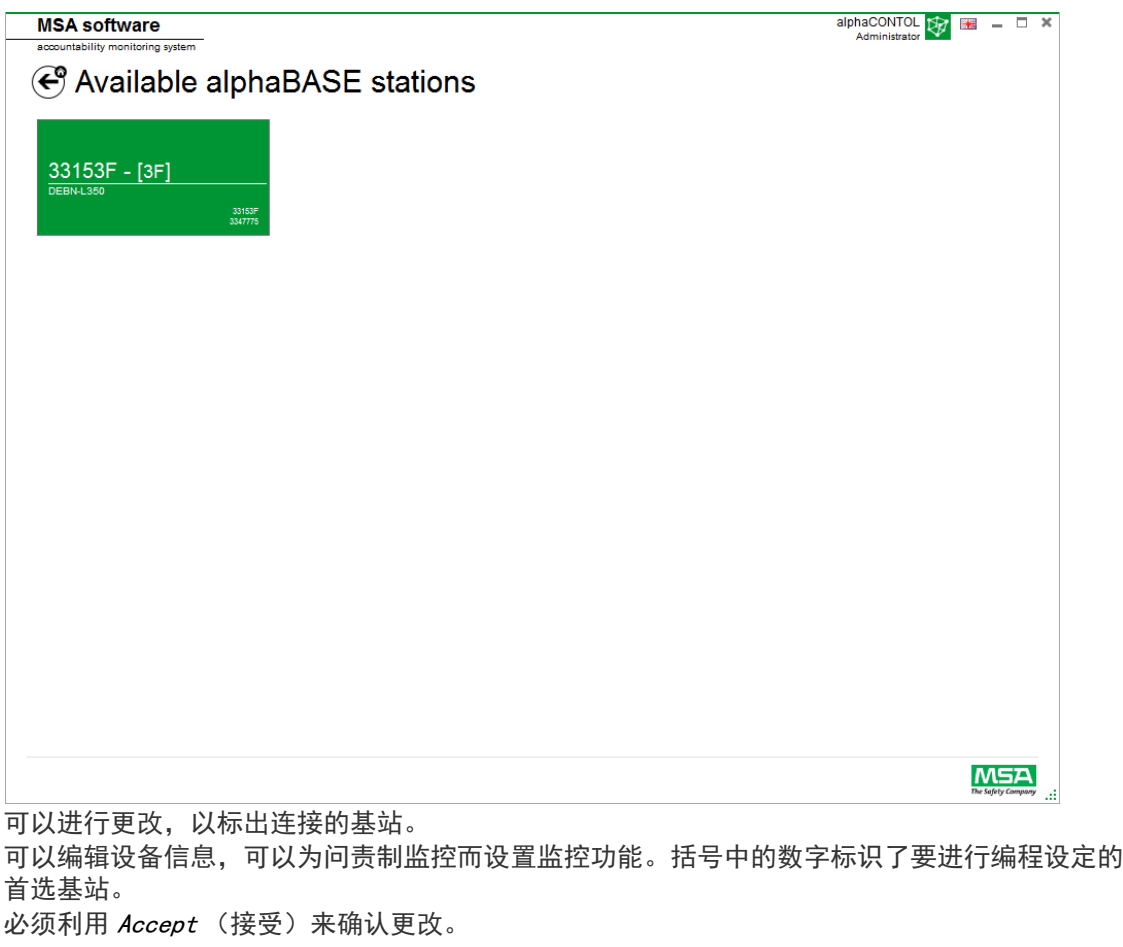

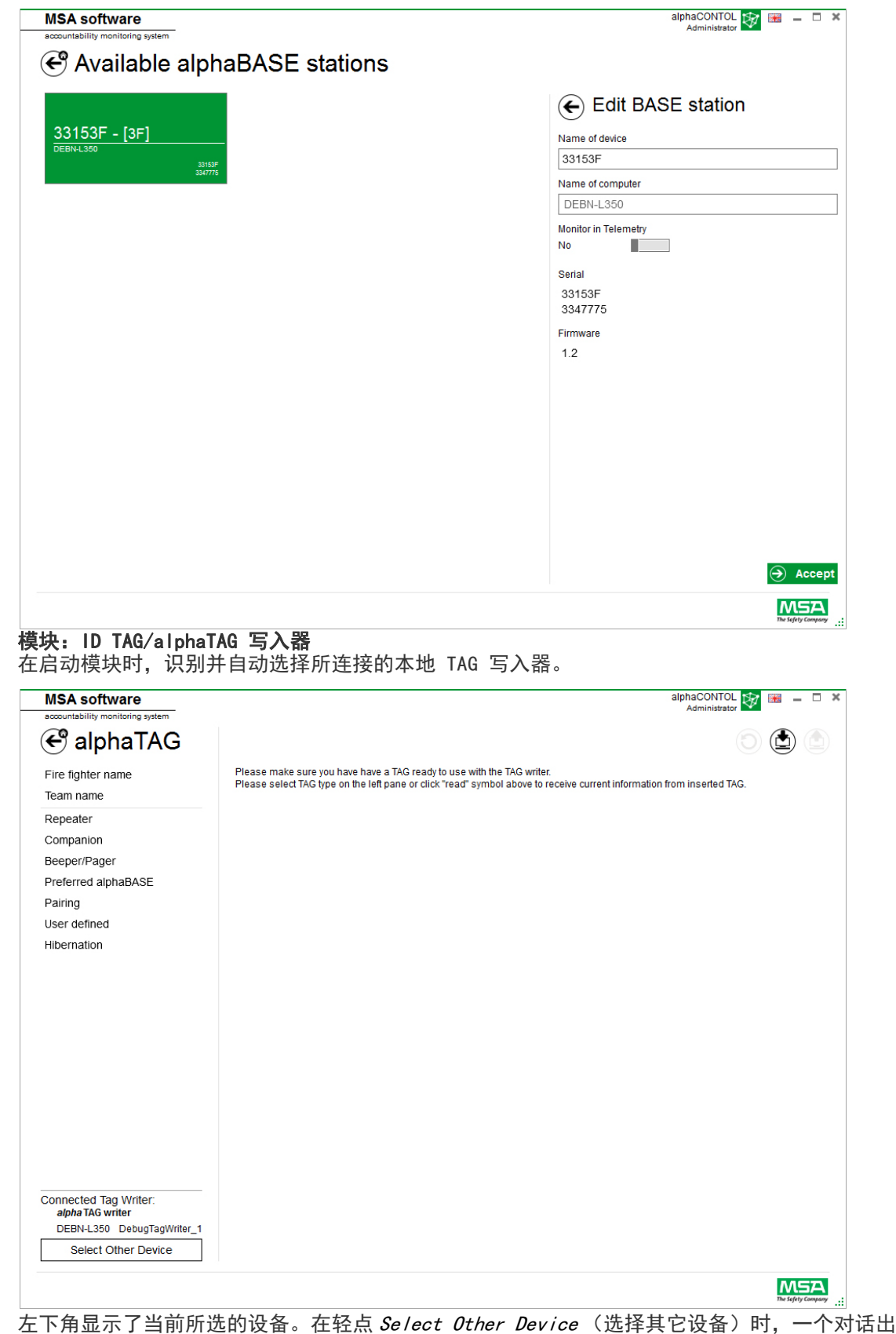

 $6.2$ 

现,列出所有可用的 TAG 写入器。本地设备采用绿色突出显示。

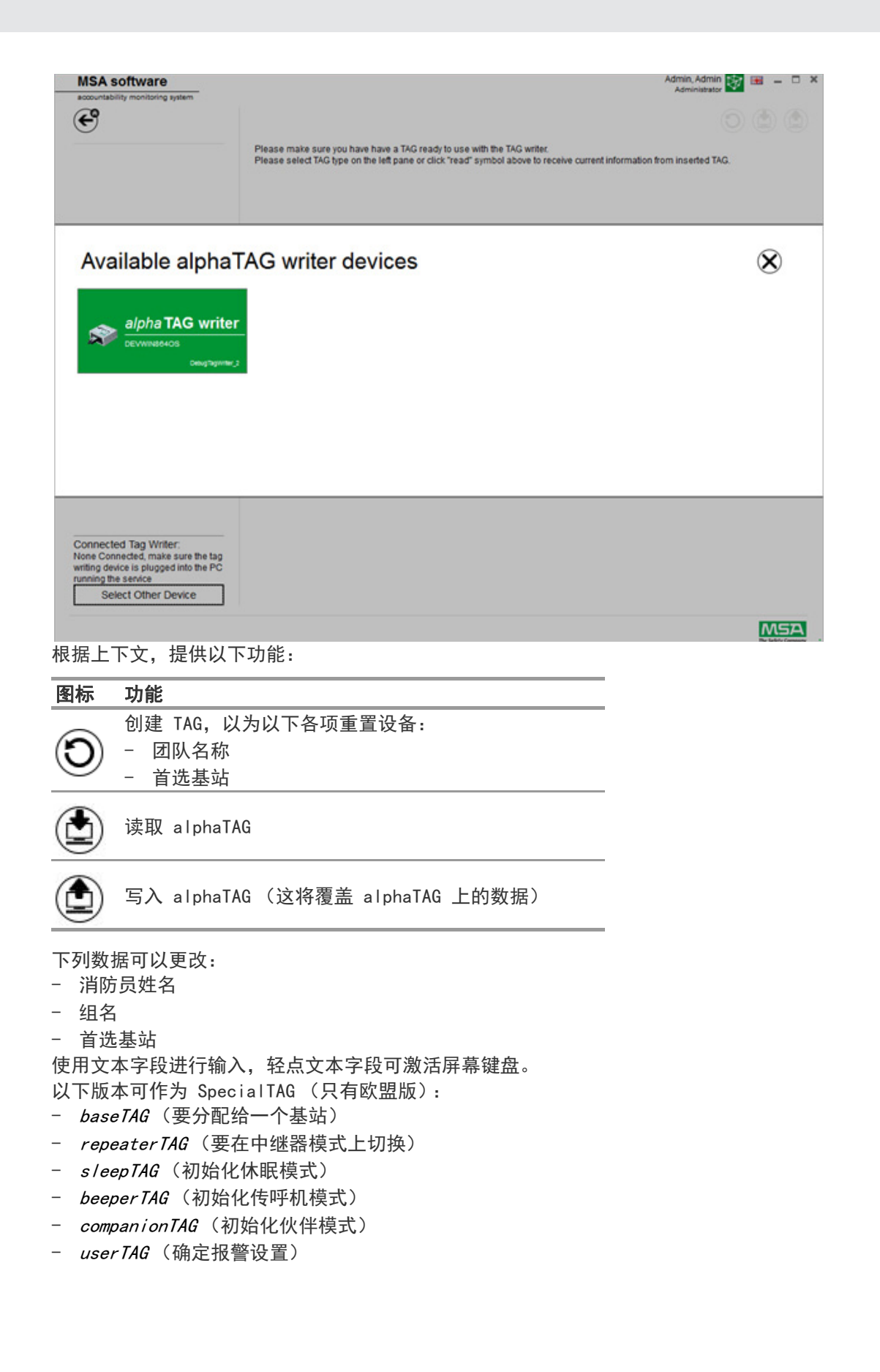

alphaTAG 是有源收发器;电池供电时间长达 5 年。 电池不能更换 - 如果打开 alphaTAG, 则保修失效! 有关详细信息, 请参阅用户手册 "alpha personal network" 第 6 章。

### 6.3 模块:G1 标签

此模块用于写入和读取 TAG 信息,以及用于在 PC 和 SCBA 之间传送数据。SCBA 配备的遥测传统 版可配合 A2 软件使用, 但必须使用它们相应的界面框才能更新遥测标签信息。 在启动模块时,识别并自动选择所连接的本地 TAG 写入器。

左下角显示了当前所选的设备。在轻点 Select Other Device (选择其它设备)时, 一个对话出 现,列出所有可用的 TAG 写入器。本地设备采用绿色突出显示。

## **Available Tag Writer Devices**

 $\infty$ 

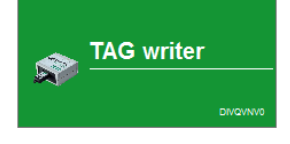

仅用于欧盟版

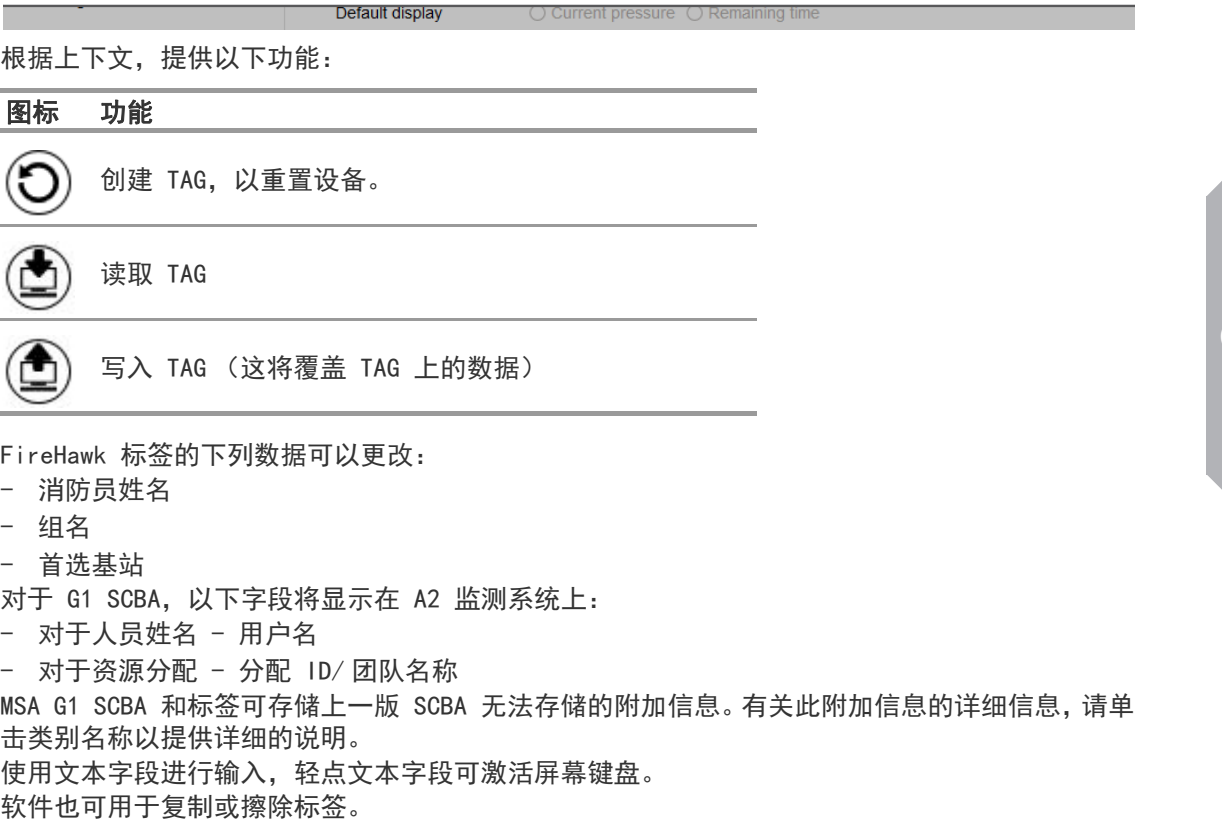

G1 标签类型

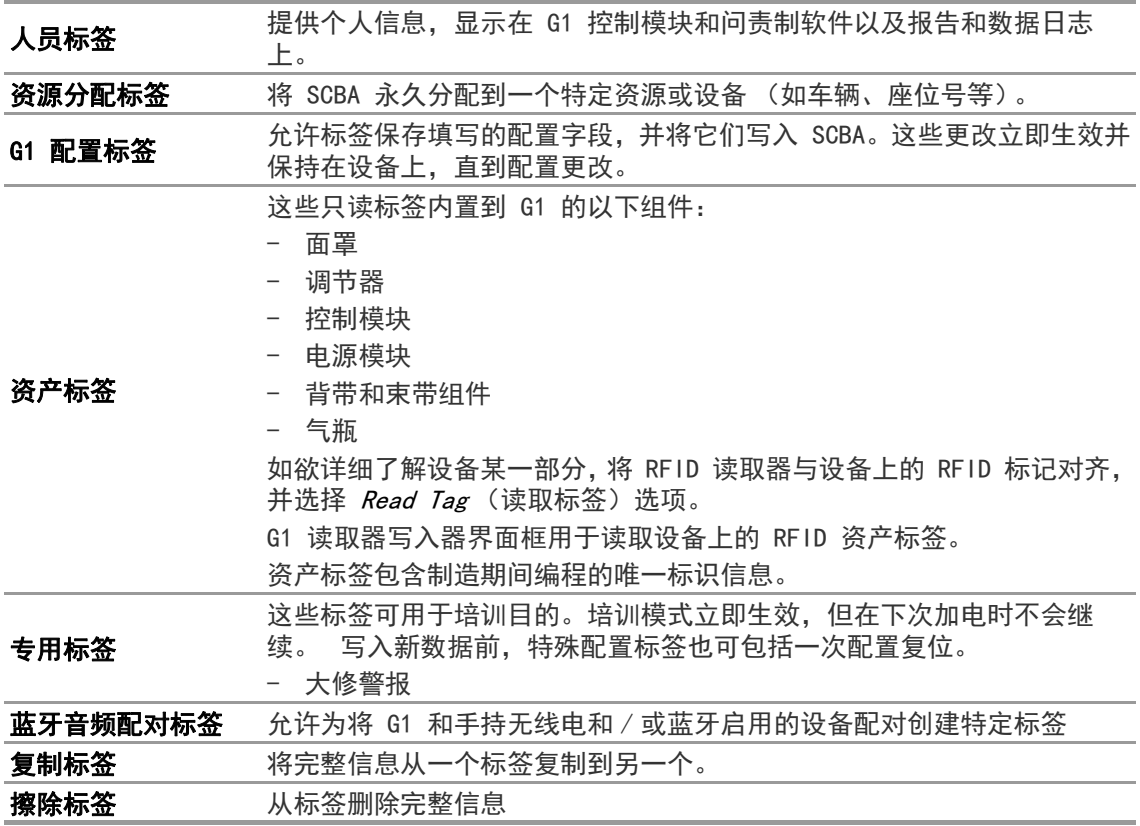

#### 创建 G1 人员标签

- (1) 选择 G1 Tags (G1 标签)。
- (2) 选择屏幕左侧的 Personnel Tag (人员标签)。
- (3) 单击屏幕右上角的 + 图标创建一个新标签。
- (4) 单击 Personnel Details (人员详细信息) 打开屏幕。
- (5) 为 Personnel Tag (人员标签)填写信息。 对于 G1 SCBA, 需要 User Name (用户名) 以显示控制模块的屏幕, 并使用 A2 监测 G1。
- (6) 一旦信息完整,请将标签放在 RFID 读取器 / 写入器上,如图所示。
- (7) 轻点应用程序右上角的 Write (写入)图标。 RFID 将写入已填写的信息。
- (8) 对资源分配和配置标签也使用这些步骤。

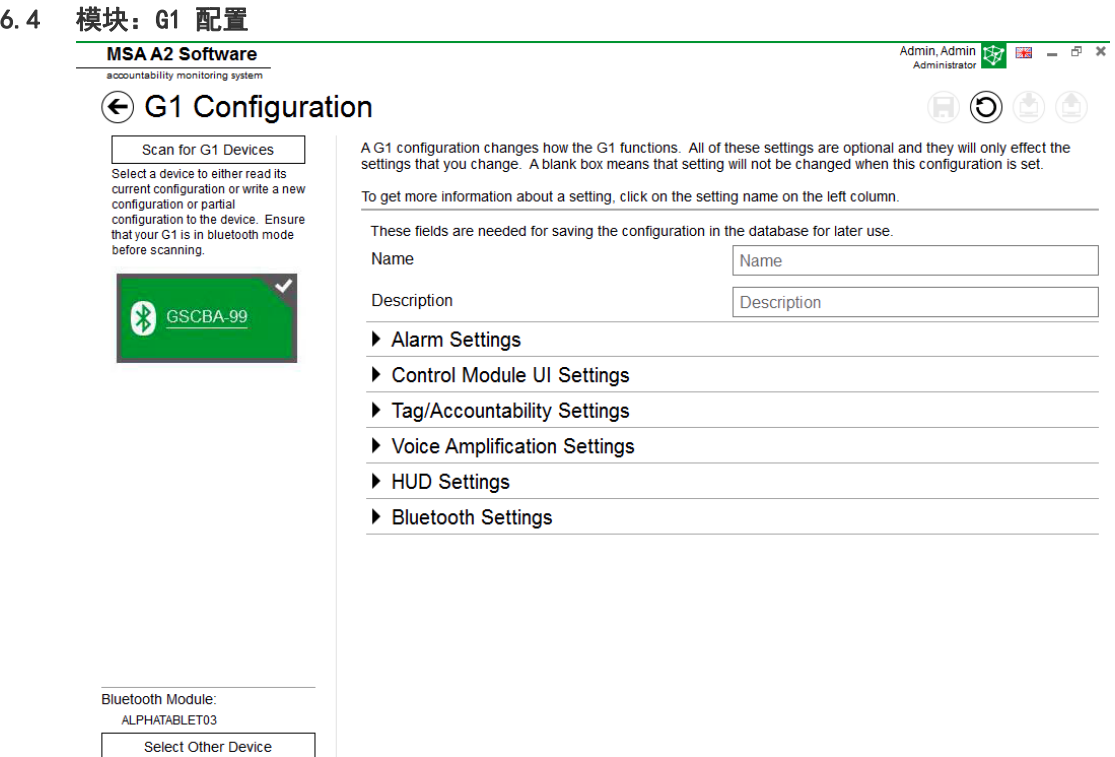

**MSA** 

可使用 G1 配置模块以更改 G1 如何工作。可使用保存的配置标签或通过蓝牙连接配置 G1 SCBA。 所有设置都可选,并且只影响更改的设置。如果设置保留空白,执行配置时它将不会更改。

#### 通过蓝牙进行 G1 配置

确保 PC 有蓝牙通讯功能, 或蓝牙加密狗已插入计算机。MSA 建议使用部件号 10161282-SP 蓝牙 设备连接到 G1 SCBA。可使用其他蓝牙模块,但可能提供的功能有限。

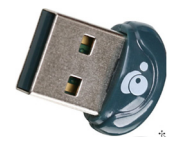

(1) 将 G1 设置为数据链接模式:

设备关闭时按下并按住一个绿色的 G1 控制模块按钮,直到电池徽标消失并且 G1 服务模式 菜单选项显示。

(2) 从菜单选择 "DATA LINK" (数据链接)。

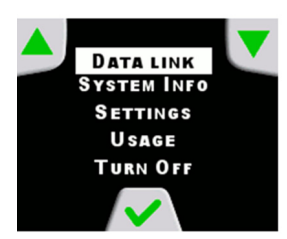

(3) 确认设备的蓝牙标识显示在控制模块屏幕上。

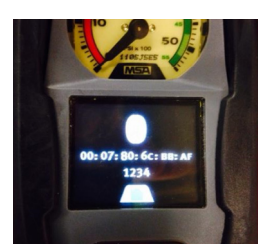

(4) 通过为 G1 设备选择扫描,扫描 G1 设备。

# <sup>k</sup>e G1 Configuration

Scan for G1 Devices Select a device to either read its current configuration or write a new configuration or partial configuration to the device. Ensure that your G1 is in data link mode before scanning.

(5) 选择所需的 SCBA 并单击 + 图标,通过蓝牙进入 G1 配置实用程序。选择设置,然后写入设 备。

有关每种设置的详细信息,请单击设置名称。将显示更多信息。可以为下面的区域调整设置:

- 报警设置
- 控制模块用户界面设置
- 标签 / 问责设置
- 扬声器模块设置
- HUD 设置
- 热成像仪设置

也可保存 G1 配置供将来使用。需要 Name (名称) 和 Description (说明) 字段以保存配置。 保存到数据库将允许访问保存的配置, 以通过蓝牙更新设备。 可通过 G1 Tags module (G1 标签 模块)访问保存的设置。

#### 报警设定

这些设置更改 SCBA 上的低压声音、中压阈值 / 声音、压力下降、RIT 指示灯激活和过热报警如 何工作。

#### 控制模块 UI 设定

这些设定将更改控制模块上的屏幕及其显示信息。剩余时间、屏幕内容、背光活动和计时可以调 整。

#### 标签 / 问责设定

这些设定改变 G1 操作人员和资源分配标签以及向问责制系统报告的方式。

#### 扬声器模块和 HUD 设置

扬声器模块和 HUD 设置影响扩音和头戴显示屏如何工作。

#### 蓝牙设定

启用或禁用 G1 设备上的蓝牙。

#### G1 固件

通过无线蓝牙连接更新 G1 固件。

#### 6.5 模块:PASS 链接 /alphaLINK

alphaCONTOL  $\bigotimes$   $\blacksquare$   $\blacksquare$ **MSA software**  $\textcircled{\footnotesize{b}} \textcircled{\footnotesize{b}} \textcircled{\footnotesize{c}} \textcircled{\footnotesize{c}} \textcircled{\footnotesize{c}} \textcircled{\footnotesize{c}} \textcircled{\footnotesize{c}} \textcircled{\footnotesize{c}}$ **∉**alphaLINK Device Data System Device ID  $30$  Wed  $\bullet$  April  $\sqrt{2014}$   $\sqrt{201}$ Date Date / Time  $14$ Time  $\blacktriangledown$  12  $\overline{\mathbf{v}}$  $\overline{\vee}$ Set time from PC Serialnumber Firmware version Alarmrange Preferred alphaBASE 150 Upper pressure (Bar)  $100 -$ Middle pressure Radiomodule Lower pressure 60 Serialnumber Temperature Alarm  $\checkmark$ Firmware Temperature (°C) 40 Last Self Test Other Date C Lower pressure level Remaining time based on  $O$  0 Bar Time Lifetime of alphaTAG for Name @ 24 Hours ○ Next alphaTAG readout autoSLEEP  $\bigcirc$  off ○ After 30 minutes Result Default display ○ Current Pressure ○ Remaining time ○ Open pairing ○ Pairing TAG required Pairing Connected Tag Writer: alpha TAG writer DEBN-L350 DebugTagWriter\_1 **Select Other Device** MSA 左下角显示了当前所选的设备。在轻点 Select Other Device (选择其它设备)时, 一个对话出 现,列出所有可用的 TAG 写入器。本地设备采用绿色突出显示。

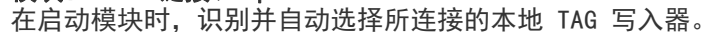

**Available Tag Writer Devices** 

Default display

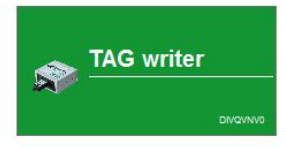

**CN** 

 $\circledR$ 

#### 6.5.1 数据日志 (G1/alphaSCOUT)

设备下载的日志数据被记录在斯库中。若要查找有关任务,有几个过滤器可供使用;可以保存 用户定义的过滤器。

根据上下文,提供以下功能。

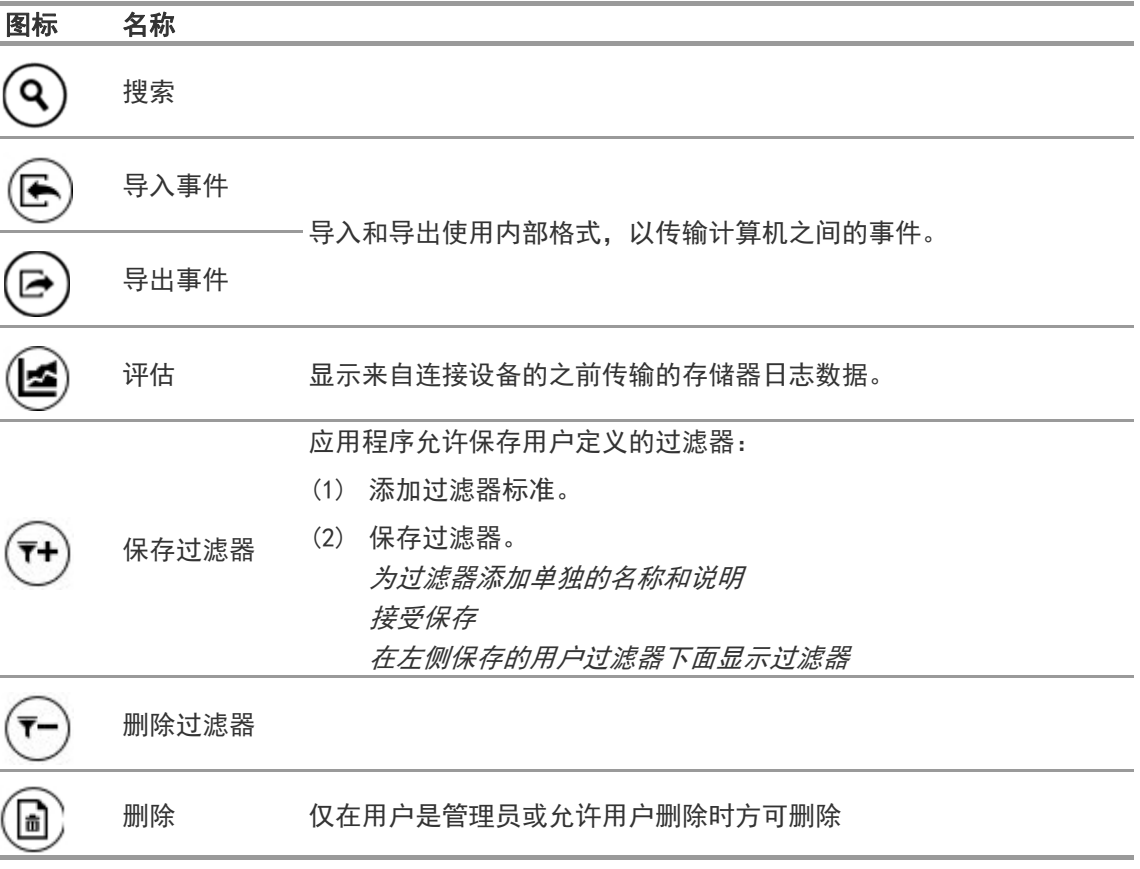

轻点 Search (搜索) 可刷新结果列表。

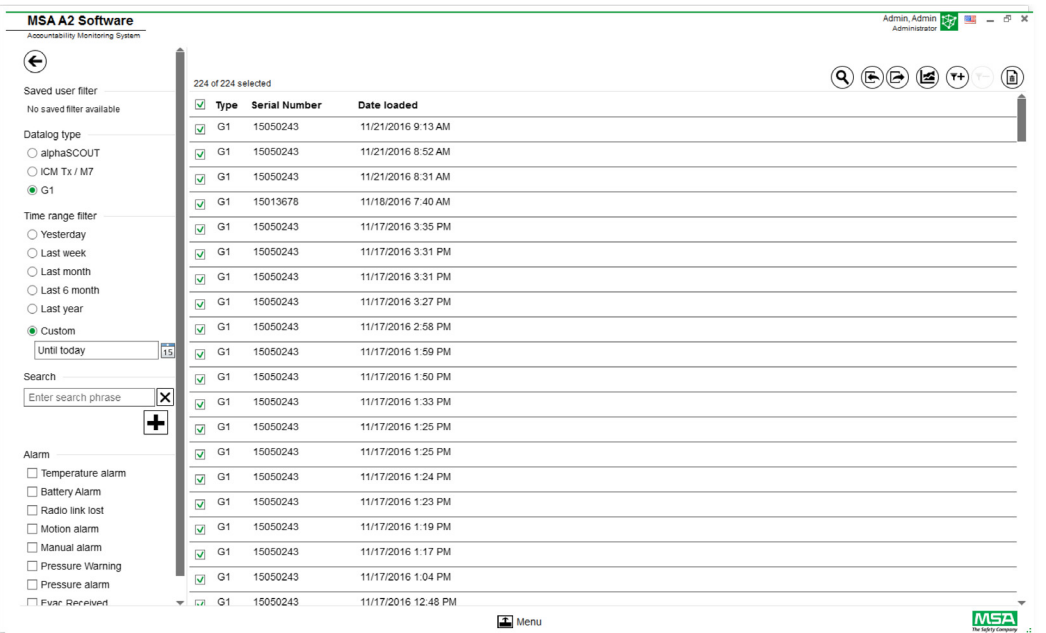

- (1) 标记要显示的日志文件。
- (2) 轻点 "Evaluate" (评估)查看数据。

#### (3) 显示数据。

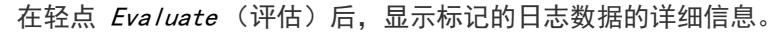

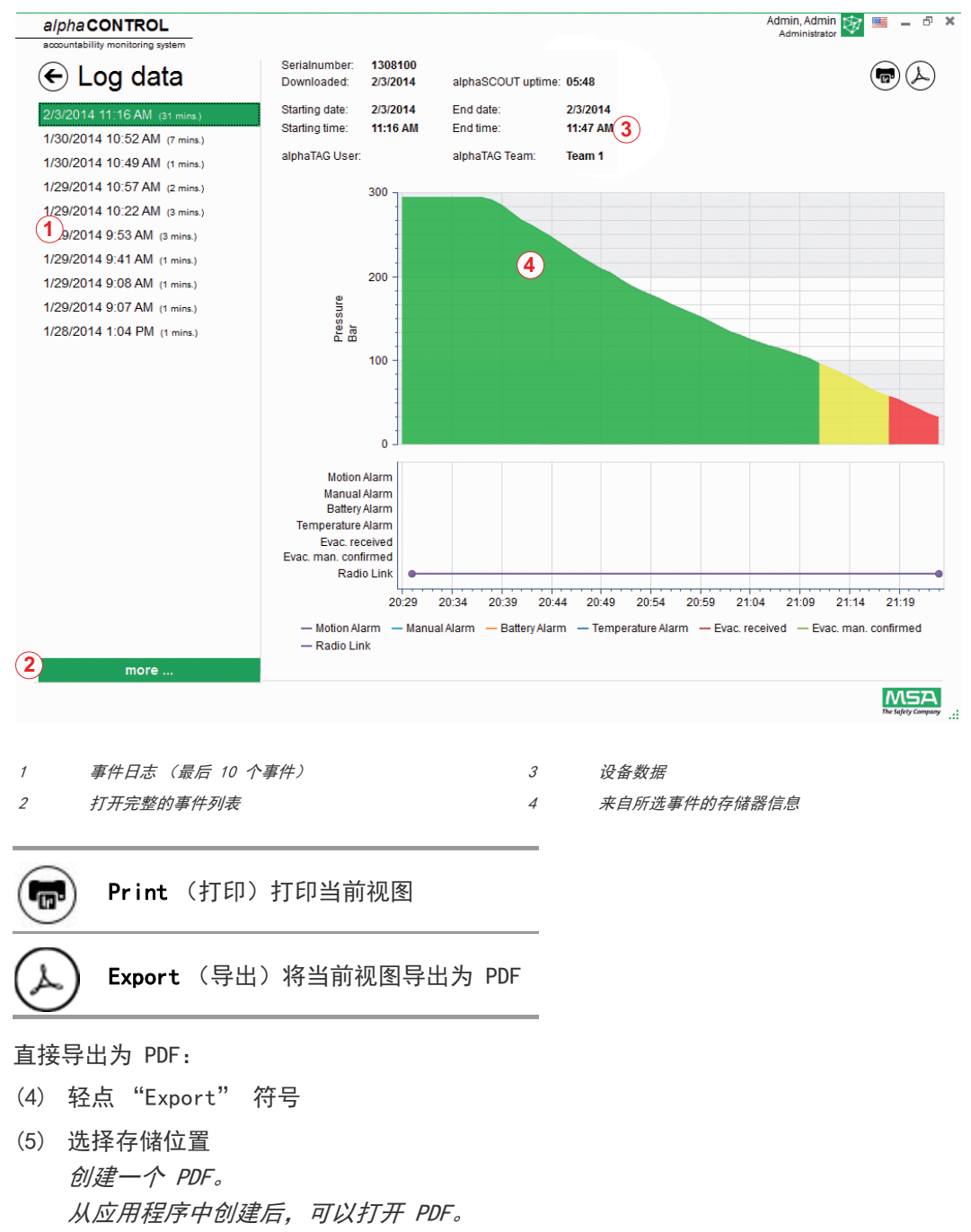

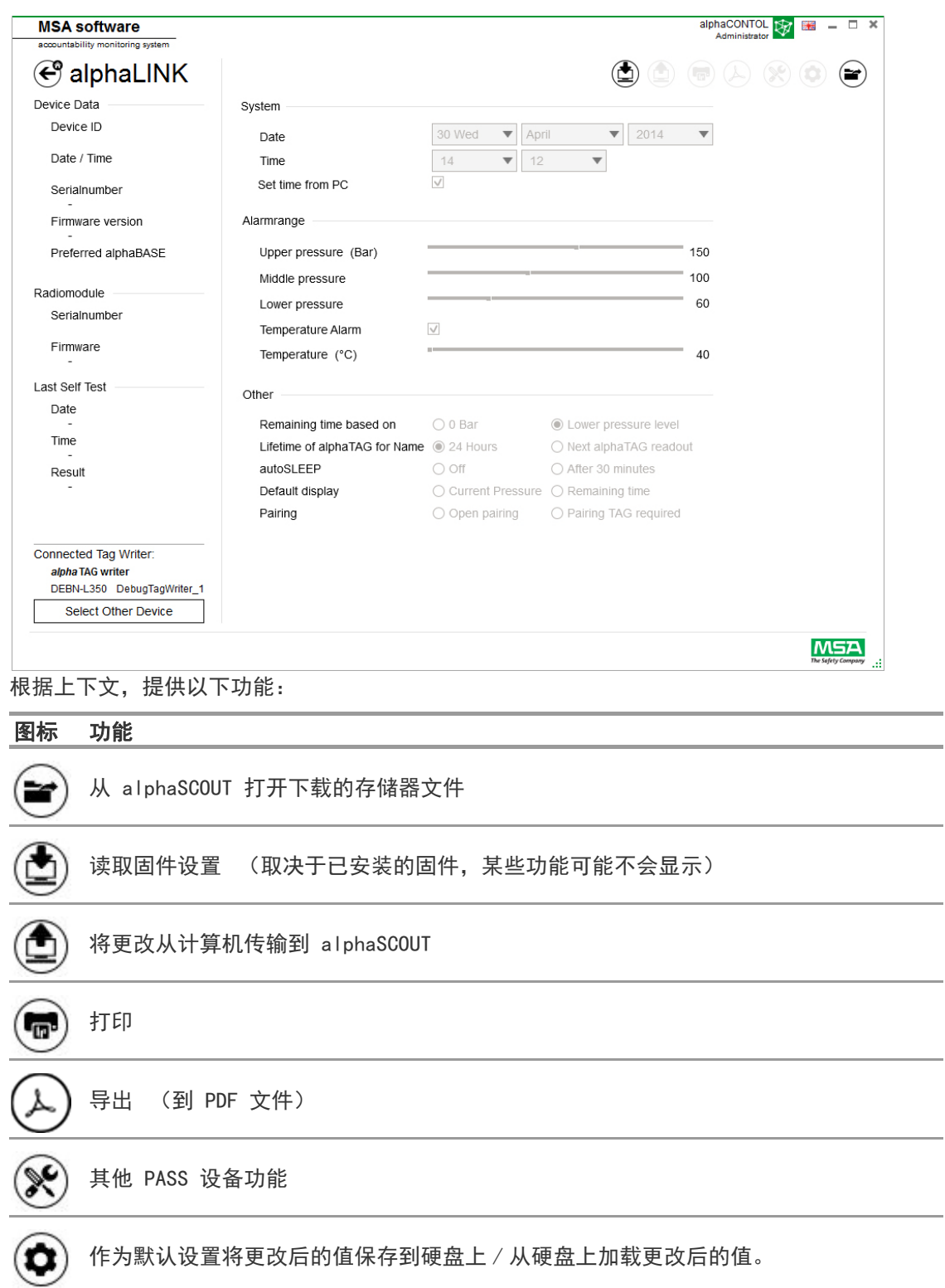

在轻点 Read firmware settings (读取固件设置)后, 设置转为活动状态, 可以进行调整。

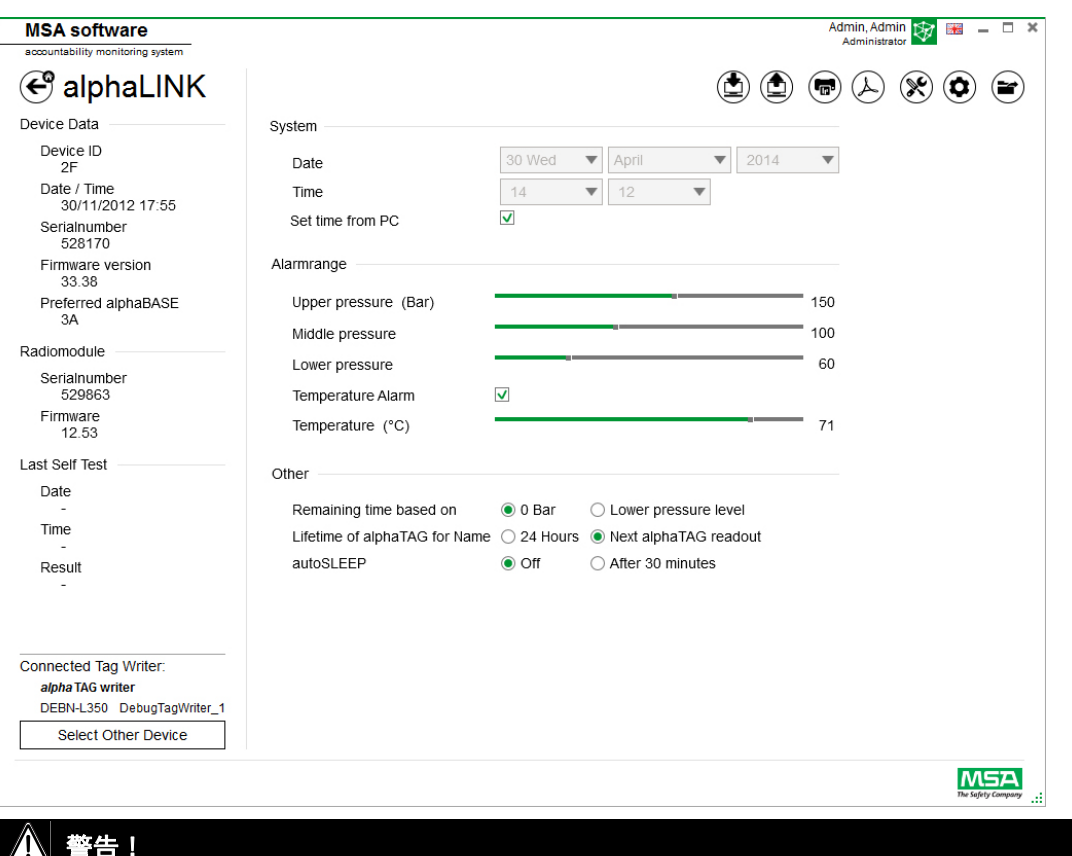

## 警告 !

确保报警范围是安全的。用户应负责通过软件检查输入的所有数据。

软件检查确保报警范围在上限压力到下限压力之间。

#### 6.5.2 固件 PASS 设备

当没有设备连接时,所有设置都处于非活动状态。

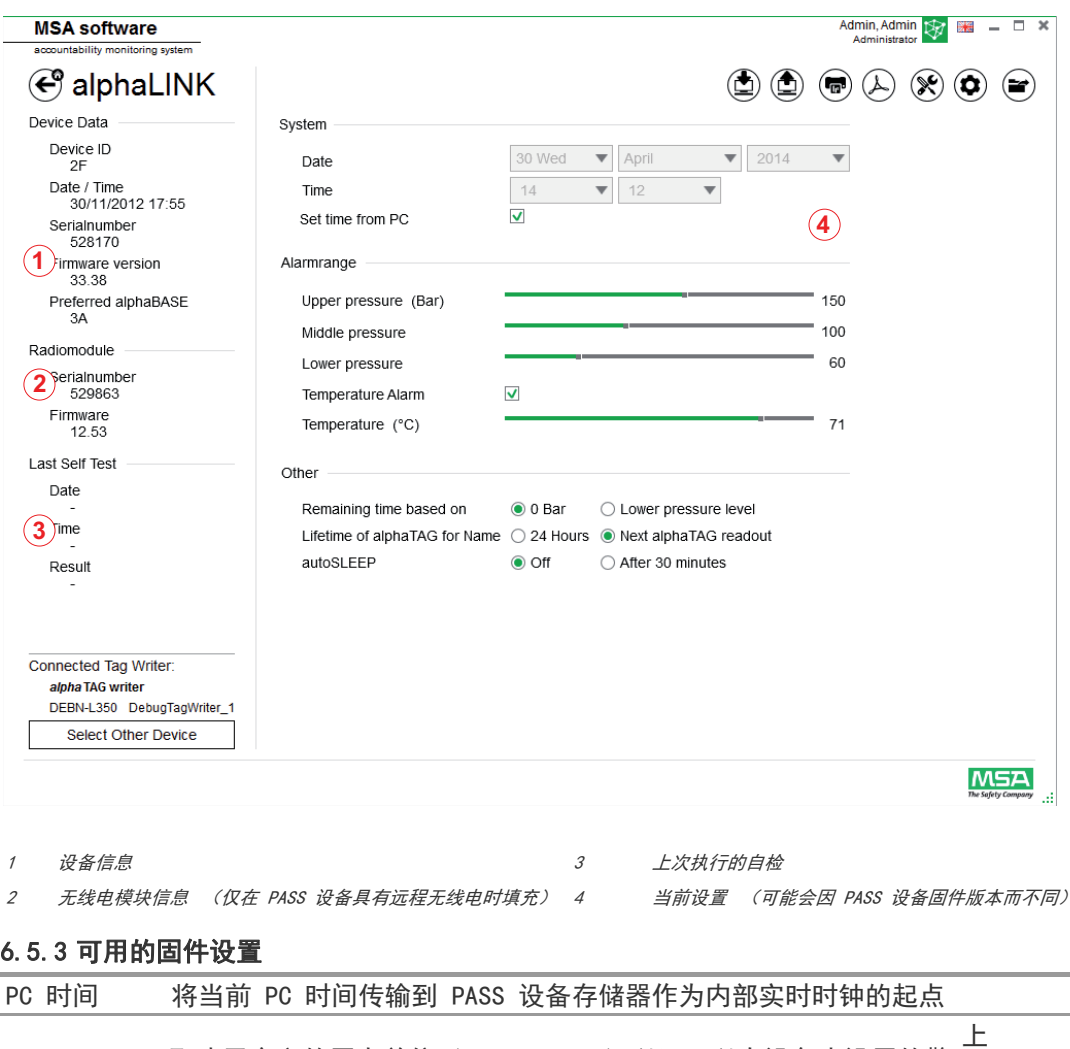

报警范围 取决于定义的压力单位 (Bar/PSI/Mpa) 以及可以在设备内设置的警 告和报警阈值 中等 下

级别彼此相连,但允许单独配置。

#### 附加设置

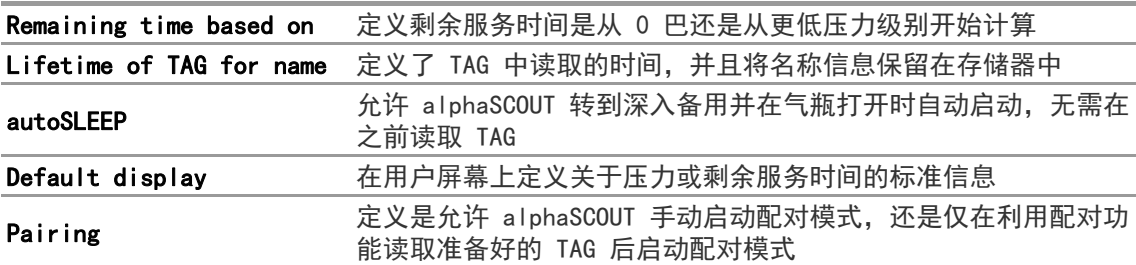

#### 其他 PASS 设备功能

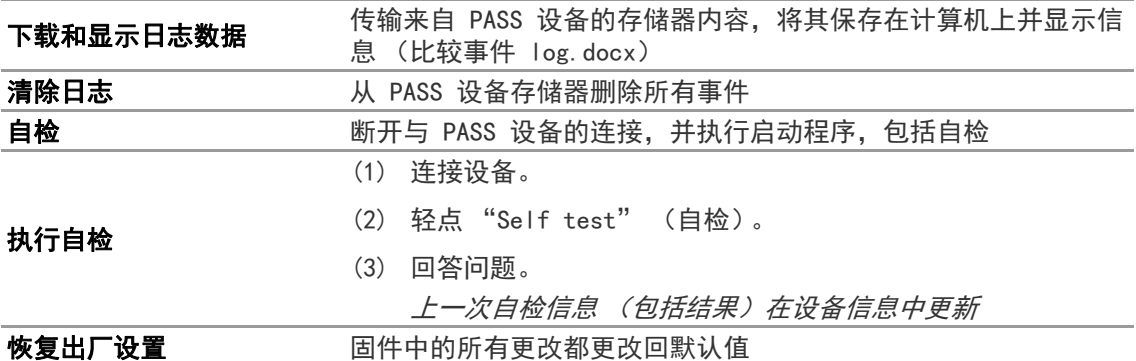

#### 将更改值作为默认值保存到硬盘 / 从硬盘加载更改值作为默认值

从硬盘上加载之前保存的设置 将当前设置保存为默认值保存 到本地硬件

#### 重置设备 有关的 医本地存储 / 更改的默认设置重置为出厂设置

#### 6.5.3.1 连接 alphaSCOUT

- (1) 按下 PASS 设备上的连接按钮,直到显示数据 (DATA)。
- (2) 轻点 Read firmware settings (读取固件设置)图标。 设置在应用程序中变为活动状态,PASS 设备显示数据链接 (Data Link)。

#### 6.6 模块:单管型 SCOUT

在启动模块时,识别并自动选择所连接的本地 TAG 写入器

## TAG 写入器已连接

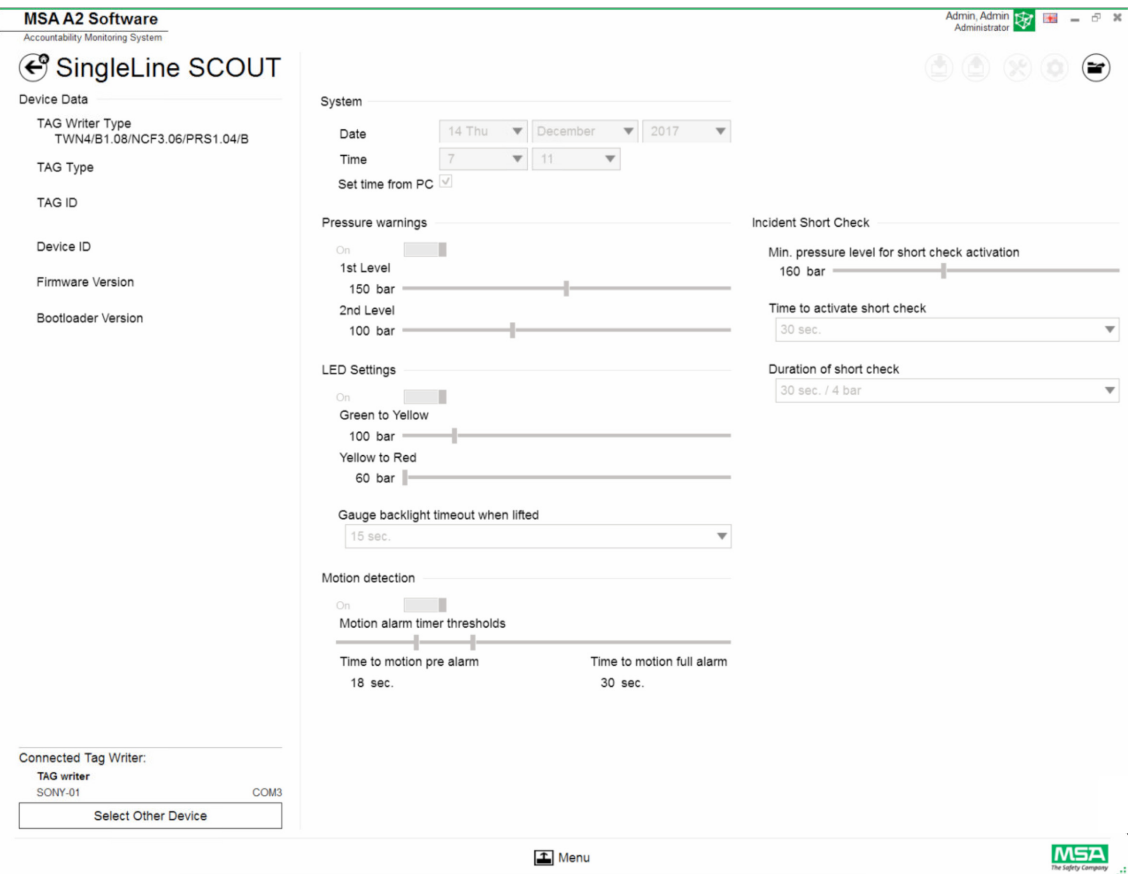

左下角显示了当前所选的设备。在轻点 Select Other Device (选择其它设备)时,一个对话出 现,列出所有可用的 TAG 写入器。本地设备采用绿色突出显示。

## Available SingleLine SCOUT tag writer devices

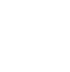

 $\circledR$ 

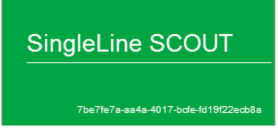

÷

#### TAG 写入器未连接

当 TAG 写入器未连接时,用户只能打开之前导入的数据记录。

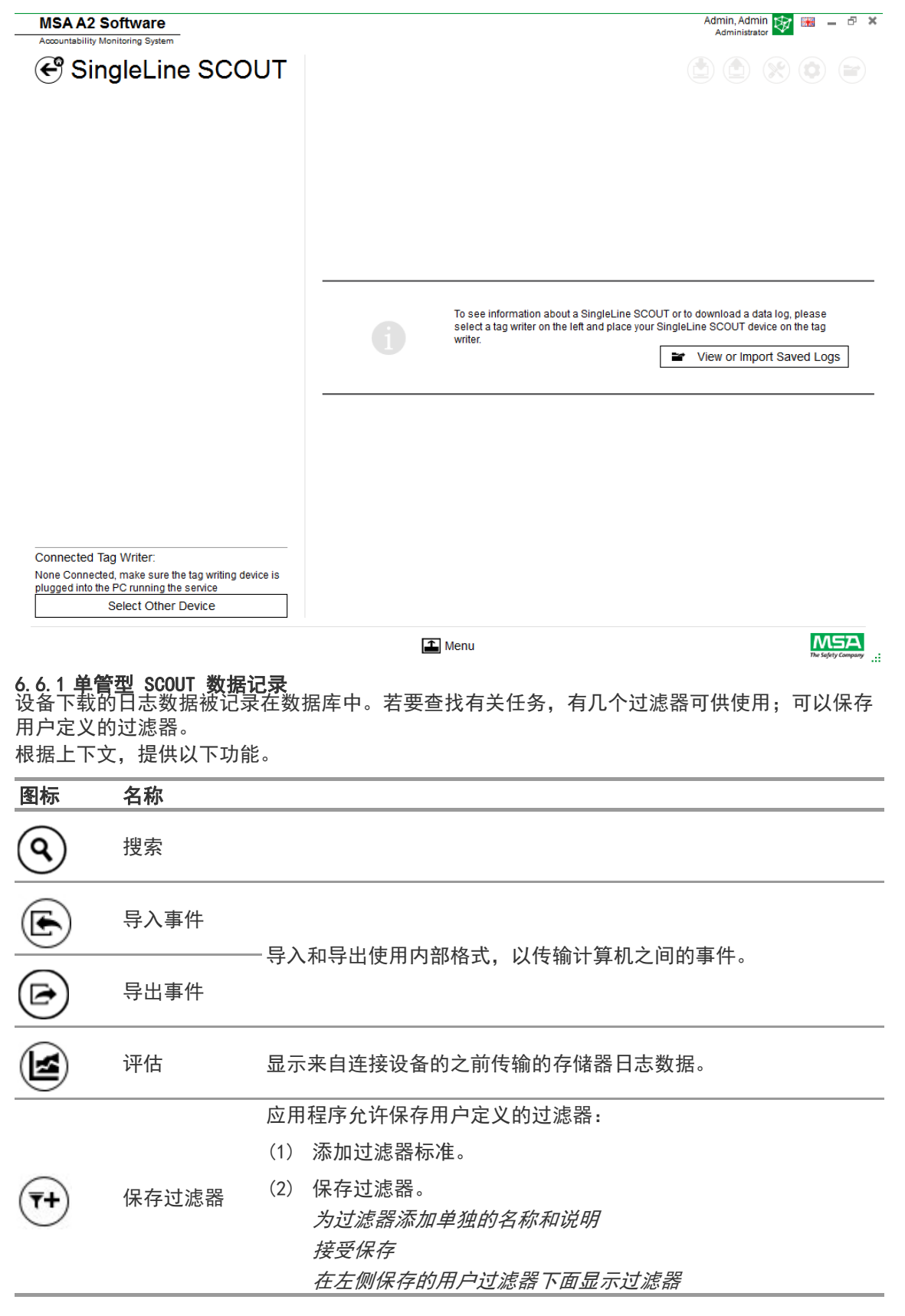

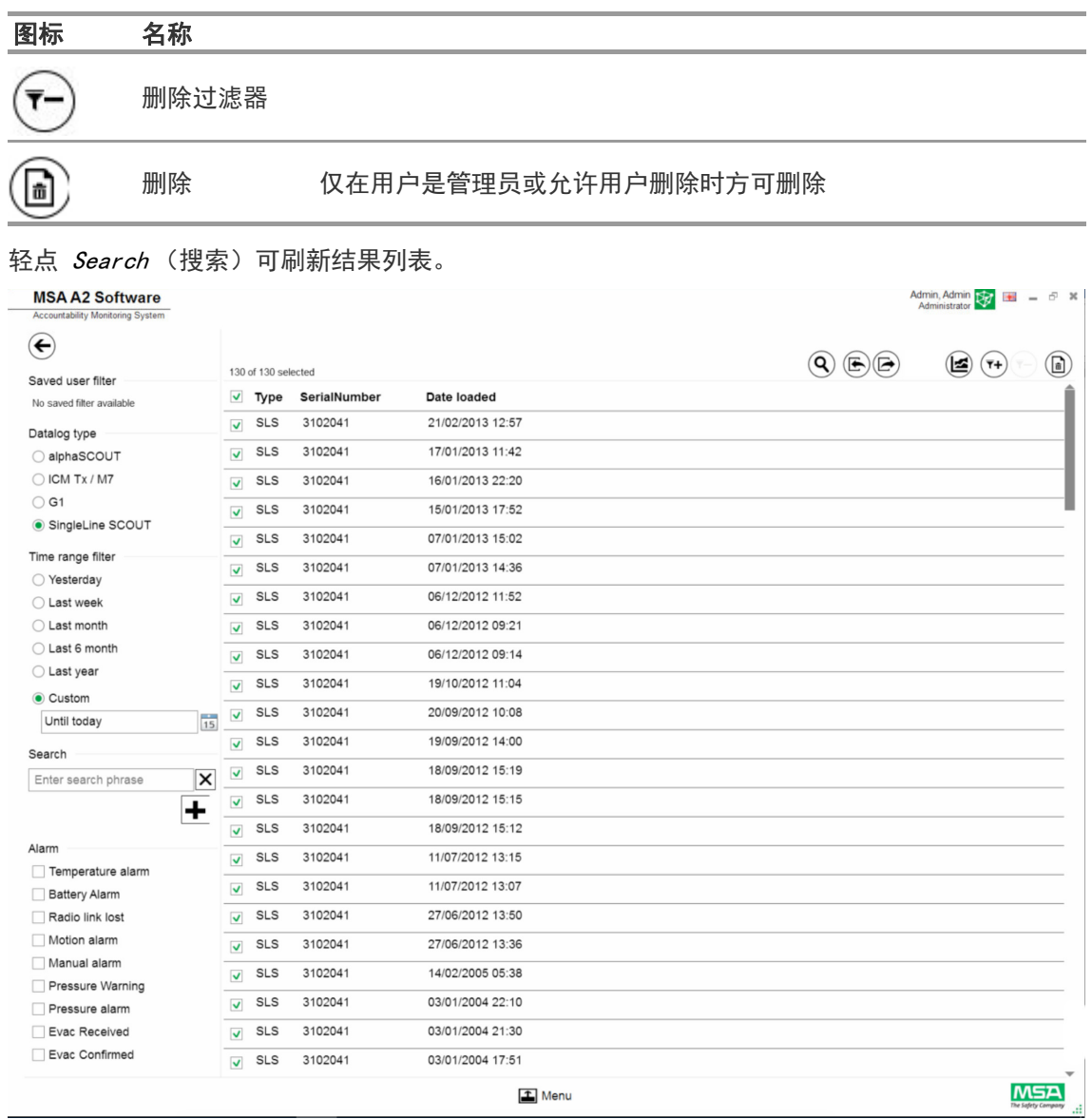

- (3) 标记要显示的日志文件。
- (4) 轻点 Evaluate (评估) 查看数据。
- (5) 显示数据。
- 在轻点 Evaluate (评估)后,显示标记的日志数据的详细信息。

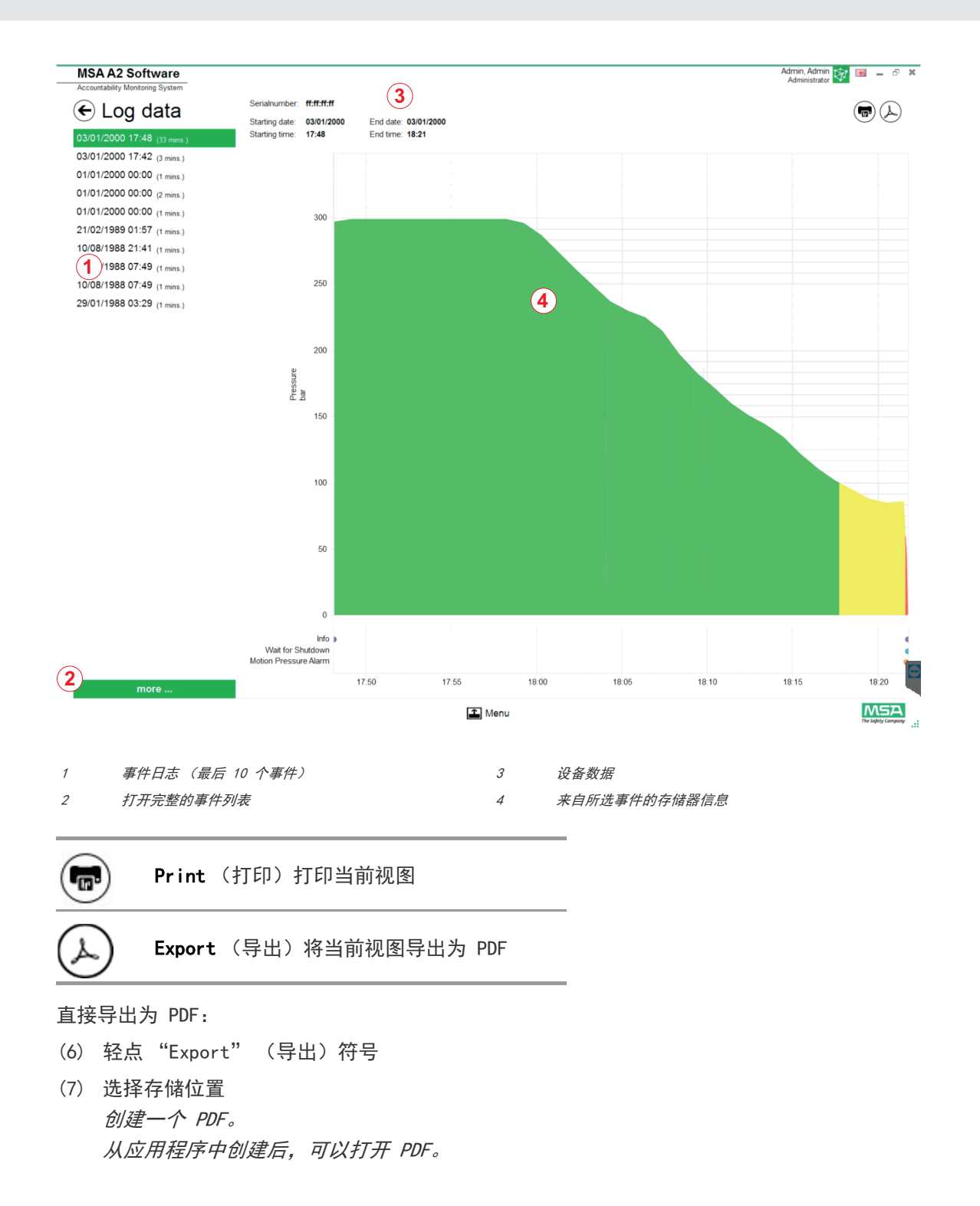

#### 6.6.2 可用的固件设置

#### 未连接设备

#### 当设备未连接时,所有设置都处于非活动状态

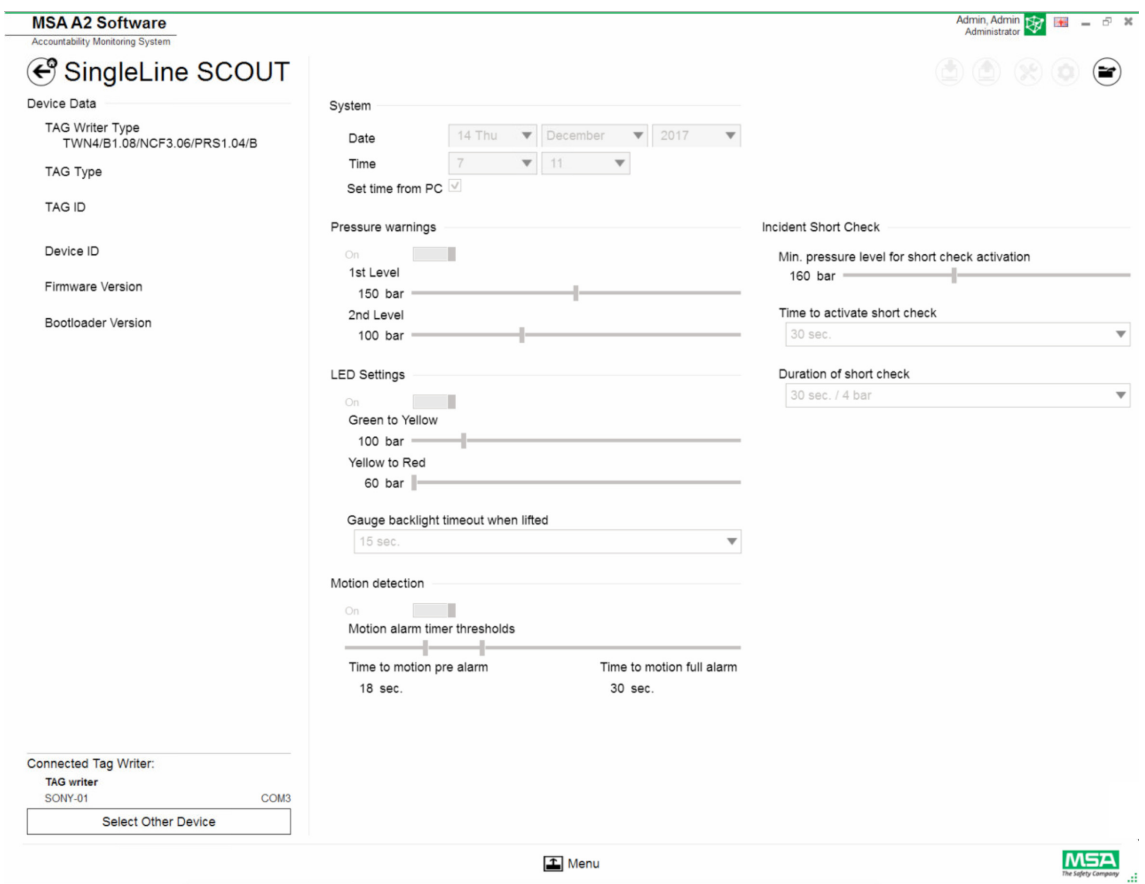

## 连接设备

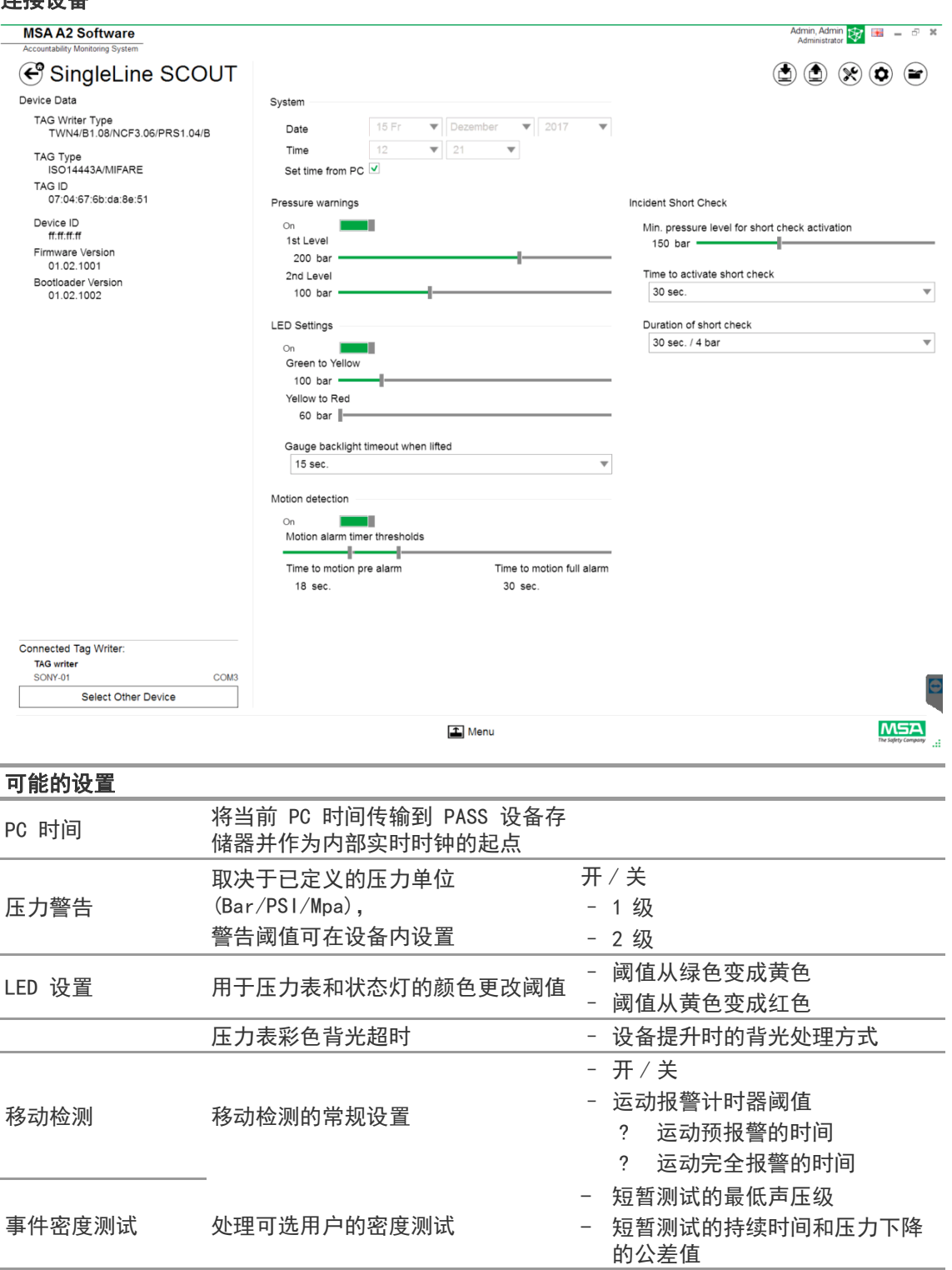

根据上下文,提供以下功能:

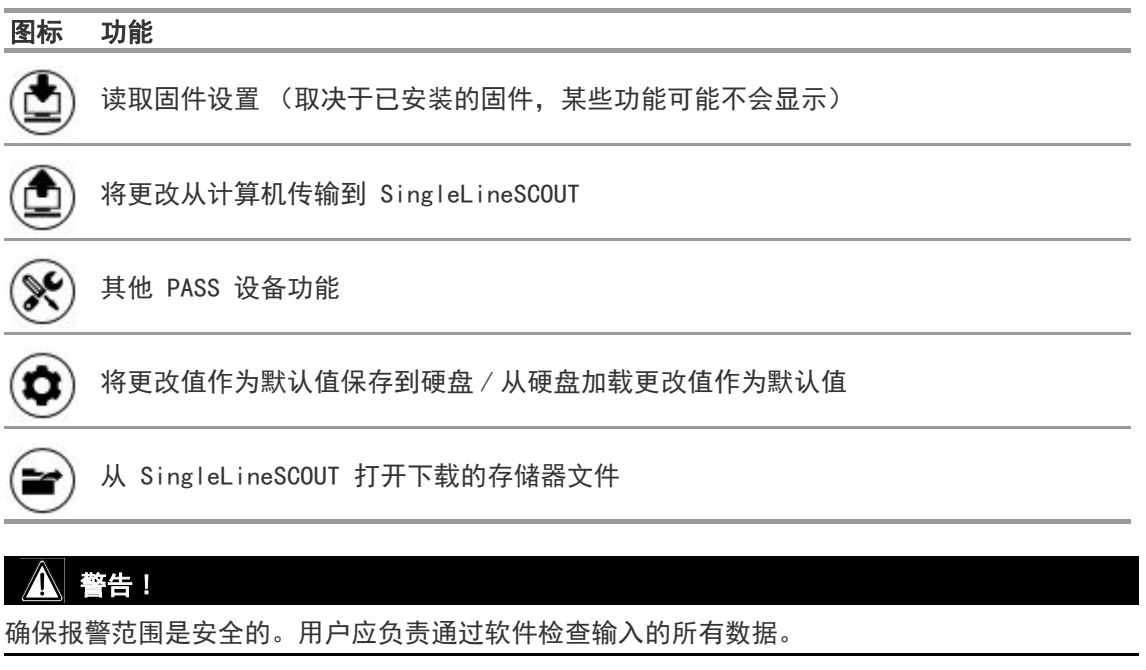

软件检查确保报警范围在上限压力到下限压力之间。

## 7 在操作期间:问责制控制

MSA A2 软件 - 问责制控制是监视来自所有运行装置的数据的运行控制模块。在操作期间,A2 与 PASS 设备中所有记录持续接触并接收它们的数据。 屏幕分为三个部分:

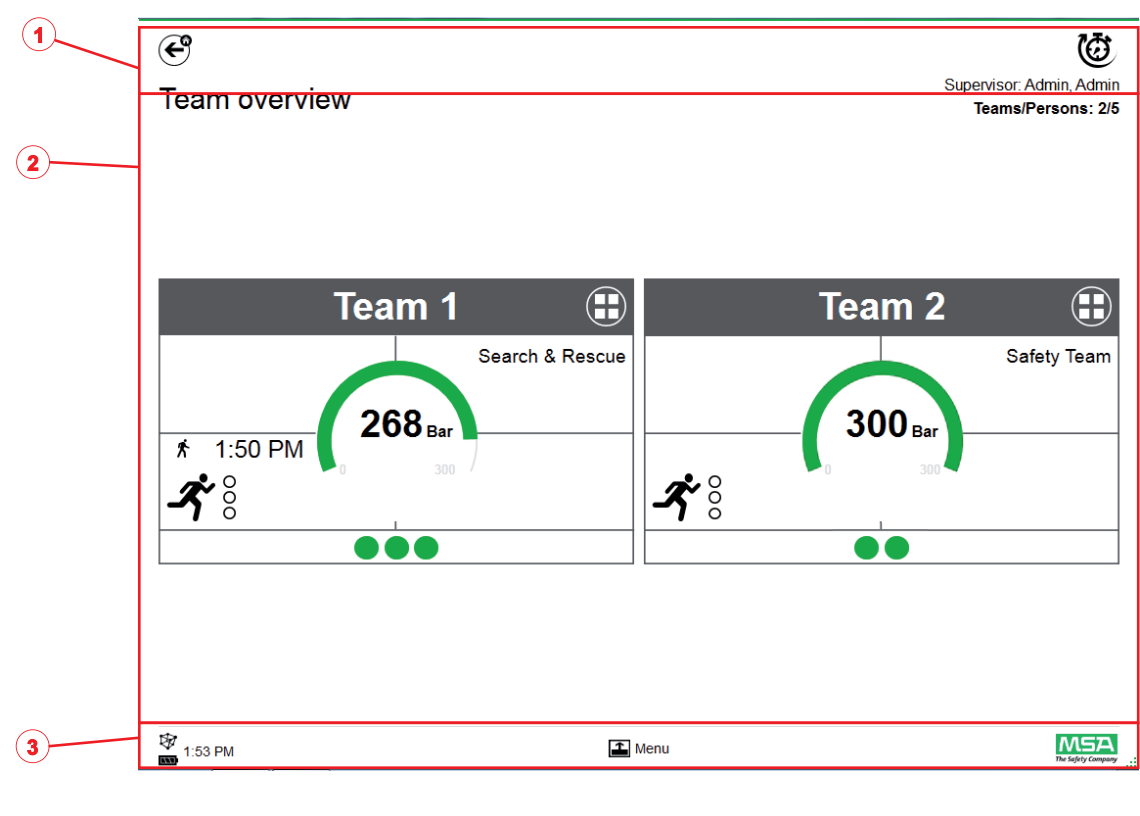

- 1 功能和警告
- 2 监测区域
- 3 操作菜单
- 7.1 功能和警告

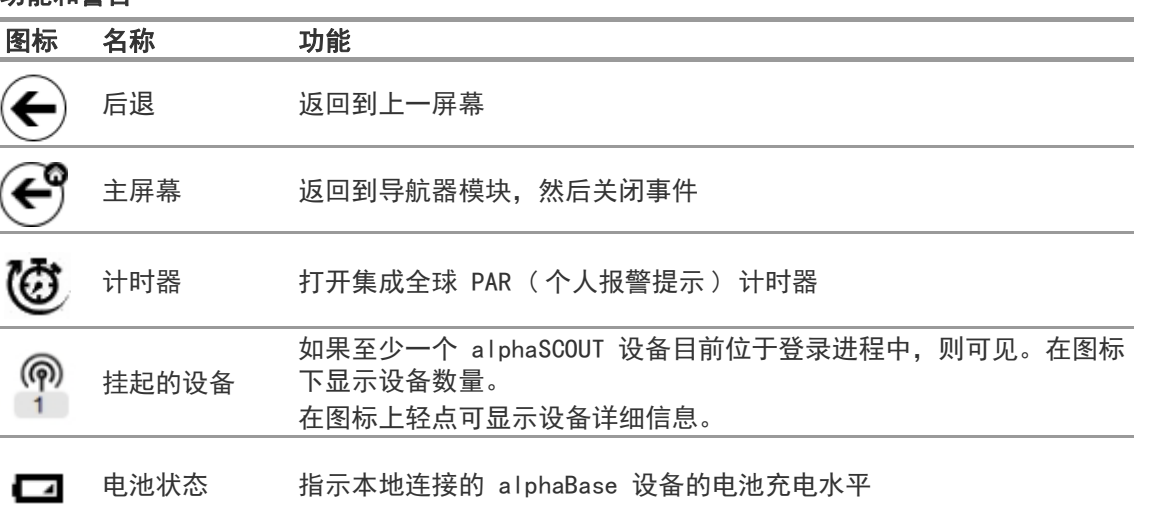

#### 7.1.1 警告 可能的警告:

- 丢失远程无线电链接
- 电池警告
- 温度警告

如果发生警告事件,则会出现一个警告按钮。

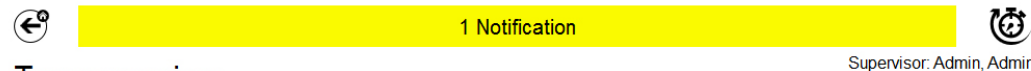

**Team overview** 

Teams/Persons: 2/5

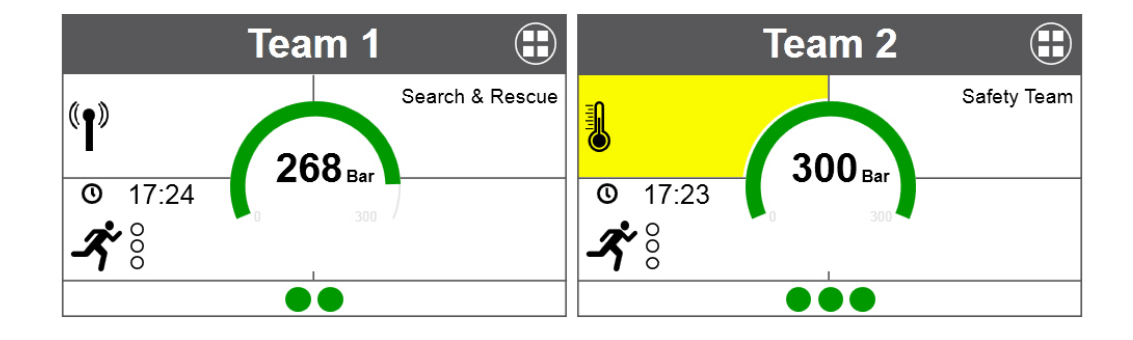

 $M5A$  $\triangle$  Menu 取17:28

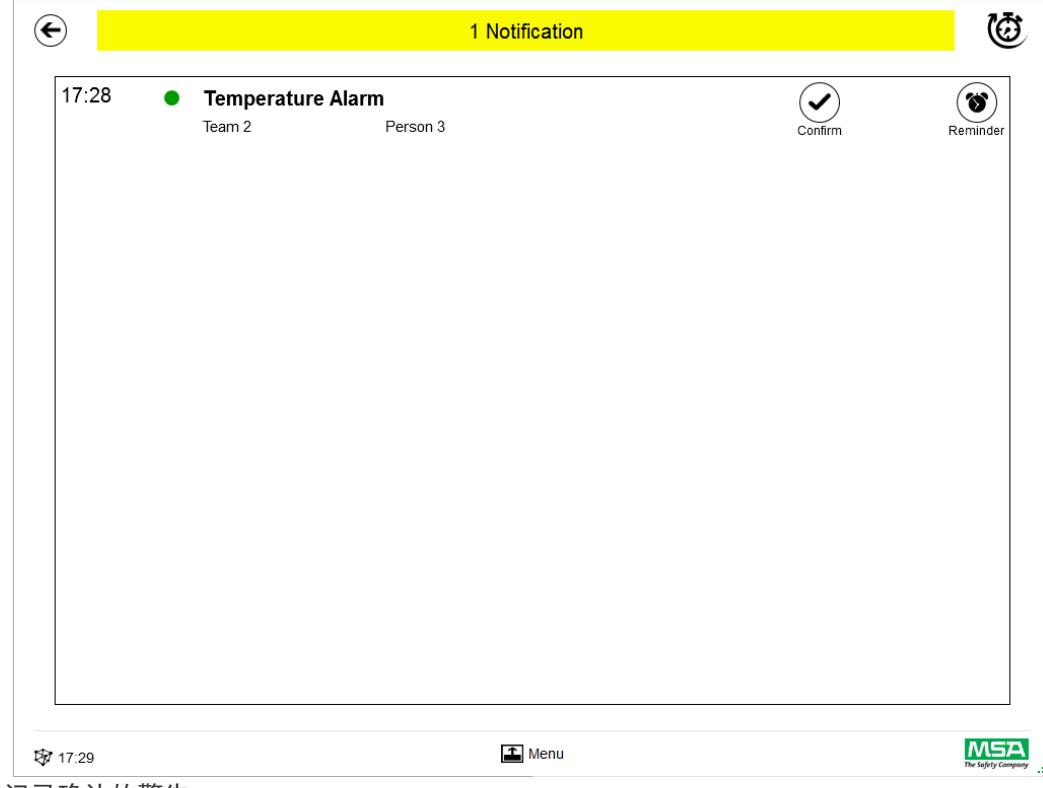

在轻点警告按钮后,将显示警告日志。

记录确认的警告。

#### 7.1.2 报警

在完整屏幕上将显示报警。必须确认每个报警,之后报警屏幕才会消失。也可以以音频信号来发 出警报。

为每个报警列出

- 触发警报的时间
- 压力指示 ( 点 ) 颜色表示团队压力状态
- 警报类型
- 团队名称
- 受影响的人员的姓名
- 进一步的详细信息,如果提供 (例如部门、命令)

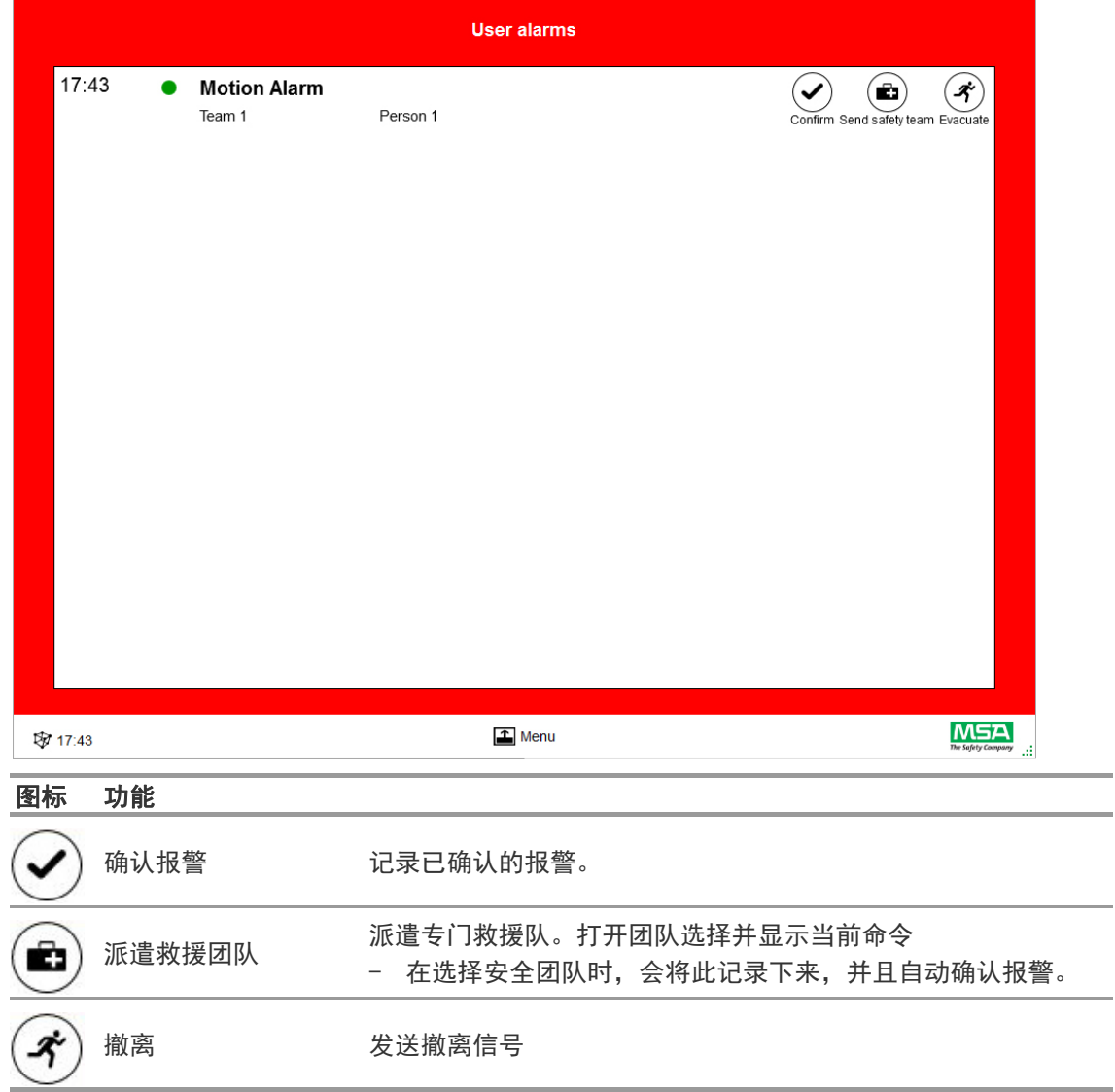

列出多个报警,必须分别予以确认。

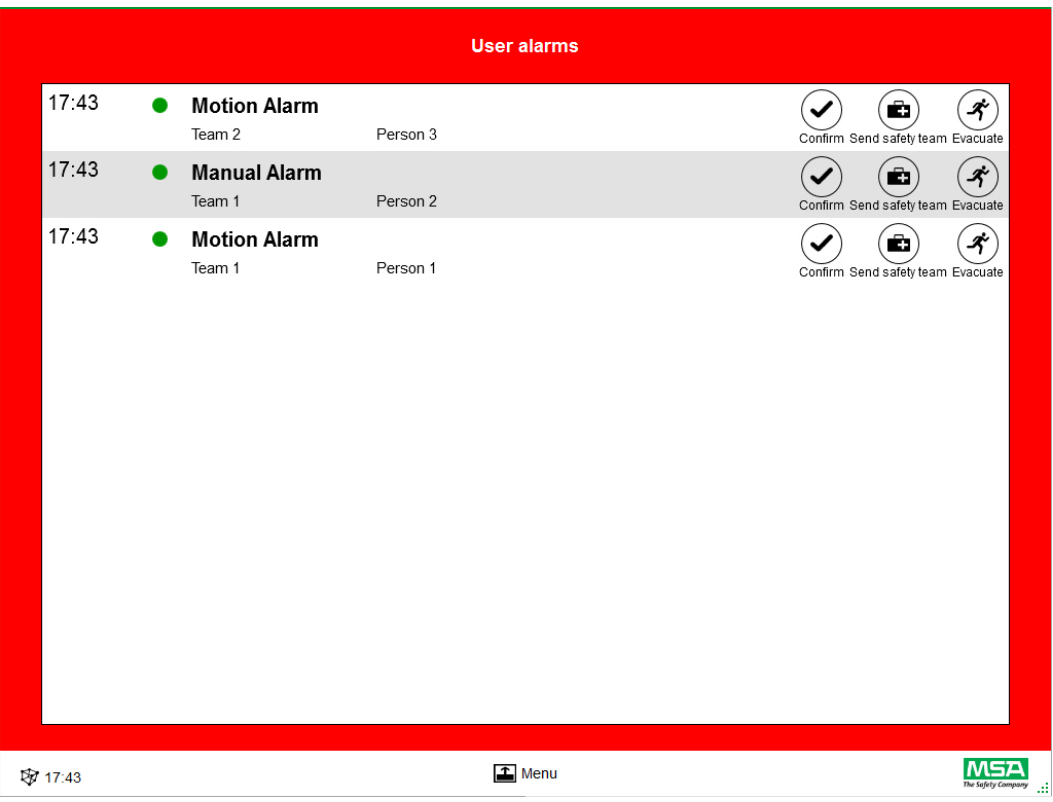

一旦确认 " 用户报警 " 窗口中的报警,相关色块将保持报警信息,直到从用户服务该警报。

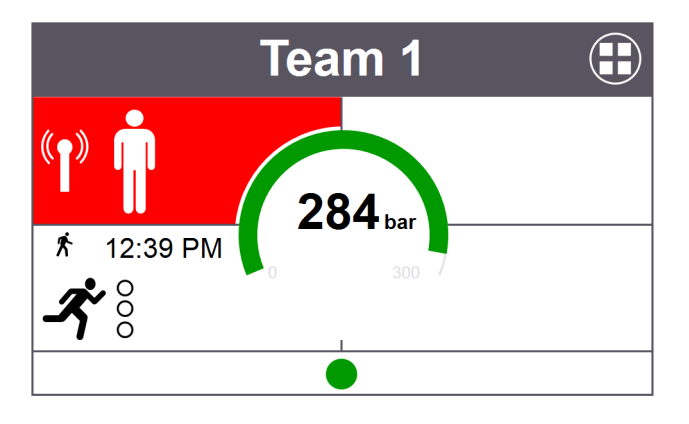

#### 7.2 监测区域

监测区域显示目前监测的团队和人员的状态。

每个团队在一个单独的色块中显示。在使用远程无线电成功登录之后,自动显示关于团队和用户 名的预定义设备信息。可以手动添加人员和团队。无法保存人员和团队。

#### 警告 ! ÆN

遵照当地法规所允许监测的最大团队数量,本软件不限制此数量。

色块分为以下几个区域。

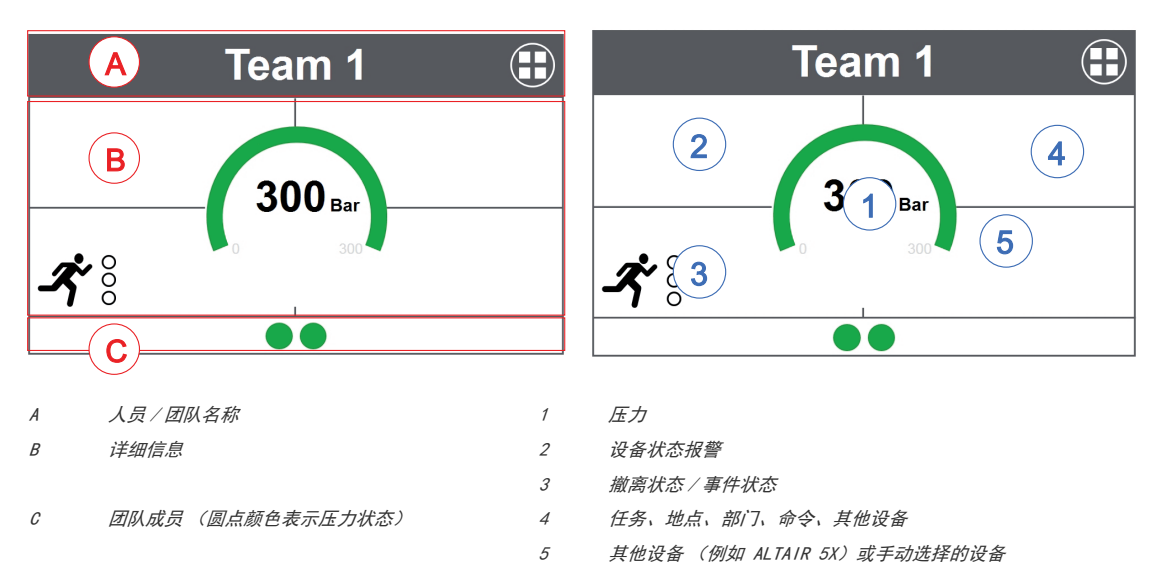

#### 团队成员

对于每个团队的人数没有限制。每个团队如果多于 6 个人,则将通过一个数字值来指示。圆点根 据压力状态来改变颜色。可以由用户在 Settings (设置) 模块中的 Common settings (普通设 置)下设置颜色阈值。为完整团队显示的值始终是确定值或团队中的状态。

9 团队成员数

如果至少有一个人没有分配给团队,则一个专用色块 (保留箱 / 未分配) 包含这些未分配的人 员。

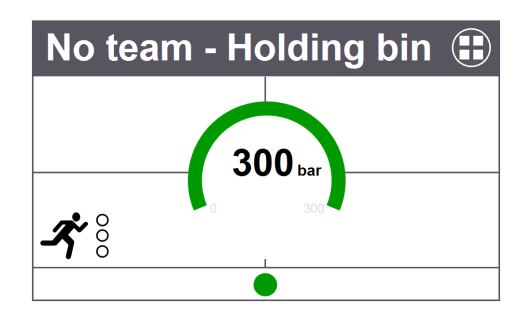

#### 特殊功能 (仅限欧洲版)

如果设备已经在一种特殊模式中启动,则通过一个图标反映。此设备通过一个特殊图标指示。在 保留箱而非之前编程的团队中自动注册特殊功能。必须将设备手动移动到特定团队。在正常模式 使用时,不会从 SCOUT 移除存储的团队信息。

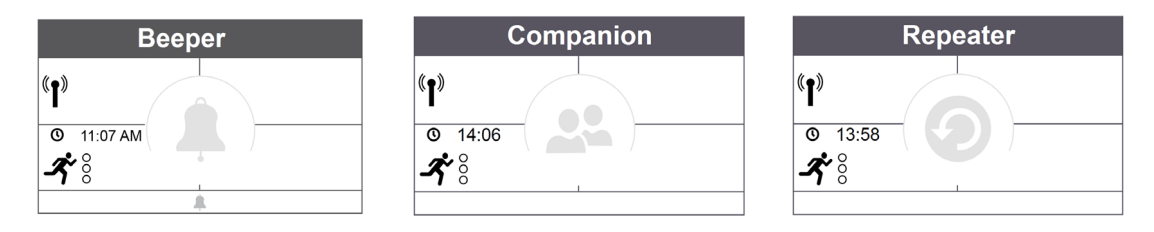

#### 压力表

压力表根据压力状态来更改颜色,在压力状态下,将显示额外信息。可以由用户在 Settings (设 置)模块中的 Common settings (普通设置)下设置颜色阈值。

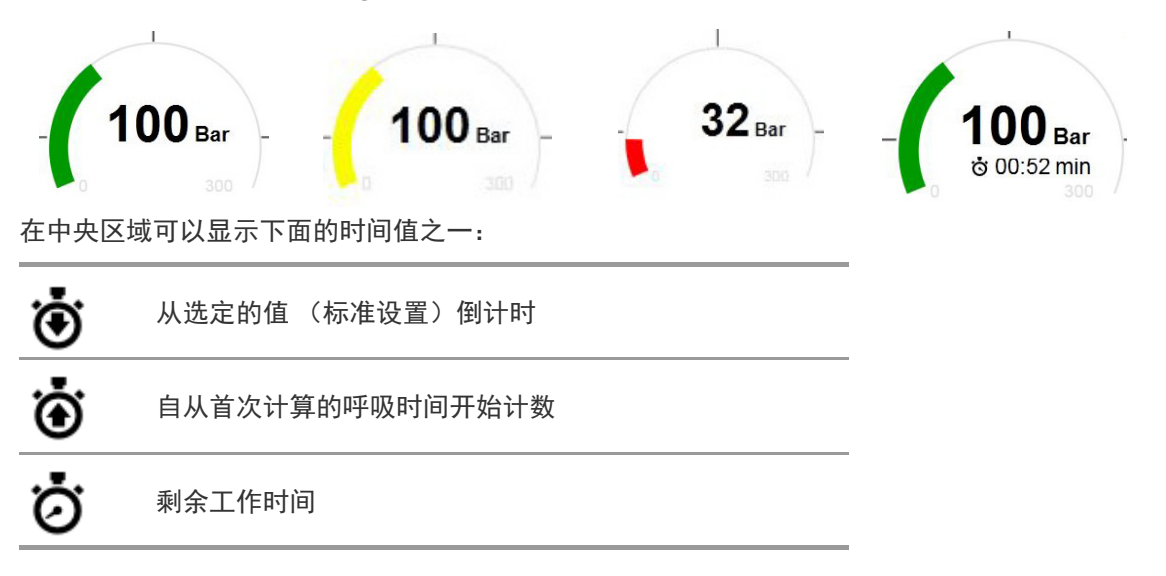

**CN** 

41

#### 团队概述

为完整团队显示的值始终是确定值或团队中的状态。在色块上轻点可打开具有多个选项的特定上 下文菜单,以在团队属性上执行更改。在 Show details 上轻点可打开团队详细信息, 并允许查看 个人信息。

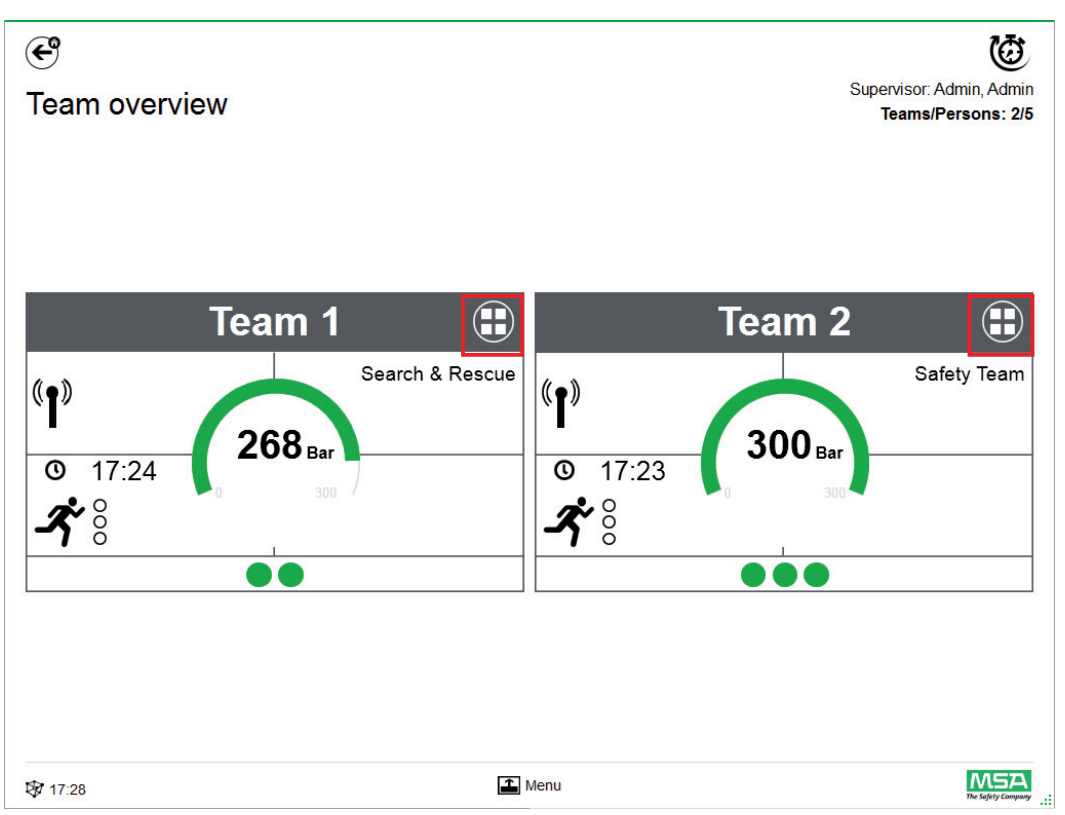
# 团队详细信息

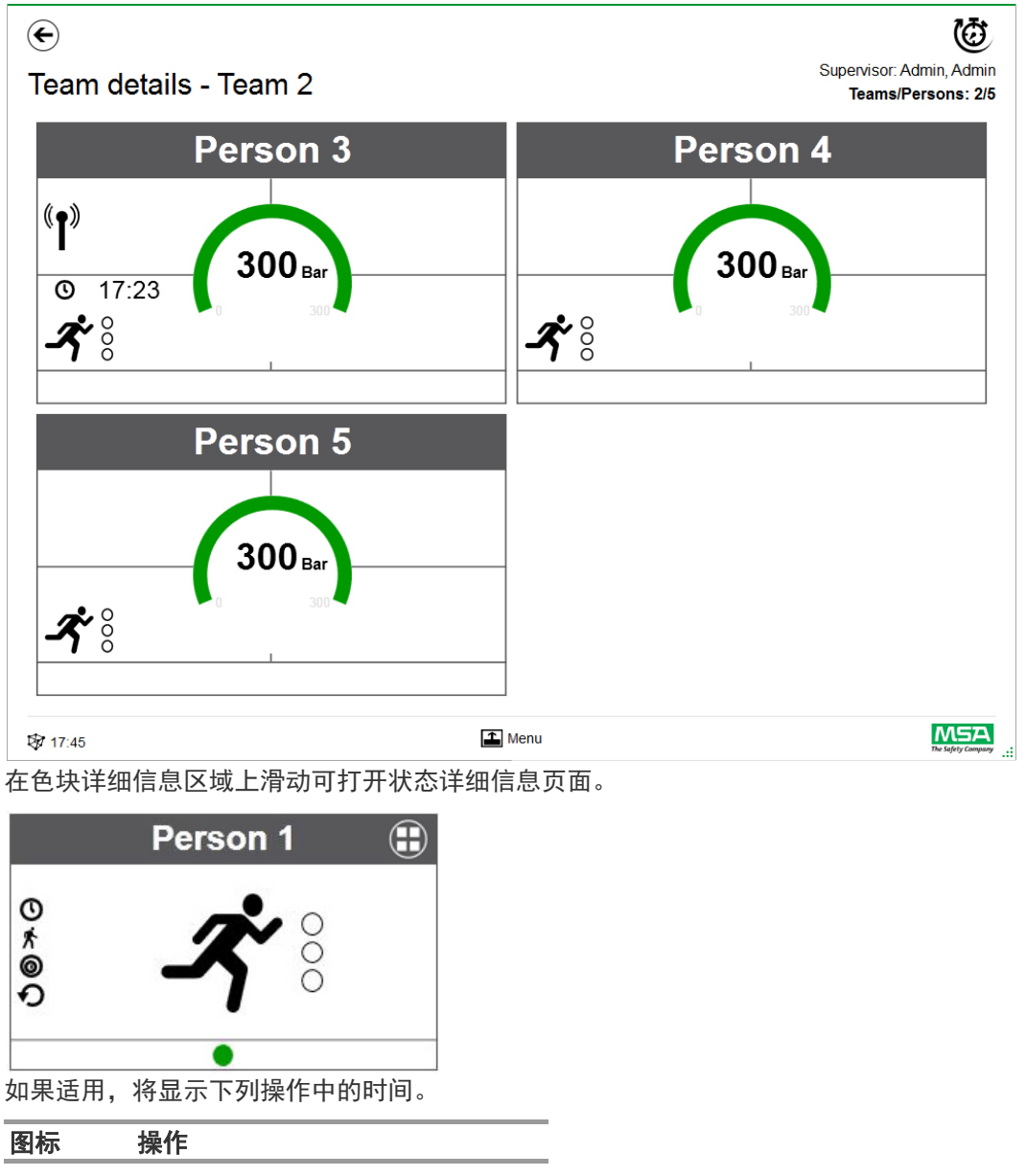

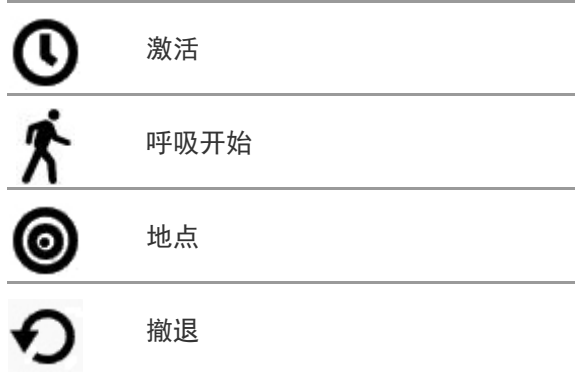

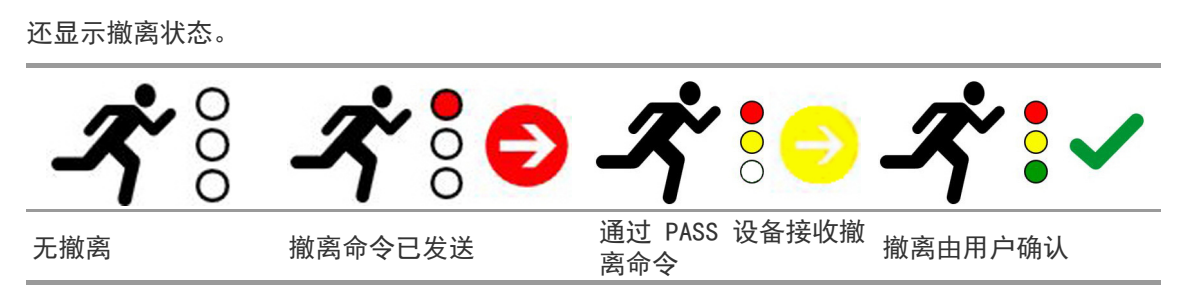

如果使用其他设备,则提供其他详细信息,例如 ALTAIR 5X 的测量。

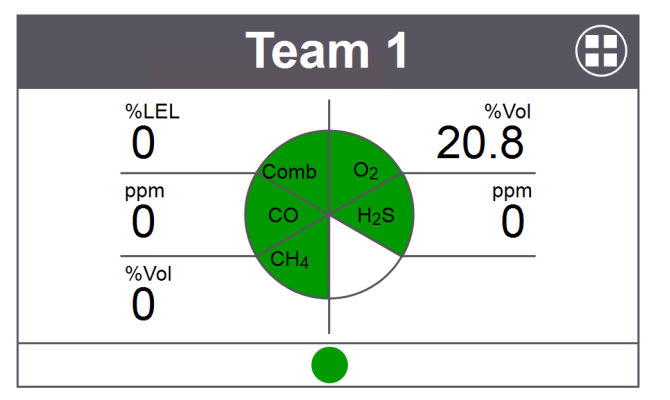

在色块上轻点将打开具有多个选项的色块特定上下文菜单。

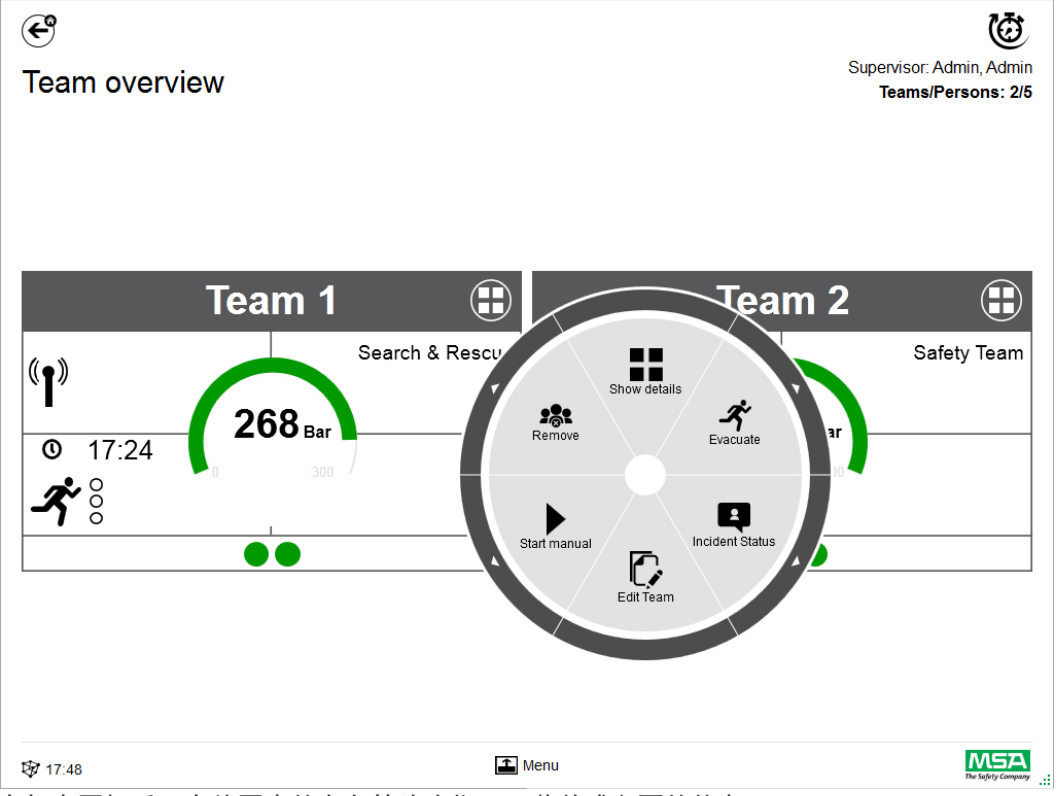

在轻点图标后,在外圈中的白色箭头会指示子菜单或必要的信息。

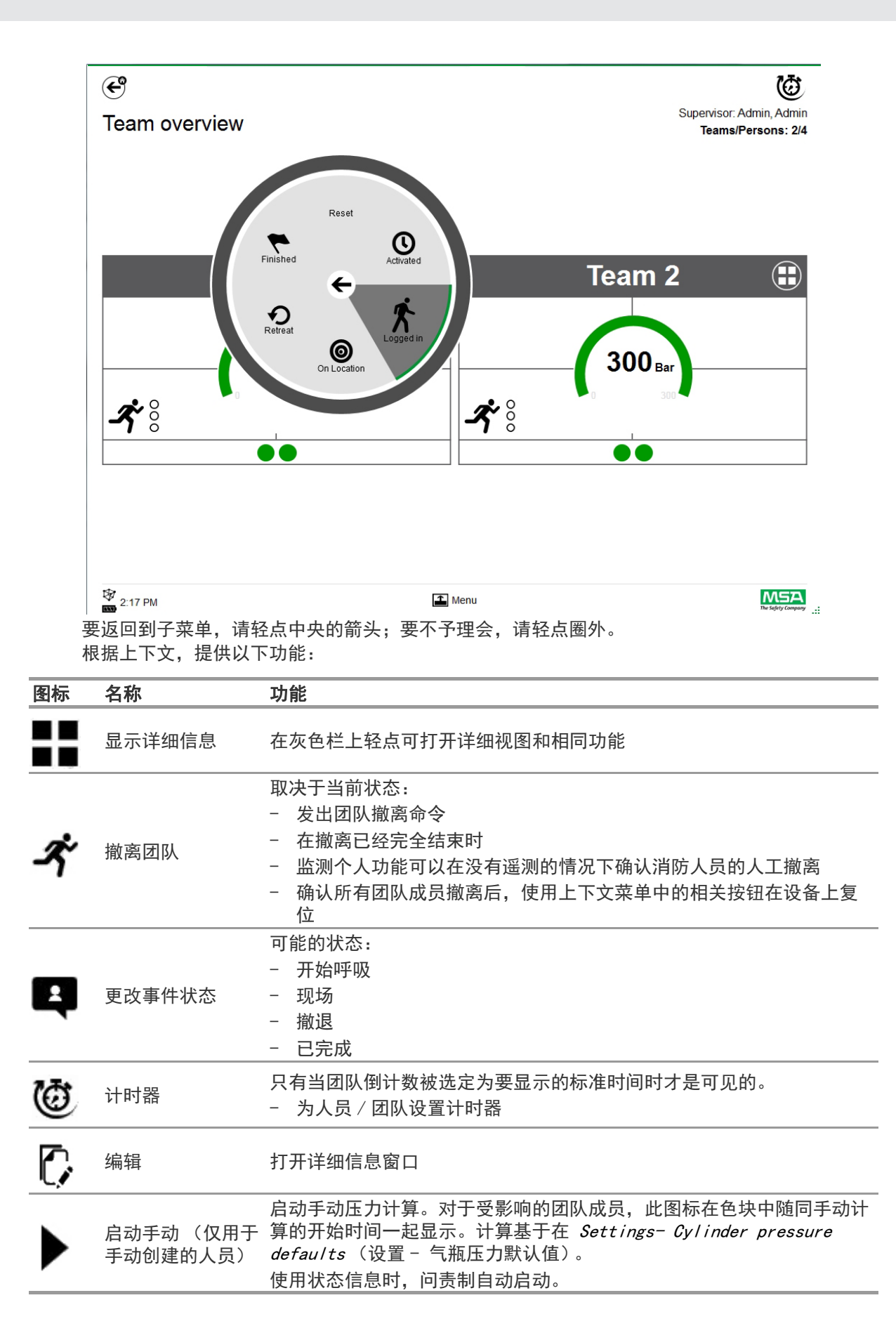

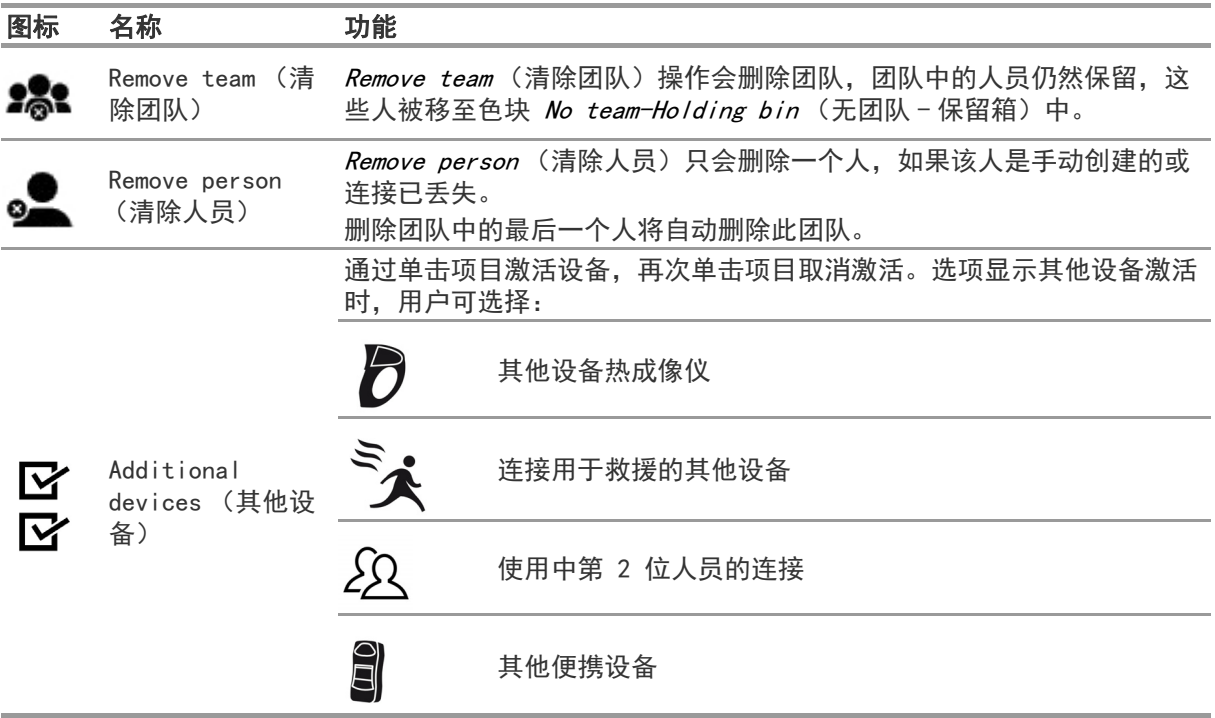

色块中显示上下文菜单中设置为激活的其他设备。

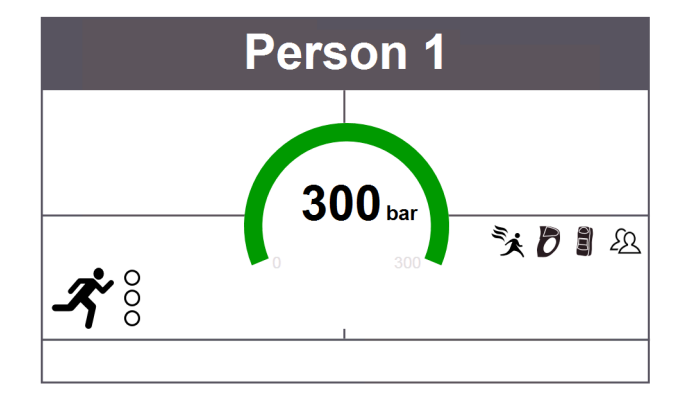

#### 7.3 菜单

----<br>在菜单栏上轻点会打开屏幕底部上的菜单栏。

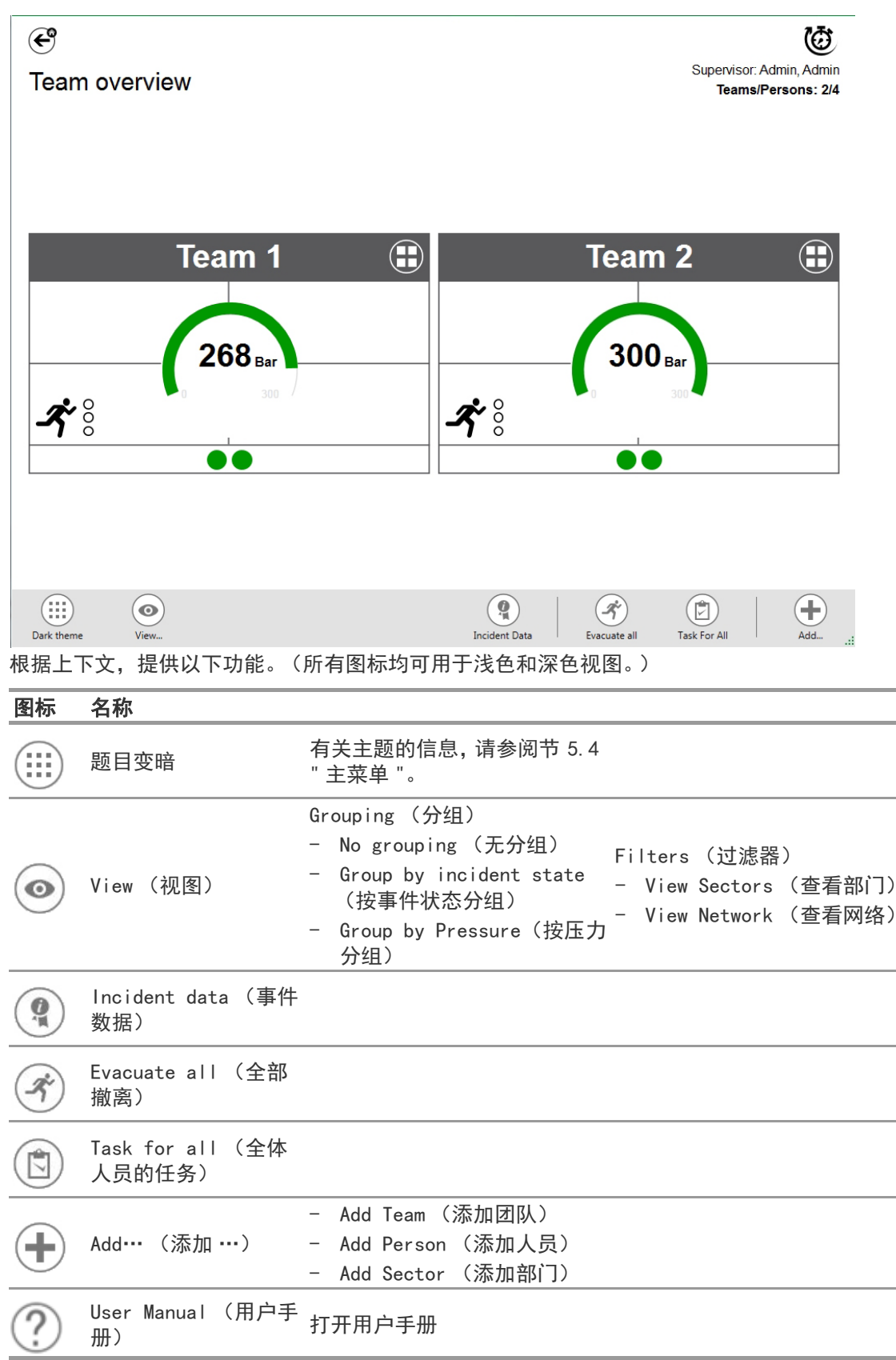

# 7.3.1 View (视图)

应用程序提供了多个视图,如果需要,用户可以轻松更改这些视图。 可以按照事件状态或压力来分组,也可以通过过滤来决定显示哪些团队和个人。 采用 View (查看) 也可以看到其他部门或完整的网络。

# 按状态分的组

分类基于团队的上下文菜单中定义的状态,或基于来自 alphaSCOUT 的状态。

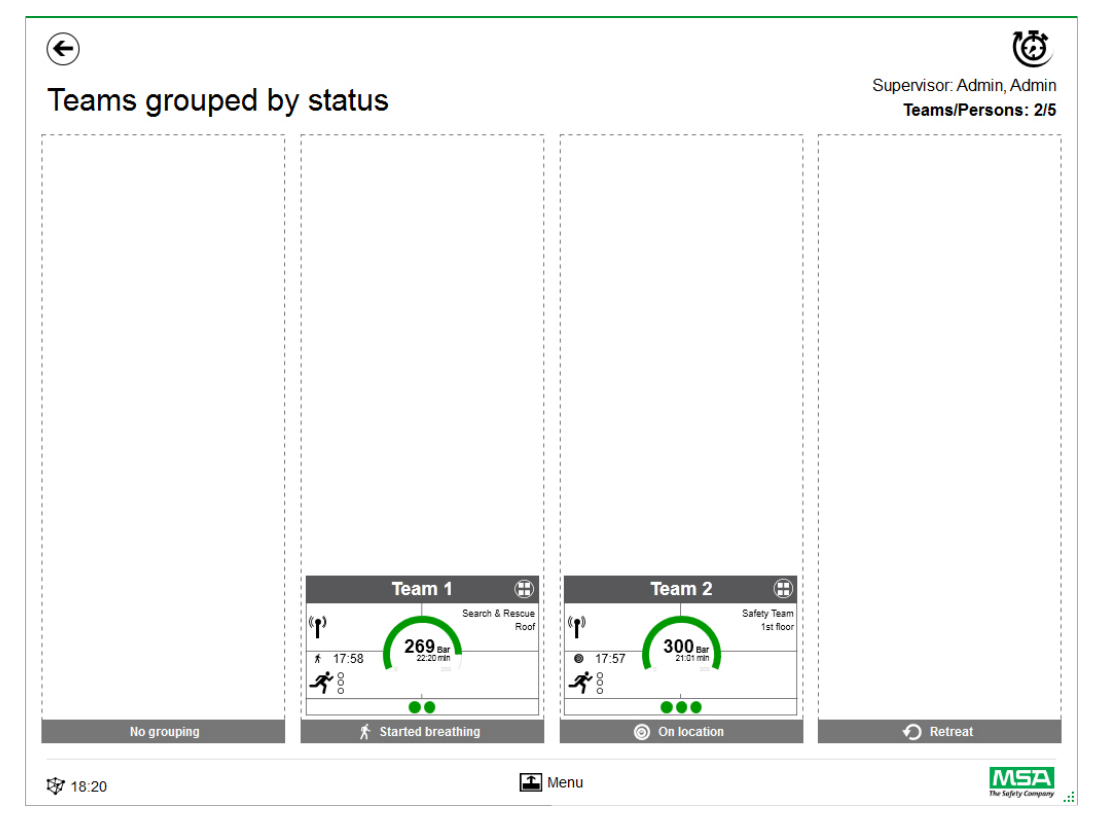

# 按压力分的组

排序基于团队中的最低压力水平,并分为三种水平。

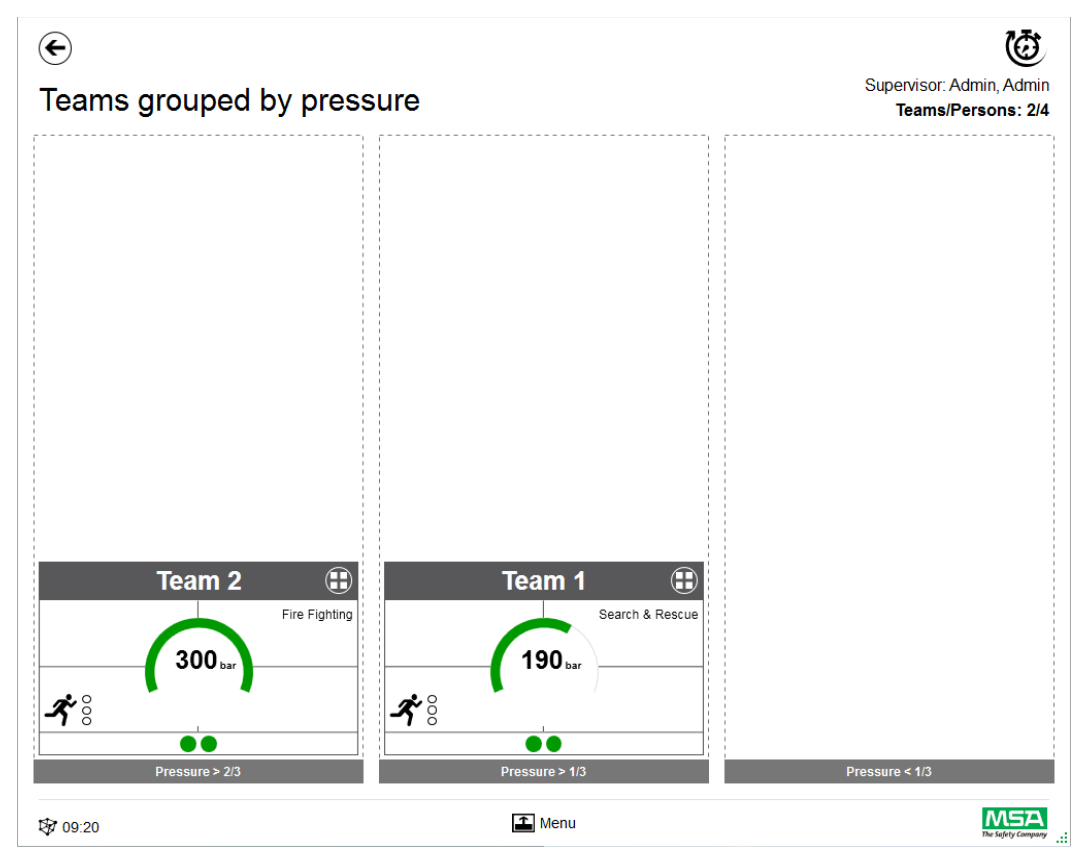

#### 部门概况

部门视图基于关于部门的团队信息。

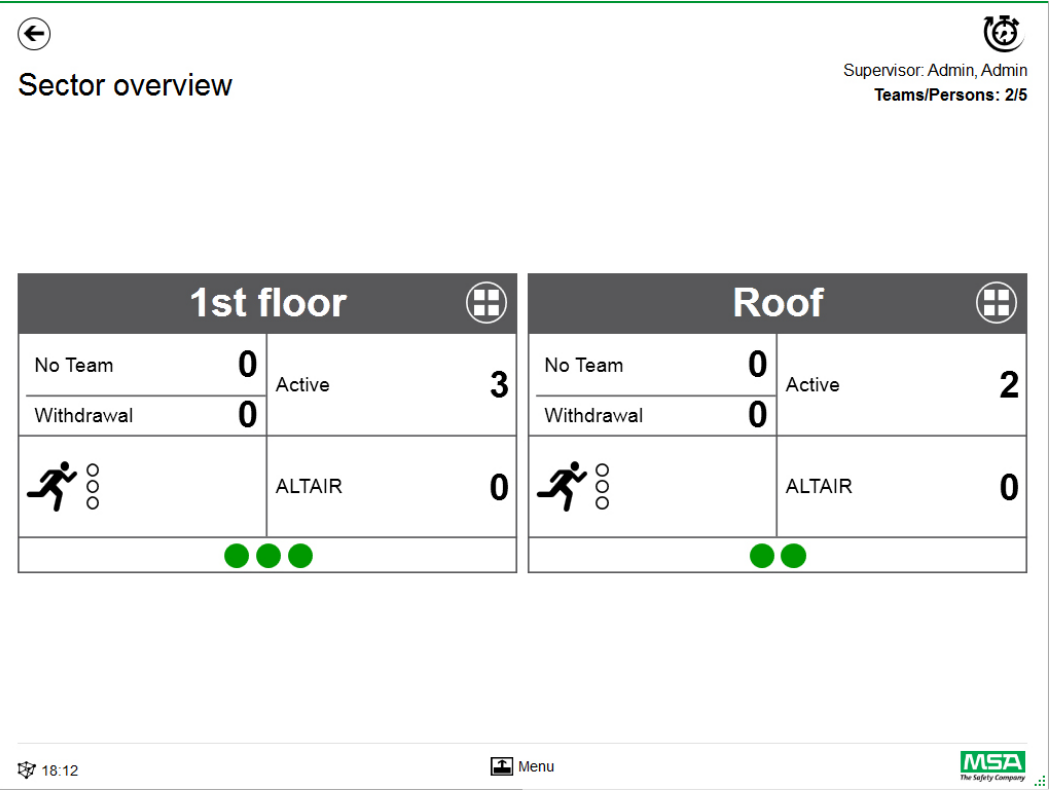

#### Incident Data

使用 Incident Data (事件数据)来输入事件信息或其他信息。 可能的条目:

- 事件编号
- 指挥中心编号
- 关键字 可使用 ";" 分隔关键字
- 
- 位置
- 意见

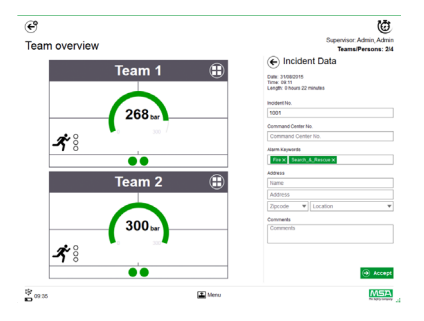

# Evacuate all (全部撤离)

Evacuate all (全部撤离)会撤离所有受监测的人员。

- (1) 轻点主菜单中的 Evacuate all (全部撤离) 图标。
- (2) 确认主菜单旁边的消息。 撤离发送到设备中的所有日志和人员 (第 40 页有详细符号说明)。

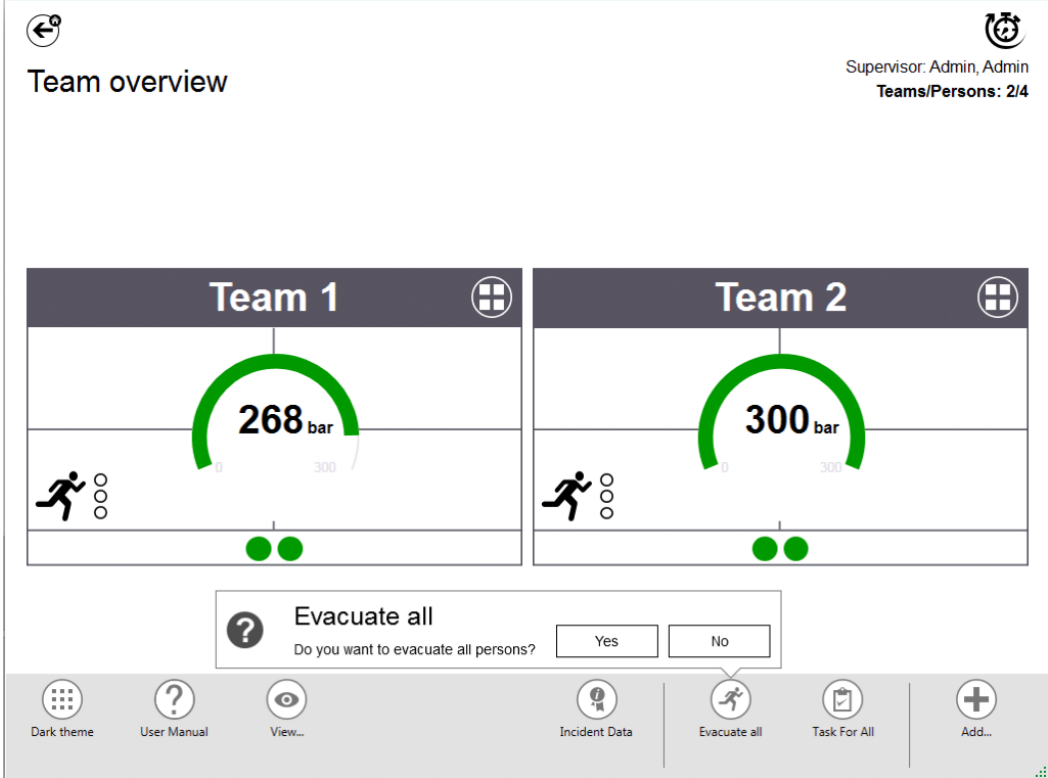

# Task for All (全体人员的任务)

Task for AII (全体人员的任务)定义了所有可见元素 (个人、团队或部门)的任务。

- (1) 轻点主菜单中的 Task for All (全体人员的任务) 图标。
- (2) 选择并输入相关信息。
- (3) 接受更改。

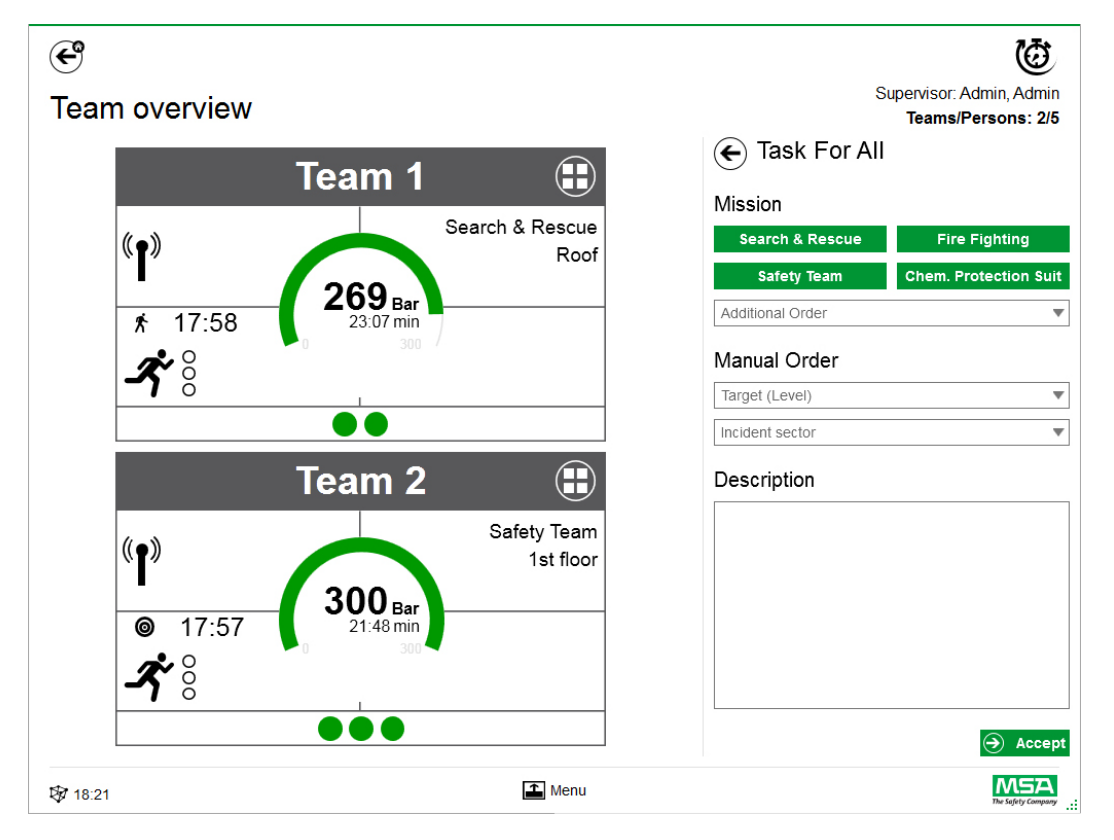

#### Add Team (添加团队)

在主菜单中可以利用 Add - Team (添加团队) 来创建手动团队。

- (1) 轻点菜单区域。
- (2) 轻点 Add (添加)。
- (3) 轻点 New team (新团队)。
- (4) 在右侧面板中输入团队信息。
- (5) 利用按钮选择团队命令。 命令将自动填充。 如果命令有必要但没有提供,可以手动添加。
- (6) 选择或添加目标 / 等级。 用于目标信息和 / 或等级。
- (7) 如果需要,添加事件部门和附加说明。

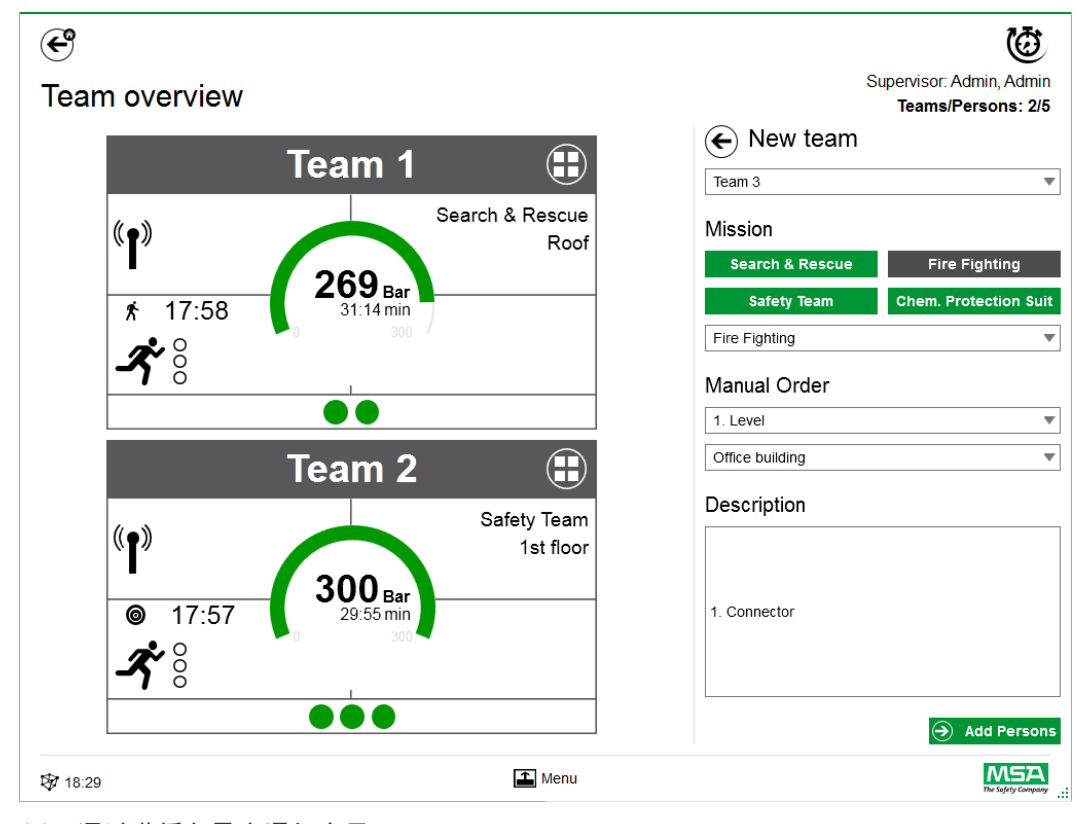

- (8) 通过遵循向导来添加人员。
- (9) 标记现有人员 (PASS 设备显示在列表中, 并随附序列号或标签)或手动创建新的人员。 位于保留箱中的人员也会在此处显示。
- (10) 接受人员选择,以创建团队。

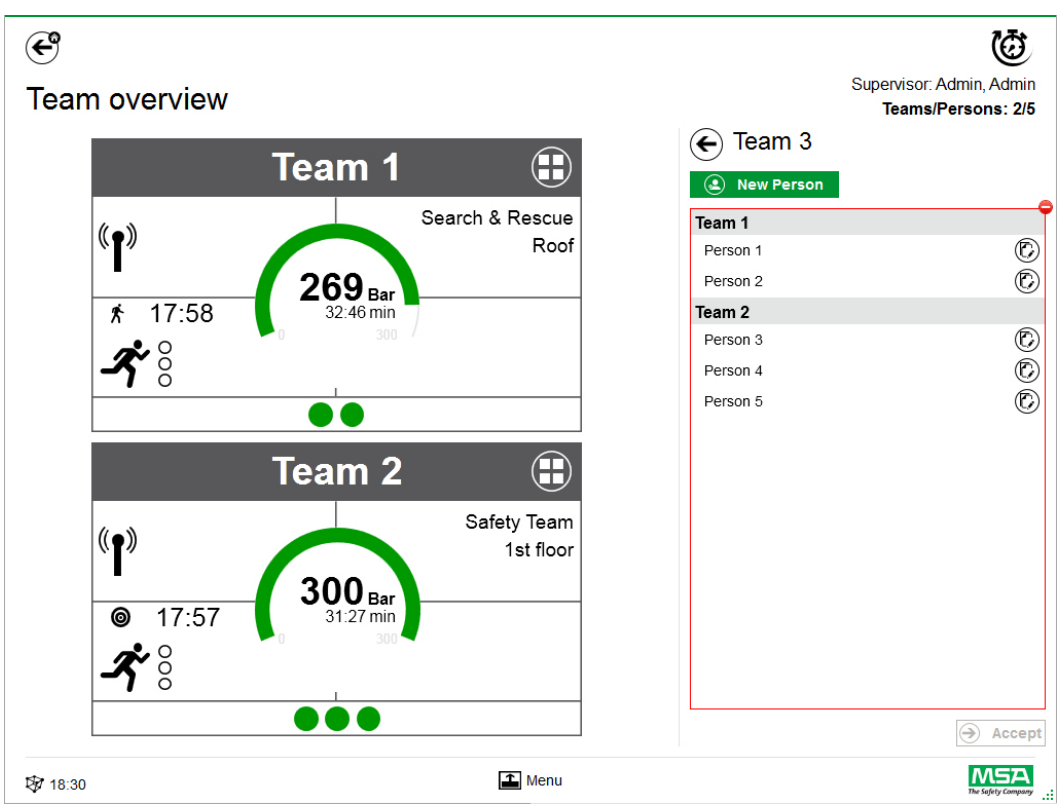

在轻点 Add Persons 后,可以在团队之间移动现有人员,也可以利用 New Person 来创建新的人 员。

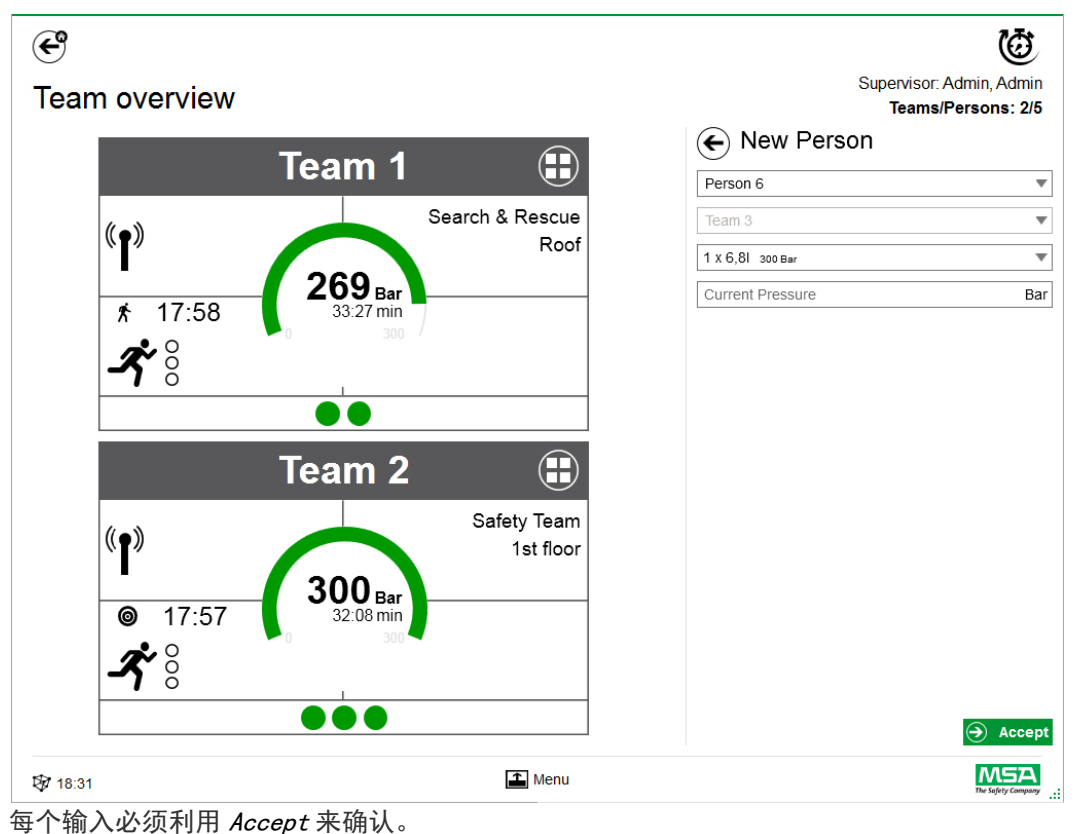

可以在详细信息视图中使用上下文菜单来编辑团队和人员。

# 添加人员

使用 Add Persons 来创建新的人员。(如果在团队的团队详细信息视图上轻点 Add Persons, 则人 员将被自动添加到此团队中。)

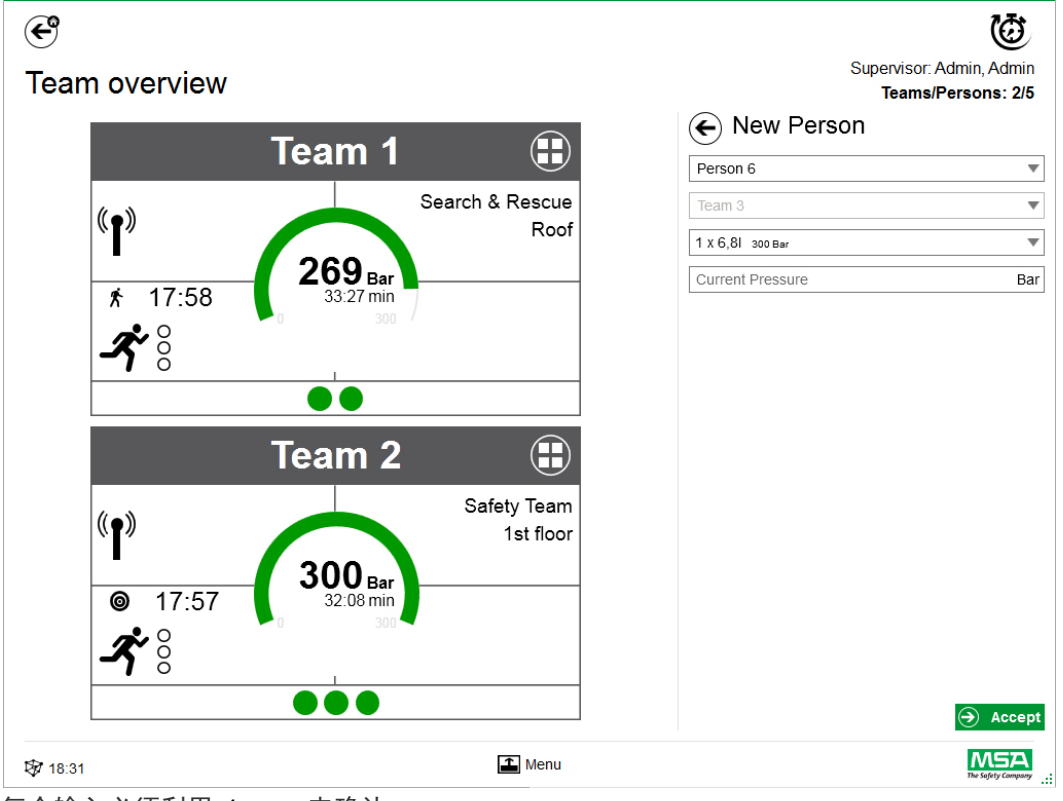

每个输入必须利用 Accept 来确认。

#### 添加部门

使用 Add Sector 来将团队或人员移动到某个位置。在创建 / 编辑团队时, 创建团队时创建 / 使用 的部门会自动添加到选择列表中。之后部门会显示在色块中。

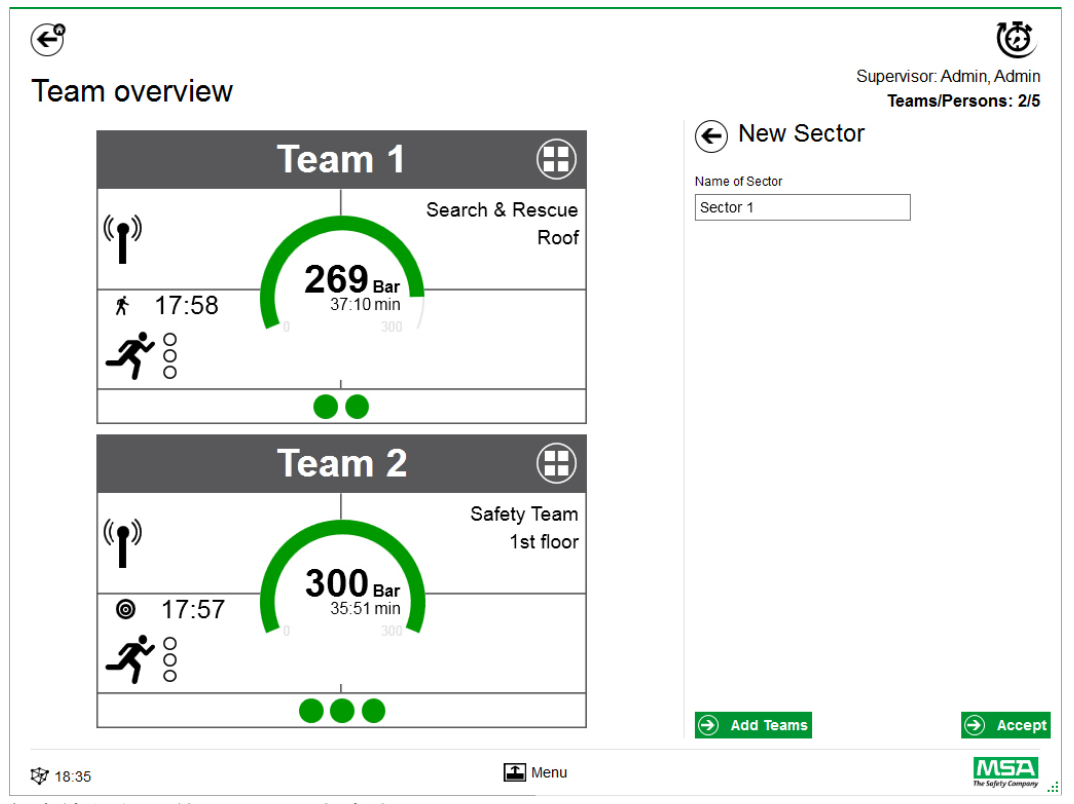

每个输入必须利用 Accept 来确认。

## 关闭事件

一旦注销所有设备和人工消防员,可关闭监控模块。应用程序显示相关对话框并提供快速访问 以:

- 关闭
- 打印报告
- 查看影片

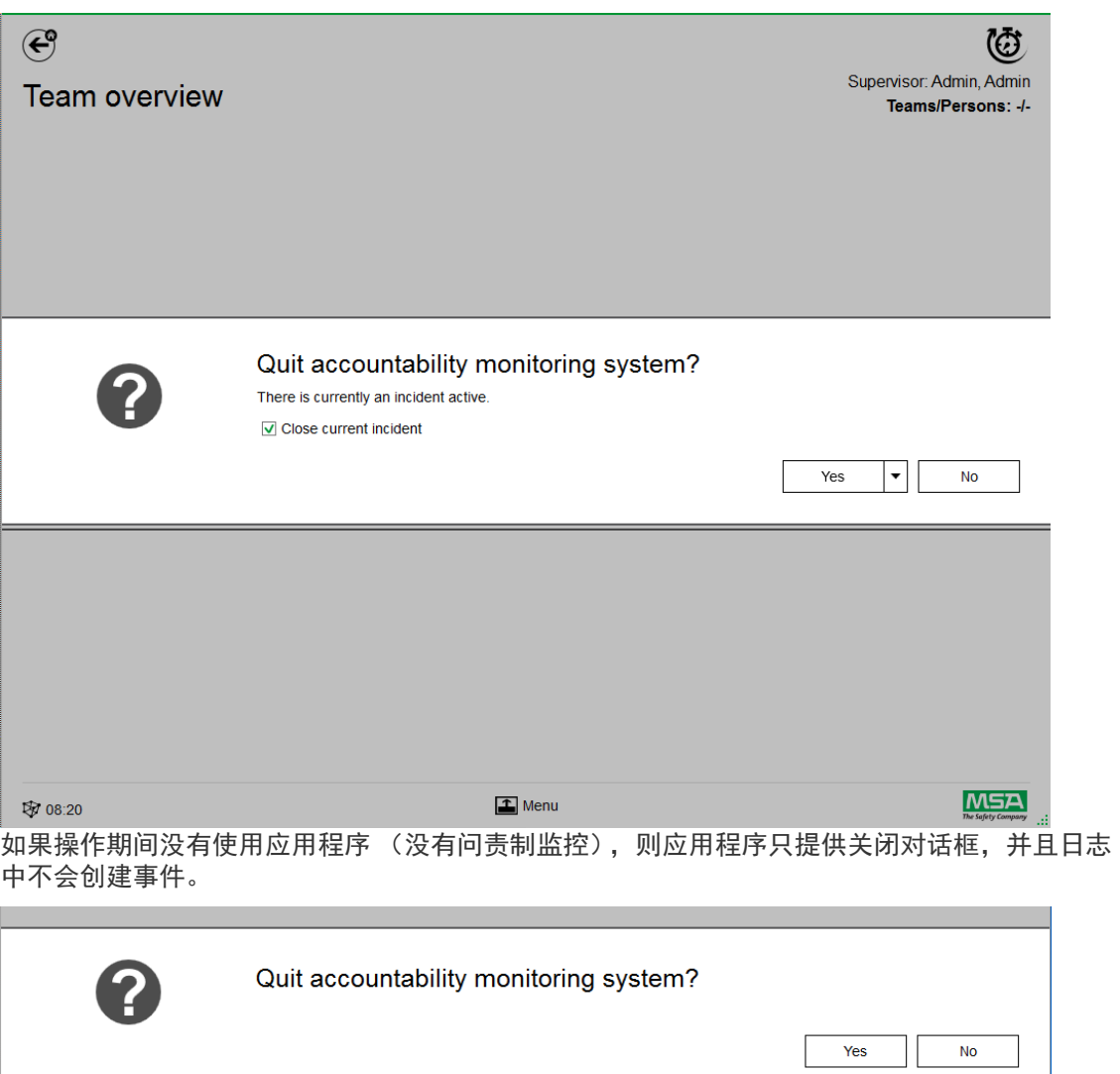

# 8 操作之后

#### 8.1 报告

在数据库中记录所有用户交互和基于硬件的更改。可以在这里打印和导出关于过去任务的信息。 若要查找有关任务,有几个过滤器可供使用;可以保存用户定义的过滤器。

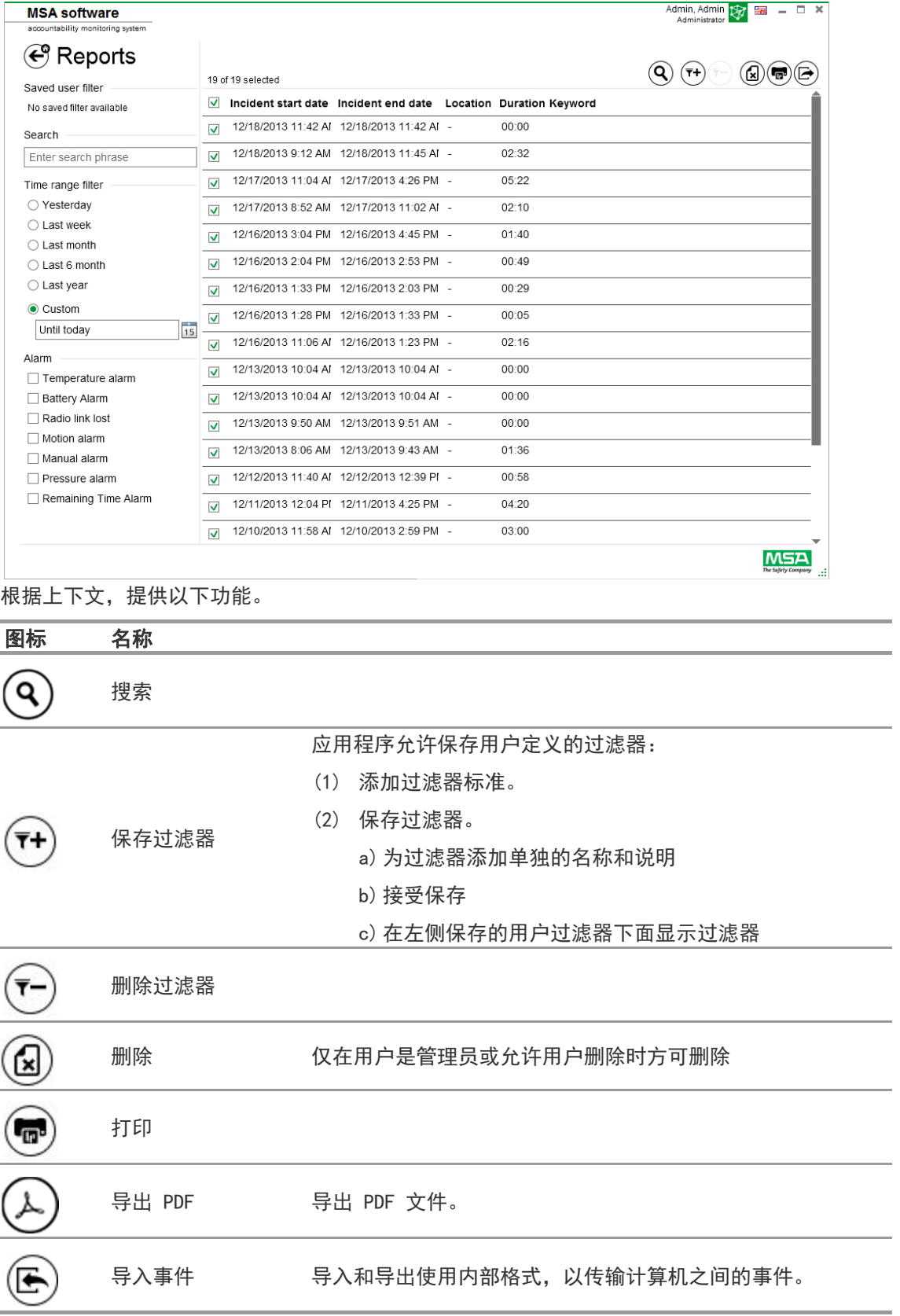

 $\sim$ 

 $\sim$ 

 $\overline{\phantom{0}}$ 

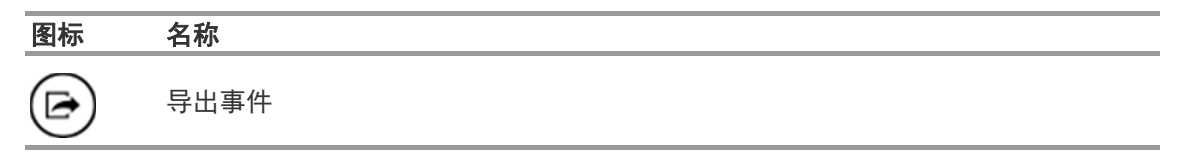

#### 8.2 模块:重播

在数据库中记录所有用户交互和基于硬件的更改。可以实时查看这些记录。每个交互以时间线来 标记。若要查找相关任务,有几个过滤器可供使用。可以保存用户定义的过滤器。

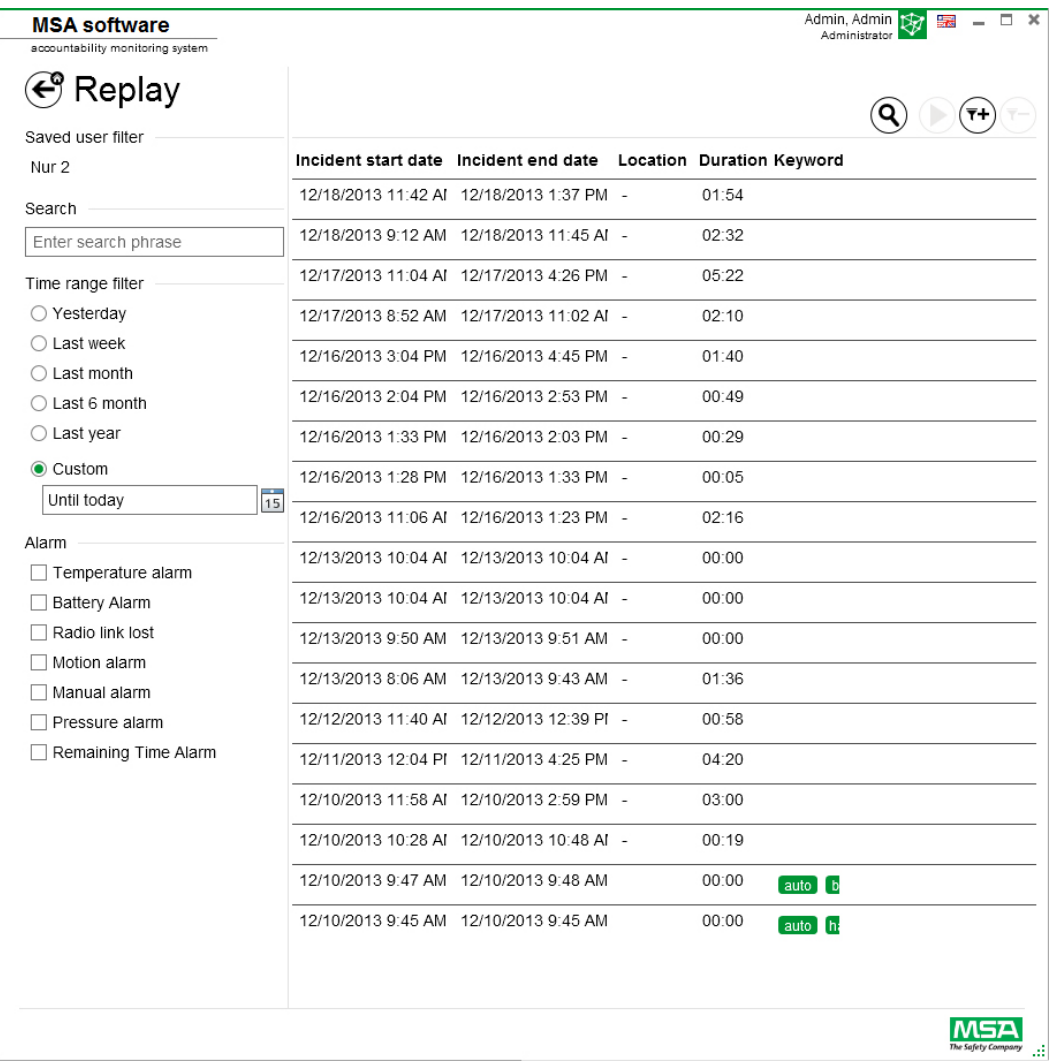

## 根据上下文,提供以下功能。

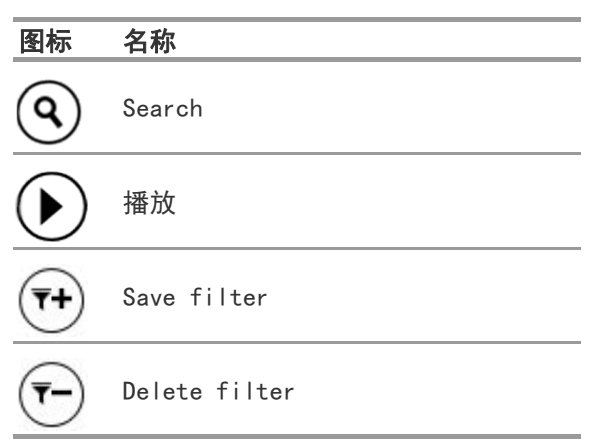

在一项任务重播时,会显示控制栏。

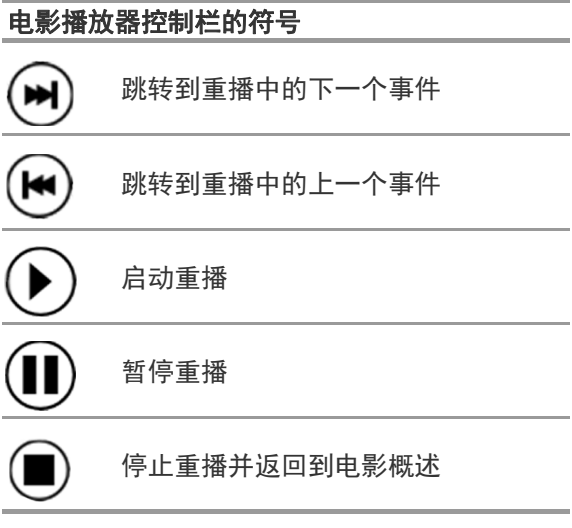

# 9 订购信息

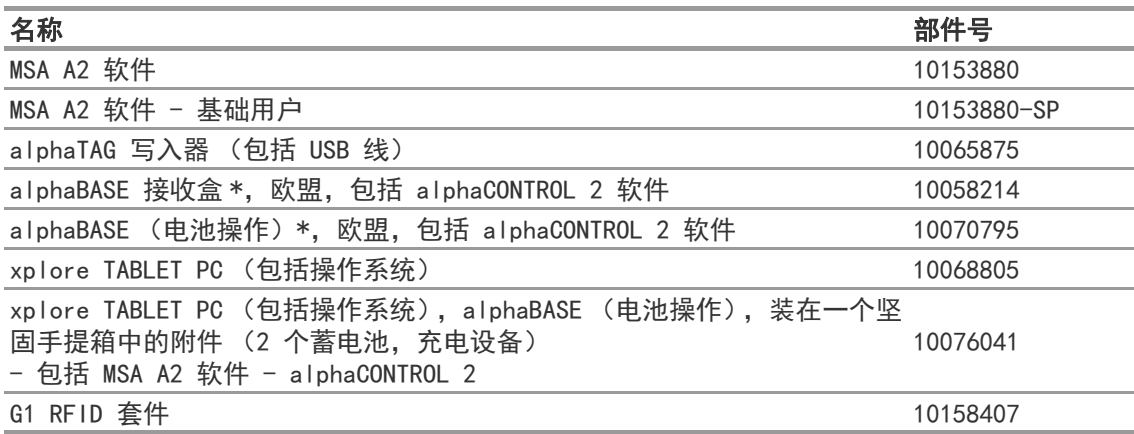

# 10 附件

#### 本软件使用下列受版权保护的软件:

- 32feet-NET
- (MS-PL)
- 蓝牙
- Caliburn. Micro
	- 2010, Blue Spire 咨询有限公司版权所有 (MIT 许可)
- DevEXPRESS
	- 2000-2014, Developer Express Inc. 版权所有
- Firebird .NET 提供商 - 2000-2014, Firebird Project 版权所有。Firebird ? 是 Firebird Foundation 的注册商 标。(最初开发人员的公共许可证版本 1.0)
- NancyFX
	- ? 2010, Andreas H 錵 ansson, Steven Robbins 及参与者版权所有 (MIT 许可证)
- NLog Software
	- 2004-2011, Jaroslaw Kowalski <jaak@jkowalski.net> 版权所有 (NLog 许可)
- NuGet Core
	- (Apache 2.0 许可)
- Protobuf-NET
	- 2008, Marc Gravell 版权所有 (Apache 2.0 许可)
- WPF 动态 Gif
	- (Apache 2.0 许可)
- WPF Localize Extension (MS-PL)

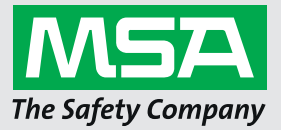

*For local MSA contacts, please visit us at MSAsafety.com*

*Because every life has a purpose...*

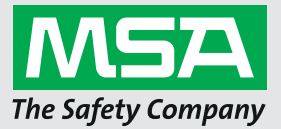

**Gebrauchsanleitung Software MSA A2®**

**Atemschutzüberwachungssoftware**

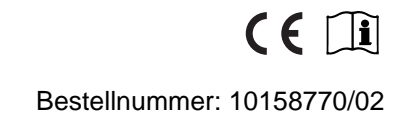

*MSAsafety.com*

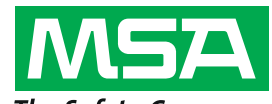

The Safety Company Schlüsselstrasse 12 8645 Rapperswil-Jona Schweiz

# Inhalt

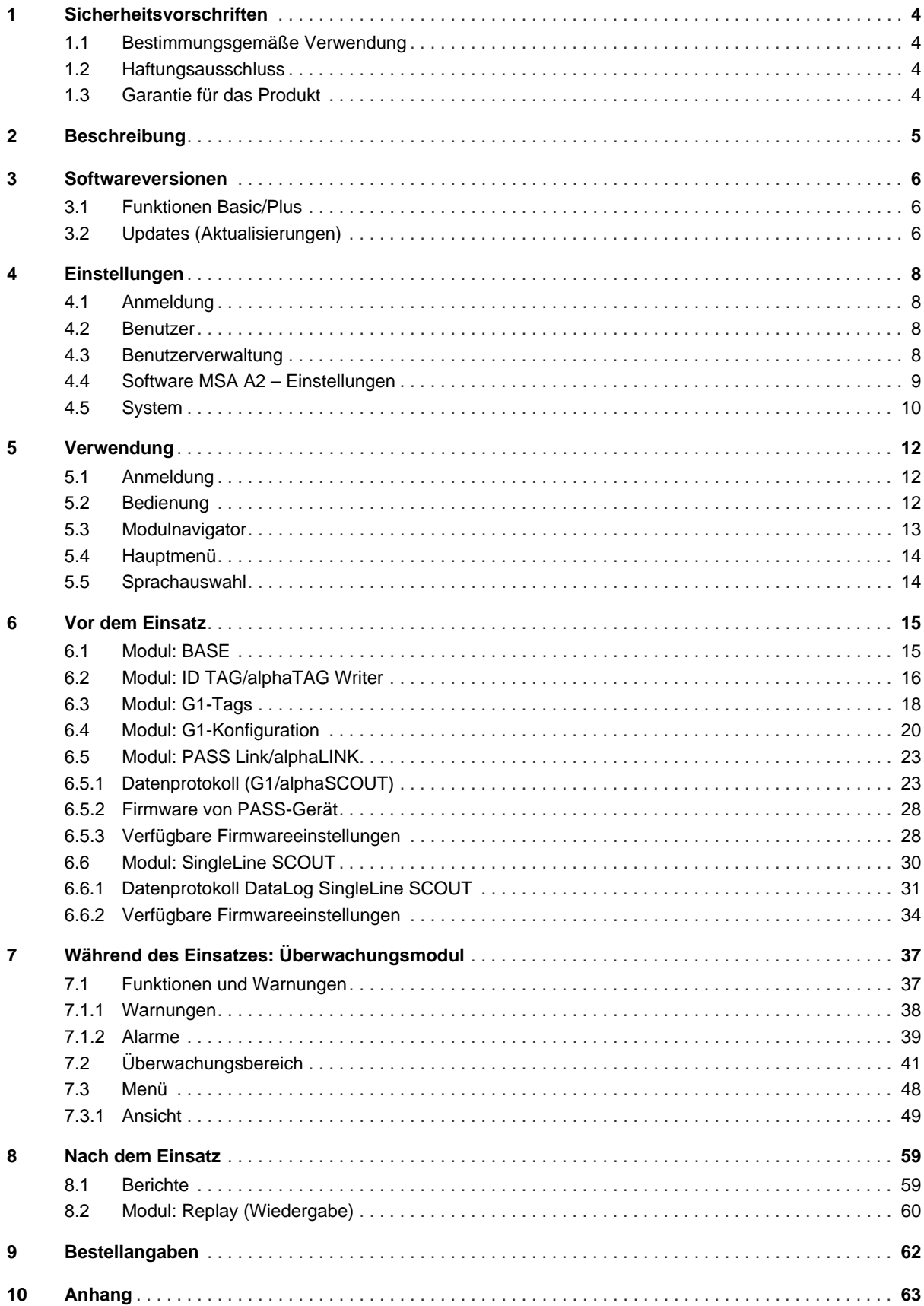

# <span id="page-132-0"></span>**1 Sicherheitsvorschriften**

#### <span id="page-132-1"></span>**1.1 Bestimmungsgemäße Verwendung**

Software MSA A2, nachfolgend auch als A2 bezeichnet, ist eine Atemschutzüberwachungssoftware für die Überwachung von funkunterstützten Pressluftatmern und zusätzlichen Geräten, vor allem für Feuerwehreinsätze. Daten vom Pressluftatmer und zusätzlichen Geräten werden per Funk übertragen und außerhalb der Gefahrenzone in Echtzeit angezeigt. Eine konventionelle Überwachung ohne Funkverbindung ist ebenfalls möglich.

Zusätzlich ermöglicht die Software, mittels drahtloser Kommunikation die Einstellungen des Pressluftatmers zu ändern, während dieser nicht in Gebrauch ist.

Die vorliegende Gebrauchsanleitung ist für die Nutzung des Produkts zwingend zu lesen und zu beachten. Insbesondere die darin enthaltenen Sicherheitshinweise sowie die Angaben zu Einsatz und Bedienung des Produkts müssen aufmerksam gelesen und beachtet werden. Zusätzlich sind die im Verwenderland geltenden nationalen Vorschriften zum sicheren Betrieb des Geräts zu berücksichtigen.

#### **WARNUNG!** ИN

Diese Anleitung muss von allen für die Montage und den Gebrauch dieser Ausrüstung jetzt oder künftig zuständigen Personen gründlich und aufmerksam gelesen und beachtet werden. Diese Ausrüstung funktioniert nur dann wie vorgesehen, wenn sie entsprechend der Gebrauchsanleitung verwendet und gewartet wird; anderenfalls könnte sie nicht wie vorgesehen funktionieren, und auf die Ausrüstung angewiesene Personen könnten schwere Verletzungen erleiden oder zu Tode kommen.

Eine andere oder darüber hinausgehende Nutzung gilt als nicht bestimmungsgemäß. Dies gilt insbesondere auch für eigenmächtige Veränderungen am Produkt und für Instandsetzungsarbeiten, die nicht von MSA bzw. autorisiertem Personal durchgeführt wurden.

#### <span id="page-132-2"></span>**1.2 Haftungsausschluss**

In Fällen einer nicht bestimmungsgemäßen oder nicht sachgerechten Verwendung des Produkts übernimmt MSA keine Haftung. Auswahl und Nutzung des Produkts liegen in der ausschließlichen Verantwortung der handelnden Personen.

Produkthaftungsansprüche, Gewährleistungsansprüche und Ansprüche aus etwaigen von MSA für dieses Produkt übernommenen Garantien verfallen, wenn es nicht entsprechend der Gebrauchsanleitung eingesetzt, gewartet oder instand gesetzt wird.

#### <span id="page-132-3"></span>**1.3 Garantie für das Produkt**

Produkthaftungsansprüche, Gewährleistungsansprüche und Ansprüche aus etwaigen von MSA für dieses Produkt übernommenen Garantien verfallen, wenn es nicht entsprechend der Gebrauchsanleitung eingesetzt, gewartet oder instand gesetzt wird.

# <span id="page-133-0"></span>**2 Beschreibung**

Software MSA A2 ist eine Anwendung für die Überwachung der Atemschutzgeräteträger in Echtzeit. Sie unterstützt durch Hardware gesteuerte und manuelle Atemschutzüberwachung.

# **Software MSA A2 besitzt Schnittstellen zu den folgenden Empfängerstationen und ihren kompatiblen PASS-Geräten**

**(Personal Alert Safety System):**

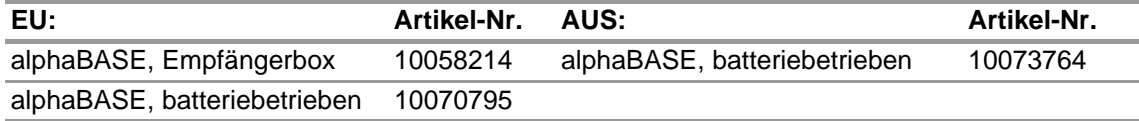

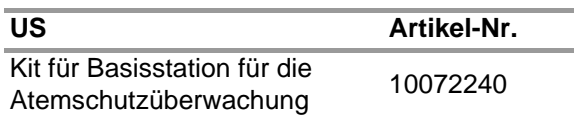

#### **Software MSA A2 besitzt Schnittstellen zu den folgenden Writer-Boxen für die Identifikation:**

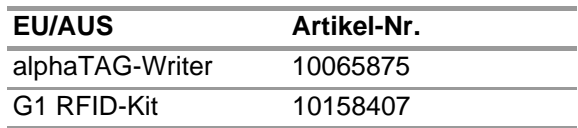

## **Das A2 Echtzeit-Display zeigt Folgendes an:**

- Personen
- Truppzuordnungen
- Druckluftflaschendruck einschließlich Restzeit
- niedriger Druckluftflaschendruck
- Bewegungsalarm
- manuellen Alarm
- Akkuwarnungen
- Temperaturwarnungen
- Optional: Gasalarme, Gaskonzentration

Die gesamten Einsatzdaten werden automatisch protokolliert und analysiert. Die Temperaturwarnung bezieht sich auf die Gehäuseinnentemperatur und gibt nicht die Außentemperatur wieder.

**DE** 

# <span id="page-134-0"></span>**3 Softwareversionen**

# <span id="page-134-1"></span>**3.1 Funktionen Basic/Plus**

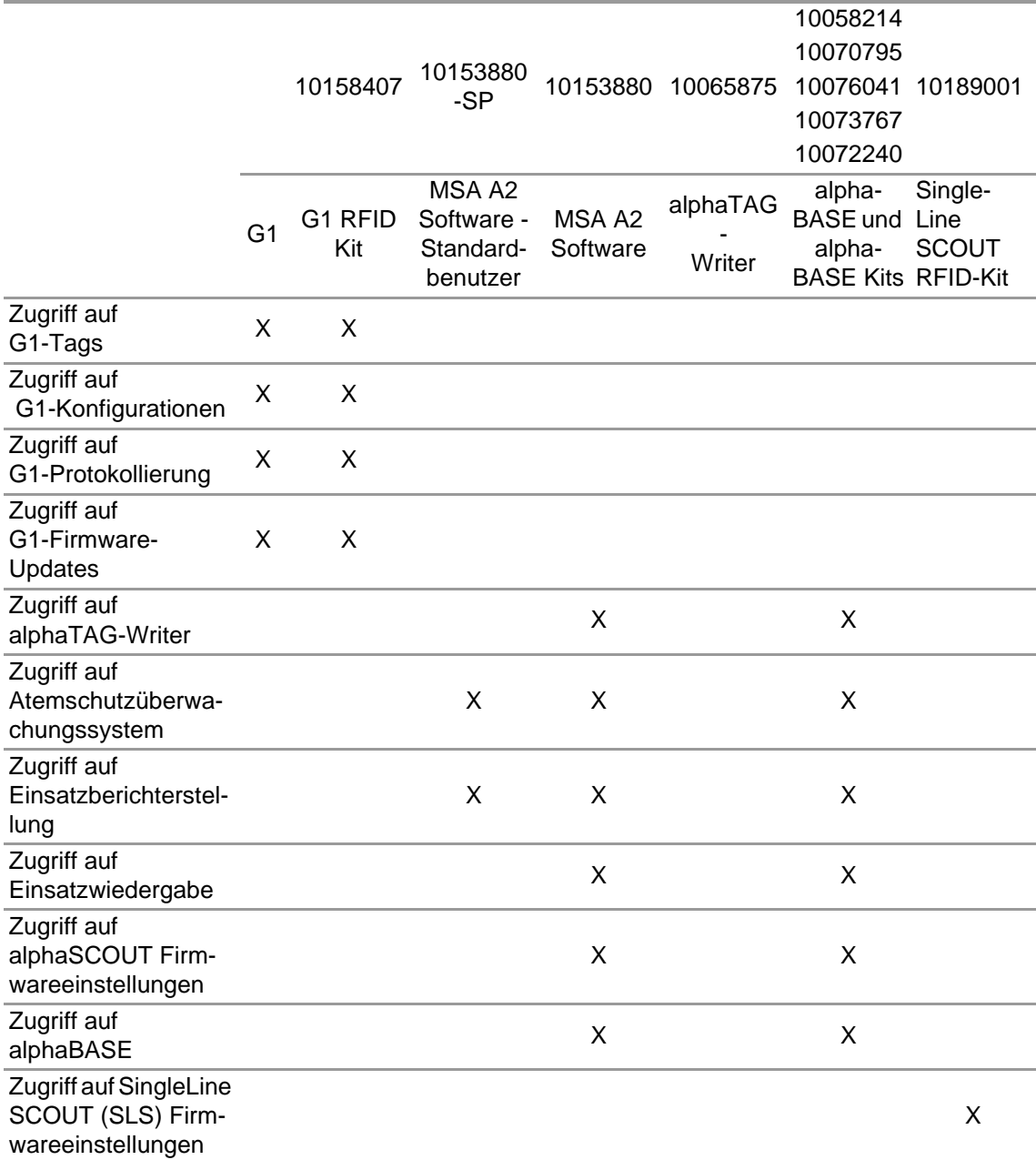

### <span id="page-134-2"></span>**3.2 Updates (Aktualisierungen)**

Die A2-Software wird automatisch aktualisiert, wenn der PC mit dem Internet verbunden ist. Die Aktualisierung erfolgt beim Start der A2-Software und der Benutzer wird durch ein Popup-Fenster informiert. Wenn der PC nicht mit dem Internet verbunden ist, kann die Aktualisierung von www.MSAsafety.com heruntergeladen werden.

#### **Online-Service**

Sobald eine Aktualisierung online erkannt wird, zeigt die Anwendung nach dem Start eine Meldung.

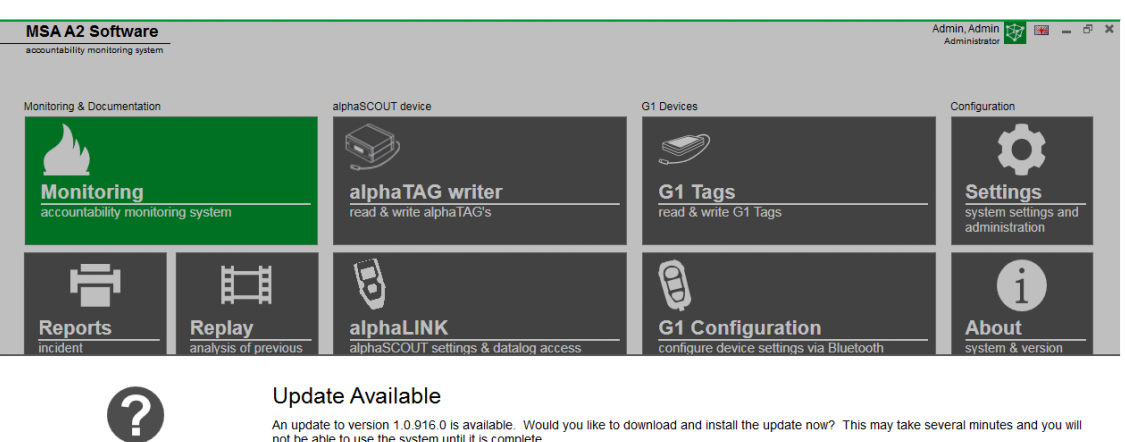

-<br>An update to version 1.0.916.0 is available. Would you like to download and install the update now? This may take several minutes and you will<br>not be able to use the system until it is complete. Yes

Wenn Sie den Vorgang beenden und zur Anwendung zurückkehren möchten, wählen Sie *No* (Nein).

Die Aktualisierung wird automatisch heruntergeladen, wenn Sie mit *Yes* (Ja) bestätigen.

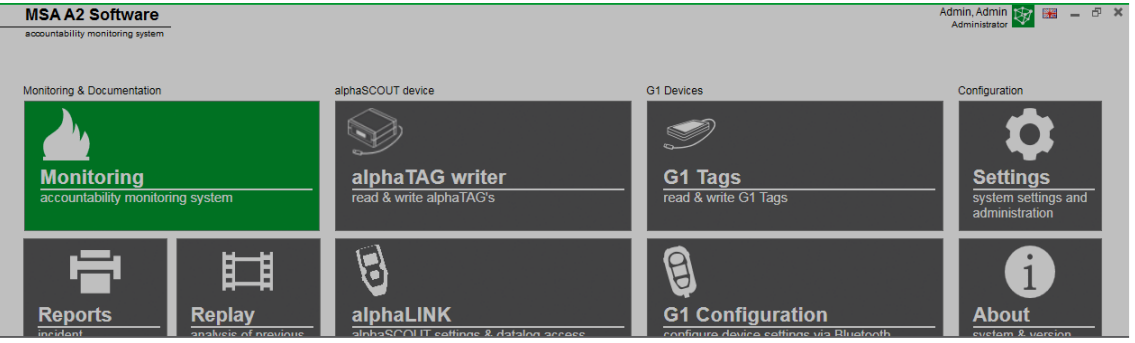

Downloading update. It will be applied after the download is complete.

Cancel

 $No$ 

Um die Aktualisierung abzuschließen, folgen Sie der MSA A2 Aktualisierungseinstellung.

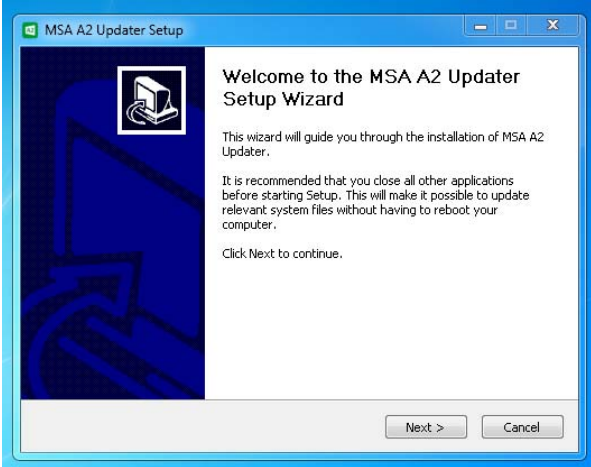

# <span id="page-136-0"></span>**4 Einstellungen**

#### <span id="page-136-1"></span>**4.1 Anmeldung**

Melden Sie sich mit Benutzername und Kennwort an. Wenn die Anwendung so konfiguriert wurde, dass eine Anmeldung ohne Kennwort möglich ist, ist der Benutzer automatisch angemeldet.

#### <span id="page-136-2"></span>**4.2 Benutzer**

Standardbenutzer nach der Installation:

#### **Administrator**

User Name (Benutzername): Admin

# Kennwort: admin

Der Benutzername dieses Benutzers kann nicht geändert werden. Es wird empfohlen, das Kennwort für diesen Benutzer bei der ersten Anmeldung zu ändern. Bei allen Kennwörtern muss die Groß-/Kleinschreibung beachtet werden.

Es können weitere Benutzer erstellt werden.

#### <span id="page-136-3"></span>**4.3 Benutzerverwaltung**

In *User management* kann der Administrator Benutzer hinzufügen oder Benutzereinstellungen ändern.

(1) Öffnen Sie *User Management* in *Settings* (Einstellungen).

In *My Account* (Mein Benutzer) kann der angemeldete Benutzer nach Antippen der entsprechenden Schaltfläche ein Bild hinzufügen oder ändern und das Kennwort ändern.

In *Users* (Benutzer) können allen Benutzereinstellungen bearbeitet und Benutzer hinzugefügt oder gelöscht werden. Vordefinierte Benutzer können nicht gelöscht werden.

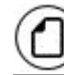

Antippen zum Hinzufügen eines Benutzers

Antippen zum Löschen eines Benutzers

(2) Tippen Sie einen aufgeführten Benutzer an, um Einstellungen für diesen Benutzer zu ändern.

*Die möglichen Einstellungen werden angezeigt.*

- (3) Nehmen Sie alle gewünschten Änderungen vor und speichern Sie die Änderungen mit *Accept* (Übernehmen).
- (4) Kehren Sie mit der Schaltfläche *Home* zum Modulnavigator zurück.

#### <span id="page-137-0"></span>**4.4 Software MSA A2 – Einstellungen**

Die Einstellungen im Untermenü A2 legen das Verhalten des Atemschutzüberwachungsmoduls fest.

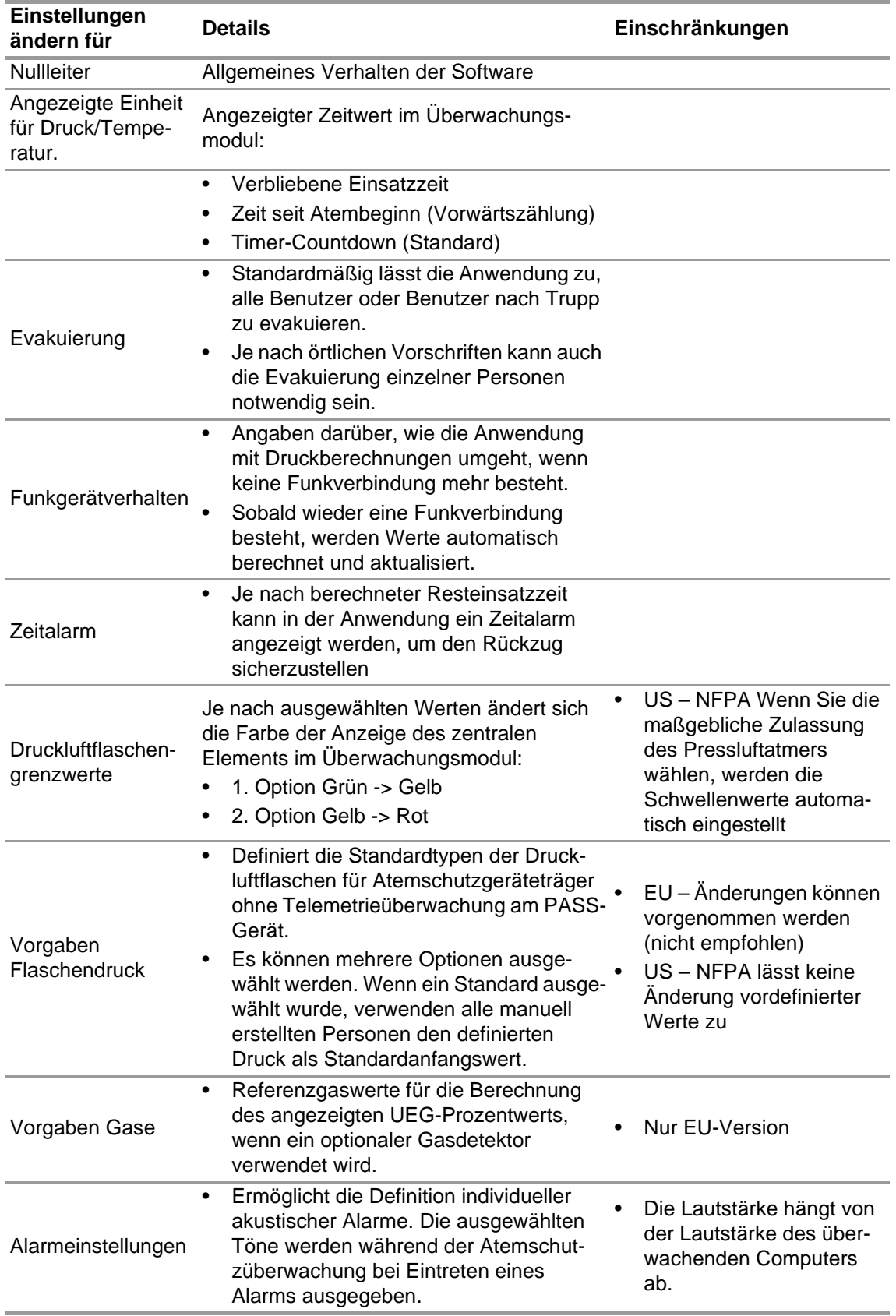

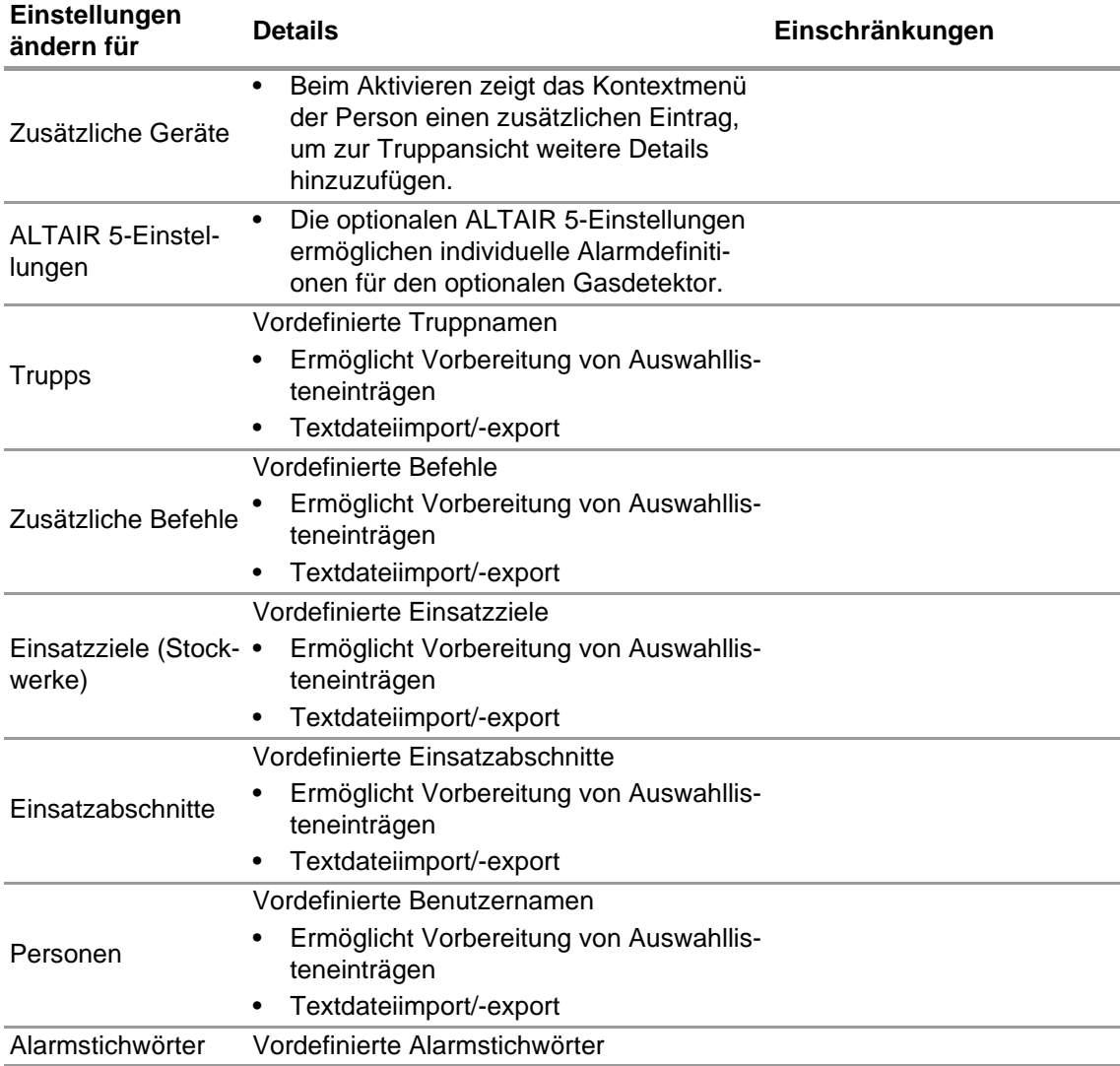

So ändern Sie Einstellungen:

- (1) Ändern Sie die Werte.
- (2) Übernehmen Sie Änderungen mit *Accept* (Übernehmen).
- (3) Kehren Sie mit dem Pfeil zum Modulnavigator zurück.

#### <span id="page-138-0"></span>**4.5 System**

#### **Software MSA A2 SERVICE**

Das Service-Bedienfeld ermöglicht den Neustart der Verbindung zwischen der verwendeten Basisstation und dem Back-End der Anwendung. Da die Schnittstelle als Windows-Dienst eingerichtet ist, wird sie vollständig im Hintergrund ausgeführt.

Um den aktuellen Status des Service zu aktualisieren, tippen Sie *Refresh* (Aktualisieren) an. Der Servicestatus wird aktualisiert.

#### **VORSICHT!** Æ

Beim Neustart des Service während der Überwachungsoperation werden alle angeschlossenen PASS-Geräte vom Funkmodul getrennt. Nach dem Neustart des Service muss die Verbindung wieder hergestellt werden.

Der Neustart des Service erfordert lokale Administratorrechte:

- (1) Tippen Sie *Restart service* (Service neu starten) an.
- (2) Bestätigen Sie die Anforderung für erweiterte Benutzerrechte. *Der Service wird neu gestartet.*

#### **Lizenzierung**

Für ein Upgrade von der Grundversion kann hier ein Lizenzschlüssel für die Vollversion eingegeben werden.

Für die Lizenzierung müssen Sie sowohl für Software MSA A2 als auch Windows über Administratorrechte verfügen.

- (1) Gehen Sie zu *Settings* (Einstellungen).
- (2) Klicken Sie auf *Licensing* (Lizenzierung).
- (3) Geben Sie das Unternehmen ein.
- (4) Geben Sie den Aktivierungsschlüssel ein.
- (5) Registrieren Sie den Schlüssel.
- (6) Bestätigen Sie die Windows-Nachricht.

**DE** 

# <span id="page-140-0"></span>**5 Verwendung**

#### <span id="page-140-1"></span>**5.1 Anmeldung**

Da nicht alle Softwarefunktionen allen Benutzern zur Verfügung stehen, ist es notwendig, sich vor Verwendung der Software anzumelden. Informationen zur Einstellung der Benutzerrechte finden Sie im Abschnitt [4.3 "Benutzerverwaltung".](#page-136-3)

# <span id="page-140-2"></span>**5.2 Bedienung**

Die Software ist für die Verwendung auf Geräten mit Toucheingabe mit einer Auflösung von mindestens 1024 x 600 Pixel optimiert. Daher werden in dieser Anleitung alle notwendigen Interaktionen für die Toucheingabe beschrieben. Wenn eine Maus verwendet wird, kann das Antippen durch einen Klick ersetzt werden. Halten Sie für eine Wischbewegung die linke Maustaste gedrückt, um ein Element bewegen zu können.

Um zum vorherigen Bildschirm oder zum Modulnavigator zurückzukehren, verwenden Sie den Zurück-Pfeil.

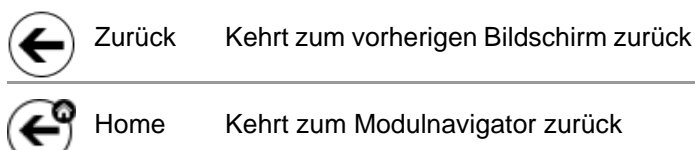

Je nach Kontext können die Einstellungen mit den folgenden Steuerelementen geändert werden:

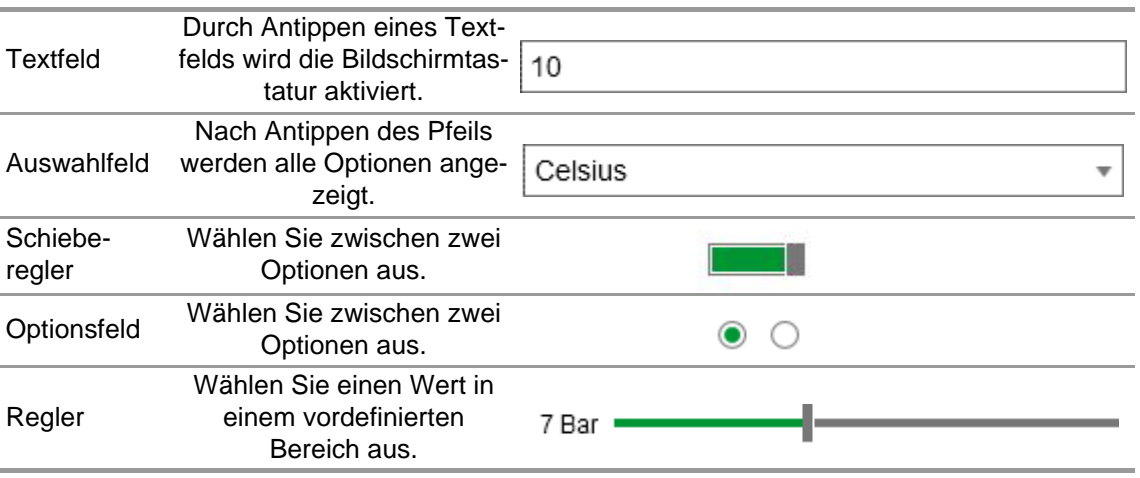

**MSA** 

## <span id="page-141-0"></span>**5.3 Modulnavigator**

Nach der Anmeldung wird der Modulnavigator angezeigt.

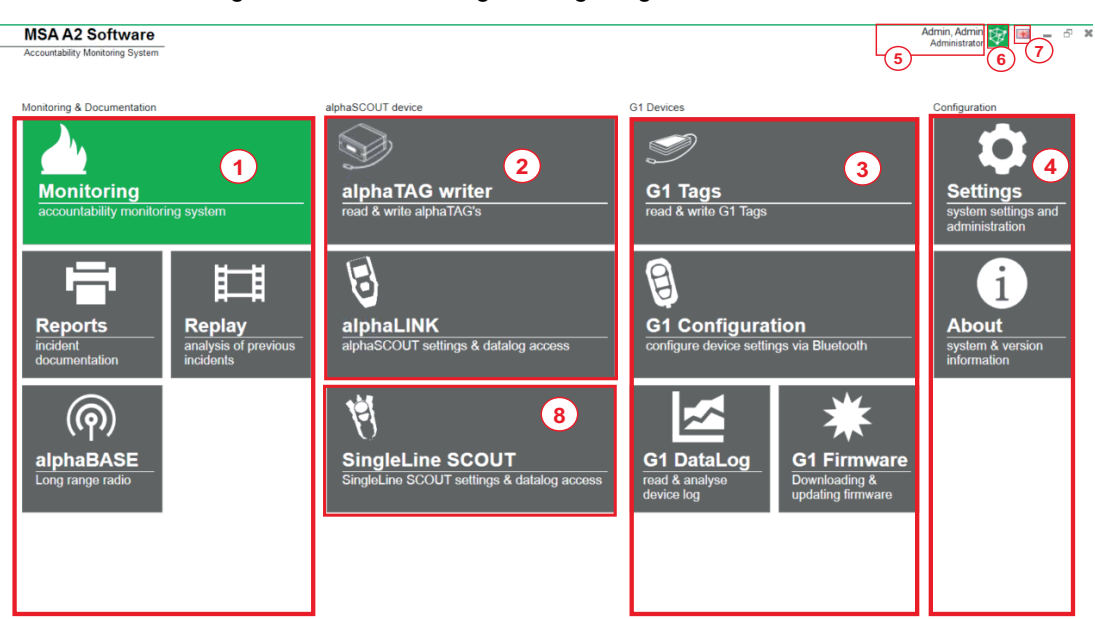

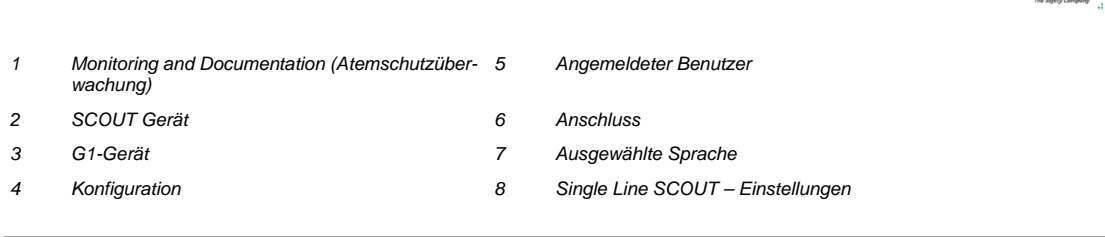

 $\boxed{\color{blue}\Delta}$  Menu

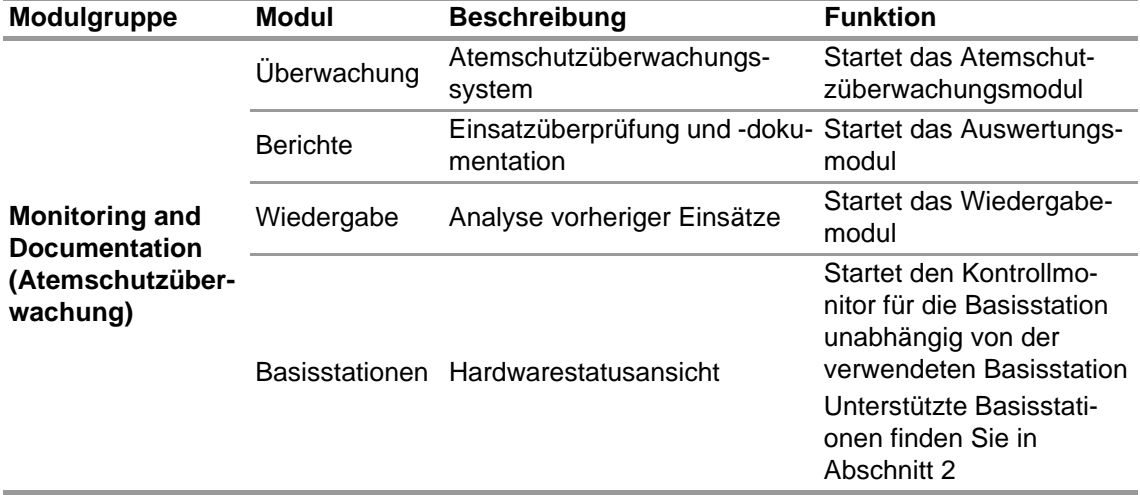

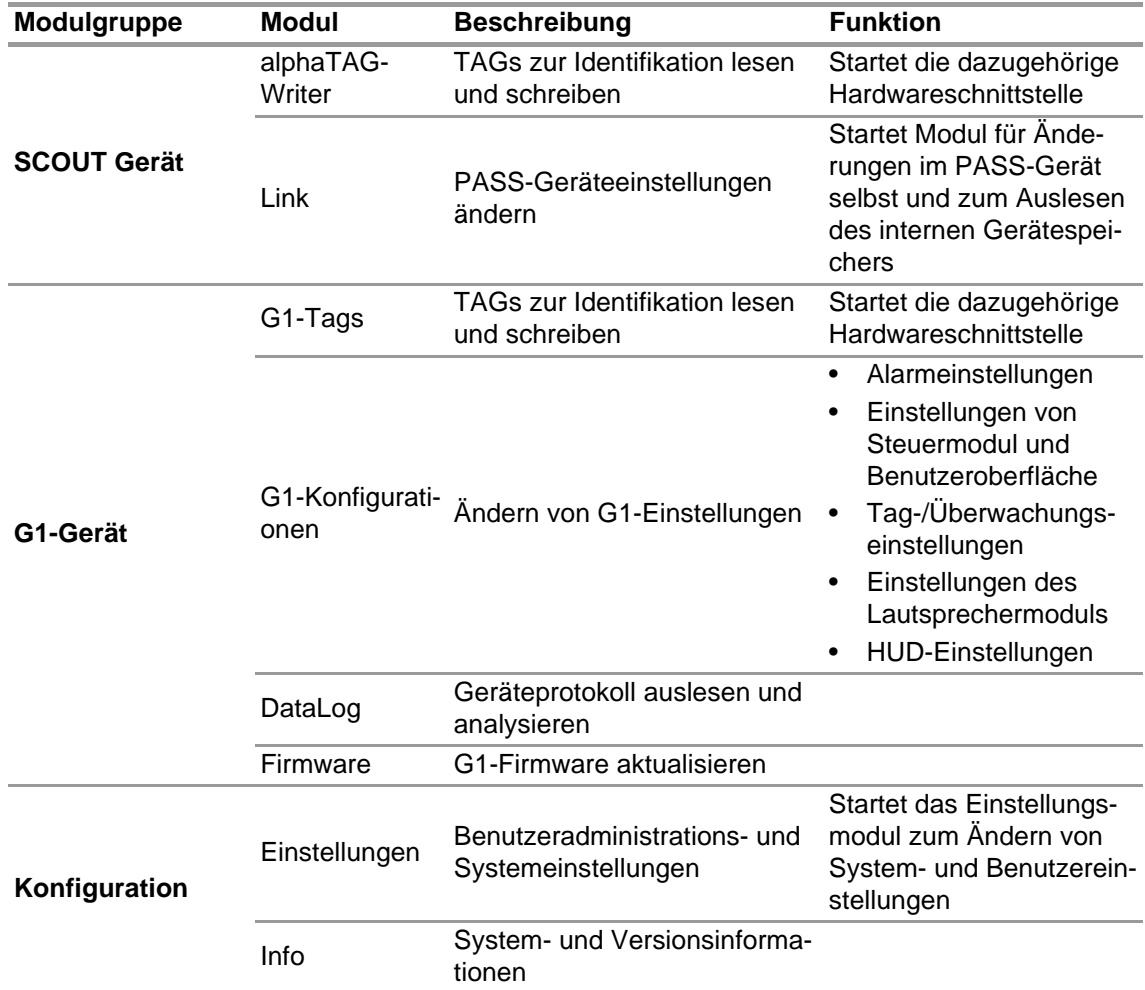

# <span id="page-142-0"></span>**5.4 Hauptmenü**

Bei Rechtsklick innerhalb des Modulnavigators erscheint das Hauptmenü am unteren Bildschirmrand.

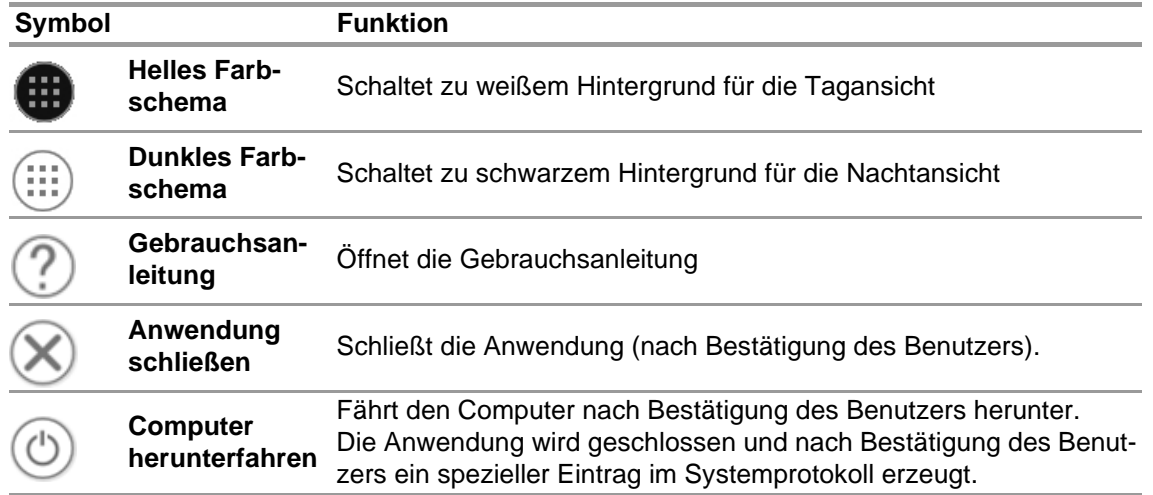

## <span id="page-142-1"></span>**5.5 Sprachauswahl**

Die Sprache kann im Modulnavigator geändert werden. Durch Antippen des Flaggensymbols werden alle Sprachoptionen aufgelistet.

# <span id="page-143-0"></span>**6 Vor dem Einsatz**

#### <span id="page-143-1"></span>**6.1 Modul: BASE**

Alle mit demselben Netzwerk verbundenen Basisstationen werden angezeigt. Die lokale Basisstation ist grün markiert. Die Zahlen in Klammern geben die bevorzugte Basisstation für die Programmierung mit dem TAGwriter Modul an.

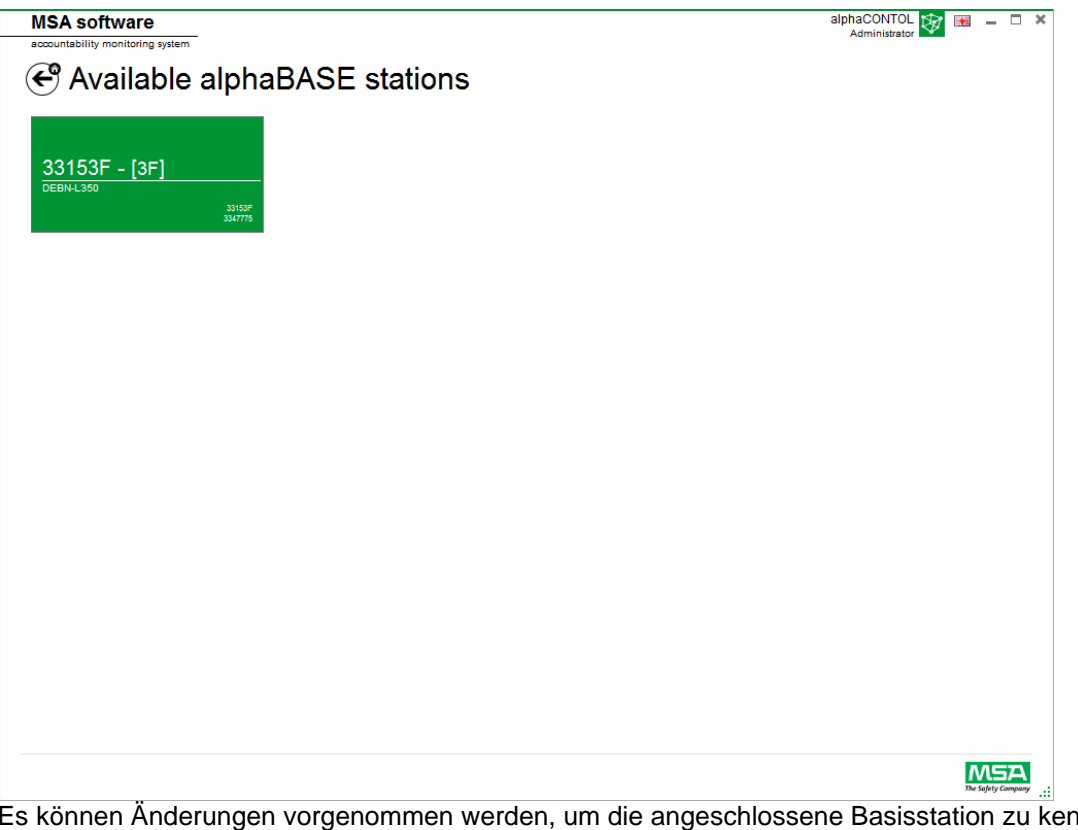

Es können Änderungen vorgenommen werden, um die angeschlossene Basisstation zu kennzeichnen.

Geräteinformationen können bearbeitet werden, und die Überwachungsunktion für die Atemschutzüberwachung kann eingestellt werden. Zahlen in Klammern geben die Zahl für die Programmierung der bevorzugten Basisstation an.

Änderungen müssen mit *Accept* (Übernehmen) bestätigt werden.
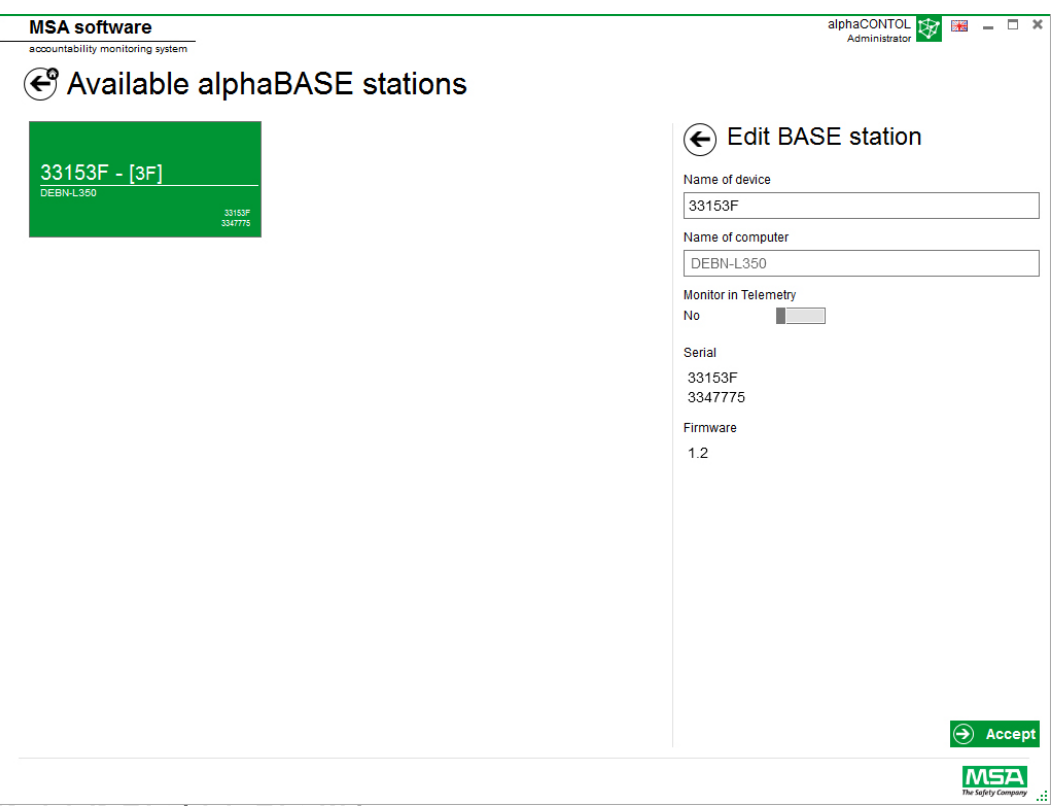

### **6.2 Modul: ID TAG/alphaTAG Writer**

Beim Starten des Moduls wird ein angeschlossener lokaler TAG Writer erkannt und automatisch ausgewählt.

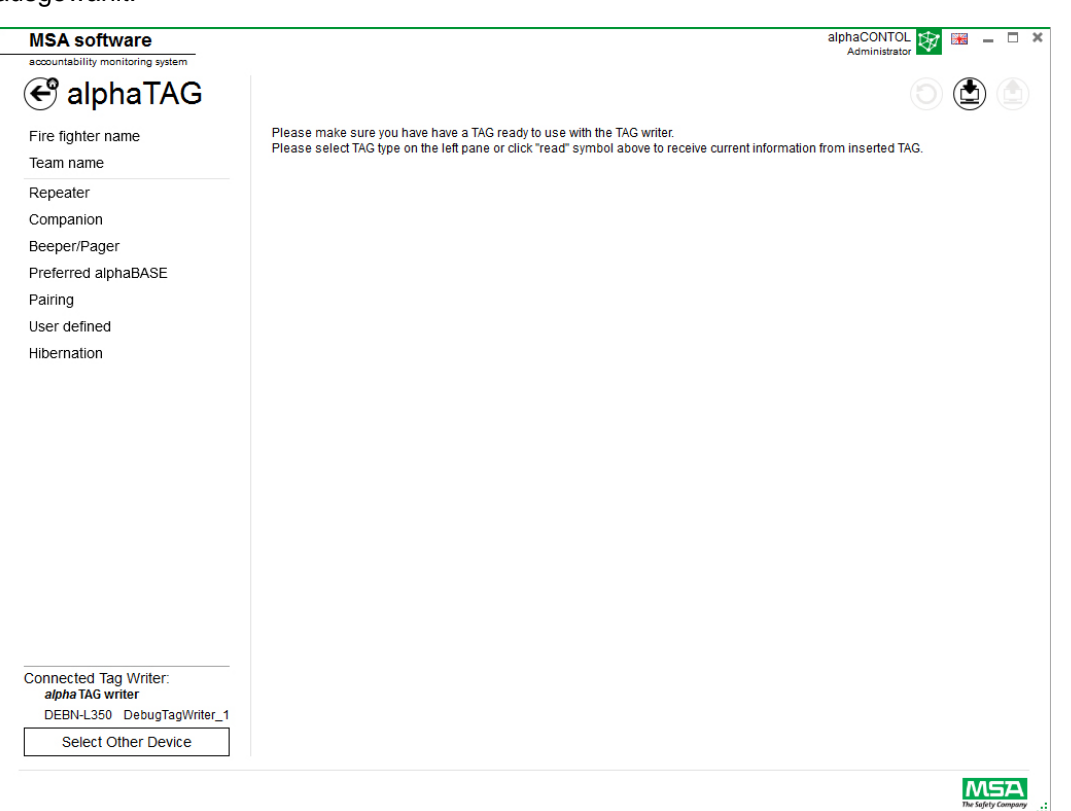

Das aktuell ausgewählte Gerät wird in der linken unteren Ecke angezeigt. Durch Antippen von *Select Other Device* (Anderes Gerät wählen) wird ein Dialogfeld angezeigt, in dem alle verfügbaren TAG Writer aufgeführt sind. Lokale Geräte sind grün hervorgehoben.

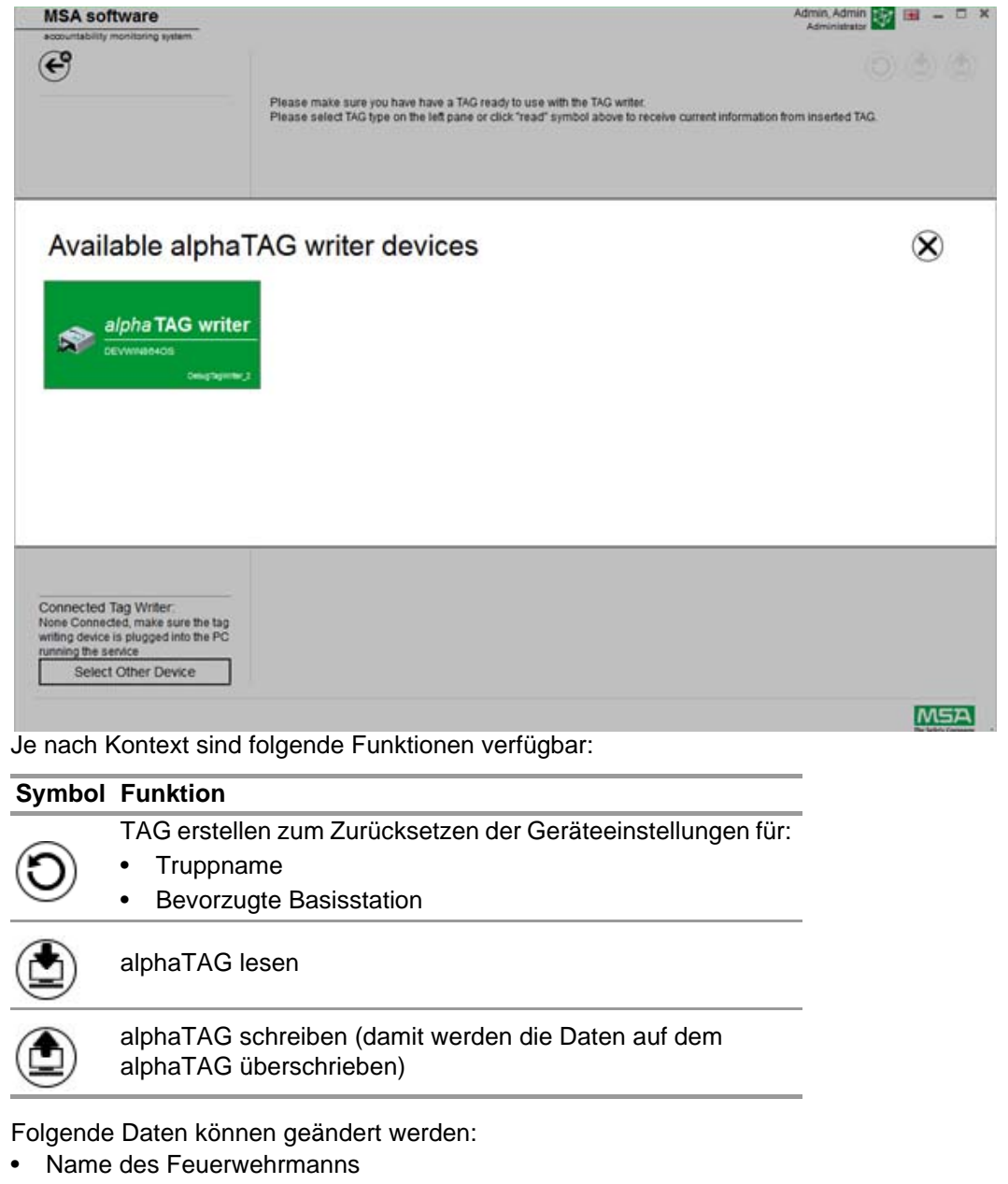

- Truppname
- Bevorzugte Basisstation

Einträge werden in Textfeldern vorgenommen. Durch Antippen eines Textfelds wird die Bildschirmtastatur aktiviert.

- Es sind folgende Ausführungen als SonderTAG möglich (nur EU-Version):
- *BasisTAG* (zur Zuordnung zu einer Basisstation)
- *RepeaterTAG* (um den Repeater-Modus einzuschalten)
- *SleepTAG* (zur Einschaltung des Tiefschlaf-Modus)
- *BeeperTAG* (zur Einschaltung des Beeper-Modus)
- *BegleiterTAG* (zur Einschaltung des Begleiter-Modus)
- *AnwenderTAG* (zur Anpassung der Alarm-Einstellung)

Nur für EU-Version

Der alphaTAG ist ein aktiver Transponder; die Lebensdauer der Batterie beträgt bis zu 5 Jahre.

Die Batterie kann nicht gewechselt werden – Das Öffnen des alphaTAG führt zum Erlöschen der Garantie! Einzelheiten finden Sie in der Gebrauchsanleitung für das alpha personal network, Kapitel 6.

### **6.3 Modul: G1-Tags**

Dieses Modul dient zum Schreiben und Lesen von TAG-Information und zur Datenübertragung zwischen PC und Pressluftatmer. Ältere Versionen von mit Telemetrie ausgerüsteten Pressluftatmern können auch mit der A2-Software verwendet werden, benötigen aber ihre entsprechenden Schnittstellenboxen zur Aktualisierung der Telemetrie-Tag-Information.

Beim Starten des Moduls wird ein angeschlossener lokaler TAG Writer erkannt und automatisch ausgewählt.

Das aktuell ausgewählte Gerät wird in der linken unteren Ecke angezeigt. Durch Antippen von *Select Other Device* (Anderes Gerät wählen) wird ein Dialogfeld angezeigt, in dem alle verfügbaren TAG Writer aufgeführt sind. Lokale Geräte sind grün hervorgehoben.

## **Available Tag Writer Devices**

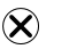

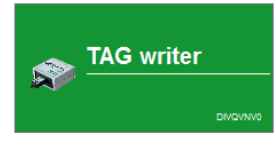

Je nach Kontext sind folgende Funktionen verfügbar:

## **Symbol Funktion**

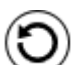

TAG erstellen zum Zurücksetzen der Geräteeinstellungen.

Default display

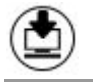

TAG auslesen

TAG schreiben (damit werden die Daten auf dem TAG überschrieben)

Folgende Daten können bei FireHawk-Tags geändert werden:

- Name des Feuerwehrmanns
- Truppname
- Bevorzugte Basisstation

Beim Pressluftatmer G1 erscheinen folgende Felder auf dem A2-Überwachungssystem:

- Für persönlichen Namen Benutzername
- Für Ressourcenzuordnung Zuordnungs-ID / Truppname

Der MSA-Pressluftatmer G1 und Tags können zusätzliche Informationen speichern, was bei früheren Pressluftatmer-Versionen nicht möglich war. Um Näheres zu diesen zusätzlichen Infor-

mationen zu erfahren, rufen Sie durch Anklicken des Kategorienamens eine detaillierte Beschreibung ab.

Einträge werden in Textfeldern vorgenommen. Durch Antippen eines Textfelds wird die Bildschirmtastatur aktiviert.

Die Software dient auch zum Kopieren und Löschen von Tags.

#### **G1-Tag-Typen**

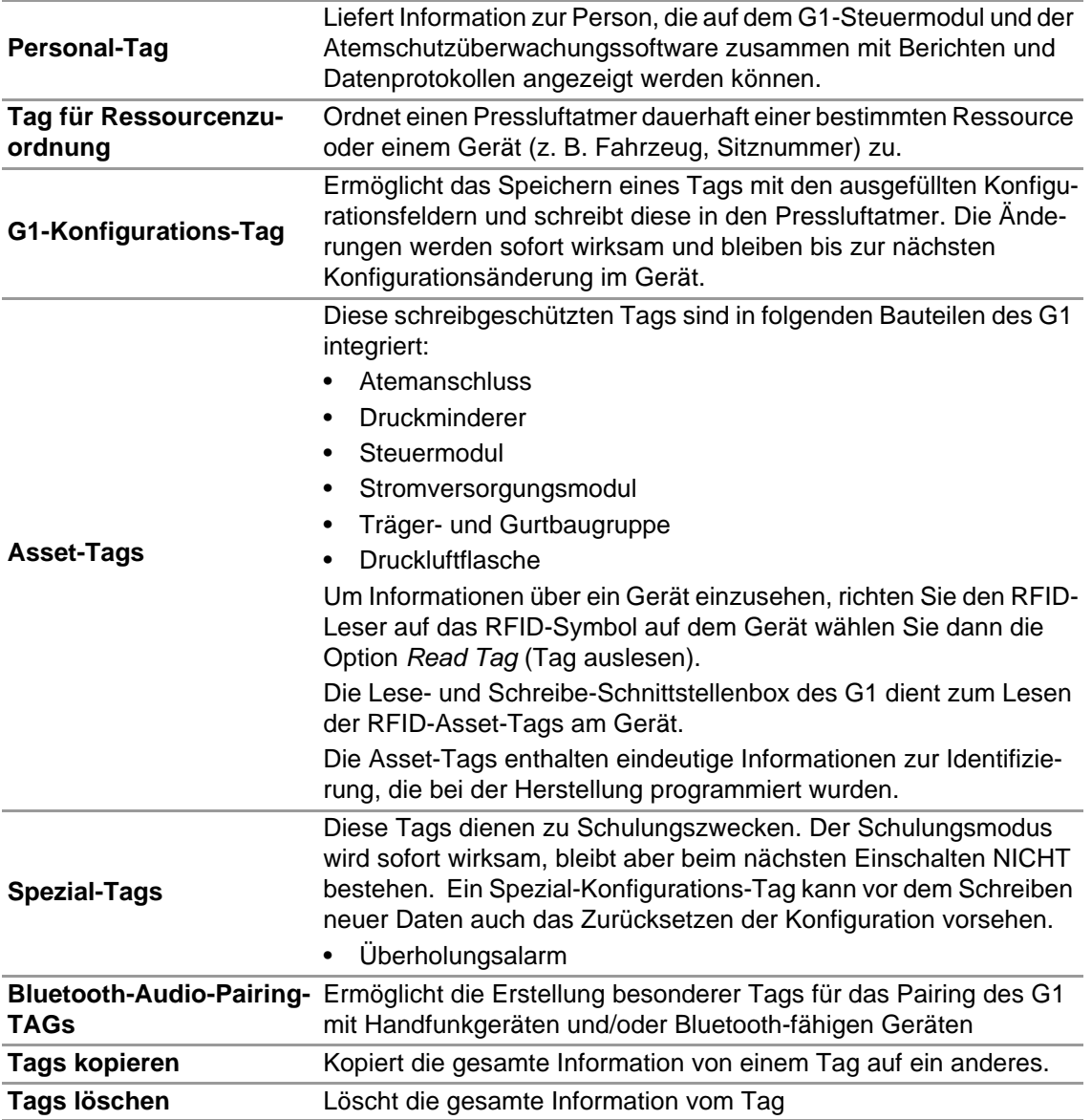

#### **Erstellung eines persönlichen G1-Tags**

- (1) Wählen Sie *G1 Tags* (G1-Tags).
- (2) Wählen Sie *Personnel Tag* (persönliches Tag) am linken Bildschirmrand.
- (3) Klicken Sie auf das **+**-Symbol rechts oben auf dem Bildschirm zur Erstellung eines neuen Tags.
- (4) Klicken Sie auf *Personnel Details* (Personendaten), um den Bildschirm zu öffnen.
- (5) Geben Sie die Information für den *Personnel Tag* (persönlichen Tag) ein. *Beim Pressluftatmer G1 ist der User Name (Benutzername) zur Anzeige des Steuermodulbildschirms und zur Überwachung des G1 mit A2 erforderlich.*

- (6) Wenn die Information vollständig ist, legen Sie wie dargestellt ein Tag an das RFID Lese-/ Schreibgerät.
- (7) Tippen Sie auf das *Write*-Symbol (Schreiben) in der oberen rechten Ecke der Anwendung. *Das RFID wird mit der eingetragenen Information geschrieben.*
- (8) Führen Sie diese Schritte auch für Ressourcenzuordnungs- und Konfigurations-Tags durch.

#### **6.4 Modul: G1-Konfiguration**

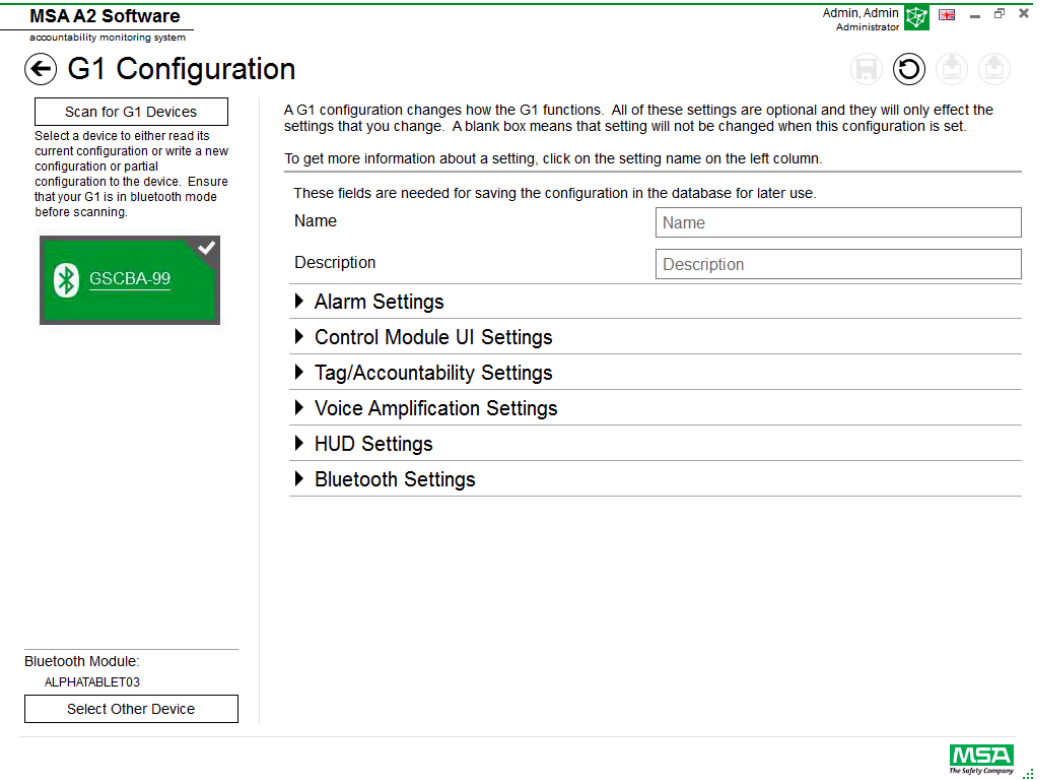

Das G1-Konfigurationsmodul dient zur Veränderung der G1-Funktionsweise. Ein Pressluftatmer G1 kann mithilfe gespeicherter Konfigurations-Tags oder über eine Bluetooth-Verbindung konfiguriert werden. Alle Einstellungen sind optional und nur die veränderten Einstellungen sind betroffen. Wenn eine Einstellung unausgefüllt bleibt, ändert sie sich beim Durchführen der Konfigurierung nicht.

#### **G1-Konfigurierung über Bluetooth**

Stellen Sie sicher, dass der PC über Bluetooth kommunizieren kann, oder dass ein Bluetooth-Dongle in den Computer eingesteckt ist. MSA empfiehlt die Verwendung der Bluetooth-Geräts mit Teilenummer 10161282-SP zur Verbindung mit dem Pressluftatmer G1. Auch andere Bluetooth-Module können verwendet werden, aber sie funktionieren möglicherweise nur mit Einschränkungen.

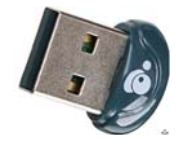

(1) Stellen Sie den G1 in den Data Link-Modus:

*Halten Sie eine der grünen G1-Steuermodultasten bei ausgeschaltetem Gerät gedrückt, bis das Batteriesymbol verschwindet und die Optionen des G1-Servicemodus-Menüs erscheinen.*

(2) Wählen Sie im Menü DATA LINK.

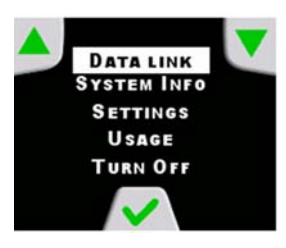

(3) Vergewissern Sie sich, dass die Bluetooth-ID des Geräts auf dem Steuermodulbildschirm angezeigt wird.

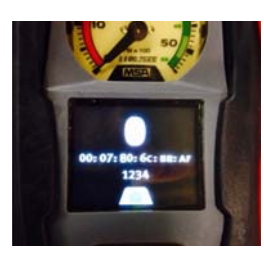

(4) Wählen Sie "scan for G1 devices" (nach G1-Geräten scannen), um das G1-Gerät zu suchen.

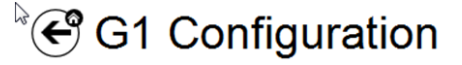

Select a device to either read its current configuration or write a new configuration or partial configuration to the device. Ensure that your G1 is in data link mode before scanning.

Scan for G1 Devices

(5) Wählen Sie den gewünschten Pressluftatmer und klicken Sie auf das **+**-Symbol, um über Bluetooth die G1-Konfigurierungsanwendung aufzurufen. Wählen Sie "settings" (Einstellungen) und dann "write to the device" (auf das Gerät schreiben).

Mehr Informationen über jede Einstellung erhalten Sie, indem Sie auf den Namen der Einstellung klicken. Es wird dann zusätzliche Information angezeigt. Die Einstellungen können in folgenden Bereichen angepasst werden:

- Alarmeinstellungen
- Einstellungen der Benutzeroberfläche des Steuermoduls
- Tag-/Überwachungseinstellungen
- Einstellungen des Lautsprechermoduls
- HUD-Einstellungen
- Einstellungen der Wärmebildkamera

Die G1-Konfigurationseinstellungen können zur späteren Verwendung auch gespeichert werden. Die Felder *Name* (Name) und *Description* (Beschreibung) sind Pflichtfelder zum Speichern von Konfigurationen. Das Speichern der Datenbank ermöglicht den Zugriff auf gespeicherte Konfigurationen zwecks Aktualisierung von Geräten über Bluetooth. Auf gespeicherte Einstellungen kann mit dem *G1 Tags module* (G1-Tag-Modul) zugegriffen werden.

#### **Alarmeinstellungen**

Diese Einstellungen ändern die Funktion der Alarme des Pressluftatmers für Niederdruck (akustisch), Mitteldruck-Schwellenwert (akustisch), Druckabfall (RIT-Warnlicht) und Temperaturalarm.

#### **Benutzeroberflächeneinstellungen für Steuermodul**

Diese Einstellungen verändern, wie die Anzeige auf dem Steuermodul erscheint und was angezeigt wird. Die verbleibende Zeit, der Bildschirminhalt, das Verhalten der Hintergrundbeleuchtung und das Timing sind einstellbar.

## **Tag-/Überwachungseinstellungen**

Mit diesen Einstellungen wird die Art und Weise geändert, wie der G1 persönliche Tags und Tags für die Ressourcenzuordnung behandelt und wie diese Werte dem Überwachungssystem übergeben werden.

#### **Lautsprechermodul und HUD-Einstellungen**

Die Einstellungen des Lautsprechermoduls und des HUD beeinflussen die Funktion der Sprachverstärkung und der Sichtfeldanzeige (HUD, Heads Up Display).

#### **Bluetooth-Einstellungen**

Bluetooth am G1-Gerät ein- oder ausschalten.

#### **G1-Firmware**

Aktualisierung der G1-Firmware über Bluetooth-Verbindung.

#### **6.5 Modul: PASS Link/alphaLINK**

Beim Starten des Moduls wird ein angeschlossener lokaler TAG Writer erkannt und automatisch ausgewählt.

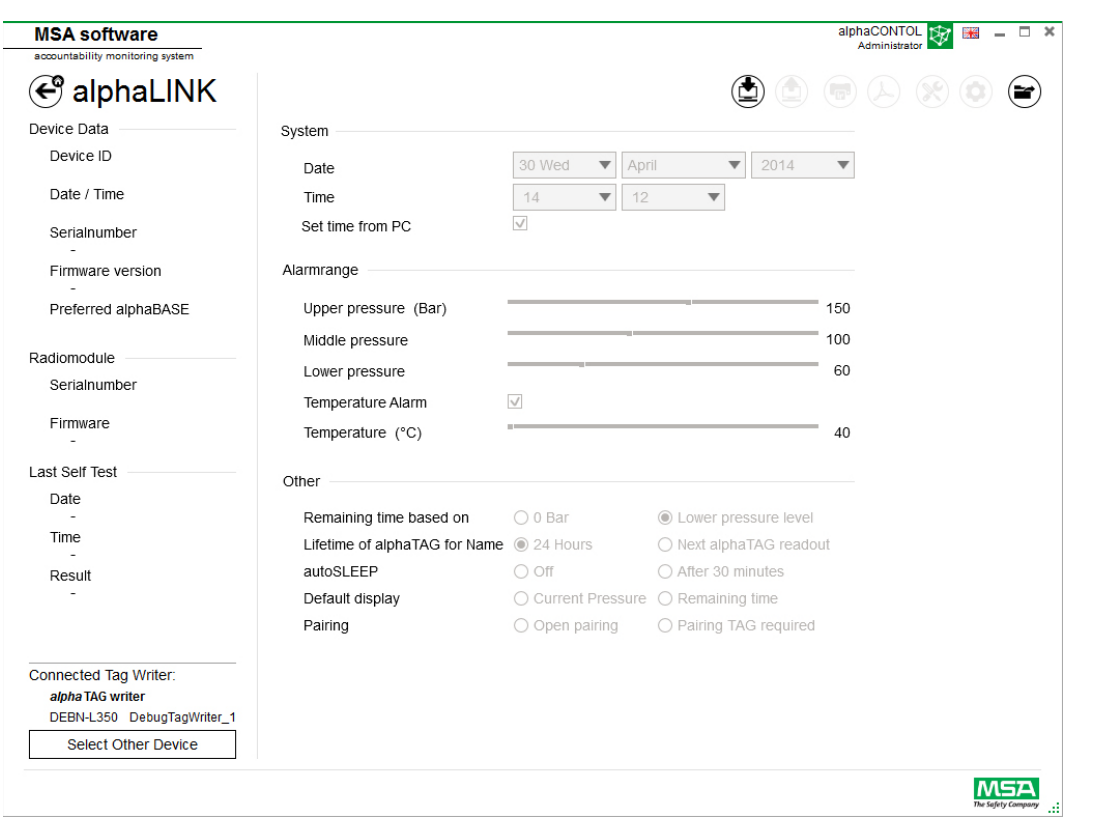

Das aktuell ausgewählte Gerät wird in der linken unteren Ecke angezeigt. Durch Antippen von *Select Other Device* (Anderes Gerät wählen) wird ein Dialogfeld angezeigt, in dem alle verfügbaren TAG Writer aufgeführt sind. Lokale Geräte sind grün hervorgehoben.

## **Available Tag Writer Devices**

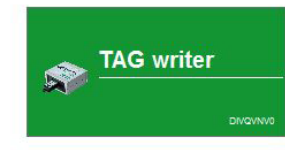

#### **6.5.1 Datenprotokoll (G1/alphaSCOUT)**

Die vom Gerät heruntergeladenen Protokolldaten werden in der Datenbank aufgezeichnet. Zum Suchen der relevanten Einsätze stehen mehrere Filter zur Verfügung. Es besteht die Möglichkeit, benutzerdefinierte Filter zu speichern.

Je nach Kontext sind folgende Funktionen verfügbar:

Default display

DE

 $\infty$ 

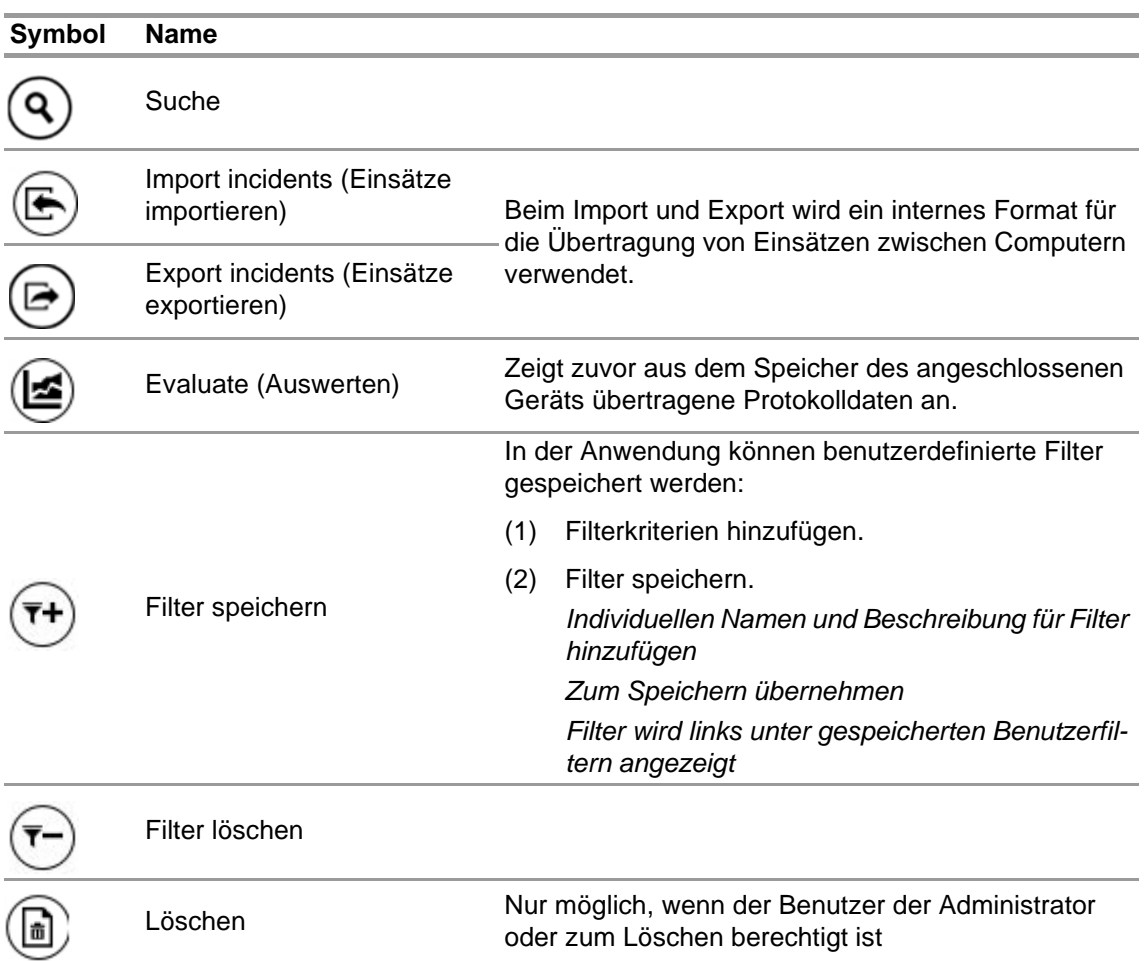

Durch Antippen von *Search* (Suchen) wird die Ergebnisliste aktualisiert.

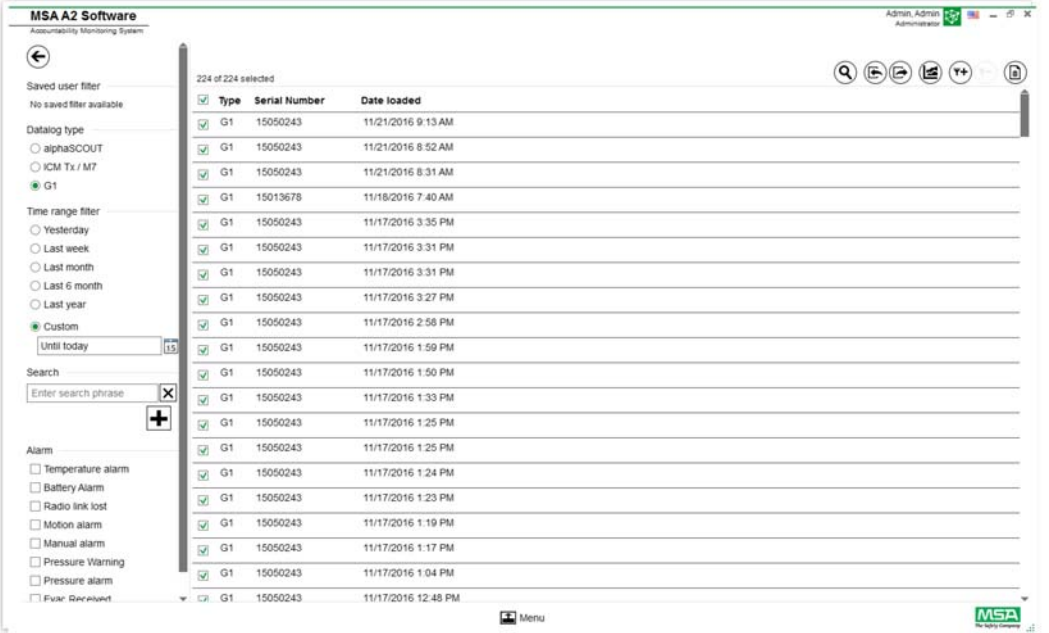

- (1) Markieren Sie die anzuzeigende Protokolldatei.
- (2) Tippen Sie zur Anzeige der Daten auf "Evaluate" (Auswerten).

## (3) Die Daten werden angezeigt.

Einzelheiten zu markierten Protokolldaten werden nach Antippen von *Evaluate* (Auswerten) angezeigt.

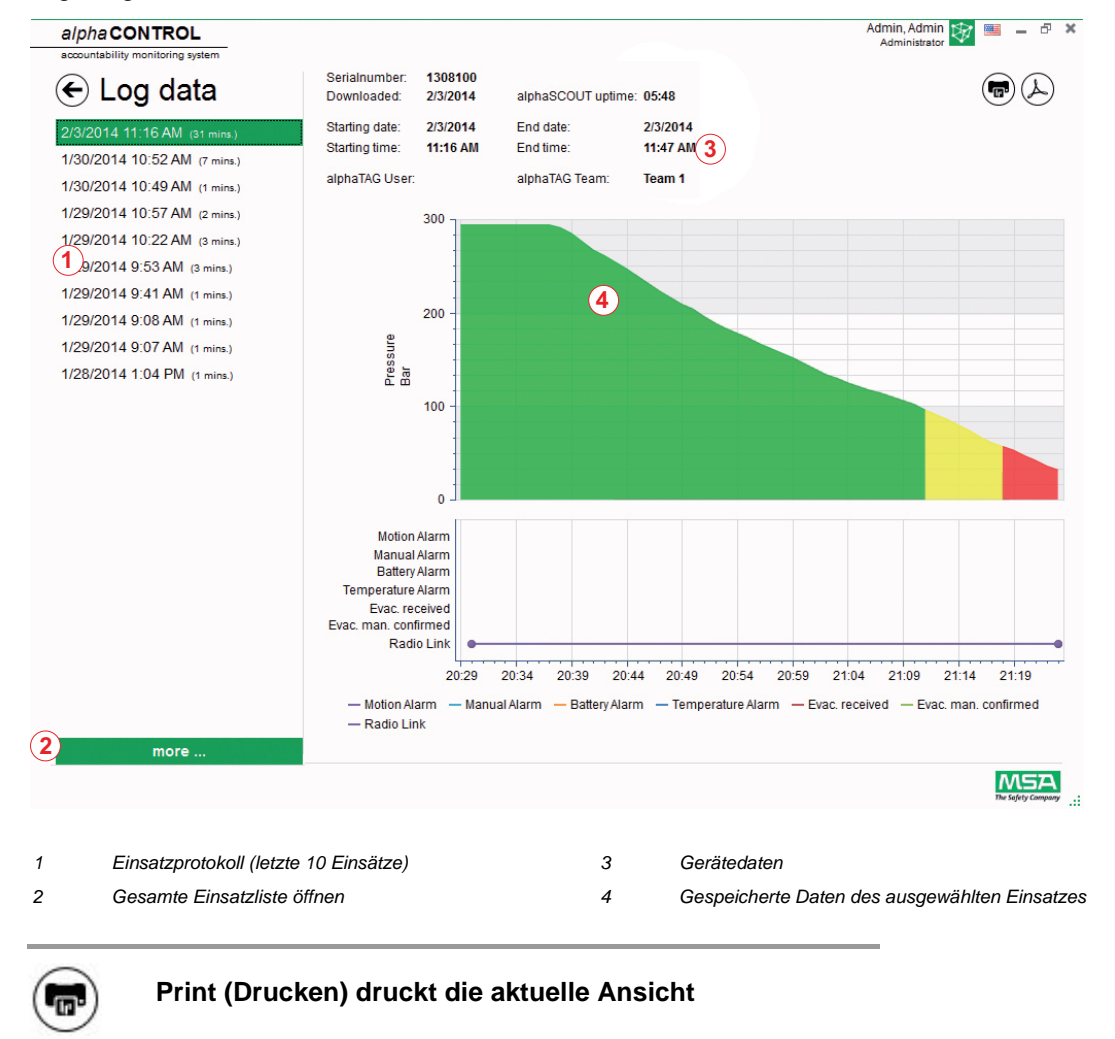

**Export** (Exportieren) exportiert die aktuelle Ansicht als PDF

Direkter Export in PDF:

- (4) Tippen Sie das Exportsymbol an.
- (5) Wählen Sie den Speicherort aus. *Es wird eine PDF erstellt. Nach der Erstellung kann die PDF aus der Anwendung heraus geöffnet werden.*

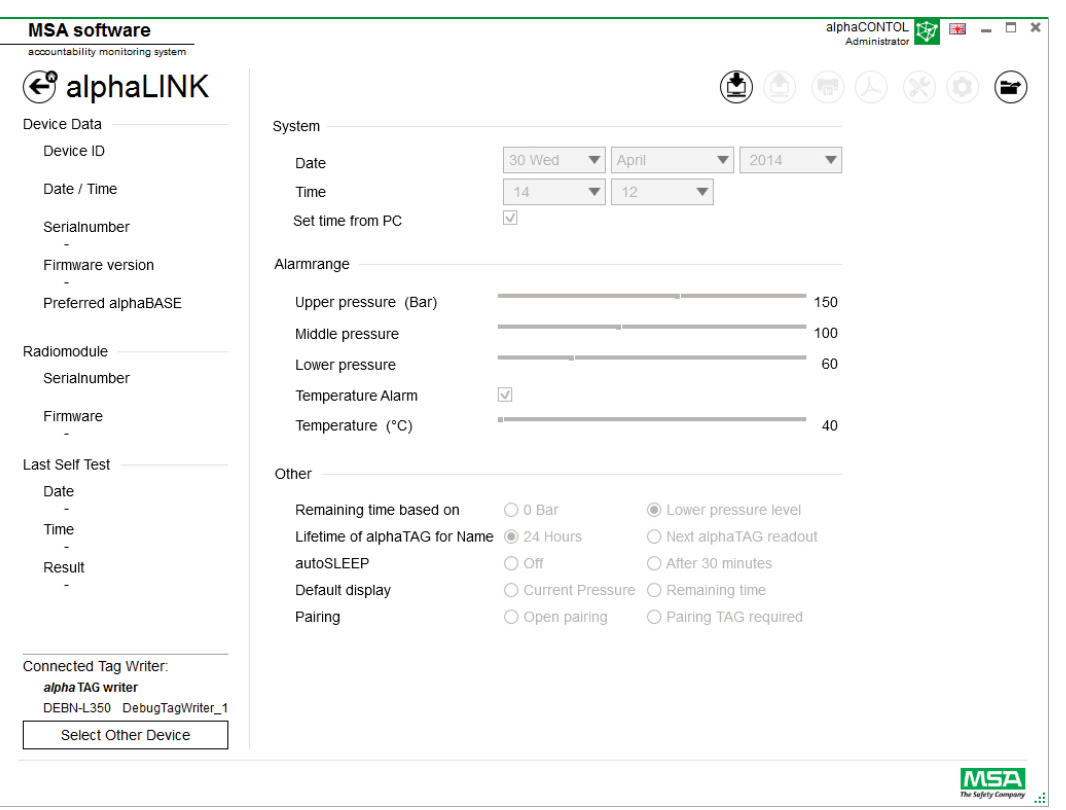

Je nach Kontext sind folgende Funktionen verfügbar:

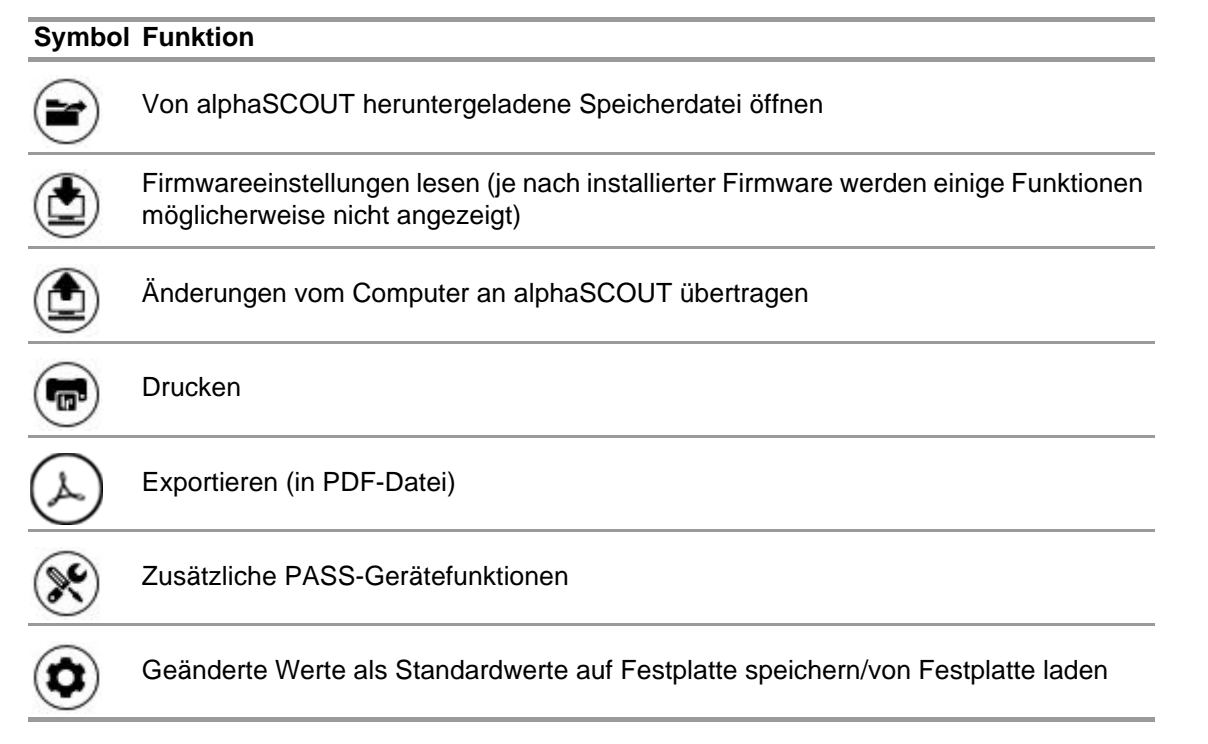

Nach Antippen von *Read firmware settings* (Firmwareeinstellungen lesen), werden die Einstellungen aktiviert und können eingestellt werden.

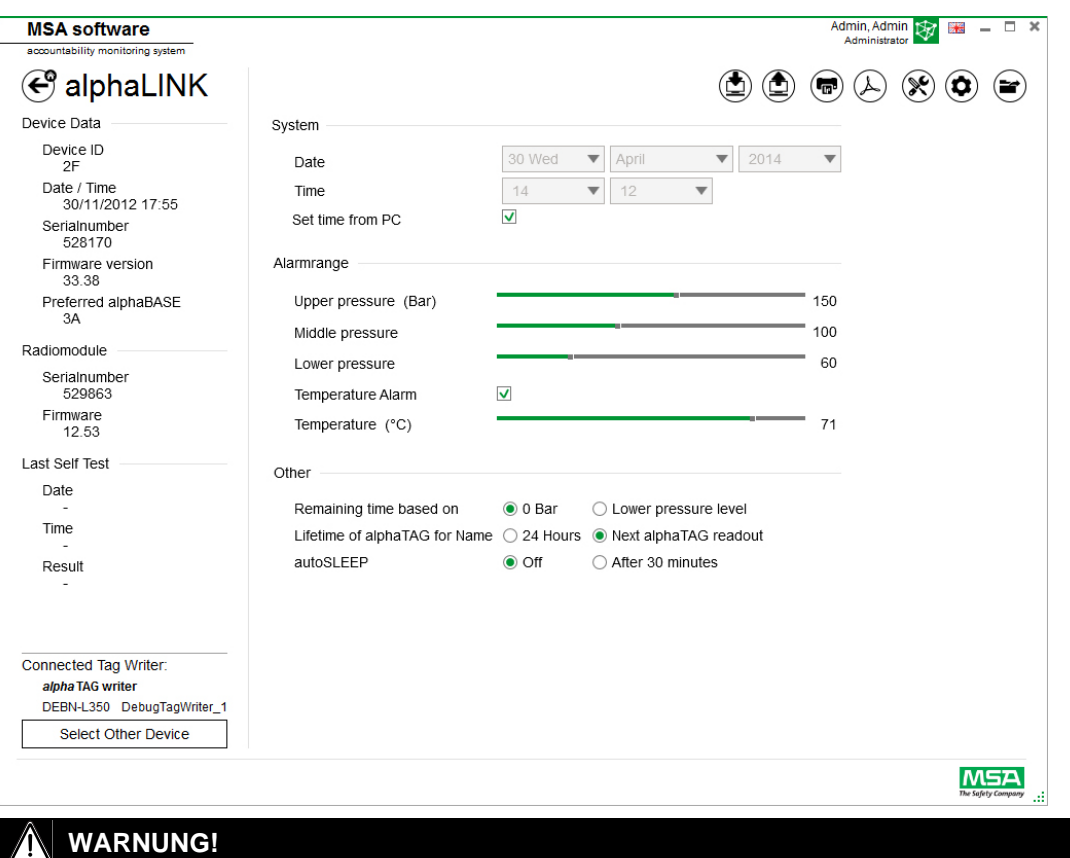

Achten Sie darauf, dass die Alarmbereiche sicher sind. Der Benutzer ist für die Überprüfung aller über die Software eingegebenen Daten verantwortlich.

Die Software prüft, ob die Alarmbereiche vom oberen zum unteren Druck gehen.

#### **6.5.2 Firmware von PASS-Gerät**

Wenn kein Gerät angeschlossen ist, sind alle Einstellungen deaktiviert.

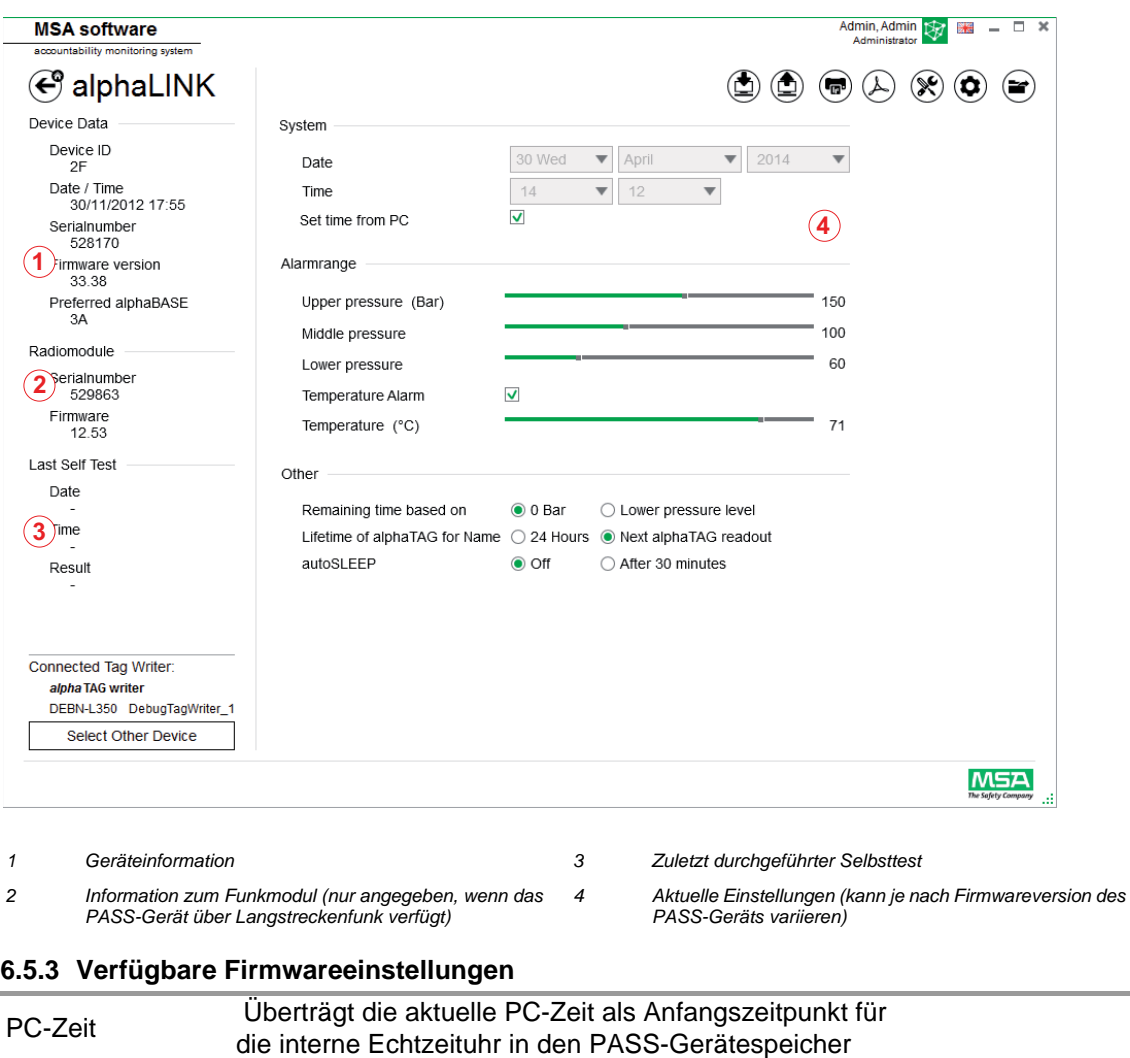

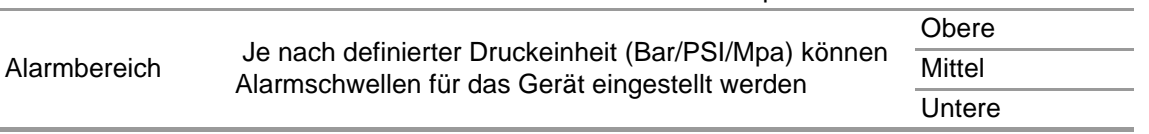

Die Ebenen sind miteinander verbunden, können aber einzeln eingestellt werden.

#### **Zusätzliche Einstellungen**

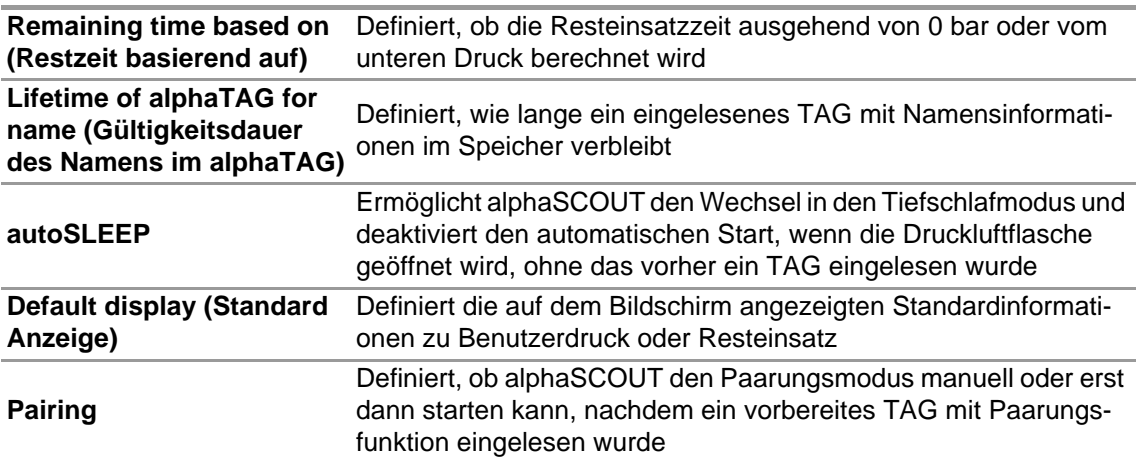

#### **Zusätzliche PASS-Gerätefunktionen**

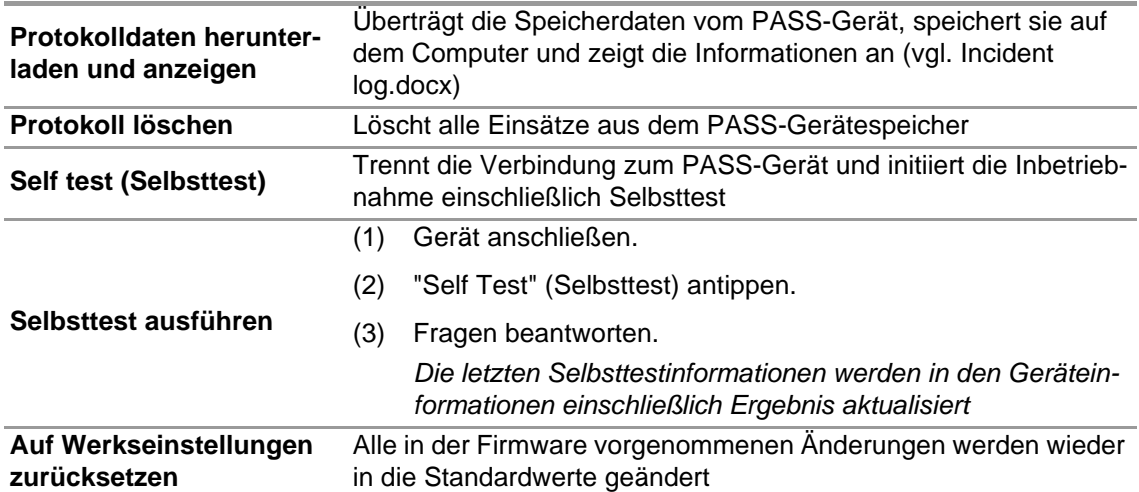

#### **Geänderte Werte als Standardwerte auf Festplatte speichern/von Festplatte laden**

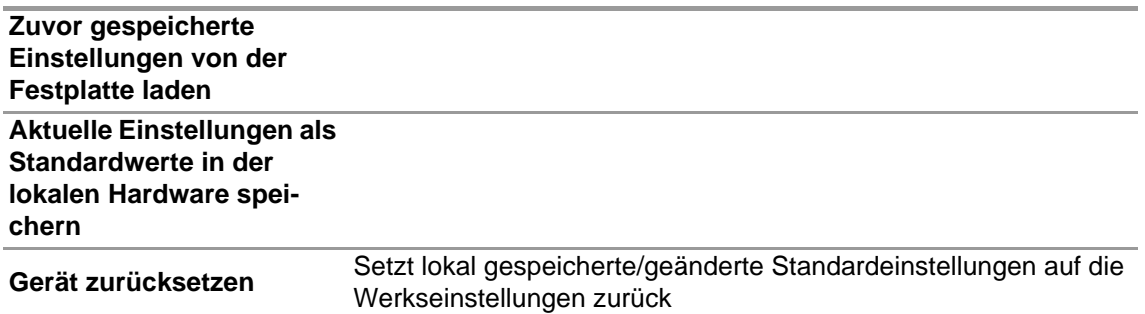

#### **6.5.3.1 Anschluss von alphaSCOUT**

- (1) Drücken Sie auf dem PASS-Gerät die Taste zum Herstellen der Verbindung, bis DATA angezeigt wird.
- (2) Tippen Sie das Symbol *Read firmware settings* (Firmwareeinstellungen lesen) an. *Die Einstellungen der Anwendung werden aktiviert und das PASS-Gerät zeigt DATA LINK an.*

#### **6.6 Modul: SingleLine SCOUT**

Beim Starten des Moduls wird ein angeschlossener lokaler TAG Writer erkannt und automatisch ausgewählt

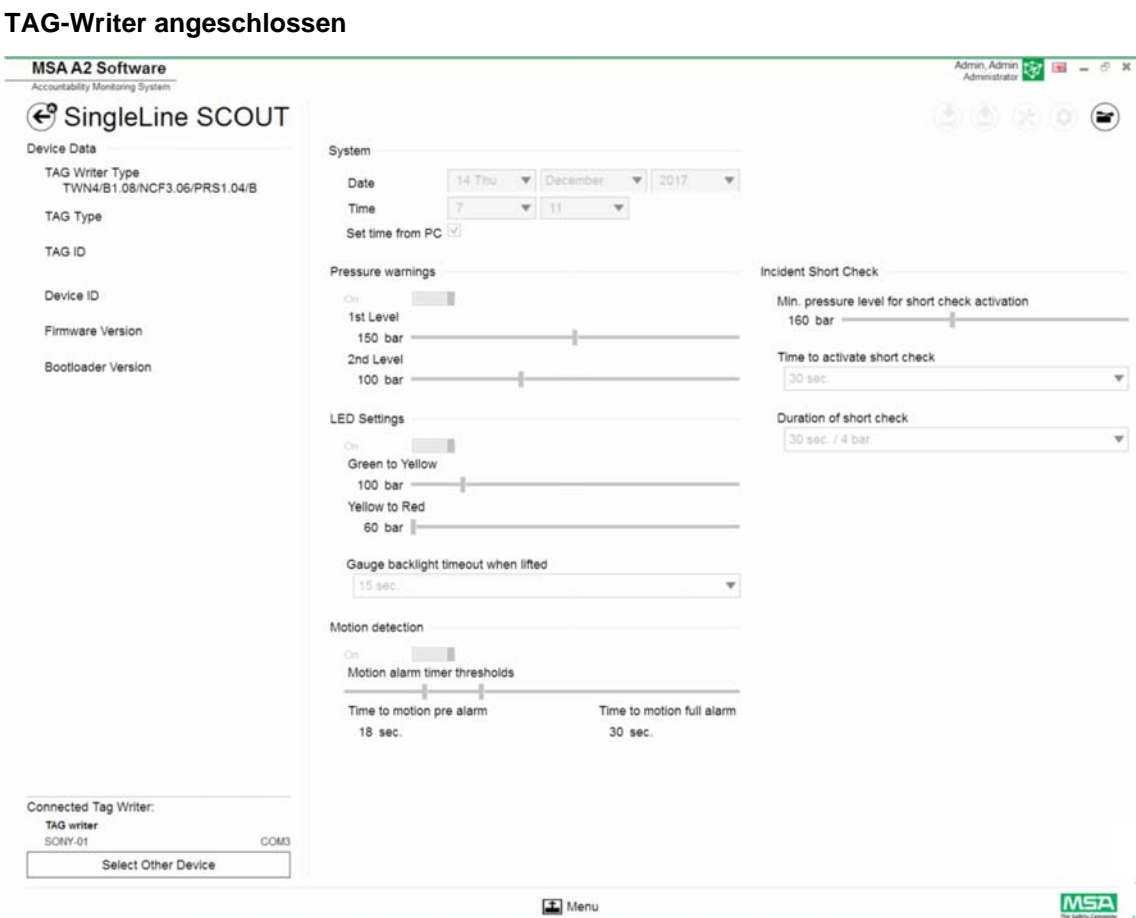

Das aktuell ausgewählte Gerät wird in der linken unteren Ecke angezeigt. Durch Antippen von Select Other Device (Anderes Gerät wählen) wird ein Dialogfeld angezeigt, in dem alle verfügbaren TAG Writer aufgeführt sind. Lokale Geräte sind grün hervorgehoben.

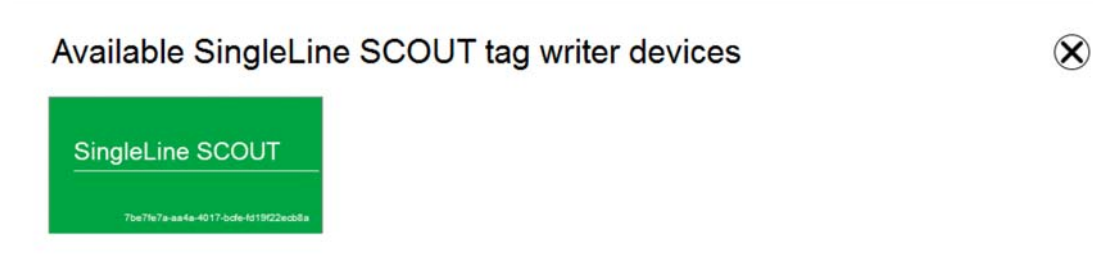

## **Kein TAG-Writer angeschlossen**

Wenn kein TAG-Writer angeschlossen ist, kann der Benutzer nur zuvor importierte Datenprotokolle öffnen.

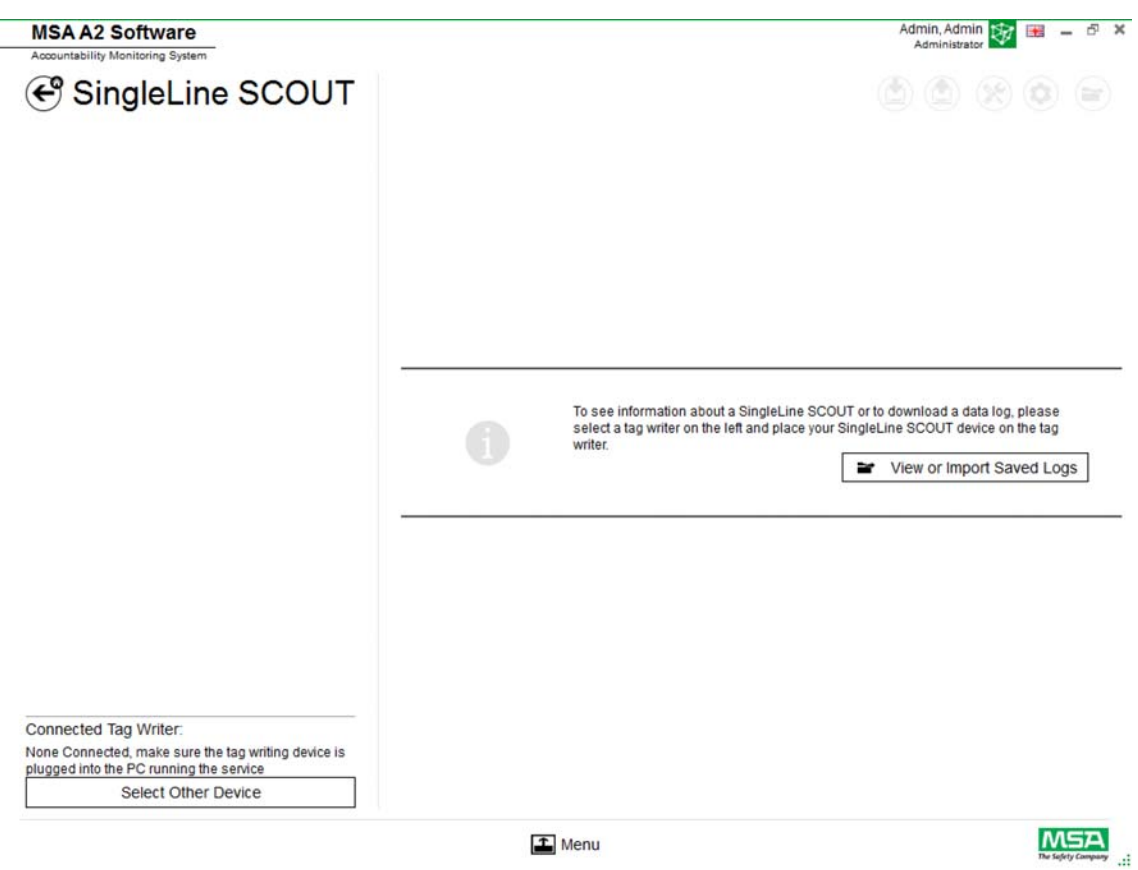

 $\Box$  Menu

## **6.6.1 Datenprotokoll DataLog SingleLine SCOUT**

Die vom Gerät heruntergeladenen Protokolldaten werden in der Datenbank aufgezeichnet. Zum Suchen der relevanten Einsätze stehen mehrere Filter zur Verfügung. Es besteht die Möglichkeit, benutzerdefinierte Filter zu speichern.

Je nach Kontext sind folgende Funktionen verfügbar:

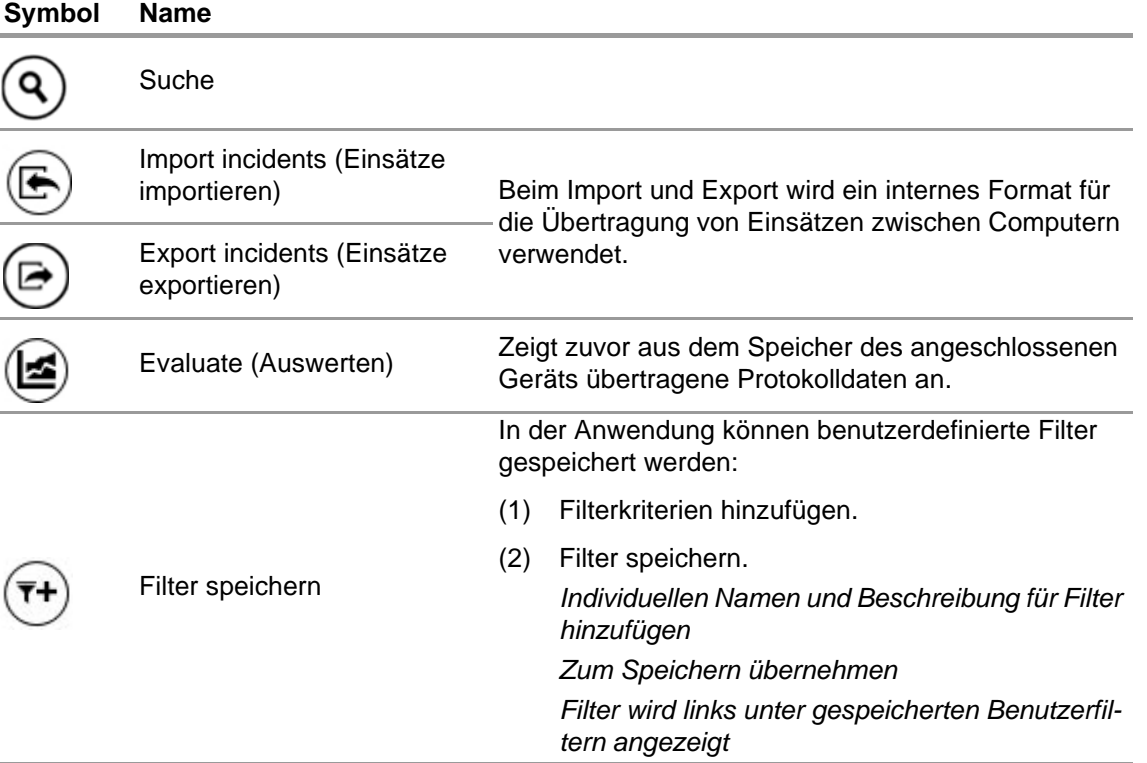

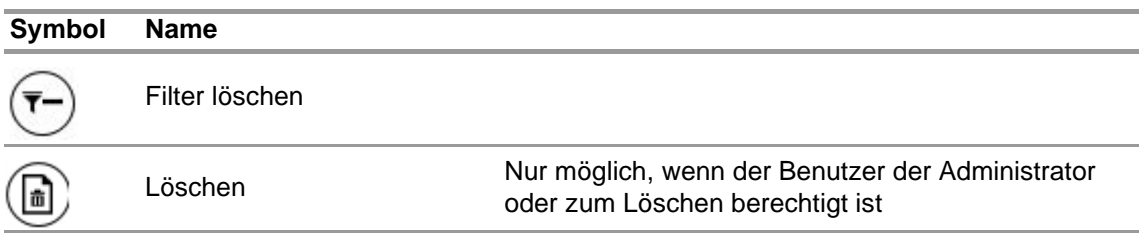

Durch Antippen von *Search* (Suchen) wird die Ergebnisliste aktualisiert.

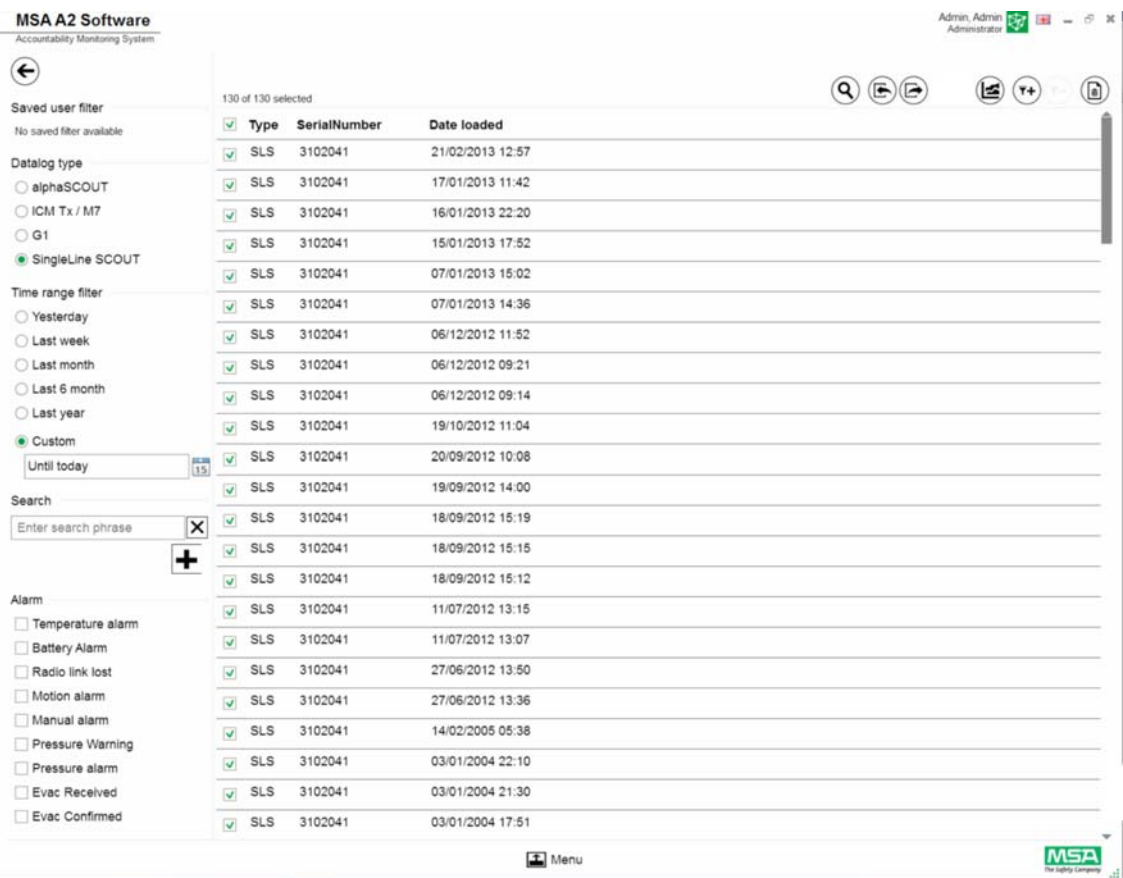

(3) Markieren Sie die anzuzeigende Protokolldatei.

(4) Tippen Sie zur Anzeige der Daten auf *Evaluate* (Auswerten).

(5) Die Daten werden angezeigt.

Einzelheiten zu markierten Protokolldaten werden nach Antippen von *Evaluate* (Auswerten) angezeigt.

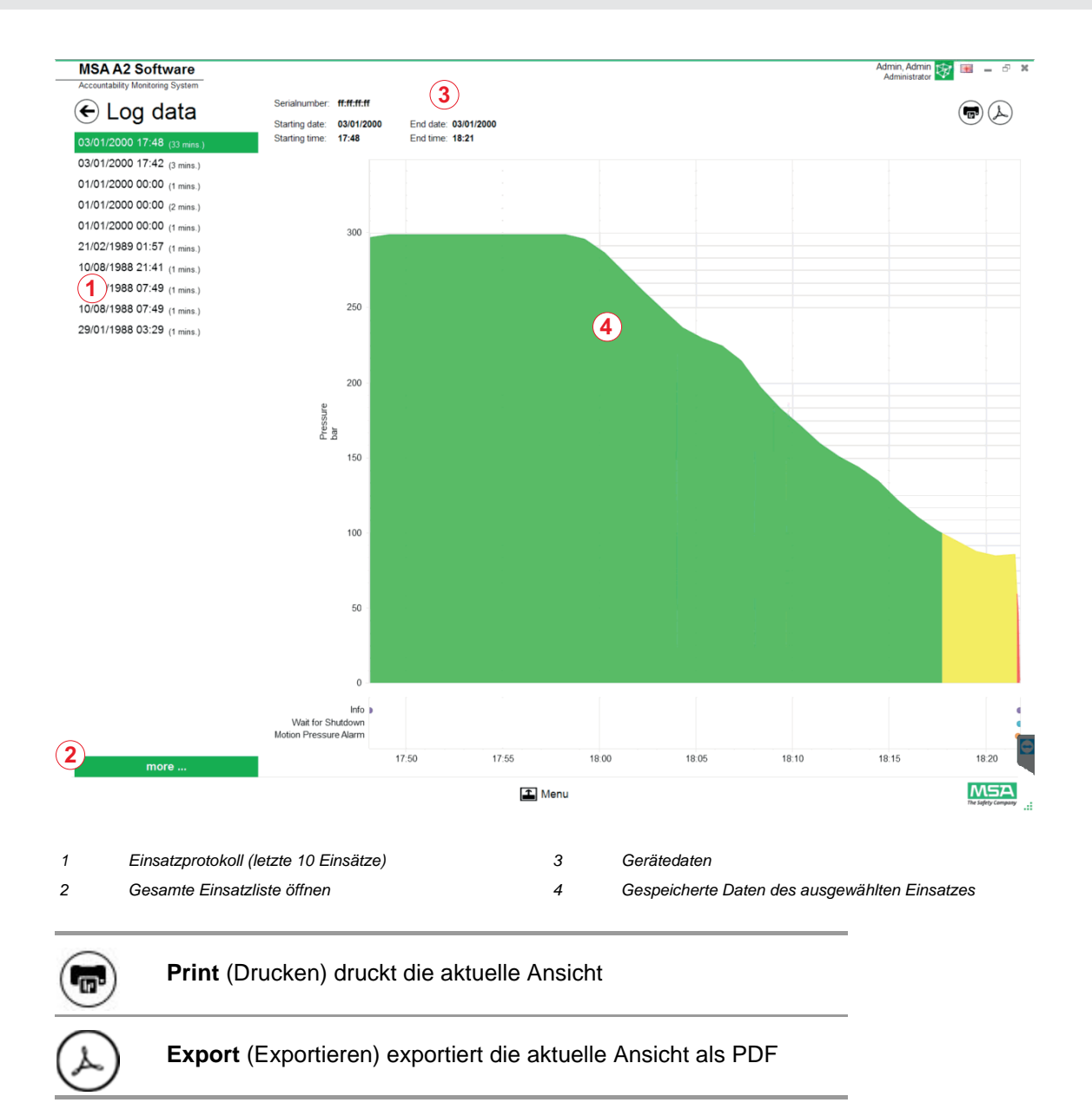

Direkter Export in PDF:

- (6) Tippen Sie das Exportsymbol an.
- (7) Wählen Sie den Speicherort aus. *Es wird eine PDF erstellt. Nach der Erstellung kann die PDF aus der Anwendung heraus geöffnet werden.*

## **6.6.2 Verfügbare Firmwareeinstellungen Kein Gerät angeschlossen**

Wenn kein Gerät angeschlossen ist, sind alle Einstellungen deaktiviert.

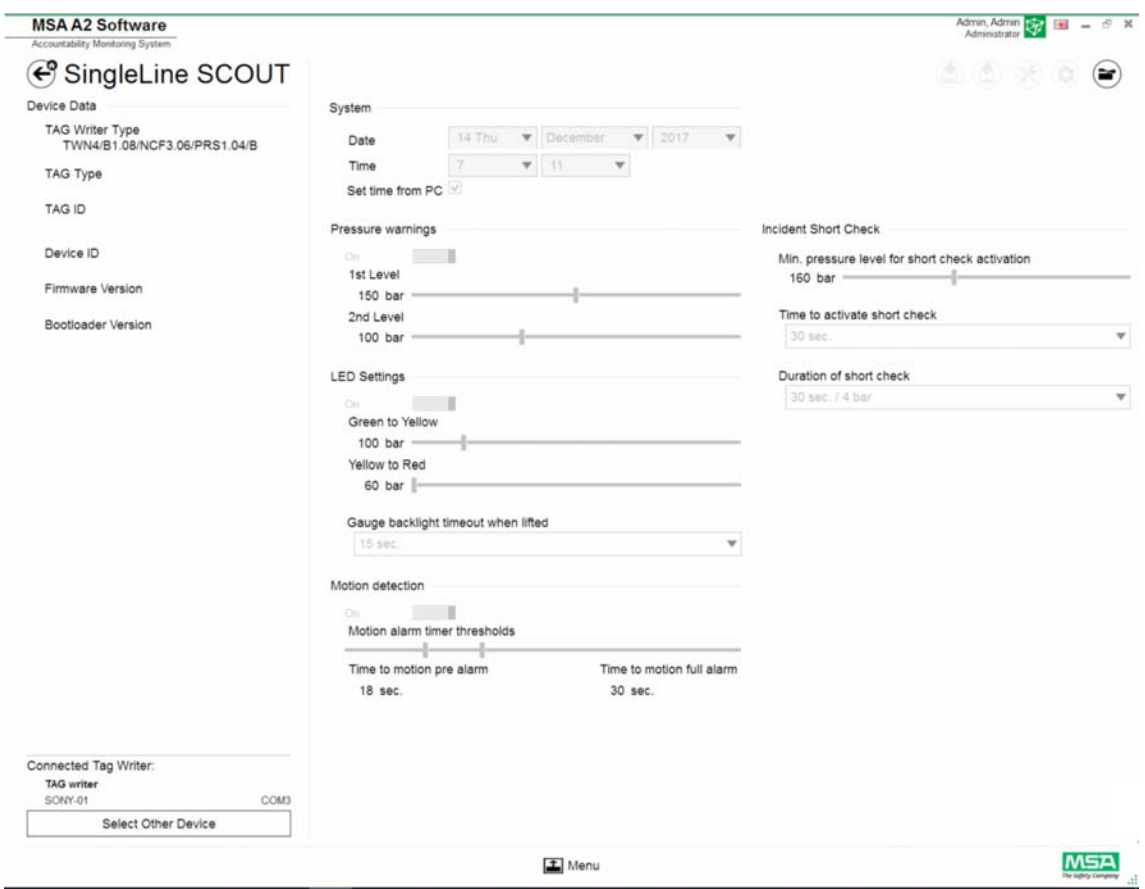

## **Gerät anschließen**

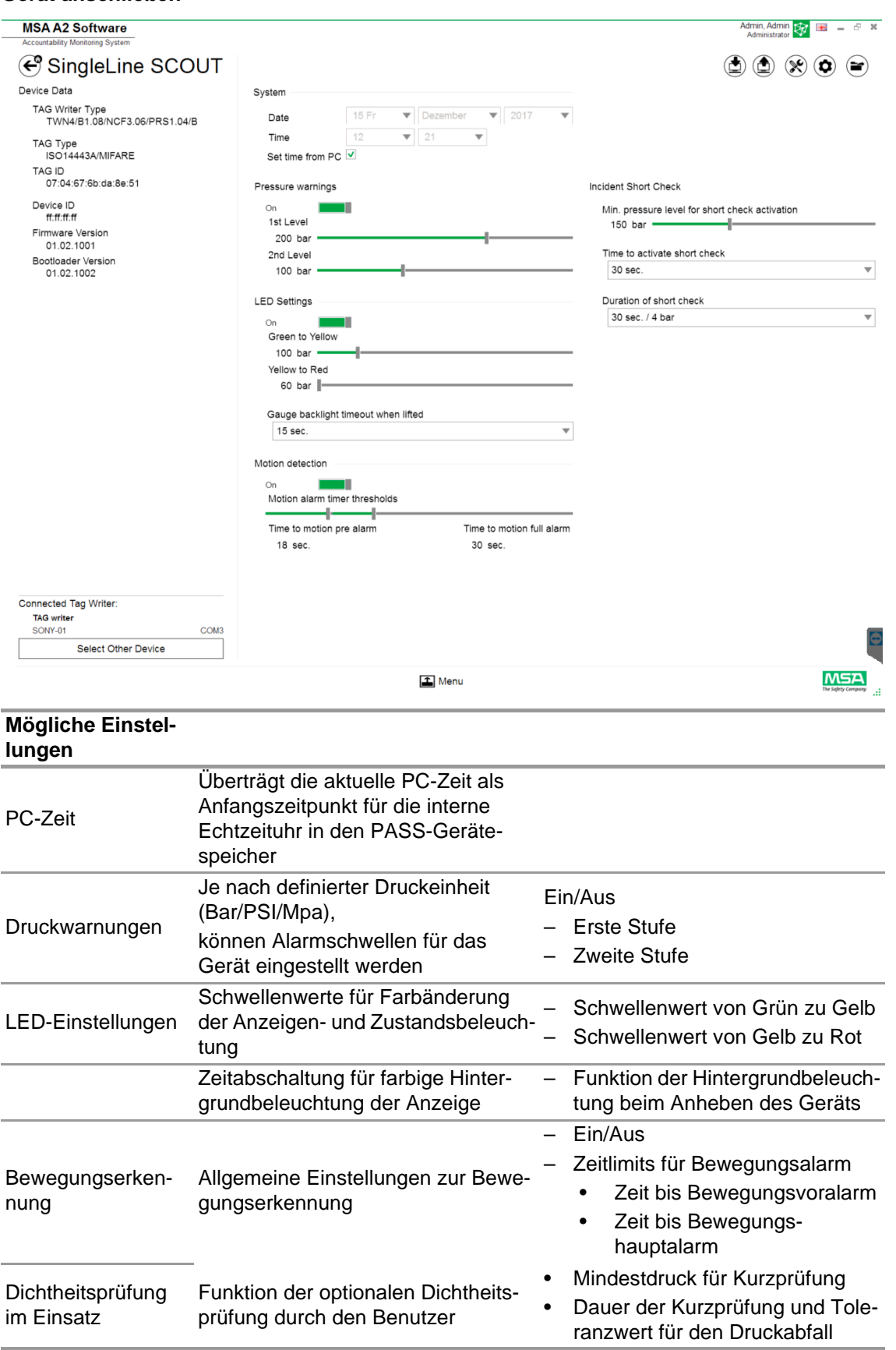

Je nach Kontext sind folgende Funktionen verfügbar:

DE

35

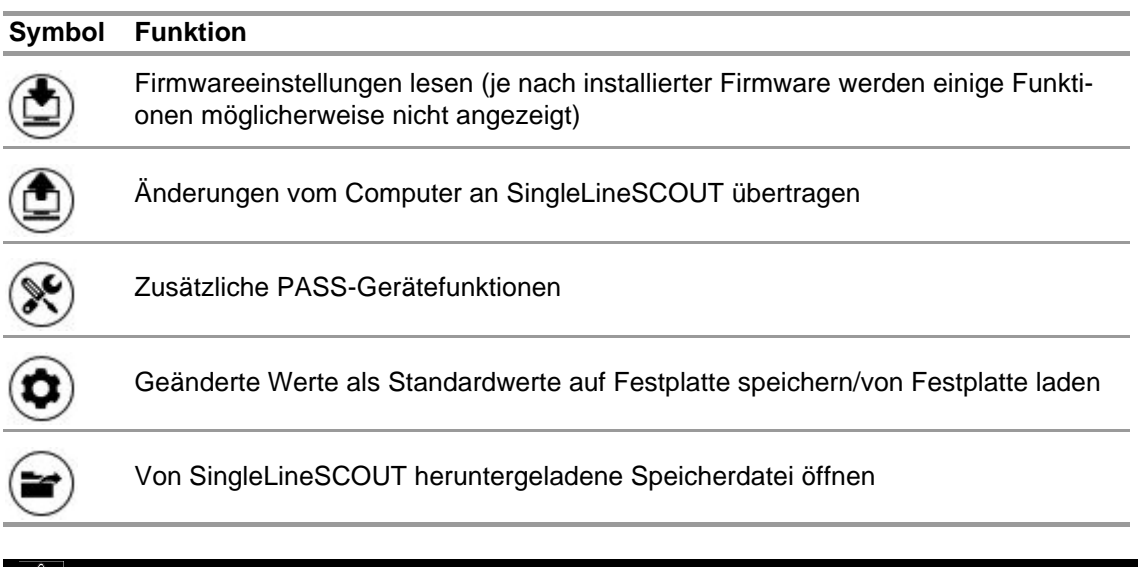

# $\overline{\textbf{M}}$  WARNUNG!

Achten Sie darauf, dass die Alarmbereiche sicher sind. Der Benutzer ist für die Überprüfung aller über die Software eingegebenen Daten verantwortlich.

Die Software prüft, ob die Alarmbereiche vom oberen zum unteren Druck gehen.

## **7 Während des Einsatzes: Überwachungsmodul**

Software MSA A2 – Accountability Control ist das Einsatzkontrollmodul, das die Daten aller Einsatzkräfte überwacht. Während des Einsatzes ist A2 ständig mit allen angemeldeten PASS-Geräten verbunden und empfängt deren Daten.

Der Bildschirm ist in drei Bereiche unterteilt:

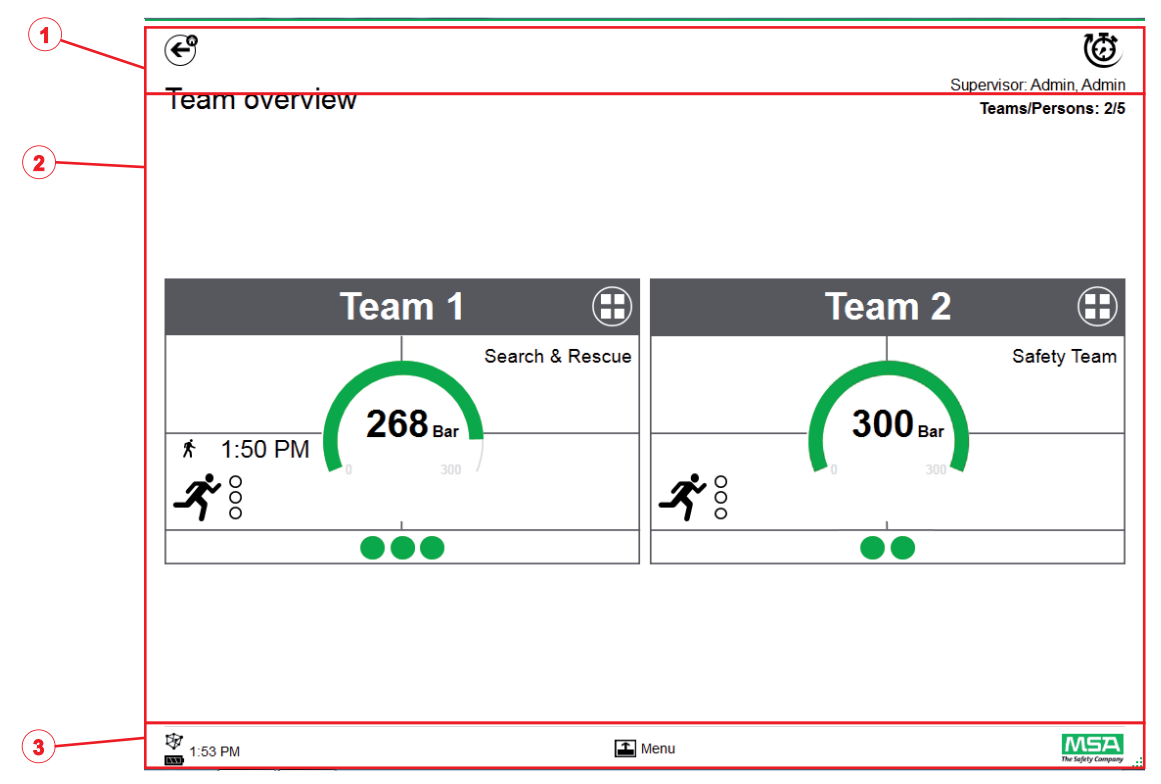

- *1 Funktionen und Warnungen*
- *2 Überwachungsbereich*
- *3 Aktionsmenü*

## **7.1 Funktionen und Warnungen**

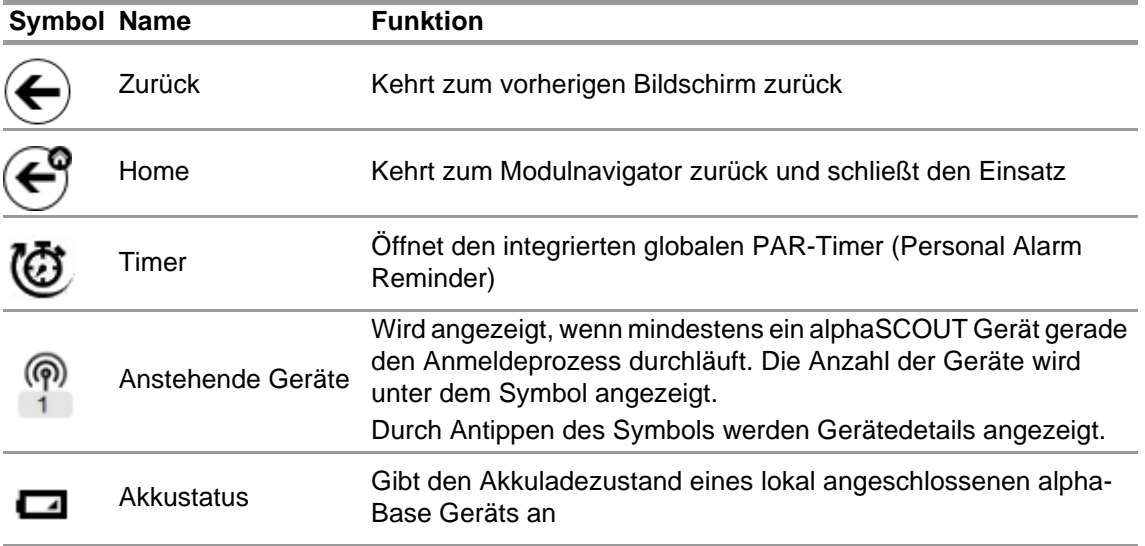

## **7.1.1 Warnungen**

Mögliche Warnungen:

- Langstreckenfunkverbindung verloren
- Batteriewarnung
- Temperaturwarnung

Wenn ein Warnereignis eintritt, wird eine Warnschaltfläche angezeigt.

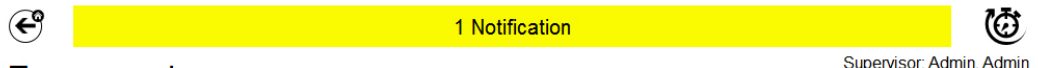

**Team overview** 

Teams/Persons: 2/5

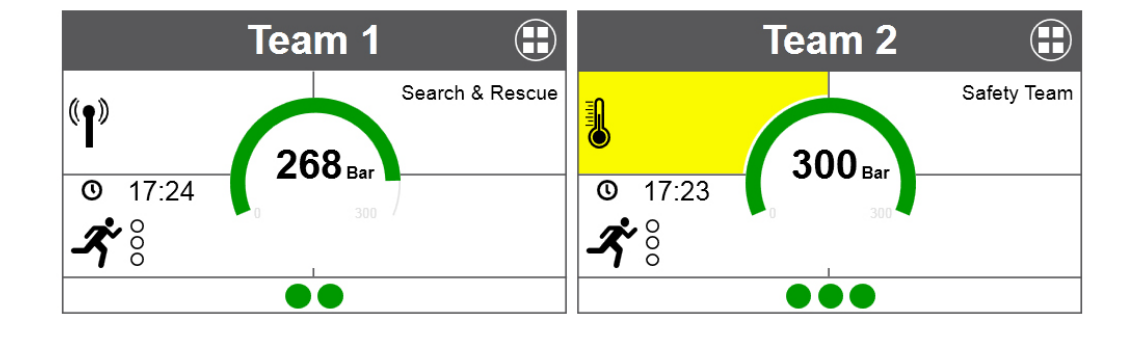

 $M5A$  $\Box$  Menu ₩ 17:28 Das Warnprotokoll wird nach Antippen der Warnschaltfläche angezeigt.

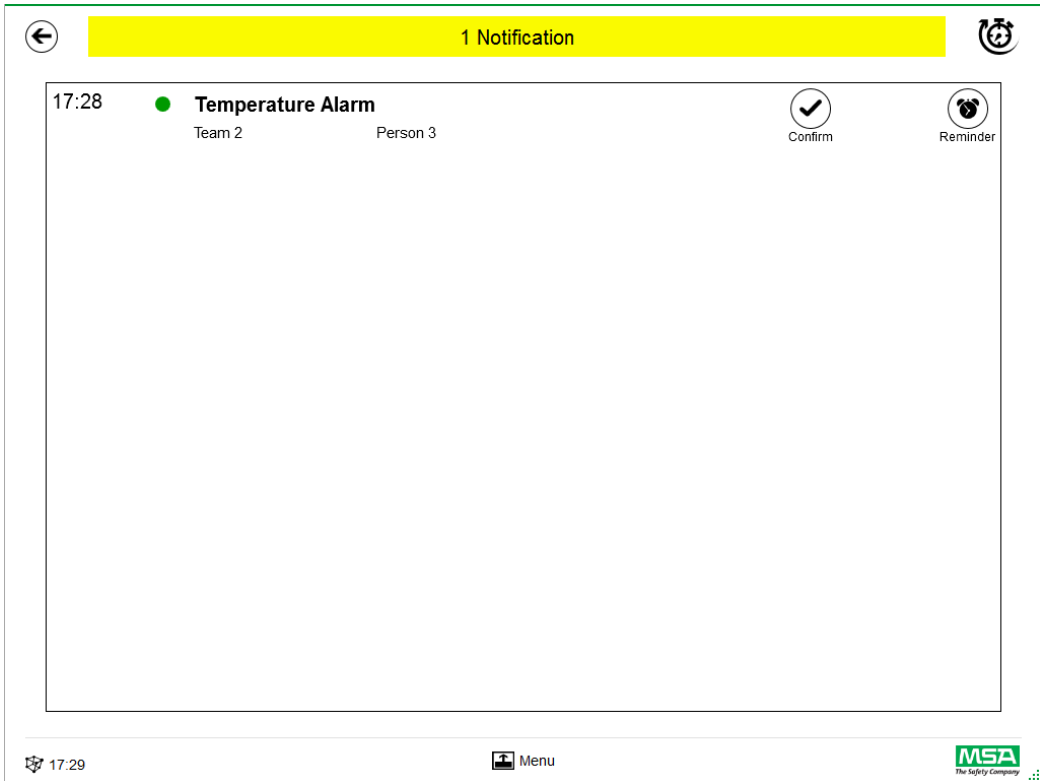

Quittierte Warnungen werden dokumentiert.

## **7.1.2 Alarme**

Ein Alarm wird auf dem gesamten Bildschirm angezeigt. Jeder Alarm muss quittiert werden, damit der Alarmbildschirm nicht mehr angezeigt wird. Auf Alarme wird auch durch ein akustisches Signal hingewiesen.

Für jeden Alarm wird Folgendes aufgeführt:

- Zeitpunkt, an dem der Alarm ausgelöst wurde
- Druckanzeige (Punkt) Die Farbe gibt den Druckstatus für den Trupp wieder
- Alarmart
- Name des Trupps
- Name der betroffenen Person
- Weitere Details, sofern verfügbar (z. B. Abschnitt, Befehl)

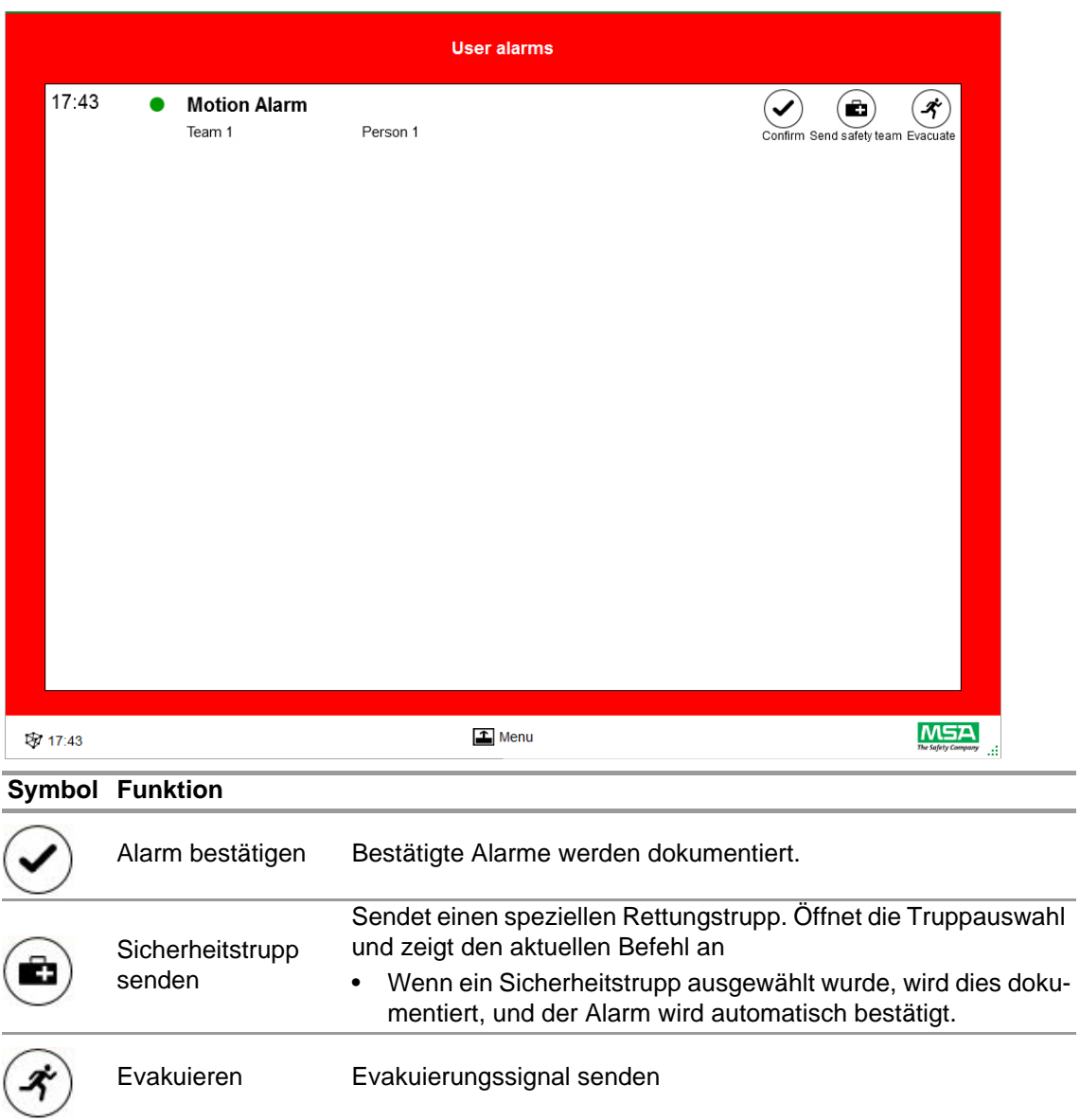

Mehrere Alarme werden aufgelistet und müssen getrennt bestätigt werden.

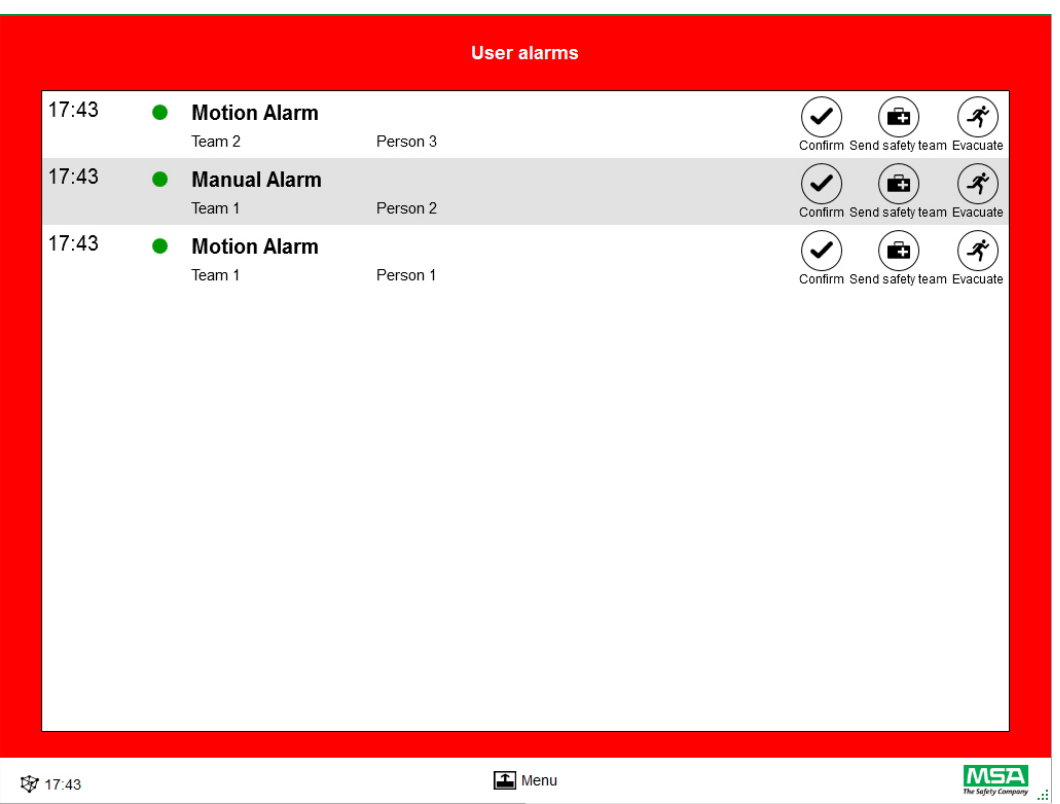

Wenn der Alarm im "User Alarms"-Fenster (Benutzeralarme) quittiert wird, behält das entsprechende Feld die Alarminformation bis zur Zurücksetzung des Alarms durch den Benutzer.

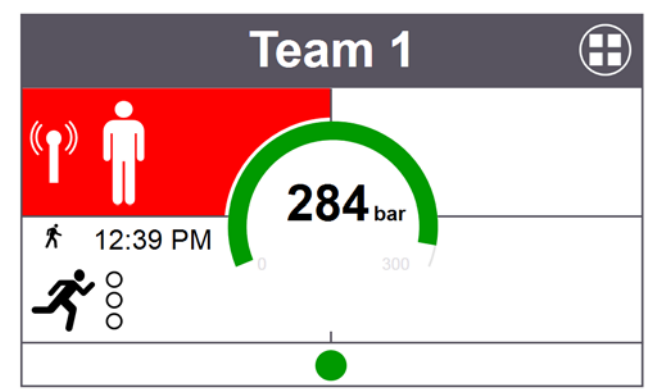

## **7.2 Überwachungsbereich**

Der Überwachungsbereich zeigt den Status der aktuell überwachten Trupps und Personen. Jeder Trupp wird in einem eigenen Feld angezeigt. Vordefinierte Geräteinformationen zu Truppund Benutzernamen werden nach der erfolgreichen Anmeldung über Langstreckenfunk automatisch angezeigt. Personen und Trupps können manuell hinzugefügt werden. Es ist nicht möglich, Personen und Trupps zu speichern.

#### **WARNUNG!** /ľ

Beachten Sie die maximale Anzahl der Trupps, die gemäß lokalen behördlichen Vorschriften überwacht werden können. Diese Anzahl wird in der Software nicht beschränkt.

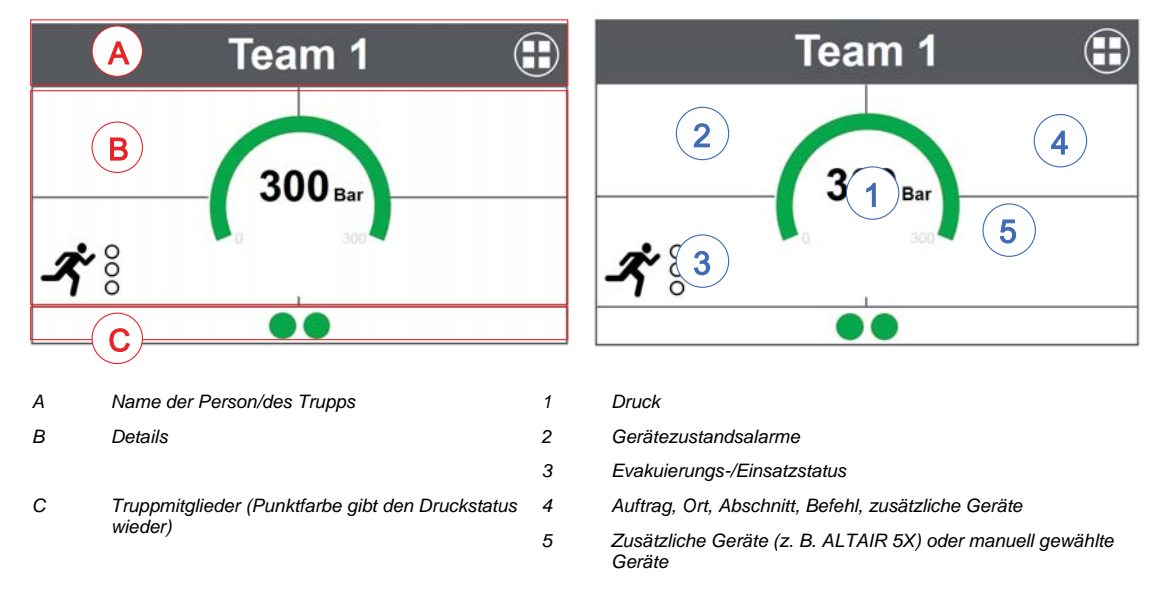

Ein Feld ist in die folgenden Bereiche unterteilt:

## **Truppmitglieder**

Die Anzahl der Personen pro Trupp ist unbegrenzt. Mehr als 6 Personen pro Trupp werden durch einen numerischen Wert angegeben. Die Punktfarbe ändert sich je nach Druckstatus. Farbschwellen können durch den Benutzer im *Settings*-Modul (Einstellungsmodul) unter *Common settings* (allgemeine Einstellungen) eingestellt werden. Ein für den gesamten Trupp angezeigter Wert ist immer der kritische Wert oder Status im Team.

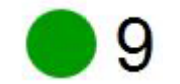

Anzahl der Truppmitglieder

Wenn mindestens eine Person nicht einem Team zugewiesen ist, enthält ein besonderes Feld (ohne Truppzuordnung/nicht zugewiesen) diese nicht zugewiesenen Personen.

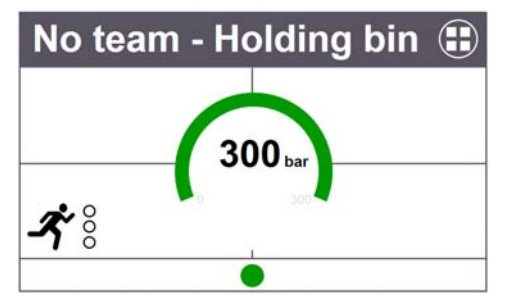

## **Sonderfunktionen (nur europäische Ausführung)**

Wenn ein Gerät in einem Spezialmodus gestartet wurde, wird dies durch ein Symbol angezeigt. Diese Ausrüstung wir durch ein besonderes Symbol angezeigt. Sonderfunktionen werden automatisch in der Truppzuordnung statt der zuvor programmierten Trupps registriert. Die Geräte müssen manuell einem bestimmten Trupp zugeordnet werden. Bei der Verwendung im Normalbetrieb wird gespeicherte Truppinformation von SCOUT nicht gelöscht.

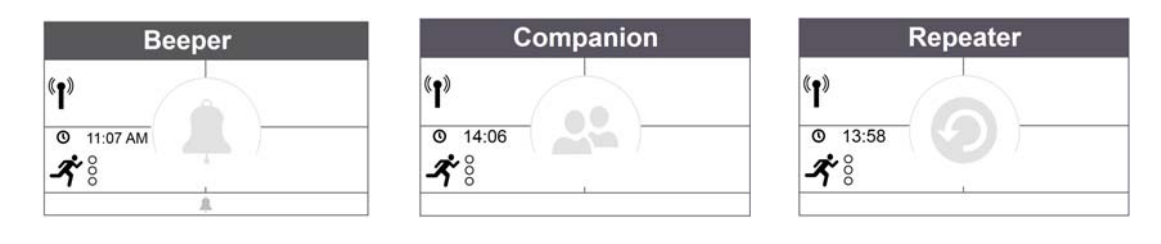

42

### **Manometer**

Das Manometer ändert die Farbe je nach Druckstatus. Unter dem Druckstatus werden zusätzliche Informationen angezeigt. Farbschwellen können durch den Benutzer im *Settings*-Modul (Einstellungsmodul) unter *Common settings* (allgemeine Einstellungen) eingestellt werden.

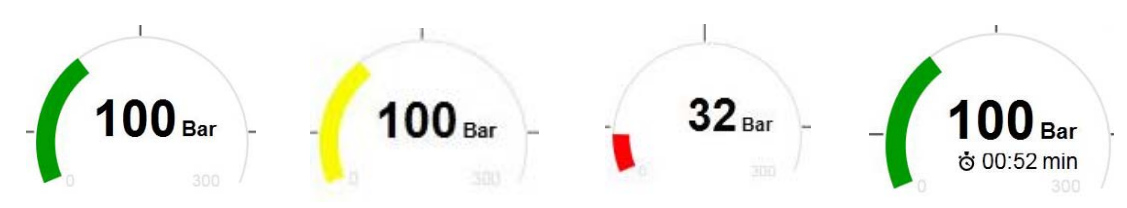

Im zentralen Bereich kann einer der folgenden Zeitwerte angezeigt werden:

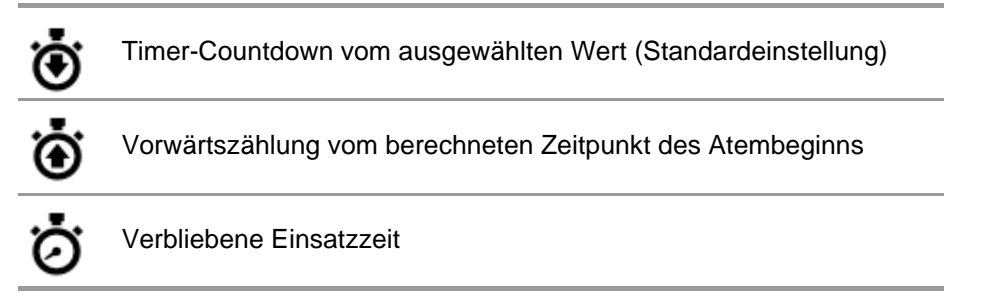

## **Team Overview (Truppübersicht)**

Ein für den gesamten Trupp angezeigter Wert ist immer der kritischste Wert oder Status im Team. Durch Antippen des Felds wird ein spezifisches Kontextmenü mit mehreren Optionen für die Änderung von Truppeigenschaften geöffnet. Durch Antippen von *Show details* (Details anzeigen) werden Truppdetails und die einzelnen Personen angezeigt.

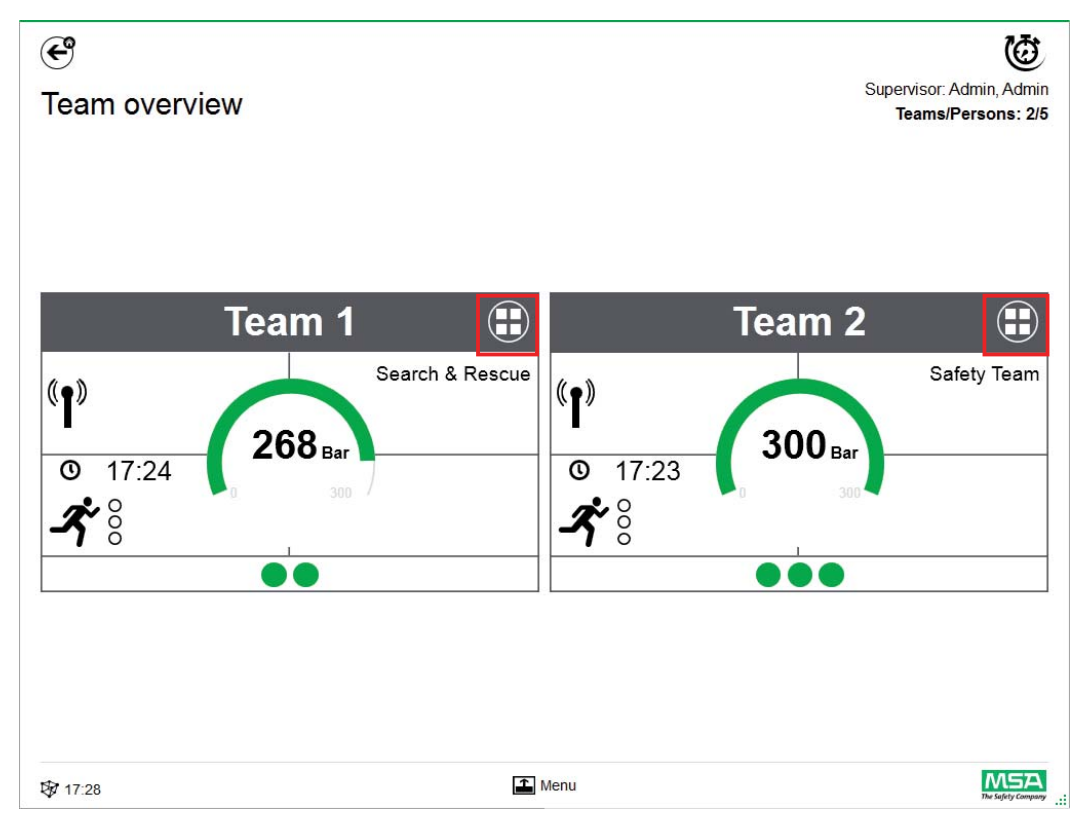

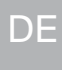

## **Truppdetails**

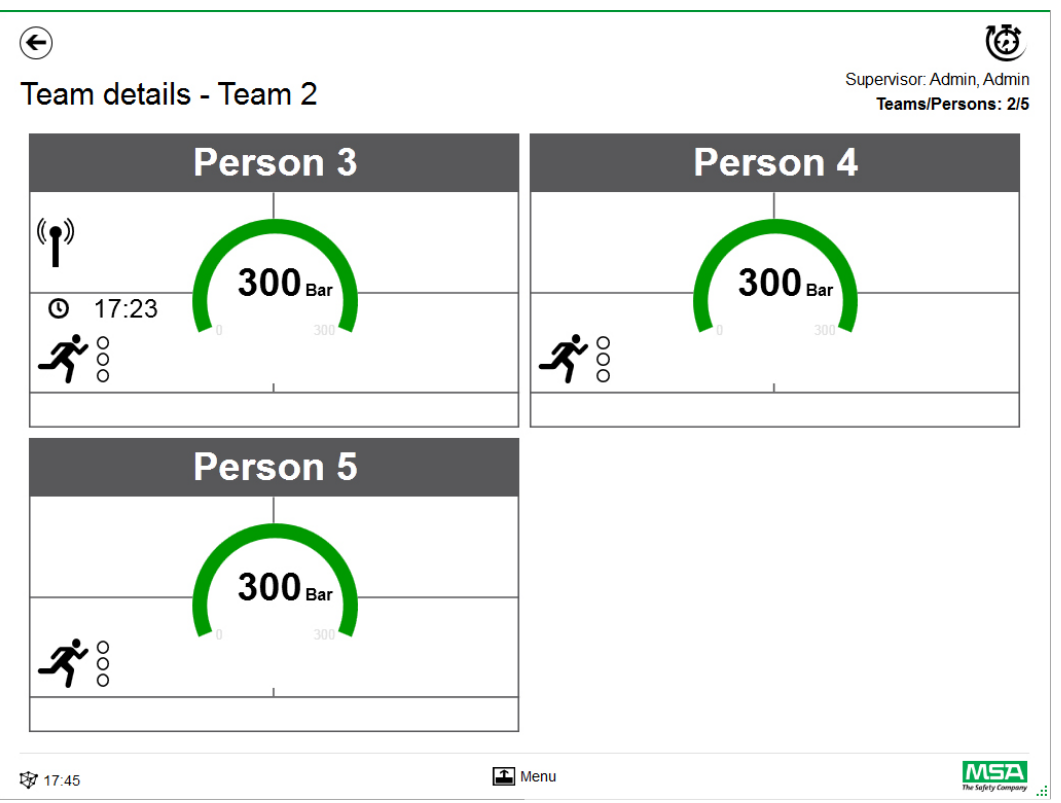

Durch eine Wischbewegung über den Detailbereich eines Felds wird die Seite mit detaillierten Statusinformationen angezeigt.

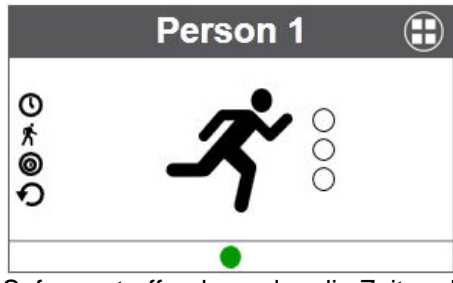

Sofern zutreffend, werden die Zeiten der folgenden Aktionen angezeigt.

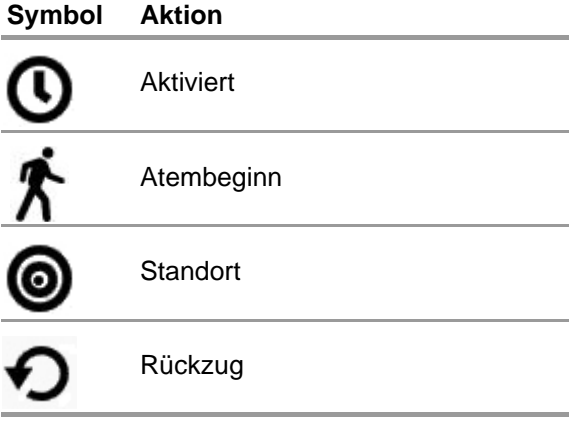

Außerdem wird der Evakuierungsstatus angezeigt.

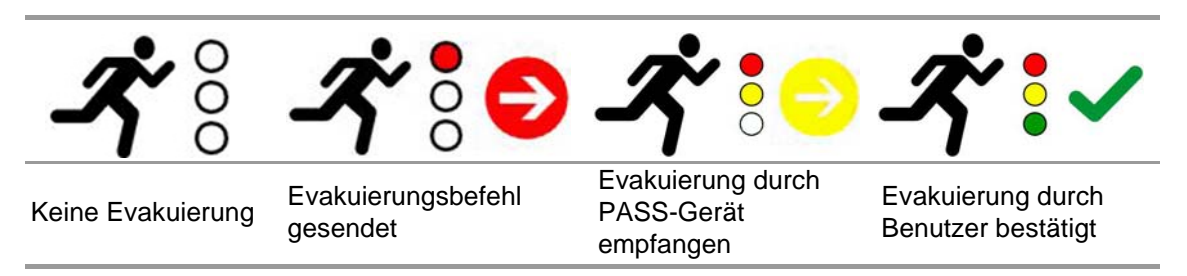

Wenn weitere Geräte eingesetzt werden, sind weitere Seiten mit Details verfügbar, z. B. die Messungen eines ALTAIR 5X.

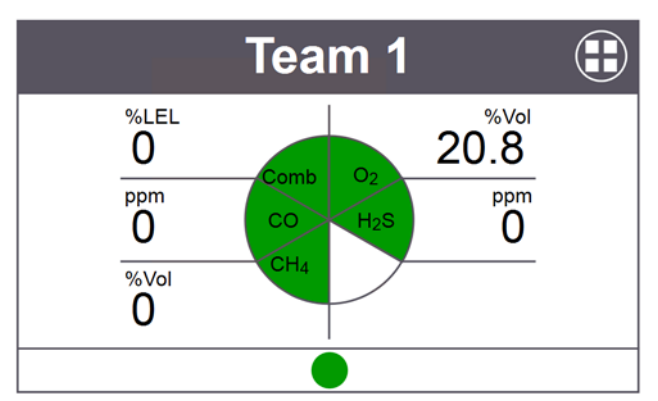

Durch Antippen des Felds wird ein feldspezifisches Kontextmenü mit mehreren Optionen geöffnet.

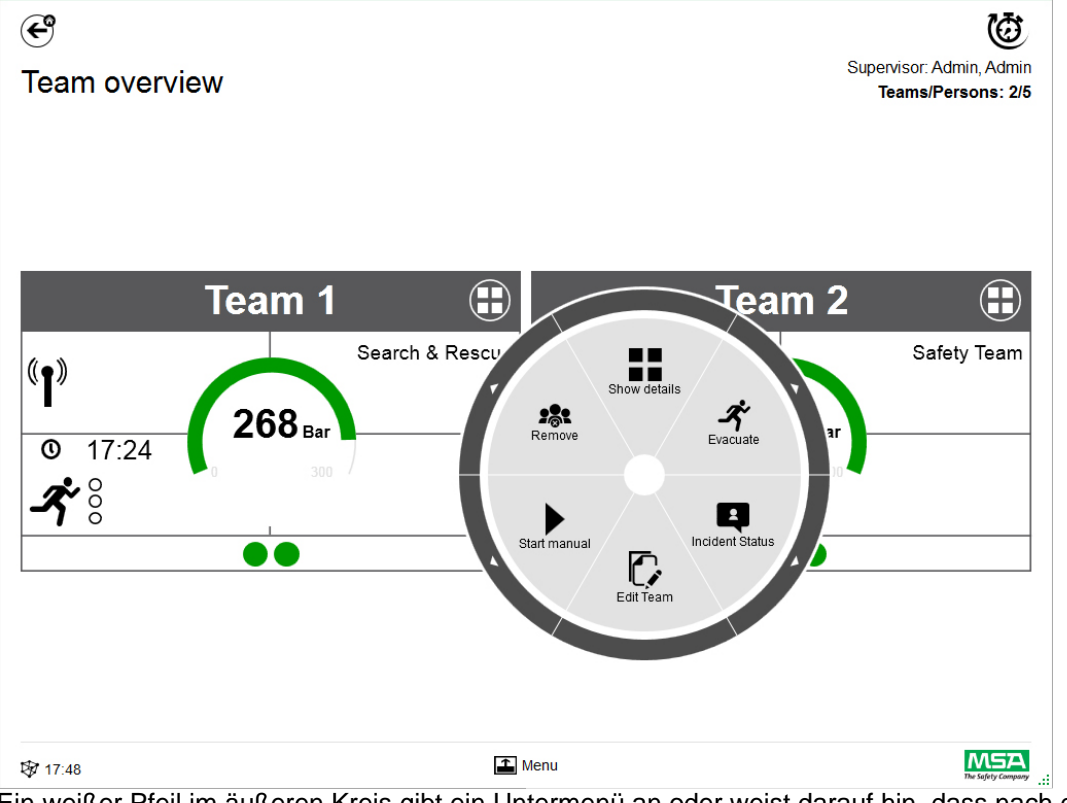

Ein weißer Pfeil im äußeren Kreis gibt ein Untermenü an oder weist darauf hin, dass nach dem Antippen eines Symbols eine Bestätigung notwendig ist.

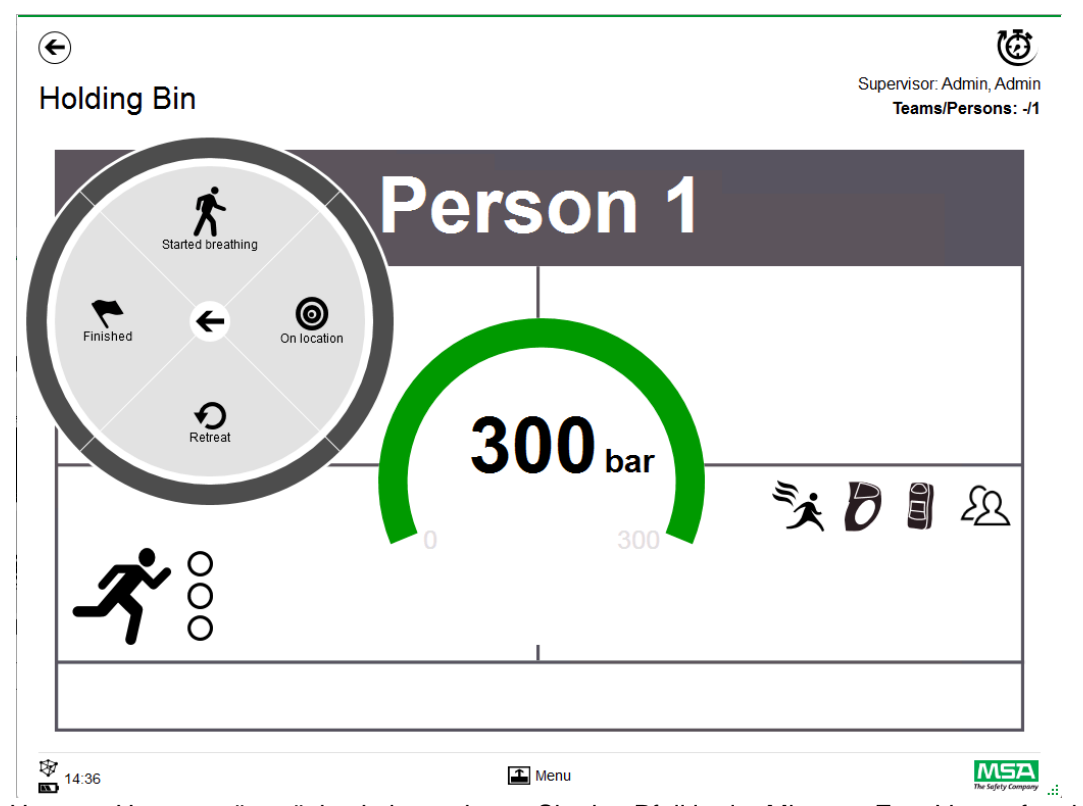

Um zum Untermenü zurückzukehren, tippen Sie den Pfeil in der Mitte an. Zum Verwerfen tippen Sie den Bereich außerhalb des Kreises an.

Je nach Kontext sind folgende Funktionen verfügbar:

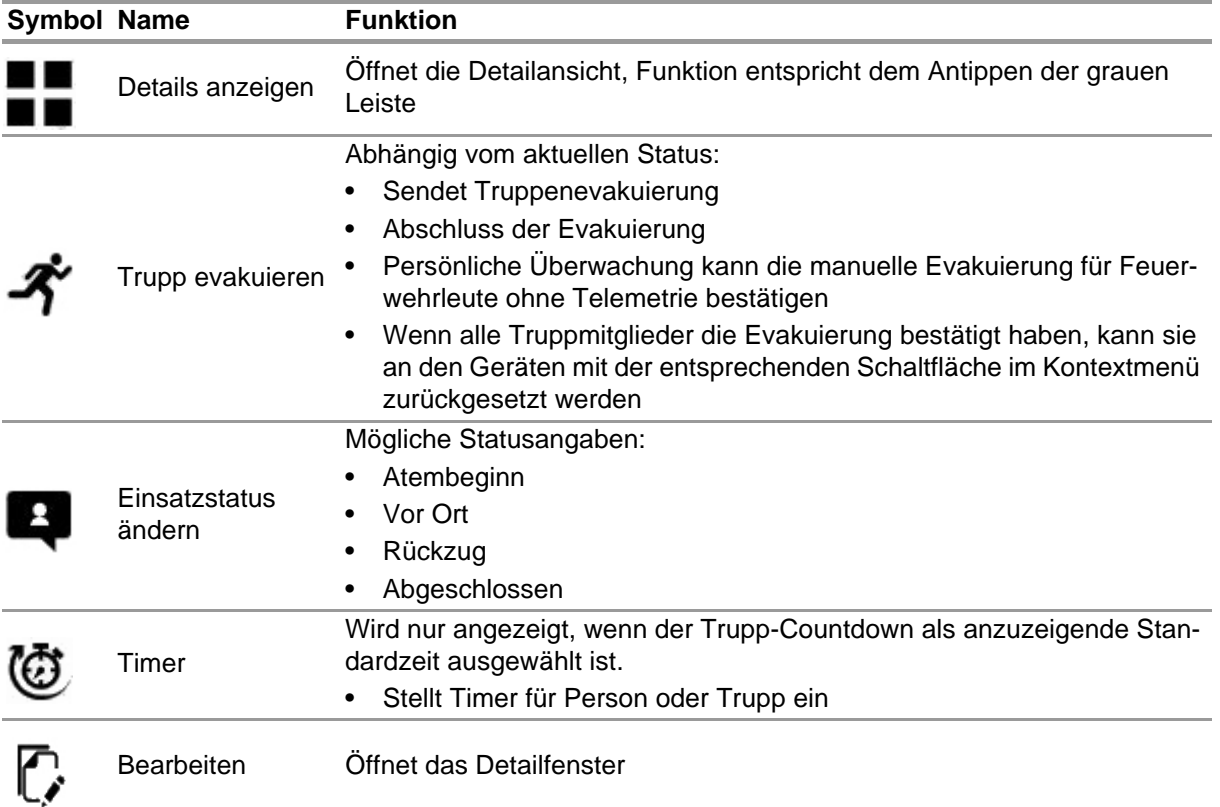

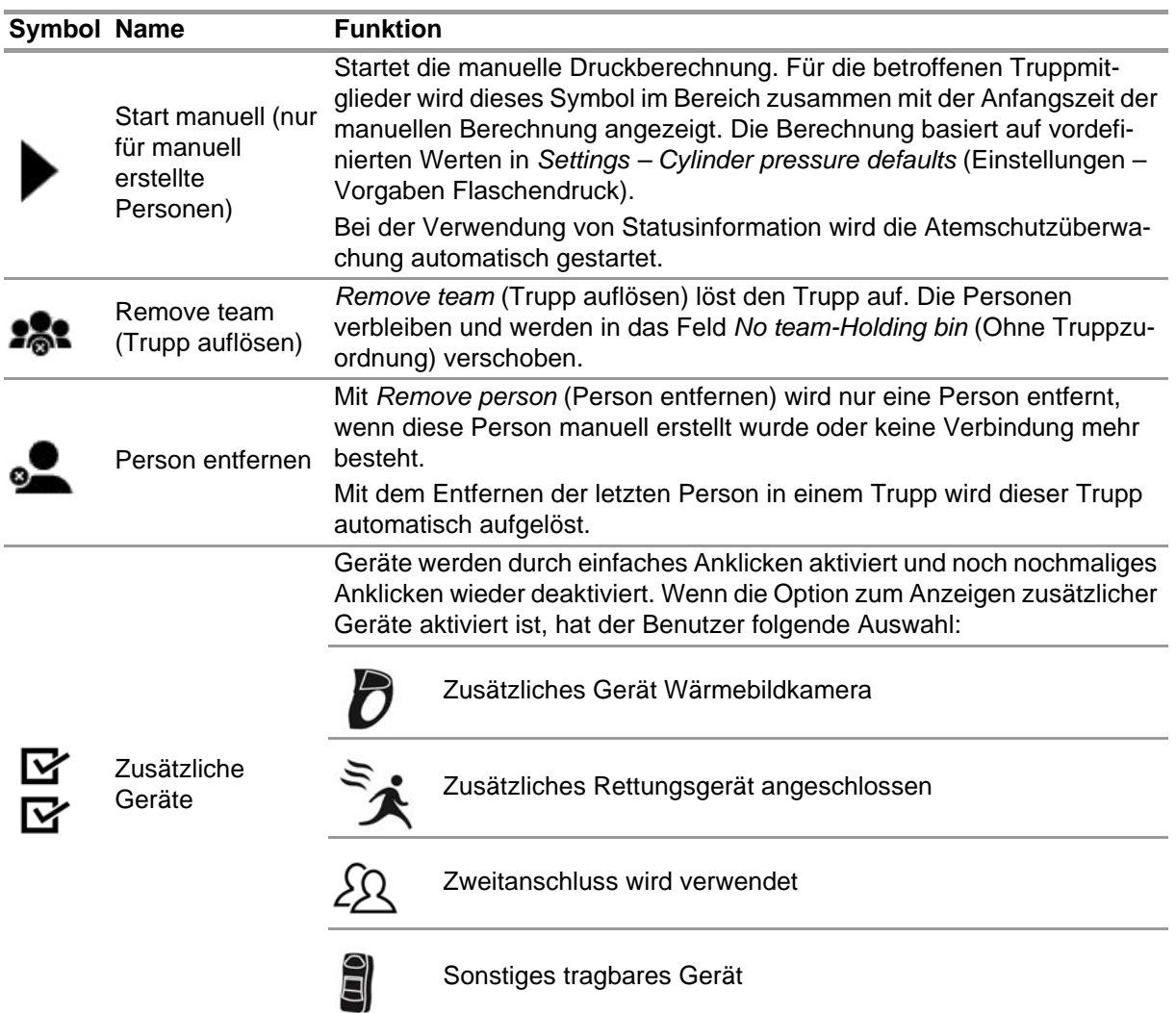

Zusätzliche im Kontextmenü aktivierte Geräte werden im Feld angezeigt.

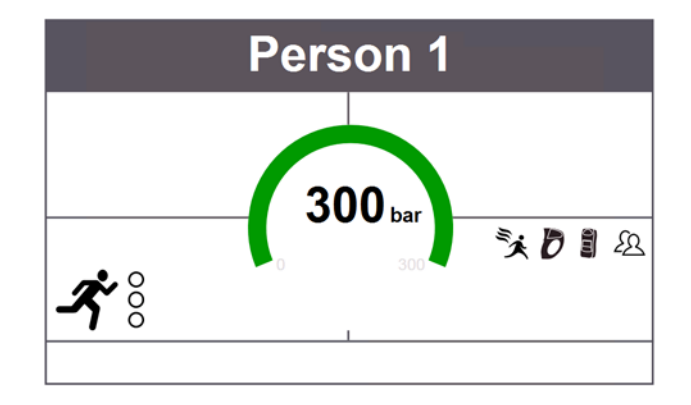

## **7.3 Menü**

Durch Antippen der Menüleiste wird diese unten auf dem Bildschirm geöffnet.

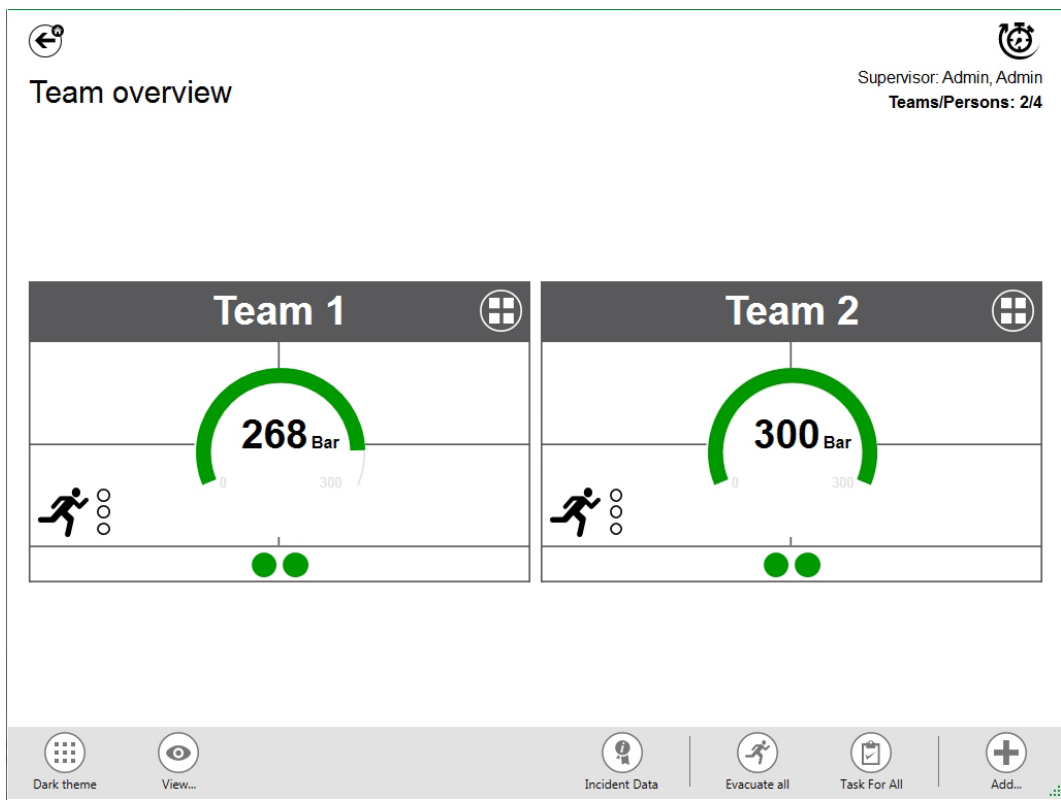

Je nach Kontext sind folgende Funktionen verfügbar: (Alle Symbole sind in der hellen und dunklen Ansicht verfügbar.)

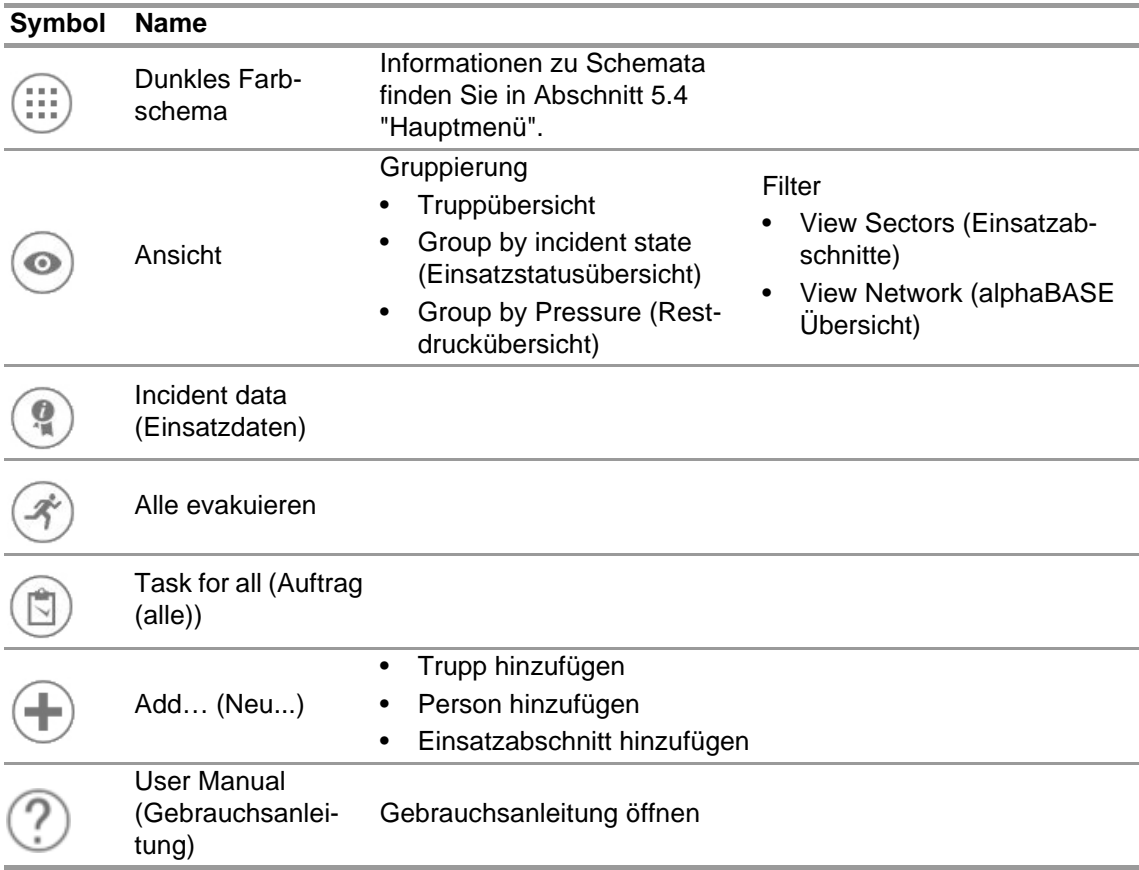

DE

48

## **7.3.1 Ansicht**

Die Anwendung bietet mehrere Ansichten, die vom Benutzer erforderlichenfalls einfach geändert werden können.

Möglich sind eine Gruppierung nach Einsatzstatus oder Restdruck oder die Filterung der angezeigten Trupps und Personen.

Mit *View* (Ansicht) ist es auch möglich, andere Abschnitte oder das gesamte Netzwerk anzuzeigen.

## **Trupps gruppiert nach Status**

Die Sortierung basiert auf dem im Kontextmenü für den Trupp definierten Status oder auf dem alphaSCOUT Status.

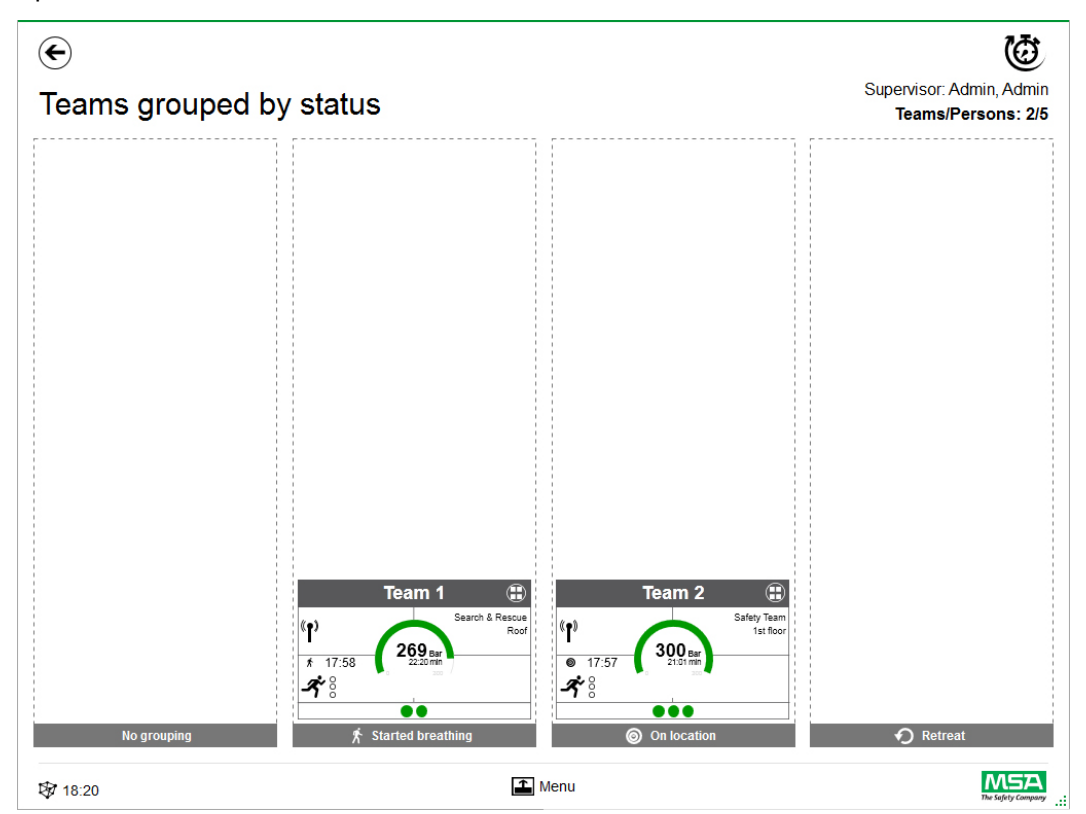

## **Trupps gruppiert nach Druck**

Die Sortierung beruht auf dem niedrigsten Druckniveau im Trupp und ist in drei Stufen eingeteilt.

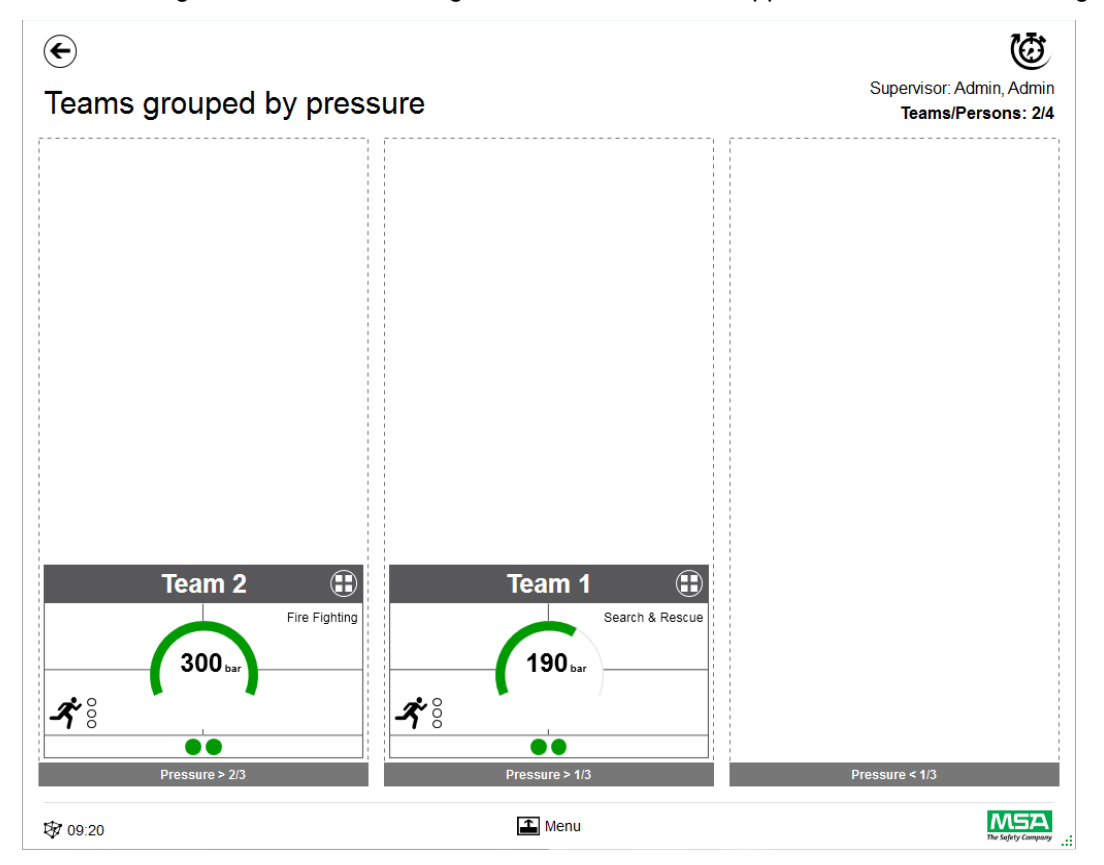

## **Sector overview (Einsatzabschnitte)**

Die Abschnittsansicht basiert auf Truppinformationen zu den Abschnitten.

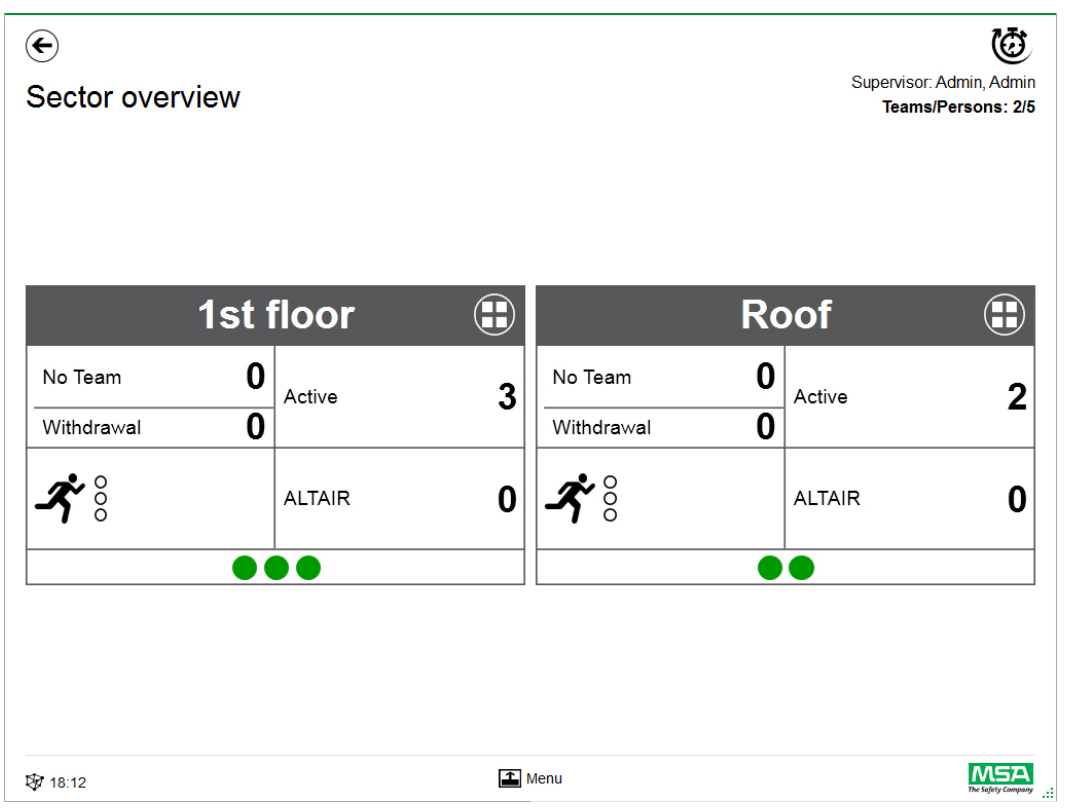

#### **Einsatzdaten**

Verwenden Sie *Incident Data* (Einsatzdaten) zum Eingeben von Einsatzinformationen oder zusätzlichen Informationen.

Mögliche Eingaben:

- Einsatznummer
- Leitstellen-Nummer
- Stichwörter

Stichwörter können durch ";" abgegrenzt werden

- Ort
- Bemerkungen

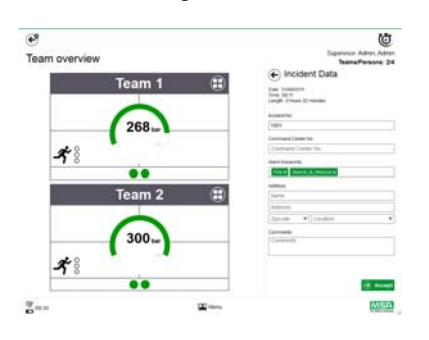
## **Alle evakuieren**

*Evacuate all* (Alle evakuieren) evakuiert alle überwachten Personen.

- (1) Tippen Sie auf das Symbol *Evacuate all* (Alle evakuieren) im Hauptmenü.
- (2) Bestätigen Sie die Meldung neben dem Hauptmenü.

*Der Evakuierungsbefehl wird an alle angemeldeten Geräte und Personen gesendet (ausführliche Beschreibung des Symbols auf Seite 40).*

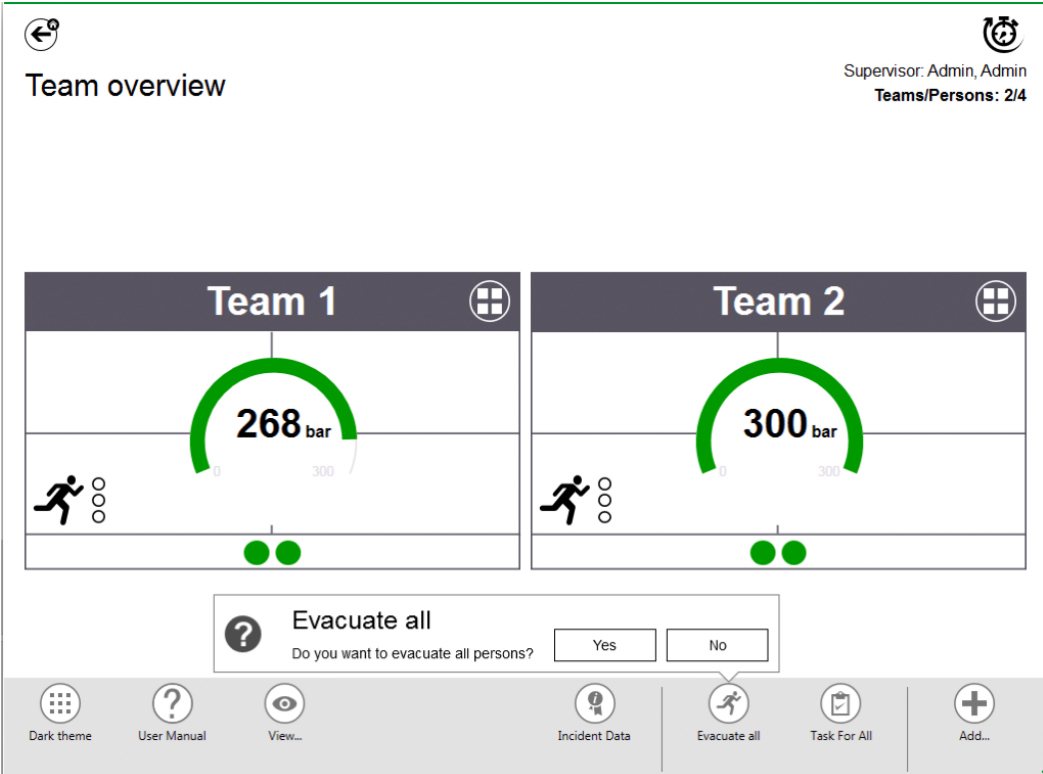

#### **Task for all (Auftrag (alle))**

*Task for all* (Auftrag (alle)) definiert einen Auftrag für alle angezeigten Elemente (Personen, Trupps oder Abschnitte).

- (1) Tippen Sie auf das Symbol *Task for all* (Auftrag (alle)) im Hauptmenü.
- (2) Wählen Sie und geben Sie die maßgebliche Information ein.
- (3) Änderungen übernehmen.

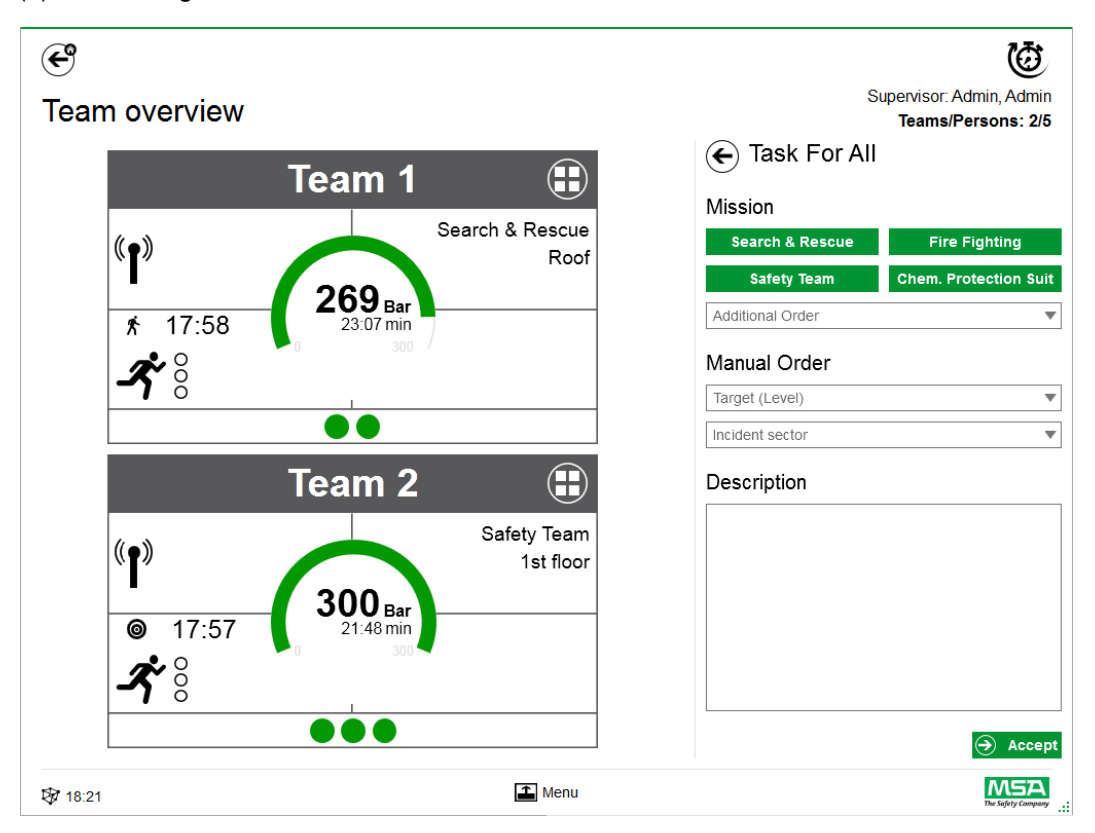

#### **Trupp hinzufügen**

Trupps können mit *Add – New Team* (Neu – Neuer Trupp) im Hauptmenü manuell erstellt werden.

- (1) Tippen Sie den Menübereich an.
- (2) Tippen Sie *Add* (Neu) an.
- (3) Tippen Sie *New team* (Neuer Trupp) an.
- (4) Geben Sie im rechten Bereich Truppinformationen ein.
- (5) Wählen Sie den Truppbefehl mit den Schaltflächen aus. *Der Befehl wird automatisch eingetragen. Wenn ein nicht angegebener Befehl notwendig ist, kann er manuell hinzugefügt werden.*
- (6) Wählen Sie "Target (Level)" (Ziel (Ebene)) aus oder fügen Sie die Information hinzu. *Für Zielinformationen und/oder Ebene.*
- (7) Sofern erforderlich, fügen Sie den Einsatzabschnitt und eine zusätzliche Beschreibung hinzu.

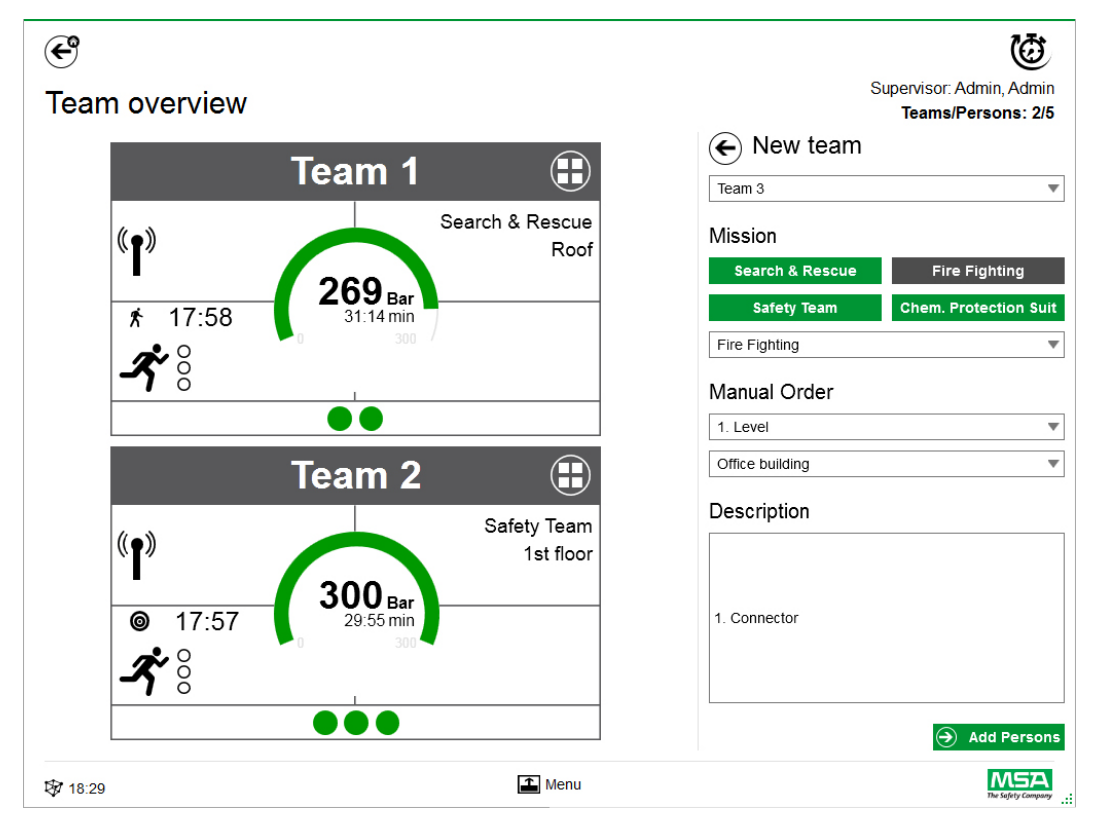

- (8) Fügen Sie Personen nach den Anweisungen des Assistenten hinzu.
- (9) Markieren Sie vorhandene Personen (PASS-Geräte werden mit Seriennummer oder Tag-Identifikation in der Liste angezeigt) oder erstellen Sie manuell neue Personen. *Auch Personen ohne Truppzuordnung werden hier anzeigt.*
- (10) Übernehmen Sie die Personenauswahl, um den Trupp zu erstellen.

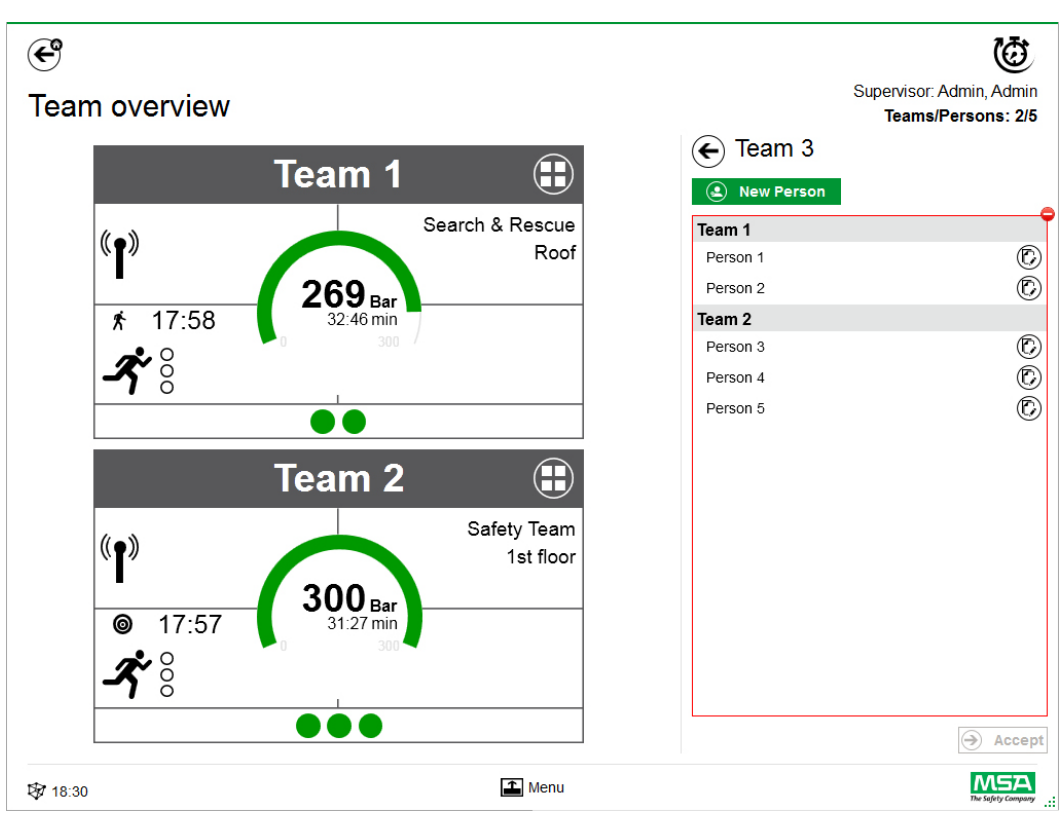

Nach Antippen von *Add Persons* (Personen hinzufügen) können vorhandene Personen zwischen Trupps verschoben werden, oder es können mit *New Person* (Neue Person) neue Personen erstellt werden.

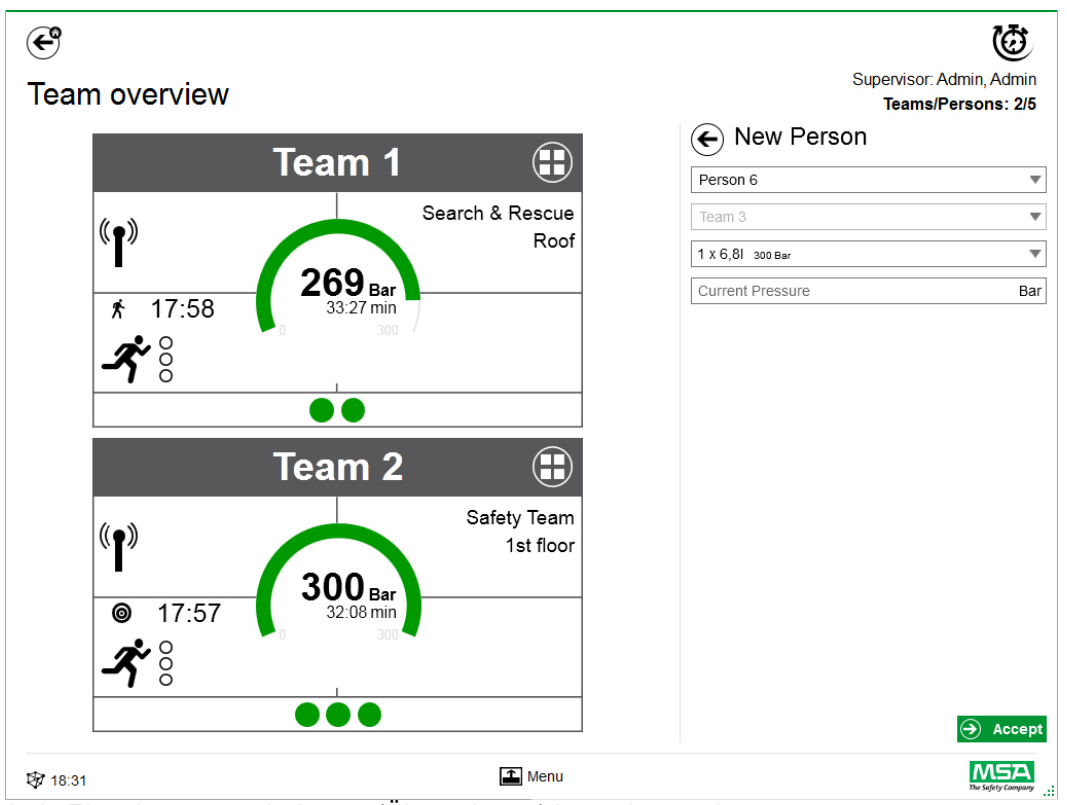

Jede Eingabe muss mit *Accept* (Übernehmen) bestätigt werden.

Trupps und Personen können mit dem Kontextmenü in der Detailansicht bearbeitet werden.

#### **Add Person (Neue Person)**

Erstellen Sie mit *Add Person* neue Personen. (Personen werden automatisch zu einem Truppe hinzugefügt, wenn *Add Person* in der Detailansicht für das betreffende Team angetippt wird.)

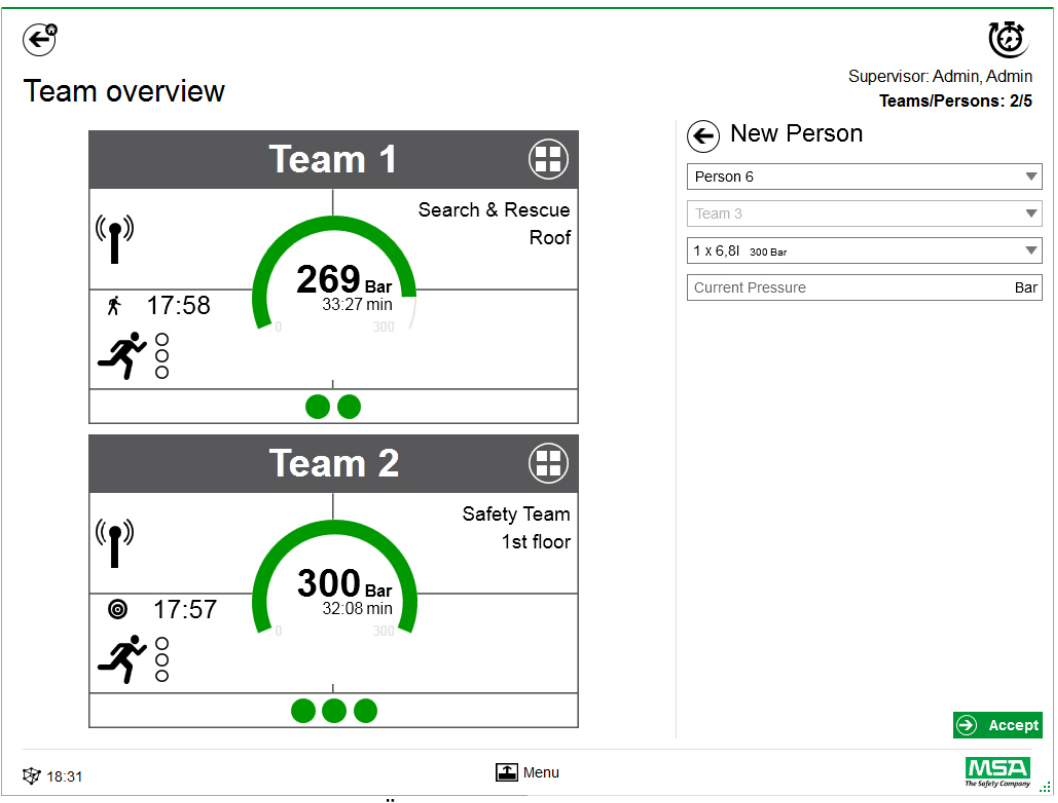

Jede Eingabe muss mit *Accept* (Übernehmen) bestätigt werden.

#### **Add Sector (Abschnitt hinzufügen)**

Verwenden Sie *Add Sector*, um Trupps oder Personen zu einem Ort zu verschieben. Abschnitte, die beim Erstellen von Trupps erstellt/verwendet werden, werden beim Erstellen/Bearbeiten von Trupps automatisch zur Auswahlliste hinzugefügt. Der Abschnitt wird dann im Feld angezeigt.

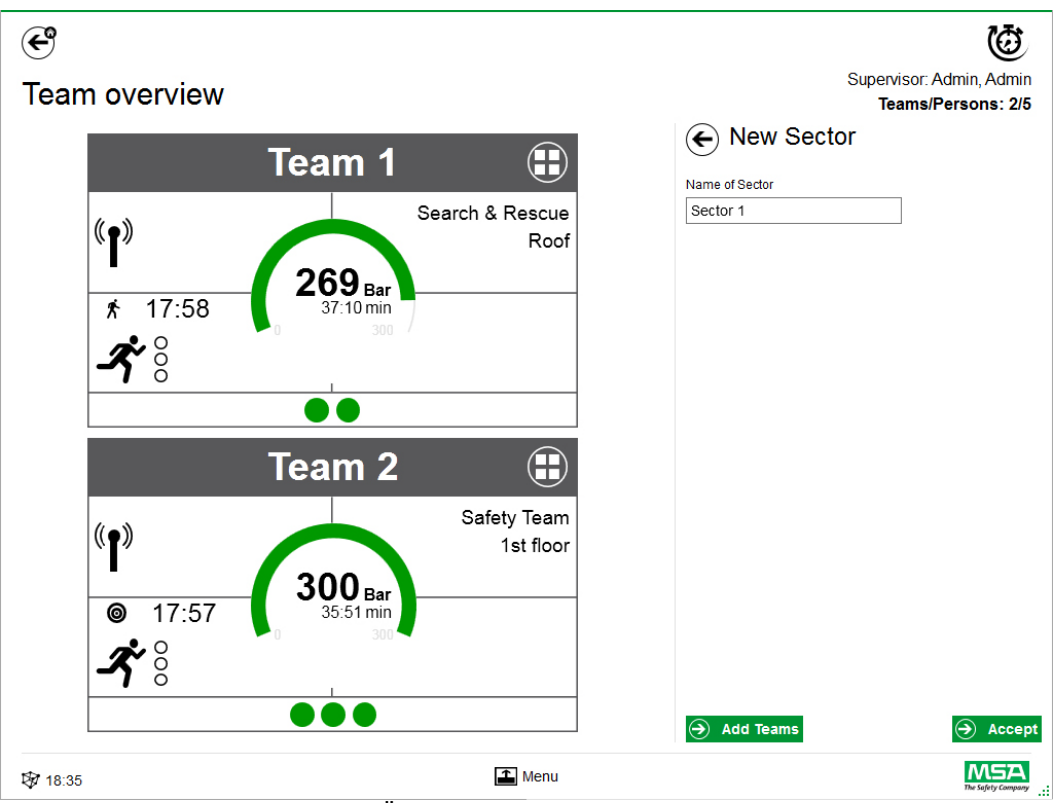

Jede Eingabe muss mit *Accept* (Übernehmen) bestätigt werden.

#### **Einsatz abschließen**

Nachdem alle Geräte und manuelle Feuerwehrleute abgemeldet sind, kann das Überwachungsmodul geschlossen werden. Die Anwendung zeigt einen entsprechenden Dialog an und ermöglicht schnellen Zugriff auf:

- Schließen
- Bericht drucken
- Rückschau-Film

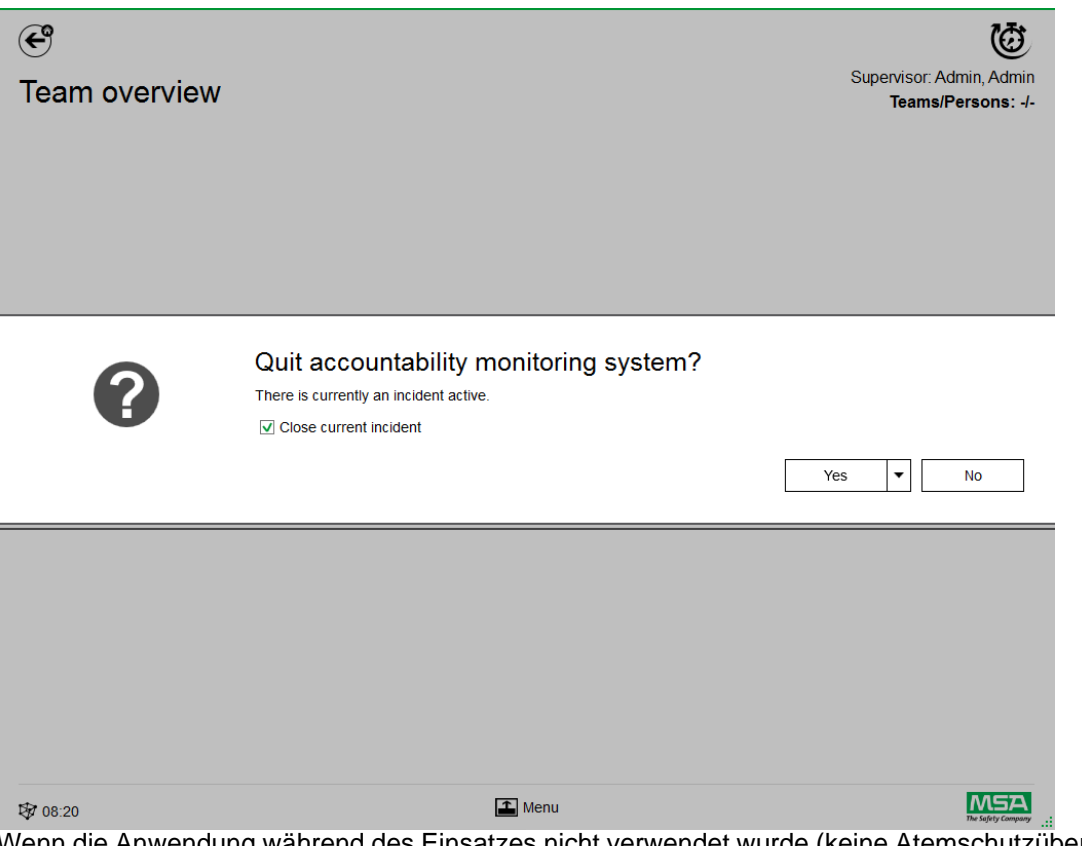

Wenn die Anwendung während des Einsatzes nicht verwendet wurde (keine Atemschutzüberwachung), bietet die Anwendung nur an, den Dialog zu schließen, und im Protokoll wird kein Einsatz angelegt.

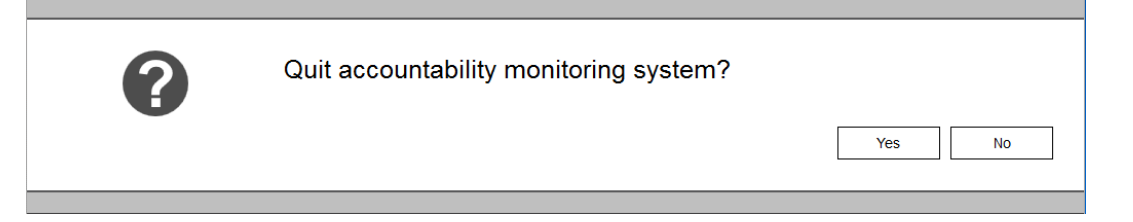

**DE** 

## **8 Nach dem Einsatz**

#### **8.1 Berichte**

Alle Benutzereingriffe und auf der Hardware basierende Änderungen werden in der Datenbank aufgezeichnet. Informationen über vergangene Einsätze können hier gedruckt und exportiert werden. Zum Suchen der relevanten Einsätze stehen mehrere Filter zur Verfügung. Es besteht die Möglichkeit, benutzerdefinierte Filter zu speichern.

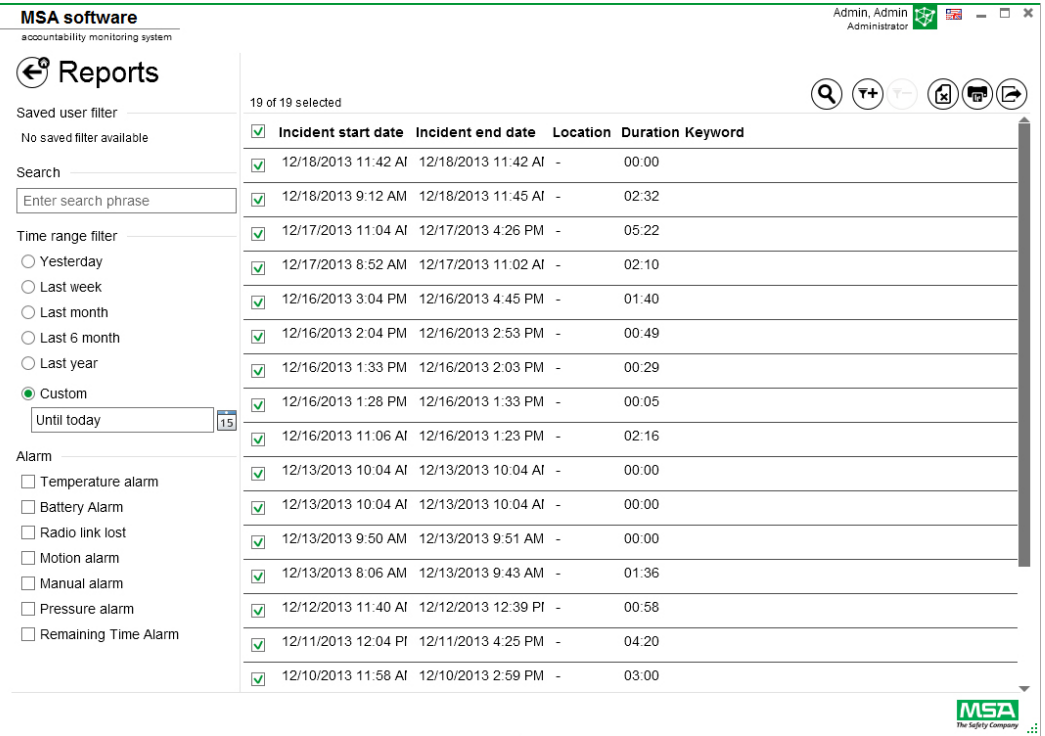

Je nach Kontext sind folgende Funktionen verfügbar:

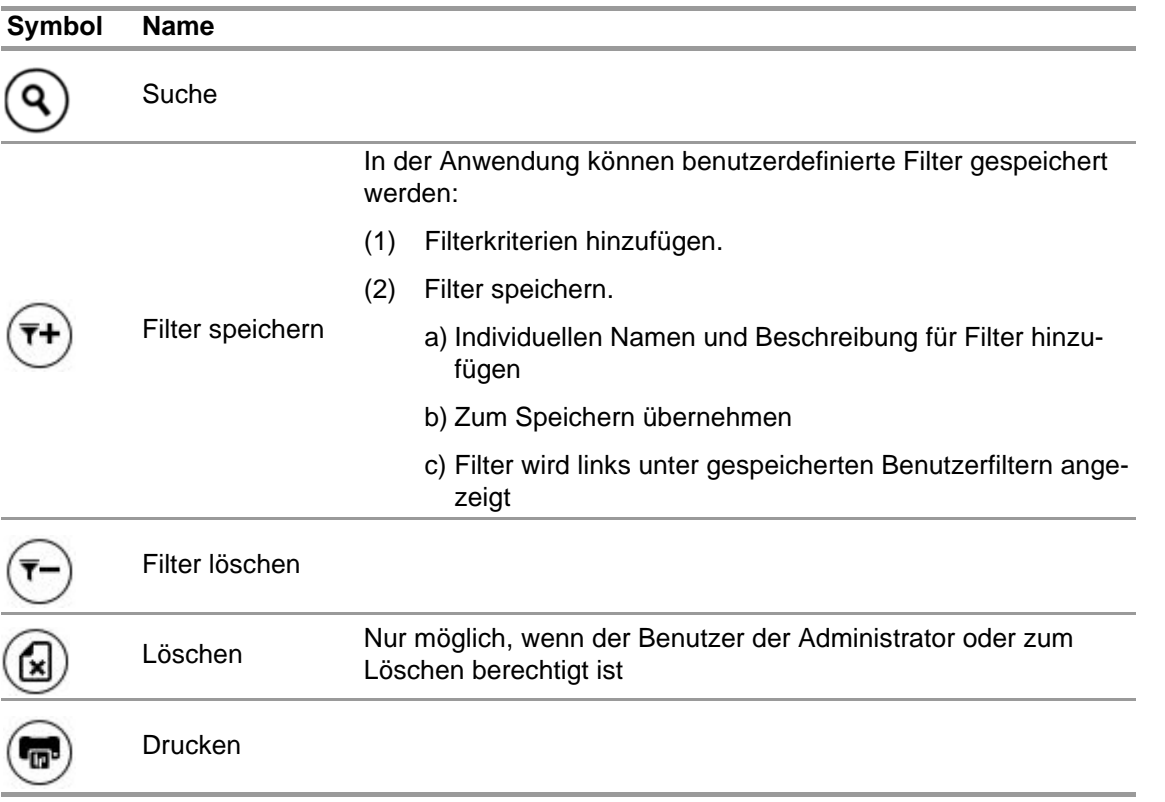

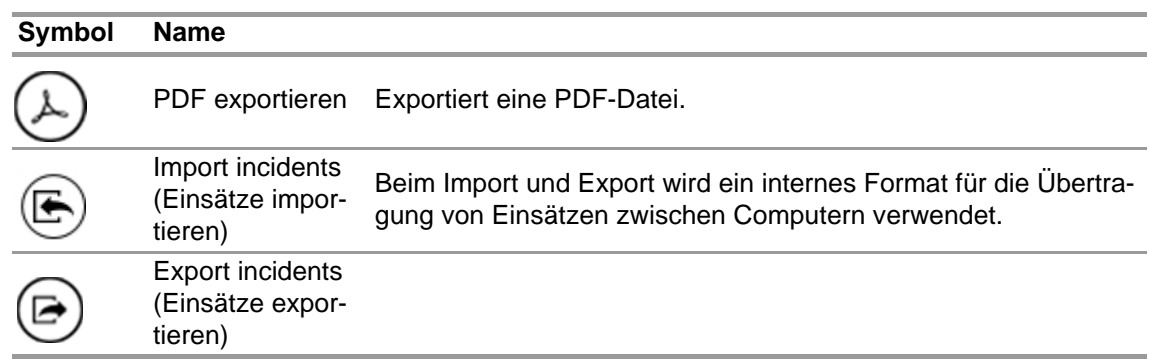

#### **8.2 Modul: Replay (Wiedergabe)**

Alle Benutzereingriffe und auf der Hardware basierende Änderungen werden in der Datenbank aufgezeichnet. Diese Aufzeichnungen können in Echtzeit überprüft werden. Jeder Eingriff ist auf einer Zeitachse markiert. Zum Suchen der relevanten Einsätze stehen mehrere Filter zur Verfügung. Es besteht die Möglichkeit, benutzerdefinierte Filter zu speichern.

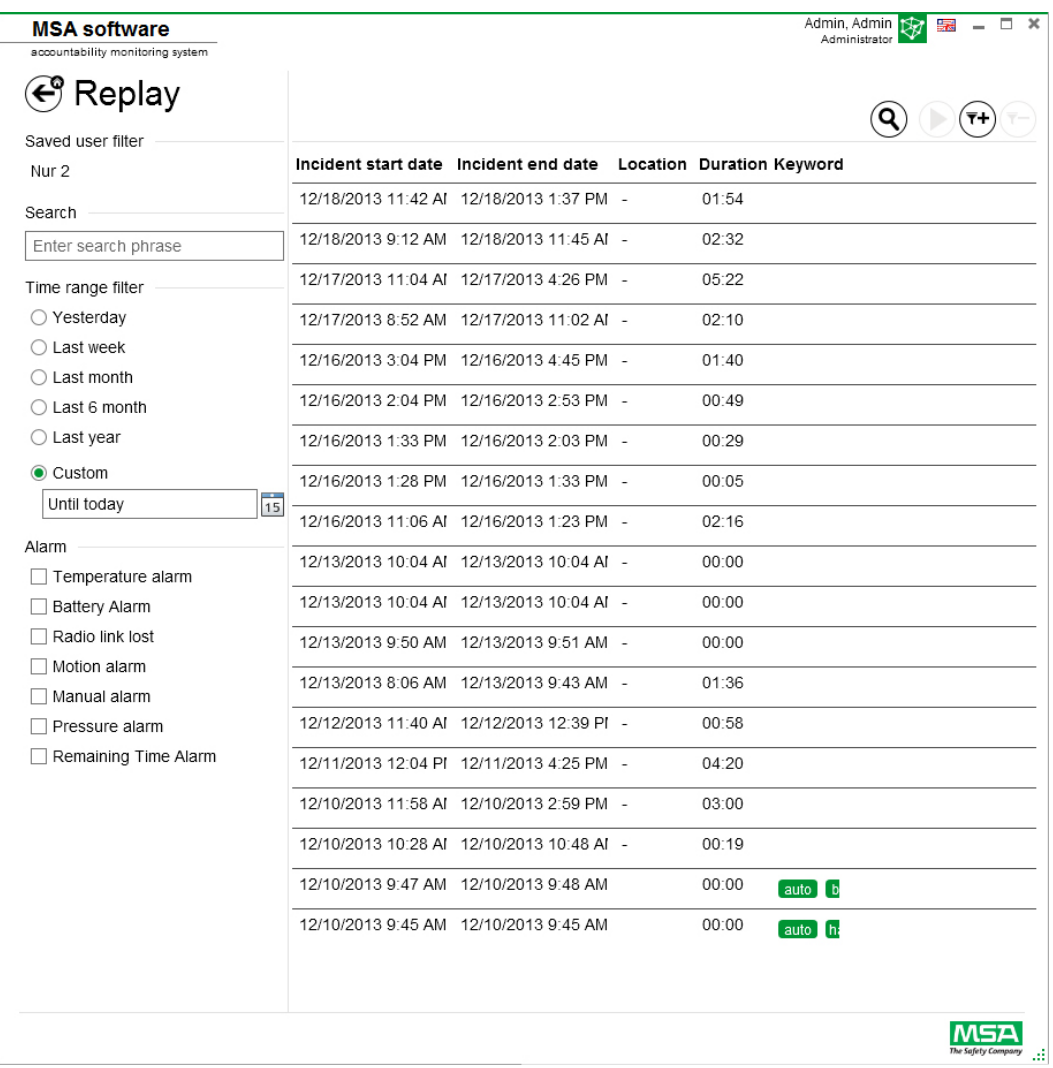

Je nach Kontext sind folgende Funktionen verfügbar:

**DE** 

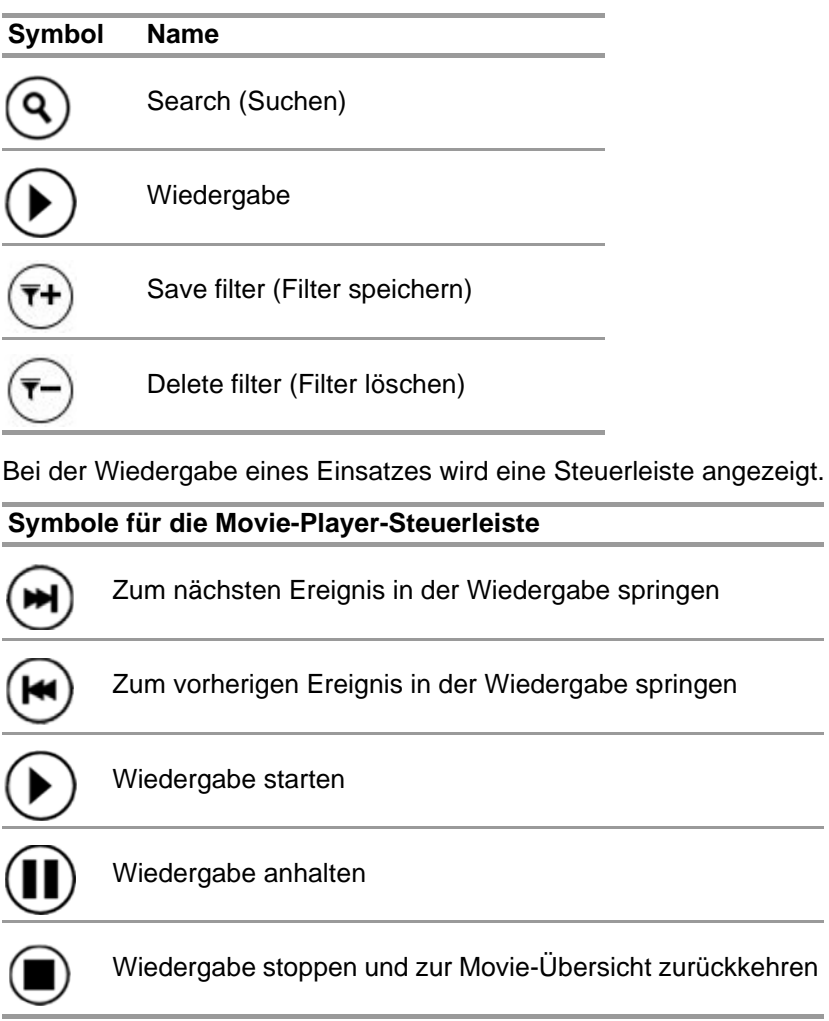

## **9 Bestellangaben**

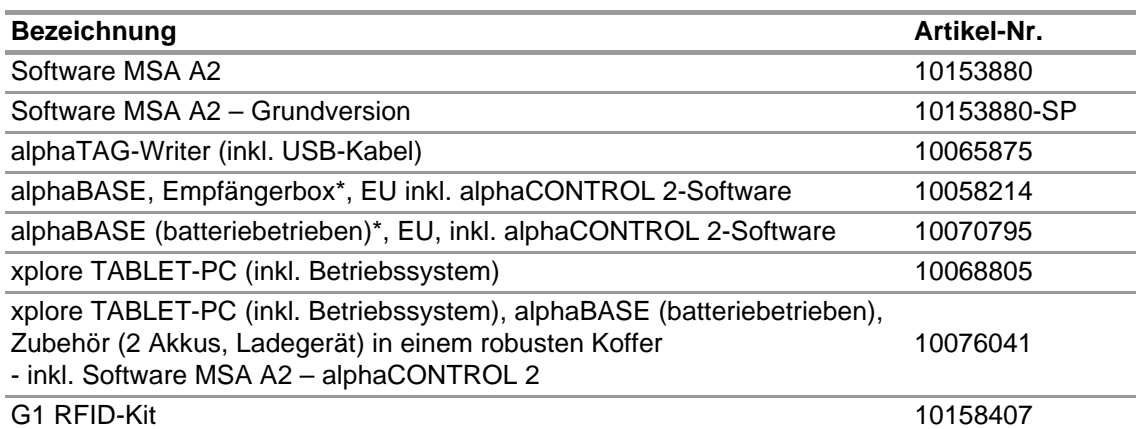

DE

## **10 Anhang**

**In dieser Software wird die folgende urheberrechtlich geschützte Software verwendet:**

- 32feet-NET (MS-PL)
- Bluetooth
- Caliburn.Micro

Copyright © 2010 Blue Spire Consulting, Inc (MIT-Lizenz)

• DevEXPRESS

Copyright © 2000-2014 Developer Express Inc.

- Firebird .NET Provider Copyright © 2000-2014, Firebird Project. Firebird® ist eine eingetragene Marke von Firebird Foundation Incorporated. (Initial Developer's PUBLIC LICENSE Version 1.0)
- NancyFX Copyright © 2010 Andreas Håkansson, Steven Robbins und Mitarbeiter (MIT-Lizenz)
- NLog Software Copyright © 2004-2011 Jaroslaw Kowalski <jaak@jkowalski.net> (NLog-Lizenz)
- NuGet Core (Apache 2.0-Lizenz)
- Protobuf-NET Copyright © 2008 Marc Gravell (Apache 2.0-Lizenz)
- WPF Animated Gif (Apache 2.0-Lizenz)
- WPF Localize Extension (MS-PL)

**DE** 

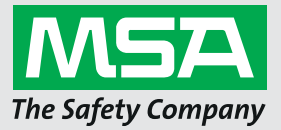

*For local MSA contacts, please visit us at MSAsafety.com*

*Because every life has a purpose...*

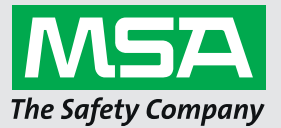

**Manual de funcionamiento Software MSA A2®**

**Software de control de respuesta**

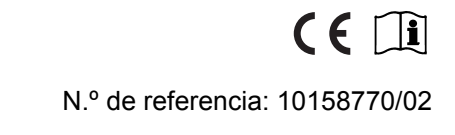

*MSAsafety.com*

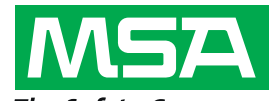

The Safety Company Schlüsselstrasse 12 8645 Rapperswil-Jona Suiza

# Índice

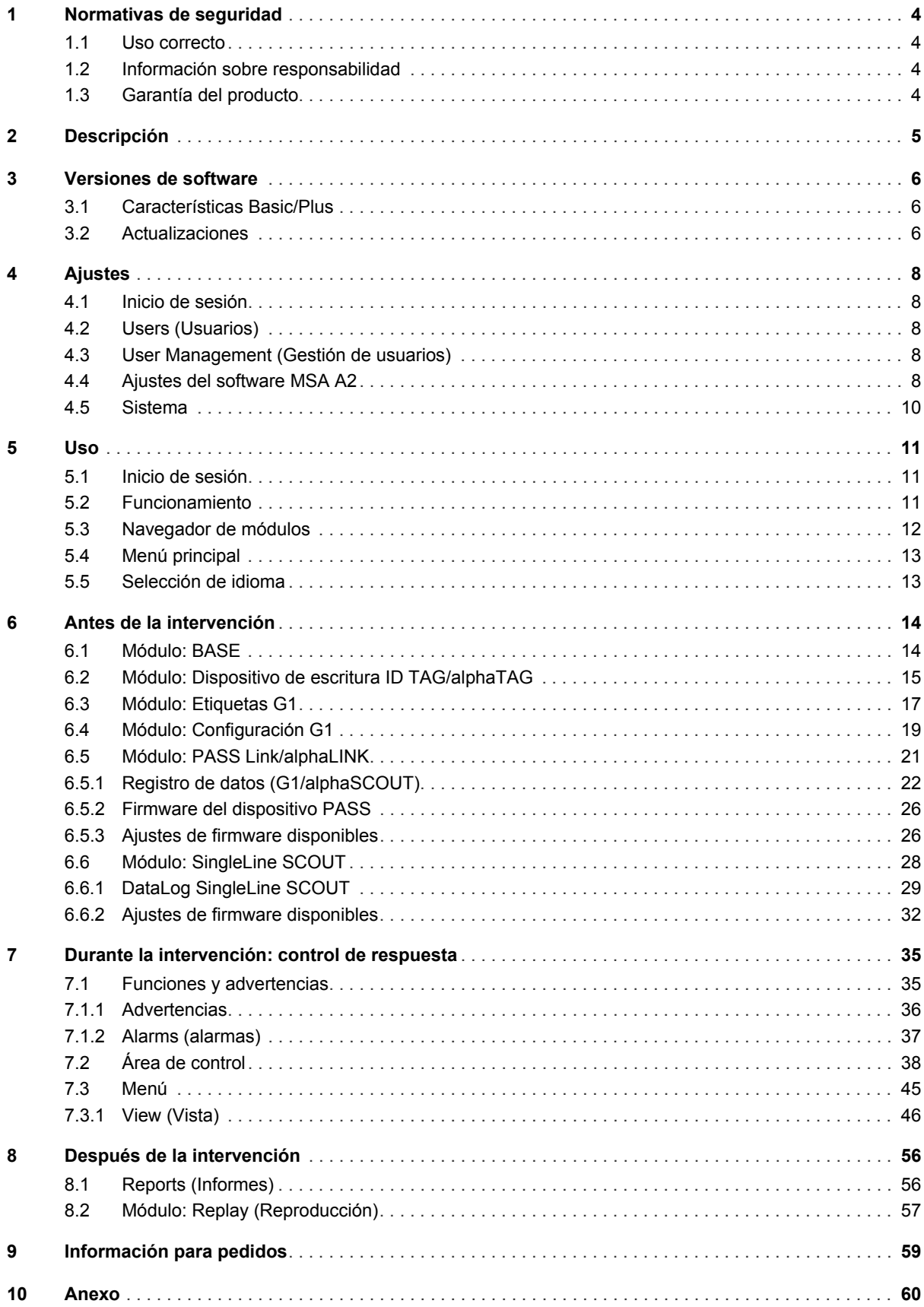

## **1 Normativas de seguridad**

#### <span id="page-196-3"></span>**1.1 Uso correcto**

<span id="page-196-0"></span>Software MSA A2, denominado en lo sucesivo también A2, es un software de sistema de respuesta utilizado para controlar ERA y dispositivos adicionales con soporte de radio principalmente durante operaciones de extinción de incendios. Los datos del ERA y de los dispositivos adicionales se transmiten por radio y se muestran en tiempo real fuera del área peligrosa. También es posible un control convencional sin un enlace por radio.

Además, el software permite cambiar la configuración del ERA utilizando comunicación inalámbrica mientras el ERA no está en uso.

Para utilizar este producto, es imprescindible leer y cumplir lo que se describe en este manual de funcionamiento, en especial, las instrucciones de seguridad, así como la información relativa al uso y al funcionamiento del mismo. Además, para utilizar el equipo de forma segura debe tenerse en cuenta la reglamentación nacional aplicable en el país del usuario.

## **ADVERTENCIA!**

Este manual debe ser leído, comprendido y seguido detenidamente por todas las personas que tengan la responsabilidad de instalar o utilizar este producto. Este producto funcionará según lo previsto únicamente si se utiliza y se mantiene de conformidad con las instrucciones; de lo contrario, podría no funcionar según lo previsto y las personas que confían en el producto podrían sufrir lesiones personales graves o letales.

Un uso diferente o fuera de esta especificación será considerado como no conforme al uso correcto. Esto mismo se aplica, de forma especial, a las modificaciones no autorizadas del producto y a los trabajos de puesta en funcionamiento que no hayan sido llevados a cabo por MSA o por personal autorizado.

#### **1.2 Información sobre responsabilidad**

<span id="page-196-1"></span>MSA no acepta ninguna responsabilidad en aquellos casos en los que el producto haya sido utilizado de forma inapropiada o para fines no previstos. La selección y el uso del producto son responsabilidad exclusiva del operador.

Las garantías ofrecidas por MSA con respecto al producto, así como el derecho de reclamación por defectos en el producto, quedarán sin efecto si no se utiliza, se cuida o se mantiene de acuerdo con las instrucciones descritas en este manual.

#### **1.3 Garantía del producto**

<span id="page-196-2"></span>Las garantías ofrecidas por MSA con respecto al producto, así como el derecho de reclamación por defectos en el producto, quedarán sin efecto si no se utiliza, se cuida o se realiza el mantenimiento de acuerdo con las instrucciones descritas en este manual.

## **2 Descripción**

<span id="page-197-0"></span>Software MSA A2 es una aplicación de control de respuesta en tiempo real. Es compatible con el control de respuesta accionado por hardware y la monitorización de respuesta manual.

#### **Software MSA A2 se conecta con las siguientes estaciones receptoras y sus dispositivos PASS**

**(sistema personal de alerta y seguridad) compatibles:**

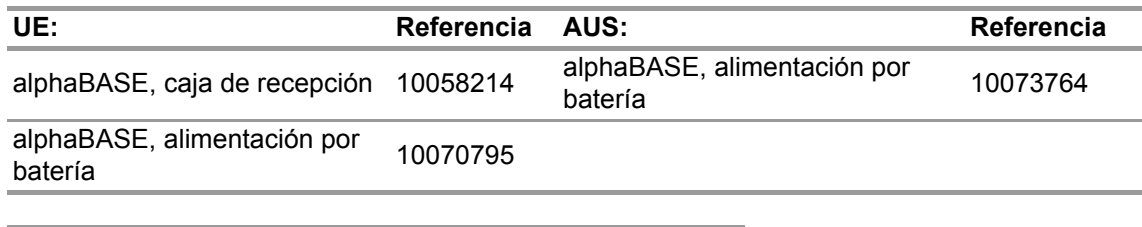

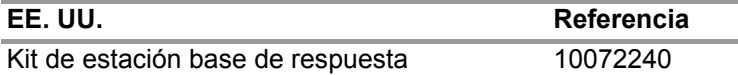

**Software MSA A2 se conecta con las siguientes cajas de escritura de identificación:**

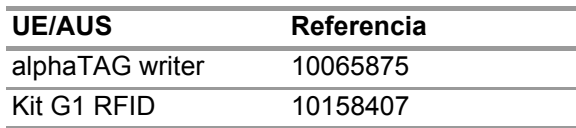

#### **La pantalla en tiempo real A2 muestra:**

- personas
- asignaciones de equipo
- presión de botella incluido el tiempo restante
- presión de botella baja
- alarma de movimiento
- alarma manual
- advertencias de batería
- advertencias de temperatura
- opcional: alarmas de gas, concentración de gas

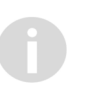

Se registran y analizan automáticamente los datos del incidente completos. La advertencia de temperatura hace referencia a la temperatura del interior de la carcasa y no a la temperatura exterior.

## **3 Versiones de software**

## <span id="page-198-2"></span>**3.1 Características Basic/Plus**

<span id="page-198-0"></span>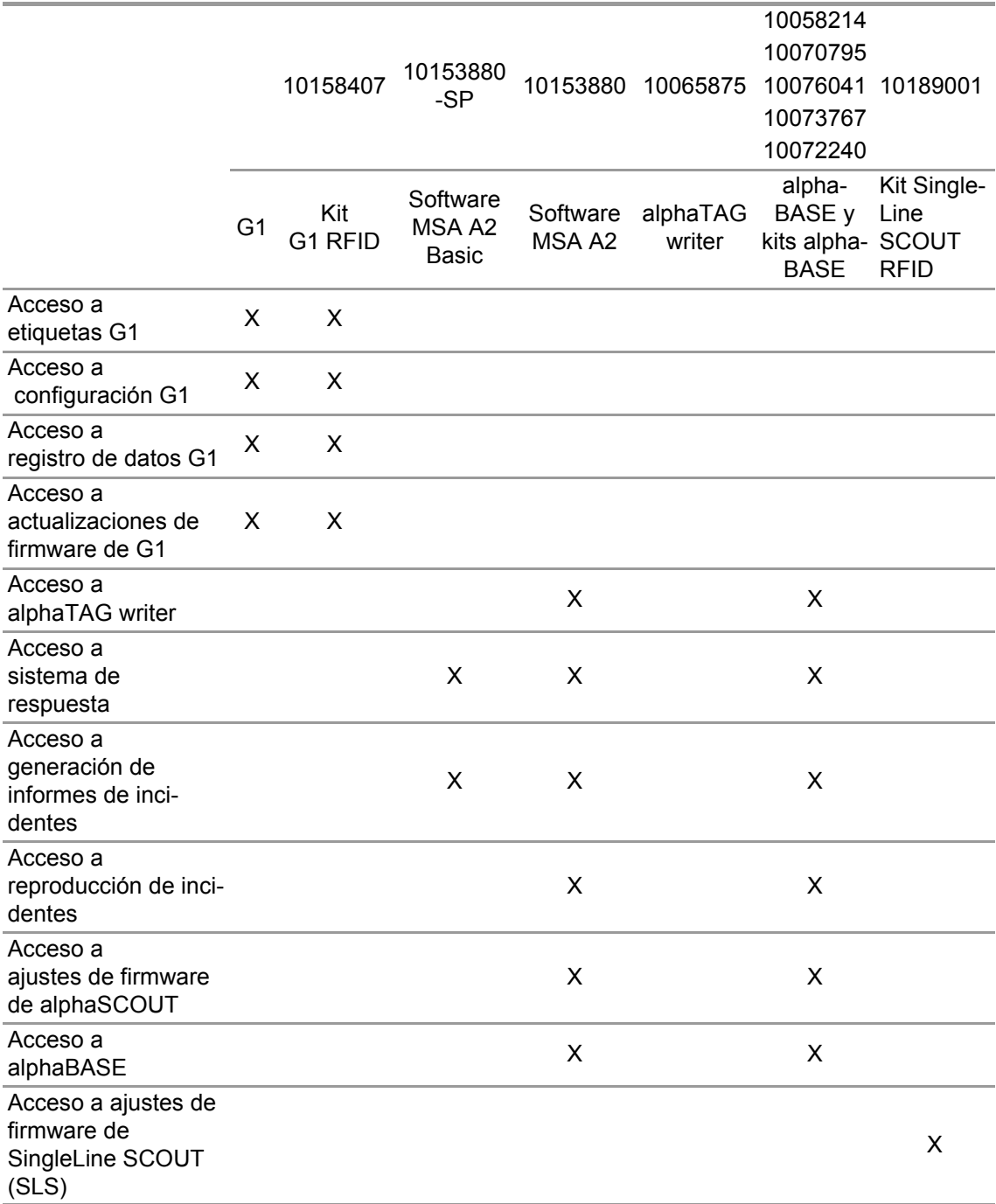

#### **3.2 Actualizaciones**

<span id="page-198-1"></span>Las actualizaciones al software A2 se realizarán automáticamente si el ordenador está conectado a internet. Esta actualización se llevará a cabo al arrancar el software A2 con una ventana emergente avisando al usuario. Si el PC no está conectado a internet, la actualización puede descargarse en www.MSAsafety.com.

#### **Servicio online**

Una vez se haya detectado una actualización online, la aplicación muestra un mensaje después de arrancar.

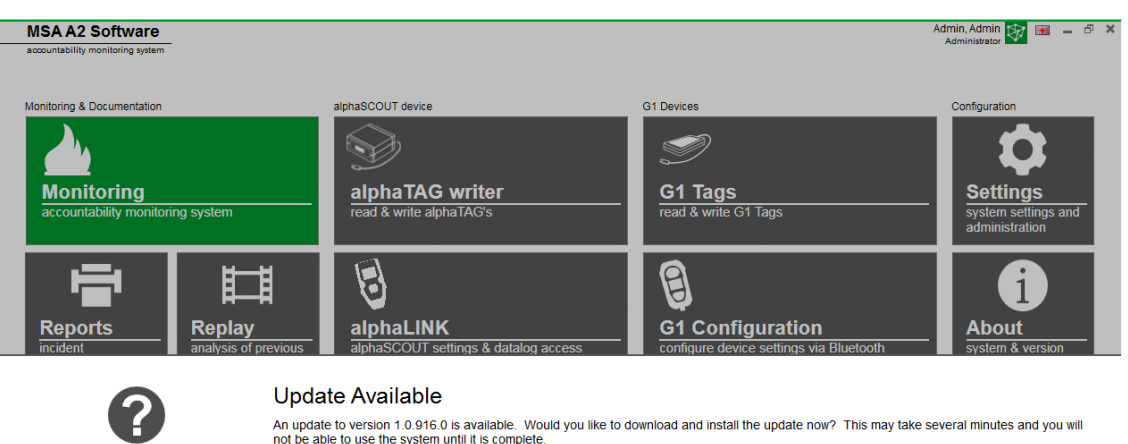

An update to version 1.0.916.0 is available. Would you like to download and install the update now? This may take several minutes and you will<br>not be able to use the system until it is complete.  $\overline{\text{No}}$ Yes

Abandone el proceso de actualización para regresar a la aplicación con *No*. Después de confirmar con *Yes* (Sí), la descarga de la actualización comienza automáticamente.

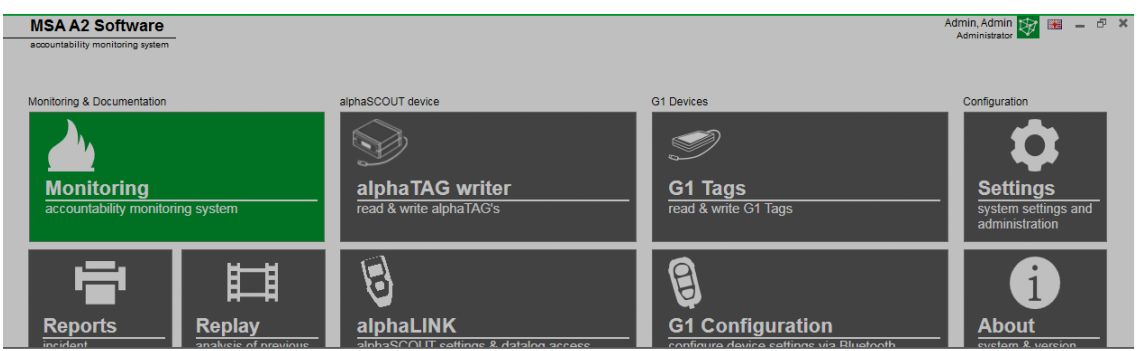

Downloading update. It will be applied after the download is complete.

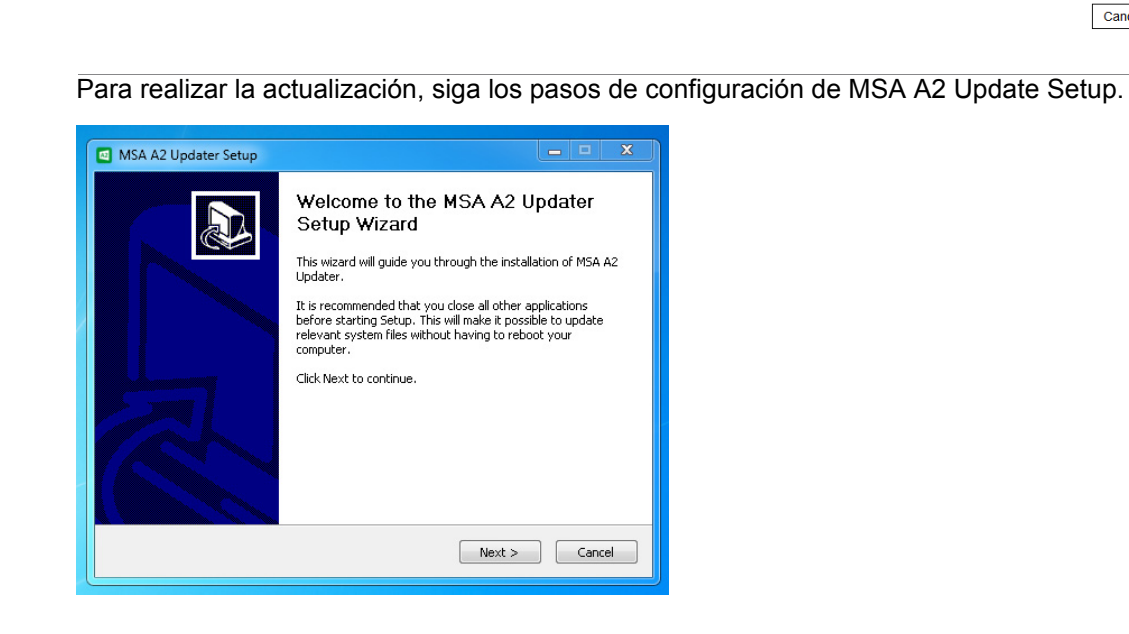

Cancel

## **4 Ajustes**

#### <span id="page-200-4"></span>**4.1 Inicio de sesión**

<span id="page-200-0"></span>Inicie la sesión introduciendo el nombre de usuario y la contraseña. Si la aplicación se ha configurado para permitir iniciar la sesión sin contraseña, la sesión de usuario se inicia automáticamente.

#### **4.2 Users (Usuarios)**

Usuario predeterminado tras la instalación:

#### <span id="page-200-1"></span>**Administrador**

User Name (Nombre de usuario): Admin

#### Contraseña: admin

El nombre de usuario de este usuario no puede cambiarse. Se recomienda cambiar la contraseña de este usuario al iniciar la primera sesión. Todas las contraseñas tienen en cuenta las mayúsculas y minúsculas.

Pueden crearse usuarios adicionales.

#### **4.3 User Management (Gestión de usuarios)**

<span id="page-200-2"></span>*User management* permite al administrador agregar usuarios o cambiar los ajustes de los usuarios.

(1) Abra *User Management* en *Settings* (Ajustes).

*My Account* (Mi cuenta) permite al usuario registrado agregar o cambiar la imagen y cambiar la contraseña después de pulsar el botón correspondiente.

En *Users* (Usuarios) pueden editarse todos los ajustes de usuario y agregarse o eliminarse usuarios. Los usuarios predeterminados no pueden eliminarse.

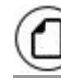

Pulse este botón para agregar usuarios

Pulse este botón para eliminar usuarios

- (2) Pulse sobre el usuario mostrado para editar sus ajustes. *Se muestran los ajustes posibles.*
- (3) Realice todos los cambios deseados y guarde los cambios con *Accept* (Aceptar).
- (4) Regrese al navegador de módulos con el botón *Home*.

#### **4.4 Ajustes del software MSA A2**

Los ajustes en el submenú A2 determinan el comportamiento del módulo de respuesta.

<span id="page-200-3"></span>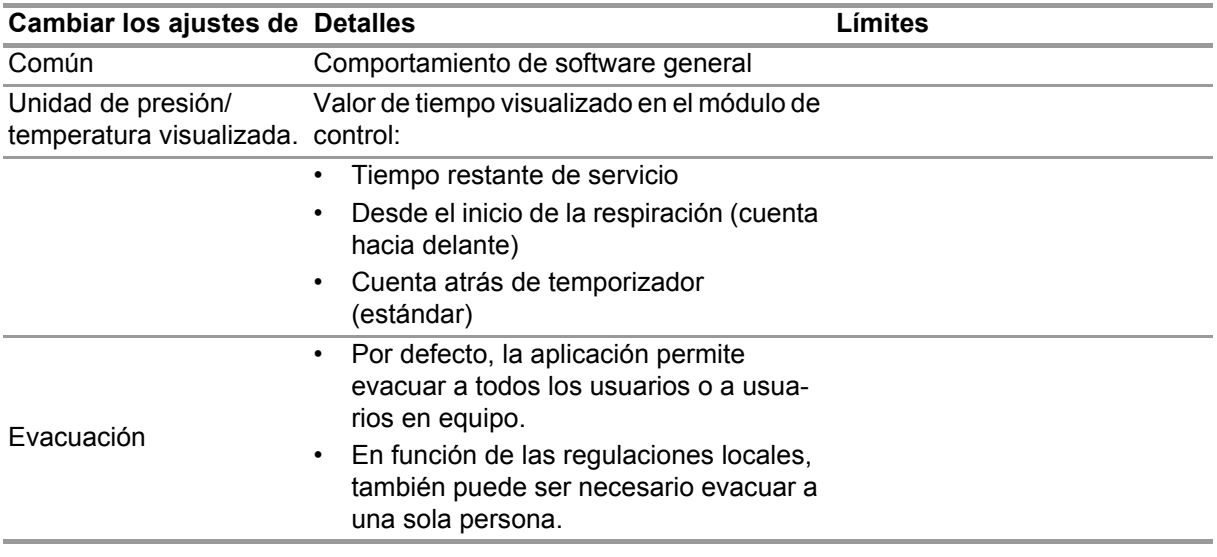

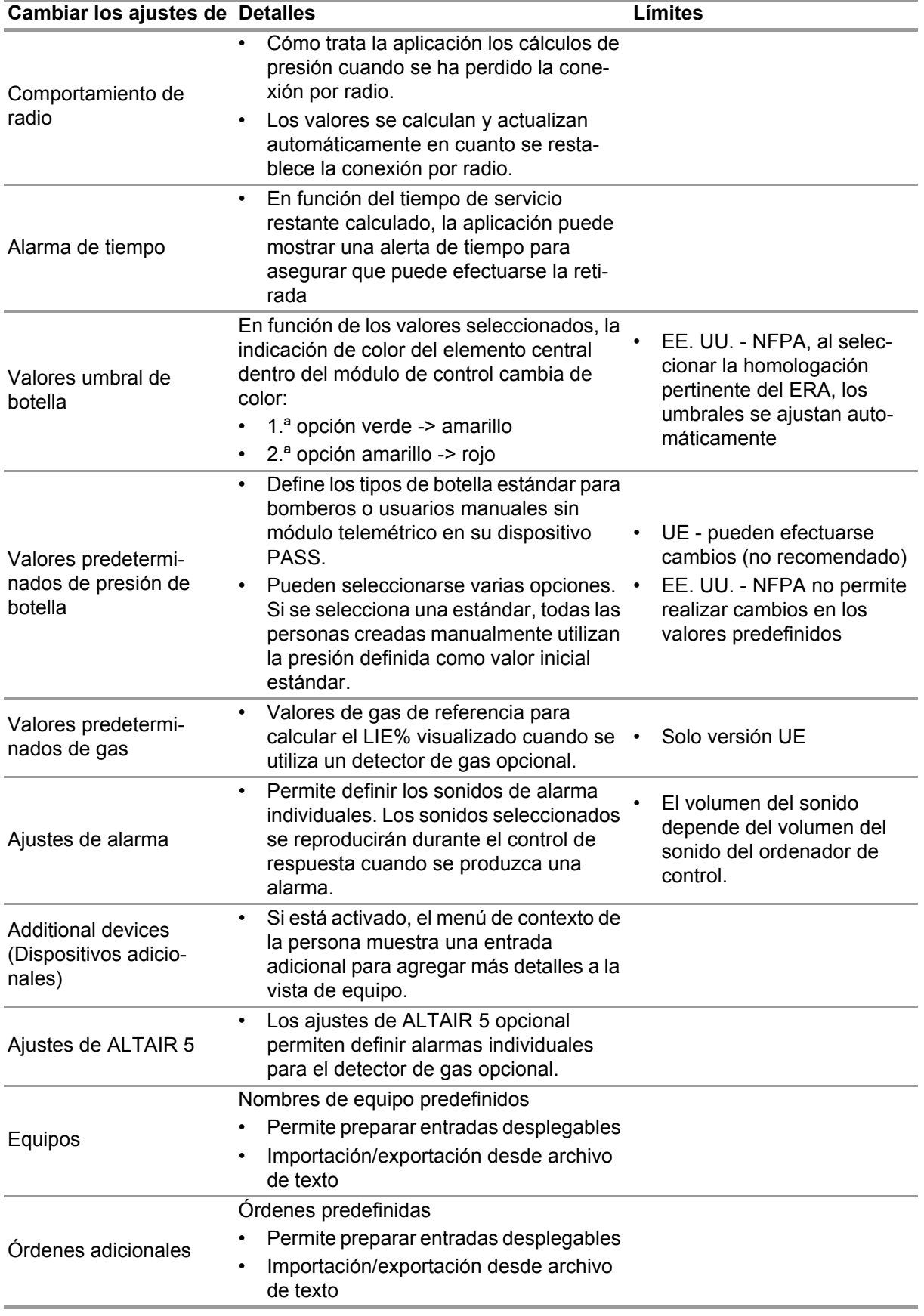

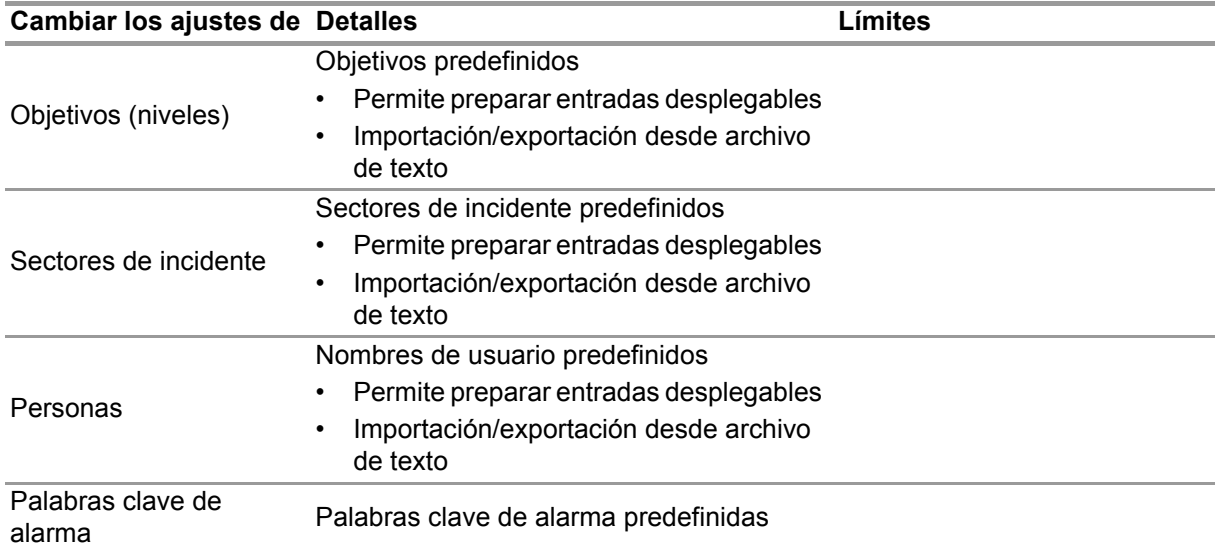

Para cambiar los ajustes:

- (1) Cambie los valores.
- (2) Acepte los cambios con *Accept* (Aceptar)
- (3) Regrese al navegador de módulos con la flecha.

#### **4.5 Sistema**

#### **SERVICIO Software MSA A2**

<span id="page-202-0"></span>El panel de control de servicio permite reiniciar la conexión entre la estación base utilizada y el terminal de aplicación. Puesto que la interfaz está configurada para actuar como servidor de Windows, funciona por completo en un segundo plano.

Para actualizar el estado actual del servicio, pulse *Refresh* (Actualizar), y el estado de servicio se actualizará.

## **ATENCIÓN!**

Al reiniciar el servicio durante la operación de control, todos los dispositivos PASS conectados se desconectarán del módulo de radio. Es preciso reconectarlos después de reiniciar el servicio.

Para reiniciar el servicio se precisan derechos de administrador local:

- (1) Pulse en *Restart service* (Reiniciar servicio).
- (2) Confirme la solicitud de derechos de usuario avanzados.

*El servicio se reinicia.*

#### **Licencia**

Para subir de la versión básica a la versión superior, aquí puede introducirse una clave de licencia para la versión íntegra.

Para la gestión de licencias, si se tienen derechos de administrador se precisan tanto Software MSA A2 como Windows.

- (1) Vaya a *Settings* (Ajustes).
- (2) Haga clic en *Licensing* (Gestión de licencias).
- (3) Introduzca la organización.
- (4) Introduzca la clave de activación.
- (5) Registre la clave.
- (6) Confirme el mensaje de Windows.

## **5 Uso**

#### <span id="page-203-2"></span>**5.1 Inicio de sesión**

<span id="page-203-0"></span>Puesto que no todas las funciones de software están disponibles para todos los usuarios, es necesario iniciar la sesión antes de utilizar el software. Para ajustar los derechos de usuario, véase el apartado 4.3 "User Management (Gestión de usuarios)".

#### **5.2 Funcionamiento**

<span id="page-203-1"></span>El software está opti[mizado para ser utilizado con dispositivos táctile](#page-200-2)s con una resolución mínima de 1024x600 píxeles; por consiguiente, en este manual todas la interacciones necesarias se describen para el manejo táctil. Al utilizar un ratón, una pulsación puede sustituirse por un clic. Para deslizar, mantenga el botón izquierdo del ratón pulsado para poder mover un elemento. Para regresar a la pantalla anterior o al navegador de módulos, utilice la flecha de retroceso.

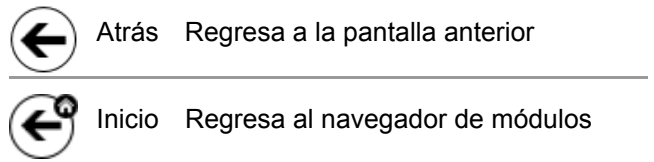

En función del contexto, los ajustes pueden cambiarse con los siguientes controles:

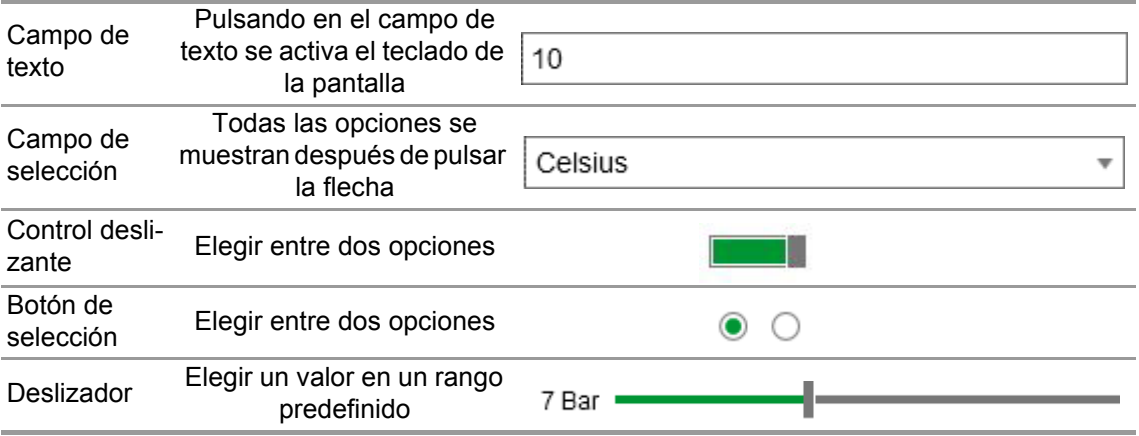

#### **5.3 Navegador de módulos**

<span id="page-204-0"></span>Después de iniciar la sesión se visualiza el navegador de módulos.

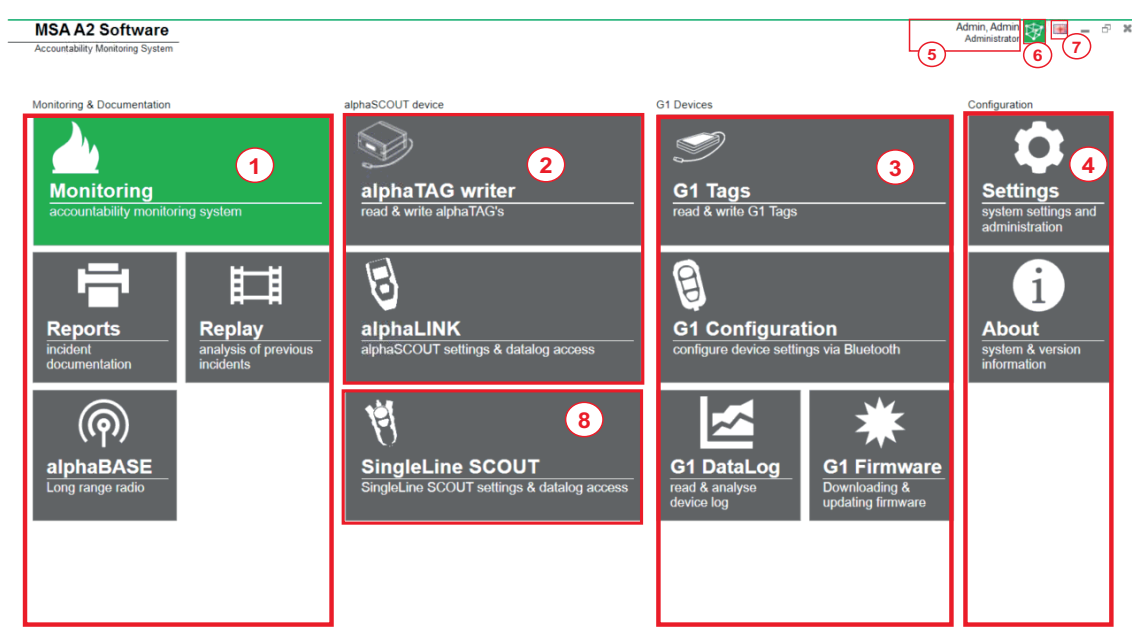

 $\Box$  Menu

**MSA** 

- *1 Control y documentación 5 Usuario registrado*
- *2 Dispositivo SCOUT 6 Conexión*
- 
- 
- 
- 
- *3 Dispositivo G1 7 Idioma seleccionado*
- *4 Configuración 8 Ajustes de Single Line SCOUT*

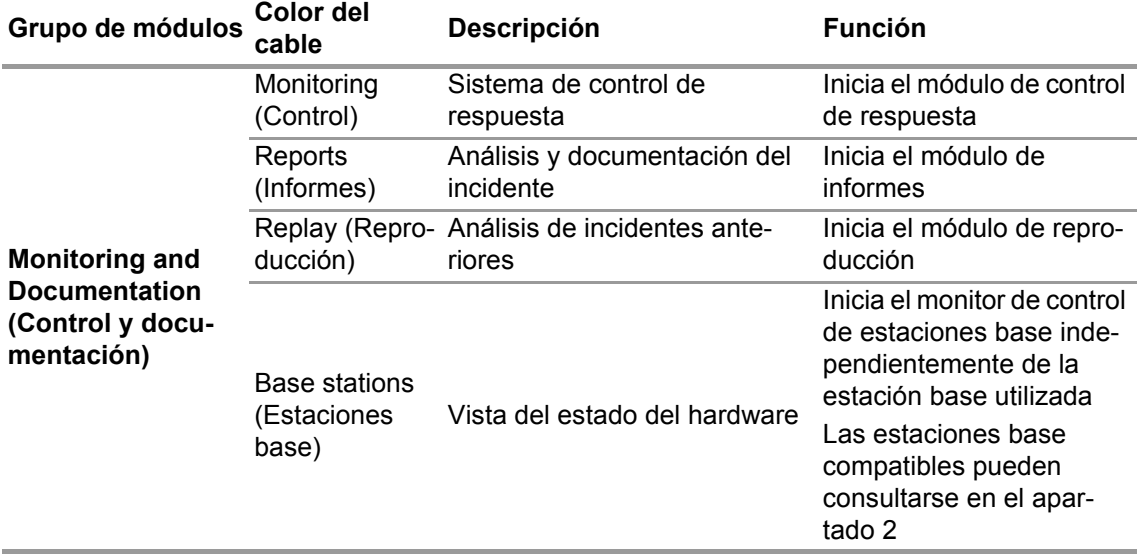

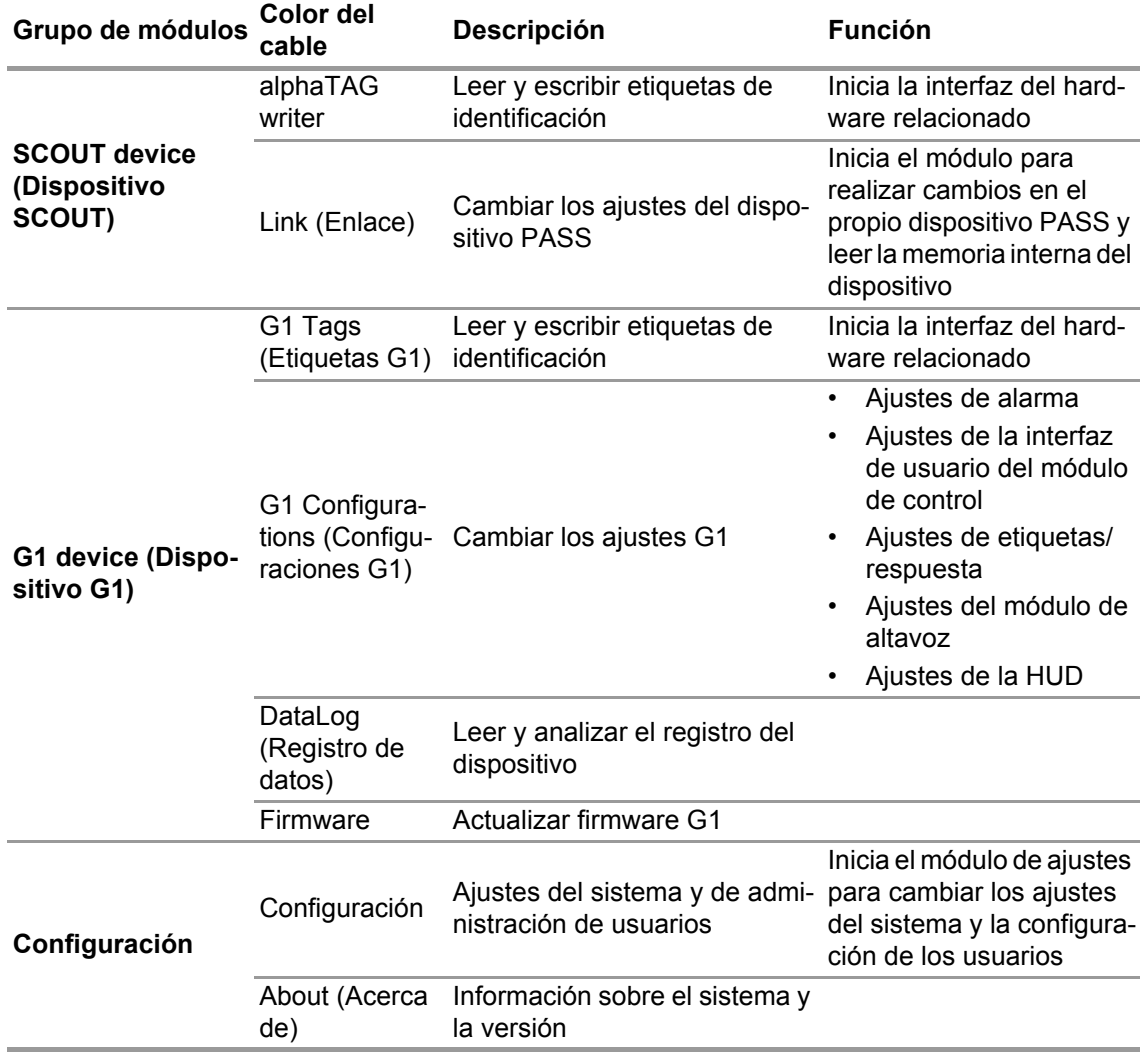

#### **5.4 Menú principal**

<span id="page-205-0"></span>Hacer clic con el botón derecho del ratón en cualquier posición dentro del navegador de módulos activa el menú principal en la parte inferior de la pantalla.

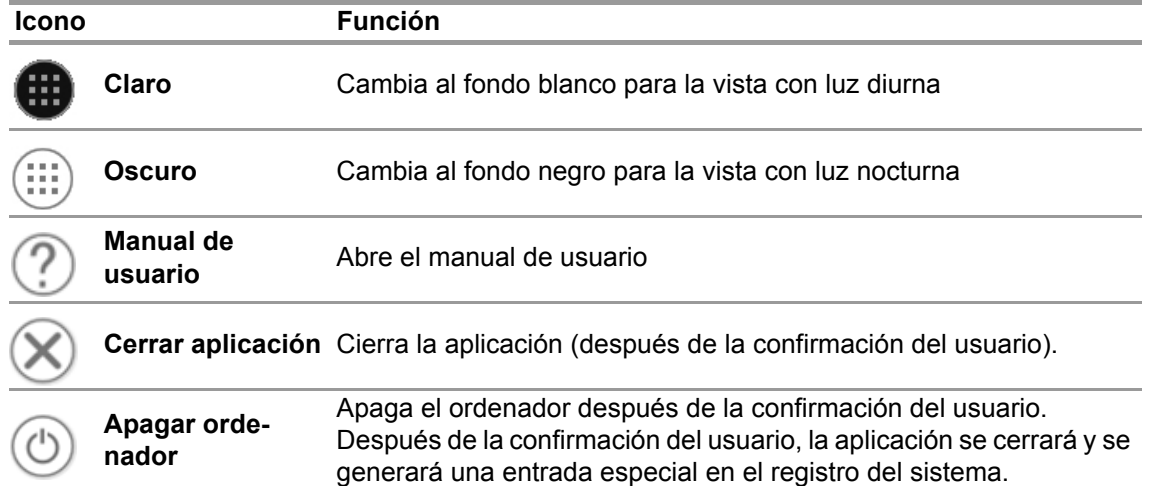

#### **5.5 Selección de idioma**

<span id="page-205-1"></span>Es posible cambiar el idioma en el navegador de módulos. Pulsando en el icono de la bandera se muestra una lista de todos los idiomas disponibles.

## **6 Antes de la intervención**

#### <span id="page-206-1"></span>**6.1 Módulo: BASE**

<span id="page-206-0"></span>Se muestran todas las estaciones base conectadas a la misma red; la estación base local se marca en verde. Los números entre paréntesis identifican la estación base preferente para programarse con el módulo TAGwriter.

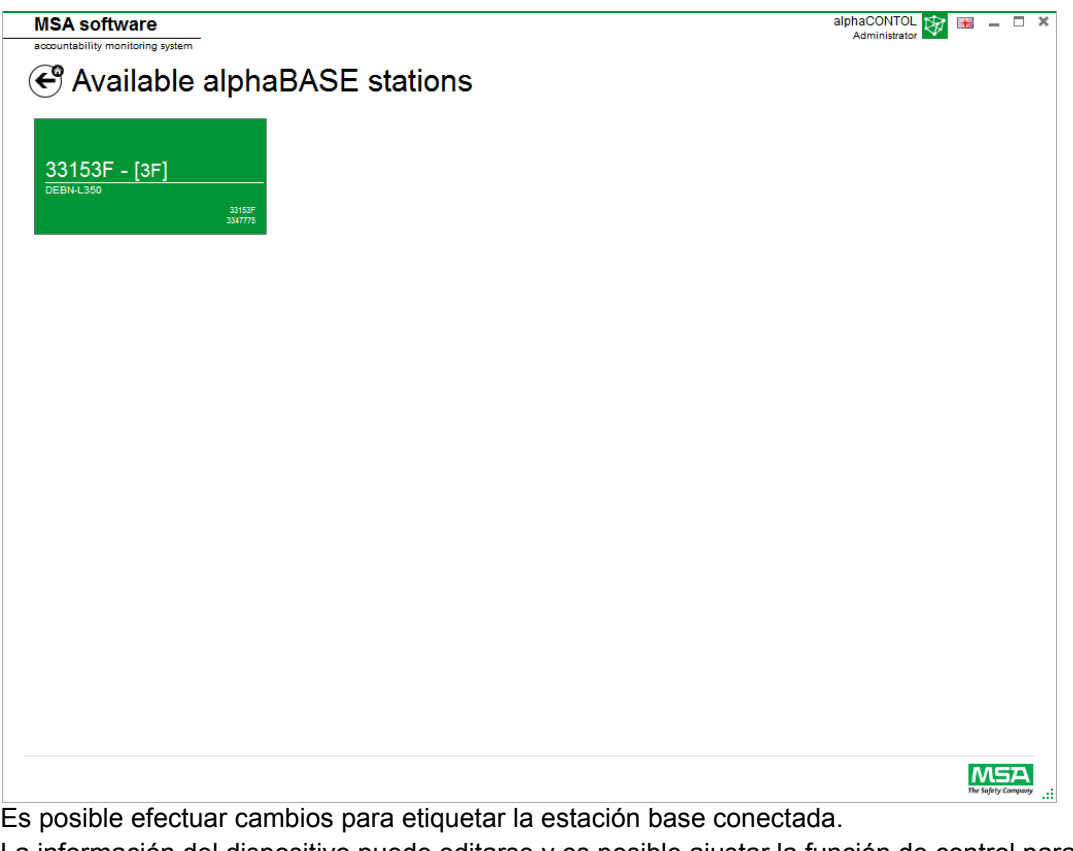

La información del dispositivo puede editarse y es posible ajustar la función de control para el control de respuesta. Los números entre paréntesis identifican el número para programar la estación base preferente.

Los cambios deben confirmarse con *Accept* (Aceptar).

ES

14

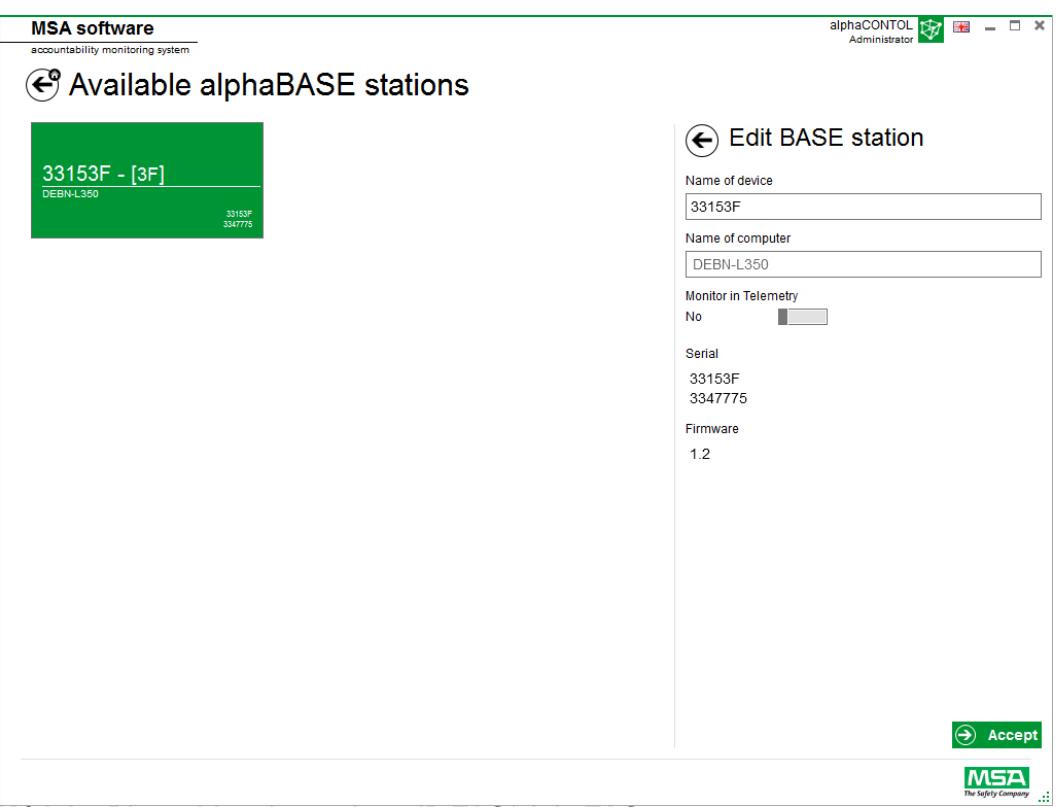

## **6.2 Módulo: Dispositivo de escritura ID TAG/alphaTAG**

<span id="page-207-0"></span>Al iniciar el módulo, se detecta y selecciona automáticamente el dispositivo de escritura TAG writer local conectado.

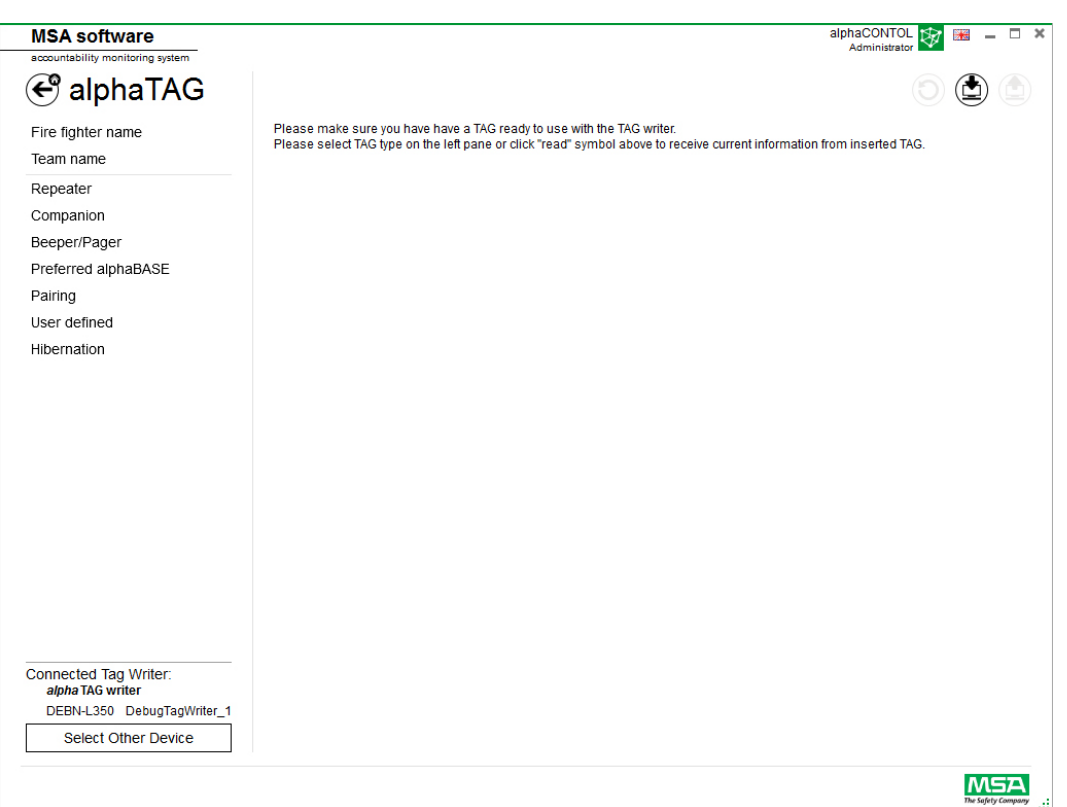

El dispositivo seleccionado actualmente se muestra en la esquina inferior izquierda. Al pulsar en *Select Other Device* (Seleccionar otro dispositivo), se abre un diálogo con todos los dispositivos de escritura TAG disponibles. Los dispositivos locales se resaltan en color verde.

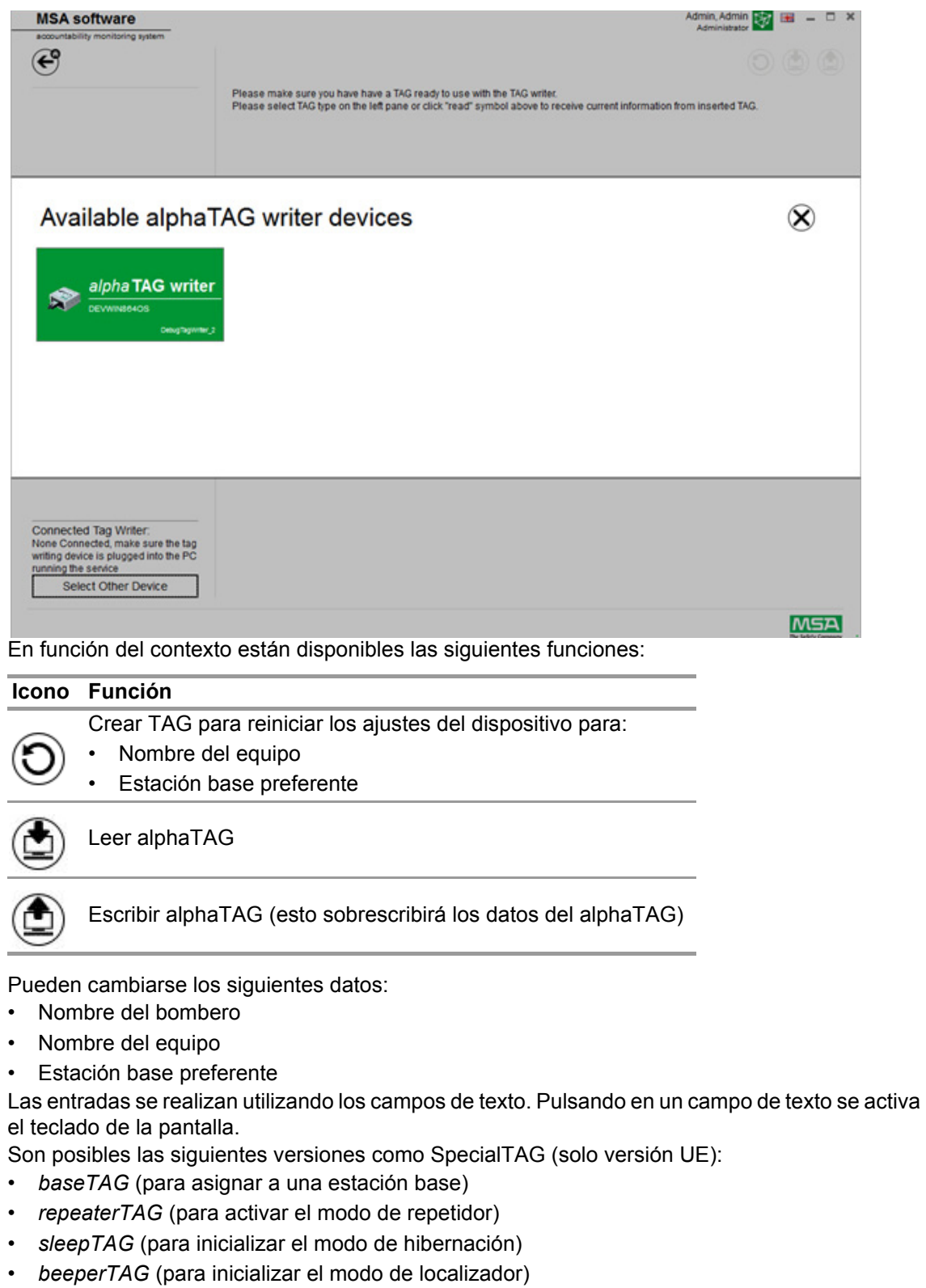

- *companionTAG* (para inicializar el modo de complemento)
- *userTAG* (para determinar el ajuste de alarma)

 $\infty$ 

#### Solo para versión UE

El alphaTAG es un transpondedor activo; la pila tiene una duración de hasta 5 años.

La pila no puede sustituirse. ¡La garantía quedará anulada si se abre el alphaTAG! Para obtener más detalles, véase el manual de funcionamiento de alpha personal network, capítulo 6.

#### **6.3 Módulo: Etiquetas G1**

<span id="page-209-0"></span>Este módulo sirve para escribir y leer la información TAG y para la transferencia de datos entre el ordenador y el ERA. Las versiones heredadas de los ERA equipados con telemetría pueden utilizarse con el software A2, pero deben utilizar también sus cajas de interfaz correspondientes para actualizar la información de las etiquetas de telemetría.

Al iniciar el módulo, se detecta y selecciona automáticamente el dispositivo de escritura TAG writer local conectado.

El dispositivo seleccionado actualmente se muestra en la esquina inferior izquierda. Al pulsar en *Select Other Device* (Seleccionar otro dispositivo), se abre un diálogo con todos los dispositivos de escritura TAG disponibles. Los dispositivos locales se resaltan en color verde.

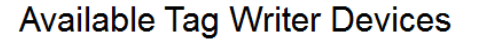

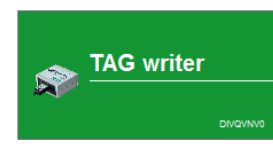

Default display En función del contexto están disponibles las siguientes funciones:

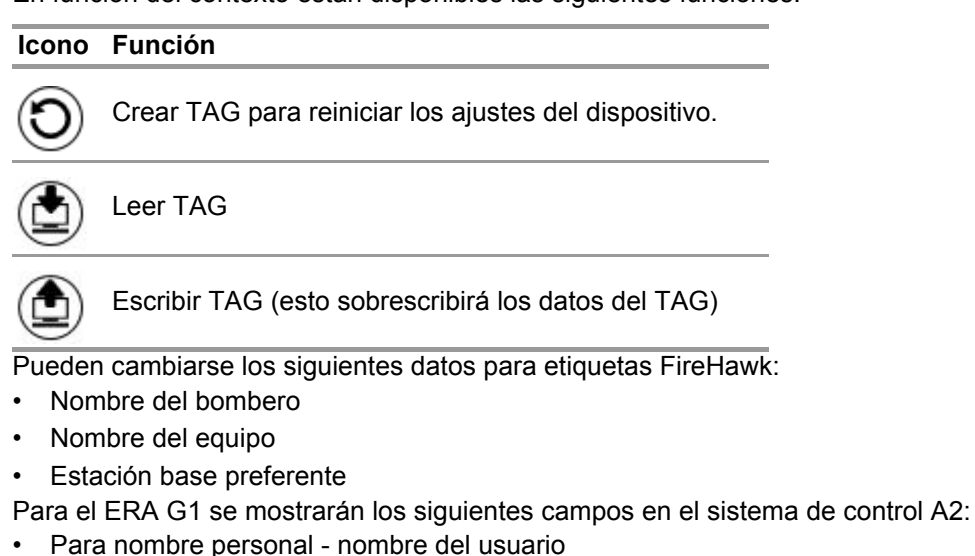

• Para asignación de recursos - ID de asignación/nombre de equipo

El ERA y las etiquetas MSA G1 pueden almacenar información adicional que versiones anteriores del ERA no podían. Para obtener más detalles sobre esta información adicional, haga clic en el nombre de la categoría para acceder a una descripción detallada.

Las entradas se realizan utilizando los campos de texto. Pulsando en un campo de texto se activa el teclado de la pantalla.

El software también puede utilizarse para copiar o borrar etiquetas.

#### **Tipos de etiquetas G1**

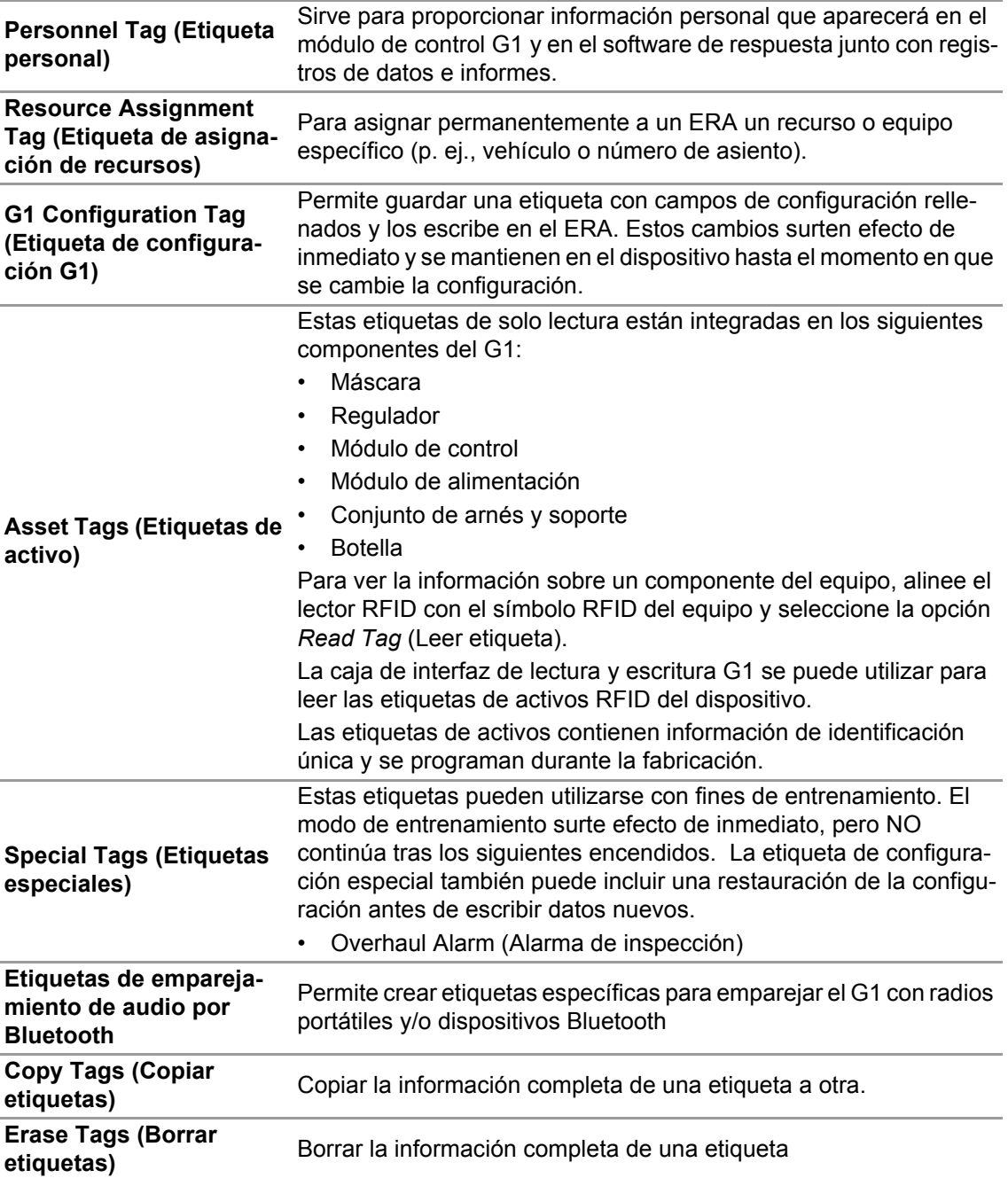

#### **Crear una etiqueta personal G1**

- (1) Seleccione *G1 Tags*.
- (2) Seleccione *Personnel Tag* en la parte izquierda de la pantalla.
- (3) Haga clic en el icono **+** de la parte superior derecha de la pantalla para crear una etiqueta nueva.
- (4) Haga clic en *Personnel Details* (Datos personales) para abrir la pantalla.
- (5) Cumplimente la información para la *Personnel Tag. Para el ERA G1, se requiere el User Name (Nombre de usuario) para la visualización en la pantalla del módulo de control y para el control del G1 utilizando A2.*

- (6) Una vez haya introducido toda la información, sitúe una etiqueta en el lector/editor RFID según se muestra.
- (7) Pulse en el icono *Write* (Escribir) de la esquina superior derecha de la aplicación. *El RFID se escribirá con la información que se ha cumplimentado.*
- (8) Siga estos pasos también para las etiquetas Resource Assignment y Configuration.

#### **6.4 Módulo: Configuración G1**

<span id="page-211-0"></span>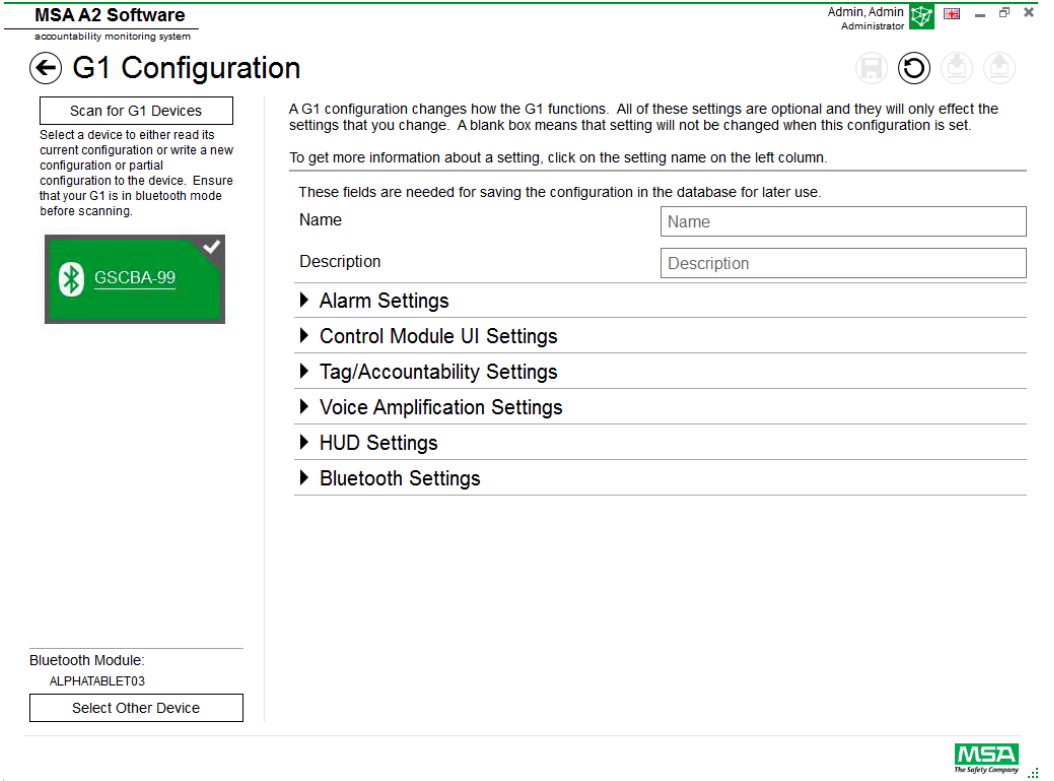

El módulo Configuración G1 se puede utilizar para cambiar el funcionamiento del G1. Es posible configurar un ERA G1 utilizando etiquetas de configuración guardadas o a través de una conexión Bluetooth. Todos los ajustes son opcionales y el cambio solo afectará a los ajustes modificados. Si un ajuste se deja en blanco, este no cambiará una vez realizada la configuración.

#### **Configuraciones de G1 por Bluetooth**

Asegúrese de que el ordenador tenga conectividad Bluetooth o de que el terminal Bluetooth esté conectado al ordenador. MSA recomienda utilizar el dispositivo Bluetooth con la referencia 10161282-SP para la conexión al ERA G1. También es posible utilizar otros módulos de Bluetooth, pero la funcionalidad puede estar limitada.

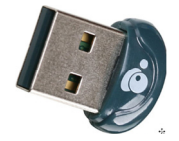

(1) Ajuste el G1 al modo Data Link:

*Pulse y mantenga pulsado uno de los botones verdes del módulo de control G1, con la unidad apagada, hasta que desaparezca el logotipo de la batería y aparezcan las opciones del menú del modo de servicio del G1.*

(2) Seleccione DATA LINK en el menú.

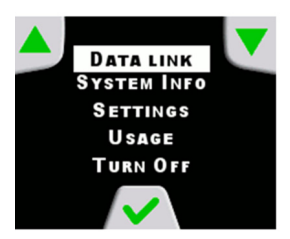

(3) En la pantalla del módulo de control aparece "Confirm the Bluetooth identification of the device" (Confirmar la identificación Bluetooth del dispositivo).

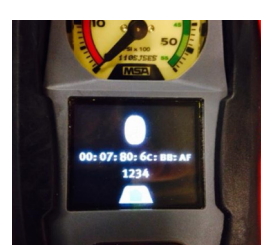

(4) Localice el dispositivo G1 seleccionando "Scan for G1 Devices" (Buscar dispositivos G1).

# G1 Configuration

Scan for G1 Devices Select a device to either read its current configuration or write a new configuration or partial configuration to the device. Ensure that your G1 is in data link mode before scanning.

(5) Seleccione el ERA deseado y haga clic en el icono **+** para acceder a la aplicación de configuración del G1 por Bluetooth. Seleccione la opción de ajustes y, a continuación, escriba en el dispositivo.

Para obtener más información sobre cada ajuste, haga clic en el nombre del ajuste. Se mostrará más información. Es posible configurar los ajustes para las siguientes áreas:

- Ajustes de alarma
- Ajustes de la interfaz de usuario del módulo de control
- Ajustes de etiquetas/respuesta
- Ajustes del módulo de altavoz
- Ajustes de la HUD
- Configuración de la cámara de imagen térmica

Los ajustes de la Configuración G1 también se pueden guardar para su uso posterior. Los campos *Name* (Nombre) y *Description* (Descripción) son obligatorios para guardar las configuraciones. Guardar la información en la base de datos permitirá el acceso a la configuración guardada para actualizar los dispositivos por Bluetooth. Es posible acceder a la configuración guardada a través del módulo *G1 Tags* (Etiquetas G1).

#### **Ajustes de alarma**

Estos ajustes modifican el funcionamiento de las alarmas del ERA para el sonido de baja presión, el umbral/sonido de presión media, la caída de presión, la activación de la luz RIT y la alarma térmica.

#### **Ajustes de la interfaz de usuario del módulo de control**

Estos ajustes modifican el aspecto de la pantalla en el módulo de control, así como lo que se visualiza. Es posible ajustar el tiempo restante, el contenido de la pantalla, el comportamiento de la retroiluminación y los tiempos.

#### **Ajustes de etiquetas/respuesta**

Estos ajustes modifican la forma en la que el G1 gestiona las etiquetas de asignación de personal y recursos, así como la forma en la que informará sobre estos valores al sistema de respuesta.

#### **Ajustes del módulo de altavoz y la HUD**

Los ajustes del módulo de altavoz y la HUD afectan al funcionamiento del altavoz de amplificación de voz y de la pantalla de visualización frontal.

#### **Ajustes de Bluetooth**

Activar o desactivar Bluetooth en el dispositivo G1.

#### **Firmware de G1**

Actualizar el firmware de G1 a través de conexión Bluetooth inalámbrica.

#### **6.5 Módulo: PASS Link/alphaLINK**

<span id="page-213-0"></span>Al iniciar el módulo, se detecta y selecciona automáticamente el dispositivo de escritura TAG local conectado.

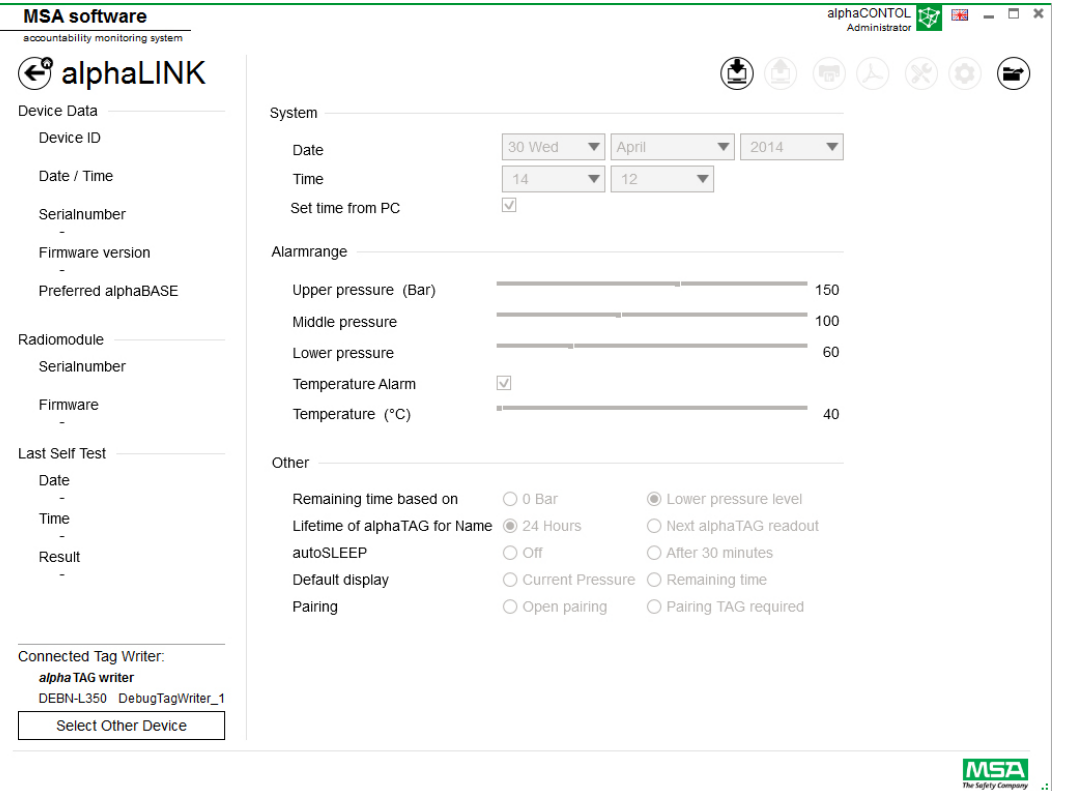

 $\infty$ 

El dispositivo seleccionado actualmente se muestra en la esquina inferior izquierda. Al pulsar en *Select Other Device* (Seleccionar otro dispositivo), se abre un diálogo con todos los dispositivos de escritura TAG disponibles. Los dispositivos locales se resaltan en color verde.

## **Available Tag Writer Devices**

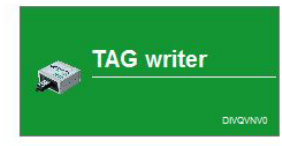

## **6.5.1 Registro de datos (G1/alphaSCOUT)**

<span id="page-214-0"></span>El registro de datos descargado por el dispositivo se guarda en la base de datos. Para encontrar las misiones relevantes, están disponibles varios filtros. También es posible guardar filtros definidos por el usuario.

En función del contexto están disponibles las siguientes funciones.

Default display

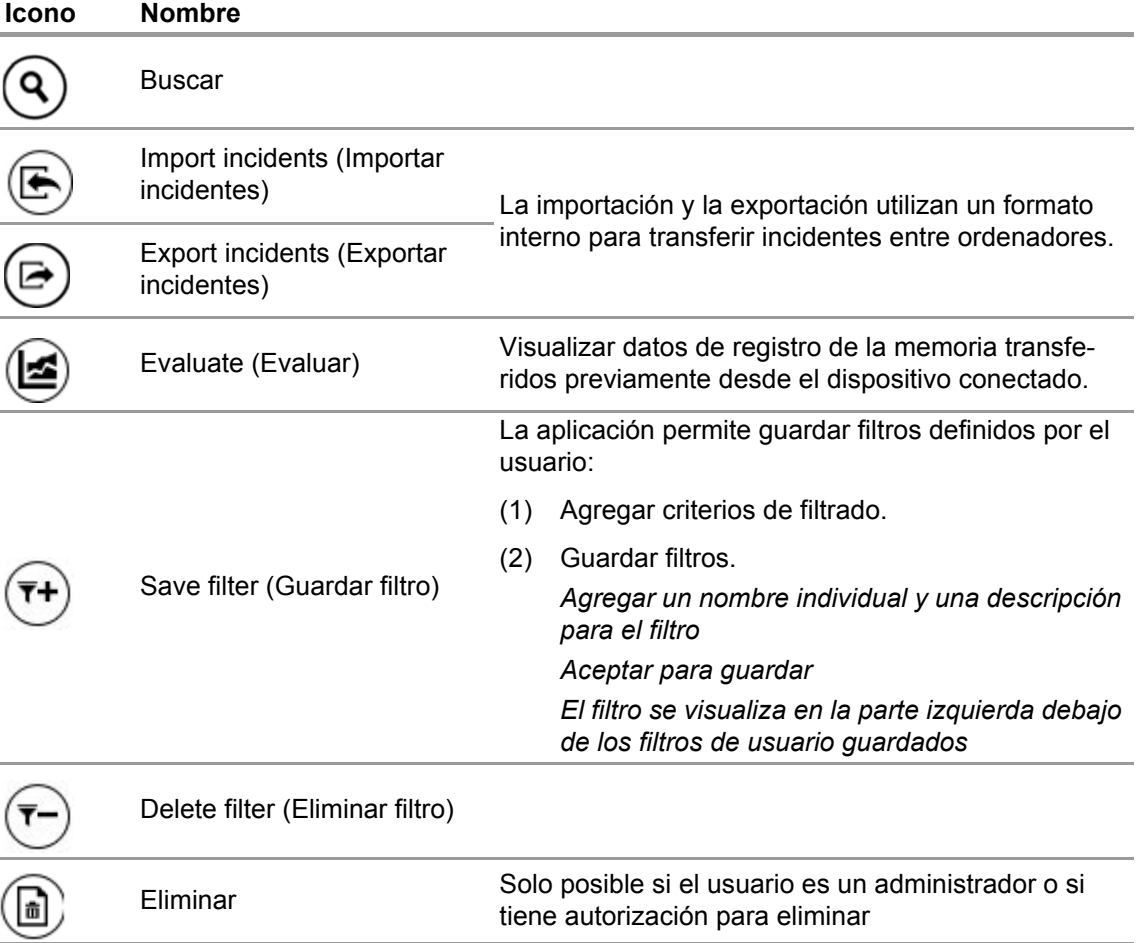

Pulsando en *Search* se actualiza la lista de resultados.

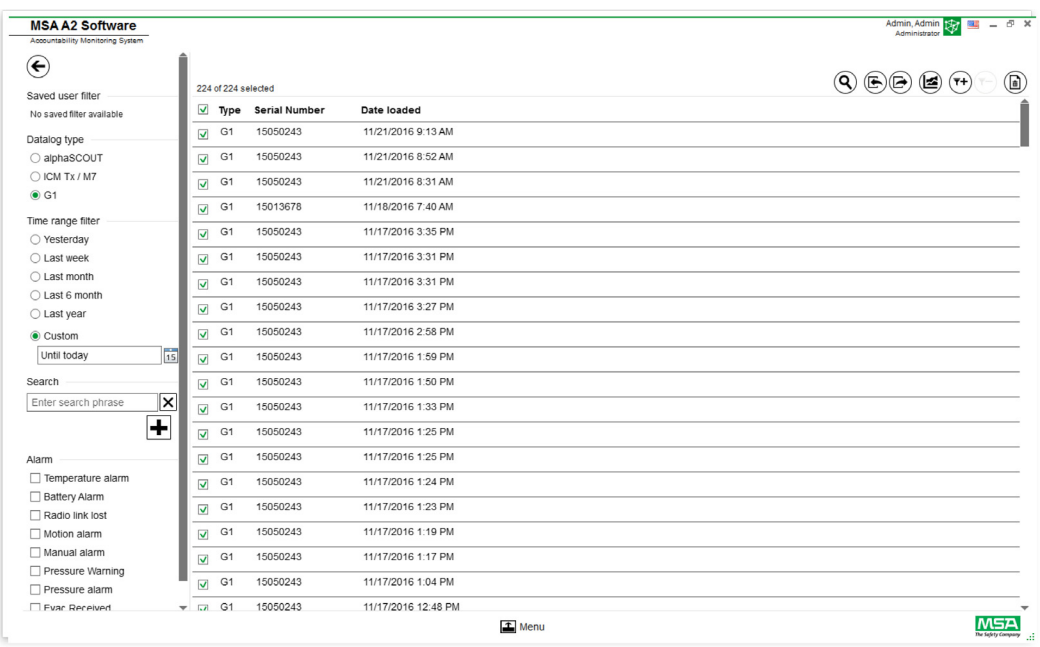

- (1) Marque el archivo de registro que desea visualizar.
- (2) Pulse en "Evaluate" para visualizar los datos.
- (3) Se muestran los datos.

Pulsando en *Evaluate* se muestran detalles de los datos de registro marcados.

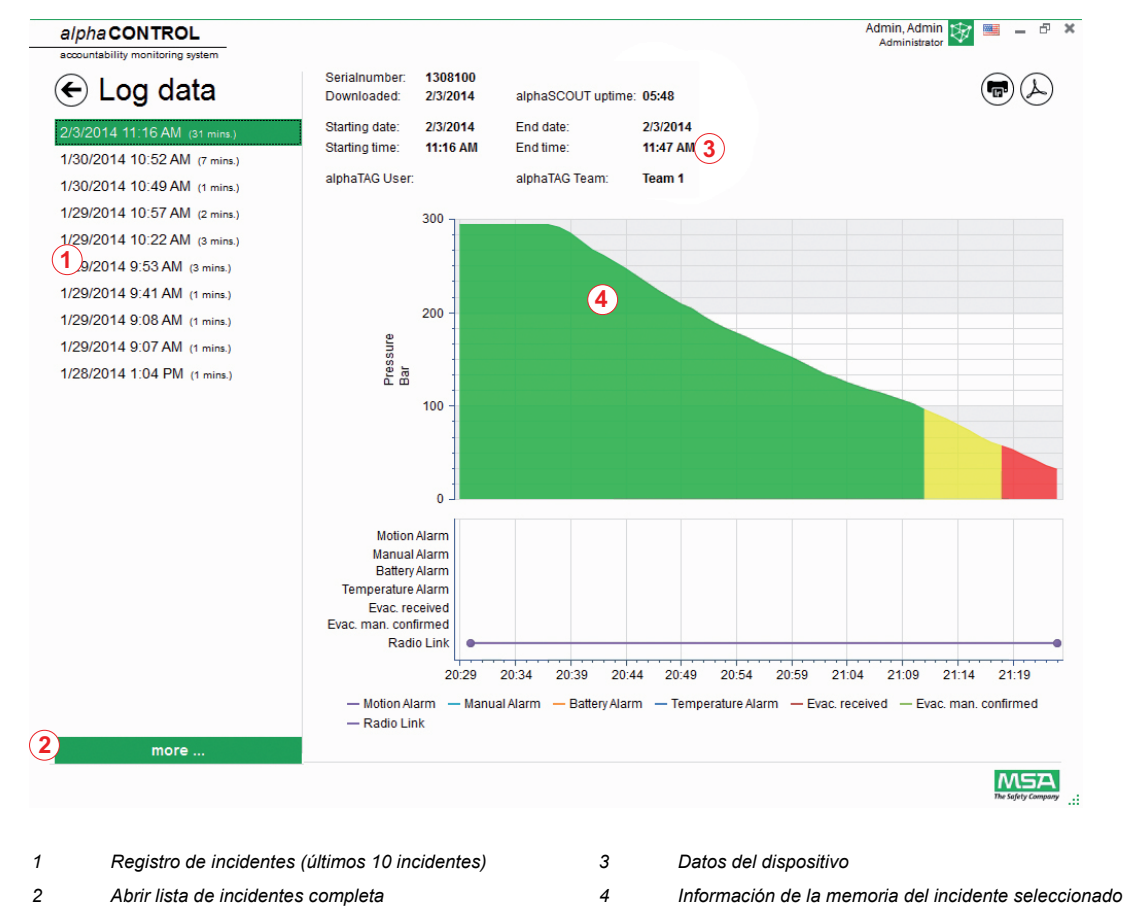

23
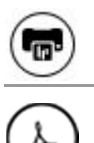

**Print** (Imprimir) imprime la vista actual

**Export** (Exportar) exporta la vista actual como PDF

Exportar directamente a PDF:

- (4) Pulse en el icono de exportar
- (5) Seleccione la ubicación para guardar el archivo *Se crea un PDF.*

*El PDF puede abrirse después de crearlo desde dentro de la aplicación.*

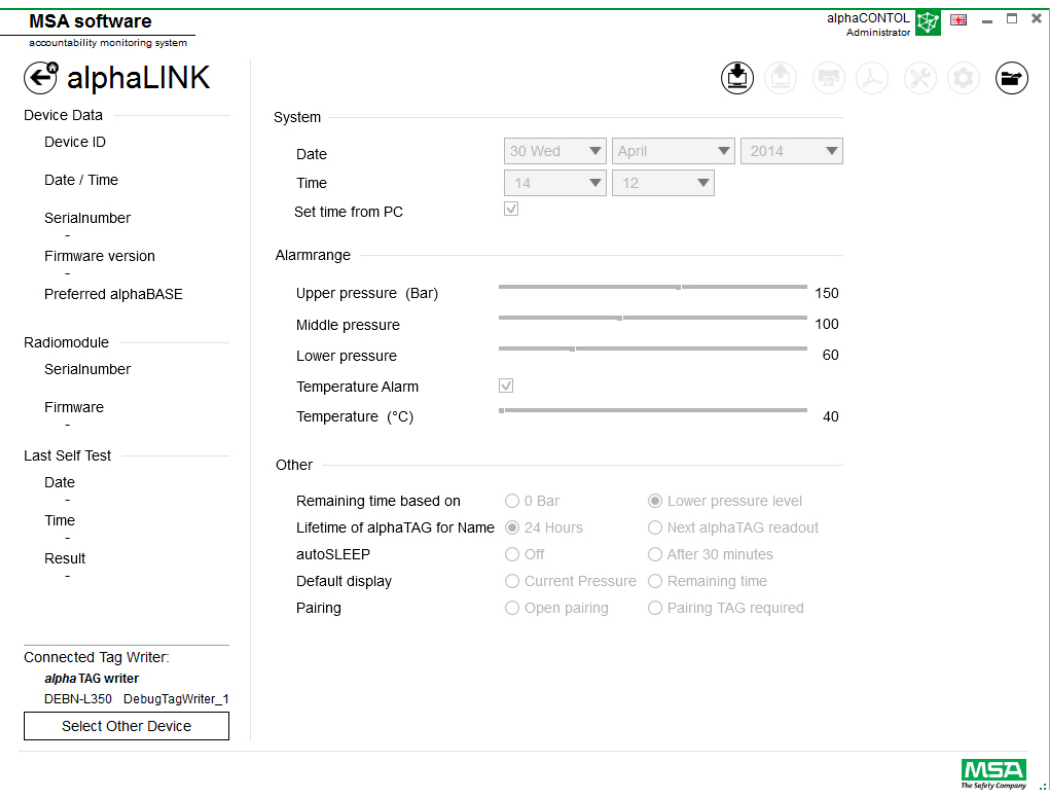

En función del contexto están disponibles las siguientes funciones:

## **Icono Función**

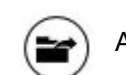

Abrir el archivo de memoria descargado desde el alphaSCOUT

Leer los ajustes del firmware (en función del firmware instalado, es posible que algunas funciones no se visualicen)

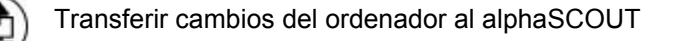

Imprimir

Exportar (a un archivo PDF)

#### **Icono Función**

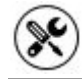

Funciones adicionales del dispositivo PASS

Guardar/cargar los valores cambiados como valores predeterminados al/desde el disco duro.

Después de pulsar en *Read firmware settings* (Leer ajustes de firmware), los ajustes se activan y pueden configurarse.

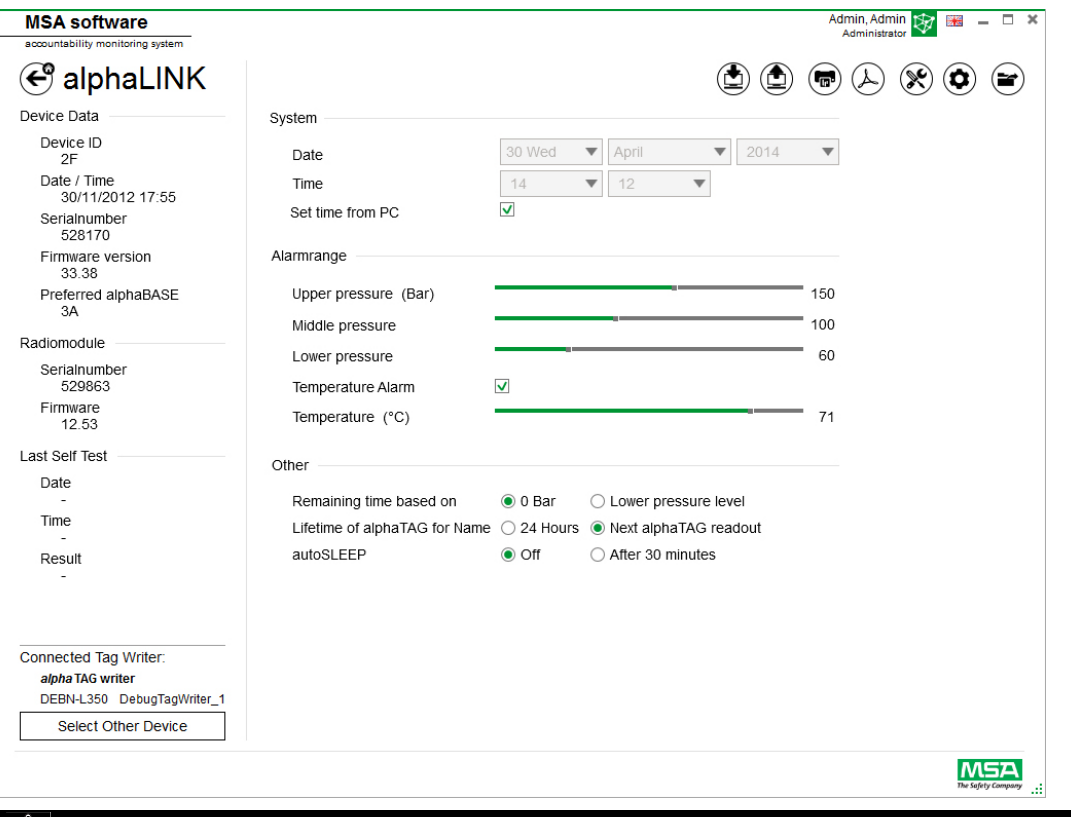

# **ADVERTENCIA!**

Asegúrese de que los rangos de alarma son seguros. Es responsabilidad del usuario comprobar todos los datos introducidos a través del software.

El software comprueba que los rangos de alarma desciendan desde la presión superior hasta la presión inferior.

#### **6.5.2 Firmware del dispositivo PASS**

Si no hay ningún dispositivo conectado, todos los ajustes están inactivos.

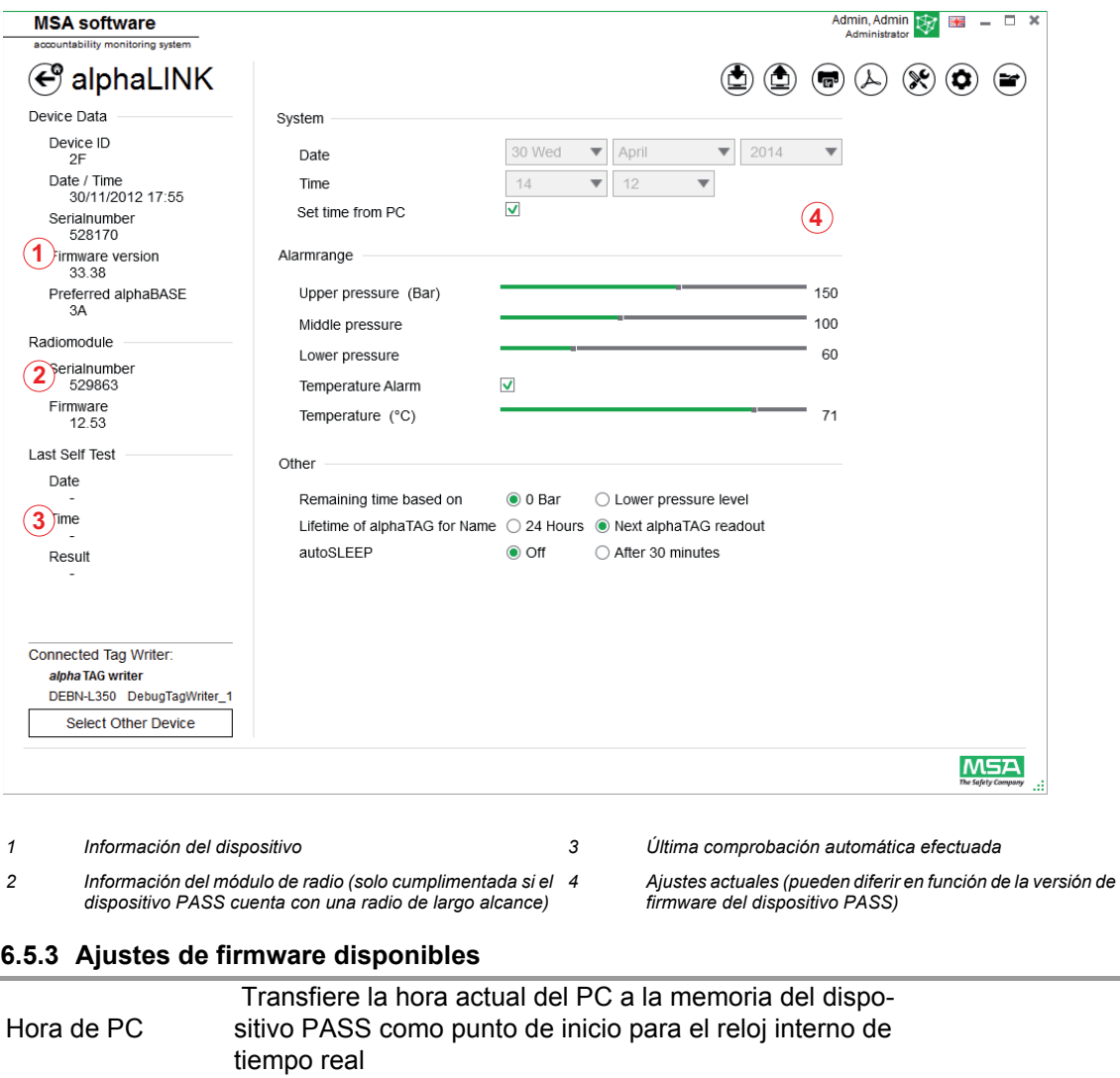

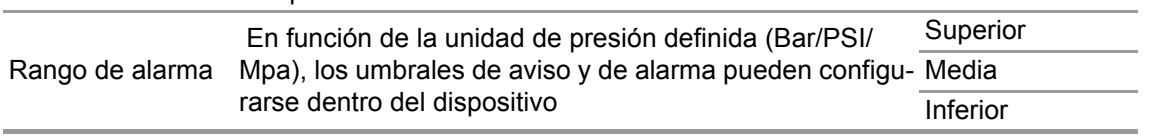

Los niveles están interconectados, pero permiten una configuración individual.

#### **Ajustes adicionales**

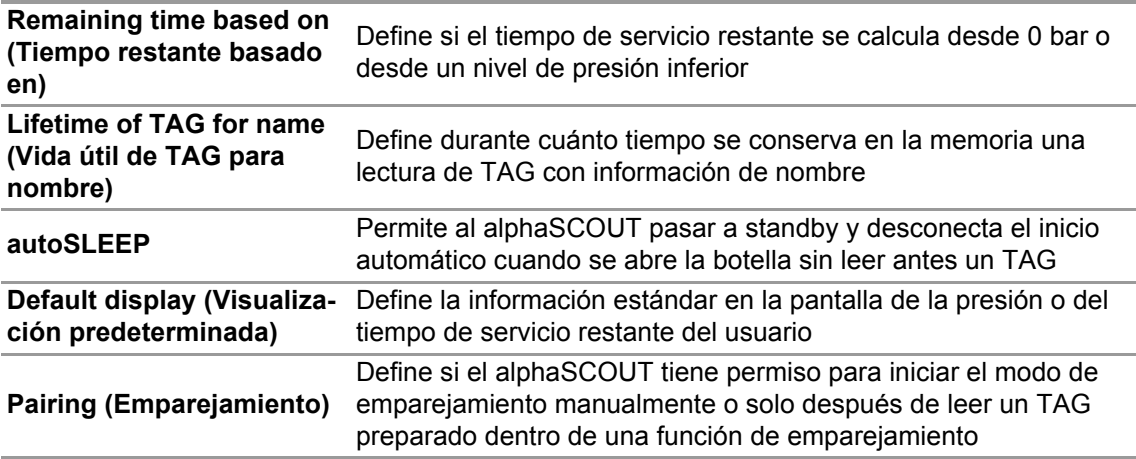

#### **Funciones adicionales del dispositivo PASS**

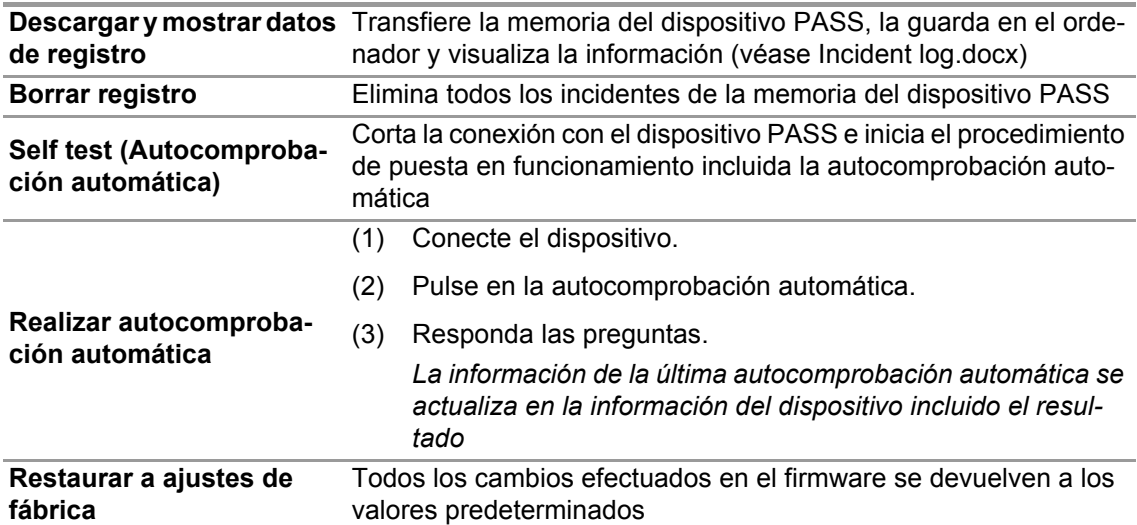

**Guardar/cargar los valores cambiados como valores predeterminados al/desde el disco duro**

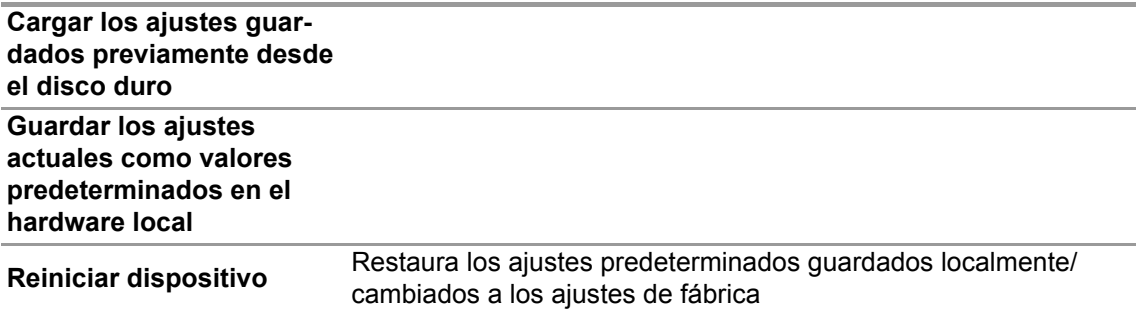

#### **6.5.3.1 Conexión del alphaSCOUT**

- (1) Pulse el botón de conexión del dispositivo PASS hasta que se visualice DATA (datos).
- (2) Pulse en el icono *Read firmware settings* (Leer ajustes de firmware).

*Los ajustes se activan en la aplicación y el dispositivo PASS muestra Data Link.*

# **6.6 Módulo: SingleLine SCOUT**

Al iniciar el módulo, se detecta y selecciona automáticamente el dispositivo de escritura TAG writer local conectado

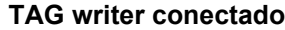

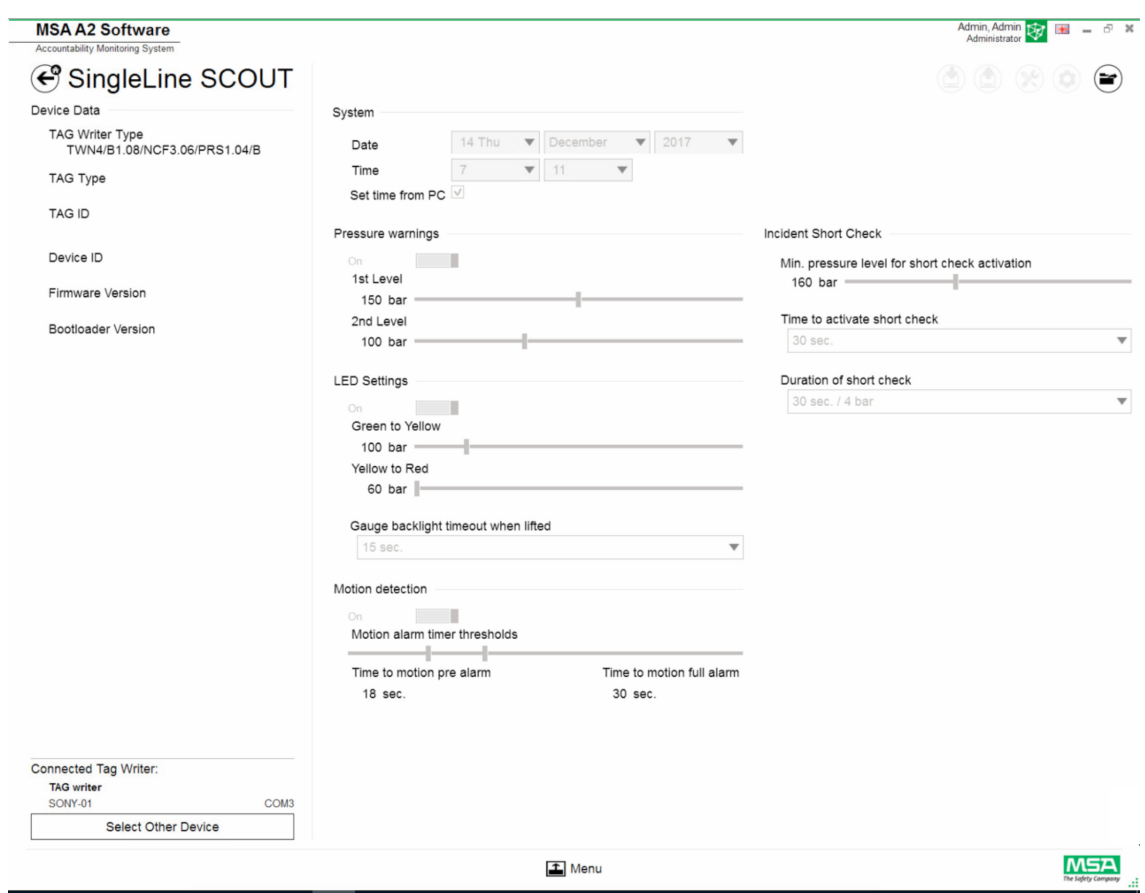

El dispositivo seleccionado actualmente se muestra en la esquina inferior izquierda. Al pulsar en<br>Select Other Device (Seleccionar otro dispositivo), se abre un diálogo con todos los dispositivos n todos los dispositivos de escritura TAG writer disponibles. Los dispositivos locales se resaltan en color verde.

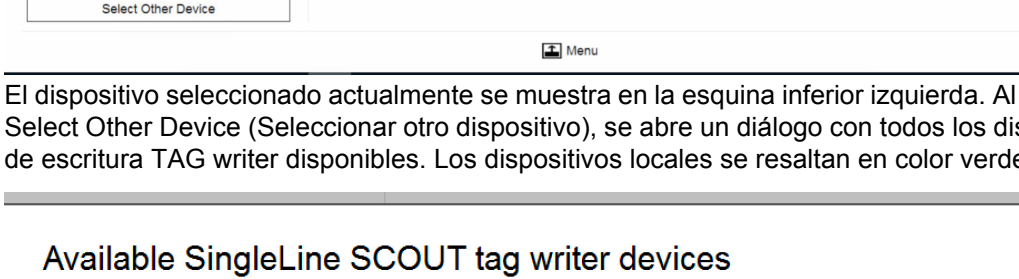

 $\otimes$ 

**Contract Contract** 

SingleLine SCOUT 7be7fe7a-aa4a-4017-bcfe-fd19f22ecb8a

#### **Ningún TAG writer conectado**

Cuando no hay ningún TAG writer conectado, el usuario solo puede abrir registros de datos importados previamente.

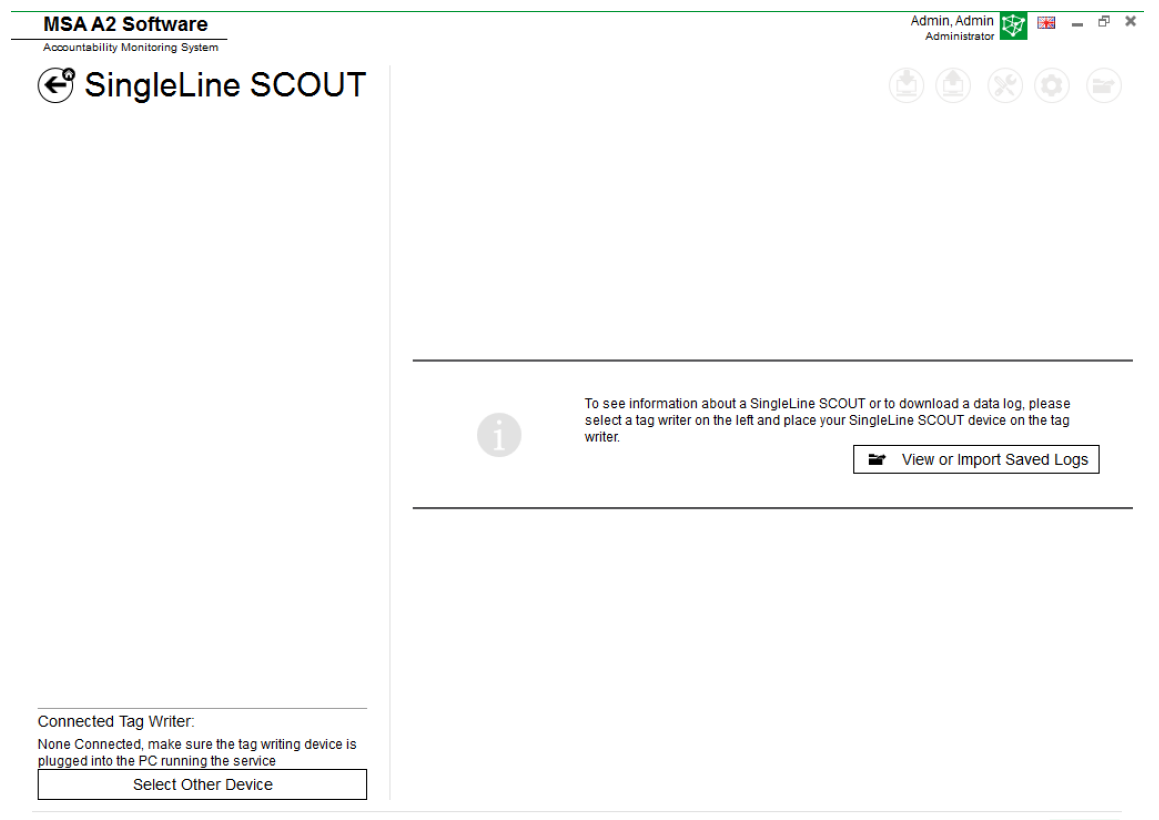

 $\triangle$  Menu

**MSA** 

## **6.6.1 DataLog SingleLine SCOUT**

El registro de datos descargado por el dispositivo se guarda en la base de datos. Para encontrar las misiones relevantes, están disponibles varios filtros. También es posible guardar filtros definidos por el usuario.

En función del contexto están disponibles las siguientes funciones.

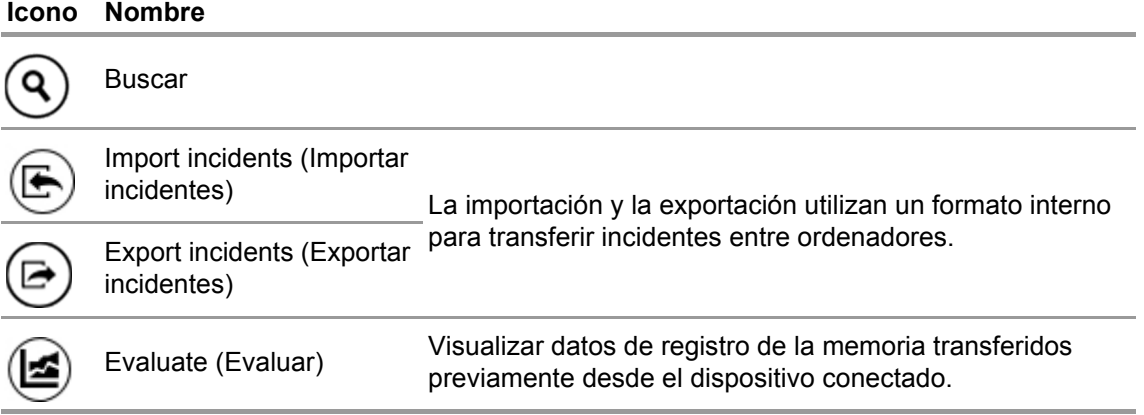

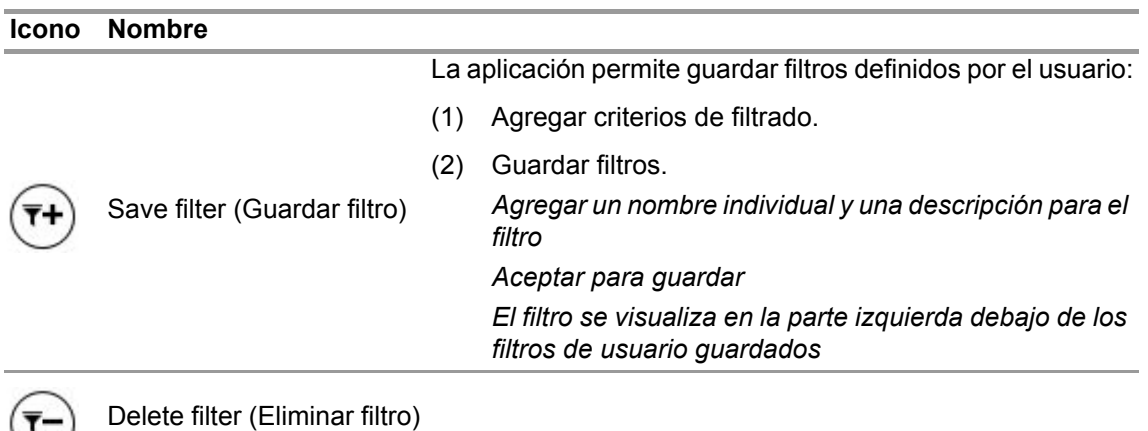

Eliminar Solo posible si el usuario es un administrador o si tiene auto-<br>
Eliminar rización para eliminar

# Pulsando en *Search* se actualiza la lista de resultados.

 $\overline{\tau}$ -

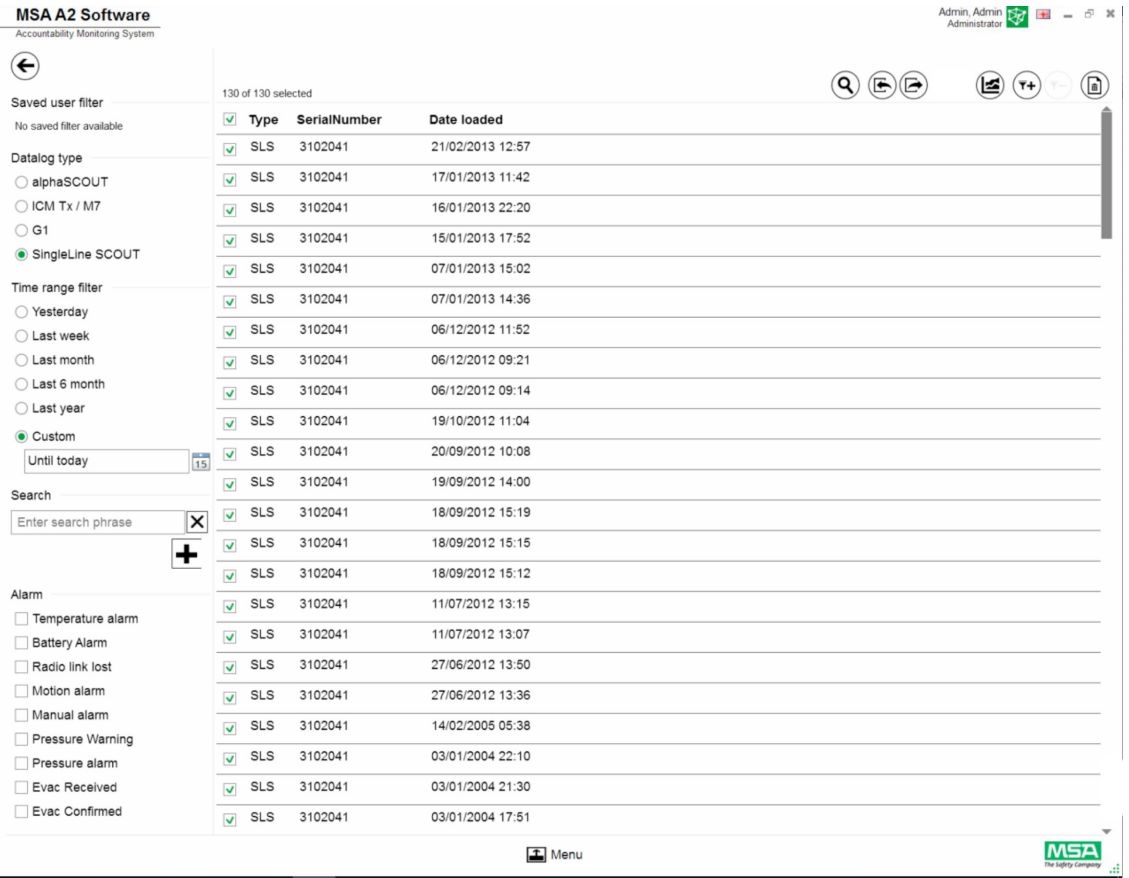

(3) Marque el archivo de registro que desea visualizar.

- (4) Pulse en *Evaluate* para visualizar los datos.
- (5) Se muestran los datos.

Pulsando en *Evaluate* se muestran detalles de los datos de registro marcados.

ES

30

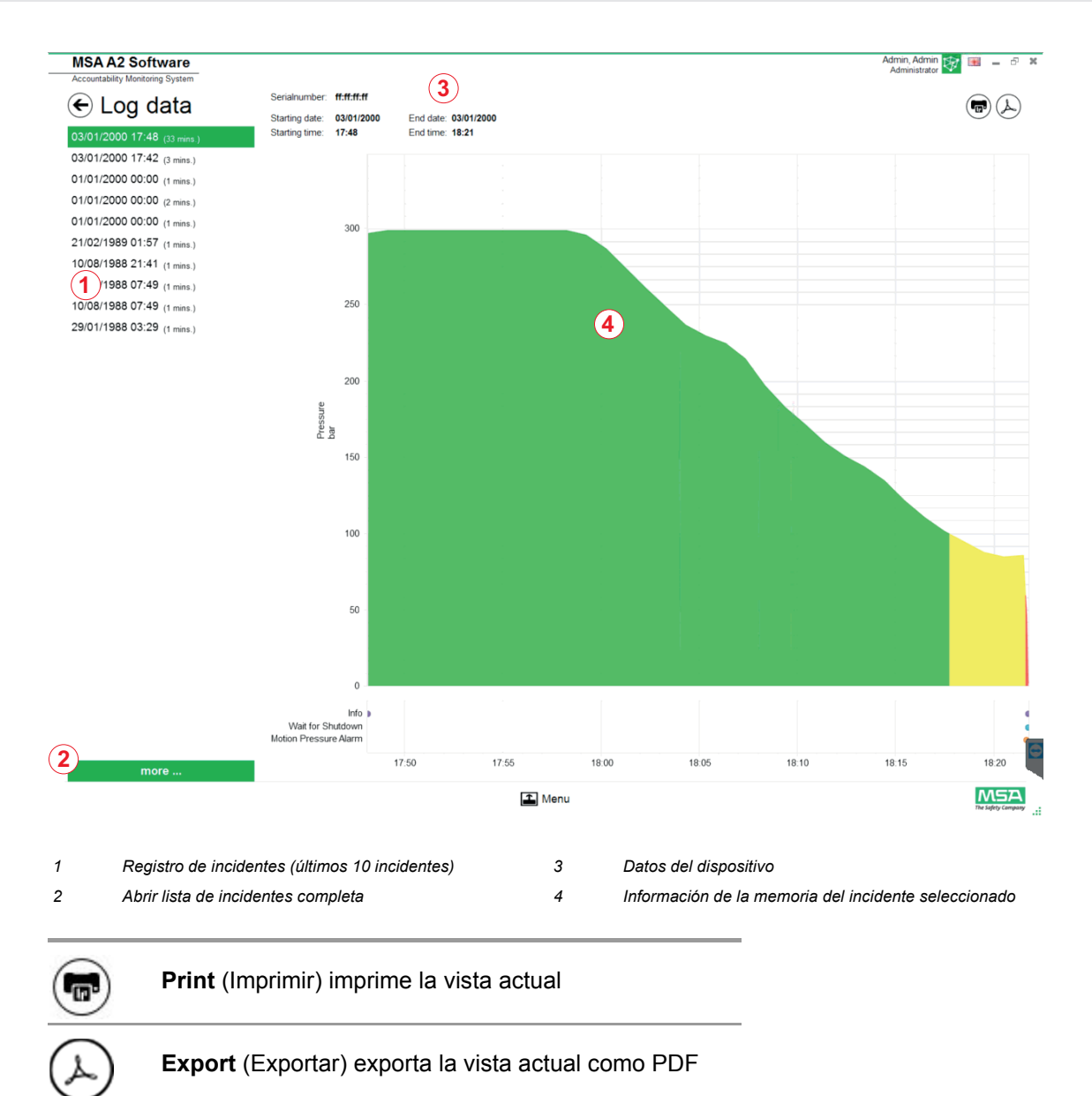

Exportar directamente a PDF:

- (6) Pulse en el icono de exportar
- (7) Seleccione la ubicación para guardar el archivo *Se crea un PDF. El PDF puede abrirse después de crearlo desde dentro de la aplicación.*

# **6.6.2 Ajustes de firmware disponibles Ningún dispositivo conectado**

Cuando no hay ningún dispositivo conectado, todos los ajustes están inactivos

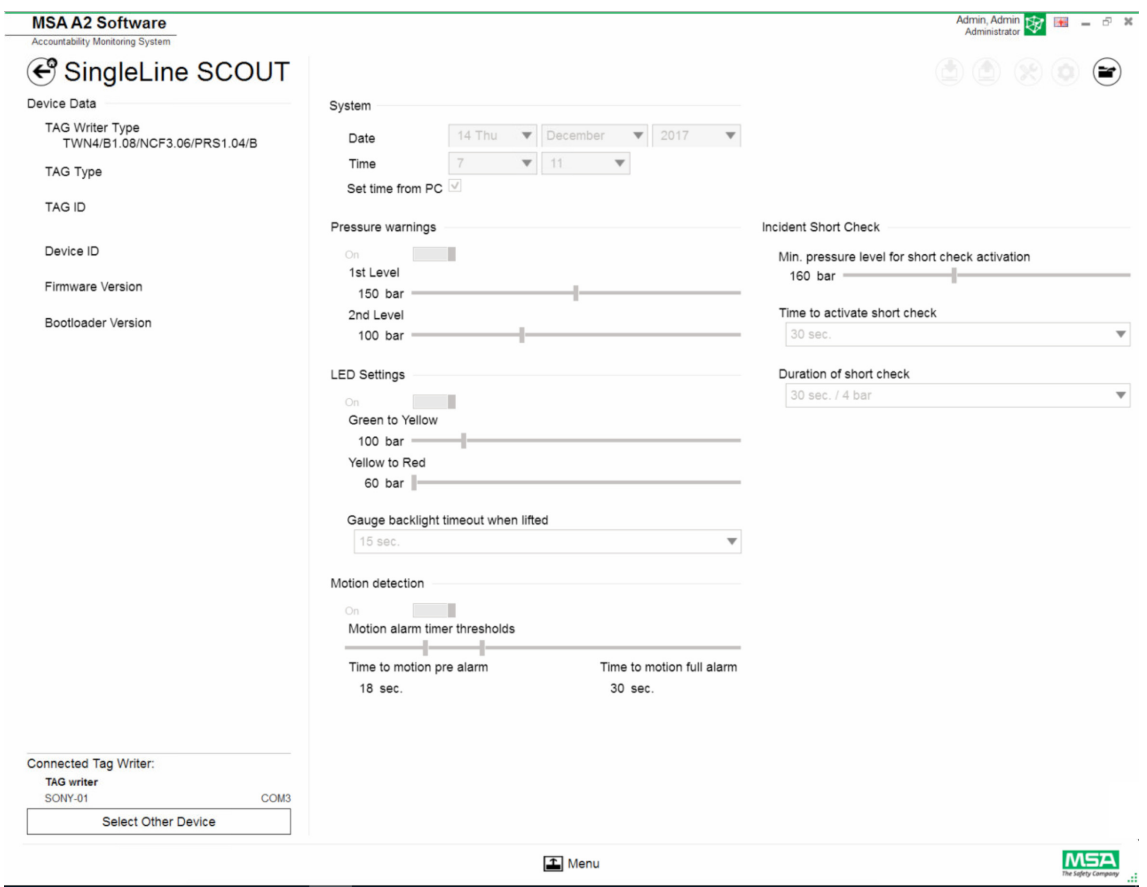

# **Conecte un dispositivo**

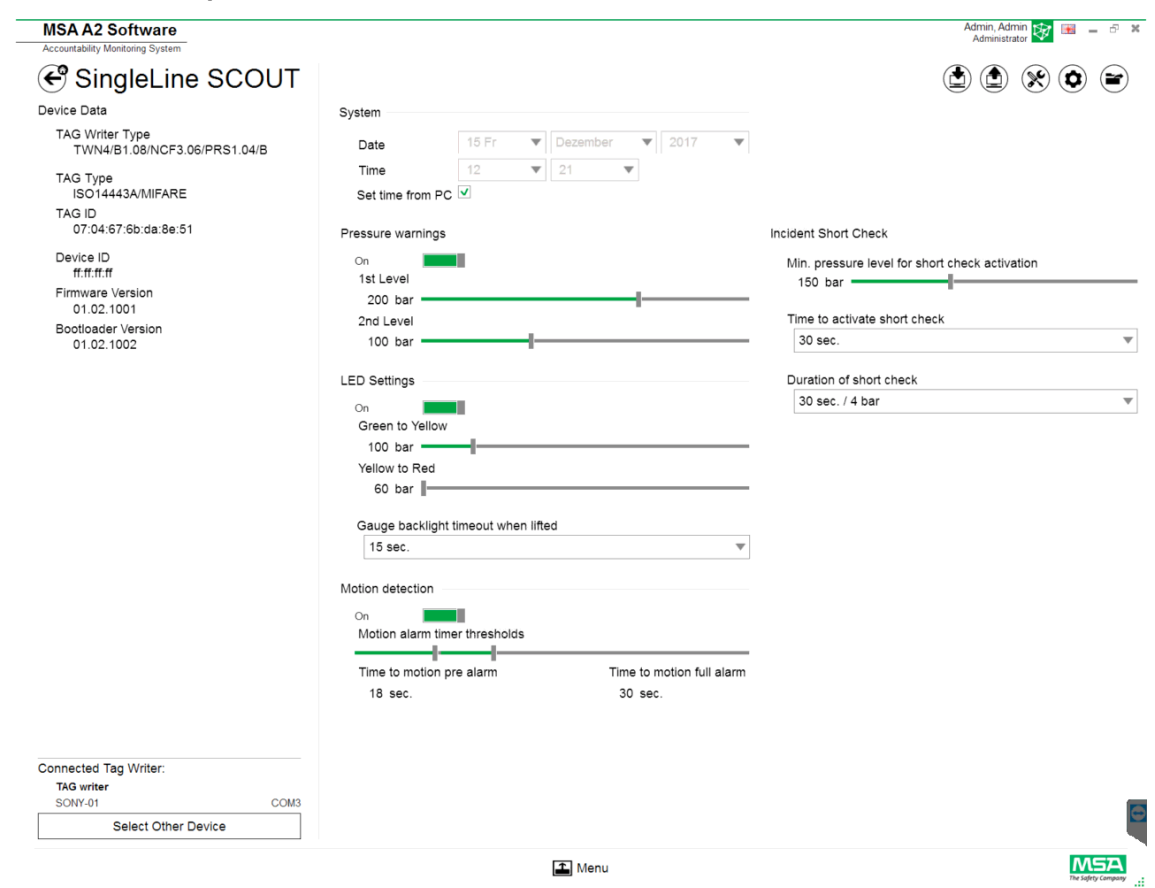

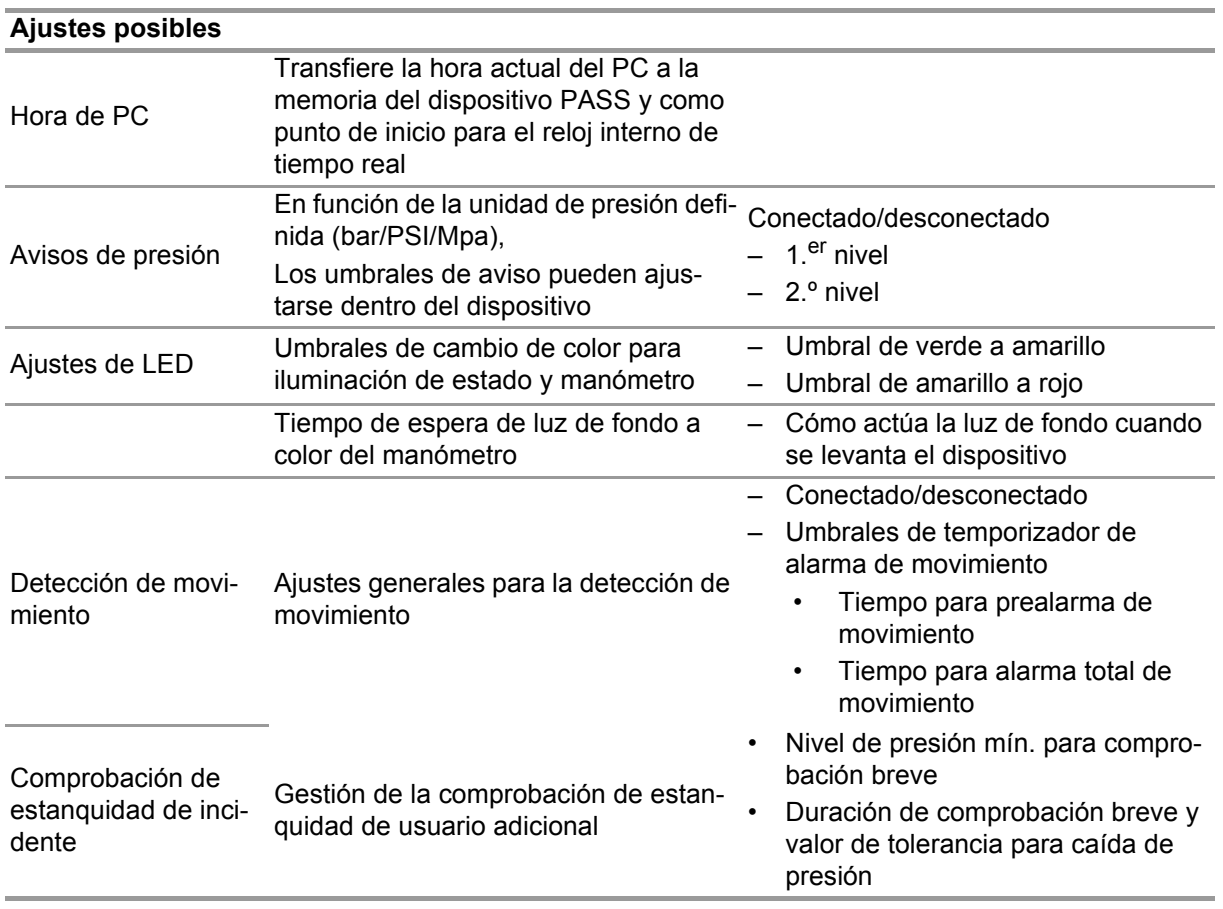

En función del contexto están disponibles las siguientes funciones:

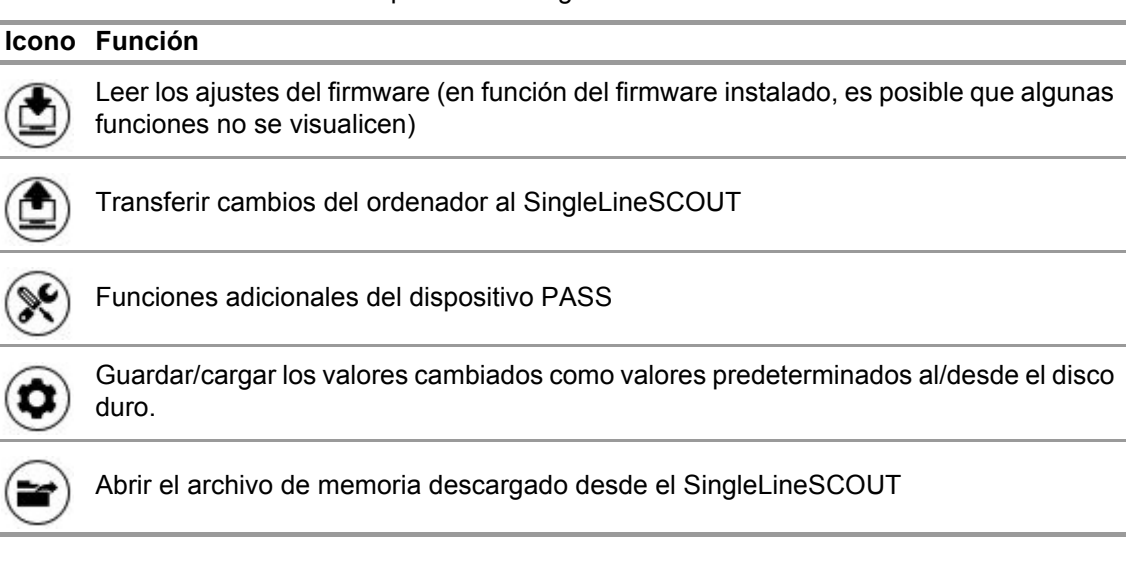

# **A** ADVERTENCIA!

Asegúrese de que los rangos de alarma son seguros. Es responsabilidad del usuario comprobar todos los datos introducidos a través del software.

El software comprueba que los rangos de alarma desciendan desde la presión superior hasta la presión inferior.

# **7 Durante la intervención: control de respuesta**

Software MSA A2 - El control de respuesta es el módulo de control operativo que monitoriza los datos de todas las unidades operativas. Durante la intervención, el A2 está en contacto continuo con todos los dispositivos PASS registrados y recibe sus datos.

La pantalla está dividida en tres áreas:

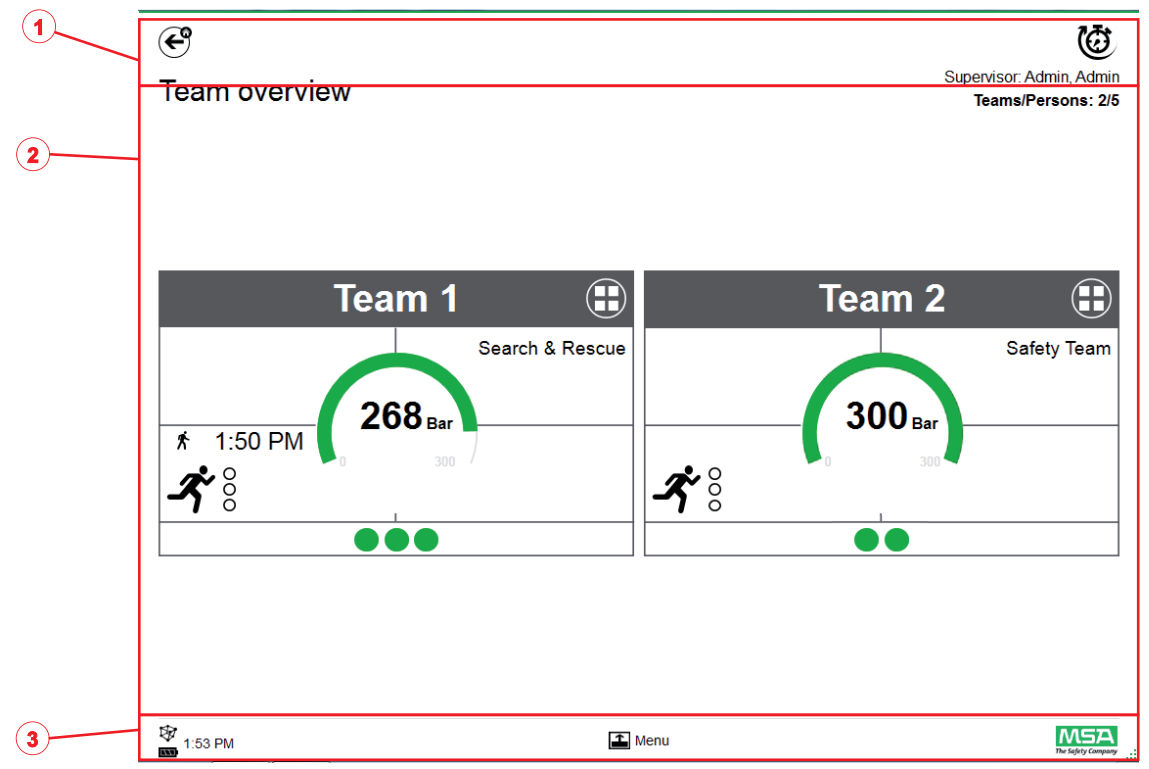

- *1 Funciones y advertencias*
- *2 Área de control*
- *3 Menú de acciones*

# **7.1 Funciones y advertencias**

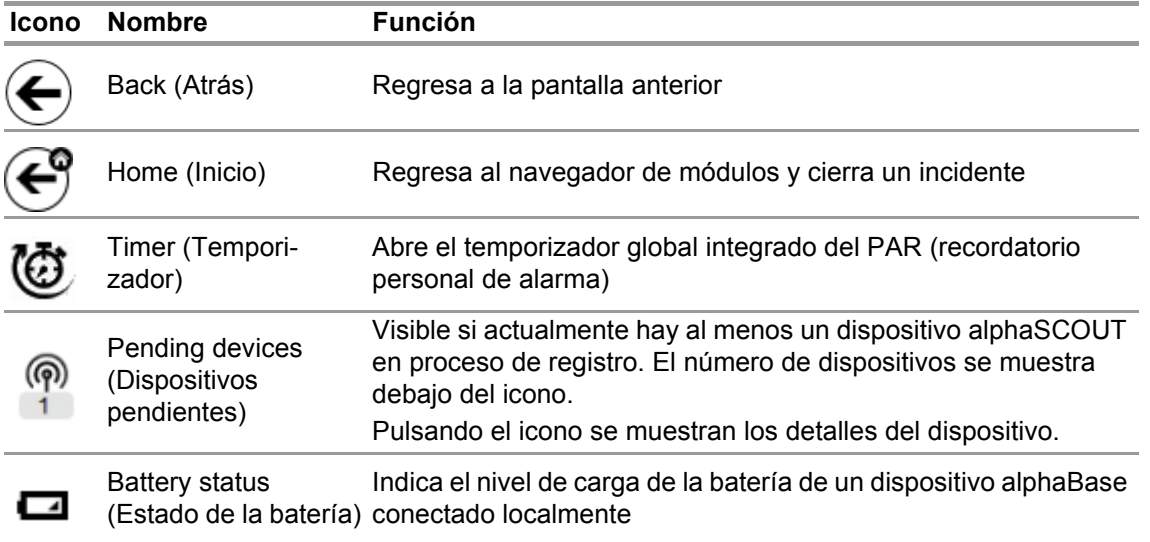

# **7.1.1 Advertencias**

Advertencias posibles:

- Conexión perdida con radio de largo alcance
- Advertencia de batería baja
- Advertencia de temperatura
- Si se produce un evento de advertencia, aparece un botón de advertencia.

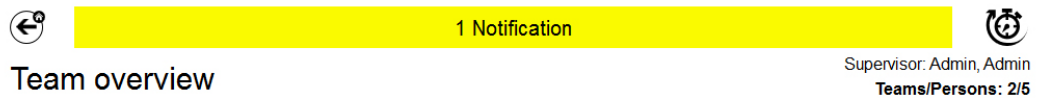

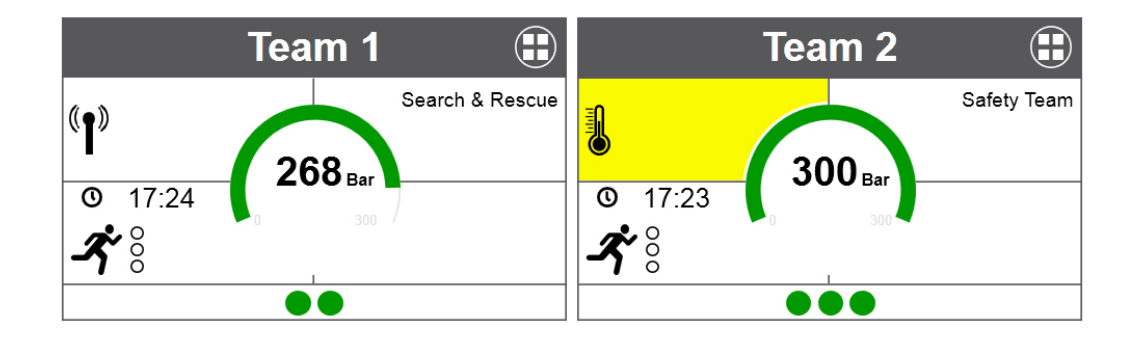

 $M5A$  $\Box$  Menu 专 17:28 El registro de advertencias se visualiza después de pulsar el botón de advertencia.

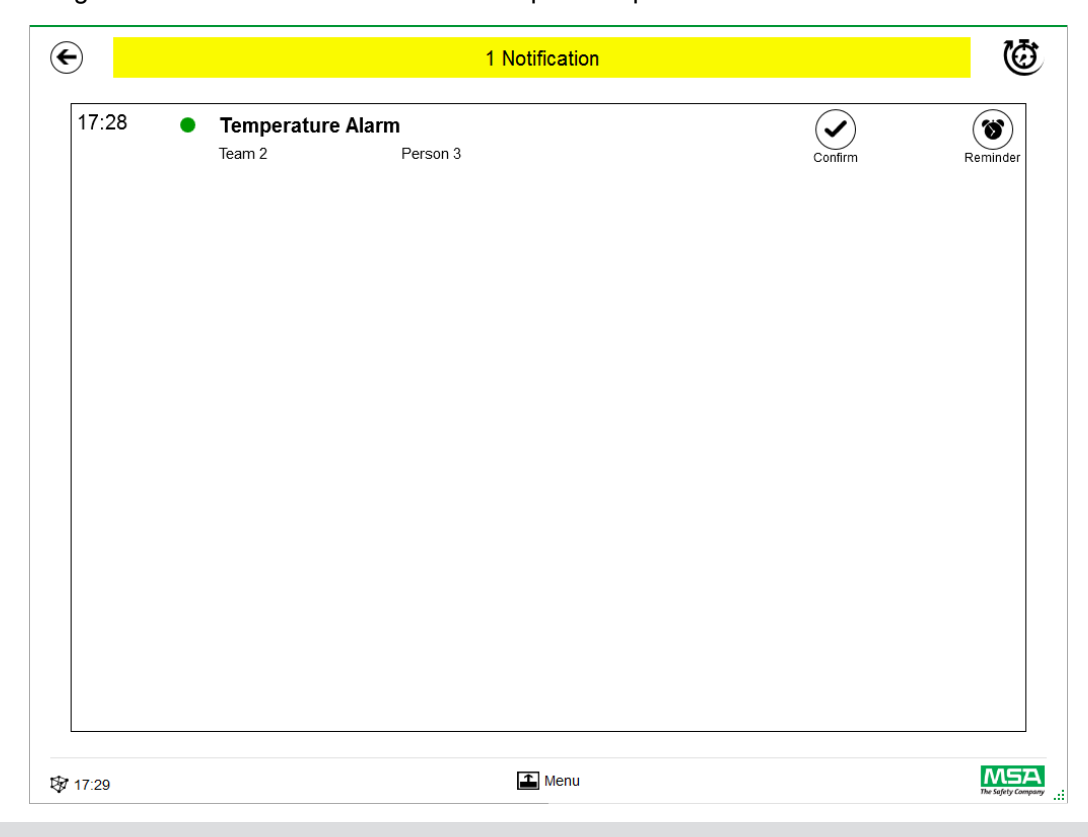

Las advertencias confirmadas se documentan.

**7.1.2 Alarms (alarmas)**

Una alarma se visualiza en la pantalla completa. Todas las alarmas deben confirmarse para que la pantalla de alarmas desaparezca. Las alarmas también se señalizan con una señal acústica. Para cada alarma se indica

- Hora en la que se ha activado la alarma
- Indicación de presión (punto) El color representa el estado de presión del equipo
- Tipo de alarma
- Nombre del equipo
- Nombre de la persona afectada
- Más detalles en caso de estar disponibles (p. ej., sector, orden)

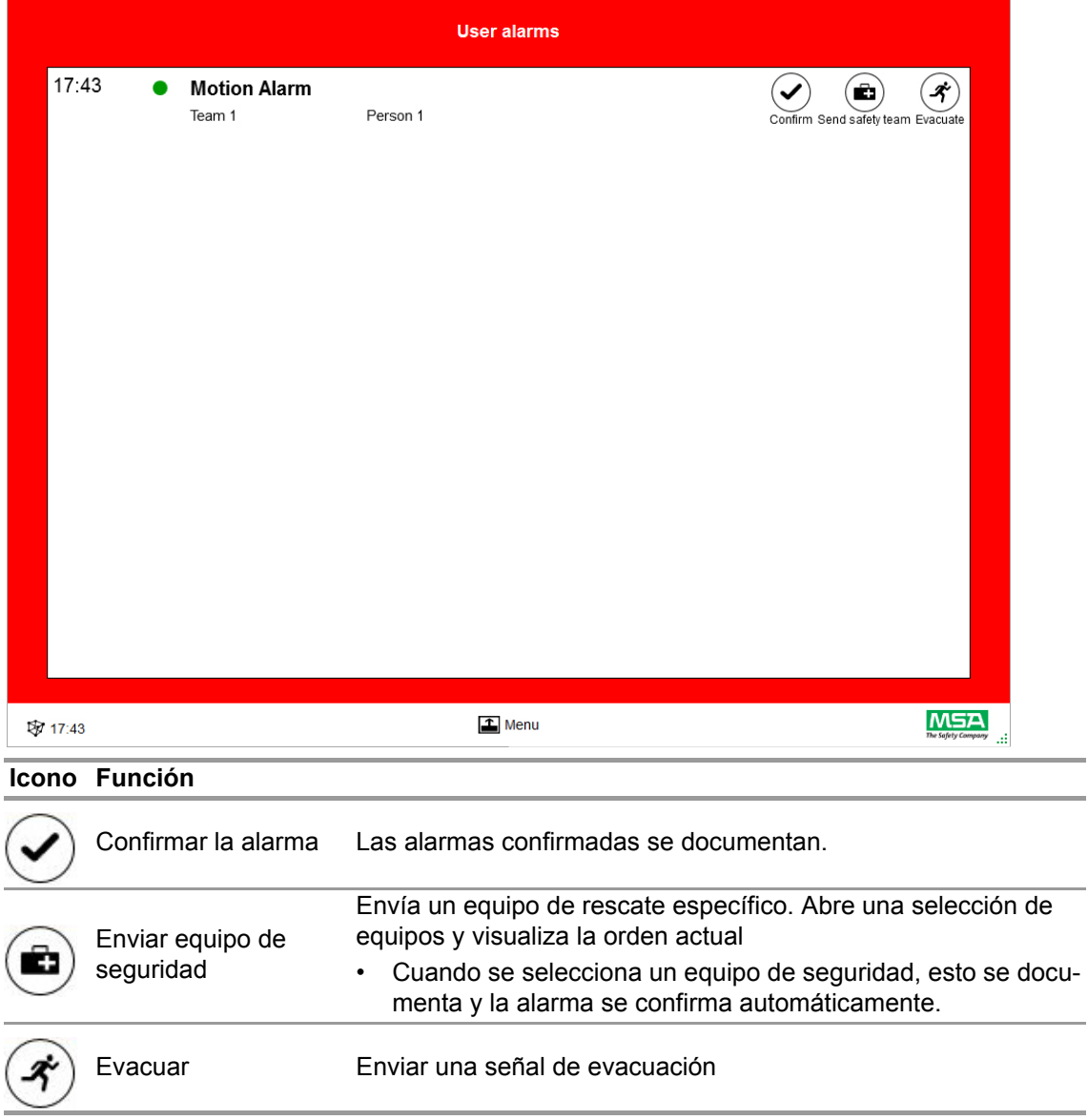

Se indican múltiples alarmas y deben confirmarse por separado.

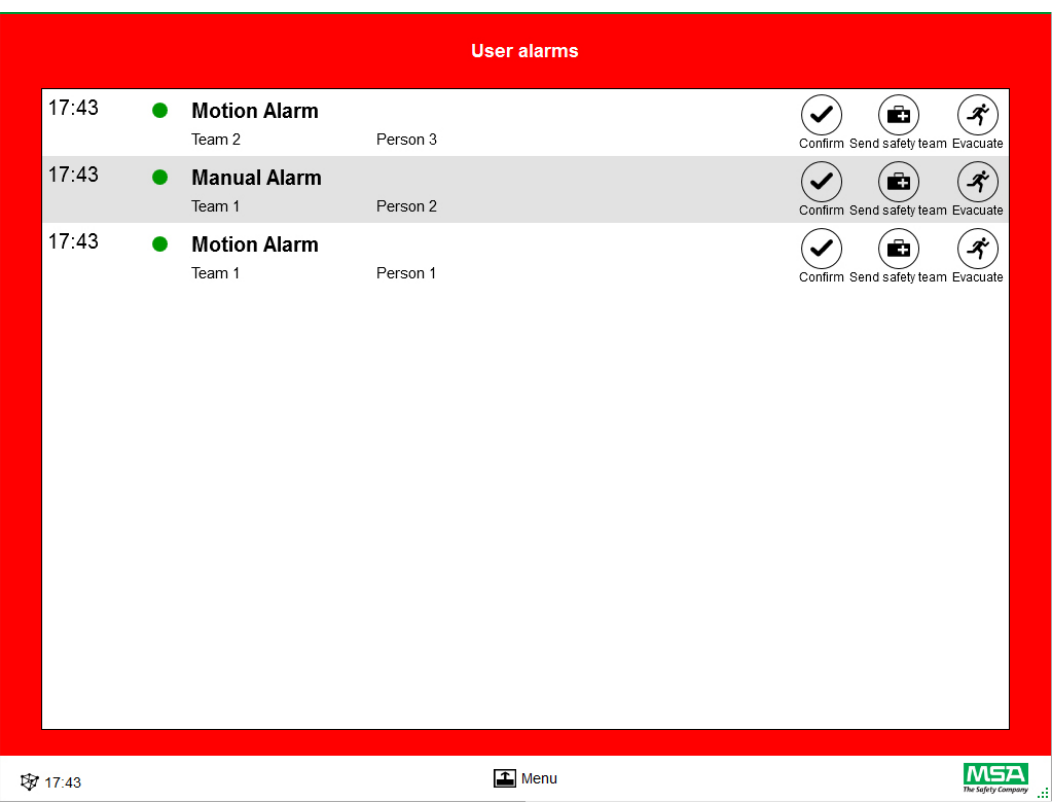

Una vez se haya confirmado una alarma en la ventana "User alarms" (Alarmas de usuario), el campo correspondiente conserva la información de la alarma hasta que el usuario la resetee.

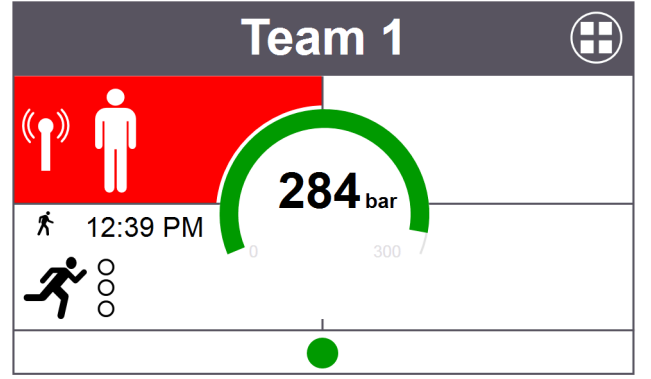

#### **7.2 Área de control**

El área de control muestra el estado de los equipos y de las personas que están siendo controlados actualmente.

Cada equipo se muestra en un campo independiente. Después de registrarse con éxito utilizando una radio de largo alcance, se visualiza automáticamente la información predeterminada del dispositivo relativa al nombre del equipo y del usuario. Es posible agregar manualmente personas y equipos. No pueden guardarse personas ni equipos.

# **ADVERTENCIA!**

Observe el número máximo de equipos que pueden controlarse conforme a la legislación local; el software no limita este número.

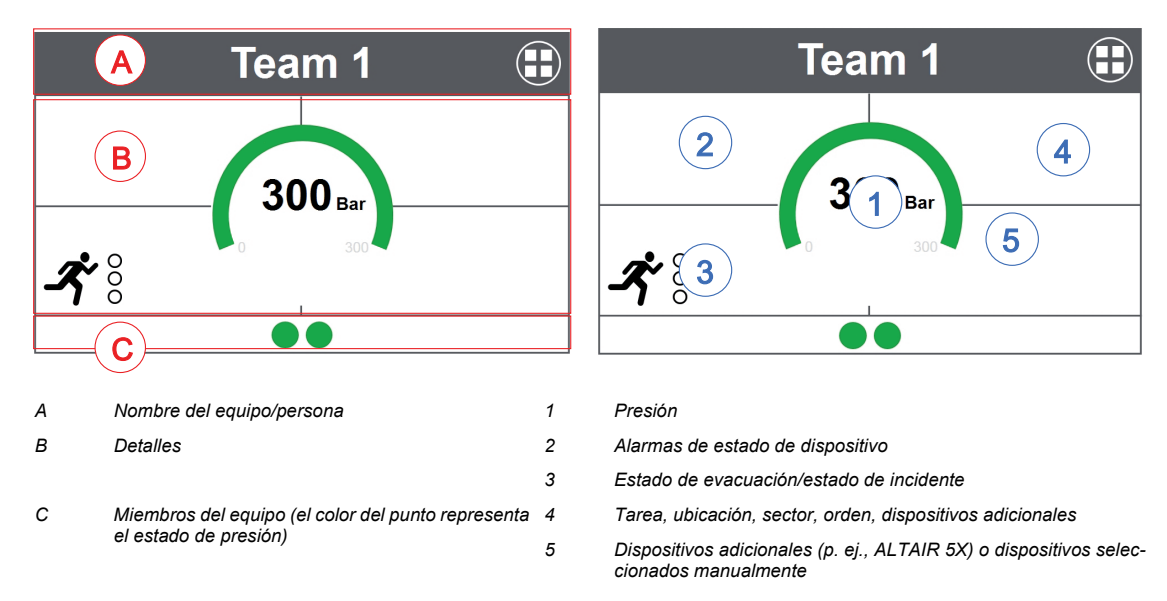

Un campo está dividido en las siguientes áreas.

#### **Miembros del equipo**

No existe un límite de personas por equipo. Un número superior a 6 personas por equipo se indicará mediante un valor numérico. El punto cambia de color en función del estado de presión. El usuario puede ajustar los umbrales de color en el módulo *Settings* (Ajustes), en *Common settings* (Ajustes generales). Un valor mostrado para el equipo completo constituye siempre el valor o el estado determinante presente en el equipo.

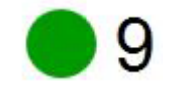

Número de miembros del equipo

Si hubiera al menos una persona no asignada a un equipo, un campo especial (sin asignación de equipo/no asignado) incluye estas personas no asignadas.

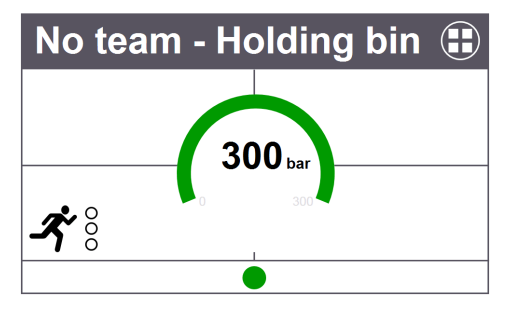

#### **Funcionalidad especial (solo versión para Europa)**

Si un dispositivo se ha iniciado en un modo especial, se muestra mediante un icono. Este equipo está identificado con un icono especial. Las funciones especiales se registran automáticamente en la opción "sin asignación de equipo", en lugar de en equipos programados previamente. Los dispositivos deben trasladarse manualmente a un equipo específico. La información del equipo guardada por SCOUT no se elimina si se usa en modo normal.

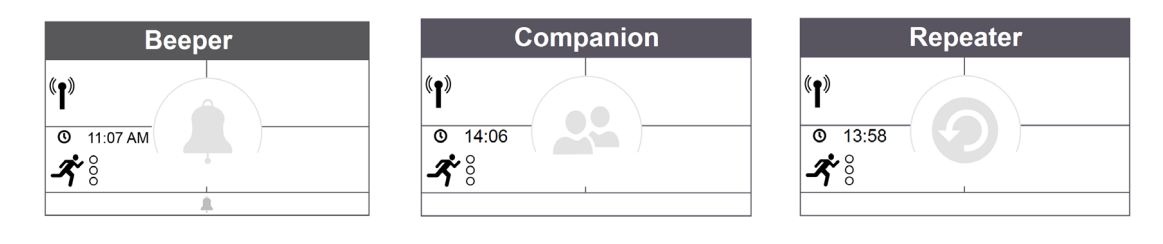

ES

39

#### **Manómetro**

El manómetro cambia de color en función del estado de la presión. Debajo del estado de la presión se muestra información adicional. El usuario puede ajustar los umbrales de color en el módulo *Settings* (Ajustes), en *Common settings* (Ajustes generales).

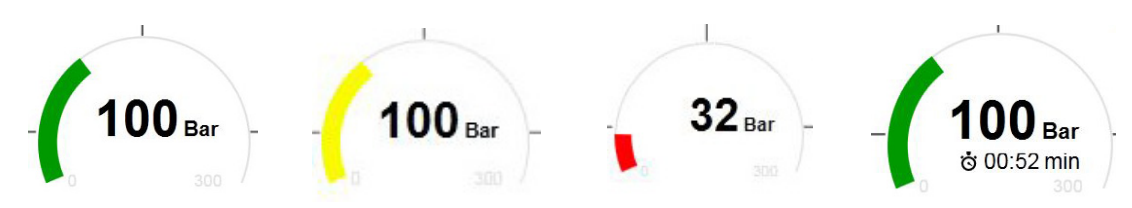

En la zona central puede visualizarse uno de los siguientes valores de tiempo:

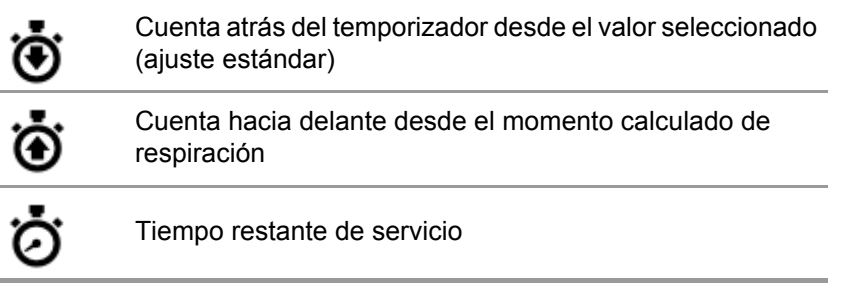

# **Team Overview (Vista general del equipo)**

Un valor mostrado para el equipo completo constituye siempre el valor o el estado determinante presente en el equipo. Pulsando en el campo se abre un menú de contexto específico con varias opciones para efectuar cambios en las propiedades del equipo. Pulsando en *Show details* (Mostrar detalles) se abren los detalles del equipo y permite visualizar los miembros del mismo.

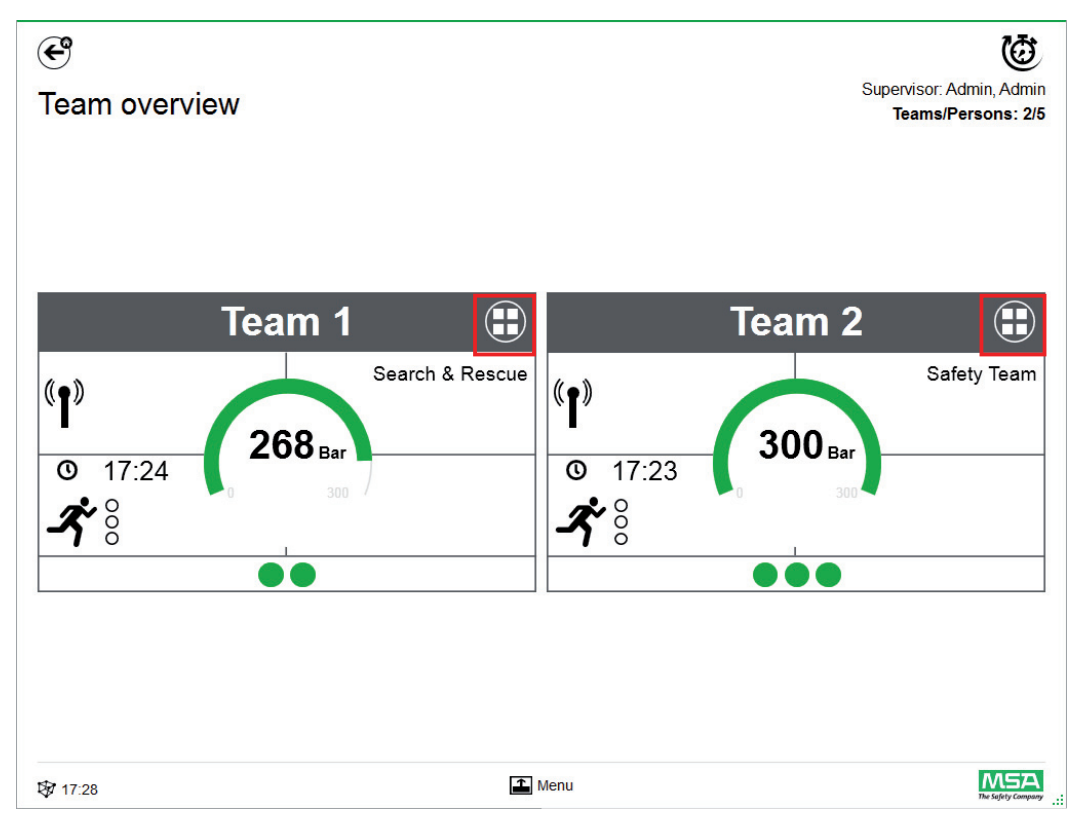

# **Detalles del equipo**

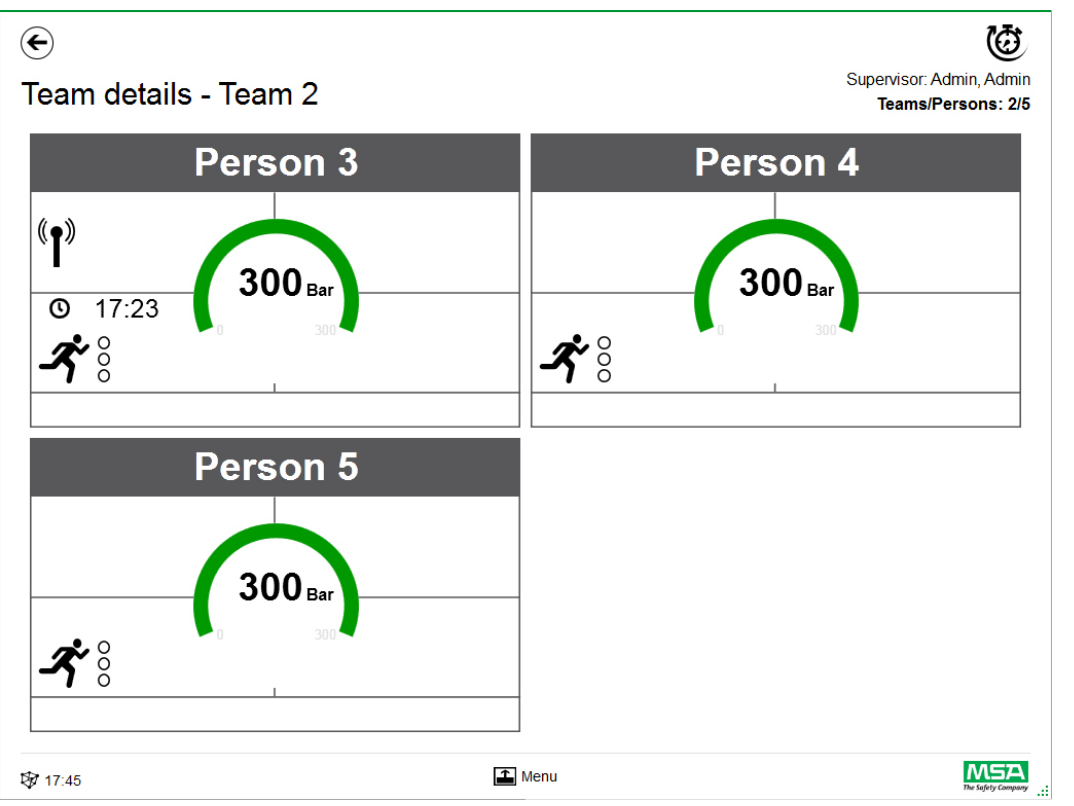

Deslizándose por el área de detalles de un campo se abre la página de información detallada del estado.

Software MSA A2<sup>®</sup>

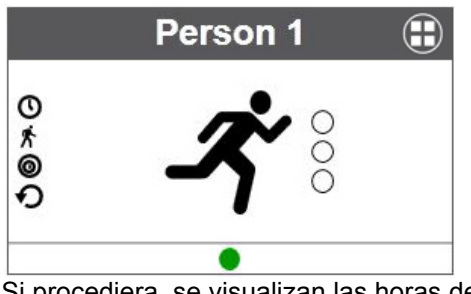

Si procediera, se visualizan las horas de las siguientes acciones.

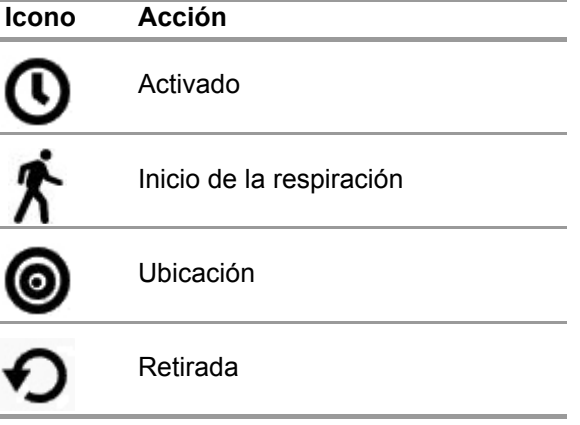

También se visualiza el estado de evacuación.

41

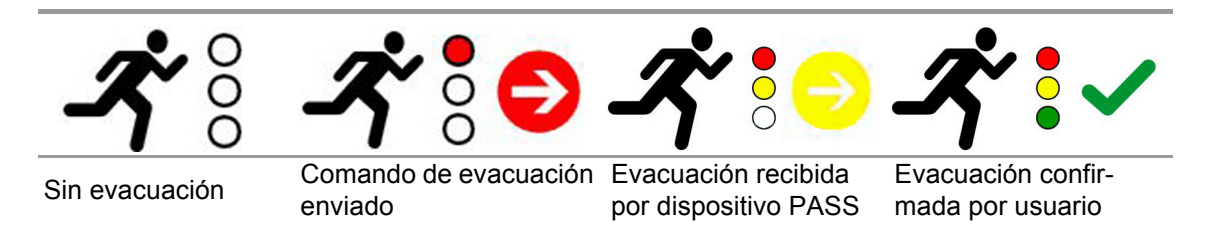

Si se utilizan dispositivos adicionales, habrá disponibles páginas de detalles adicionales, por ejemplo, las mediciones de un ALTAIR 5X.

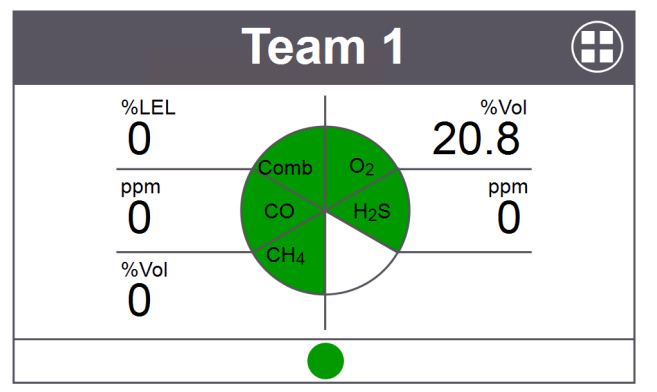

Pulsando en el campo se abre un menú de contexto específico con varias opciones.

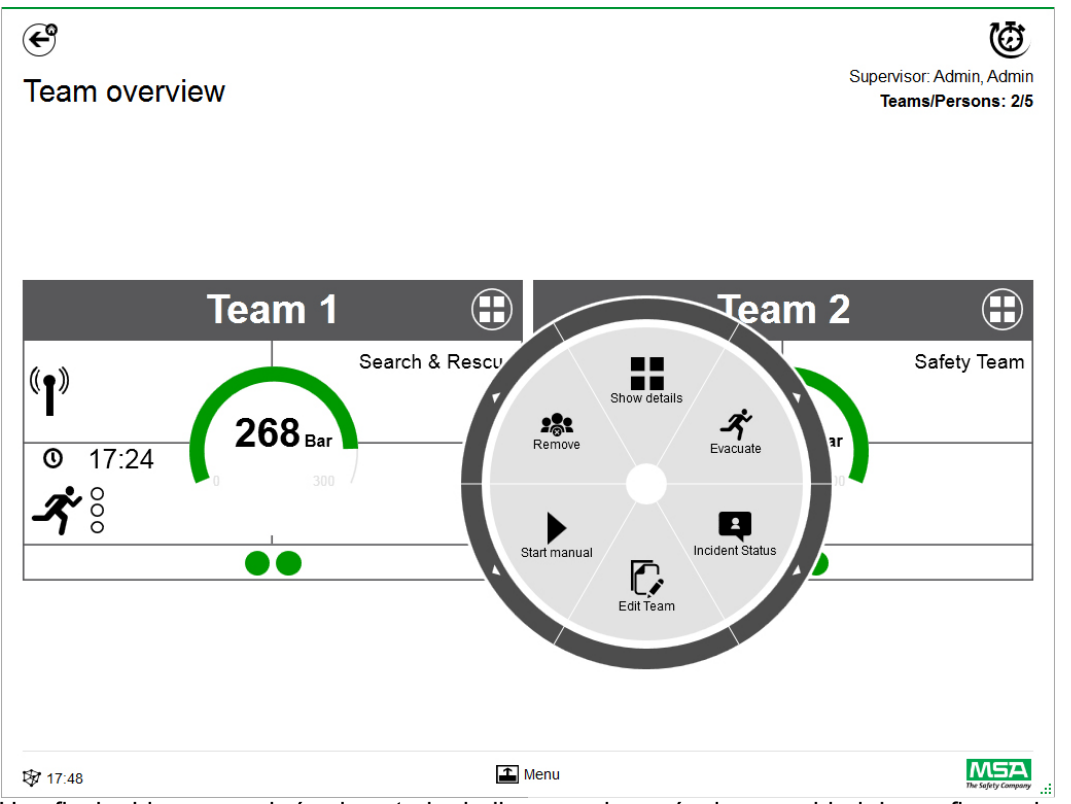

Una flecha blanca en el círculo exterior indica un submenú o la necesidad de confirmar después de pulsar en un icono.

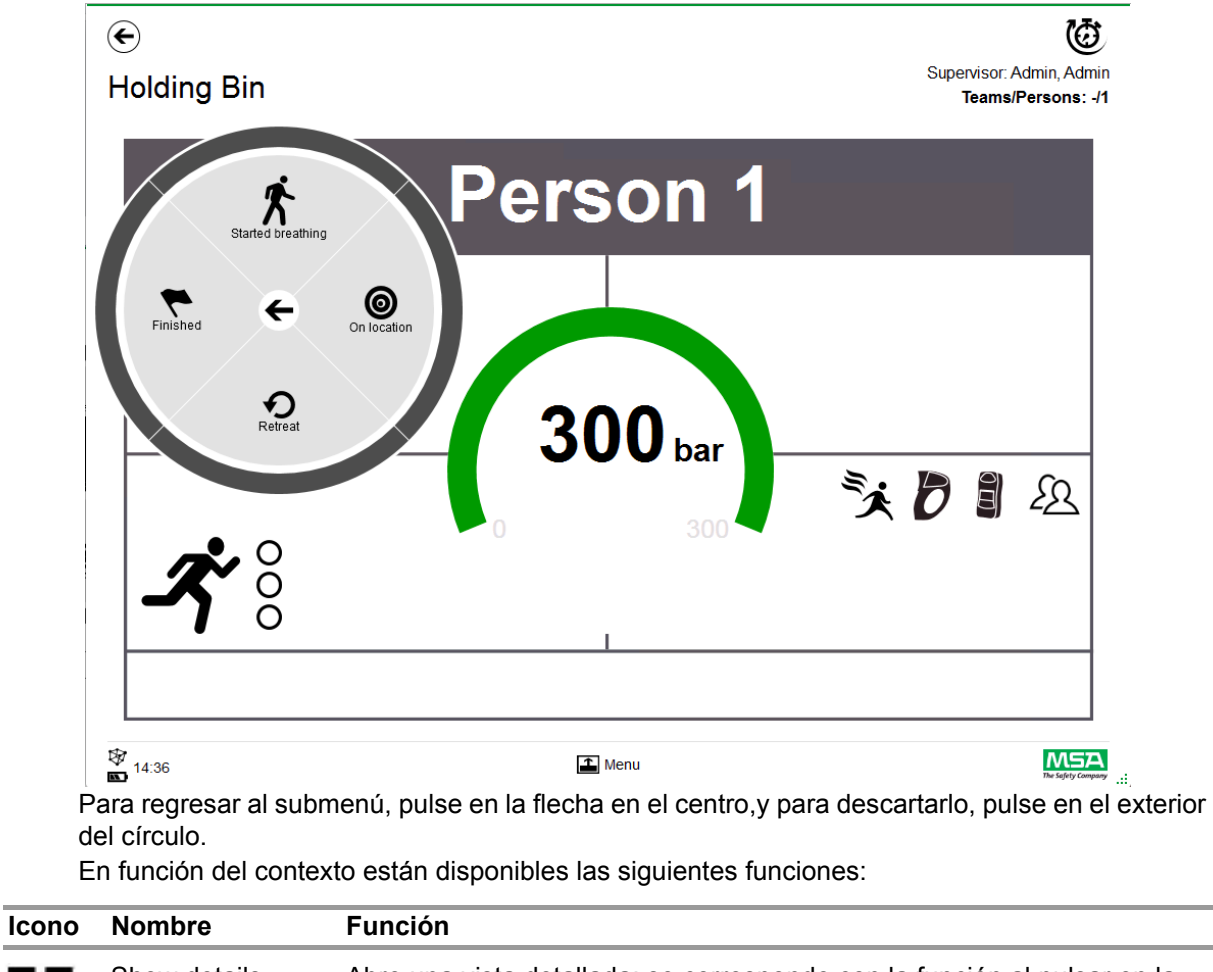

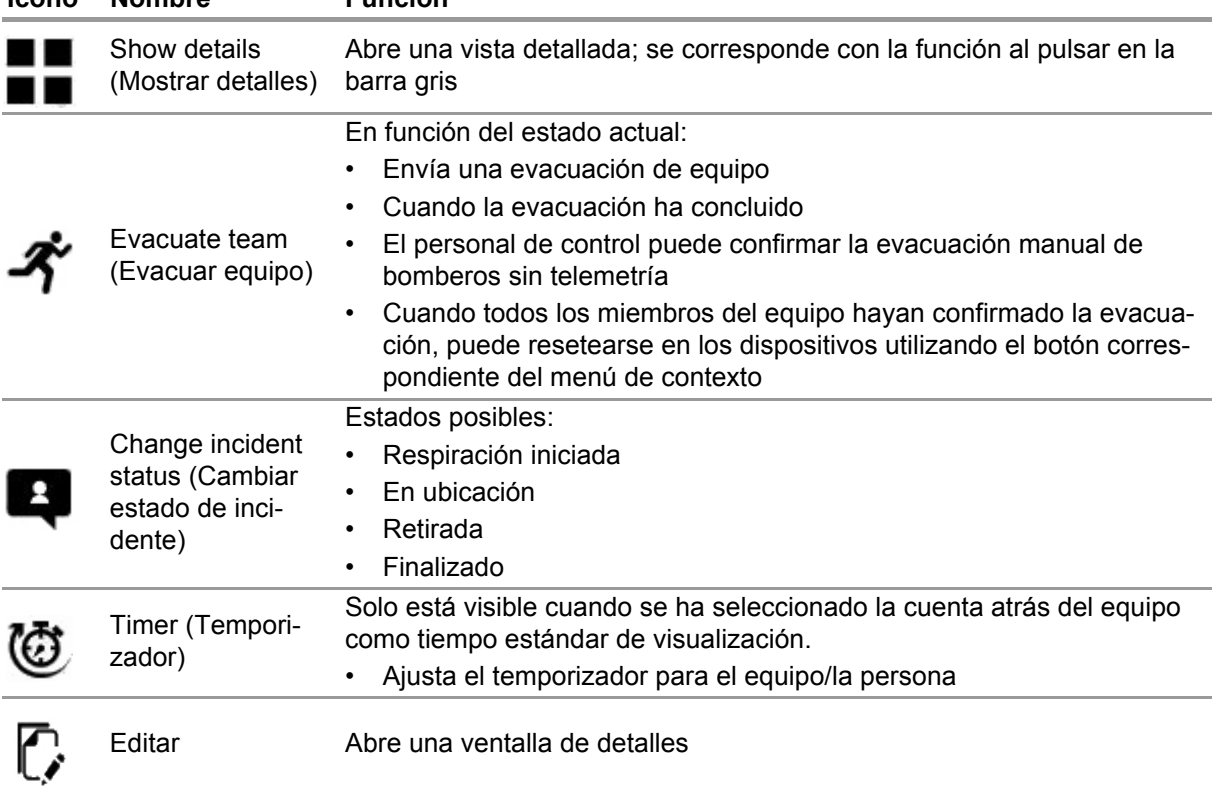

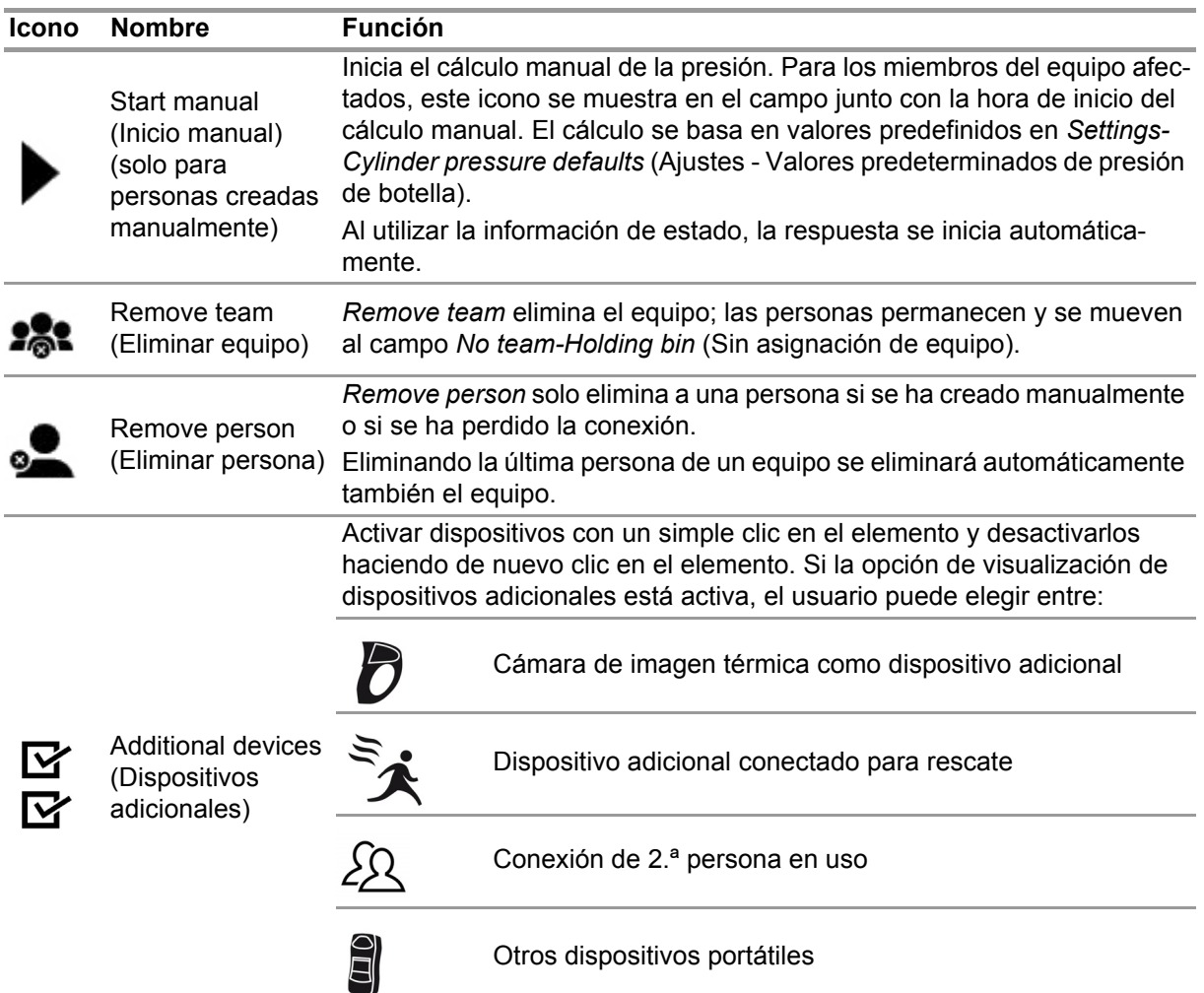

En el campo se muestran los dispositivos adicionales ajustados como activos en el menú de contexto.

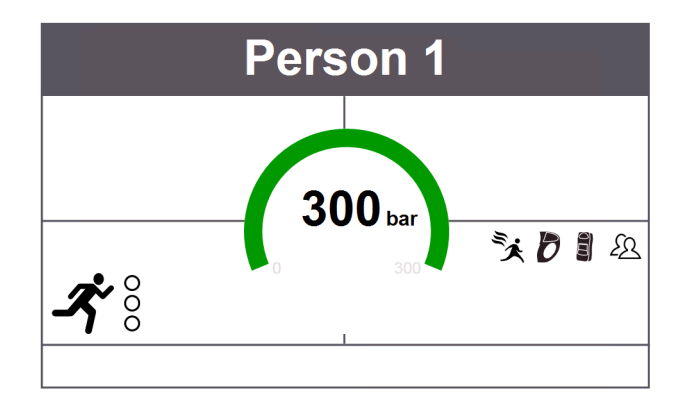

# **7.3 Menú**

Pulsando en la barra de menús, la barra de menús se abre en la parte inferior de la pantalla.

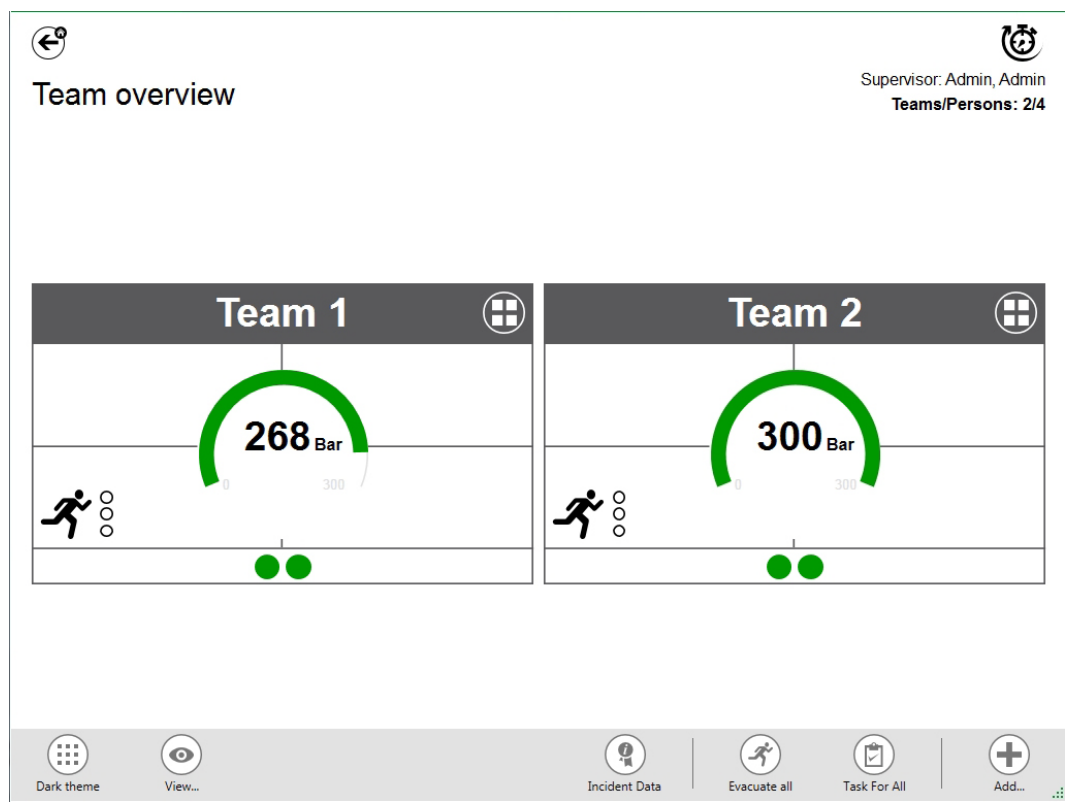

En función del contexto están disponibles las siguientes funciones. (todos los iconos están disponibles para la vista clara y oscura).

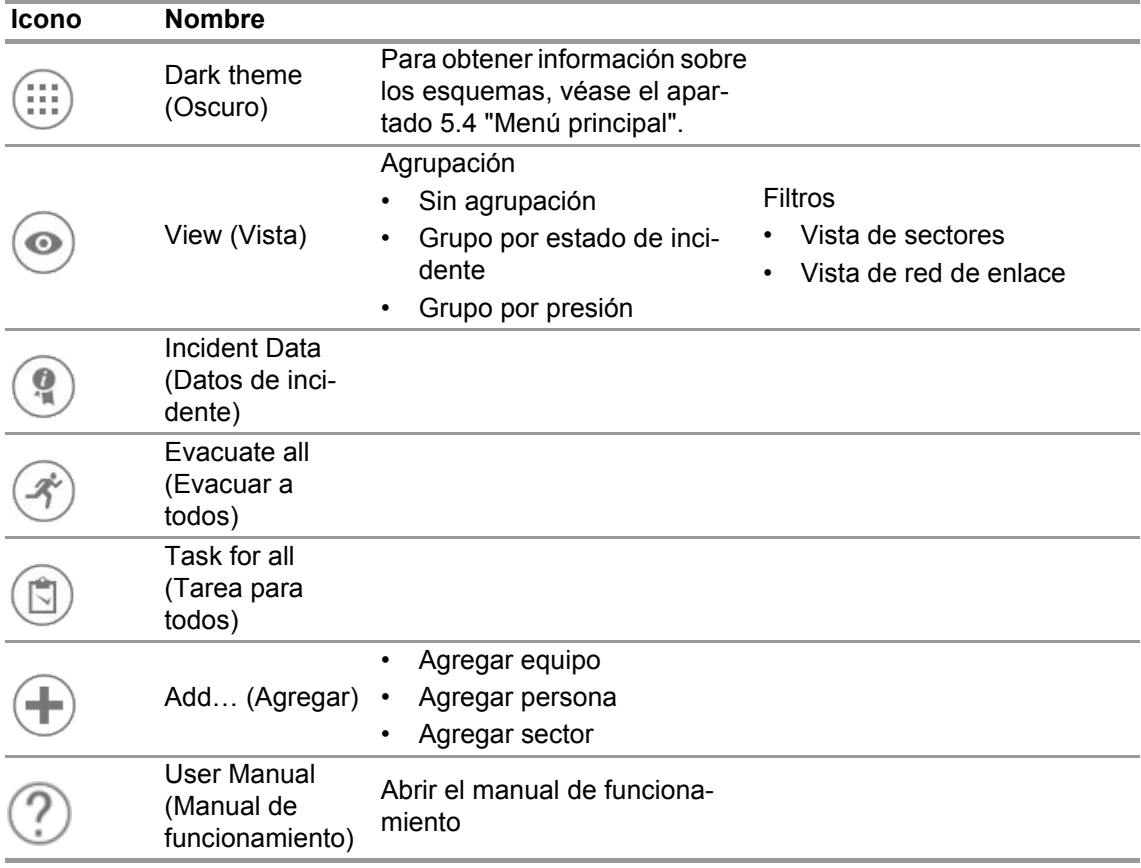

### **7.3.1 View (Vista)**

La aplicación ofrece varias vistas que pueden cambiarse fácilmente por el usuario si fuera necesario.

Es posible agrupar por estado de incidente o por presión, así como filtrar qué equipos y personas se muestran.

Con *View* (Vista) también es posible ver otros sectores o la red completa.

#### **Equipos agrupados por estado**

La clasificación se basa en el estado definido dentro del menú de contexto para el equipo o en el estado del alphaSCOUT.

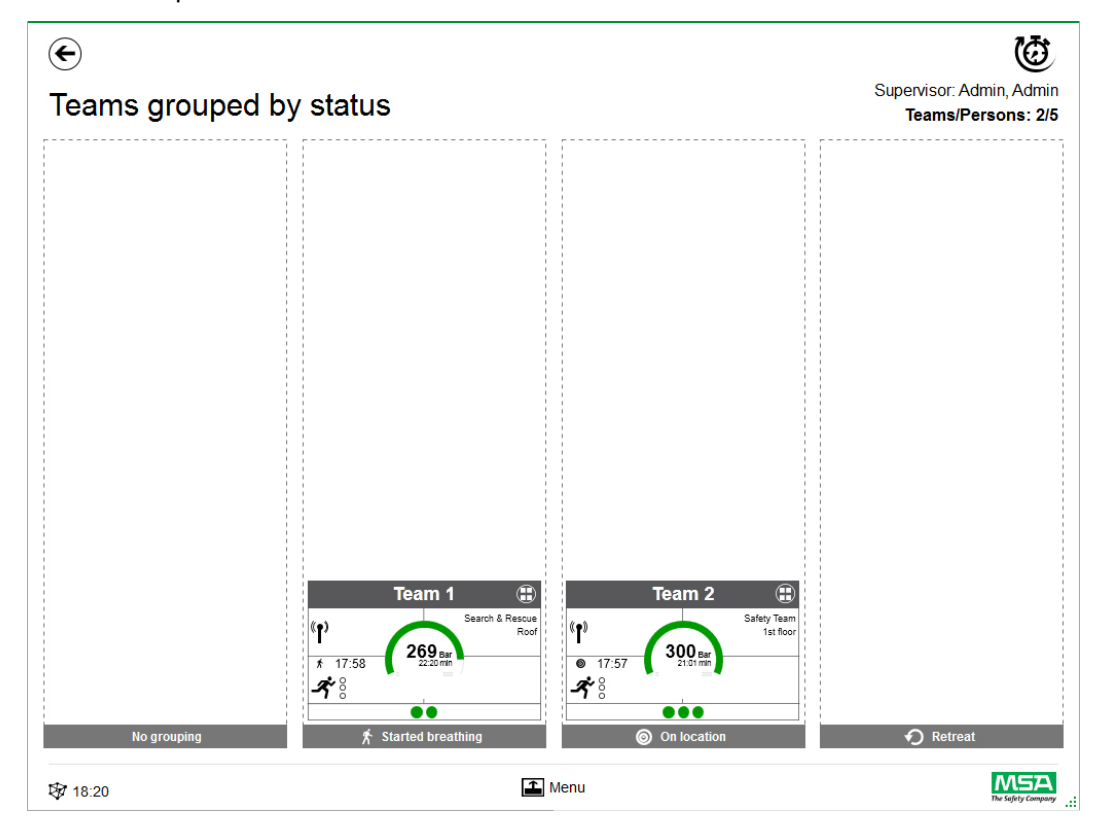

# **Equipos agrupados por presión**

La clasificación se basa en el nivel de presión más bajo dentro del equipo y está separada en tres niveles.

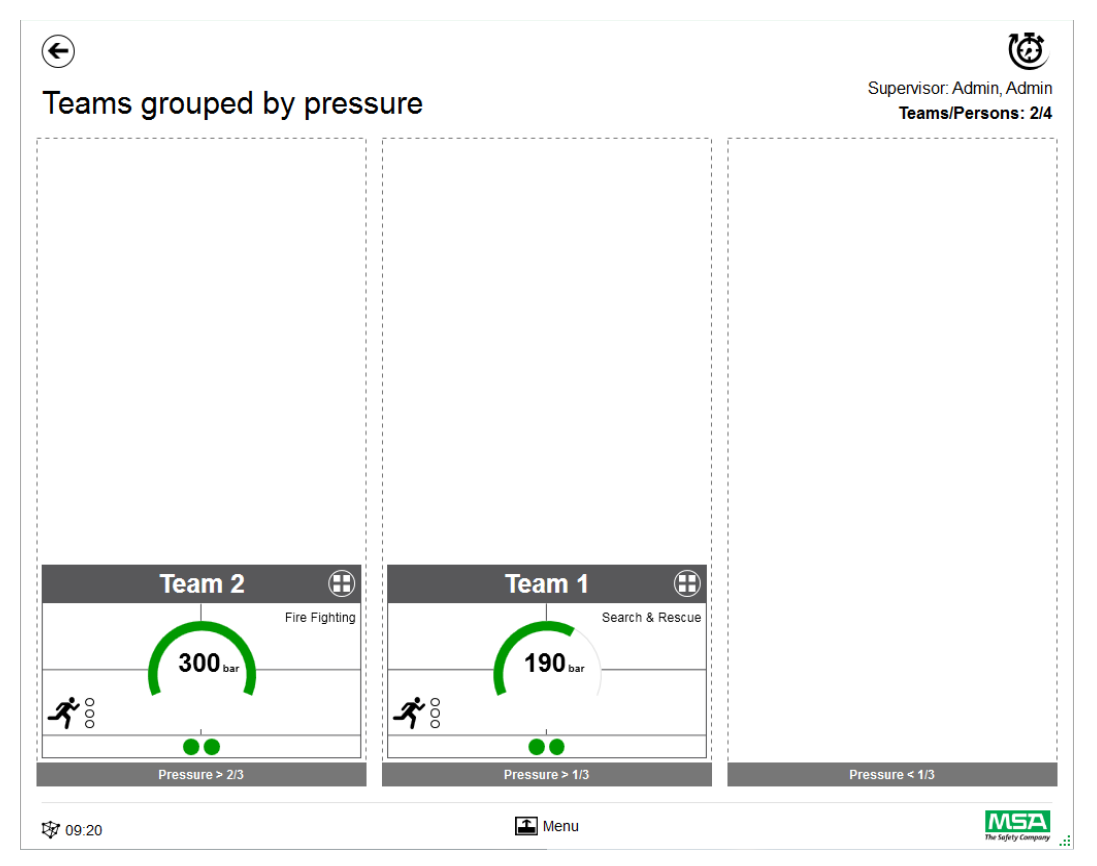

# **Sector overview (Vista general de sectores)**

La vista de sectores se basa en la información del equipo relativa a los sectores.

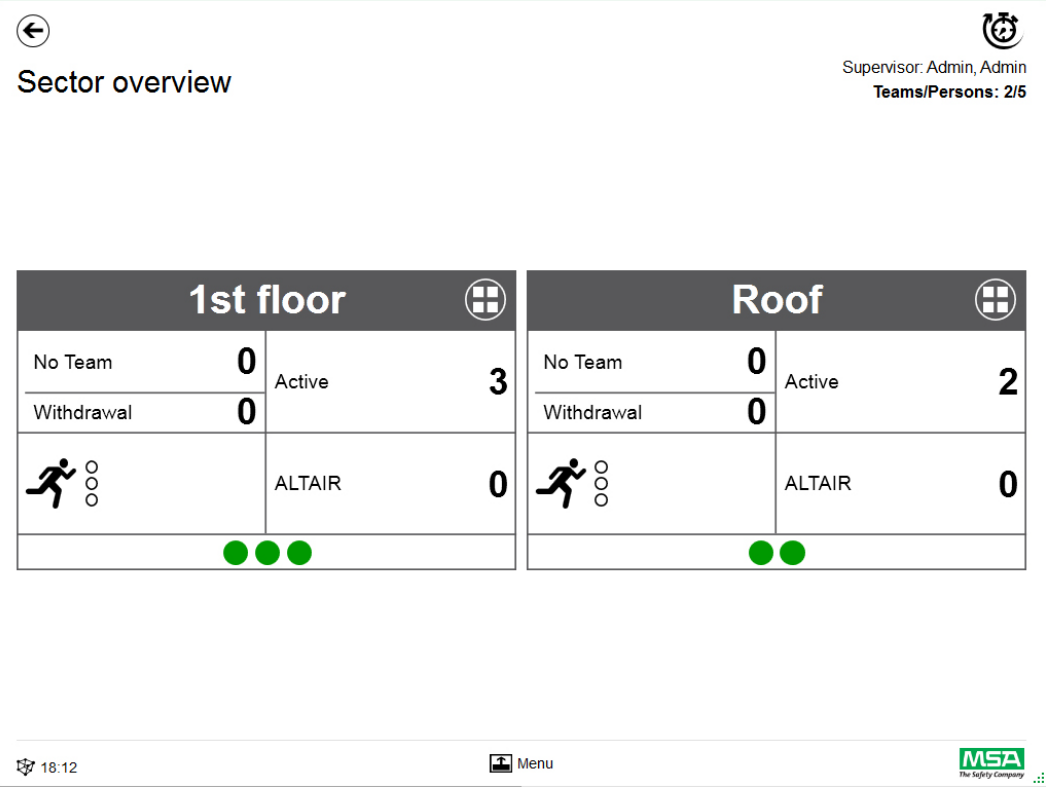

# **Incident Data**

Utilice *Incident Data* para introducir información sobre el incidente o información adicional. Entradas posibles:

- Número de incidente
- Número de centro de comando
- Palabras clave Las palabras clave pueden separarse por ";"
- Ubicación
- Comentarios

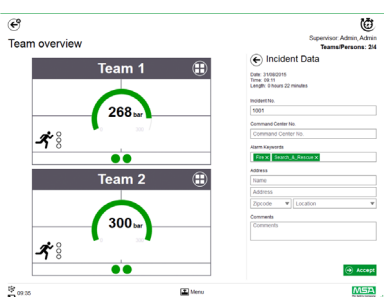

## **Evacuate all (Evacuar a todos)**

*Evacuate all* evacua a todas las personas controladas.

- (1) Pulse en el icono *Evacuate all* del menú principal.
- (2) Confirme el mensaje junto al menú principal.

*La evacuación se envía a todos los dispositivos y las personas registrados (descripción detallada del símbolo en la página 40).*

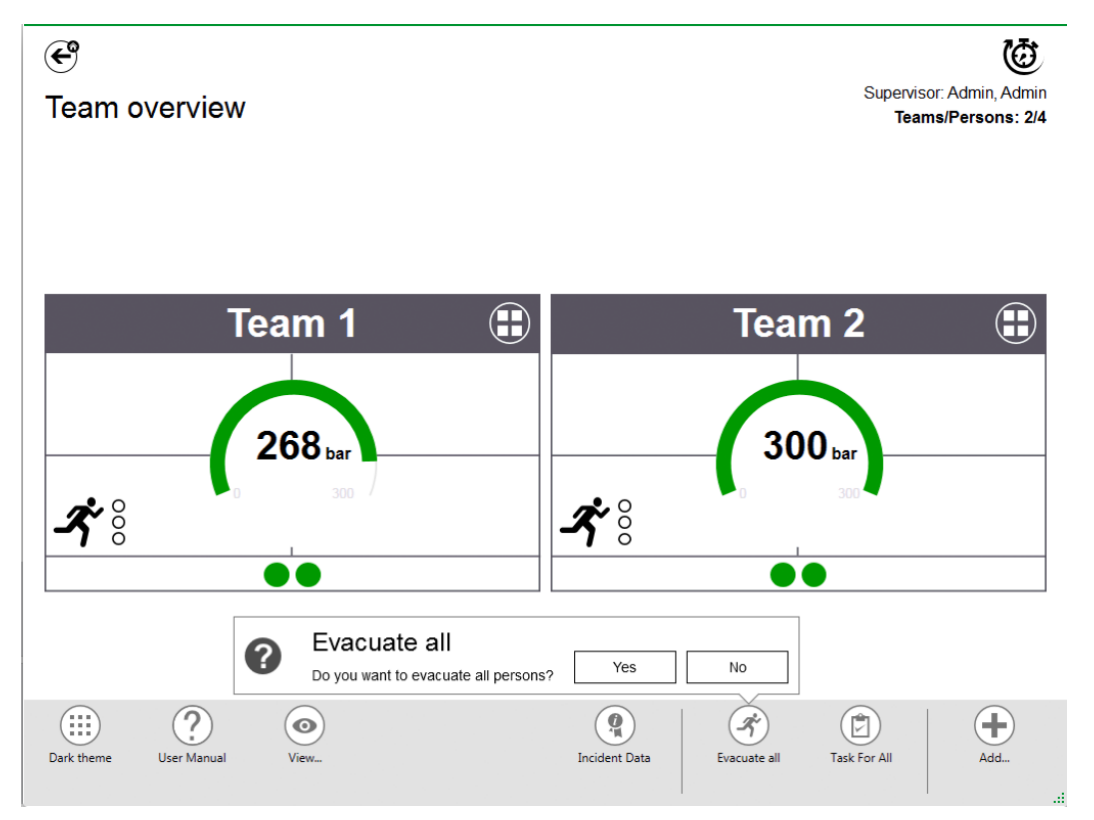

#### **Task for All (Tarea para todos)**

*Task for all* define una tarea para todos los elementos visibles (personas, equipos o sectores).

- (1) Pulse en el icono *Task for all* del menú principal.
- (2) Seleccione e introduzca la información pertinente.
- (3) Acepte los cambios.

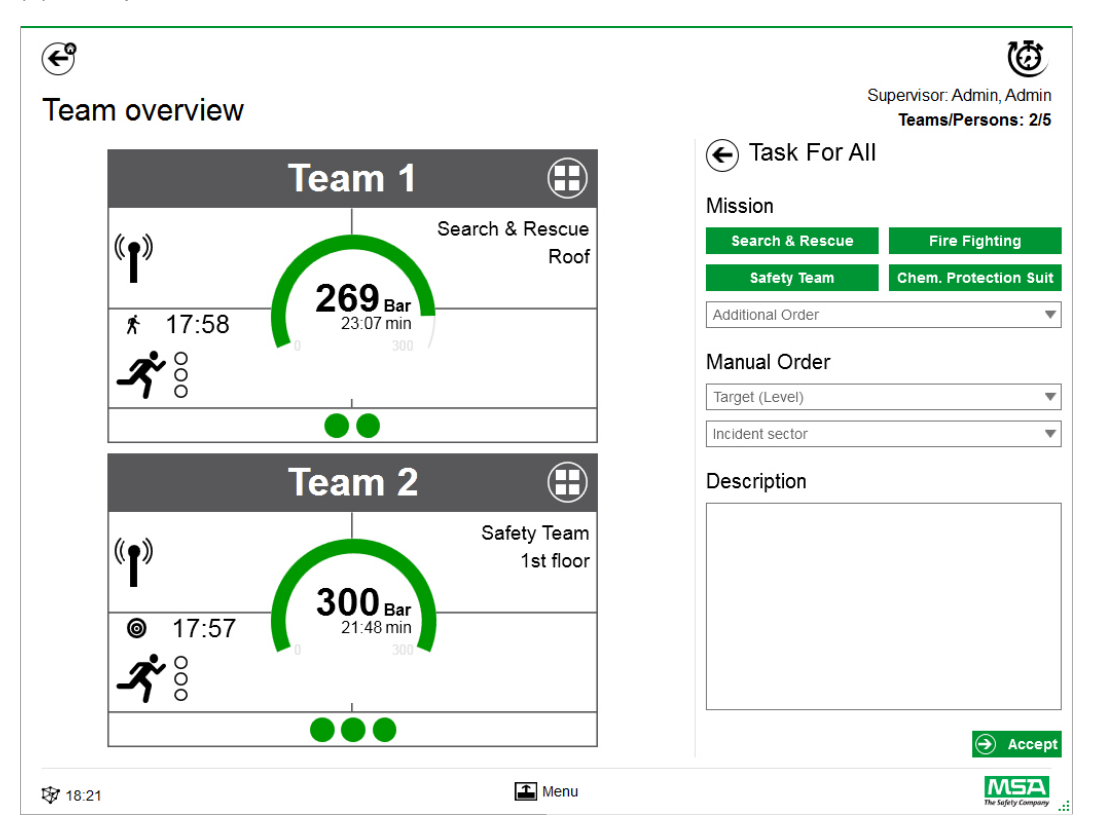

#### **Agregar equipo**

Pueden crearse equipos manualmente con *Add - Team* (Agregar - nuevo equipo) en el menú principal.

- (1) Pulse en el área del menú.
- (2) Pulse en *Add* (Agregar).
- (3) Pulse en *New team* (Nuevo equipo).
- (4) Introduzca la información del equipo en la zona derecha.
- (5) Seleccione la orden del equipo con los botones. *La orden se cumplimentará automáticamente. Si fuera necesaria una orden no disponible, puede agregarse manualmente.*
- (6) Seleccione o agregue Target/Level (Objetivo/nivel). *Para información sobre el objetivo y/o nivel.*
- (7) Si fuera necesario, agregue un sector de incidente y una descripción adicional.

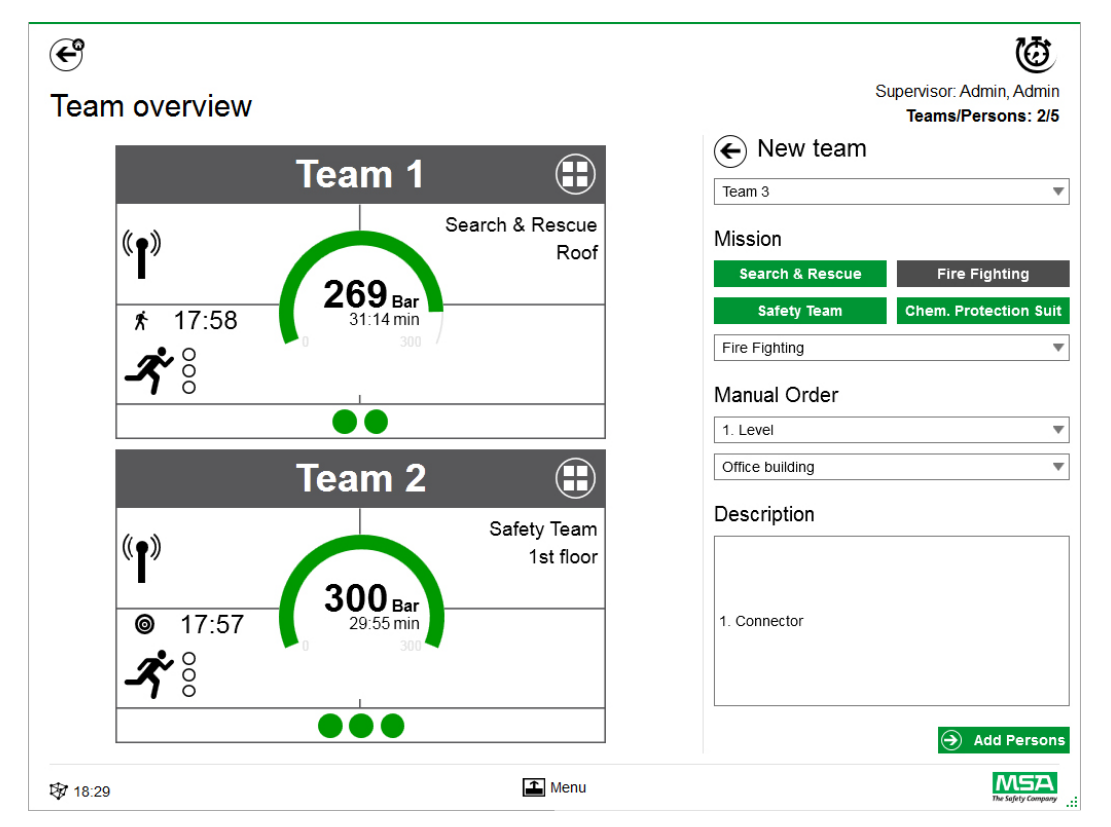

- (8) Agregue personas siguiendo las instrucciones del asistente.
- (9) Marque personas existentes (los dispositivos PASS se muestran en la lista con el número de serie o la identificación etiquetada) o cree manualmente personas nuevas. *Aquí también se muestran las personas sin asignación de equipo.*
- (10) Acepte la selección de las personas para crear el equipo.

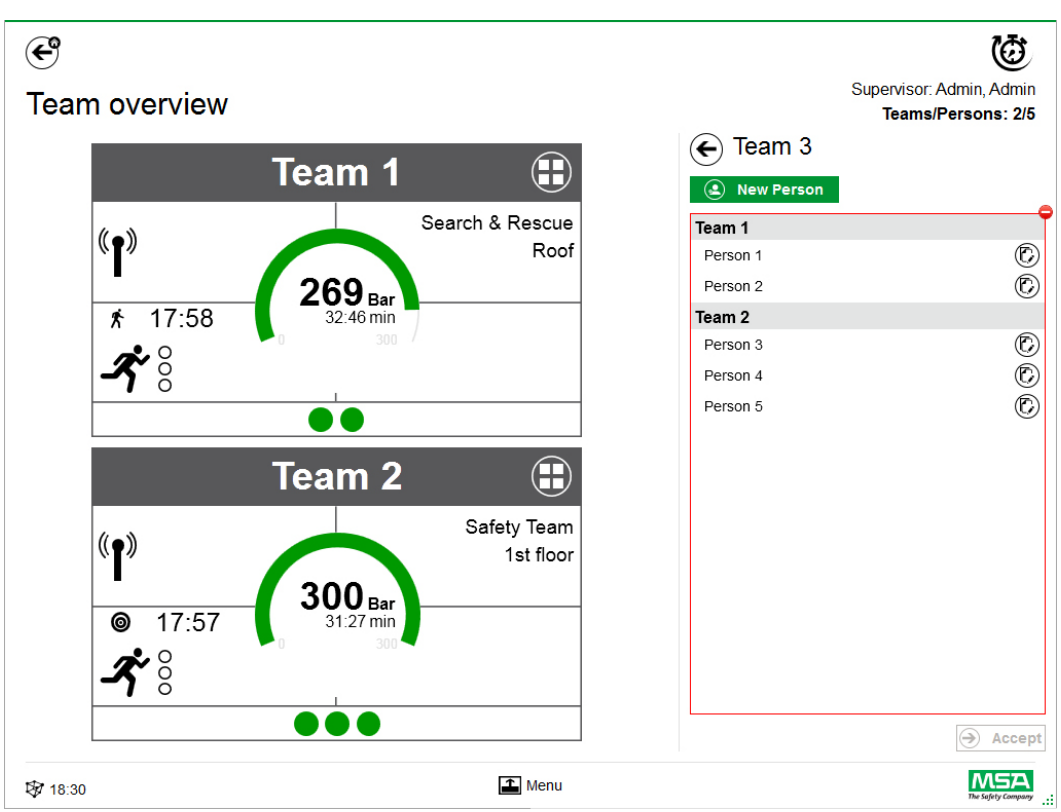

Después de pulsar en *Add Persons* (Agregar personas), las personas existentes pueden moverse entre equipos o pueden crearse personas nuevas con *New Person* (Nueva persona).

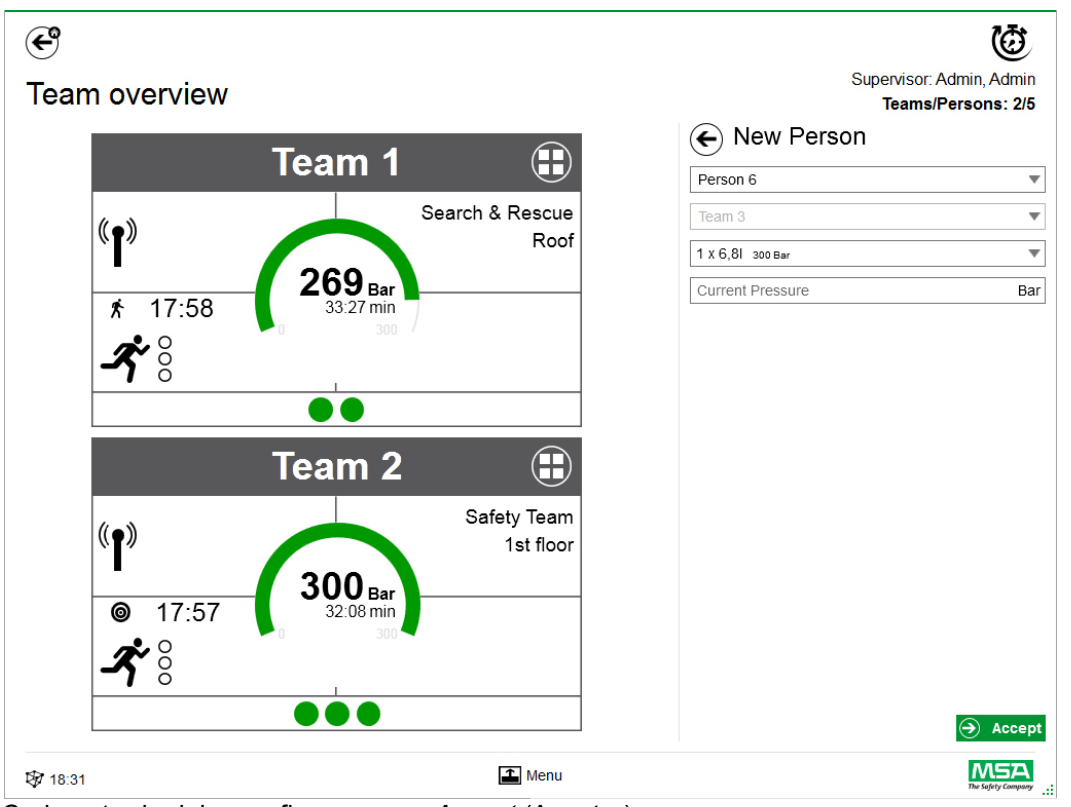

Cada entrada debe confirmarse con *Accept* (Aceptar).

Los equipos y las personas pueden editarse utilizando el menú de contexto en la vista detallada.

# **Add Person (Agregar persona)**

Utilice *Add Person* para crear nuevas personas (las personas se agregarán automáticamente a un equipo si se pulsa en *Add Person* en la vista detallada de ese equipo).

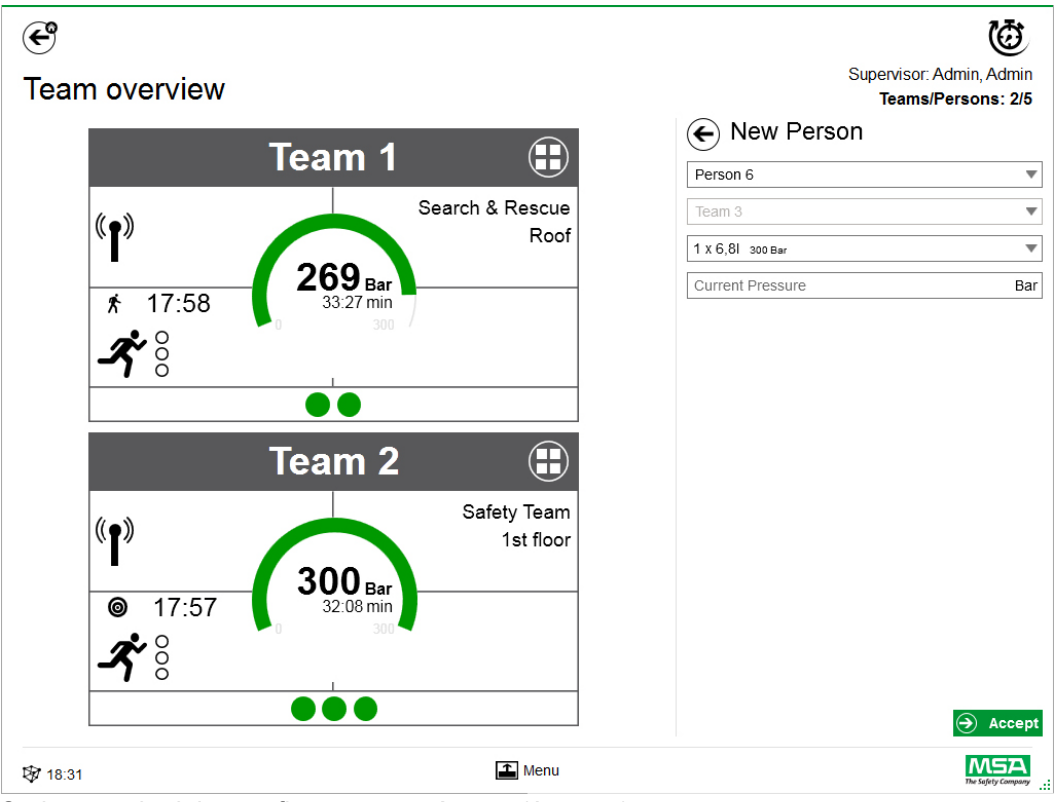

Cada entrada debe confirmarse con *Accept* (Aceptar).

## **Add Sector (Agregar sector)**

Utilice *Add Sector* para mover equipos o personas a una ubicación. Los sectores creados o utilizados durante la creación de equipos se agregan automáticamente a la lista de selección cuando se crean o editan los equipos. En ese caso, el sector se muestra en el campo.

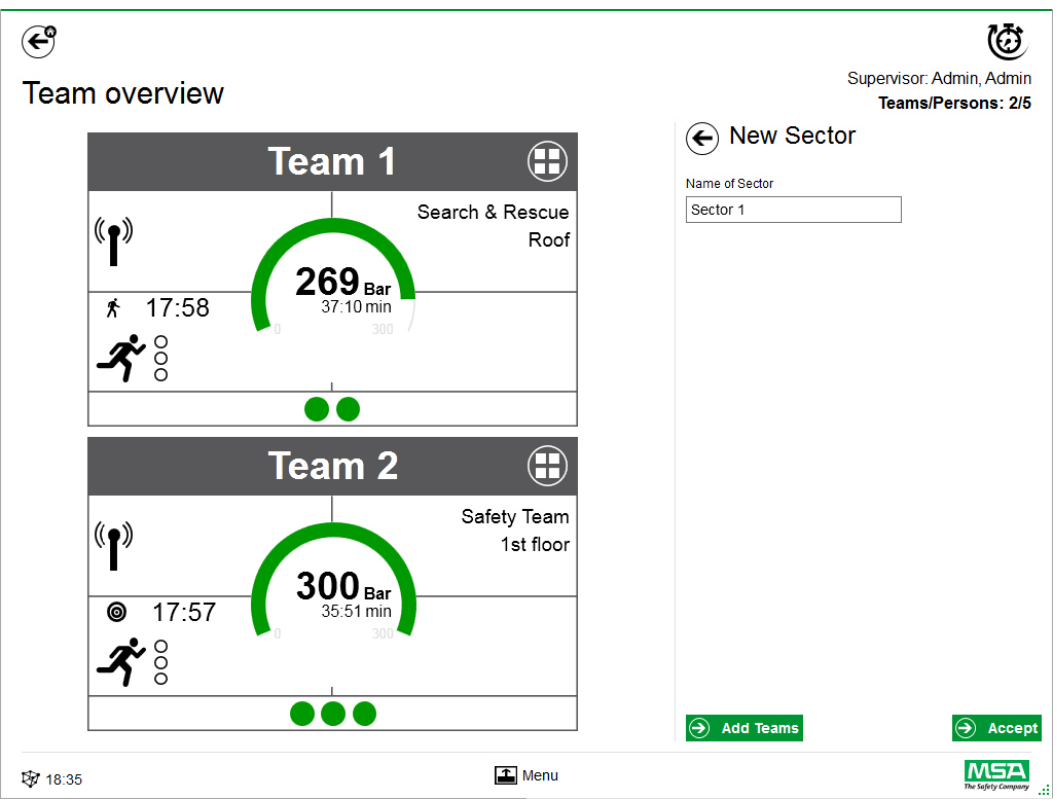

Cada entrada debe confirmarse con *Accept* (Aceptar).

#### **Cerrar un incidente**

Después de que todos los dispositivos y todos los bomberos manuales se hayan desconectado, el módulo de control puede cerrarse. La aplicación muestra un diálogo y ofrece acceso rápido a:

- Cerrar
- Imprimir informe
- Revisar vídeo

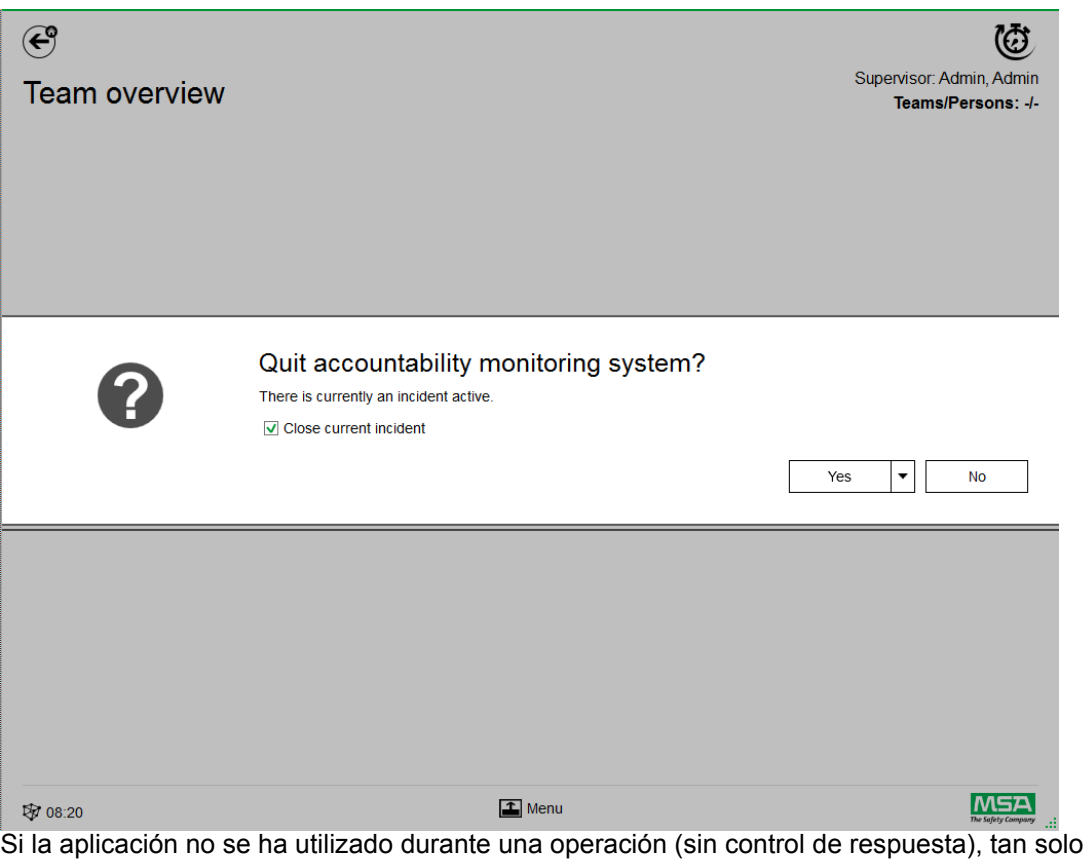

ofrece la opción de cerrar el diálogo, y en el registro no se crea ningún incidente.

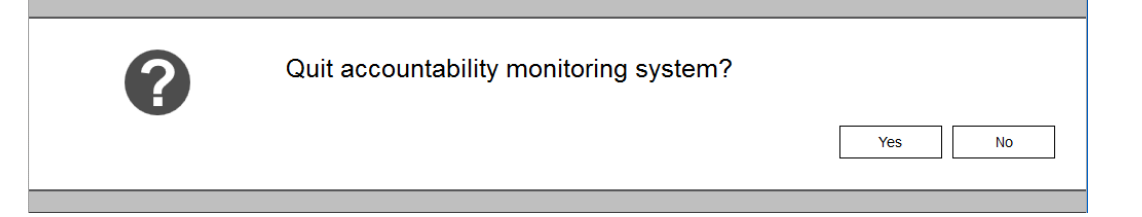

# **8 Después de la intervención**

# **8.1 Reports (Informes)**

Todas las interacciones de los usuarios y los cambios basados en hardware se registran en la base de datos. Aquí puede imprimirse y exportarse información sobre misiones pasadas. Para encontrar las misiones relevantes, están disponibles varios filtros. También es posible guardar filtros definidos por el usuario.

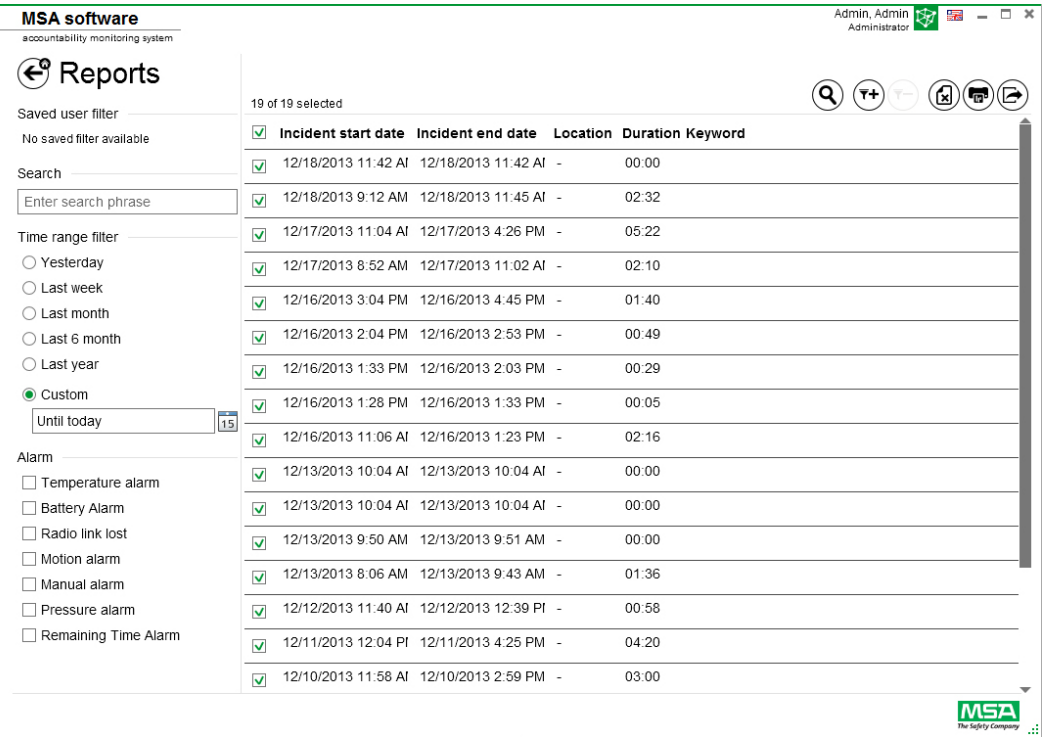

En función del contexto están disponibles las siguientes funciones.

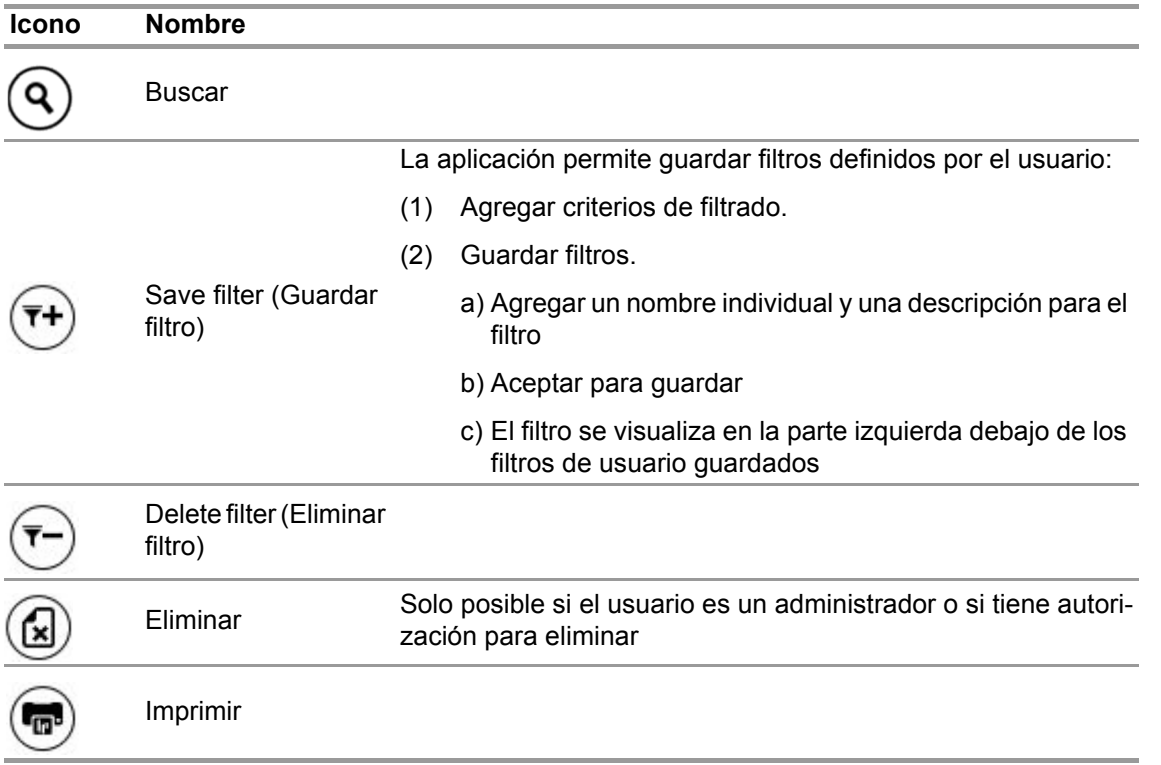

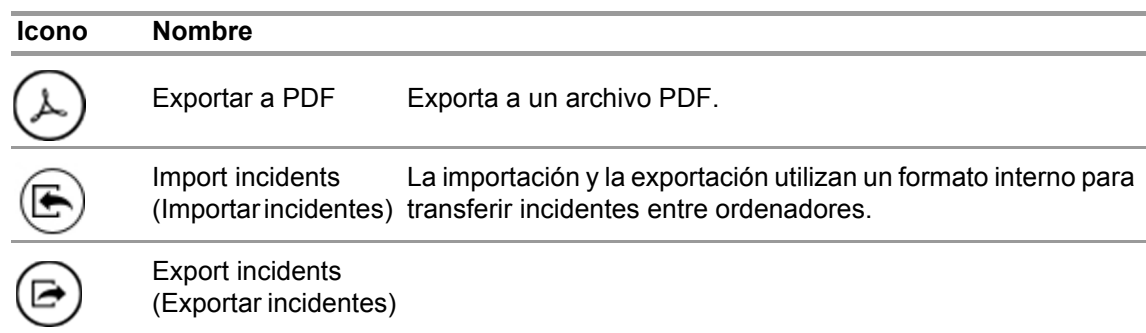

# **8.2 Módulo: Replay (Reproducción)**

Todas las interacciones de los usuarios y los cambios basados en hardware se registran en la base de datos. Estos registros pueden comprobarse a tiempo real. Cada interacción está marcada en una línea de tiempo. Para encontrar misiones relevantes, están disponibles varios filtros. También es posible guardar filtros definidos por el usuario.

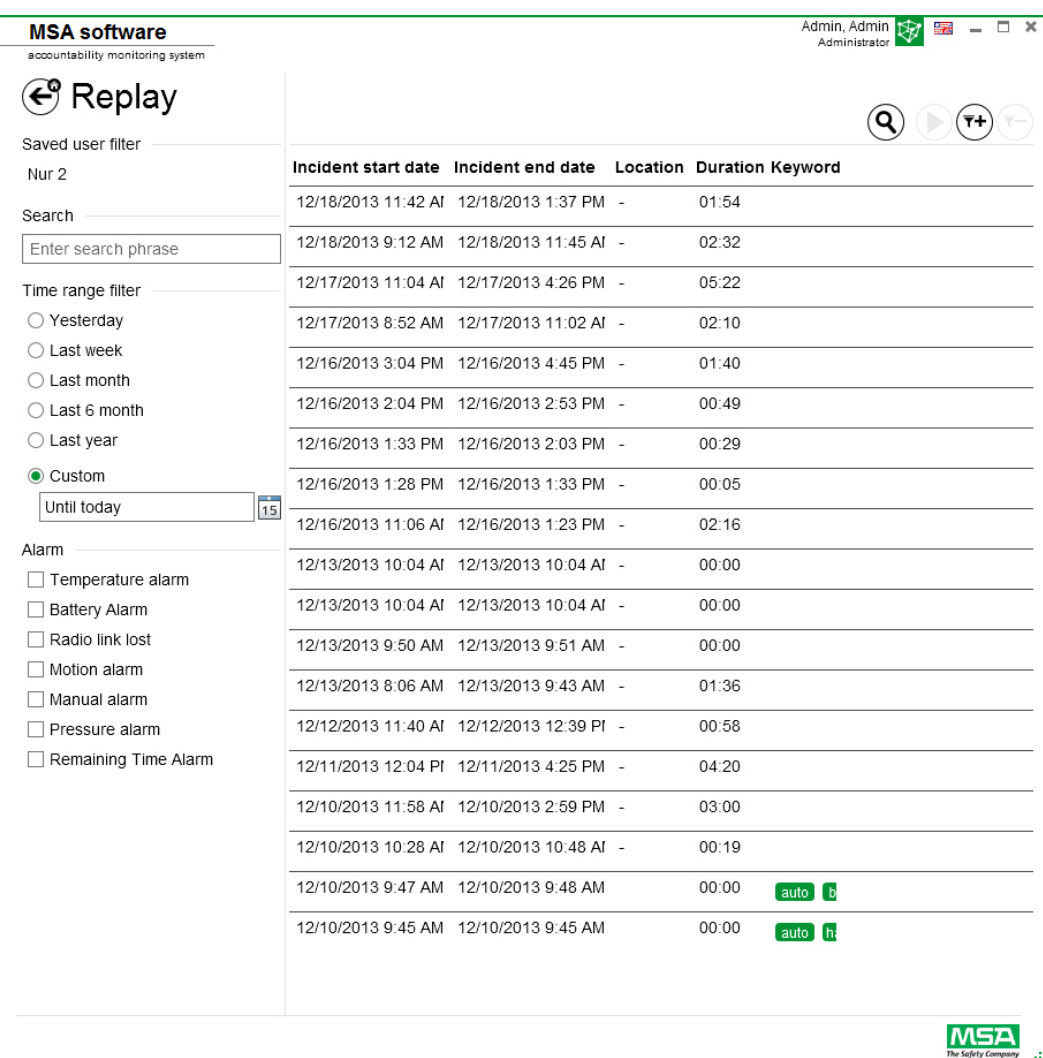

En función del contexto están disponibles las siguientes funciones.

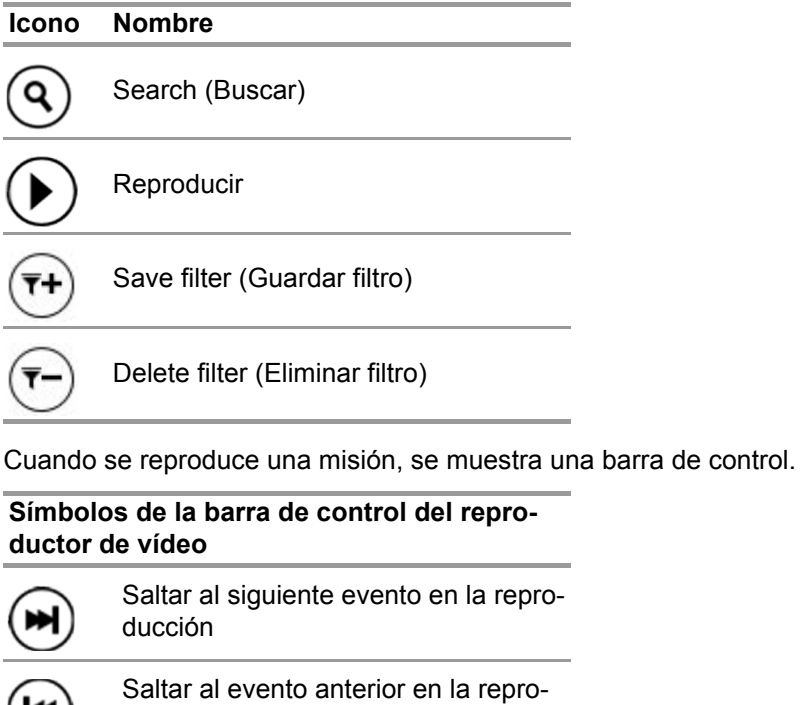

ducción

 $(\blacktriangleleft)$ 

Iniciar la reproducción

 $\frac{1}{1}$ O

Detener la reproducción

Parar la reproducción y regresar a la vista general de vídeos

# **9 Información para pedidos**

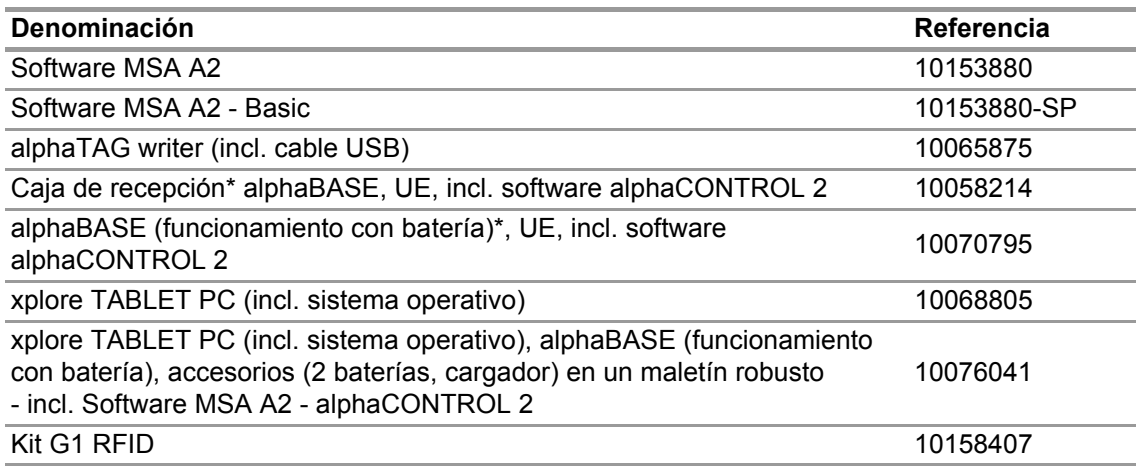
## **10 Anexo**

**Este software utiliza el siguiente software protegido por la ley de protección intelectual:**

- 32feet-NET (MS-PL)
- Bluetooth
- CaliBurn.Micro

Copyright © 2010 Blue Spire Consulting, Inc (licencia MIT)

• DevEXPRESS

Copyright © 2000-2014 Developer Express Inc.

- Firebird .NET Provider Copyright © 2000-2014, Firebird Project. Firebird® es una marca registrada de Firebird Foundation Incorporated. (Initial Developer's PUBLIC LICENSE Version 1.0)
- NancyFX Copyright © 2010 Andreas Håkansson, Steven Robbins y colaboradores (licencia MIT)
- NLog Software Copyright © 2004-2011 Jaroslaw Kowalski <jaak@jkowalski.net> (licencia NLog)
- NuGet Core (licencia Apache 2.0)
- Protobuf-NET Copyright © 2008 Marc Gravell (licencia Apache 2.0)
- WPF Animated Gif (licencia Apache 2.0)
- WPF Localize Extension (MS-PL)

ES

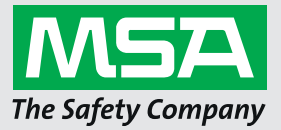

*For local MSA contacts, please visit us at MSAsafety.com*

*Because every life has a purpose...*

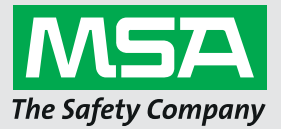

**Manuel d'utilisation Logiciel MSA A2®**

**Logiciel de contrôle de la traçabilité**

# $C \in \mathbb{R}$ Réf. : 10158770/02

*MSAsafety.com*

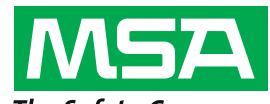

The Safety Company Schlüsselstrasse 12 8645 Rapperswil-Jona Suisse

# Table des matières

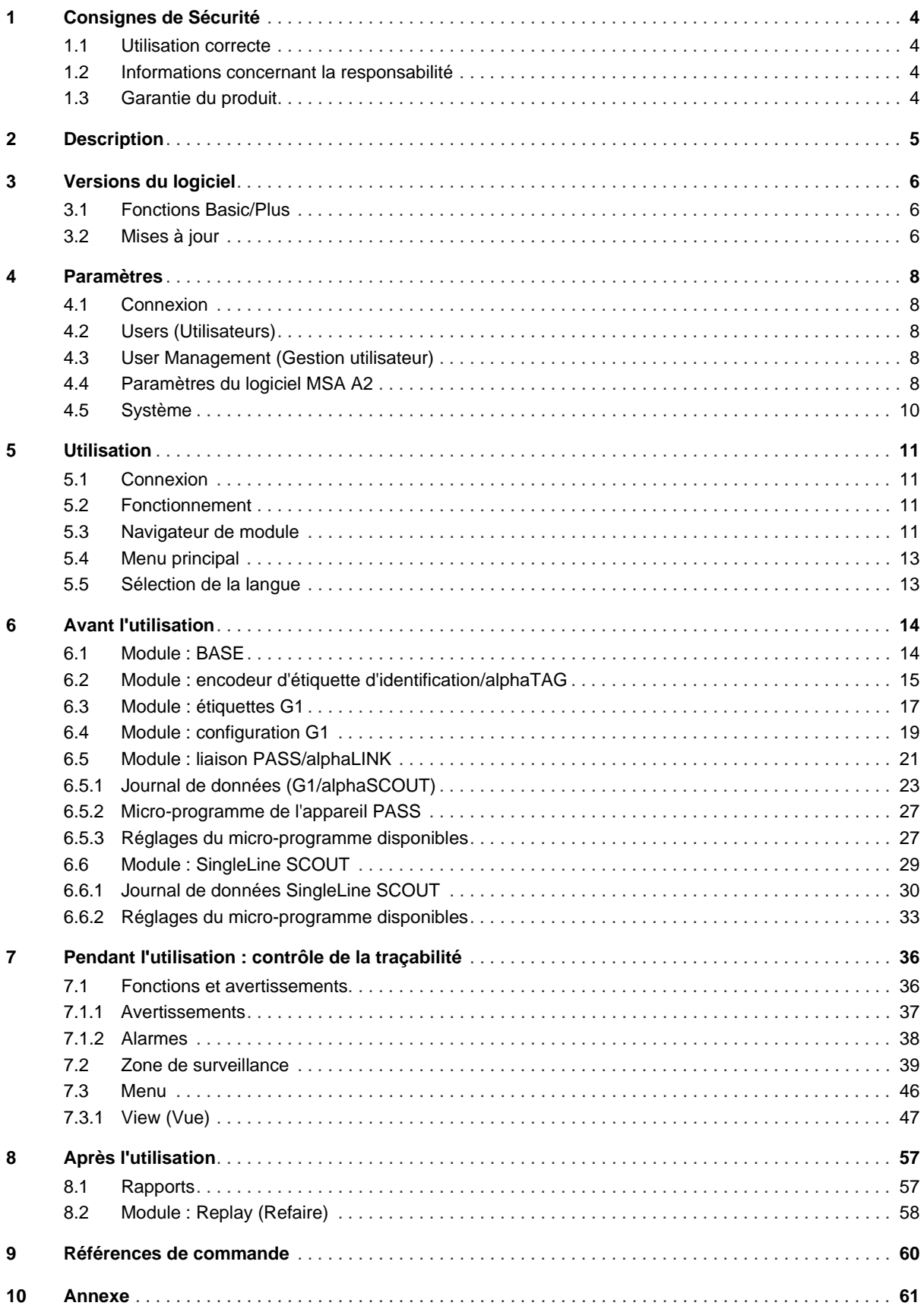

## <span id="page-257-0"></span>**1 Consignes de Sécurité**

## <span id="page-257-1"></span>**1.1 Utilisation correcte**

Logiciel MSA A2, également dénommé A2 ci-après, est un logiciel pour système de traçabilité destiné à la surveillance des ARI avec support radio et d'autres appareils utilisés principalement lors des opérations de lutte contre les incendies. Les données de l'ARI et des autres appareils sont transmises par radio et présentées en temps réel en dehors de la zone de danger. Une surveillance conventionnelle sans liaison radio est également possible.

Le logiciel permet en outre de changer les réglages de l'ARI en utilisant la communication sans fil lorsque l'ARI n'est pas utilisé.

Il est impératif de lire et d'appliquer ce manuel d'utilisation avant d'utiliser l'appareil. En particulier, les consignes de sécurité ainsi que les informations concernant l'utilisation et le fonctionnement du produit doivent être soigneusement lues et respectées. Par ailleurs, les réglementations nationales applicables dans le pays de l'utilisateur doivent être prises en compte pour une utilisation sans risque.

#### **AVERTISSEMENT!** ИN

Toutes les personnes qui sont ou seront chargées d'installer ou d'utiliser cet équipement devront lire attentivement et respecter ce manuel. Cet équipement ne fonctionnera comme prévu que s'il est utilisé et entretenu conformément aux instructions ; sinon, il pourrait ne pas fonctionner correctement, exposant ainsi les personnes qui l'utilisent au risque de subir des blessures graves, voire mortelles.

Toute utilisation alternative ou non décrite dans ces caractéristiques sera considérée comme un non-respect des consignes. Ceci s'applique particulièrement aux modifications non autorisées effectuées sur le produit et à une mise en service qui n'aurait pas été réalisée par MSA ou par des personnes agréées.

## <span id="page-257-2"></span>**1.2 Informations concernant la responsabilité**

MSA se dégage de toute responsabilité en cas de problème causé par une mauvaise utilisation du produit ou pour un usage non prévu dans ce manuel. Le choix et l'utilisation du produit sont placés sous l'entière responsabilité de l'opérateur individuel.

Les réclamations portant sur la responsabilité du fait des produits et sur les garanties apportées par MSA concernant ce produit sont nulles et non avenues s'il n'est pas utilisé, entretenu ou maintenu conformément aux instructions contenues dans ce manuel.

## <span id="page-257-3"></span>**1.3 Garantie du produit**

Les réclamations portant sur la responsabilité du fait des produits et sur les garanties apportées par MSA concernant ce produit sont nulles et non avenues s'il n'est pas utilisé, entretenu ou maintenu conformément aux instructions contenues dans ce manuel.

## <span id="page-258-0"></span>**2 Description**

Logiciel MSA A2 est une application de surveillance en temps réel de la traçabilité. Elle supporte le contrôle matériel de la traçabilité et la surveillance manuelle de la traçabilité.

## **Interfaces Logiciel MSA A2 avec les récepteurs suivants et leurs appareils PASS (système d'alarme personnelle) compatibles :**

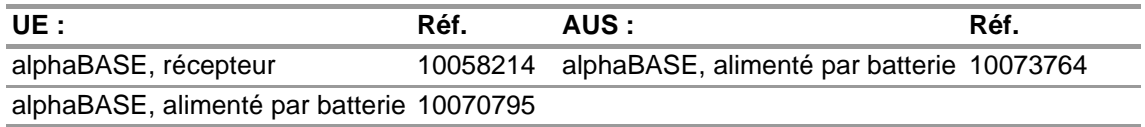

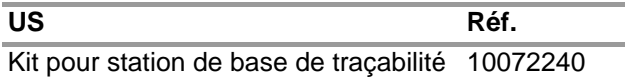

## **InterfacesLogiciel MSA A2avec les encodeurs d'identification suivants :**

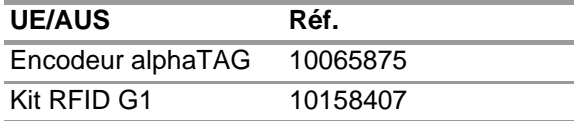

## **L'affichage A2 en temps réel représente :**

- les personnes
- les tâches assignées à l'équipe
- la pression de la bouteille et le temps restant
- un niveau de pression bas de la bouteille
- l'alarme d'immobilité
- l'alarme manuelle
- les avertissements de batterie
- les avertissements de température
- en option : les alarmes de gaz, la concentration de gaz

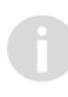

Les données événement complètes sont enregistrées et analysées automatiquement. Un avertissement de température se rapporte à la température interne du boîtier et ne concerne pas la température extérieure.

## <span id="page-259-0"></span>**3 Versions du logiciel**

## <span id="page-259-1"></span>**3.1 Fonctions Basic/Plus**

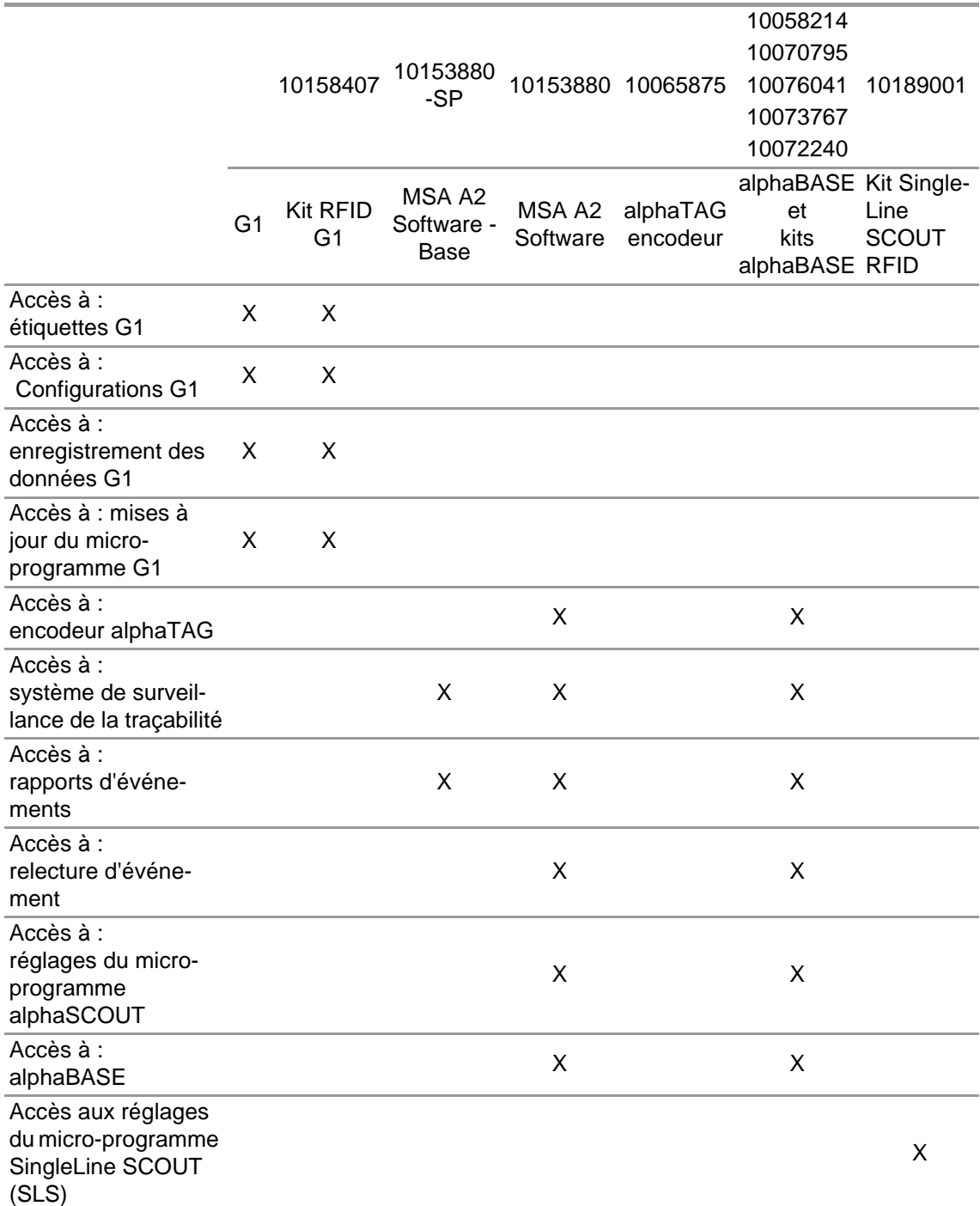

## <span id="page-259-2"></span>**3.2 Mises à jour**

Les mises à jour du logiciel A2 se font automatiquement si le PC est connecté à Internet. Cette mise à jour est réalisée au démarrage du logiciel A2 et signalée à l'utilisateur par un écran popup. Si le PC n'est pas connecté à Internet, la mise à jour peut être téléchargée via www.MSAsafety.com.

## **Service en ligne**

Lorsqu'une mise à jour est détectée en ligne, l'application affiche un message après le démarrage.

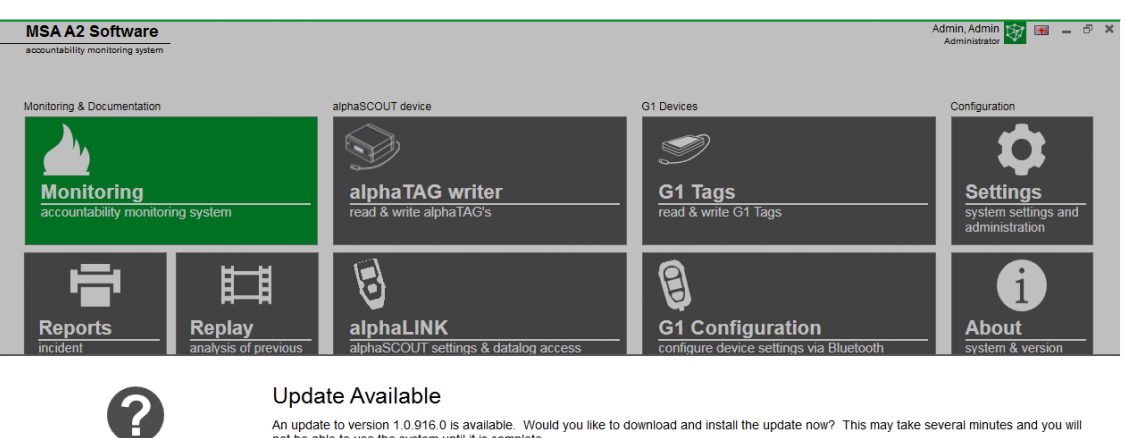

not be able to use the system until it is complete. Yes  $No$ 

Cliquer sur *No* (Non) pour quitter le processus de mise à jour et retourner à l'application. Après avoir confirmé avec *Yes* (Oui), le téléchargement de la mise à jour démarre automatiquement.

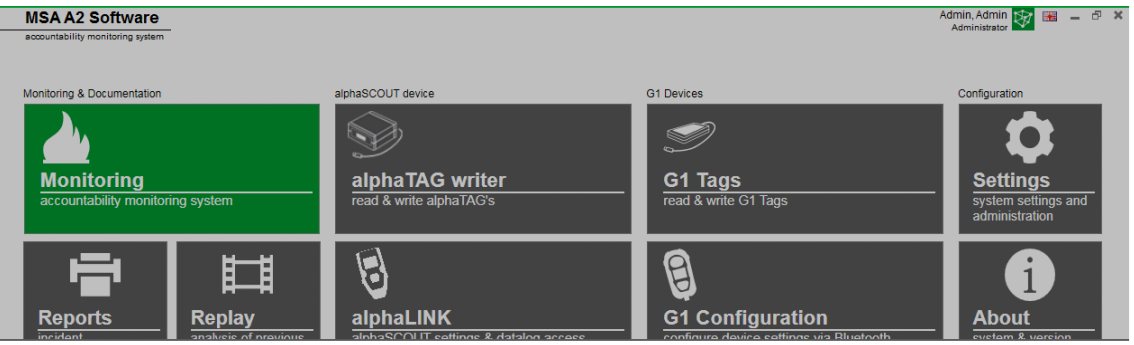

Downloading update. It will be applied after the download is complete.

Cancel

Pour achever la mise à jour, suivre l'assistant de configuration de la mise à jour MSA A2.

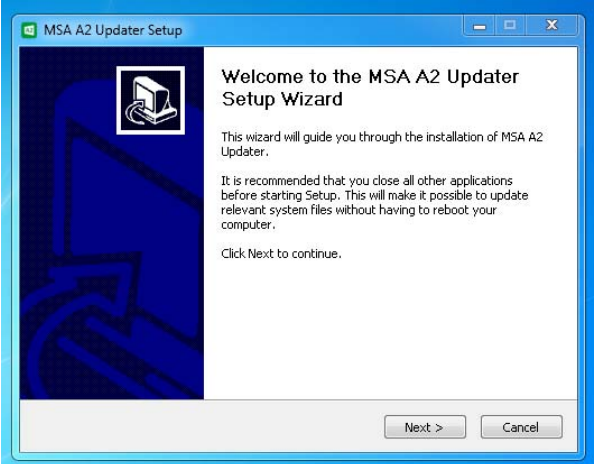

## <span id="page-261-0"></span>**4 Paramètres**

## <span id="page-261-1"></span>**4.1 Connexion**

Se connecter en entrant le nom d'utilisateur et le mot de passe. Si l'application a été configurée pour autoriser la connexion sans mot de passe, l'utilisateur est connecté automatiquement.

## <span id="page-261-2"></span>**4.2 Users (Utilisateurs)**

Utilisateur par défaut après l'installation :

## **Administrator**

User Name (Nom d'utilisateur) : Admin

Mot de passe : admin

Le nom de cet utilisateur ne peut pas être modifié. Il est recommandé de changer le mot de passe pour cet utilisateur lors de la première connexion. Tous les mots de passe sont sensibles à la casse.

Il est possible de créer d'autres utilisateurs.

### <span id="page-261-3"></span>**4.3 User Management (Gestion utilisateur)**

*User Management* permet à l'administrateur d'ajouter des utilisateurs ou de modifier les réglages utilisateur.

(1) Ouvrir *User Management* dans *Settings* (Réglages).

*My Account* (Mon compte) permet à l'utilisateur connecté d'ajouter ou de modifier une image et de modifier le mot de passe après avoir effleuré le bouton correspondant.

Sous *Users* (Utilisateurs), il est possible d'éditer tous les réglages utilisateur et d'ajouter ou de supprimer des utilisateurs. Les utilisateurs prédéfinis ne peuvent pas être supprimés.

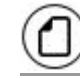

Effleurer pour ajouter un utilisateur

Effleurer pour supprimer un utilisateur

- (2) Effleurer un utilisateur listé pour éditer les réglages de cet utilisateur. *Les réglages accessibles sont affichés.*
- (3) Effectuer toutes les modifications souhaitées, puis les enregistrer avec *Accept* (Accepter).
- (4) Retourner au navigateur de module en utilisant le bouton *Accueil*.

## <span id="page-261-4"></span>**4.4 Paramètres du logiciel MSA A2**

Les réglages du sous-menu A2 déterminent le comportement du module de traçabilité.

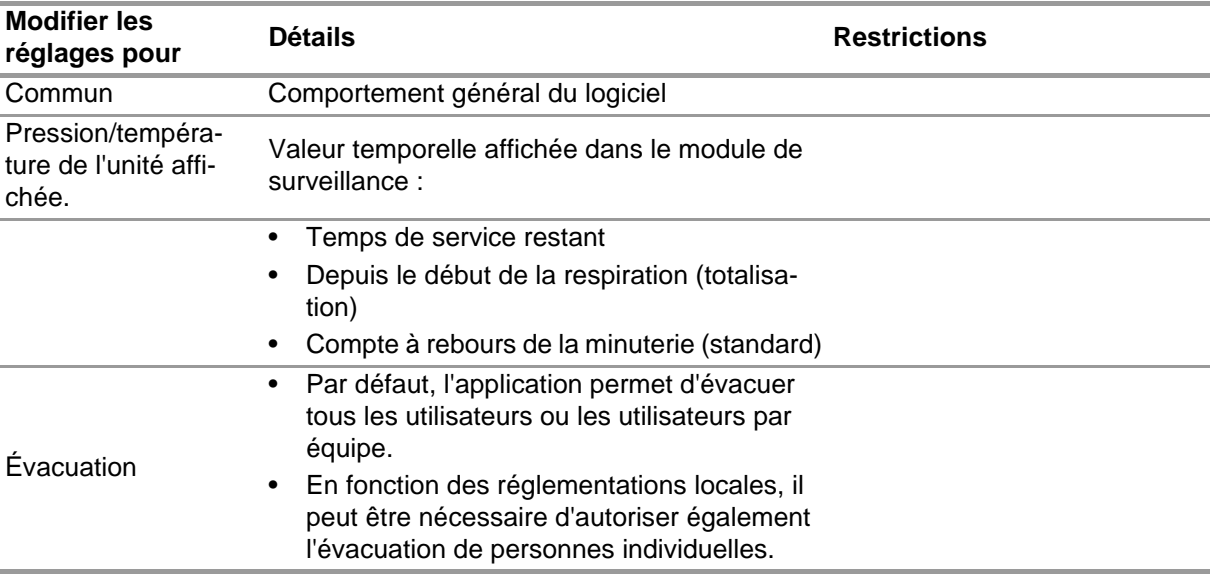

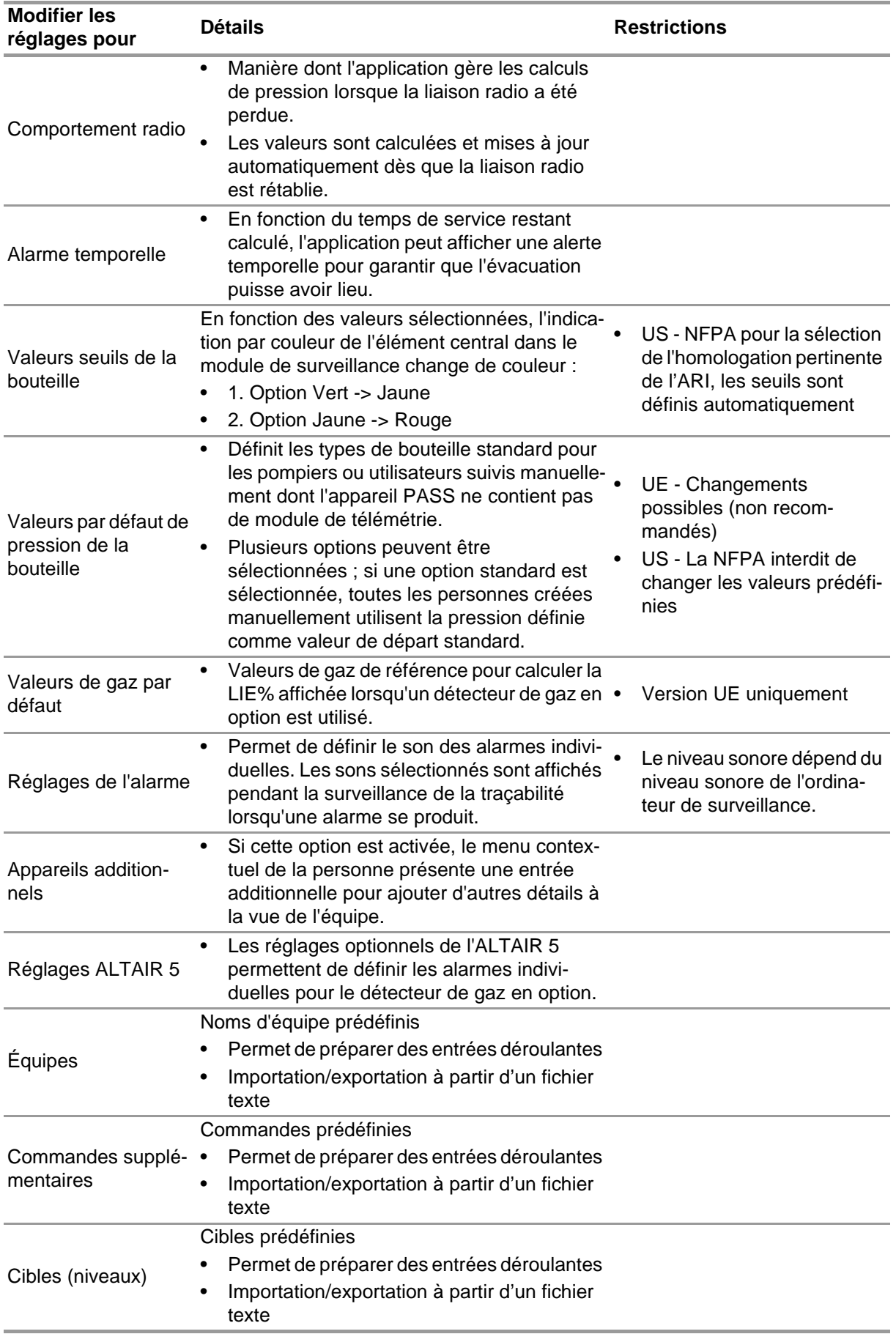

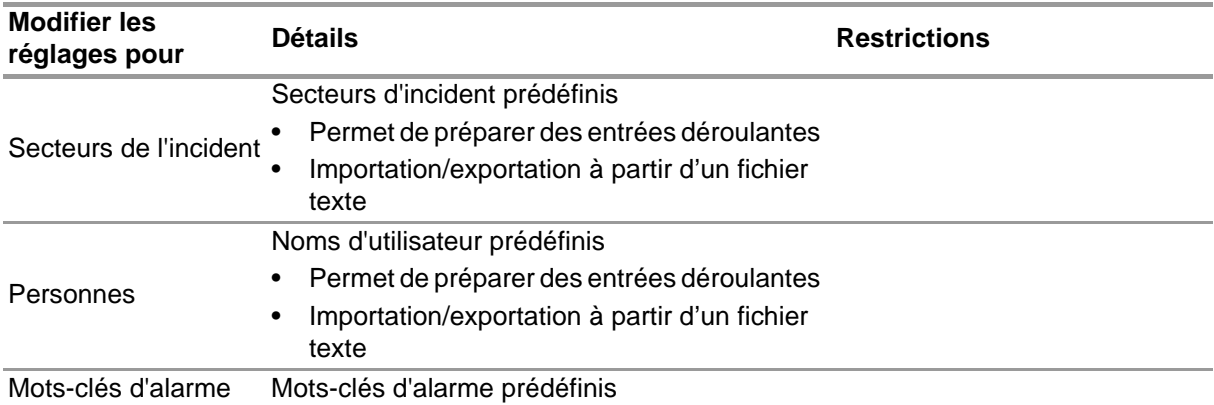

Pour modifier les réglages :

- (1) Modifier les valeurs.
- (2) Valider les changements avec *Accept* (Accepter).
- (3) Retourner à la navigation de module en utilisant la flèche.

#### <span id="page-263-0"></span>**4.5 Système**

#### **Logiciel MSA A2 SERVICE**

Le panneau de contrôle Service permet de redémarrer la connexion entre la station de base utilisée et le back-end de l'application. Puisque l'interface est configurée comme un service Windows, elle fonctionne entièrement dans l'arrière-plan.

Pour actualiser l'état actuel du service, effleurer *Refresh* (Rafraîchir) pour mettre à jour l'état du service.

## **A** ATTENTION!

Si le service est redémarré pendant une opération de surveillance, tous les appareils PASS connectés sont déconnectés du module radio. Une reconnexion est requise après le redémarrage du service.

Des droits d'administrateur local sont requis pour redémarrer le service :

- (1) Effleurer *Restart service* (redémarrer le service).
- (2) Confirmer la requête pour les droits d'utilisateur étendus. *Le service est redémarré.*

#### **Licence**

Pour mettre à niveau la version de base, une clé de licence de la version complète peut être saisie ici.

Pour la licence, il faut disposer de droits d'administrateur à la fois pour Logiciel MSA A2 et Windows.

- (1) Accéder à *Settings* (Réglages).
- (2) Cliquer sur *Licensing* (Licence).
- (3) Entrer l'organisation.
- (4) Entrer la clé d'activation.
- (5) Enregistrer la clé.
- (6) Confirmer le message Windows.

## <span id="page-264-0"></span>**5 Utilisation**

## <span id="page-264-1"></span>**5.1 Connexion**

Étant donné que tous les utilisateurs n'ont pas accès à toutes les fonctions du logiciel, il est indispensable de se connecter avant d'utiliser le logiciel. Pour le réglage des droits d'utilisateur, voir la section [4.3 "User Management \(Gestion utilisateur\)"](#page-261-3).

## <span id="page-264-2"></span>**5.2 Fonctionnement**

Le logiciel est optimisé pour l'utilisation sur des appareils à commande tactile avec une résolution min. de 1024x600 pixels et toutes les interactions nécessaires pour la commande tactile sont donc décrites dans ce manuel. Si une souris est utilisée, l'effleurement peut être remplacé par un clic. Pour faire défiler, maintenir le bouton gauche de la souris enfoncé pour pouvoir déplacer un élément.

Pour repasser à l'écran précédent ou au navigateur de module, utiliser la flèche de retour.

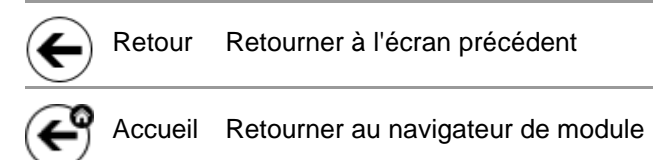

En fonction du contexte, les réglages peuvent être modifiés à l'aide des commandes suivantes :

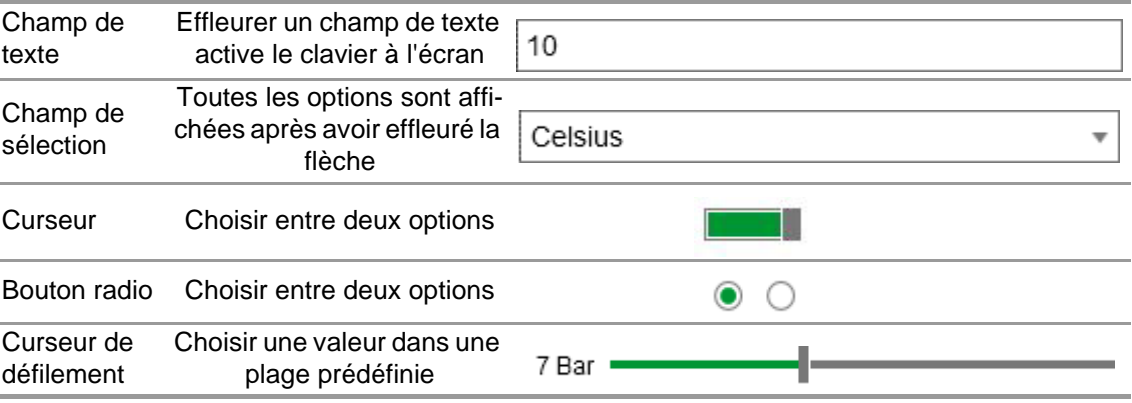

### <span id="page-264-3"></span>**5.3 Navigateur de module**

Le navigateur de module est affiché après la connexion.

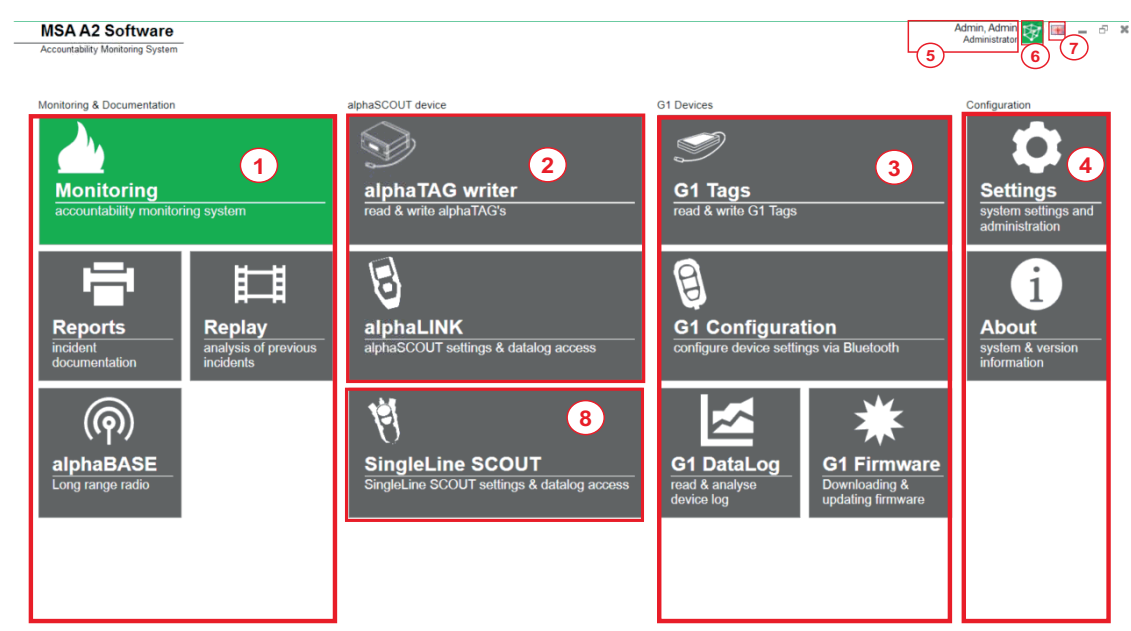

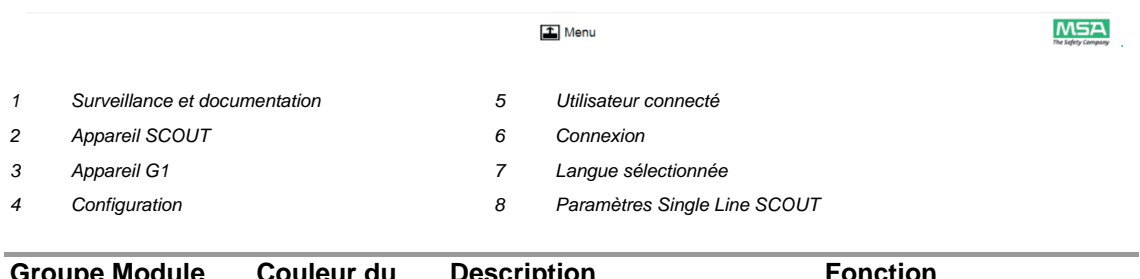

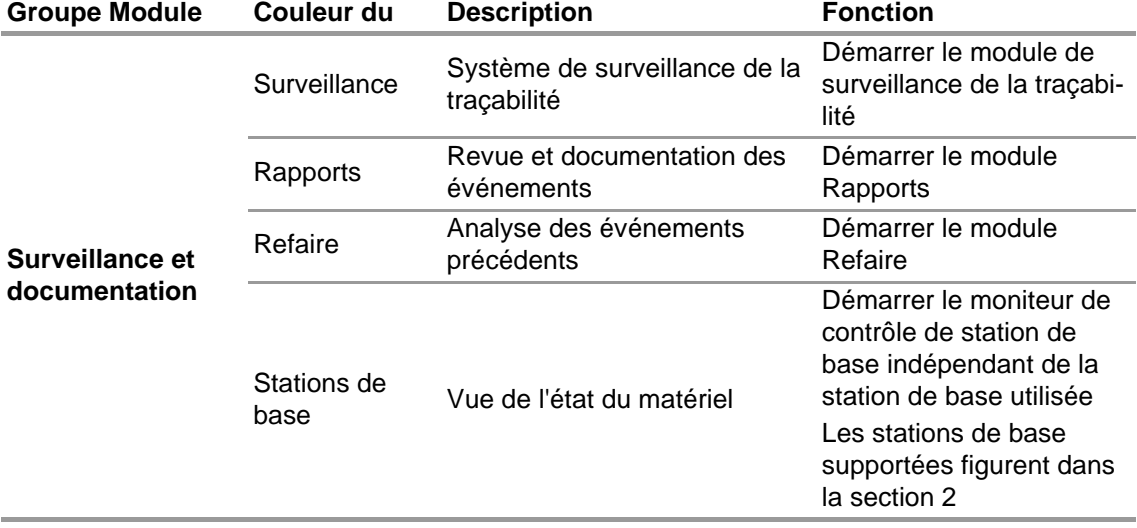

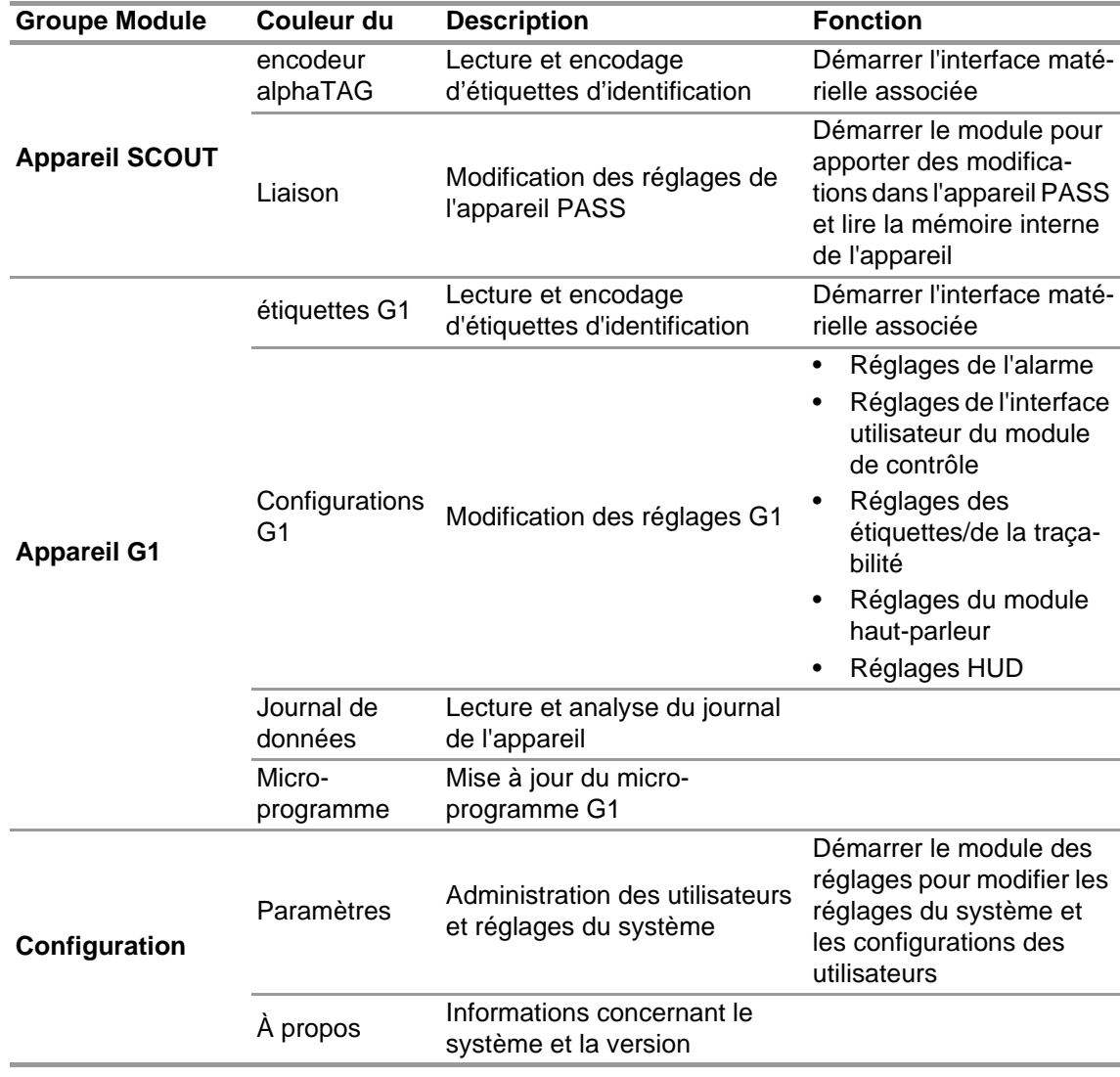

## <span id="page-266-0"></span>**5.4 Menu principal**

Cliquer sur le bouton droit de la souris dans le navigateur de module permet d'afficher le menu principal en bas de l'écran.

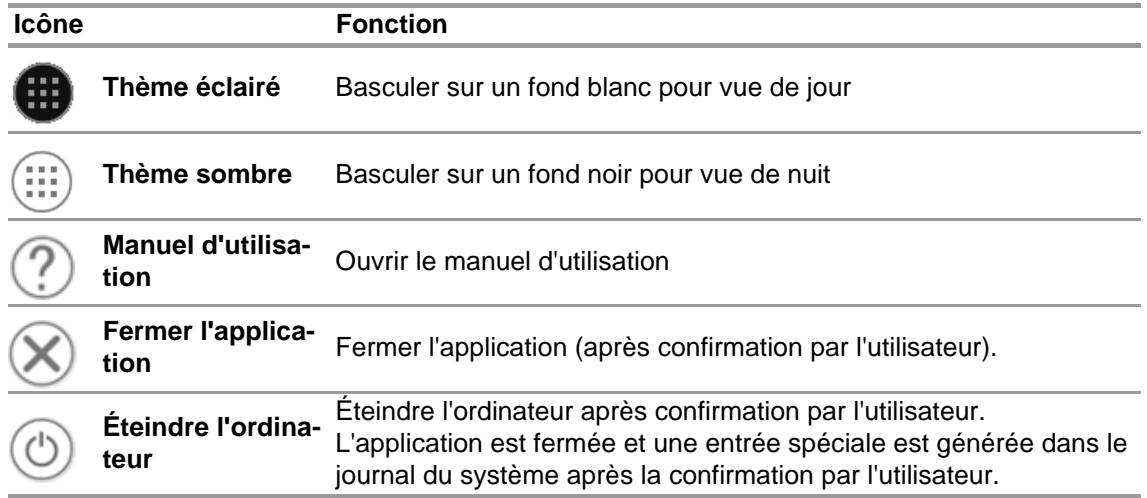

### <span id="page-266-1"></span>**5.5 Sélection de la langue**

La langue peut être modifiée dans le navigateur de module ; effleurer l'icône de drapeau permet de lister toutes les options linguistiques.

## <span id="page-267-0"></span>**6 Avant l'utilisation**

## <span id="page-267-1"></span>**6.1 Module : BASE**

Toutes les stations de base connectées au même réseau sont affichées ; la station de base locale est marquée en vert. Les nombres entre crochets indiquent la station de base à programmer de préférence avec le module TAGwriter.

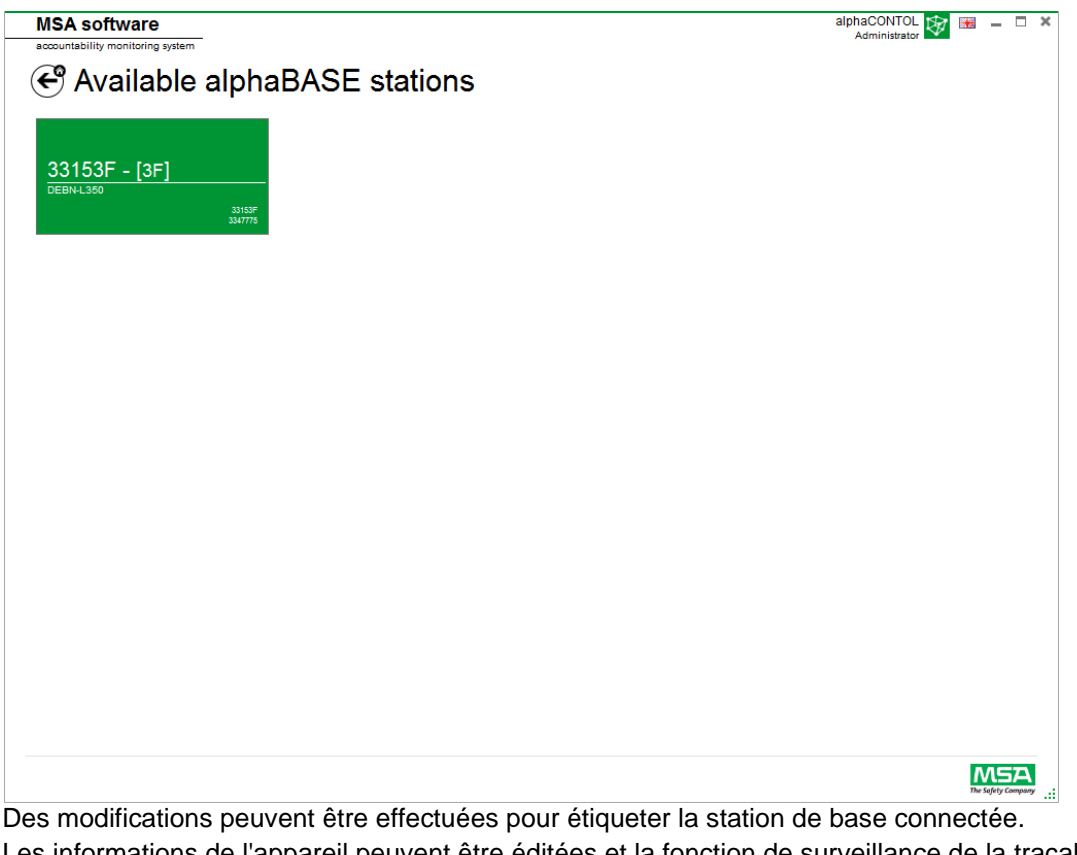

Les informations de l'appareil peuvent être éditées et la fonction de surveillance de la traçabilité peut être réglée. Les nombres entre crochets indiquent le numéro pour programmer la station de base de préférence.

Les modifications doivent être confirmées avec *Accept* (Accepter).

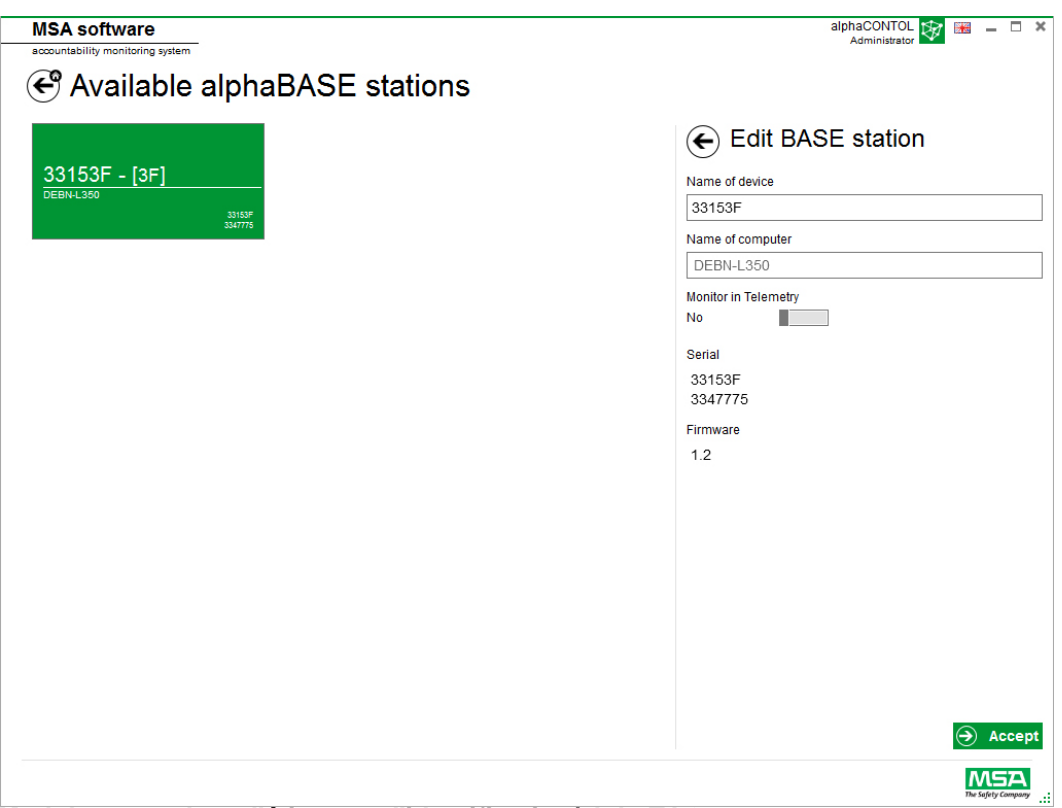

## <span id="page-268-0"></span>**6.2 Module : encodeur d'étiquette d'identification/alphaTAG**

Lors du démarrage du module, un encodeur d'étiquette local connecté est détecté et sélectionné automatiquement.

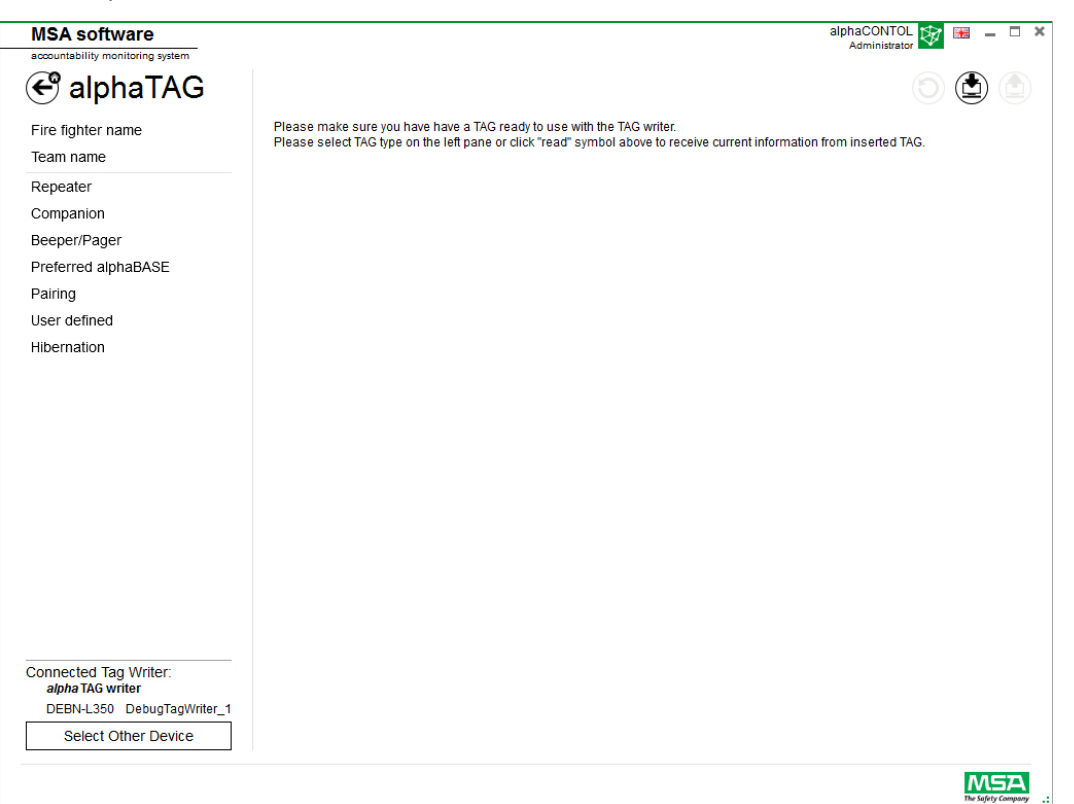

L'appareil actuellement sélectionné est affiché dans le coin inférieur gauche. Lorsque *Select Other Device* (Choisir un autre appareil) est effleuré, une boîte de dialogue s'affiche et liste tous les encodeurs d'étiquette disponibles. Les appareils locaux sont mis en évidence en vert.

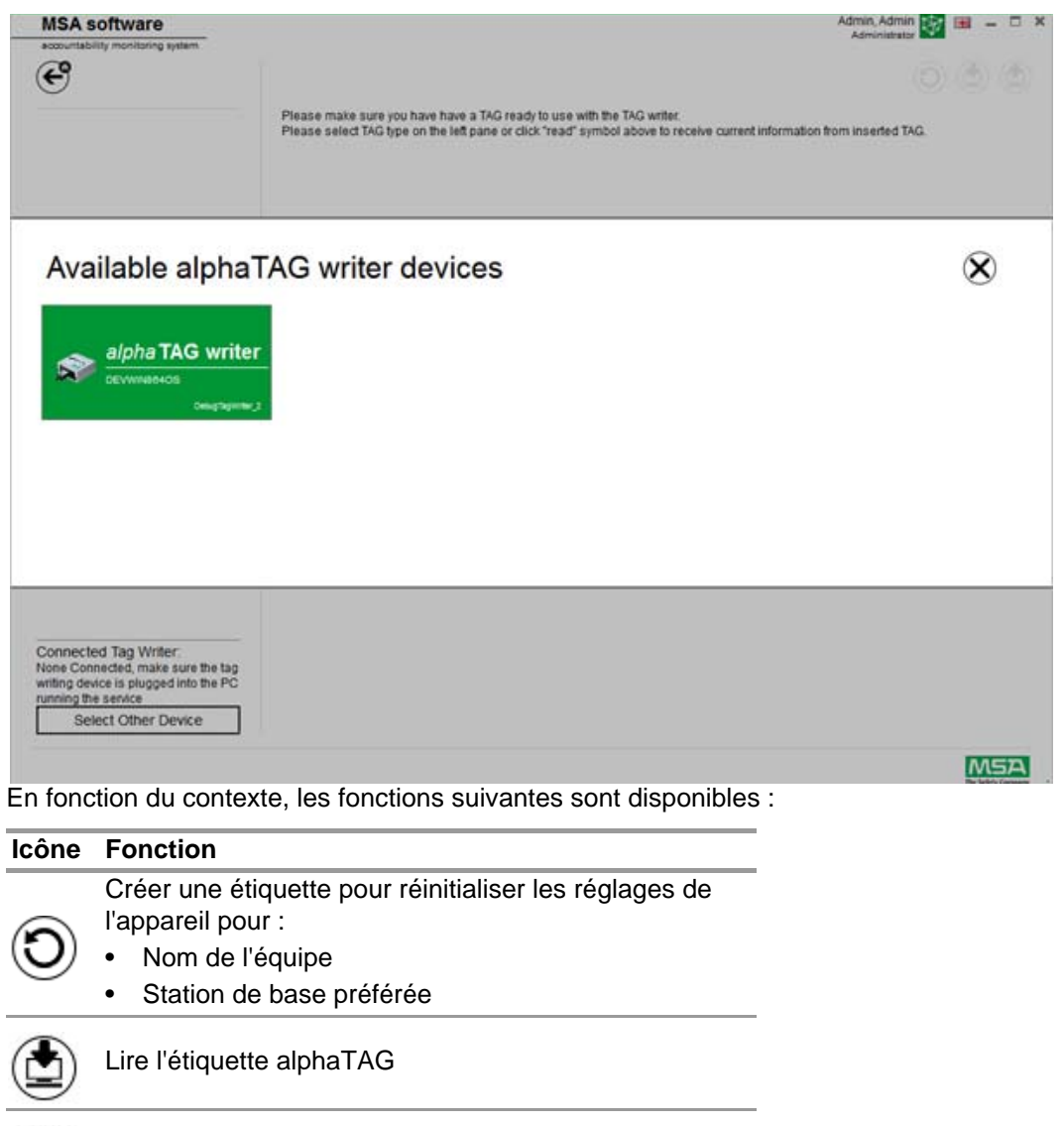

Encoder l'étiquette alphaTAG (les données de l'alphaTAG sont alors écrasées)

Les données suivantes peuvent être modifiées :

- Nom du sapeur pompier
- Nom de l'équipe
- Station de base préférée

Les entrées se font à l'aide des champs de texte, en effleurant un champ de texte pour activer le clavier à l'écran.

Les versions suivantes sont possibles comme SpecialTAG (version UE uniquement) :

Logiciel MSA A2®

- *baseTAG* (à affecter à une station de base)
- *repeaterTAG* (pour activer le mode répétiteur)
- *sleepTAG* (pour lancer le mode hibernation)
- *beeperTAG* (pour initialiser le mode avertisseur sonore)
- *companionTAG* (pour initialiser le mode compagnon)
- *userTAG* (pour régler les paramètres de l'alarme)

 $\infty$ 

Uniquement pour la version UE

L'alphaTAG est un transpondeur actif, la durée de vie de la batterie peut atteindre 5 ans.

La batterie ne peut pas être remplacée - la garantie perd sa validité si l'alphaTAG est ouvert ! Pour des informations détaillées, voir le manuel d'utilisation de l'alpha personal network, chapitre 6.

## <span id="page-270-0"></span>**6.3 Module : étiquettes G1**

Ce module est utilisé pour encoder et lire les informations de l'étiquette et pour transférer les données entre le PC et l'ARI. Les versions antérieures d'ARI équipés d'un système de télémétrie peuvent être utilisées avec le logiciel A2 mais doivent aussi utiliser leurs boîtiers d'interface correspondants pour actualiser les informations de l'étiquette de télémétrie.

Lors du démarrage du module, un encodeur d'étiquette local connecté est détecté et sélectionné automatiquement.

L'appareil actuellement sélectionné est affiché dans le coin inférieur gauche. Lorsque *Select Other Device* (Choisir un autre appareil) est effleuré, une boîte de dialogue s'affiche et liste tous les encodeurs d'étiquette disponibles. Les appareils locaux sont mis en évidence en vert.

## **Available Tag Writer Devices**

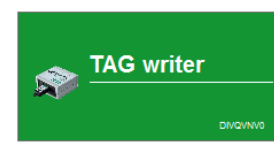

Default display En fonction du contexte, les fonctions suivantes sont disponibles :

### **Icône Fonction**

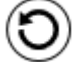

Créer une étiquette pour réinitialiser les réglages de l'appareil.

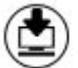

Lire l'étiquette

Encoder l'étiquette (les données de l'étiquette sont alors écrasées)

Les données suivantes peuvent être modifiées pour les étiquettes FireHawk :

- Nom du sapeur pompier
- Nom de l'équipe
- Station de base préférée

Pour l'ARI G1, les champs suivants sont affichés sur le système de surveillance A2 :

- Pour le nom du personnel Nom d'utilisateur
- Pour l'assignation de ressource ID assignation/nom de l'équipe

L'ARI G1 de MSA et les étiquettes peuvent enregistrer des informations supplémentaires par rapport aux versions d'ARI précédentes. Pour plus de détails concernant ces informations supplémentaires, cliquer sur le nom de la catégorie pour afficher une description détaillée. Les entrées se font à l'aide des champs de texte, en effleurant un champ de texte pour activer le clavier à l'écran.

Le logiciel peut aussi être utilisé pour copier ou effacer des étiquettes.

## **Types d'étiquette G1**

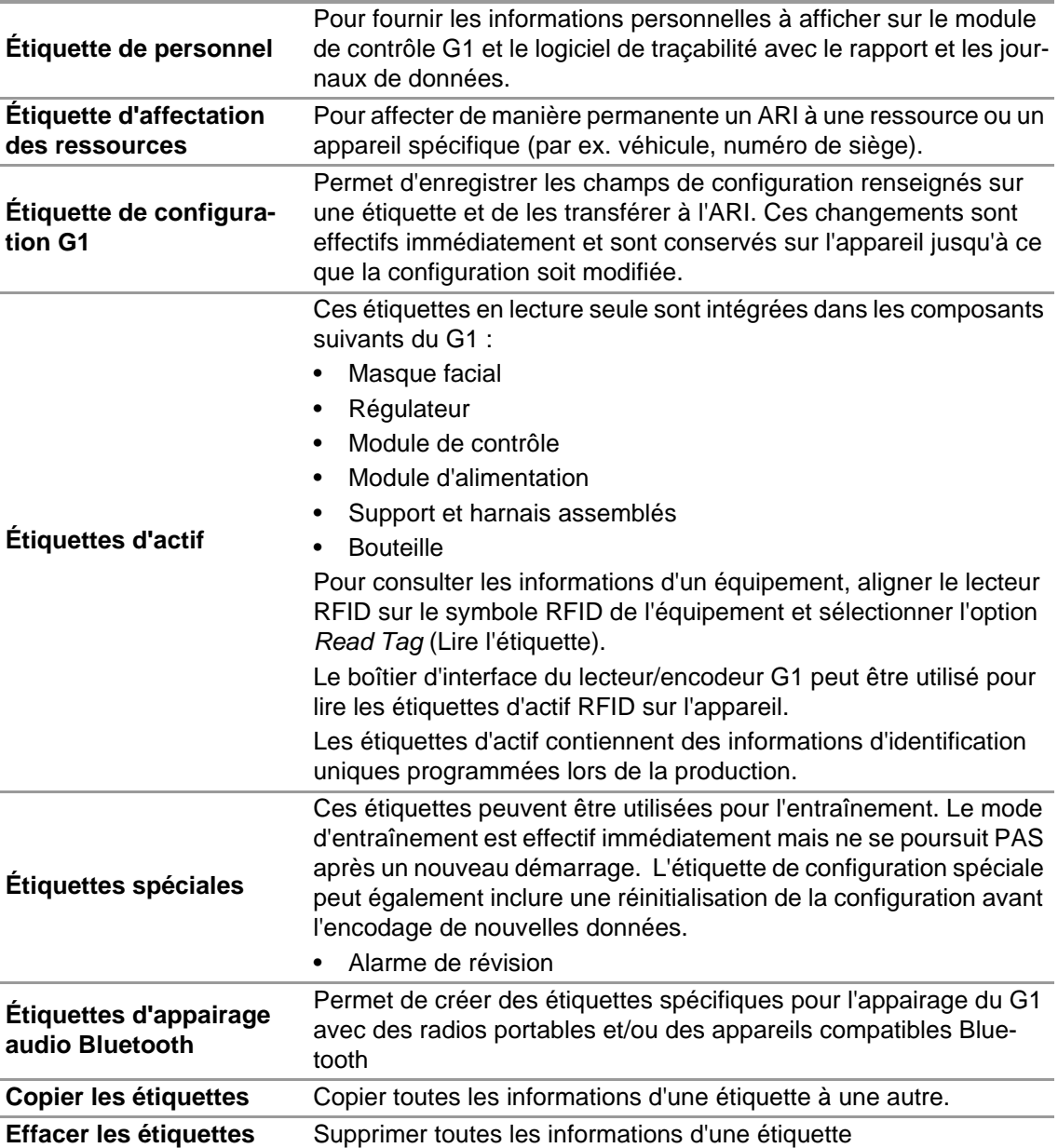

## **Création d'une étiquette de personnel G1**

- (1) Sélectionner *G1 Tags* (Étiquettes G1).
- (2) Sélectionner *Personnel Tag* (Étiquette de personnel) à gauche de l'écran.
- (3) Cliquer sur l'icône **+** en haut à droite de l'écran pour créer une nouvelle étiquette.
- (4) Cliquer sur *Personnel Details* (Détails du personnel) pour ouvrir l'écran.
- (5) Compléter les informations pour *Personnel Tag. Pour l'ARI G1, User Name (Nom d'utilisateur) est requis pour l'affichage sur l'écran du module de contrôle et pour la surveillance du G1 avec A2.*
- (6) Lorsque les informations sont complètes, placer une étiquette sur le lecteur/encodeur RFID comme indiqué.

- (7) Effleurer l'icône *Write* (Écrire) dans le coin supérieur droit de l'application. *Les informations renseignées sont encodées sur l'étiquette RFID.*
- (8) Suivre également ces étapes pour les étiquettes d'assignation des ressources et de configuration.

<span id="page-272-0"></span>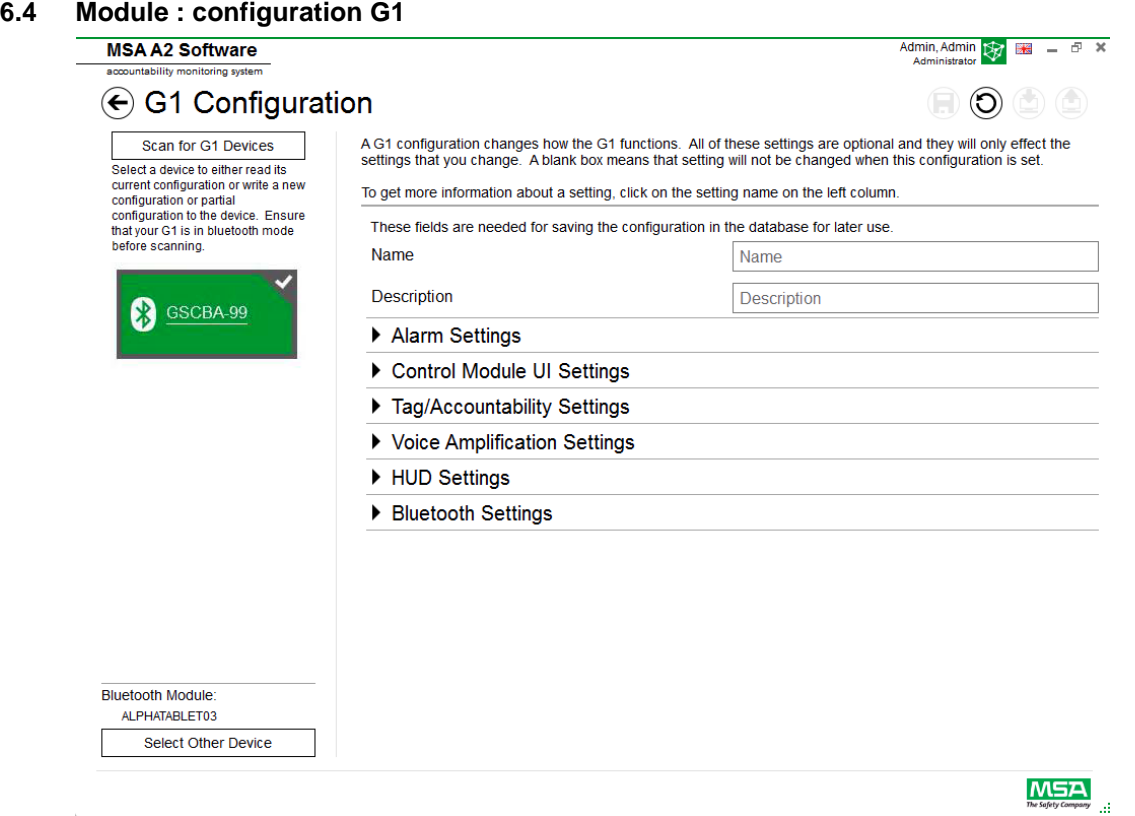

Le module de configuration G1 peut être utilisé pour changer le mode de fonctionnement du G1. Un ARI G1 peut être configuré en utilisant les étiquettes de configuration enregistrées ou via une connexion Bluetooth. Tous les réglages sont optionnels et seuls les réglages modifiés seront affectés. Si un réglage est laissé vide, il ne changera pas lors de l'exécution de la configuration.

## **Configurations G1 via Bluetooth**

Vérifier que le PC est capable de communiquer en Bluetooth ou que l'adaptateur Bluetooth est branché sur l'ordinateur. MSA recommande d'utiliser l'appareil Bluetooth réf. 10161282-SP pour la connexion à l'ARI G1. D'autres modules Bluetooth peuvent être utilisés, mais leur fonctionnalité peut être limitée.

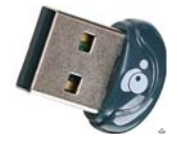

(1) Régler le G1 en mode Data Link :

*Appuyer sur l'un des boutons verts du module de contrôle G1 et le maintenir enfoncé, lorsque l'appareil est éteint, jusqu'à ce que le logo de la batterie disparaisse et que les options de menu du mode Service G1 apparaissent.*

(2) Sélectionner DATA LINK dans le menu.

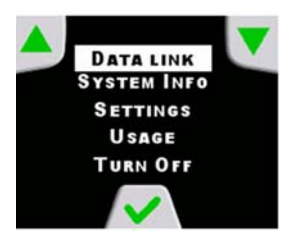

(3) Vérifier que l'identification Bluetooth de l'appareil est bien affichée sur l'écran du module de contrôle.

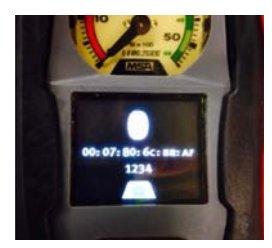

(4) Scanner pour détecter l'appareil G1 en sélectionnant Scan for G1 Devices (Scanner pour détecter les appareils G1).

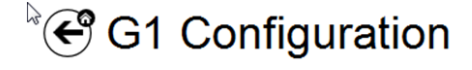

Scan for G1 Devices Select a device to either read its current configuration or write a new configuration or partial configuration to the device. Ensure that your G1 is in data link mode before scanning.

(5) Sélectionner l'ARI désiré et cliquer sur l'icône **+** pour accéder à l'utilitaire de l'application de configuration G1 via Bluetooth. Sélectionner les réglages et effectuer l'encodage sur l'appareil.

Pour plus d'informations sur les différents réglages, cliquer sur le nom du réglage pour afficher des informations supplémentaires. Les réglages peuvent être ajustés pour les zones suivantes :

- Réglages de l'alarme
- Réglages de l'interface utilisateur du module de contrôle
- Réglages des étiquettes/de la traçabilité
- Réglages du module haut-parleur
- Réglages HUD
- Réglages de la caméra thermique

Les réglages de configuration G1 peuvent aussi être enregistrés pour une utilisation ultérieure. Les champs *Name* (Nom) et *Description* (Description) sont obligatoires pour enregistrer les configurations. L'enregistrement dans la base de données permet ensuite d'accéder à la configuration enregistrée pour mettre à jour les appareils via Bluetooth. Les réglages enregistrés sont accessibles via le *G1 Tags module* (Module d'étiquettes G1).

#### **Réglages de l'alarme**

Ces réglages modifient le mode de fonctionnement des alarmes sur l'ARI : son pour basse pression, seuil/son pour moyenne pression, chute de pression, activation du voyant RIT et alarme thermique.

### **Réglages de l'interface utilisateur du module de contrôle**

Ces réglages modifient le mode d'affichage de l'écran sur le module de contrôle et le contenu affiché. Il est possible de régler le temps restant, le contenu des écrans, le comportement du rétro-éclairage et la minuterie.

## **Réglages des étiquettes/de la traçabilité**

Ces réglages modifient la manière dont le G1 traite les étiquettes de personnel et d'affectation des ressources et dont il renvoie ces valeurs au système de traçabilité.

### **Réglages du module haut-parleur et HUD**

Les réglages du module haut-parleur et HUD affectent le mode de fonctionnement de l'amplification vocale et de l'affichage tête haute.

#### **Réglages Bluetooth**

Activation ou désactivation du Bluetooth sur l'appareil G1.

#### **Micro-programme G1**

Mise à jour du micro-programme G1 via la connexion Bluetooth sans fil.

#### <span id="page-274-0"></span>**6.5 Module : liaison PASS/alphaLINK**

Lors du démarrage du module, un encodeur d'étiquette local connecté est détecté et sélectionné automatiquement.

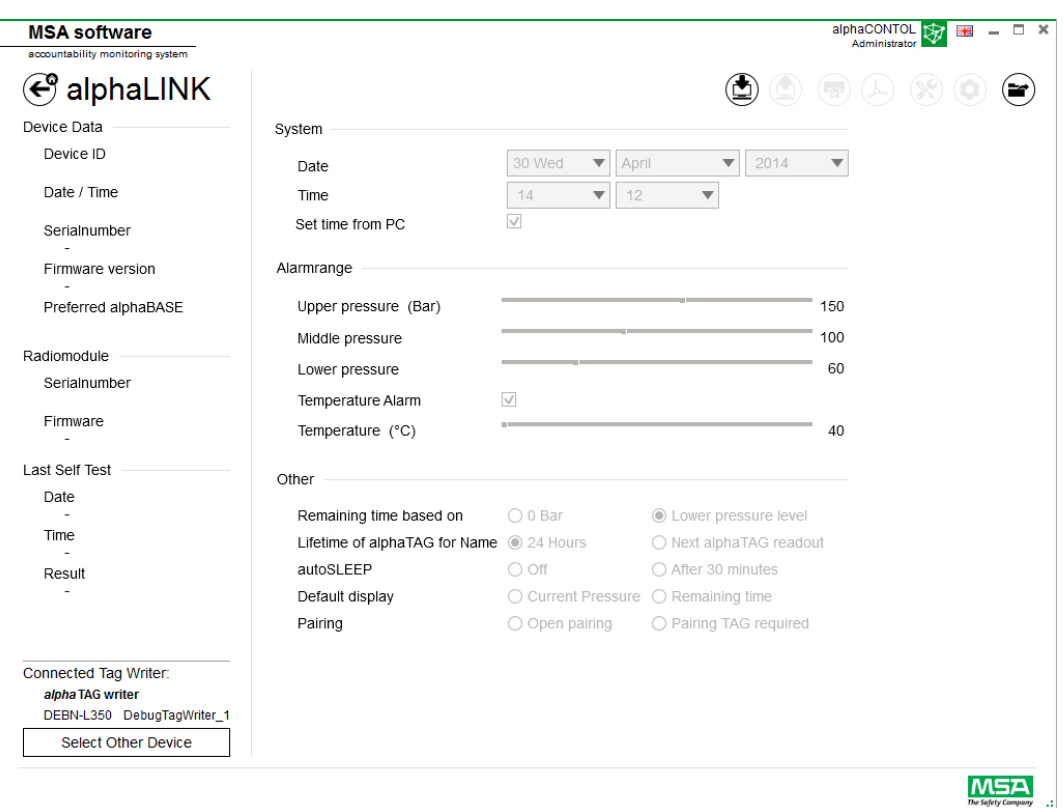

L'appareil actuellement sélectionné est affiché dans le coin inférieur gauche. Lorsque *Select Other Device* (Choisir un autre appareil) est effleuré, une boîte de dialogue s'affiche et liste tous les encodeurs d'étiquette disponibles. Les appareils locaux sont mis en évidence en vert.

# **Available Tag Writer Devices**

Default display

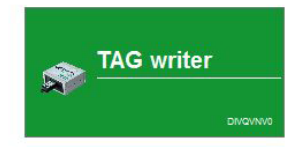

FR

 $\otimes$ 

## <span id="page-276-0"></span>**6.5.1 Journal de données (G1/alphaSCOUT)**

Les données du journal téléchargées par l'appareil sont enregistrées dans la base de données. Plusieurs filtres sont disponibles pour trouver les missions pertinentes ; il est possible de sauvegarder des filtres définis par l'utilisateur.

En fonction du contexte, les fonctions suivantes sont disponibles.

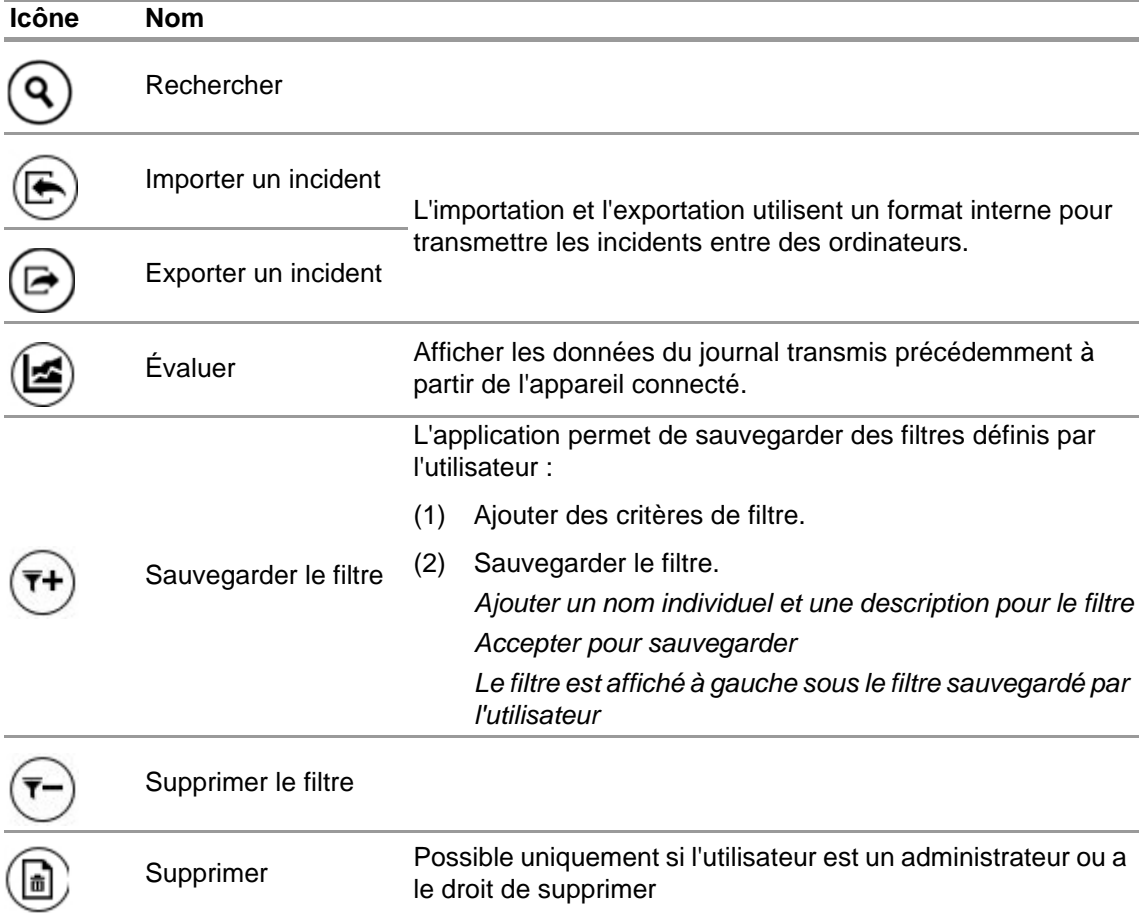

#### Effleurer *Search* (Rechercher) permet de rafraîchir la liste des résultats.

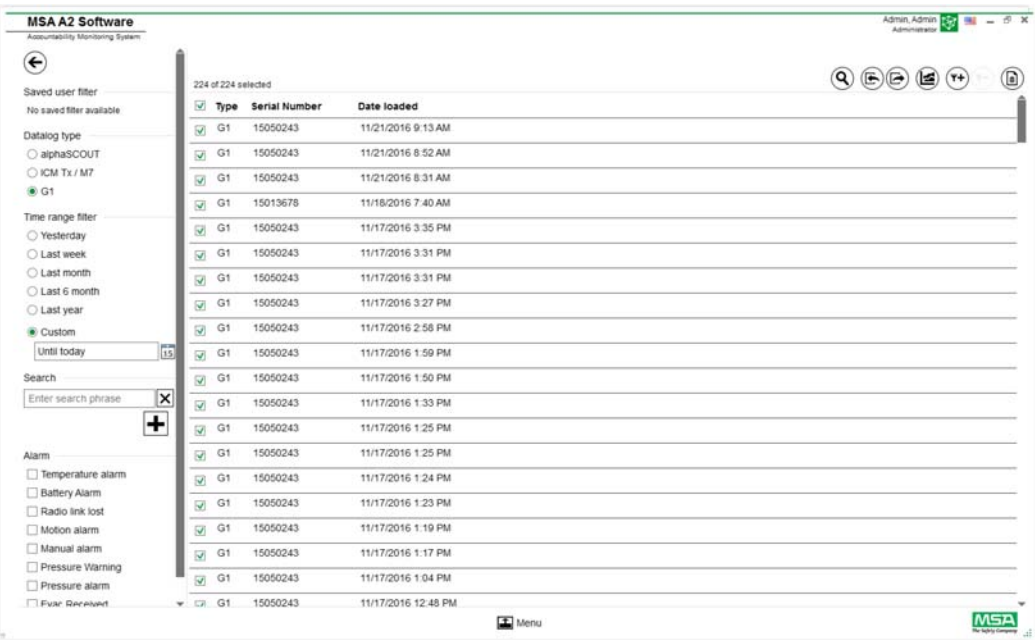

- (1) Sélectionner le fichier journal à afficher.
- (2) Effleurer Évaluer pour afficher les données.
- (3) Les données sont affichées.

Les détails des données du journal sélectionnées sont affichés après avoir effleuré *Evaluate*  (Évaluer).

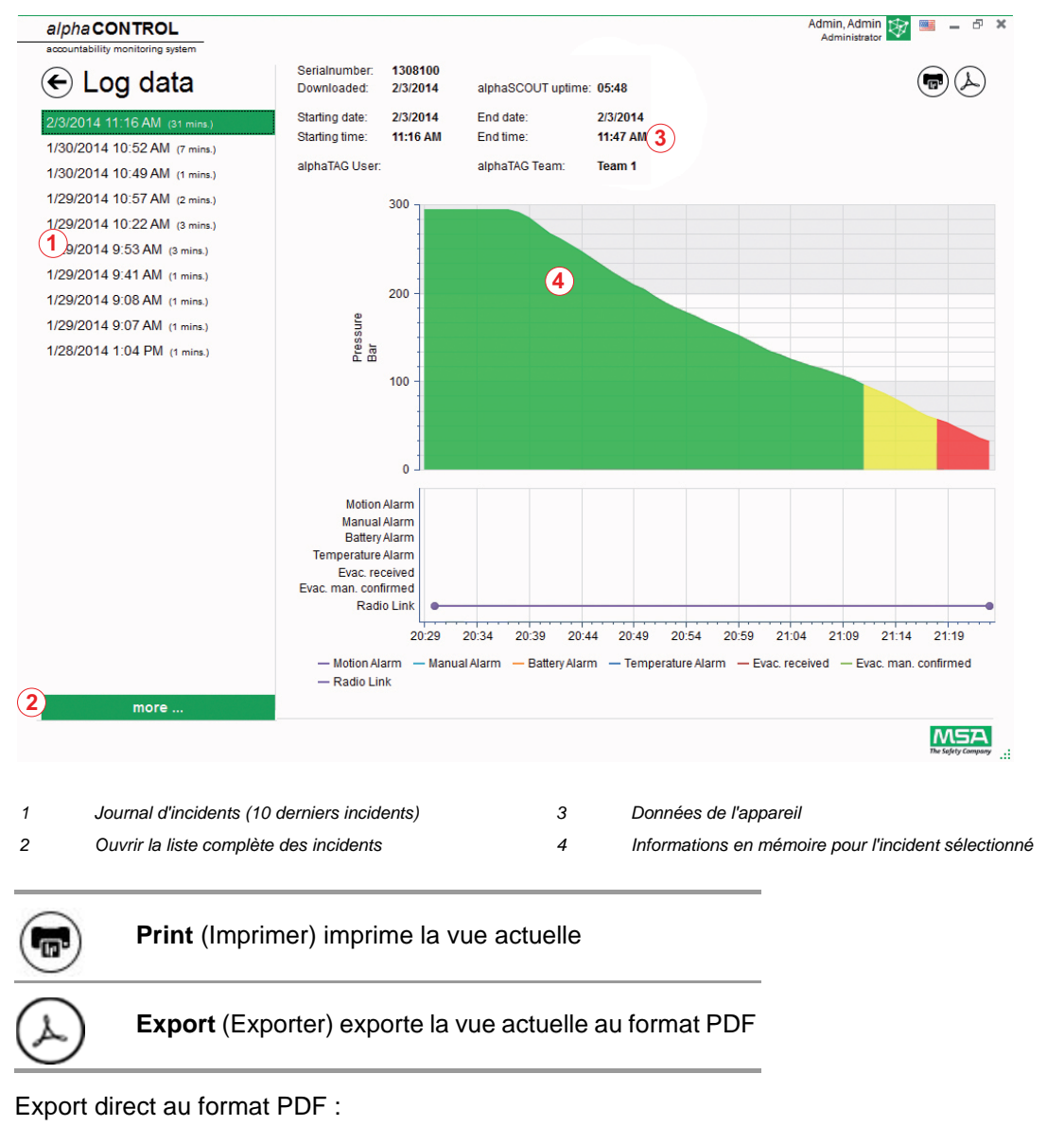

- (4) Effleurer le symbole Exporter
- (5) Choisir l'emplacement de stockage
	- *Un PDF est créé. Le PDF peut être ouvert après la création à partir de l'application.*

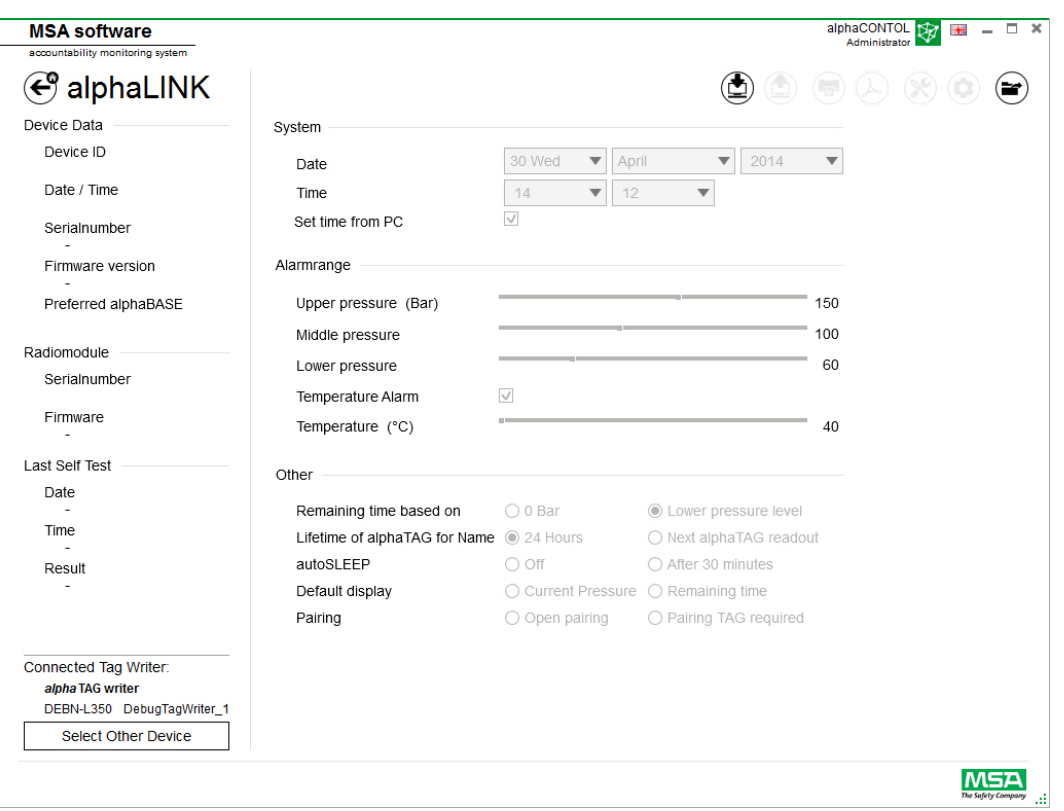

En fonction du contexte, les fonctions suivantes sont disponibles :

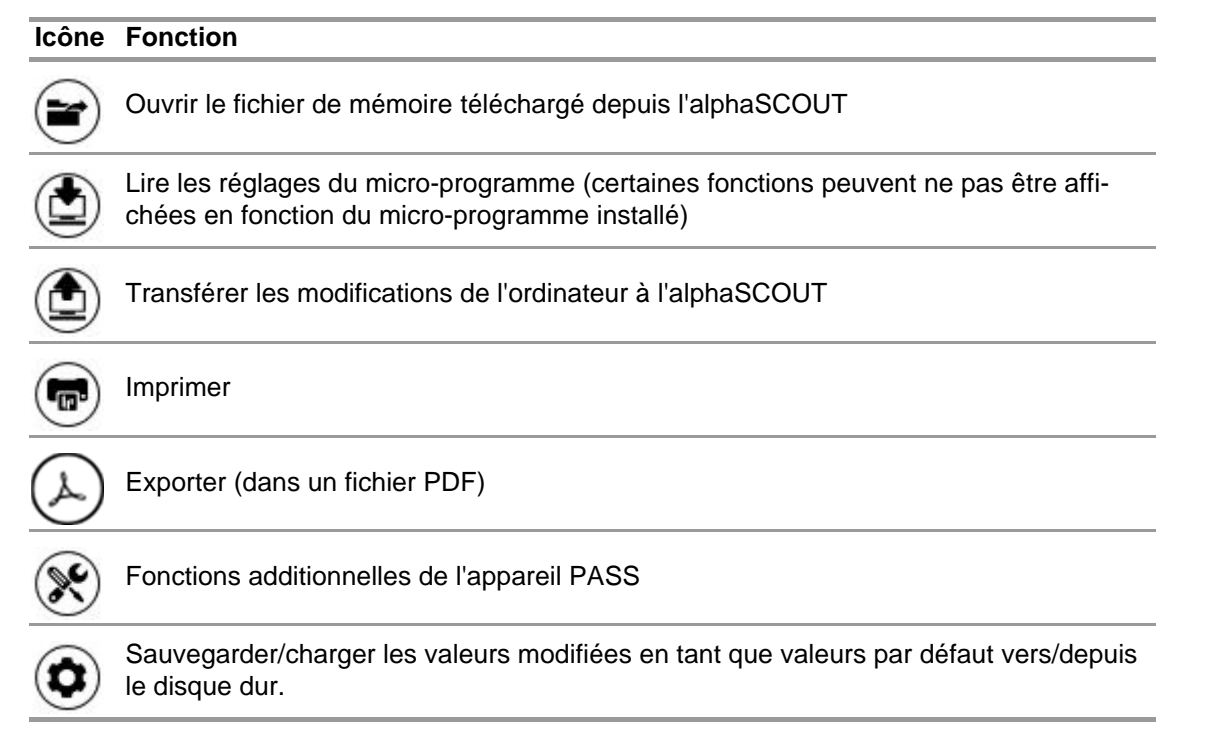

Après avoir effleuré *Read firmware settings* (Lire les réglages du micro-programme), les réglages sont activés et peuvent être ajustés.

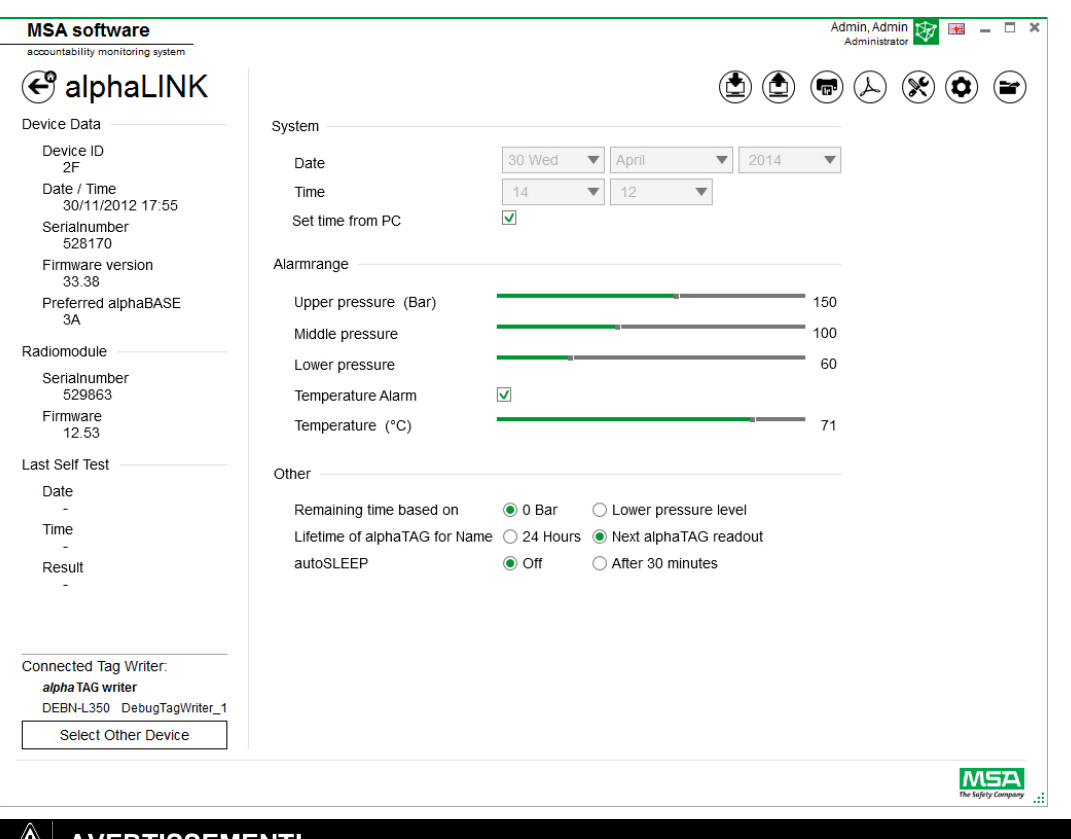

## **AVERTISSEMENT!**

S'assurer que les plages d'alarme sont sûres. L'utilisateur est responsable de vérifier toutes les données entrées via le logiciel.

Le logiciel contrôle que les plages d'alarme vont décroissantes de la pression supérieure à la pression inférieure.

<span id="page-280-1"></span>Plage d'alarme

l'appareil

<span id="page-280-0"></span>**6.5.2 Micro-programme de l'appareil PASS** Si aucun appareil n'est connecté, tous les réglages sont inactifs.

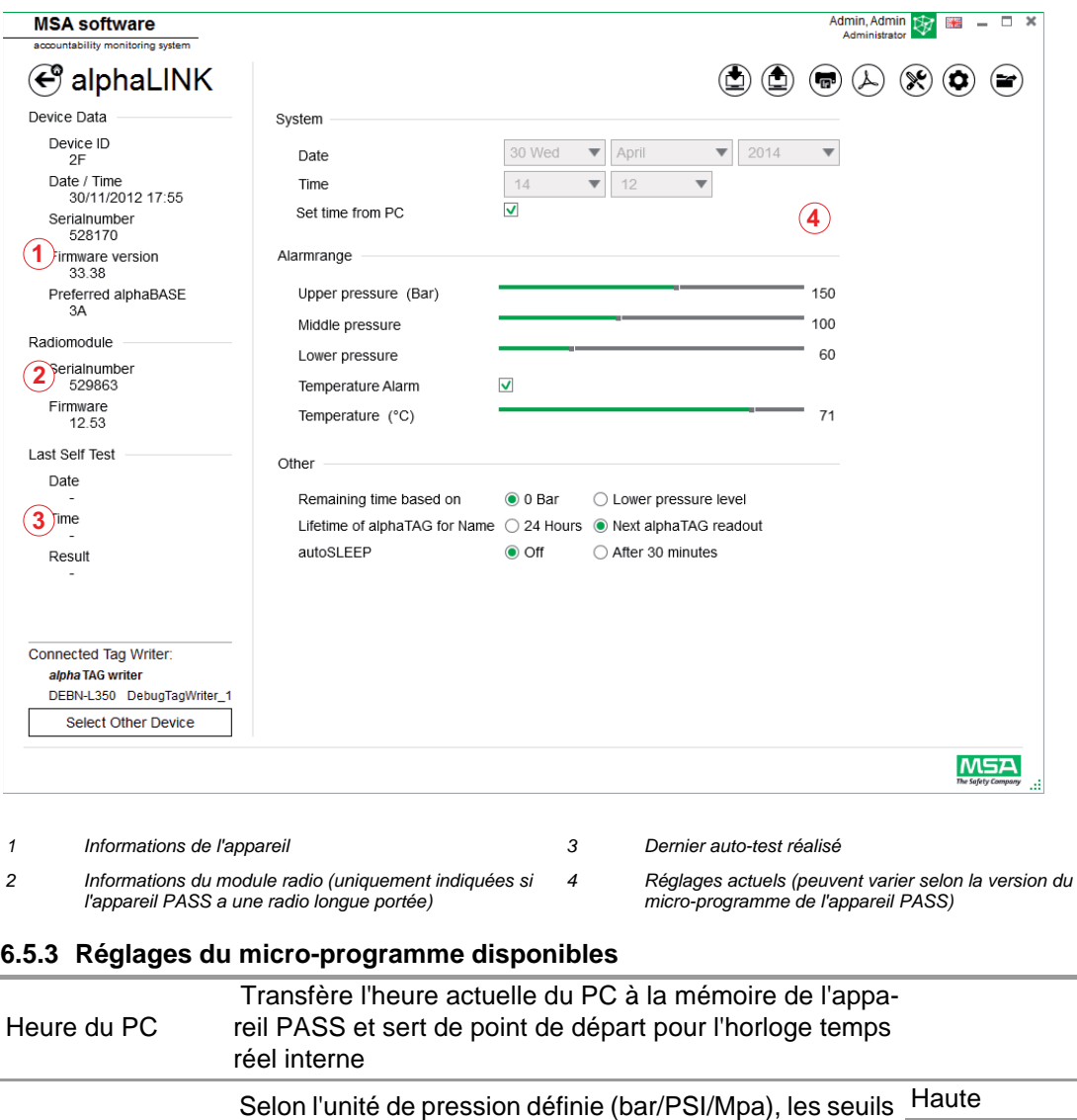

Les niveaux sont dépendants les uns des autres, mais permettent une configuration individuelle.

d'avertissement et d'alarme peuvent être configurés dans Moyen

Basse

## **Réglages supplémentaires**

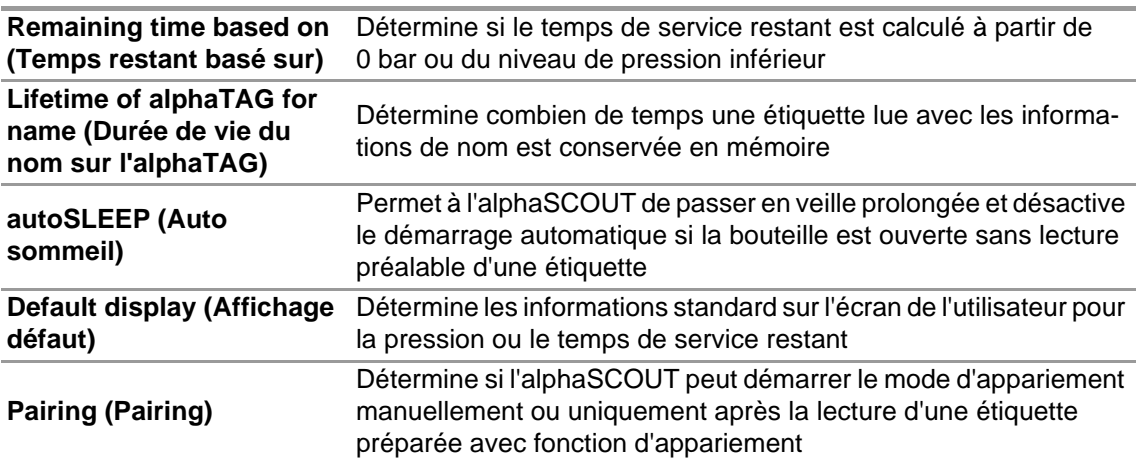

## **Fonctions additionnelles de l'appareil PASS**

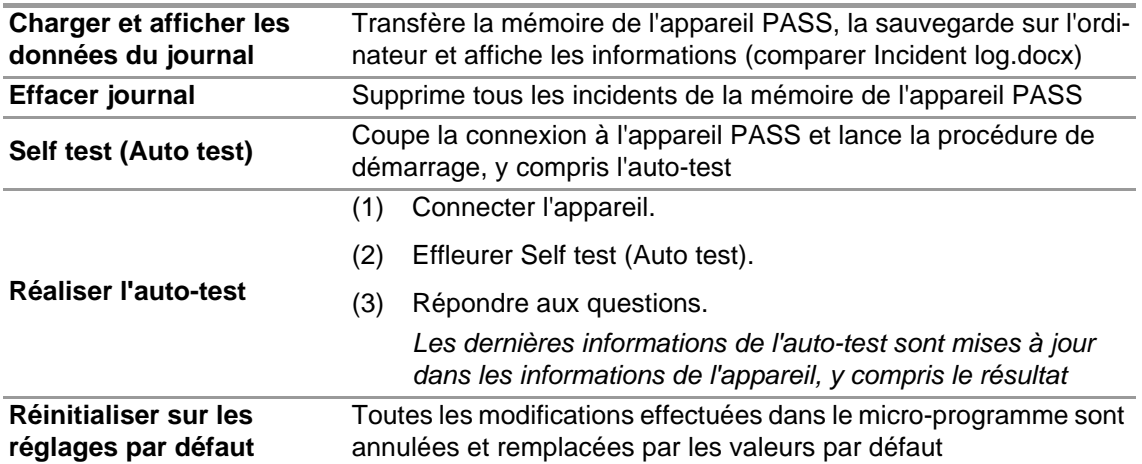

**Sauvegarder/charger les valeurs modifiées en tant que valeurs par défaut vers/depuis le disque dur**

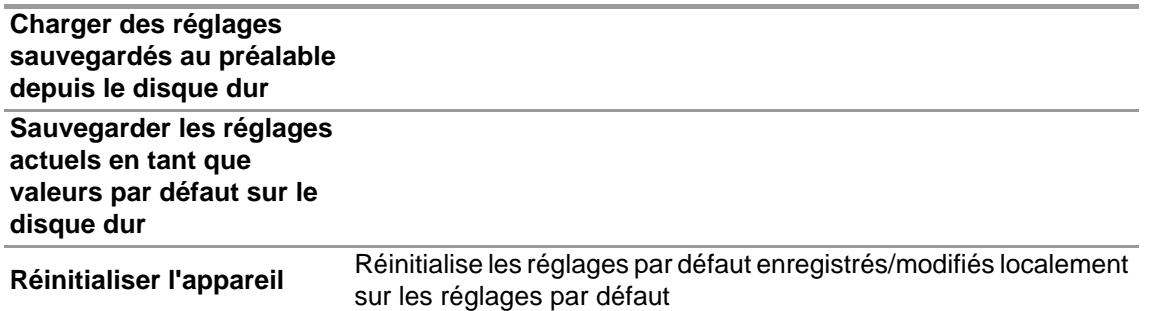

### **6.5.3.1 Connexion de l'alphaSCOUT**

- (1) Appuyer sur le bouton de connexion de l'appareil PASS jusqu'à ce que DATA soit affiché.
- (2) Effleurer l'icône *Read firmware settings* (Lire les réglages du micro-programme). *Les réglages deviennent actifs dans l'application et l'appareil PASS affiche Data Link.*

Logiciel MSA A2®

28

## <span id="page-282-0"></span>**6.6 Module : SingleLine SCOUT**

Lors du démarrage du module, un encodeur d'étiquette local connecté est détecté et sélectionné automatiquement

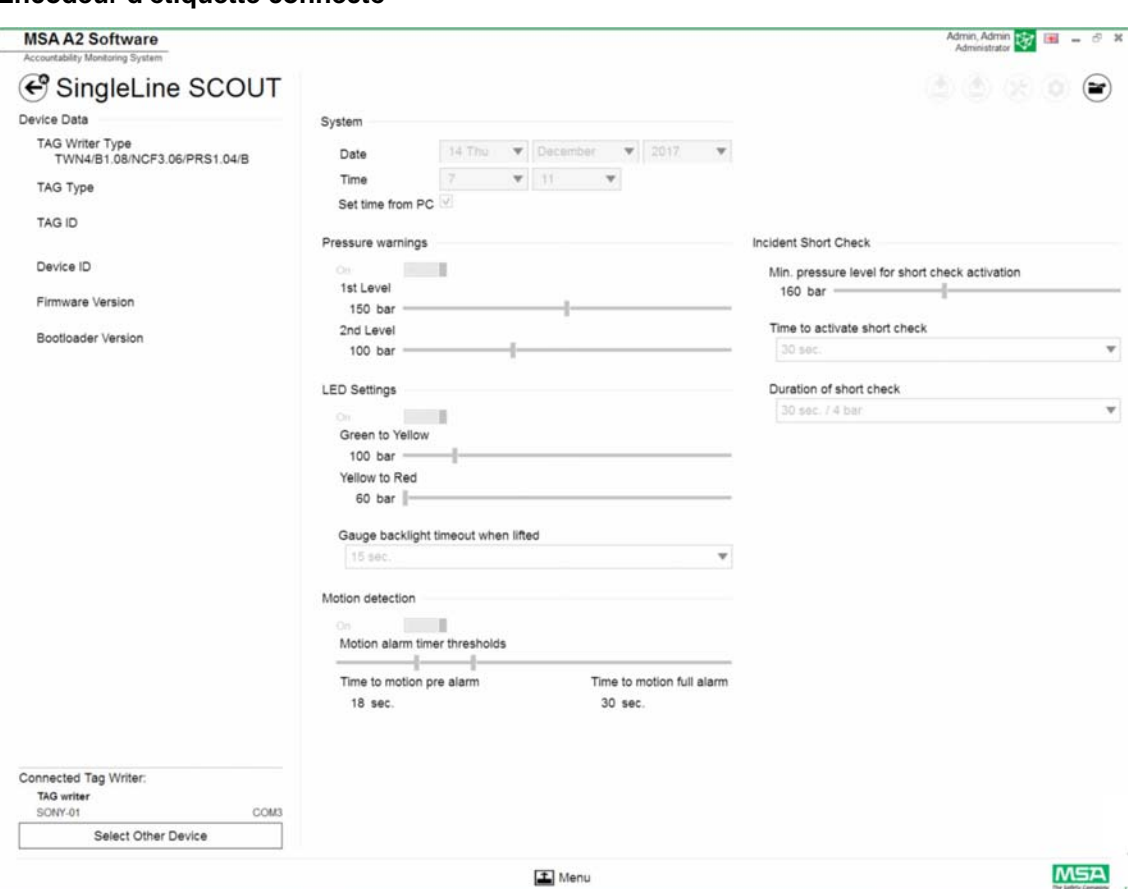

## **Encodeur d'étiquette connecté**

L'appareil actuellement sélectionné est affiché dans le coin inférieur gauche. Lorsque Select Other Device (Choisir un autre appareil) est effleuré, une boîte de dialogue s'affiche et liste tous les encodeurs d'étiquette disponibles. Les appareils locaux sont mis en évidence en vert.

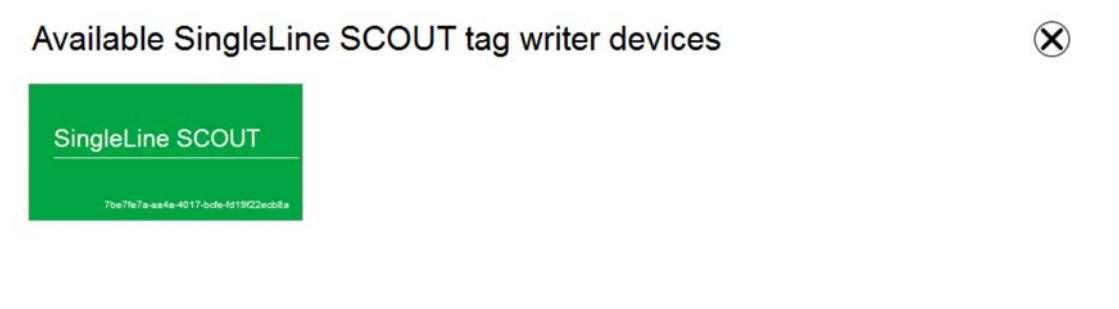

## **Aucun encodeur d'étiquette connecté**

Si aucun encodeur d'étiquette n'est connecté, l'utilisateur peut uniquement ouvrir les journaux de données importés précédemment.

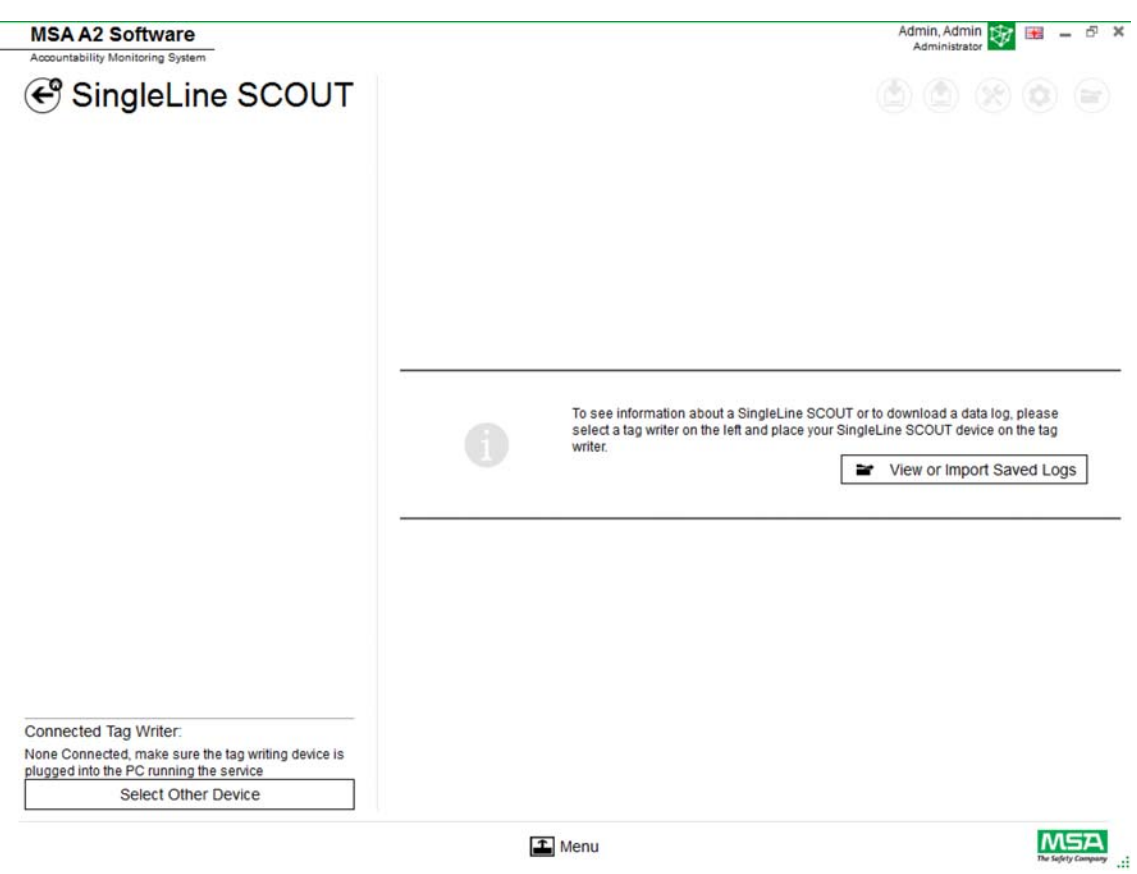

 $\Box$  Menu

## <span id="page-283-0"></span>**6.6.1 Journal de données SingleLine SCOUT**

Les données du journal téléchargées par l'appareil sont enregistrées dans la base de données. Plusieurs filtres sont disponibles pour trouver les missions pertinentes ; il est possible de sauvegarder des filtres définis par l'utilisateur.

En fonction du contexte, les fonctions suivantes sont disponibles.

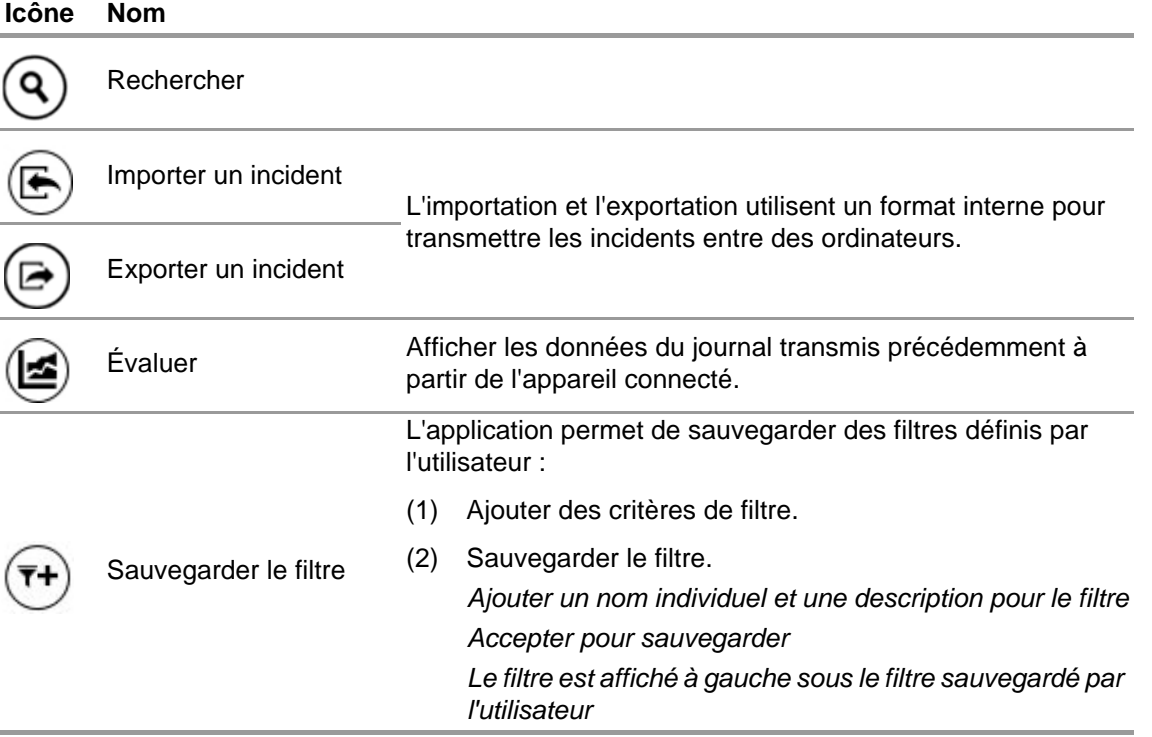

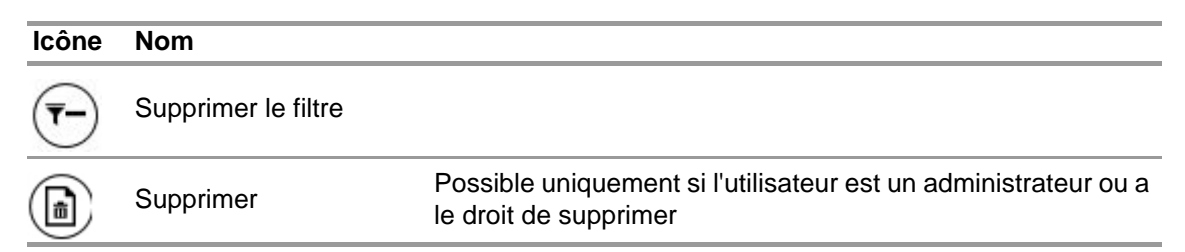

Effleurer *Search* (Rechercher) permet de rafraîchir la liste des résultats.

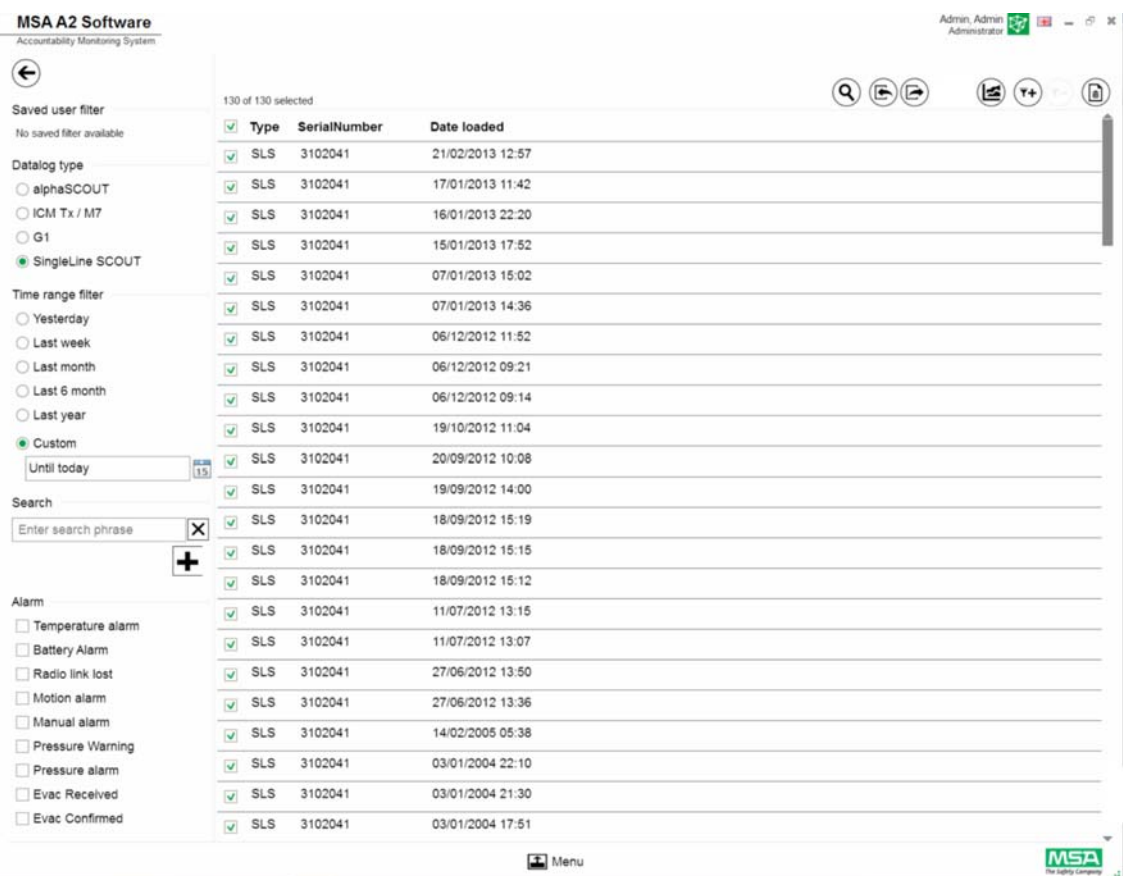

(3) Sélectionner le fichier journal à afficher.

(4) Effleurer *Evaluate* (Évaluer) pour afficher les données.

(5) Les données sont affichées.

Les détails des données du journal sélectionnées sont affichés après avoir effleuré *Evaluate*  (Évaluer).

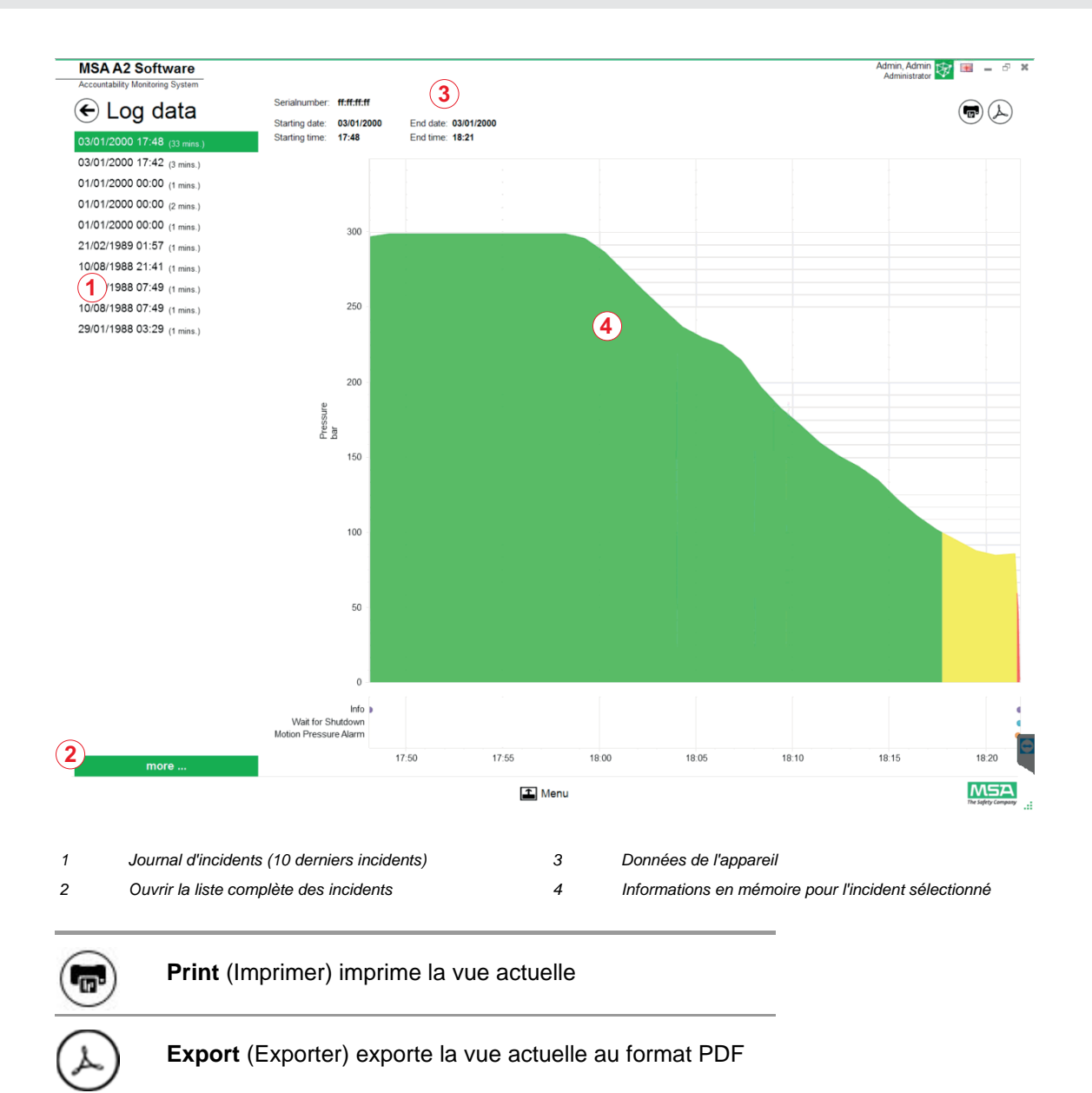

Export direct au format PDF :

- (6) Effleurer le symbole Exporter
- (7) Choisir l'emplacement de stockage *Un PDF est créé. Le PDF peut être ouvert après la création à partir de l'application.*

## <span id="page-286-0"></span>**6.6.2 Réglages du micro-programme disponibles Aucun appareil connecté**

Si aucun appareil n'est connecté, tous les réglages sont inactifs.

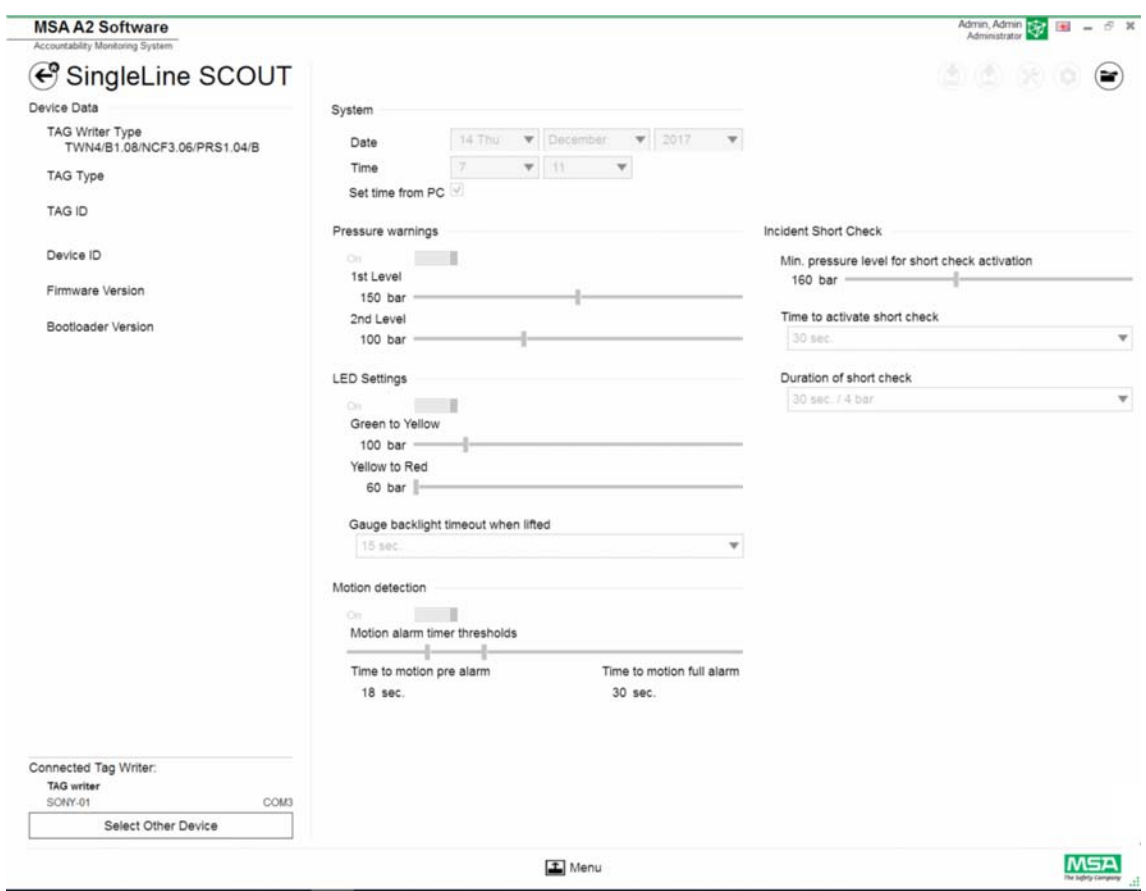

## **Connecter l'appareil**

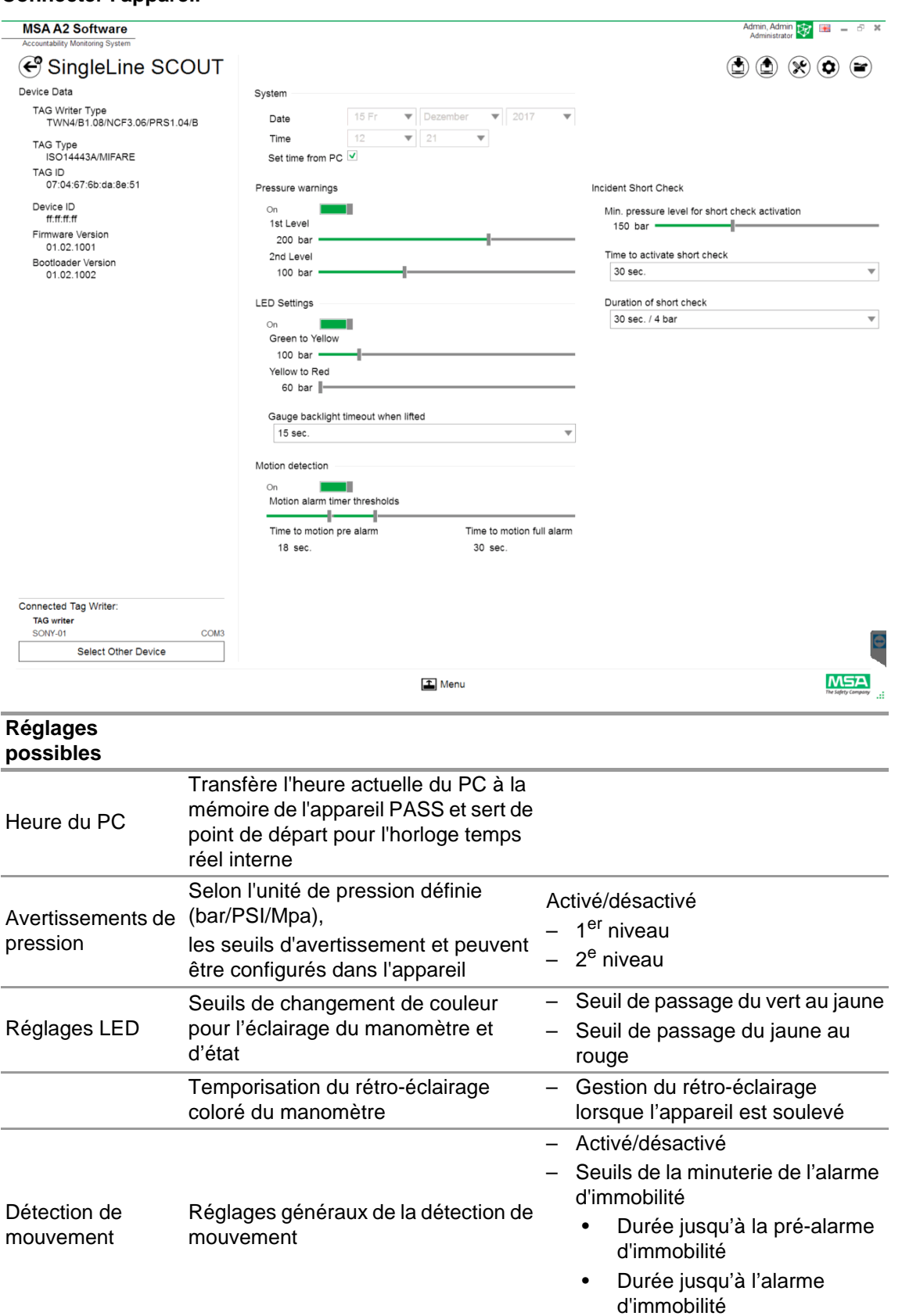
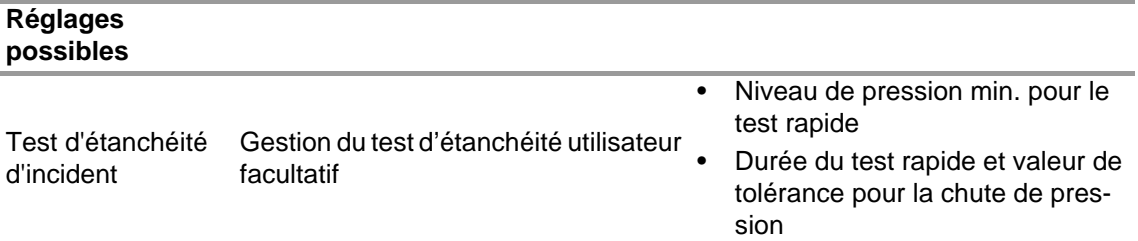

En fonction du contexte, les fonctions suivantes sont disponibles :

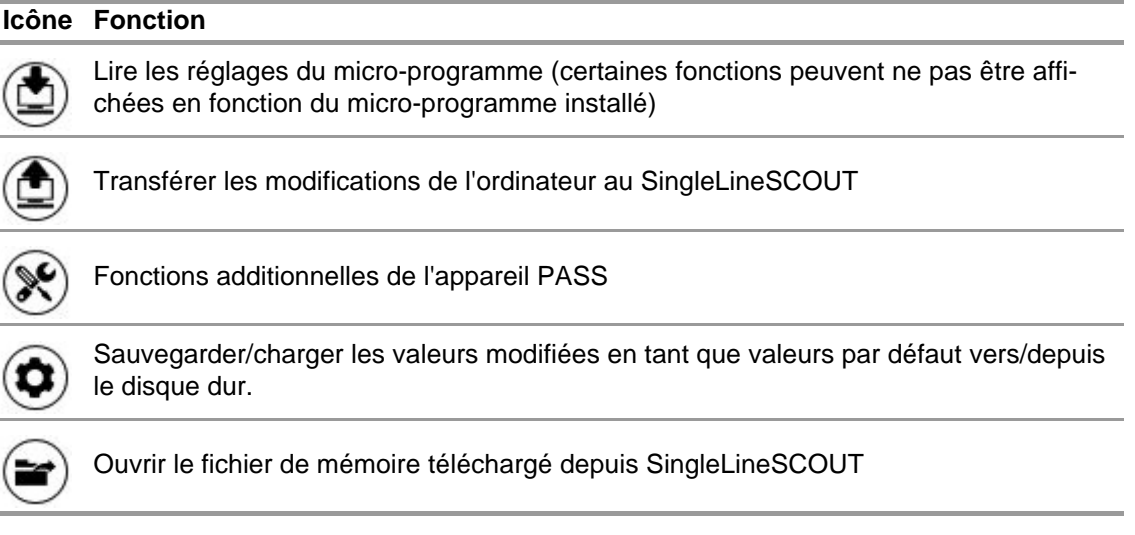

# **A** AVERTISSEMENT!

S'assurer que les plages d'alarme sont sûres. L'utilisateur est responsable de vérifier toutes les données entrées via le logiciel.

Le logiciel contrôle que les plages d'alarme vont décroissantes de la pression supérieure à la pression inférieure.

# **7 Pendant l'utilisation : contrôle de la traçabilité**

Logiciel MSA A2 - Le contrôle de la traçabilité est le module de contrôle opérationnel qui surveille les données de toutes les unités opérationnelles. Pendant l'utilisation, A2 est en contact continu avec tous les appareils PASS connectés et reçoit leurs données.

L'écran est divisé est trois zones :

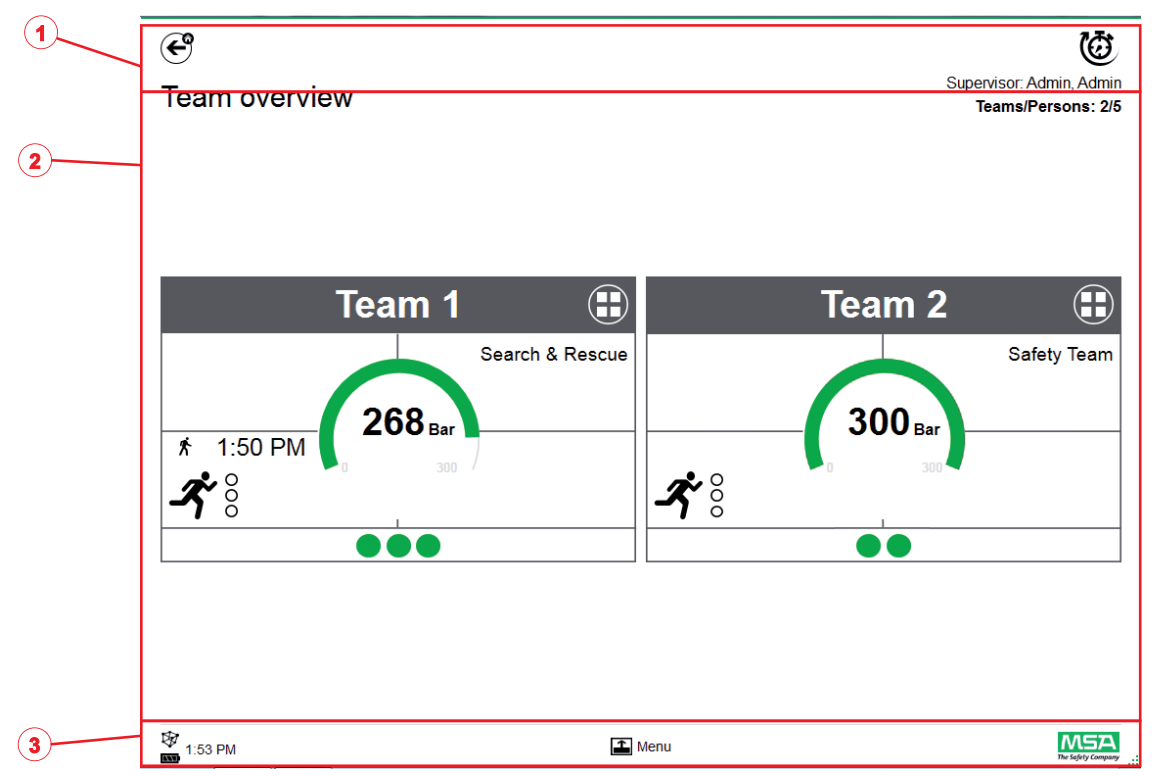

- *1 Fonctions et avertissements*
- *2 Zone de surveillance*
- *3 Menu d'action*

# **7.1 Fonctions et avertissements**

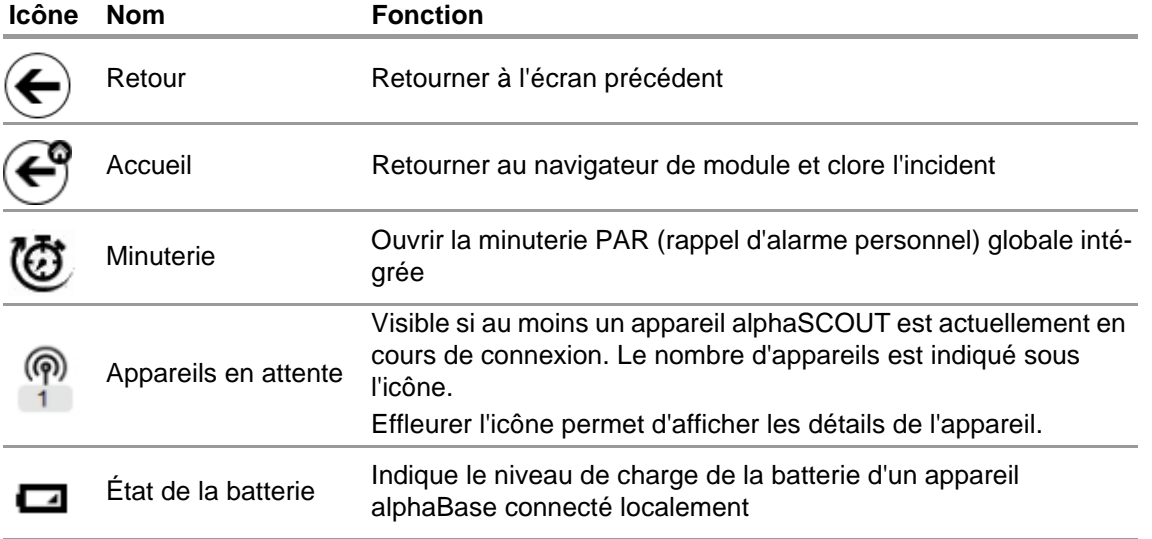

### **7.1.1 Avertissements**

Avertissements possibles :

- Liaison radio longue portée perdue
- Avertissement de niveau de charge des piles
- Avertissement de température
- Si un événement d'avertissement se produit, un bouton d'avertissement apparaît.

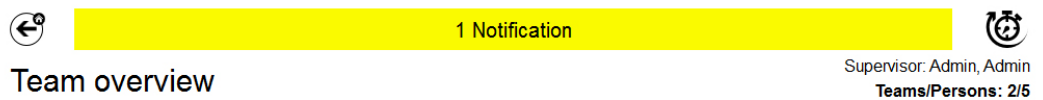

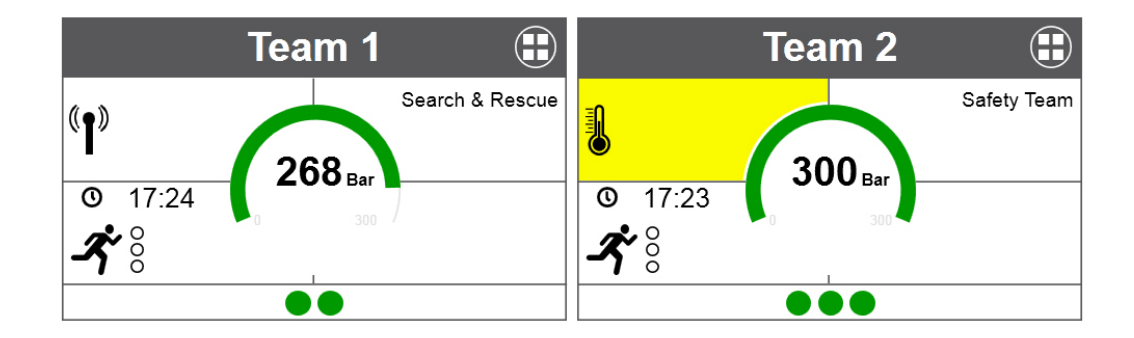

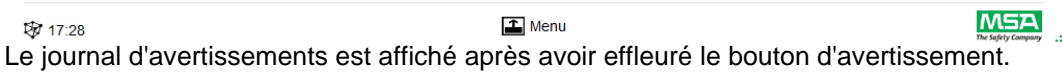

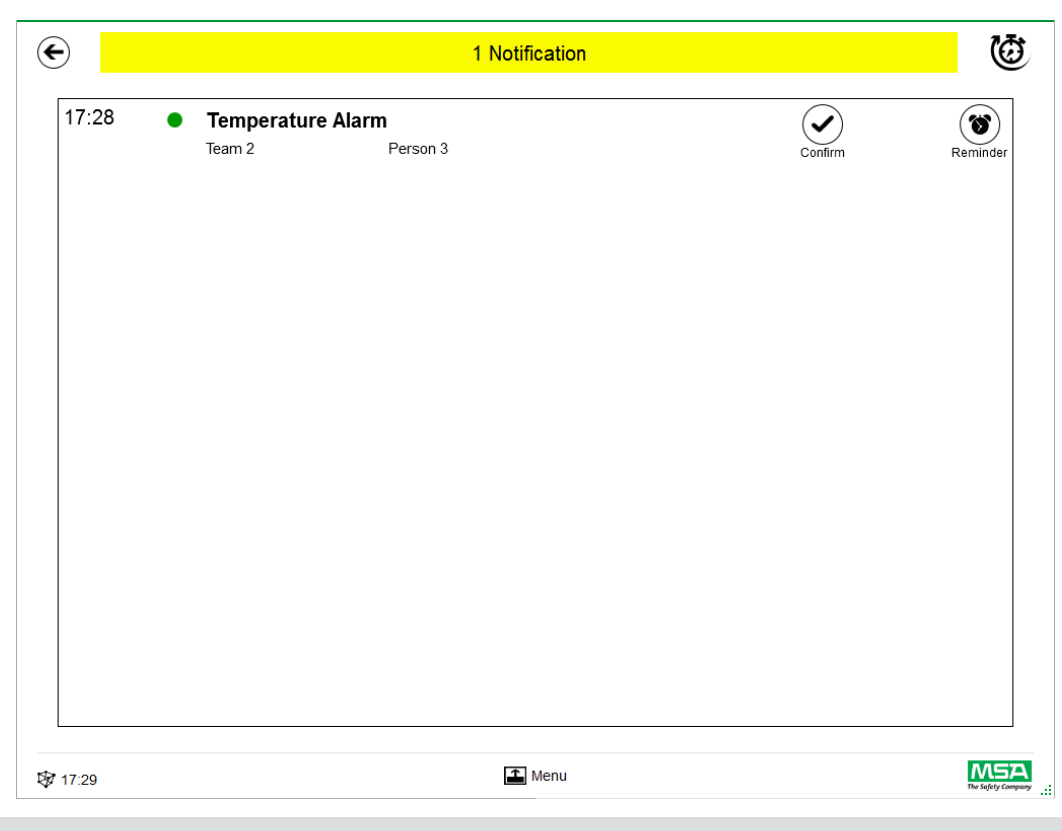

Les avertissements acquittés sont documentés.

### **7.1.2 Alarmes**

L'alarme est affichée sur tout l'écran. Chaque alarme doit être acquittée pour que l'écran d'alarme disparaisse. Les alarmes sont aussi signalées par un signal sonore.

Les éléments suivants sont listés pour chaque alarme :

- Heure de déclenchement de l'alarme
- Indication de la pression (point) La couleur représente le niveau de pression pour l'équipe
- Type d'alarme
- Nom de l'équipe
- Nom de la personne concernée
- Autres détails le cas échéant (par ex. secteur, ordre)

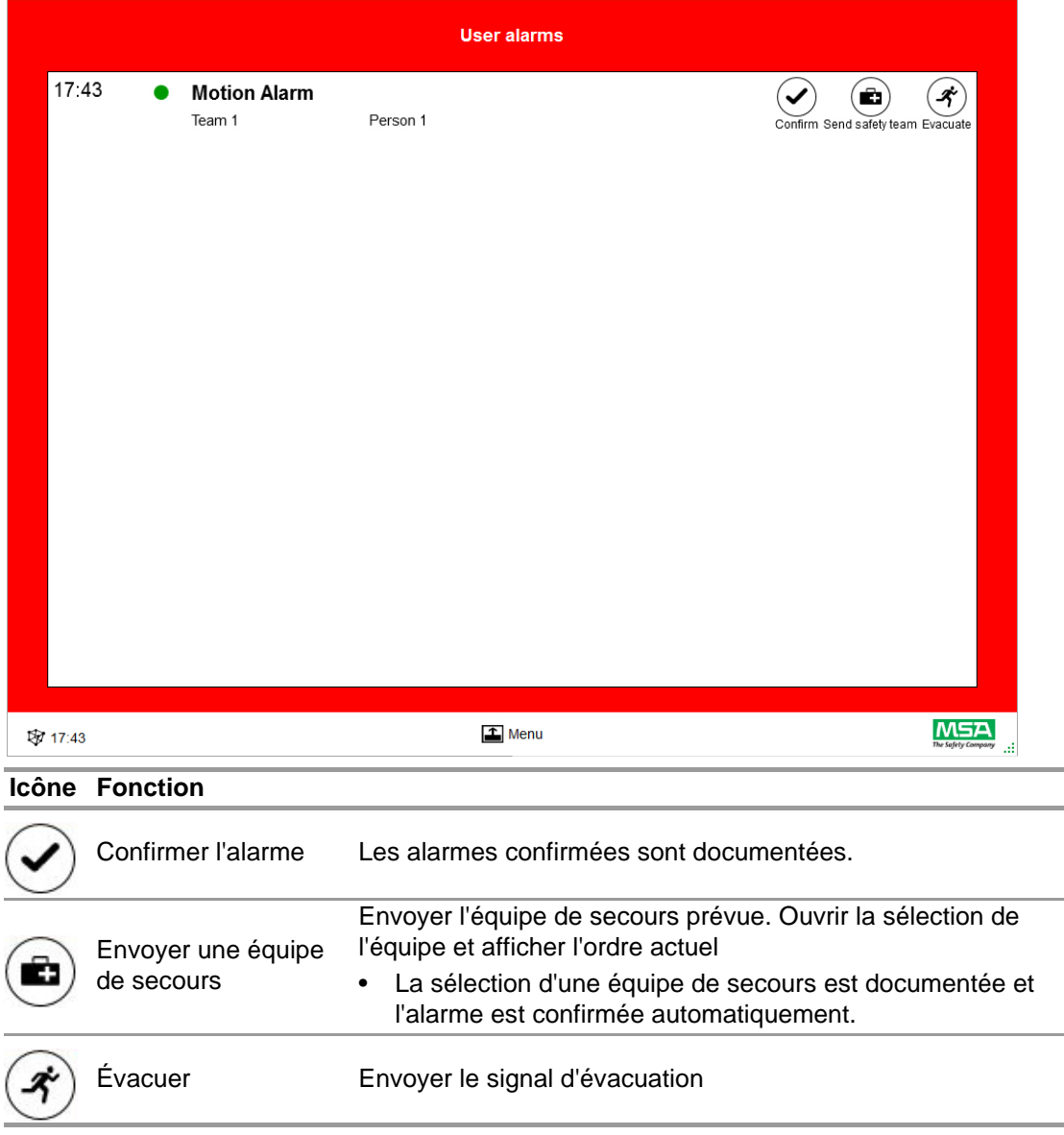

Les alarmes multiples sont listées et doivent être confirmées séparément.

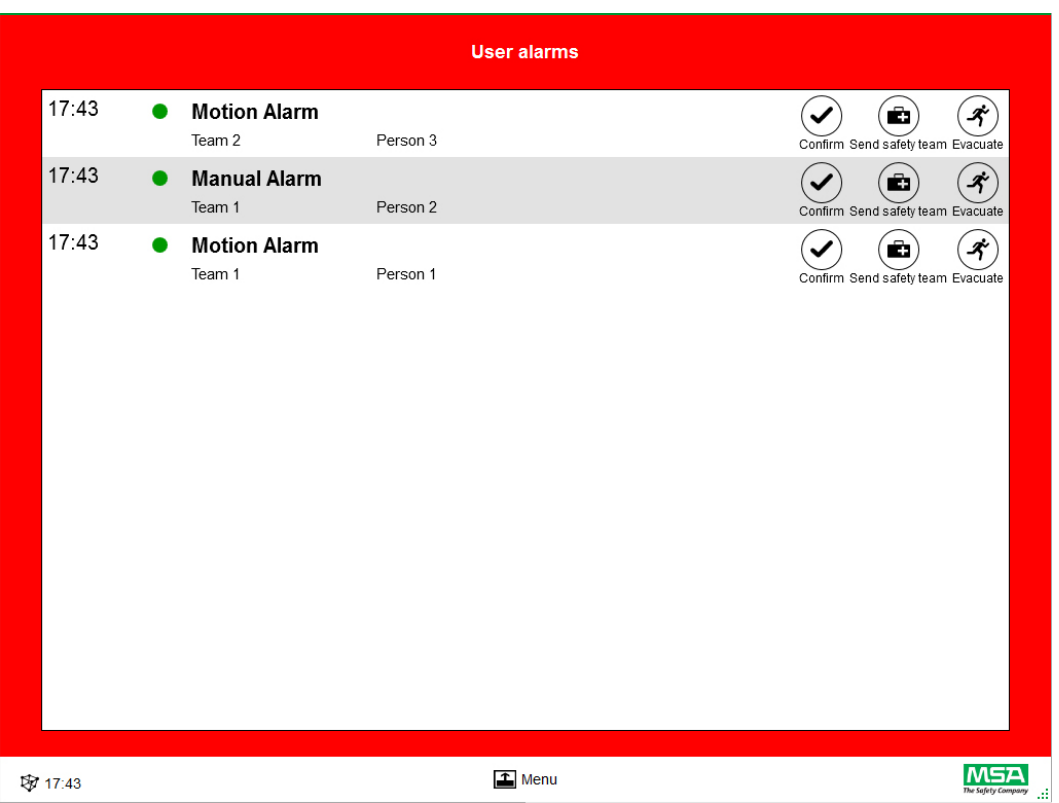

Lorsqu'une alarme a été confirmée dans la fenêtre User alarms (Alarmes utilisateur), la case correspondante continue d'afficher les informations d'alarme jusqu'à ce que l'alarme ait été réinitialisée par l'utilisateur.

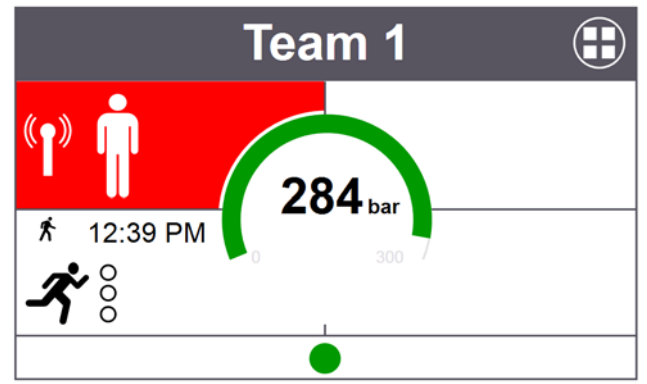

### **7.2 Zone de surveillance**

La zone de surveillance indiqué l'état des équipes et des personnes actuellement suivies. Chaque équipe est représentée dans une case séparée. Les informations prédéfinies de l'appareil concernant le nom de l'équipe et de l'utilisateur sont affichées automatiquement après la connexion réussie à l'aide d'une radio longue portée. Il est possible d'ajouter des personnes et des équipes manuellement. Il est impossible d'enregistrer les personnes et les équipes.

#### **AVERTISSEMENT!** W

Le nombre maximum d'équipes pouvant être surveillées selon la législation locale doit être respecté, ce nombre n'est pas limité par le logiciel.

Une case comporte les zones suivantes.

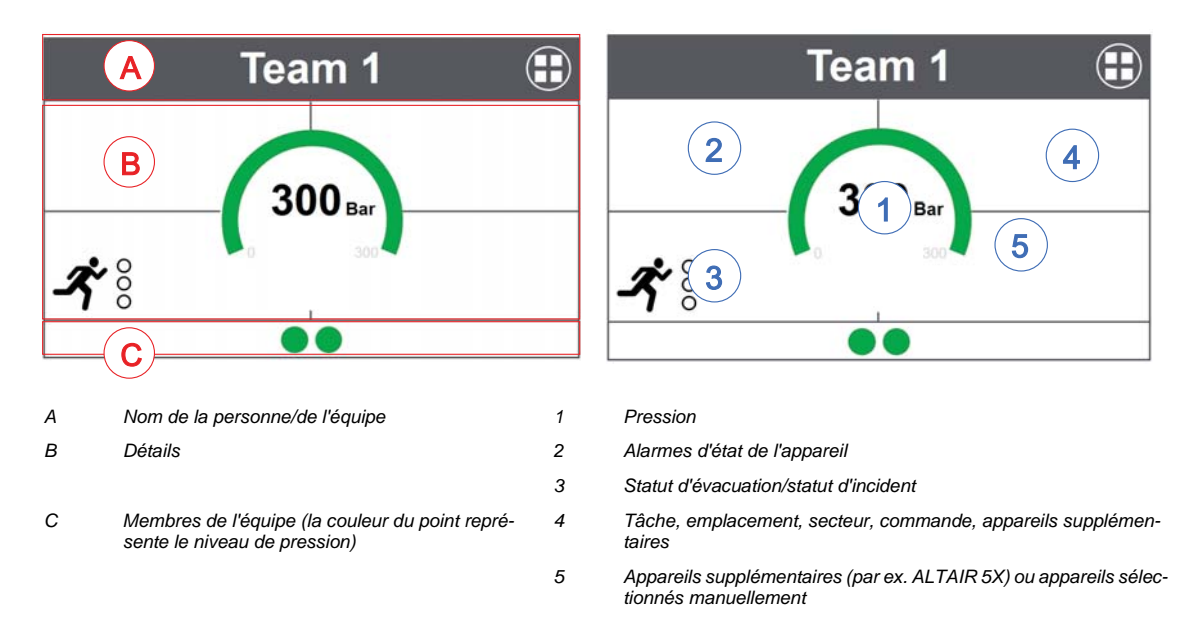

### **Membres de l'équipe**

Le nombre de personnes dans une équipe n'est pas limité. Si l'équipe compte plus de 6 personnes, cela est indiqué par une valeur numérique. Le point change de couleur en fonction du niveau de pression. Les seuils de changement de couleur peuvent être réglés par l'utilisateur dans le module *Settings* (Réglages), sous *Common settings* (Réglages communs). Une valeur affichée pour toute l'équipe est toujours la valeur déterminante ou l'état actuel pour l'équipe.

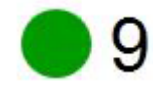

Nombre de membres dans l'équipe

Si au moins une personne n'est affectée à aucune équipe, une case spéciale (zone d'attente/sans affectation) contient ces personnes sans affectation.

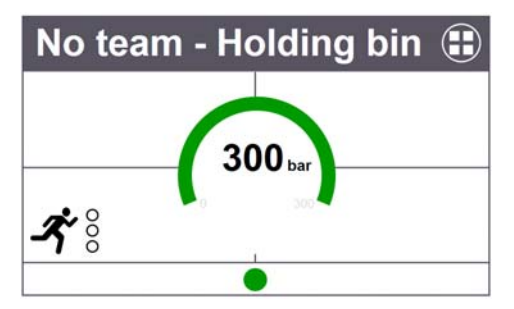

### **Fonctionnalité spéciale (version européenne uniquement)**

Si un appareil a été démarré dans un mode spécial, cela est indiqué par une icône. Cet équipement est représenté par une icône spéciale. Les fonctions spéciales sont enregistrées automatiquement dans la zone d'attente à la place des équipes programmées auparavant. Les appareils doivent être affectés manuellement à une équipe spécifique. Les informations d'équipe enregistrées sur SCOUT ne sont pas supprimées en cas d'utilisation en mode normal.

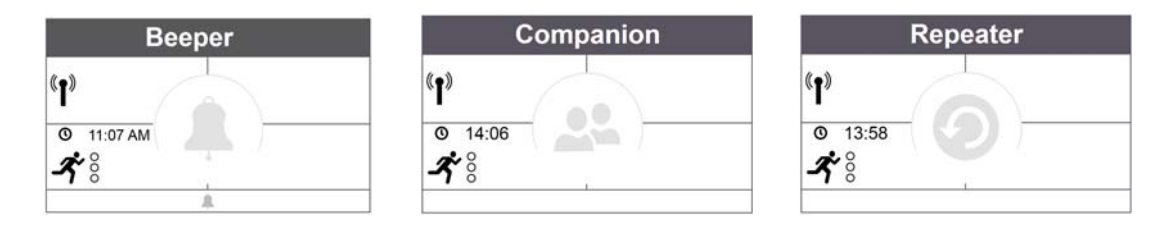

### **Manomètre**

Le manomètre change de couleur en fonction du niveau de pression et les informations additionnelles sont affichées sous le niveau pression. Les seuils de changement de couleur peuvent être réglés par l'utilisateur dans le module *Settings* (Réglages), sous *Common settings* (Réglages communs).

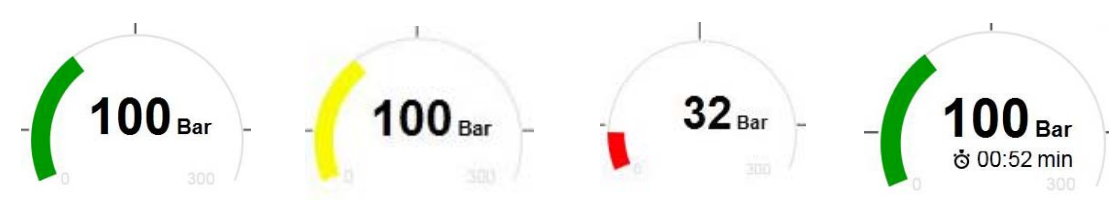

L'une des valeurs temporelles suivantes peut être affichée dans la zone centrale :

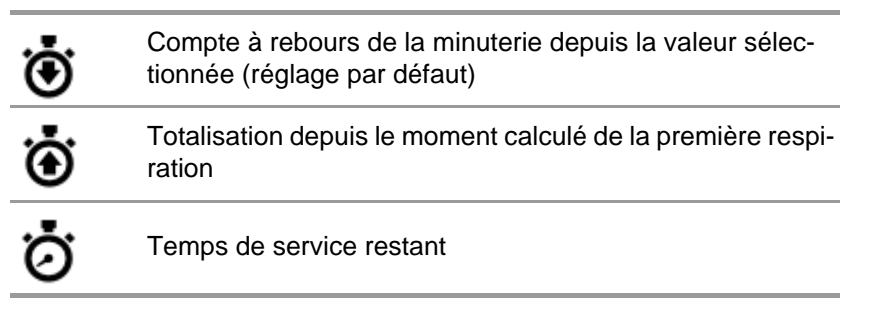

### **Team Overview (Aperçu des équipes)**

Une valeur affichée pour toute l'équipe est toujours la valeur déterminante ou l'état actuel pour l'équipe. Effleurer la case permet d'ouvrir un menu contextuel spécifique avec différentes options permettant de changer les caractéristiques de l'équipe. Effleurer *Show details* (Afficher détails) permet d'afficher les détails de l'équipe et d'avoir un aperçu des différentes personnes.

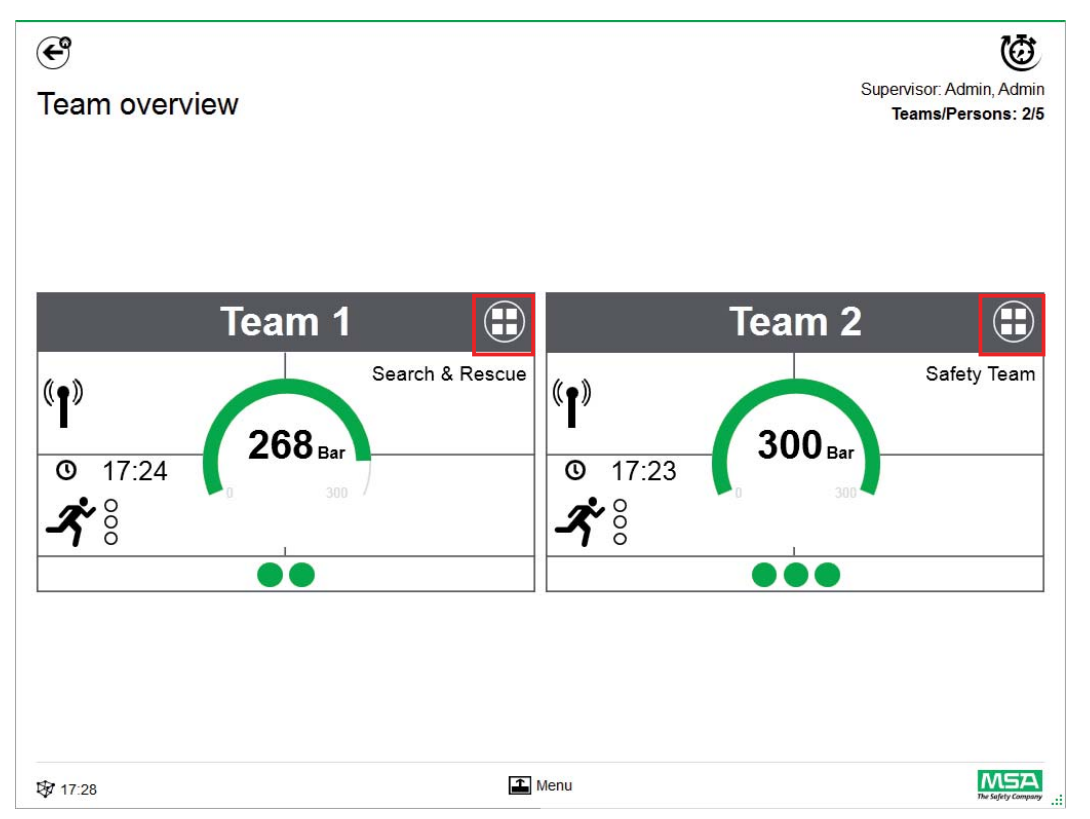

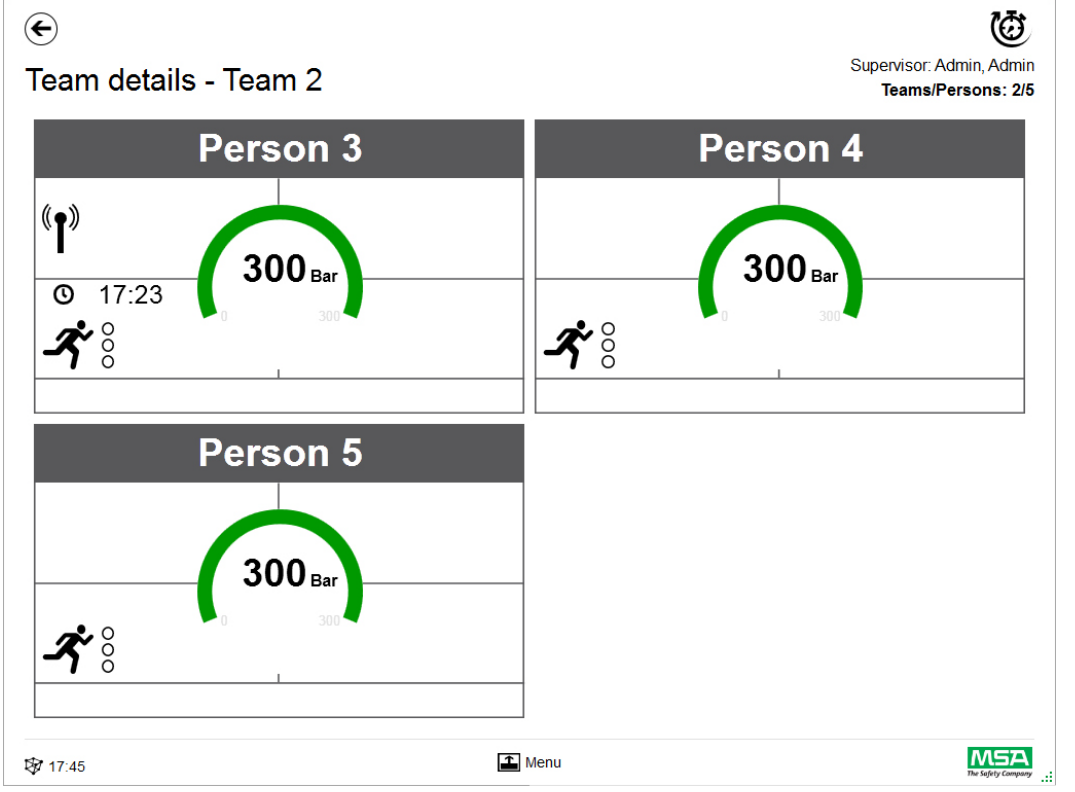

Faire défiler la zone des détails d'une case permet d'ouvrir la page des informations d'état détaillées.

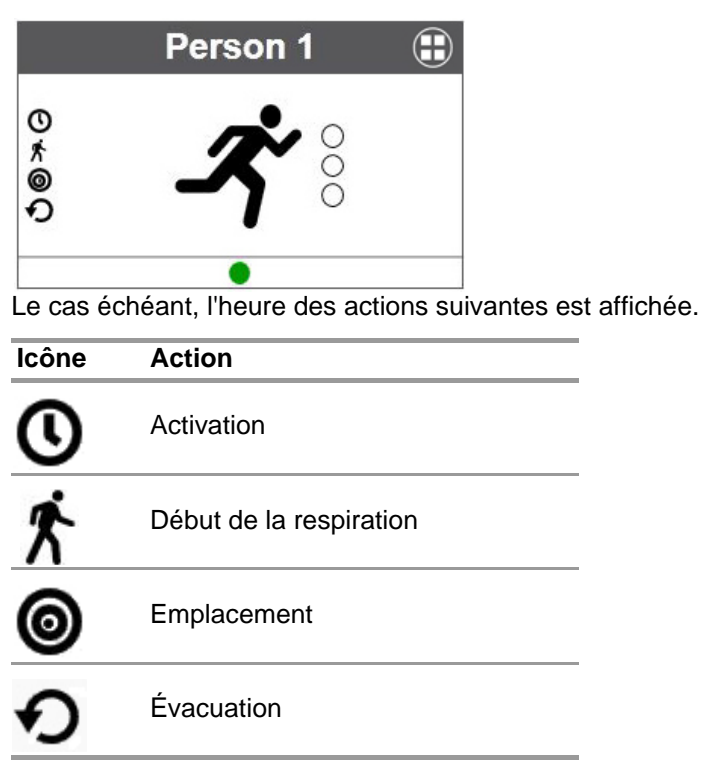

**Détails de l'équipe**

L'état de l'évacuation est aussi affiché.

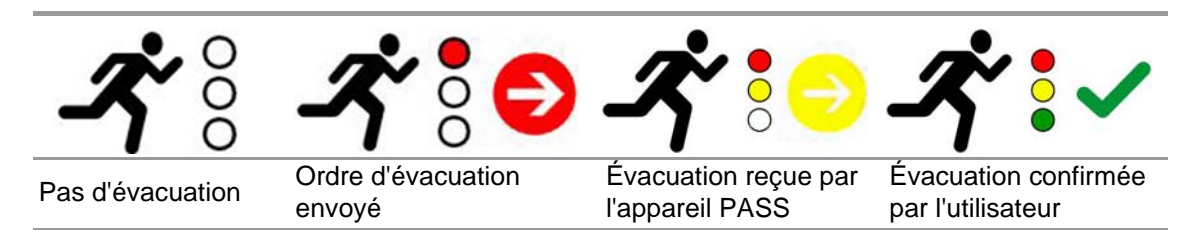

Si des appareils additionnels sont utilisés, d'autres pages de détails sont disponibles, par exemple les mesures pour un ALTAIR 5X.

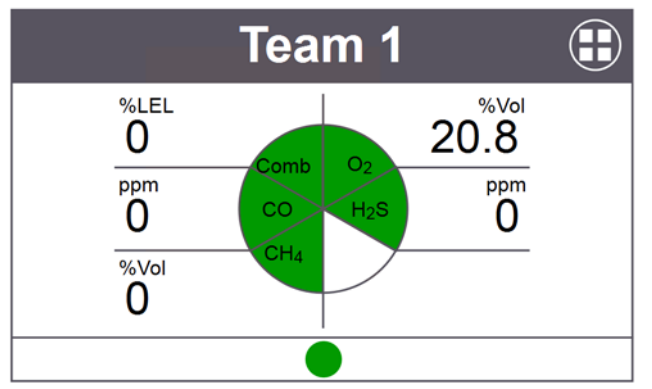

Effleurer la case permet d'ouvrir un menu contextuel spécifique à la case avec différentes options.

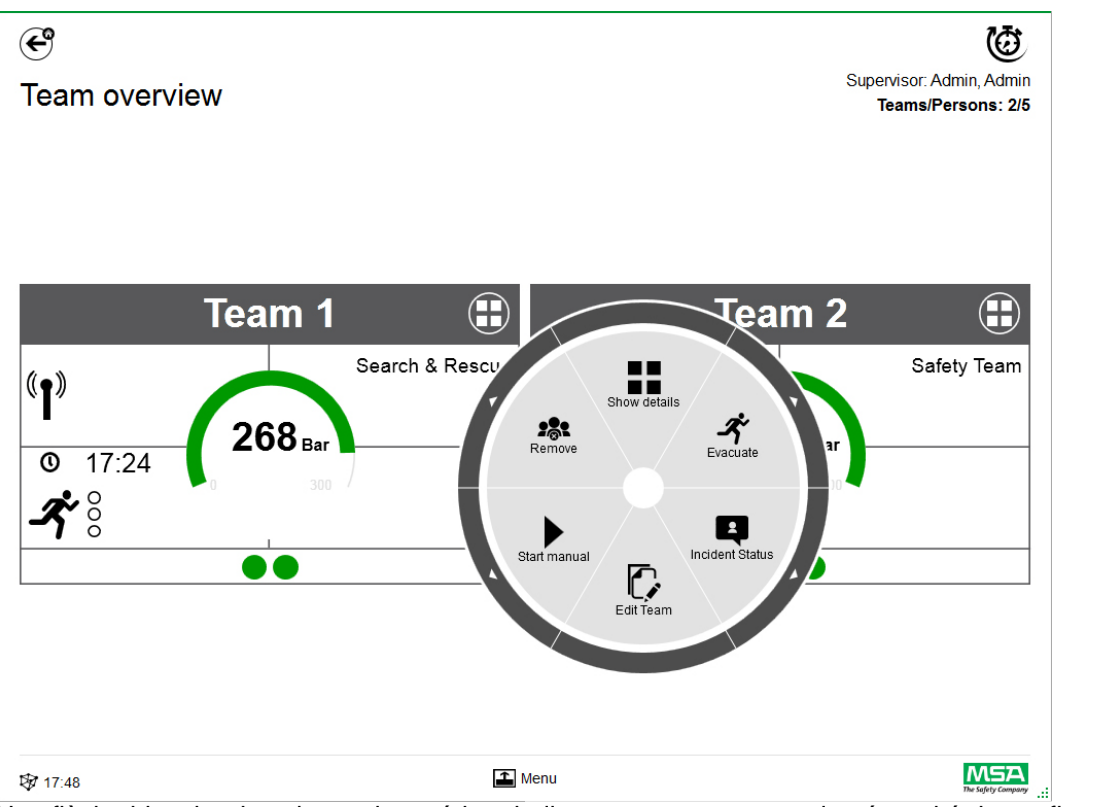

Une flèche blanche dans le cercle extérieur indique un sous-menu ou la nécessité de confirmer après avoir effleuré une icône.

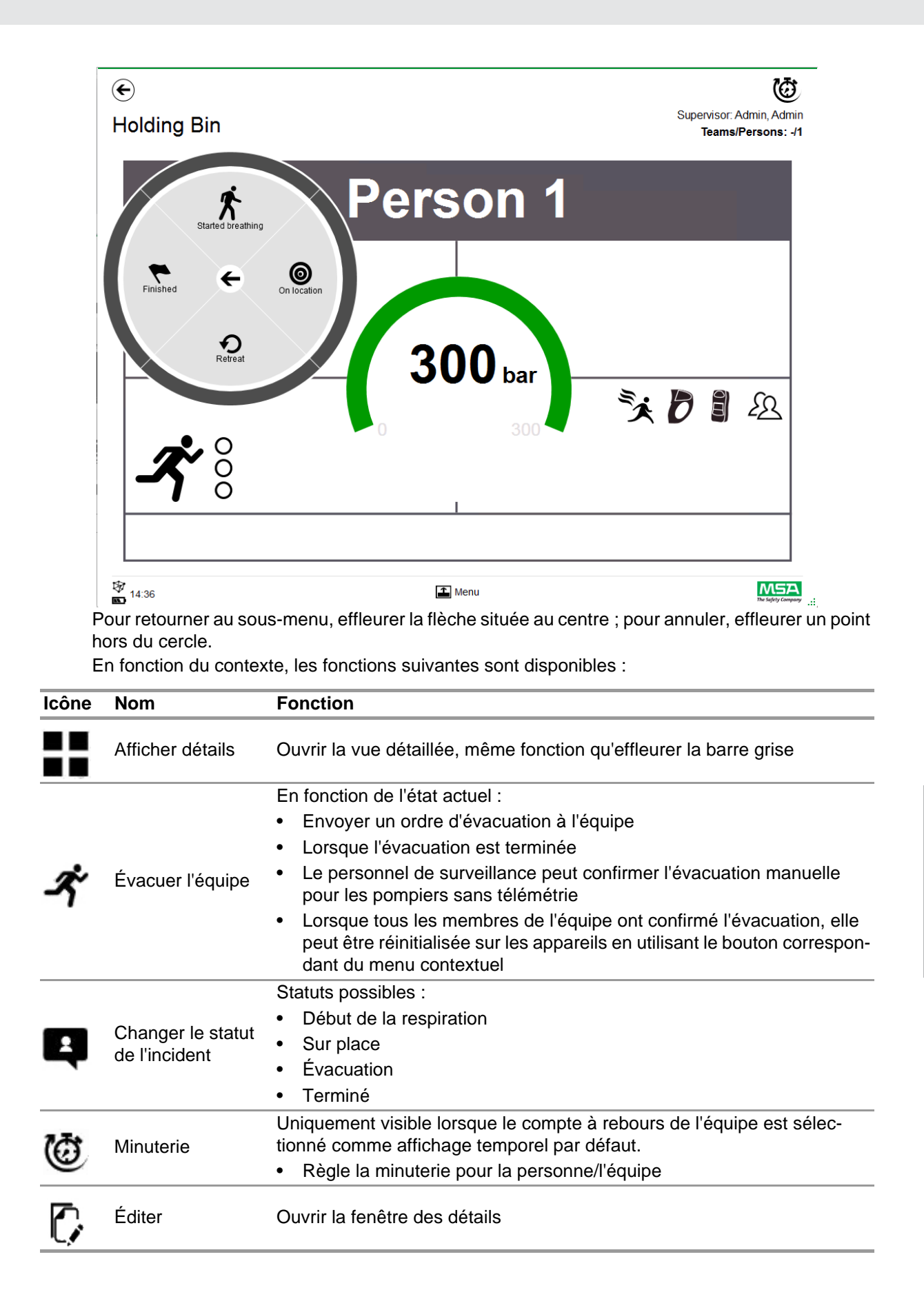

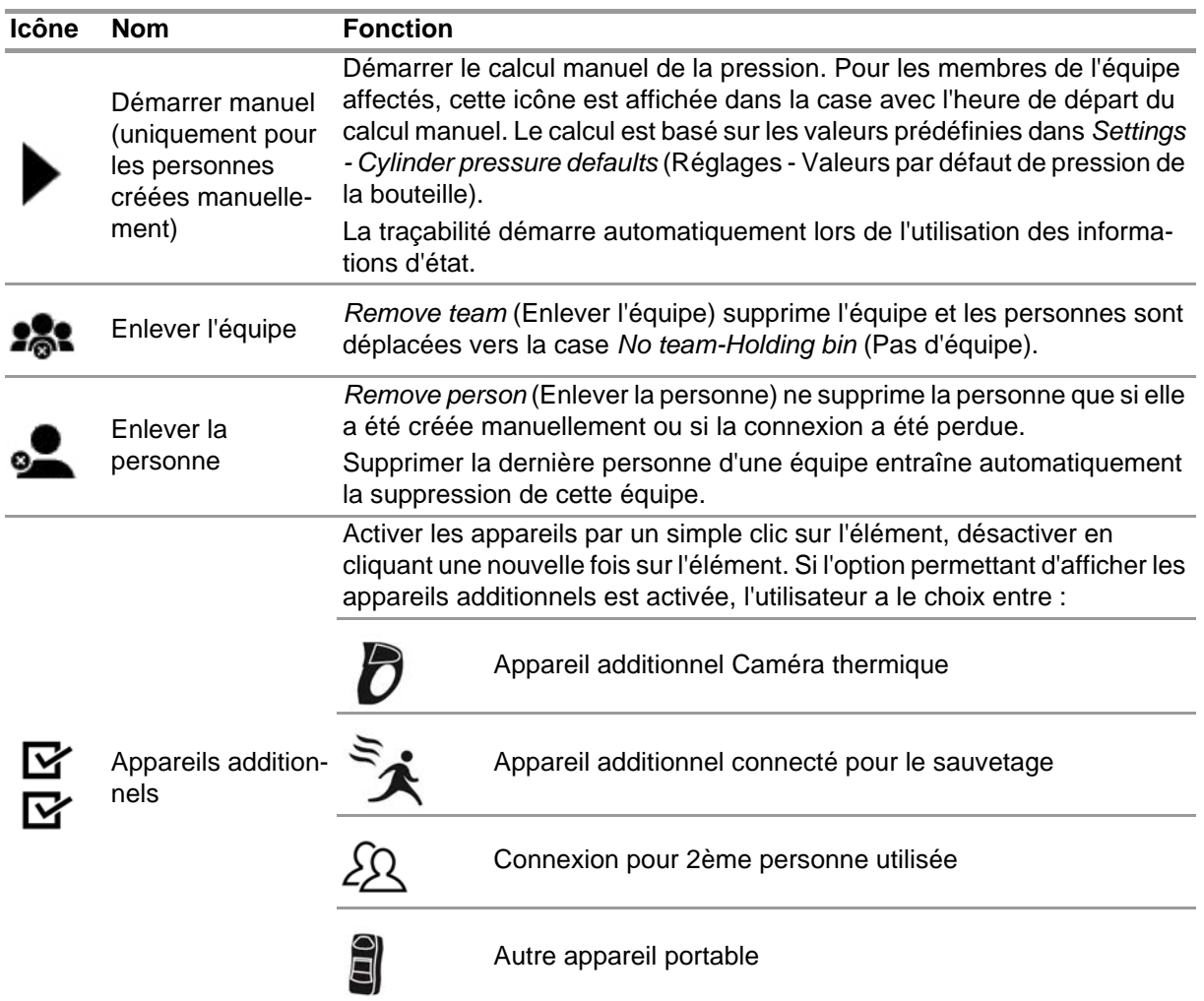

Les appareils additionnels activés dans le menu contextuel sont affichés dans la case.

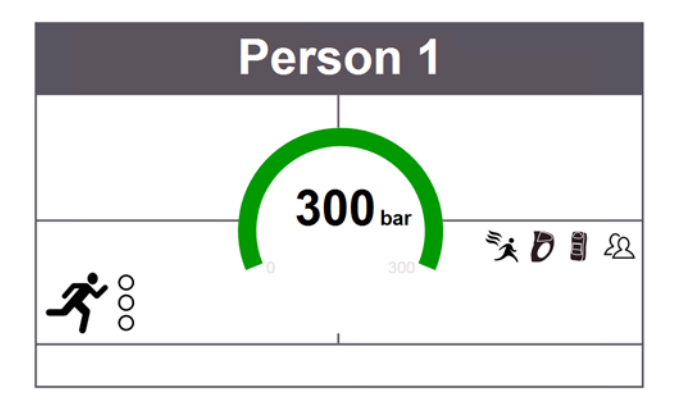

FR

45

### **7.3 Menu**

Effleurer la barre de menu permet d'ouvrir la barre de menu en bas de l'écran.

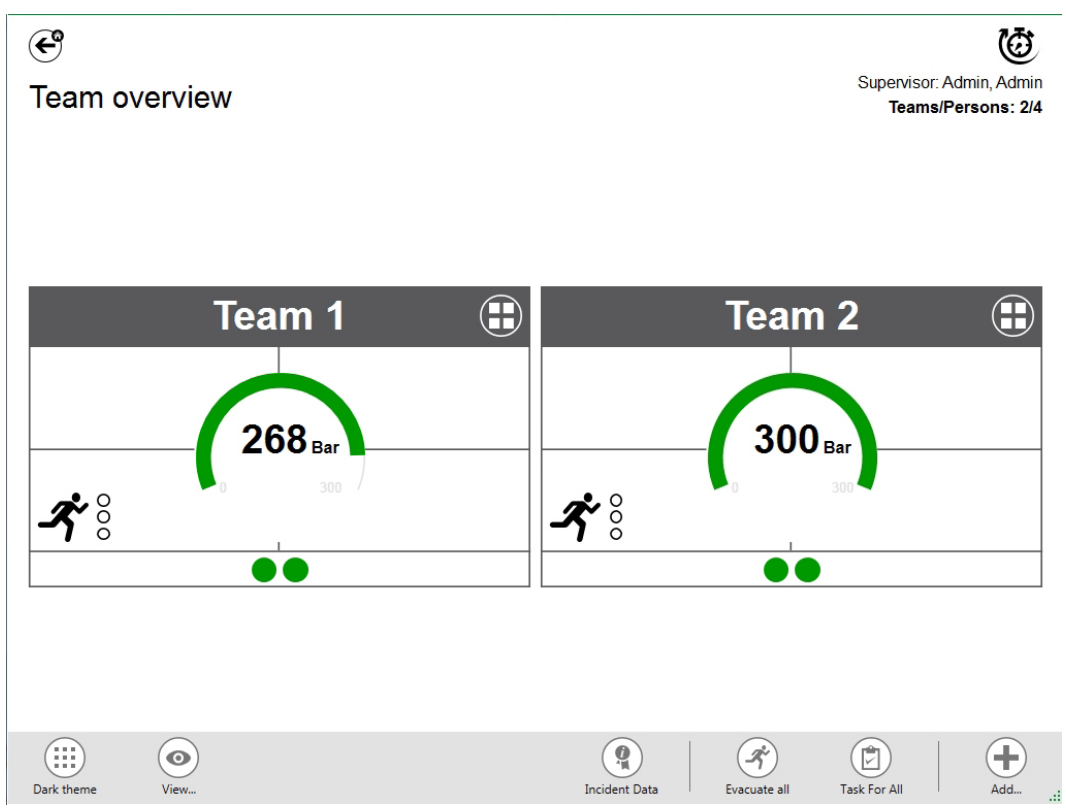

En fonction du contexte, les fonctions suivantes sont disponibles. (Toutes les icônes sont disponibles pour les vues éclairée et sombre.)

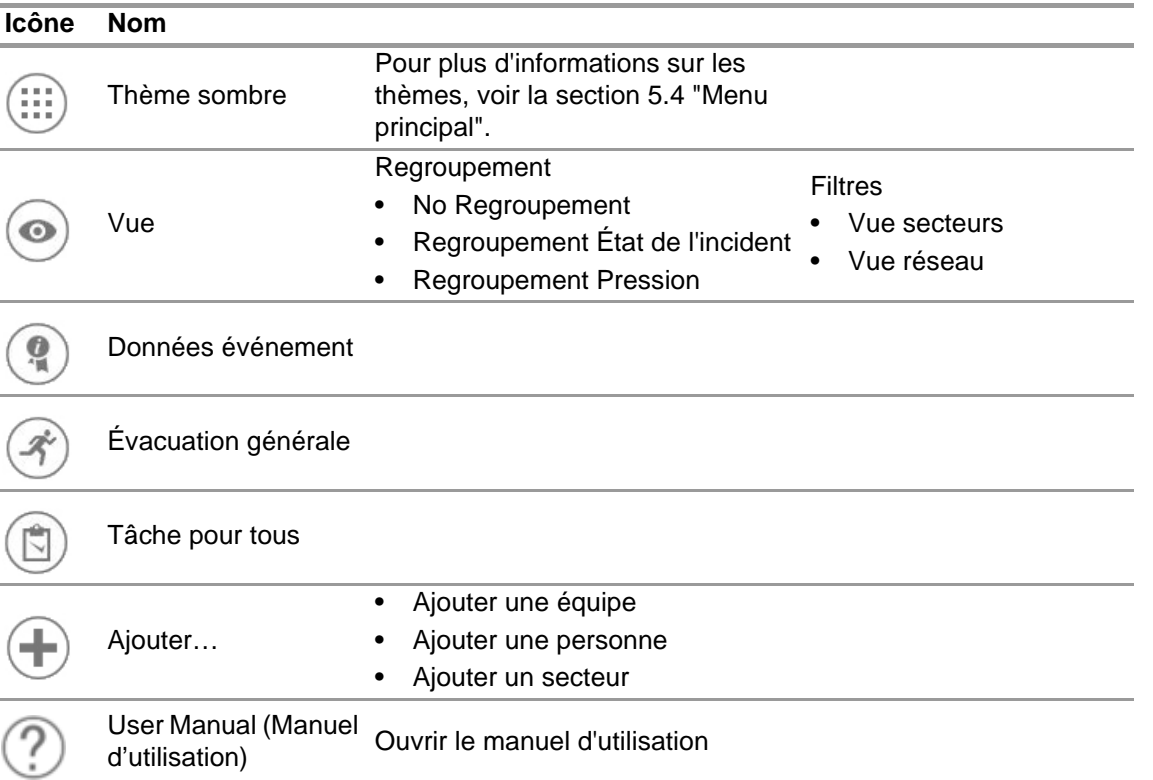

### **7.3.1 View (Vue)**

L'application propose plusieurs vues que l'utilisateur peut facilement modifier si nécessaire. Il est possible d'effectuer un regroupement selon l'état de l'incident ou la pression, ou de filtrer les équipes et personnes affichées.

*View* permet aussi de voir d'autres secteurs ou l'ensemble du réseau.

### **Équipes regroupées par état**

Le tri se base sur l'état défini dans le menu contextuel de l'équipe ou sur l'état indiqué par l'alphaSCOUT.

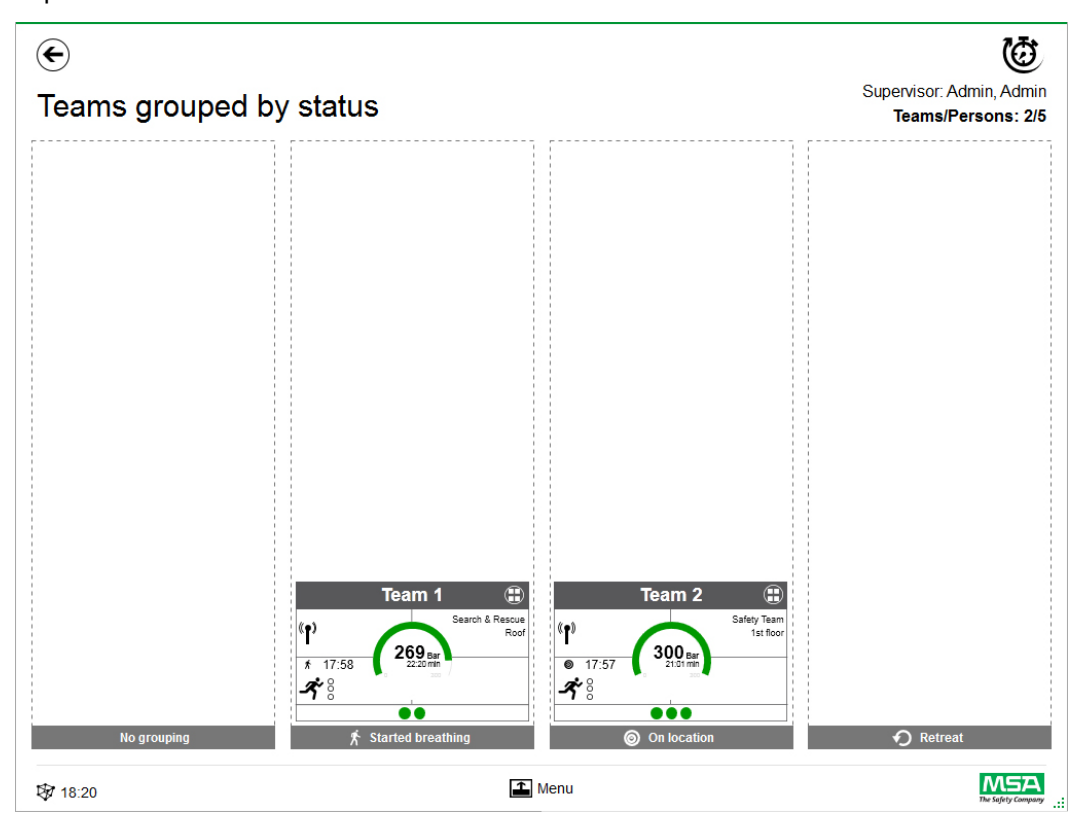

### **Équipes regroupées par pression**

Le tri se base sur le niveau de pression le plus bas dans l'équipe avec une séparation en trois niveaux.

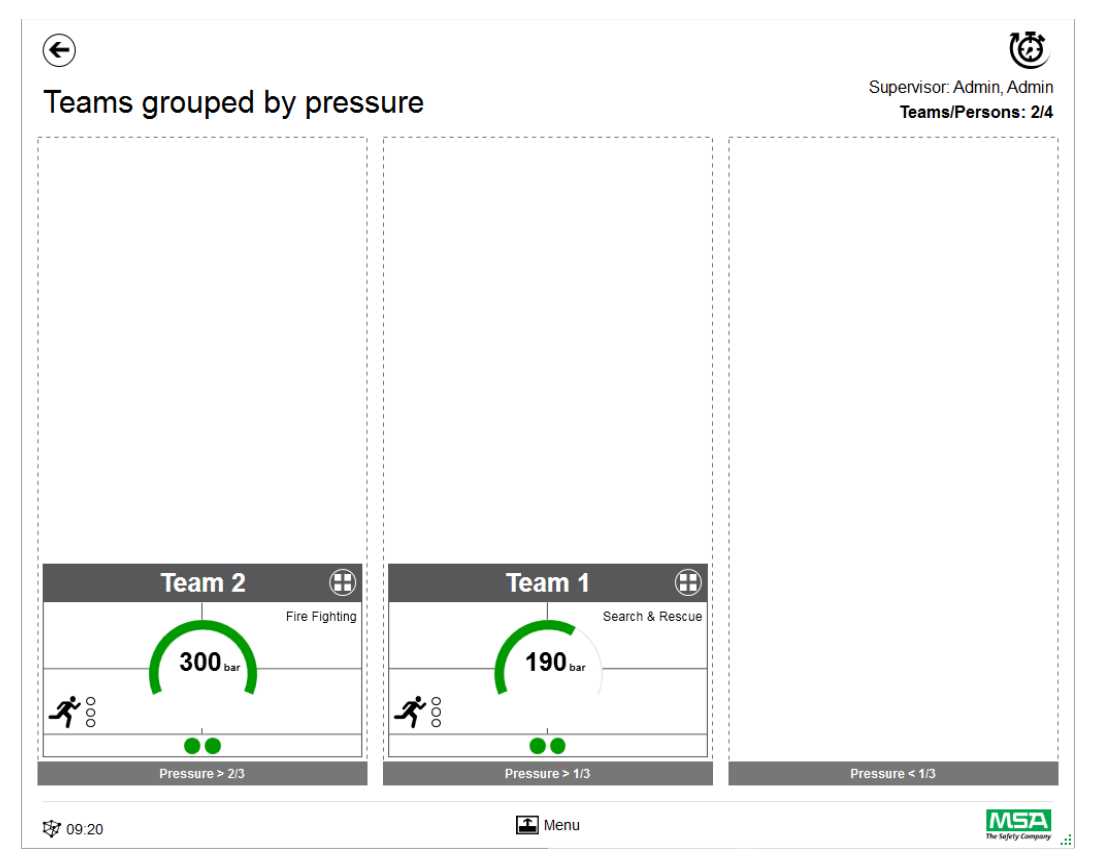

### **Sector overview (Aperçu des secteurs)**

L'aperçu des secteurs se base sur les informations de l'équipe concernant les secteurs.

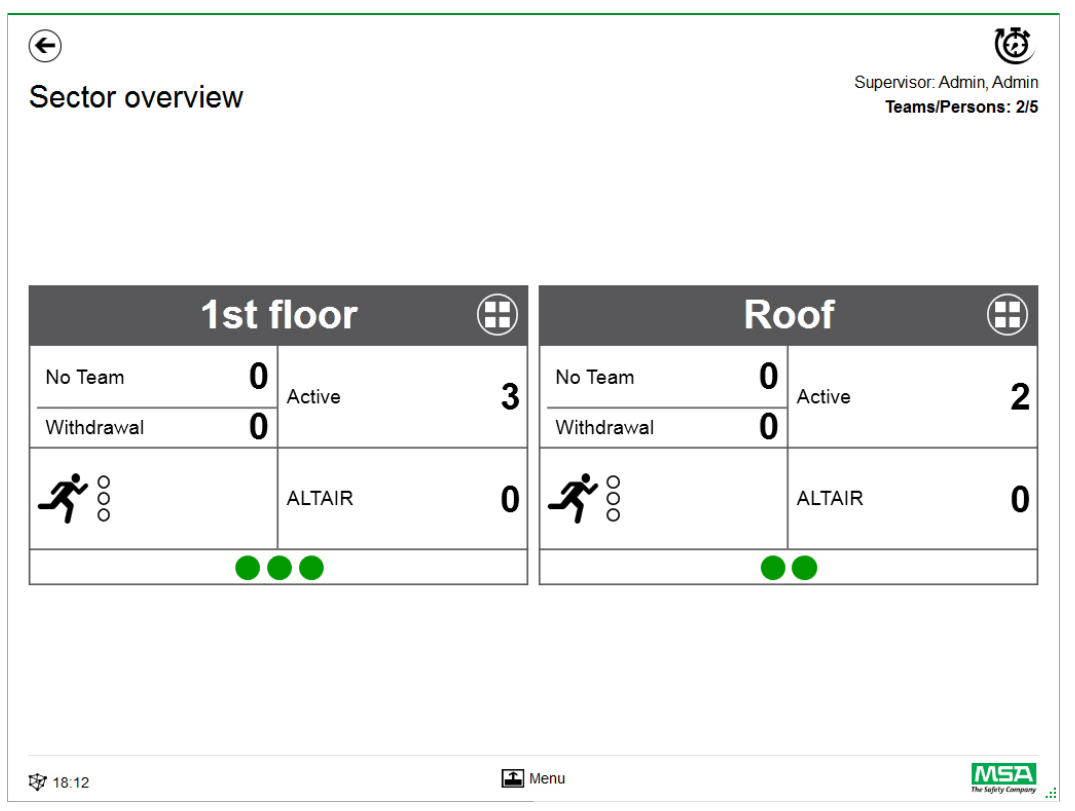

### **Données événement**

Utiliser *Incident Data* (Données événement) pour entrer les informations de l'incident ou des informations supplémentaires.

Entrées possibles :

- Numéro de l'incident
- Numéro du centre de commandement
- Mots clés
	- Les mots clés peuvent être séparés par « ; »
- Emplacement
- **Commentaires**

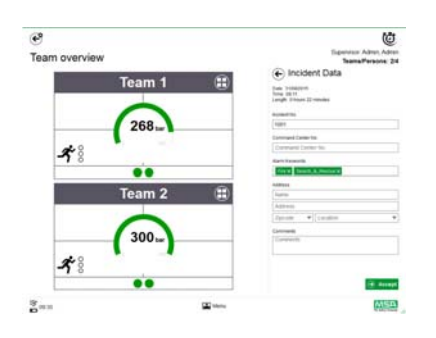

49

### **Évacuation générale**

*Evacuate all* (Évacuation générale) permet d'évacuer toutes les personnes surveillées.

- (1) Effleurer l'icône *Evacuate all* dans le menu principal.
- (2) Confirmer le message à côté du menu principal.

*L'évacuation est envoyée à tous les appareils connectés et à toutes les personnes (description détaillée du symbole à la page 40).*

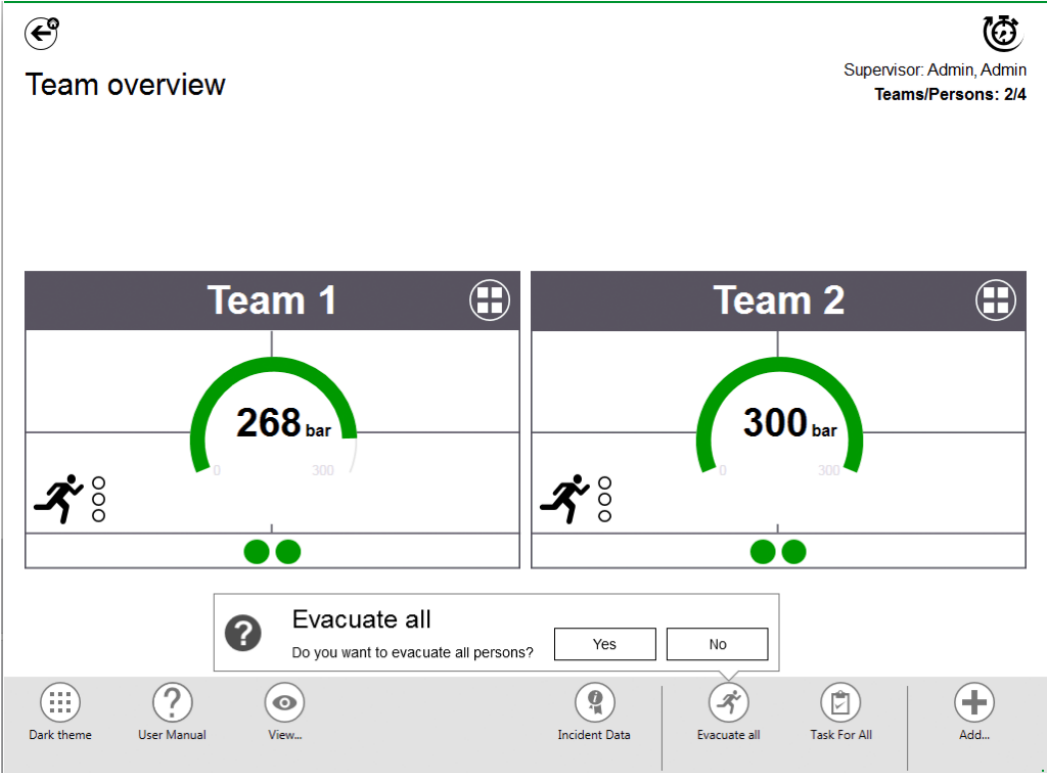

### **Tâche pour tous**

*Task for all* (Tâche pour tous) définit une tâche pour tous les éléments visibles (personnes, équipes ou secteurs).

- (1) Effleurer l'icône *Task for all* dans le menu principal.
- (2) Sélectionner et entrer les informations pertinentes.
- (3) Accepter les changements.

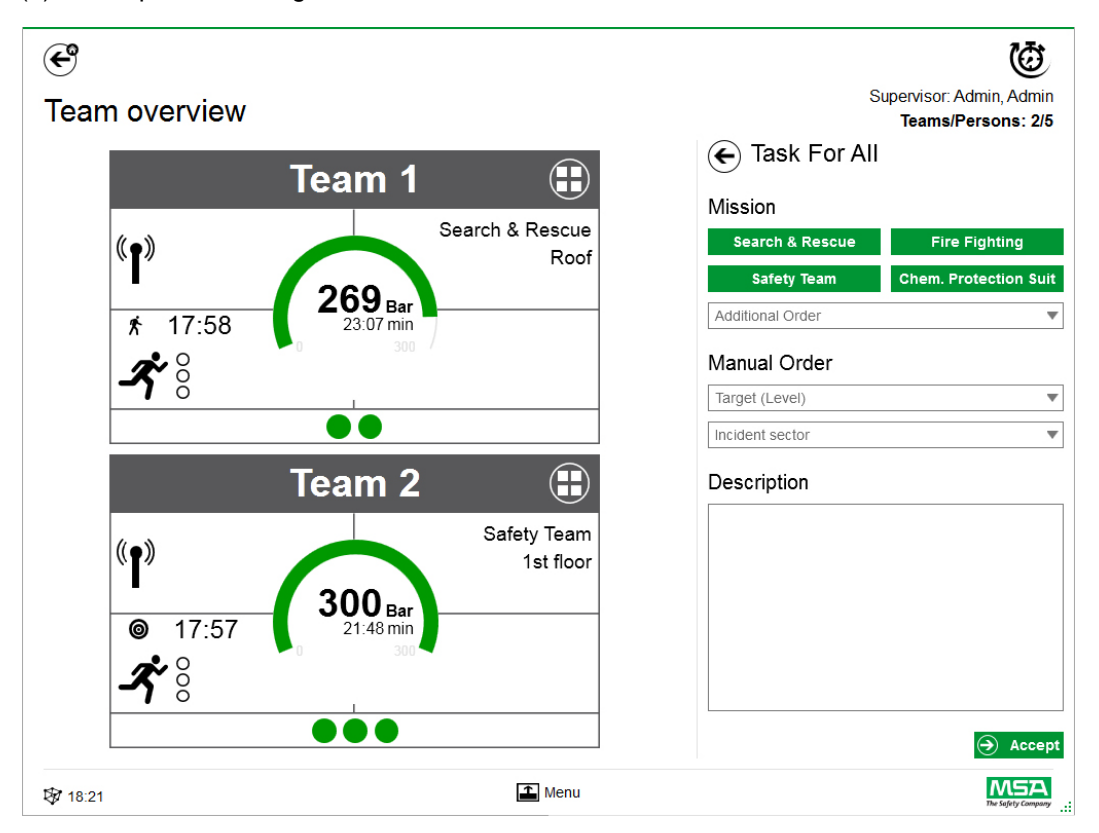

#### **Ajouter une équipe**

Des équipes manuelles peuvent être créées avec *Add - New Team* (Ajouter - Nouvelle équipe) dans le menu principal.

- (1) Effleurer la zone du menu.
- (2) Effleurer *Add* (Ajouter).
- (3) Effleurer *New team* (Nouvelle équipe).
- (4) Entrer les informations de l'équipe dans la zone droite.
- (5) Sélectionner l'ordre de l'équipe avec les boutons. *L'ordre est complété automatiquement. Si l'ordre requis n'est pas proposé, il peut être ajouté manuellement.*
- (6) Choisir ou ajouter Target/Level (Cible/Niveau). *Pour les informations de cible et/ou niveau.*
- (7) Si nécessaire, ajouter le secteur d'incident et une description supplémentaire.

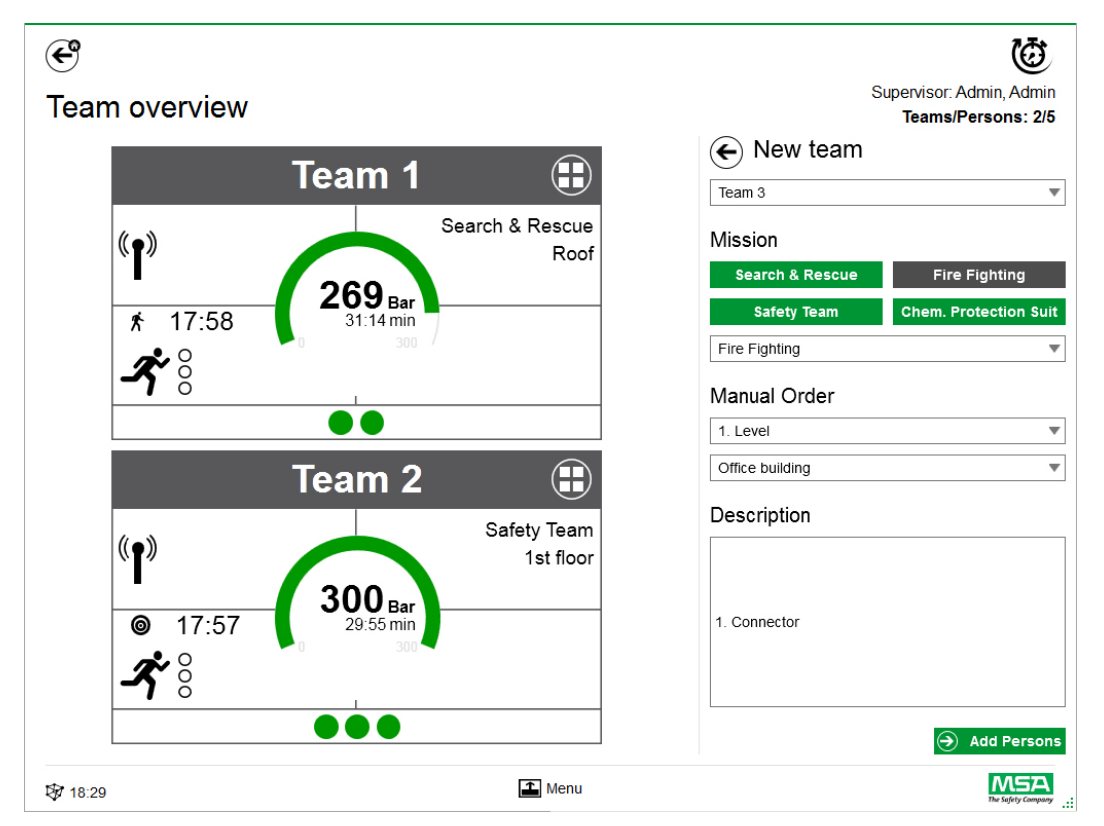

- (8) Ajouter des personnes en suivant l'assistant.
- (9) Sélectionner des personnes existantes (les appareils PASS sont listés avec le numéro de série ou l'identification par étiquette) ou créer de nouvelles personnes manuellement. *Les personnes sans affectation sont également affichées ici.*
- (10) Accepter la sélection des personnes pour créer l'équipe.

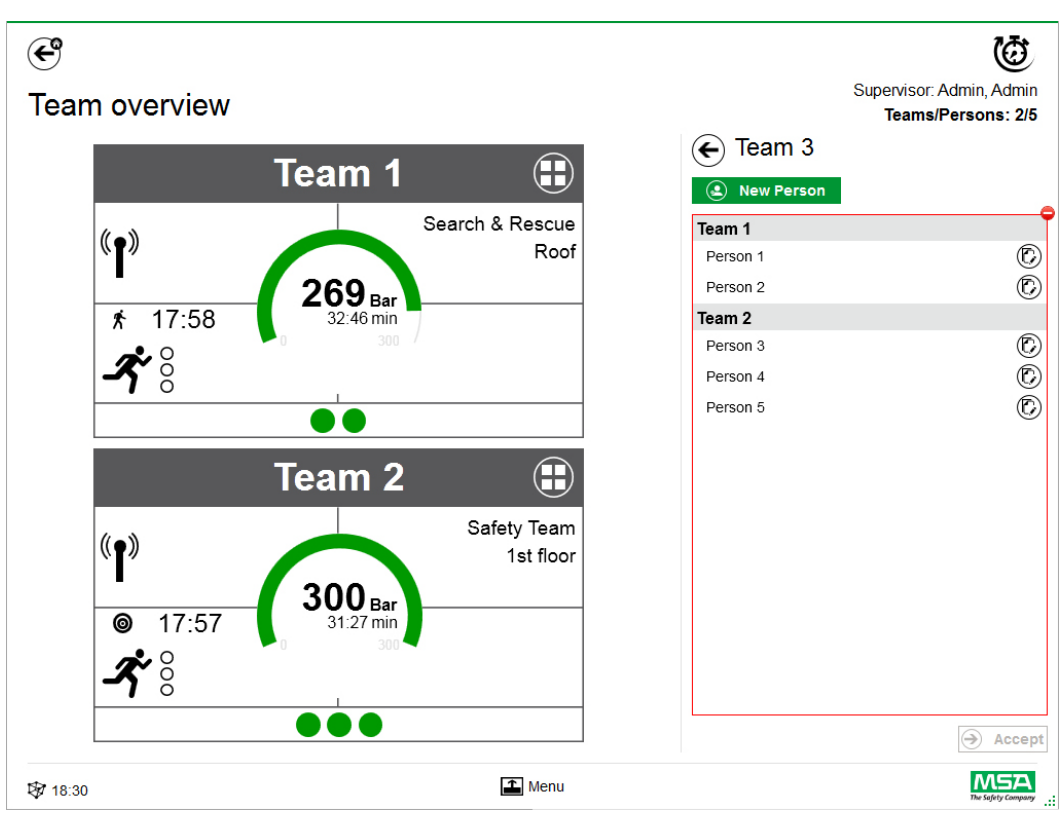

Après avoir effleuré *Add Persons* (Ajouter une personne), les personnes existantes peuvent être déplacées entre les équipes ou de nouvelles personnes peuvent être créées avec *New Person*  (Nouvelle personne).

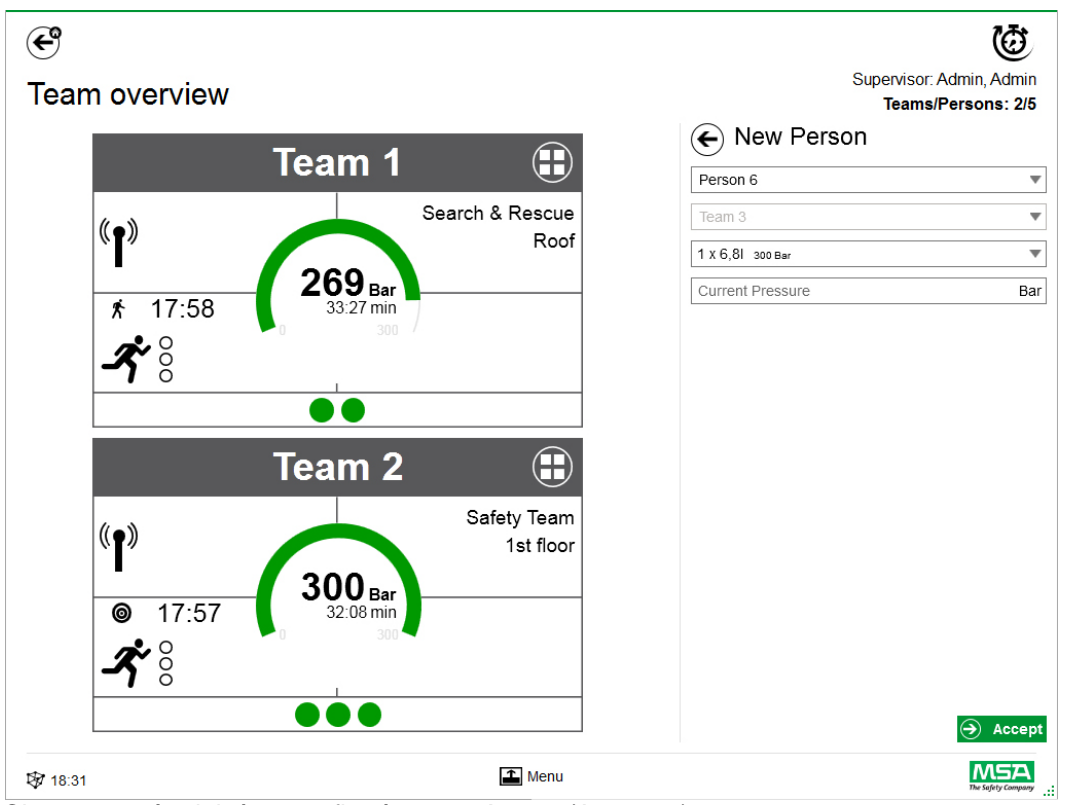

Chaque entrée doit être confirmée avec *Accept* (Accepter).

Les équipes et les personnes peuvent être éditées à l'aide du menu contextuel dans la vue détaillée.

### **Add Person (Ajouter une personne)**

Utiliser *Add Person* pour créer de nouvelles personnes. (Les personnes sont ajoutées automatiquement à une équipe si *Add Person* est effleuré dans la vue détaillée de cette équipe.)

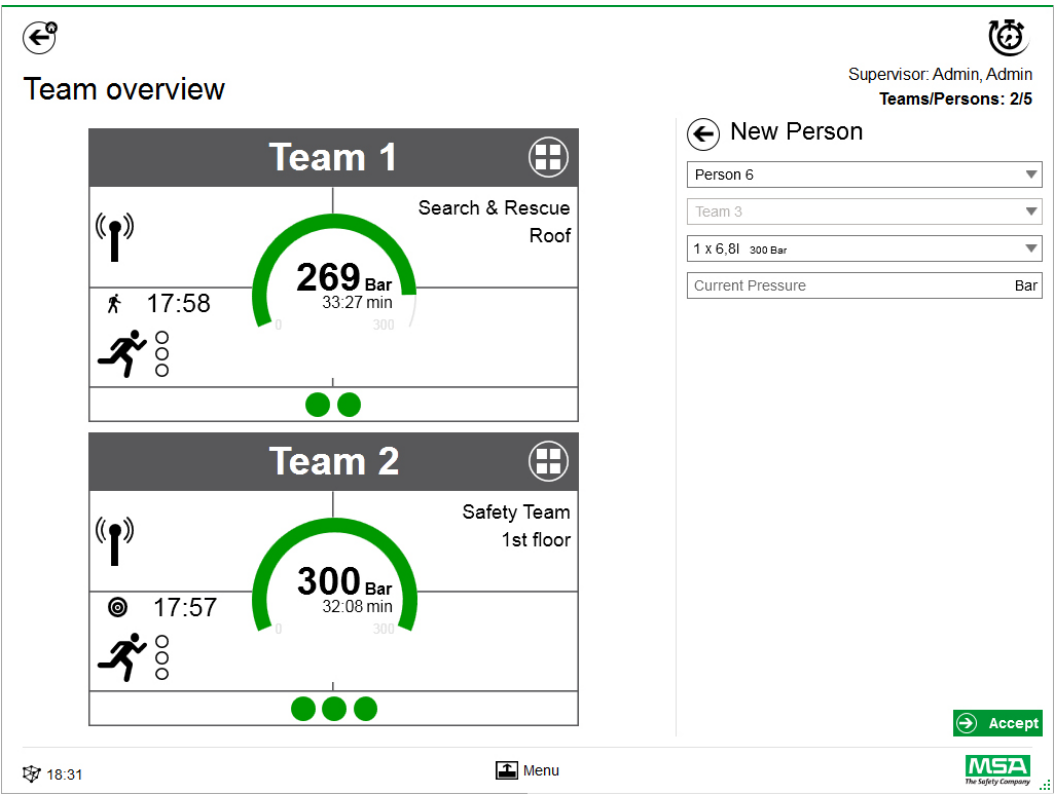

Chaque entrée doit être confirmée avec *Accept* (Accepter).

### **Add Sector (Ajouter un secteur)**

Utiliser *Add Sector* pour déplacer les équipes ou personnes vers un endroit. Les secteurs créés/ utilisés lors de la création des équipes sont ajoutés automatiquement à la liste de sélection lorsque les équipes sont créées/éditées. Le secteur est ensuite indiqué dans la case.

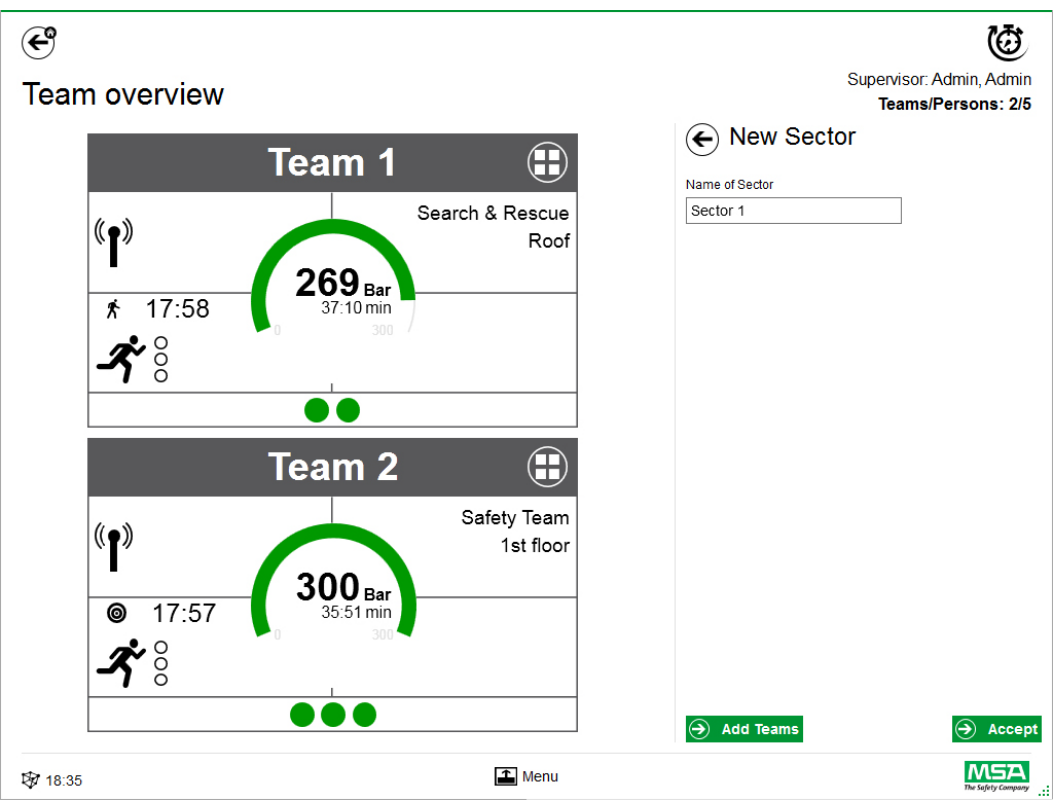

Chaque entrée doit être confirmée avec *Accept* (Accepter).

### **Fermer l'incident**

Lorsque tous les appareils et les pompiers suivis manuellement sont déconnectés, le module de surveillance peut être fermé. L'application affiche une boîte de dialogue correspondante et permet d'accéder rapidement aux options suivantes :

- Fermer
- Imprimer un rapport
- Revoir une vidéo

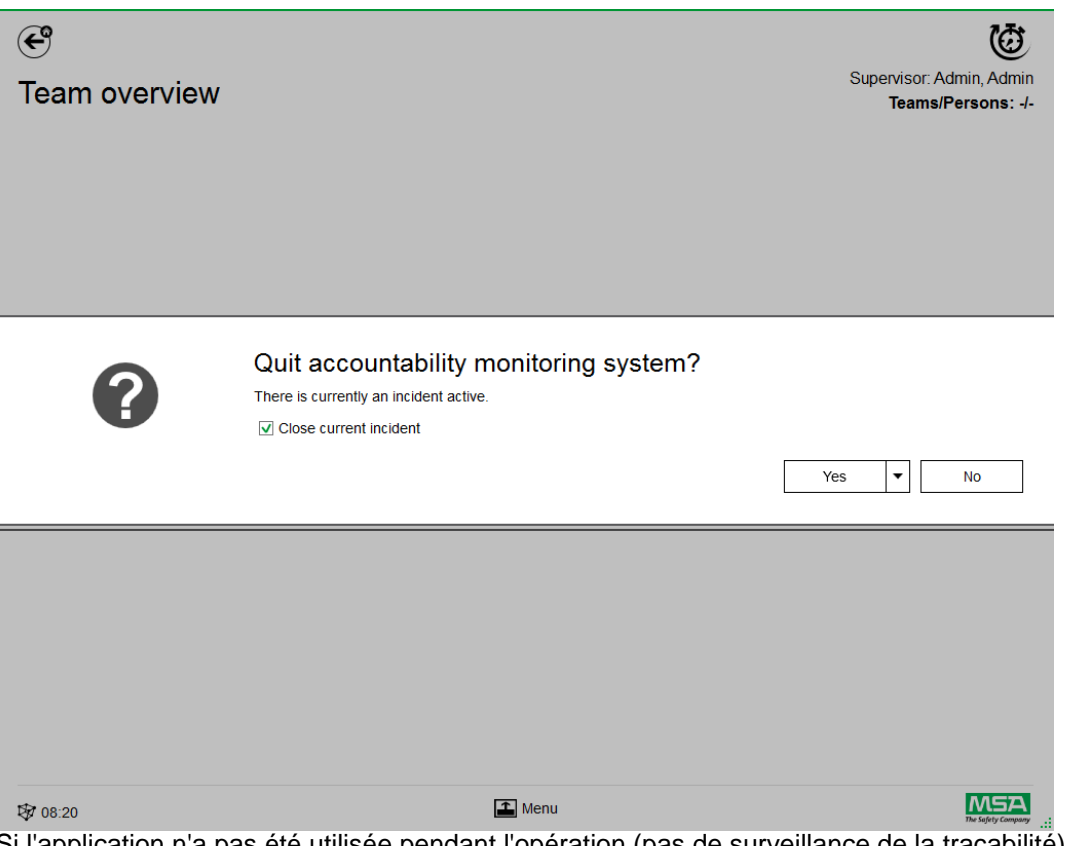

Si l'application n'a pas été utilisée pendant l'opération (pas de surveillance de la traçabilité), elle propose uniquement de fermer la boîte de dialogue et aucun incident n'est créé dans le journal.

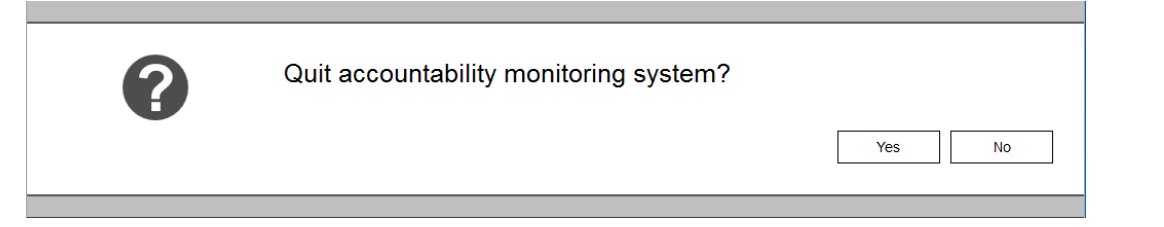

# **8 Après l'utilisation**

### **8.1 Rapports**

Toutes les interactions de l'utilisateur et tous les changements matériels sont enregistrés dans la base de données. Les informations des missions précédentes peuvent être imprimées et exportées ici. Plusieurs filtres sont disponibles pour trouver les missions pertinentes ; il est possible de sauvegarder des filtres définis par l'utilisateur.

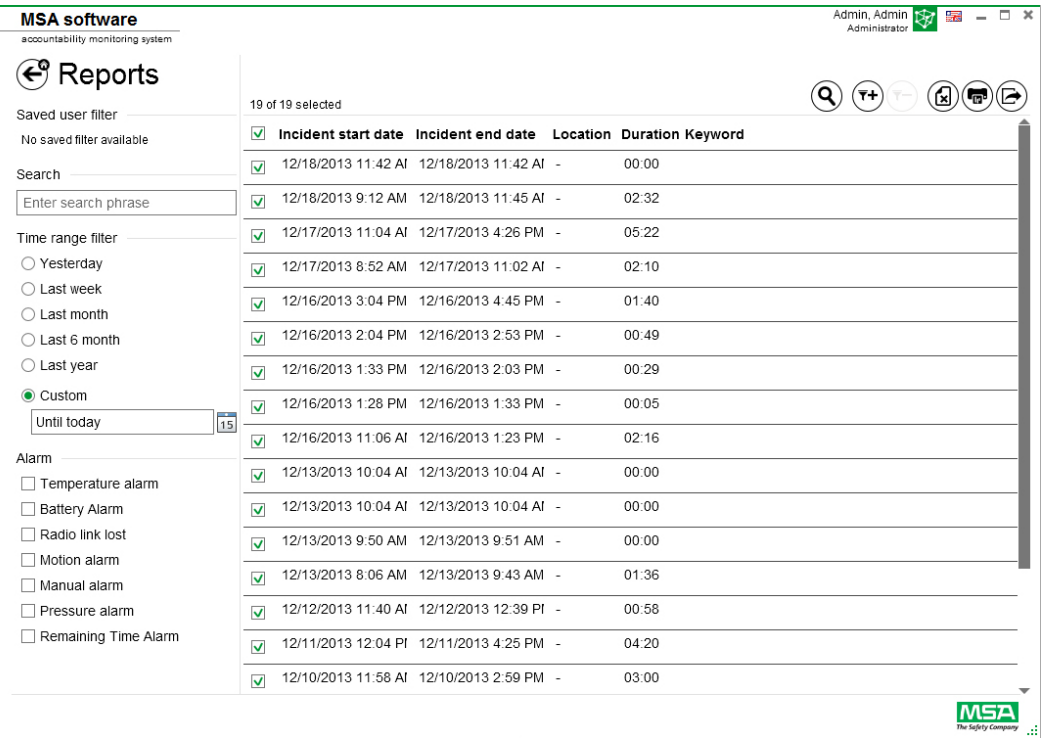

En fonction du contexte, les fonctions suivantes sont disponibles.

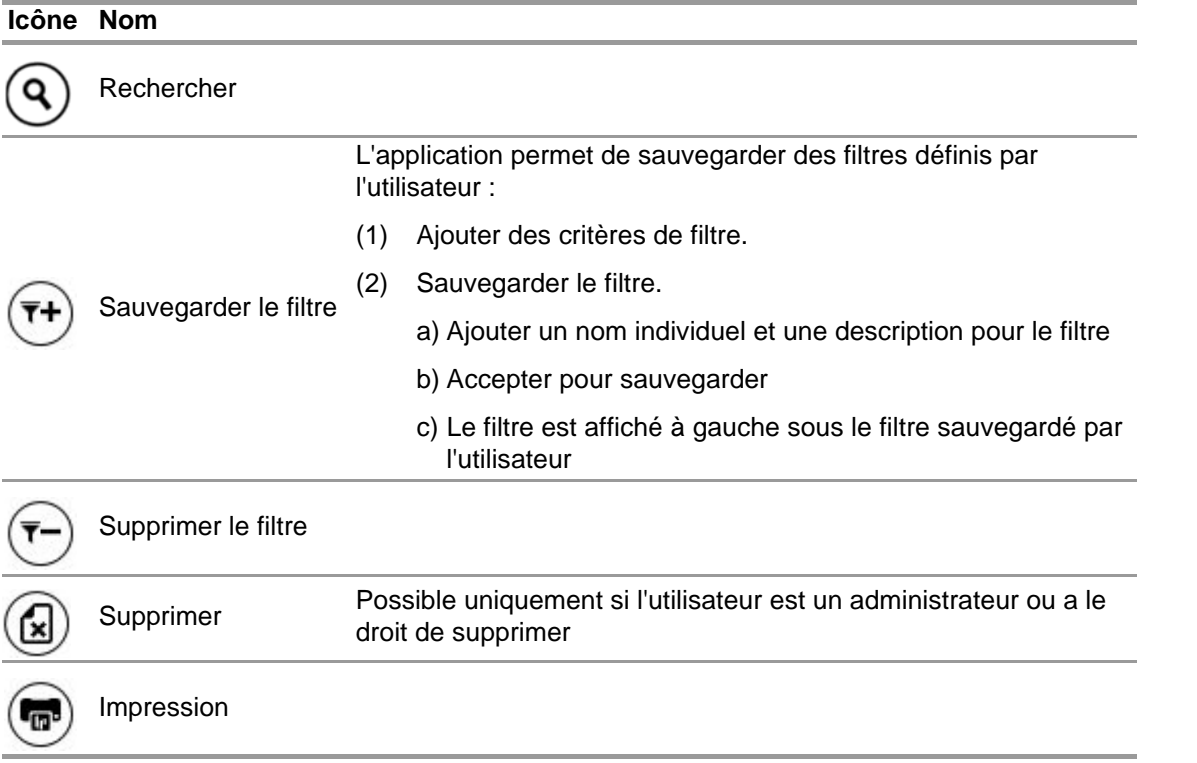

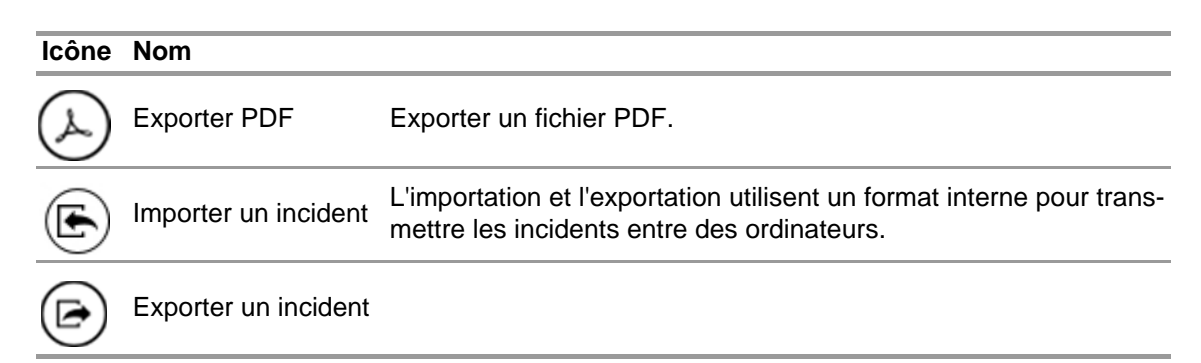

### **8.2 Module : Replay (Refaire)**

Toutes les interactions de l'utilisateur et tous les changements matériels sont enregistrés dans la base de données. Ces enregistrements peuvent être consultés en temps réel. Chaque interaction est marquée dans une chronologie. Plusieurs filtres sont disponibles pour trouver les missions pertinentes. Il est possible de sauvegarder des filtres définis par l'utilisateur.

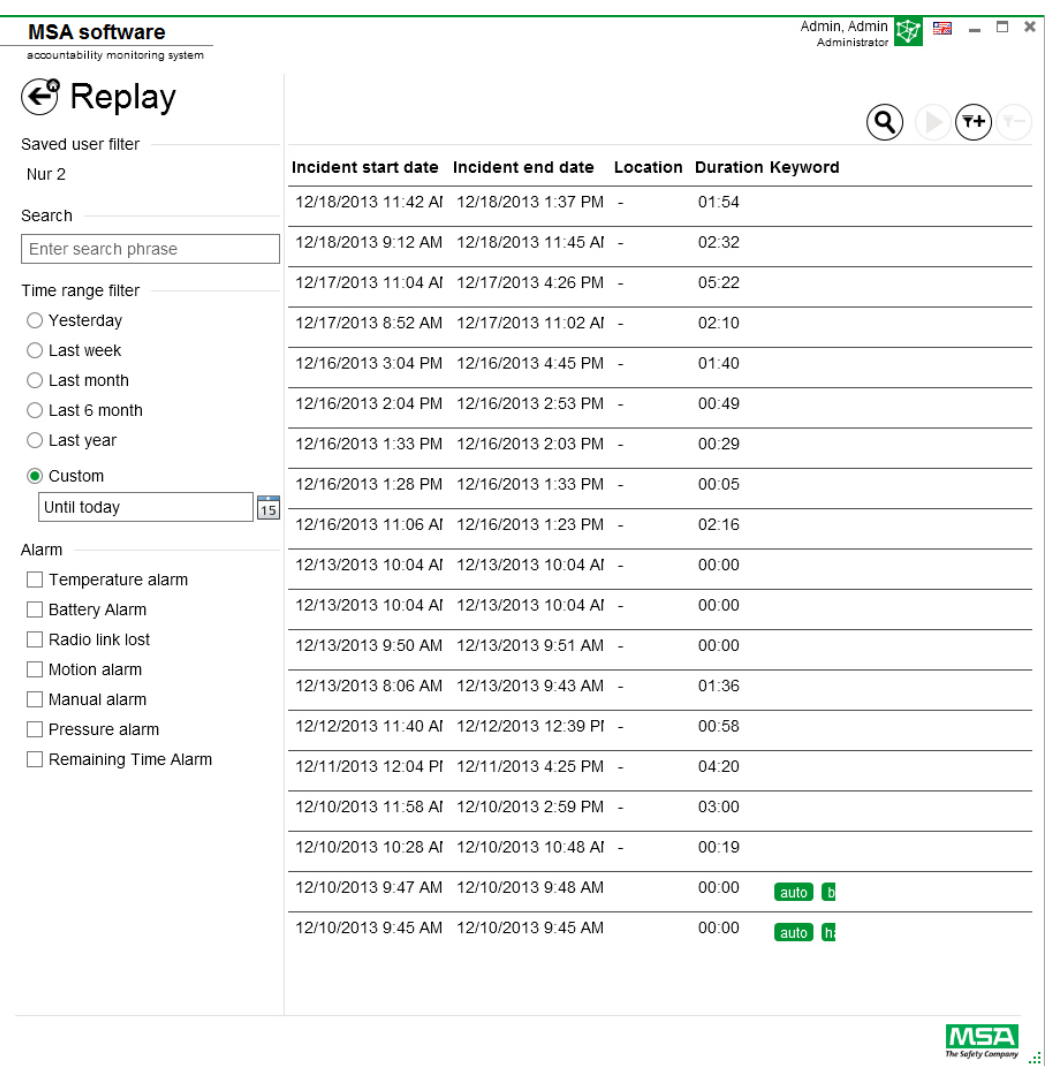

En fonction du contexte, les fonctions suivantes sont disponibles.

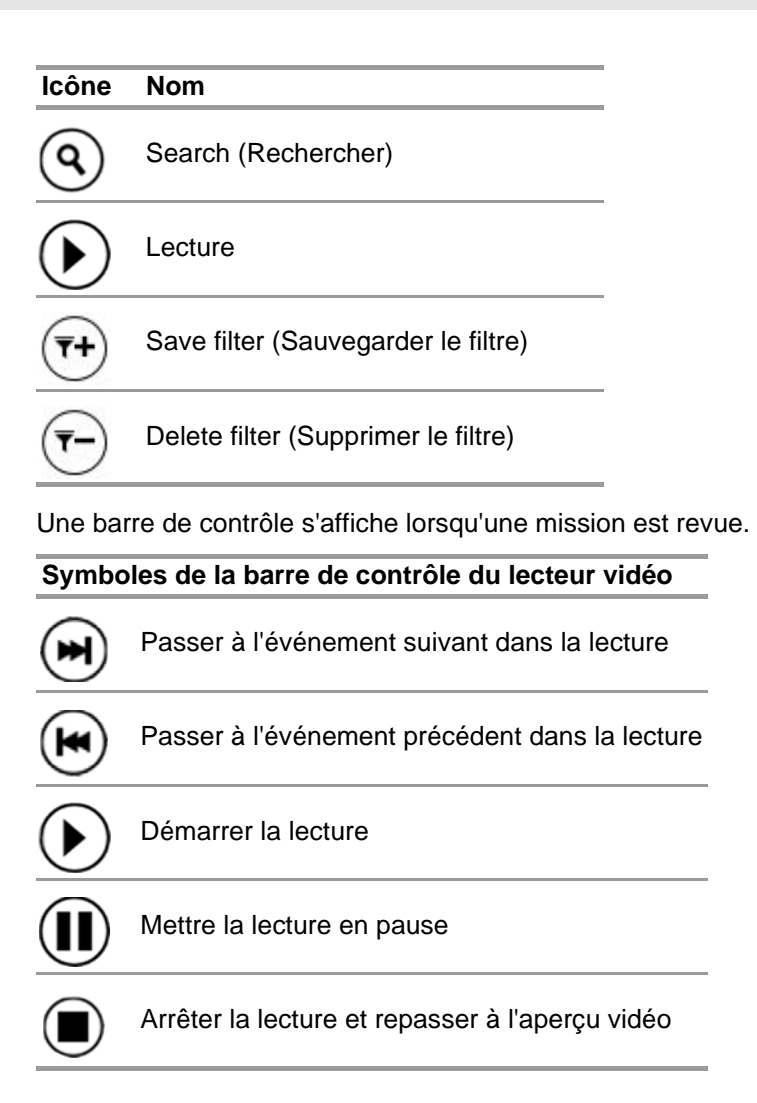

# **9 Références de commande**

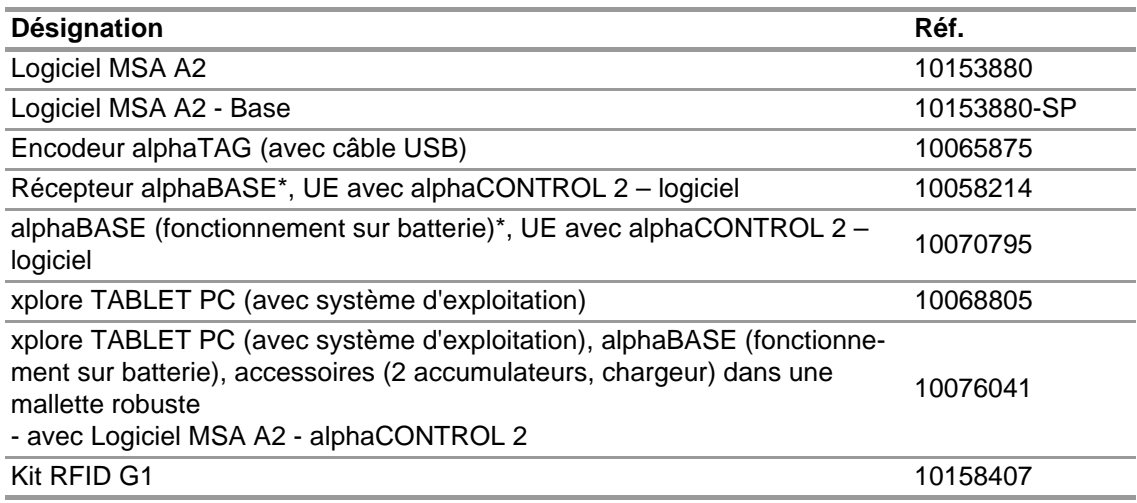

# **10 Annexe**

**Ce logiciel utilise les logiciels protégés par le droit d'auteur suivants :**

- 32feet-NET (MS-PL)
- Bluetooth
- Caliburn.Micro

Copyright © 2010 Blue Spire Consulting, Inc (licence MIT)

• DevEXPRESS

Copyright © 2000-2014 Developer Express Inc.

- Firebird .NET Provider Copyright © 2000-2014, Firebird Project. Firebird® est une marque déposée de Firebird Foundation Incorporated. (LICENCE PUBLIQUE du développeur initial version 1.0)
- NancyFX Copyright © 2010 Andreas Håkansson, Steven Robbins et contributeurs (licence MIT)
- Logiciel NLog Copyright © 2004-2011 Jaroslaw Kowalski <jaak@jkowalski.net> (licence NLog)
- NuGet Core (licence Apache 2.0)
- Protobuf-NET Copyright © 2008 Marc Gravell (licence Apache 2.0)
- WPF Animated Gif (licence Apache 2.0)
- WPF Localize Extension (MS-PL)

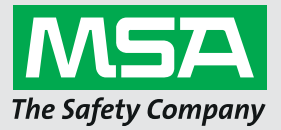

*For local MSA contacts, please visit us at MSAsafety.com*

*Because every life has a purpose...*

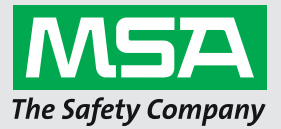

**Manuale d'uso Software MSA A2®**

**Software di controllo della responsabilità**

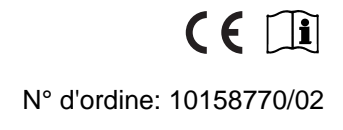

*MSAsafety.com*

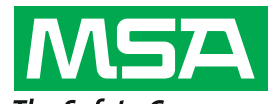

The Safety Company Schlüsselstrasse 12 8645 Rapperswil-Jona Svizzera

# **Sommario**

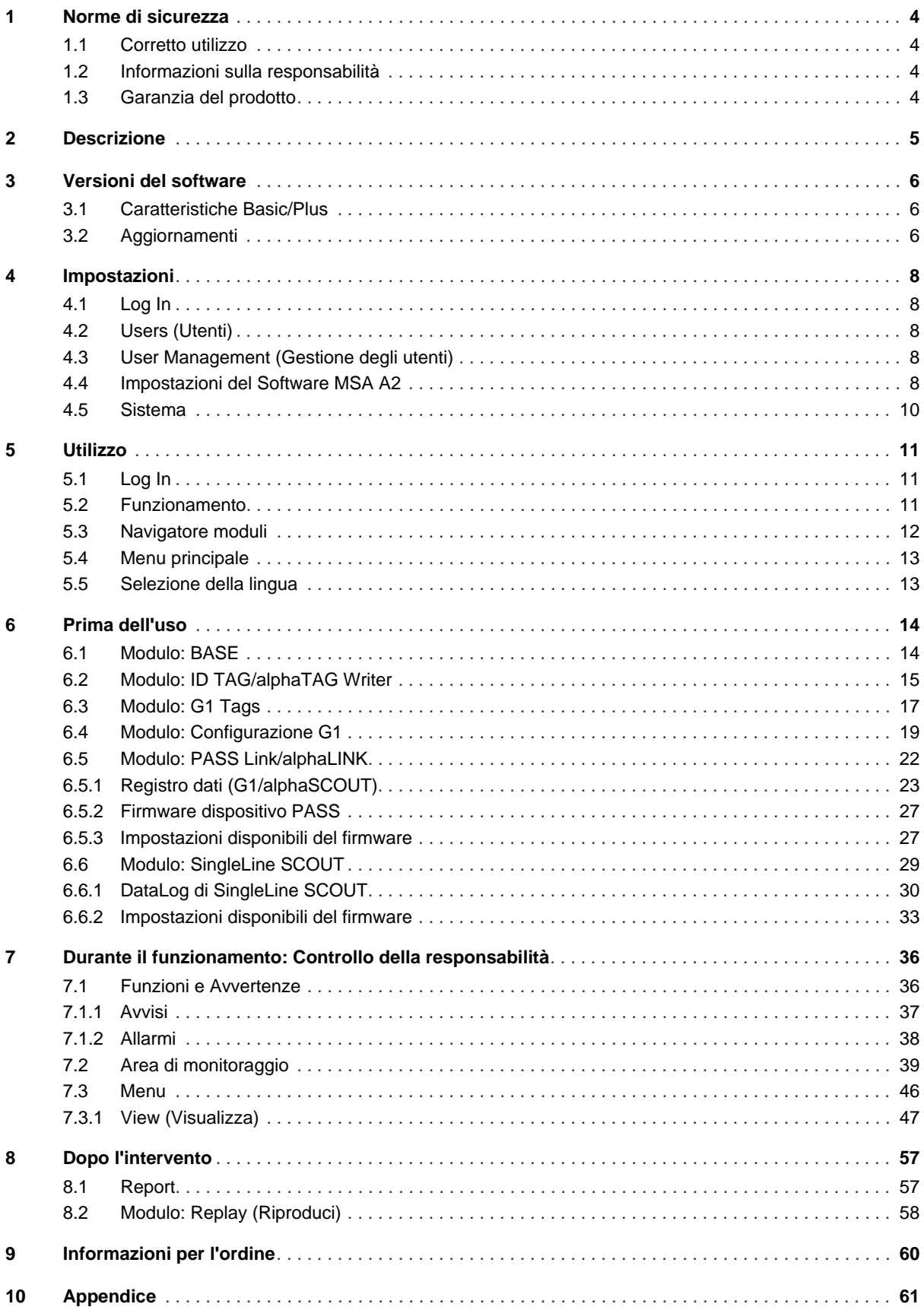

# <span id="page-319-0"></span>**1 Norme di sicurezza**

### <span id="page-319-1"></span>**1.1 Corretto utilizzo**

Software MSA A2, qui di seguito denominato A2,è un software per il sistema di responsabilità usato per monitorare gli autorespiratori supportati da radio e i dispositivi supplementari principalmente durante le operazioni antincendio. I dati degli autorespiratori e dei dispositivi supplementari vengono trasmessi via radio e mostrati in tempo reale al di fuori della zona pericolosa. E' anche possibile un monitoraggio convenzionale senza alcun collegamento radio.

Il software permette inoltre di modificare le impostazioni dell'autorespiratore che utilizza la comunicazione wireless, quando l'autorespiratore non è in uso.

Leggere attentamente il presente manuale e seguire le istruzioni riportate durante l'utilizzo del prodotto. In particolare, si devono leggere e seguire attentamente le istruzioni di sicurezza e le informazioni sull'uso e sul funzionamento del prodotto. Inoltre, per un uso sicuro è necessario rispettare le norme nazionali vigenti.

# **ATTENZIONE!**

Tutte le persone che abbiano o avranno la responsabilità di installare o usare questa apparecchiatura, sono tenuti a leggere attentamente questo manuale, a comprenderlo e ad attenervisi. Questa apparecchiatura funzionerà, come progettato, solo se utilizzata e manutenuta in accordo alle istruzioni del produttore; in caso contrario potrebbe non funzionare come previsto e coloro che si affidano a questa apparecchiatura per la loro sicurezza potrebbero subire lesioni gravi o mortali.

Ogni utilizzo diverso o estraneo alle presenti istruzioni sarà considerato non conforme. Ciò vale soprattutto per le modifiche non autorizzate al prodotto o per gli interventi di riparazione non effettuati da MSA o da personale autorizzato.

### <span id="page-319-2"></span>**1.2 Informazioni sulla responsabilità**

MSA declina ogni responsabilità nei casi in cui il prodotto sia stato utilizzato in modo non appropriato o non conforme. La scelta e l'uso di questo prodotto sono di esclusiva responsabilità del singolo operatore.

Le richieste di risarcimento per responsabilità prodotto e le garanzie offerte da MSA riguardo al prodotto non saranno valide se lo stesso non viene usato, controllato e manutenzionato secondo le istruzioni riportate nel presente manuale.

### <span id="page-319-3"></span>**1.3 Garanzia del prodotto**

Le richieste di risarcimento per responsabilità prodotto e le garanzie offerte da MSA riguardo al prodotto non saranno valide se lo stesso non viene usato, controllato e manutenzionato secondo le istruzioni riportate nel presente manuale.

# <span id="page-320-0"></span>**2 Descrizione**

Software MSA A2 è un'applicazione per monitoraggio della responsabilità in tempo reale. Supporta il controllo della responsabilità guidato da hardware e il monitoraggio manuale della responsabilità.

#### **Software MSA A2 s'interfaccia con le seguenti stazioni riceventi e i loro dispositivi compatibili PASS**

**(Personal Alert Safety System, Sistema personale di allarme di sicurezza):**

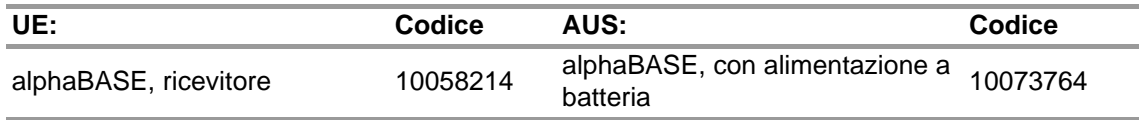

alphaBASE, con alimentazione <sub>10070795</sub><br>a batteria

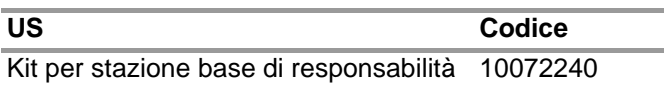

#### **Software MSA A2s'interfaccia con le seguenti caselle di identificazione Writer:**

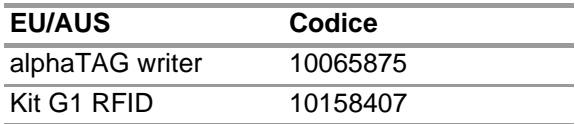

#### **Il messaggio in tempo reale A2 mostra:**

- persone
- assegnazioni delle squadre
- pressione della bombola compreso il tempo residuo
- bassa pressione delle bombole
- allarme movimento
- allarme manuale
- avvisi batteria
- avvisi temperatura
- optional: allarmi gas, concentrazione di gas

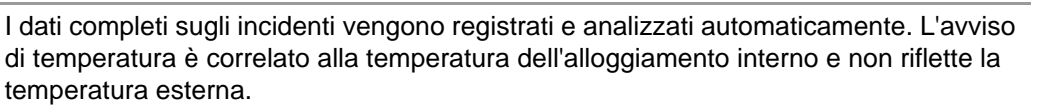

# <span id="page-321-0"></span>**3 Versioni del software**

# <span id="page-321-1"></span>**3.1 Caratteristiche Basic/Plus**

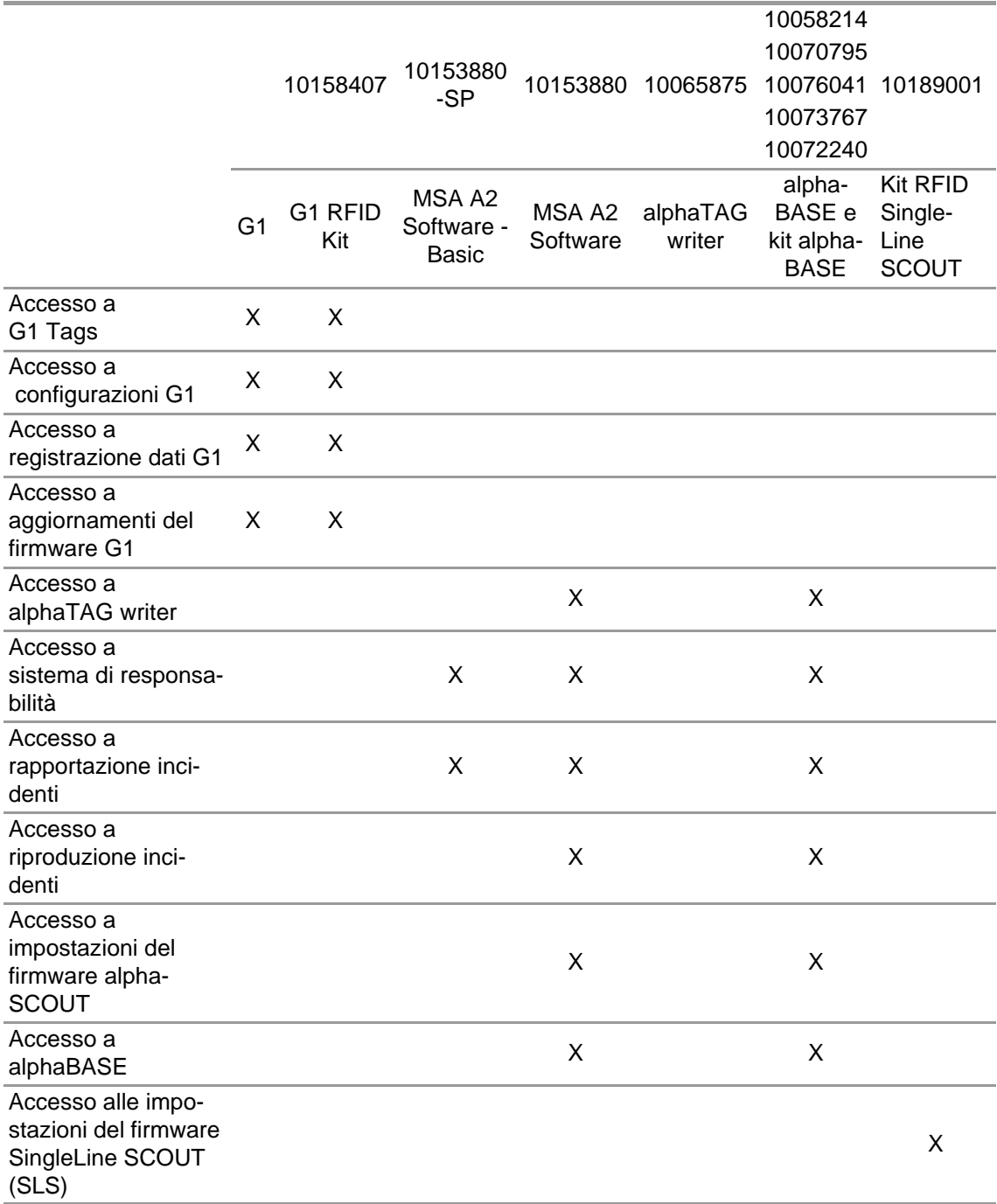

### <span id="page-321-2"></span>**3.2 Aggiornamenti**

Gli aggiornamenti per il software A2 verranno eseguiti automaticamente se il PC è connesso ad Internet. Questo aggiornamento si verificherà quando il software A2 viene avviato con una schermata pop-up che avverte l'utilizzatore. Se il PC non è connesso ad Internet, l'aggiornamento può essere scaricato da www.MSAsafety.com.

### **Servizio in linea**

Una volta rilevato un aggiornamento in linea, l'applicazione visualizza un messaggio dopo l'avvio.

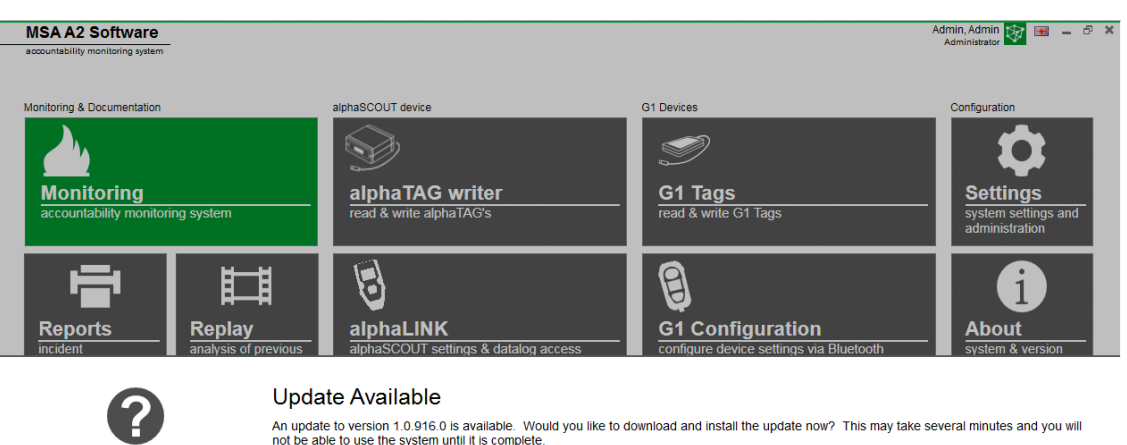

An update to version 1.0.916.0 is available. Would you like to download and install the update now? This may take several minutes and you will<br>not be able to use the system until it is complete.

Yes  $No$ 

Cancel

Chiudere il processo di aggiornamento per tornare all'applicazione con *No*. Se confermato con *Sì*, il download degli aggiornamenti si avvia automaticamente.

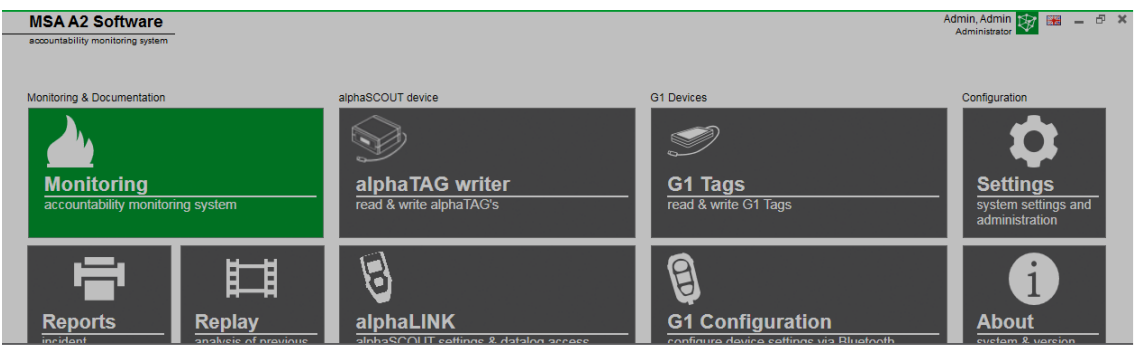

Downloading update. It will be applied after the download is complete.

Per completare l'aggiornamento, seguire la configurazione dell'aggiornamento MSA A2.

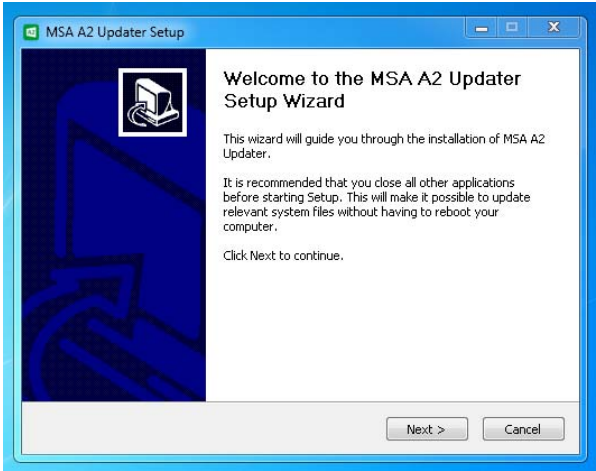

# <span id="page-323-0"></span>**4 Impostazioni**

### <span id="page-323-1"></span>**4.1 Log In**

Eseguire il log-in digitando il nome utente e la password. Se l'applicazione è stata configurata per consentire il login senza password, l'utilizzatore è collegato automaticamente.

### <span id="page-323-2"></span>**4.2 Users (Utenti)**

Utente di default dopo l'installazione:

# **Amministratore**

User Name (Nome Utente): Amministrazione

Password: admin

Impossibile modificare il nome di questo utente. Si consiglia di cambiare la password per questo utente al primo accesso. Tutte le password sono case-sensitive. In aggiunta si possono creare gli utenti.

### <span id="page-323-3"></span>**4.3 User Management (Gestione degli utenti)**

*User management* (Gestione utenti) consente all'amministratore di aggiungere utenti o modificare le impostazioni degli utenti.

#### (1) Apri *User Management* in *Settings* (Impostazioni).

*My Account* (Mio account) permette all'utente connesso di aggiungere o modificare la foto e cambiare la password dopo aver toccato il pulsante corrispondente.

In *Users* (Utenti) tutte le impostazioni degli utenti possono essere modificate e gli utenti possono essere aggiunti o eliminati. Gli utenti predefiniti non possono essere cancellati.

Tocca per aggiungere un utente

Tocca per eliminare un utente

- (2) Tocca l'utente elencato per modificare le impostazioni per questo utente. *Vengono visualizzate le impostazioni possibili.*
- (3) Effettua tutte le modifiche desiderate, salva le modifiche con *Accept* (Accetta).
- (4) Ritorna al navigatore moduli con il pulsante *Home*.

### <span id="page-323-4"></span>**4.4 Impostazioni del Software MSA A2**

Le impostazioni del sottomenu A2 determinano il comportamento del modulo responsabilità.

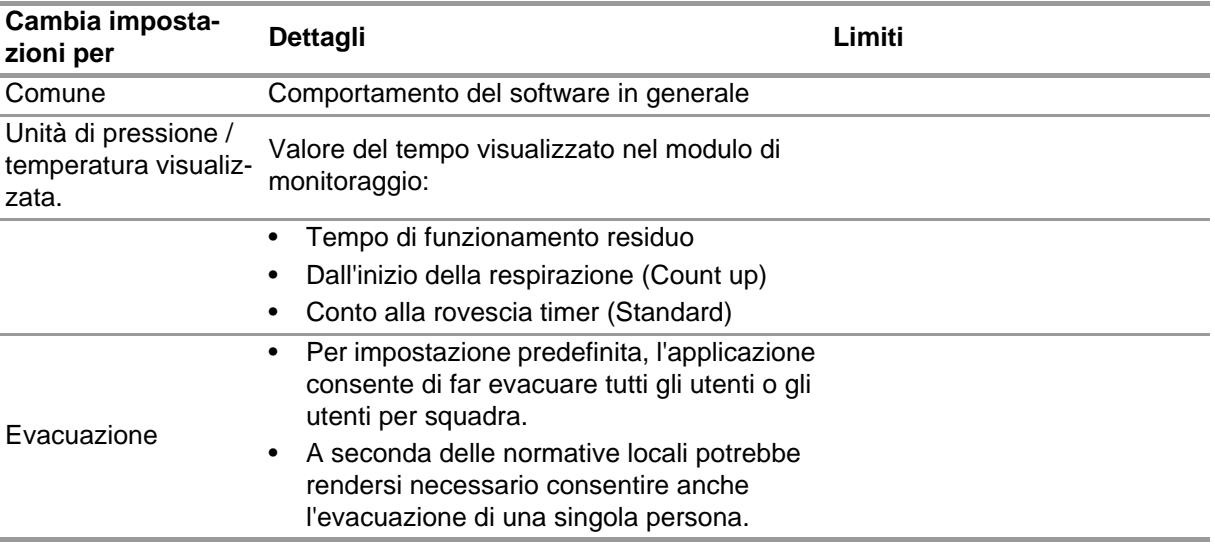
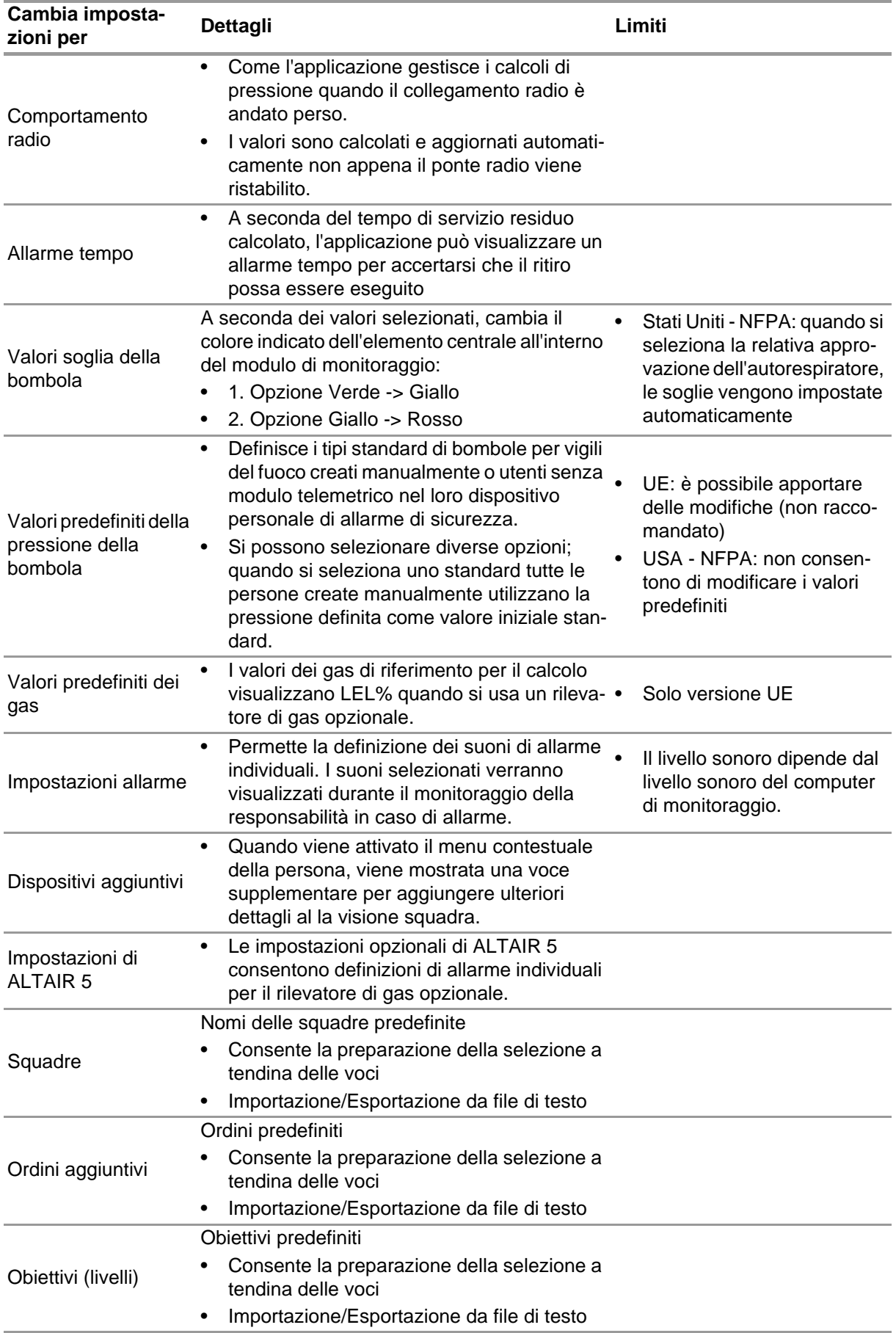

IT

9

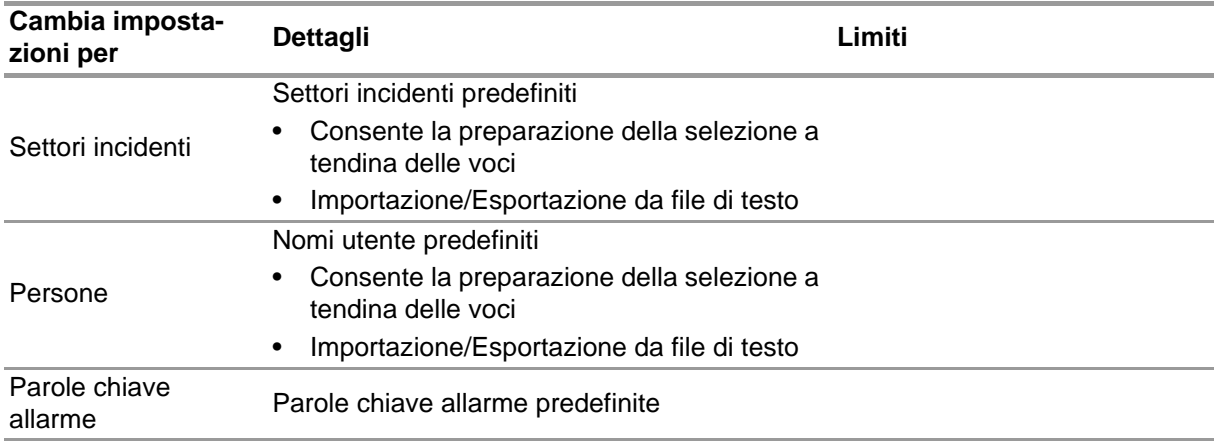

Per modificare le impostazioni:

- (1) Modifica i valori.
- (2) Accetta le modifiche con *Accept* (Accetta).
- (3) Ritorna alla navigazione moduli con la freccia.

#### **4.5 Sistema**

#### **Software MSA A2 SERVIZIO**

Il pannello di controllo Service (servizio) consente di riavviare la connessione tra la stazione base utilizzata e l'applicazione di back end. L'interfaccia è configurata per essere un servizio Windows, che gira completamente sullo sfondo.

Per aggiornare lo stato attuale del servizio, toccare *Refresh* (Aggiorna), lo stato di servizio verrà aggiornato.

## **ATTENZIONE!**

Al riavvio del servizio durante l'operazione di monitoraggio, tutti i dispositivi personali di allarme di sicurezza collegati verranno disconnessi dal modulo radio. E' richiesta la riconnessione dopo il riavvio del servizio.

Il riavvio del servizio richiede diritti di amministratore locali:

- (1) Tocca *Restart service* (Riavvia servizio).
- (2) Conferma la richiesta dei diritti di utente estesi. *Service (servizio) sarà riavviato.*

#### **Licenze**

Per eseguire l'aggiornamento dalla versione base, qui si può inserire una chiave di licenza per la versione completa.

Per la concessione di licenze è necessario avere diritti di amministratore sia per Software MSA A2 che per Windows.

- (1) Andare a *Settings* (Impostazioni).
- (2) Fare clic su *Licensing* (Licenze).
- (3) Immettere il nome dell'organizzazione.
- (4) Inserire il codice di attivazione.
- (5) Chiave registro.
- (6) Confermare il messaggio di Windows.

## **5 Utilizzo**

## **5.1 Log In**

Dal momento che non tutte le funzioni del software sono disponibili per tutti gli utenti, è necessario eseguire il login prima di utilizzare il software. Per impostare i diritti utente, vedere la sezione [4.3](#page-323-0)  ["User Management \(Gestione degli utenti\)"](#page-323-0).

## **5.2 Funzionamento**

Il software è ottimizzato per l'uso su dispositivi tattili con una risoluzione min. di 1024x600 pixel, quindi in questo manuale tutte le interazioni necessarie sono descritte per il funzionamento tattile. Quando si utilizza un mouse, uno sfioramento si può sostituire con un click. Per scorrere, mantenere il tasto sinistro del mouse premuto per essere in grado di spostare un elemento. Per tornare alla schermata precedente o al navigatore moduli, utilizzare la freccia indietro.

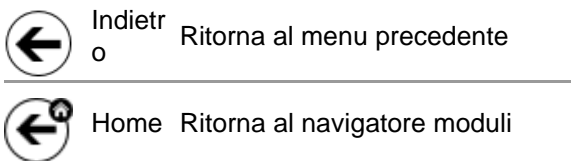

A seconda del contesto, le impostazioni possono essere modificate con i seguenti controlli:

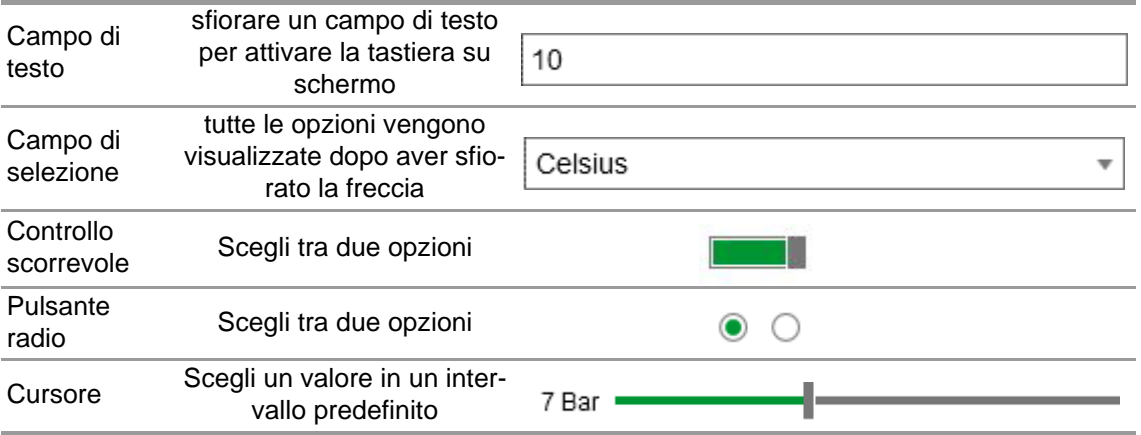

### **5.3 Navigatore moduli**

Dopo il login, viene visualizzato il navigatore moduli.

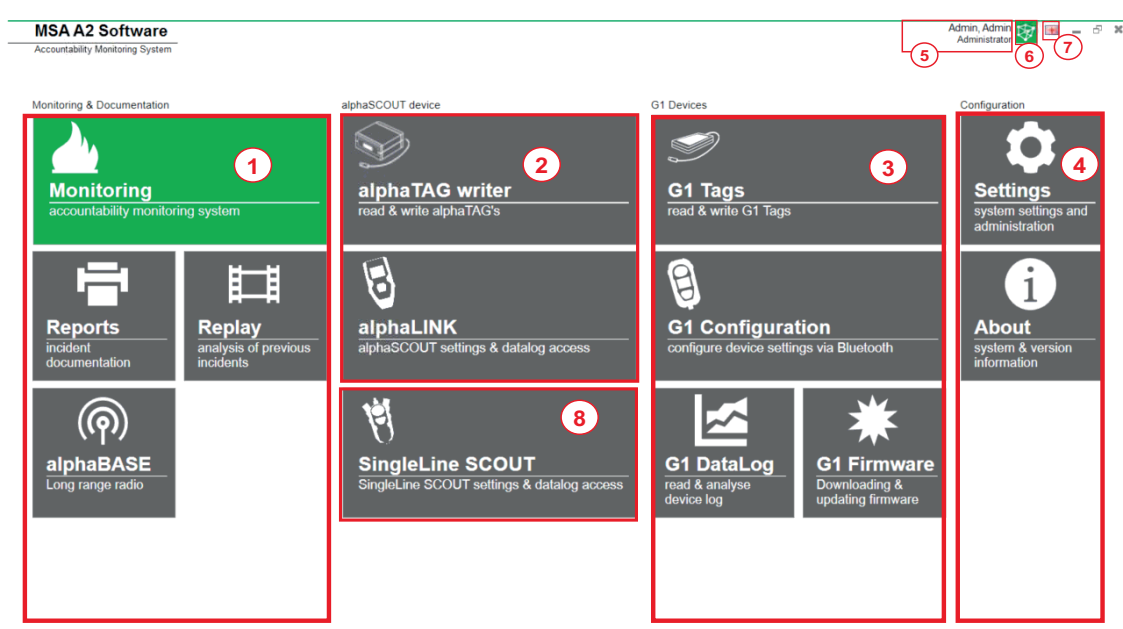

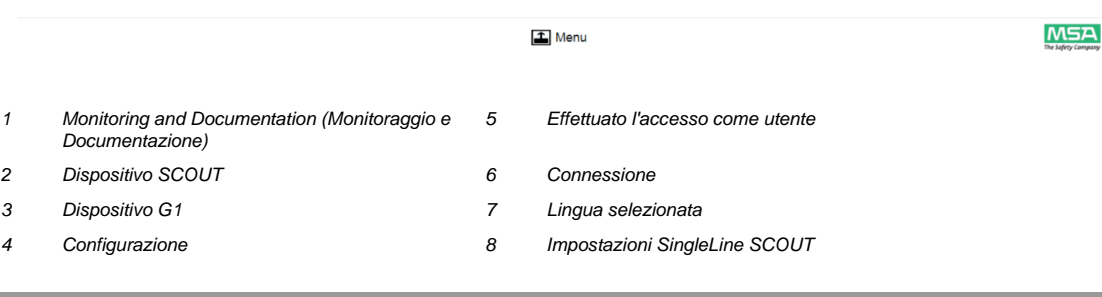

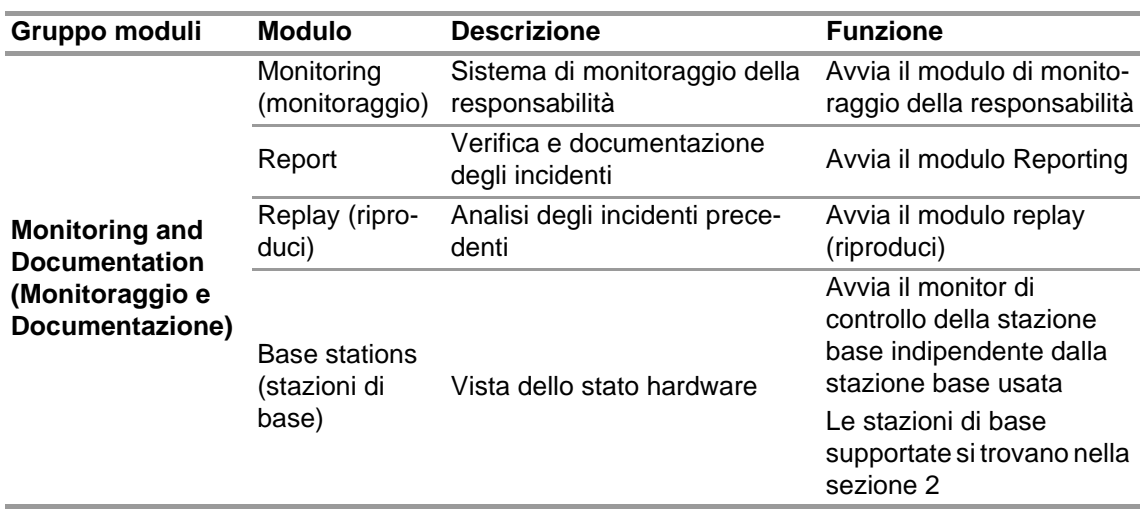

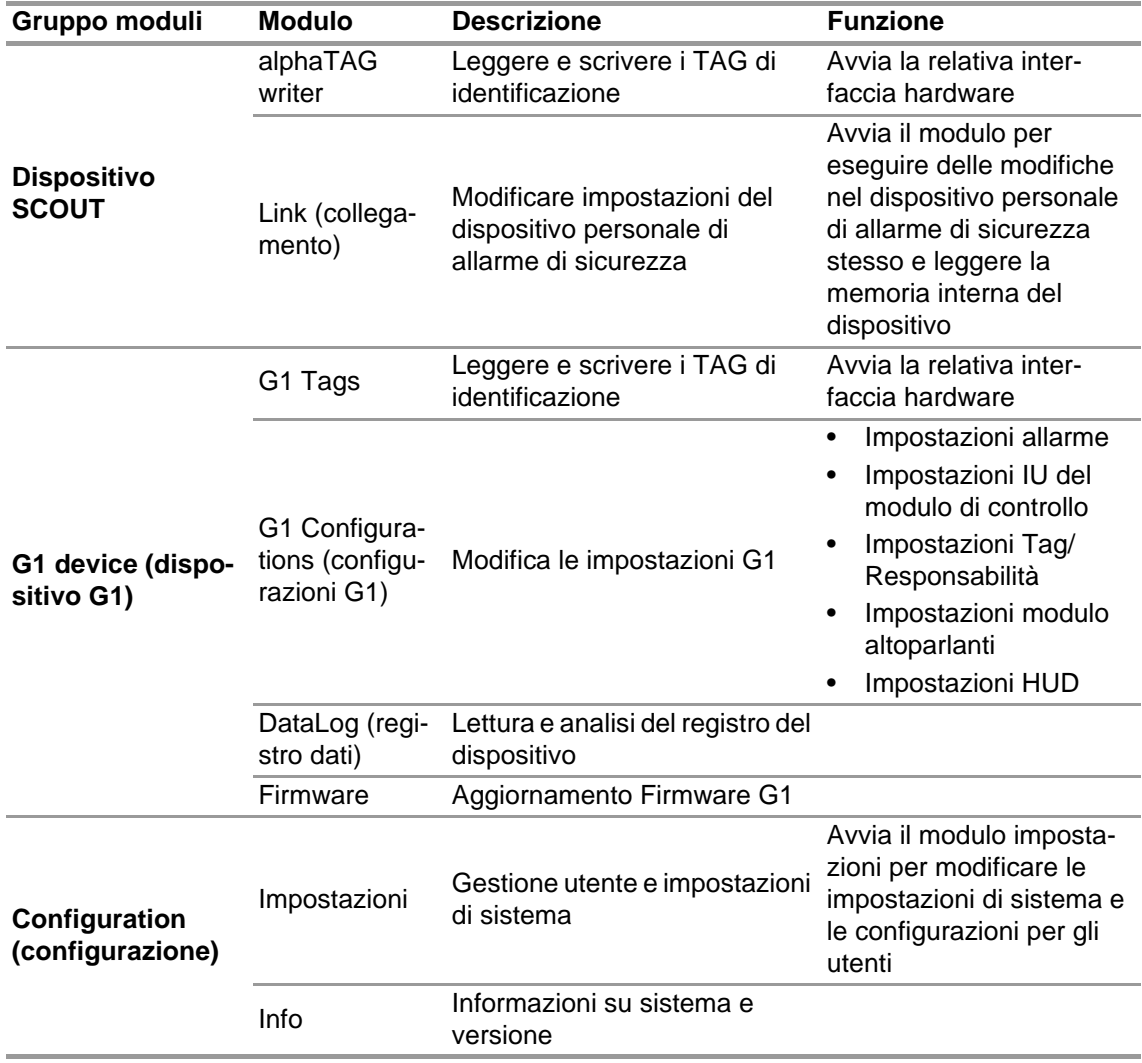

## **5.4 Menu principale**

Facendo clic col pulsante destro del mouse in qualsiasi punto all'interno del modulo navigatore si apre il menu principale nella parte inferiore dello schermo.

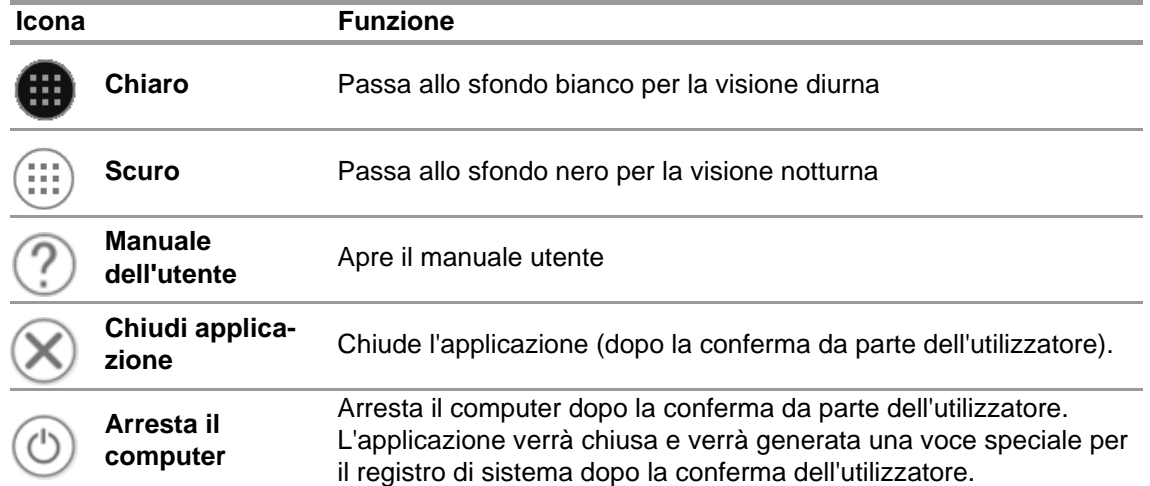

## **5.5 Selezione della lingua**

La lingua può essere cambiata nel navigatore moduli; sfiorando l'icona della bandiera si elencano tutte le opzioni di lingua.

## **6 Prima dell'uso**

### **6.1 Modulo: BASE**

Tutte le stazioni di base collegate alla stessa rete sono mostrate; la stazione base locale è segnata in verde. I numeri tra parentesi identificano la stazione base preferita per programmare con il modulo TAGwriter.

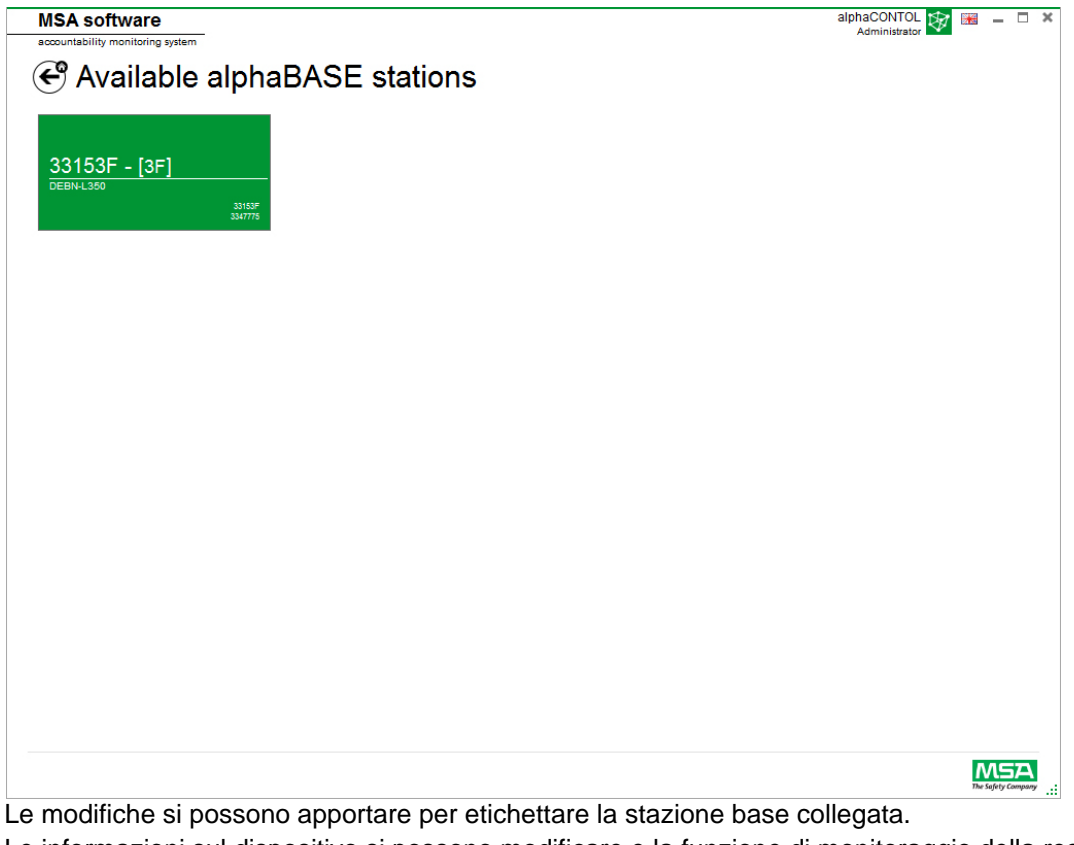

Le informazioni sul dispositivo si possono modificare e la funzione di monitoraggio della responsabilità può essere impostata. I numeri tra parentesi identificano il numero per programmare la stazione base preferita.

Le modifiche devono essere confermate con *Accept* (Accetta).

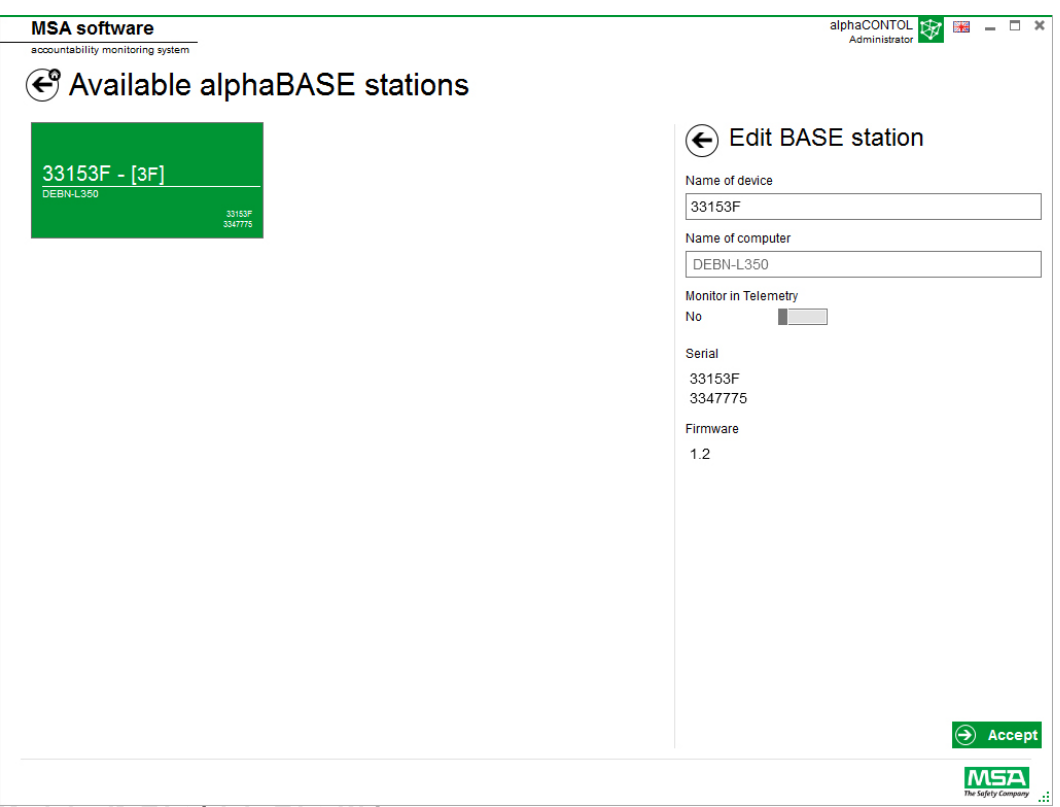

### **6.2 Modulo: ID TAG/alphaTAG Writer**

Quando si avvia il modulo, un TAG writer locale collegato viene riconosciuto e selezionato automaticamente.

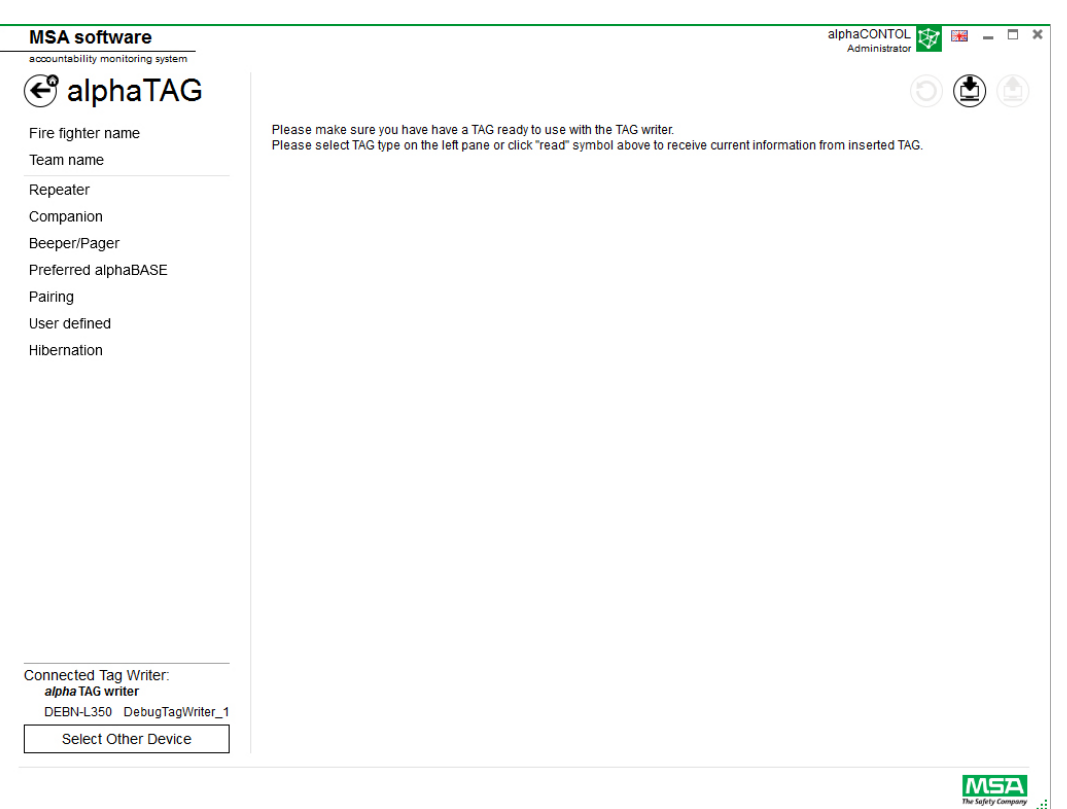

Il dispositivo attualmente selezionato viene visualizzato nell'angolo in basso a sinistra. Quando si sfiora*Select Other Device* (Seleziona Altro Dispositivo) sul display compare una finestra di dialogo con l'elenco di tutti i TAG writers disponibili. I dispositivi locali sono evidenziati in verde.

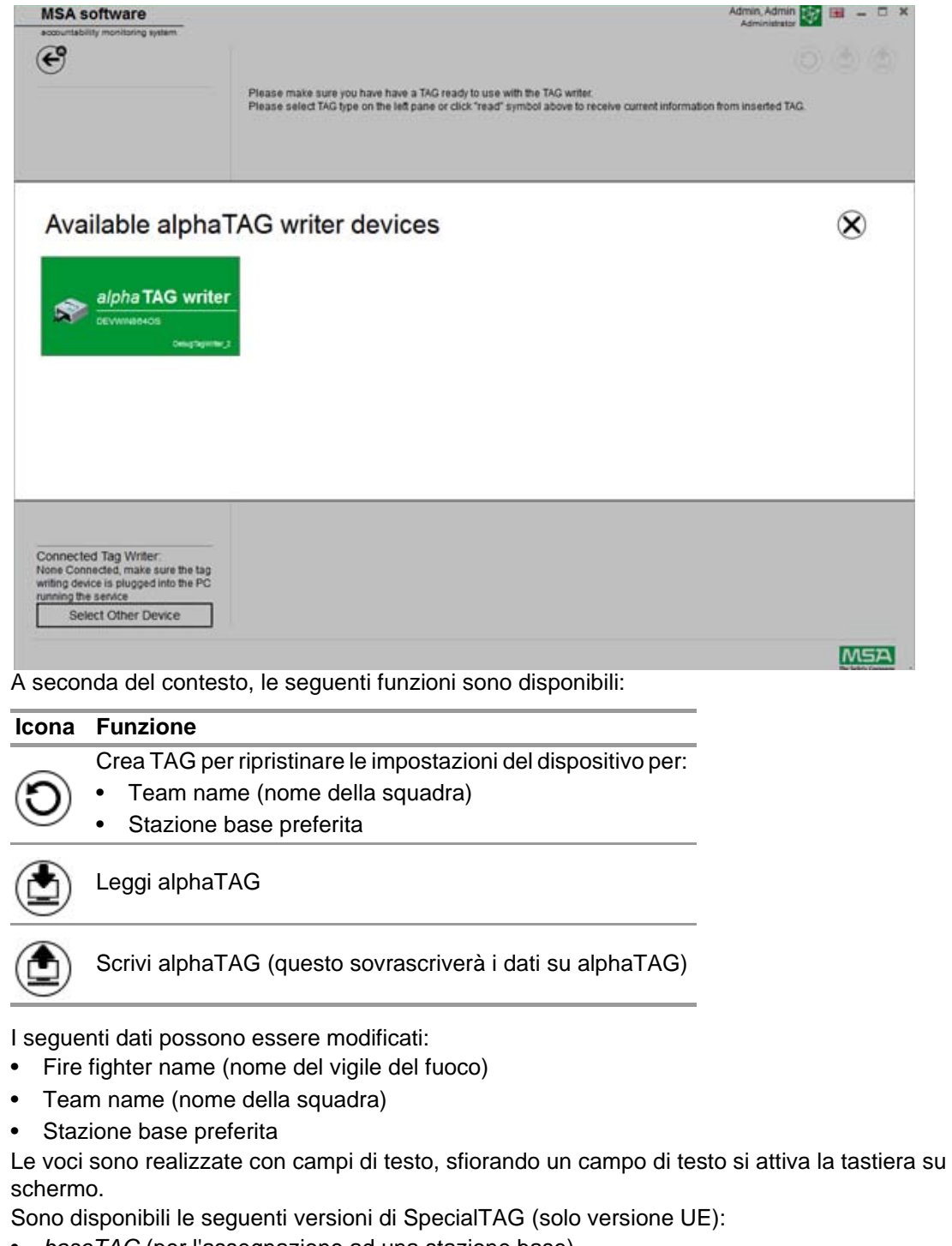

- *baseTAG* (per l'assegnazione ad una stazione base)
- *repeaterTAG* (per attivare la modalità ripetitore)
- *sleepTAG* (per inizializzare la modalità di ibernazione)
- *beeperTAG* (per inizializzare la modalità cicalino)
- *companionTAG* (per inizializzare la modalità Companion)
- *userTAG* (per determinare l'impostazione dell'allarme)

 $\infty$ 

#### Solo per la versione UE

alphaTAG è un transponder attivo; la batteria dura fino a 5 anni.

La batteria non può essere sostituita - la garanzia decade se alphaTAG viene aperto! Per i dettagli consultare il manuale d'uso per Alpha Personal Network, capitolo 6.

### **6.3 Modulo: G1 Tags**

Questo modulo è utilizzato per la scrittura e la lettura delle informazioni TAG e per il trasferimento dei dati tra PC e autorespiratore. Le versioni precedenti dell'autorespiratore dotato di telemetria possono essere utilizzate con il software A2, ma devono anche usare le loro caselle di interfaccia corrispondenti per aggiornare le informazioni TAG telemetriche.

Quando si avvia il modulo, un TAG writer locale collegato viene riconosciuto e selezionato automaticamente.

Il dispositivo attualmente selezionato viene visualizzato nell'angolo in basso a sinistra. Quando si sfiora*Select Other Device* (Seleziona Altro Dispositivo) sul display compare una finestra di dialogo con l'elenco di tutti i TAG writers disponibili. I dispositivi locali sono evidenziati in verde.

# **Available Tag Writer Devices**

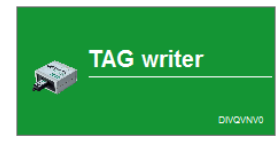

Default display A seconda del contesto, le seguenti funzioni sono disponibili:

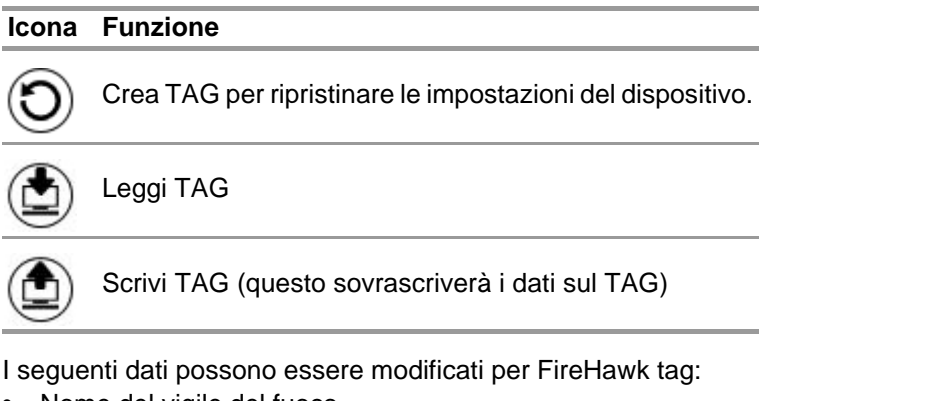

- Nome del vigile del fuoco
- Team name (nome della squadra)
- Stazione base preferita

Per l'autorespiratore G1 verranno visualizzati i seguenti campi sul sistema di monitoraggio A2:

• Per Nome del personale - User Name (Nome utente)

• Per Assegnazione di risorse - Assignment ID/Team Name (Assegnazione ID/Nome del team) L'autorespiratore G1 MSA e tag possono memorizzare le informazioni aggiuntive che le versioni precedenti dell'autorespiratore non potevano fare. Per i dettagli su queste ulteriori informazioni, fare clic sul nome della categoria per fornire una descrizione dettagliata.

Le voci sono realizzate con campi di testo, sfiorando un campo di testo si attiva la tastiera su schermo.

Il software può anche essere utilizzato per copiare o cancellare i tag.

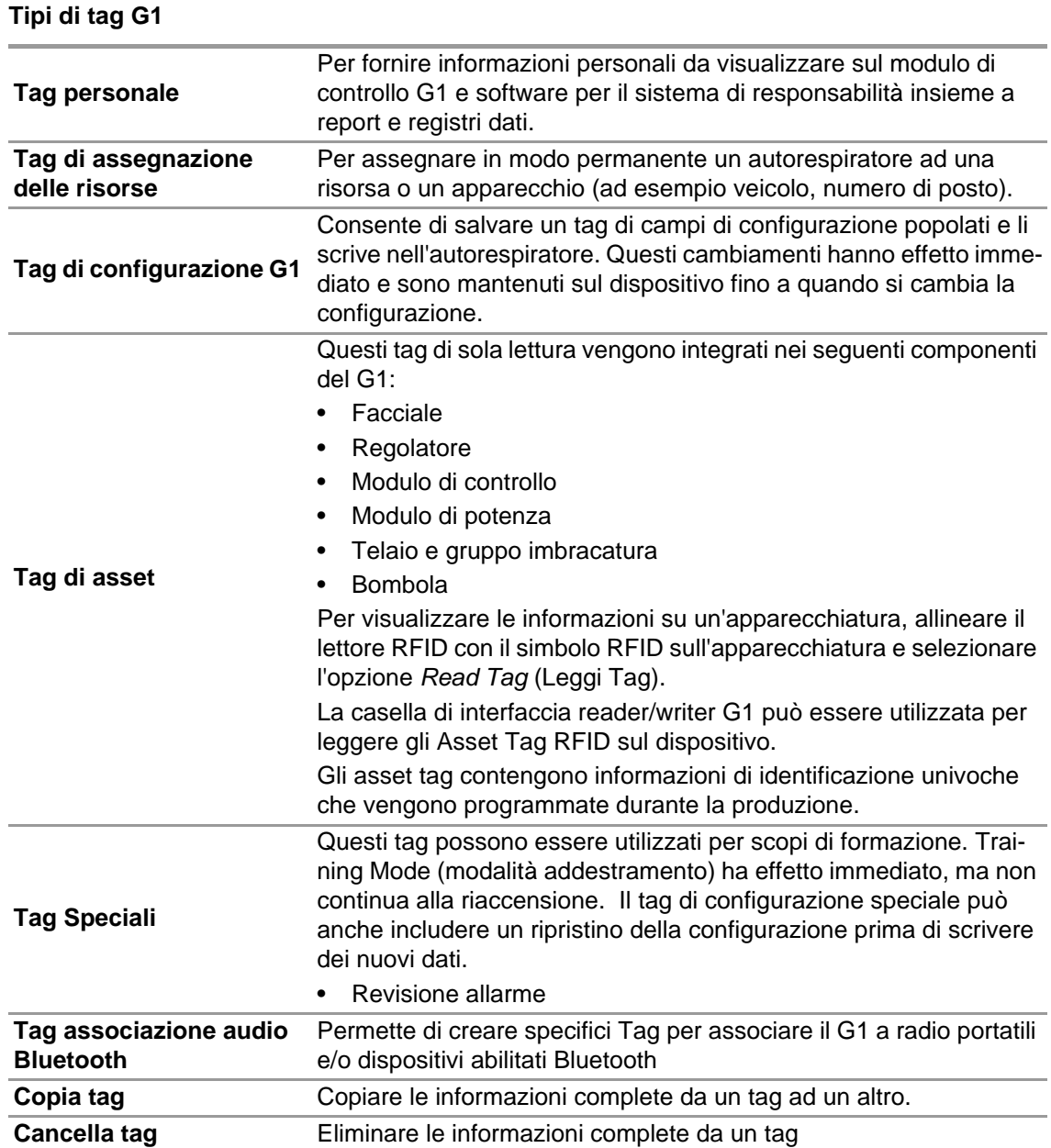

#### **Creazione del tag personale G1**

- (1) Selezionare *G1 Tags*.
- (2) Selezionare *Personnel Tag* (tag personale) a sinistra dello schermo.
- (3) Fare clic sull'icona **+** in alto a destra dello schermo per creare un nuovo tag.
- (4) Fare clic su *Personnel Details* (dettagli personale) per aprire la schermata.
- (5) Inserire le informazioni per il *Personnel Tag* (tag personale). *Per l'autorespiratore G1 è necessario User Name (nome utente) per visualizzare sullo schermo il modulo di controllo e per il monitoraggio del G1 mediante A2.*
- (6) Una volta che le informazioni sono complete, inserire un tag RFID reader/writer come mostrato.
- (7) Toccare l'icona *Write* (scrivi) nell'angolo in alto a destra dell'applicazione. *RFID sarà scritto con le informazioni che sono state compilate.*

(8) Seguire questa procedura anche per l'assegnazione delle risorse e per i tag di configurazione.

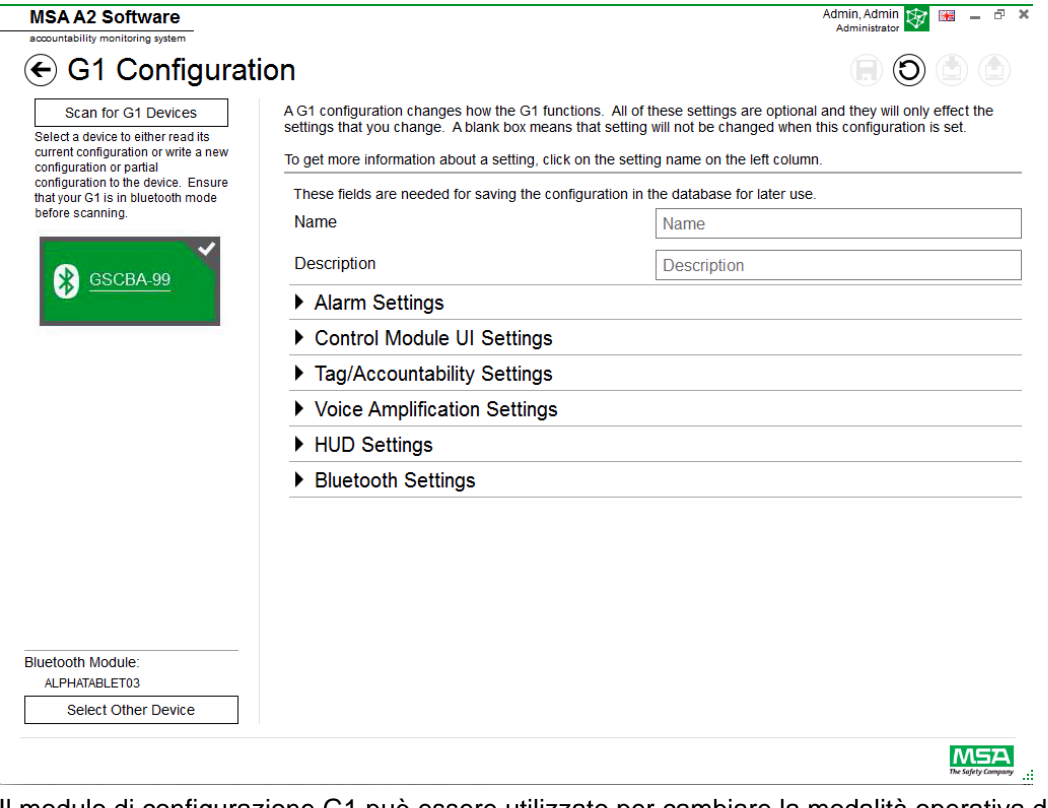

#### **6.4 Modulo: Configurazione G1**

Il modulo di configurazione G1 può essere utilizzato per cambiare la modalità operativa del G1. Un autorespiratore G1 può essere configurato usando i tag di configurazione salvati o tramite una connessione Bluetooth. Tutte le impostazioni sono opzionali e solo le impostazioni che vengono modificate saranno interessate. Se un'impostazione viene lasciata vuota, non cambierà quando si esegue la configurazione.

#### **Configurazioni G1 tramite Bluetooth**

Assicurarsi che il PC abbia una funzione di comunicazione Bluetooth o che il dongle Bluetooth sia collegato al computer. MSA consiglia di utilizzare il dispositivo Bluetooth codice 10161282-SP per connettersi all'autorespiratore G1. È possibile utilizzare altri moduli Bluetooth, ma potrebbero fornire una funzionalità limitata.

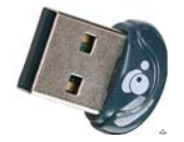

(1) Impostare il G1 in modalità Data Link (collegamento dati):

*Premere e tenere premuto uno dei pulsanti verdi del modulo di controllo G1, con l'unità spenta, fino a quando il logo della batteria scompare e compaiono le opzioni di menu della modalità di servizio del G1.*

(2) Selezionare DATA LINK dal menu.

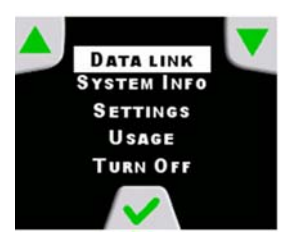

(3) La conferma dell'identificazione del dispositivo Bluetooth viene visualizzata sullo schermo del modulo di controllo.

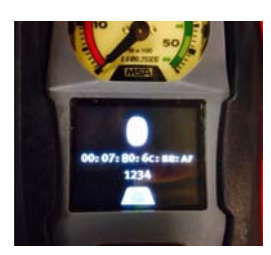

(4) Eseguire la scansione del dispositivo G1 selezionando Scan for G1 Devices (Esegui scansione dei dispositivi G1).

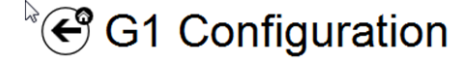

Scan for G1 Devices Select a device to either read its current configuration or write a new configuration or partial configuration to the device. Ensure that your G1 is in data link mode before scanning.

(5) Selezionare l'autorespiratore desiderato e fare clic sull'icona **+** per accedere al programma di utilità dell'applicazione di configurazione del G1 via Bluetooth. Selezionare le impostazioni e poi scrivere sul dispositivo.

Per ottenere maggiori informazioni su ogni impostazione, fare clic sul nome dell'impostazione. Verranno visualizzate maggiori informazioni. Le impostazioni possono essere regolate per le seguenti aree:

- Impostazioni allarme
- Impostazioni IU del modulo di controllo
- Impostazioni Tag/Responsabilità
- Impostazioni modulo altoparlanti
- Impostazioni HUD
- Impostazioni termocamera

Le impostazioni di configurazione del G1 possono anche essere salvate per un uso futuro. I campi *Name* (nome) e *Description* (descrizione) servono per salvare le configurazioni. Il salvataggio sul database consentirà di accedere alla configurazione salvata per l'aggiornamento dei dispositivi tramite Bluetooth. Le impostazioni salvate possono essere accessibili tramite *G1 Tags module*  (Modulo Tag G1).

#### **Impostazioni allarme**

Queste impostazioni cambiano la modalità operativa degli allarmi sull'autorespiratore per il suono bassa pressione, soglia/suono media pressione, calo di pressione, attivazione luce RIT e allarme termico.

#### **Impostazioni IU del modulo di controllo**

Queste impostazioni modificano come appare la schermata sul modulo di controllo e ciò che mostra. Regolabili sono il tempo rimanente, il contenuto della schermata, il comportamento della retroilluminazione e tempi.

#### **Impostazioni Tag/Responsabilità**

Queste impostazioni cambiano come il G1 gestirà personale e tag di assegnazione delle risorse e come riporterà questi valori nel sistema di responsabilità.

#### **Impostazioni modulo altoparlanti e HUD**

Le impostazioni modulo altoparlanti e HUD influenzano il modo di funzionamento dell'amplificatore vocale e del display integrato (HUD).

#### **Impostazioni Bluetooth**

Attivare o disattivare Bluetooth sul dispositivo G1.

#### **Firmware G1**

Aggiornamento del firmware G1 tramite connessione Bluetooth wireless.

#### **6.5 Modulo: PASS Link/alphaLINK**

Quando si avvia il modulo, un TAG writer locale collegato viene riconosciuto e selezionato automaticamente.

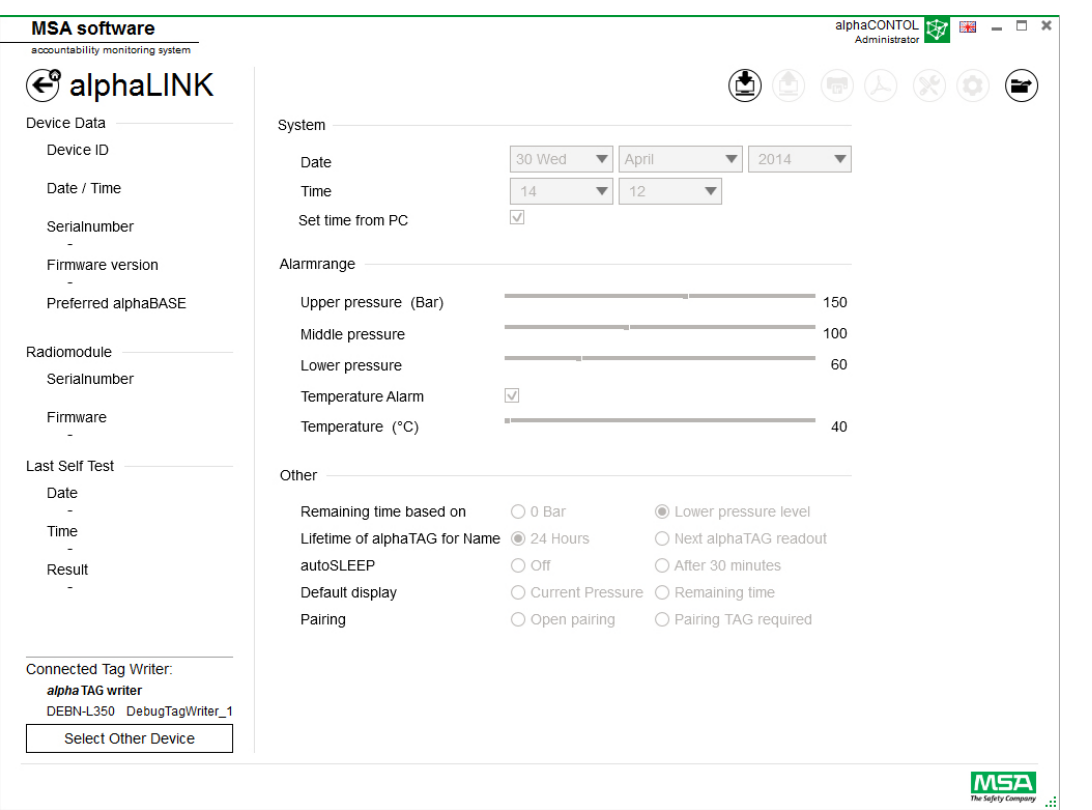

Il dispositivo attualmente selezionato viene visualizzato nell'angolo in basso a sinistra. Quando si sfiora*Select Other Device* (Seleziona Altro Dispositivo) sul display compare una finestra di dialogo con l'elenco di tutti i TAG writers disponibili. I dispositivi locali sono evidenziati in verde.

## **Available Tag Writer Devices**

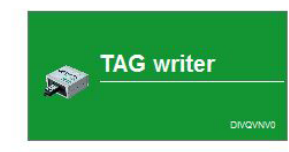

Default display

 $\infty$ 

## **6.5.1 Registro dati (G1/alphaSCOUT)**

I dati del registro scaricati dal dispositivo vengono registrati nel database. Per trovare le missioni pertinenti, sono disponibili diversi filtri; è possibile salvare i filtri definiti dall'utente. A seconda del contesto sono disponibili le seguenti funzioni.

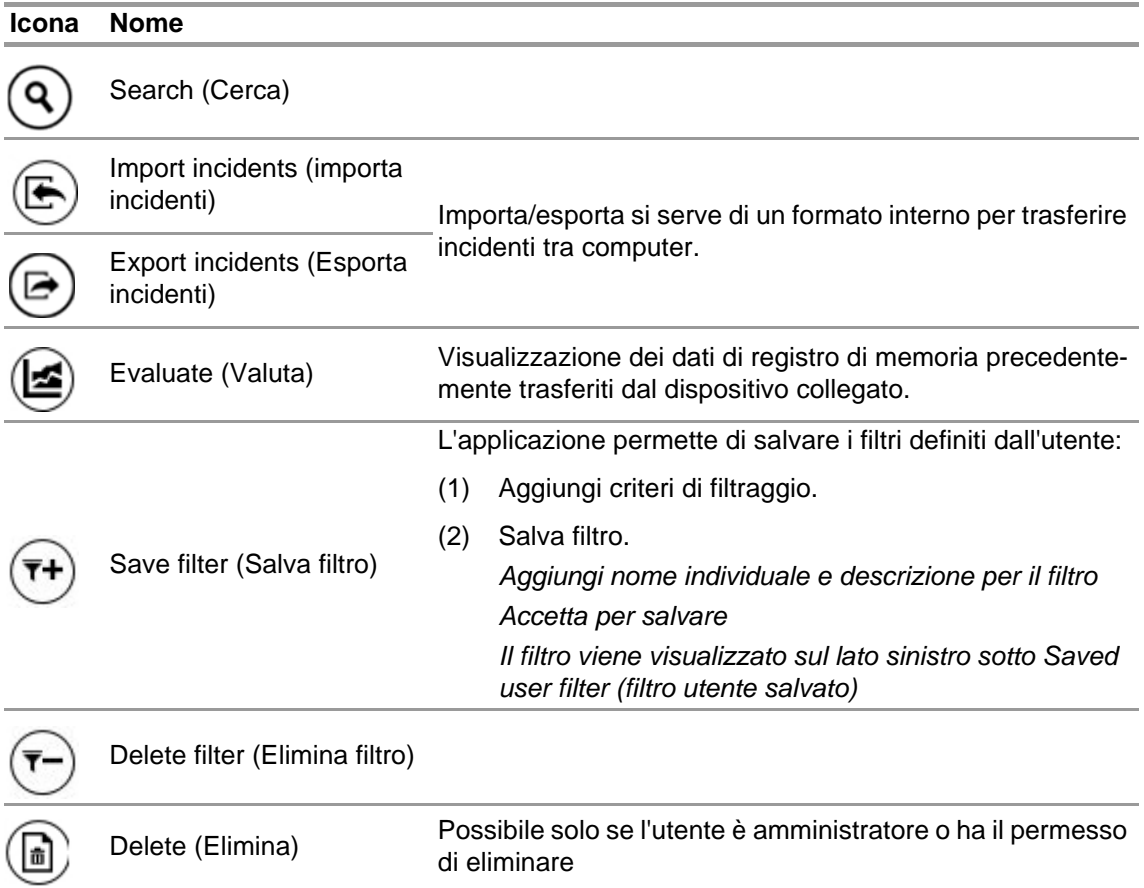

Toccare *Search* (Cerca) per aggiornare l'elenco dei risultati.

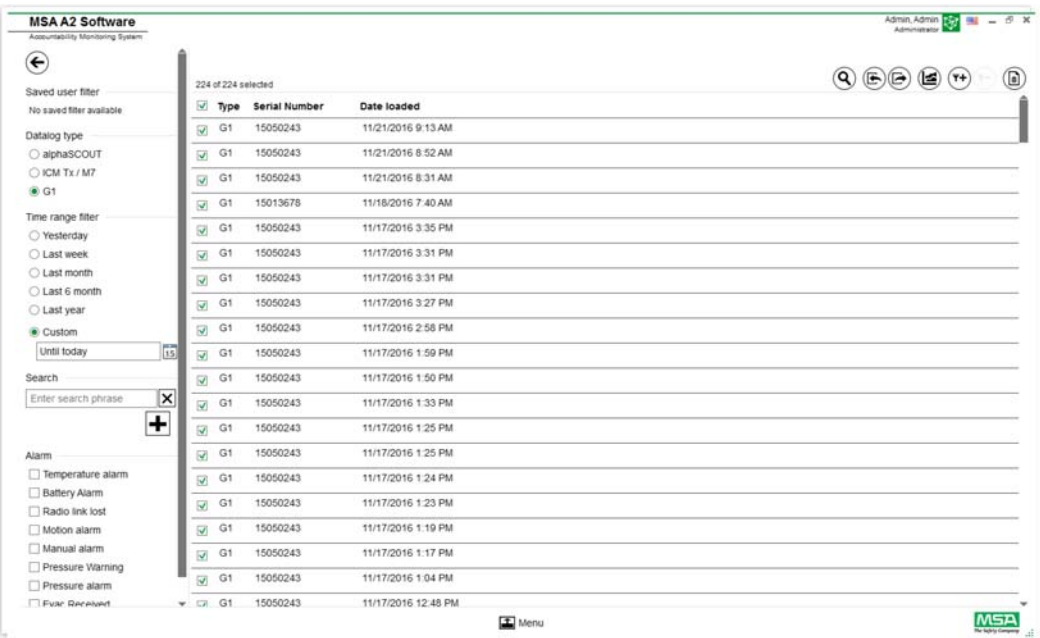

- (1) Segnare il file di registro da visualizzare.
- (2) Toccare "Evaluate" (valutare) per visualizzare i dati.
- (3) I dati vengono visualizzati.

I dettagli dei dati di registro contrassegnati appaiono dopo aver toccato *Evaluate* (Valuta).

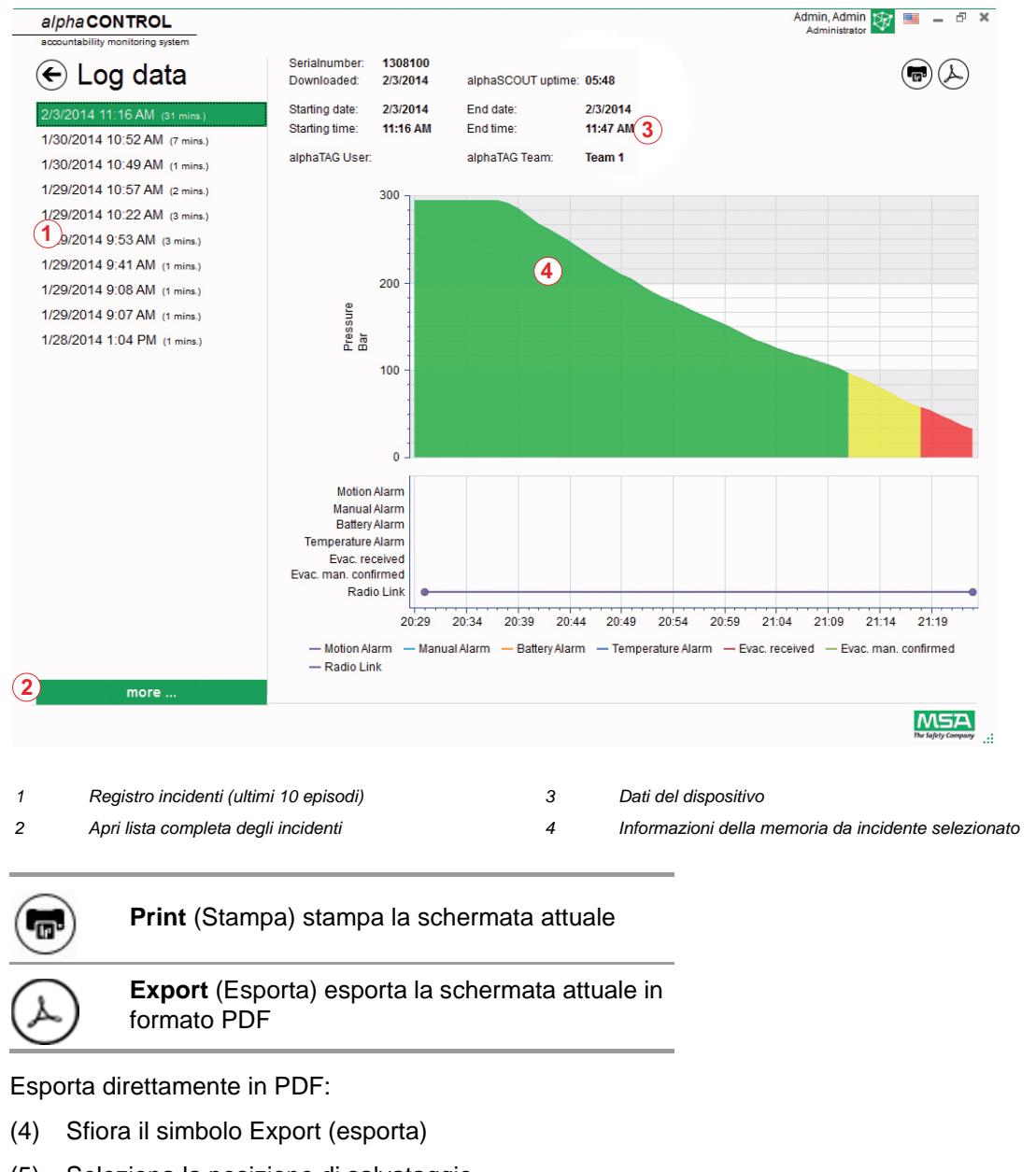

(5) Seleziona la posizione di salvataggio *Viene creato un PDF. Il PDF può essere aperto dopo averlo creato dall'interno dell'applicazione.*

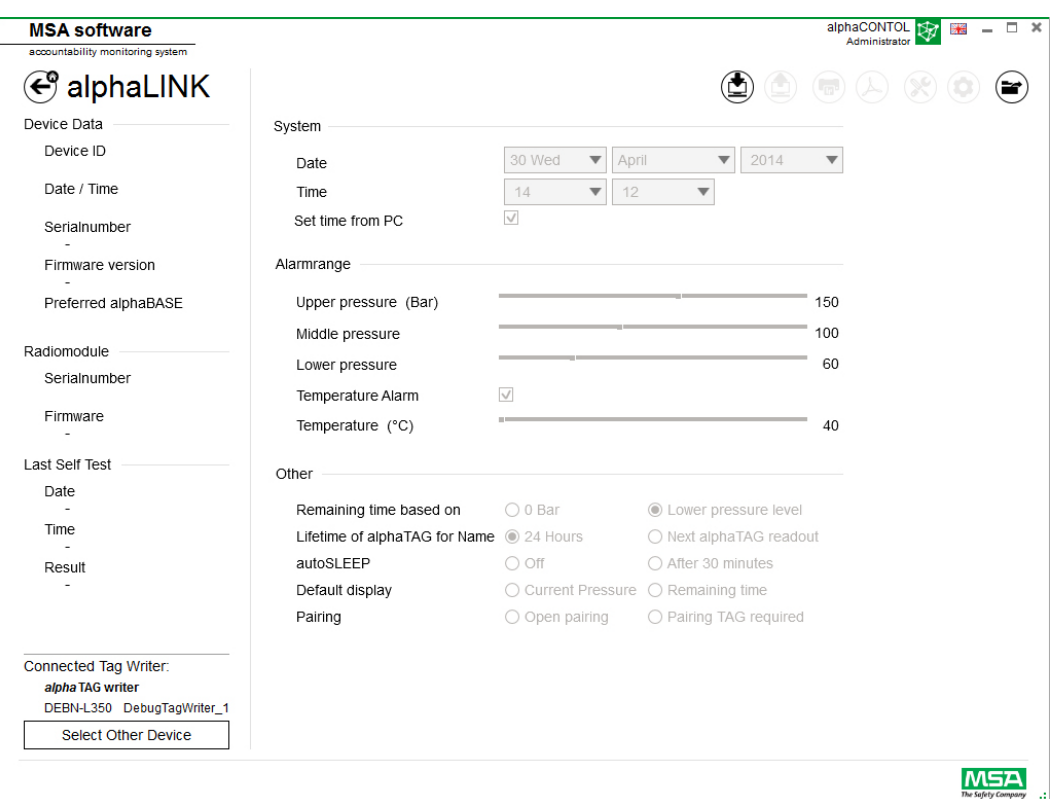

A seconda del contesto, le seguenti funzioni sono disponibili:

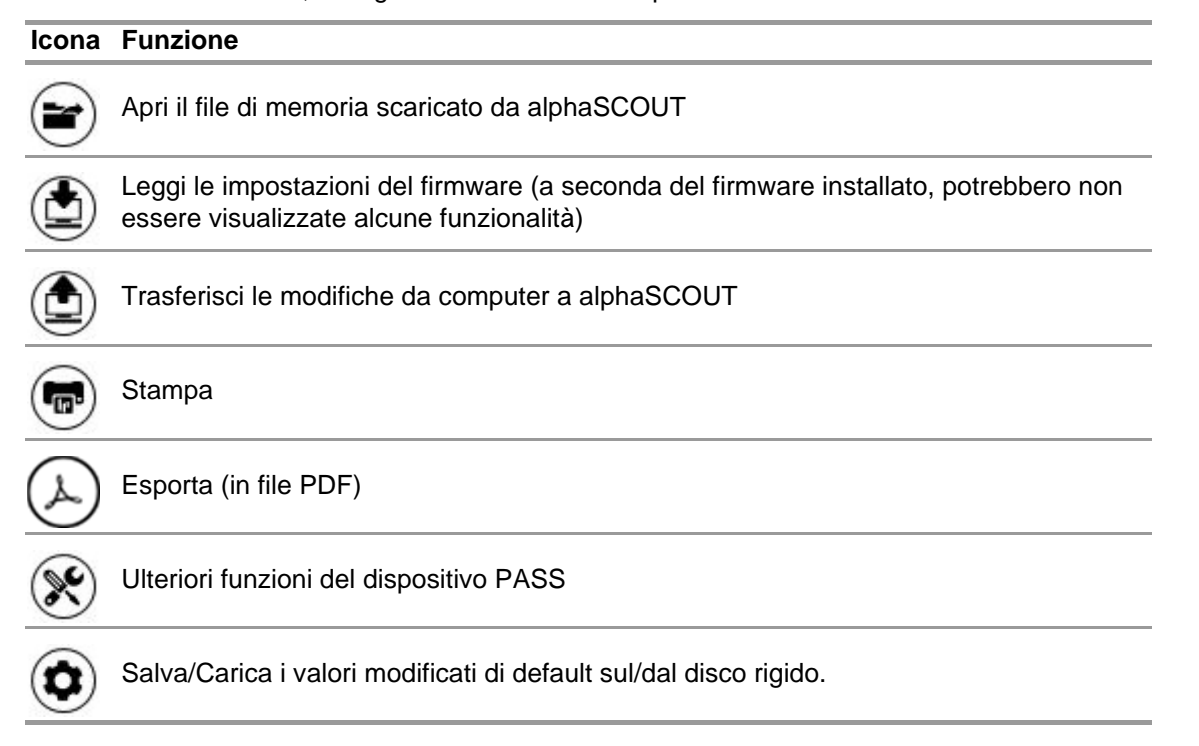

Dopo aver sfiorato *Read firmware settings* (Leggi impostazioni del firmware), le impostazioni diventano attive e possono essere regolate.

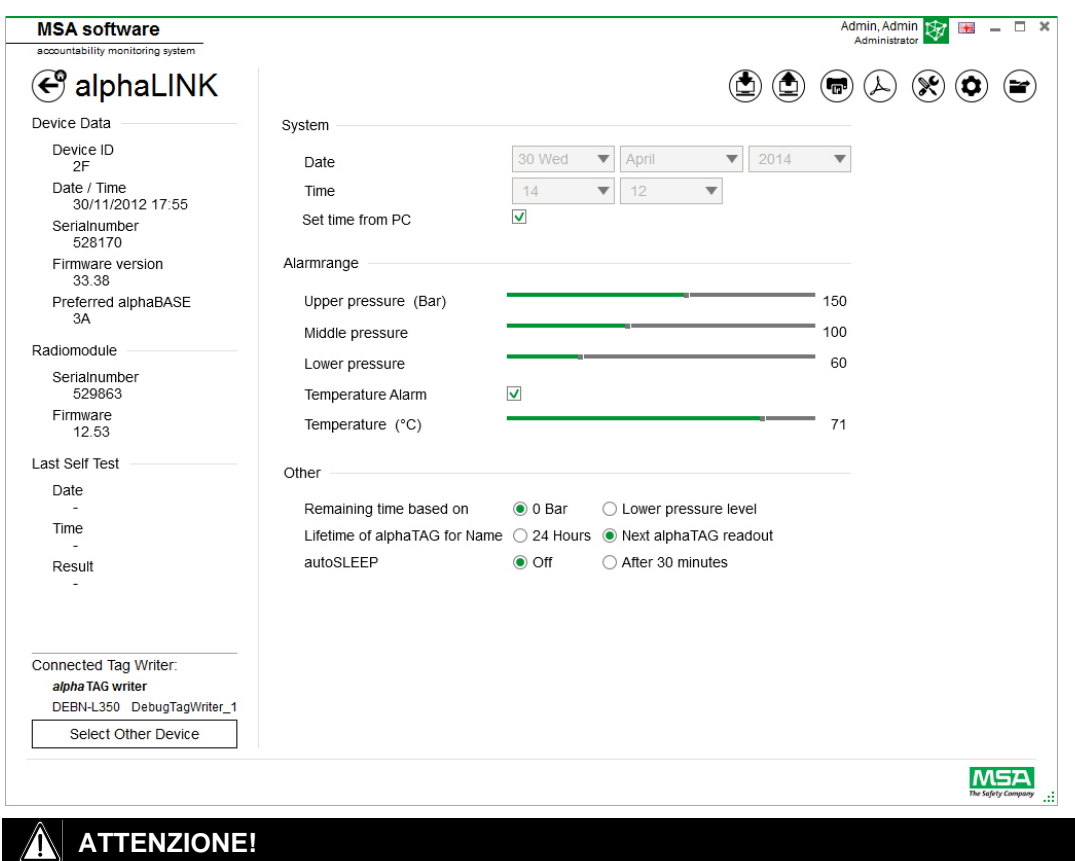

Assicurarsi che gli intervalli di allarme siano sicuri. E' responsabilità dell'utente verificare tutti i dati inseriti tramite il software.

Il software verifica che gli intervalli di allarme scendono dalla pressione superiore a quella inferiore.

#### **6.5.2 Firmware dispositivo PASS**

Quando nessun dispositivo è collegato, tutte le impostazioni sono inattive.

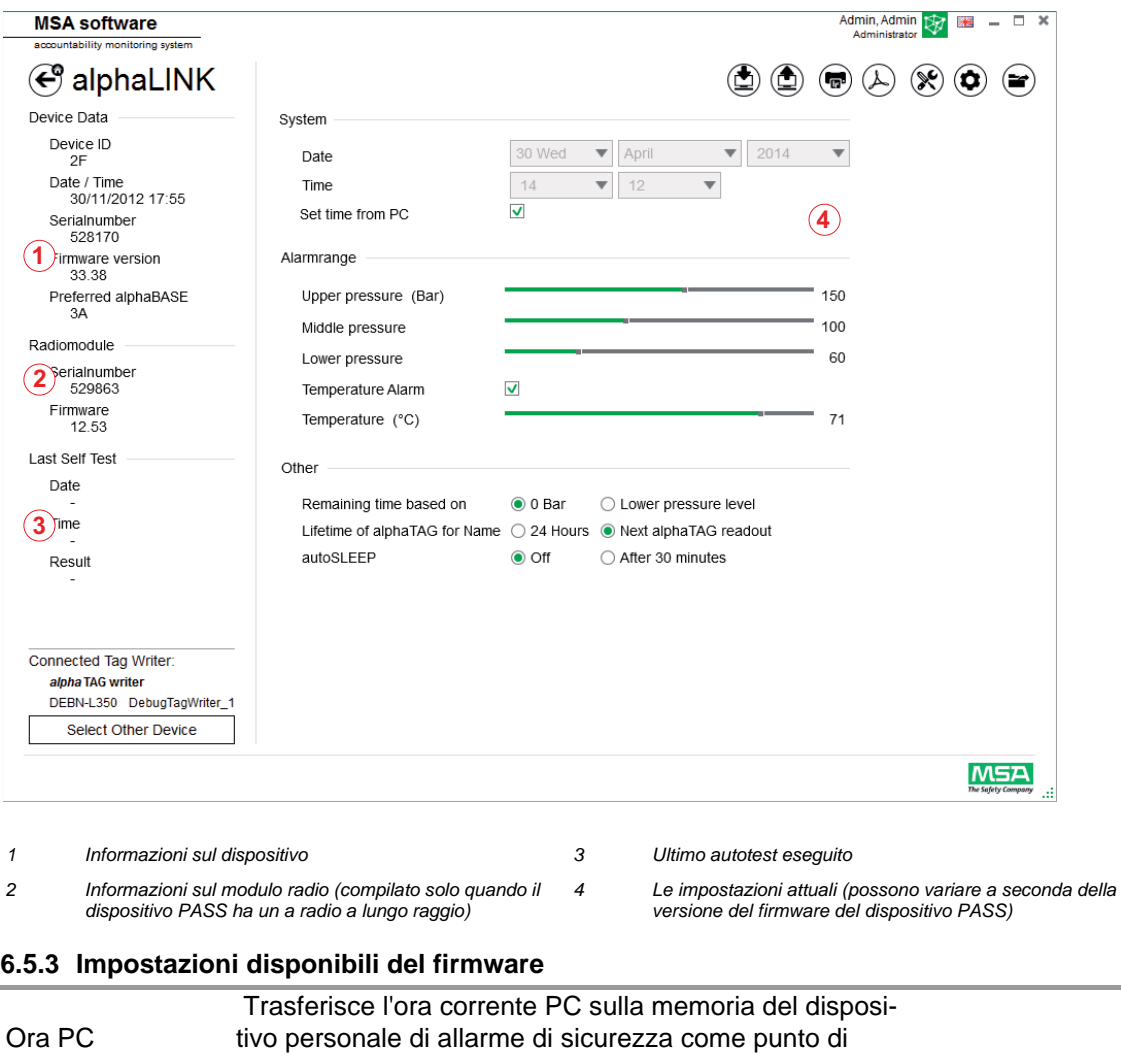

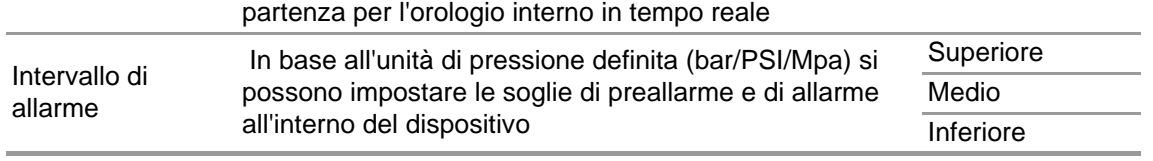

I livelli sono collegati tra loro, ma permettono una singola configurazione.

#### **Impostazioni supplementari**

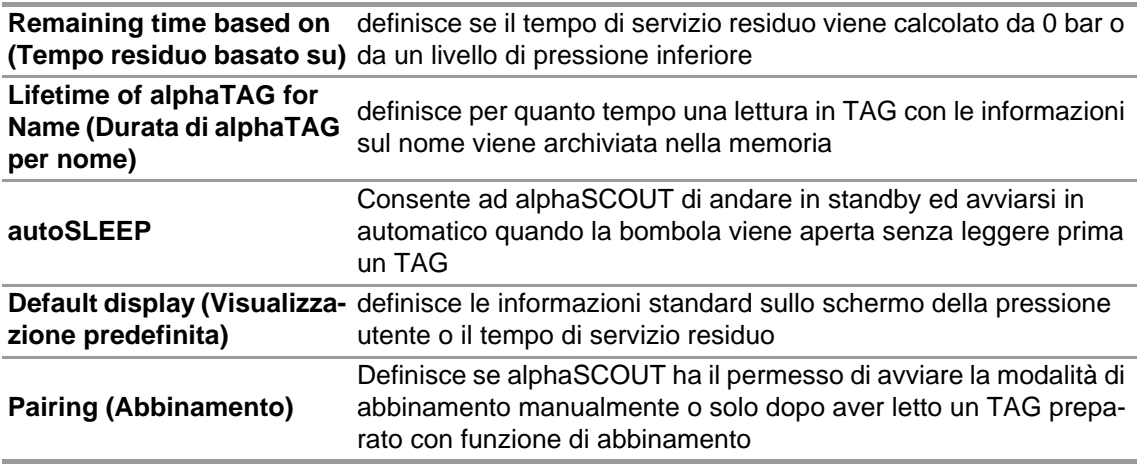

#### **Ulteriori funzioni del dispositivo personale di allarme di sicurezza**

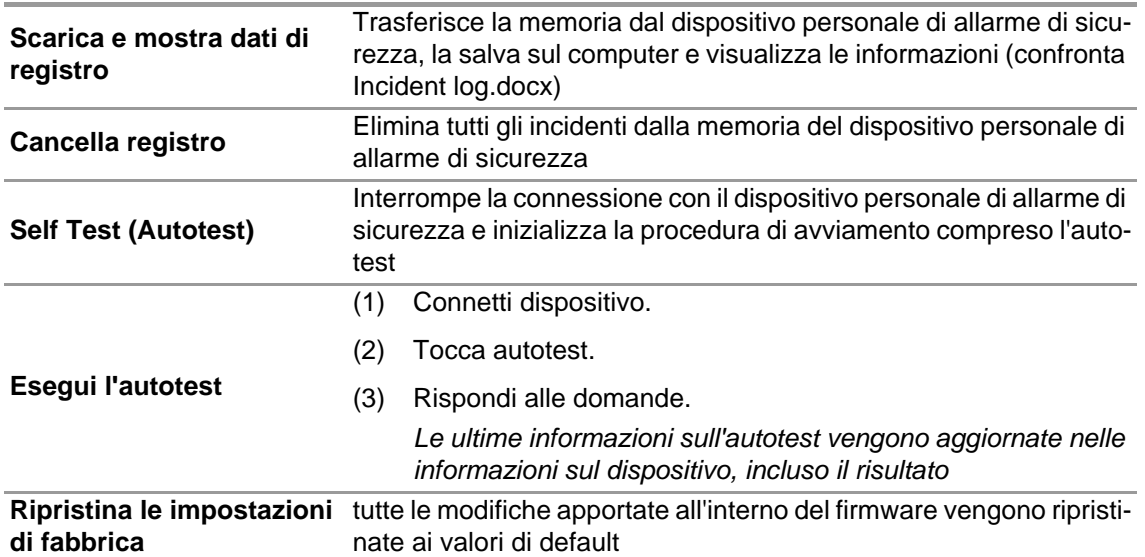

#### **Salva/Carica i valori modificati di default sul/dal disco rigido**

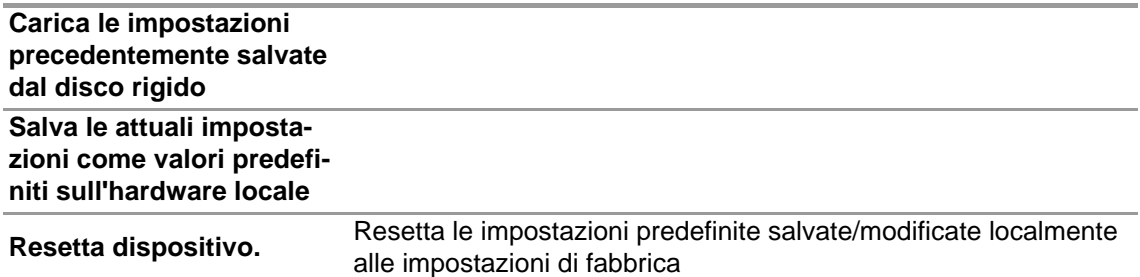

#### **6.5.3.1 Connessione AlphaSCOUT**

- (1) Premere il pulsante connetti sul dispositivo personale di allarme di sicurezza finché non viene visualizzato DATA.
- (2) Tocca l'icona *Read firmware settings* (Leggi impostazioni del firmware).

*Le Impostazioni si attivano nell'applicazione e sul display del dispositivo personale di allarme di sicurezza compare Data Link (Connessione dati).*

## **6.6 Modulo: SingleLine SCOUT**

Quando si avvia il modulo, un TAG writer locale collegato viene riconosciuto e selezionato automaticamente.

## **TAG writer collegato**

SingleLine SCOUT

7be7fe7a-as4a-4017-bde-fd19f22

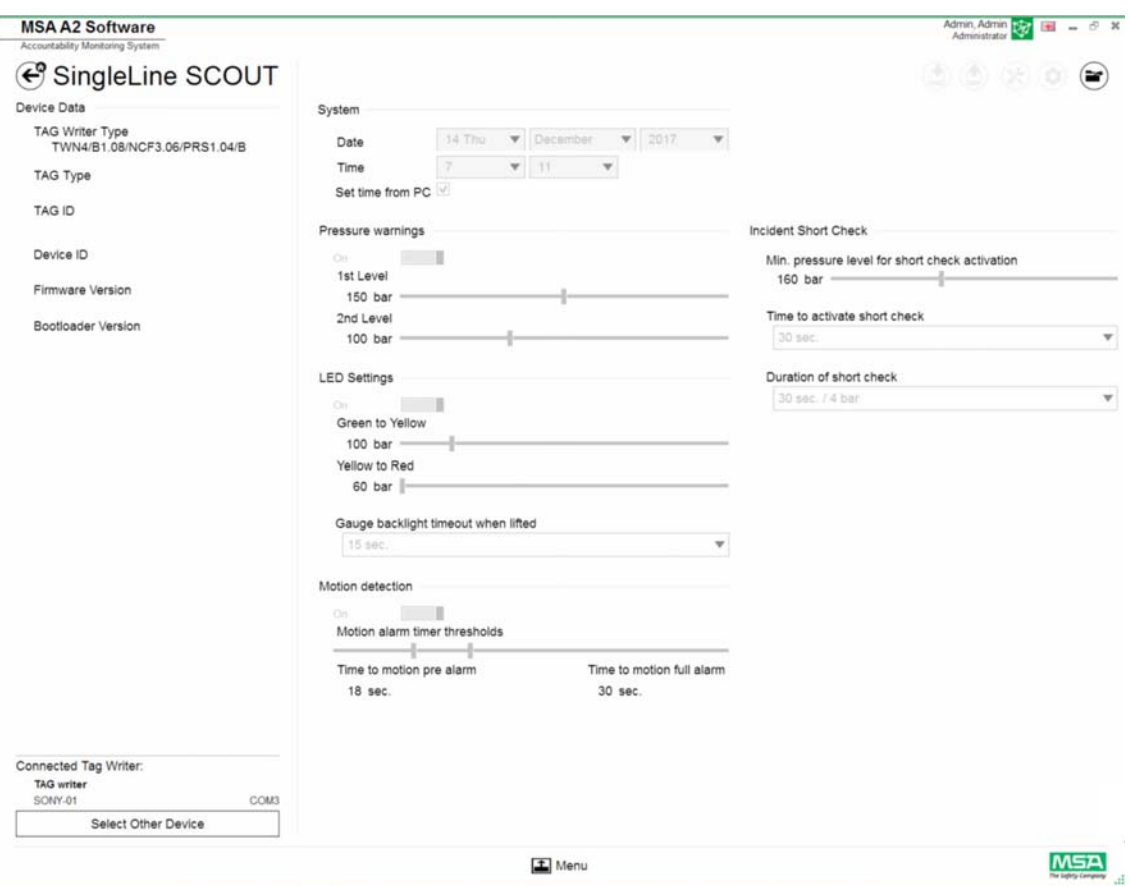

Il dispositivo attualmente selezionato viene visualizzato nell'angolo in basso a sinistra. Toccando<br>Select Other Device (Seleziona Altro Dispositivo) sul display compare una finestra di dialogo con Select Other Device (Seleziona Altro Dispositivo) sul display compare una finestra di dialogo con<br>l'elenco di tutti i TAG writers disponibili. I dispositivi locali sono evidenziati in verde. iti in verde.

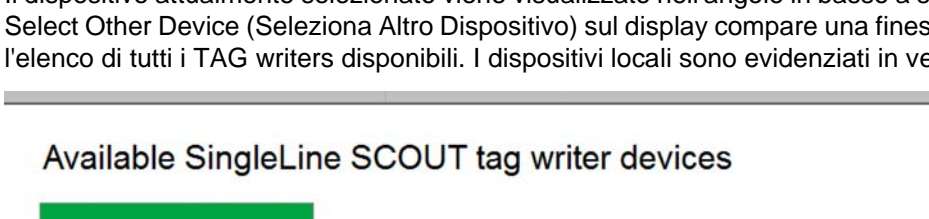

 $\otimes$ 

## **Nessun TAG writer collegato**

Se non è collegato alcun TAG writer, l'utente potrà aprire soltanto registri di dati importati in precedenza.

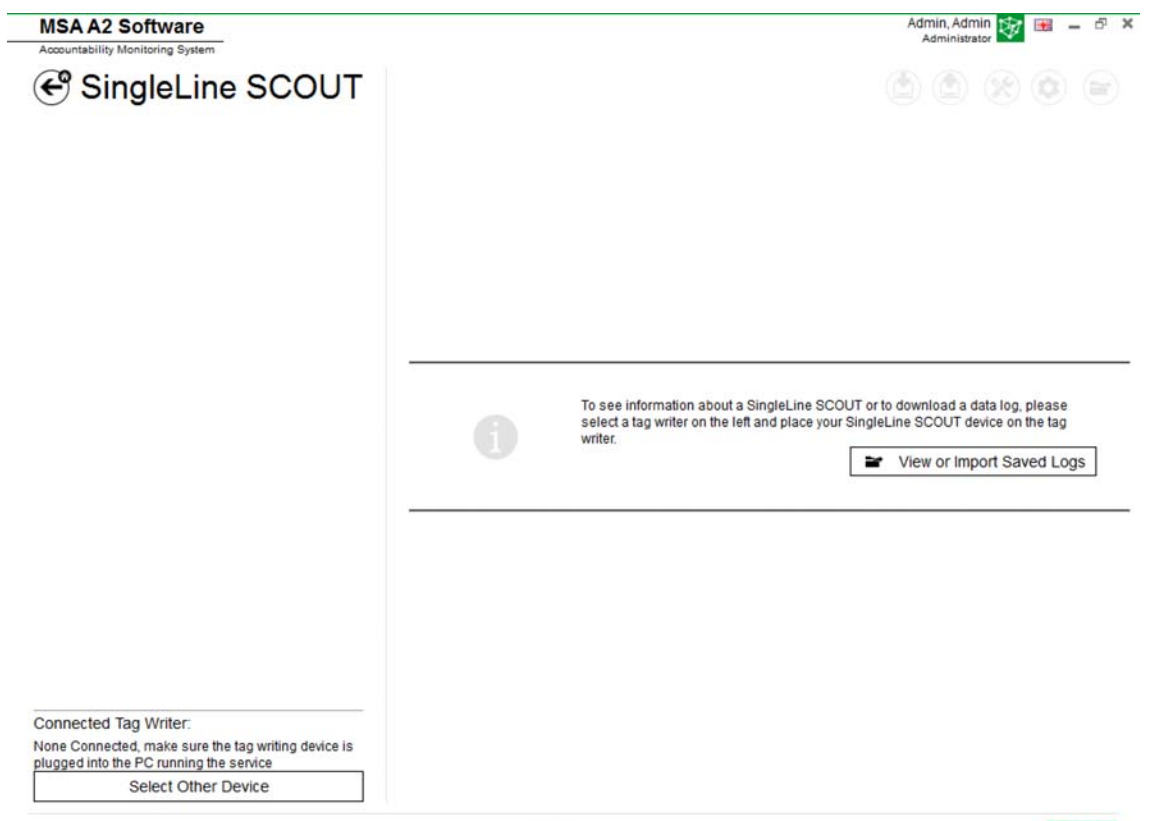

 $\boxed{\text{1}}$  Menu

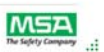

#### **6.6.1 DataLog di SingleLine SCOUT**

I dati del registro scaricati dal dispositivo vengono registrati nel database. Per trovare le missioni pertinenti, sono disponibili diversi filtri; è possibile salvare i filtri definiti dall'utente. A seconda del contesto sono disponibili le seguenti funzioni.

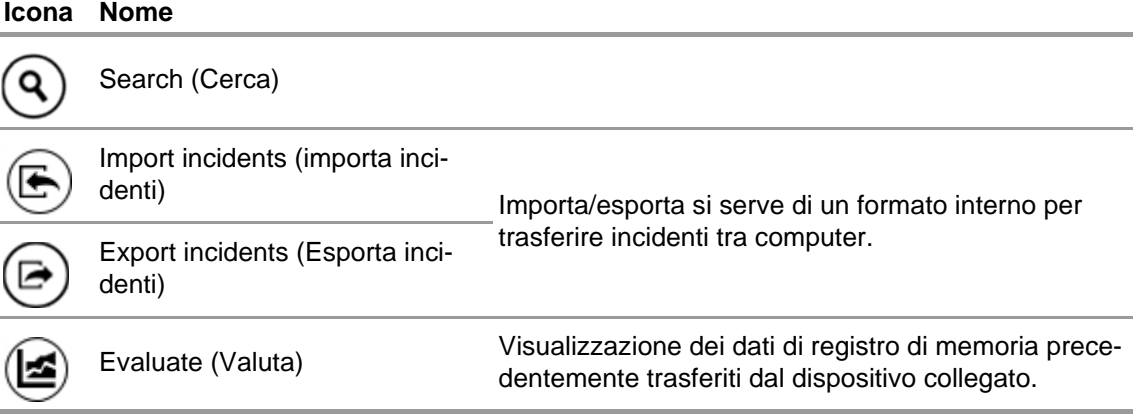

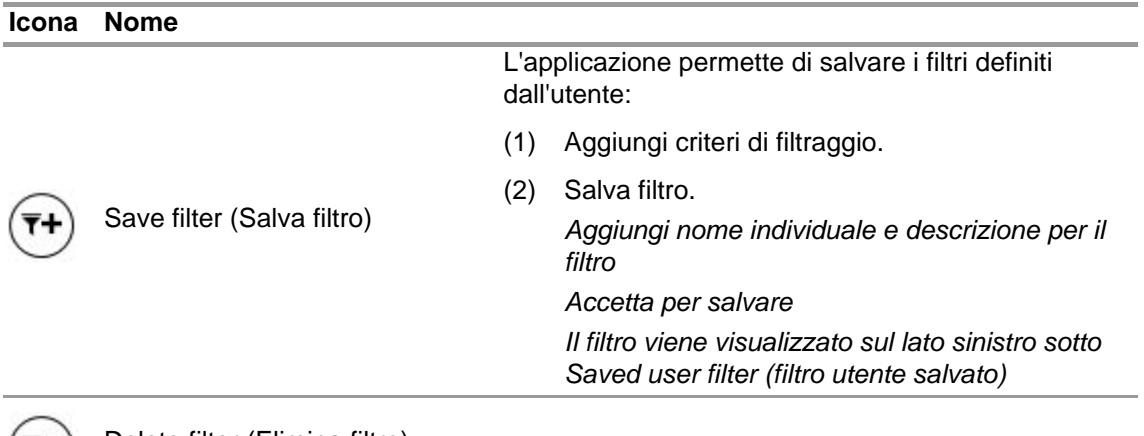

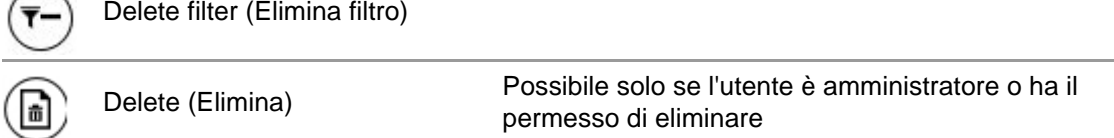

## Toccare *Search* (Cerca) per aggiornare l'elenco dei risultati.

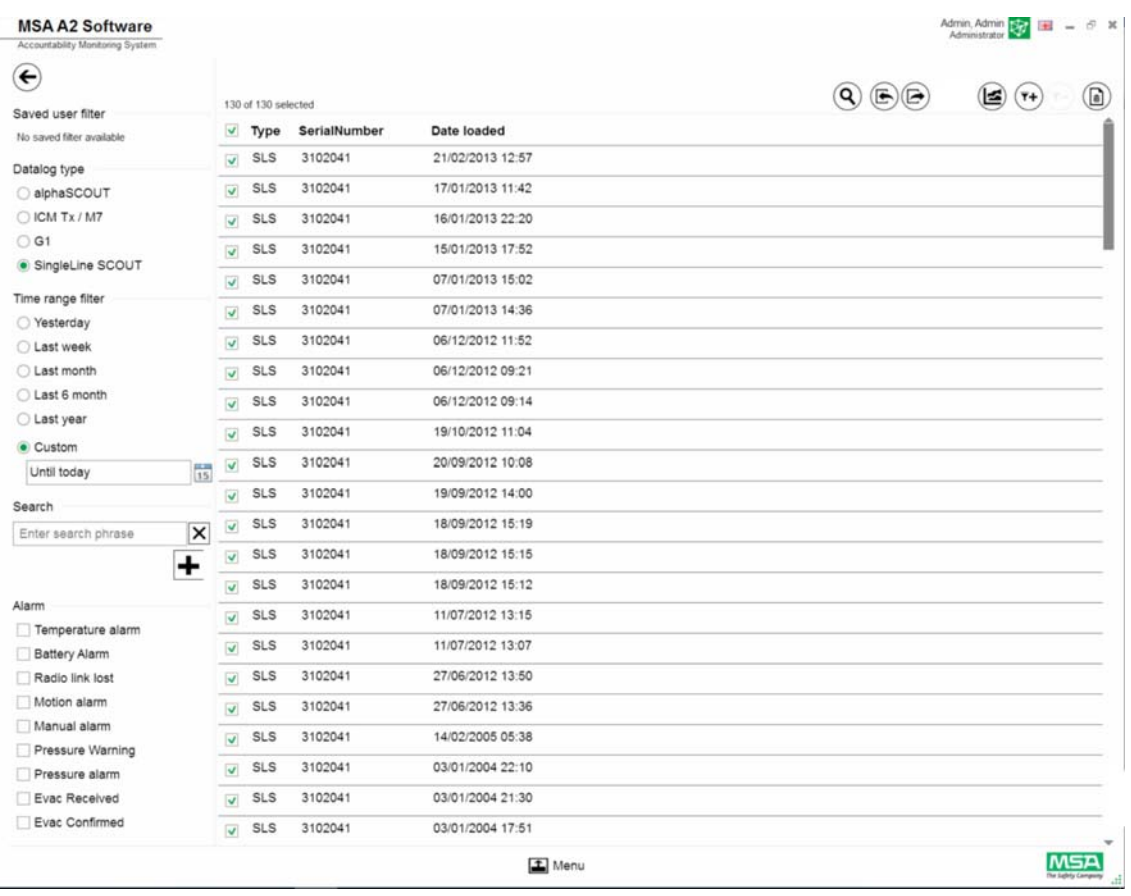

## (3) Segnare il file di registro da visualizzare.

- (4) Toccare *Evaluate* (valutare) per visualizzare i dati.
- (5) I dati vengono visualizzati.

I dettagli dei dati di registro contrassegnati appaiono dopo aver toccato *Evaluate* (Valuta).

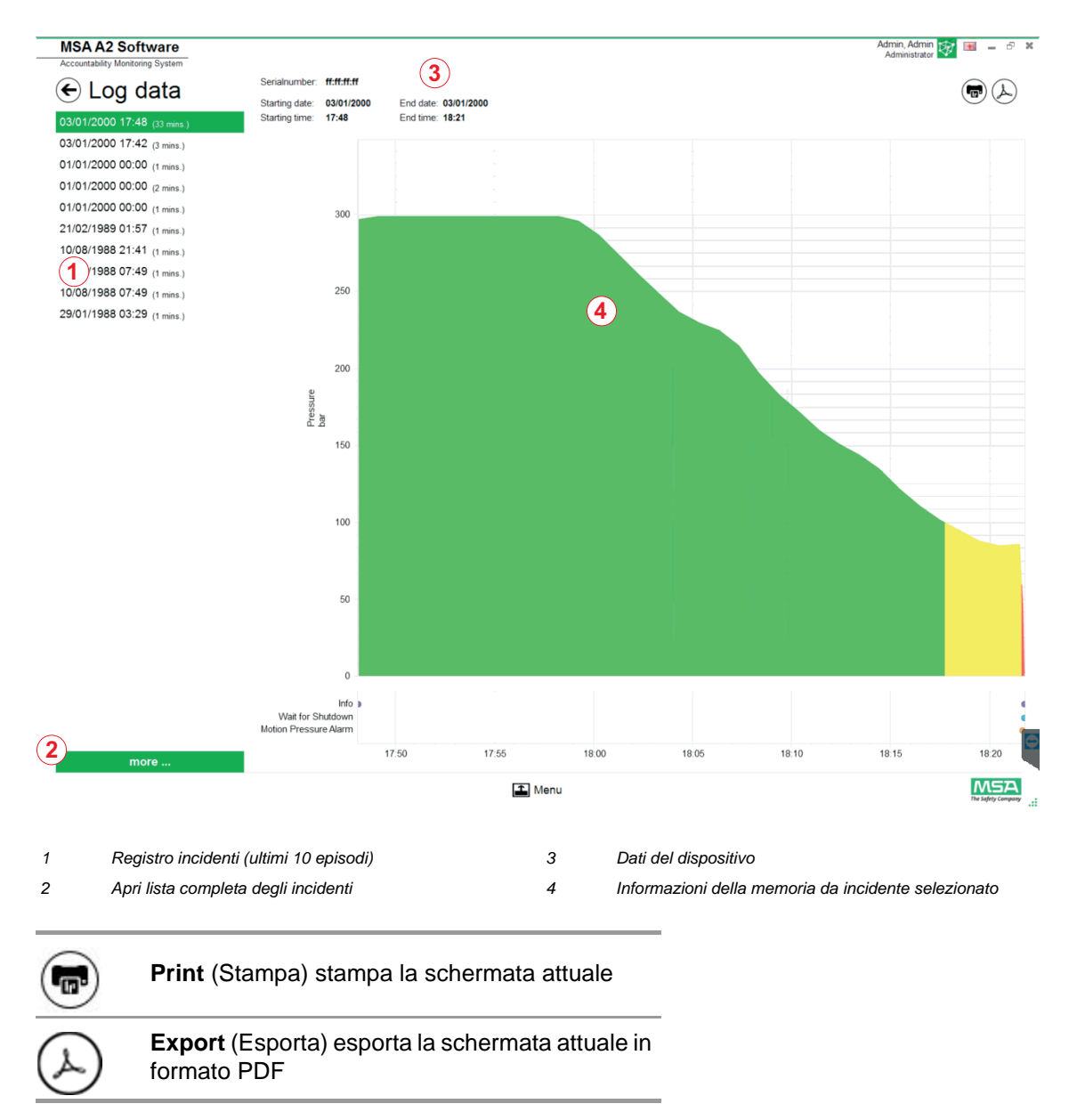

Esporta direttamente in PDF:

- (6) Tocca il simbolo Export (esporta)
- (7) Seleziona la posizione di salvataggio *Viene creato un PDF. Il PDF può essere aperto dopo averlo creato dall'interno dell'applicazione.*

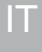

## **6.6.2 Impostazioni disponibili del firmware Nessun dispositivo Bluetooth collegato**

Quando non è collegato alcun dispositivo, tutte le impostazioni sono inattive.

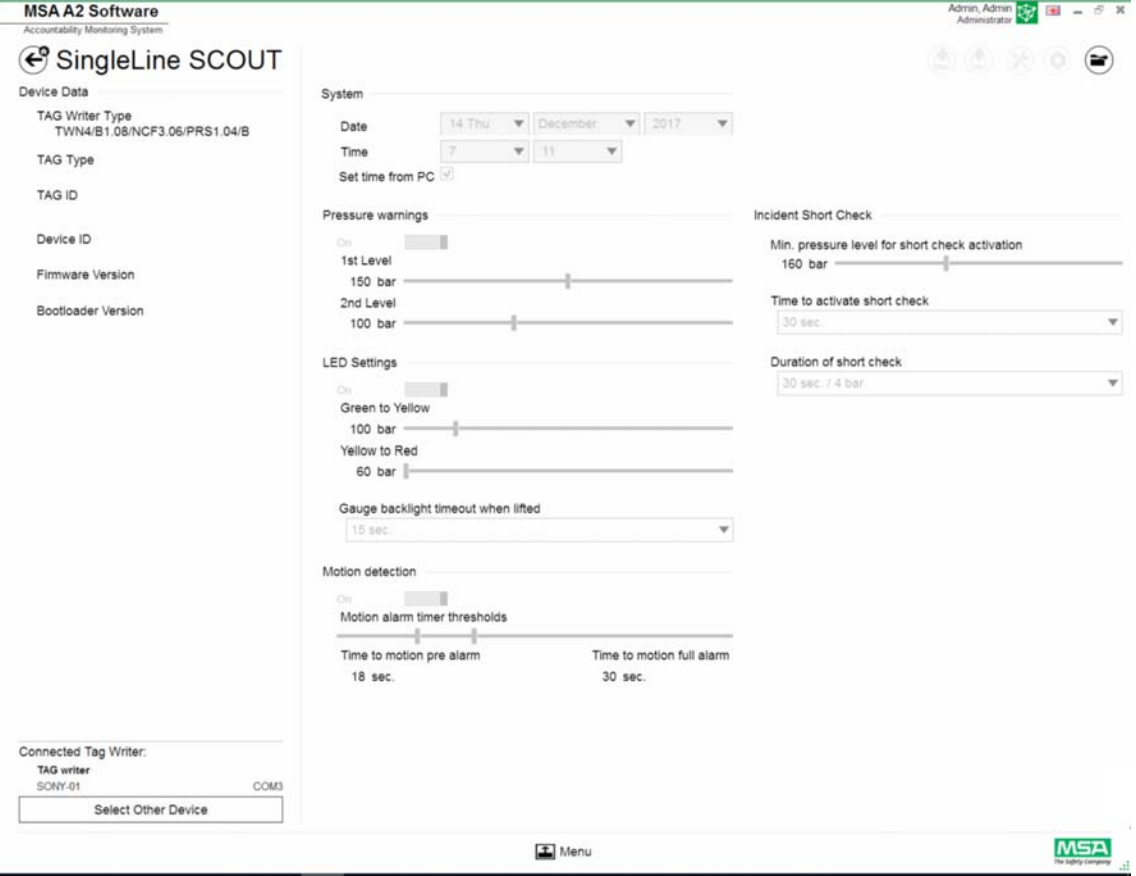

## **Collega dispositivo**

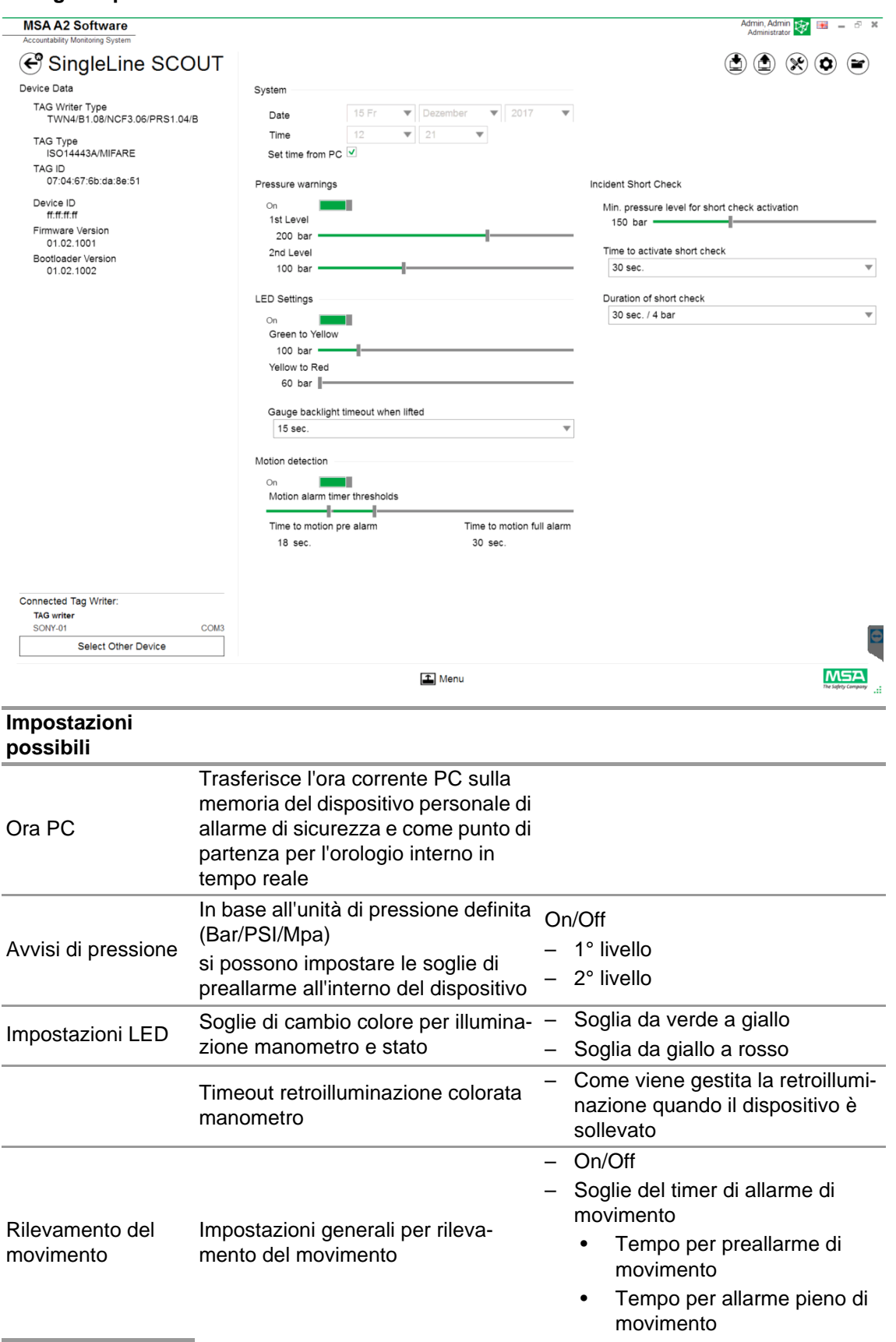

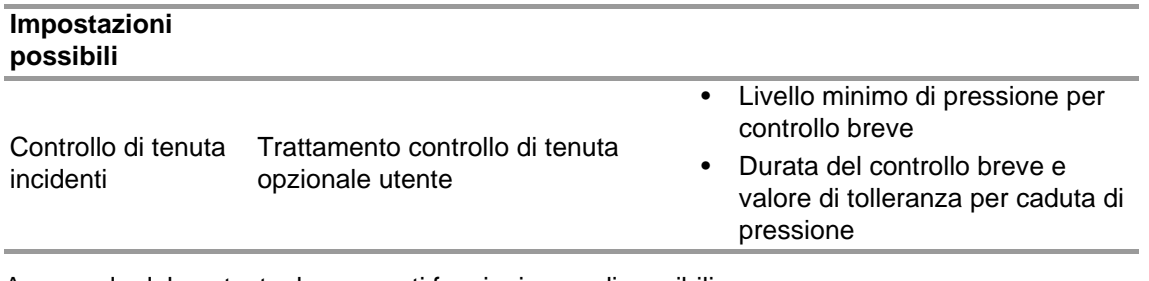

A seconda del contesto, le seguenti funzioni sono disponibili:

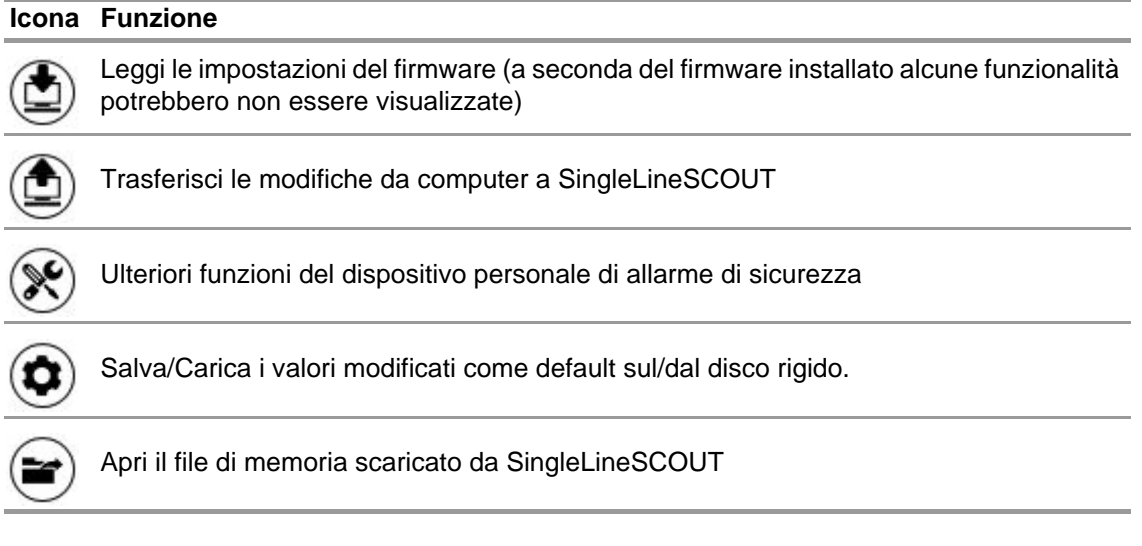

## **ATTENZIONE!**

Assicurarsi che gli intervalli di allarme siano sicuri. E' responsabilità dell'utente verificare tutti i dati inseriti tramite il software.

Il software verifica che gli intervalli di allarme scendono dalla pressione superiore a quella inferiore.

# **7 Durante il funzionamento: Controllo della responsabilità**

Software MSA A2 - Controllo Responsabilità è il modulo di controllo operativo che monitora i dati da tutte le unità operative. Durante l'intervento, A2 è costantemente in contatto con tutti i dispositivi personali di allarme di sicurezza registrati e riceve i dati che essi trasmettono. La schermata viene suddivisa in tre aree:

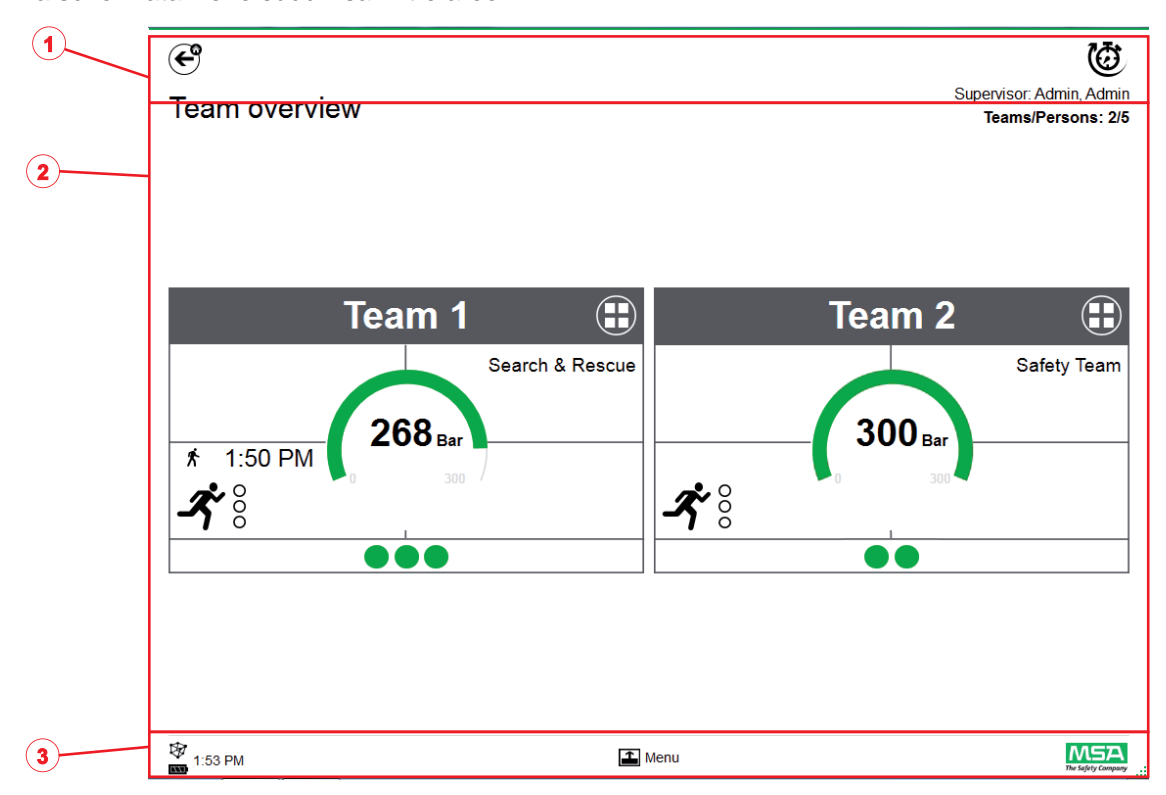

- *1 Funzioni e Avvertenze*
- *2 Area di monitoraggio*
- *3 Menu azioni*

## **7.1 Funzioni e Avvertenze**

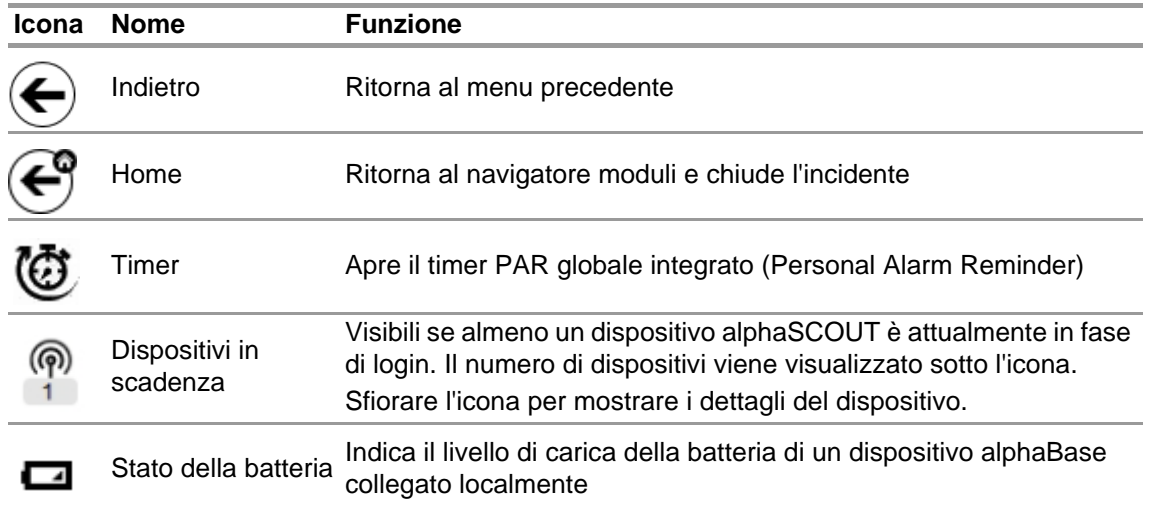

### **7.1.1 Avvisi**

Possibili avvisi di pericolo:

- Collegamento radio a lungo raggio perduto
- Avviso di esaurimento batteria
- Avviso temperatura

Se si verifica un evento di preallarme, viene visualizzato un pulsante di preallarme.

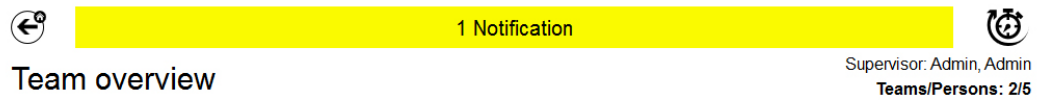

Team overview

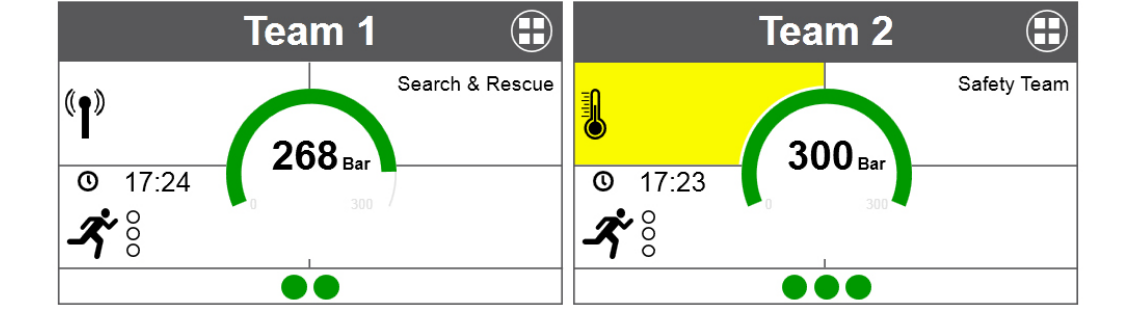

 $M5A$  $\Box$  Menu ₩ 17:28 Il registro preallarmi viene visualizzato dopo aver toccato il pulsante di allarme.

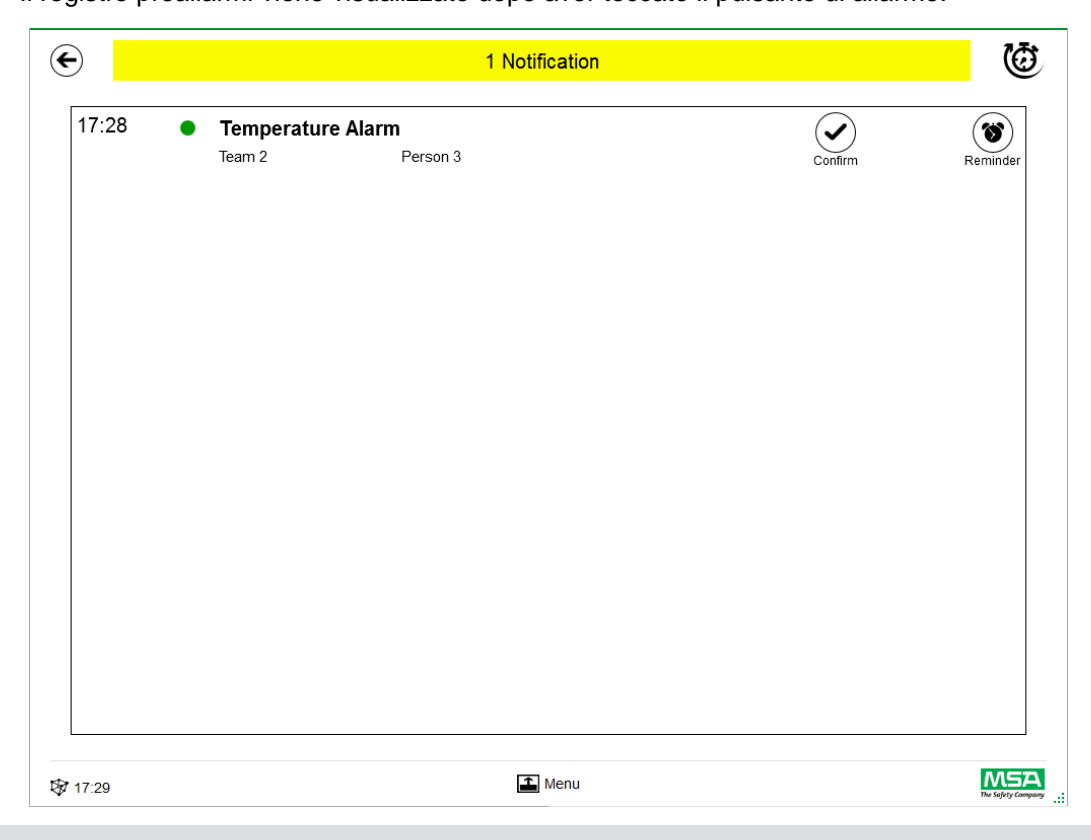

I preallarmi riconosciuti sono documentati.

### **7.1.2 Allarmi**

L'allarme sarà visualizzato sulla schermata completa. Ogni allarme deve essere riconosciuto per scomparire dalla schermata di allarme. Gli allarmi sono segnalati anche con un segnale audio. Elencati per ogni allarme sono

- Ora l'allarme è stato attivato
- Indicazione della pressione (dot)
	- Il colore rappresenta lo stato di pressione della squadra
- Tipo di allarme
- Nome della squadra
- Nome della persona soccorsa
- Ulteriori dettagli, se disponibili (ad esempio settore, ordine)

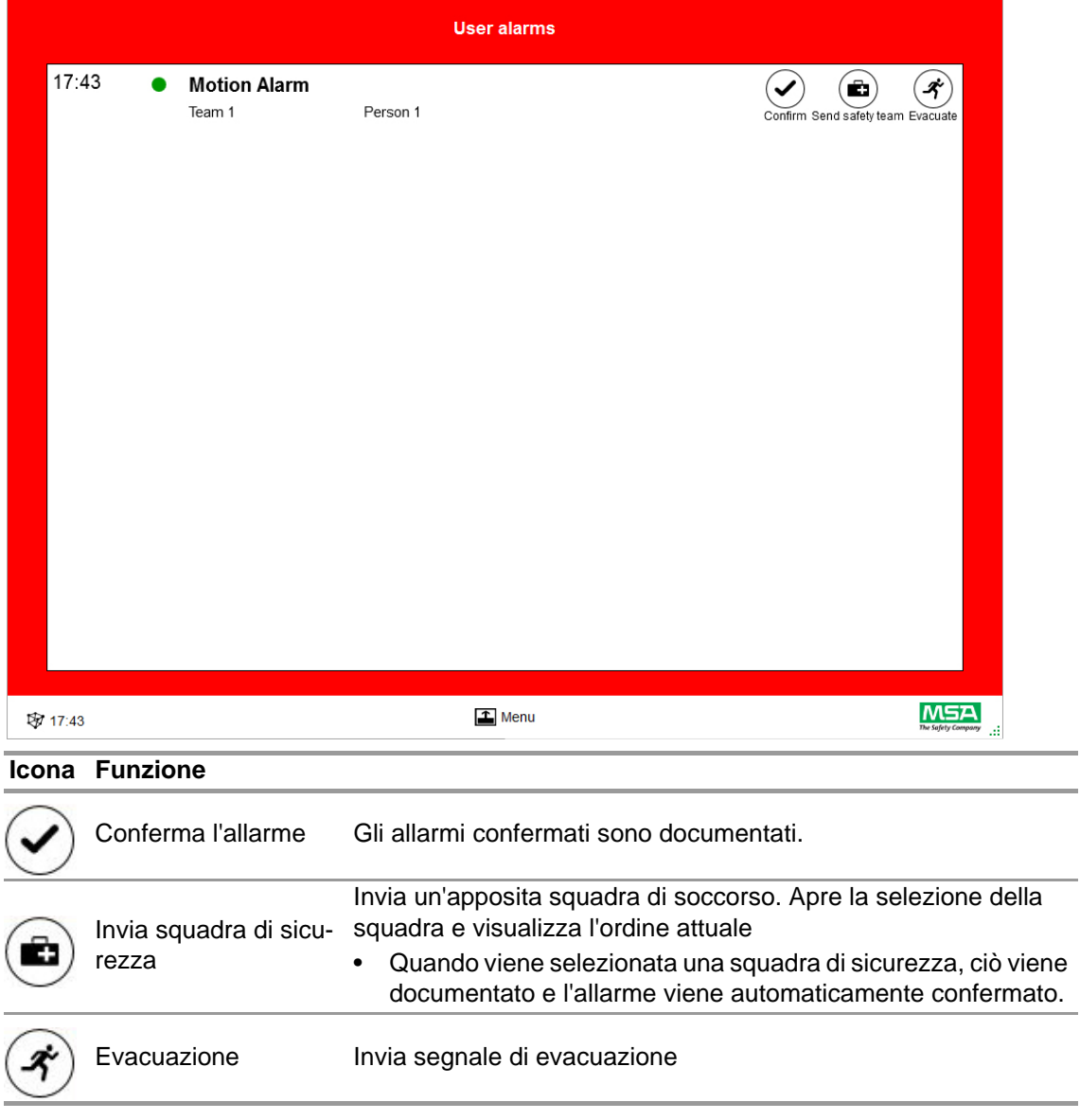

Allarmi multipli sono elencati e devono essere confermati separatamente.

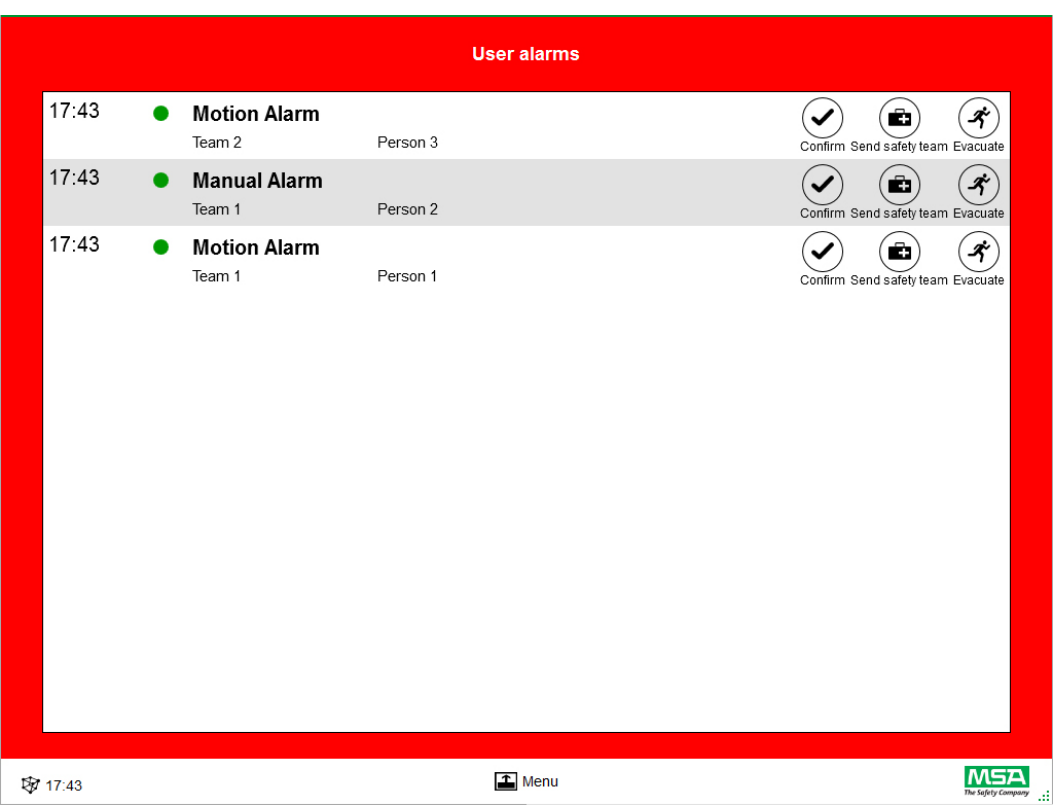

Una volta che l'allarme è stato confermato nella finestra allarmi utente, la relativa casella mantiene le informazioni dell' allarme fino a quando l'allarme viene resettato dall'utente.

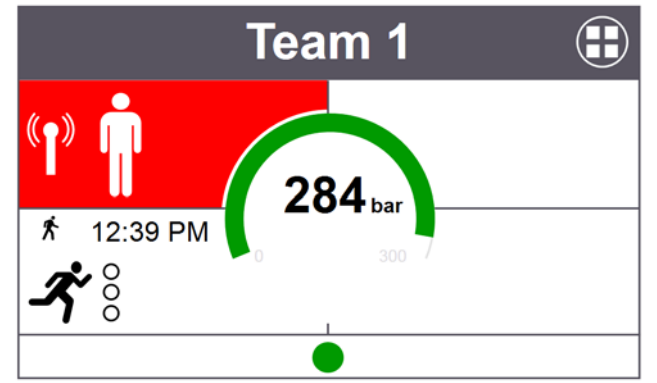

## **7.2 Area di monitoraggio**

L'area di monitoraggio mostra lo stato delle squadre e delle persone attualmente monitorate. Ogni squadra viene mostrata in una casella separata. Informazioni sui dispositivi predefiniti che riguardano la squadra e il nome utente viene visualizzato automaticamente dopo aver eseguito con successo il login con l'uso di una radio a lungo raggio. Le persone e le squadre possono essere aggiunte manualmente. Non è possibile salvare persone e squadre.

## **ATTENZIONE!**

Rispettare il numero massimo di squadre che possono essere monitorate secondo la legislazione locale, il software non limita questo numero.

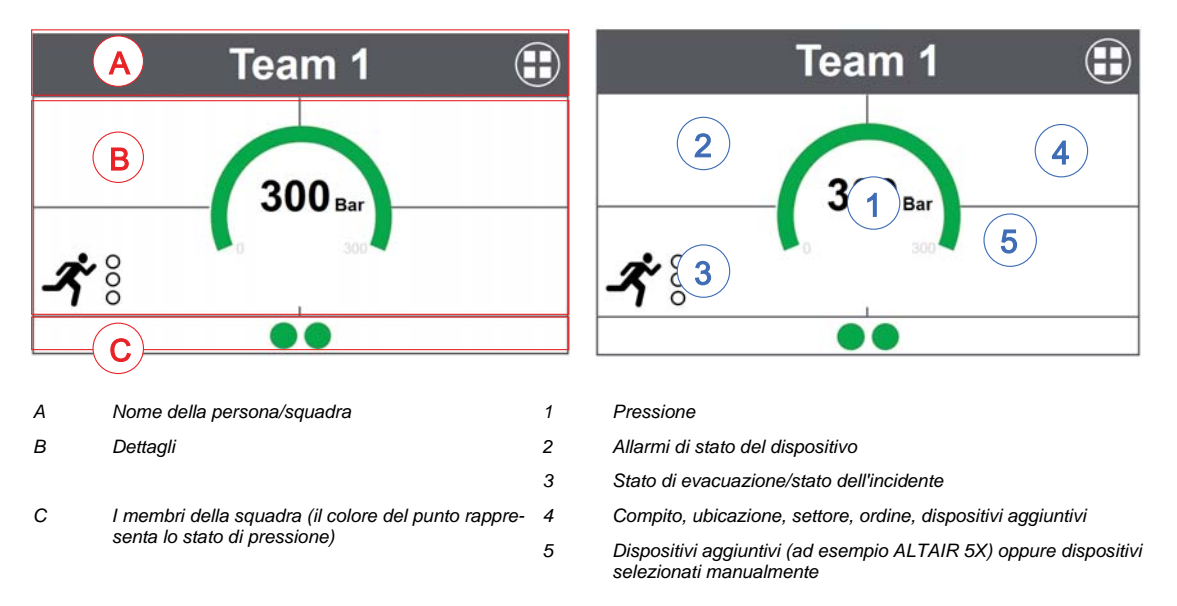

Una casella è suddivisa nelle seguenti aree.

#### **Membri della squadra**

Non esiste un limite di persone per squadra. Più di 6 persone per squadra saranno indicate da un valore numerico. Il punto cambia colore a seconda dello stato di pressione. Le soglie colorate possono essere impostate dall'utente nel modulo *Settings* (Impostazioni), sotto *Common settings*  (Impostazioni comuni). Un valore indicato per la squadra completa è sempre il valore o lo stato determinante presente nella squadra.

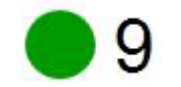

Numero dei membri della squadra

Se almeno una persona non è assegnata ad una squadra, una casella speciale (bidone / non assegnate) contiene queste persone non assegnate.

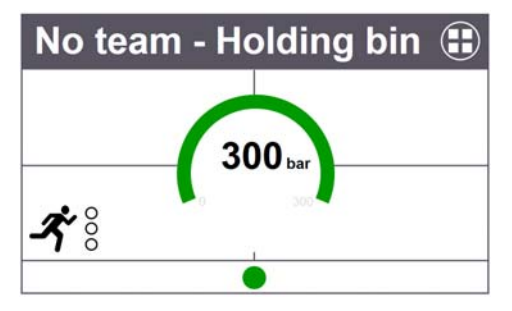

#### **Funzionalità speciale (solo versione europa)**

Se un dispositivo è stato avviato in un modo speciale, questo viene segnalato da un'icona. Questa apparecchiatura è indicata da una speciale icona. Le funzioni speciali vengono registrate automaticamente nel cestino invece di squadre precedentemente programmate. I dispositivi devono essere spostati manualmente su una squadra specifica. Le informazioni memorizzate sulla squadra da SCOUT, se utilizzato in modalità normale, non vengono rimosse.

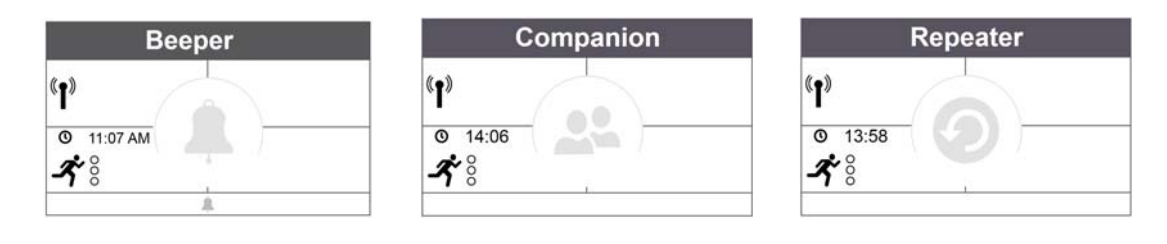

IT

40

#### **Manometro**

Il manometro cambia colore a seconda dello stato di pressione, ulteriori informazioni sono segnalate nello stato di pressione. Le soglie colorate possono essere impostate dall'utente nel modulo *Settings* (Impostazioni), sotto *Common settings* (Impostazioni comuni).

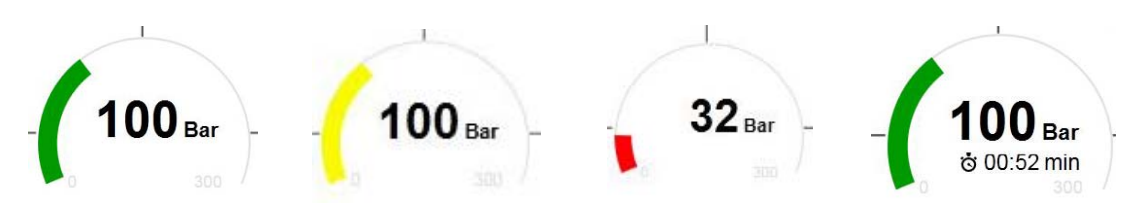

Uno dei seguenti valori temporali può essere visualizzato nella zona centrale:

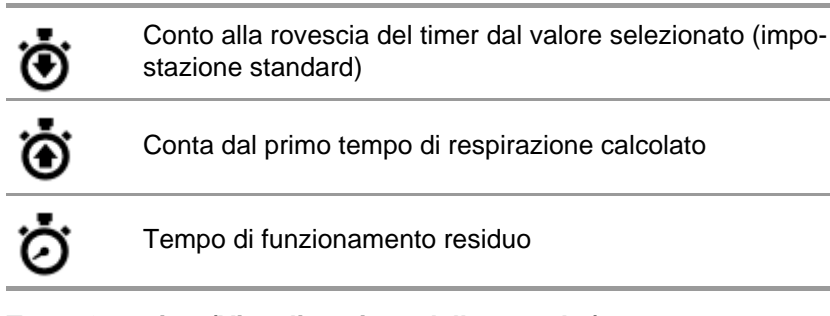

## **Team Overview (Visualizzazione della squadra)**

Un valore indicato per la squadra completa è sempre il valore o lo stato determinante presente nella squadra. Sfiorando la casella si apre un menu contestuale specifico con diverse opzioni per eseguire le modifiche sulle proprietà della squadra. Sfiorare *Show details* (Mostra dettagli) per visualizzare i dettagli della squadra e una panoramica degli individui.

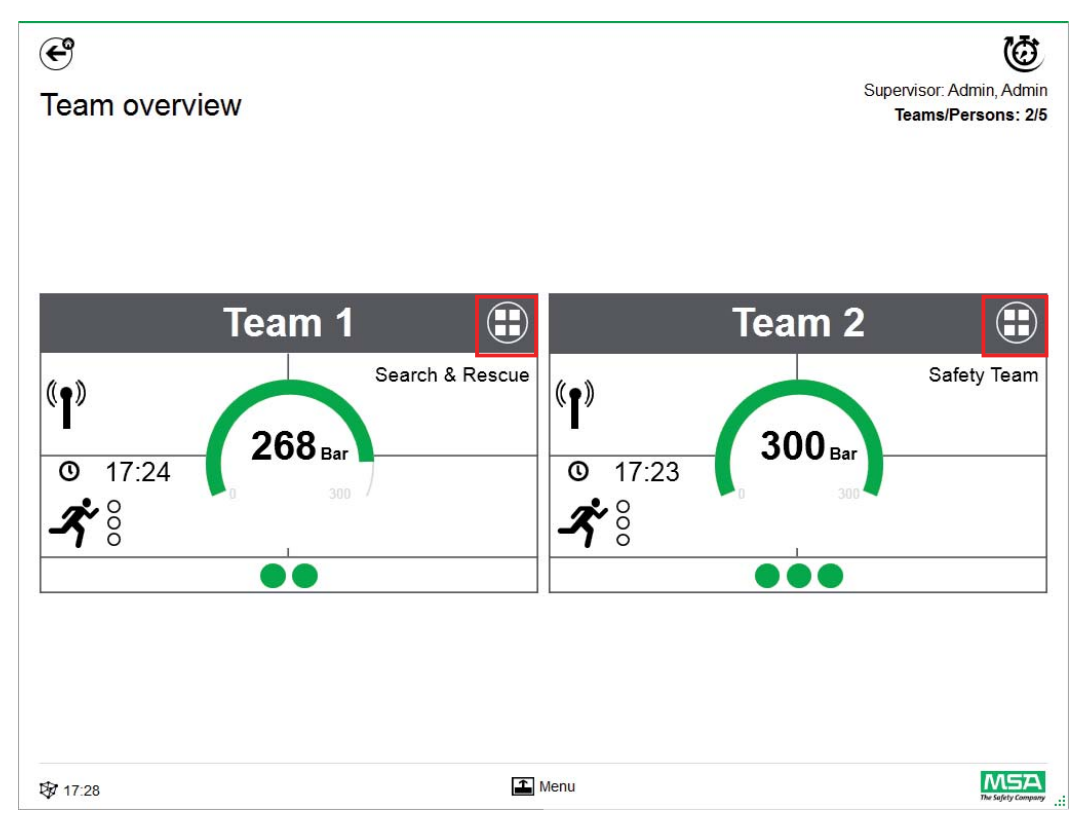

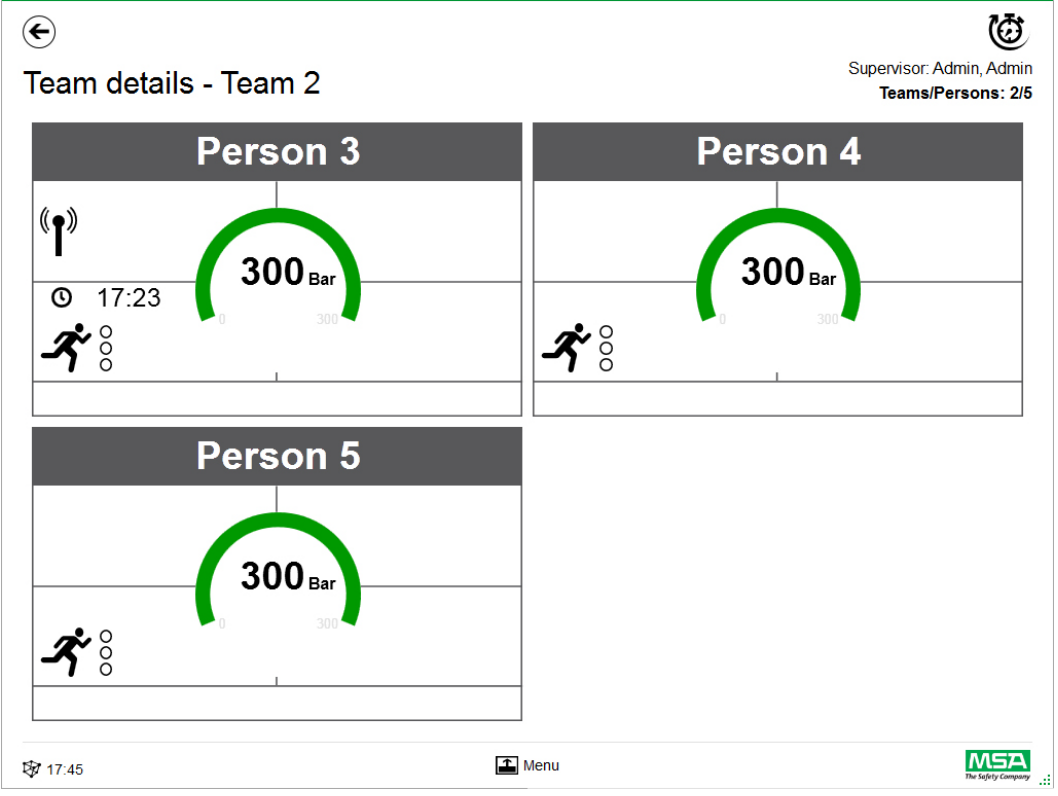

Scorrere nell'area dettagli di una casella per aprire la pagina di informazioni in dettaglio dello stato.

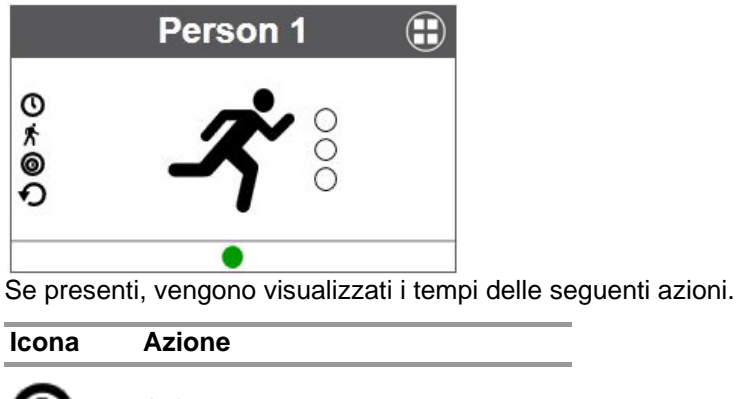

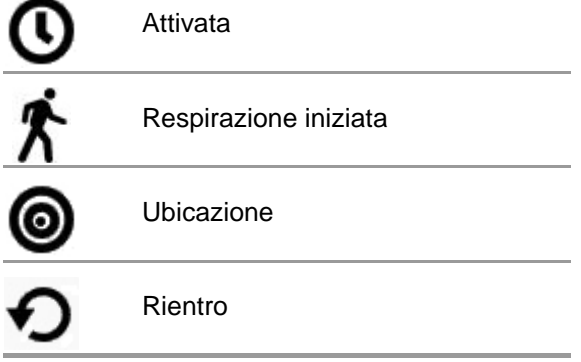

Viene anche visualizzato lo stato di evacuazione.

## **Dettagli della squadra**

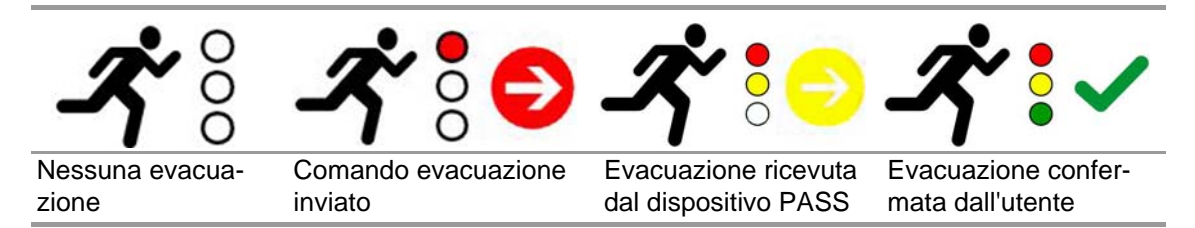

Se vengono utilizzati dei dispositivi aggiuntivi, ci sono pagine aggiuntive dettagliate disponibili, ad esempio le misurazioni di un ALTAIR 5X.

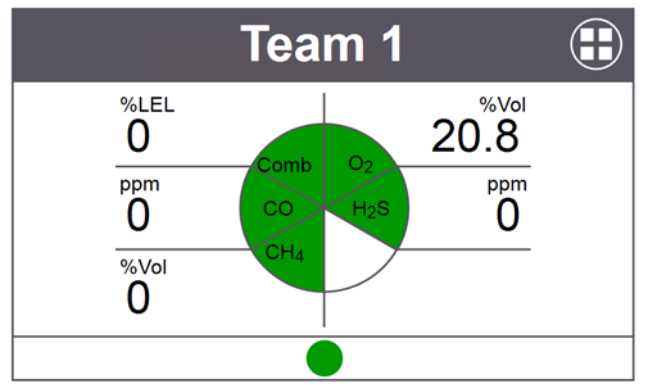

Sfiorare la casella per aprire un menu contestuale, con diverse opzioni.

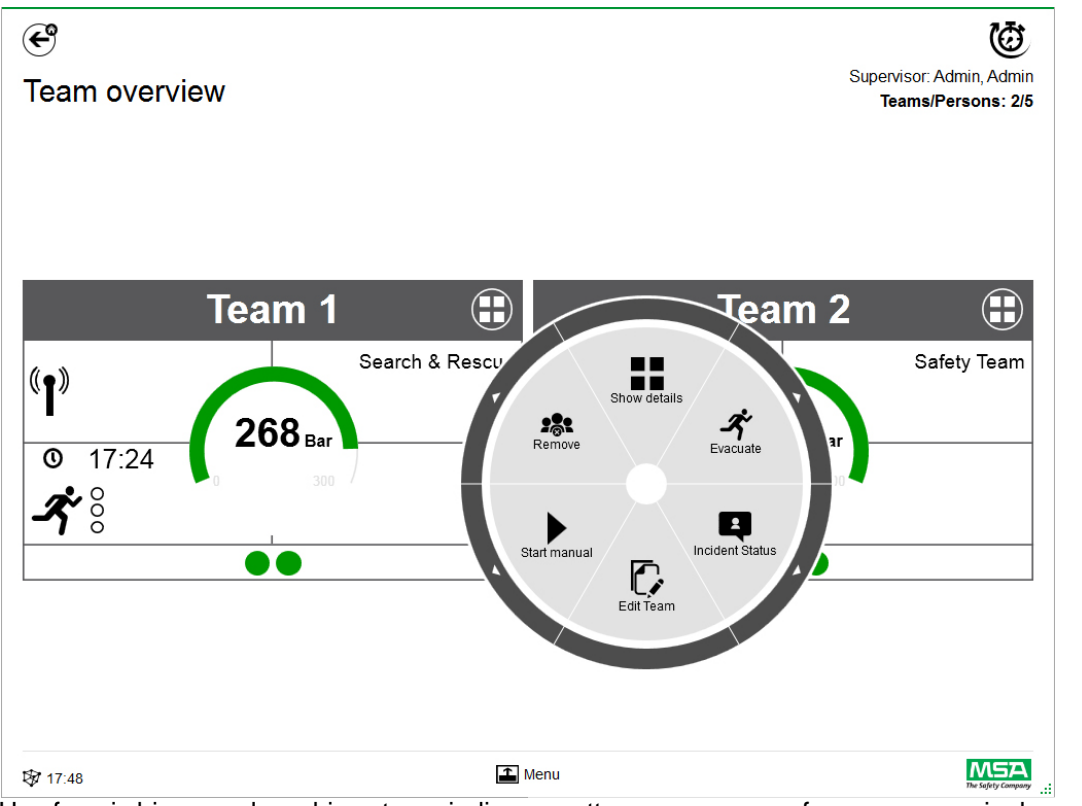

Una freccia bianca nel cerchio esterno indica un sottomenu o una conferma necessaria dopo aver toccato un'icona.

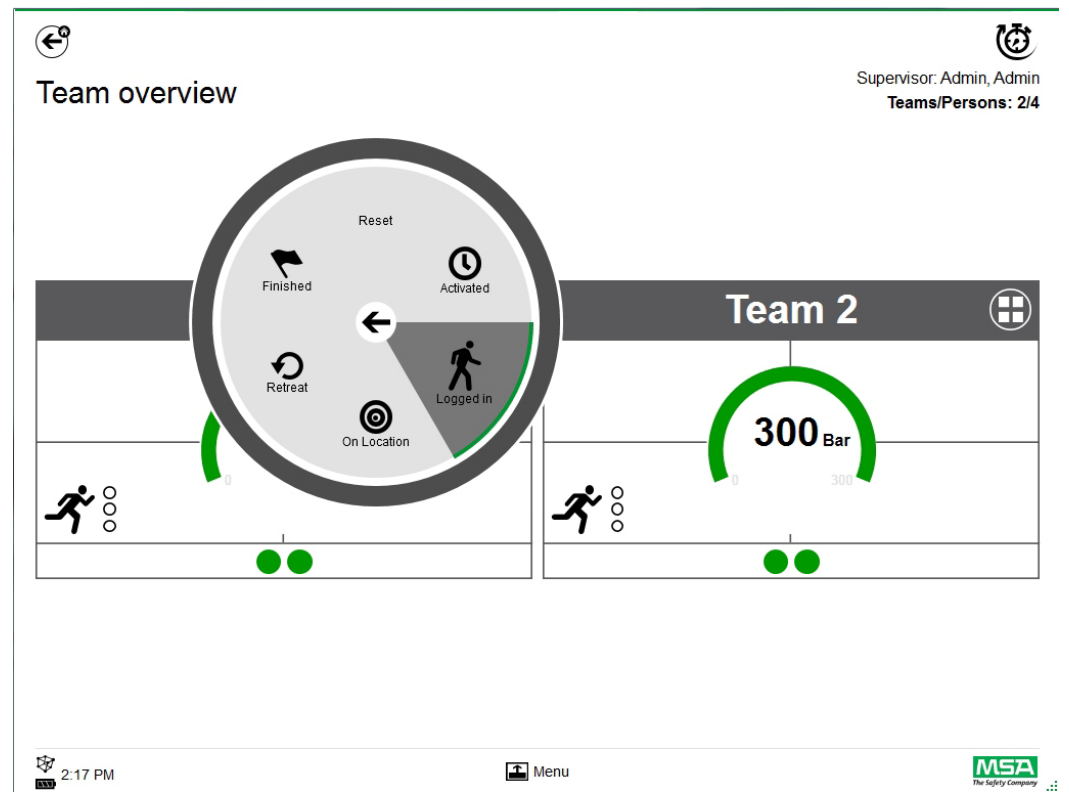

Per tornare al sottomenu, sfiorare la freccia al centro; per chiudere, sfiorare l'esterno del cerchio. A seconda del contesto, le seguenti funzioni sono disponibili:

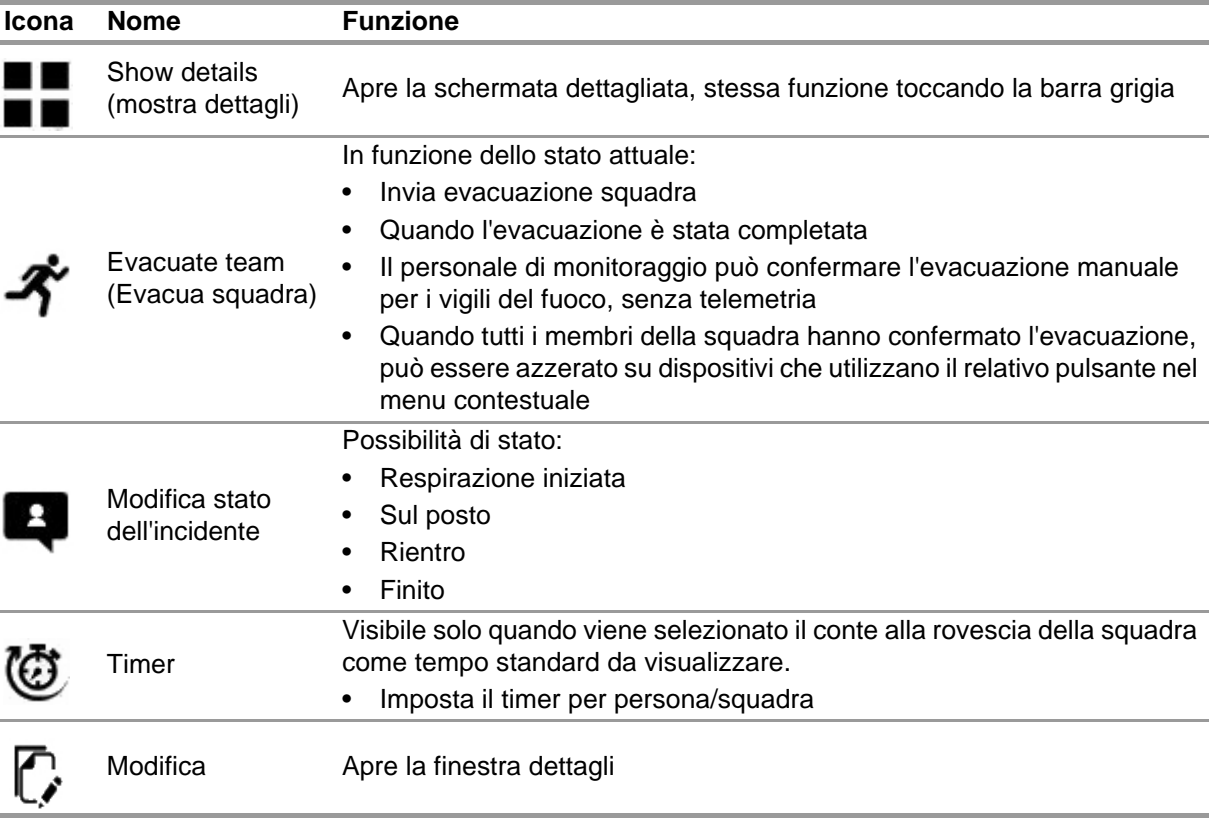
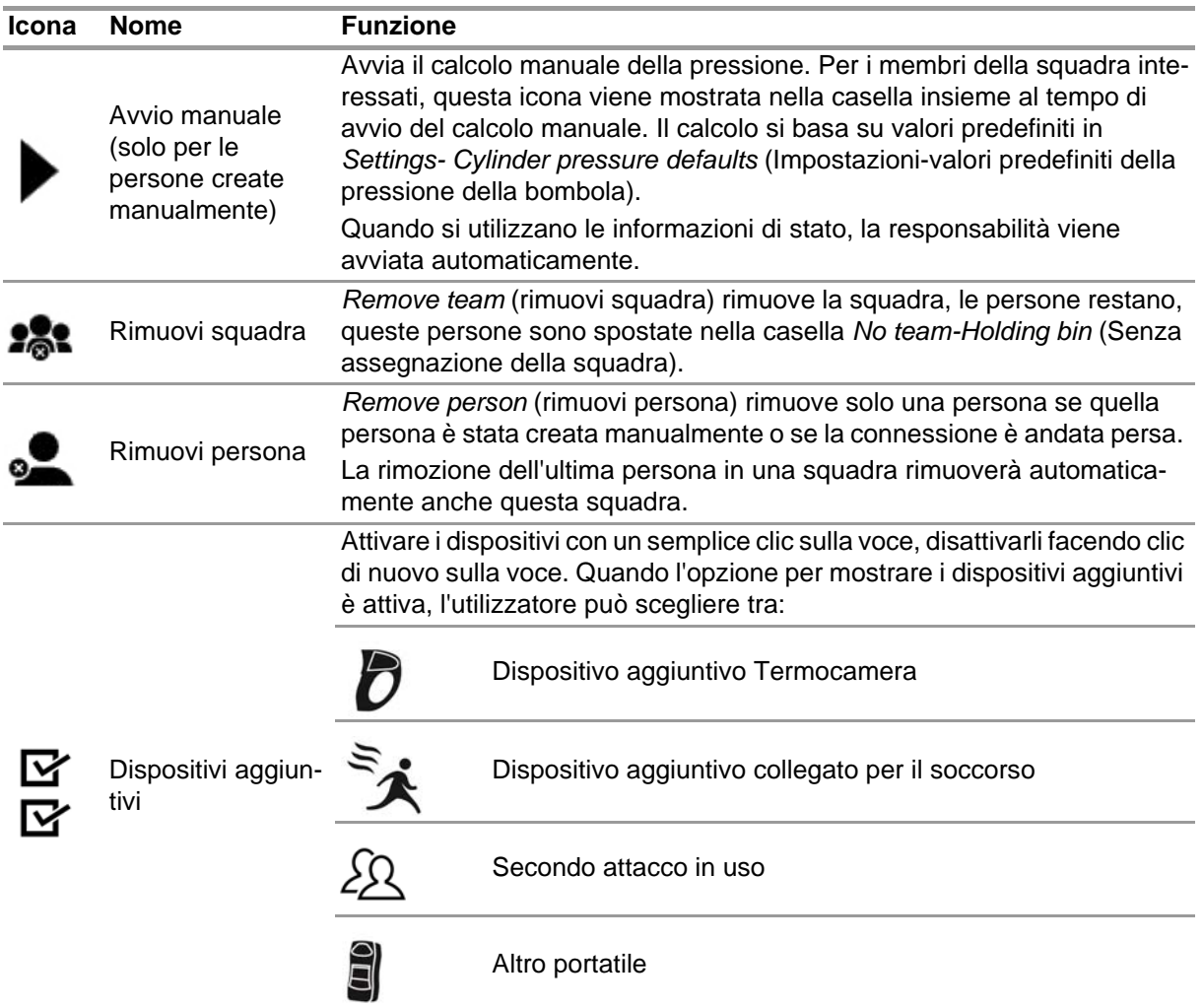

Ulteriori dispositivi impostati su attivo nel menu contestuale vengono visualizzati nella casella.

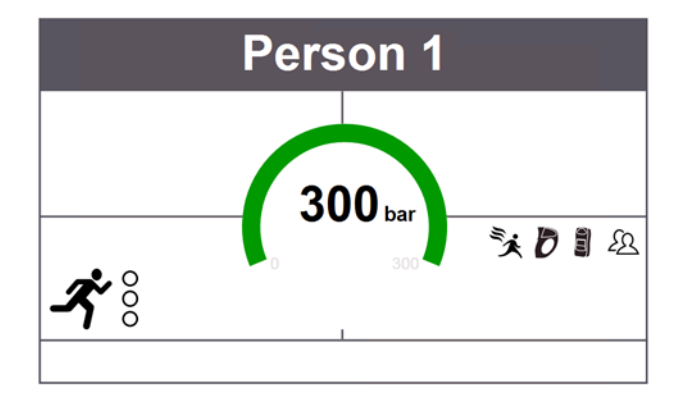

# **7.3 Menu**

Sfiorare la barra dei menu per aprire la barra di menu nella parte inferiore dello schermo.

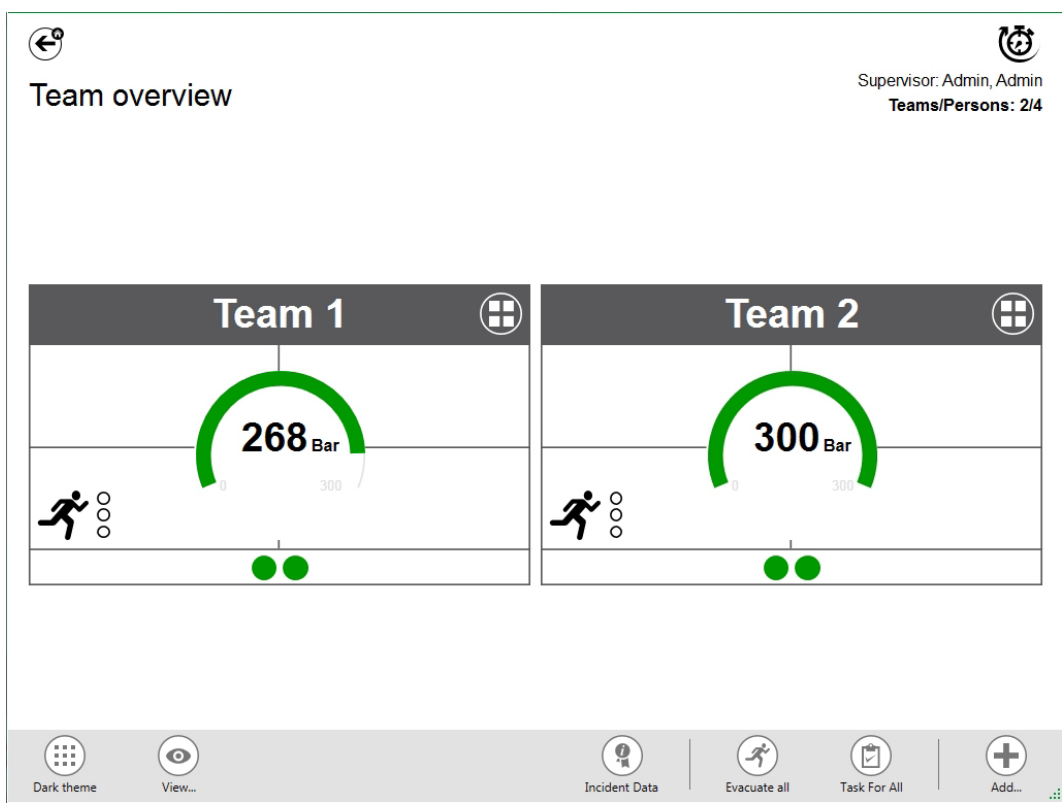

A seconda del contesto sono disponibili le seguenti funzioni. (tutte le icone sono disponibili per la luce e l'oscurità).

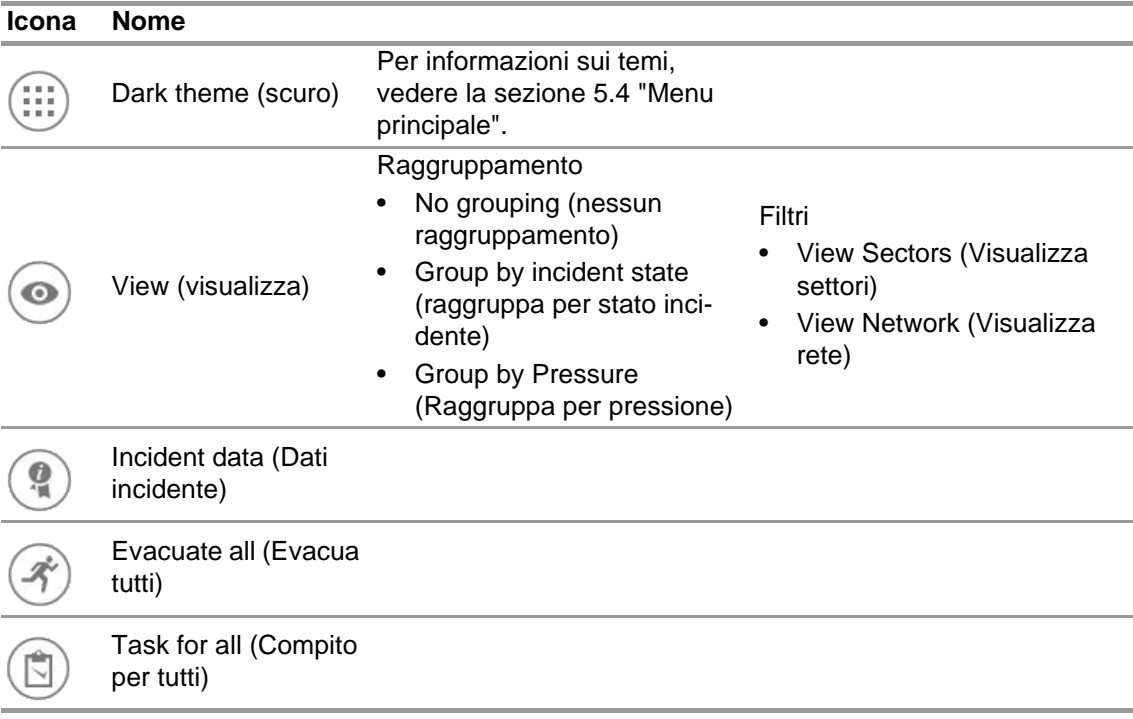

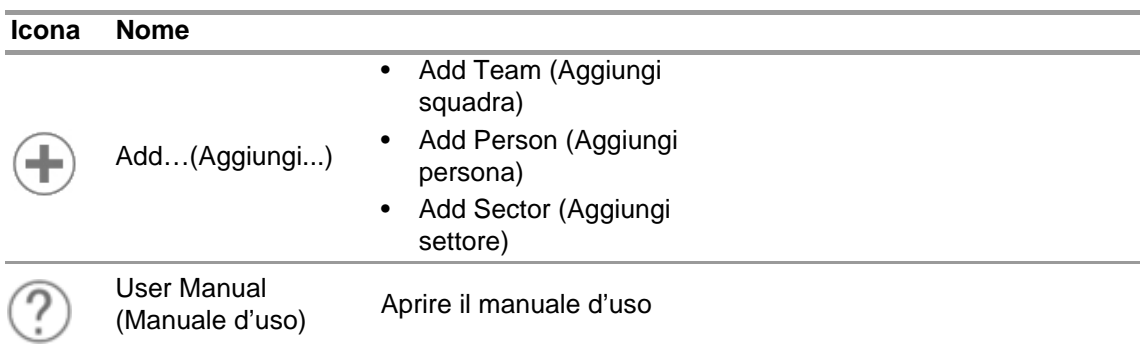

# **7.3.1 View (Visualizza)**

L'applicazione fornisce diverse schermate che possono essere facilmente modificate dall'utente, se necessario.

E 'possibile raggruppare per stato incidente o pressione, o per filtrare quali squadre e persone vengono mostrate.

Con *View* (visualizza) è anche possibile vedere altri settori o la rete completa.

### **Squadre raggruppate per stato**

L'ordine si basa sullo stato definito all'interno del menu contestuale per squadra o basata sullo stato di alphaSCOUT.

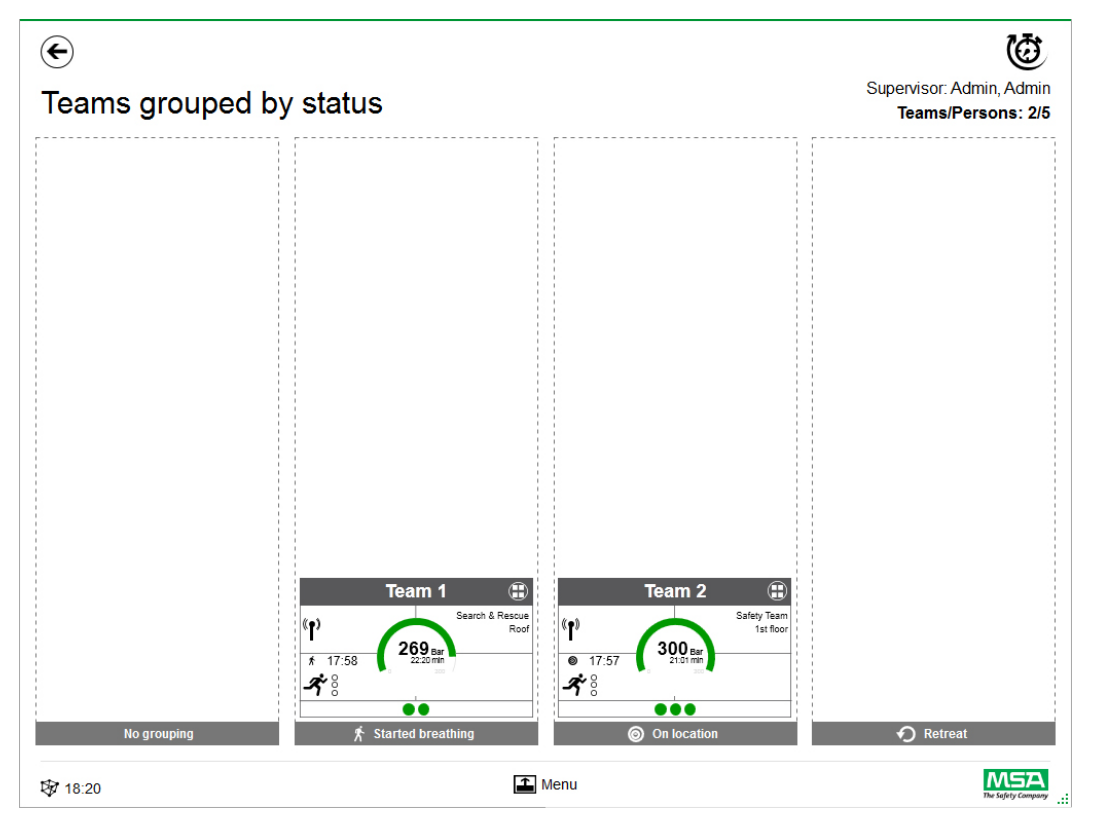

# **Squadre raggruppate per pressione**

L'ordinamento si basa sul livello di pressione più basso all'interno della squadra e diviso in tre livelli.

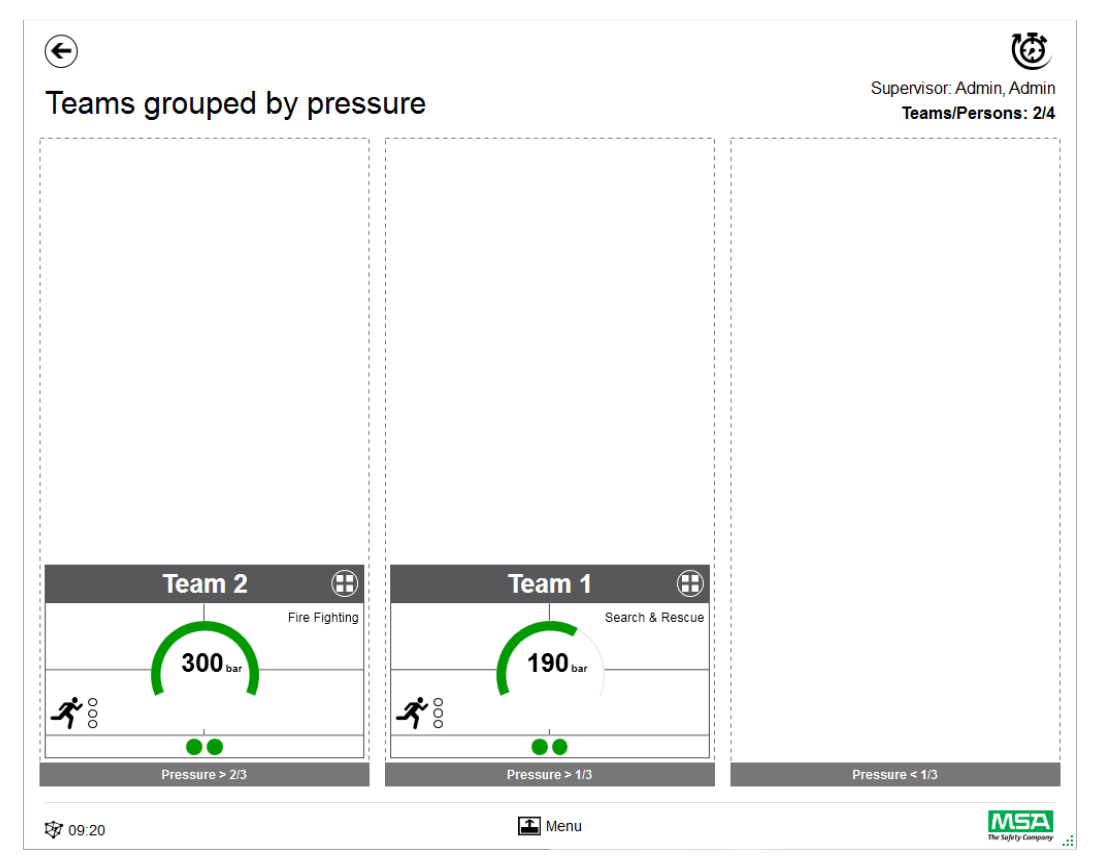

# **Sector overview (Panoramica settore)**

La vista settoriale si basa su informazioni della squadra per quanto riguarda i settori.

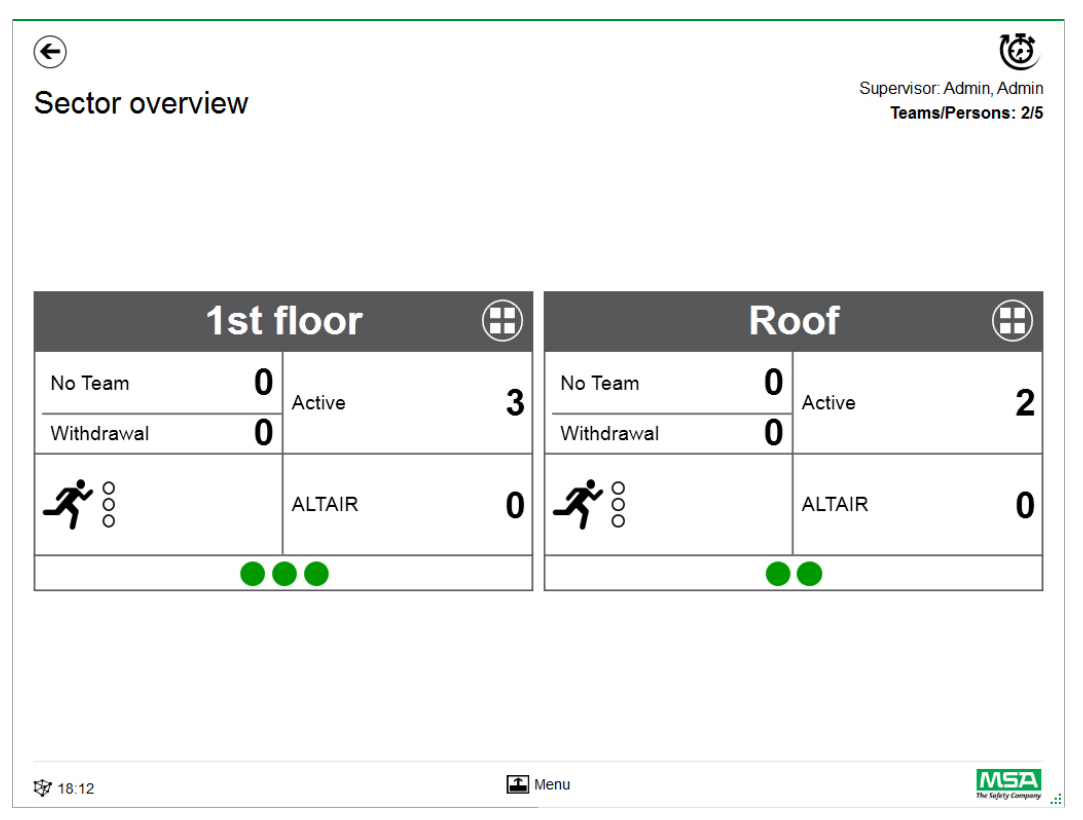

#### **Dati incidente**

Usa *Incident Data (dati incidente)* per inserire le informazioni sugli incidenti o ulteriori informazioni.

Possibili voci:

- Numero di casi incidenti
- Centro di comando n°
- Parole chiave Le parole chiave possono essere separate da ","
- Posizione
- Commenti

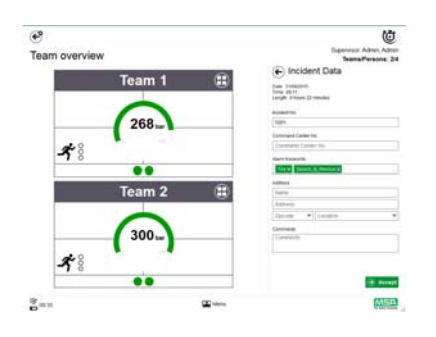

# **Evacuate all (Evacua tutti)**

*Evacuate all* evacua tutte le persone monitorate.

- (1) Toccare l'icona *Evacuate all* nel menu principale.
- (2) Confermare il messaggio accanto al menu principale.

*L'evacuazione è inviata a tutti i dispositivi e persone registrati (descrizione dettagliata del simbolo a pagina 40).*

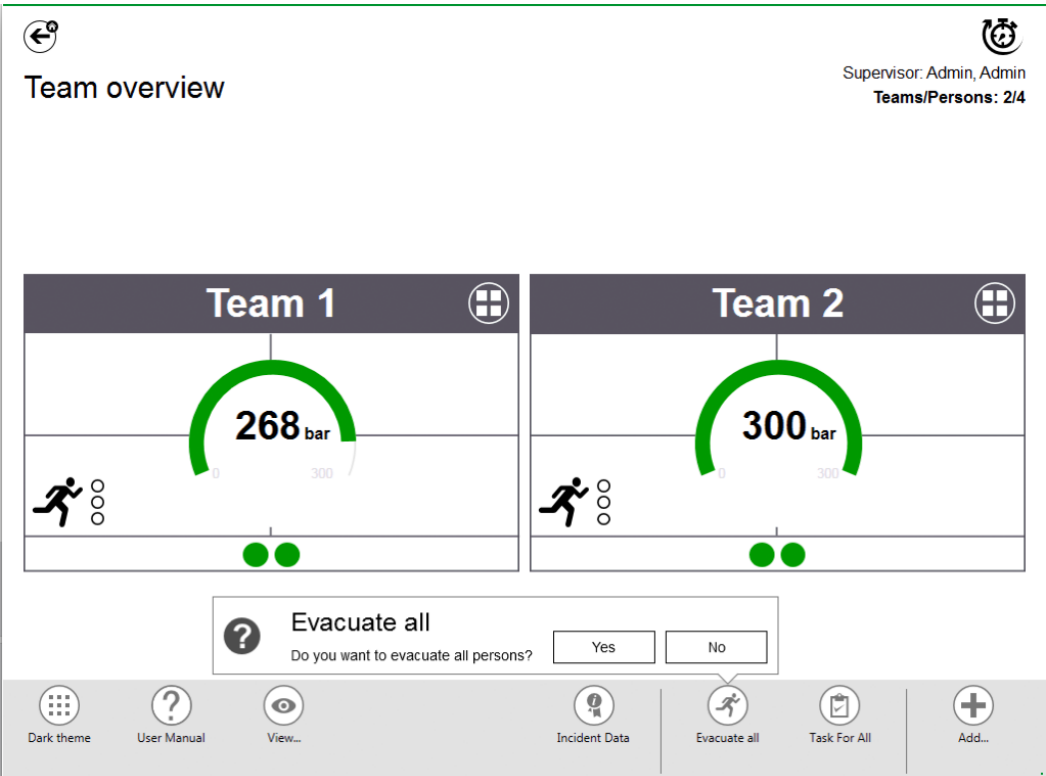

### **Task for all (Compito Per Tutti)**

*Task for all* definisce un compito per tutti gli elementi visibili (persone, squadre o settori).

- (1) Toccare l'icona *Task for all* nel menu principale.
- (2) Selezionare e inserire le informazioni rilevanti.
- (3) Accetta modifiche

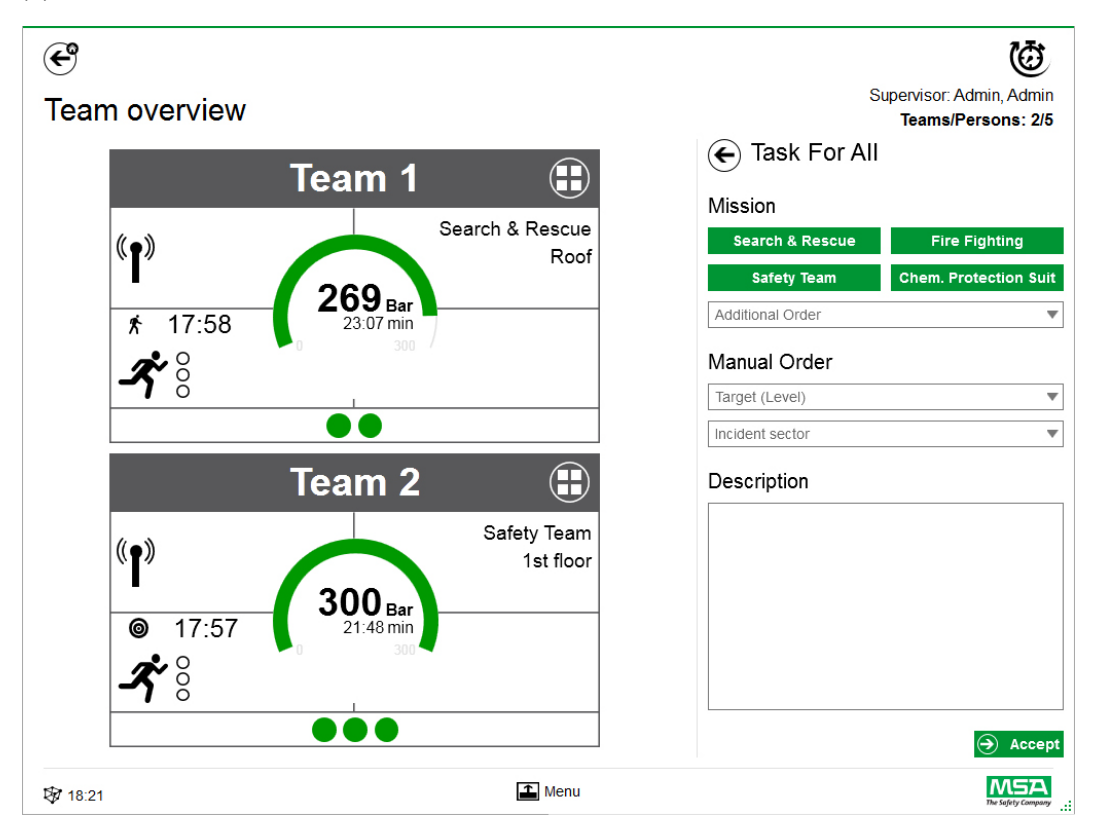

#### **Add Team (Aggiungi squadra)**

Le squadre manuali si possono creare con *Add - Team* (Aggiungi - squadra) nel menu principale.

- (1) Tocca area del menu.
- (2) Tocca *Add* (Aggiungi).
- (3) Tocca *New team* (Nuova squadra).
- (4) Inserisci le informazioni della squadra nel pannello di destra.
- (5) Seleziona ordine di squadra con i pulsanti. *L'ordine verrà compilato automaticamente. Se è necessario un ordine non disponibile, può essere aggiunto manualmente.*
- (6) Scegli o aggiungi Target/Level (obiettivo/livello). *Per le informazioni su obiettivi e/o livelli.*
- (7) Se necessario aggiungere il settore incidenti e una descrizione aggiuntiva.

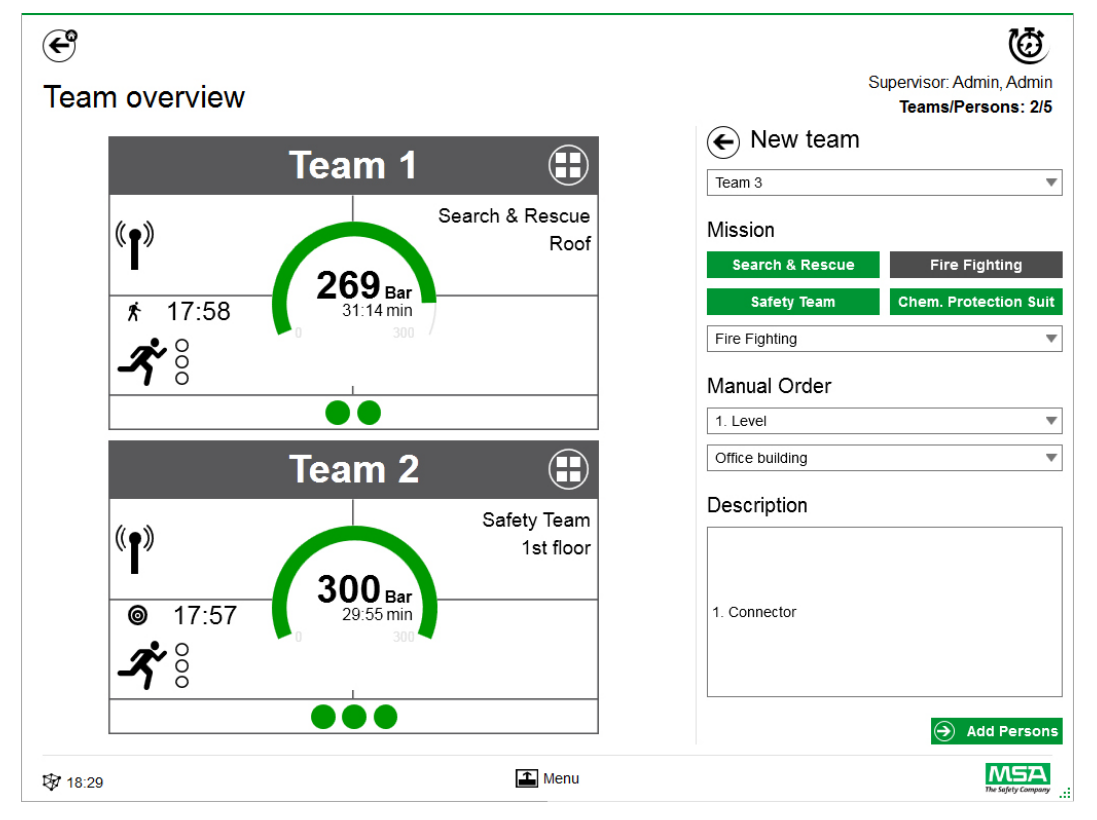

- (8) Aggiungere persone seguendo la procedura guidata.
- (9) Segnare le persone esistenti (i dispositivi personali di allarme di sicurezza vengono visualizzati nell'elenco con numero di serie o TAG di identificazione) o creare manualmente nuove persone.

*Anche le persone nel cestino vengono visualizzate qui.*

(10) Accettare la selezione delle persone per creare la squadra.

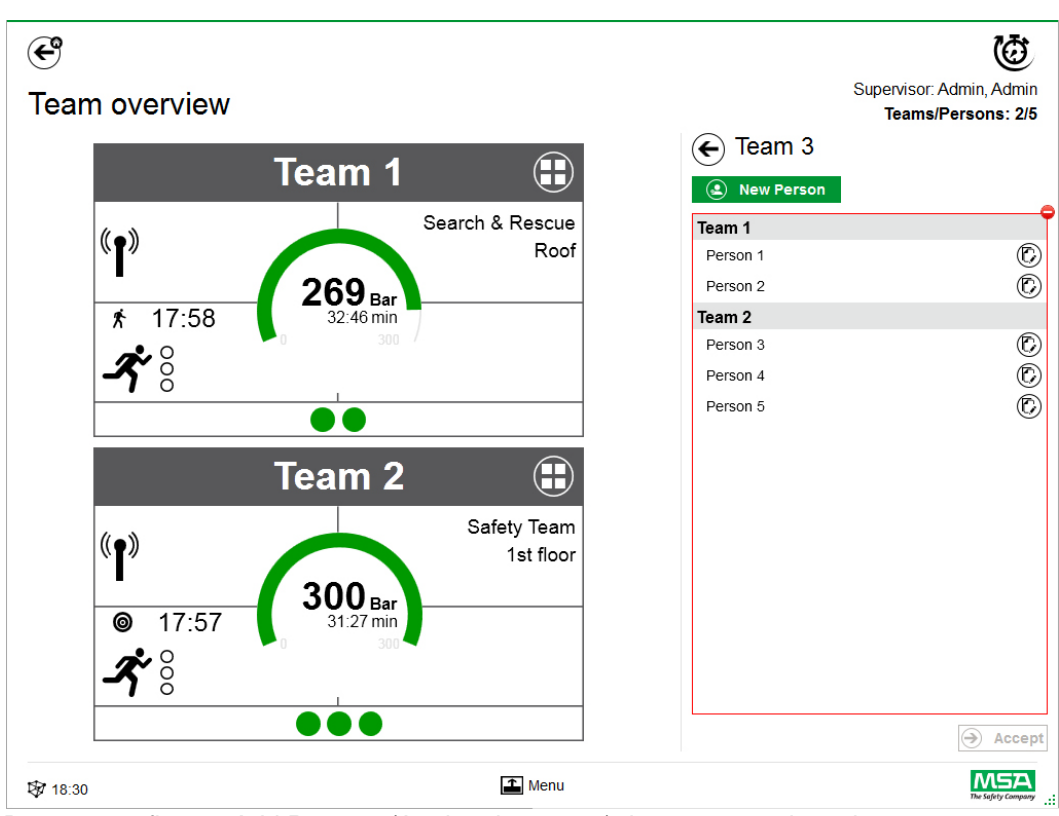

Dopo aver sfiorato *Add Persons* (Aggiungi persone), le persone esistenti possono essere spostate tra squadre o le nuove persone possono essere create con *New Person* (Nuova persona).

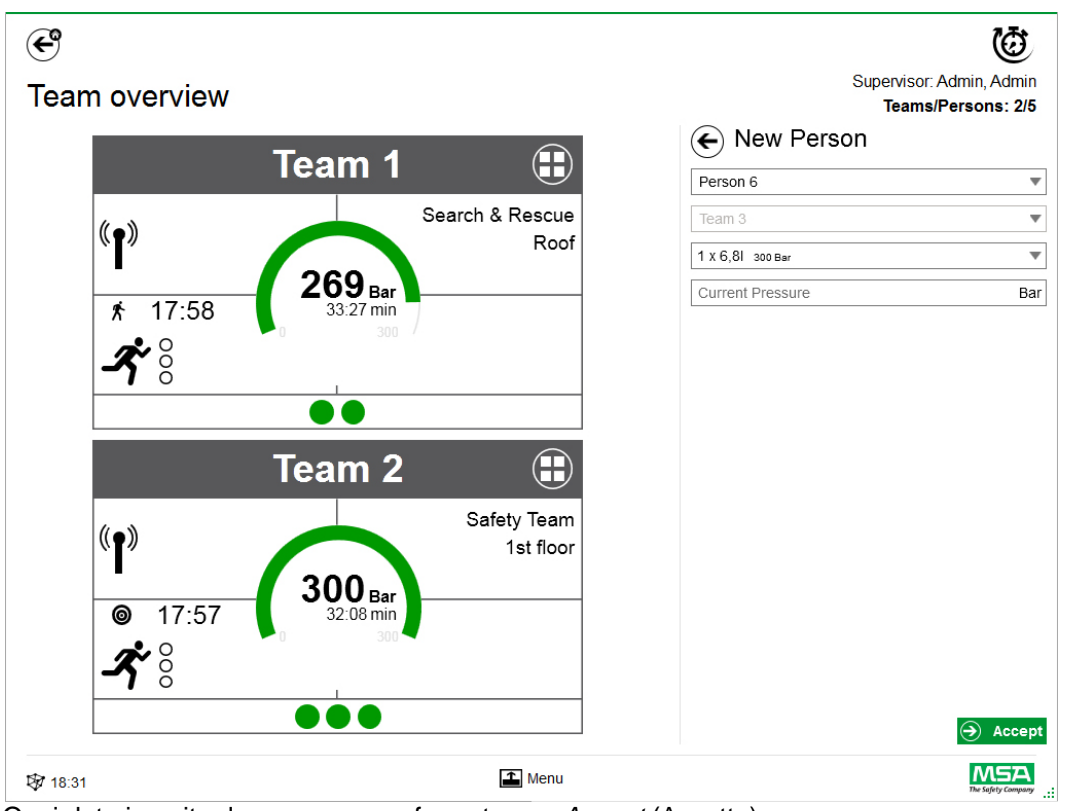

Ogni dato inserito deve essere confermato con *Accept* (Accetta).

Le squadre e le persone possono essere modificati utilizzando il menu contestuale nella schermata dettagli.

# **Add Person (Aggiungi persona)**

Usa *Add Person* per creare nuove persone. (Le persone saranno aggiunte automaticamente ad una squadra se *Add Person* viene sfiorato nella schermata dettagli per questa squadra.)

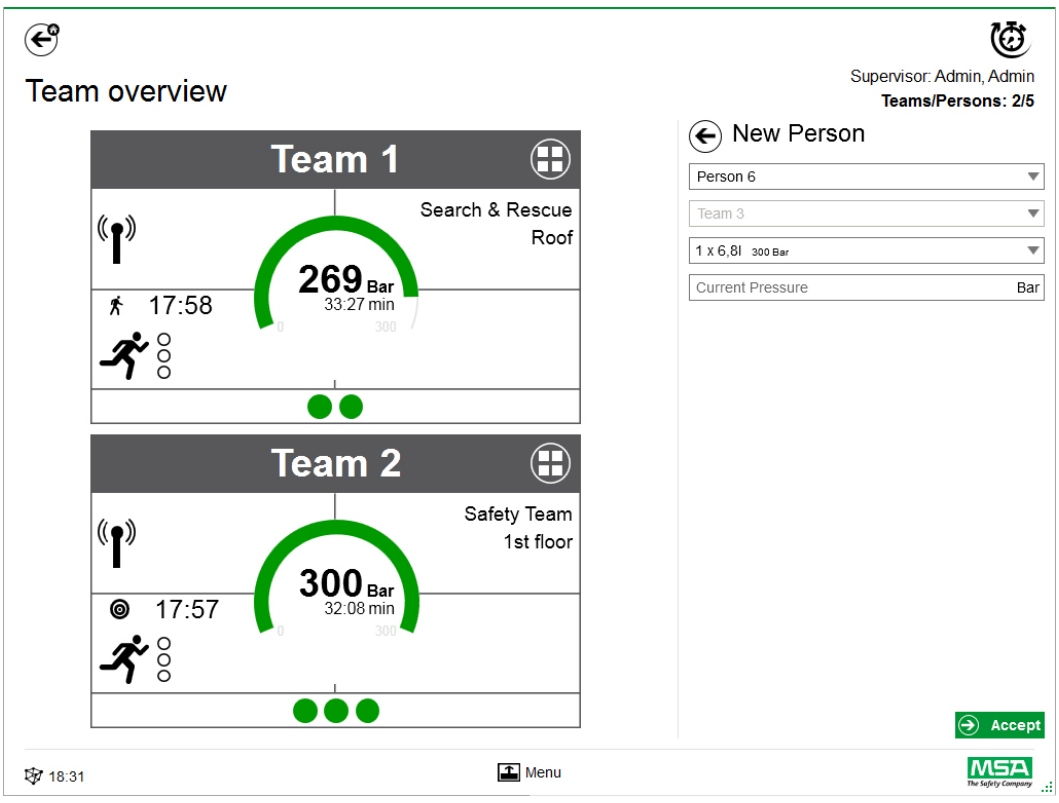

Ogni dato inserito deve essere confermato con *Accept* (Accetta).

# **Add Sector (Aggiungi settore)**

Usa *Add Sector* per spostare le squadre o le persone in una posizione. I settori creati/utilizzati durante la creazione delle squadre vengono aggiunti automaticamente alla lista di selezione quando le squadre vengono create/modificate. Il settore viene quindi visualizzato nella casella.

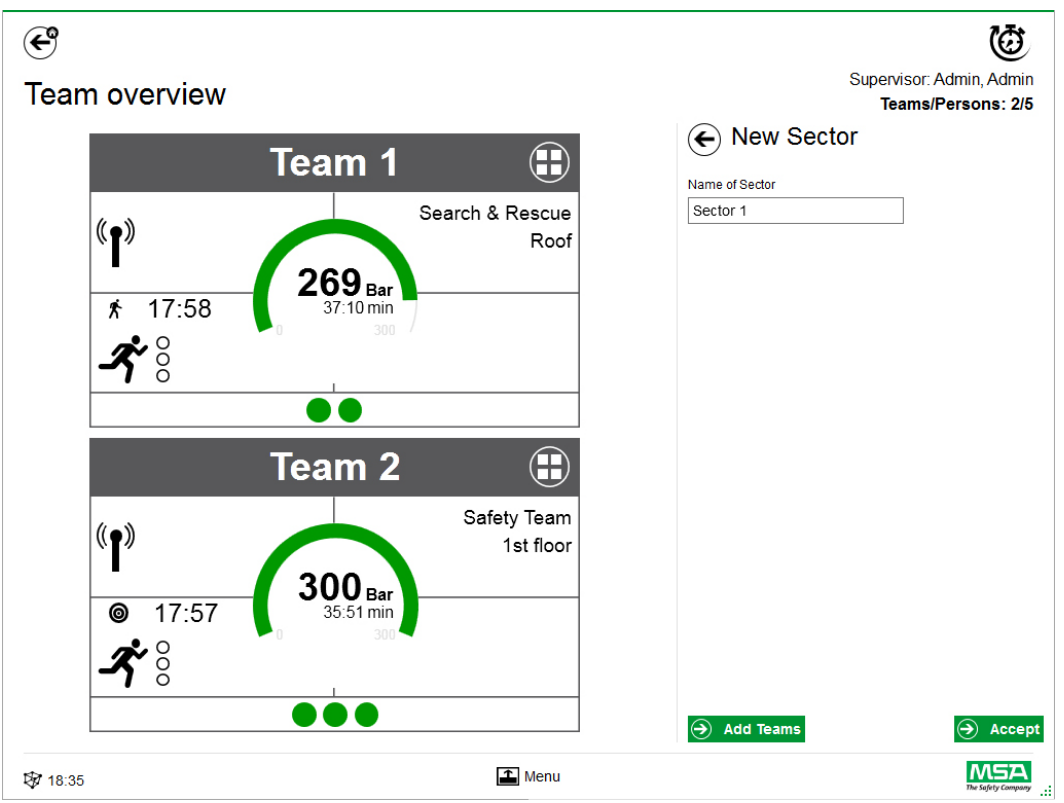

Ogni dato inserito deve essere confermato con *Accept* (Accetta).

# **Incidente di chiusura**

Una volta che tutti i dispositivi e i vigili del fuoco manuali sono stati disconnessi, il modulo di monitoraggio può essere chiuso. L'applicazione visualizza una finestra di dialogo corrispondente e offre un rapido accesso a:

- Chiudi
- Stampa report
- Recensione film

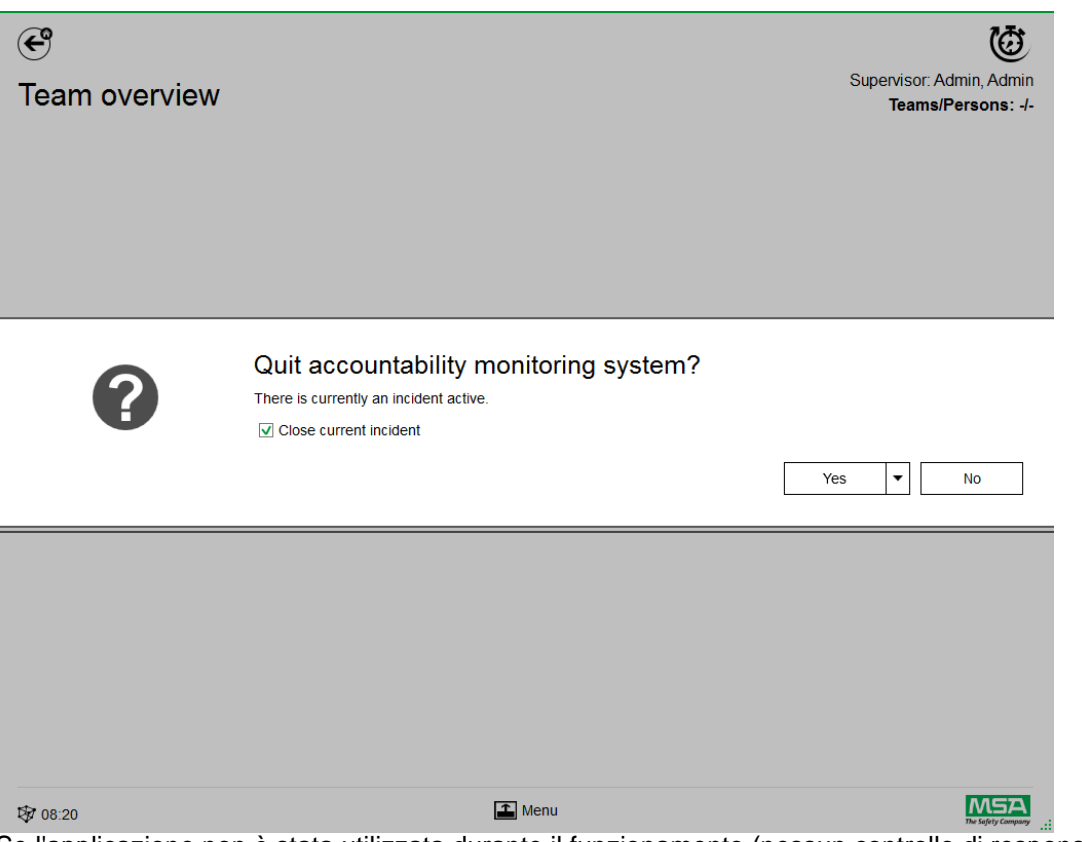

Se l'applicazione non è stata utilizzata durante il funzionamento (nessun controllo di responsabilità), l'applicazione offre solo di chiudere la finestra di dialogo e nessun incidente è stato creato nel registro.

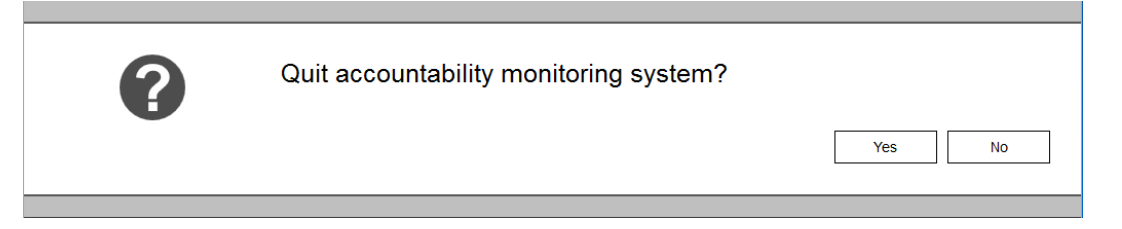

# **8 Dopo l'intervento**

# **8.1 Report**

Tutte le interazioni con l'utente e le modifiche all'hardware vengono registrate nel database. Le informazioni sulle missioni passate si possano stampare ed esportare qui. Per trovare le missioni pertinenti, diversi filtri sono disponibili; è possibile salvare i filtri definiti dall'utente.

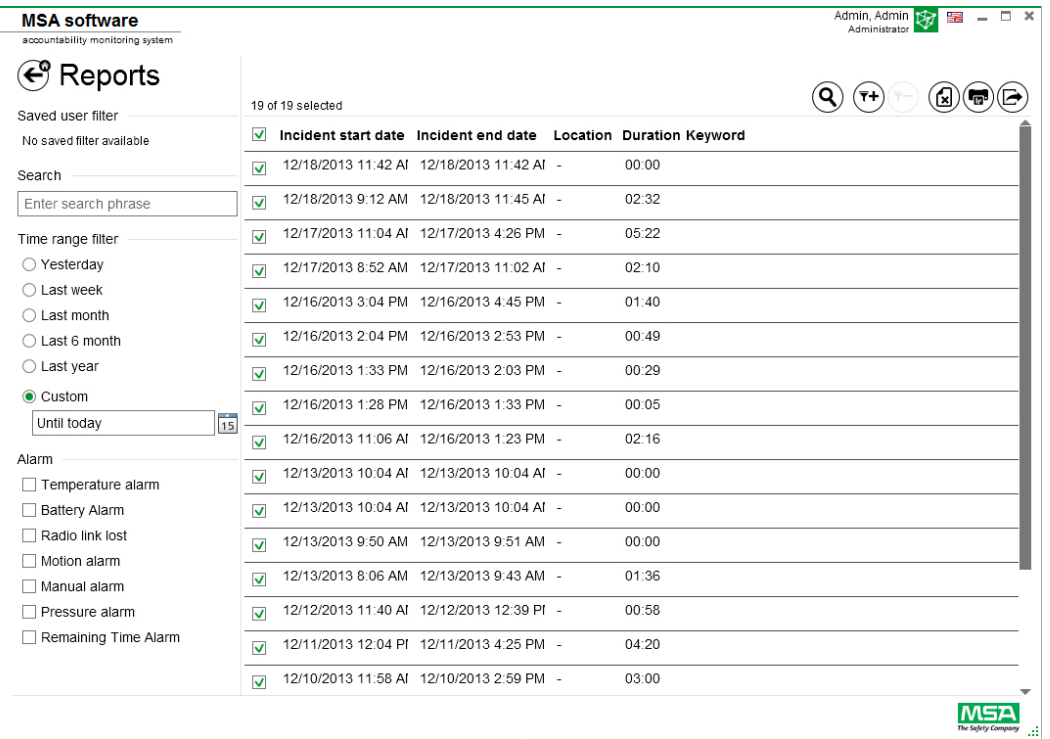

A seconda del contesto sono disponibili le seguenti funzioni.

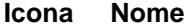

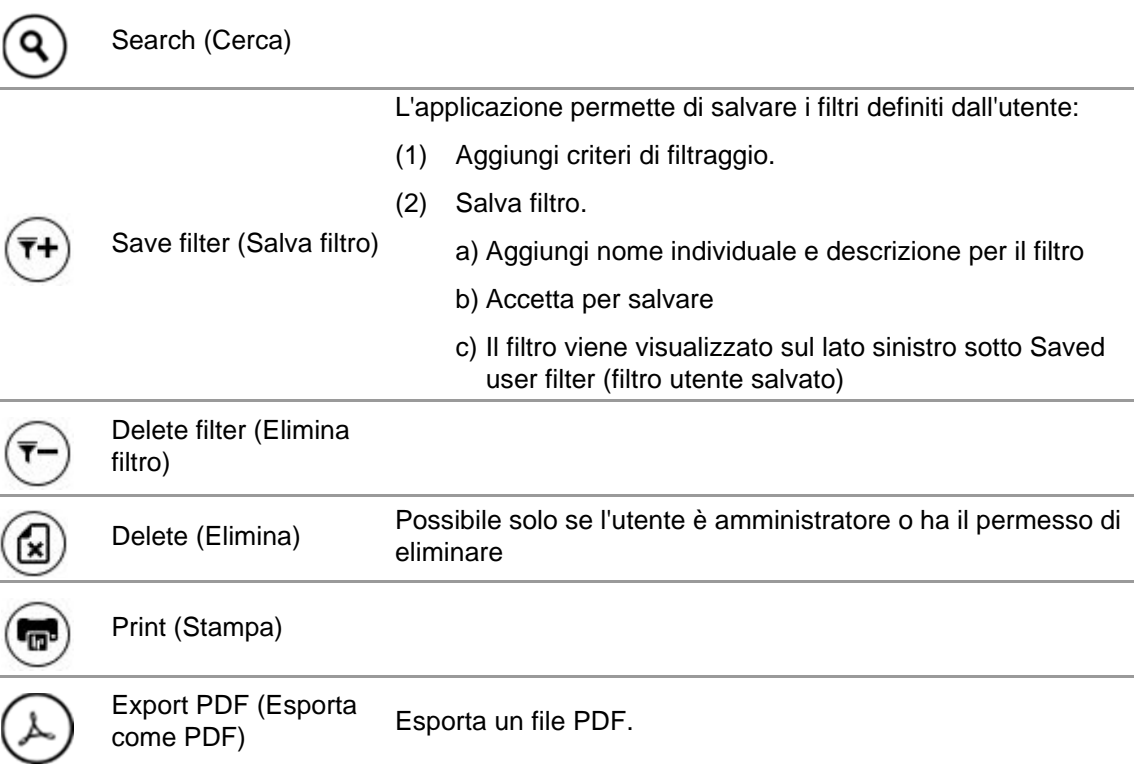

# **Icona Nome**

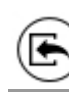

Import incidents (importa incidenti) Importa/esporta si serve di un formato interno per trasferire incidenti tra computer.

Export incidents (Esporta incidenti)

## **8.2 Modulo: Replay (Riproduci)**

Tutte le interazioni con l'utente e le modifiche all'hardware vengono registrate nel database. Queste registrazioni sono rivedibili in tempo reale. Ogni interazione è contrassegnata in una linea di tempo. Per trovare le missioni pertinenti, diversi filtri sono disponibili. E' possibile salvare i filtri definiti dall'utente.

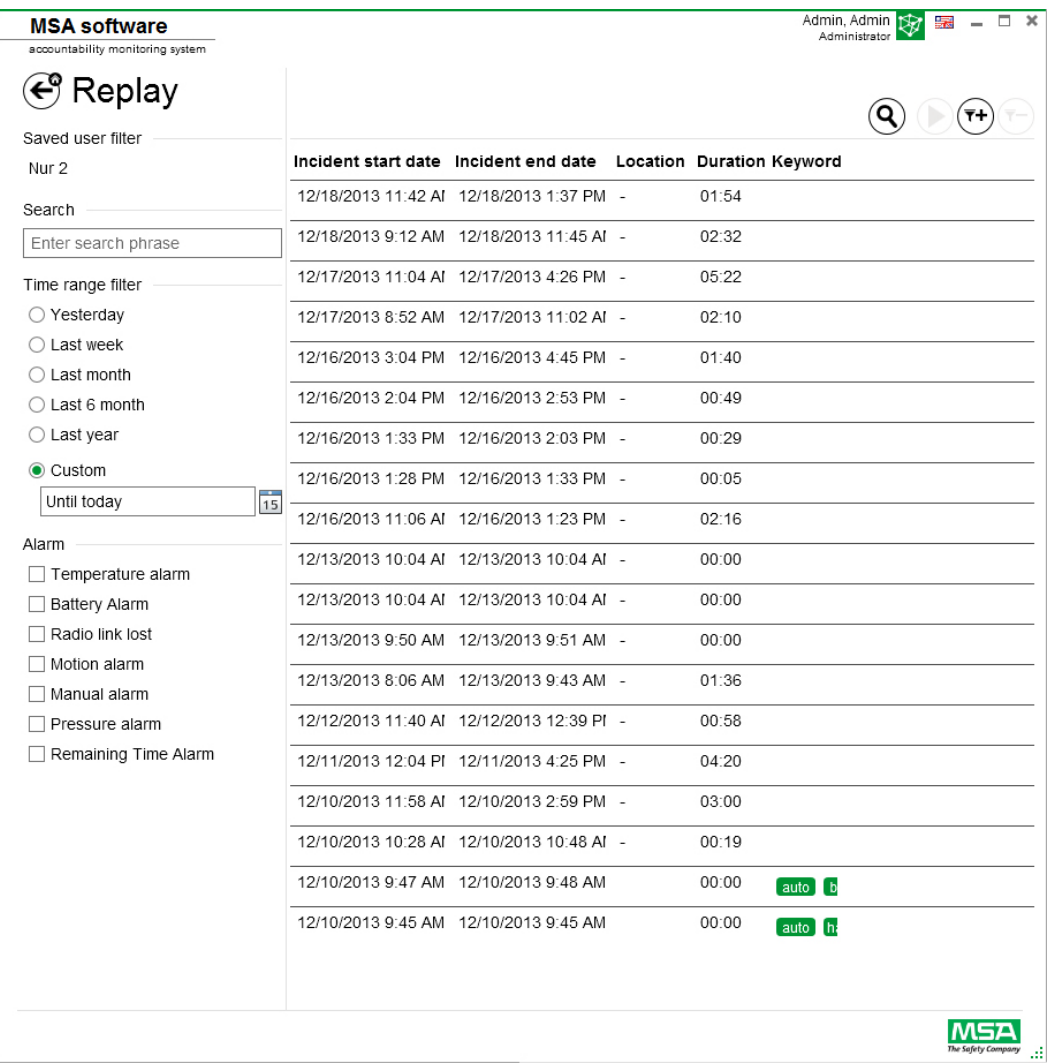

A seconda del contesto, le seguenti funzioni sono disponibili.

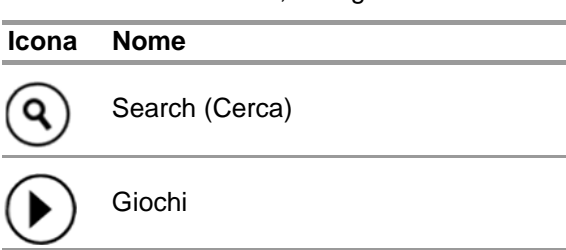

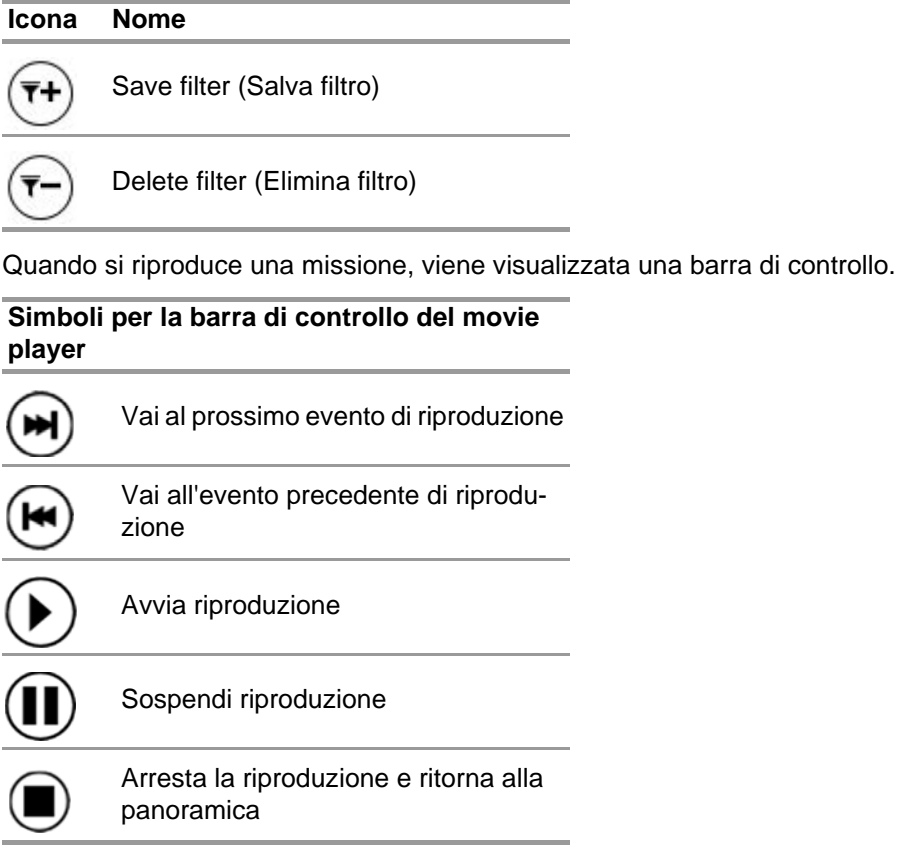

# **9 Informazioni per l'ordine**

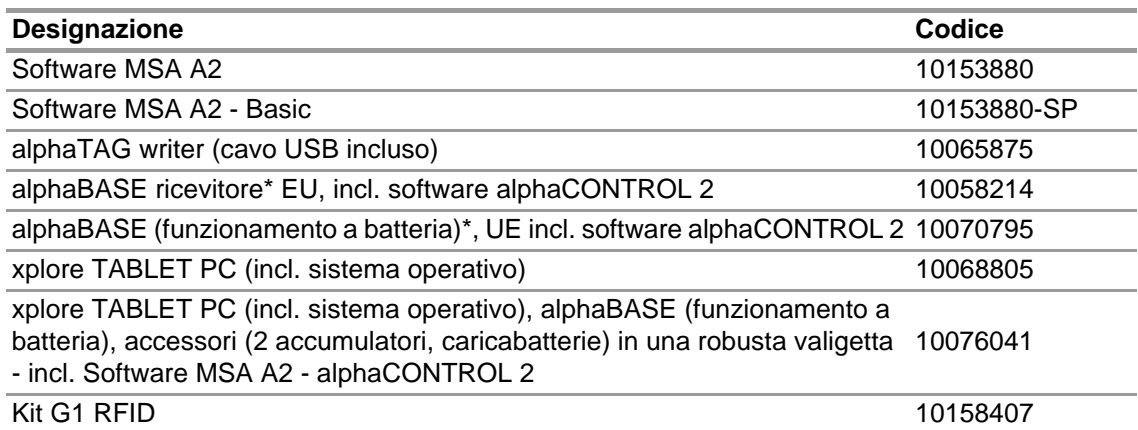

# **10 Appendice**

**Questo software utilizza il seguente software coperto da copyright:**

- 32feet-NET (MS-PL)
- Bluetooth
- Caliburn.Micro

Copyright © 2010 Blu Spire Consulting, Inc (MIT License)

• DevEXPRESS

Copyright © 2000-2014 Developer Express Inc.

- Fornitore Firebird .NET Copyright © 2000-2014, Firebird Project. Firebird ® è un marchio registrato di Firebird Foundation Incorporated. (Initial Developer's PUBLIC LICENSE Versione 1.0)
- NancyFX Copyright © 2010 Andreas Håkansson, Steven Robbins and contributors (licenza MIT)
- NLog Software Copyright © 2004-2011 Jaroslaw Kowalski <jaak@jkowalski.net> (licenza NLog)
- NuGet Core (Licenza Apache 2.0)
- Protobuf-NET Copyright © 2008 Marc Gravell (licenza Apache 2.0)
- GIF animata WPF (Licenza Apache 2.0)
- WPF Localize Extension (MS-PL)

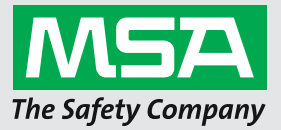

*For local MSA contacts, please visit us at MSAsafety.com*

*Because every life has a purpose...*

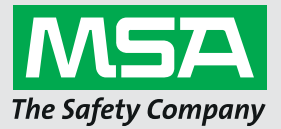

**Gebruiksaanwijzing MSA A2®**

 **Software Software voor verantwoordingscontrole**

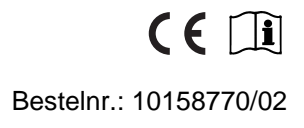

*MSAsafety.com*

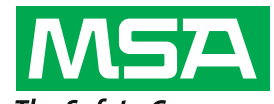

The Safety Company Schlüsselstrasse 12 8645 Rapperswil-Jona Zwitserland

# Inhoud

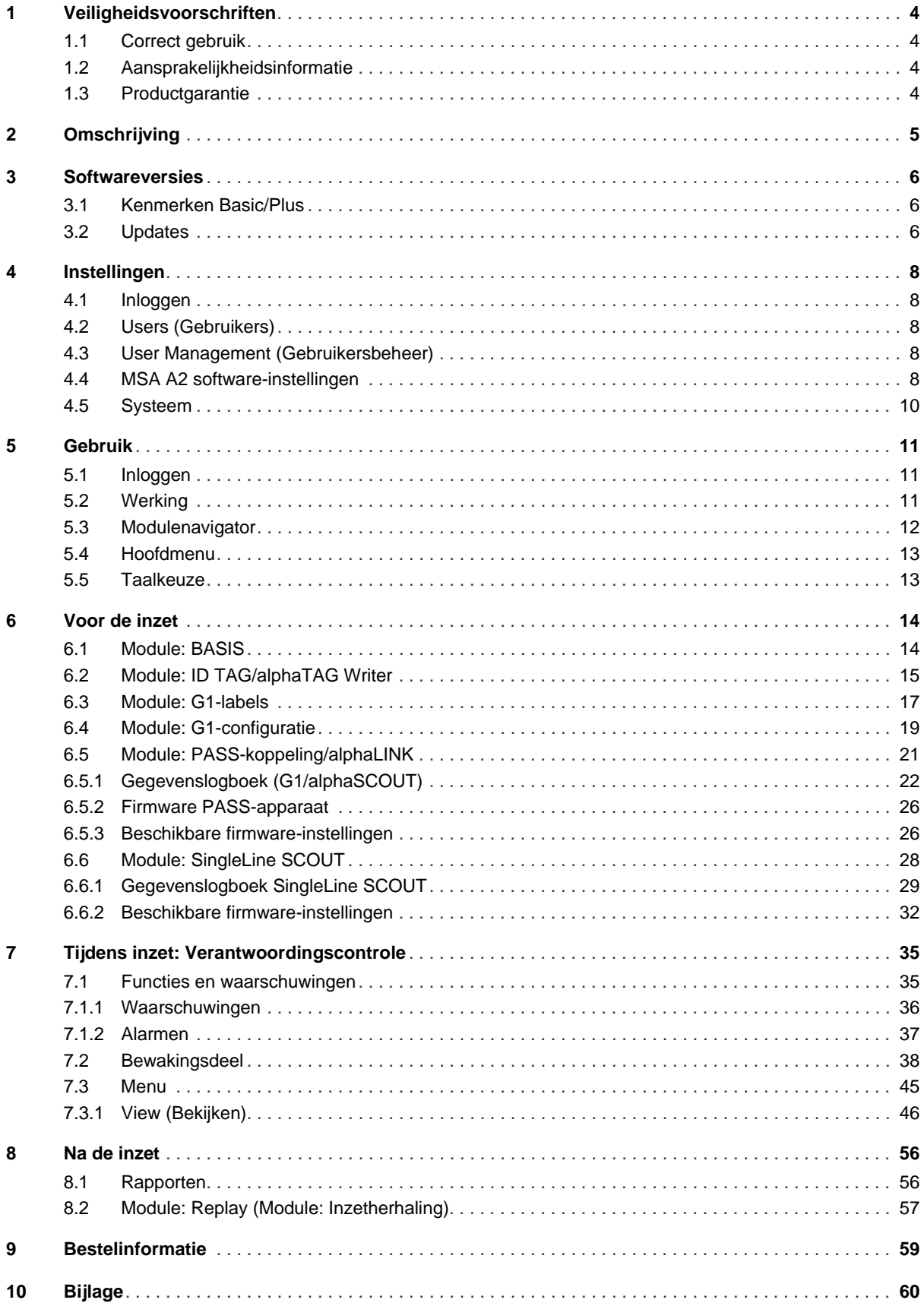

# <span id="page-381-0"></span>**1 Veiligheidsvoorschriften**

# <span id="page-381-1"></span>**1.1 Correct gebruik**

MSA A2 software, hierna ook A2 genoemd, is software voor het verantwoordingssysteem die voornamelijk tijdens brandbestrijding gebruikt wordt voor de bewaking van onafhankelijke ademluchttoestellen en aanvullende apparatuur met radio-ondersteuning. Gegevens van onafhankelijke ademluchttoestellen en aanvullende apparatuur worden via radio verzonden en in real time weergegeven buiten het gevaarlijke gebied. Conventionele bewaking zonder radioverbinding is ook mogelijk.

Daarnaast kunnen met de software de instellingen van het onafhankelijke ademluchttoestel draadloos worden gewijzigd wanneer het onafhankelijke ademluchttoestel niet in gebruik is. Deze gebruiksaanwijzing dient zorgvuldig te worden gelezen en in acht te worden genomen bij gebruik van het product. Vooral de veiligheidsvoorschriften evenals de informatie over gebruik en bediening van het product moeten zorgvuldig worden gelezen en nageleefd. Bovendien moeten de geldende nationale voorschriften in het land van gebruik, voor een veilig gebruik in aanmerking worden genomen.

# **WAARSCHUWING!**

Deze gebruiksaanwijzing moet zorgvuldig worden gelezen en opgevolgd door iedereen die verantwoordelijk is of zal zijn voor het installeren of het gebruik van dit product. Deze apparatuur zal alleen werken waarvoor zij gemaakt is als zij wordt gebruikt en onderhouden volgens de instructies; anders dan de apparatuur uitvallen en personen die op deze apparatuur vertrouwen kunnen ernstig gewond raken of zelfs overlijden.

Alternatief gebruik of gebruik dat buiten deze specificatie valt, wordt gezien als gebruik dat in strijd is met de voorschriften. Dit geldt ook voor het aanbrengen van niet toegestane wijzigingen aan het product en werkzaamheden die niet door MSA of bevoegde personen zijn uitgevoerd.

#### <span id="page-381-2"></span>**1.2 Aansprakelijkheidsinformatie**

MSA aanvaardt geen aansprakelijkheid in gevallen waarin het product verkeerd werd gebruikt of niet in overeenstemming met het doel waarvoor het werd ontworpen. De keuze en het gebruik van het product vallen onder de exclusieve verantwoordelijkheid van de individuele gebruiker. Vorderingen i.v.m. productaansprakelijkheid, waarborgen en garanties verstrekt door MSA met betrekking tot het product, vervallen, indien het niet wordt gebruikt, gerepareerd of onderhouden in overeenstemming met de instructies in deze gebruiksaanwijzing.

# <span id="page-381-3"></span>**1.3 Productgarantie**

Vorderingen i.v.m. productaansprakelijkheid, waarborgen en garanties verstrekt door MSA met betrekking tot het product, vervallen, indien het niet wordt gebruikt, gerepareerd of onderhouden in overeenstemming met de instructies in deze gebruiksaanwijzing.

# <span id="page-382-0"></span>**2 Omschrijving**

MSA A2 software is een toepassing voor het in real time bewaken van de verantwoording. De toepassing biedt ondersteuning voor zowel verantwoordingscontrole op basis van hardware als handmatige verantwoordingscontrole.

# **MSA A2 software werkt met de volgende ontvangststations en compatibele PASS-apparaten**

**(Personal Alert Safety System):**

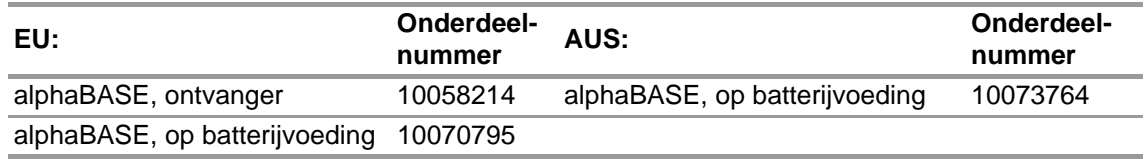

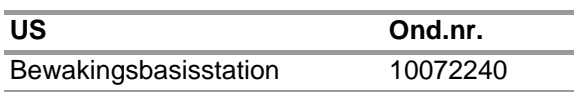

### **MSA A2 softwarewerkt met de volgende identificatieschrijvers:**

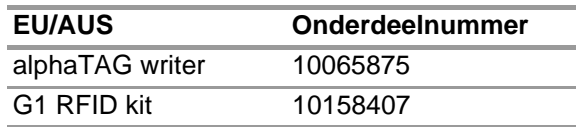

### **Op het A2-display wordt het volgende in real time weergegeven:**

- Personen
- Teamopdrachten
- Cilinderdruk inclusief resterende tijd
- Lage cilinderdruk
- Motion Alarm
- Handmatig alarm
- Batterijwaarschuwingen
- Temperatuurwaarschuwingen
- Optioneel: gasalarmen, gasconcentratie

Volledige incidentgegevens worden automatisch geregistreerd en geanalyseerd. Temperatuurwaarschuwingen zijn gerelateerd aan de temperatuur in de behuizing en reflecteren niet de buitentemperatuur.

# <span id="page-383-0"></span>**3 Softwareversies**

# <span id="page-383-1"></span>**3.1 Kenmerken Basic/Plus**

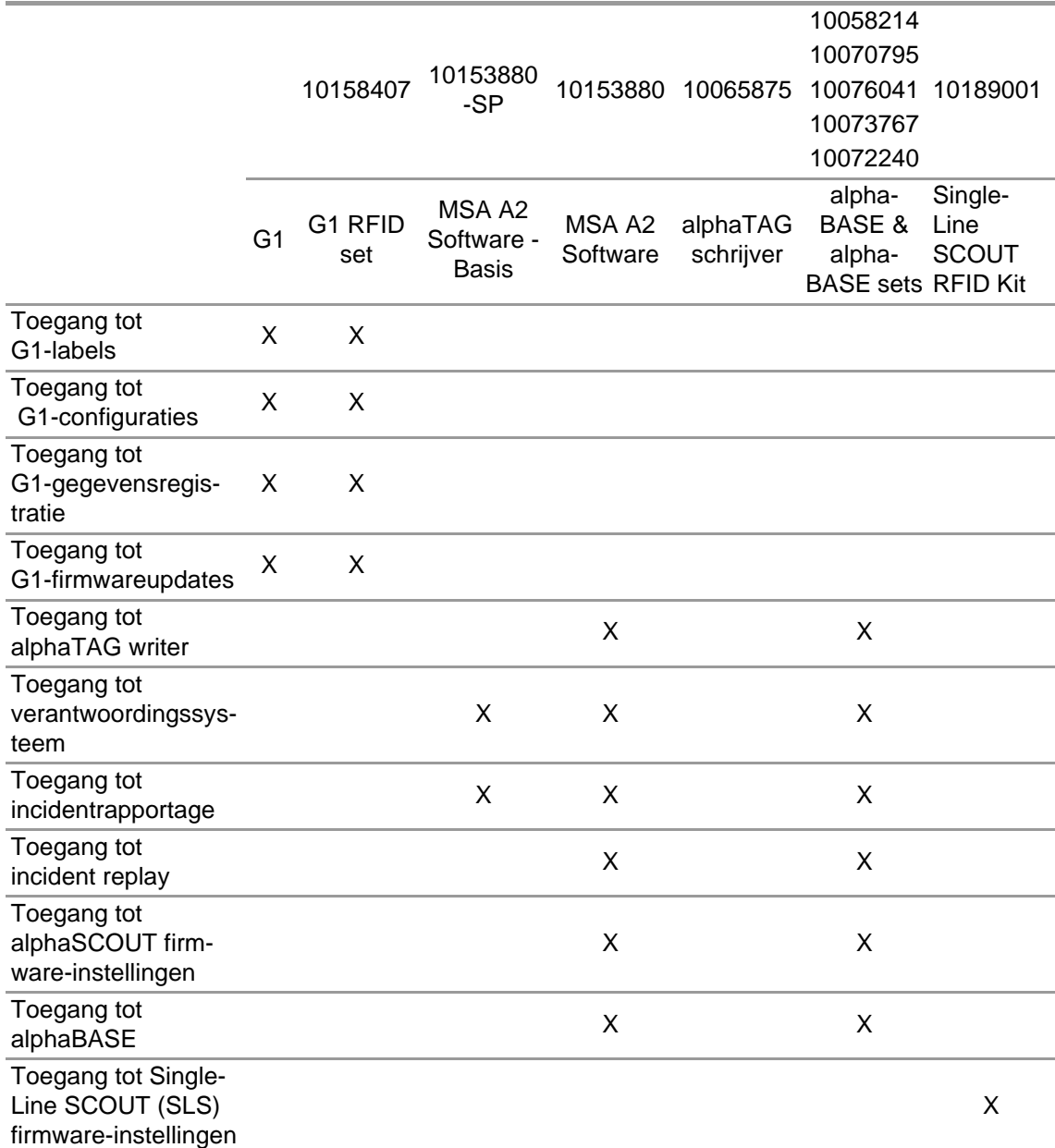

# <span id="page-383-2"></span>**3.2 Updates**

De updates van de A2 software vinden automatisch plaats als de pc is verbonden met het internet. De update vindt plaats wanneer de A2 software wordt gestart; de gebruiker ziet een pop-up scherm. Als de pc niet verbonden is met het internet, kan de update worden gedownload via www.MSAsafety.com.

# **Online service**

Zodra een update online wordt gedetecteerd, verschijnt er een bericht in het display na het opstarten.

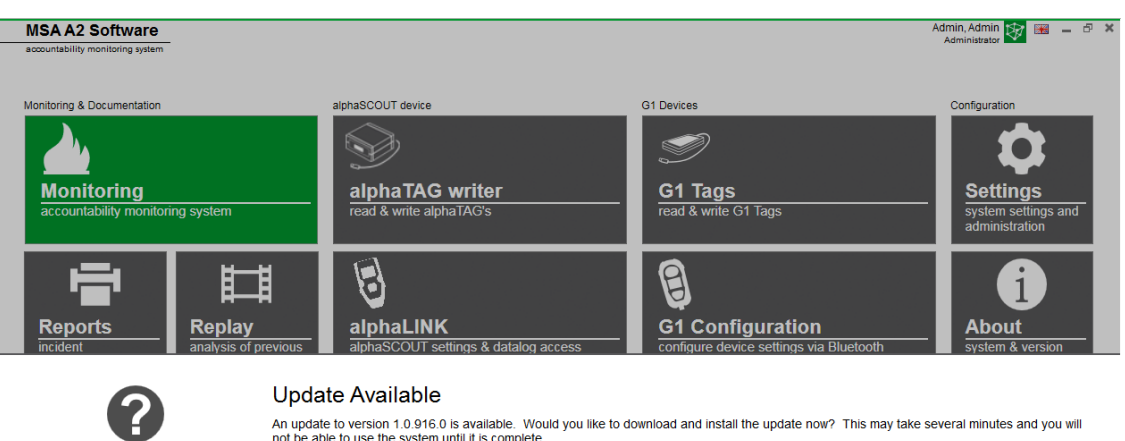

-<br>An update to version 1.0.916.0 is available. Would you like to download and install the update now? This may take several minutes and you will<br>not be able to use the system until it is complete.

Yes  $\overline{\text{No}}$ 

Cancel

Het updateproces verlaten en terugkeren naar de applicatie met *Nee*. Indien bevestigd met *Ja*, start het downloaden van de update automatisch.

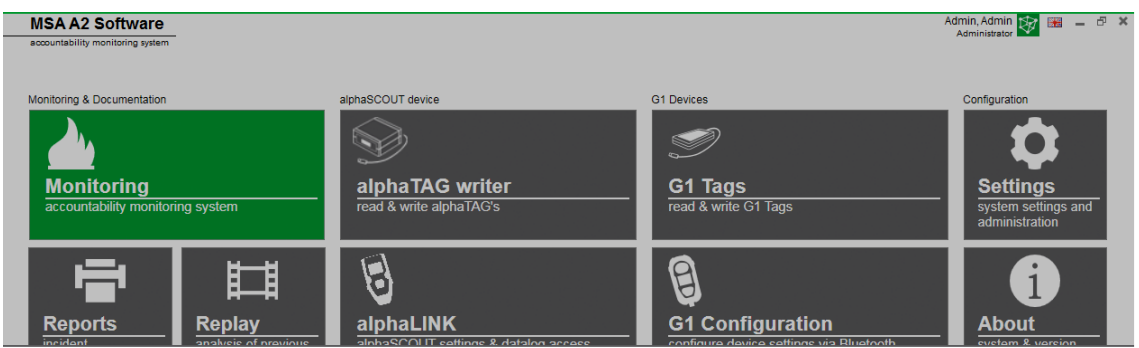

Downloading update. It will be applied after the download is complete.

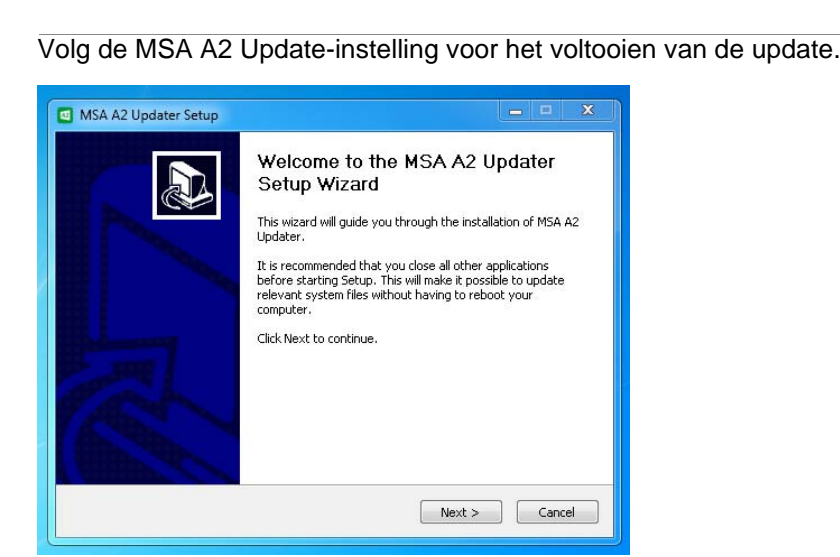

# <span id="page-385-0"></span>**4 Instellingen**

# <span id="page-385-1"></span>**4.1 Inloggen**

U kunt inloggen door een gebruikersnaam en wachtwoord in te voeren. Als de applicatie is geconfigureerd voor inloggen zonder wachtwoord, wordt de gebruiker automatisch ingelogd.

# <span id="page-385-2"></span>**4.2 Users (Gebruikers)**

Standaardgebruiker na installatie:

### **Administrator**

Gebruikersnaam: Admin

Wachtwoord: admin

De gebruikersnaam van deze gebruiker kan niet gewijzigd worden. U wordt aangeraden het wachtwoord van deze gebruiker te wijzigen bij de eerste keer inloggen. Alle wachtwoorden zijn hoofdlettergevoelig.

U kunt extra gebruikers aanmaken.

# <span id="page-385-3"></span>**4.3 User Management (Gebruikersbeheer)**

Met *User management* kan de administrator gebruikers toevoegen of gebruikersinstellingen wijzigen.

(1) Open *User Management* in *Settings* (Instellingen).

Onder *My Account* (Mijn account) kan de ingelogde gebruiker een afbeelding toevoegen of wijzigen en het wachtwoord wijzigen door op de overeenstemmende knop te tikken. Onder *Users* kunnen alle gebruikersinstellingen bewerkt worden en er kunnen gebruikers toegevoegd of verwijderd worden. Vooraf gedefinieerde gebruikers kunnen niet verwijderd worden.

Tik hierop om een gebruiker toe te voegen

Tik hierop om een gebruiker te verwijderen

- (2) Tik op een gebruiker in de lijst om de instellingen van die gebruiker te bewerken. *De mogelijke instellingen worden weergegeven.*
- (3) Nadat u de gewenste wijzigingen doorgevoerd hebt, slaat u deze op met *Accept* (Accepteren).
- (4) Met de knop *Home* (Start) keert u terug naar de modulenavigator.

# <span id="page-385-4"></span>**4.4 MSA A2 software-instellingen**

De instellingen in het submenu A2 bepalen het gedrag van de verantwoordingsmodule.

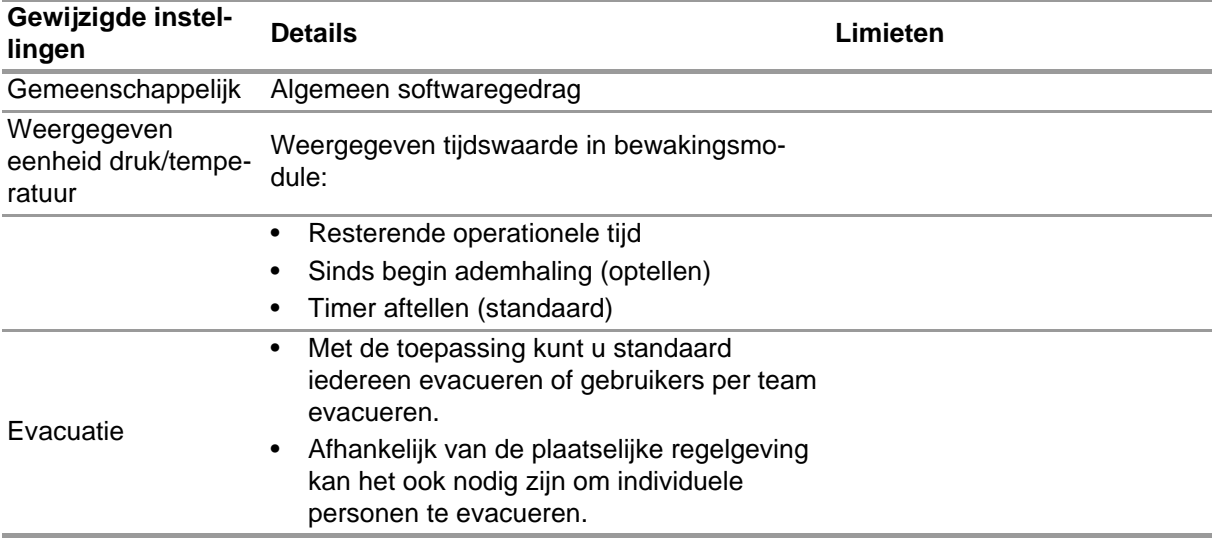

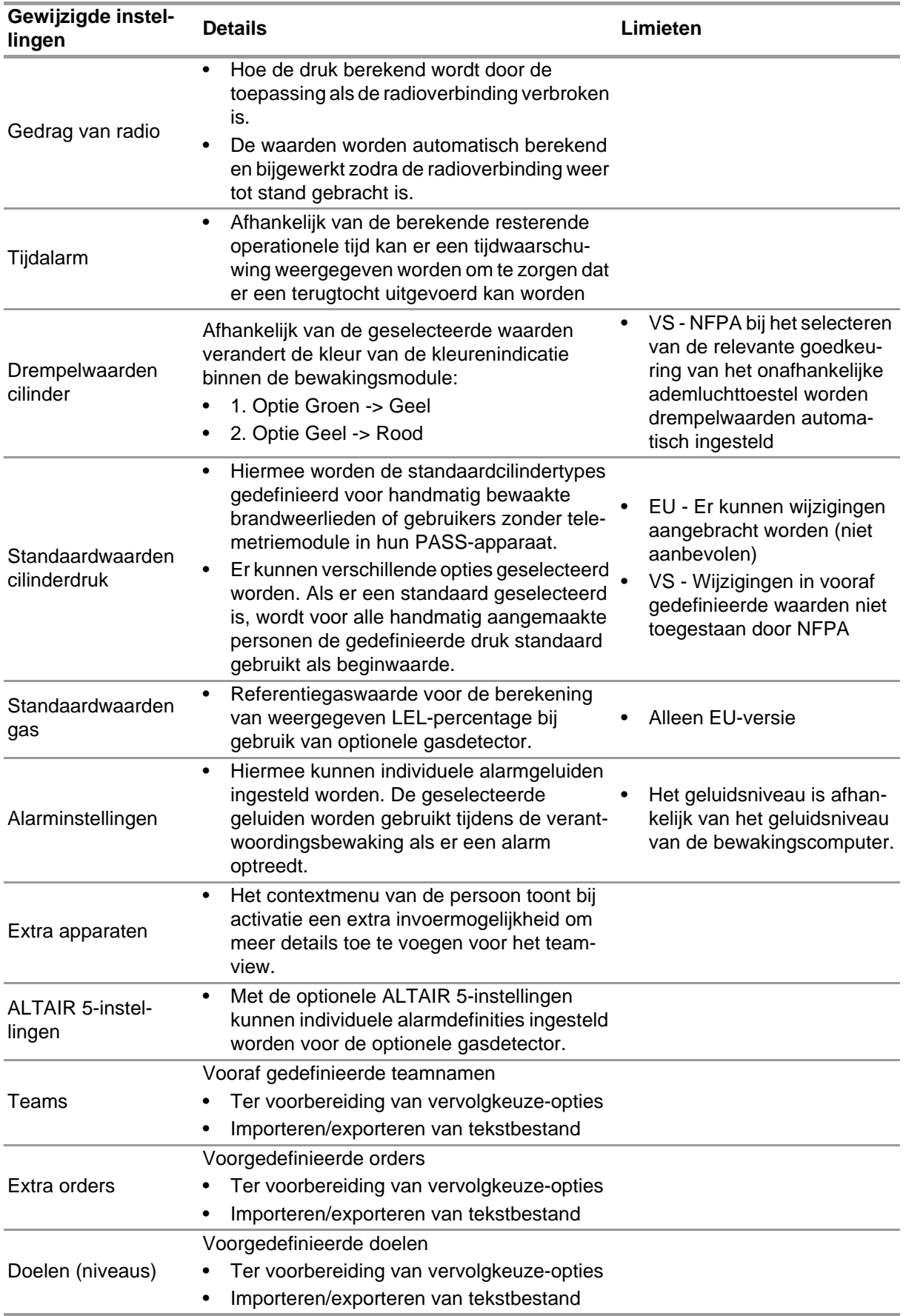

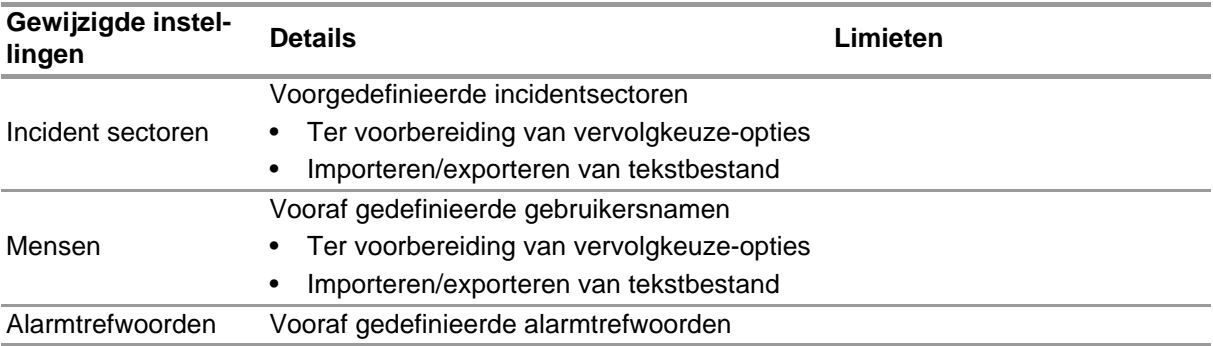

Instellingen wijzigen:

- (1) Verander de waarden.
- (2) Accepteer de wijzigingen met *Accept* (Accepteren)
- (3) Met de pijl keert u terug naar de modulenavigatie.

#### <span id="page-387-0"></span>**4.5 Systeem**

#### **MSA A2 software SERVICE**

Op het servicescherm kunt u de verbinding tussen het gebruikte basisstation en de toepassing opnieuw starten. Omdat de interface ingesteld is als Windows-service wordt hij volledig op de achtergrond uitgevoerd.

Om de huidige status van de service te vernieuwen tikt u op *Refresh* (Vernieuwen), de status wordt dan bijgewerkt.

#### **VOORZICHTIG!** Æ

Bij het herstarten van de service tijden de bewakingsoperatie wordt de verbinding van alle verbonden PASS-apparaten met de radiomodule verbroken. Er moet opnieuw verbinding gemaakt worden nadat de service opnieuw gestart is.

Herstarten van de service alleen mogelijk met administratorrechten:

- (1) Tik op *Restart service* (Service herstarten).
- (2) Bevestig het verzoek voor de uitgebreide gebruikersrechten. *De service wordt opnieuw gestart.*

# **Licenties**

Als u wilt upgraden van de basisversie kunt u hier een licentiecode voor de volledige versie invoeren.

Voor licenties moet u administratorrechten hebben voor zowel MSA A2 software als Windows.

- (1) Ga naar *Settings* (instellingen).
- (2) Klik op *Licensing* (licenties).
- (3) Voer organisatie in.
- (4) Voer activeringssleutel in.
- (5) Registreer sleutel.
- (6) Bevestig Windows-bericht.

# <span id="page-388-0"></span>**5 Gebruik**

# <span id="page-388-1"></span>**5.1 Inloggen**

Aangezien niet alle softwarefuncties beschikbaar zijn voor alle gebruikers, is het belangrijk u aan te melden voor gebruik van de software. Zie paragraaf [4.3 "User Management \(Gebruikersbe](#page-385-3)[heer\)"](#page-385-3) voor het instellen van gebruikersrechten.

# <span id="page-388-2"></span>**5.2 Werking**

De software is geoptimaliseerd voor gebruik op apparaten met aanraakbediening met een min. resolutie van 1024x600 pixels, daarom zijn alle nodige interacties in deze handleiding beschreven als aanrakingen. Bij het gebruik van een muis kan tikken vervangen worden door klikken. Voor vegen houdt u de linkermuisknop ingedrukt om een element te verplaatsen.

Als u wilt terugkeren naar het voorgaande scherm in de modulenavigator, gebruikt u de pijl terug.

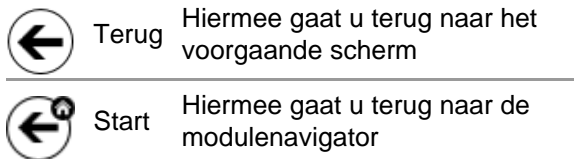

Afhankelijk van de context kunt u met de volgende besturingselementen instellingen wijzigen:

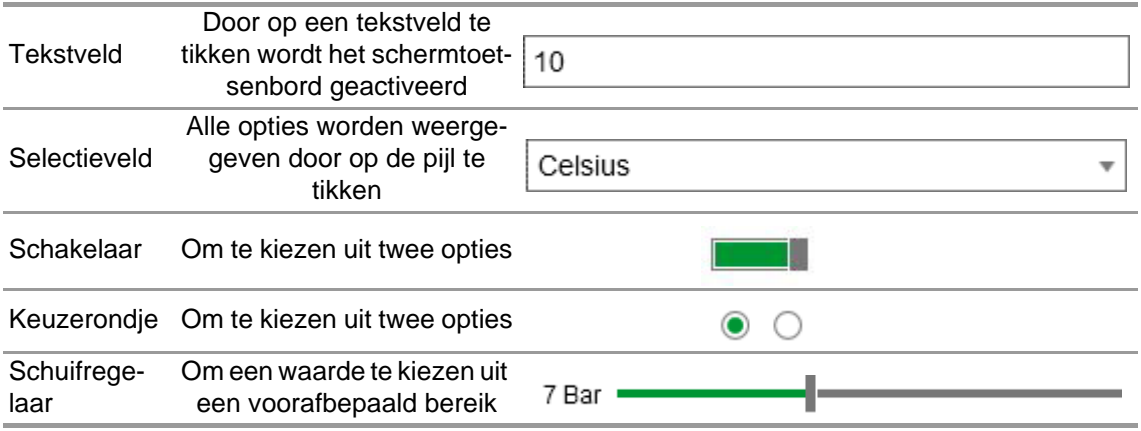

#### <span id="page-389-0"></span>**5.3 Modulenavigator**

Na het inloggen wordt de modulenavigator weergegeven.

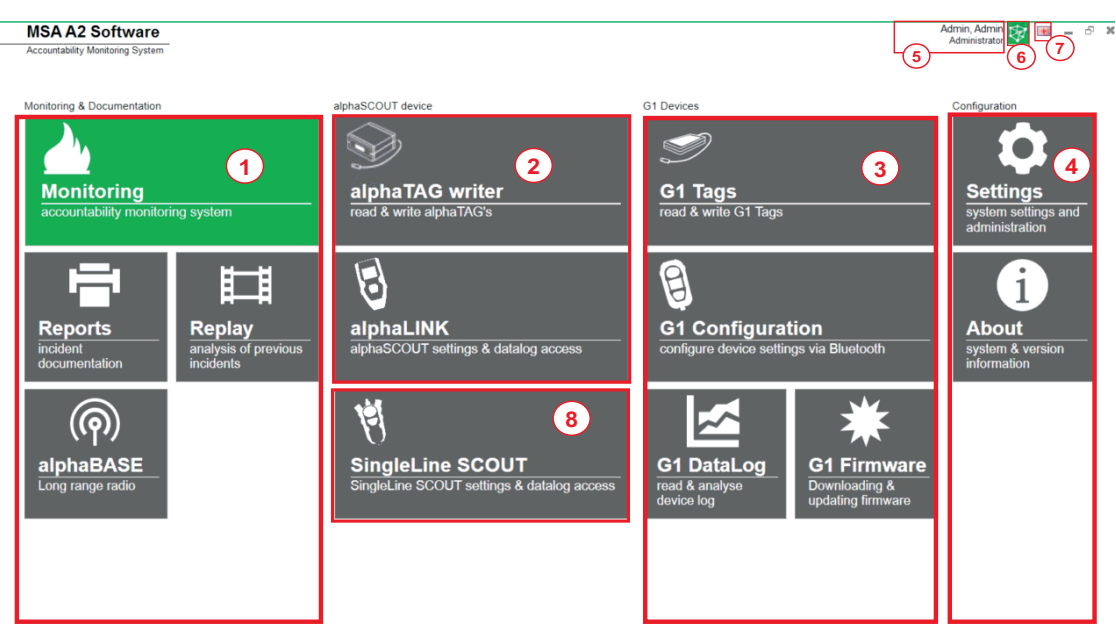

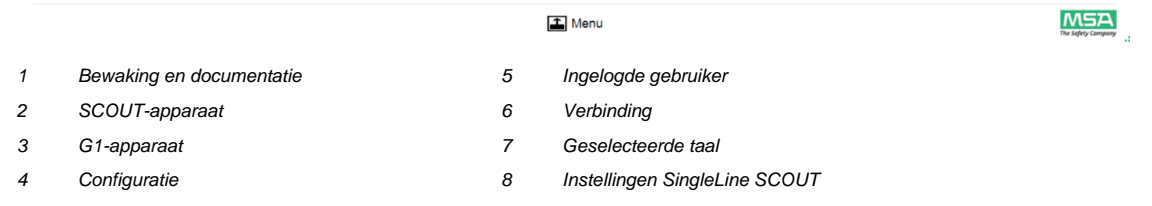

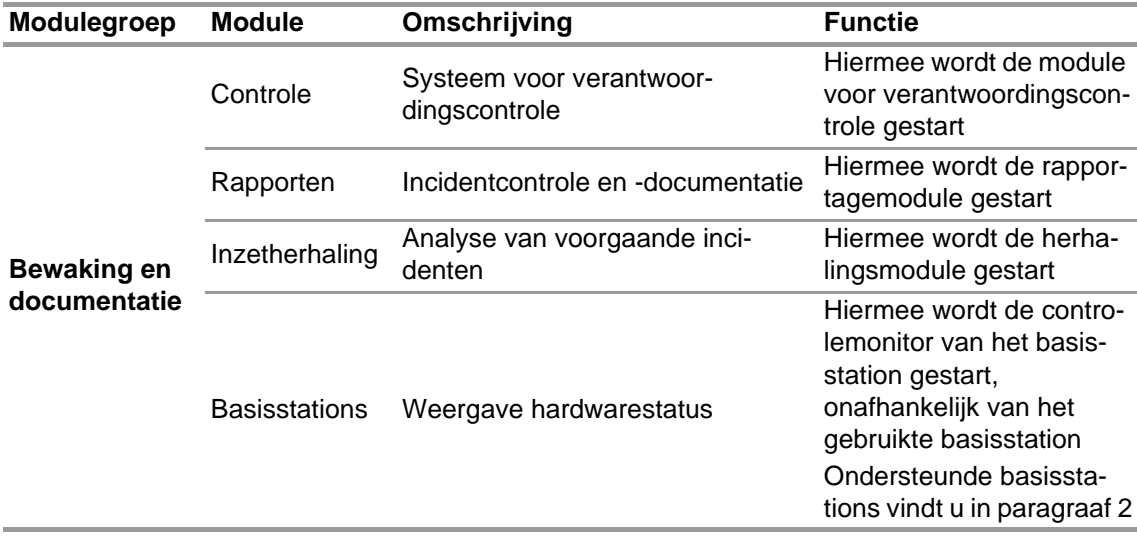

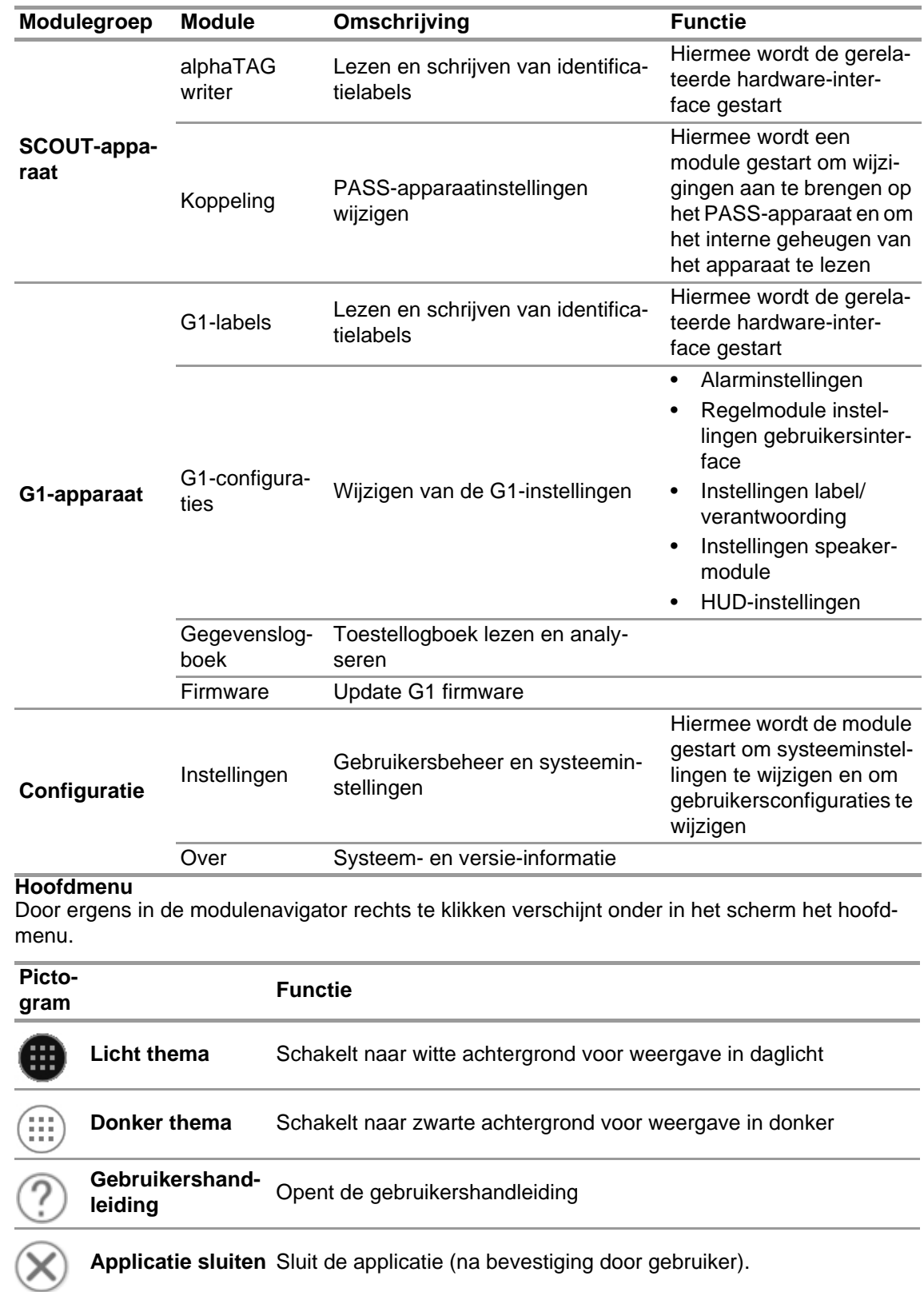

Sluit de computer af na bevestiging door gebruiker. **Computer**   $\widehat{\circ}$ Applicatie wordt gesloten en er wordt een speciale invoer gegene**afsluiten** reerd naar het systeemlogboek na bevestiging door gebruiker.

# <span id="page-390-1"></span>**5.5 Taalkeuze**

<span id="page-390-0"></span>**5.4 Hoofdmenu**

De taal kan in de modulenavigator gewijzigd worden. Tik op het vlaggetje om alle taalkeuzes te zien.

# <span id="page-391-0"></span>**6 Voor de inzet**

# <span id="page-391-1"></span>**6.1 Module: BASIS**

Alle basisstations die met hetzelfde netwerk verbonden zijn worden weergegeven, het lokale basisstation wordt groen weergegeven. De nummers tussen haken geven het basisstation aan dat de voorkeur heeft om geprogrammeerd te worden met de TAGwriter-module.

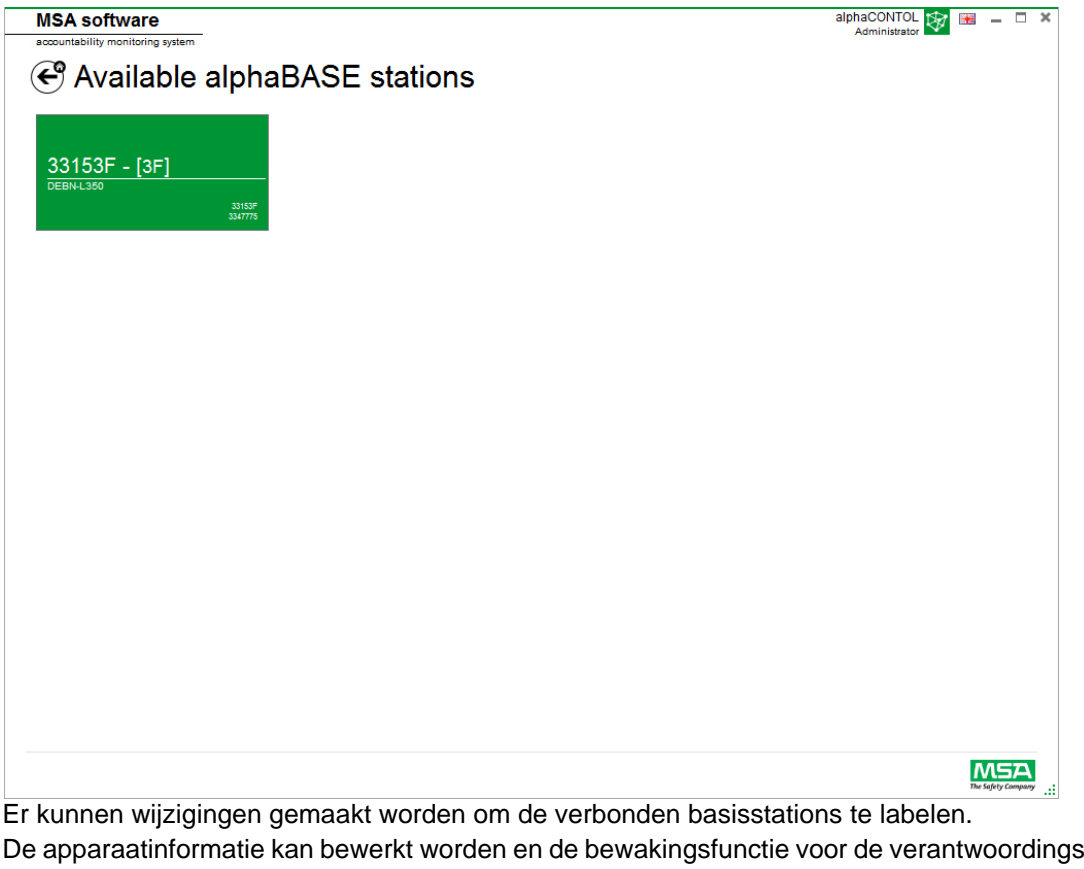

De apparaatinformatie kan bewerkt worden en de bewakingsfunctie voor de verantwoordingscontrole kan ingesteld worden. Getallen tussen haken geven het nummer aan voor het programmeren van het voorkeursbasisstation.

Wijzigingen moeten bevestigd worden met *Accept* (Accepteren).

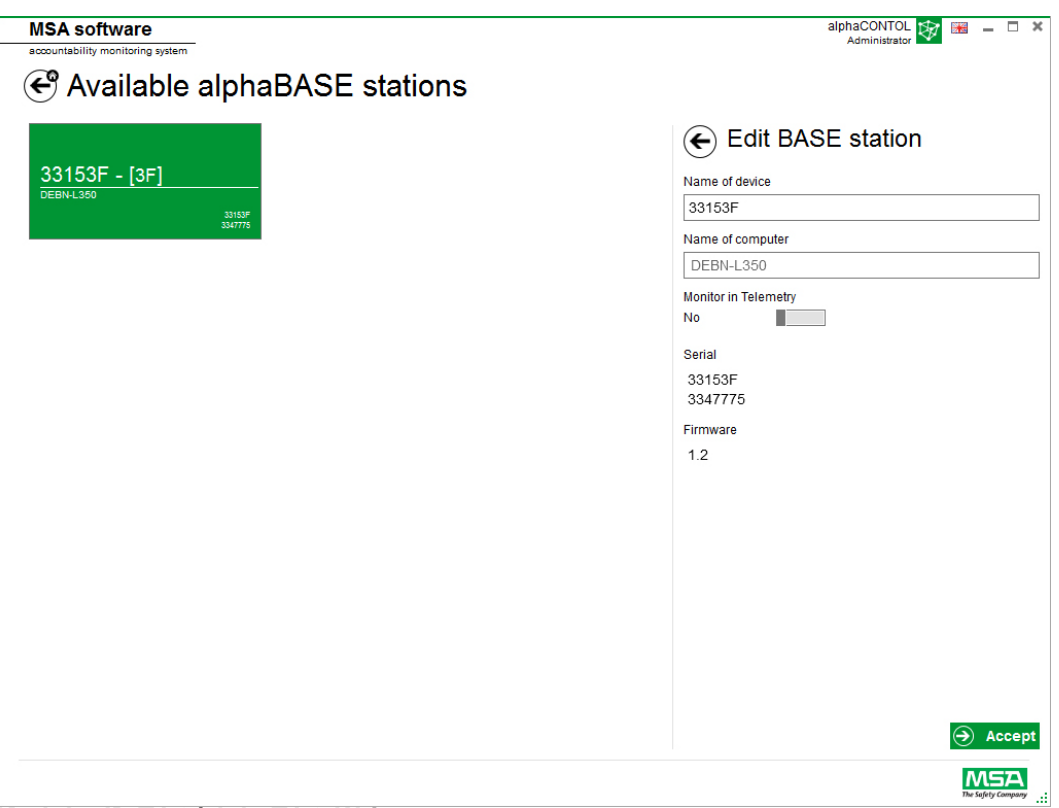

### <span id="page-392-0"></span>**6.2 Module: ID TAG/alphaTAG Writer**

Bij het starten van de module wordt een verbonden lokale labelschrijver herkend en automatisch geselecteerd.

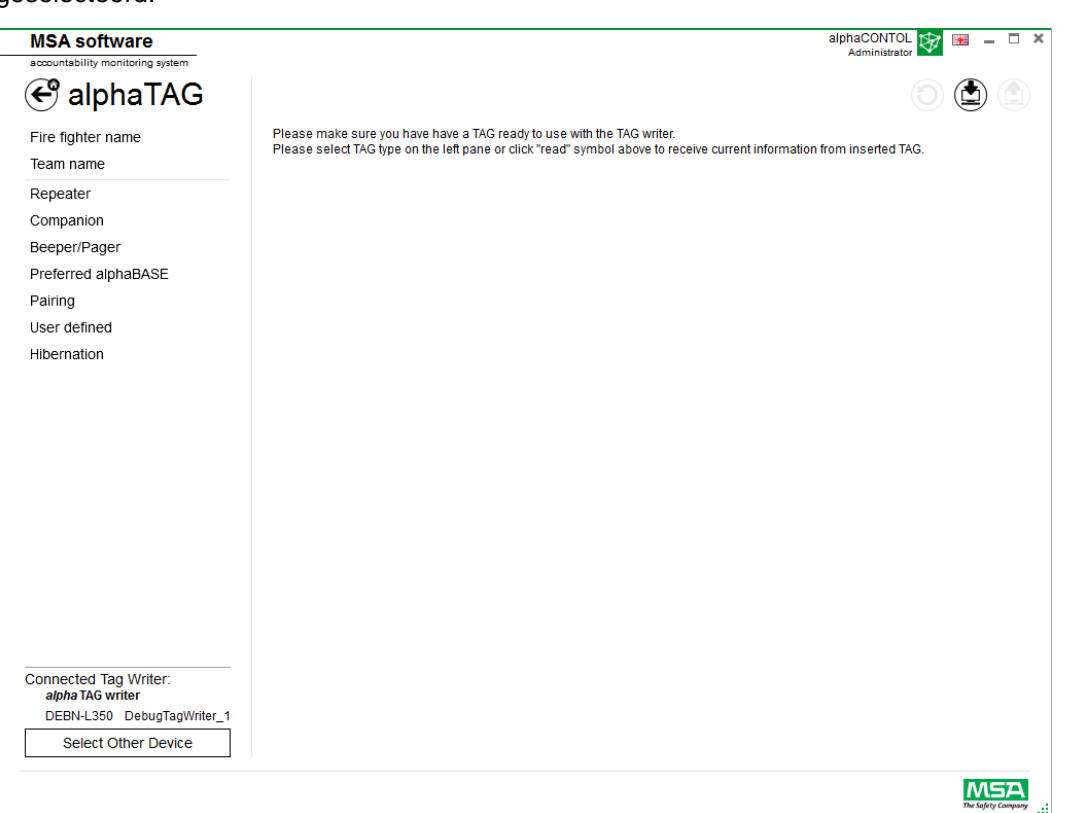

Het geselecteerde apparaat wordt linksonder weergegeven. Als u op *Select Other Device* (Ander apparaat selecteren) tikt, wordt een dialoogvenster weergegeven met alle beschikbare labelschrijvers. Lokale apparaten worden groen gemarkeerd.

NL

15

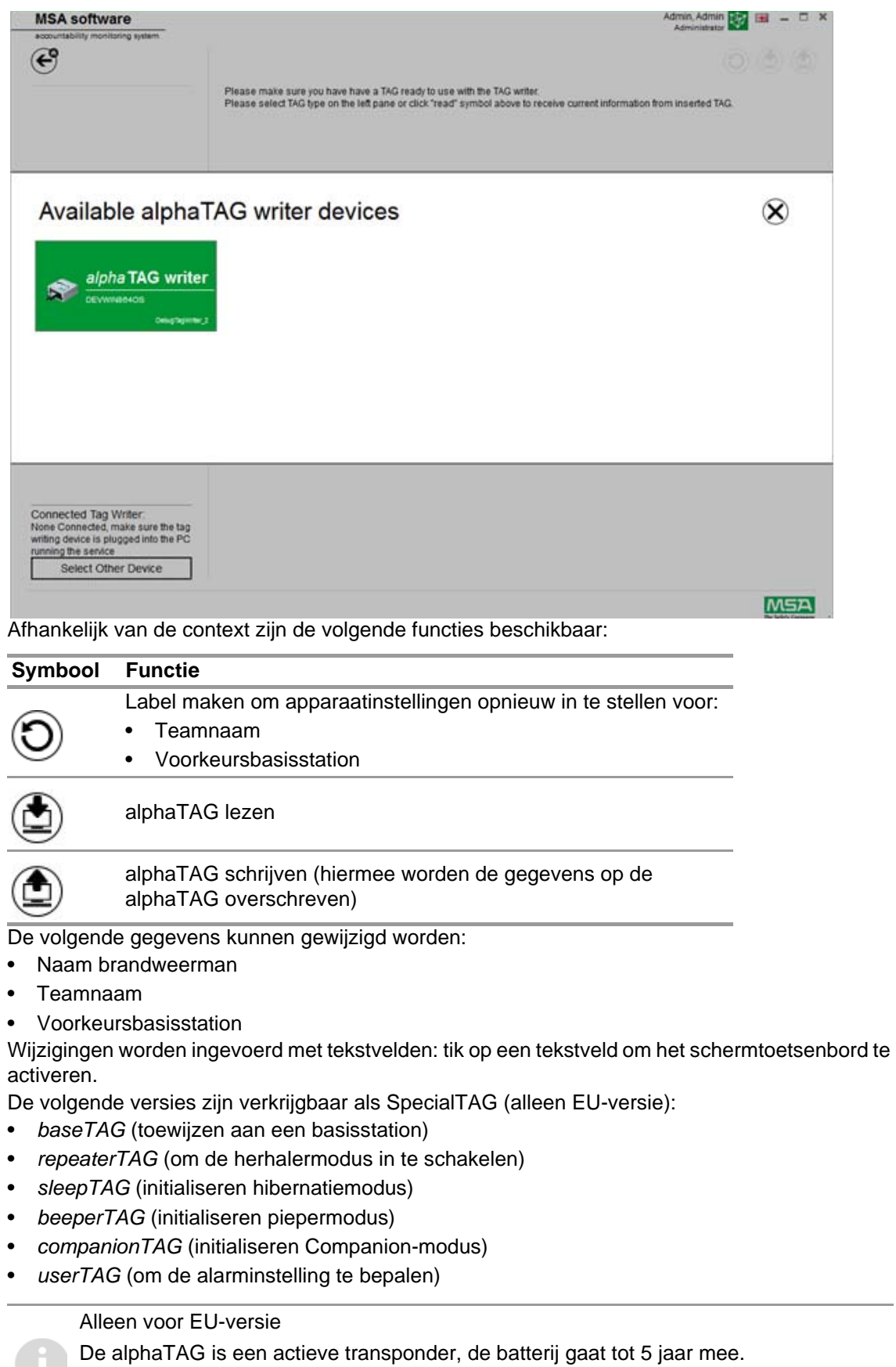

De batterij kan niet vervangen worden - de garantie vervalt als de alphaTAG geopend wordt! Lees voor details de gebruiksaanwijzing van alpha personal network, hoofdstuk 6.

# <span id="page-394-0"></span>**6.3 Module: G1-labels**

Deze module wordt gebruikt voor het schrijven en lezen van TAG-informatie en voor gegevensoverdracht tussen pc en ademluchttoestel. Oudere telemetrieversies waarmee het ademluchttoestel is uitgerust kunnen worden gebruikt met de A2 software, maar moeten ook hun betreffende interfaces gebruiken om de telemetrische labelinformatie te updaten.

Bij het starten van de module wordt een verbonden lokale labelschrijver herkend en automatisch geselecteerd.

Het geselecteerde apparaat wordt linksonder weergegeven. Als u op *Select Other Device* (Ander apparaat selecteren) tikt, wordt een dialoogvenster weergegeven met alle beschikbare labelschrijvers. Lokale apparaten worden groen gemarkeerd.

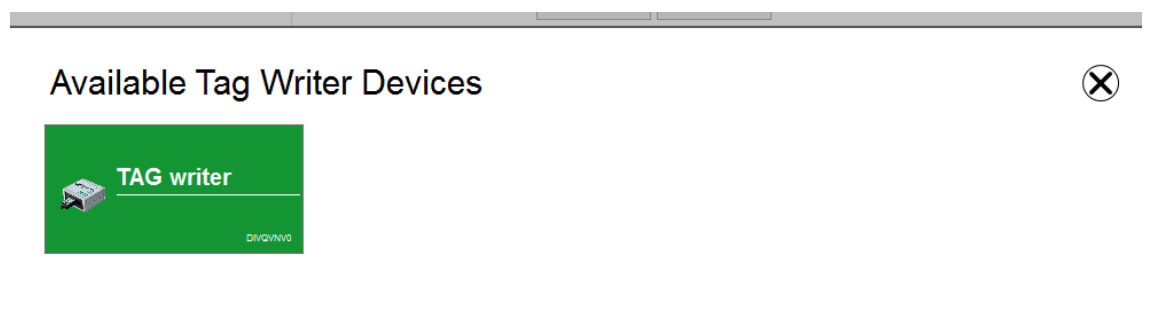

Default display Afhankelijk van de context zijn de volgende functies beschikbaar:

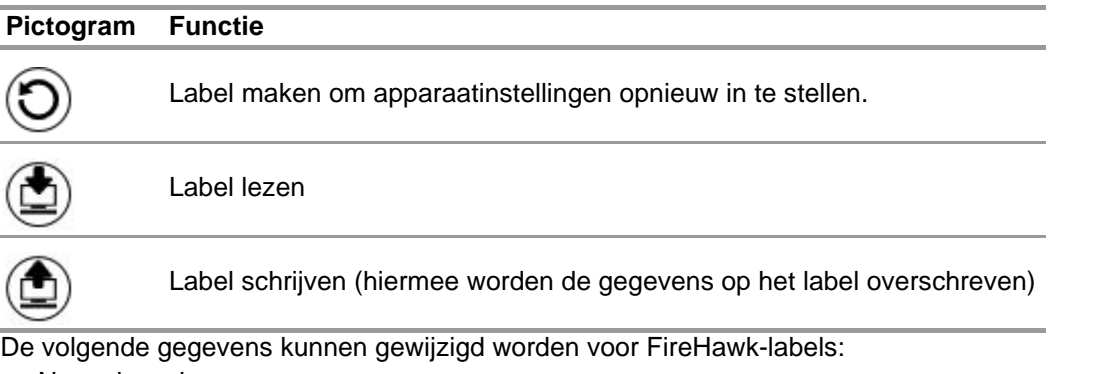

- Naam brandweerman
- Teamnaam
- Voorkeursbasisstation

Bij het G1 onafhankelijke ademluchttoestel verschijnen de volgende velden in het A2-bewakingssysteem:

- Voor personeelsnaam Gebruikersnaam
- Voor hulpmiddeltoewijzing Toewijzing ID/Teamnaam

Het MSA G1 onafhankelijke ademluchttoestel en labels kunnen extra informatie opslaan, waar dat bij vorige versies van ademluchttoestellen niet mogelijk was. Voor meer informatie over deze extra informatie klikt u op de categorienaam voor een gedetailleerde omschrijving.

Wijzigingen worden ingevoerd met tekstvelden: tik op een tekstveld om het schermtoetsenbord te activeren.

De software kan ook worden gebruikt om labels te kopiëren of te wissen.

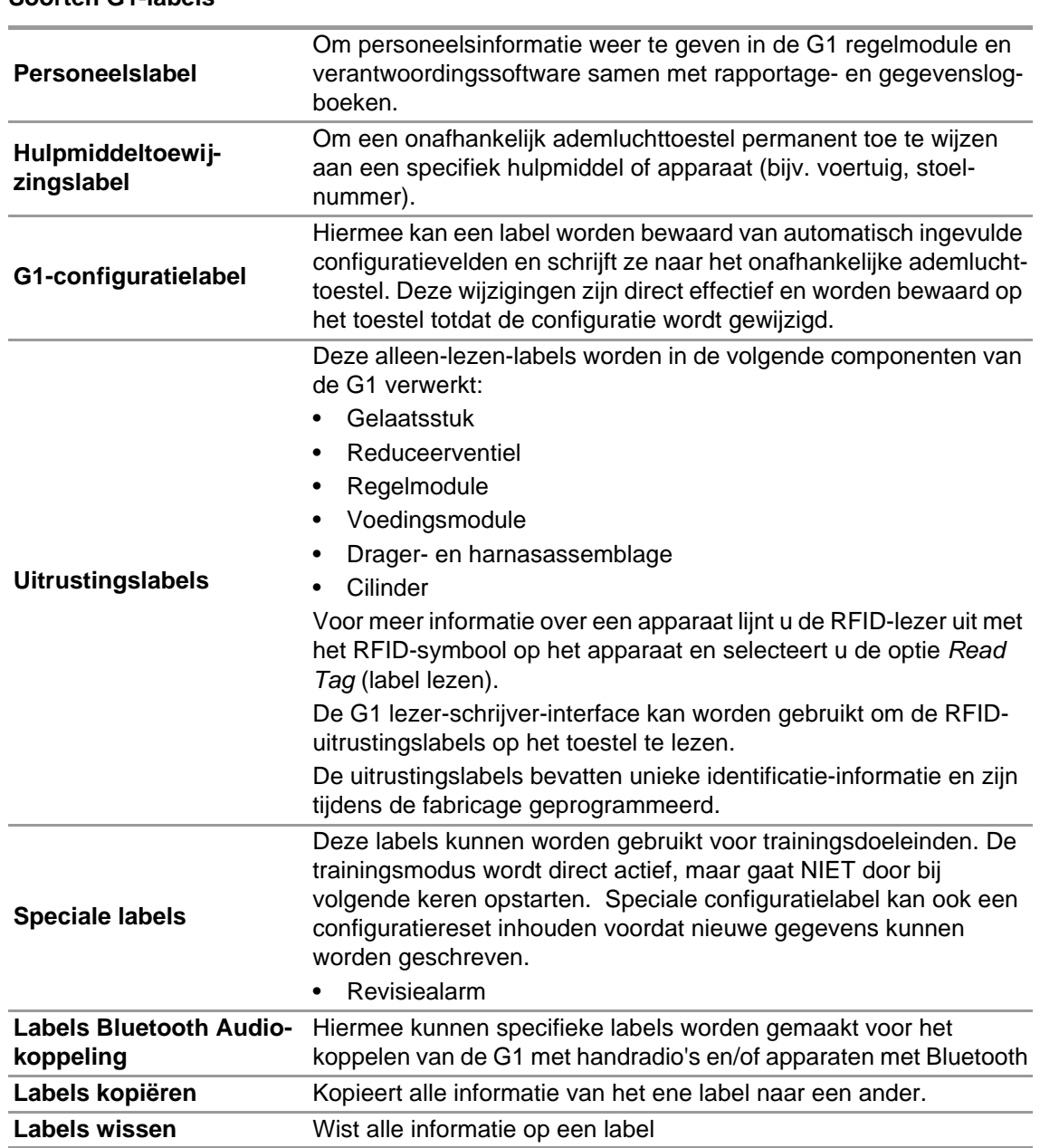

#### **Soorten G1-labels**

#### **Een G1 personeelslabel creëren**

- (1) Selecteer *G1 Tags*.
- (2) Selecteer *Personnel Tag* (personeelslabel) links in het scherm.
- (3) Klik op het **+** pictogram rechtsboven in het scherm om een nieuw label te creëren.
- (4) Klik op *Personnel Details* (personeelsgegevens) om het venster te openen.
- (5) Vul de informatie voor het *Personnel Tag* in. *Voor het G1 onafhankelijke ademluchttoestel is User Name (gebruikersnaam) nodig voor weergave op het scherm van de regelmodule en voor het bewaken van de G1 met A2.*
- (6) Zodra de informatie compleet is, legt u een label op de RFID lezer/schrijver zoals op de afbeelding.
- (7) Tik op het *Write* (schrijven) pictogram in de rechterbovenhoek van de applicatie. *De RFID wordt geschreven met de informatie die is ingevuld.*
- (8) Volg deze stappen ook op voor hulpmiddelentoewijzing en configuratielabels.

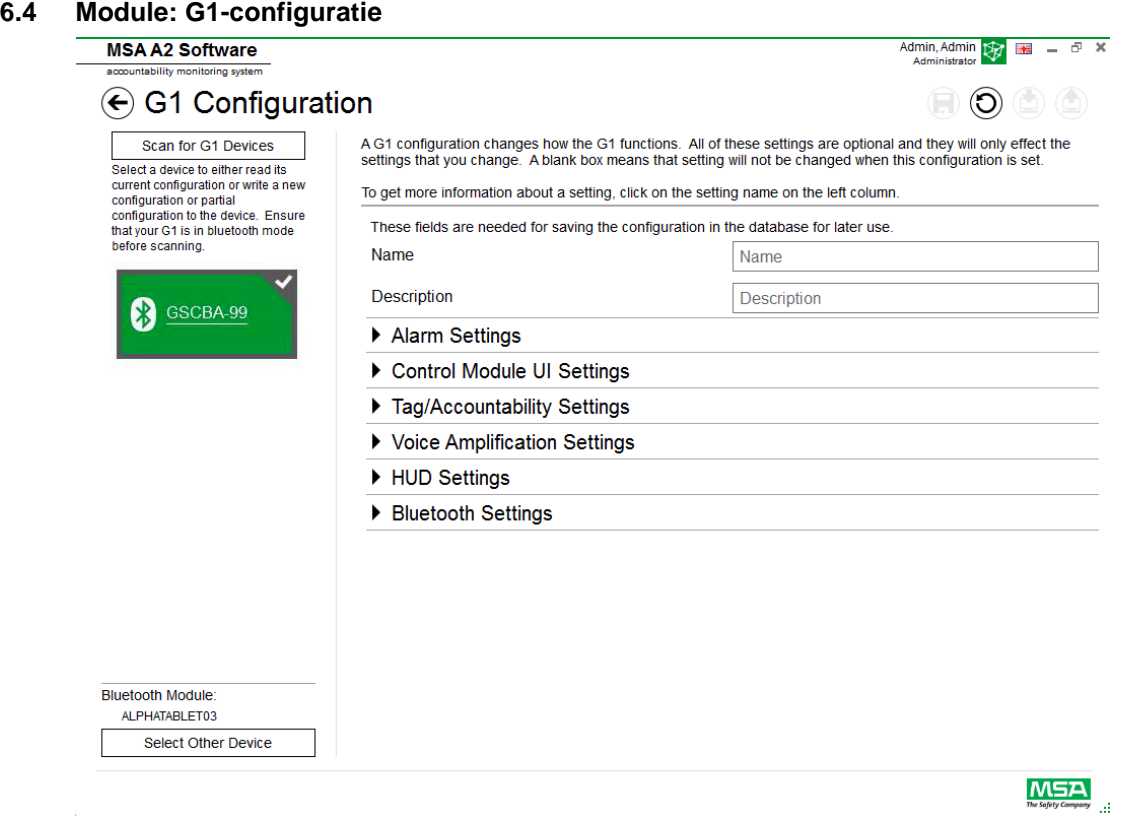

De G1-configuratiemodule kan worden gebruikt om de G1-functies te wijzigen. Een G1 onafhankelijk ademluchttoestel kan worden geconfigureerd met behulp van opgeslagen configuratielabels of via een Bluetooth-verbinding. Alle instellingen zijn optioneel en alleen de instellingen die zijn gewijzigd, worden beïnvloed. Als een instelling leeg wordt gelaten, zal deze niet veranderen als de configuratie wordt uitgevoerd.

### **G1 configuraties via Bluetooth**

Controleer of de pc via Bluetooth kan communiceren of dat de Bluetooth dongel in de computer is ingestoken. MSA adviseert om Bluetooth-apparaat met onderdeelnummer 10161282-SP te gebruiken voor verbinding met het G1 onafhankelijke ademluchttoestel. Andere Bluetoothmodules kunnen worden gebruikt, maar kunnen over een beperkte functionaliteit beschikken.

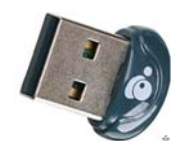

(1) Stel de G1 in de datakoppelingsmodus:

*Druk op een van de groene knoppen van de G1 regelmodule in en houd deze ingedrukt, waarbij de unit uit staat, totdat het batterijlogo verschijnt en de menuopties van de G1 servicemodus verschijnen.*

(2) Selecteer DATA LINK (datakoppeling) uit het menu.

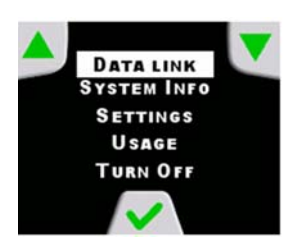

(3) Bevestig de weergave van de Bluetooth-identificatie van het apparaat in het scherm van de regelmodule.

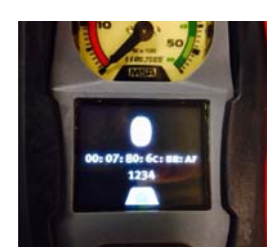

(4) Zoek naar het G1-toestel door "scan for G1 Devices" (zoek naar G1-toestellen) te kiezen.

# $\mathfrak{S}$  G1 Configuration

Scan for G1 Devices Select a device to either read its current configuration or write a new configuration or partial configuration to the device. Ensure that your G1 is in data link mode before scanning.

(5) Selecteer het gewenste onafhankelijke ademluchttoestel en klik op **+** om via Bluetooth naar de G1-configuratieappalicatietool te gaan. Selecteer Settings (instellingen) en dan Write to the device (schrijven naar toestel).

Klik voor meer informatie over de instellingen op de naam van de betreffende instelling. Er wordt dan meer informatie gegeven. De instellingen kunnen op de volgende onderdelen worden aangepast:

- Alarminstellingen
- Regelmodule instellingen gebruikersinterface
- Instellingen label/verantwoording
- Instellingen speakermodule
- HUD-instellingen
- Instellingen warmtebeeldcamera

G1-configuratie-instellingen kunnen ook worden opgeslagen voor later gebruik. De velden *Name* (naam) en *Description* (omschrijving) zijn nodig om configuraties op te slaan. Wanneer configuraties in de database worden opgeslagen, kunnen ze worden gebruikt voor het updaten van toestellen via Bluetooth. Opgeslagen instelling kunnen worden geopend via de *G1 Tags module* (G1 labelmodule).

### **Alarminstellingen**

Deze instellingen bepalen hoe de alarmen functioneren op het ademluchttoestel voor lagedruksignaal, middendrukdrempel/signaal, drukval, RIT lichtactivering en thermisch alarm.

### **Interface-instellingen controlemodule**

Deze instellingen wijzigen hoe het scherm van de controlemodule eruitziet en wat erop weergegeven wordt. Instelbaar zijn resterende tijd, scherminhoud, gedrag en timing achtergrondverlichting.

### **Instellingen label/verantwoording**

Deze instellingen bepalen hoe de G1 omgaat met personeels- en hulpmiddeltoewijzingslabels en hoe deze waarden aan het verantwoordingssysteem gerapporteerd worden.

#### **Speakermodule en HUD-instellingen**

Speakermodule en HUD-instellingen zijn van invloed op hoe de stemversterking en HUD-display functioneren.

#### **Bluetooth-instellingen**

Bluetooth in- of uitschakelen op het G1 toestel.

### **G1 firmware**

Updaten van de G1 Firmware via draadloze Bluetooth-verbinding.

#### **6.5 Module: PASS-koppeling/alphaLINK**

Bij het starten van de module wordt een verbonden lokale labelschrijver herkend en automatisch geselecteerd.

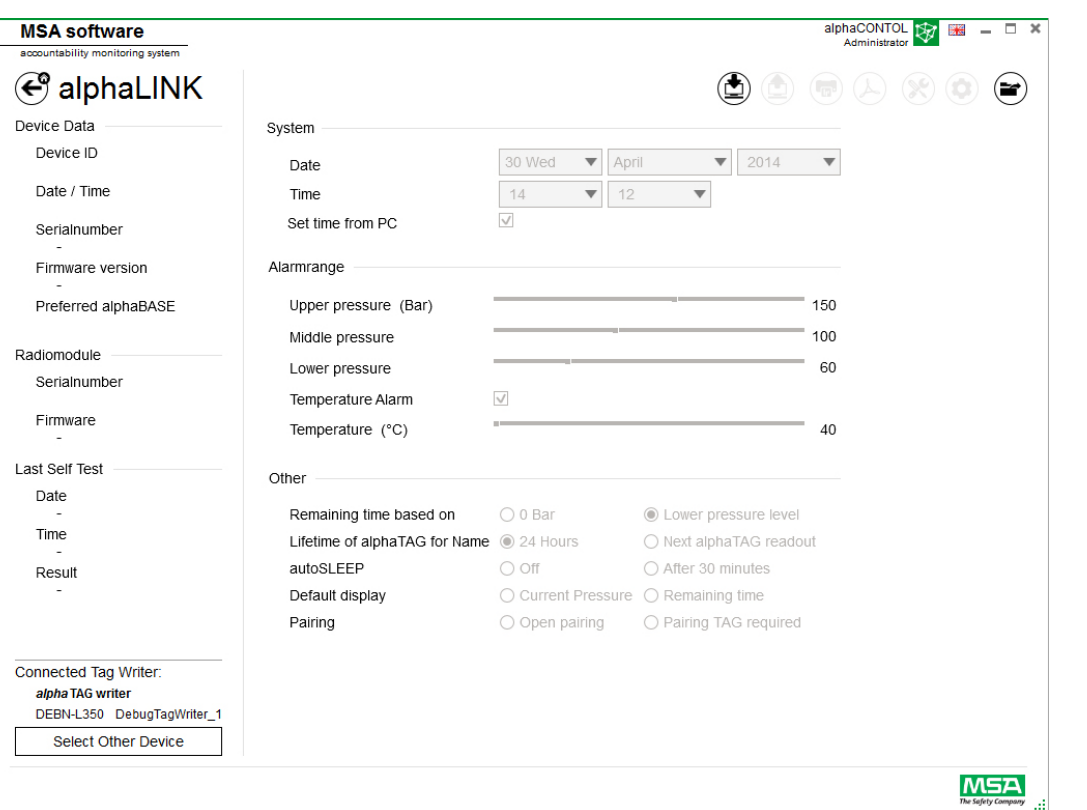

Het geselecteerde apparaat wordt linksonder weergegeven. Als u op *Select Other Device* (Ander apparaat selecteren) tikt, wordt een dialoogvenster weergegeven met alle beschikbare labelschrijvers. Lokale apparaten worden groen gemarkeerd.

# **Available Tag Writer Devices**

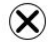

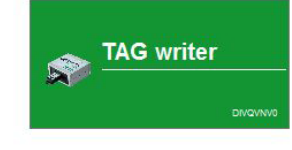

### **6.5.1 Gegevenslogboek (G1/alphaSCOUT)**

De door het apparaat gedownloade logboekgegevens worden geregistreerd in de database. Voor het vinden van de juiste missies zijn verschillende filters beschikbaar. Het is tevens mogelijk om door de gebruiker gedefinieerde filters op te slaan.

Afhankelijk van de context zijn de volgende functies beschikbaar.

Default display

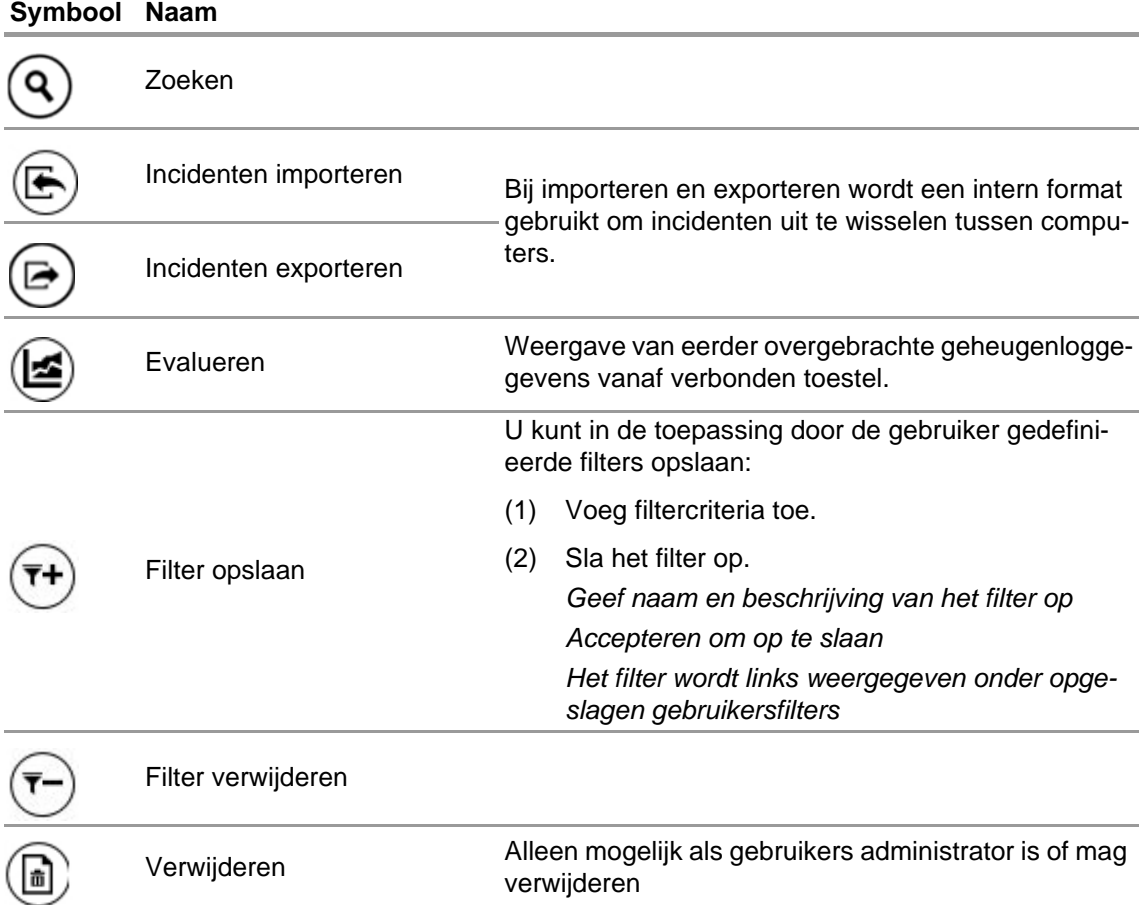

Tik op *Search* (Zoeken) om de resultatenlijst te vernieuwen.

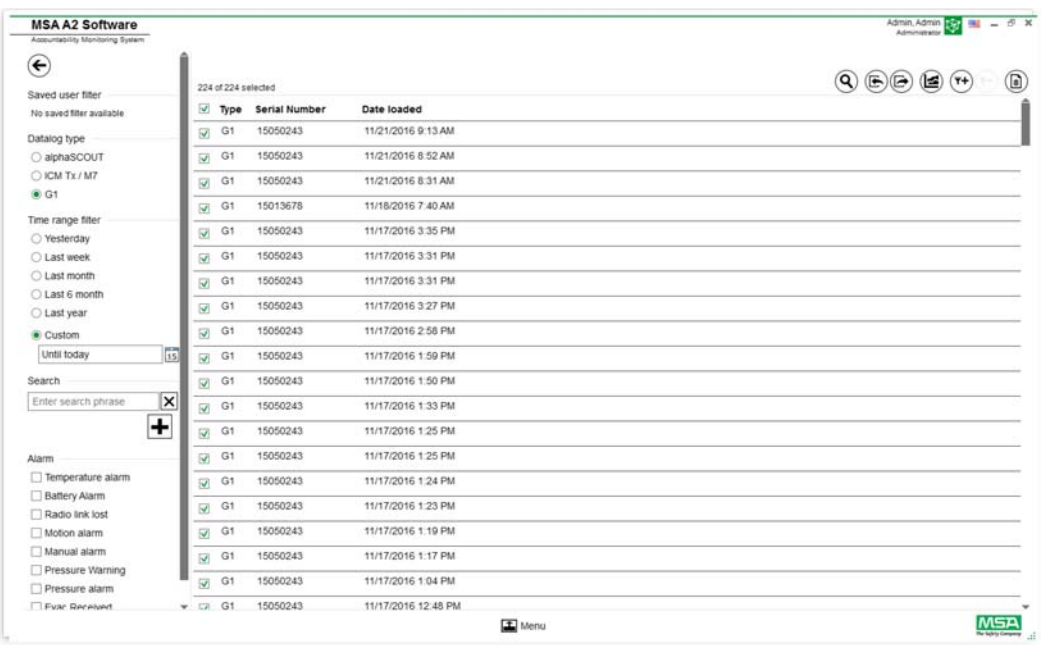

- (1) Markeer het logbestand dat moet worden weergegeven.
- (2) Tik op "Evaluate" (evalueren) om de gegevens te bekijken.
- (3) Gegevens worden weergegeven.

Details van gemarkeerde logboekgegevens worden weergegeven nadat op *Evaluate* (Evalueren) getikt is.

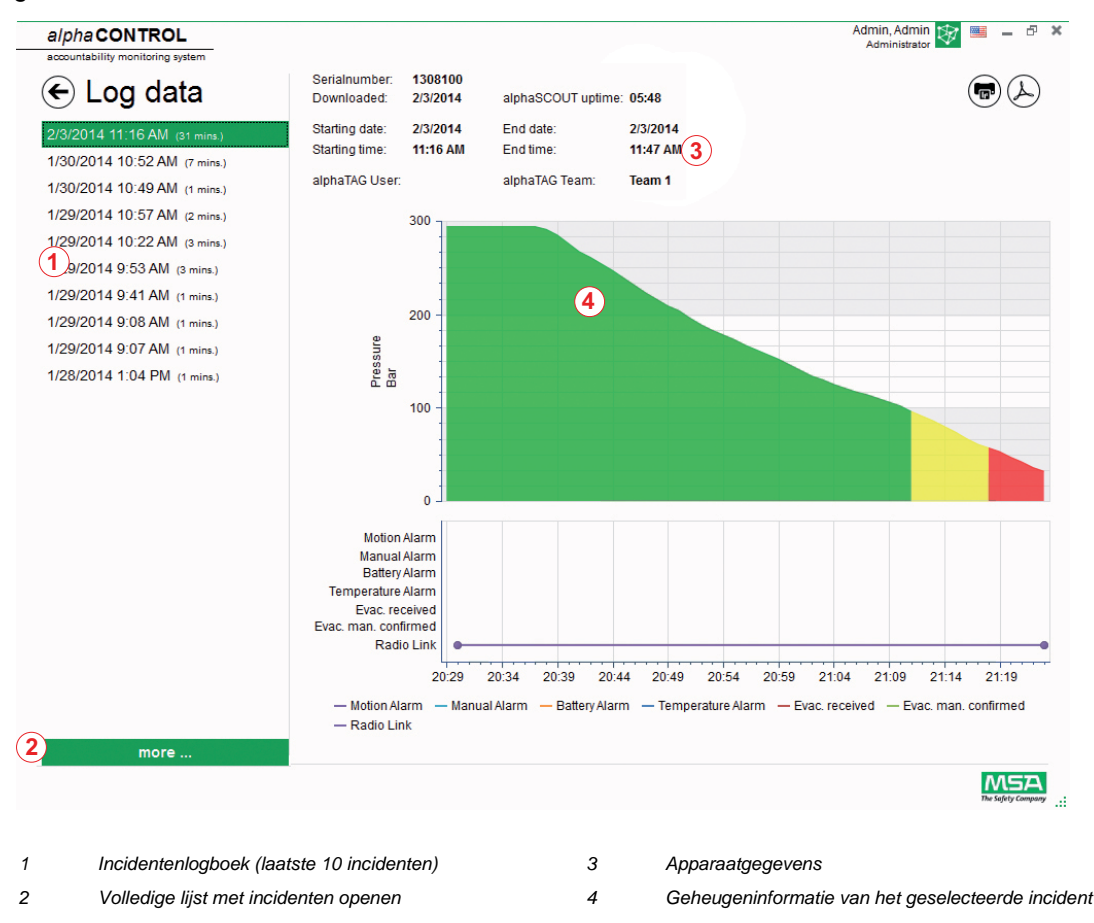

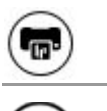

Met **Print** (Afdrukken) wordt de huidige weergave afgedrukt

Met **Export** (Exporteren) wordt de huidige weergave geëxporteerd als PDF.

Direct exporteren als PDF:

- (4) Tik op het pictogram Exporteren
- (5) Selecteer opslaglocatie

*Er wordt een PDF gemaakt. Het PDF-bestand kan vervolgens vanuit de toepassing geopend worden.*

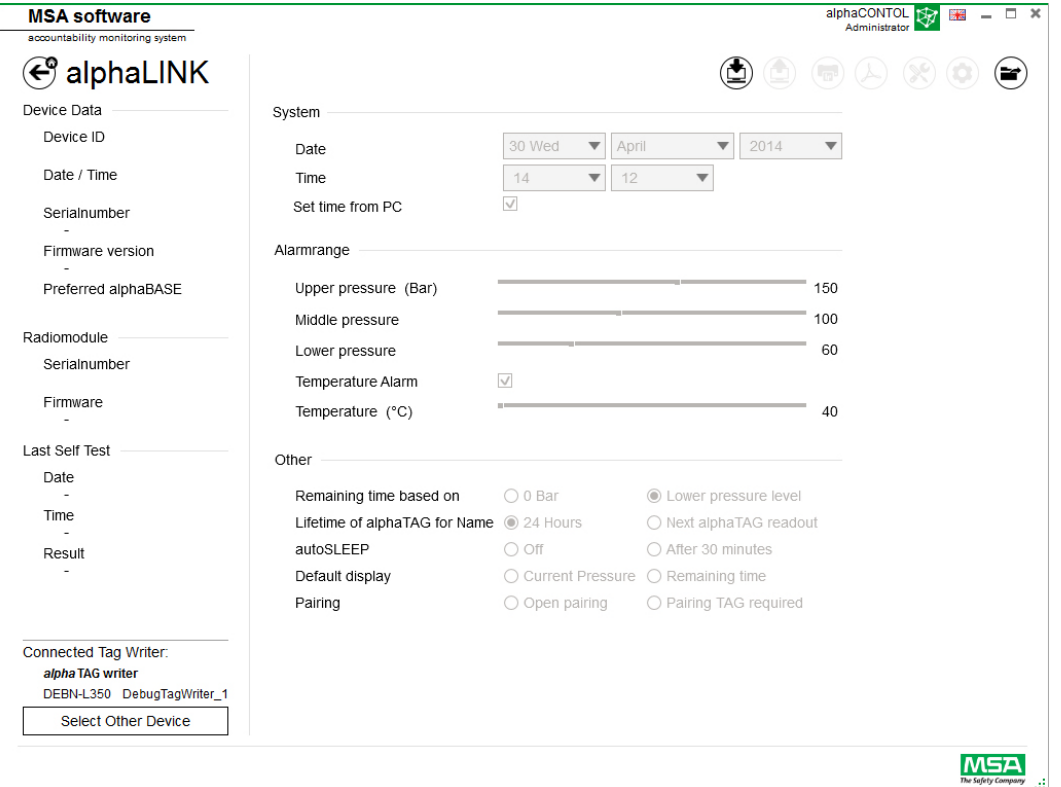

Afhankelijk van de context zijn de volgende functies beschikbaar:

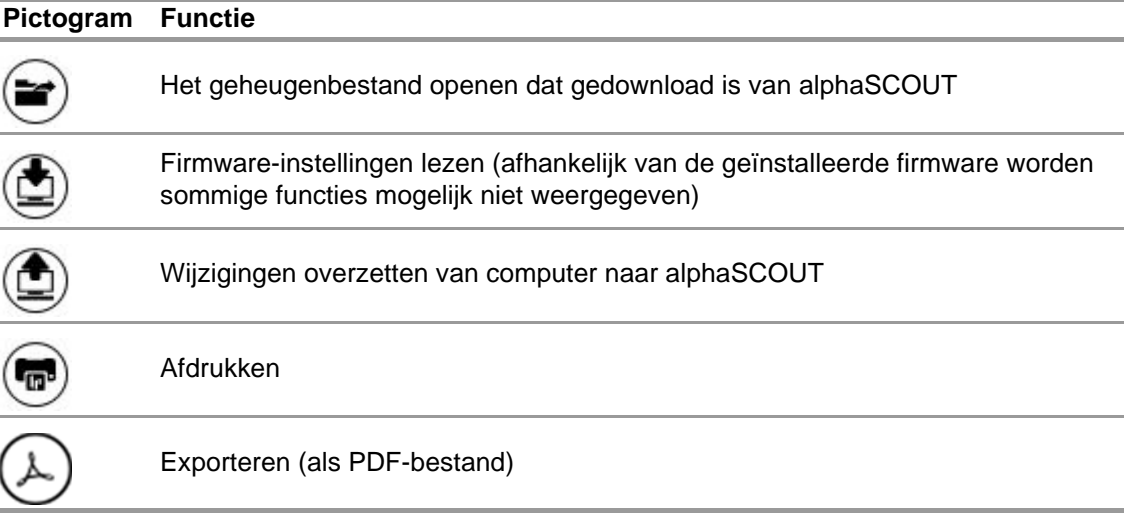

### **Pictogram Functie**

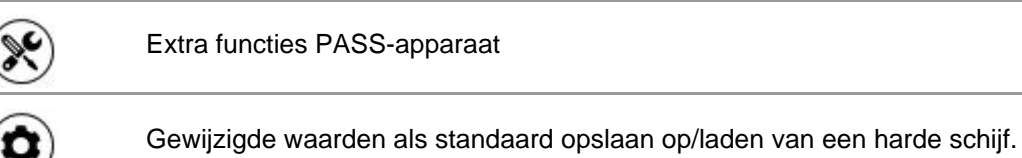

Nadat er op *Read firmware settings* (Firmware-instellingen lezen) getikt is, worden de instellingen actief en kunnen ze aangepast worden.

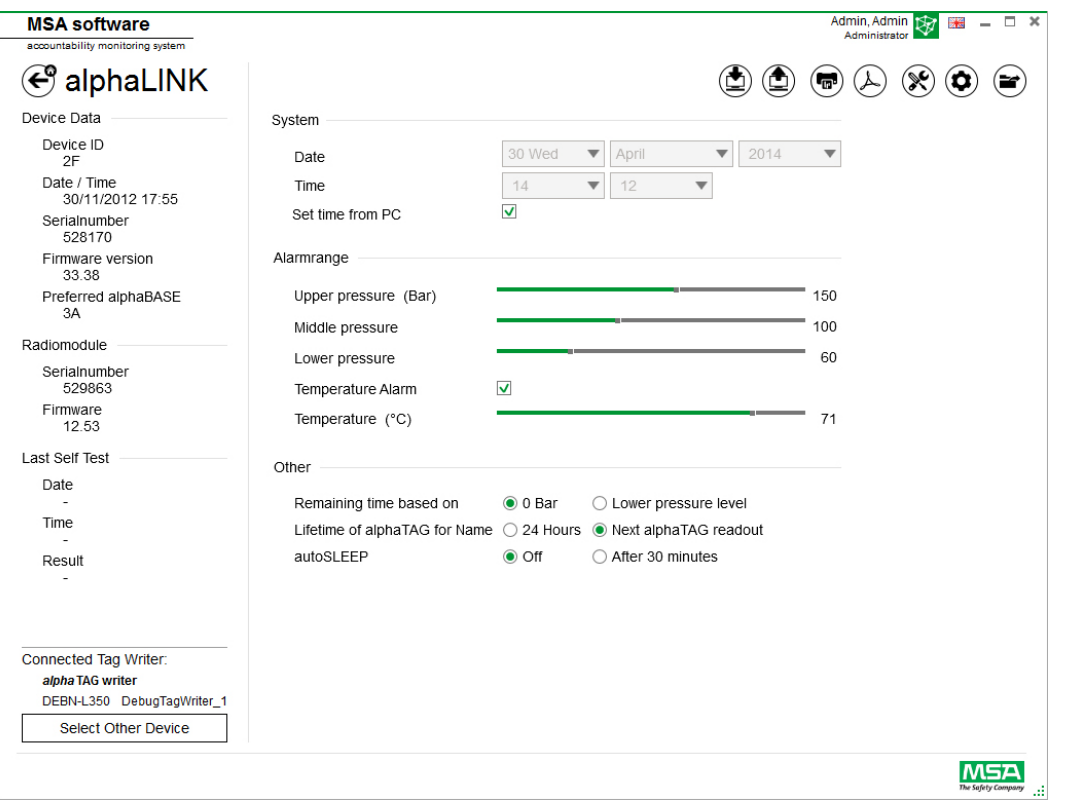

#### **WAARSCHUWING!** Æ

Zorg dat de alarmwaarden veilig zijn. Het is de verantwoordelijkheid van de gebruiker om alle via de software ingevoerde gegevens te controleren.

De software controleert of de alarmwaarden aflopen van hoge druk naar lage druk.

#### **6.5.2 Firmware PASS-apparaat**

Als er geen apparaat verbonden is, zijn er geen instellingen actief.

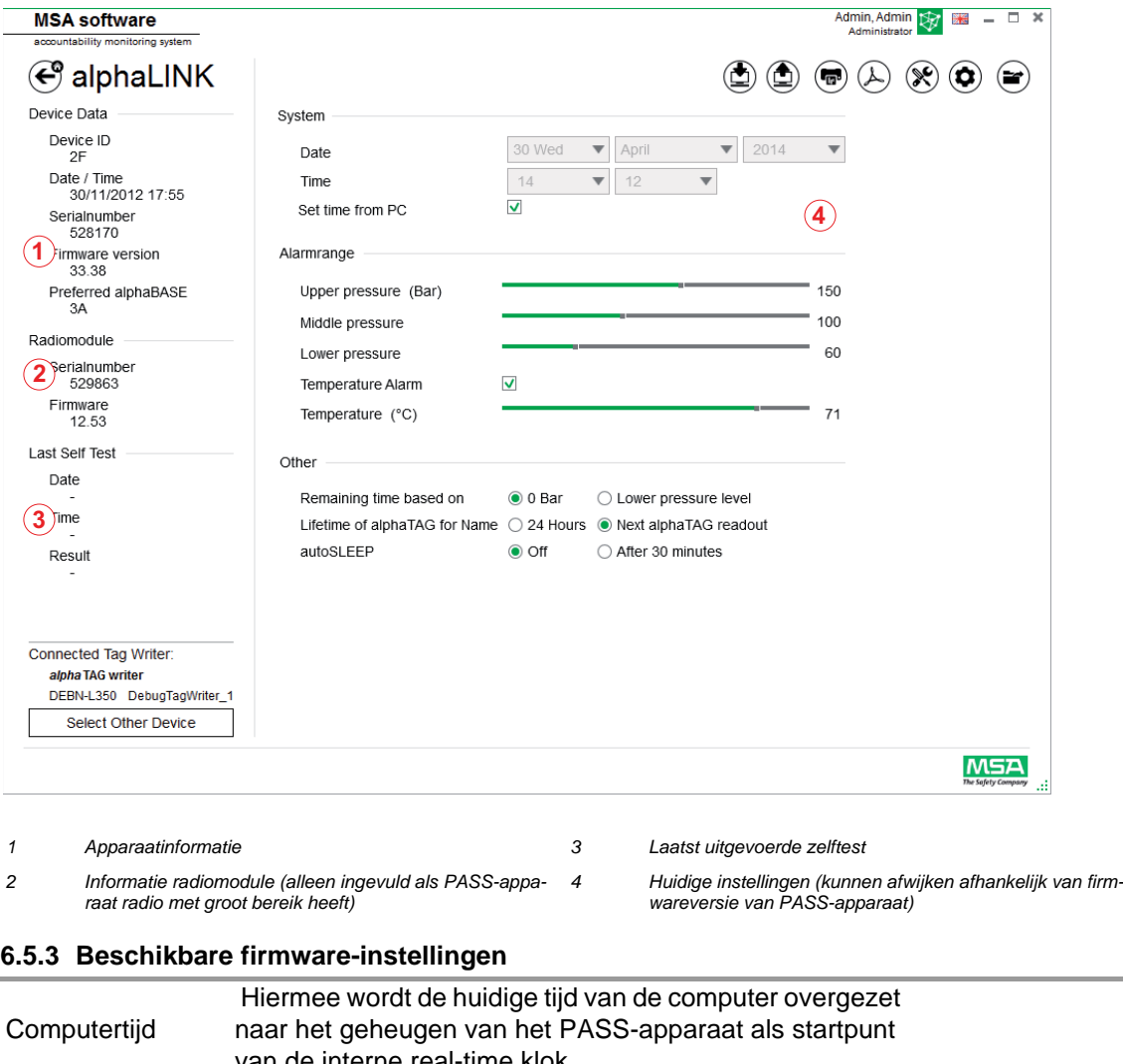

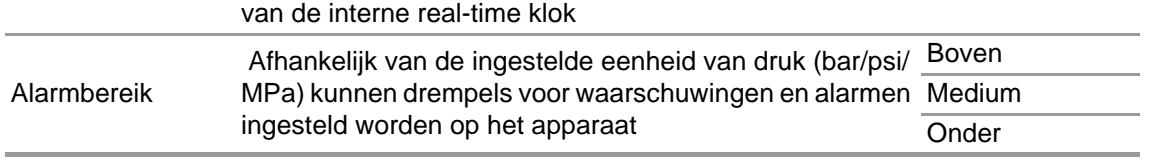

De niveaus zijn aan elkaar gekoppeld, maar kunnen afzonderlijk geconfigureerd worden.

### **Extra instellingen**

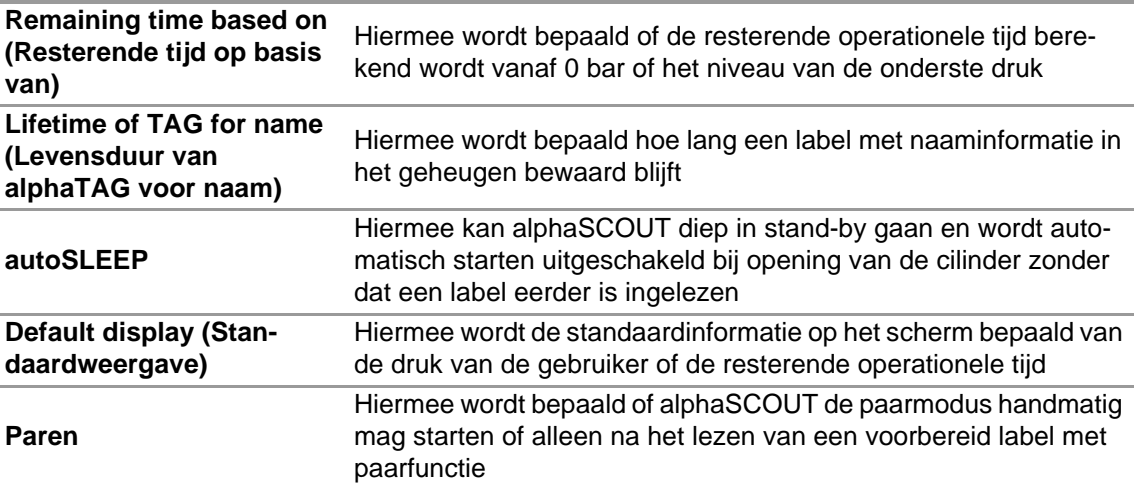

#### **Extra functies PASS-apparaat**

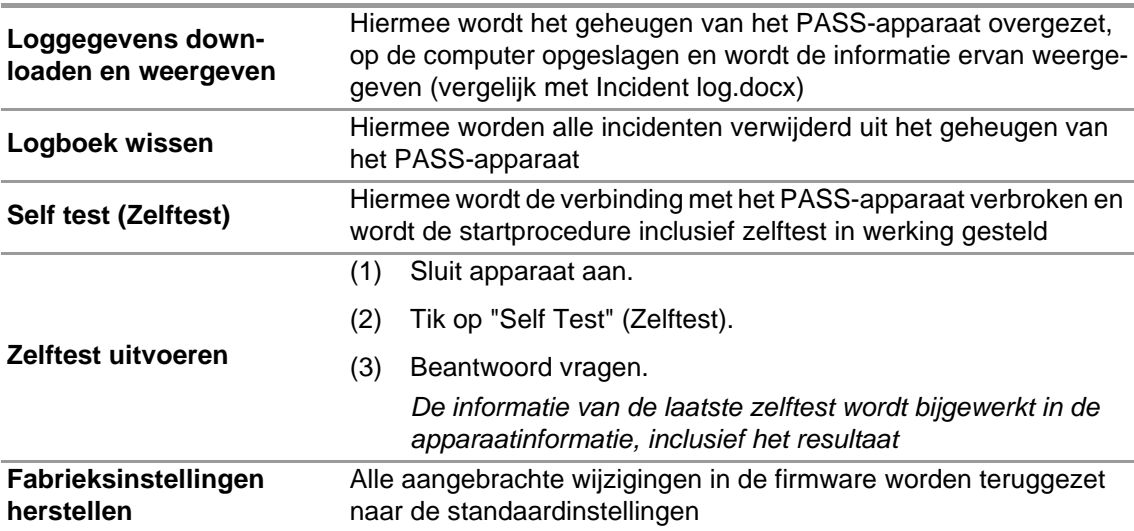

### **Gewijzigde waarden als standaard opslaan op/laden van een harde schijf**

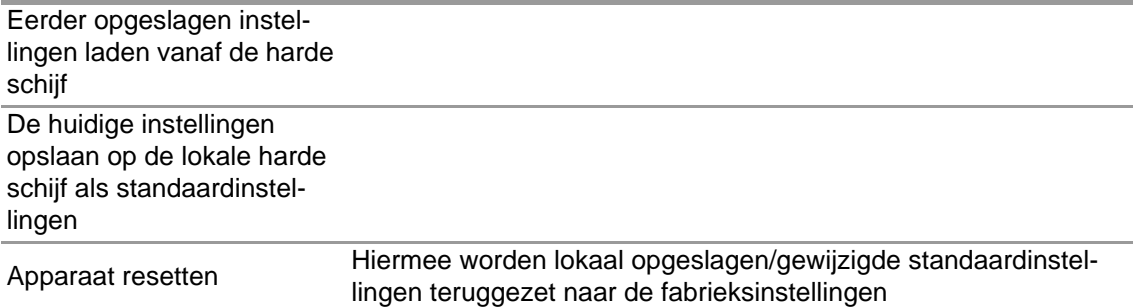

### **6.5.3.1 Verbinding alphaSCOUT**

- (1) Druk op de verbindingsknop van het PASS-apparaat totdat DATA wordt weergegeven.
- (2) Tik op het pictogram *Read firmware settings* (Firmware-instellingen lezen).

*De instellingen worden actief in de toepassing en op het PASS-apparaat wordt Data Link weergegeven.*

### **6.6 Module: SingleLine SCOUT**

Bij het starten van de module wordt een verbonden lokale labelschrijver herkend en automatisch geselecteerd.

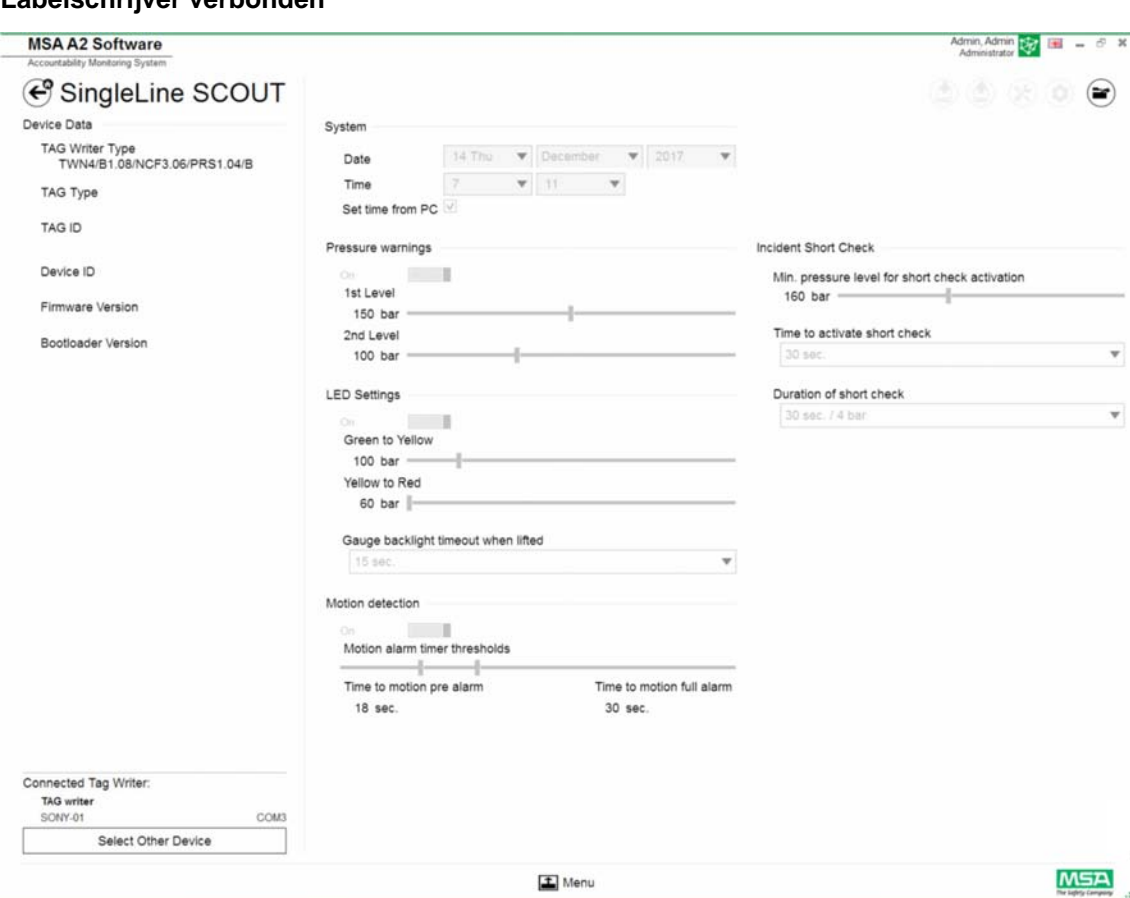

**Labelschrijver verbonden**

Het geselecteerde apparaat wordt linksonder weergegeven. Als u op Select Other Device (Ander apparaat selecteren) tikt, wordt een dialoogvenster weergegeven met alle beschikbare labelschrijvers. Lokale apparaten worden groen gemarkeerd.

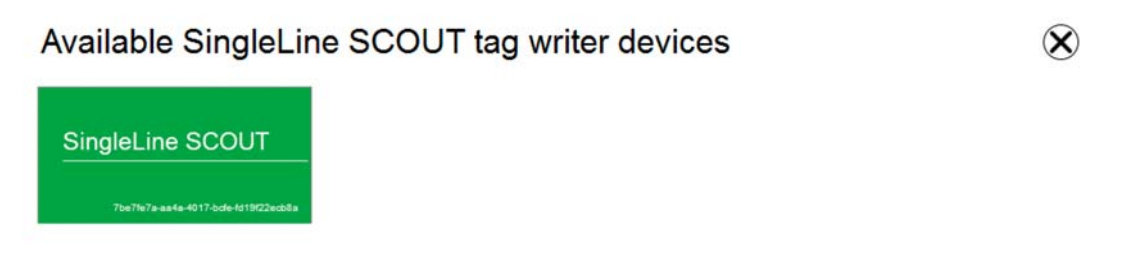

### **Geen labelschrijver verbonden**

Wanneer er geen labelschrijver is verbonden, kan de gebruiker alleen eerder geïmporteerde gegevenslogboeken openen.

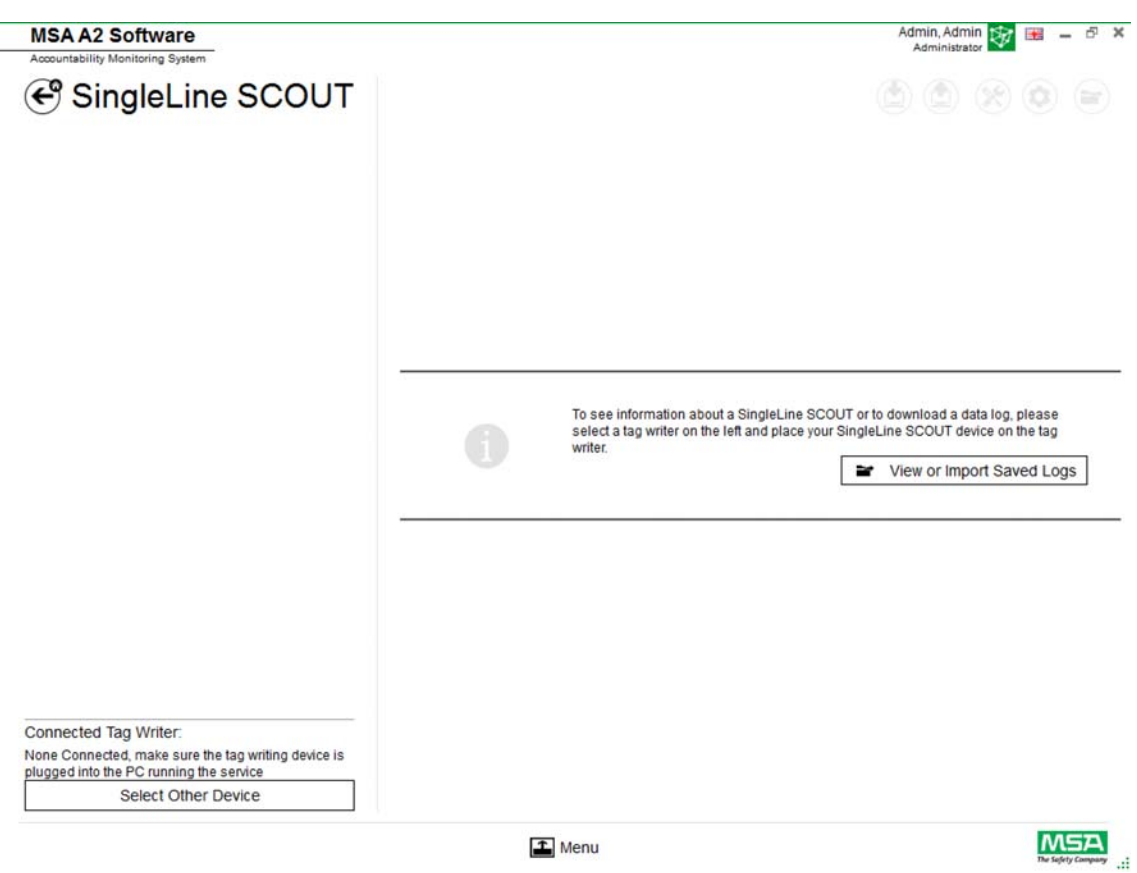

 $\Box$  Menu

### **6.6.1 Gegevenslogboek SingleLine SCOUT**

De door het apparaat gedownloade logboekgegevens worden geregistreerd in de database. Voor het vinden van de juiste missies zijn verschillende filters beschikbaar. Het is tevens mogelijk om door de gebruiker gedefinieerde filters op te slaan.

Afhankelijk van de context zijn de volgende functies beschikbaar.

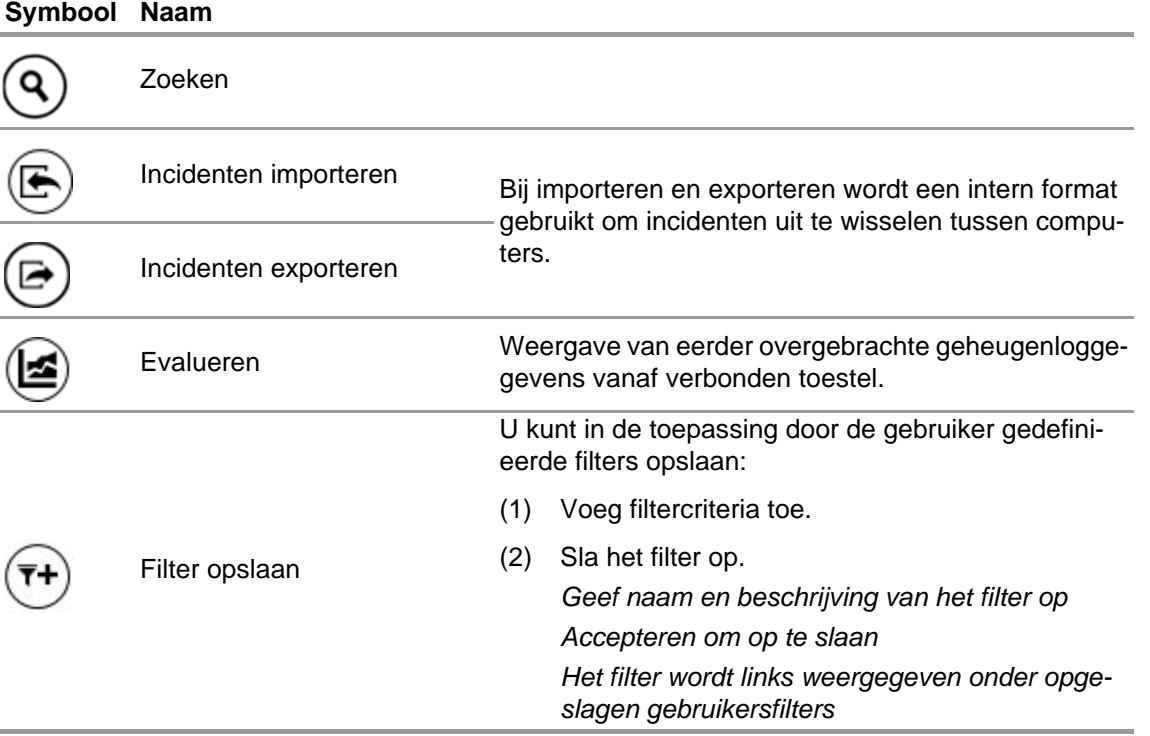

### **Symbool Naam**

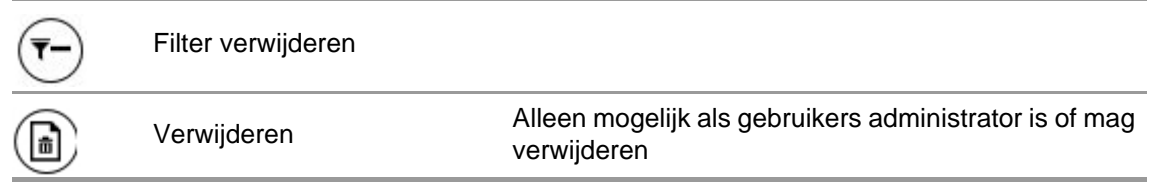

Tik op *Search* (Zoeken) om de resultatenlijst te vernieuwen.

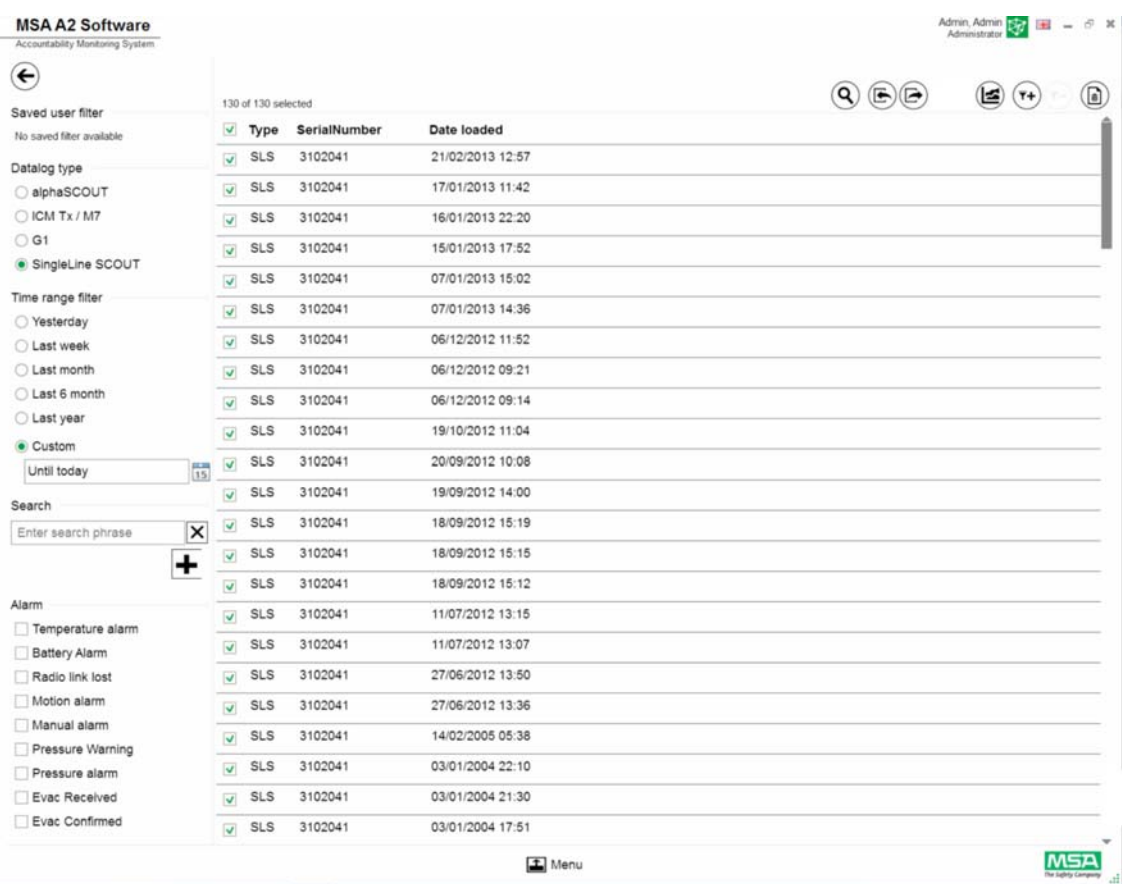

(3) Markeer het logbestand dat moet worden weergegeven.

(4) Tik op *Evaluate* (evalueren) om de gegevens te bekijken.

(5) Gegevens worden weergegeven.

Details van gemarkeerde logboekgegevens worden weergegeven nadat op *Evaluate* (Evalueren) getikt is.

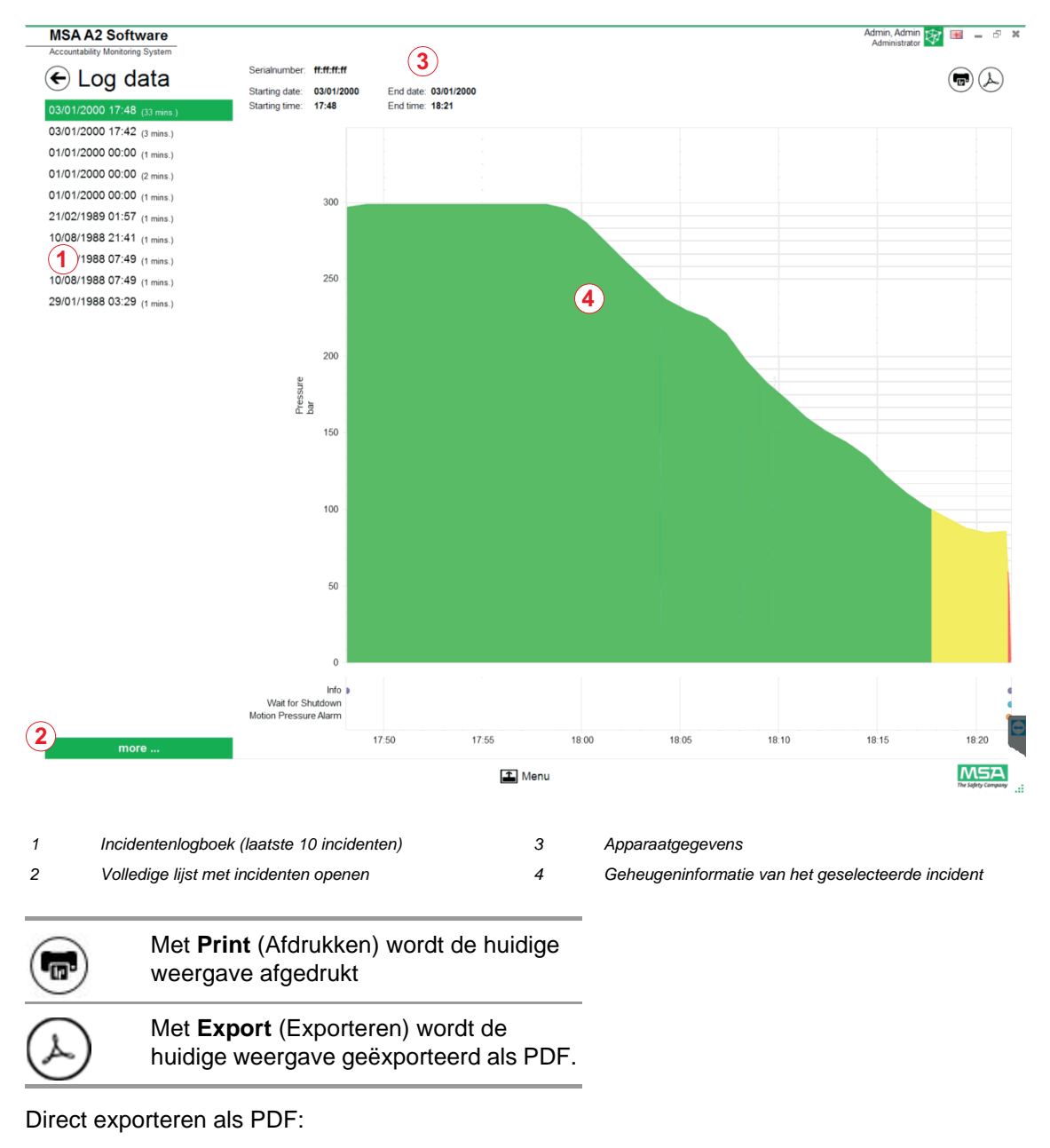

- (6) Tik op het pictogram Exporteren
- (7) Selecteer opslaglocatie *Er wordt een PDF gemaakt. Het PDF-bestand kan vervolgens vanuit de toepassing geopend worden.*

### **6.6.2 Beschikbare firmware-instellingen Geen apparaat verbonden**

Als er geen apparaat verbonden is, zijn er geen instellingen actief.

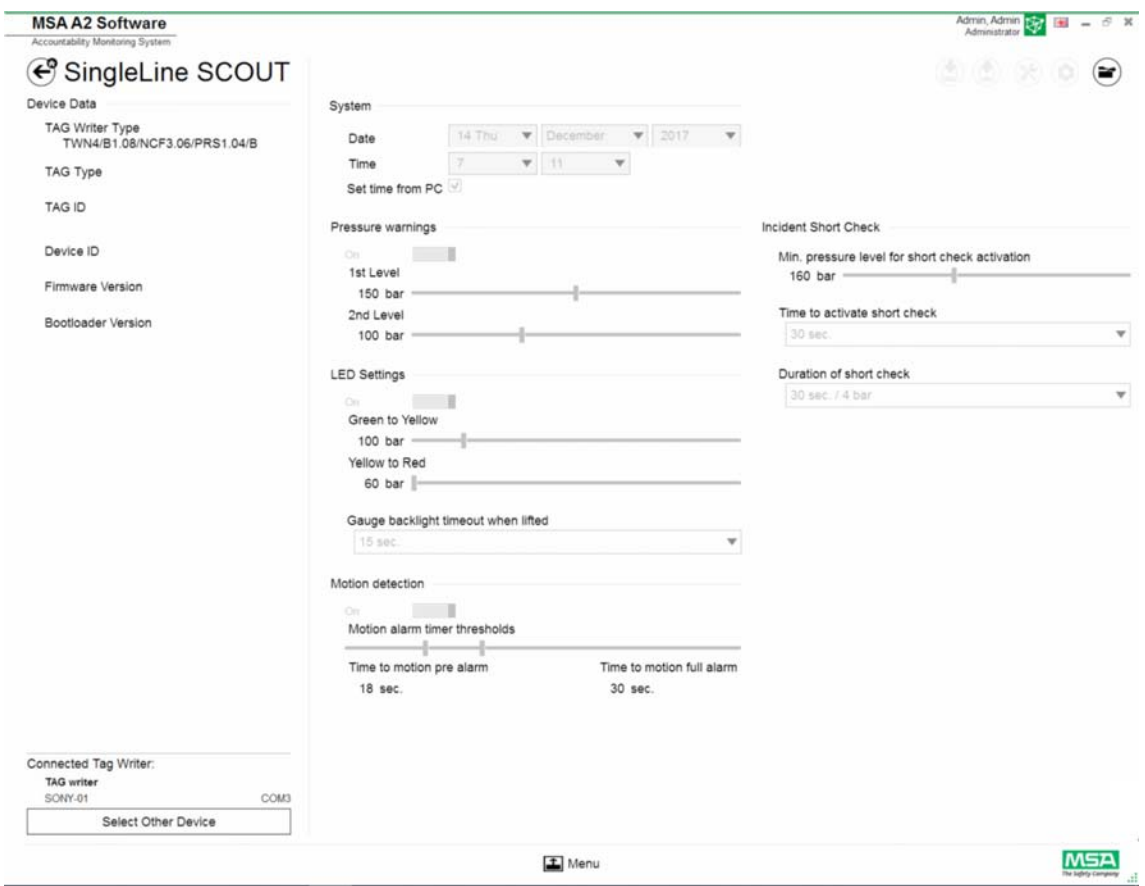

### **Apparaat aansluiten**

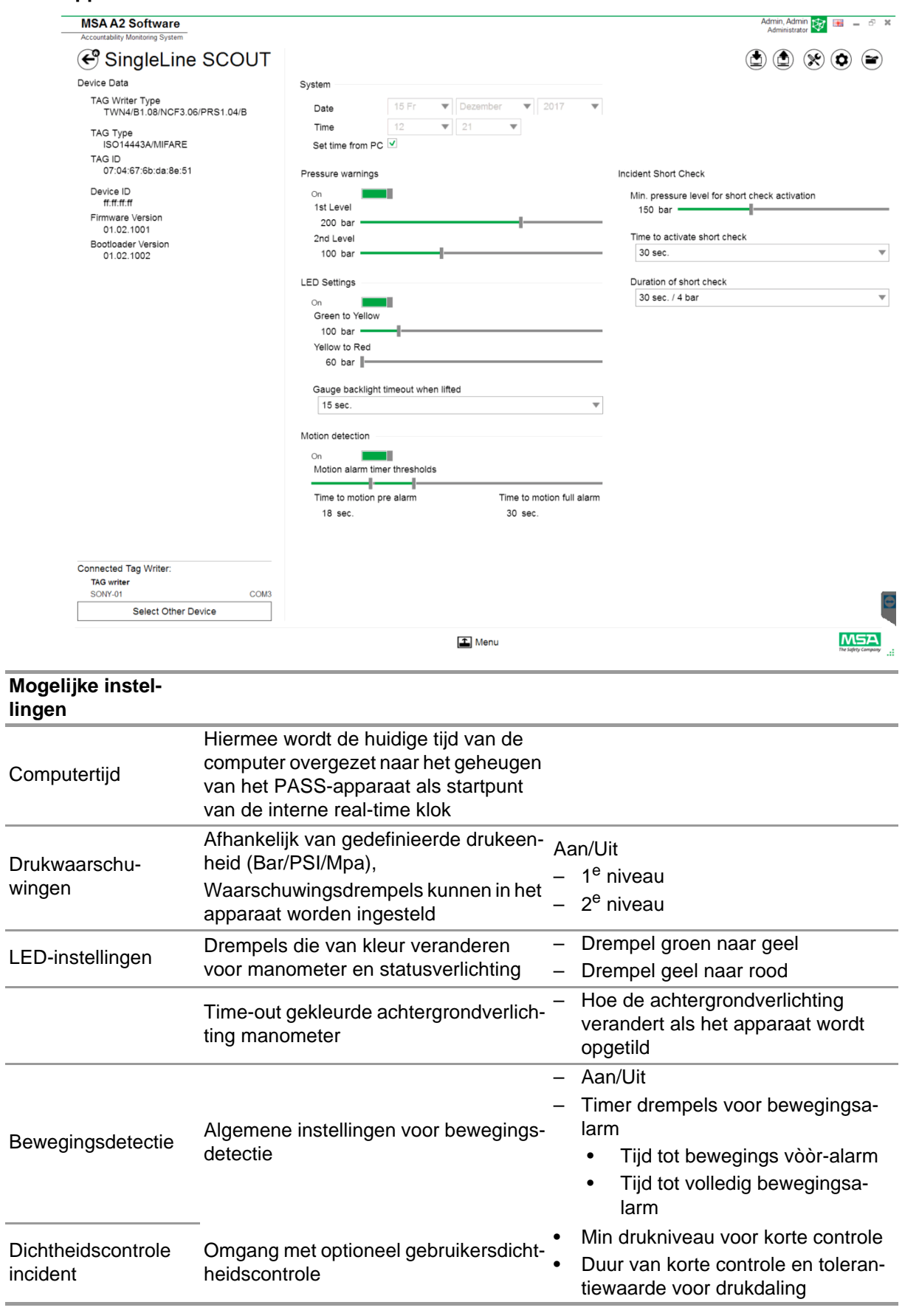

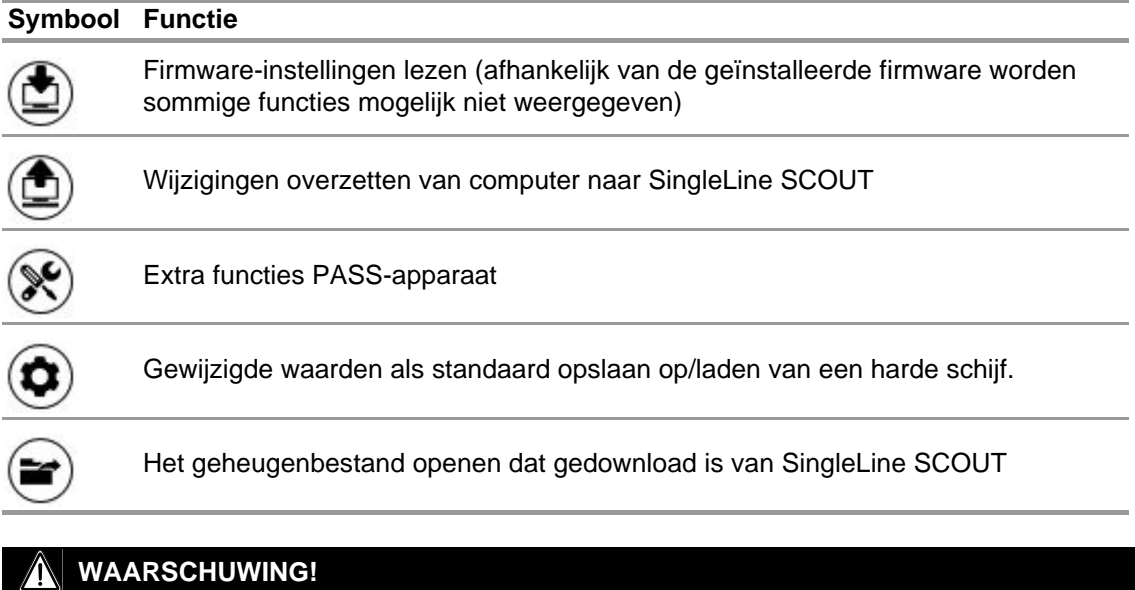

Afhankelijk van de context zijn de volgende functies beschikbaar:

Zorg dat de alarmwaarden veilig zijn. Het is de verantwoordelijkheid van de gebruiker om alle via de software ingevoerde gegevens te controleren.

De software controleert of de alarmwaarden aflopen van hoge druk naar lage druk.

## **7 Tijdens inzet: Verantwoordingscontrole**

MSA A2 software - Verantwoordingscontrole is de module voor de operationele controle waarmee de gegevens van alle operationele eenheden wordt bewaakt. Tijdens de operatie staat A2 constant in contact met alle ingelogde PASS-apparaten en worden hun gegevens ontvangen. Het scherm is onderverdeeld in drie delen:

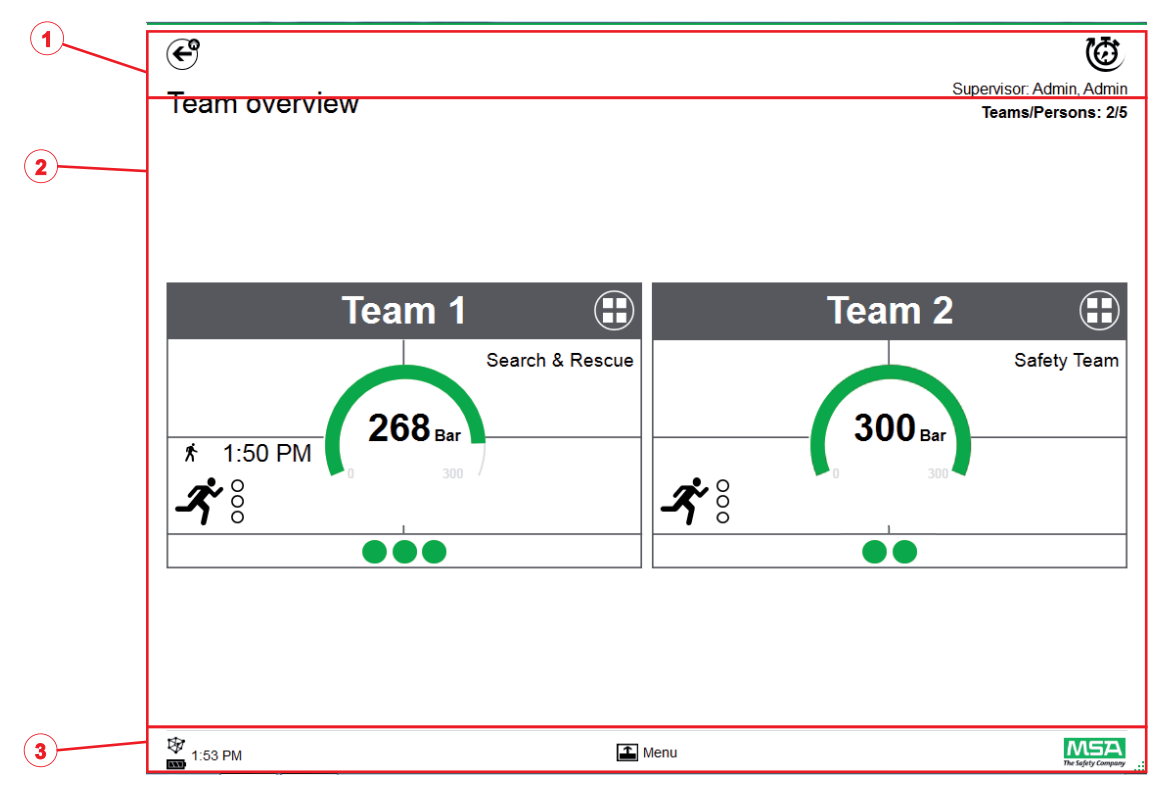

- *1 Functies en waarschuwingen*
- *2 Bewakingsdeel*
- *3 Actiemenu*

### **7.1 Functies en waarschuwingen**

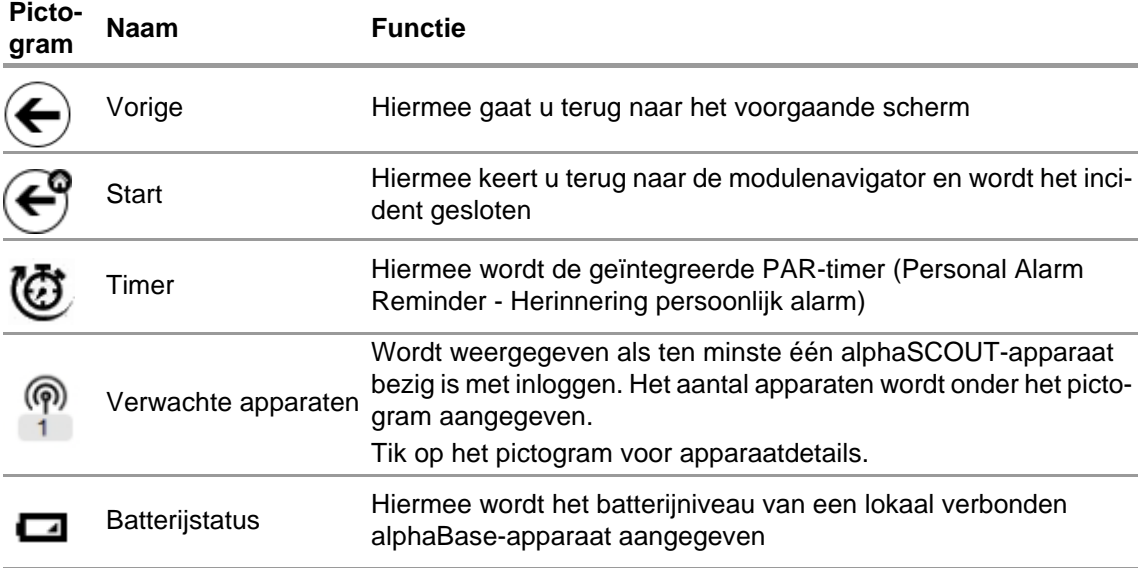

Teams/Persons: 2/5

### **7.1.1 Waarschuwingen**

Mogelijke waarschuwingen:

- Radioverbinding groot bereik verbroken
- Batterijwaarschuwing
- Temperatuurwaarschuwing

Als er een waarschuwingsgebeurtenis optreedt, wordt een waarschuwingsknop weergegeven.

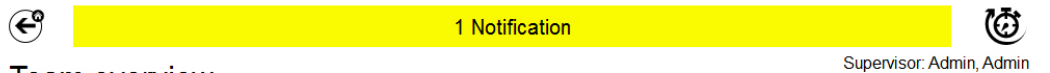

Team overview

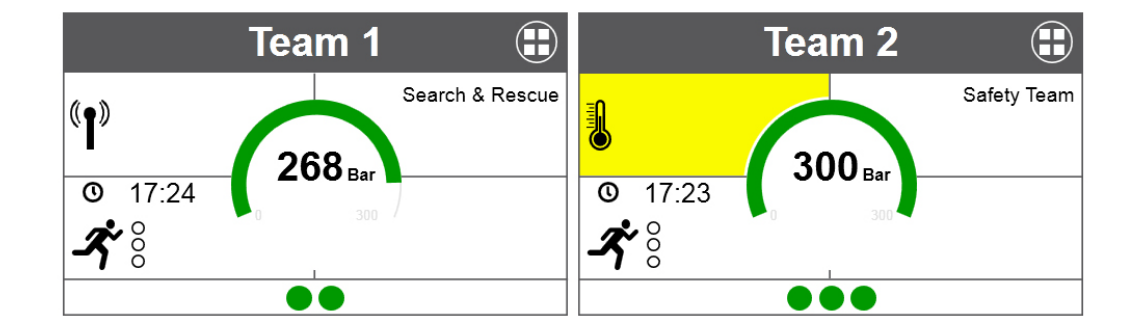

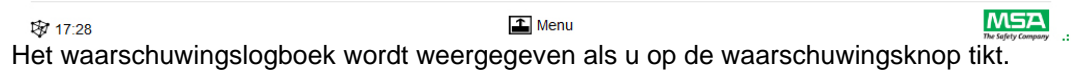

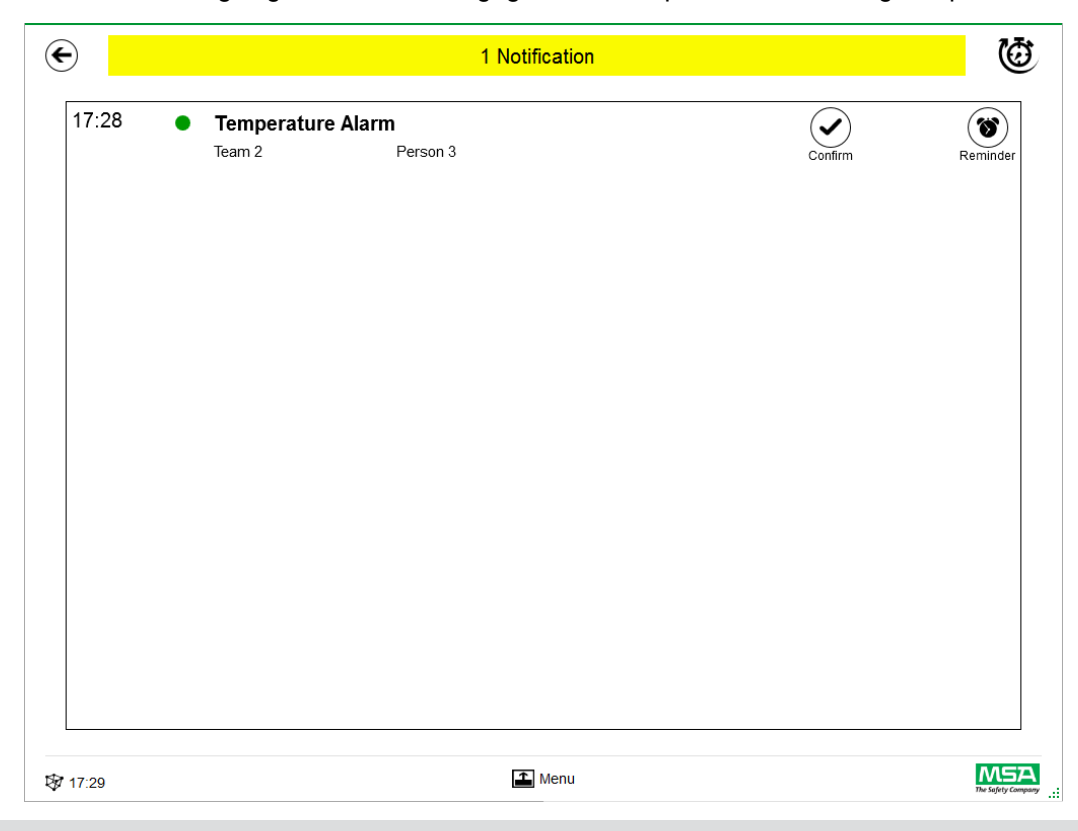

Bevestigde waarschuwingen worden gedocumenteerd.

### **7.1.2 Alarmen**

Een alarm wordt weergegeven op het volledige scherm. Ieder alarm moet worden bevestigd voordat het alarmscherm gesloten wordt. Alarmen gaan tevens gepaard met een audiosignaal. Dit wordt weergegeven voor ieder alarm:

- Het tijdstip van het alarm
- Drukindicatie (punt)

De drukstatus van het team wordt met een kleur aangegeven

- Alarmtype
- Teamnaam
- Naam van de betreffende persoon
- Verdere details indien beschikbaar (zoals sector en order)

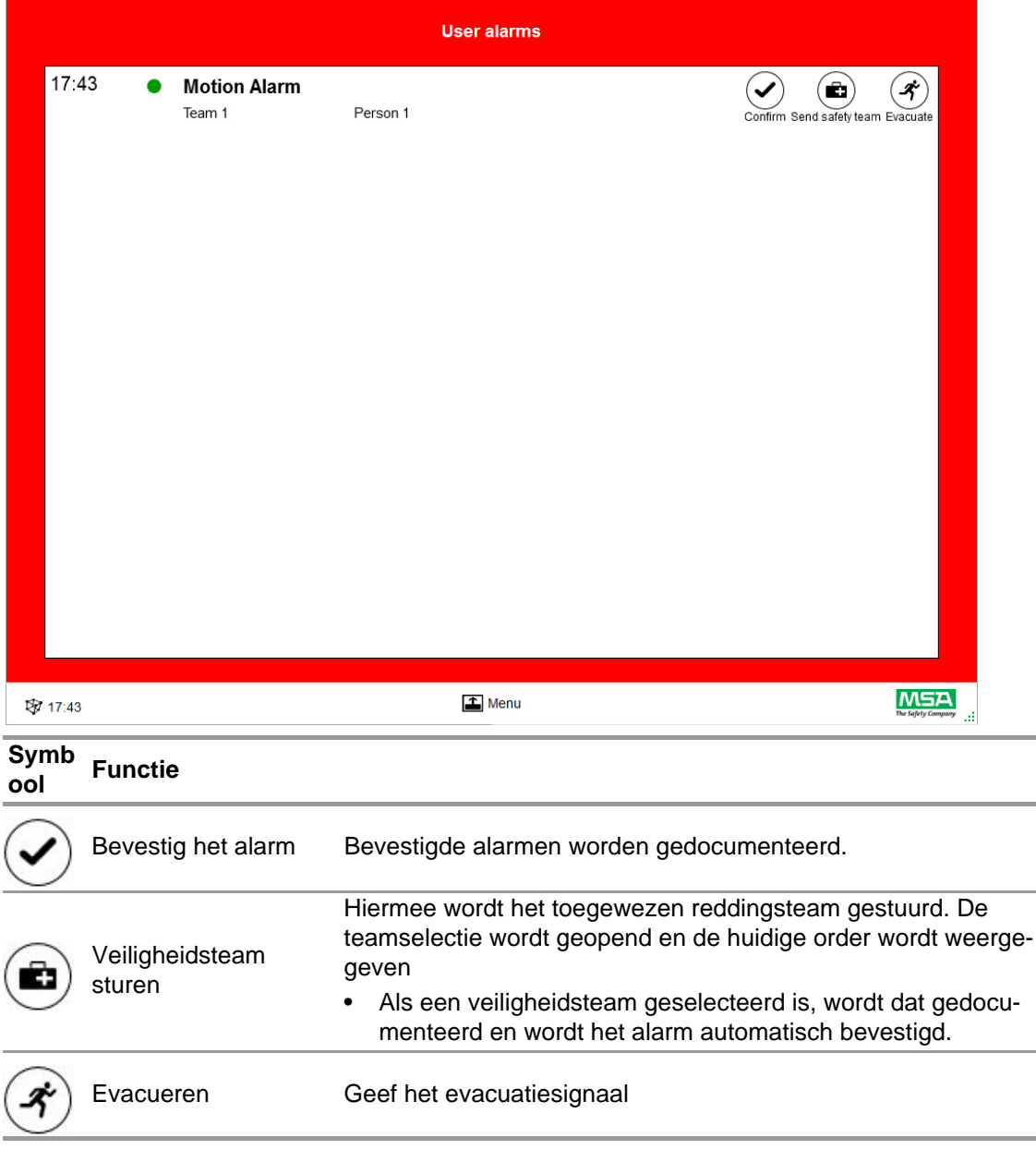

Meerdere alarmen worden afzonderlijk weergegeven en moeten apart bevestigd worden.

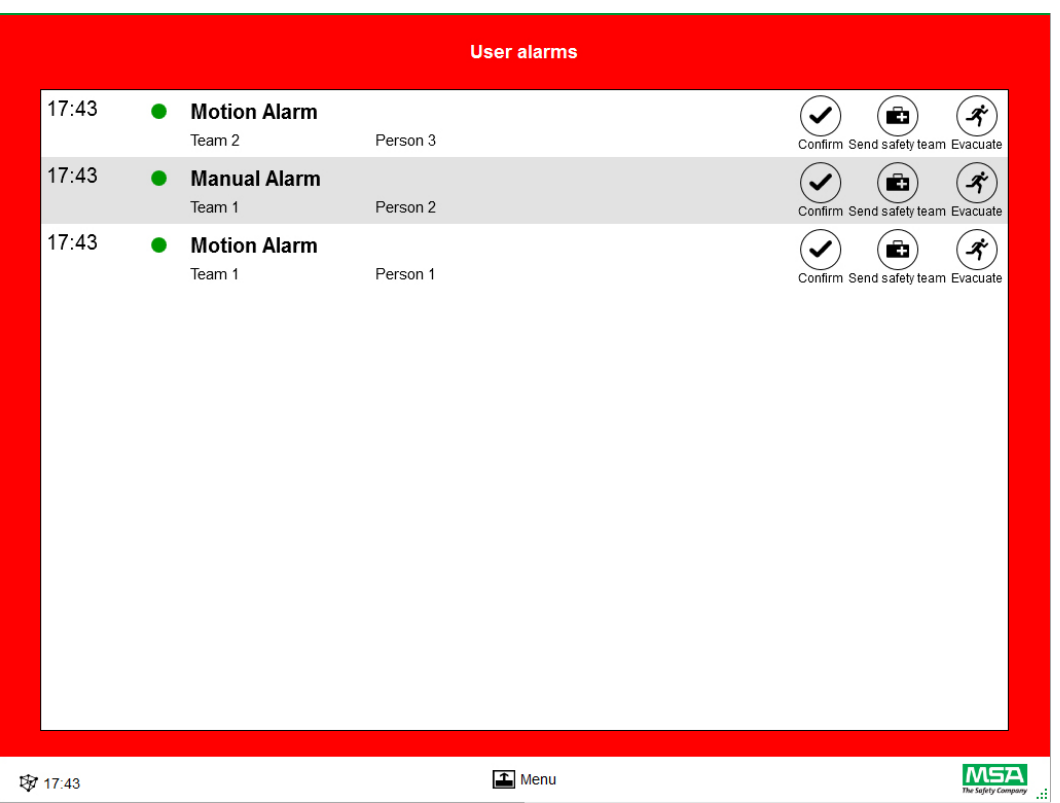

Zodra een alarm is bevestigd in het venster Gebruikersalarmen, bewaart de bijbehorende tegel de alarminformatie totdat het alarm door de gebruiker wordt gereset.

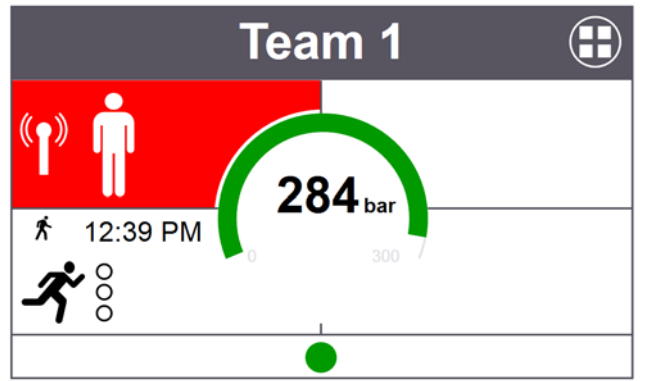

### **7.2 Bewakingsdeel**

In het bewakingsdeel wordt de status van de teams en personen weergegeven die op dat moment bewaakt worden.

Elk team wordt op een aparte tegel weergegeven. Vooraf gedefinieerde apparaatinformatie met betrekking tot team en gebruikersnaam wordt automatisch weergegeven na het inloggen via radio met groot bereik. Personen en teams kunnen handmatig toegevoegd worden. Het is niet mogelijk om personen en teams op te slaan.

#### **WAARSCHUWING!** ИN

Houd rekening met het maximale aantal teams dat bewaakt kan worden volgens lokale wetgeving; de software beperkt dit aantal niet.

Een tegel is onderverdeeld in de volgende gebieden.

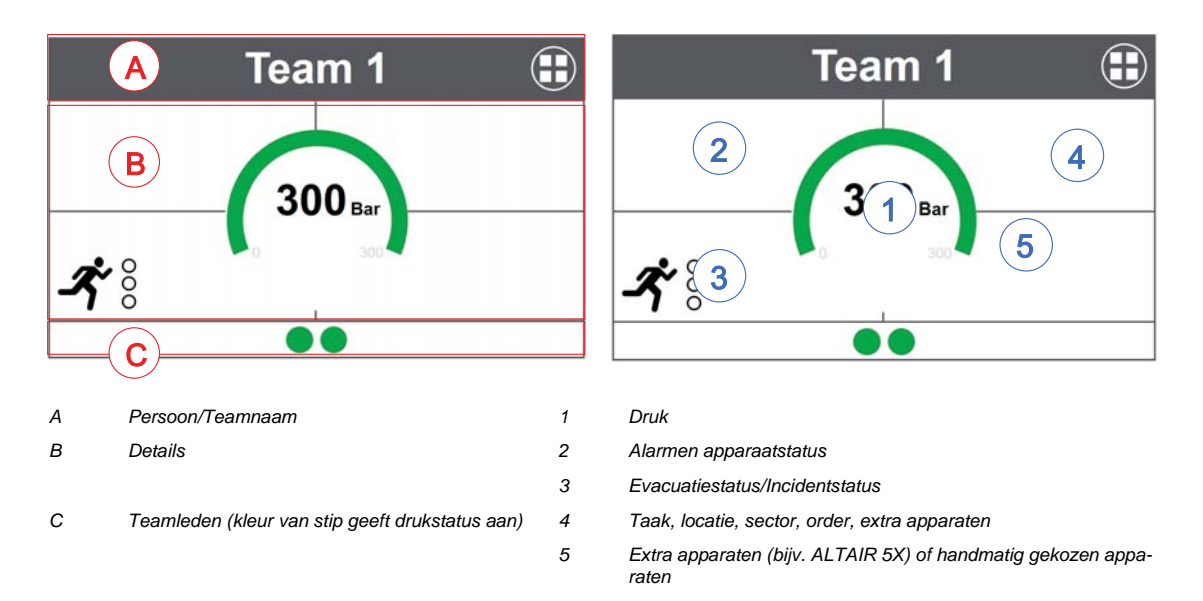

### **Teamleden**

Er is geen beperking voor het aantal personen per team. Meer dan 6 personen per team worden aangegeven met een numerieke waarde. De stip verandert van kleur afhankelijk van de drukstatus. Kleurdrempels kunnen door de gebruiker ingesteld worden via *Instellingen*, onder *Algemeen*. De voor het volledige team weergegeven waarde is altijd de bepalende waarde of status die aanwezig is binnen het team.

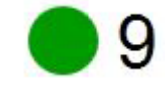

Aantal teamleden

Als er minimaal één persoon niet aan een team is toegewezen, is er een speciale tegel (verzamelbak/niet toegewezen) voor deze niet-toegewezen personen.

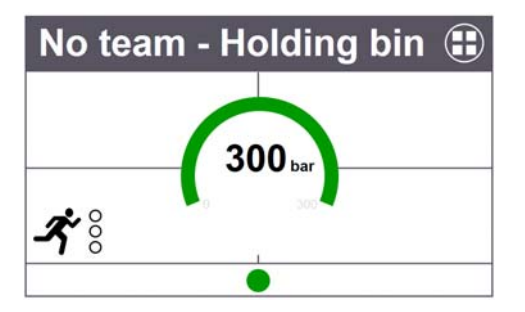

#### **Speciale functionaliteit (alleen Europese versie)**

Als een apparaat in een speciale modus is gestart, wordt dit weergegeven met een pictogram. Deze apparatuur wordt met een speciale pictogram aangegeven. Speciale functies worden automatisch geregistreerd in de verzamelbak in tegenstelling tot eerder geprogrammeerde teams. Toestellen moeten handmatig naar een specifiek team worden bewogen. Opgeslagen teaminformatie van SCOUT wanneer gebruikt in normale modus, wordt niet verwijderd.

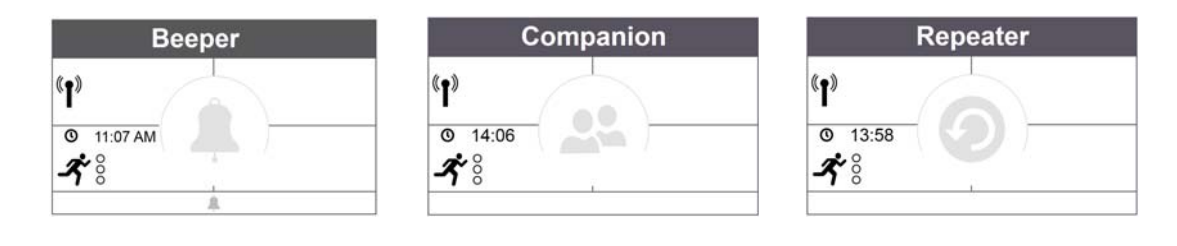

NL

39

### **Manometer**

De manometer verandert van kleur afhankelijk van de drukstatus, onder drukstatus wordt aanvullende informatie gegeven. Kleurdrempels kunnen door de gebruiker ingesteld worden via *Instellingen*, onder *Algemeen*.

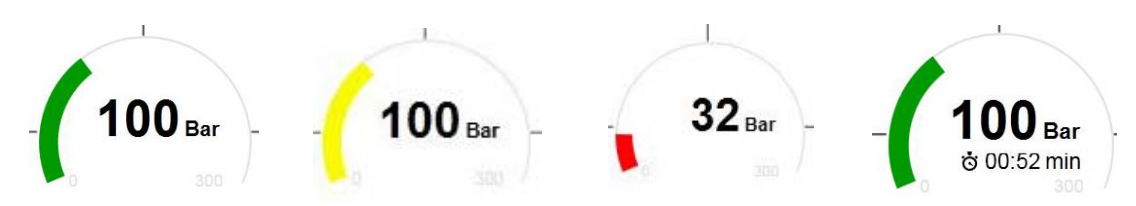

Een van de volgende tijdswaarden kan in het centrale deel weergegeven worden:

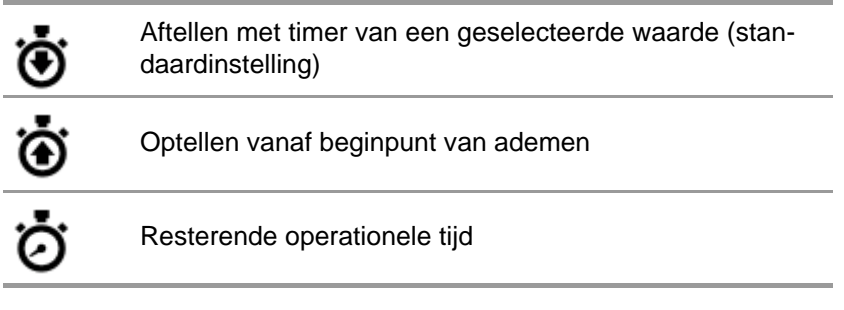

### **Team Overview (Teamoverzicht)**

De voor het volledige team weergegeven waarde is altijd de bepalende waarde of status die aanwezig is binnen het team. Tik op de tegel om een specifiek contextmenu te openen met verschillende opties om de teameigenschappen te wijzigen. Tik op *Show details* (Details bekijken) om de details van het team te openen voor een weergave van de individuele personen.

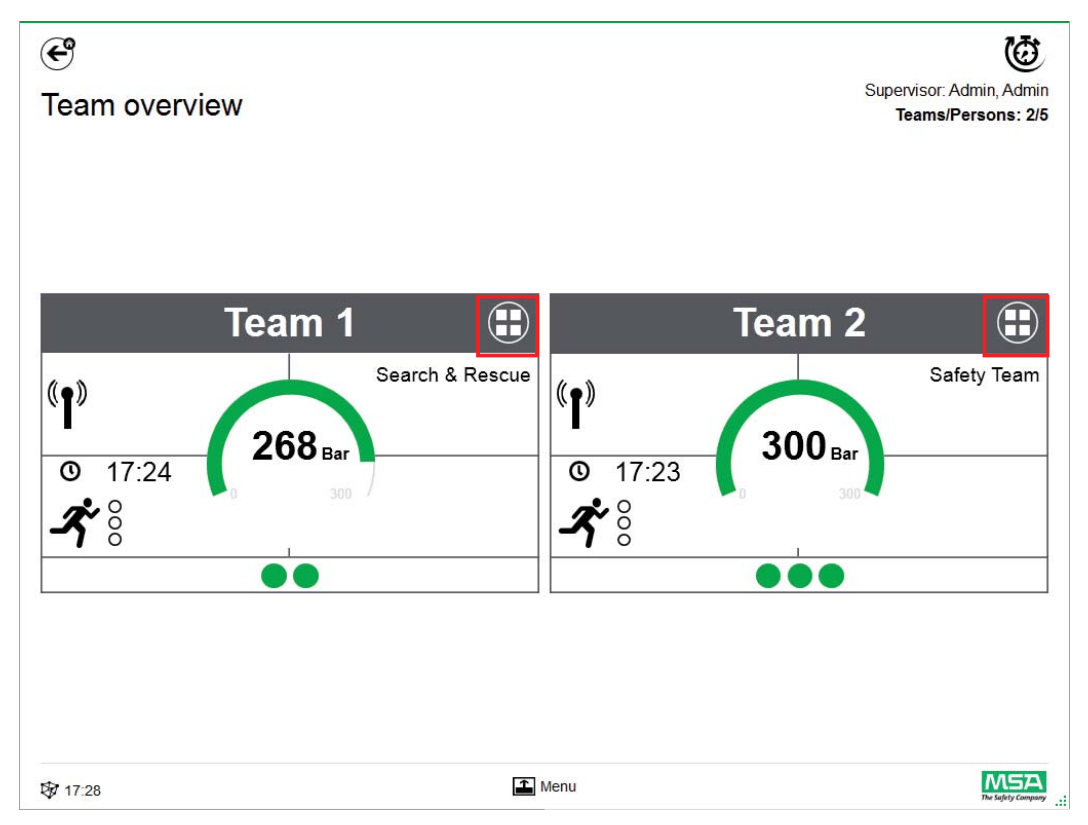

### **Teamdetails**

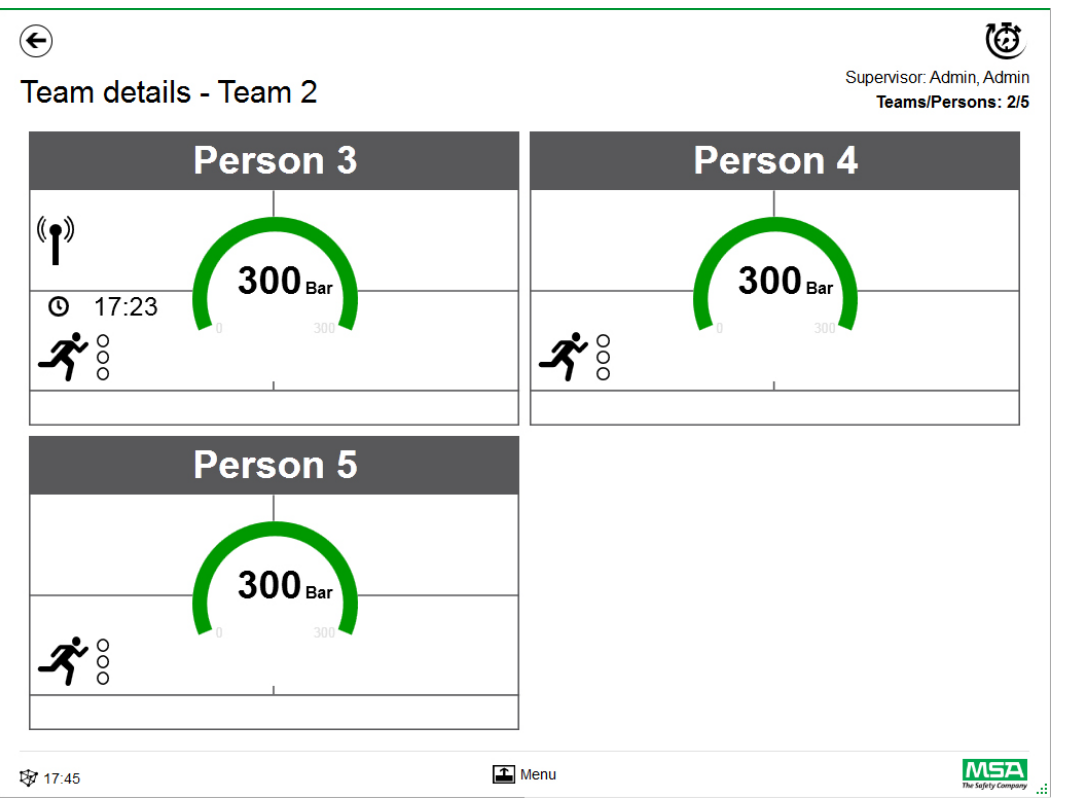

Door over het detailgedeelte van een tegel te vegen wordt de informatiepagina met statusdetails geopend.

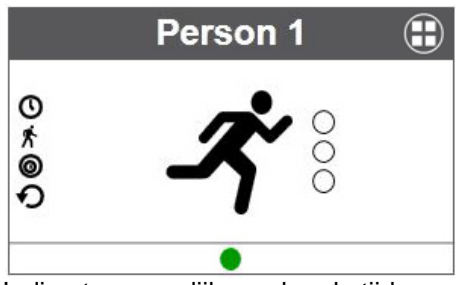

Indien toepasselijk worden de tijden van de volgende acties weergegeven.

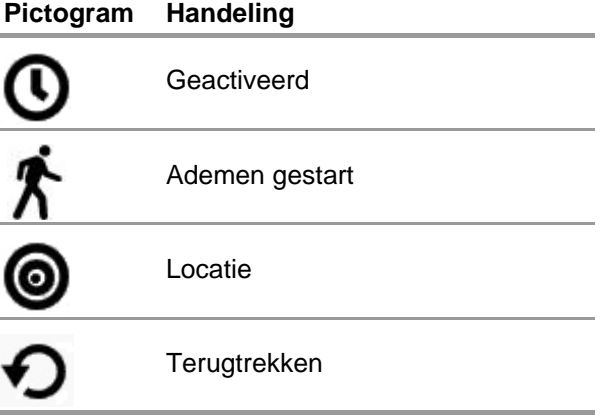

De evacuatiestatus wordt ook weergegeven.

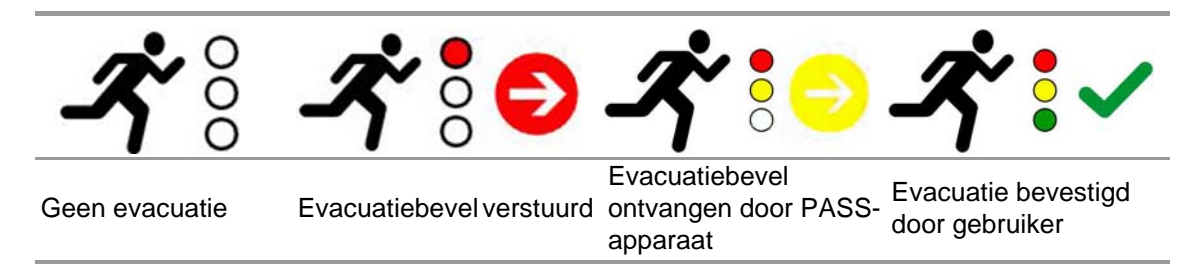

Als er extra apparaten gebruikt worden, zijn er extra pagina's beschikbaar, zoals de metingen van een ALTAIR 5X.

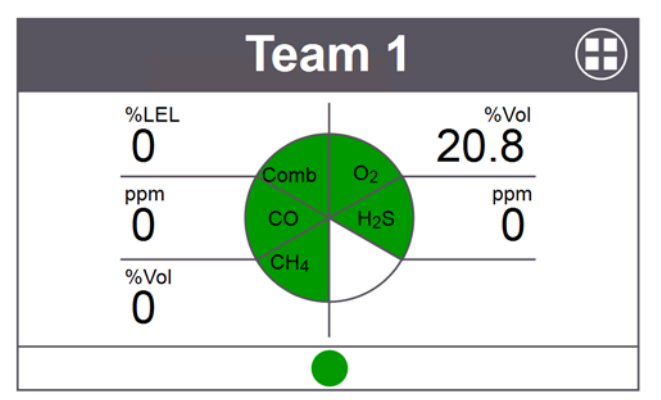

Tik op de tegel om een contextmenu te openen met verschillende opties.

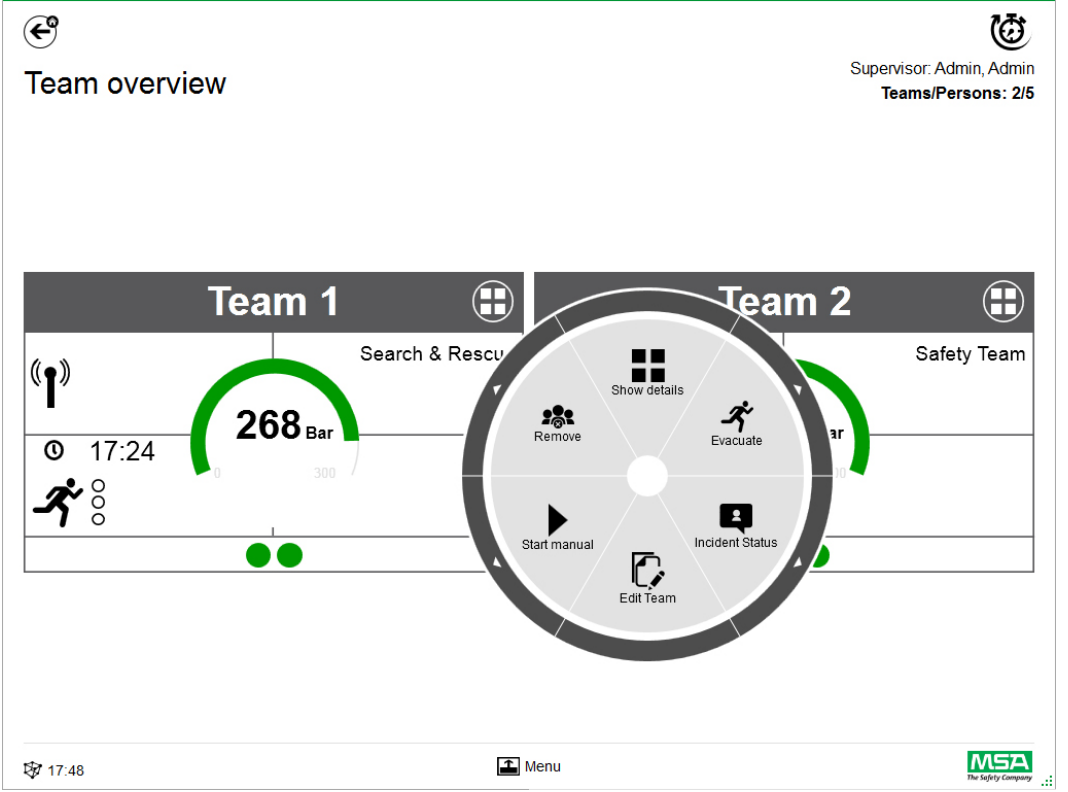

Een witte pijl in de buitenste ring geeft aan dat er een submenu is of dat een bevestiging nodig is na het tikken op een pictogram.

NL

42

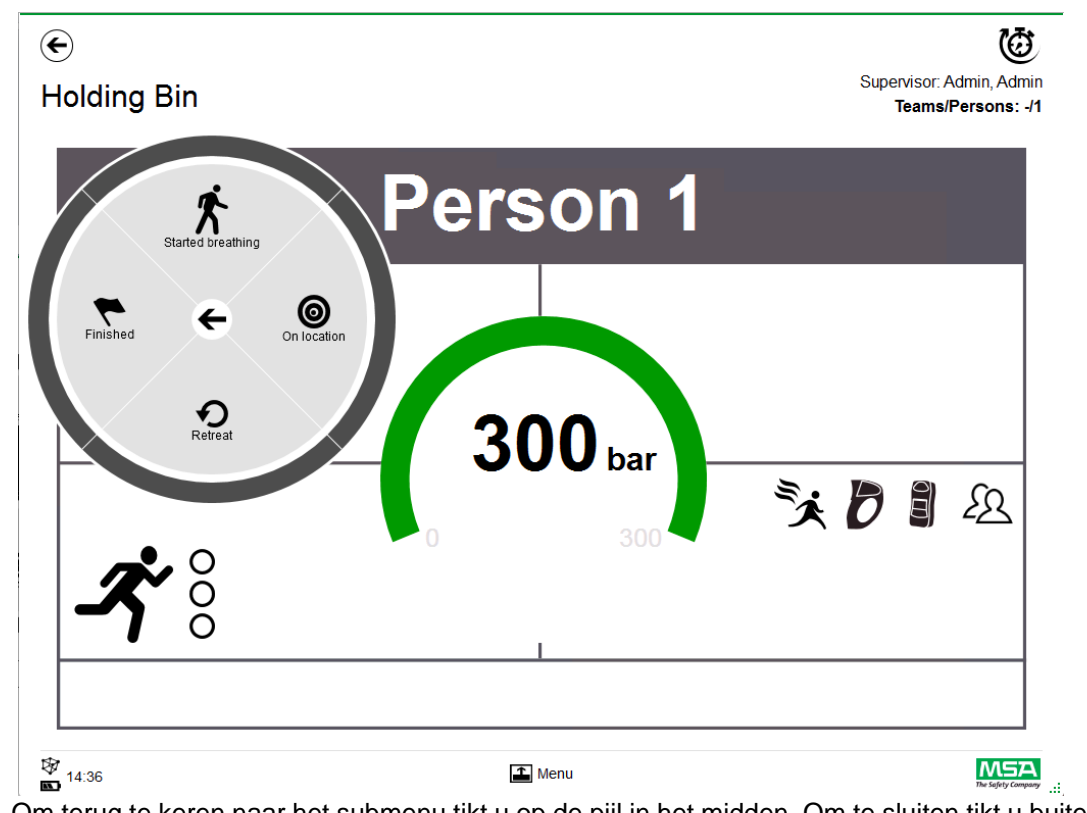

Om terug te keren naar het submenu tikt u op de pijl in het midden. Om te sluiten tikt u buiten de cirkel.

Afhankelijk van de context zijn de volgende functies beschikbaar:

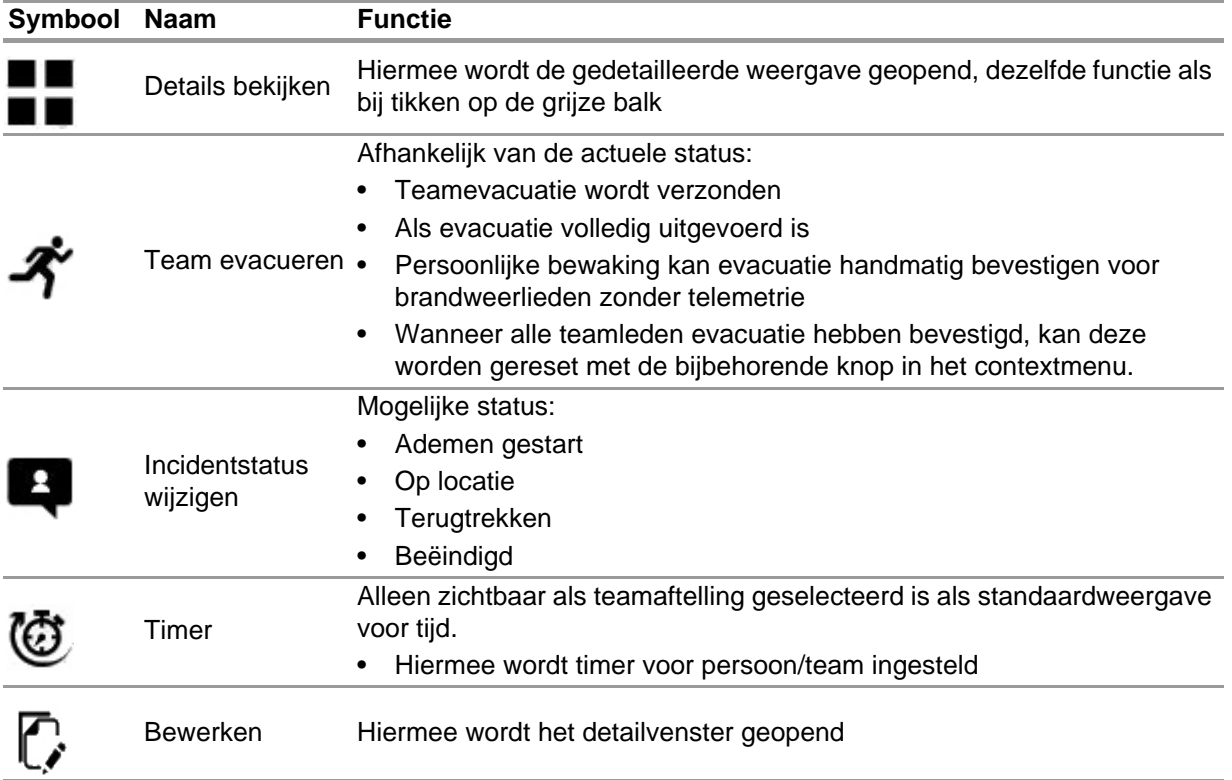

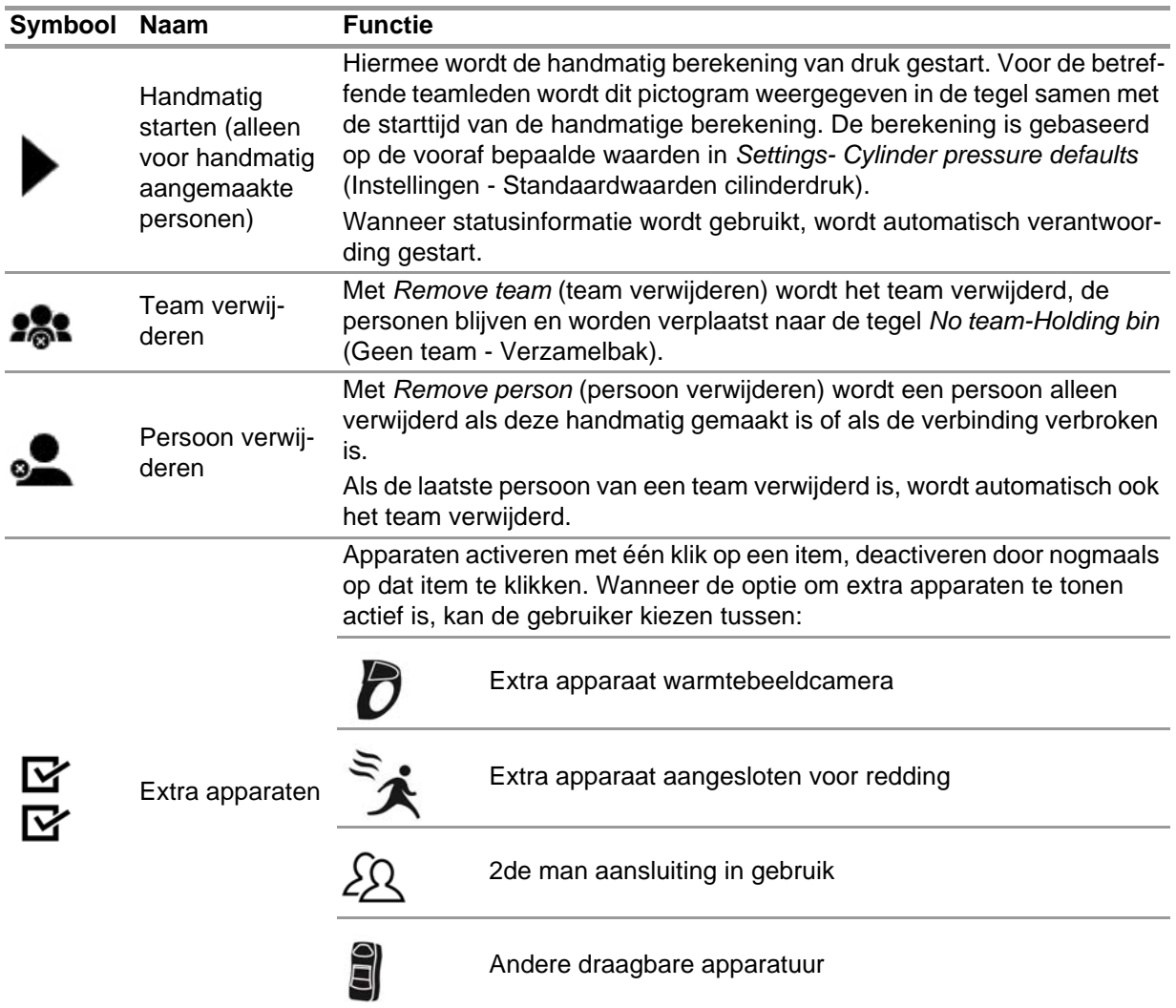

Extra apparaten die als actief zijn ingesteld in het contextmenu, worden weergegeven in de tegel.

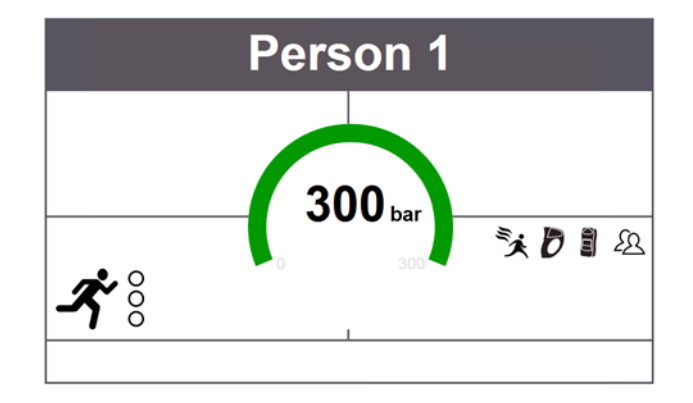

### **7.3 Menu**

Tik onder aan het scherm op de menubalk om deze te openen.

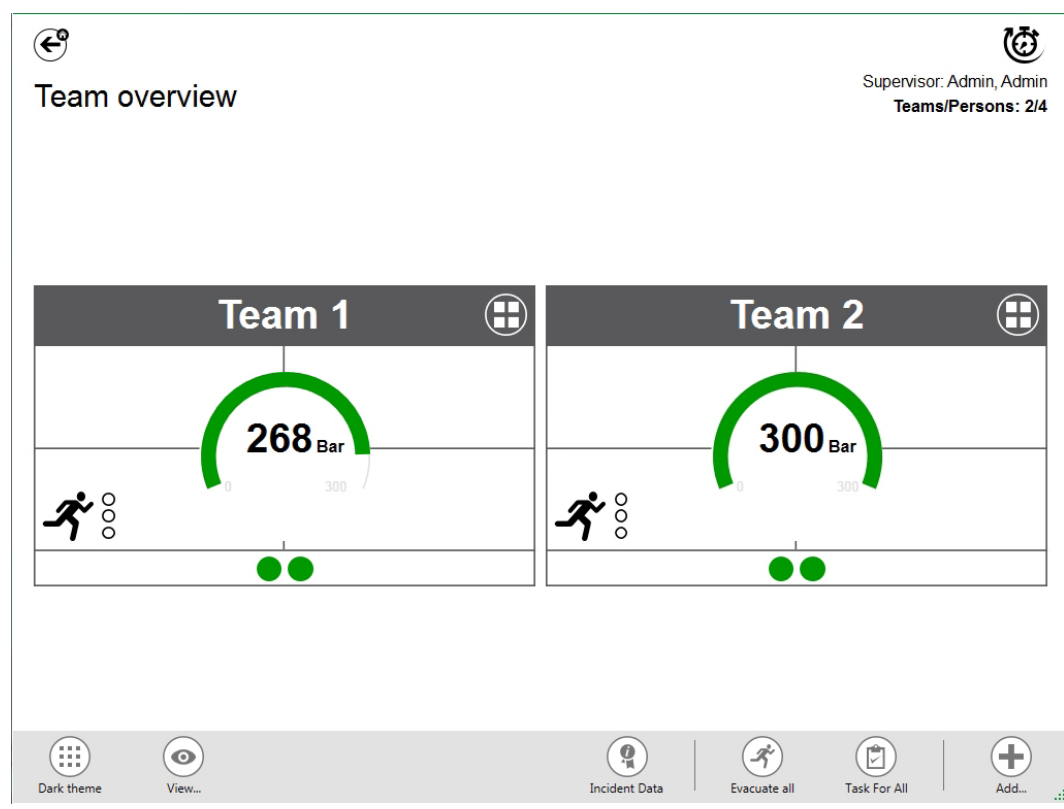

Afhankelijk van de context zijn de volgende functies beschikbaar. (Alle pictogrammen zijn beschikbaar in lichte en donkere weergave.)

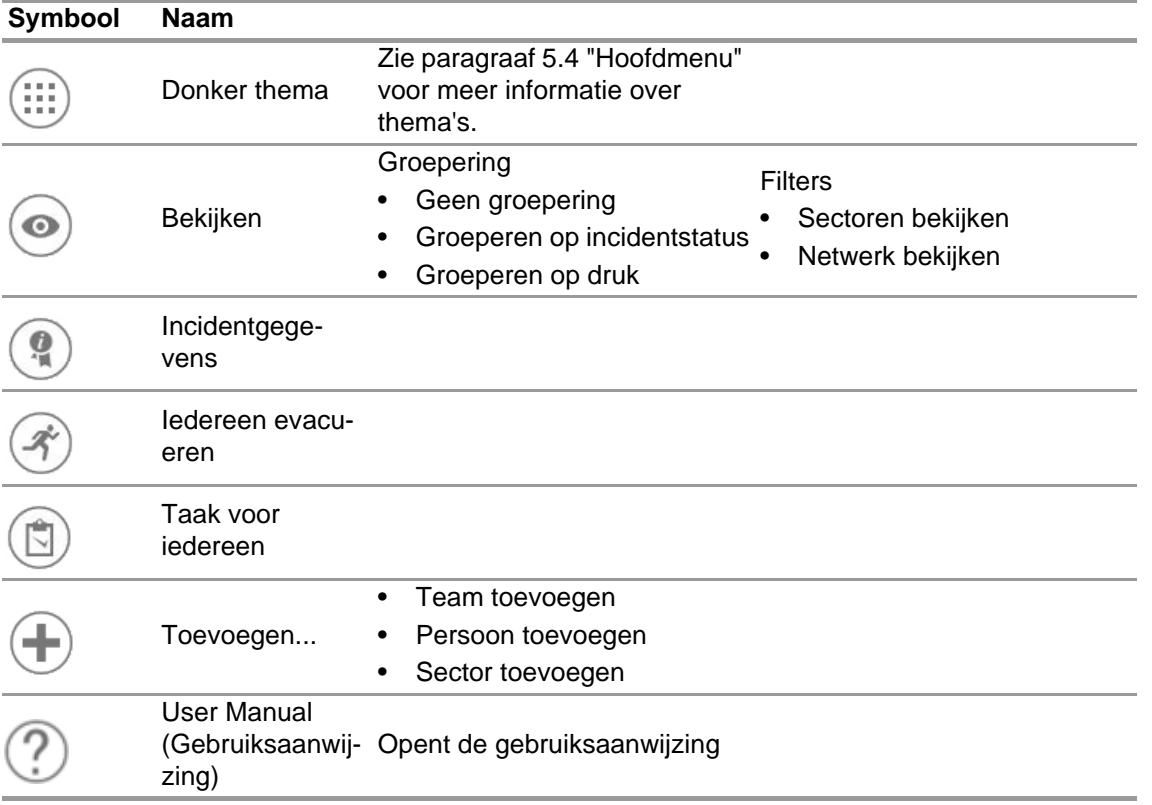

### **7.3.1 View (Bekijken)**

De toepassing heeft verschillende weergaven die door de gebruiker gewijzigd kunnen worden. U kunt groeperen op incidentstatus of druk, of filteren welke teams en personen weergegeven worden.

Met *View* (bekijken) is het ook mogelijk om andere sectoren of het volledige netwerk te bekijken.

### **Teams gegroepeerd op status**

De sortering is gebaseerd op de gedefinieerde status binnen het contextmenu voor het team of gebaseerd op de status van alphaSCOUT.

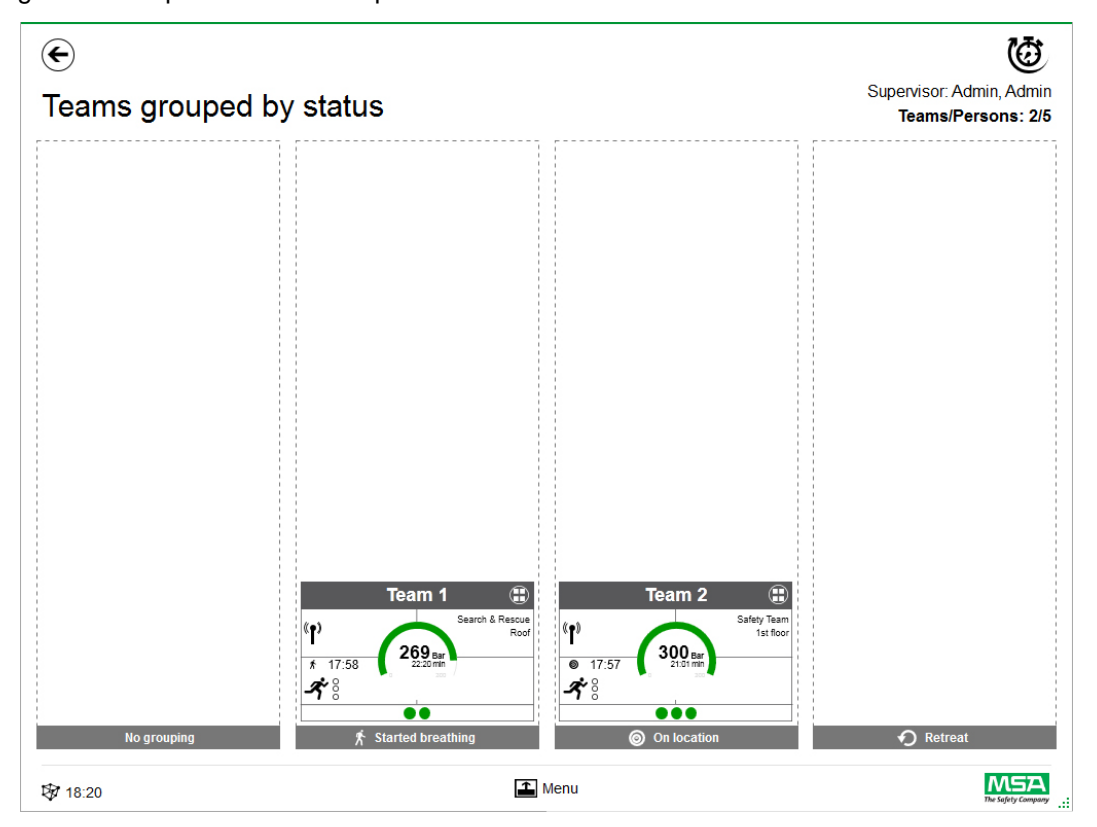

### **Teams gegroepeerd op druk**

Sorteren is op basis van het laagste drukniveau binnen het team en gescheiden in drie niveaus.

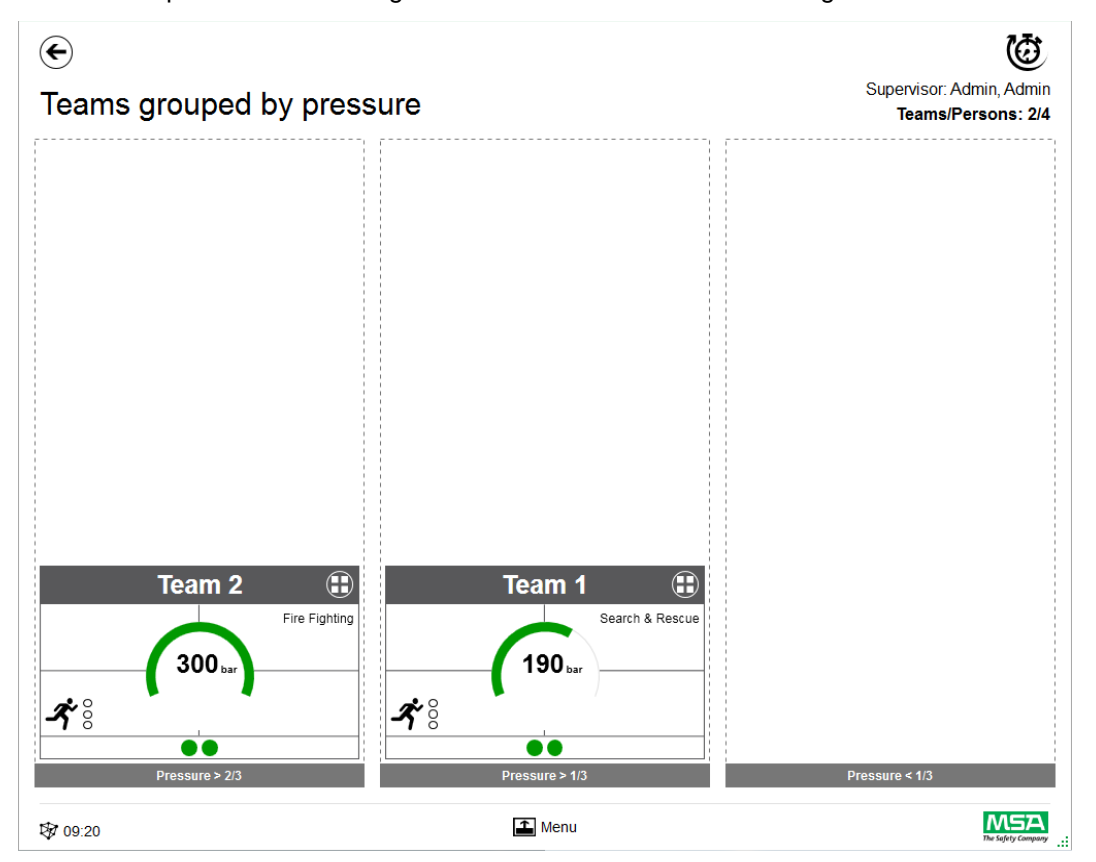

### **Sector overview (Overzicht per sector)**

De sectorweergave is gebaseerd op teaminformatie over sectoren.

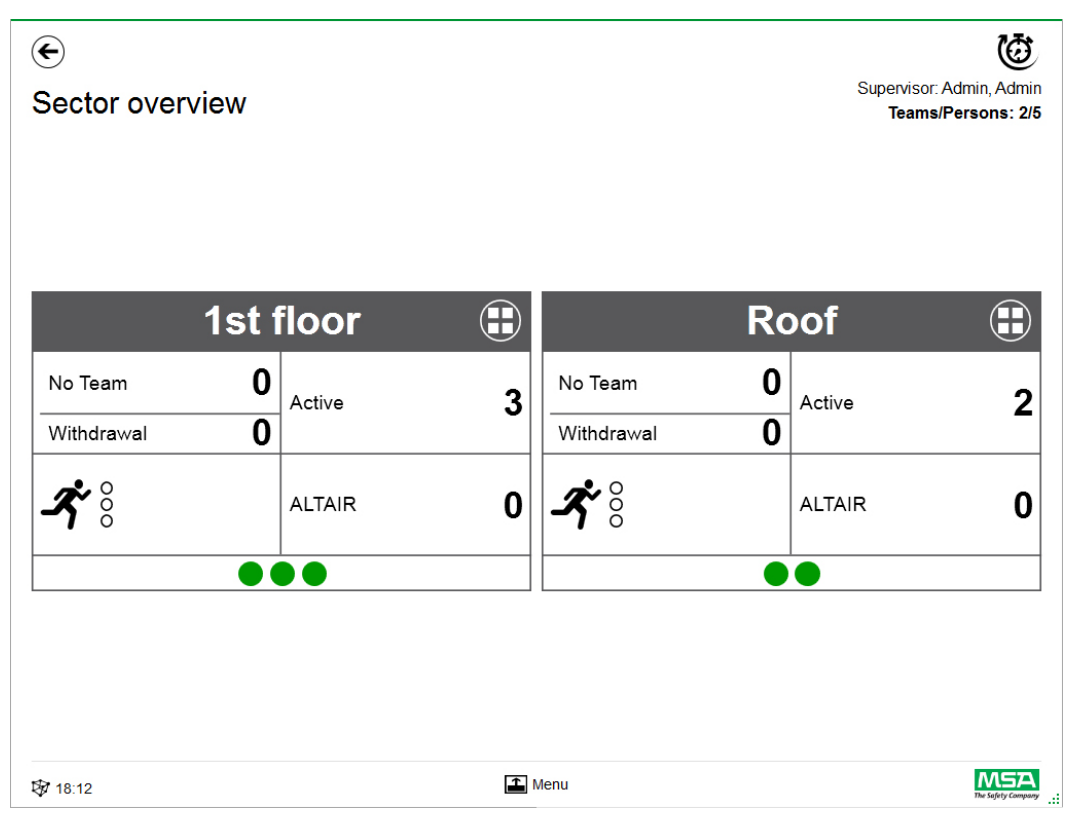

### **Incidentgegevens**

Gebruik *Incident Data* (incidentgegevens) om incidentinformatie of aanvullende informatie in te voeren.

Mogelijke invoer:

- Incidentnummer
- Nummer commandocentrum
- Trefwoorden

Trefwoorden kunnen gescheiden worden met ","

- **Locatie**
- Opmerkingen

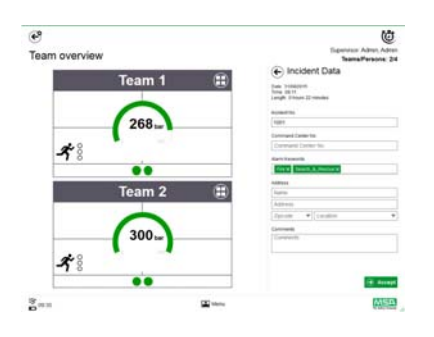

### **Iedereen evacueren**

*Evacuate all* (iedereen evacueren) evacueert alle personen onder bewaking.

- (1) Tik op *Evacuate all* in het hoofdmenu.
- (2) Bevestig bericht naast het hoofdmenu.

*Evacuatie wordt verstuurd naar alle ingelogde apparaten en personen (gedetailleerde beschrijving symbolen op pag 40).*

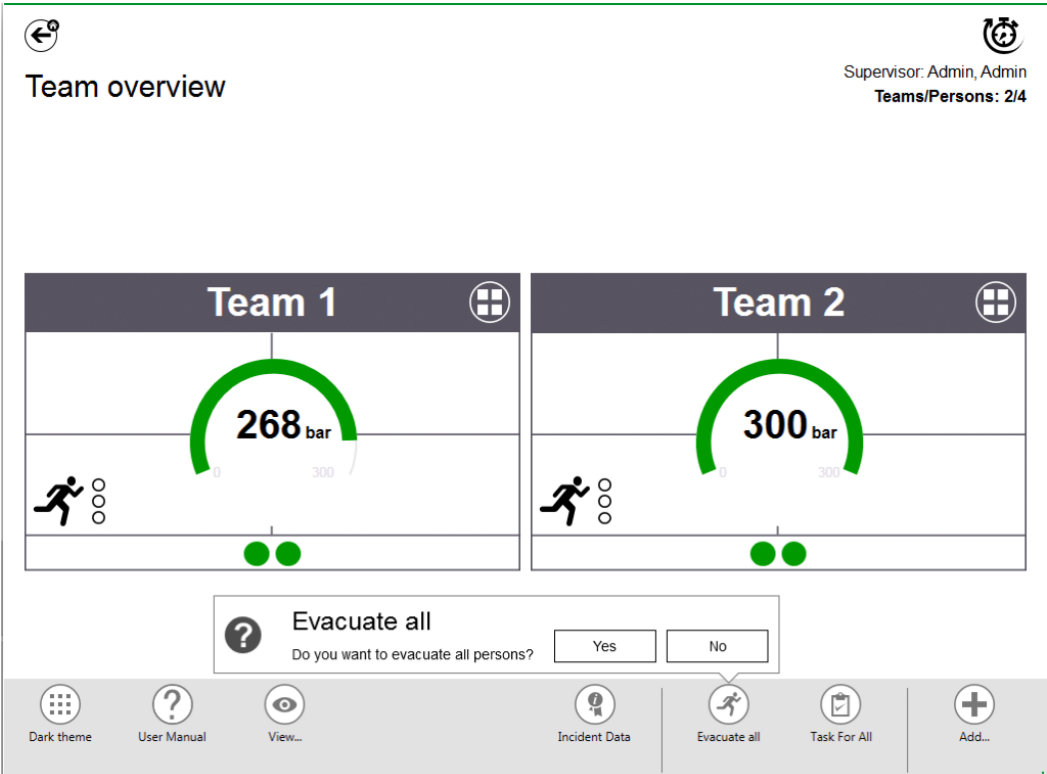

### **Taak voor iedereen**

Met *Task for all* (taak voor iedereen) wordt een taak gedefinieerd voor alle zichtbare elementen (personen, teams of sectoren).

- (1) Tik op *Task for all* in het hoofdmenu.
- (2) Selecteer en voer relevante informatie in.
- (3) Accepteer de wijzigingen.

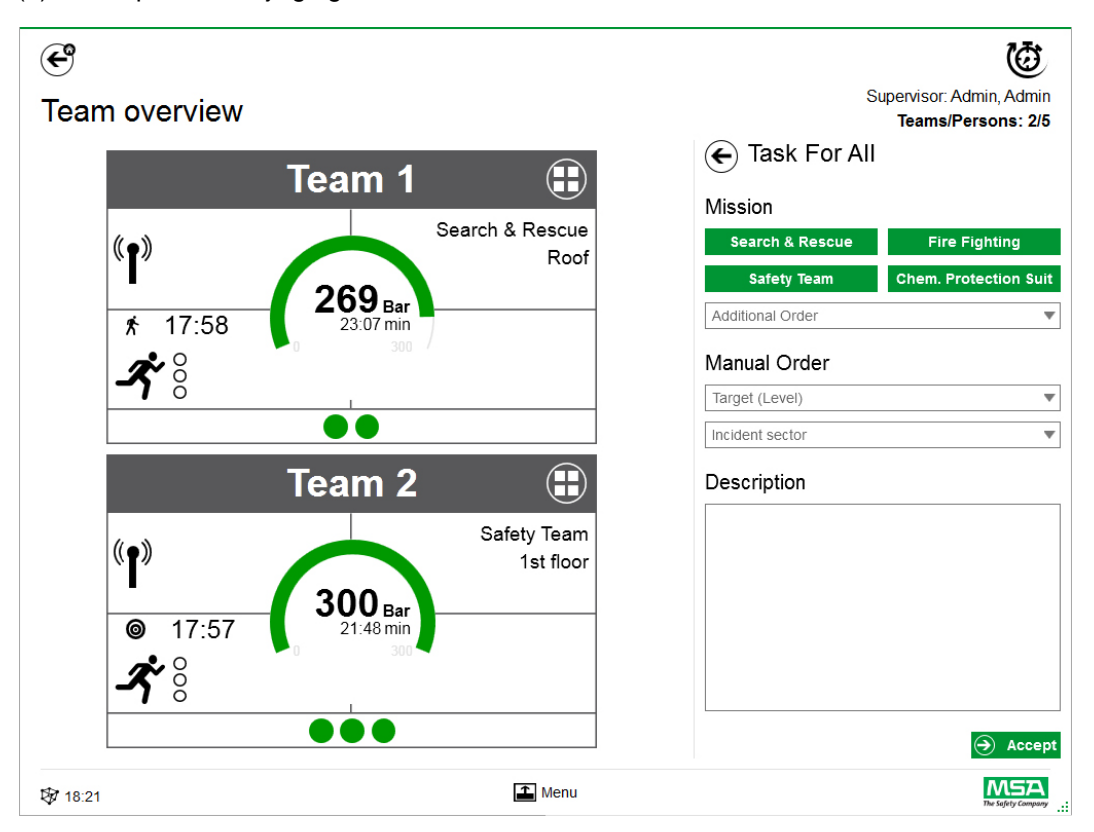

### **Team toevoegen**

U kunt handmatig teams maken met *Add - Team* (team toevoegen) in het hoofdmenu.

- (1) Tik op het menugedeelte.
- (2) Tik op *Add* (Toevoegen).
- (3) Tik op *New team* (Nieuw team).
- (4) Voer in het rechterdeelvenster teaminformatie in.
- (5) Selecteer de teamorder met de knoppen. *De order wordt automatisch ingevuld. Als er een order nodig is waarvoor geen optie beschikbaar is, kan deze handmatig toegevoegd worden.*
- (6) Kies een doel of niveau, of voeg het toe. *Voor doelinformatie en/of niveau.*
- (7) Voeg indien nodig een incidentsector en een aanvullende beschrijving toe.

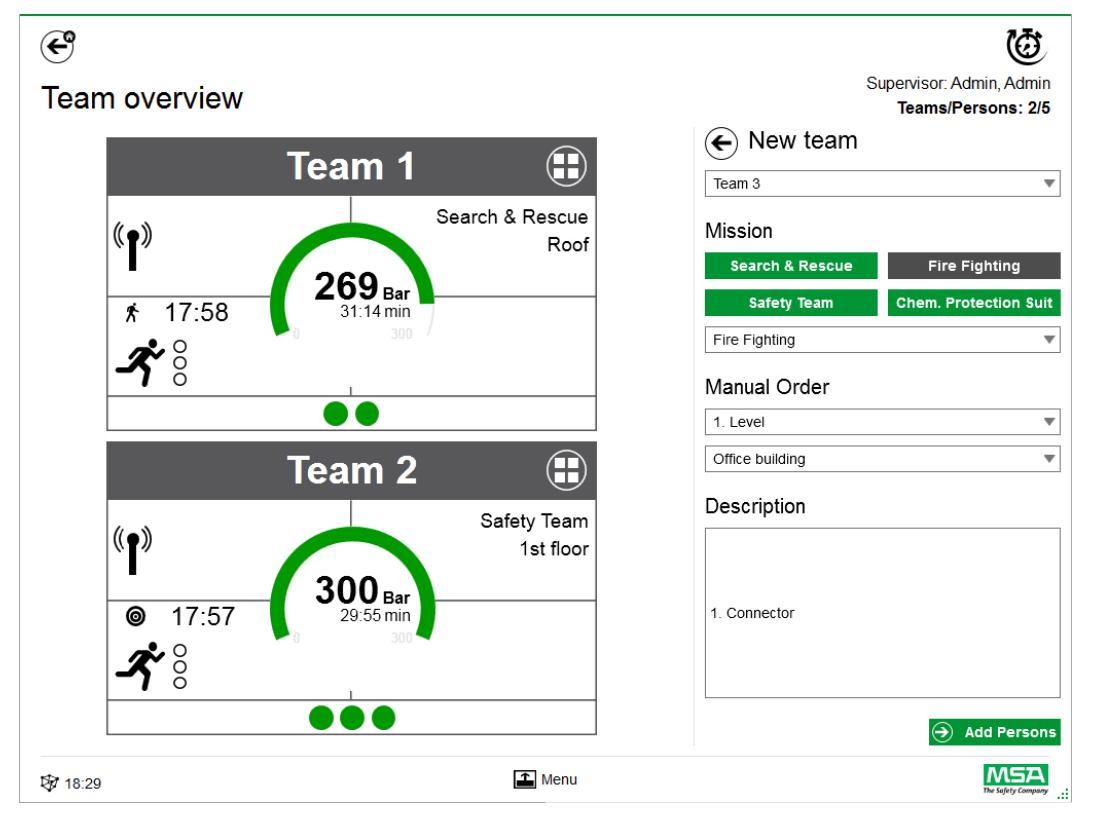

- (8) Voeg personen toe door de wizard te volgen.
- (9) Markeer bestaande personen (PASS-apparaten worden in de lijst weergegeven met serienummer of labelidentificatie), of maak handmatig nieuwe personen aan. *Personen in de verzamelbak worden hier ook weergegeven.*
- (10) Accepteer de selectie van personen om het team te maken.

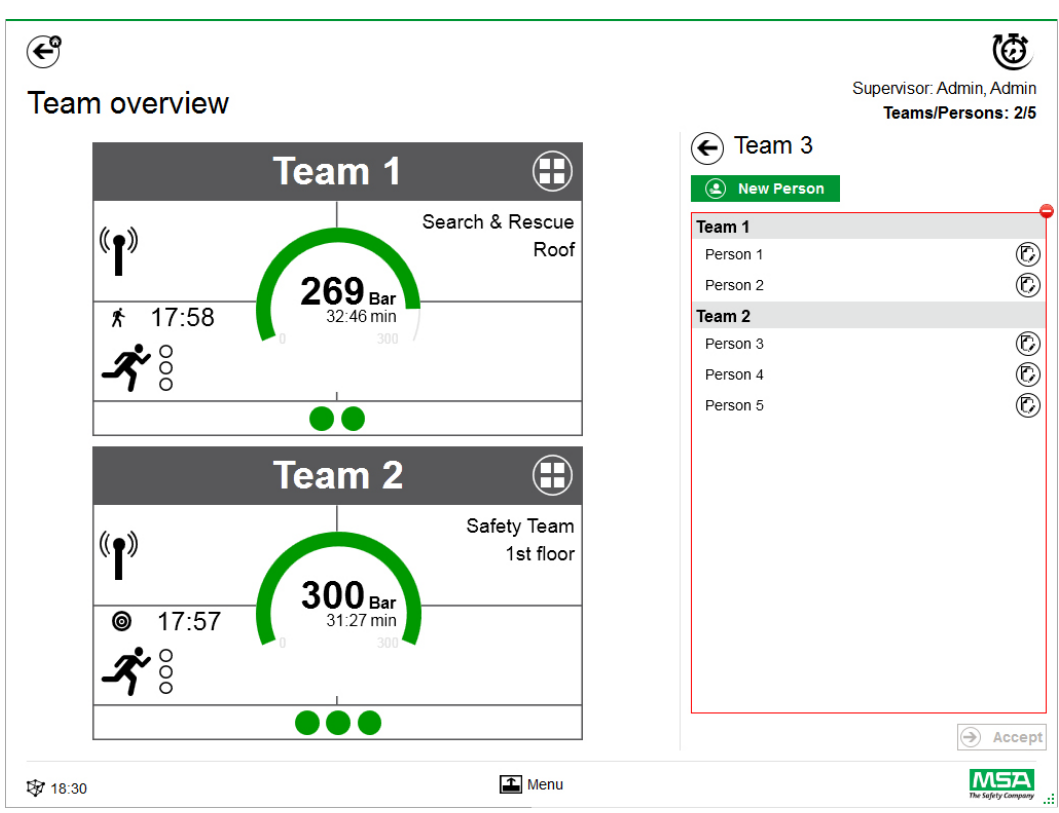

Nadat u op *Add Persons* (Personen toevoegen) getikt hebt, kunnen bestaande personen verplaatst worden tussen teams, of u kunt nieuwe personen aanmaken met *New Person* (Nieuwe persoon).

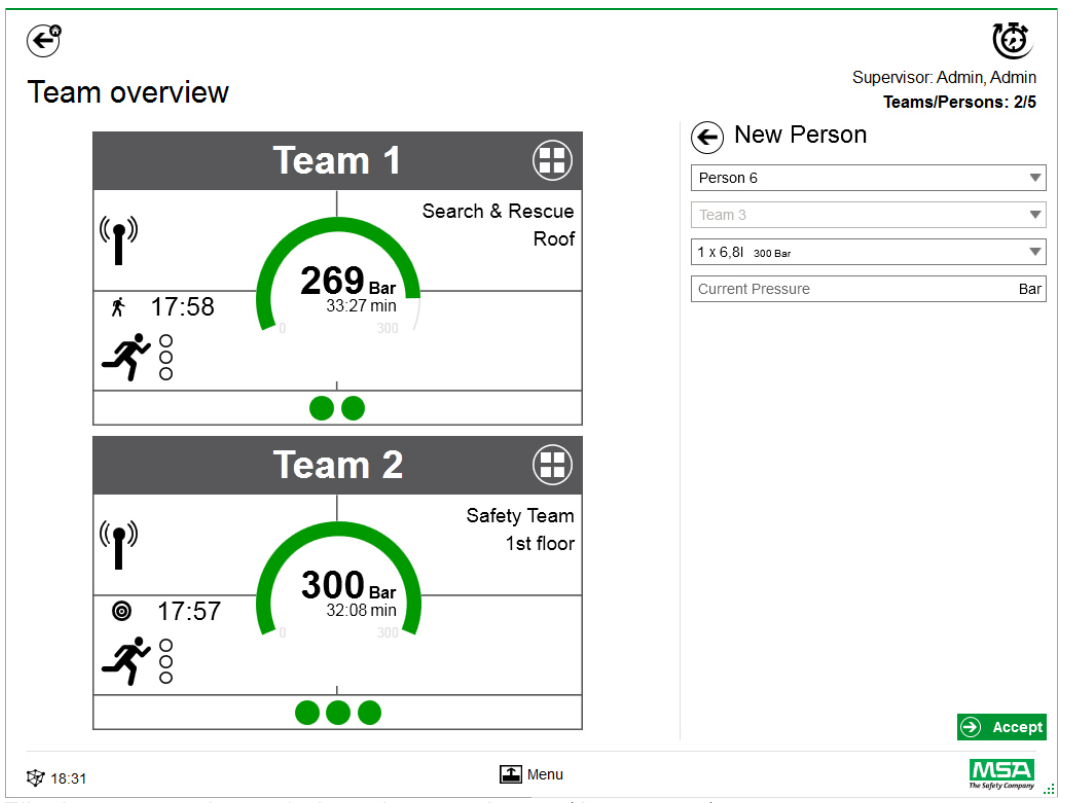

Elke invoer moet bevestigd worden met *Accept* (Accepteren).

Teams en personen kunnen bewerkt worden via het contextmenu in de gedetailleerde weergave.

### **Add Person (Persoon toevoegen)**

Gebruik *Add Person* om nieuwe personen aan te maken. (Personen worden automatisch aan een team toegevoegd als op *Add Person* getikt is in de weergave met details van het team.)

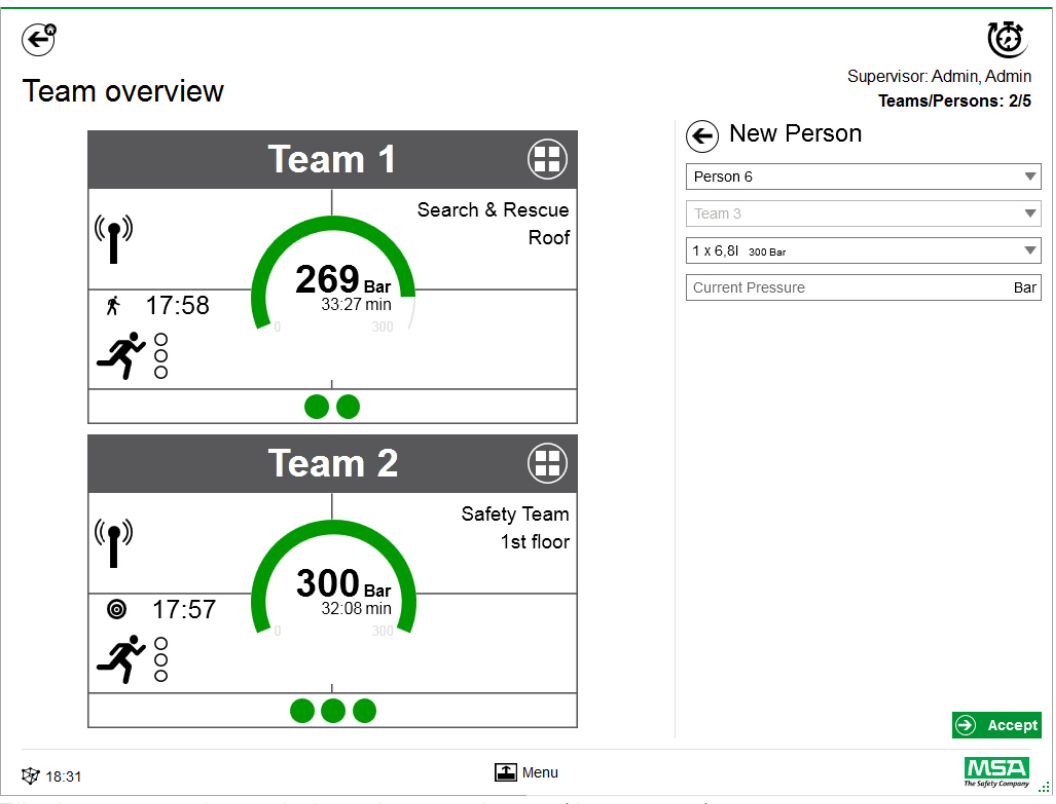

Elke invoer moet bevestigd worden met *Accept* (Accepteren).

### **Add Sector (Sector toevoegen)**

Gebruik *Add Sector* om teams of personen naar een locatie te verplaatsen. Gemaakte/gebruikte sectoren tijdens het maken van teams worden automatisch toegevoegd aan de selectielijst bij het maken/bewerken van teams. De sector wordt vervolgens weergegeven in de tegel.

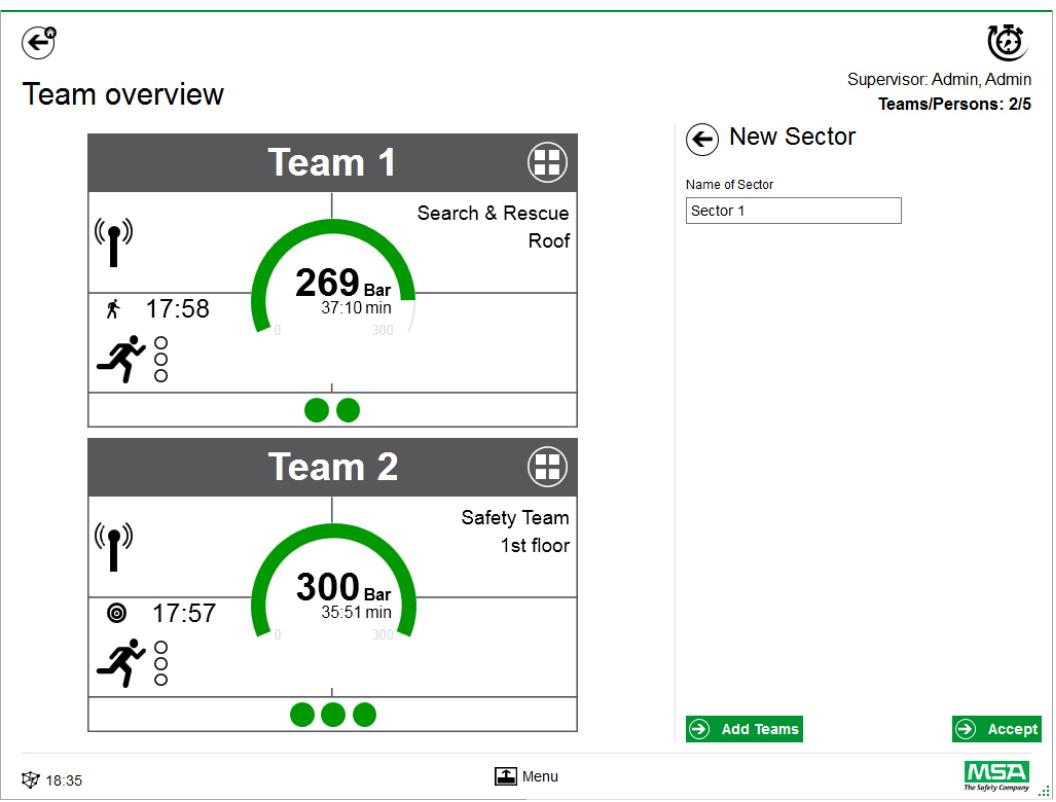

Elke invoer moet bevestigd worden met *Accept* (Accepteren).
#### **Incident sluiten**

Zodra alle apparaten en handmatige brandbestrijders zijn uitgelogd, kan de bewakingsmodule worden afgesloten. De applicatie toont een bijbehorend dialoogvenster en biedt snelle toegang tot:

- Sluiten
- Rapport afdrukken
- Film bekijken

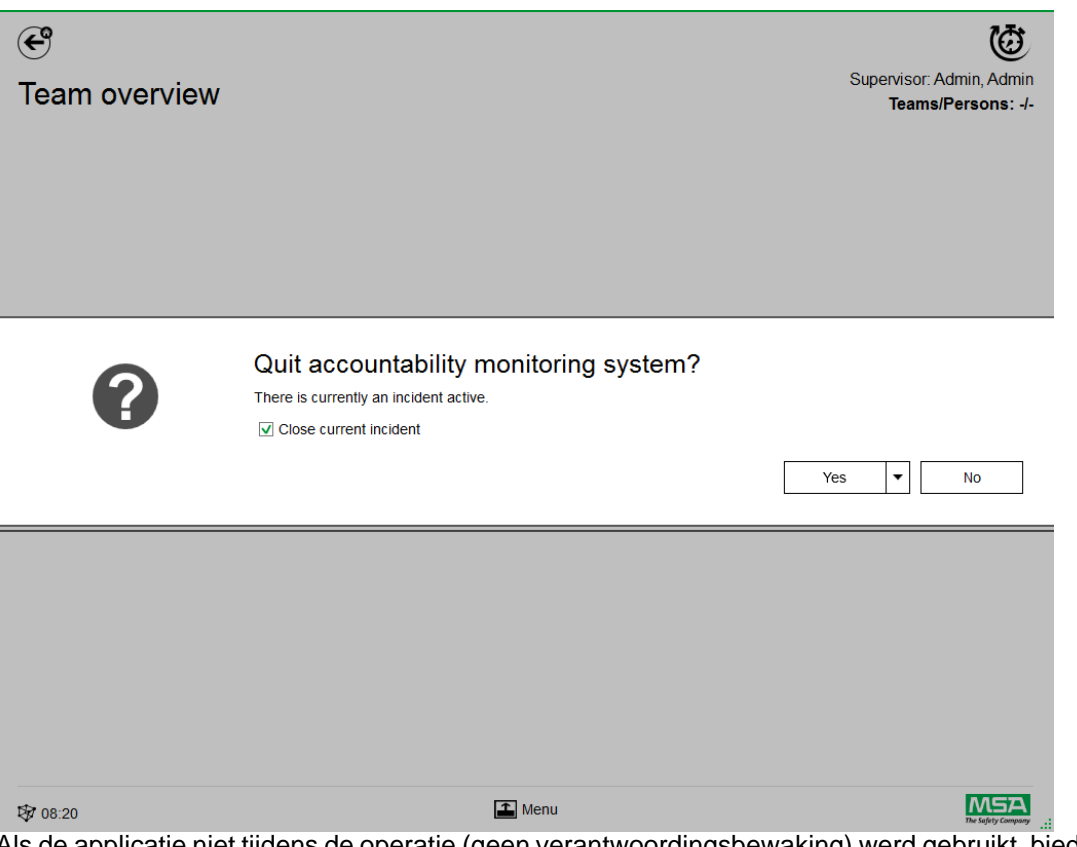

Als de applicatie niet tijdens de operatie (geen verantwoordingsbewaking) werd gebruikt, biedt de applicatie alleen de optie om het dialoogvenster te sluiten en wordt er geen incident in het logboek gecreëerd.

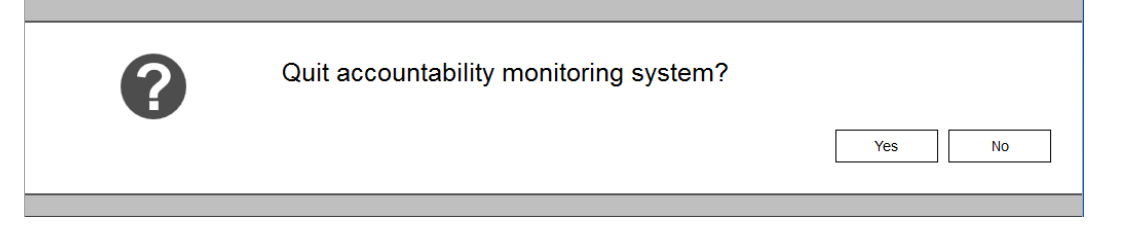

# **8 Na de inzet**

## **8.1 Rapporten**

Alle gebruikersinteracties en op hardware gebaseerde wijzigingen worden geregistreerd in de database. Informatie over uitgevoerde missies kunnen hier afgedrukt en geëxporteerd worden. Voor het vinden van de juiste missies zijn verschillende filters beschikbaar. Het is tevens mogelijk om door de gebruiker gedefinieerde filters op te slaan.

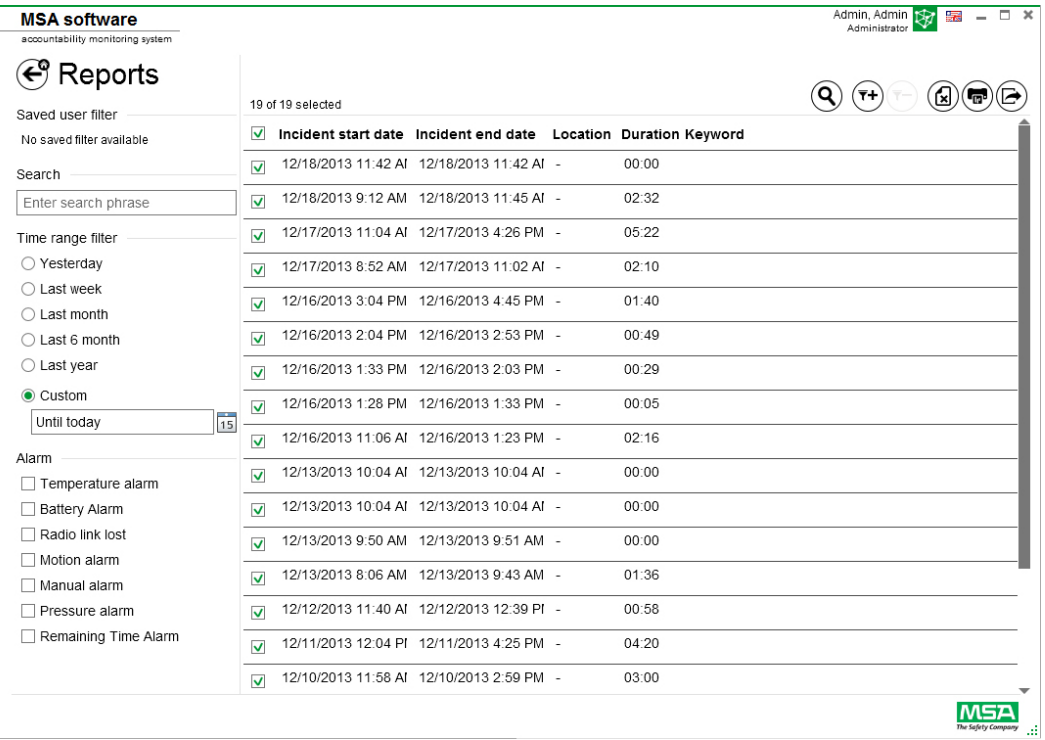

Afhankelijk van de context zijn de volgende functies beschikbaar.

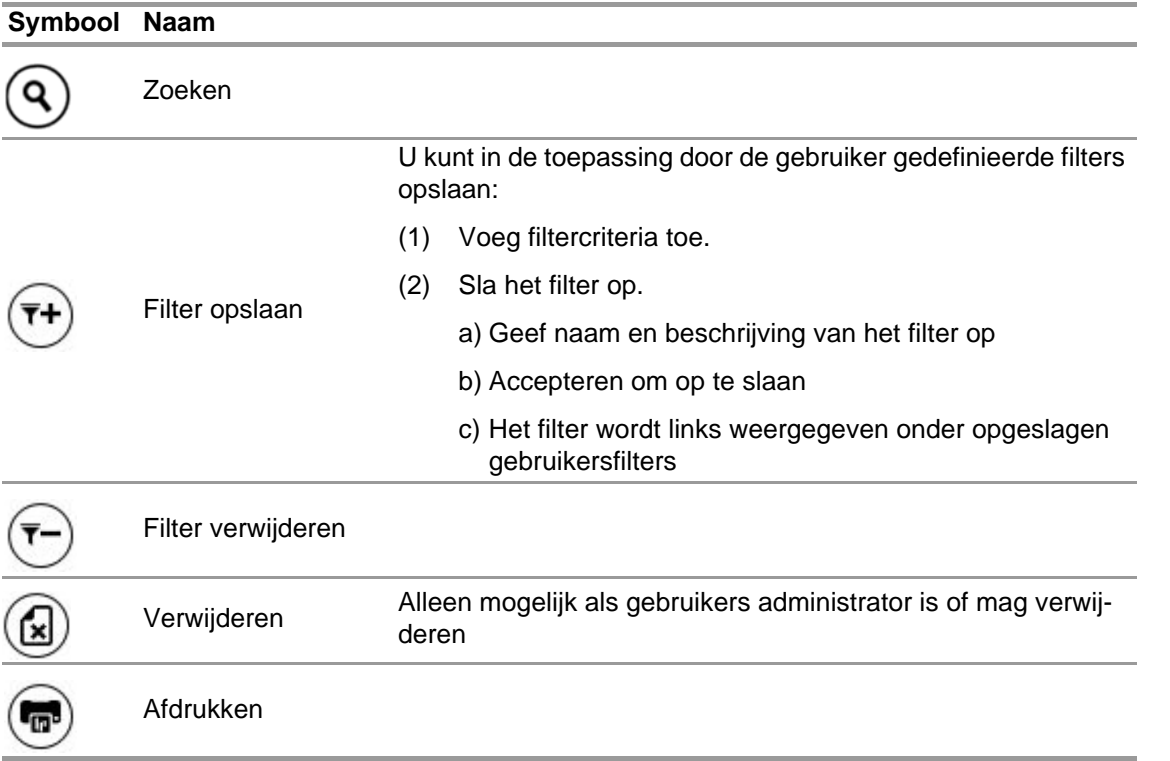

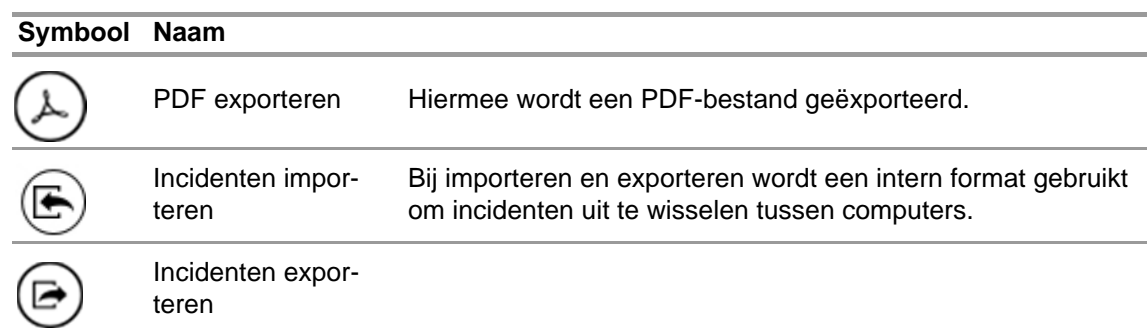

#### **8.2 Module: Replay (Module: Inzetherhaling)**

Alle gebruikersinteracties en op hardware gebaseerde wijzigingen worden geregistreerd in de database. Deze registraties kunnen in real-time bekeken worden. Iedere interactie wordt aangegeven op een tijdlijn. Voor het vinden van de juiste missies zijn verschillende filters beschikbaar. Het is tevens mogelijk om door de gebruiker gedefinieerde filters op te slaan.

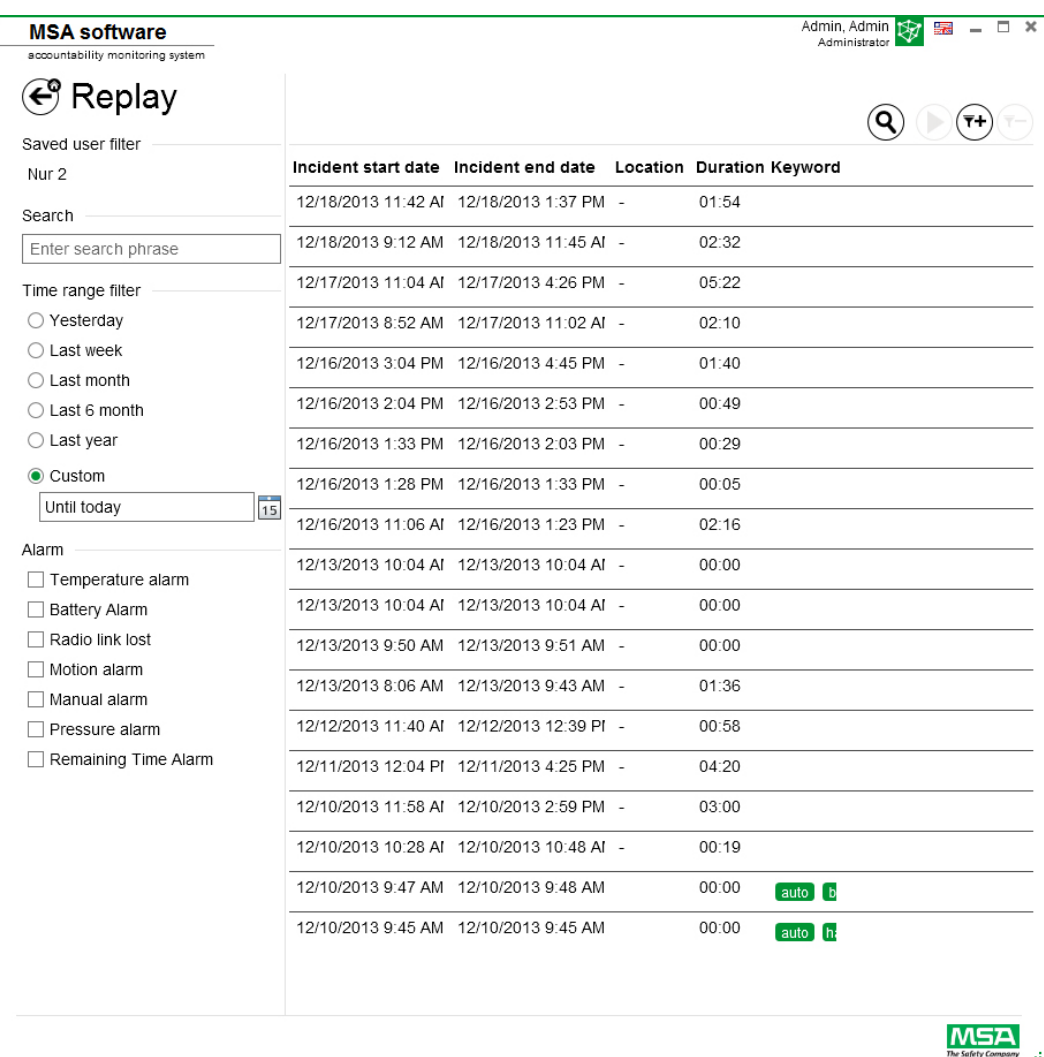

Afhankelijk van de context zijn de volgende functies beschikbaar.

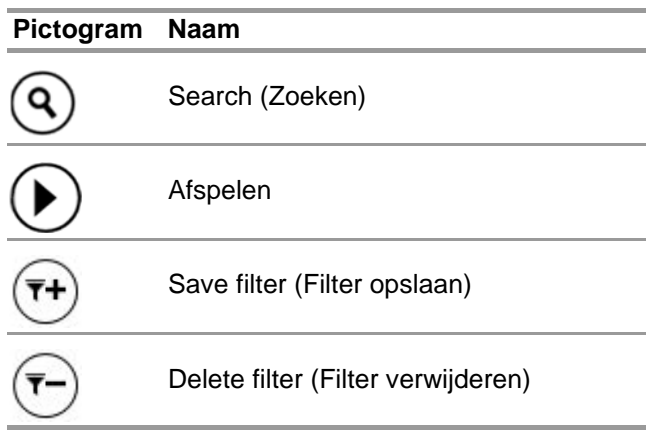

Bij het herhalen van de missie worden bedieningsknoppen weergegeven.

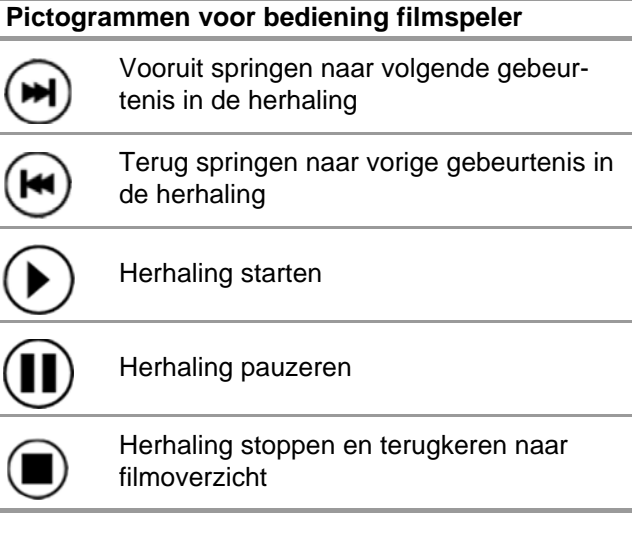

# **9 Bestelinformatie**

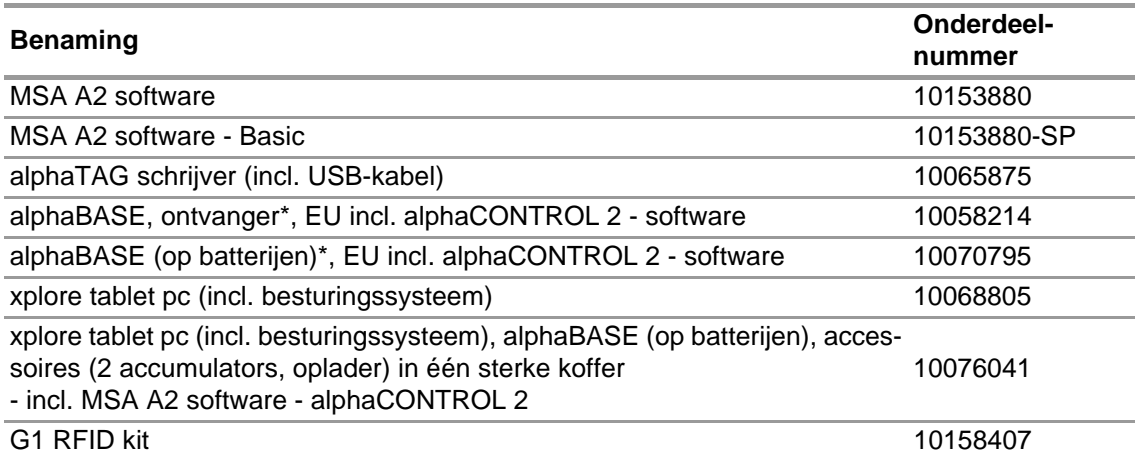

NL

# **10 Bijlage**

**Deze software maakt gebruik van de volgende auteursrechtelijk beschermde software:**

- 32feet-NET (MS-PL)
- Bluetooth
- Caliburn.Micro

Copyright © 2010 Blue Spire Consulting, Inc (MIT-licentie)

• DevEXPRESS

Copyright © 2000-2014 Developer Express Inc.

- Firebird .NET Provider Copyright © 2000-2014, Firebird Project. Firebird® is een merk van Firebird Foundation Incorporated. (PUBLIEKE LICENTIE van oorspronkelijke ontwikkelaar, versie 1.0)
- NancyFX Copyright © 2010 Andreas Håkansson, Steven Robbins en medewerkers (MIT-licentie)
- NLog Software Copyright © 2004-2011 Jaroslaw Kowalski <jaak@jkowalski.net> (NLog-licentie)
- NuGet Core (Apache 2.0-licentie)
- Protobuf-NET Copyright © 2008 Marc Gravell (Apache 2.0-licentie)
- WPF Animated Gif (Apache 2.0-licentie)
- WPF Localize Extension (MS-PL)

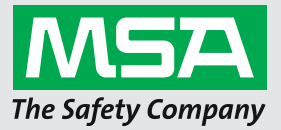

*For local MSA contacts, please visit us at MSAsafety.com*

*Because every life has a purpose...*

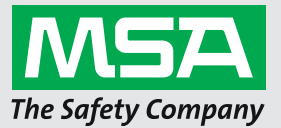

**Instrukcja obsługi Oprogramowanie MSA A2®**

**Oprogramowanie nadzorujące ewidencję**

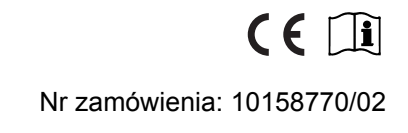

*MSAsafety.com*

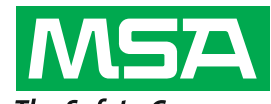

The Safety Company Schlüsselstrasse 12 8645 Rapperswil-Jona Szwajcaria Szwajcaria

# Spis treści

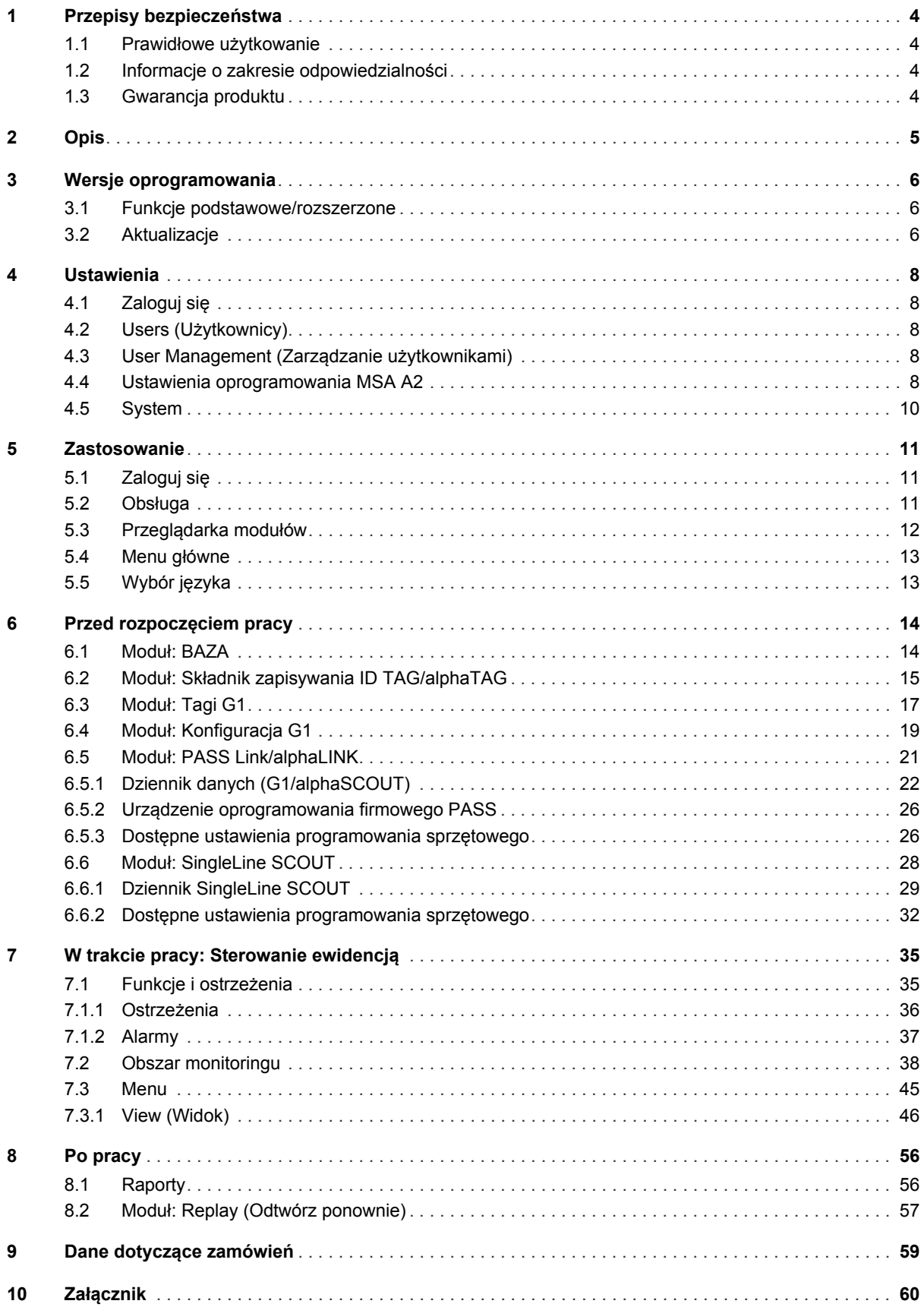

# <span id="page-442-0"></span>**1 Przepisy bezpieczeństwa**

#### <span id="page-442-1"></span>**1.1 Prawidłowe użytkowanie**

Oprogramowanie MSA A2, zwane również poniżej A2, jest oprogramowaniem zawierającym system nadzoru nad ewidencją, używanym do monitorowania SCBA z radiem oraz innych urządzeń stosowanych głównie podczas akcji gaśniczych. Dane z SCBA oraz urządzeń dodatkowych są przekazywane drogą radiową i pokazywane w czasie rzeczywistym poza strefą zagrożenia. Możliwy jest również monitoring bez połączenia radiowego.

Ponadto oprogramowanie umożliwia zmianę ustawień SCBA kanałem bezprzewodowym, gdy SCBA nie jest użytkowane.

Podczas użytkowania produktu konieczne jest postępowanie według zaleceń zawartych w niniejszej instrukcji obsługi. W szczególności należy przestrzegać przepisów dotyczących bezpieczeństwa, a także mieć na względzie informacje dotyczące obsługi i użytkowania produktu. Ponadto w celu bezpiecznego użytkowania należy przestrzegać przepisów obowiązujących w kraju użytkownika.

#### **OSTRZEŻENIE!** ИN

Niniejsza instrukcja obsługi powinna być dokładnie przeczytana i przestrzegana przez każdą osobę, która jest lub będzie odpowiedzialna za instalację urządzenia. Sprzęt będzie działał zgodnie z przeznaczeniem tylko wtedy, gdy będzie użytkowany i konserwowany zgodnie z instrukcją; w przeciwnym wypadku może on nie działać, a osobom z niego korzystającym mogą grozić poważne obrażenia lub śmierć.

Użytkowanie do innych celów albo użytkowanie poza obrębem niniejszych specyfikacji będzie traktowane jako niestosowanie się do zaleceń. Dotyczy to również dokonywania zmian urządzenia bez upoważnienia oraz prac rozruchowych, które były wykonane przez osoby inne niż pracownicy MSA lub osoby autoryzowane.

#### <span id="page-442-2"></span>**1.2 Informacje o zakresie odpowiedzialności**

MSA nie ponosi odpowiedzialności w sytuacjach nieprawidłowego użytkowania produktu lub jego nieprawidłowego zastosowania. Odpowiedzialność za wybór i użytkowanie produktu spoczywa wyłącznie na użytkowniku.

Gwarancje, w tym gwarancje MSA na ten produkt, tracą ważność, jeśli nie jest on użytkowany, obsługiwany lub konserwowany zgodnie z instrukcjami zawartymi w niniejszym podręczniku.

#### <span id="page-442-3"></span>**1.3 Gwarancja produktu**

Gwarancje, w tym gwarancje MSA na ten produkt, tracą ważność, jeśli nie jest on użytkowany, obsługiwany lub konserwowany zgodnie z instrukcjami zawartymi w niniejszym podręczniku.

<span id="page-443-0"></span>Oprogramowanie MSA A2 to aplikacja monitorująca ewidencję w czasie rzeczywistym. Obsługuje nadzór nad ewidencją na poziomie sprzętowym oraz ręczny monitoring ewidencji.

# **Oprogramowanie MSA A2 posiada interfejs umożliwiający łączność z poniższymi stacjami odbiorczymi i ich kompatybilnymi urządzeniami PASS**

**(osobisty system alarmu bezpieczeństwa):**

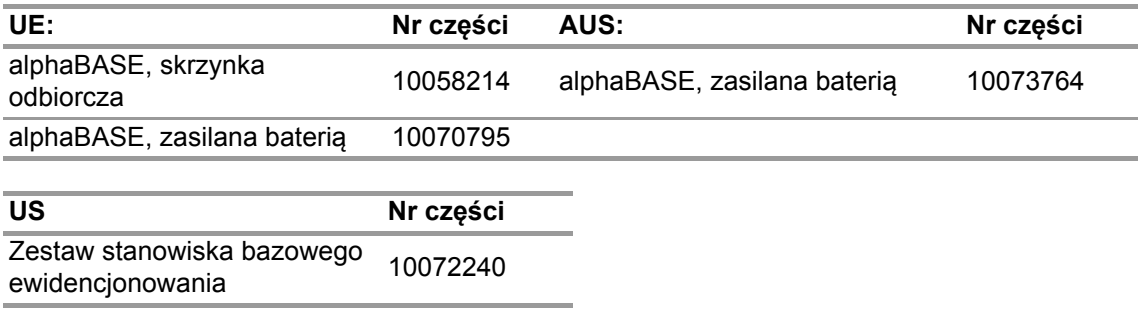

**Oprogramowanie MSA A2 posiada interfejs umożliwiający kontakt z poniższymi identyfikującymi składnikami zapisywania:**

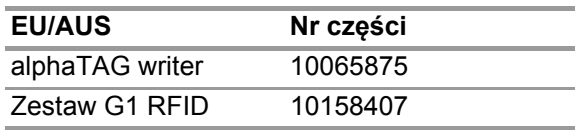

#### **Wyświetlacz A2 pokazuje w czasie rzeczywistym:**

- osoby
- zadania przydzielone zespołom
- ciśnienie w butli oraz pozostały czas
- niskie ciśnienie w butli
- alarm ruchu
- alarm ręczny
- ostrzeżenia baterii
- ostrzeżenia temperatury
- opcjonalnie: alarm obecności gazu, stężenie gazu

Całość danych dot. incydentu jest automatycznie wpisywana i analizowana. Ostrzeżenie dot. temperatury jest związane z temperaturą wewnątrz obudowy i nie przedstawia temperatury zewnętrznej.

# <span id="page-444-0"></span>**3 Wersje oprogramowania**

# <span id="page-444-1"></span>**3.1 Funkcje podstawowe/rozszerzone**

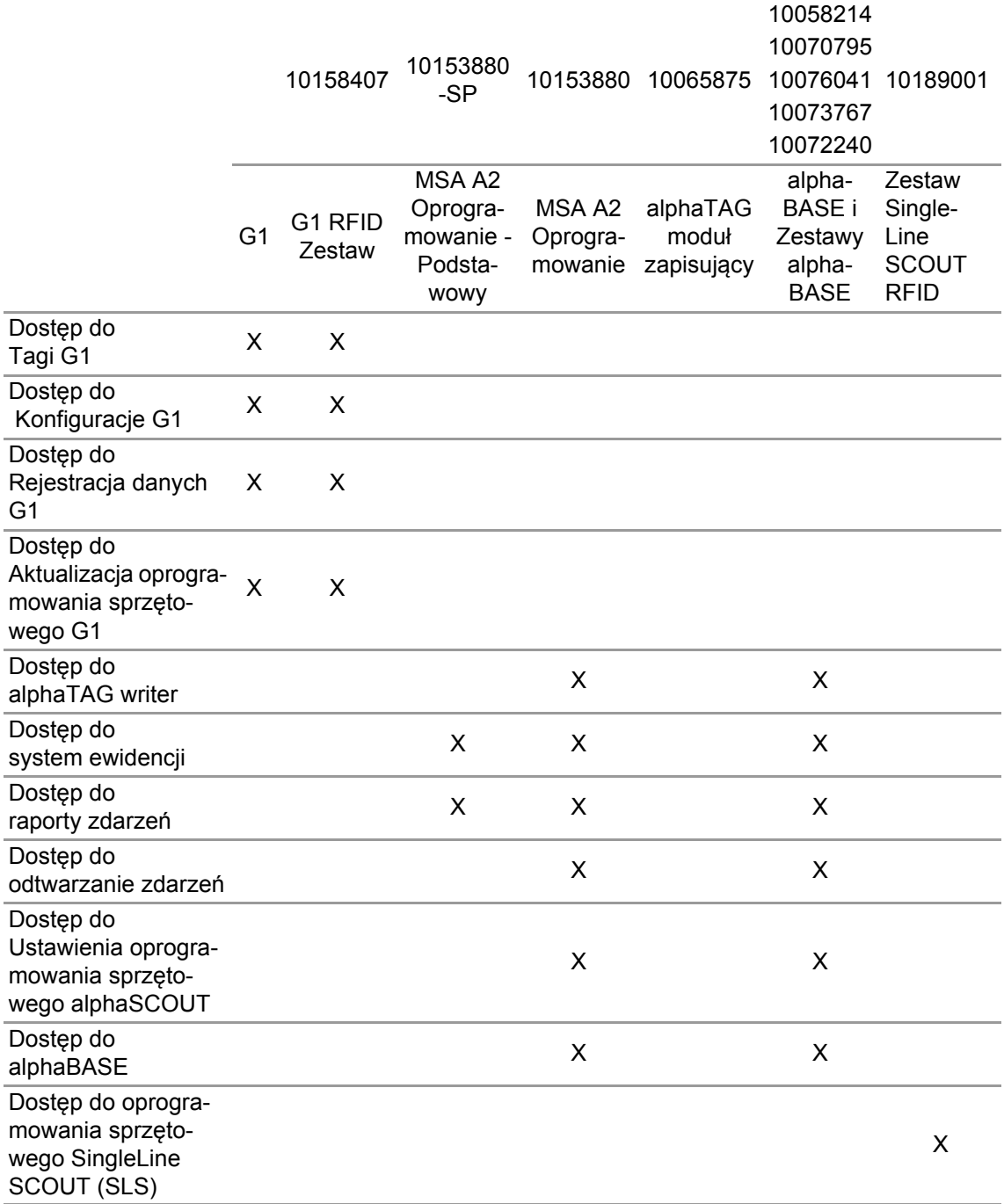

### <span id="page-444-2"></span>**3.2 Aktualizacje**

Aktualizacje oprogramowania A2 pojawią się automatycznie, gdy komputer będzie podłączony do Internetu. Ta aktualizacja pojawi się po uruchomieniu oprogramowania A2, z oknem powiadamiającym użytkownika o tym fakcie. Jeśli komputer nie jest podłączony do Internetu, aktualizację można pobrać z www.MSAsafety.com.

#### **Serwis online**

Gdy aktualizacja zostanie wykryta w trybie online, aplikacja po uruchomieniu wyświetli komunikat.

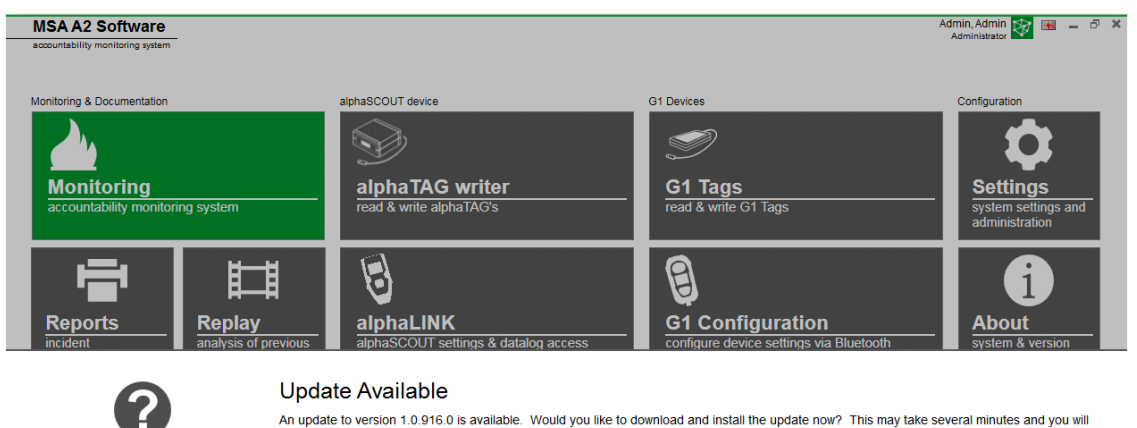

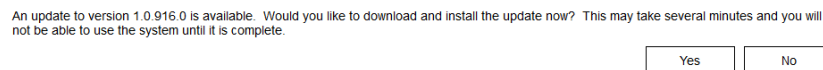

Proces aktualizacji można wstrzymać w celu powrotu do aplikacji, wciskając *No*. Po potwierdzeniu przyciskiem *Yes*, pobieranie aktualizacji rozpocznie się automatycznie.

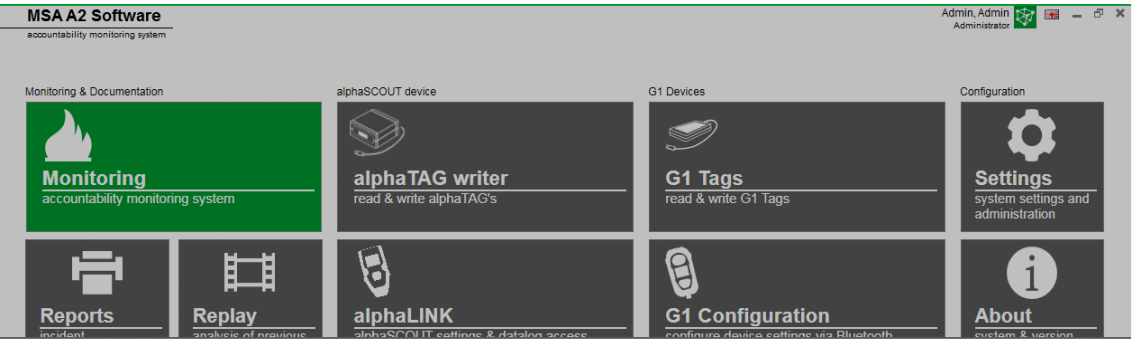

Downloading update. It will be applied after the download is complete.

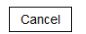

Aby zakończyć aktualizację, postępować według instrukcji konfiguracji MSA A2.

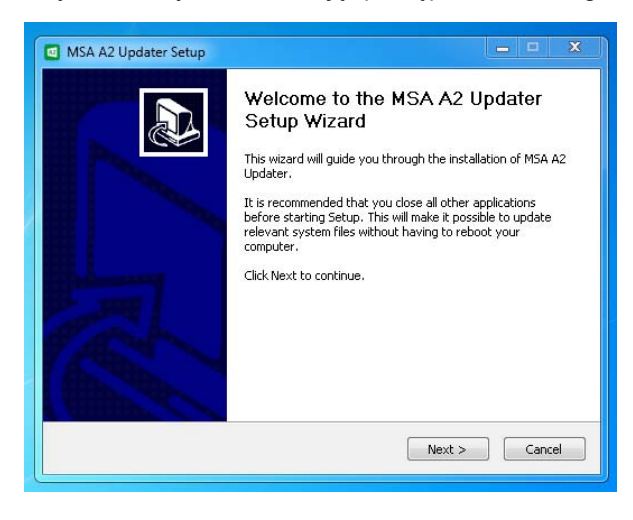

# <span id="page-446-0"></span>**4 Ustawienia**

### <span id="page-446-1"></span>**4.1 Zaloguj się**

Zaloguj się poprzez wpisanie nazwy użytkownika i hasła. Jeśli aplikacja została skonfigurowana tak, by umożliwić logowanie bez hasła, użytkownik logowany jest automatycznie.

# <span id="page-446-2"></span>**4.2 Users (Użytkownicy)**

Użytkownik domyślny po instalacji:

# **Administrator**

User Name (Nazwa użytkownika): Admin

Hasło: admin

Nazwa użytkownika nie może być zmieniona. Zaleca się zmianę hasła tego użytkownika przy pierwszym logowaniu. Wszystkie hasła rozróżniają małe i wielkie litery. Można tworzyć dodatkowych użytkowników.

### <span id="page-446-3"></span>**4.3 User Management (Zarządzanie użytkownikami)**

*User management* umożliwia administratorowi na dodawanie użytkowników lub zmianę ustawień użytkownika.

(1) Otwórz *User Management* w menu *Settings* (Ustawienia).

*My Account* (Moje konto) umożliwia zalogowanemu użytkownikowi dodawanie lub zmianę zdjęcia i zmianę hasła po wciśnięciu odpowiedniego klawisza.

W menu *Users* (Użytkownicy) można edytować wszystkie ustawienia użytkowników oraz dodawać i usuwać użytkowników. Użytkowników zdefiniowanych wstępnie nie można usunąć.

Wcisnąć w celu dodania użytkownika

Wcisnąć w celu usunięcia użytkownika

- (2) Wcisnąć użytkownika na liście w celu edycji jego ustawień. *Wyświetlone zostaną możliwe ustawienia.*
- (3) Wprowadź zmiany i zatwierdź przyciskiem *Accept* (Akceptuj).
- (4) Powrót do przeglądarki modułów nastąpi po wciśnięciu *Home*.

# <span id="page-446-4"></span>**4.4 Ustawienia oprogramowania MSA A2**

Ustawienia podmenu A2 określają zachowanie modułu ewidencji.

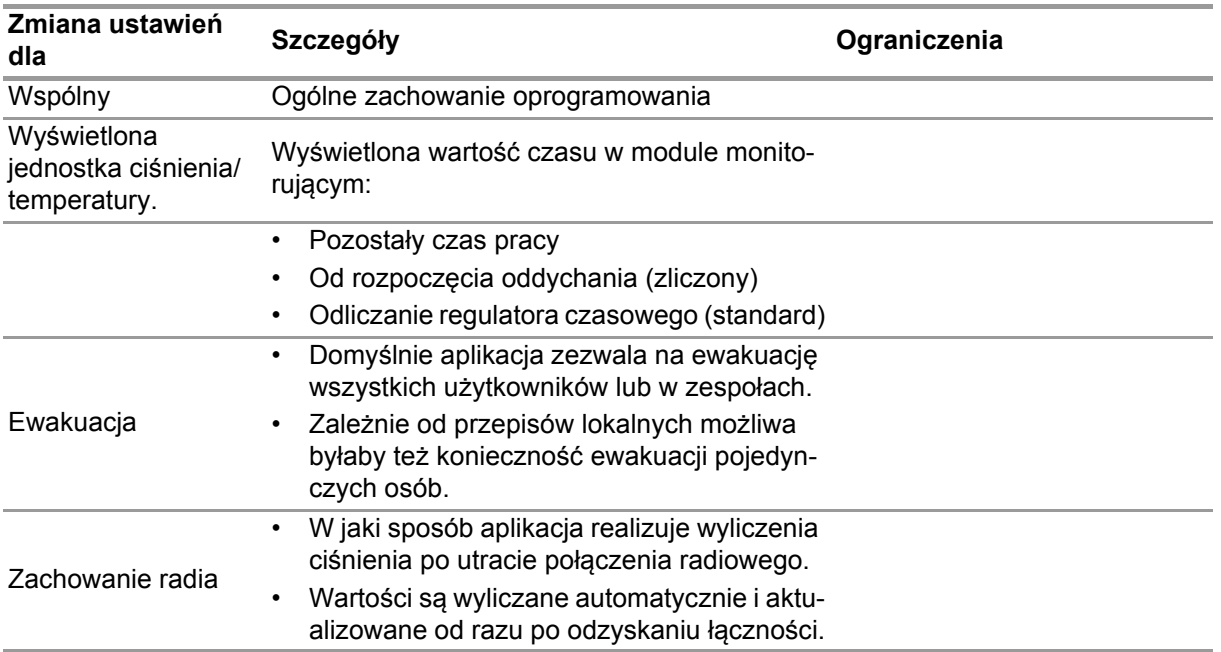

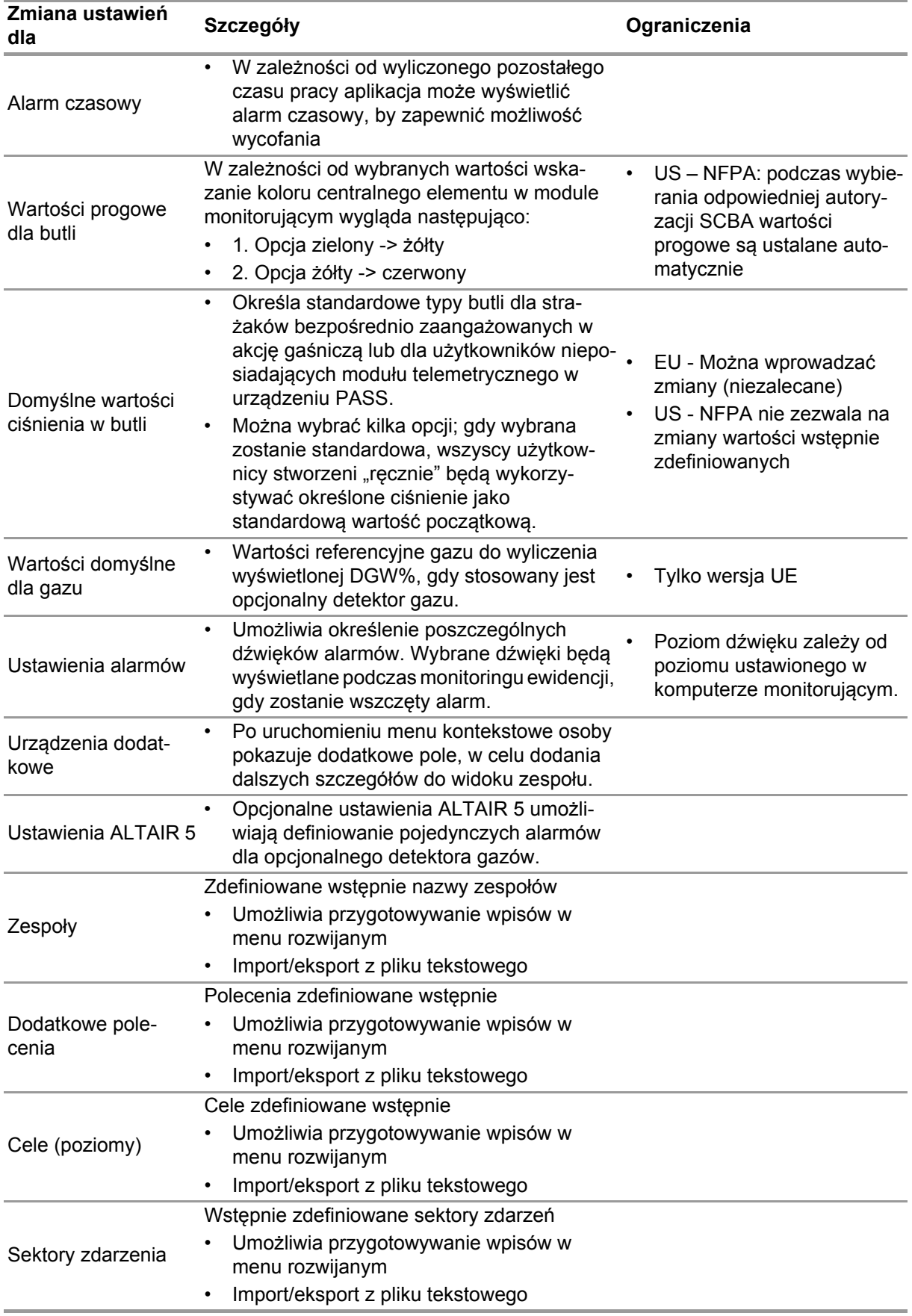

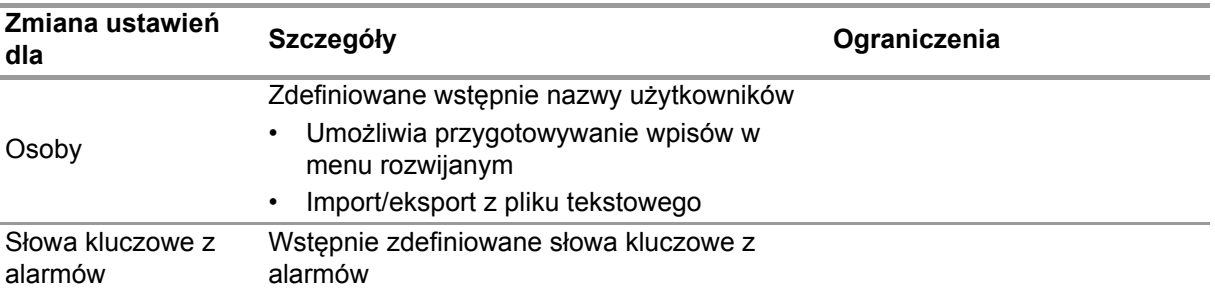

Aby zmienić ustawienia:

- (1) Zmień wartości.
- (2) Zaakceptuj zmiany wciskając *Accept* (Akceptuj)
- (3) Powrót do przeglądarki modułów przy pomocy strzałki.

#### <span id="page-448-0"></span>**4.5 System**

#### **Oprogramowanie MSA A2 SERVICE**

Panel sterowania usługą umożliwia ponowne połączenie między używaną stacją bazową a wyjściem aplikacji. Ponieważ interfejs jest usługą opartą na Windows, pracuje w całości w tle. Aby odświeżyć bieżący status usługi, wciśnij *Refresh* (Odśwież), a status usługi zostanie zaktualizowany.

# **OSTROŻNIE!**

Podczas ponownego uruchamiania usługi w trakcie monitoringu wszystkie podłączone urządzenia PASS zostaną odłączone od modułu radiowego. Po ponownym uruchomieniu usługi należy przywrócić połączenie.

Ponowne uruchomienie serwisu wymaga uprawnień administratora lokalnego:

- (1) Wciśnij *Restart service* (Uruchom serwis ponownie).
- (2) Potwierdź żądanie rozszerzonych praw użytkownika. *Serwis zostanie uruchomiony ponownie.*

#### **Przyznawanie licencji**

Aby dokonać rozbudowy z wersji podstawowej, w tym miejscu wprowadza się klucz licencyjny pełnej wersji.

Do udzielania licencji potrzebne są prawa administratora zarówno dla Oprogramowanie MSA A2 jak i dla Windows.

- (1) Przejdź do *Settings* (Ustawienia).
- (2) Kliknij na *Licensing* (Przyznawanie licencji).
- (3) Wprowadź nazwę organizacji.
- (4) Wprowadź klucz aktywacyjny.
- (5) Zarejestruj klucz.
- (6) Potwierdź komunikat Windows.

# <span id="page-449-0"></span>**5 Zastosowanie**

#### <span id="page-449-1"></span>**5.1 Zaloguj się**

Ponieważ nie wszystkie funkcje oprogramowania są dostępne dla wszystkich użytkowników, przed rozpoczęciem korzystania należy się zalogować. Ustawianie praw użytkownika opisane jest w rozdziale [4.3 "User Management \(Zarz](#page-446-3)ądzanie użytkownikami)".

#### <span id="page-449-2"></span>**5.2 Obsługa**

Oprogramowanie jest zoptymalizowane do użytkowania z urządzeniami obsługiwanymi dotykowo o min. rozdzielczości 1024x600 pikseli, z tego względu wszystkie niezbędne czynności są w tej instrukcji opisane w odniesieniu do funkcji dotykowych. Podczas korzystania z myszki wciśnięcie jest zastąpione kliknięciem. Aby przeciągnąć element, przytrzymaj lewy klawisz myszki. Aby powrócić do poprzedniego ekranu lub przeglądarki modułów, wciśnij strzałkę wstecz.

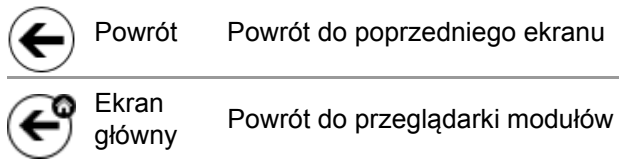

W zależności od sytuacji, ustawienia można zmienić za pomocą następujących funkcji:

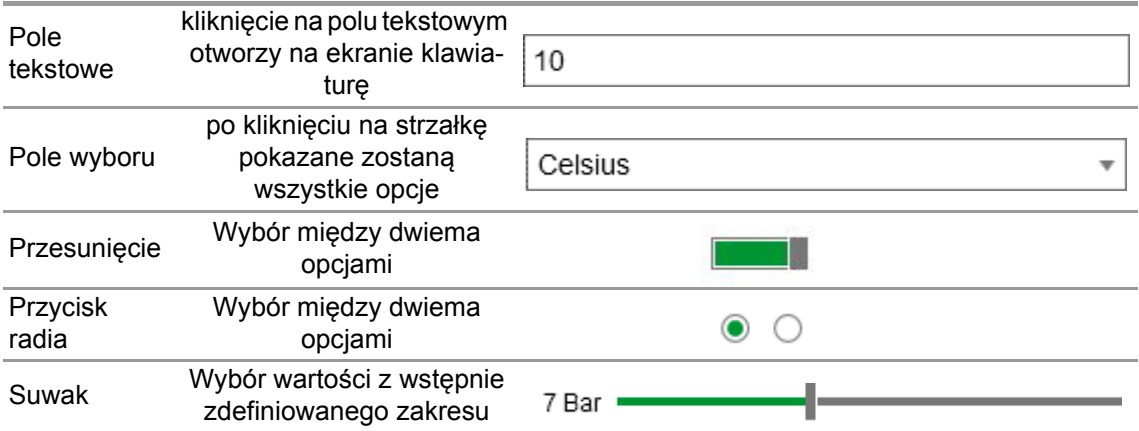

#### <span id="page-450-0"></span>**5.3 Przeglądarka modułów**

Po zalogowaniu wyświetlona zostanie Przeglądarka modułów.

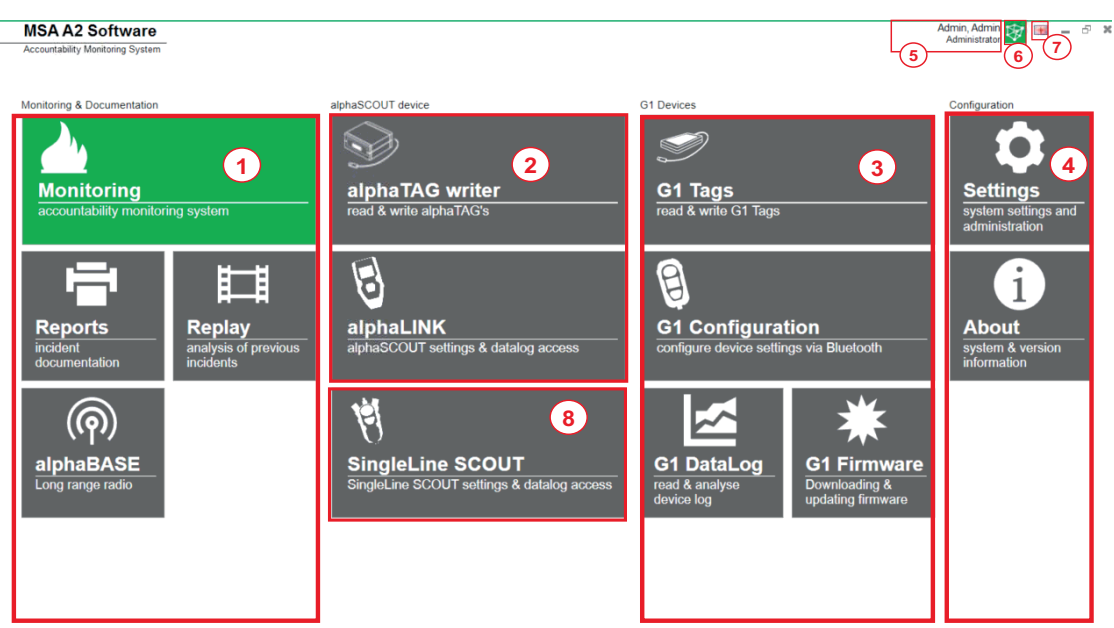

#### $\Box$  Menu

**MSA** 

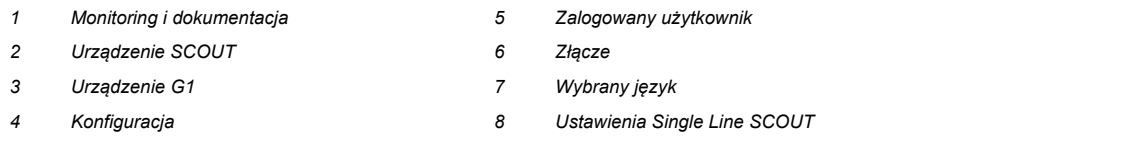

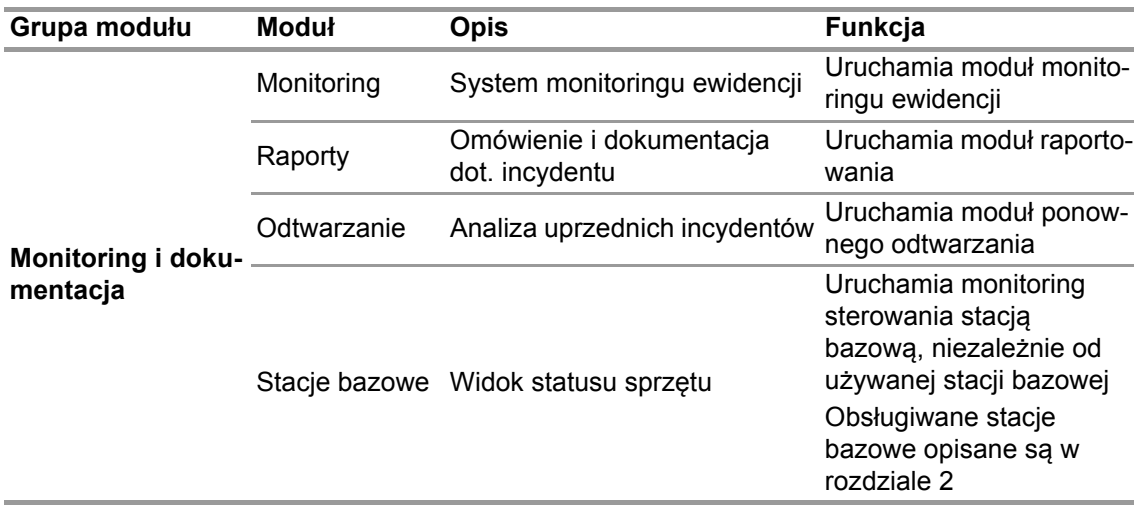

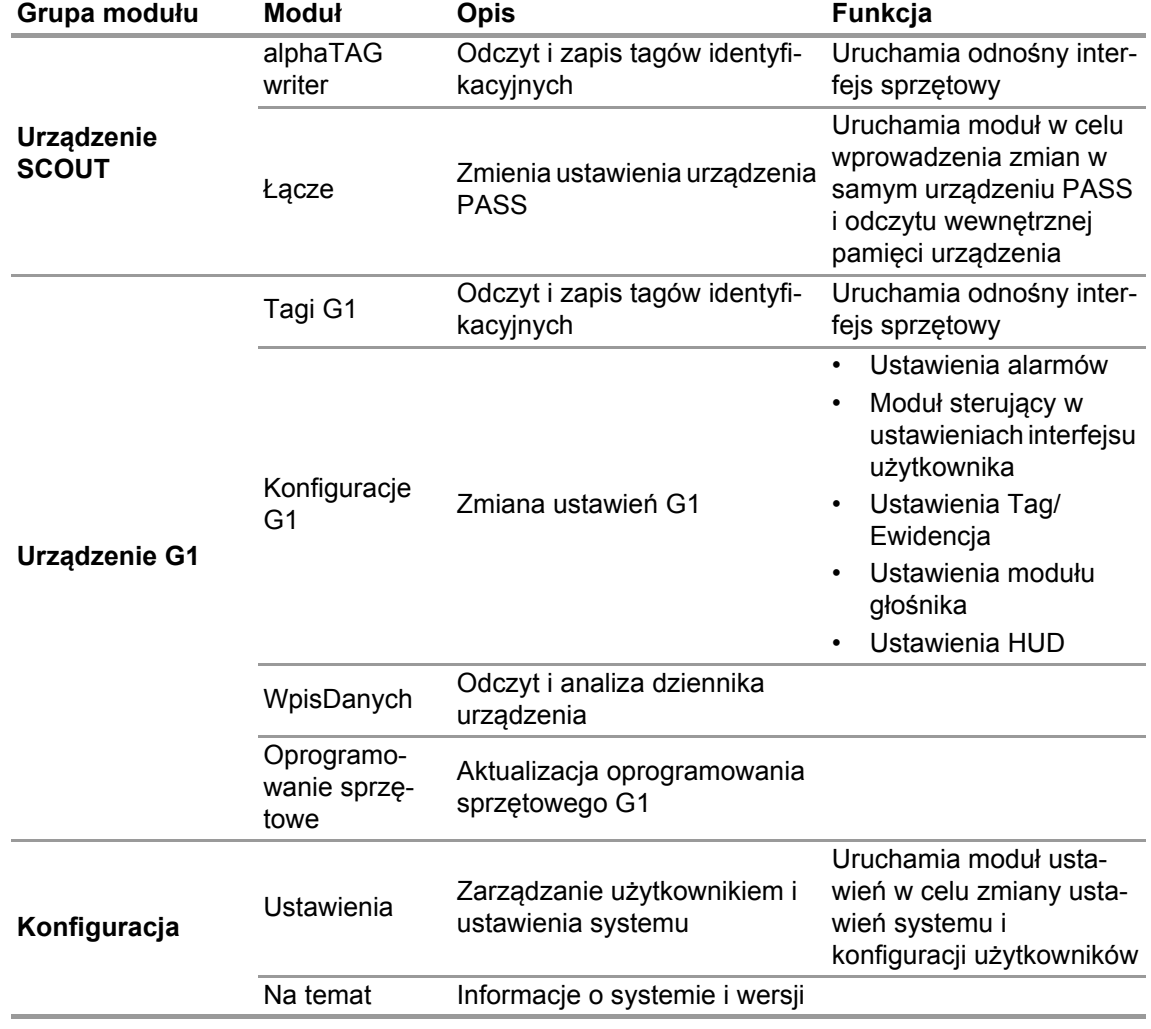

## <span id="page-451-0"></span>**5.4 Menu główne**

Kliknięcie prawym klawiszem myszy w oknie nawigacji modułów przywoła menu główne w dolnej części ekranu.

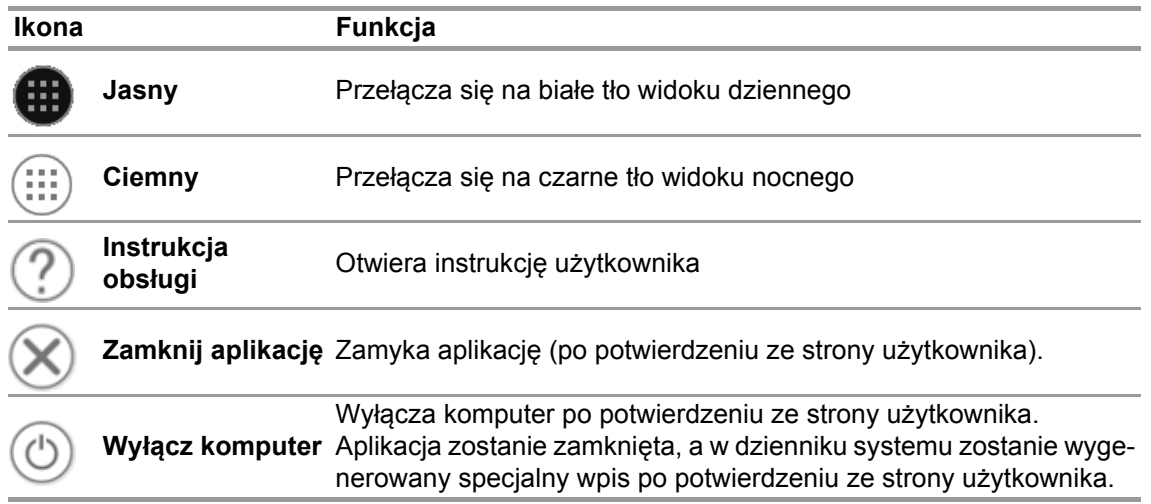

## <span id="page-451-1"></span>**5.5 Wybór języka**

Język można zmienić w przeglądarce modułów; kliknięcie na ikonie flagi wyświetli wszystkie opcje językowe.

# <span id="page-452-0"></span>**6 Przed rozpoczęciem pracy**

#### <span id="page-452-1"></span>**6.1 Moduł: BAZA**

Pokazane są wszystkie stacje bazowe podłączone do tej samej sieci; miejscowa stacja bazowa oznaczona jest na zielono. Liczby w nawiasach określają preferowaną stację bazową, którą można zaprogramować przy pomocy modułu TAGwriter.

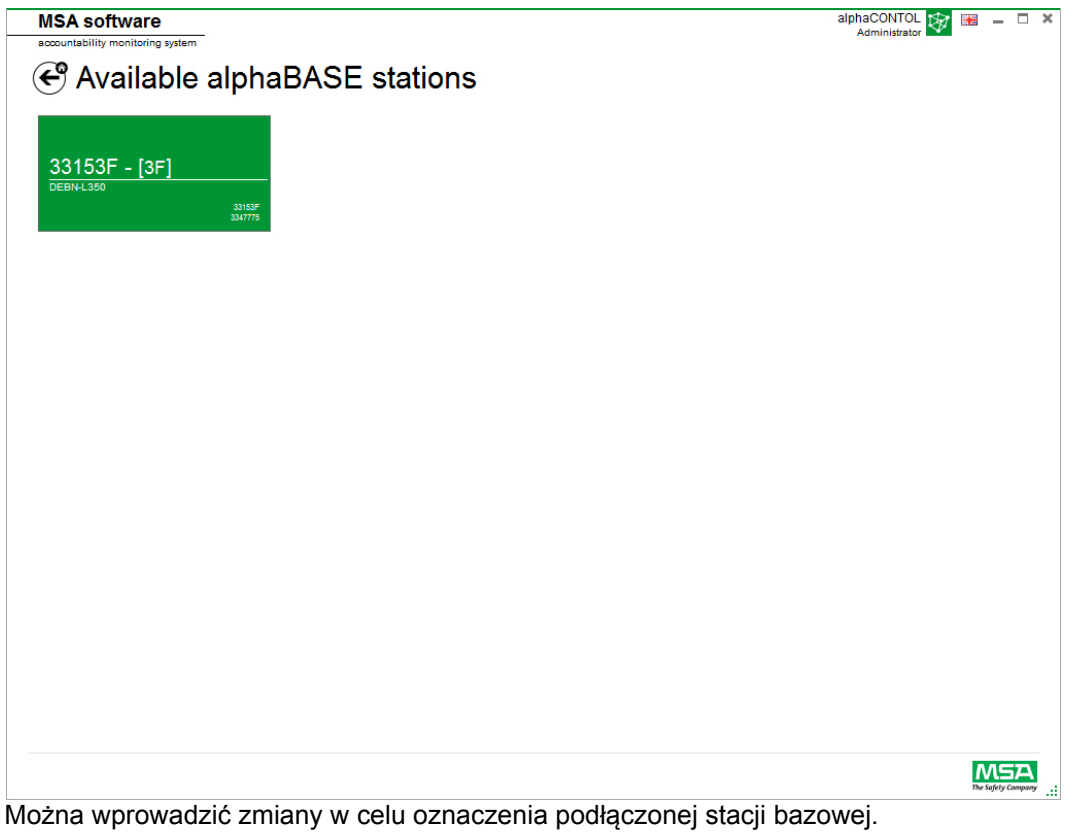

Informacje na temat urządzenia można edytować i można ustawić funkcję monitorowania ewidencji. Liczby w nawiasach określają liczbę do zaprogramowania preferowanej stacji bazowej. Zmiany można potwierdzić klikając *Accept* (Akceptuj).

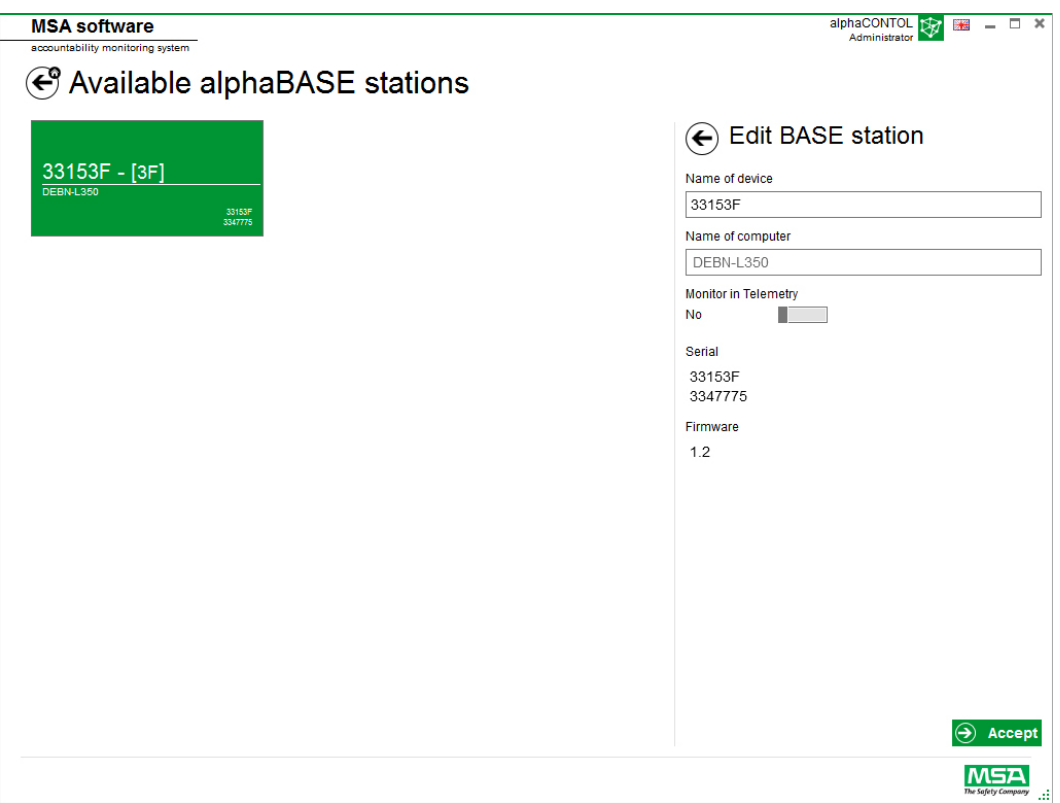

#### <span id="page-453-0"></span>**6.2 Moduł: Składnik zapisywania ID TAG/alphaTAG**

Podczas uruchamiania modułu rozpoznawany jest i automatycznie wybierany miejscowo podłączony składnik zapisywania tagów.

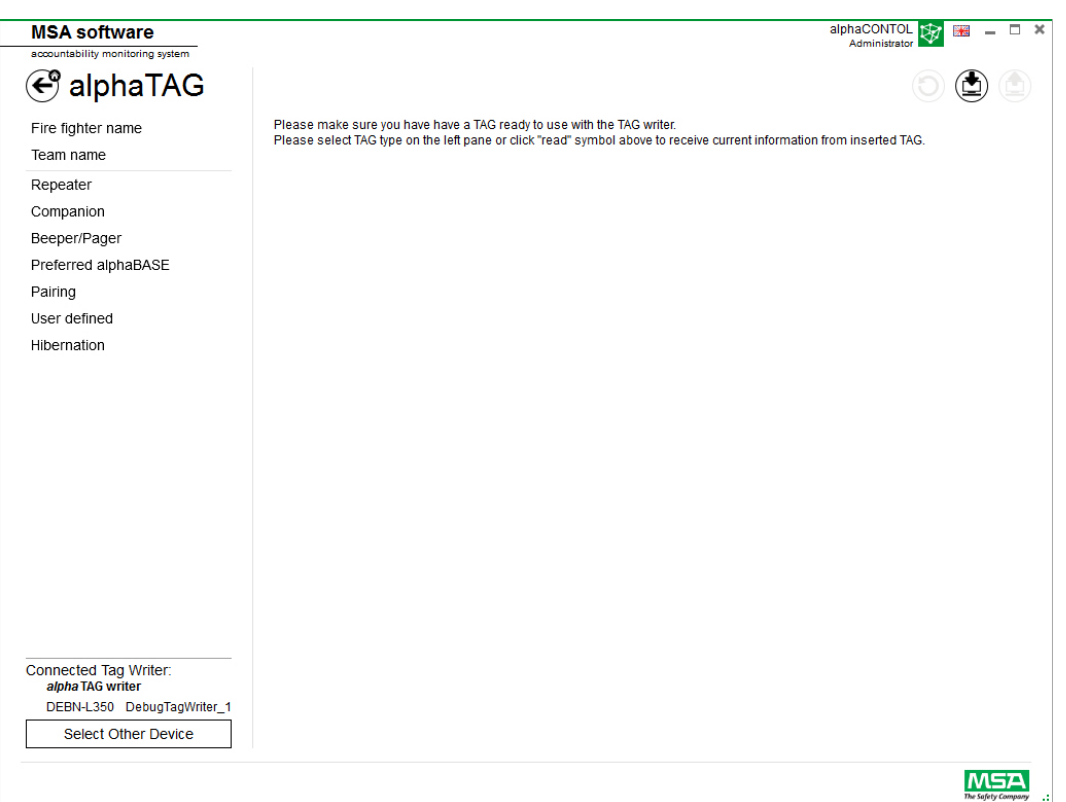

Obecnie wybrane urządzenie pokazane jest w lewym dolnym rogu. Po kliknięciu *Select Other Device* (Wybierz inne urządzenia) pokaże się okno dialogowe z listą wszystkich dostępnych składników zapisywania tagów. Urządzenia miejscowe podświetlone są na zielono.

15

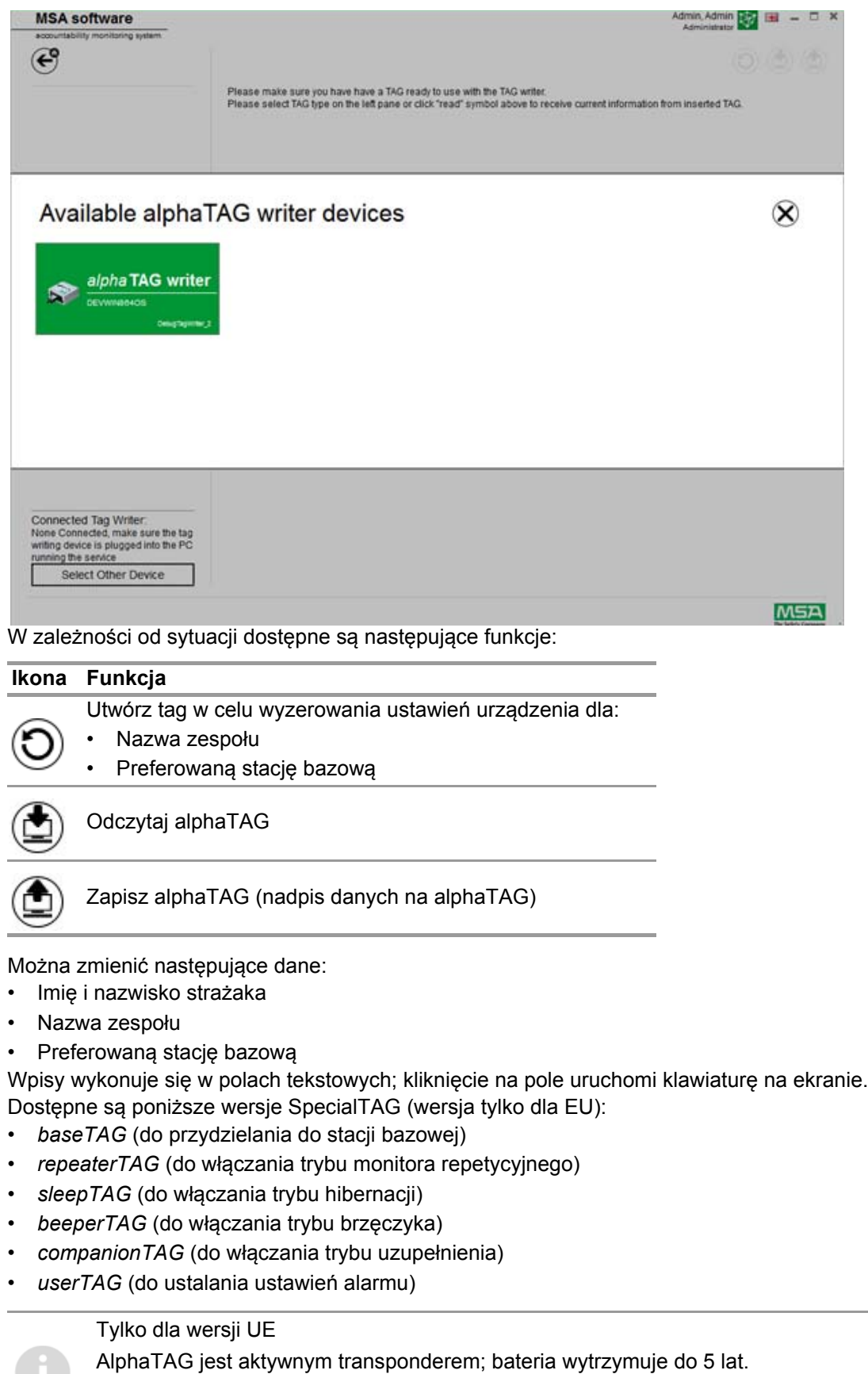

Baterii nie można wymienić - po otwarciu modułu alphaTAG gwarancja traci ważność! Szczegóły zawarte są w instrukcji obsługi dla alpha personal network, rozdział 6.

#### <span id="page-455-0"></span>**6.3 Moduł: Tagi G1**

Ten moduł jest używany do zapisu i odczytu informacji o tagach i do transferu danych między komputerem a SCBA. Wersje Legacy SCBA wyposażonych w telemetrię można stosować z oprogramowaniem A2, ale należy również stosować odpowiednie pola interfejsów w celu aktualizacji informacji o telemetrii tagów.

Podczas uruchamiania modułu rozpoznawany jest i automatycznie wybierany miejscowo podłączony składnik zapisywania tagów.

Obecnie wybrane urządzenie pokazane jest w lewym dolnym rogu. Po kliknięciu *Select Other Device* (Wybierz inne urządzenia) pokaże się okno dialogowe z listą wszystkich dostępnych składników zapisywania tagów. Urządzenia miejscowe podświetlone są na zielono.

# **Available Tag Writer Devices**  $\infty$ **TAG writer** Default display W zależności od sytuacji dostępne są następujące funkcje: **Ikona Funkcja**  Utwórz tag w celu wyzerowania ustawień urządzenia. TAG odczyt

Zapisz TAG (nadpis danych na tagu)

Można zmienić następujące dane dla tagów FireHawk:

- Imię i nazwisko strażaka
- Nazwa zespołu
- Preferowaną stację bazową

Dla G1 SCBA pokażą się następujące pola w systemie monitoringu A2:

- Nazwa członka personelu nazwa użytkownika
- Zarządzanie zasobami nr identyfikacyjny zadania/nazwa zespołu

MSA G1 SCBA i tagi mogą przechowywać dodatkowe informacje, których nie mogły przechowywać poprzednie wersje SCBA. W celu uzyskania szczegółowych dodatkowych informacji, kliknąć na nazwę kategorii w celu przywołania opisu szczegółowego.

Wpisy wykonuje się w polach tekstowych; kliknięcie na pole uruchomi klawiaturę na ekranie. Oprogramowanie można także wykorzystywać do kopiowania lub kasowania tagów.

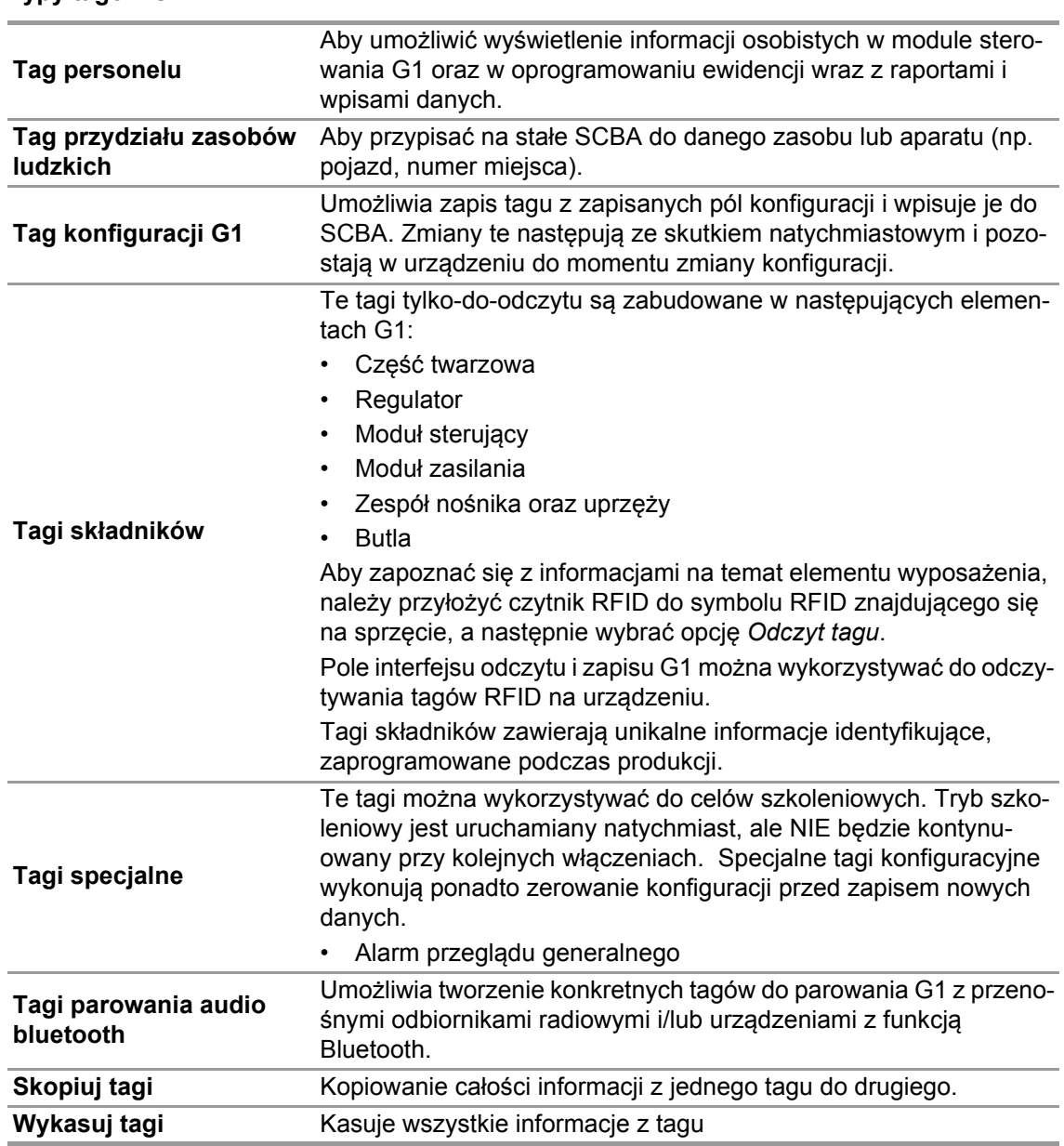

#### **Typy tagów G1**

#### **Tworzenie tagu personelu G1**

- (1) Wybierz *G1 Tags (tagi G1)*.
- (2) Wybierz *Personnel Tag (Tag personelu)* po lewej stronie ekranu.
- (3) Kliknij ikonę **+** w prawym górnym rogu ekranu w celu utworzenia nowego tagu.
- (4) Kliknij *Personnel Details (szczegóły personelu)* w celu otwarcia okna.
- (5) Wpisz informacje do *Personnel Tag.*

*W SCBA G1 wymagana jest User Name (nazwa użytkownika) do wyświetlenia na ekranie modułu sterowania oraz do monitoringu G1 przy pomocy A2.*

- (6) Po uzupełnieniu całości informacji umieścić tag na czytniku RFID w sposób pokazany na ilustracji.
- (7) Kliknij ikonę *Write (wpisz)* w prawym górnym rogu aplikacji. *RFID zostanie wpisany wraz z wypełnionymi informacjami.*
- (8) Wykonaj te same czynności przy tagach przydziału zasobów i konfiguracji.

#### <span id="page-457-0"></span>**6.4 Moduł: Konfiguracja G1**

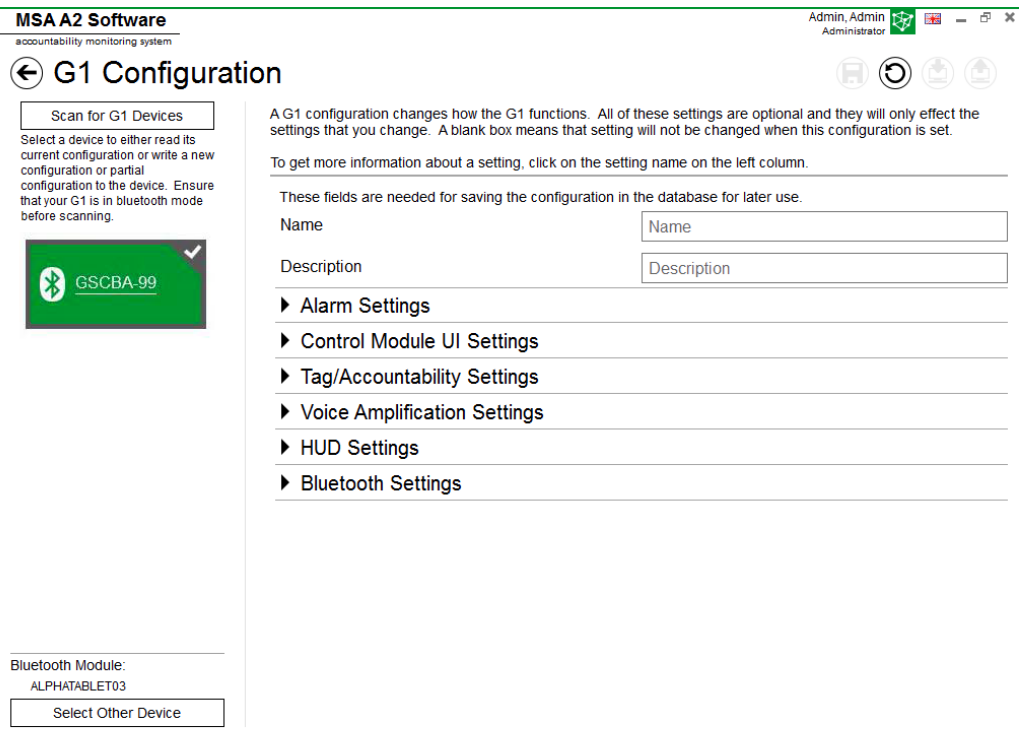

 $M5A$ 

Moduł konfiguracji G1 można wykorzystywać do zmiany sposobu działania G1. SCBA G1 można skonfigurować z wykorzystaniem zapisanych tagów konfiguracji, lub za pomocą połączenia Bluetooth. Wszystkie ustawienia są opcjonalne, i zmodyfikowane zostaną tylko te ustawienia, których to dotyczy. Jeśli pole ustawienia zostanie pozostawione puste, to nie zmieni się podczas konfiguracji.

#### **Konfiguracja G1 przez Bluetooth**

Sprawdź, czy komputer ma możliwość łączenia się przez Bluetooth, lub czy do komputera podłączono przenośny odbiornik Bluetooth. MSA zaleca stosowanie urządzenia Bluetooth numer 10161282-SP w celu łączenia się z SCBA G1. Można stosować inne urządzenia Bluetooth, ale ich funkcje mogą być ograniczone.

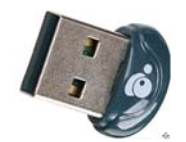

(1) Ustaw G1 w trybie Data Link:

*Wciśnij i przytrzymaj Press jeden z zielonych przycisków modułu sterowania G1 przy wyłączonym urządzeniu, aż zniknie logo baterii i pojawią się opcje menu trybu serwisowego G1.*

(2) Z menu wybierz DATA LINK.

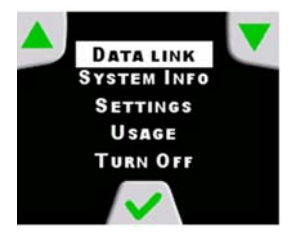

(3) Potwierdź identyfikację Bluetooth urządzenia, która wyświetlona jest na ekranie modułu sterowania.

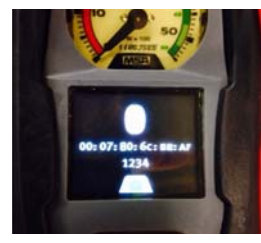

(4) Skanuj w poszukiwaniu urządzeń G1 (Scan for G1 Devices).

# **G1 Configuration**

Scan for G1 Devices Select a device to either read its current configuration or write a new configuration or partial configuration to the device. Ensure that your G1 is in data link mode before scanning.

(5) Wybierz żądane SCBA i kliknij ikonę **+**, by uruchomić aplikację konfiguracyjną G1 przez Bluetooth. Wybierz ustawienia i zapisz w urządzeniu.

Dalsze informacje o każdym z ustawień można uzyskać klikając na nazwę ustawienia. Wyświetlą się dalsze informacje. Ustawienia można modyfikować w następujących obszarach:

- Ustawienia alarmów
- Ustawienia interfejsu użytkownika modułu sterowania
- Ustawienia Tag/Ewidencja
- Ustawienia modułu głośnika
- Ustawienia HUD
- Ustawienia kamery termowizyjnej

Ustawienia konfiguracji G1 można także zapisać do wykorzystania w przyszłości. Pola *Name (nazwa)* i *Description (Opis)* są wymagane w celu zapisania konfiguracji. Zapisanie w bazie danych umożliwi dostęp do zapisanych konfiguracji w celu aktualizacji urządzeń przez Bluetooth. Dostęp do zapisanych ustawień jest możliwy za pośrednictwem *modułu tagów G1*.

#### **Ustawienia alarmów**

Te ustawienia zmieniają funkcjonowanie alarmów w SCBA przy sygnale niskiego ciśnienia, progu/ sygnale średniego ciśnienia, spadku ciśnienia, uruchomieniu lampki RIT i alarmach termicznych.

#### **Ustawienia interfejsu użytkownika modułu sterowania**

Ustawienia zmieniają wygląd ekranu modułu sterowania oraz to, co jest na nim wyświetlane. Można zmieniać ustawienia pozostałego czasu, treści ekranu, podświetlenie oraz regulację czasu.

#### **Ustawienia Tag/Ewidencja**

Ustawienia te zmieniają sposób, w jaki G1 zarządza personelem oraz tagami przydziału zasobów ludzkich, a także metodę raportowania tych wartości do systemu ewidencji.

#### **Ustawienia modułu głośnika i HUD**

Ustawienia modułu głośnika i HUD mają wpływ na funkcje wzmocnienia głosu i górnego wyświetlacza.

#### **Ustawienia bluetooth**

Włącz lub wyłącz Bluetooth na urządzeniu G1.

#### **Oprogramowanie sprzętowe G1**

Aktualizacja oprogramowania sprzętowego G1 przez bezprzewodowe łącze Bluetooth.

#### <span id="page-459-0"></span>**6.5 Moduł: PASS Link/alphaLINK**

Podczas uruchamiania modułu rozpoznawany jest i automatycznie wybierany miejscowo podłączony składnik zapisywania tagów.

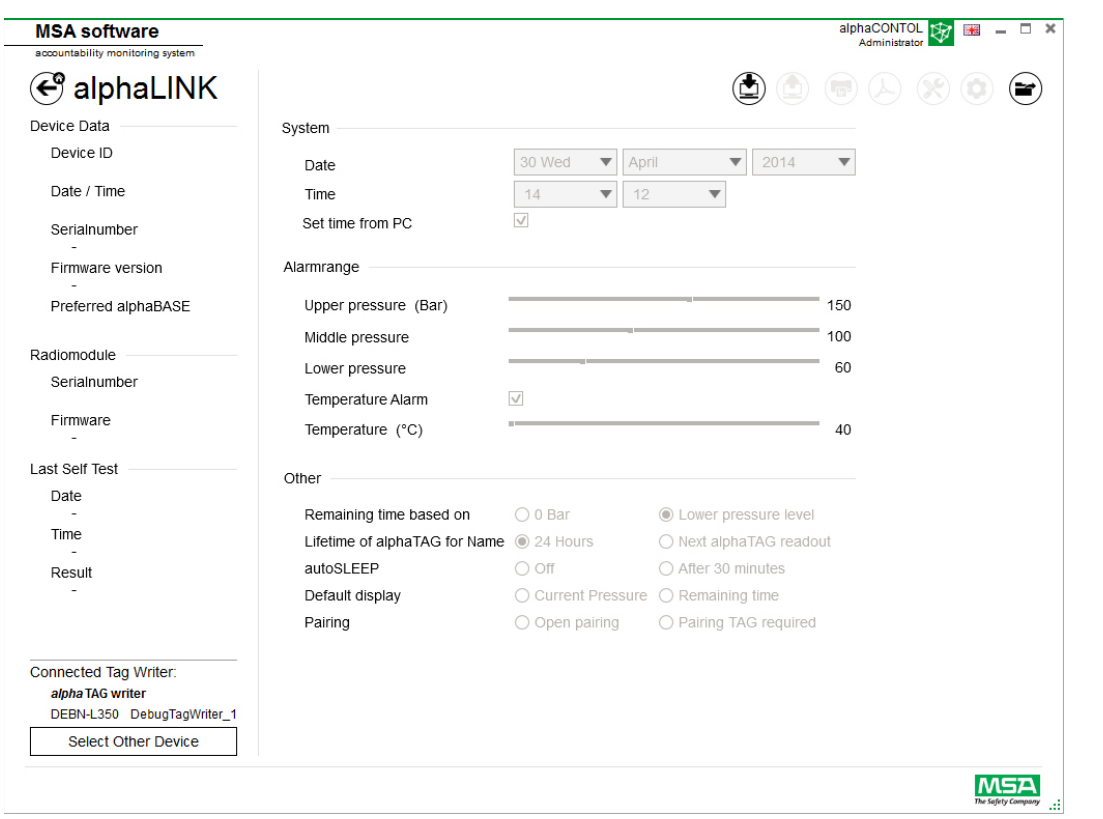

Obecnie wybrane urządzenie pokazane jest w lewym dolnym rogu. Po kliknięciu *Select Other Device* (Wybierz inne urządzenia) pokaże się okno dialogowe z listą wszystkich dostępnych składników zapisywania tagów. Urządzenia miejscowe podświetlone są na zielono.

# **Available Tag Writer Devices**

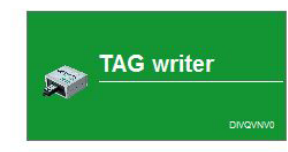

Default display

#### <span id="page-460-0"></span>**6.5.1 Dziennik danych (G1/alphaSCOUT)**

Dane pobrane przez urządzenie zapisywane są w bazie danych. Aby znaleźć poszukiwane misje dostępnych jest kilka filtrów; istnieje możliwość zapisu filtrów zdefiniowanych przez użytkownika. W zależności od sytuacji dostępne są następujące funkcje.

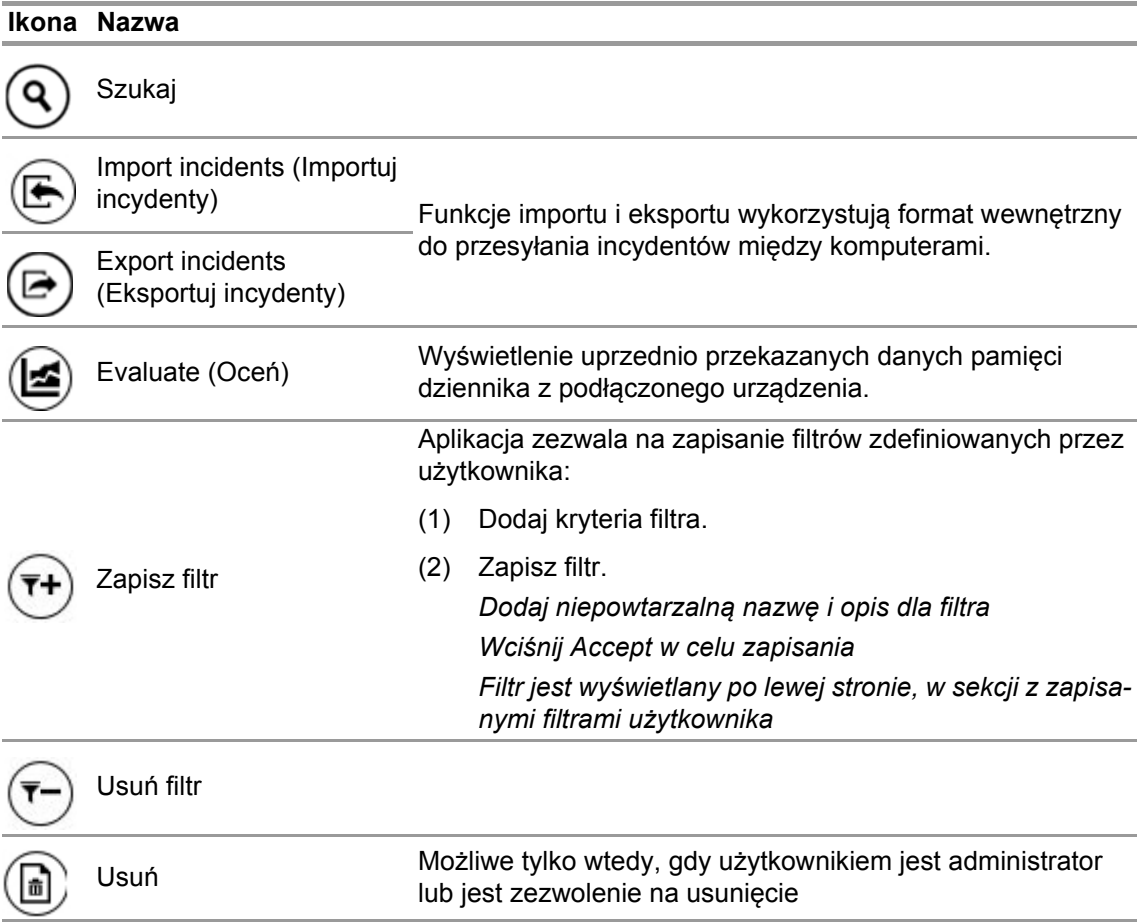

Kliknięcie na *Search* (Szukaj) odświeży listę wyników.

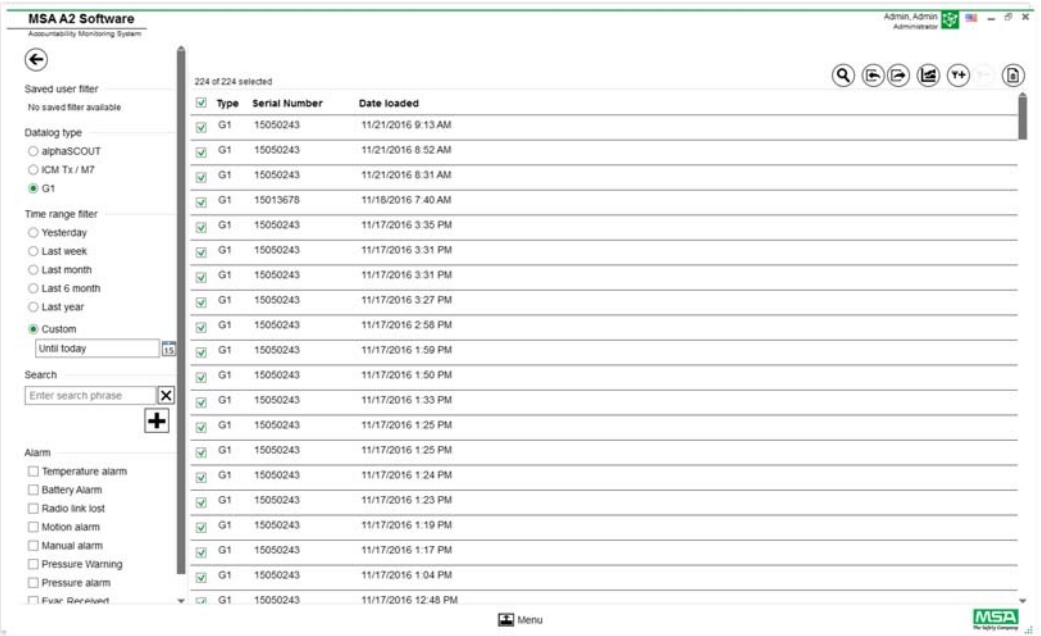

- (1) Oznacz plik dziennika do wyświetlenia.
- (2) Przejdź do "Evaluate" (Oceń) w celu podglądu danych.
- (3) Wyświetlone zostaną dane.

Szczegóły oznakowanych danych pokażą się po kliknięciu na *Evaluate* (Oceń).

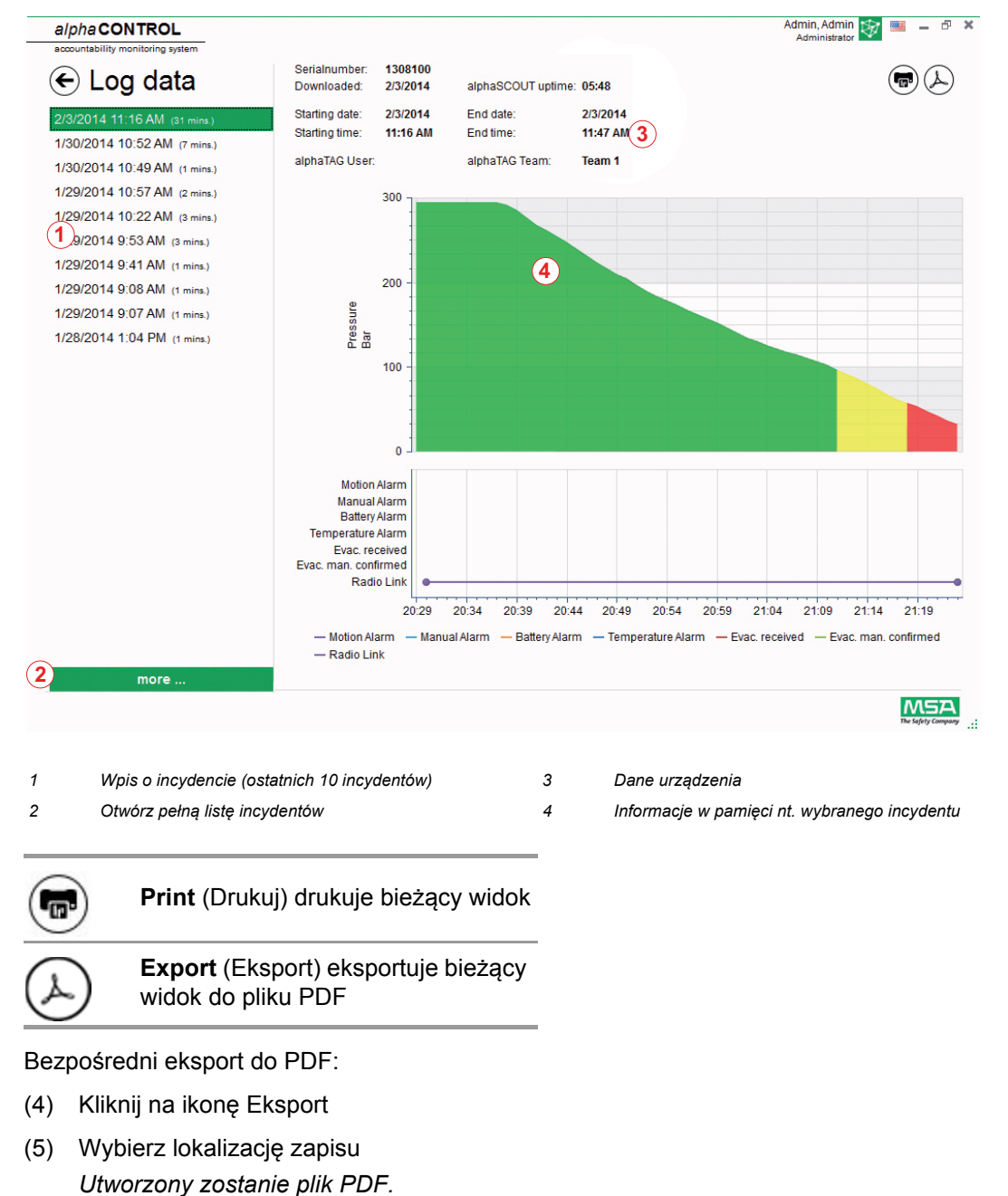

PL

*Plik PDF można otworzyć po utworzeniu w ramach aplikacji.*

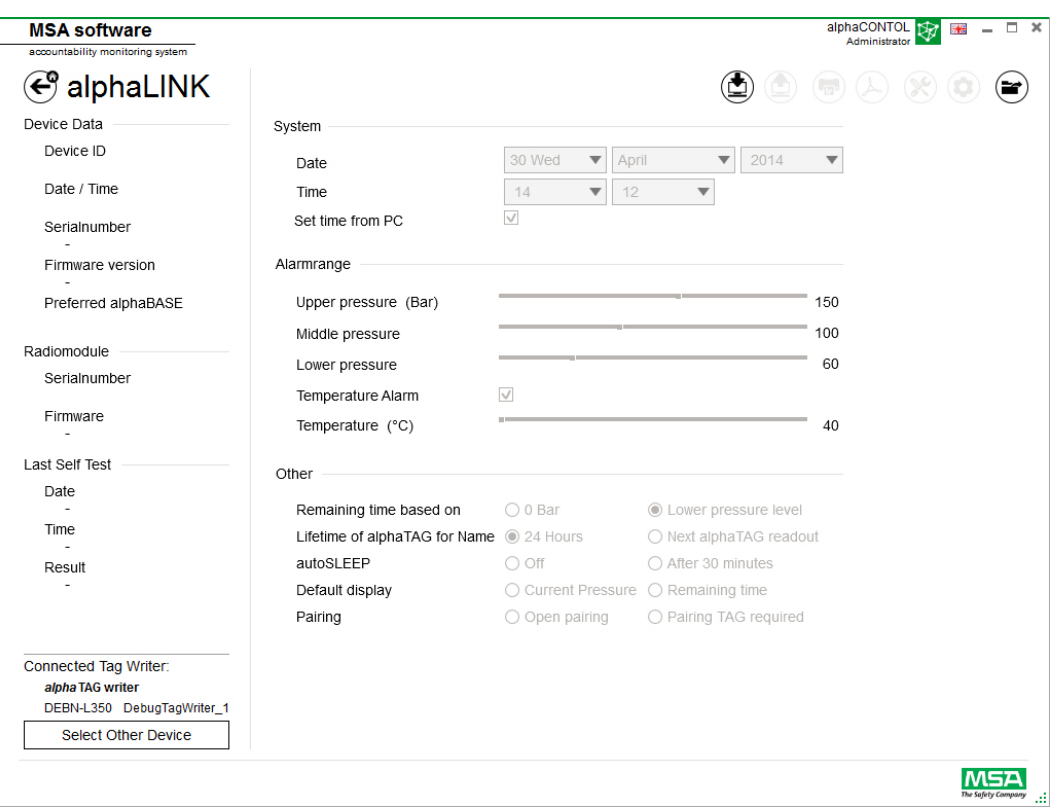

W zależności od sytuacji dostępne są następujące funkcje:

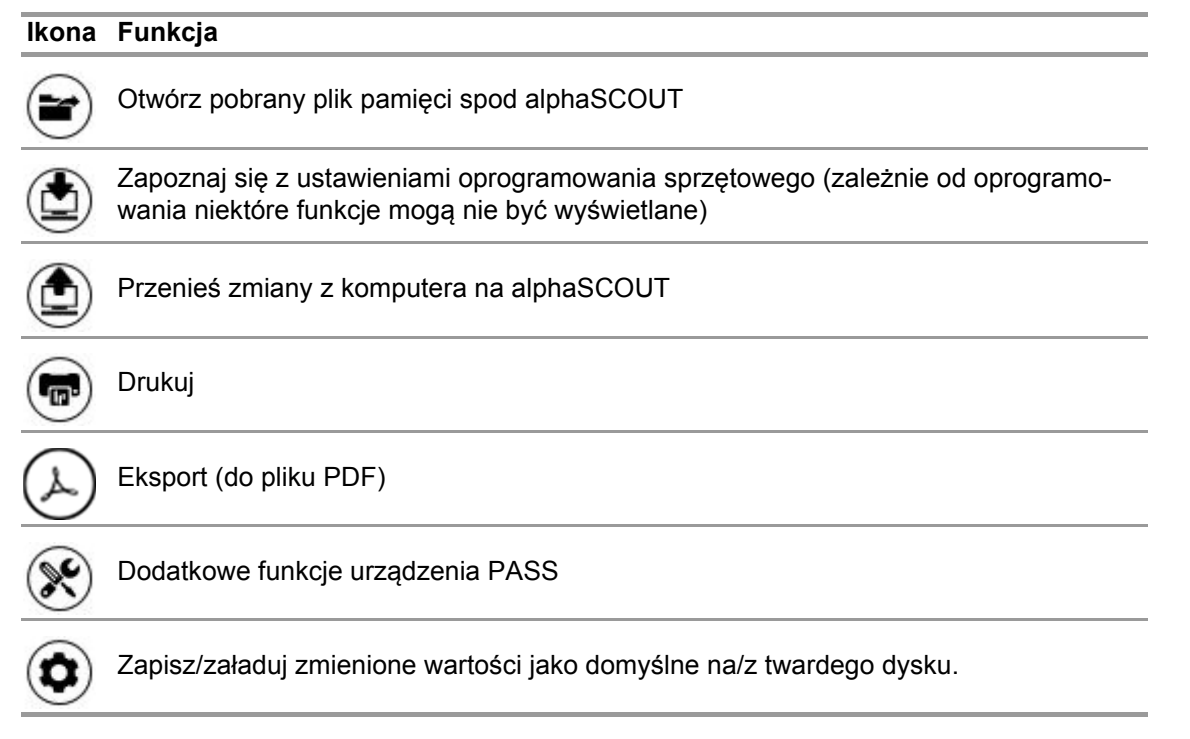

Po kliknięciu *Read firmware settings* (Zapoznaj się z ustawieniami oprogramowania sprzętowego), ustawienia zostaną uaktywnione i można je będzie zmieniać.

PL

24

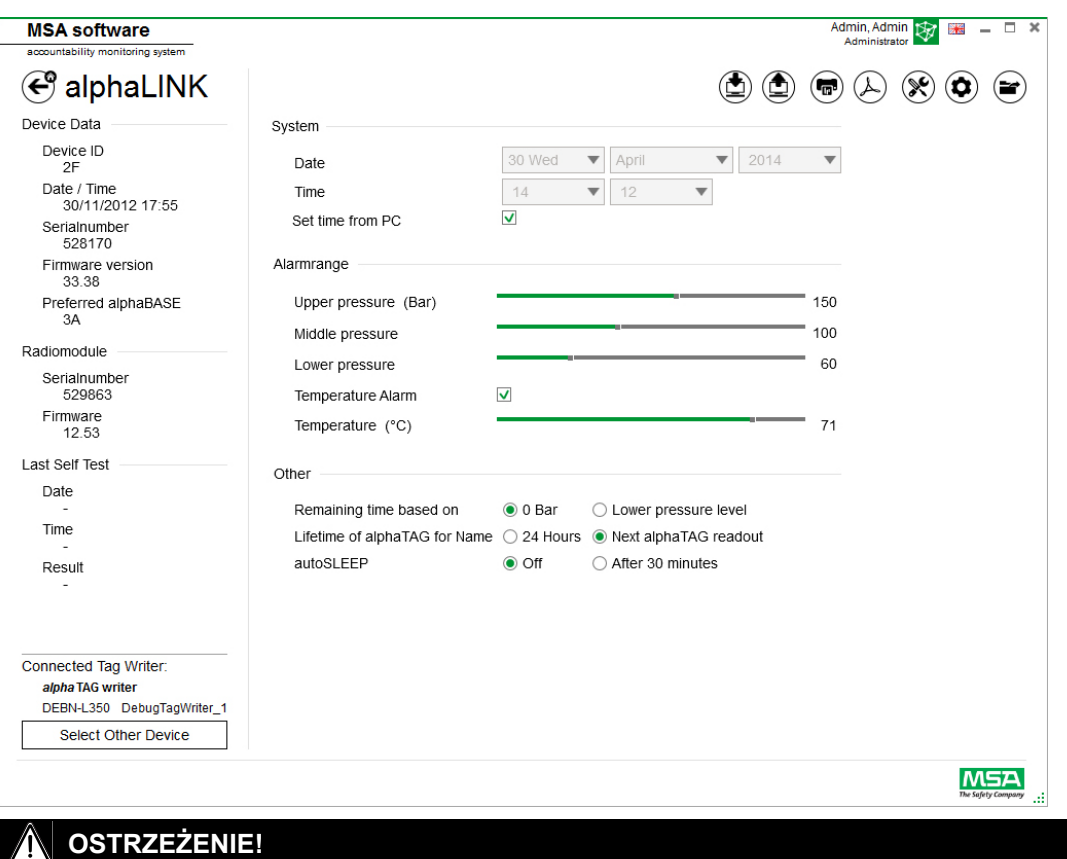

Upewnij się, że zakresy alarmów są bezpieczne. Obowiązkiem użytkownika jest sprawdzenie wszystkich danych wprowadzonych za pomocą oprogramowania.

Oprogramowania sprawdza, czy zakresy alarmów schodzą od wysokiego do niskiego ciśnienia.

<span id="page-464-0"></span>**6.5.2 Urządzenie oprogramowania firmowego PASS** Gdy nie podłączono żadnego urządzenia, wszystkie ustawienia są nieaktywne.

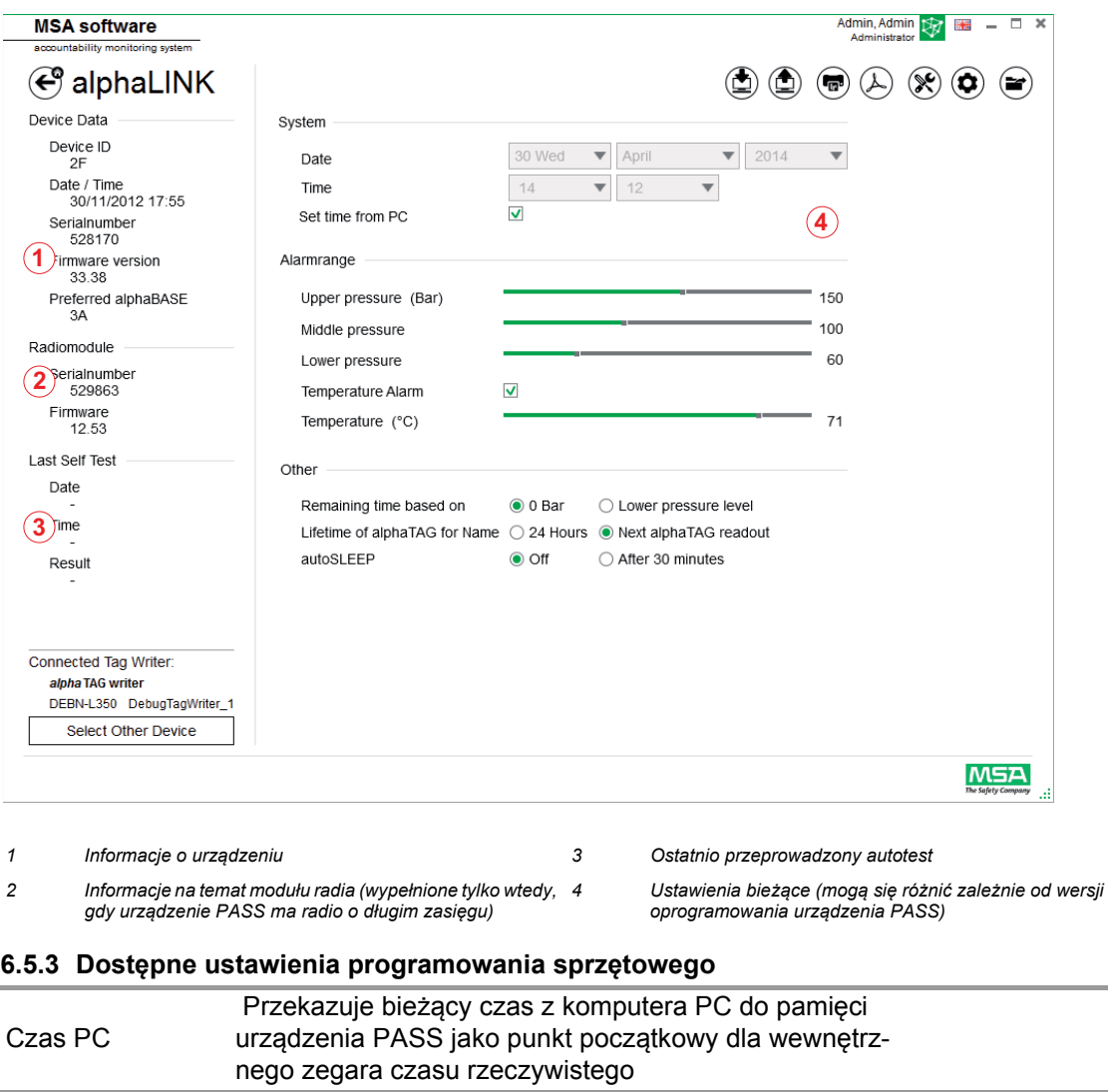

<span id="page-464-1"></span>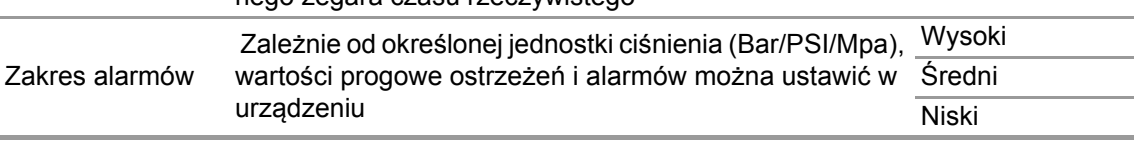

Poziomy są ze sobą połączone, ale możliwa jest niezależna konfiguracja.

#### **Ustawienia dodatkowe**

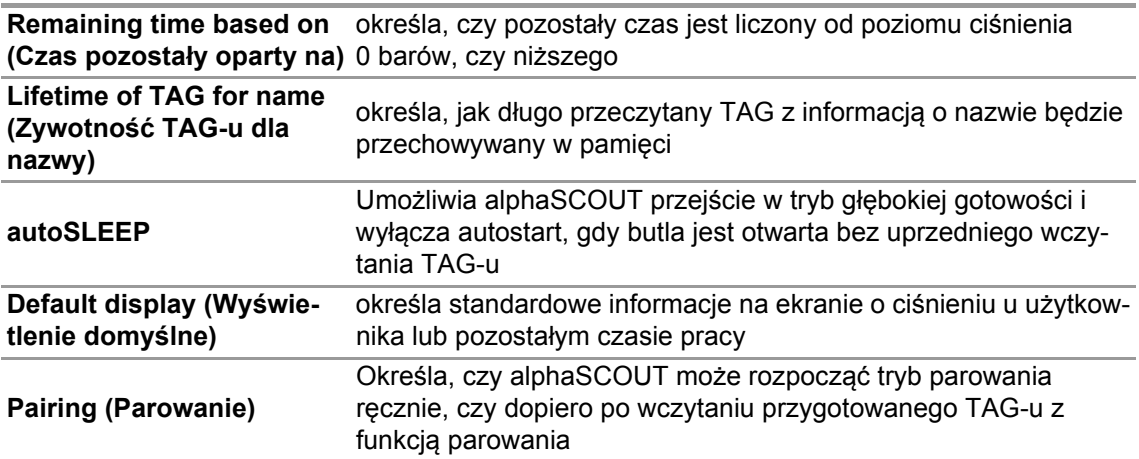

#### **Dodatkowe funkcje urządzenia PASS**

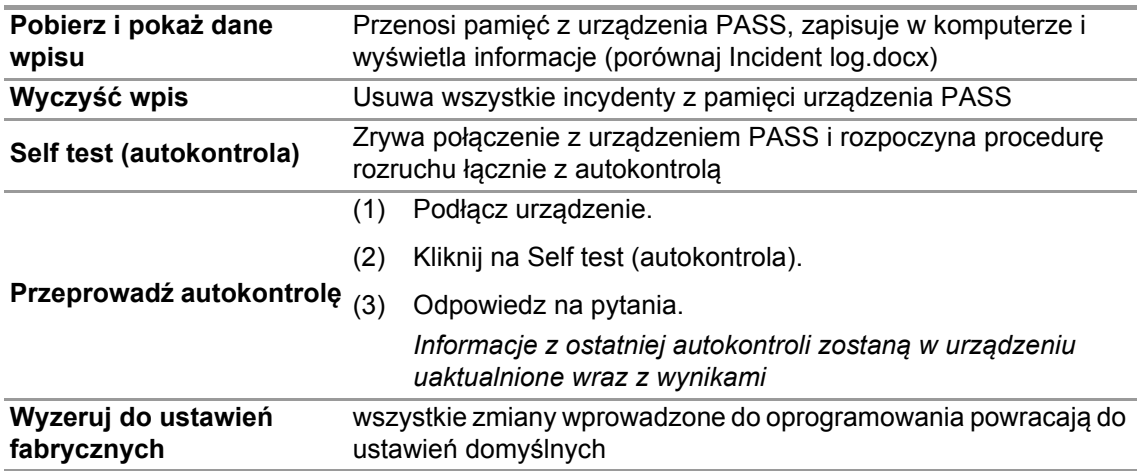

#### **Zapisz/załaduj zmienione wartości jako domyślne na/z twardego dysku**

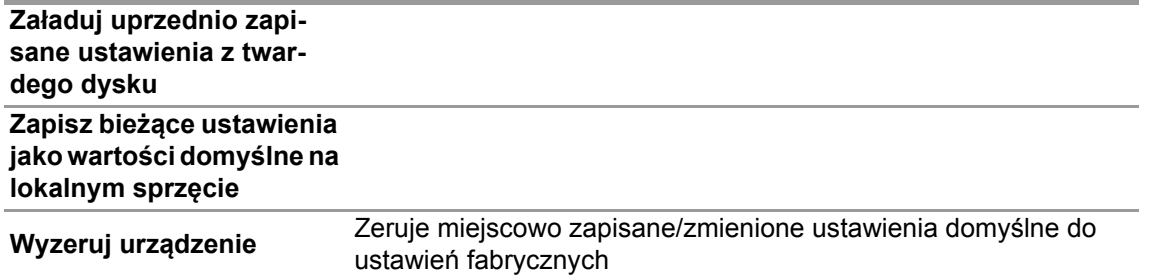

#### **6.5.3.1 Połączenie z alphaSCOUT**

- (1) Wciśnij przycisk połączenia na urządzeniu PASS, aż wyświetli się komunikat DATA.
- (2) Kliknij ikonę *Read firmware settings* (Zapoznaj się z ustawieniami oprogramowania sprzętowego).

*Ustawienia w aplikacji aktywizują się, a urządzenie PASS wyświetla Data Link.*

#### <span id="page-466-0"></span>**6.6 Moduł: SingleLine SCOUT**

Podczas uruchamiania modułu rozpoznawany jest i automatycznie wybierany miejscowo podłączony składnik zapisywania tagów.

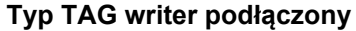

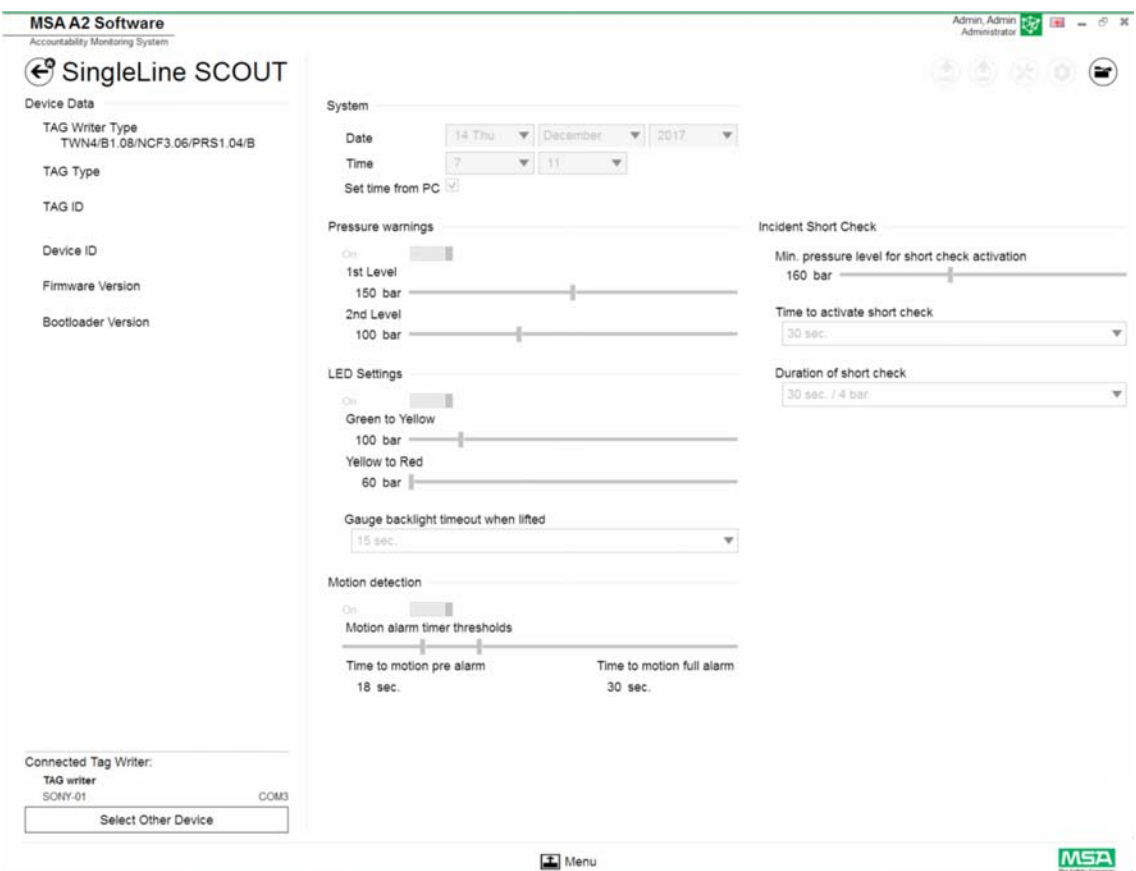

Obecnie wybrane urządzenie pokazane jest w lewym dolnym rogu. Po kliknięciu Select Other Device (Wybierz inne urządzenia) pokaże się okno dialogowe z listą wszystkich dostępnych składników zapisywania tagów. Urządzenia miejscowe podświetlone są na zielono.

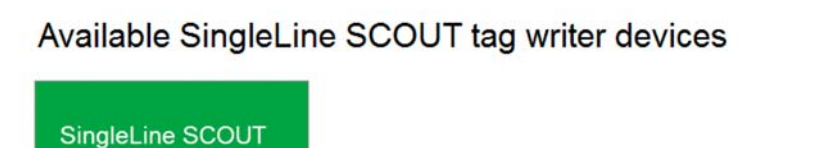

-<br>The Tfe 7a-aa4a-4017-bde-fd 19

 $\infty$ 

#### **Brak podłączonego typu TAG writer**

Jeżeli typ zapisu TAG nie został podłączony, użytkownik może odczytać jedynie uprzednio zaimportowane dzienniki.

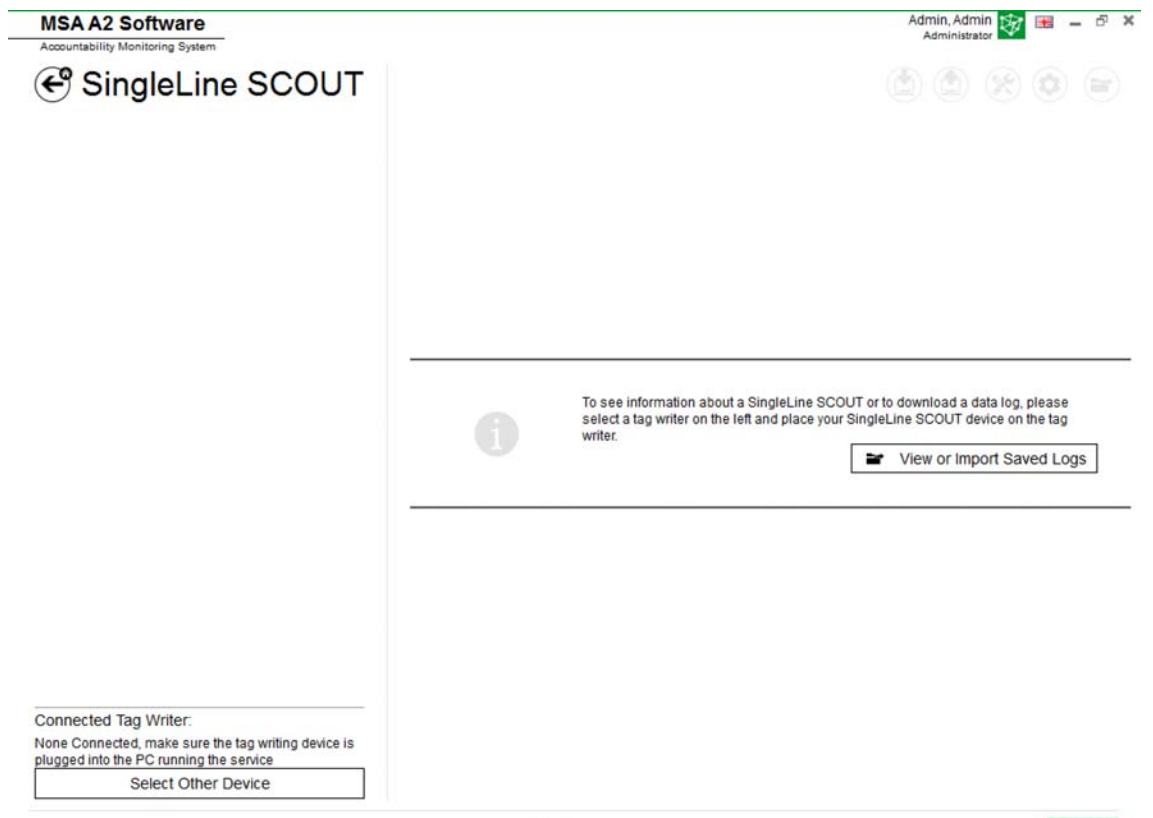

 $\boxed{\mathbf{I}}$  Menu

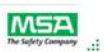

#### <span id="page-467-0"></span>**6.6.1 Dziennik SingleLine SCOUT**

Dane pobrane przez urządzenie zapisywane są w bazie danych. Aby znaleźć poszukiwane misje dostępnych jest kilka filtrów; istnieje możliwość zapisu filtrów zdefiniowanych przez użytkownika. W zależności od sytuacji dostępne są następujące funkcje.

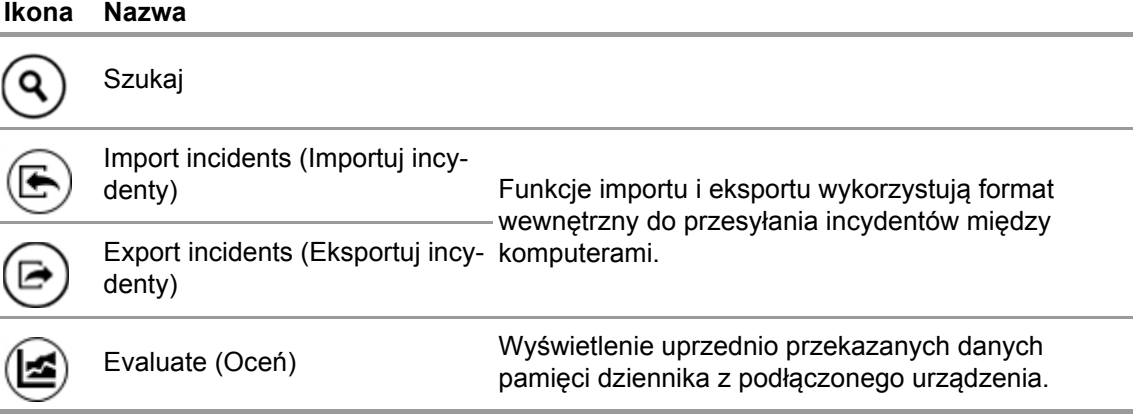
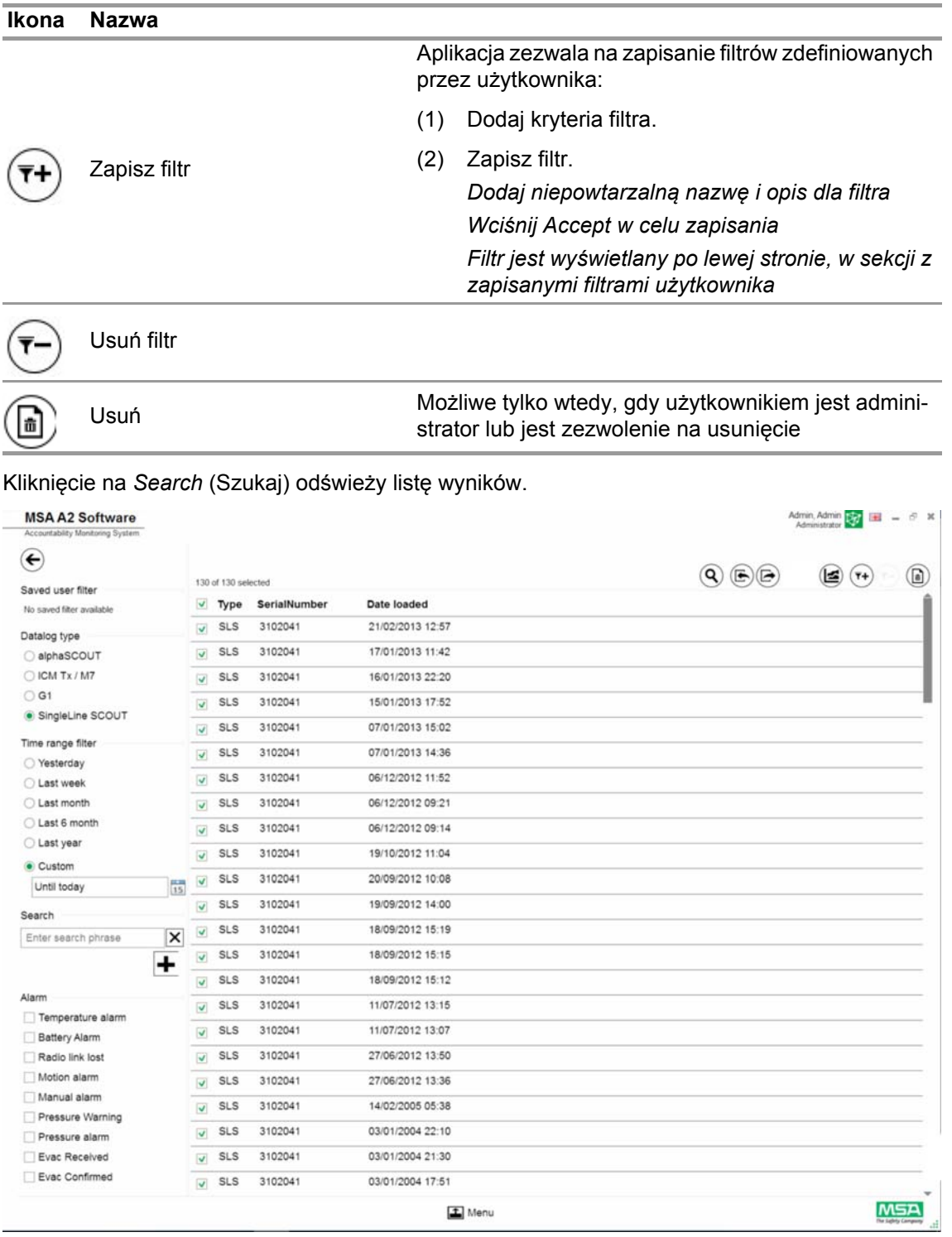

## (3) Oznacz plik dziennika do wyświetlenia.

- (4) Przejdź do *Evaluate* (Oceń) w celu podglądu danych.
- (5) Wyświetlone zostaną dane.

Szczegóły oznakowanych danych pokażą się po kliknięciu na *Evaluate* (Oceń).

PL

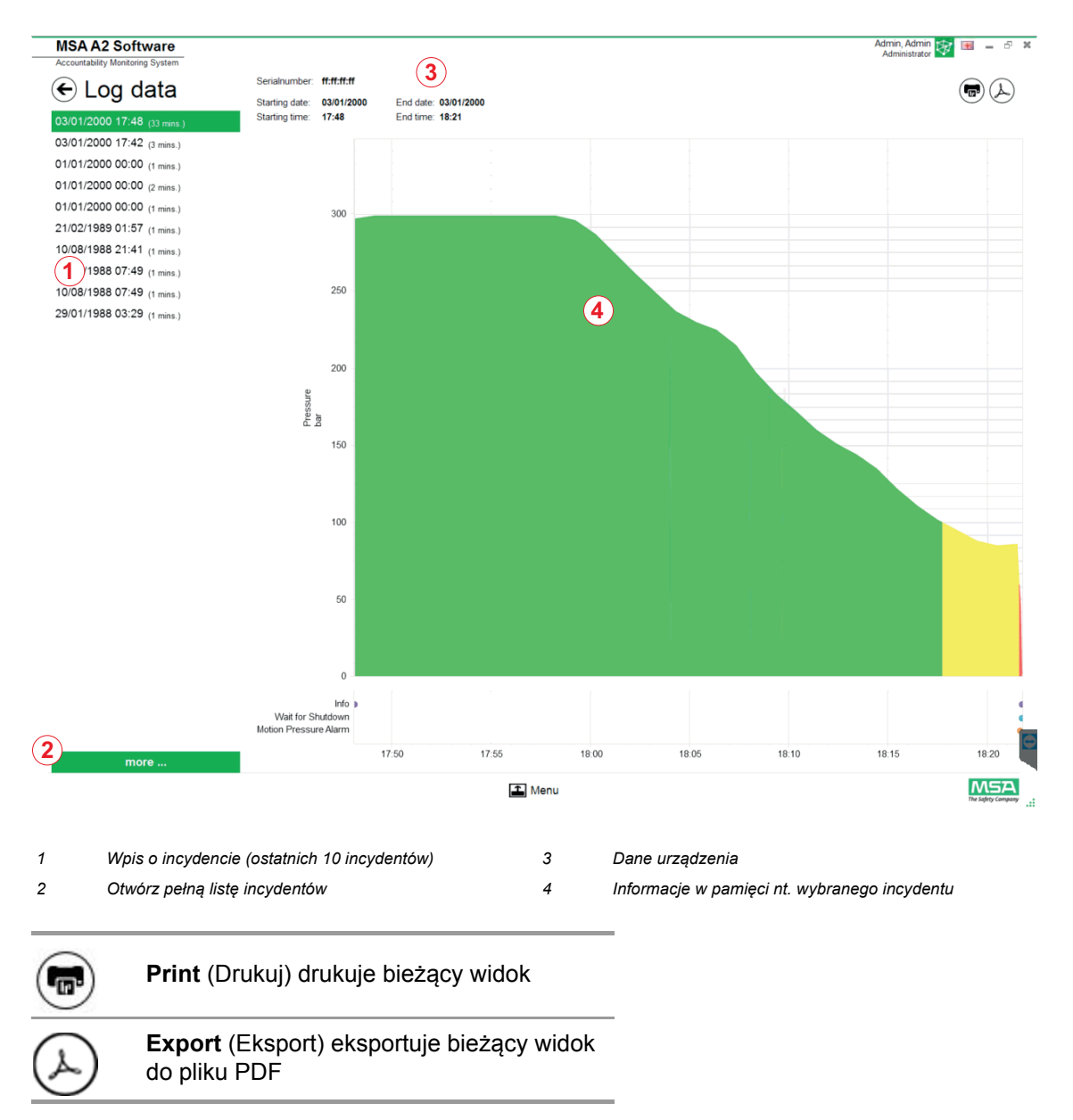

Bezpośredni eksport do PDF:

- (6) Kliknij na ikonę Eksport
- (7) Wybierz lokalizację zapisu *Utworzony zostanie plik PDF. Plik PDF można otworzyć po utworzeniu w ramach aplikacji.*

# **6.6.2 Dostępne ustawienia programowania sprzętowego Brak podłączonego urządzenia**

Jeżeli nie podłączono żadnego urządzenia, wszystkie ustawienia są nieaktywne.

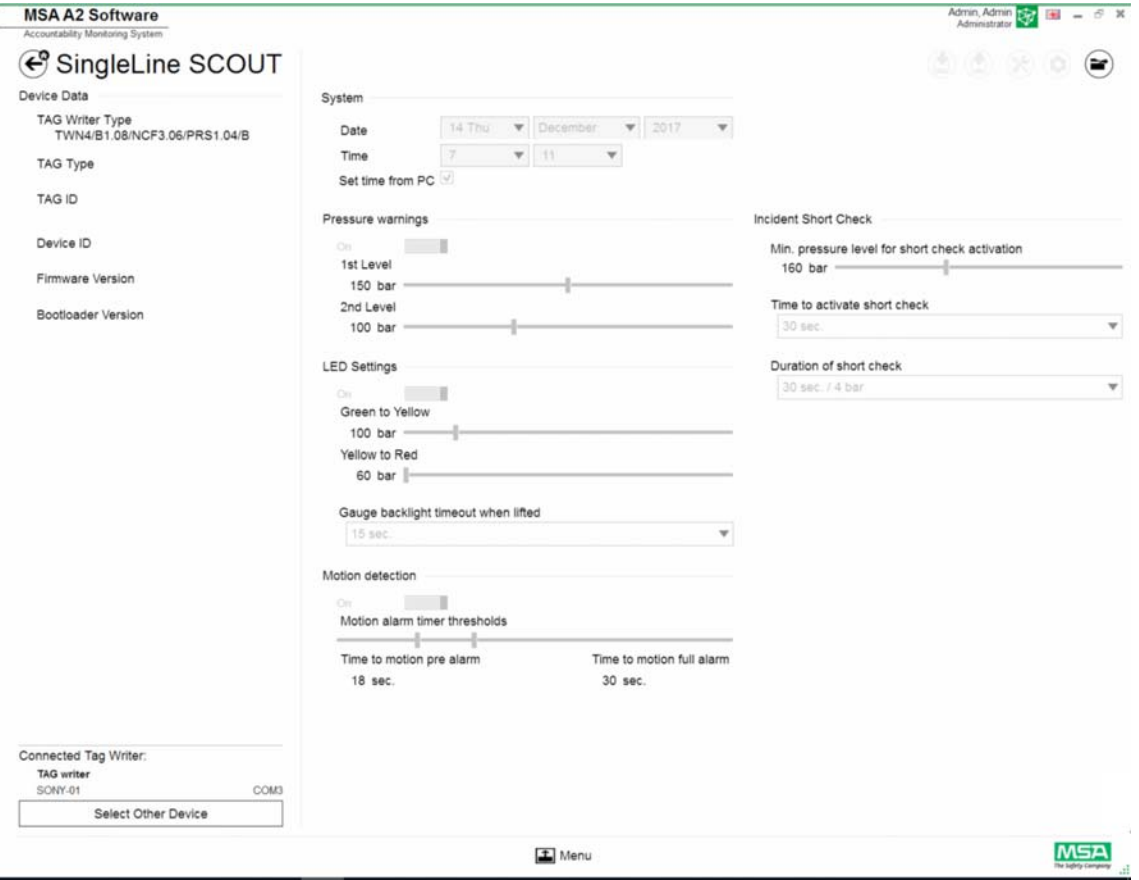

## **Podłącz urządzenie**

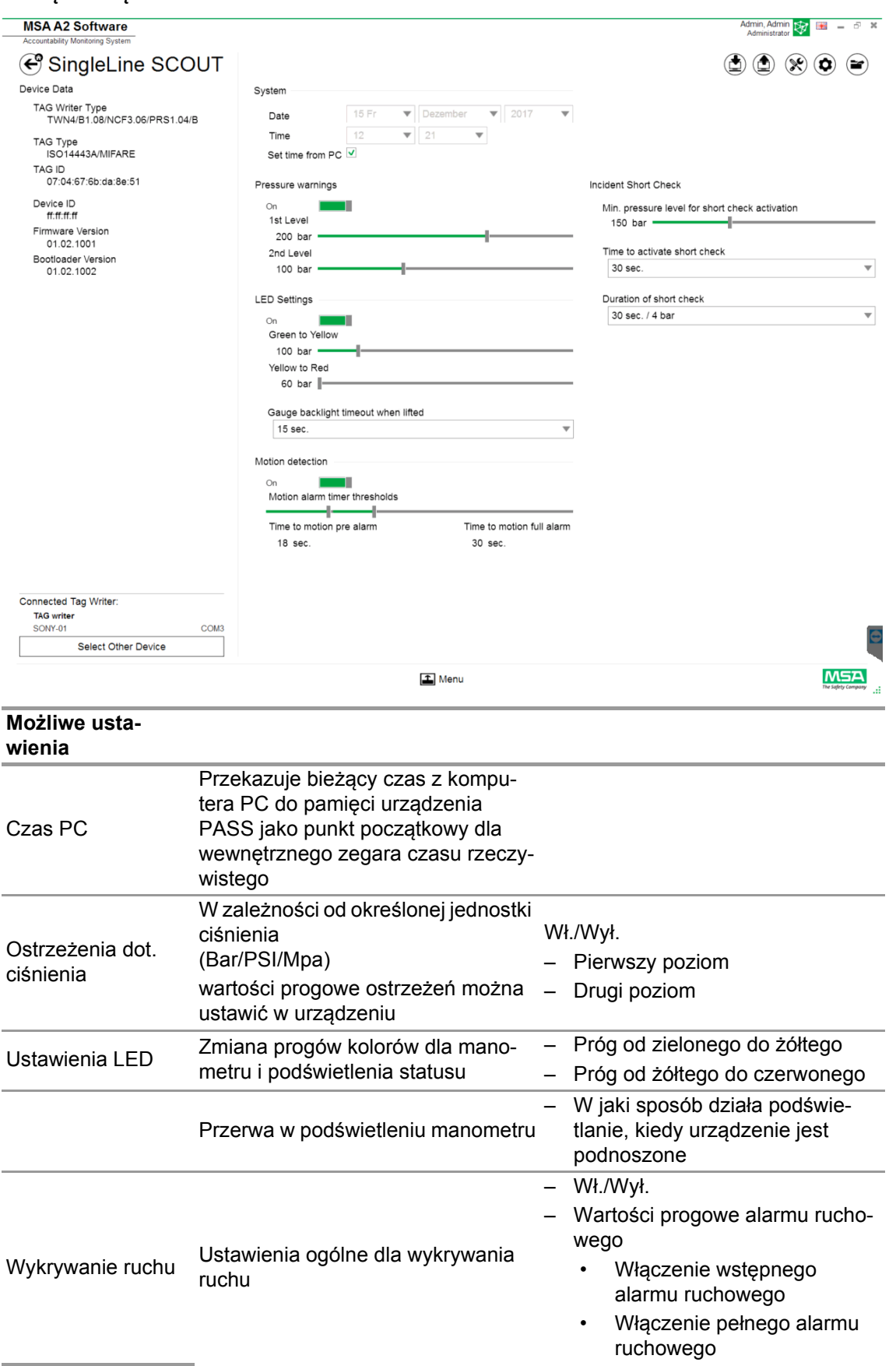

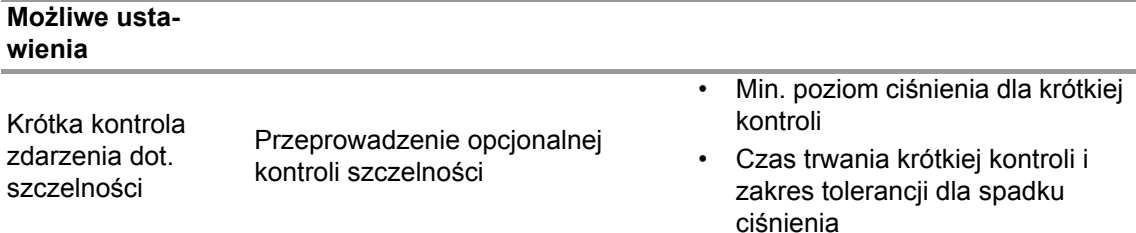

W zależności od sytuacji dostępne są następujące funkcje:

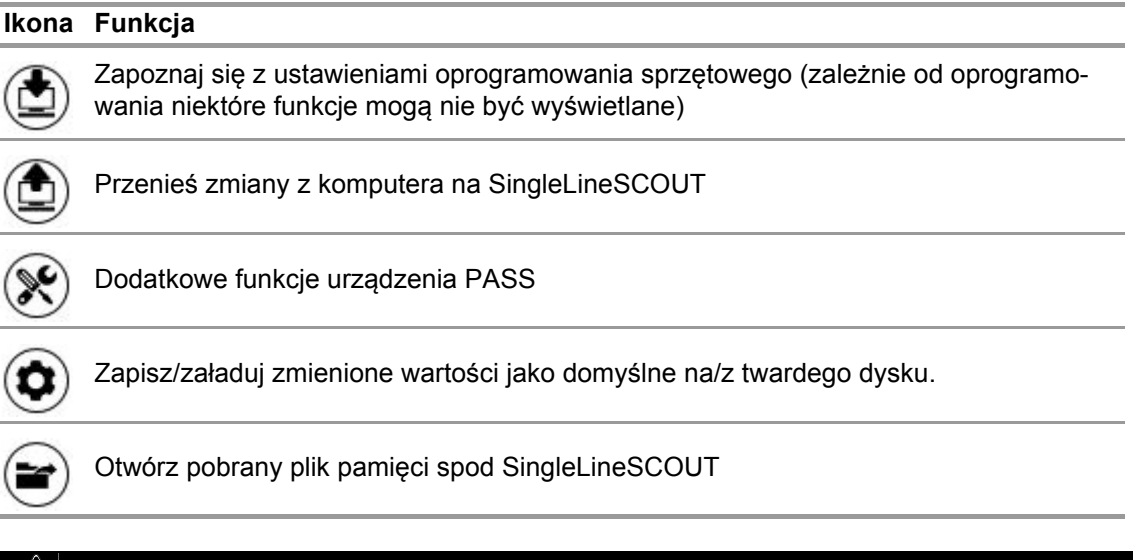

# **OSTRZEŻENIE!**

Upewnij się, że zakresy alarmów są bezpieczne. Obowiązkiem użytkownika jest sprawdzenie wszystkich danych wprowadzonych za pomocą oprogramowania.

Oprogramowania sprawdza, czy zakresy alarmów schodzą od wysokiego do niskiego ciśnienia.

PL

34

# **7 W trakcie pracy: Sterowanie ewidencją**

Oprogramowanie MSA A2 - Sterowanie ewidencją to operacyjny moduł sterujący monitorujący dane ze wszystkich jednostek roboczych. Podczas pracy A2 jest w stałym kontakcie ze wszystkimi zalogowanymi urządzeniami PASS i otrzymuje od nich dane. Ekran jest podzielony na trzy obszary:

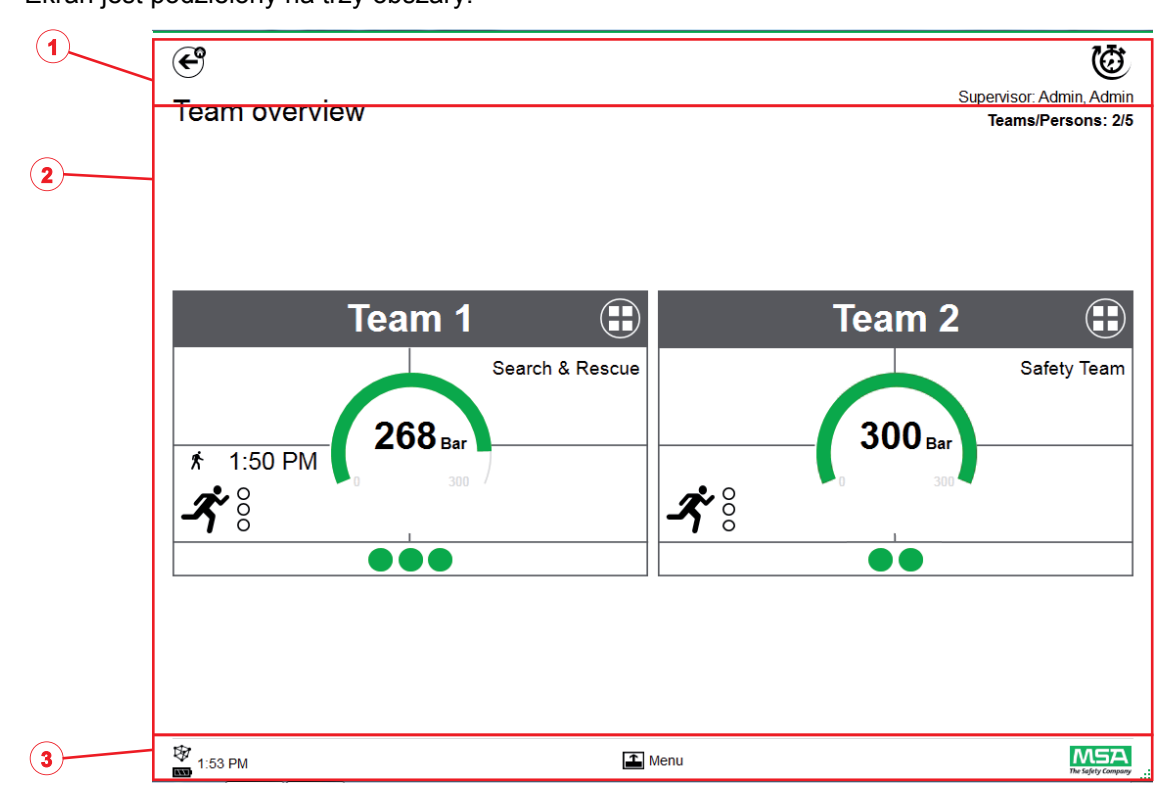

- *1 Funkcje i ostrzeżenia*
- *2 Obszar monitoringu*
- *3 Menu czynności*

# **7.1 Funkcje i ostrzeżenia**

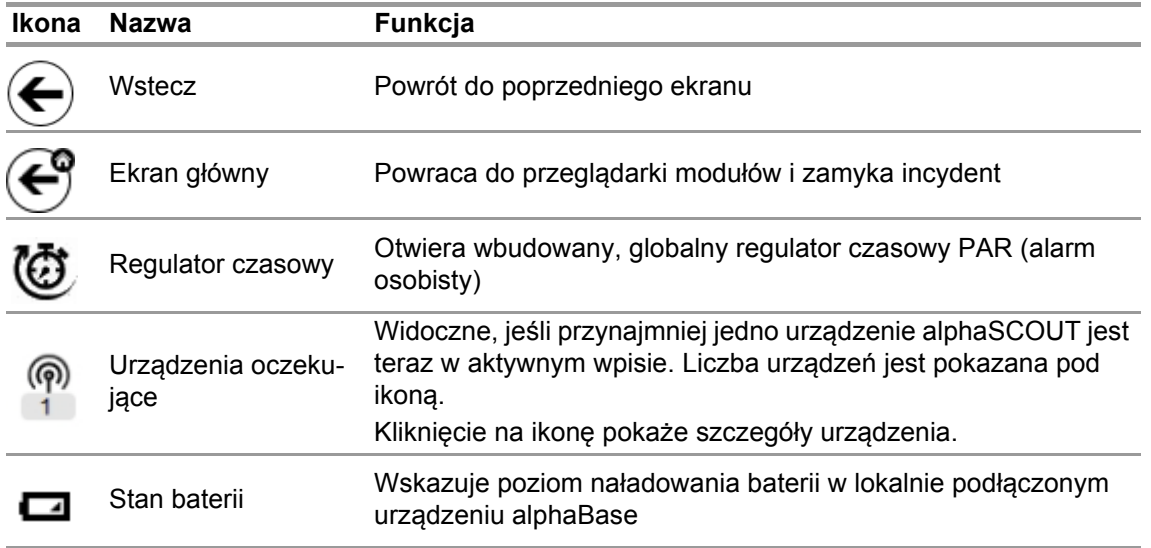

Teams/Persons: 2/5

## **7.1.1 Ostrzeżenia**

Możliwe ostrzeżenia:

- Utracone połączenie radiowe długiego zasięgu
- Ostrzeżenie o poziomie baterii
- Ostrzeżenie o temperaturze

Jeśli wystąpi zdarzenie wymagające ostrzeżenia, pojawi się przycisk ostrzegawczy.

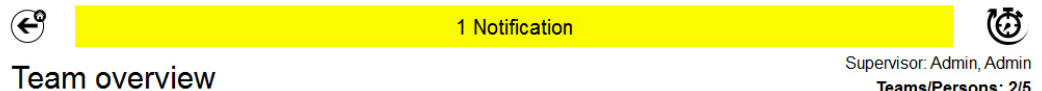

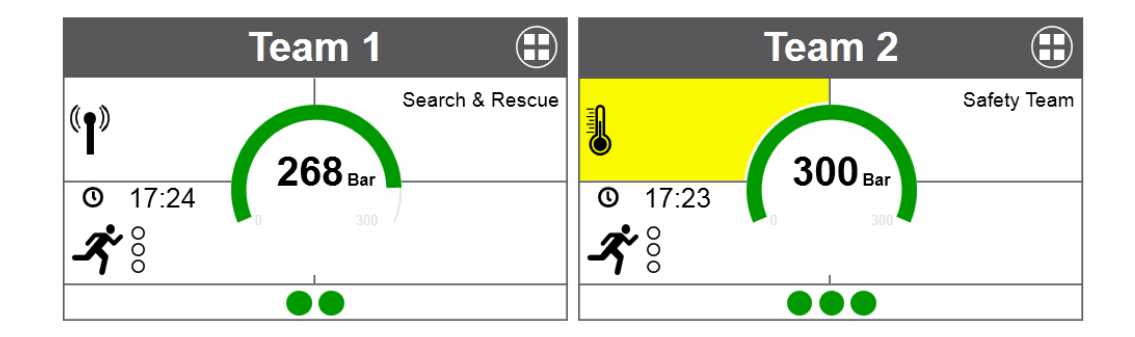

 $M5A$  $\Box$  Menu 专 17:28 Po kliknięciu przycisku wyświetli się wpis ostrzeżenia.

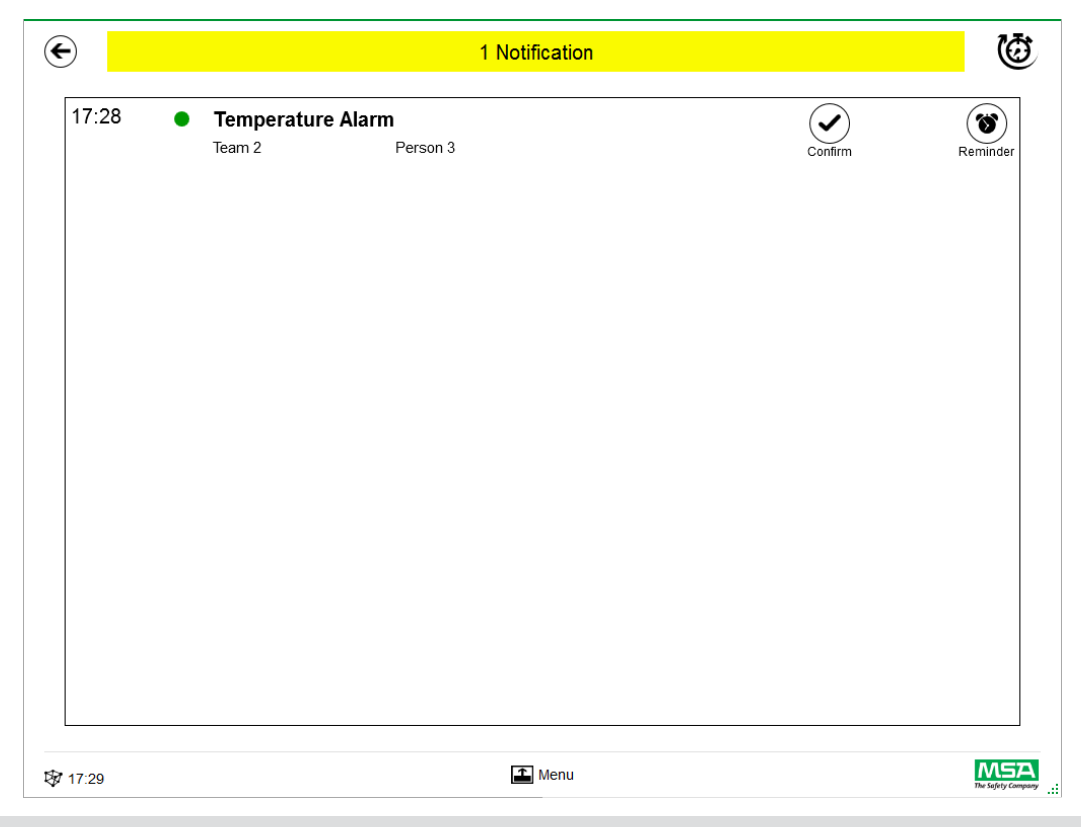

Ostrzeżenia zatwierdzone są dokumentowane.

#### **7.1.2 Alarmy**

Alarm zostanie wyświetlony na pełnym ekranie. Każdy alarm należy zatwierdzić, aby ekran alarmu zniknął. Alarmy są także obwieszczane sygnałem dźwiękowym. Dla każdego alarmu lista będzie zawierać:

- Czas wszczęcia alarmu
- Wskazanie ciśnienia (kropka) Kolor symbolizuje status ciśnienia w zespole
- Typ alarmu
- Nazwę zespołu
- Imię i nazwisko osoby, która ucierpiała
- Dalsze szczegóły, o ile są dostępne (np. sektor, rozkaz)

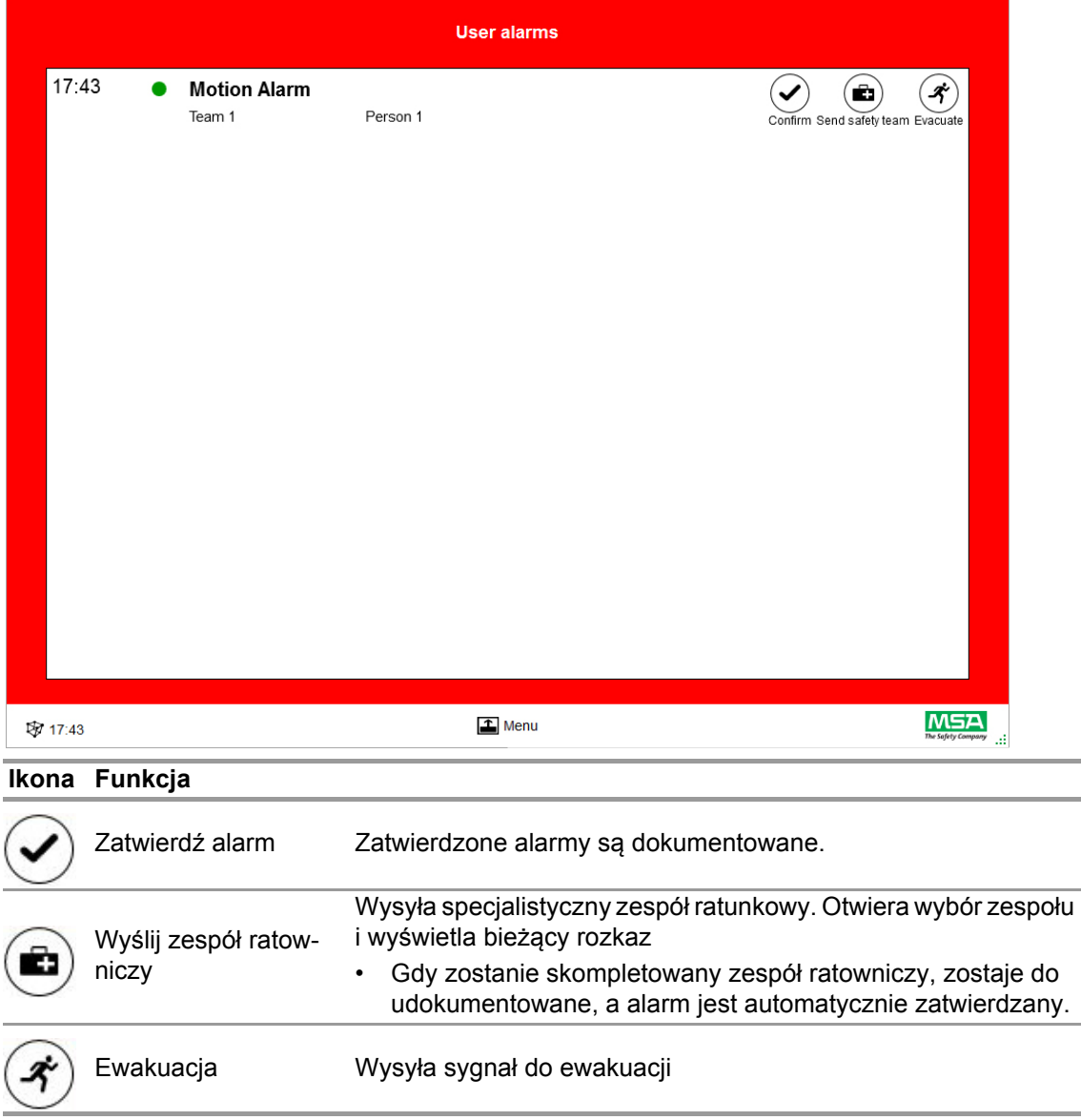

Alarmy wielokrotne są spisane na liście i wymagają osobnego zatwierdzenia.

PL

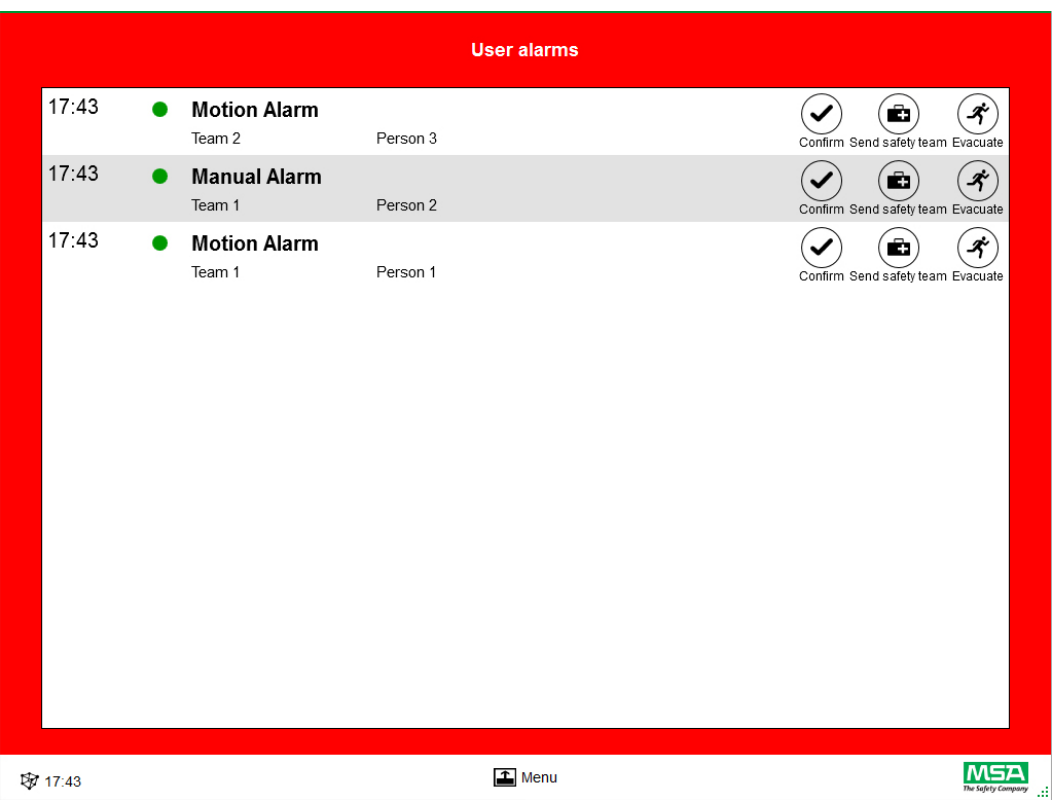

Po potwierdzeniu alarmu w oknie użytkownika, odpowiedni segment przechowuje informacje o alarmie, aż do jego wyzerowania przez użytkownika.

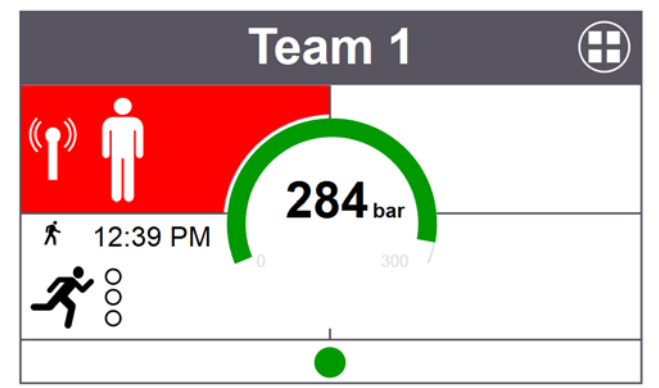

## **7.2 Obszar monitoringu**

Obszar monitoringu pokazuje status obecnie monitorowanych zespołów i osób.

Każda osoba jest pokazana w osobnym "kafelku". Wstępnie zdefiniowane informacje o urządzeniu odnoszące się do nazwy zespołu i nazwisk użytkowników są wyświetlane automatycznie po prawidłowym zalogowaniu się przy pomocy radia dalekiego zasięgu. Osoby i zespoły można dodawać ręcznie. Nie można zapisywać osób i zespołów.

# **OSTRZEŻENIE!**

Przestrzegaj maksymalnej liczby zespołów, które można monitorować na mocy miejscowych przepisów; oprogramowanie tej liczby nie ogranicza.

"Kafelek" jest podzielony na następujące obszary:

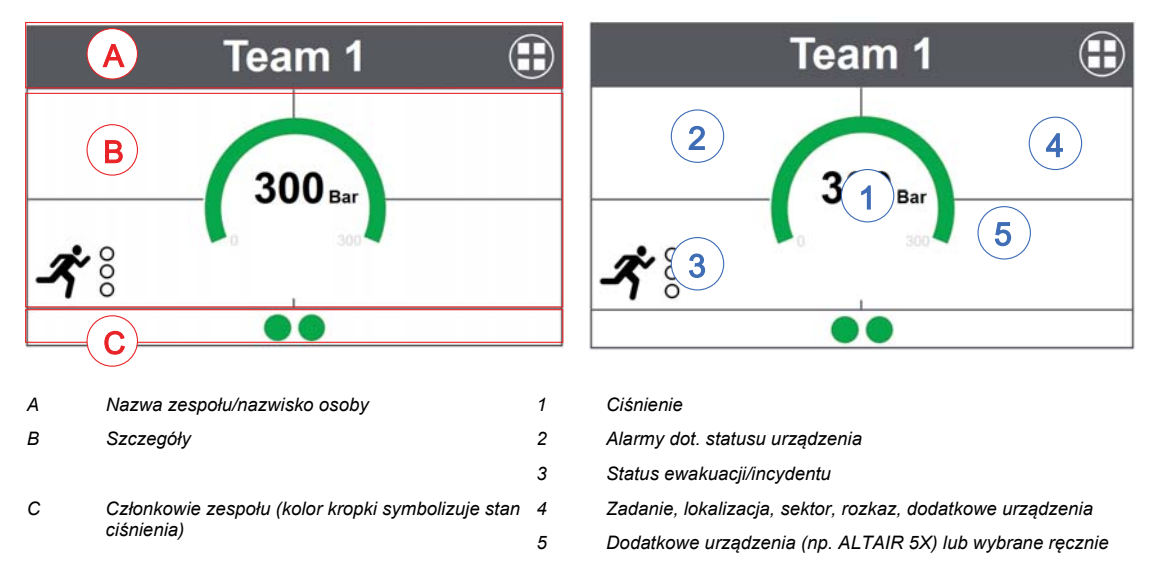

#### **Członkowie zespołu**

Nie ma limitu dla liczby osób na zespół. Gdy w zespole będzie ponad 6 osób, wskazane to będzie wartością liczbową. Kropka zmieni kolor zależnie od statusu ciśnienia. Progi kolorów może ustawić użytkownik w module *Settings* (Ustawienia), ustawienia *Common* (Wspólne). Wartość pokazana dla całego zespołu jest zawsze wartością determinującą, lub bieżącym statusem zespołu.

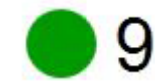

Liczba członków zespołu

Jeśli przynajmniej jedna osoba nie jest przydzielona do zespołu, to specjalny kafelek (nieprzydzielony) zawiera te nieprzydzielone osoby.

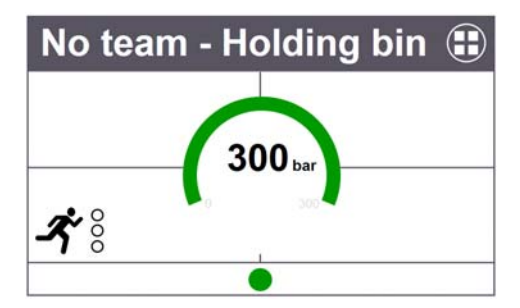

#### **Funkcje specjalne (tylko wersja europejska)**

Jeśli urządzenie zostało uruchomione w trybie specjalnym, zostanie to pokazane ikonką. To urządzenie oznaczone jest specjalną ikonką. Funkcje specjalne są rejestrowane automatycznie w zasobniku, zamiast przy poprzednio zaprogramowanych zespołach. Urządzenia należy ręcznie przesunąć do konkretnego zespołu. Gdy zapisane informacje o zespole ze SCOUT są wykorzystywane w trybie zwykłym, nie są one usuwane.

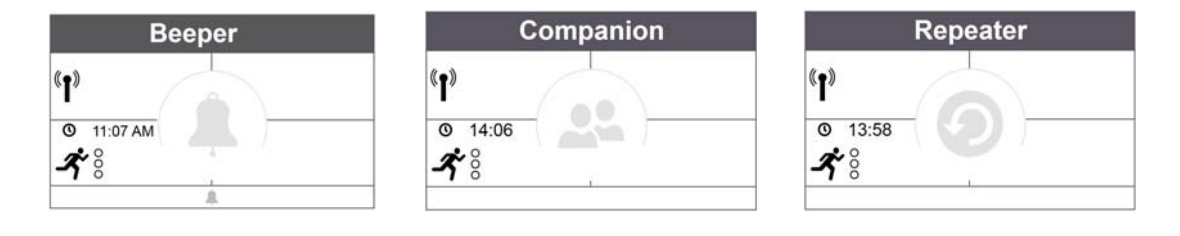

#### **Ciśnieniomierz**

Ciśnieniomierz zmieni kolor zależnie od statusu ciśnienia; informacje dodatkowe będą pokazane pod statusem ciśnienia. Progi kolorów może ustawić użytkownik w module *Settings* (Ustawienia), ustawienia *Common* (Wspólne).

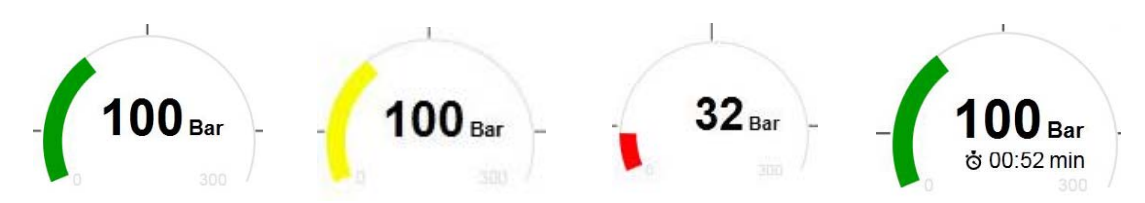

W obszarze środkowym może być wyświetlona jedna z poniższych wartości czasowych:

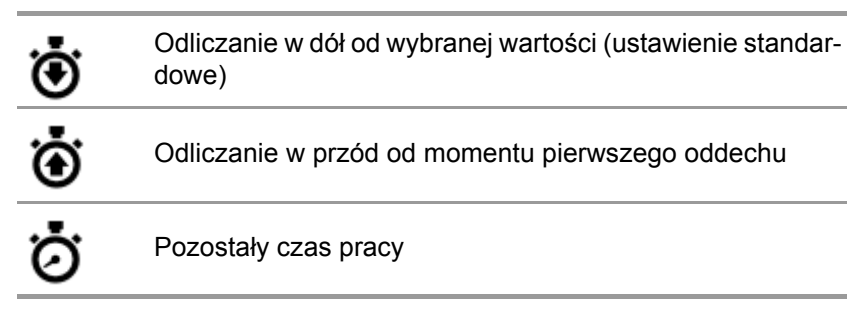

## **Team Overview (Przegląd zespołu)**

Wartość pokazana dla całego zespołu jest zawsze wartością determinującą, lub bieżącym statusem zespołu. Kliknięcie na kafelku otwiera menu kontekstowe z opcjami wprowadzenia zmian do właściwości zespołu. Kliknięcie na *Show details* (Pokaż szczegóły) otwiera szczegóły zespołu i umożliwia podgląd poszczególnych osób.

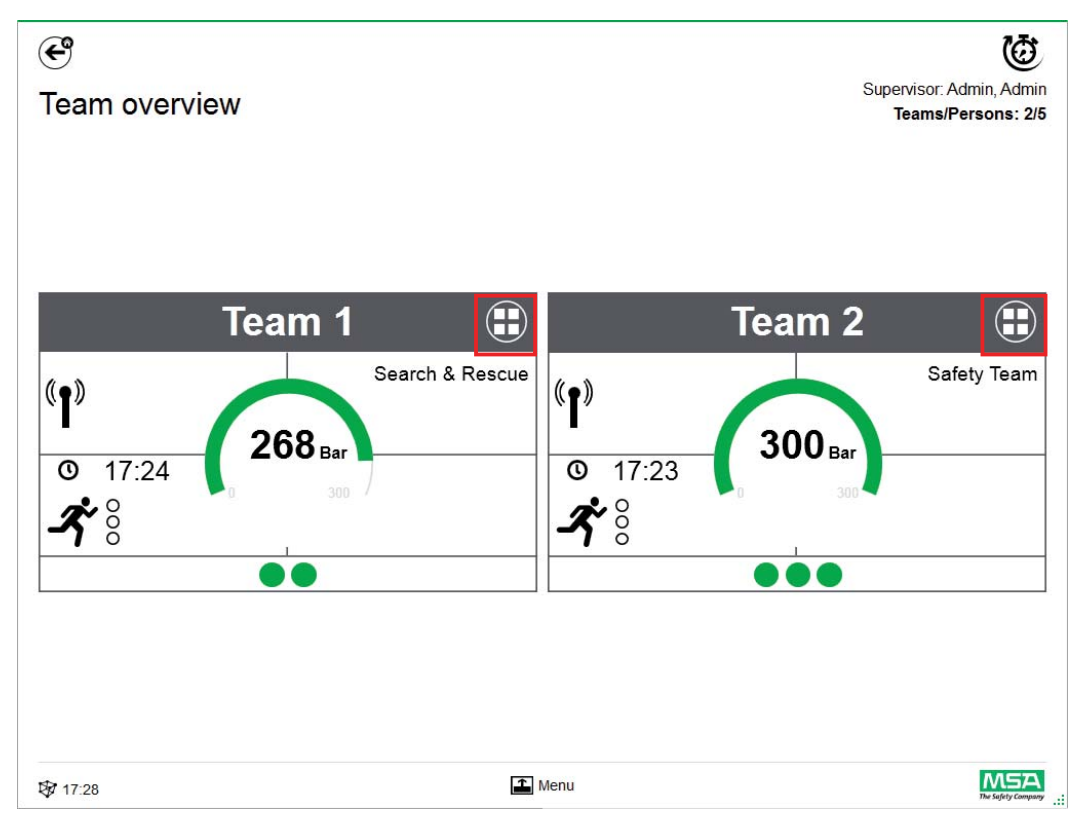

#### **Szczegóły zespołu**

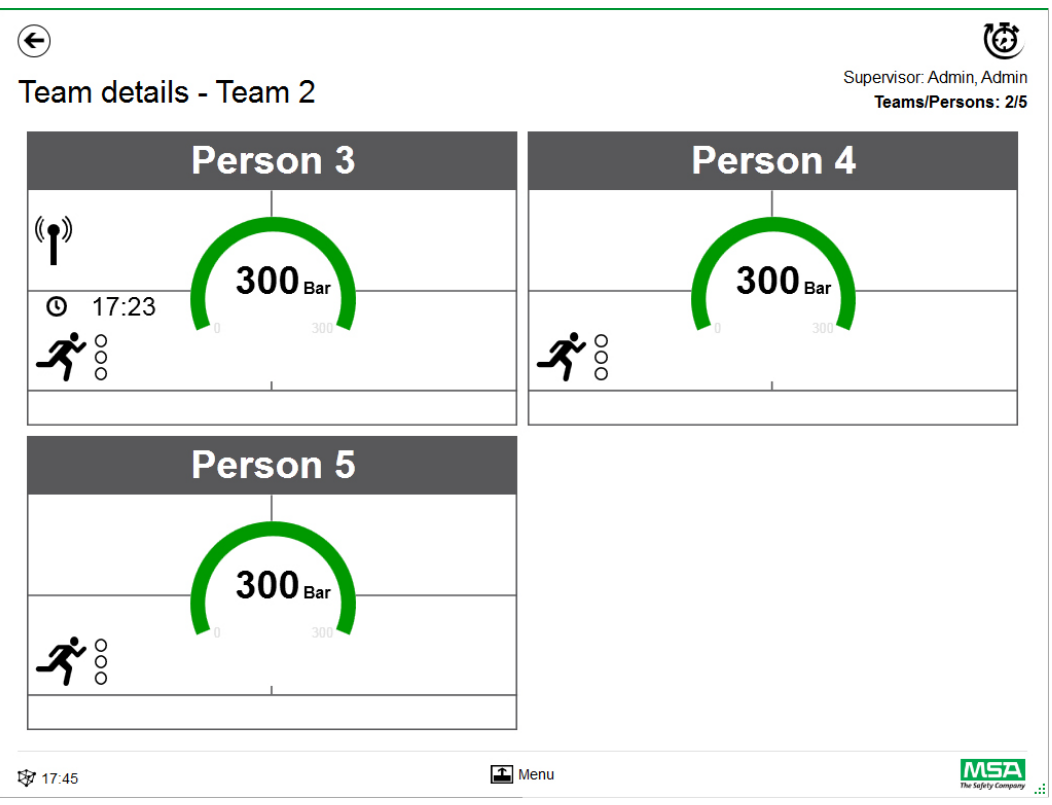

Przeciągnięcie przez obszar szczegółów otwiera stronę ze szczegółowymi informacjami o statusie.

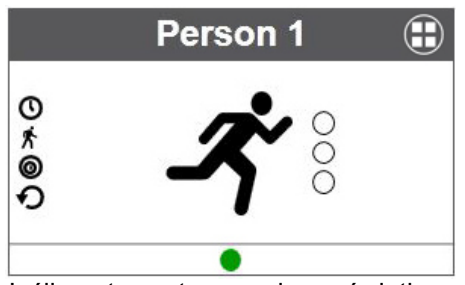

Jeśli ma to zastosowanie, wyświetlone są czasy poniższych czynności.

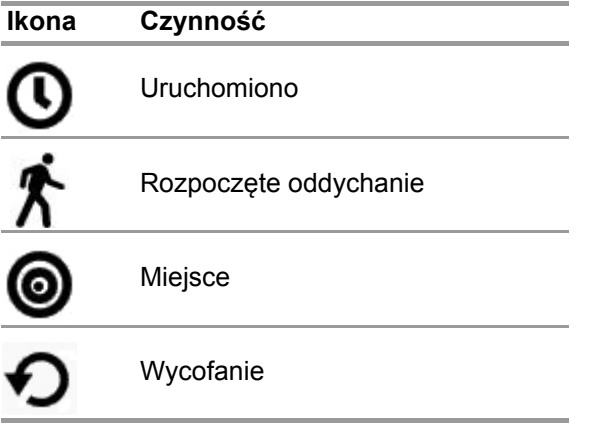

Status ewakuacji jest również wyświetlony.

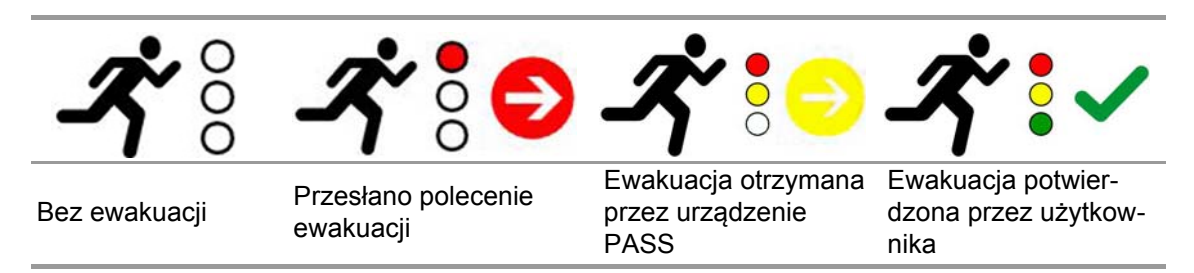

Jeśli stosowane są dodatkowe urządzenia, są dostępne dodatkowe strony ze szczegółami, na przykład pomiary z ALTAIR 5X.

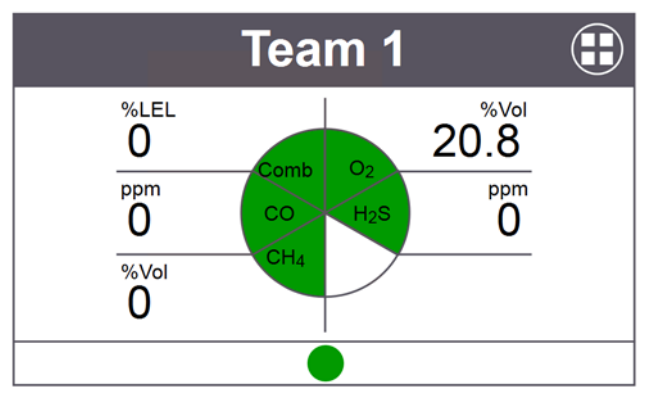

Kliknięcie na kafelek otwiera menu indywidualne z kilkoma opcjami.

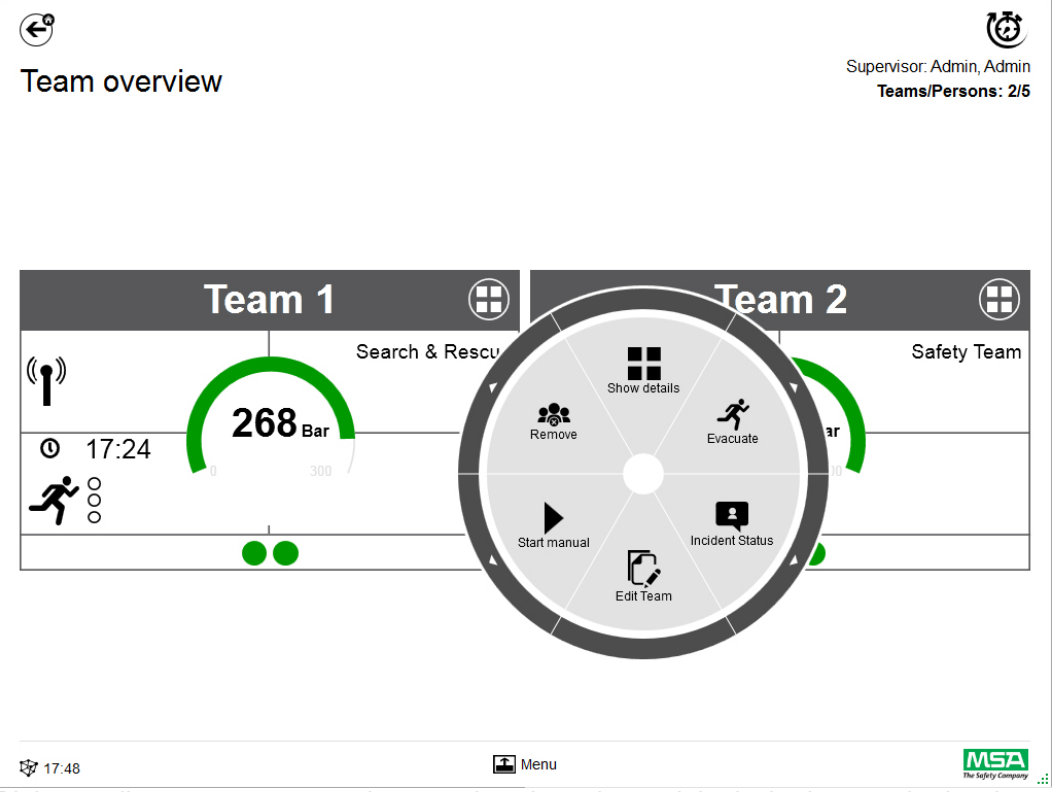

Biała strzałka w zewnętrznym okręgu wskazuje podmenu lub niezbędne potwierdzenie po kliknięciu ikony.

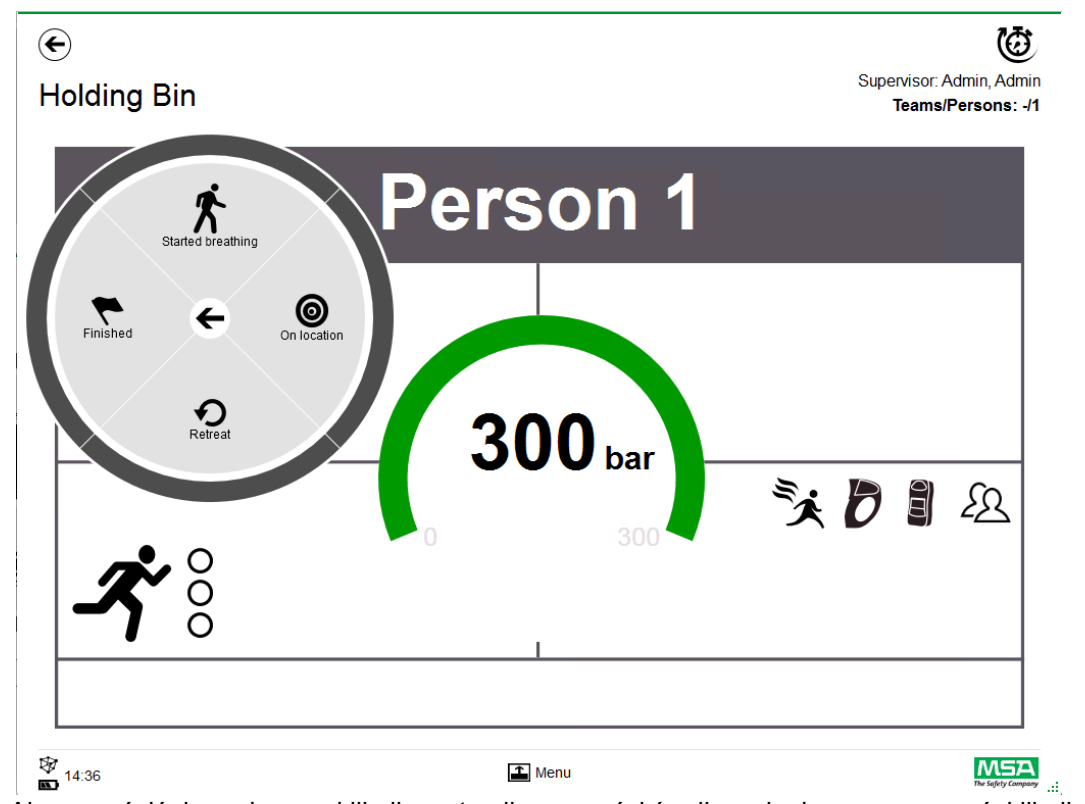

Aby powrócić do podmenu, kliknij na strzałkę w części środkowej; aby zrezygnować, kliknij poza okręgiem.

W zależności od sytuacji dostępne są następujące funkcje:

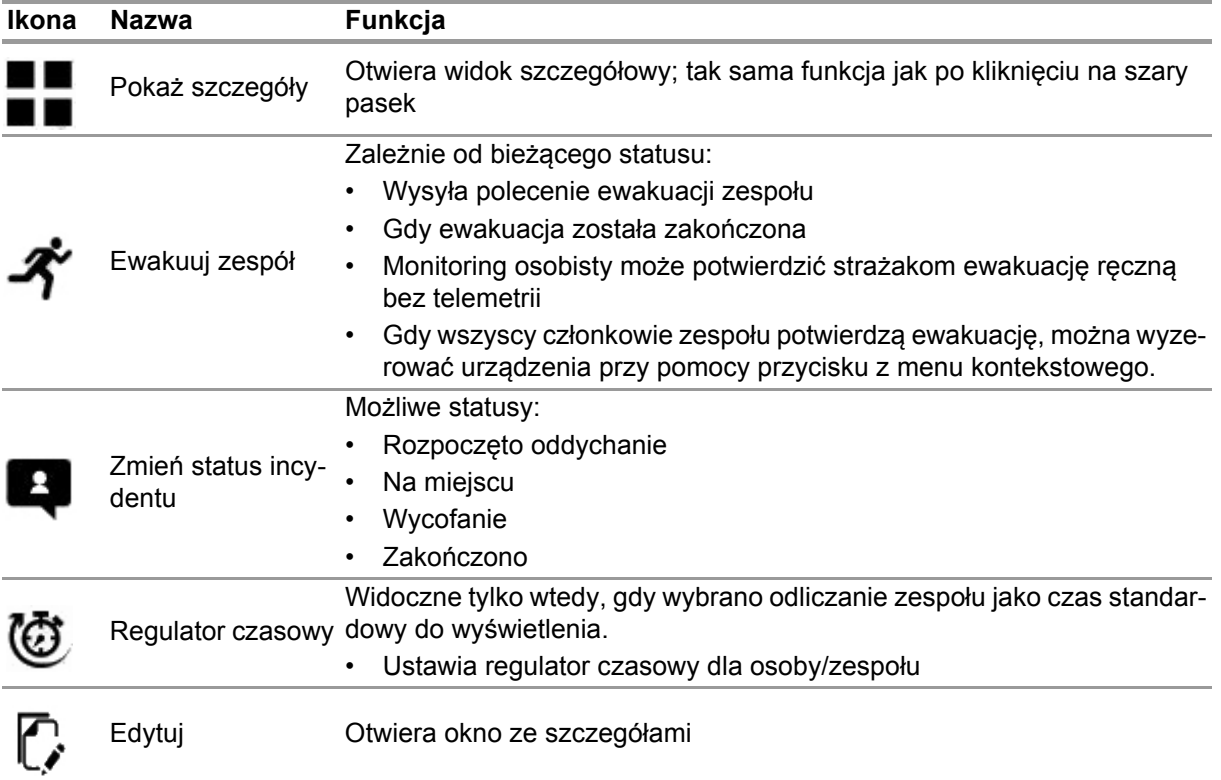

PL

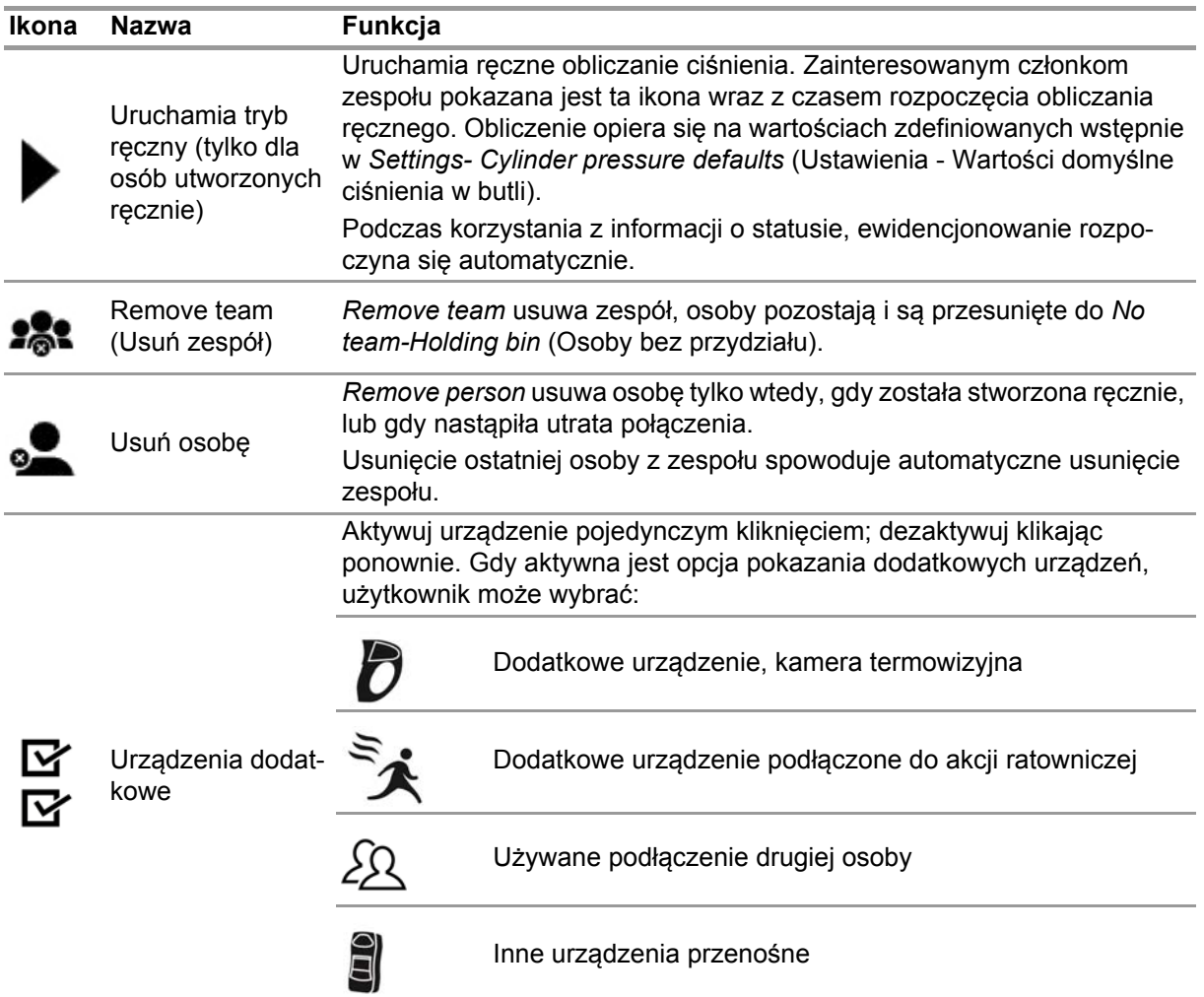

W kafelku wyświetlane są dodatkowe aktywne urządzenia w menu kontekstowym.

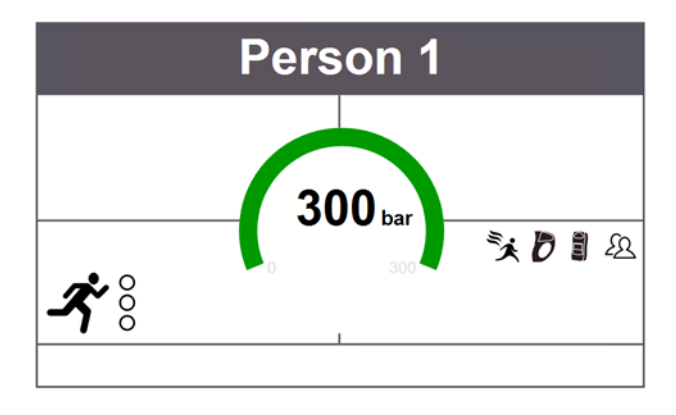

# **7.3 Menu**

Kliknięcie na pasek menu otwiera pasek w dole ekranu.

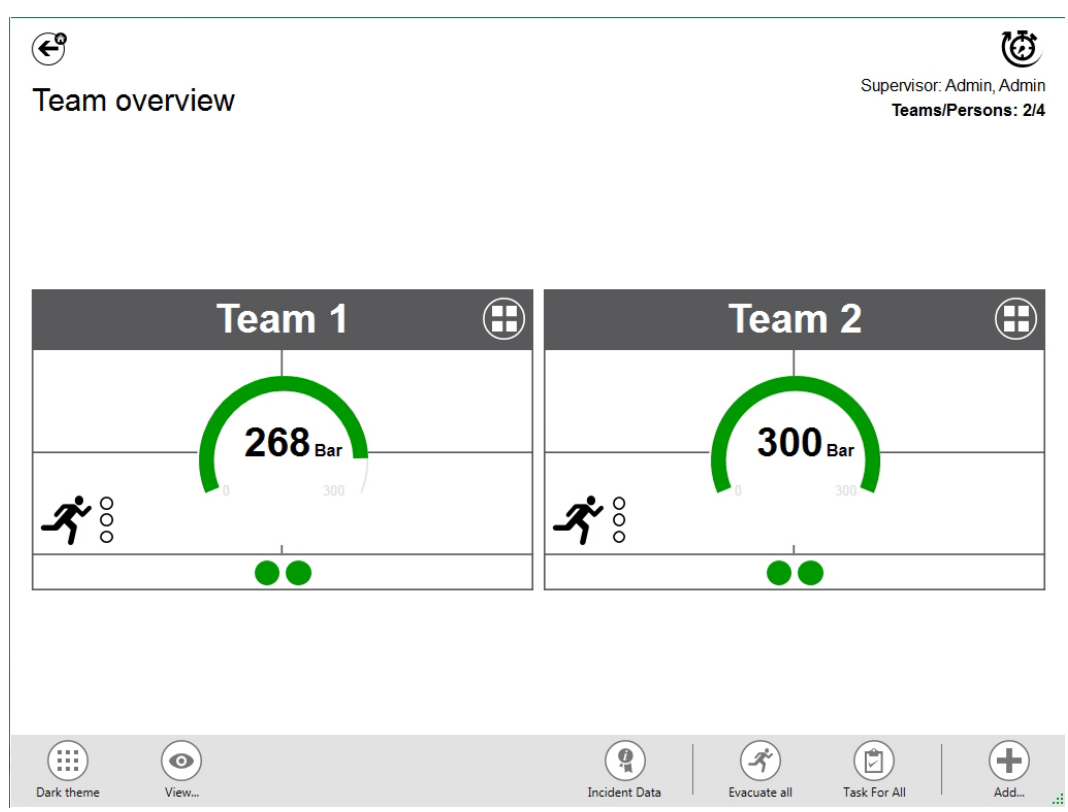

W zależności od sytuacji dostępne są następujące funkcje. (Wszystkie ikony można oglądać przy świetle i po ciemku)

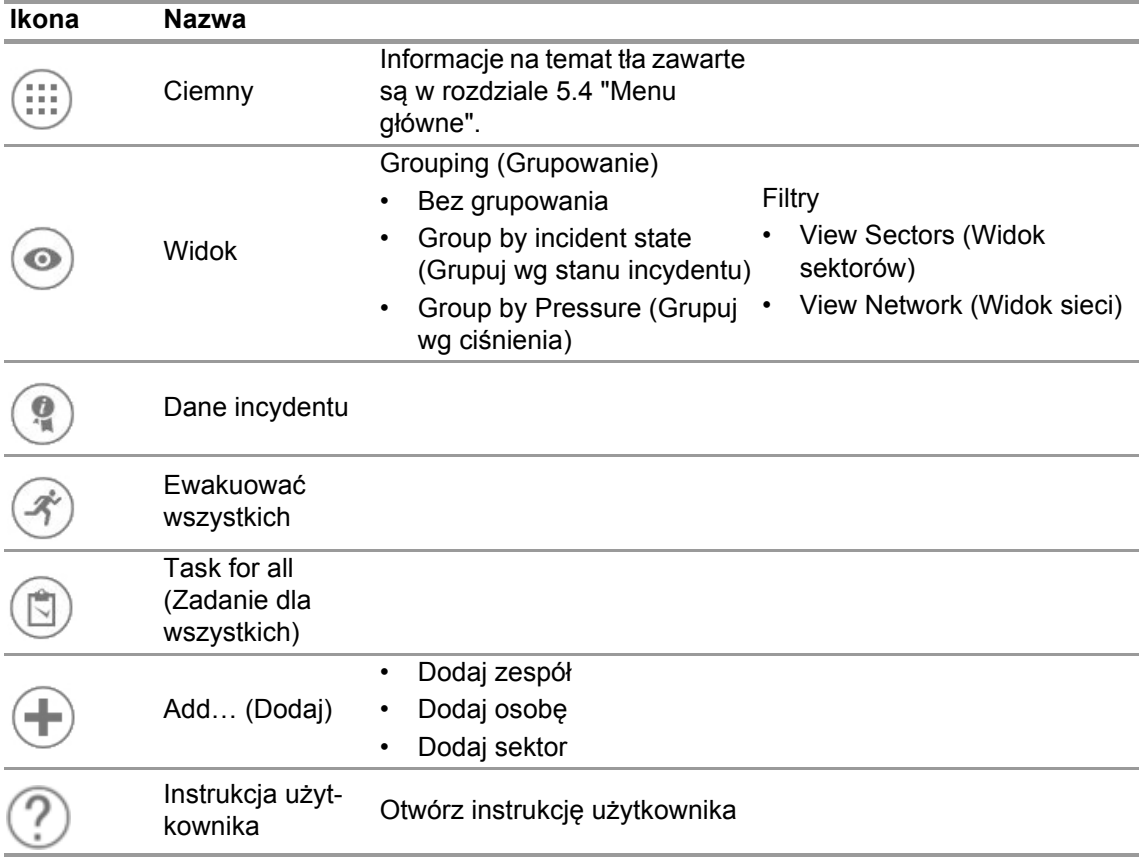

#### **7.3.1 View (Widok)**

Aplikacja udostępnia kilka widoków, które użytkownik może łatwo zmienić w razie potrzeby. Istnieje możliwość grupowania według stanu incydentu lub ciśnienia, lub filtrowania, które osoby lub zespoły pokazywać.

Menu *Widok* umożliwia ponadto podgląd innych sektorów lub całej sieci.

## **Zespoły zgrupowane wg stanu**

Sortowanie oparte jest na określonym stanie w menu kontekstowym dla zespołu lub na statusie z alphaSCOUT.

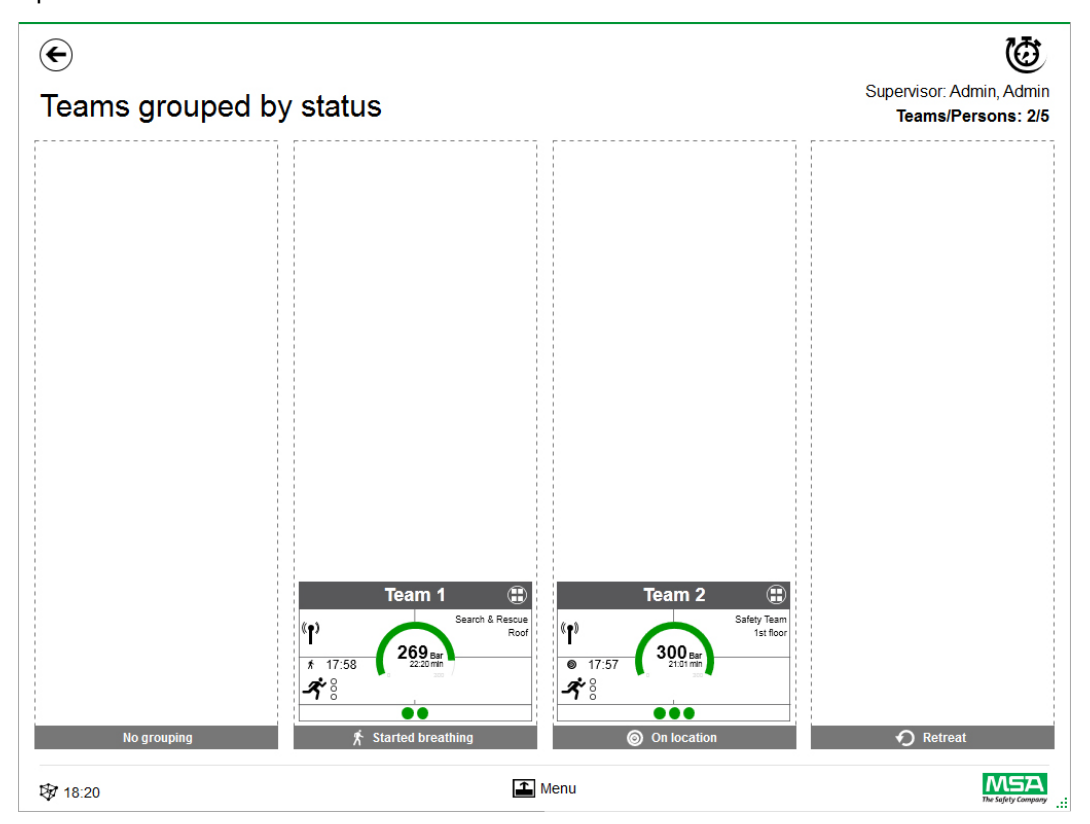

#### **Zespoły pogrupowane w oparciu o ciśnienie w butli**

Grupowanie rozpoczyna się od najniższego poziomu ciśnienia w zespole i jest podzielone na trzy poziomy.

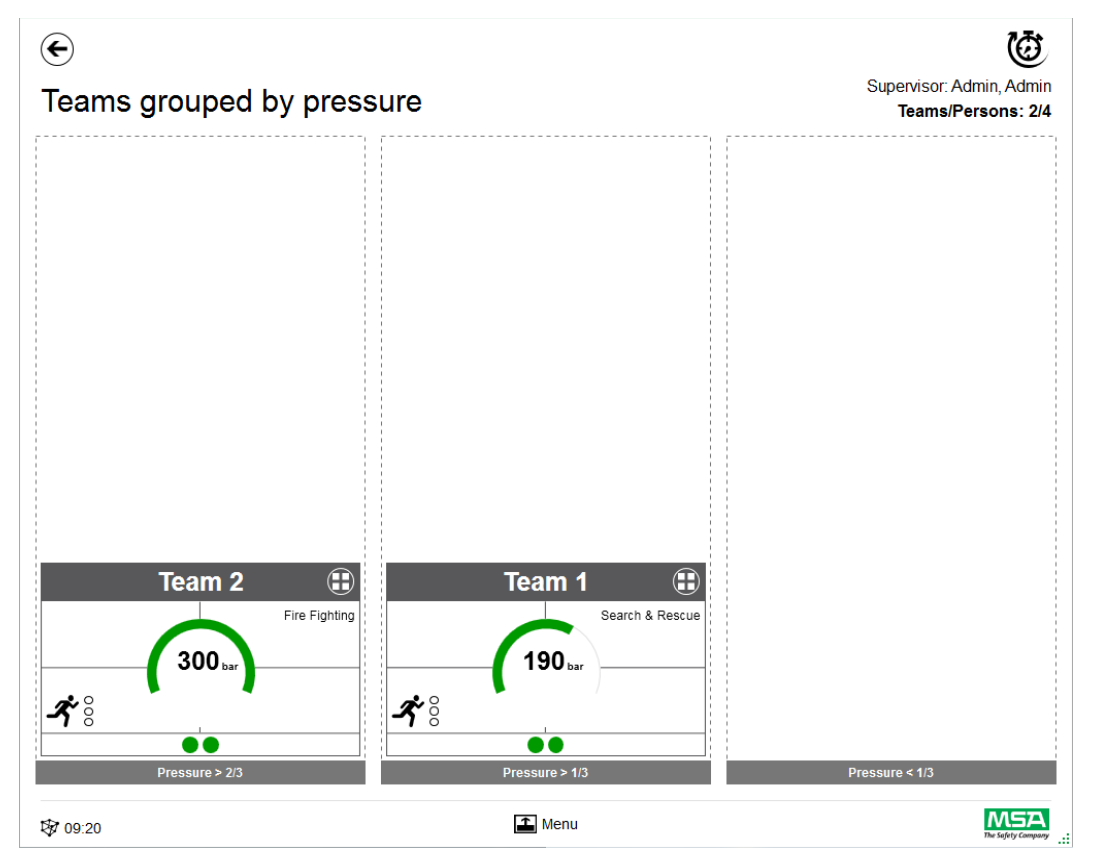

## **Sector overview (Przegląd sektora)**

Widok sektora oparty jest na informacje od zespołów dotyczące sektorów.

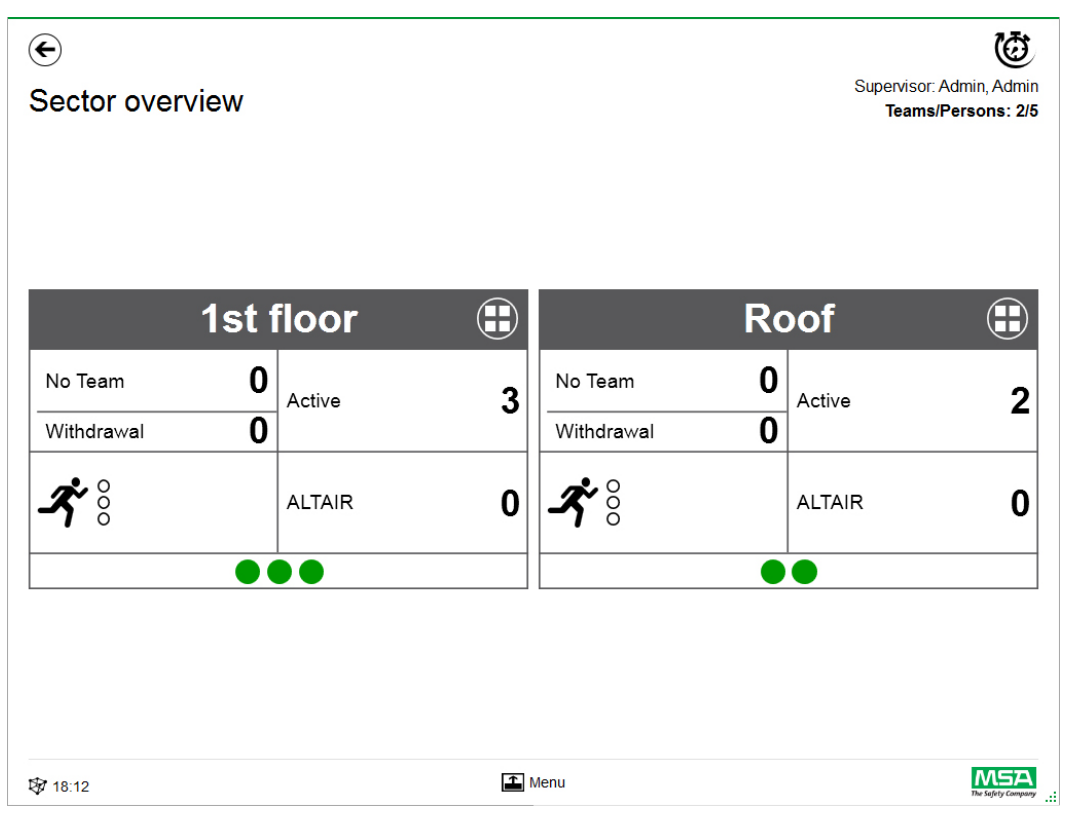

#### **Dane incydentu**

Przy pomocy *Incident Data* można wpisać informacje o incydencie lub dodatkowe. Możliwe wpisy:

- Numer zdarzenia
- Numer centrum dowodzenia
- Słowa kluczowe Słowa kluczowe można oddzielać przy pomocy ";"
- **Miejsce**
- Uwagi

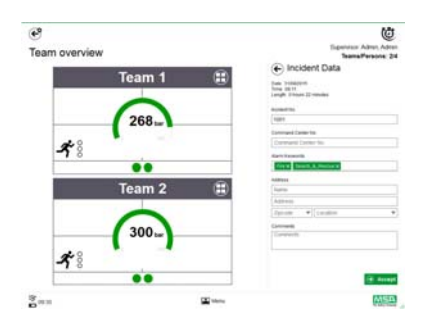

48

#### **Ewakuować wszystkich**

*Evacuate all* ewakuuje wszystkie osoby objęte monitoringiem.

- (1) W menu głównym kliknij ikonę *Evacuate all*.
- (2) Zatwierdź komunikat obok menu głównego.

*Komunikat o ewakuacji wysyłany jest do wszystkich zalogowanych urządzeń i osób (szczegółowy opis symbolu na stronie 40).*

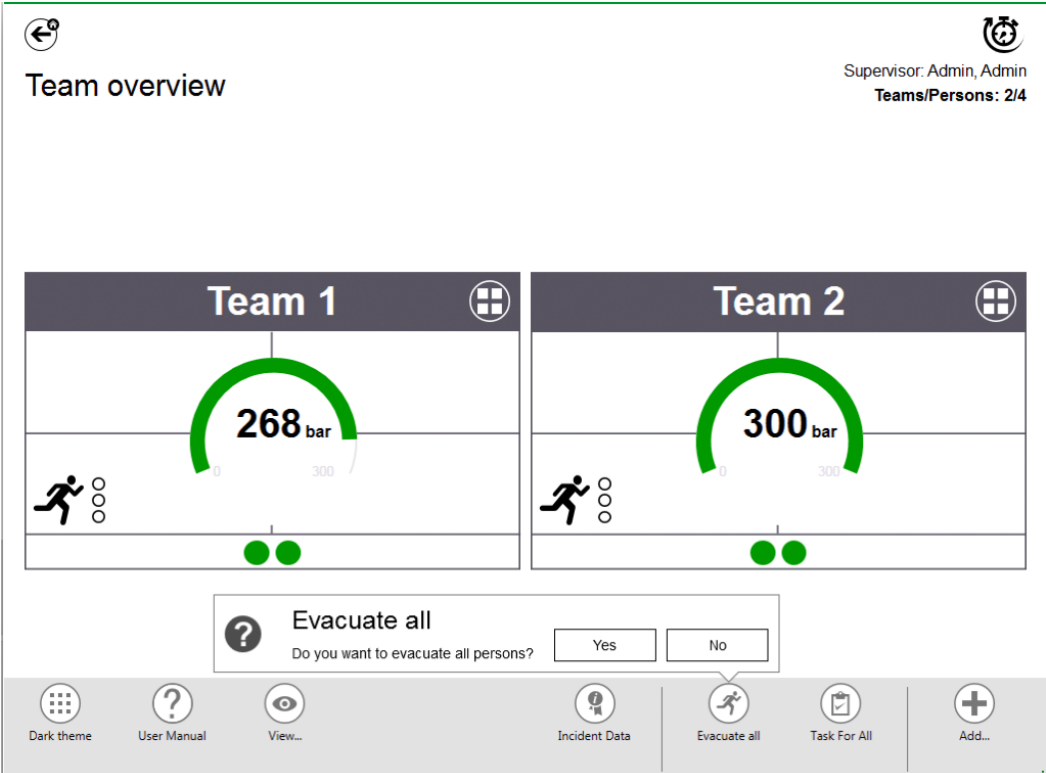

#### **Task for all (Zadanie dla wszystkich)**

*Task for all* określa zadanie dla wszystkich widocznych elementów (osoby, zespoły lub sektory).

- (1) Kliknij na ikonę *Task for all* w menu głównym.
- (2) Wybierz i wprowadź najważniejsze informacje.
- (3) Zatwierdź zmiany.

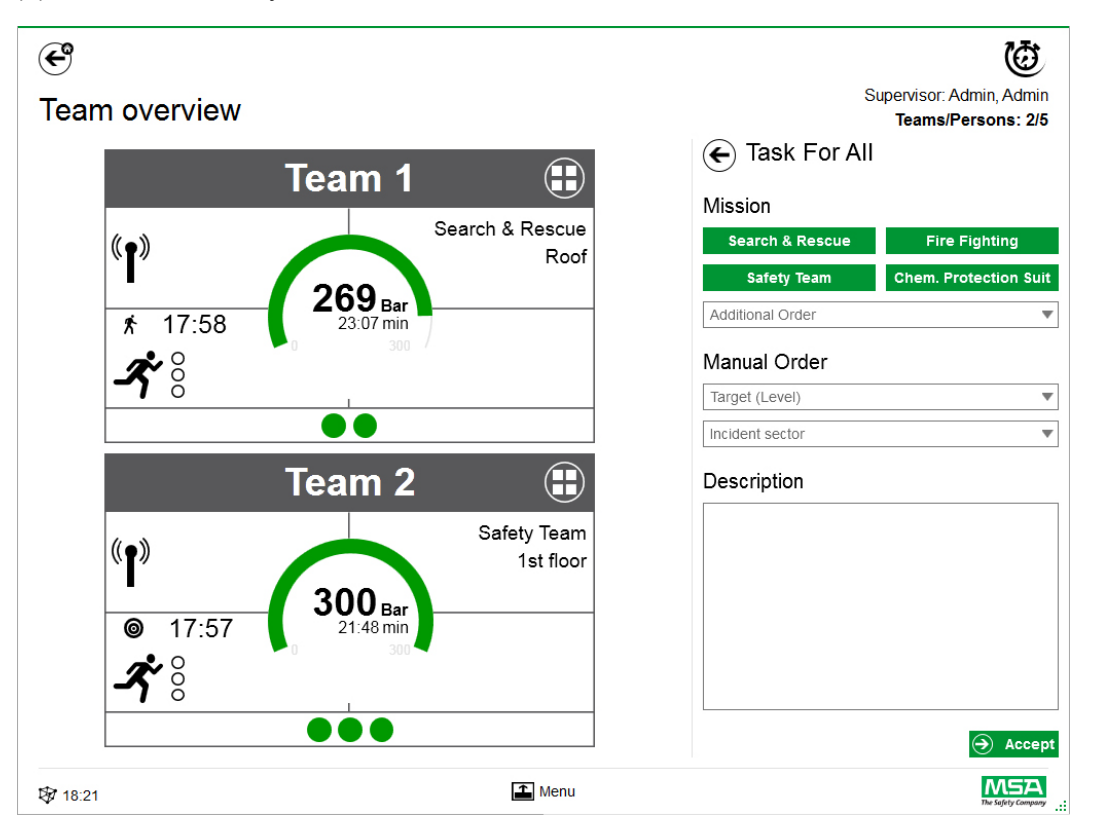

#### **Dodaj zespół**

Zespoły ręczne można tworzyć poleceniem *Add - Team* (Dodaj - Zespół) w menu głównym.

- (1) Kliknij w obszarze menu.
- (2) Kliknij *Add* (Dodaj).
- (3) Kliknij *New team* (Nowy zespół).
- (4) Wpisz informacje o zespole w panelu prawym.
- (5) Wybierz rozkaz dla zespołu przy pomocy przycisków. *Rozkaz zostanie wpisany automatycznie. Jeśli rozkaz jest konieczny, a nie został wydany, to można go dopisać ręcznie.*
- (6) Wybierz lub dodaj Target/Level (Cel/poziom). *Informacje o celu i/lub poziomie.*

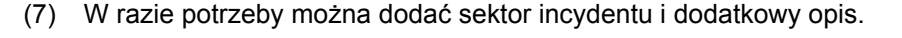

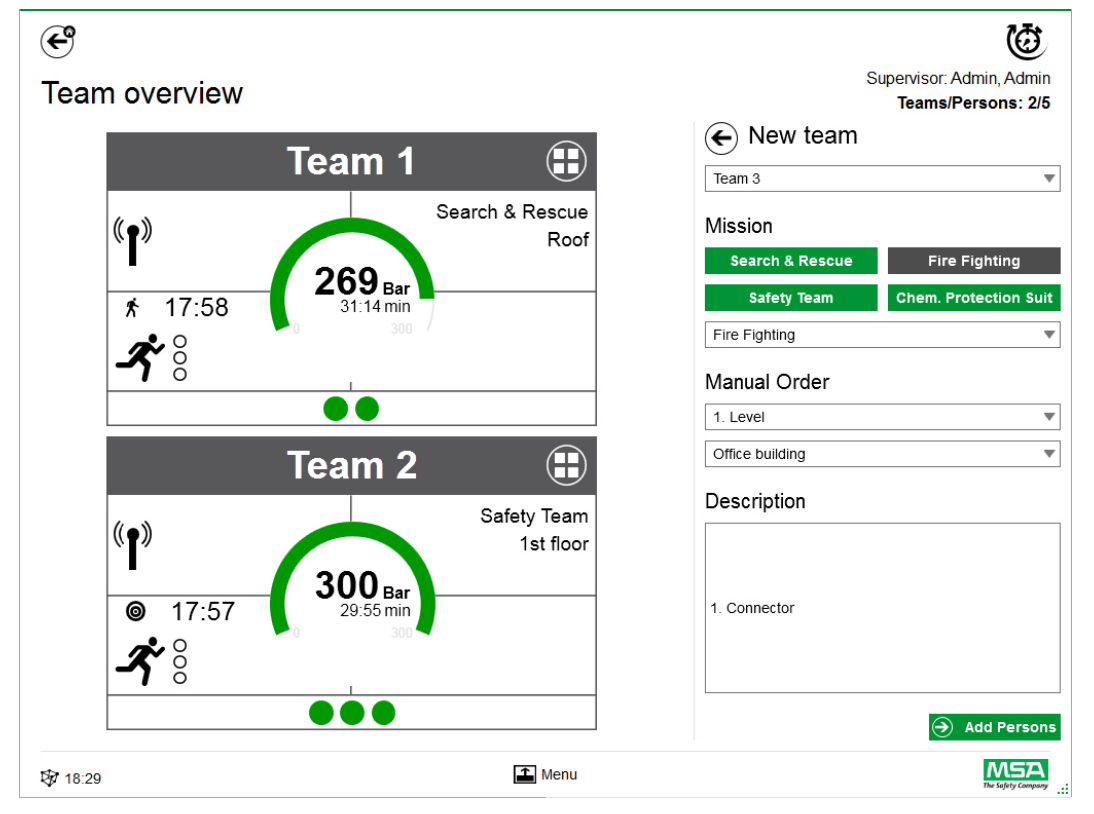

- (8) Dodaj osoby postępując wg wskazań kreatora.
- (9) Oznacz istniejące osoby (na liście pokazane są urządzenia PASS z numerami seryjnymi lub identyfikacją tagami), lub utwórz ręcznie nowe osoby. *Osoby bez przydziału są również wyświetlane w tym miejscu.*
- (10) Zaakceptuj wybór osób w celu utworzenia zespołu.

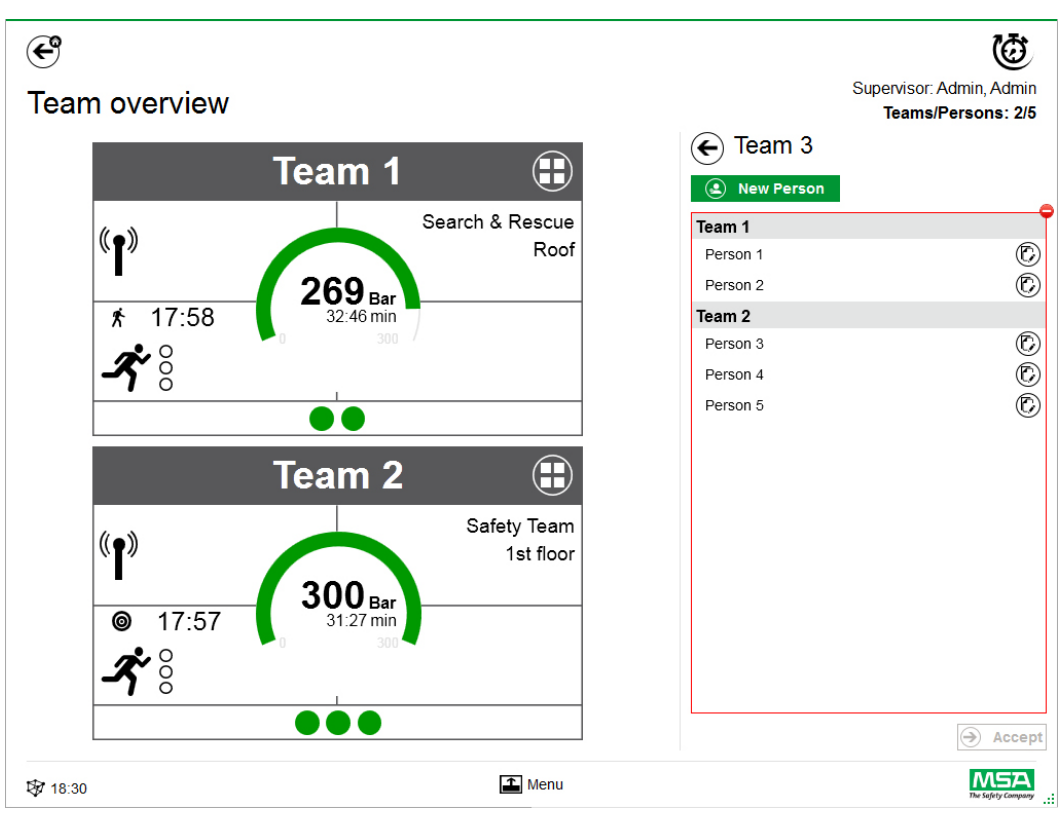

Po kliknięciu *Add Persons* (Dodaj osoby), istniejące osoby można przemieszczać między zespołami oraz tworzyć nowe poleceniem *New Person* (Nowa osoba).

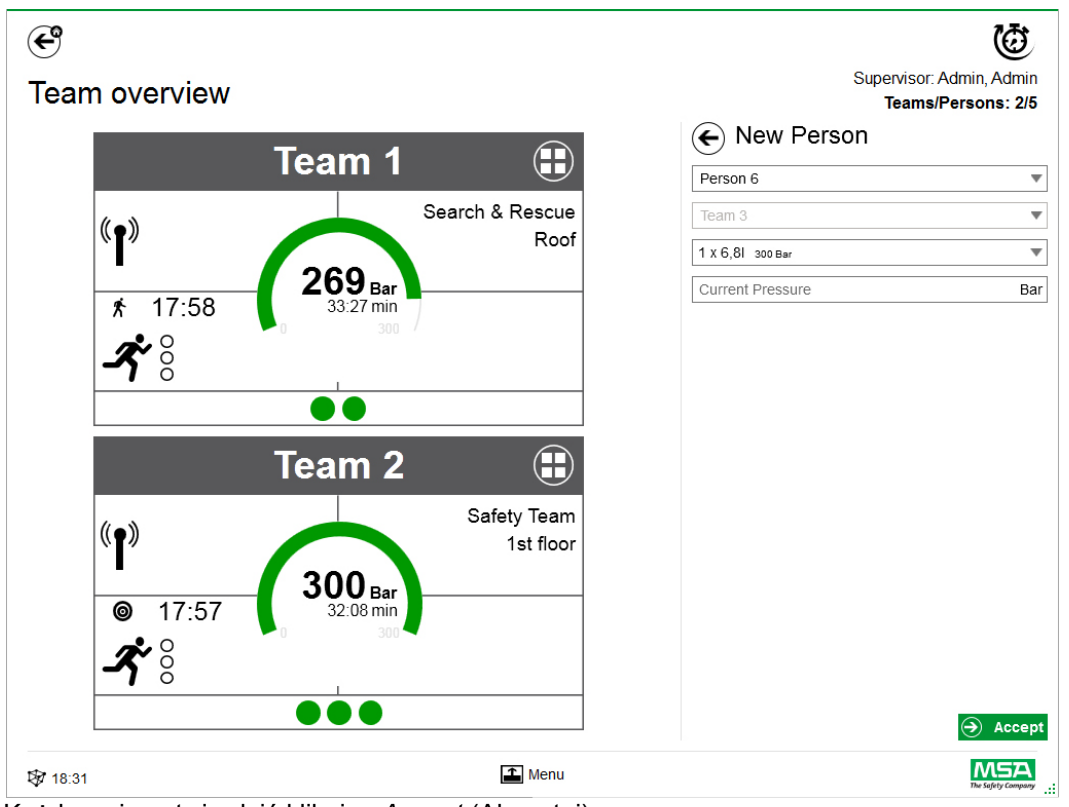

Każdy wpis potwierdzić klikając *Accept* (Akceptuj).

Zespoły i osoby można edytować przy pomocy menu kontekstowego w widoku szczegółowym.

#### **Add Person (Dodaj osobę)**

Przy pomocy *Add Person* tworzymy nowe osoby. (Osoby zostaną dodane automatycznie do zespołu, jeśli klikniesz *Add Person* na widoku szczegółowym zespołu).

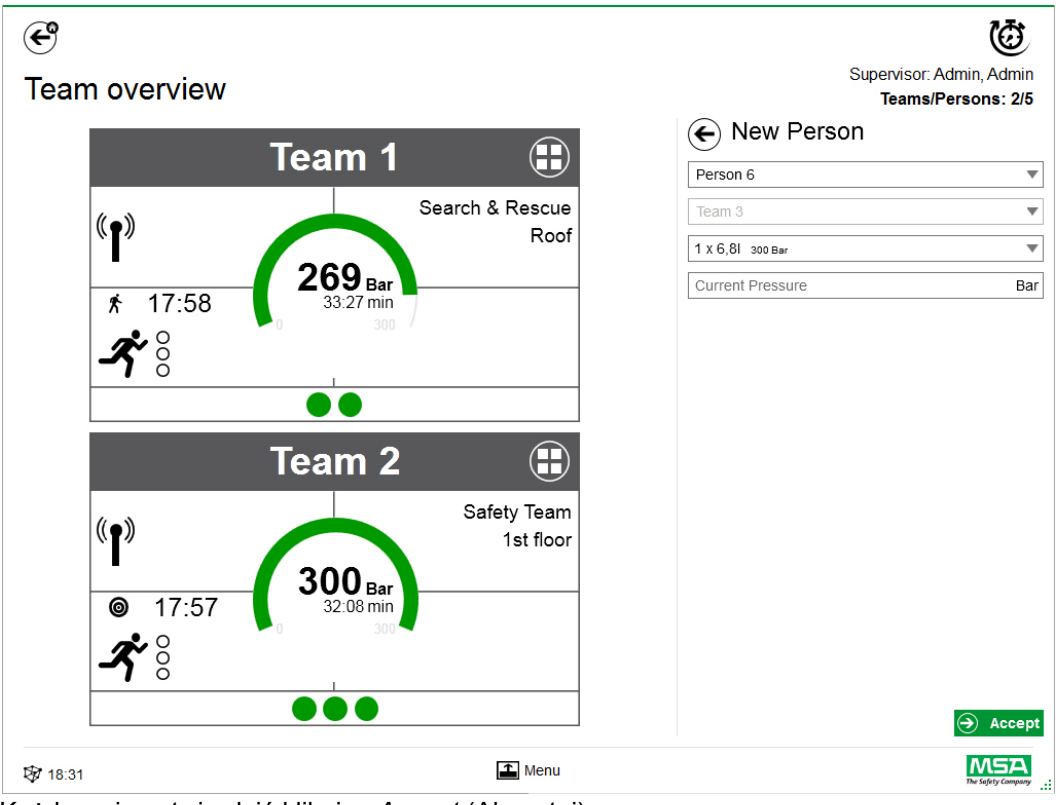

Każdy wpis potwierdzić klikając *Accept* (Akceptuj).

#### **Add Sector (Dodaj sektor)**

Przy pomocy *Add Sector* można przesunąć zespołu lub osoby w dane miejsce. Sektory utworzone/wykorzystywane podczas tworzenia zespołów są automatycznie dodawane do list wyboru, na których tworzone/edytowane są zespoły. Sektor jest następnie pokazany na kafelku.

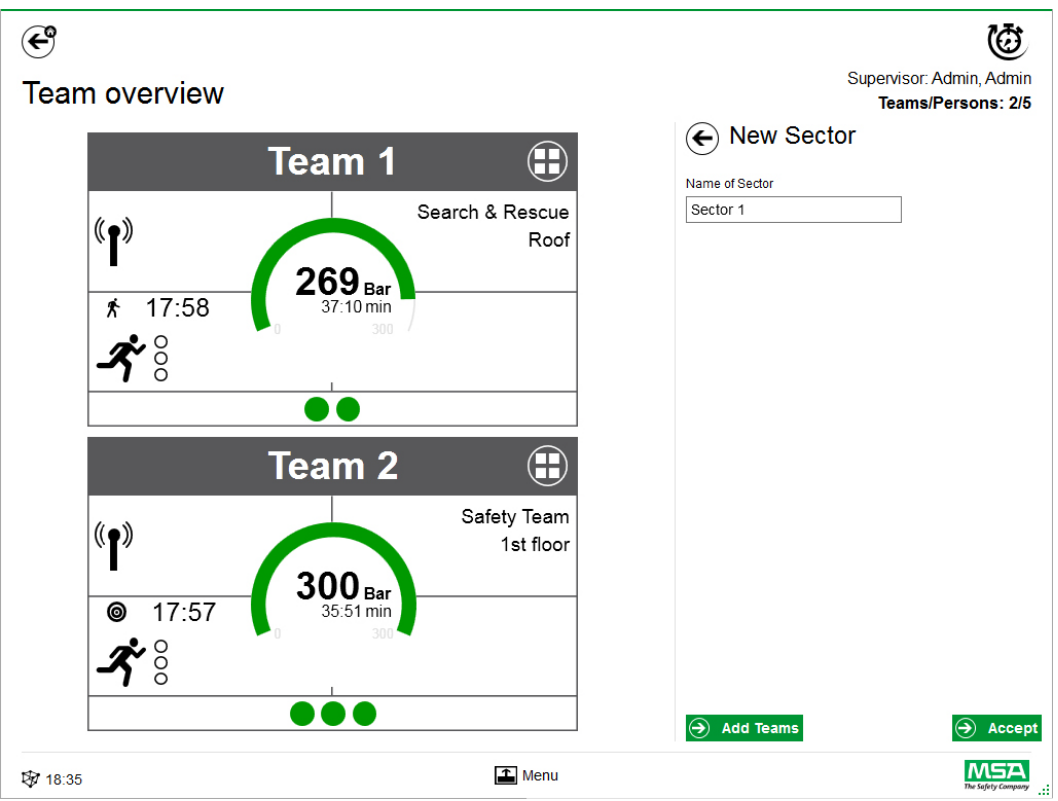

Każdy wpis potwierdzić klikając *Accept* (Akceptuj).

#### **Zamykanie incydentu**

Jak wszystkie urządzenia i strażacy zostaną wylogowani, można będzie zamknąć moduł monitoringu. Aplikacja wyświetli okno dialogowe i umożliwi szybki dostęp do:

- Zamknij
- Druk raportu
- Przegląd video

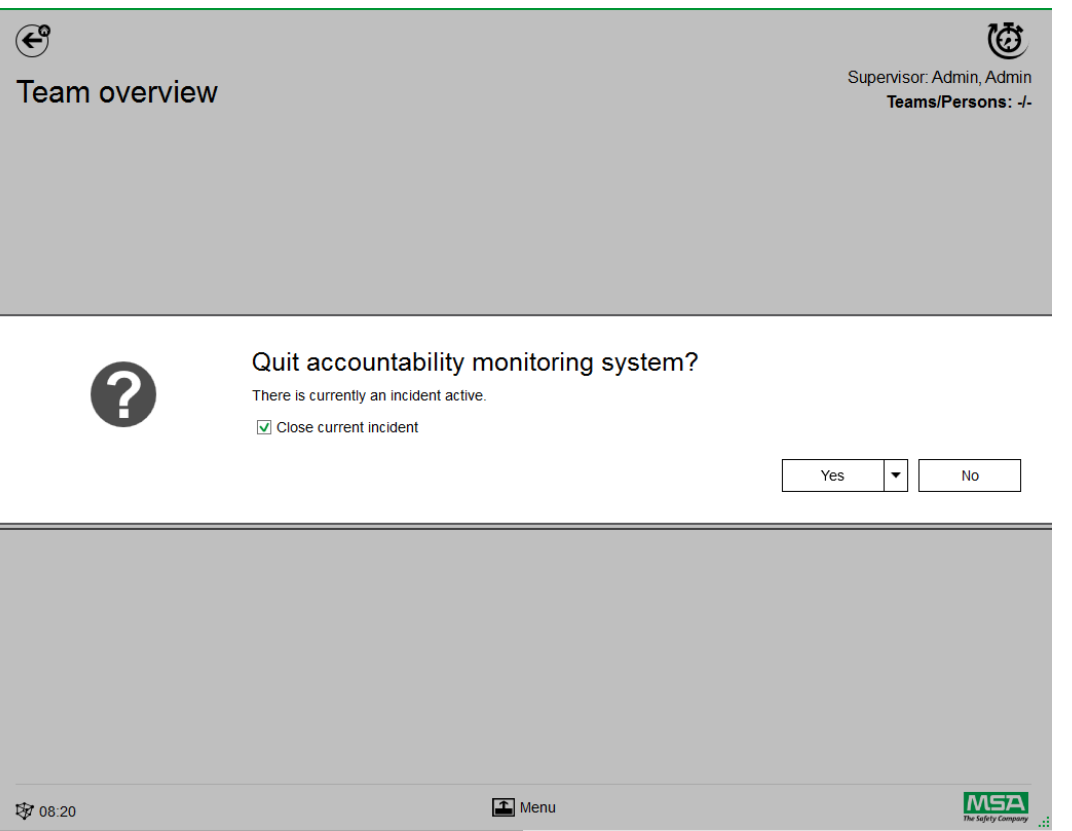

Jeśli podczas operacji aplikacja nie była stosowana (brak monitoringu ewidencji), aplikacja zaproponuje tylko zamknięcie okna, a w dzienniku nie zostaną utworzone żadne incydenty.

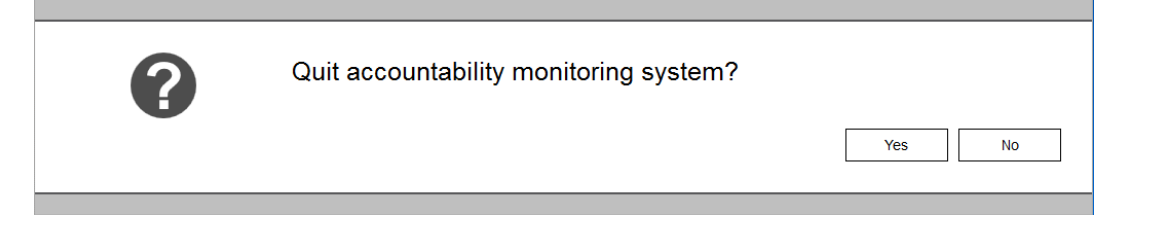

# **8 Po pracy**

# **8.1 Raporty**

Wszystkie interakcje między użytkownikami oraz zmiany sprzętowe są zapisywane w bazie danych. W tym miejscu można wydrukować i eksportować informacje o przeszłych akcjach. Aby znaleźć poszukiwane misje dostępnych jest kilka filtrów; istnieje możliwość zapisu filtrów zdefiniowanych przez użytkownika.

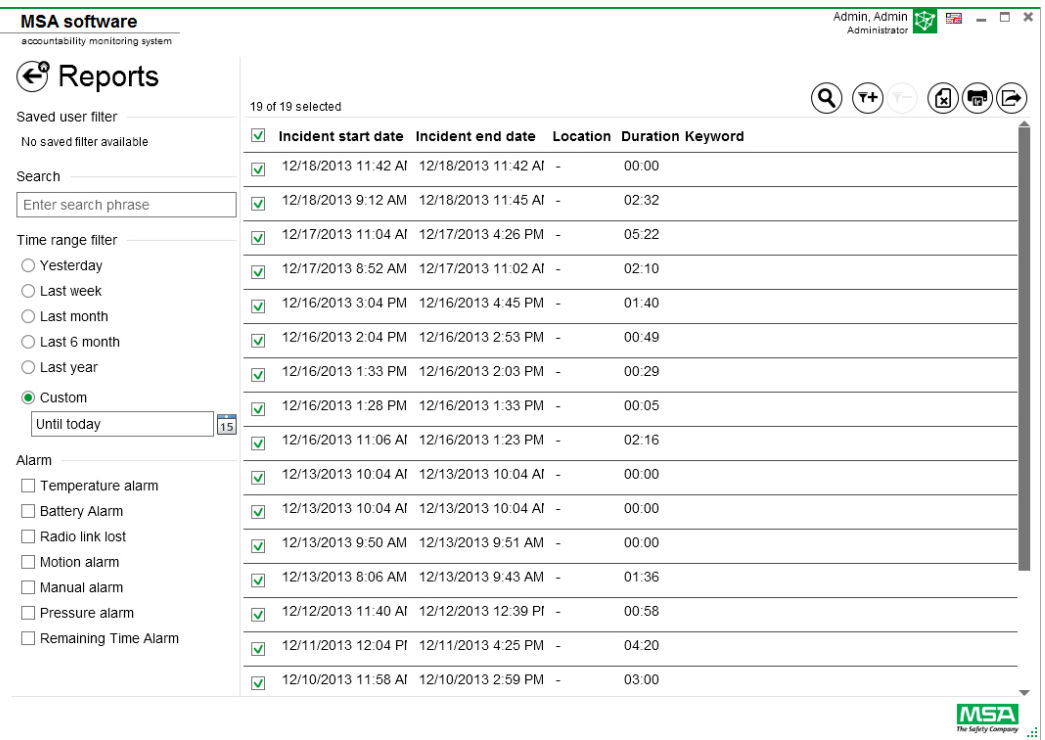

W zależności od sytuacji dostępne są następujące funkcje.

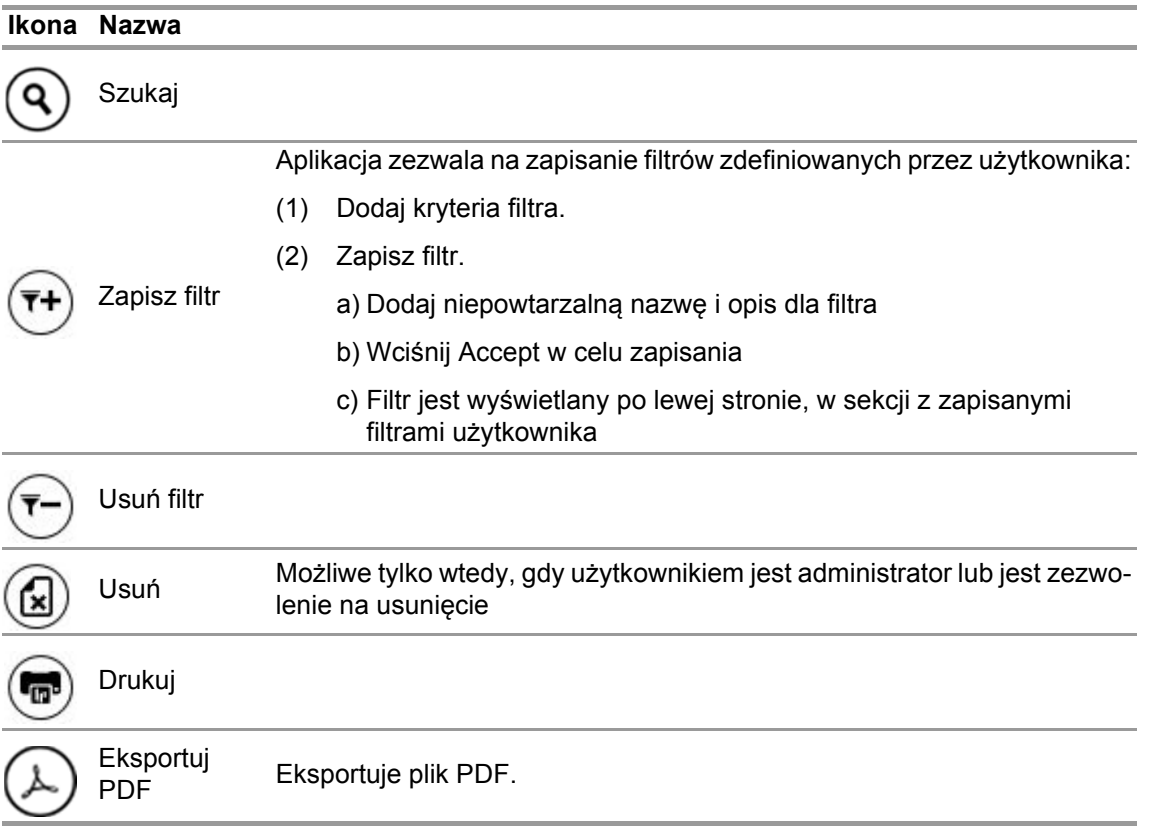

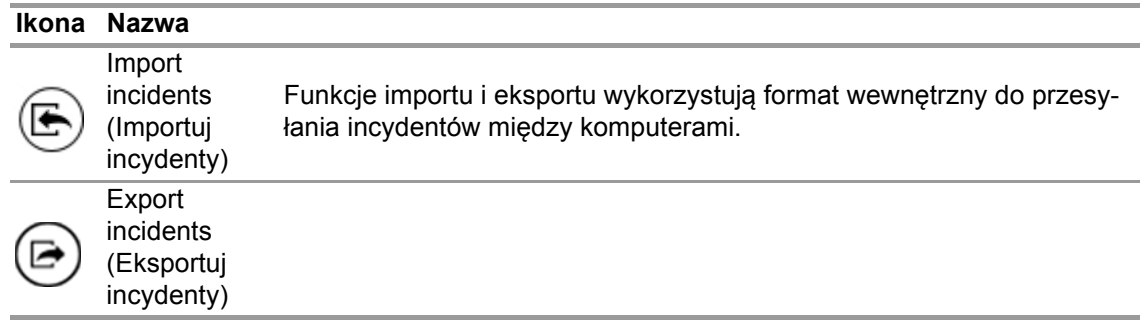

#### **8.2 Moduł: Replay (Odtwórz ponownie)**

Wszystkie interakcje między użytkownikami oraz zmiany sprzętowe są zapisywane w bazie danych. Zapisy można przeglądać w czasie rzeczywistym. Każda interakcja jest oznaczona na osi czasu. Aby odnaleźć żądaną akcję, można korzystać z kilku filtrów. Istnieje możliwość zapisania filtrów zdefiniowanych przez użytkownika.

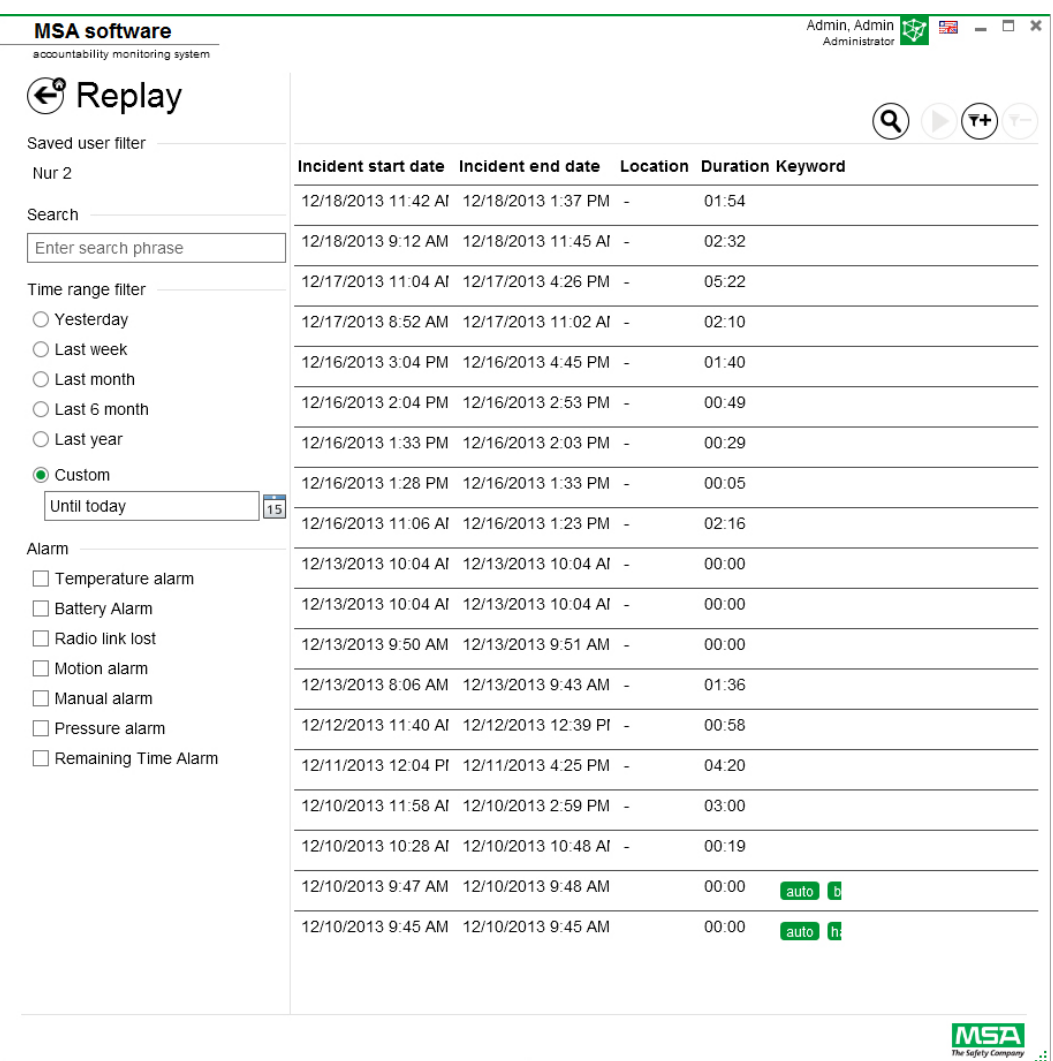

W zależności od sytuacji dostępne są następujące funkcje.

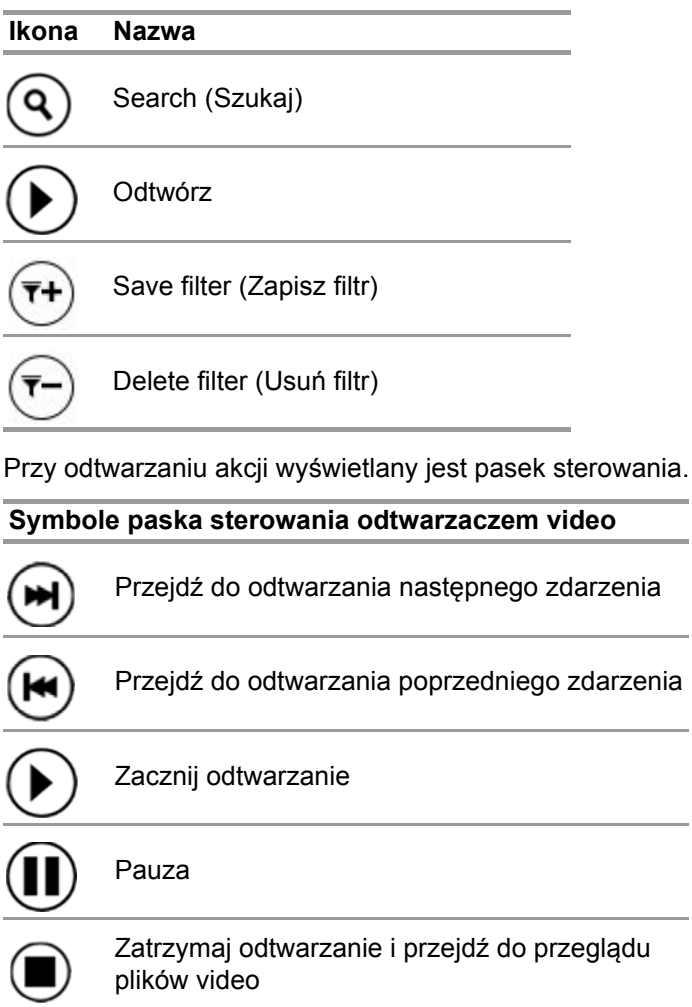

# **9 Dane dotyczące zamówień**

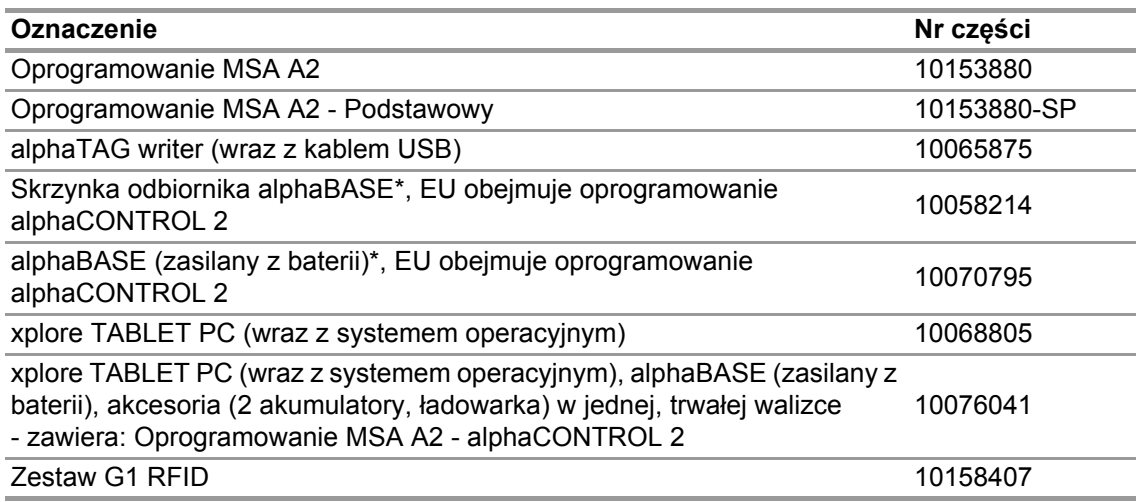

# **10 Załącznik**

**Oprogramowanie korzysta z zastrzeżonego oprogramowania:**

- 32feet-NET (MS-PL)
- Bluetooth
- Caliburn.Micro
	- Copyright © 2010 Blue Spire Consulting, Inc (licencja MIT)
- DevEXPRESS

Copyright © 2000-2014 Developer Express Inc.

- Firebird .NET Provider Copyright © 2000-2014, Firebird Project. Firebird® jest zarejestrowanym znakiem towarowym Firebird Foundation Incorporated. (Initial Developer's PUBLIC LICENSE, wersja 1.0)
- NancyFX Copyright © 2010 Andreas Håkansson, Steven Robbins i in. (licencja MIT)
- Oprogramowanie NLog Copyright © 2004-2011 Jaroslaw Kowalski <jaak@jkowalski.net> (licencja NLog)
- NuGet Core (licencja Apache 2.0)
- Protobuf-NET Copyright © 2008 Marc Gravell (licencja Apache 2.0)
- WPF Animated Gif (licencja Apache 2.0)
- WPF Localize Extension (MS-PL)

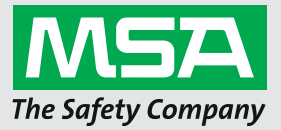

*For local MSA contacts, please visit us at MSAsafety.com*

*Because every life has a purpose...*

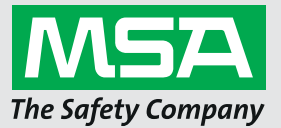

**Руководство по эксплуатации Программное обеспечение MSA A2®**

**Программное обеспечение для контроля и учета**

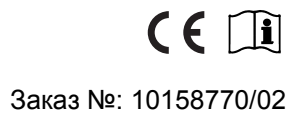

*MSAsafety.com*

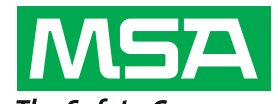

The Safety Company Schlüsselstrasse 12 8645 Rapperswil-Jona Switzerland (Швейцария)

# **Содержание**

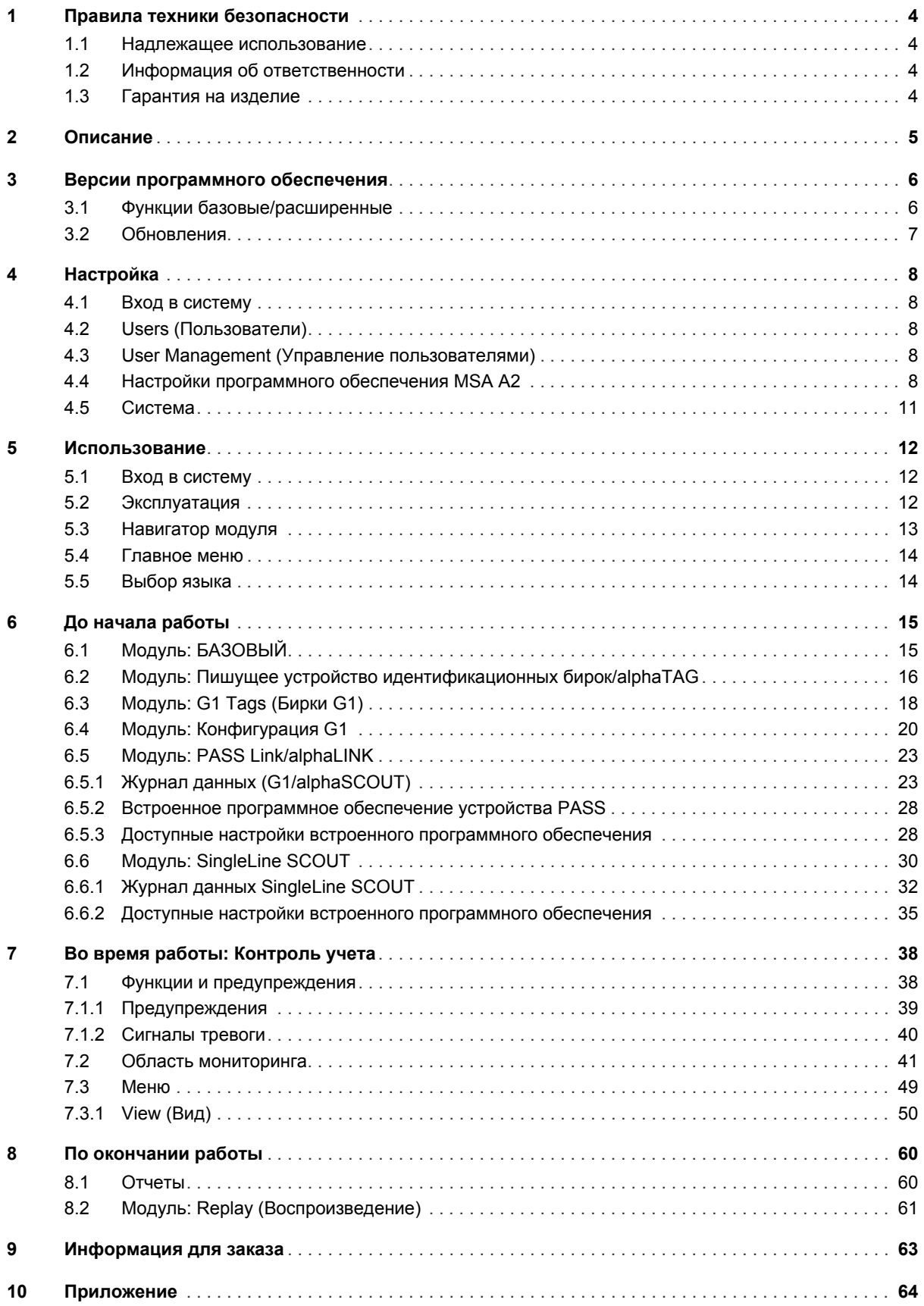

## <span id="page-503-0"></span>**1 Правила техники безопасности**

#### <span id="page-503-1"></span>**1.1 Надлежащее использование**

Программное обеспечение MSA A2 — это программное обеспечение для контроля и учета, также называемое в данном документе A2 и используемое с автономными дыхательными аппаратами, оснащенными радиомодулями, и дополнительными устройствами в основном во время тушения пожаров. Данные от автономных дыхательных аппаратов и дополнительных устройств передаются по радиосвязи и отображаются в реальном времени вне опасного участка. Также можно задействовать традиционный контроль без использования радиоканала.

Кроме того, это программное обеспечение позволяет изменять по беспроводному каналу связи настройки автономного дыхательного аппарата, когда тот не используется. Перед началом эксплуатации изделия следует обязательно ознакомиться с настоящим руководством по эксплуатации и неукоснительно соблюдать приведенные в нем указания. Особое внимание следует обратить на указания по безопасности, а также на информацию по использованию и эксплуатации изделия. Помимо этого, для безопасной эксплуатации необходимо соблюдать требования действующего национального законодательства.

## **ПРЕДУПРЕЖДЕНИЕ!**

Все лица, ответственные за установку или использование данного оборудования, должны внимательно прочитать содержание данного руководства и строго следовать изложенным в нем правилам. Надлежащая работа данного оборудования гарантируется только при условии его эксплуатации и технического обслуживания в соответствии с указаниями; в противном случае оборудование может работать некорректно, а использующие его люди будут подвергаться риску получения тяжелых травм или гибели.

Альтернативное применение или применение не в соответствии с данным руководством рассматривается как ненадлежащее. Особенно это относится к несанкционированным модификациям изделия и к его вводу в эксплуатацию лицами, не уполномоченными MSA.

#### <span id="page-503-2"></span>**1.2 Информация об ответственности**

MSA не несет ответственности в случаях использования данного изделия ненадлежащим образом или не по назначению. Выбор и использование изделия являются исключительной прерогативой конкретной эксплуатирующей организации.

MSA снимает с себя всякую ответственность, а также аннулирует все гарантийные обязательства в отношении данного изделия, если при эксплуатации, проведении текущего ухода или технического обслуживания не соблюдались положения настоящего руководства.

#### <span id="page-503-3"></span>**1.3 Гарантия на изделие**

MSA снимает с себя всякую ответственность, а также аннулирует все гарантийные обязательства в отношении данного изделия, если при эксплуатации, проведении текущего ухода или технического обслуживания не соблюдались положения настоящего руководства.
### **2 Описание**

Программное обеспечение MSA A2 — это приложение для контроля и учета в реальном времени. Оно поддерживает аппаратный контроль и учет, а также ручной контроль и учет.

#### **Программное обеспечение MSA A2 взаимодействует со следующими принимающими станциями и их устройствами, совместимыми с PASS (персональной защитной системой оповещения):**

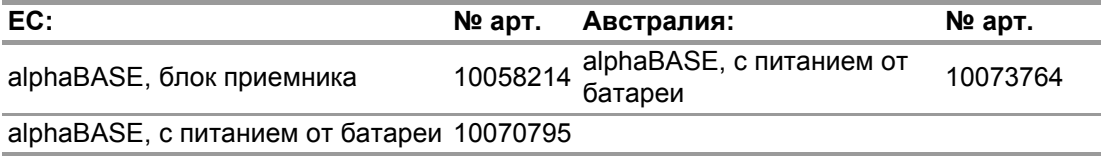

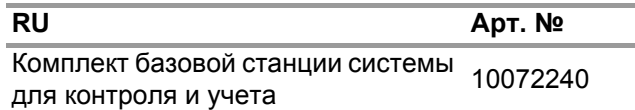

#### **Программное обеспечение MSA A2 взаимодействует со следующими модулями записи идентификации:**

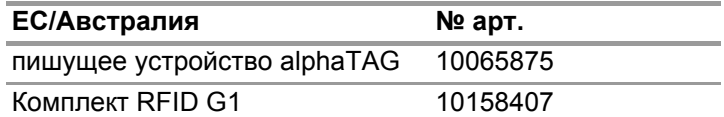

#### **На дисплее А2 в реальном времени отображаются следующие данные:**

- пользователи;
- назначение звеньев;
- давление в баллоне, включая данные об оставшемся времени;
- низкое давление в баллоне;
- тревога неподвижности;
- ручная тревога;
- сигнализация разряда батареи;
- предупреждение по температуре;
- дополнительно: сигнализация по газу, сигнализация по концентрации газа.

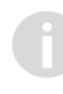

Все данные о происшествии записываются и анализируются автоматически. Предупреждение по температуре относится к температуре внутри корпуса и не отражает наружную температуру.

# **3 Версии программного обеспечения**

# **3.1 Функции базовые/расширенные**

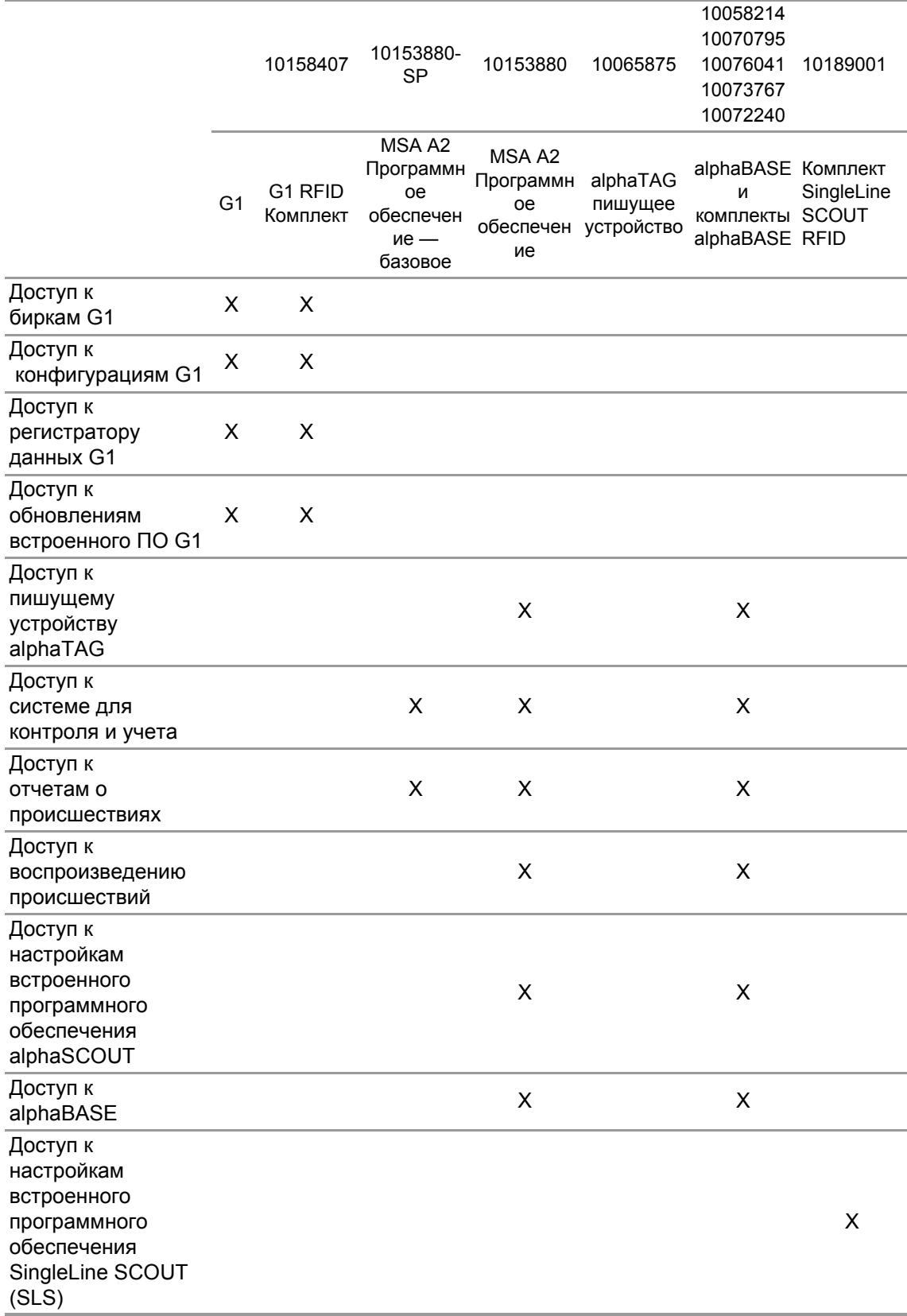

#### **3.2 Обновления**

Если ПК подключен к интернету, обновления программного обеспечения А2 будут выполняться автоматически. Обновление будет осуществляться, когда программное обеспечение А2 запущено; для уведомления пользователя об обновлении отображается всплывающий экран. Если ПК не подключен к интернету, обновления можно загрузить с веб-сайта www.MSAsafety.com.

#### **Онлайн-служба**

После обнаружения доступного обновления приложение по завершении запуска отображает соответствующее сообщение.

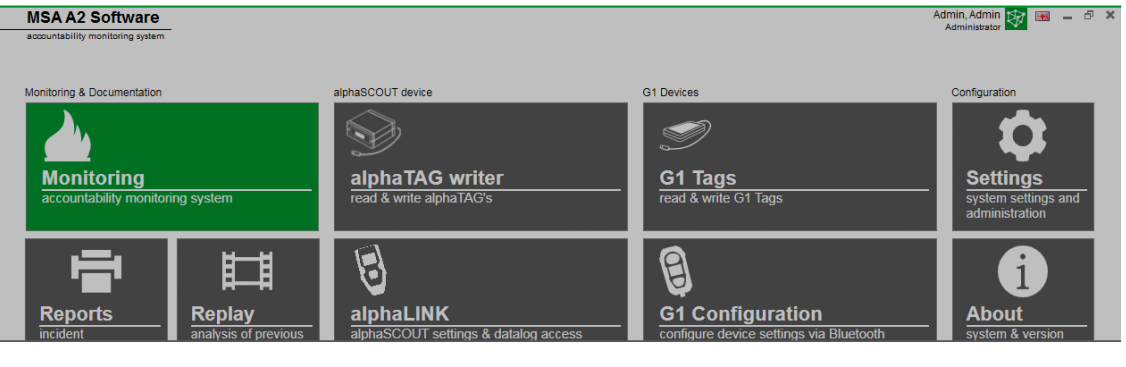

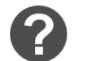

**Update Available** 

An update to version 1.0.916.0 is available. Would you like to download and install the update now? This may take several minutes and you will<br>not be able to use the system until it is complete.

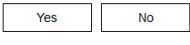

Чтобы выйти из процесса обновления и вернуться в приложение, выберите *No* (Нет). Если выбрать вариант *Yes* (Да), начнется автоматическая загрузка обновления.

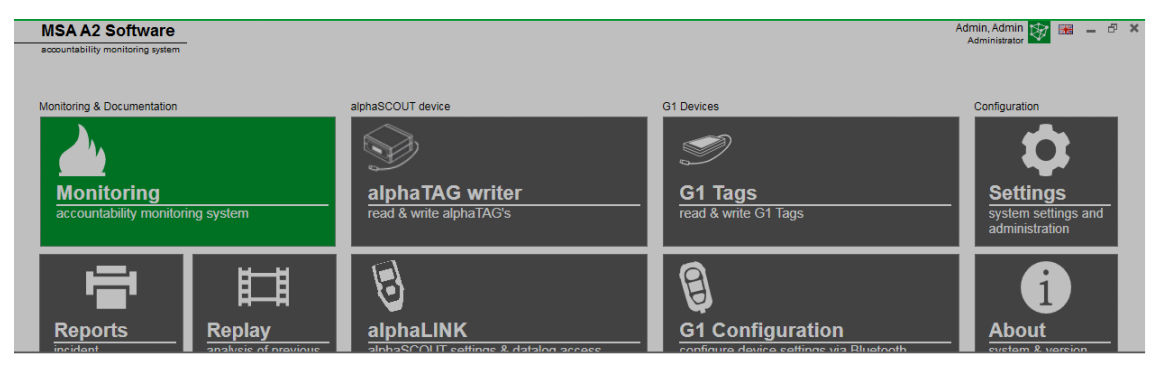

Downloading update. It will be applied after the download is complete.

Для завершения обновления следуйте указаниям в окне настройки обновления MSA A2.

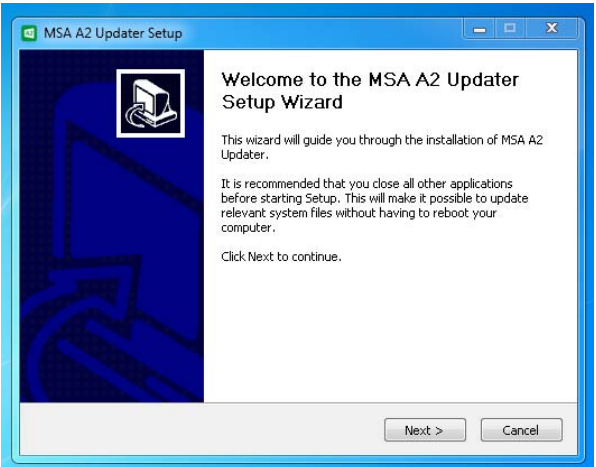

7

## **4 Настройка**

#### **4.1 Вход в систему**

Вход в систему осуществляется путем ввода имени пользователя и пароля. Если конфигурация приложения допускает вход без ввода пароля, вход пользователя в приложение выполняется автоматически.

#### **4.2 Users (Пользователи)**

Пользователь по умолчанию после установки:

#### **Администратор**

User Name: (Имя пользователя:) Admin

Пароль: admin

Для этого пользователя невозможно изменить имя пользователя. После выполнения первого входа в систему рекомендуется изменить пароль для этого пользователя. Все пароля вводятся с учетом регистра.

Предоставляется возможность создания дополнительных пользователей.

#### <span id="page-507-0"></span>**4.3 User Management (Управление пользователями)**

В разделе *User management* (Управление пользователями) администратор может добавить пользователей или изменить их настройки.

(1) Откройте раздел *User Management* (Управление пользователями) в меню *Settings* (Настройки).

В разделе *My Account* (Моя учетная запись) пользователь, выполнивший вход в систему, может добавлять или изменять рисунок и изменять пароль, нажав соответствующую кнопку.

В разделе *Users* (Пользователи) можно изменять все настройки пользователей, а также добавлять или удалять пользователей. Заранее заданных пользователей удалять нельзя.

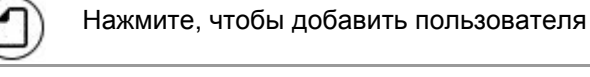

- Нажмите, чтобы удалить пользователя
- (2) Нажмите строку пользователя, чтобы изменить настройки для этого пользователя. *Отображаются доступные настройки.*
- (3) Внесите все необходимые изменения и сохраните изменения, нажав кнопку *Accept* (Принять).
- (4) Для возврата к навигатору модуля нажмите кнопку *Home* (Главный экран).

#### **4.4 Настройки программного обеспечения MSA A2**

Настройки в подменю А2 определяют логику поведения модуля учета.

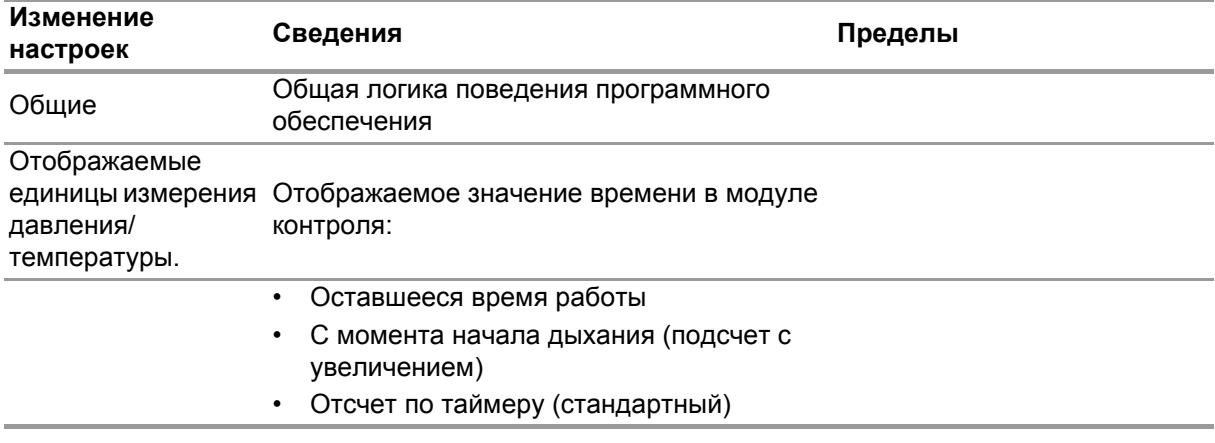

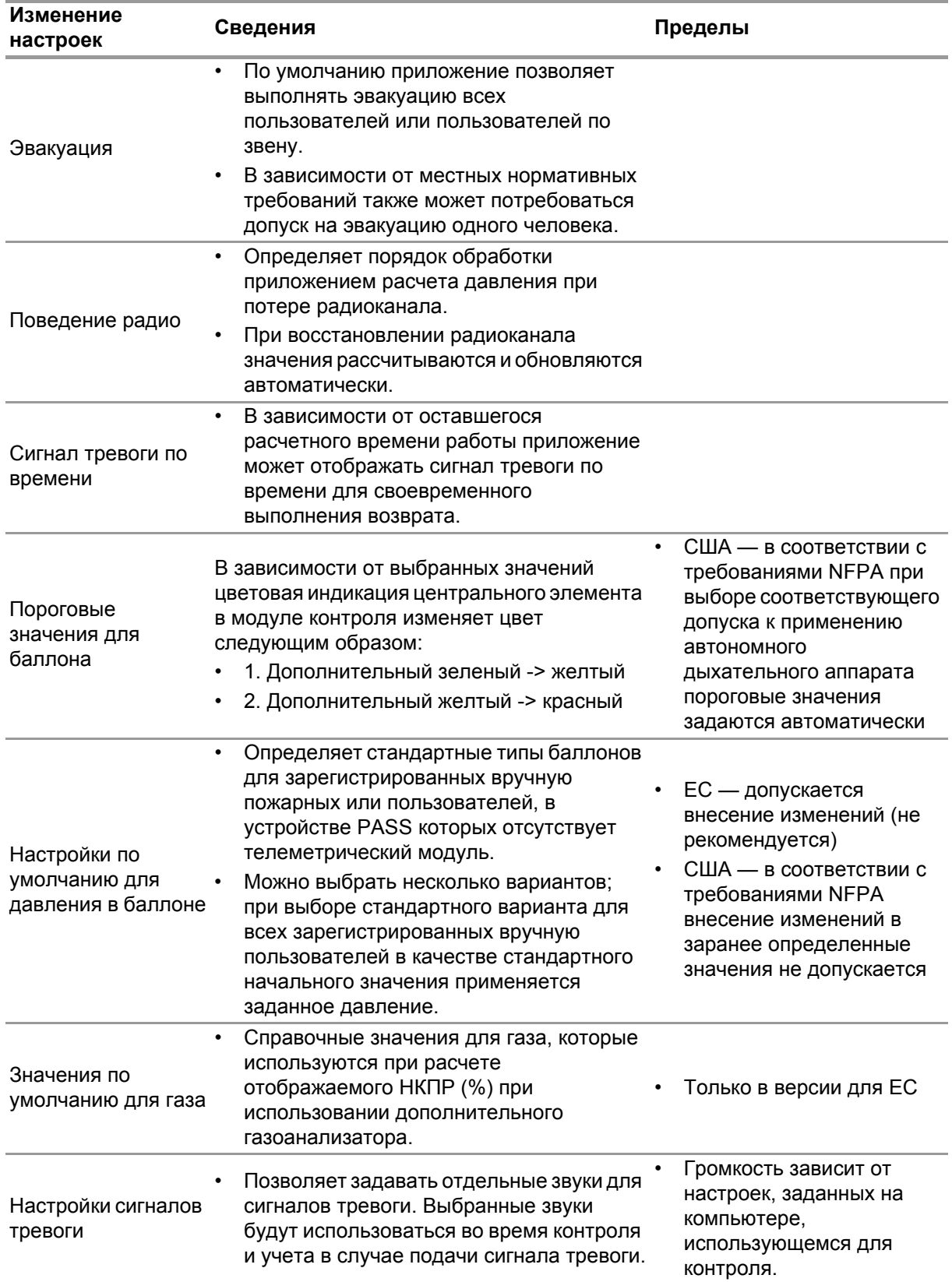

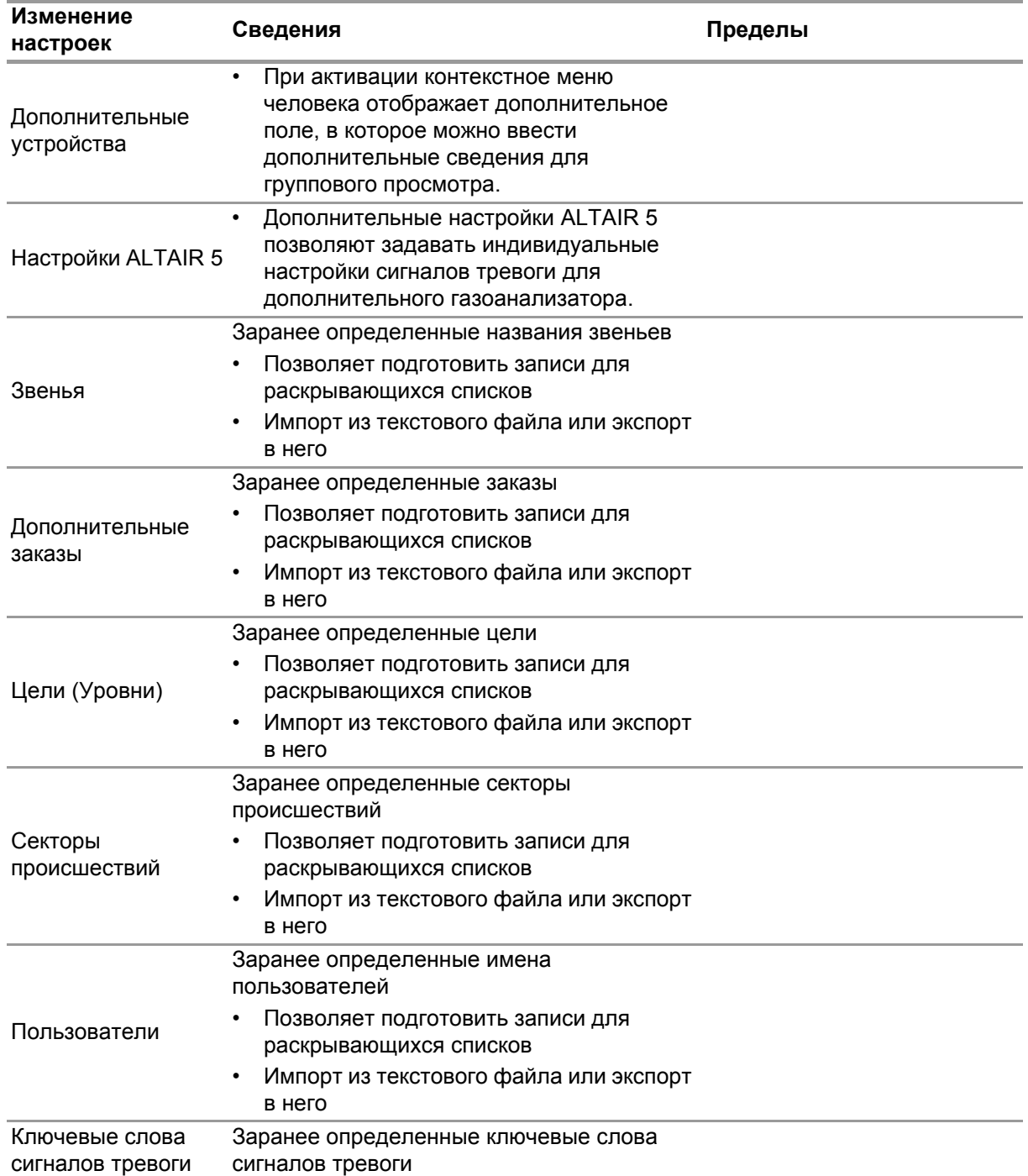

Для изменения настроек:

- (1) измените значения;
- (2) сохраните изменения, нажав кнопку *Accept* (Принять);
- (3) С помощью стрелки вернитесь к навигатору модуля.

### **4.5 Система**

#### **СЛУЖБА Программное обеспечение MSA A2**

Панель управления Service (Служба) позволяет перезапустить соединение между используемой базовой станцией и серверной частью приложения. Поскольку интерфейс настроен как служба Windows, он работает полностью в фоновом режиме.

Для обновления текущего состояния службы выберите пункт *Refresh* (Обновить), после чего будет выполнено обновление состояния службы.

## **ОСТОРОЖНО!**

При перезапуске службы во время работы функции контроля все подключенные устройства PASS будут отключены от радиомодуля. Для повторного запуска службы требуется их повторное подключение.

Для перезапуска службы требуются права локального администратора:

- (1) выберите пункт *Restart service* (Перезапустить службу);
- (2) подтвердите запрос расширенных прав пользователя. *Будет выполнен перезапуск службы.*

#### **Лицензия**

Для перехода от базовой к расширенной версии программного обеспечения здесь необходимо ввести лицензионный ключ для полной версии.

> В целях лицензирования права администратора необходимы как для Программное обеспечение MSA A2, так и для Windows.

- (1) Перейдите к пункту *Settings* (Настройки).
- (2) Выберите пункт *Licensing* (Лицензия).
- (3) Введите наименование организации.
- (4) Введите ключ активации.
- (5) Зарегистрируйте ключ.
- (6) Подтвердите сообщение, отображаемое ОС Windows.

#### 5 Использование

#### $5.1$ Вход в систему

Поскольку ряд функций программного обеспечения доступен только некоторым пользователям, до начала использования ПО необходимо выполнить вход в систему. Порядок настройки прав пользователей см. в разделе 4.3 "User Management (Управление пользователями)".

#### 52 Эксплуатация

Программное обеспечение оптимизировано для использования на устройствах с сенсорным экраном, минимальное разрешение которого составляет 1024х600 пикселей, поэтому в данном руководстве выполнение всех действий описано для сенсорного взаимодействия. При использовании мыши вместо прикосновения к элементу интерфейса по нему нужно щелкнуть. Для перемещения элемента удерживайте левую кнопку нажатой. Для возврата к предыдущему экрану или навигатору модуля используйте кнопку возврата.

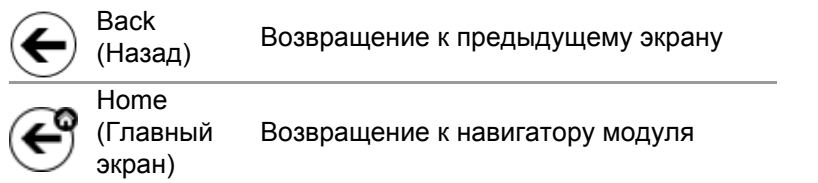

В зависимости от контекста изменить настройки можно с помощью следующих элементов управления:

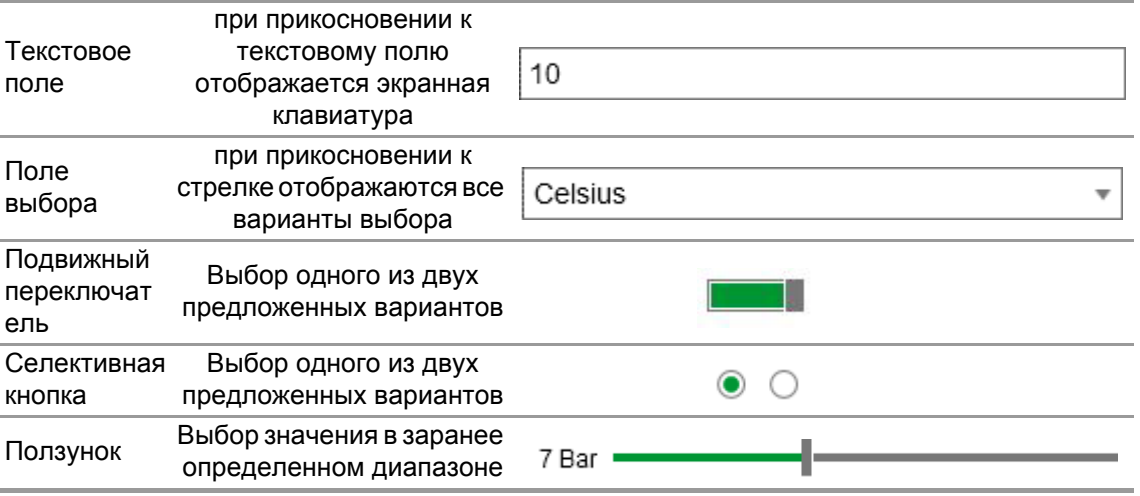

#### **5.3 Навигатор модуля**

Навигатор модуля отображается после входа пользователя в систему.

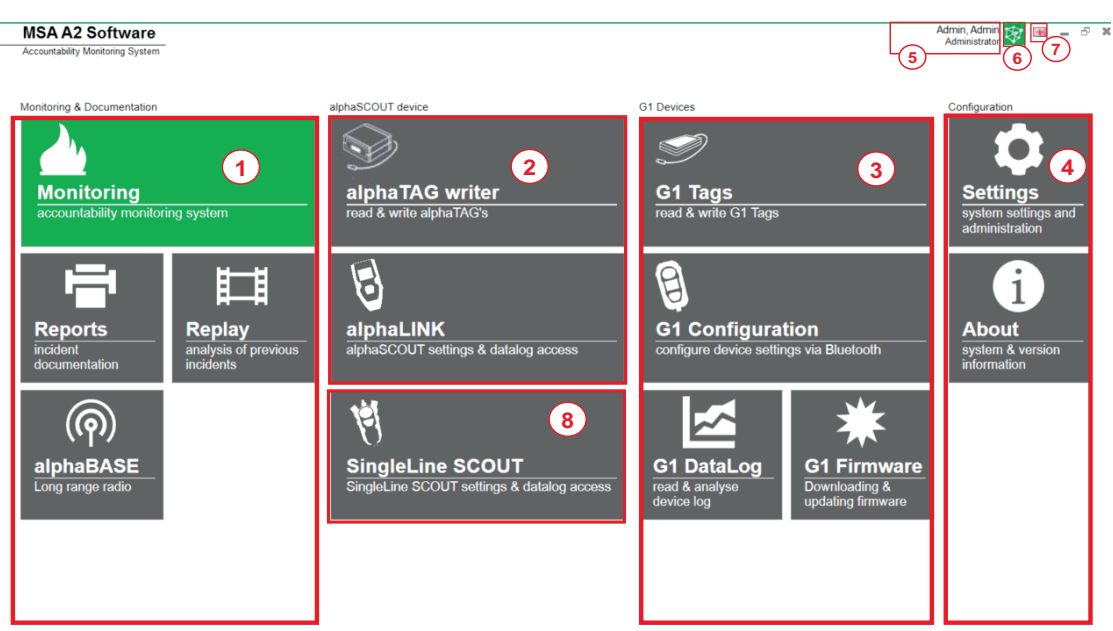

#### $\boxed{\color{blue}\blacktriangle}$  Menu

 $M5A$ <br>The Safety Company

- *2 Устройство SCOUT 6 Соединение 3 Устройство G1 7 Выбранный язык*
- *1 Контроль и документация 5 Вошедший в систему пользователь*
	-
	-
- *4 Конфигурация 8 Настройки Single Line SCOUT*

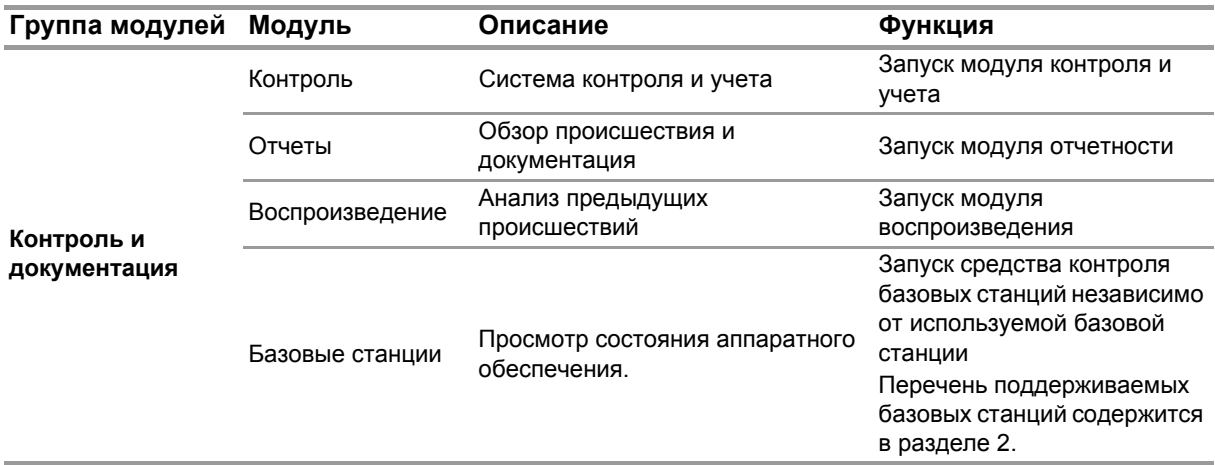

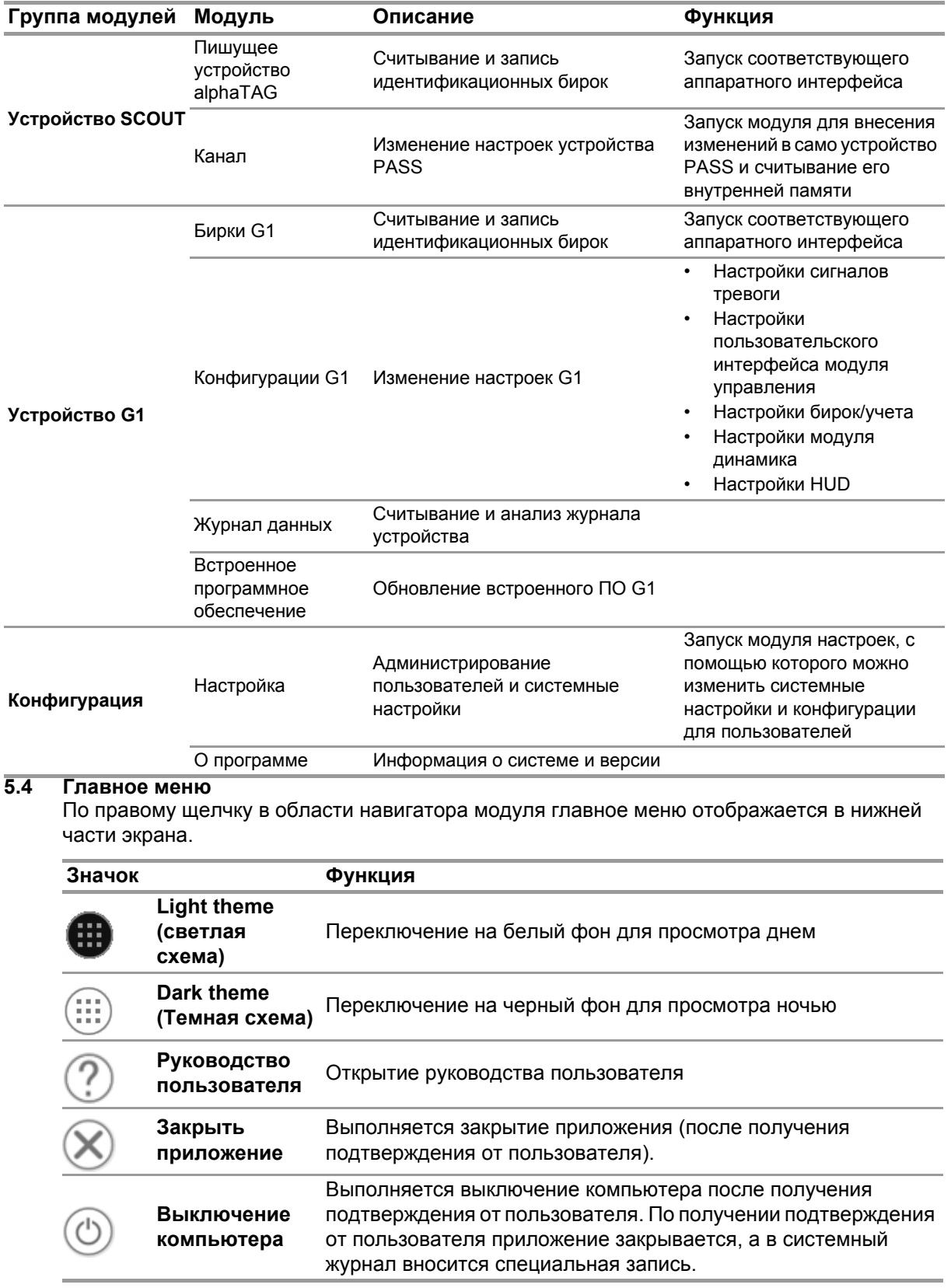

## 5.5 Выбор языка

В навигаторе модуля можно выбрать язык; при касании значка с флагом отображаются все доступные языки.

 $14$ 

# **6 До начала работы**

#### **6.1 Модуль: БАЗОВЫЙ**

Отображаются все базовые станции, подключенные к одной сети; локальная базовая станция отмечена зеленым цветом. Числа в скобках идентифицируют предпочитаемую базовую станцию для программирования с помощью модуля TAGwriter.

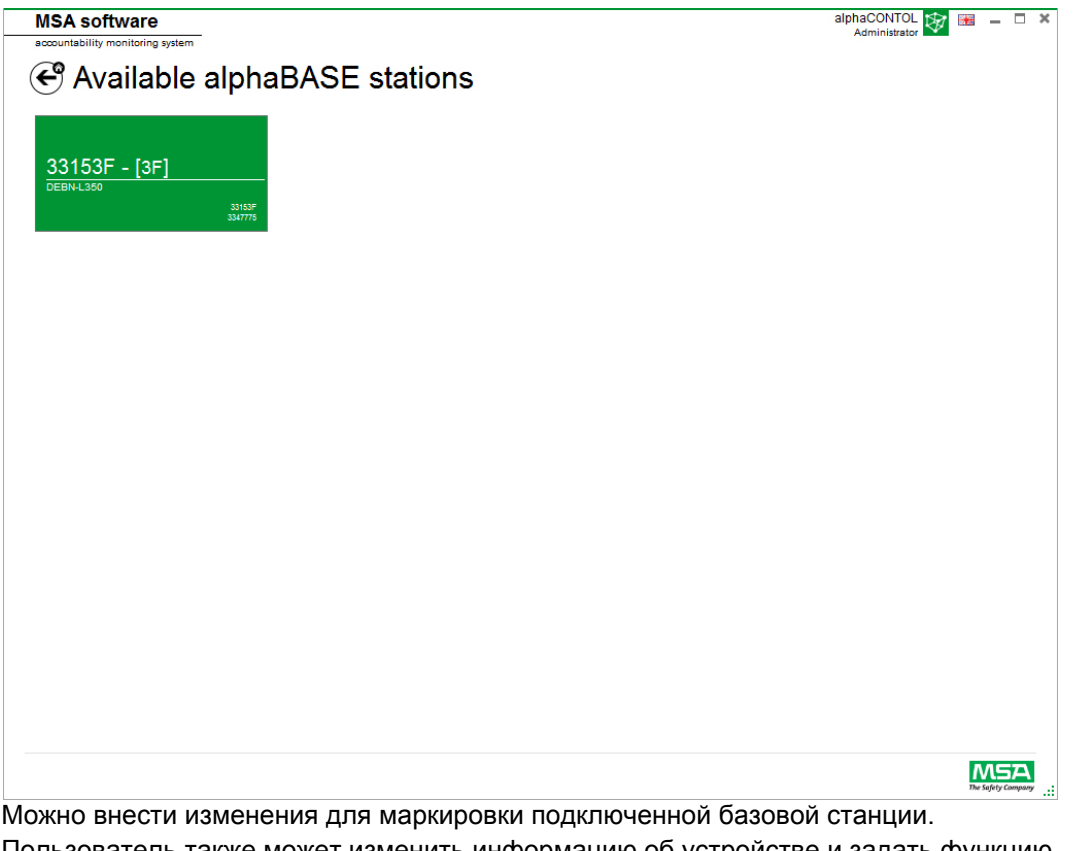

Пользователь также может изменить информацию об устройстве и задать функцию контроля для контроля и учета. Числа в скобках идентифицируют номер предпочитаемой для программирования базовой станции.

Для сохранения изменений нужно коснуться кнопки *Accept* (Принять).

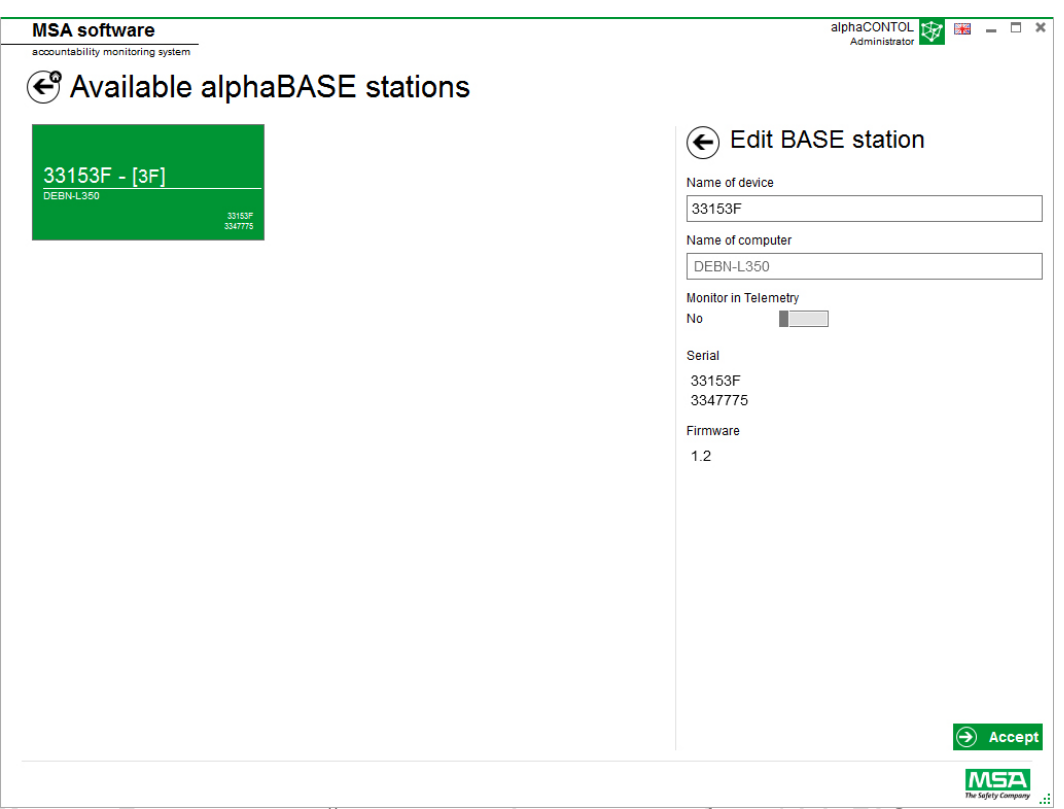

**6.2 Модуль: Пишущее устройство идентификационных бирок/alphaTAG** При запуске модуля выполняется обнаружение и автоматический выбор подключенного локального пишущего устройства для бирок.

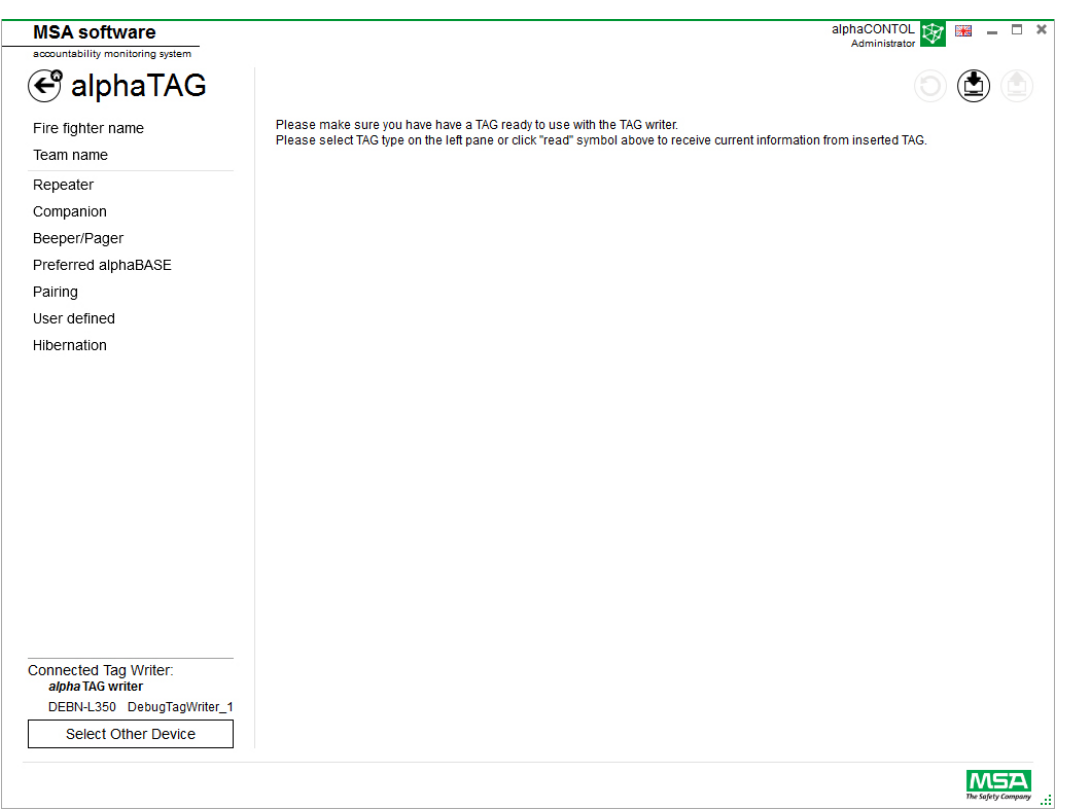

В левом нижнем углу отображается выбранное в настоящий момент устройство. При прикосновении к кнопке *Select Other Device* (Выбрать другое устройство) отображаются все

доступные пишущие устройства TAG writer. Локальные устройства подсвечиваются зеленым цветом.

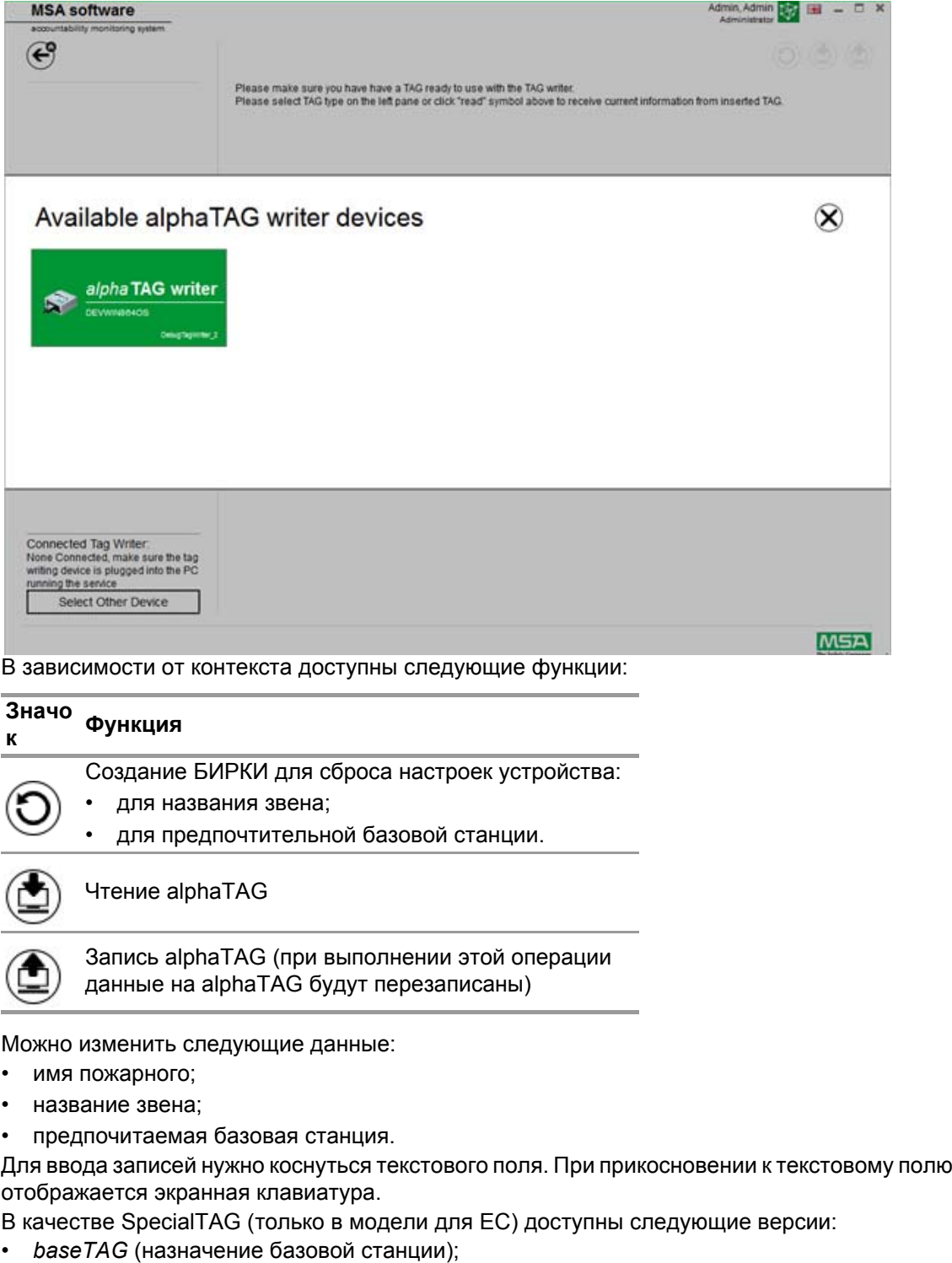

- *repeaterTAG* (включение режима ретранслятора);
- *sleepTAG* (включение режима ожидания);
- *beeperTAG* (включение режима зуммера);
- *companionTAG* (включение режима помощника);
- *userTAG* (определение настроек сигнализации)

Только в модели для ЕС

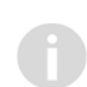

Устройство alphaTAG является активным транспондером; срок службы батареи — до 5 лет.

Батарея замене не подлежит - в случае открытия устройства alphaTAG действие гарантии прекращается! Дальнейшую информацию см. в руководстве по эксплуатации alpha personal network, гл. 6.

#### $6.3$ Модуль: G1 Tags (Бирки G1)

Данный модуль используется для чтения и записи информации о бирках и обмена данными между ПК и изолирующим дыхательным аппаратом. Предшествующие версии изолирующих дыхательных аппаратов, оснащенных телеметрическими средствами, можно использовать с программным обеспечением А2, однако для обновления информации меток телеметрии следует использовать соответствующие модули интерфейсов. При запуске модуля выполняется обнаружение и автоматический выбор подключенного локального пишущего устройства для бирок.

В левом нижнем углу отображается выбранное в настоящий момент устройство. При прикосновении к кнопке Select Other Device (Выбрать другое устройство) отображаются все доступные пишущие устройства TAG writer. Локальные устройства подсвечиваются зеленым цветом.

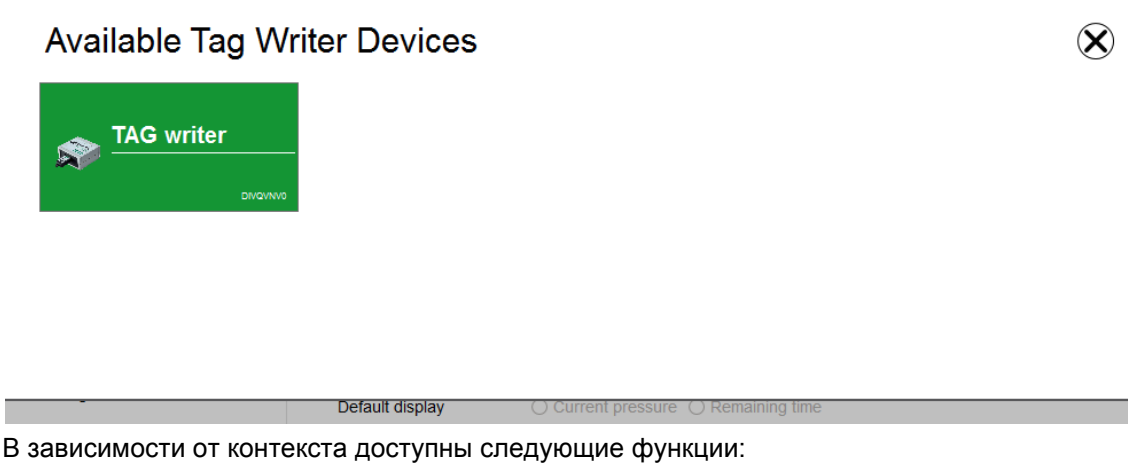

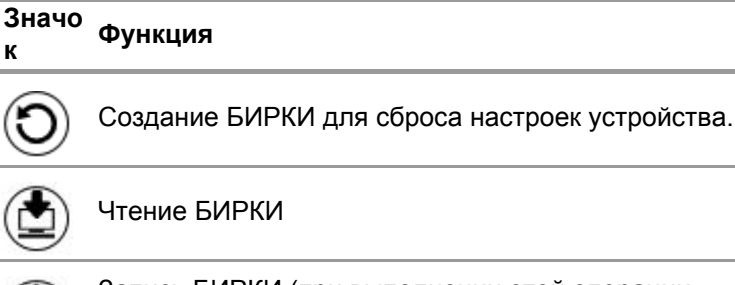

Запись БИРКИ (при выполнении этой операции данные на бирке будут перезаписаны)

Можно изменить следующие данные бирок FireHawk:

- имя пожарного:
- название звена:
- предпочитаемая базовая станция.

Для автономного дыхательного аппарата G1 в системе контроля А2 отображаются следующие поля:

• для имени сотрудника — имя пользователя;

• для назначения ресурса — идентификатор ресурса / название звена.

В автономных дыхательных аппаратах и бирках MSA G1 может храниться дополнительная информация, которая отсутствовала в предшествующих версиях автономных дыхательных аппаратов. Для получения подробных сведений об этой дополнительной информации выберите название категории и ознакомьтесь с подробным описанием.

Для ввода записей нужно коснуться текстового поля. При прикосновении к текстовому полю отображается экранная клавиатура.

Программное обеспечение также можно использовать для копирования и удаления данных с бирок.

#### **Типы бирок G1**

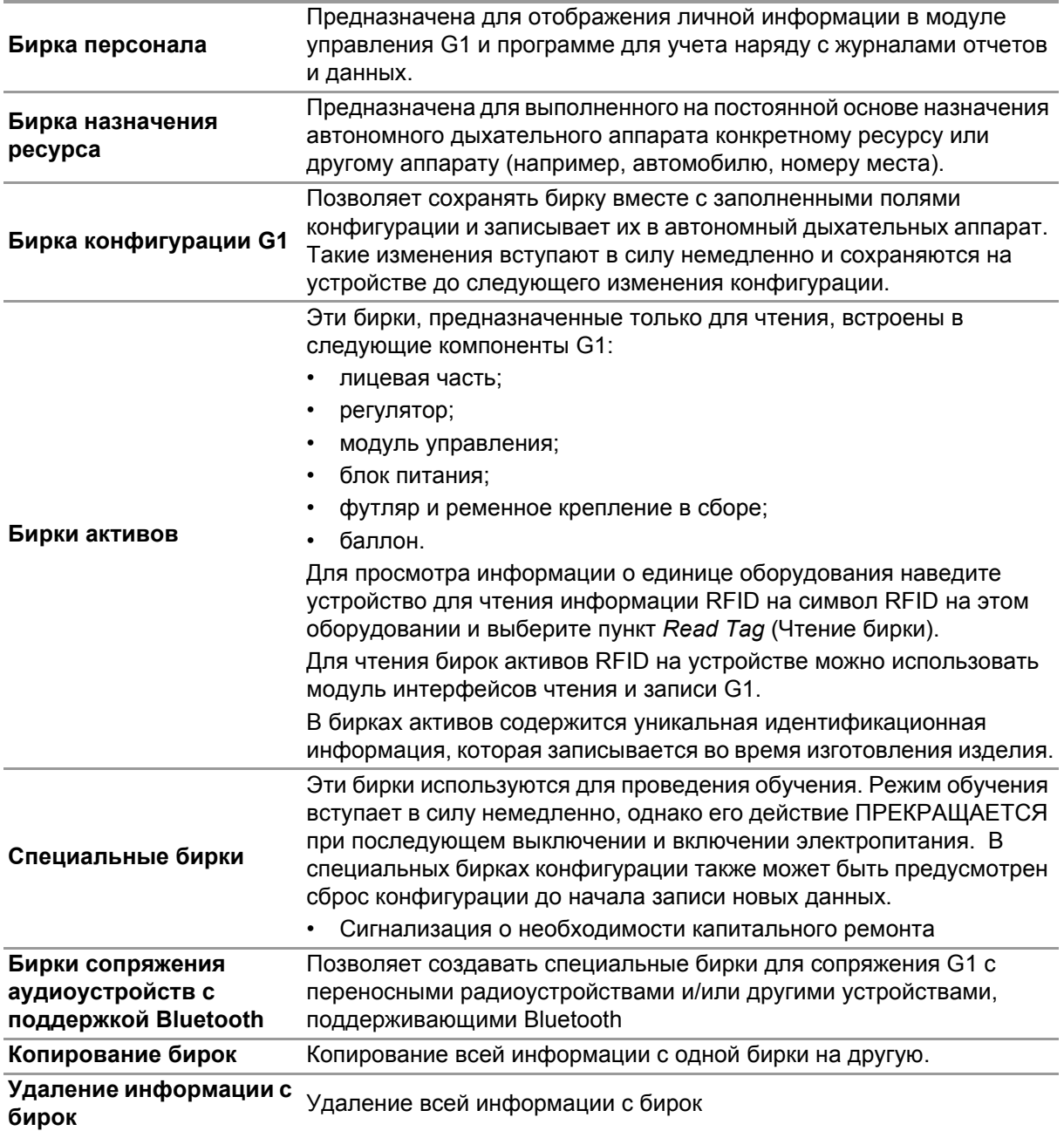

#### **Создание бирки персонала G1**

- (1) Выберите пункт *G1 Tags* (Бирки G1).
- (2) В левой части экрана выберите пункт *Personnel Tag* (Бирка персонала).
- (3) Для создания новой бирки нажмите на значок **+** в верхнем правом углу экрана.
- (4) Выберите пункт *Personnel Details* (Сведения о персонале), чтобы открыть соответствующий экран.
- (5) Введите информацию для раздела *Personnel Tag* (Бирка персонала). *Для автономного дыхательного аппарата G1 User Name (Имя пользователя) необходимо для отображения на экране модуля управления и для контроля G1 с помощью A2.*
- (6) По завершении ввода информации поместите бирку на устройство чтения/записи RFID, как показано на рисунке.
- (7) В верхнем правом углу приложения нажмите значок *Write* (Запись). *Введенная информация будет записана на бирку RFID.*
- (8) Выполните те же шаги, чтобы создать бирки назначения ресурсов и конфигурации.

#### **6.4 Модуль: Конфигурация G1**

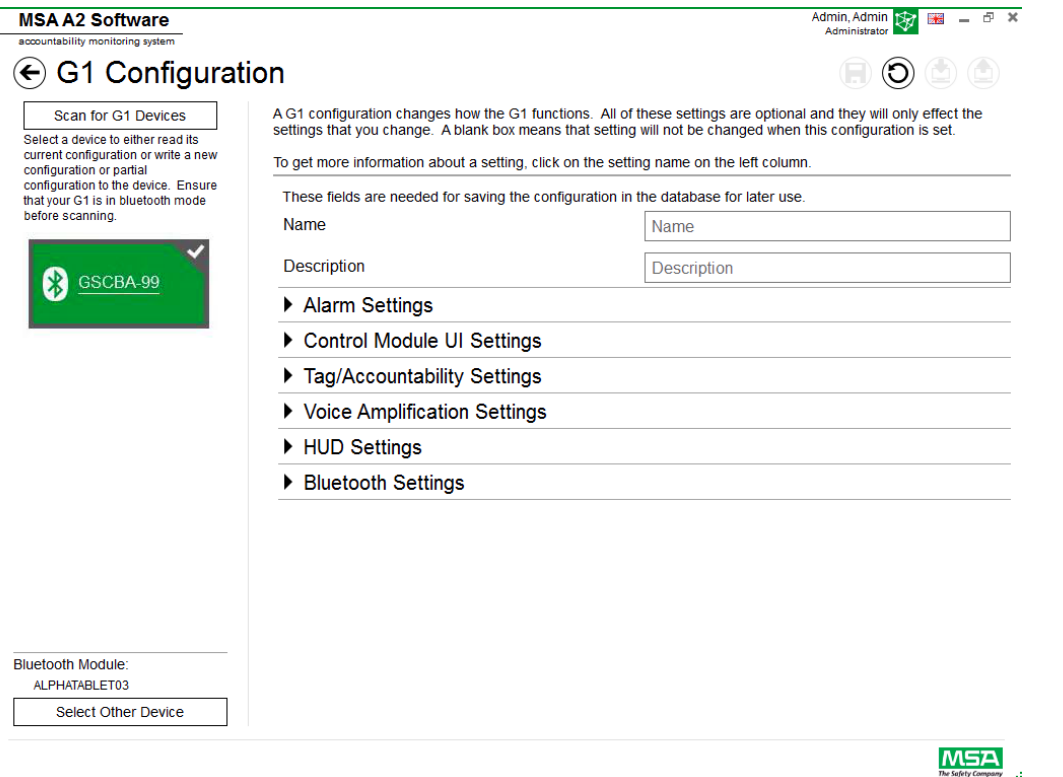

Модуль конфигурации G1 можно использовать для изменения порядка работы устройства G1. Автономный дыхательный аппарат G1 можно сконфигурировать с помощью сохраненных бирок конфигурации или используя соединение Bluetooth. Все настройки являются необязательными, изменяются только те настройки, для которых внесены изменения. Если настройка оставлена пустой, при выполнении конфигурации она не изменится.

20

#### **Конфигурации G1 по Bluetooth**

Убедитесь, что в ПК имеется модуль связи Bluetooth или к нему подключен соответствующий модуль Bluetooth. Для подключения к автономному дыхательному аппарату G1 компания MSA рекомендует использовать устройство Bluetooth с арт. № 10161282-SP. Использование других модулей Bluetooth допускается, однако их функциональность может быть ограничена.

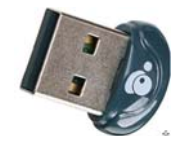

(1) Включение режима Data Link (Канал данных) на G1

*Нажмите и удерживайте одну из зеленых кнопок на модуле управления G1, когда устройство выключено. Отпустите нажатую кнопку, когда перестанет отображаться логотип аккумуляторной батареи и отобразятся пункты меню режима обслуживания G1.*

(2) В меню выберите пункт Data Link (Канал данных).

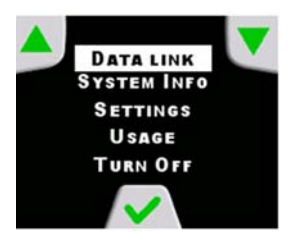

(3) Убедитесь, что на экране модуля управления отображаются идентификационные данные Bluetooth для устройства.

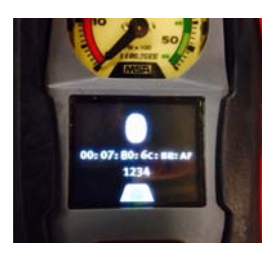

(4) Выполните сканирование устройства G1, выбрав функцию сканирования устройств G1.

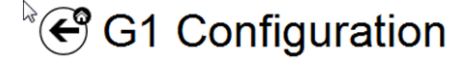

Scan for G1 Devices Select a device to either read its current configuration or write a new configuration or partial configuration to the device. Ensure that your G1 is in data link mode before scanning.

(5) Выберите требуемый автономный дыхательный аппарат и нажмите на значок **+**, чтобы войти в утилиту конфигурации устройств G1 по Bluetooth. Выберите настройки, а затем запишите их на устройство.

Для ознакомления с дополнительной информацией о каждой настройке нажмите на название настройки. Отобразится дополнительная информация. Возможны изменения следующих настроек:

- настройки сигналов тревоги;
- настройки пользовательского интерфейса модуля управления;
- настройки бирок/учета;
- настройки модуля динамика;
- настройки HUD;
- настройки тепловизора.

Настройки конфигурации G1 также можно сохранить для использования в будущем. Для сохранения конфигураций необходимо заполнить поля *Name* (Имя) и *Description* (Описание). После сохранения в базу данных будет возможен доступ к сохраненной конфигурации для обновления устройств по Bluetooth. Доступ к сохраненным настройкам можно получить с помощью пункта *G1 Tags module* (Модуль бирок G1).

#### **Настройки сигналов тревоги**

Данные настройки изменяют порядок действия предусмотренной в изолирующем дыхательном аппарате сигнализации для подачи звукового сигнала по низкому давлению, звукового сигнала/порогового значения среднего давления, перепадов давления, активации светового сигнала RIT и сигнала по температуре.

#### **Настройки пользовательского интерфейса модуля управления**

С помощью этих настроек можно изменить внешний вид экрана модуля управления и отображаемой на нем информации. В ходе настройки можно изменить отображение оставшегося времени, содержание экрана, поведение подсветки и синхронизации.

#### **Настройки бирок/учета**

С помощью данных настроек можно изменить порядок обработки устройством G1 бирок персонала и назначения ресурсов, а также порядок передачи им этих значений в систему учета.

#### **Настройки модуля динамика и HUD**

Настройки модуля динамика и HUD влияют на работу функций усиления голоса и проекционного дисплея.

#### **Настройки Bluetooth**

Включение или выключение Bluetooth на устройстве G1.

#### **Встроенное программное обеспечение G1**

Обновление встроенного программного обеспечения G1 по беспроводному подключению через Bluetooth.

#### **6.5 Модуль: PASS Link/alphaLINK**

При запуске модуля выполняется обнаружение и автоматический выбор подключенного локального пишущего устройства для бирок.

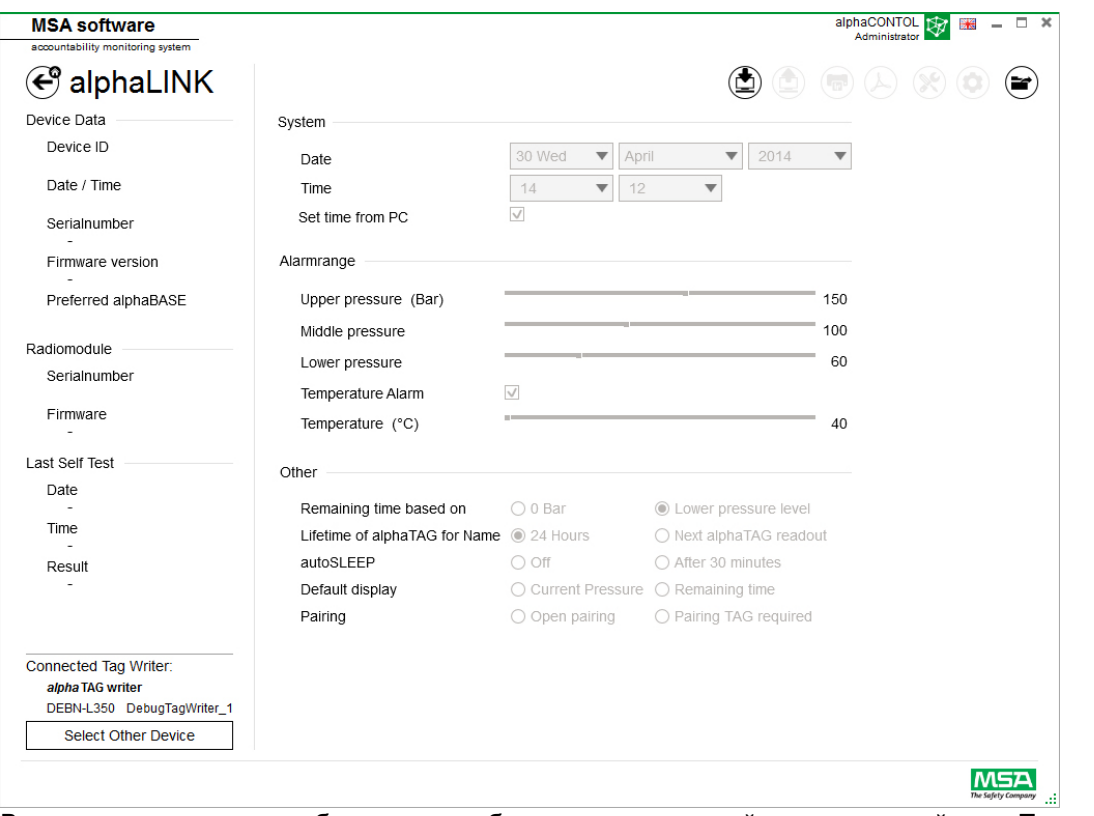

В левом нижнем углу отображается выбранное в настоящий момент устройство. При прикосновении к кнопке *Select Other Device* (Выбрать другое устройство) отображаются все доступные пишущие устройства TAG writer. Локальные устройства подсвечиваются зеленым цветом.

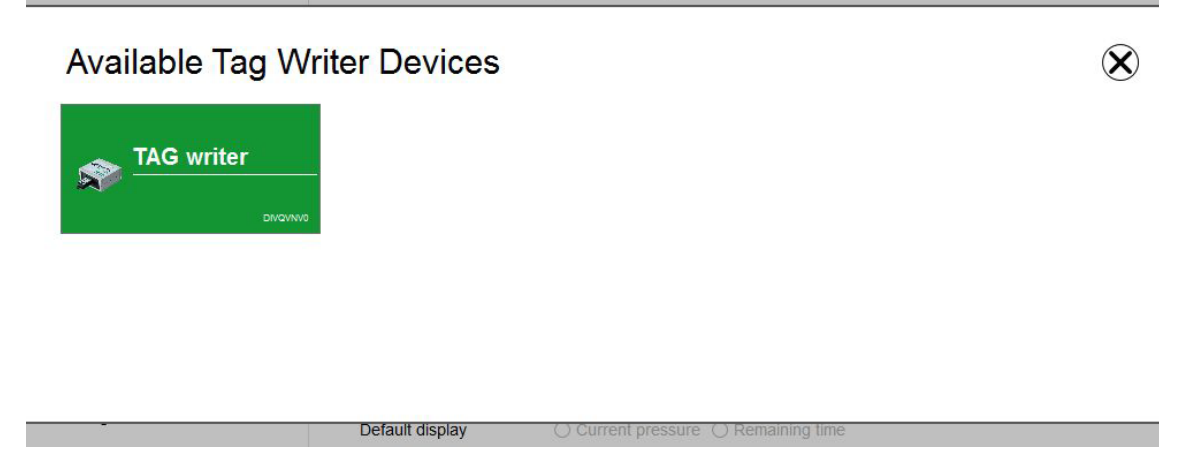

**6.5.1 Журнал данных (G1/alphaSCOUT)** Данные журнала, загружаемые устройством, записываются <sup>в</sup> базу данных. Для поиска необходимых операций доступно несколько фильтров; имеется возможность сохранения фильтров, определенных пользователем.

В зависимости от контекста доступны следующие функции.

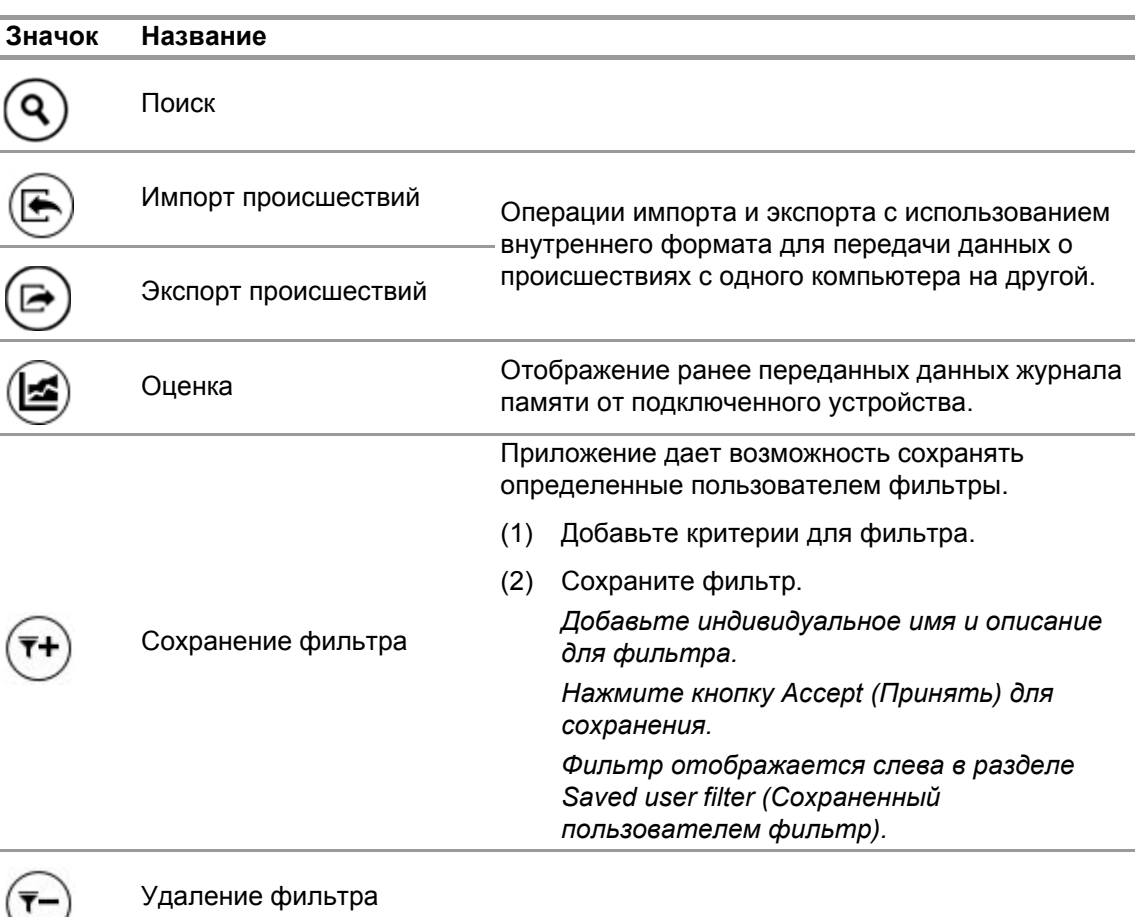

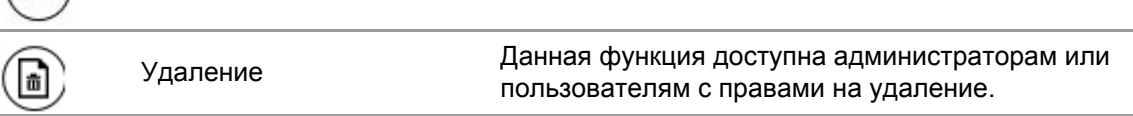

Нажмите кнопку *Search* (Поиск), чтобы обновить список результатов.

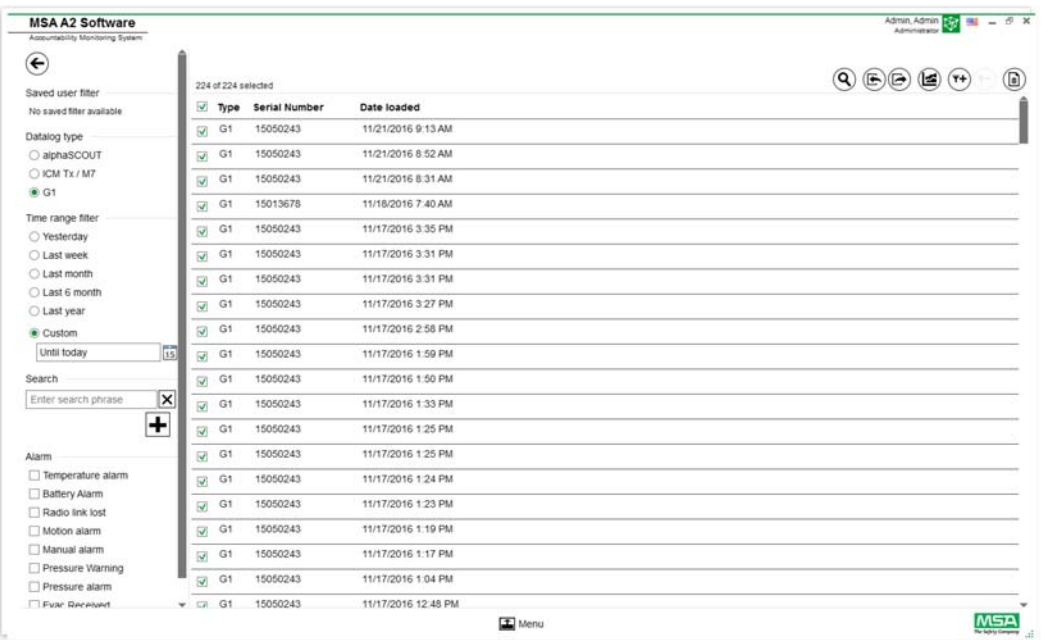

- (1) Выберите файл журнала, который требуется отобразить.
- (2) Выберите пункт Evaluate (Оценка), чтобы просмотреть данные.
- (3) Отображаются данные.

Подробные сведения об отмеченных данных журнала отображаются после выбора пункта *Evaluate* (Оценка).

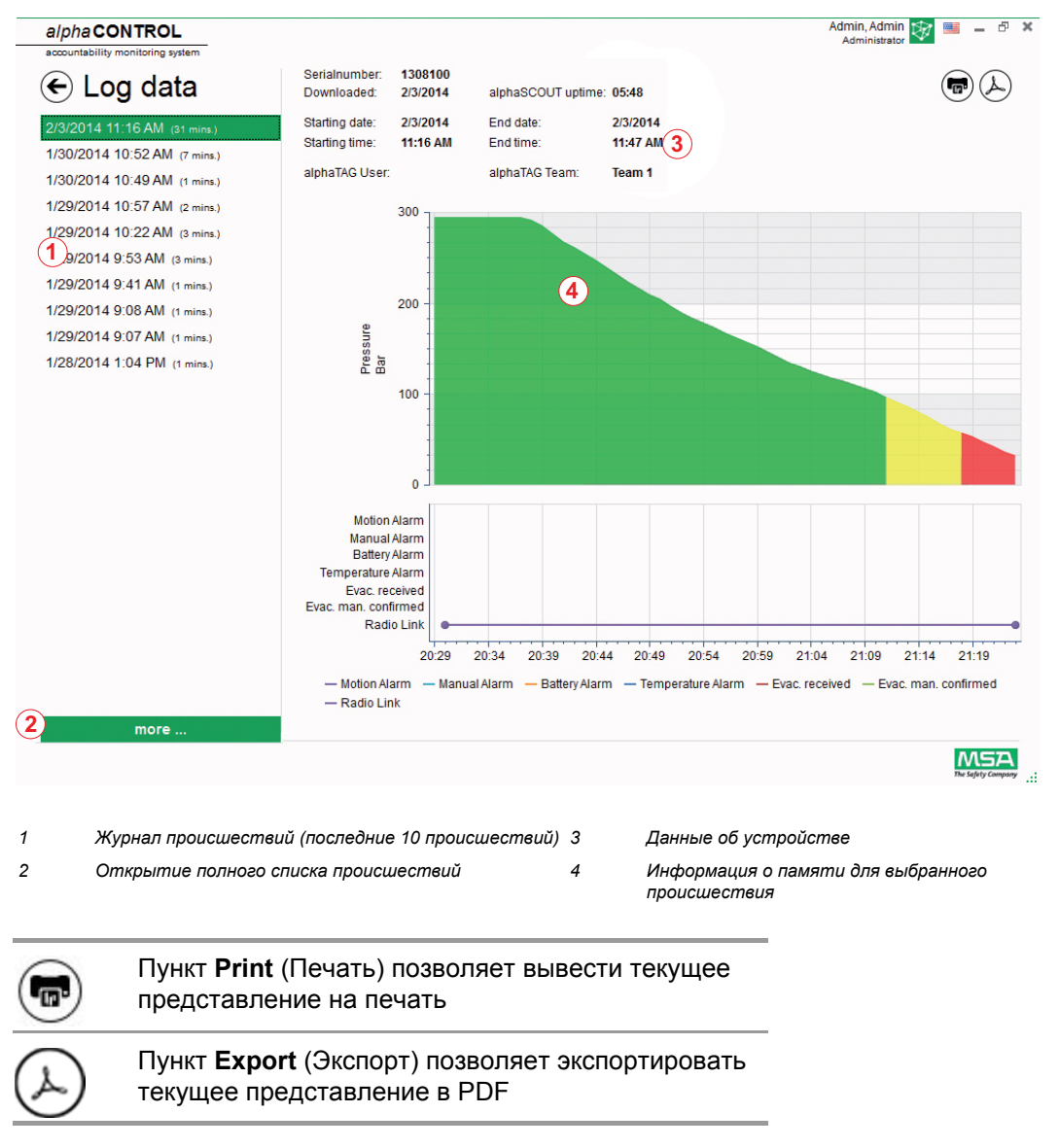

Непосредственный экспорт в PDF:

- (4) Коснитесь значка экспорта.
- (5) Выберите расположение для сохранения. *Создается файл в формате PDF. После создания файл в формате PDF можно открыть из приложения.*

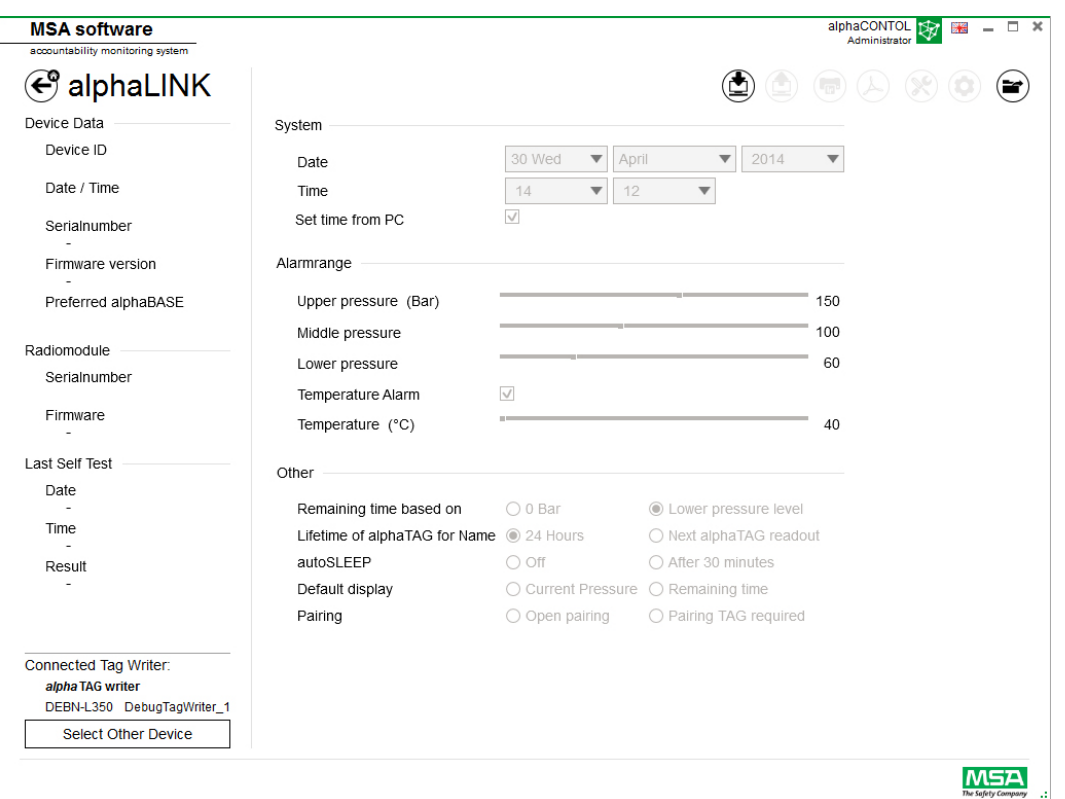

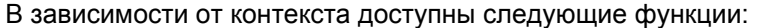

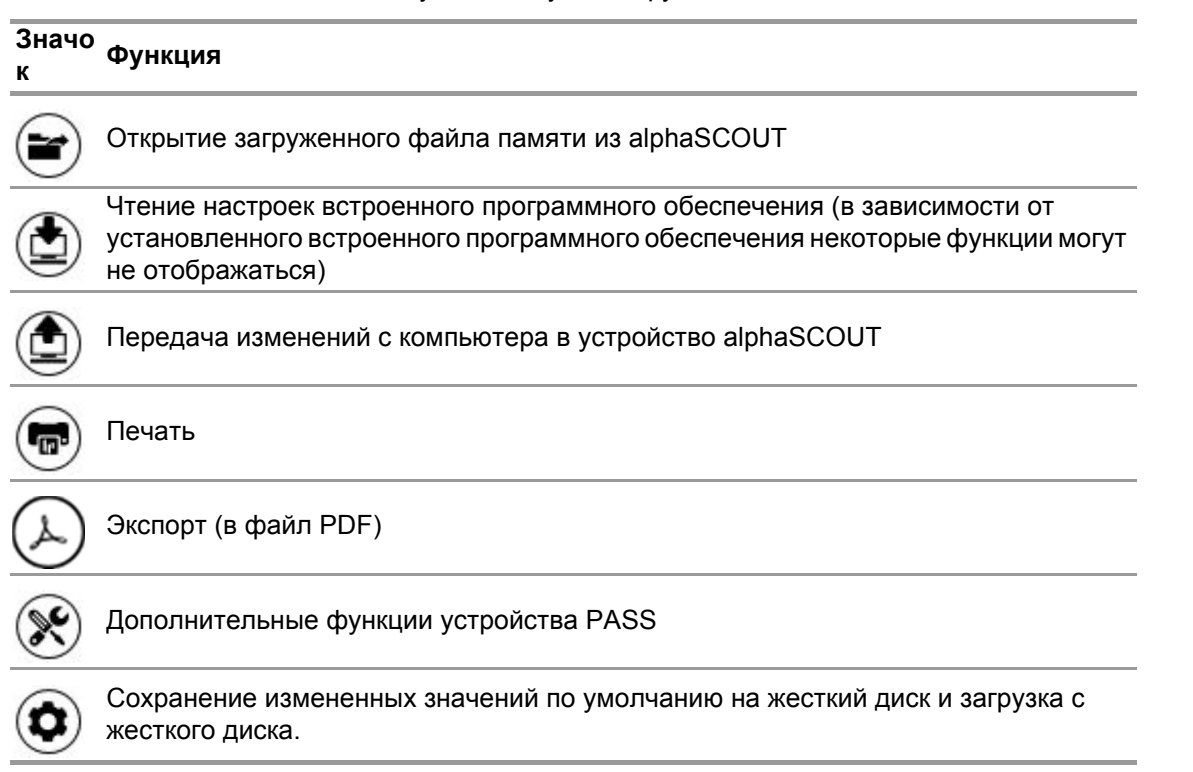

После прикосновения к пункту *Read firmware settings* (Прочитать настройки встроенного ПО) настройки становятся активными и доступными для изменения.

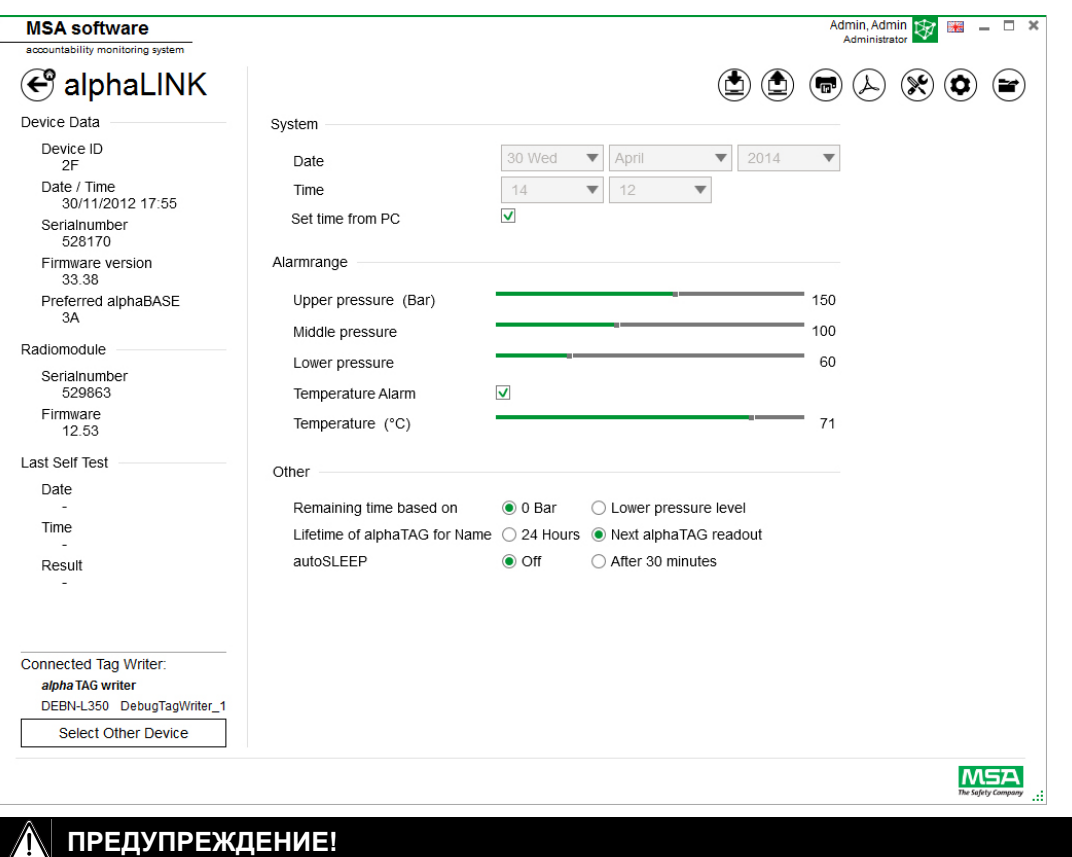

Удостоверьтесь в безопасности диапазонов для сигналов тревоги. Пользователь несет ответственность за правильность всех данных, введенных с помощью программного обеспечения.

Программное обеспечение проверяет уменьшение диапазонов для сигналов тревоги от повышенного давления до пониженного.

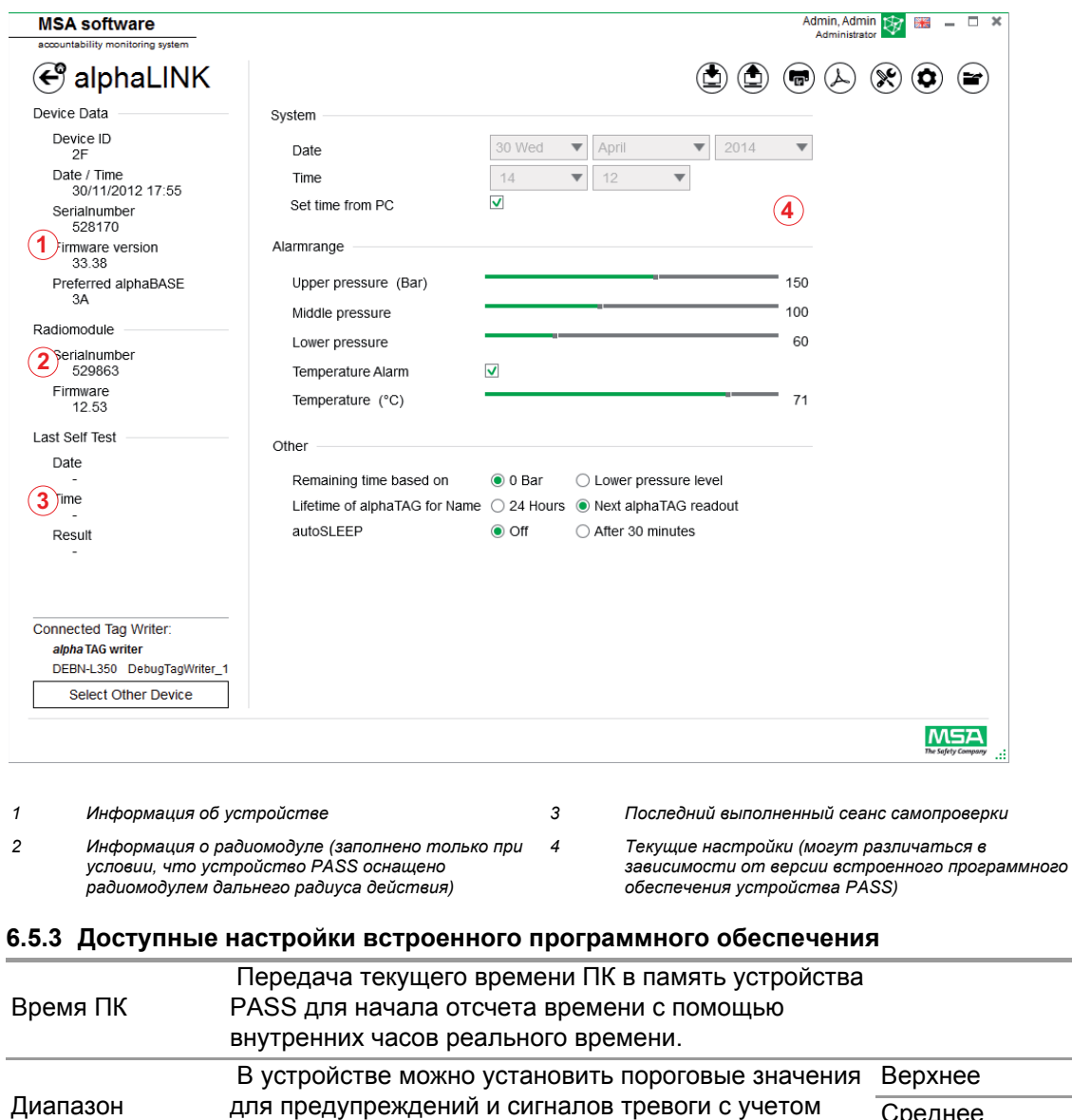

# 6.5.2 Встроенное программное обеспечение устройства PASS<br>При отсутствии подключенного устройства все настройки неактивны.

Уровни взаимосвязаны, однако допускается их раздельная конфигурация.

кв. дюйм/МПа).

определенной единицы измерения (бар/фунт на

сигнала тревоги

Среднее

Нижнее

#### Дополнительные настройки

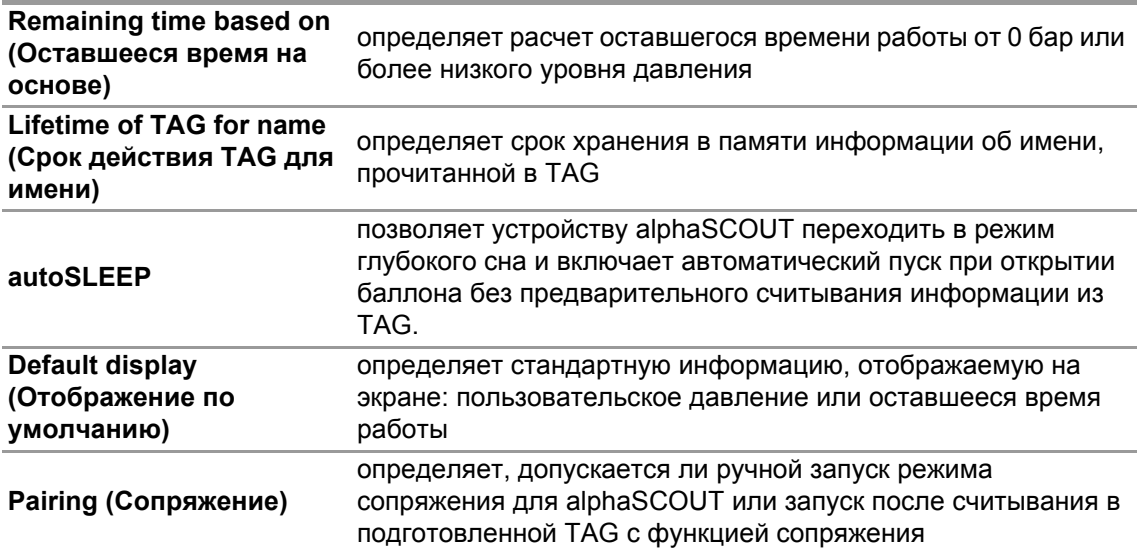

#### Дополнительные функции устройства PASS

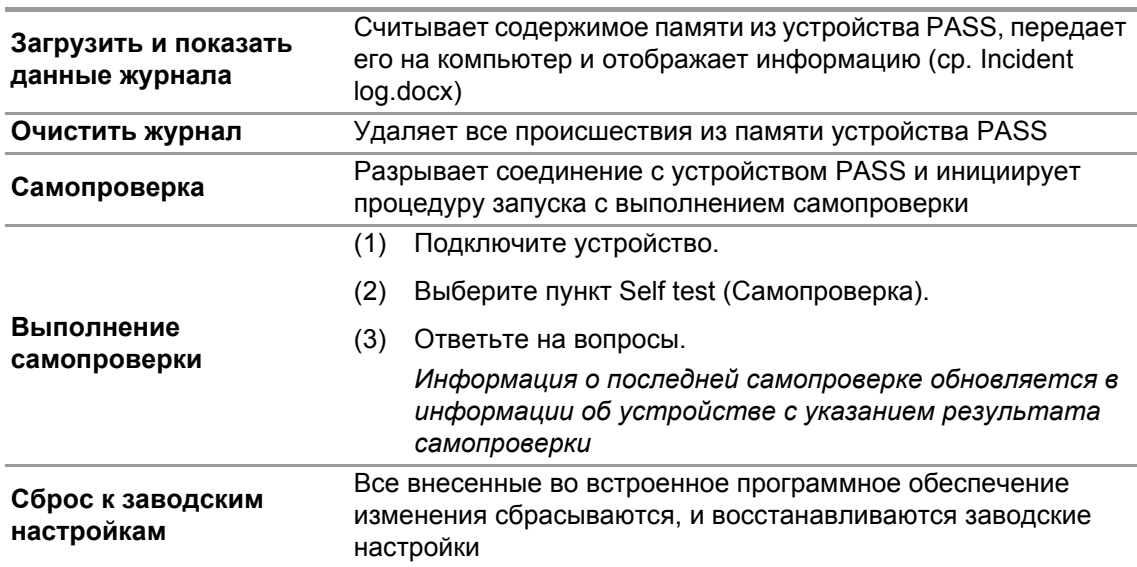

#### Сохранение измененных значений по умолчанию на жесткий диск и загрузка с жесткого диска

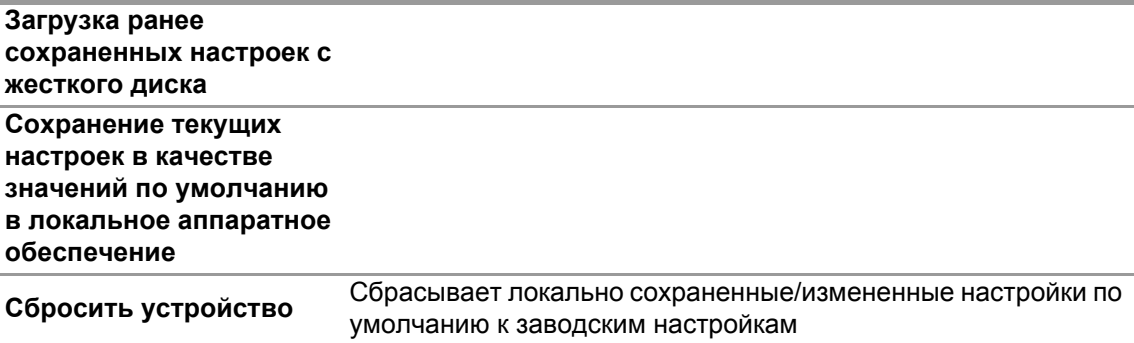

#### **6.5.3.1 Соединение с alphaSCOUT**

- (1) Нажмите и удерживайте кнопку подключения на устройстве PASS, пока не отобразится надпись DATA (ДАННЫЕ).
- (2) Нажмите значок *Read firmware settings* (Прочитать настройки встроенного ПО).

*Настройки приложения становятся активными, устройство PASS отображает Data Link.*

#### **6.6 Модуль: SingleLine SCOUT**

При запуске модуля выполняется обнаружение и автоматический выбор подключенного локального пишущего устройства для бирок.

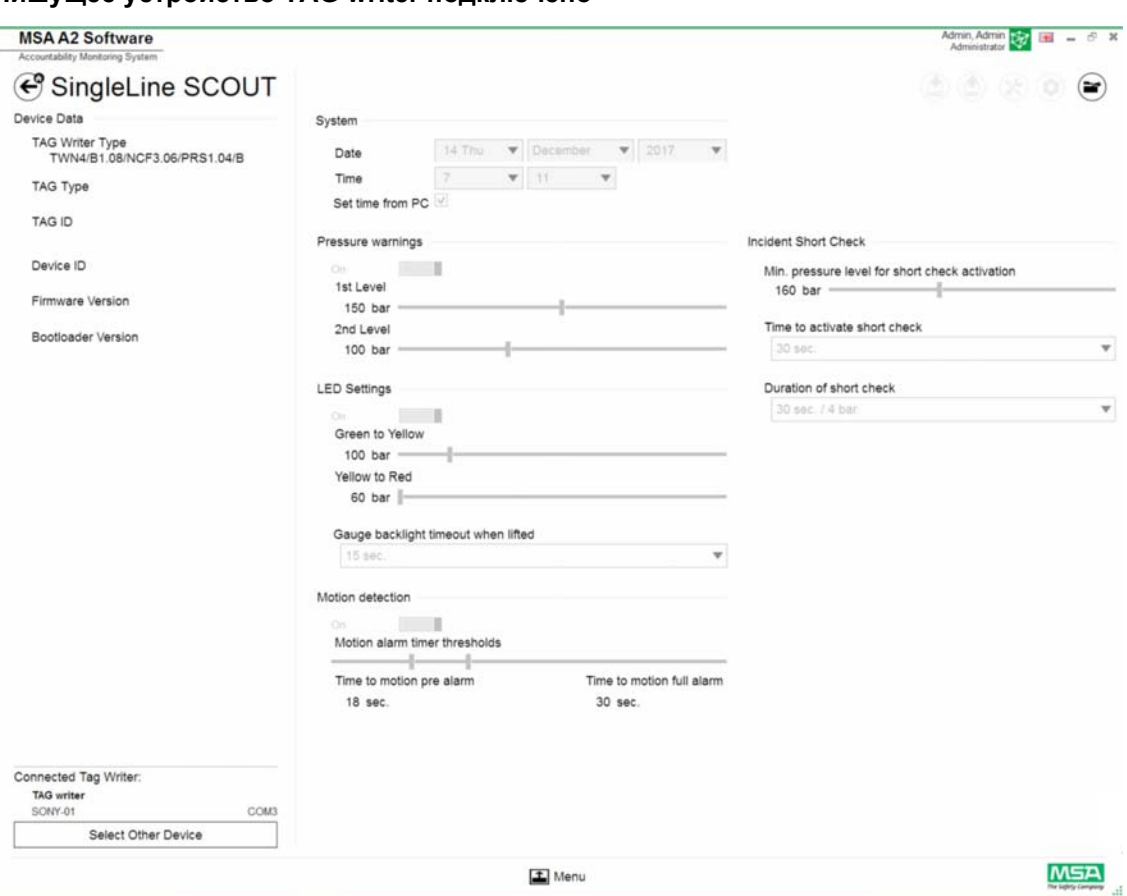

**Пишущее устройство TAG writer подключено**

В левом нижнем углу отображается выбранное в настоящий момент устройство. При нажатии кнопки Select Other Device (Выбрать другое устройство) отображаются все доступные пишущие устройства TAG writer. Локальные устройства подсвечиваются зеленым цветом.

۰

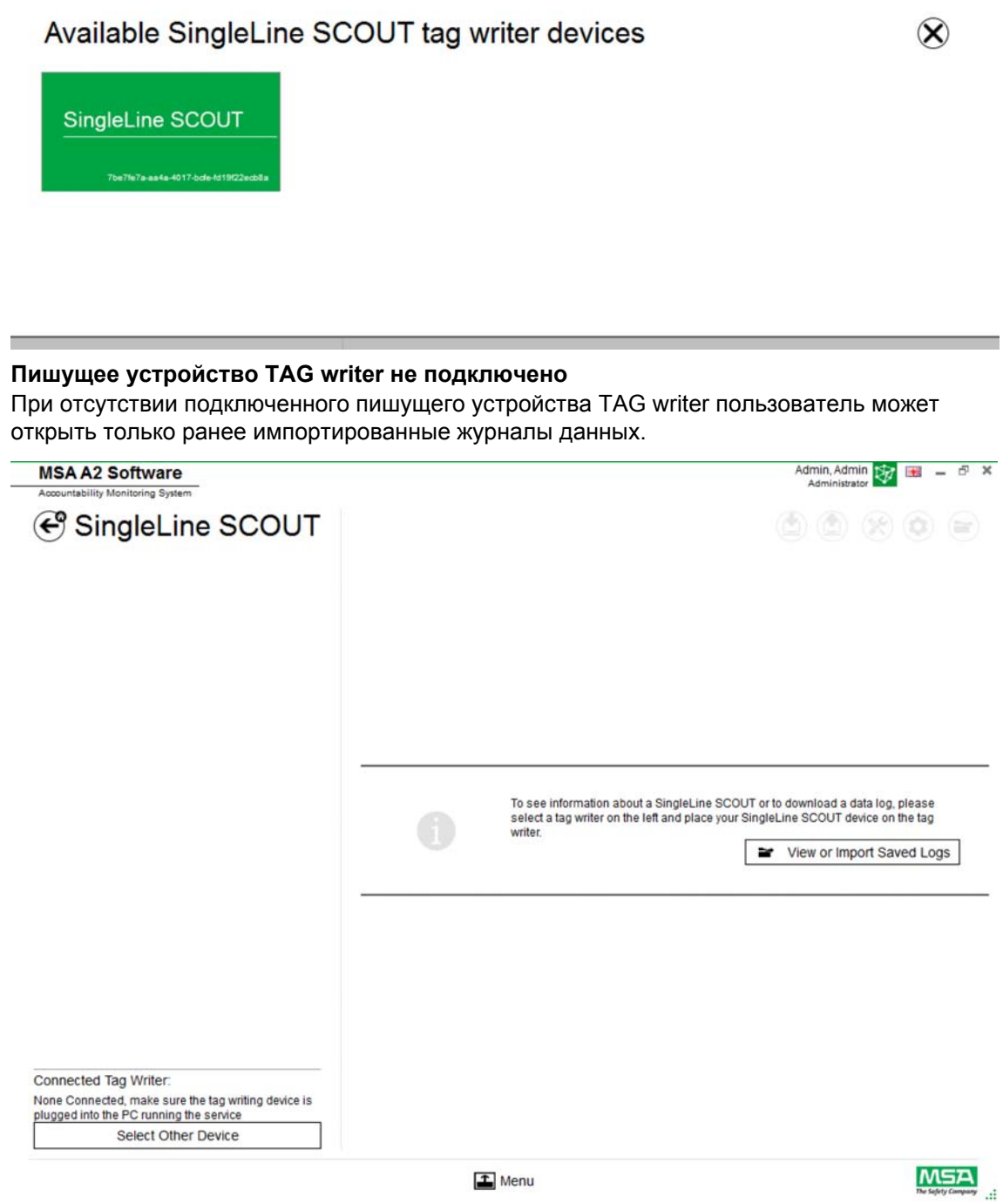

×

**6.6.1 Журнал данных SingleLine SCOUT** Данные журнала, загружаемые устройством, записываются <sup>в</sup> базу данных. Для поиска необходимых операций доступно несколько фильтров; имеется возможность сохранения фильтров, определенных пользователем.

В зависимости от контекста доступны следующие функции.

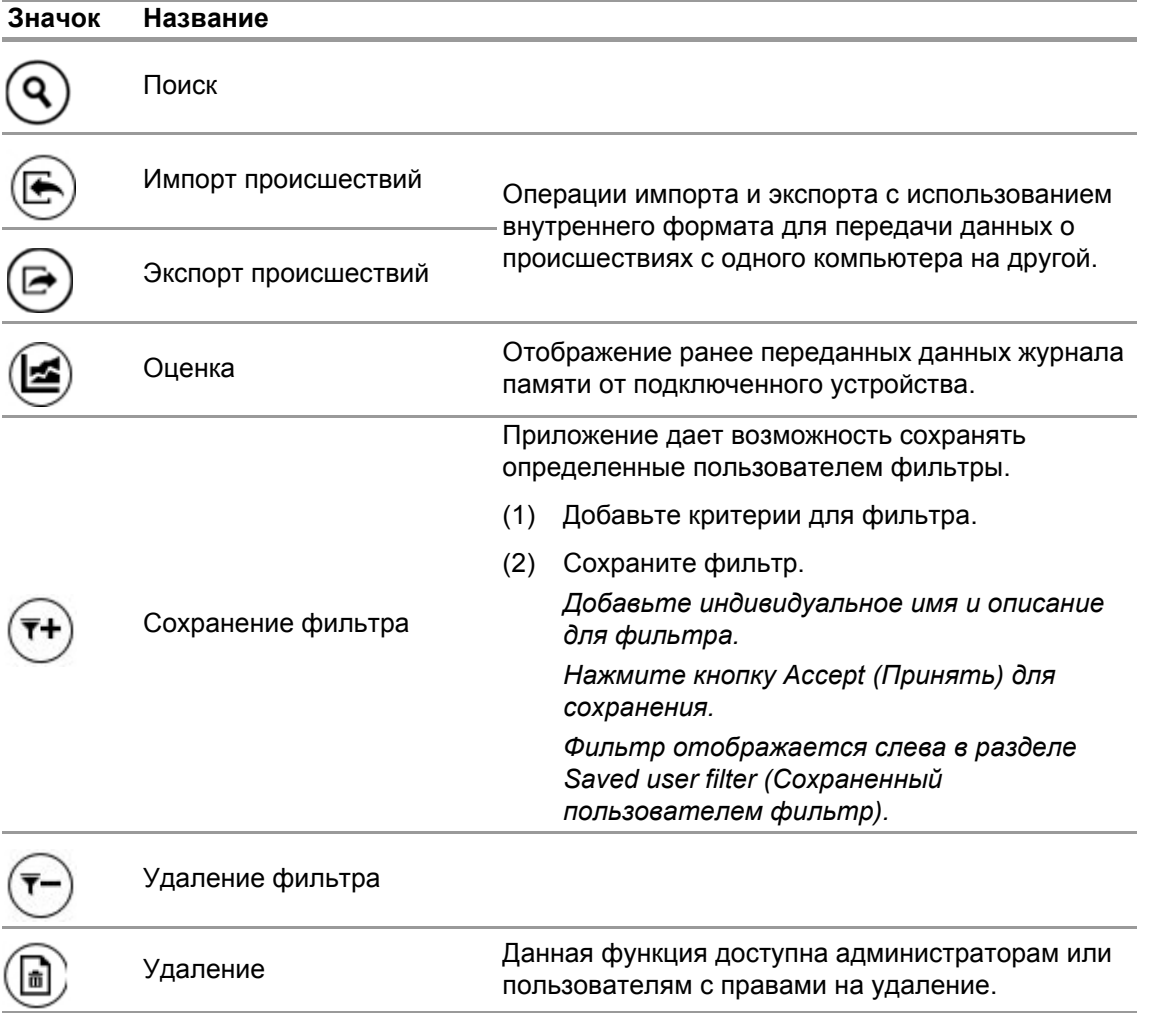

Нажмите кнопку *Search* (Поиск), чтобы обновить список результатов.

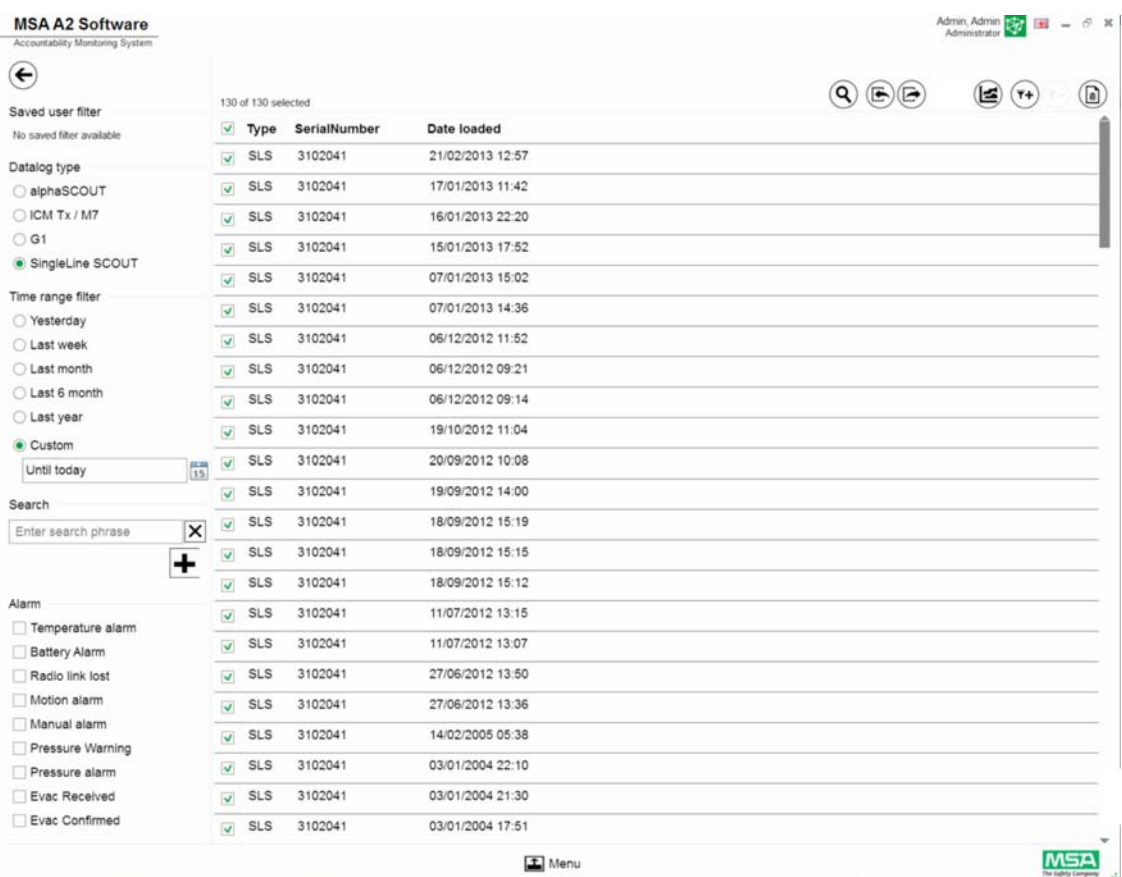

(3) Выберите файл журнала, который требуется отобразить.

(4) Выберите пункт *Evaluate* (Оценка), чтобы просмотреть данные.

(5) Отображаются данные.

Подробные сведения об отмеченных данных журнала отображаются после выбора пункта *Evaluate* (Оценка).

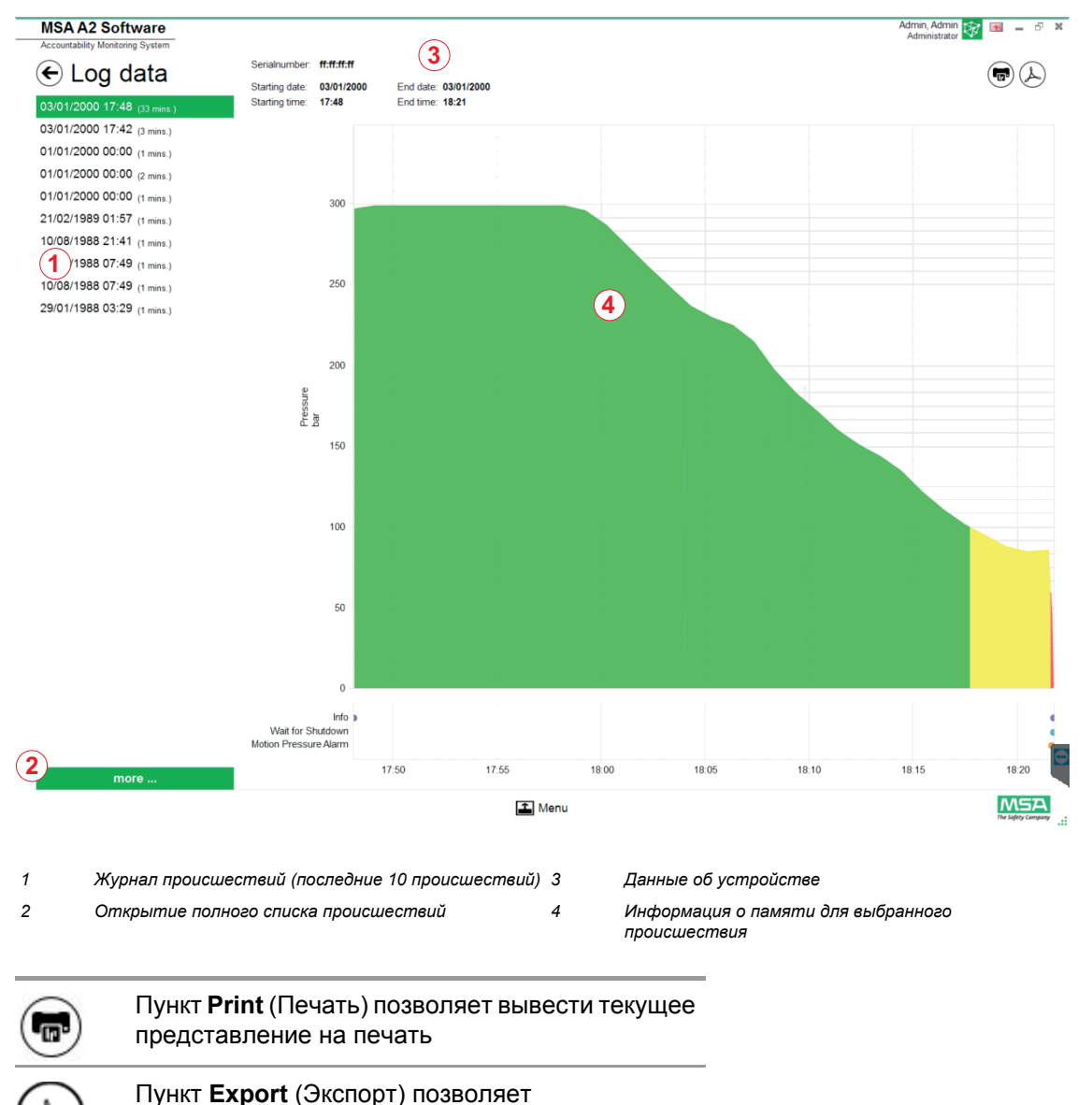

экспортировать текущее представление в PDF

Непосредственный экспорт в PDF:

- (6) Коснитесь значка экспорта.
- (7) Выберите расположение для сохранения. *Создается файл в формате PDF. После создания файл в формате PDF можно открыть из приложения.*

### **6.6.2 Доступные настройки встроенного программного обеспечения Нет подключенного устройства**

При отсутствии подключенного устройства все настройки неактивны.

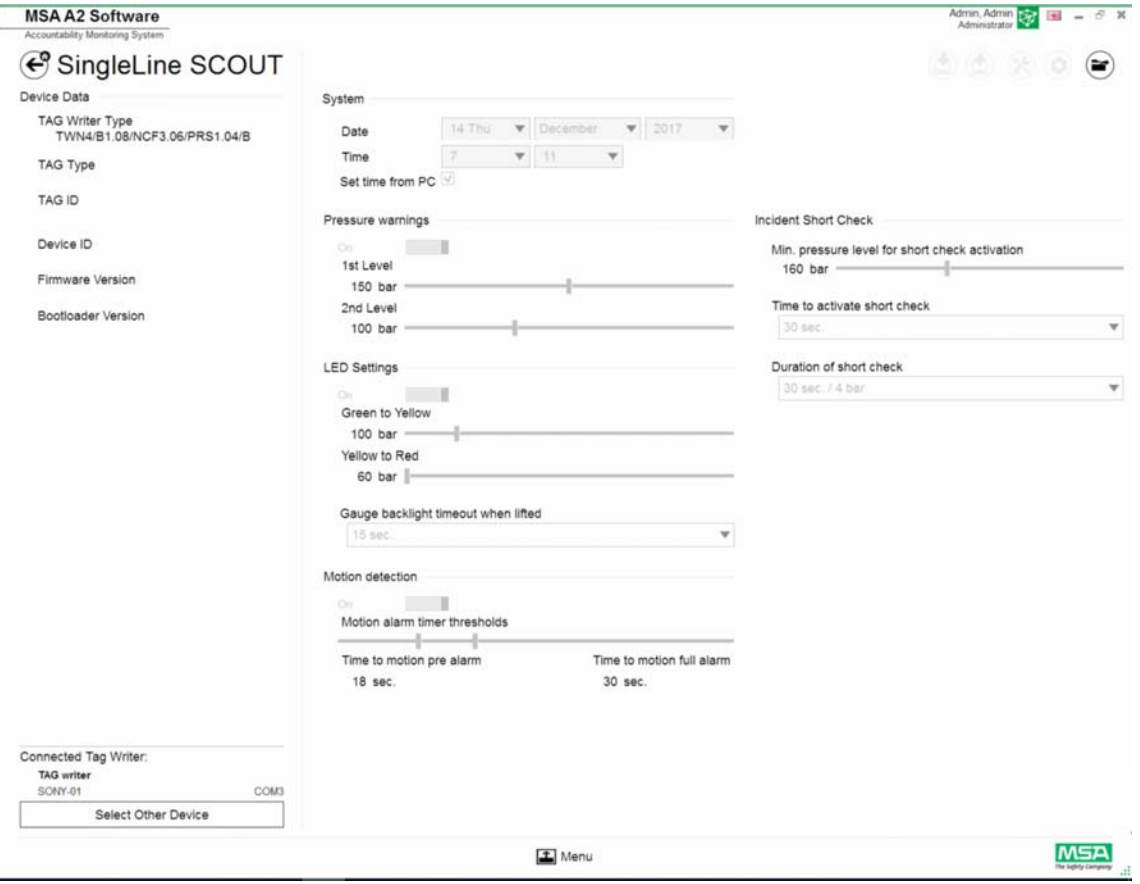

#### **Подключите устройство.**

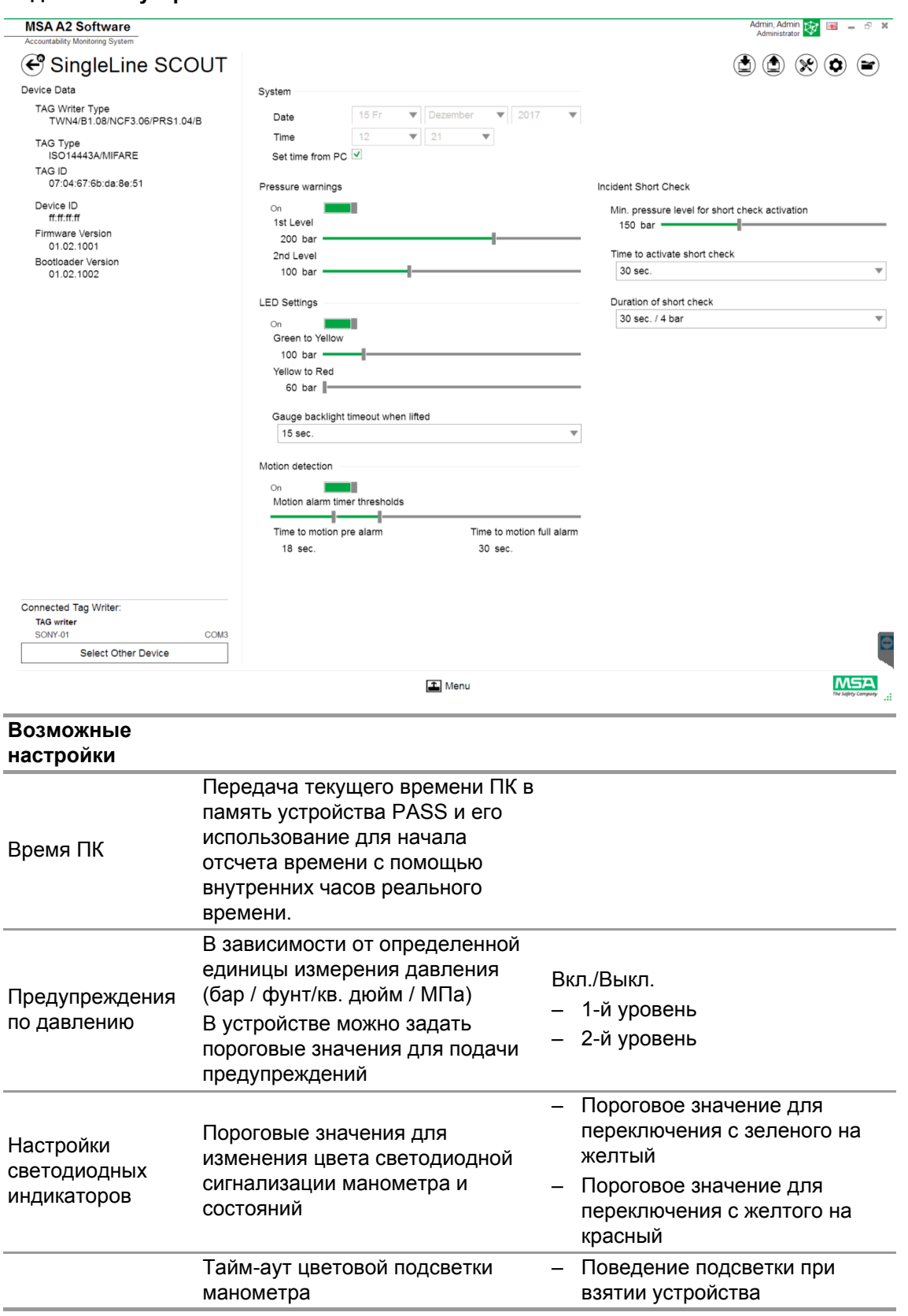

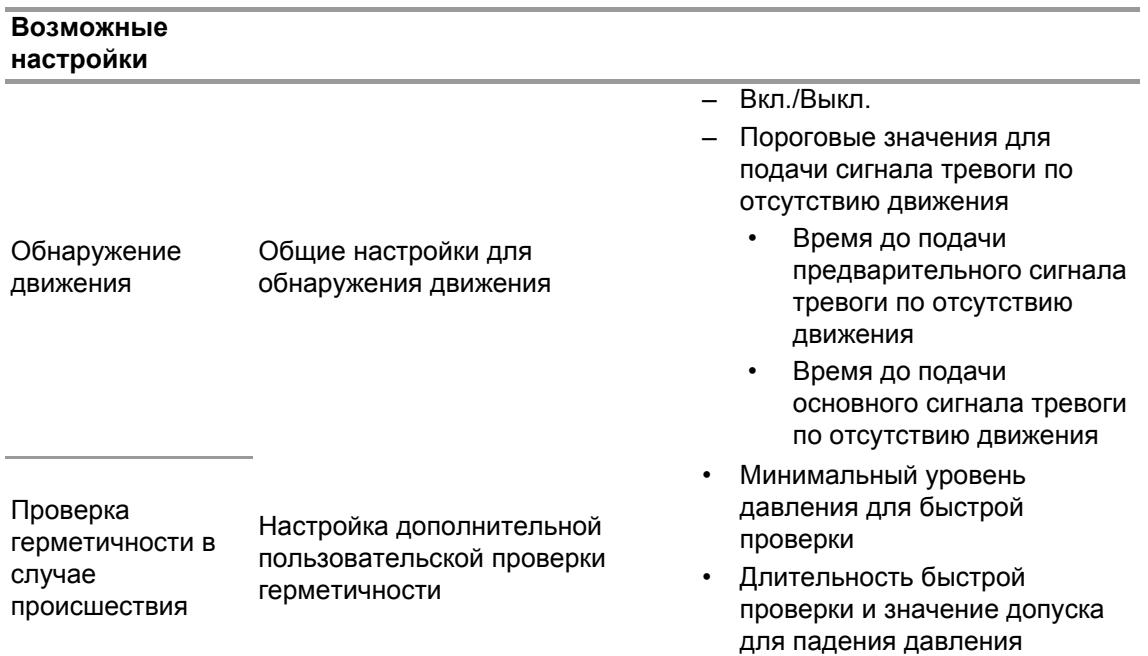

В зависимости от контекста доступны следующие функции:

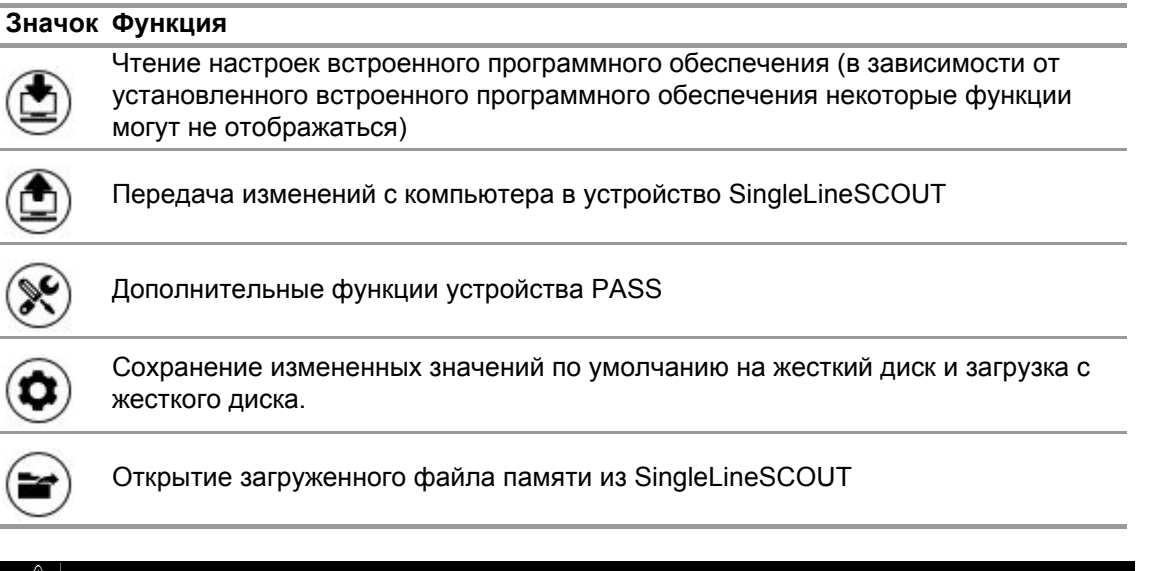

# **ДА ПРЕДУПРЕЖДЕНИЕ!**

Удостоверьтесь в безопасности диапазонов для сигналов тревоги. Пользователь несет ответственность за правильность всех данных, введенных с помощью программного обеспечения.

Программное обеспечение проверяет уменьшение диапазонов для сигналов тревоги от повышенного давления до пониженного.

# **7 Во время работы: Контроль учета**

Программное обеспечение MSA A2 — Accountability Control (Контроль учета) — это модуль операционного контроля, который отслеживает данные, поступающие ото всех эксплуатируемых устройств. При проведении работ A2 постоянно находится на связи с зарегистрированными в системе устройствами PASS и принимает от них данные. Экран разделен на три области:

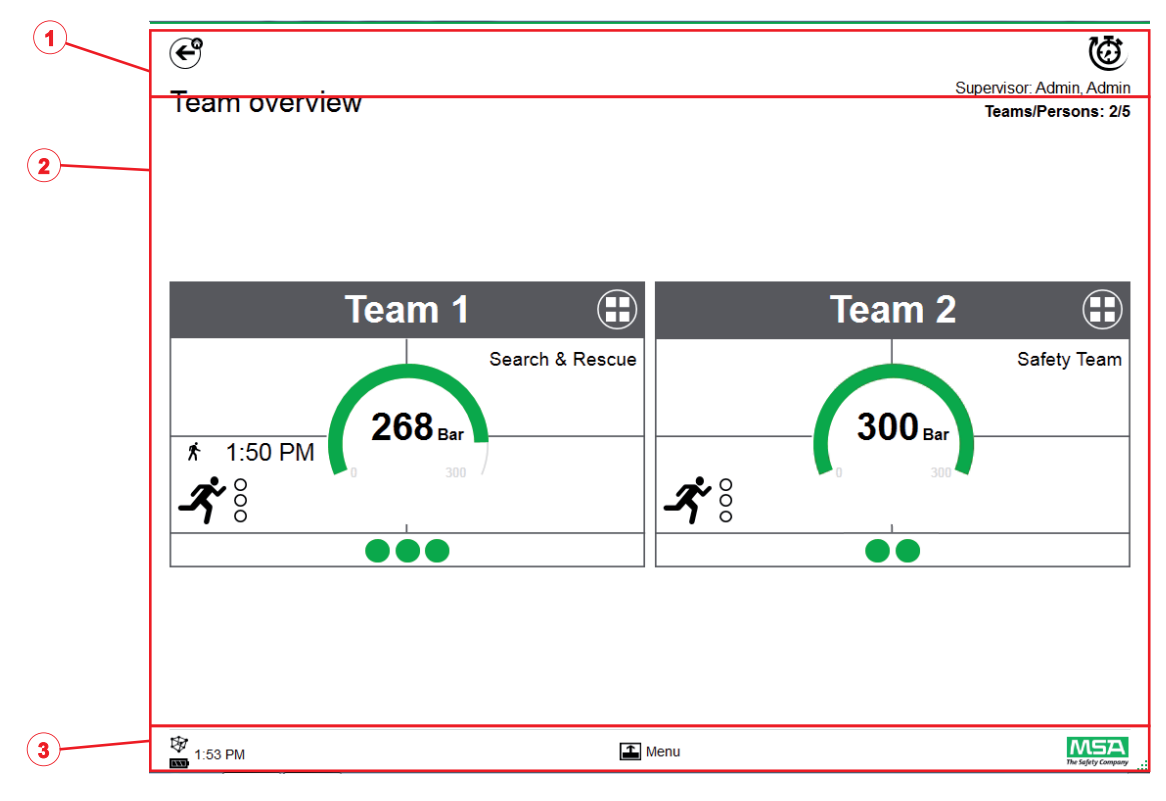

- *1 Функции и предупреждения*
- *2 Область мониторинга*
- *3 Меню действий*

#### **7.1 Функции и предупреждения**

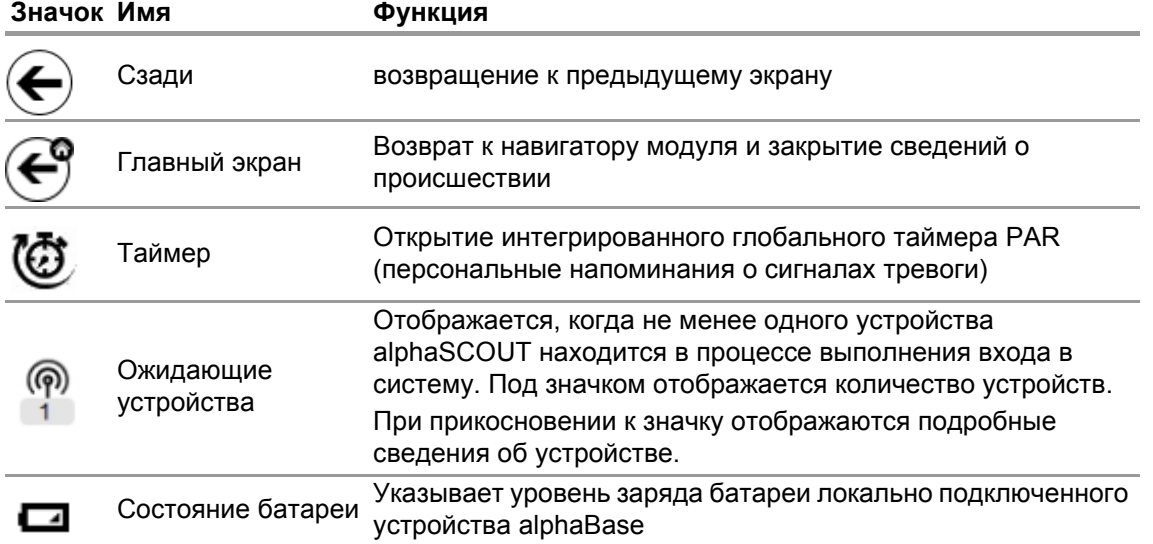

**7.1.1 Предупреждения** Возможные предупреждения:

- потеря радиоканала дальнего радиуса действия;
- сигнализация разряда батареи;
- температурное предупреждение.

При возникновении события предупреждения отображается кнопка предупреждения.

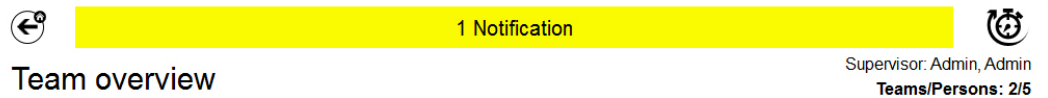

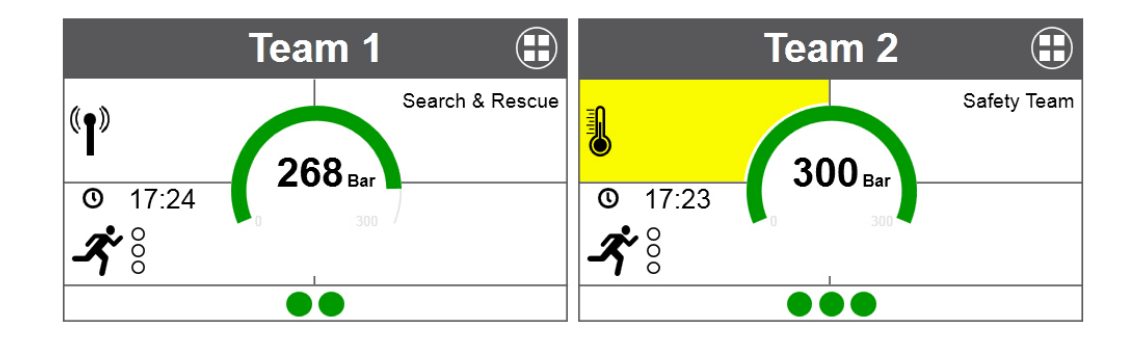

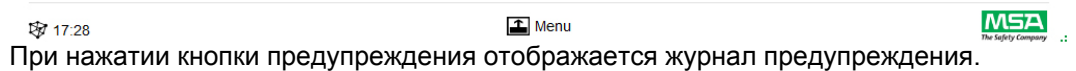

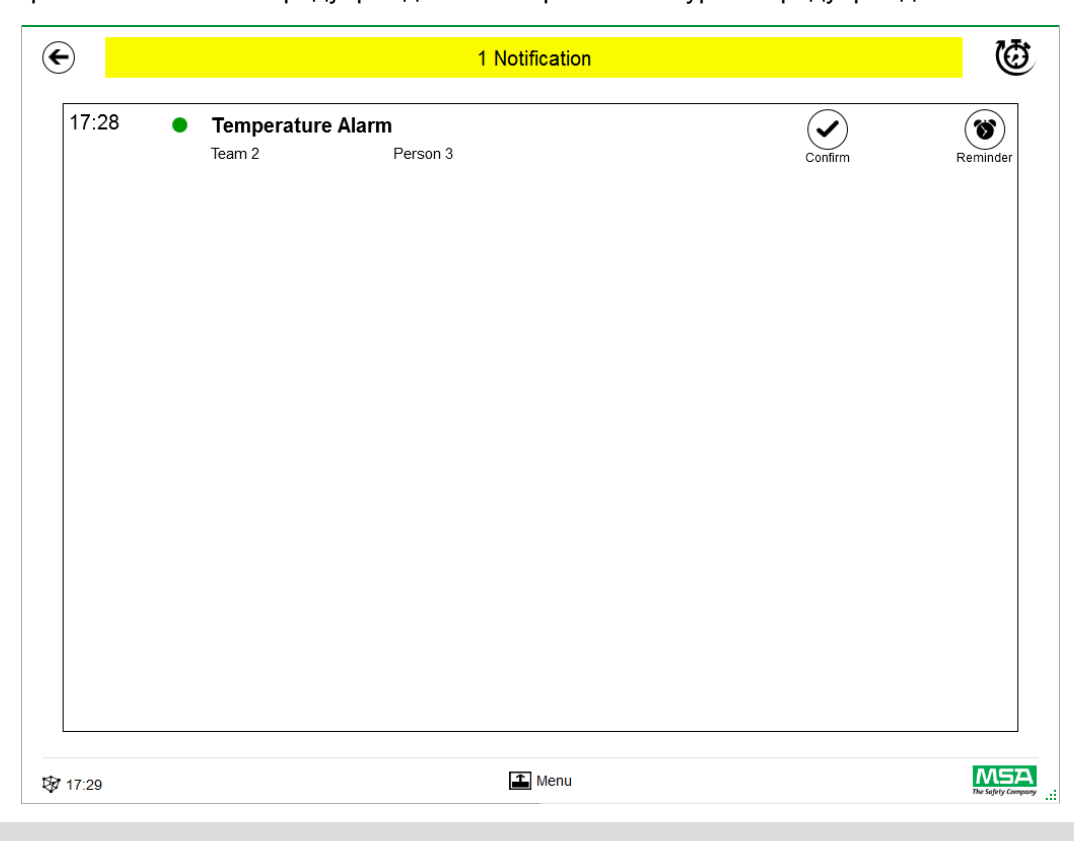

Подтвержденные предупреждения записываются.

**7.1.2 Сигналы тревоги**<br>Сигнал тревоги отображается во весь экран. Чтобы закрыть экран сигналов тревоги, нужно подтвердить все отображаемые сигналы тревоги. При возникновении сигнала тревоги также подается звуковой сигнал.

Для каждого сигнала тревоги отображается следующая информация:

- время подачи сигнала тревоги;
- указание давления (точка); Состояние давления для звена отображается цветом.
- тип сигнала тревоги;
- название звена;
- имя пользователя, к которому относится сигнал тревоги;
- другие сведения при их наличии (например, сектор, порядок).

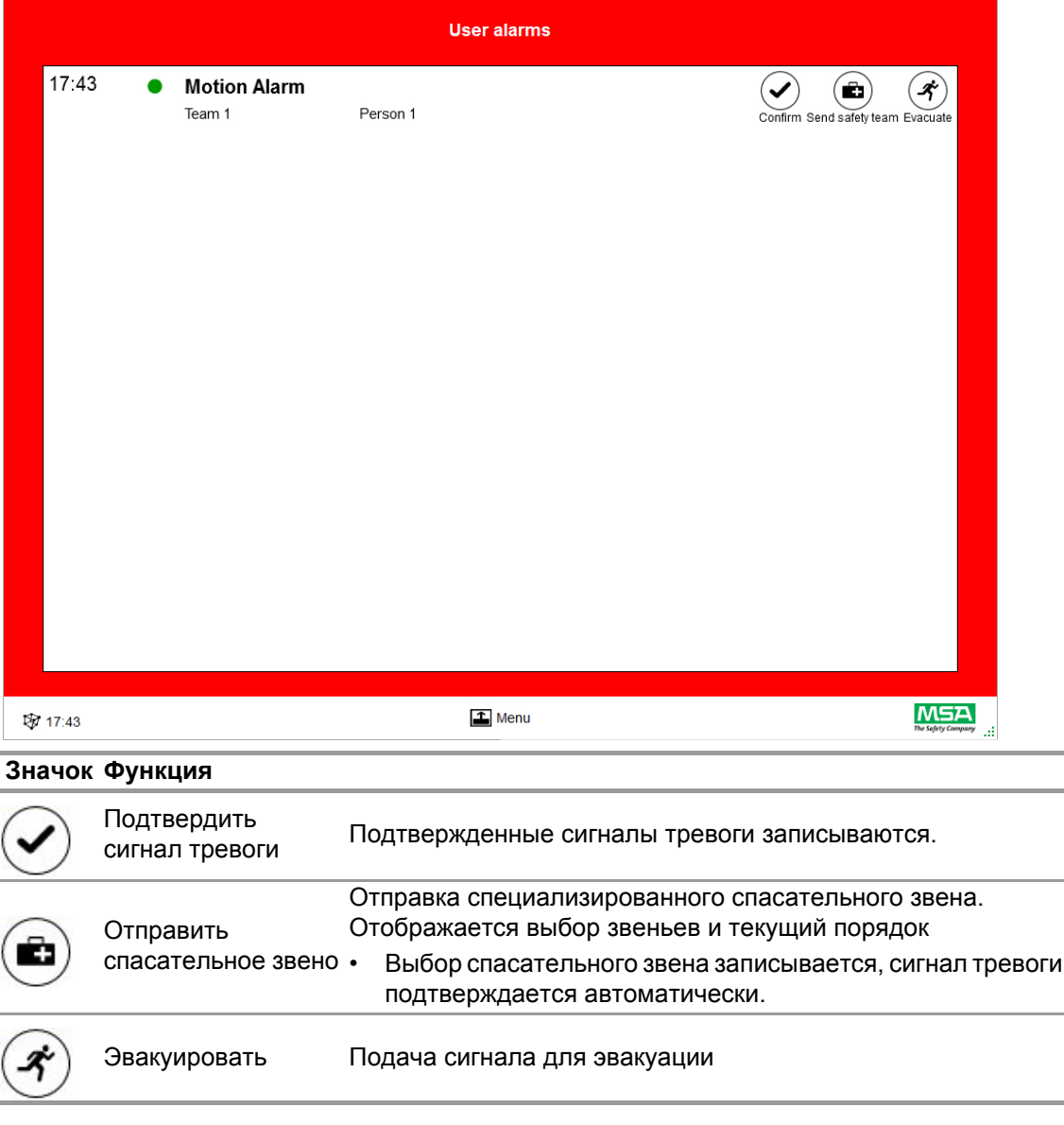

Отображается перечень из нескольких сигналов тревоги, каждый из которых нужно подтвердить в индивидуальном порядке.
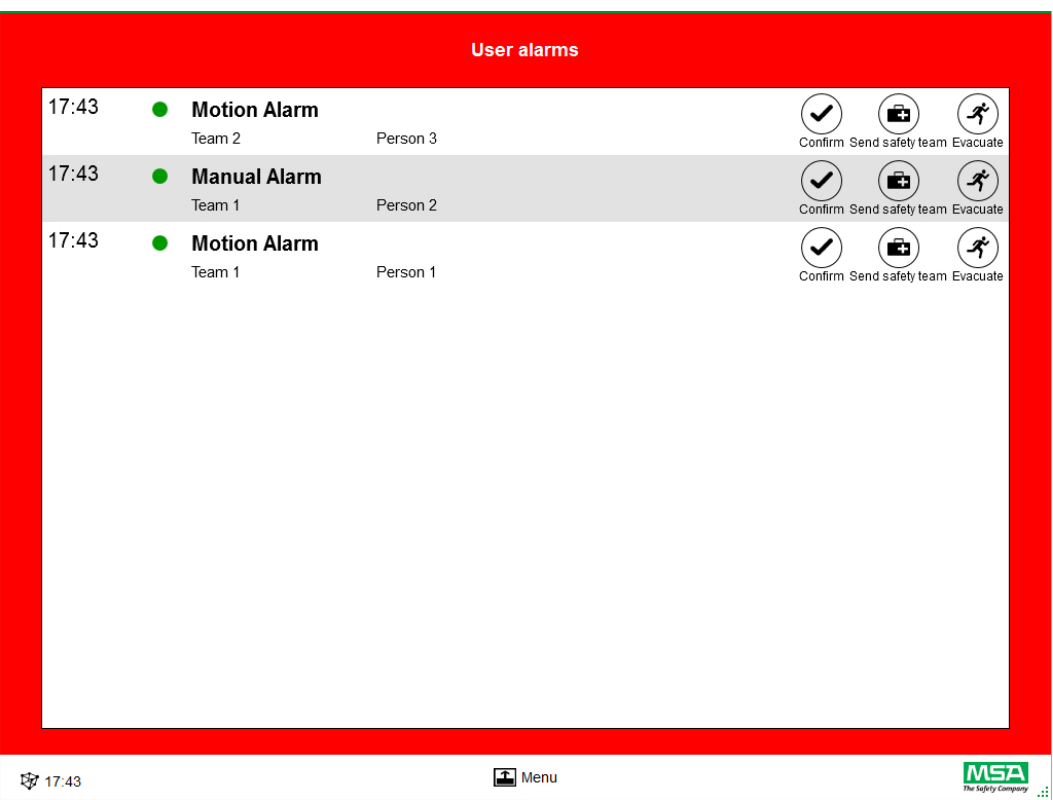

После подтверждения сигнала тревоги в окне сигналов тревоги для пользователя информация о сигнале тревоги сохраняется на соответствующей плитке, пока сигнал тревоги не будет сброшен пользователем.

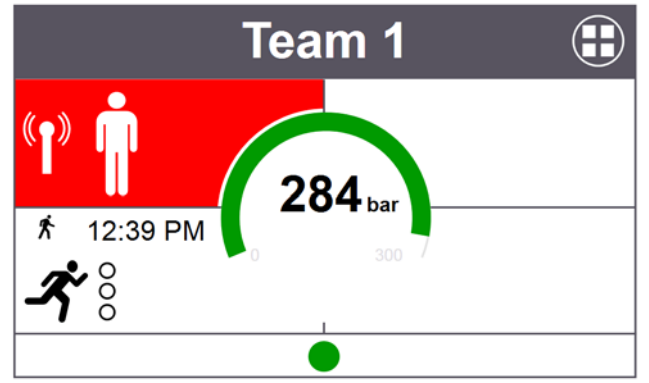

#### **7.2 Область мониторинга**

В области мониторинга отображается состояние звеньев и лиц, по которым в данный момент осуществляется мониторинг.

Каждое звено отображается на отдельной плитке. После успешного выполнения входа в систему с использованием радиомодуля дальнего радиуса действия в устройстве автоматически отображается заранее определенная информация об имени пользователей и названии звеньев. Пользователей и звенья можно добавлять вручную. Сохранение пользователей и звеньев невозможно.

#### **ПРЕДУПРЕЖДЕНИЕ!** Æ

Максимальное число звеньев, по которым можно осуществлять мониторинг, устанавливайте в соответствии с требованиями национального законодательства. Программное обеспечение это число не контролирует.

Плитка разделена на следующие области.

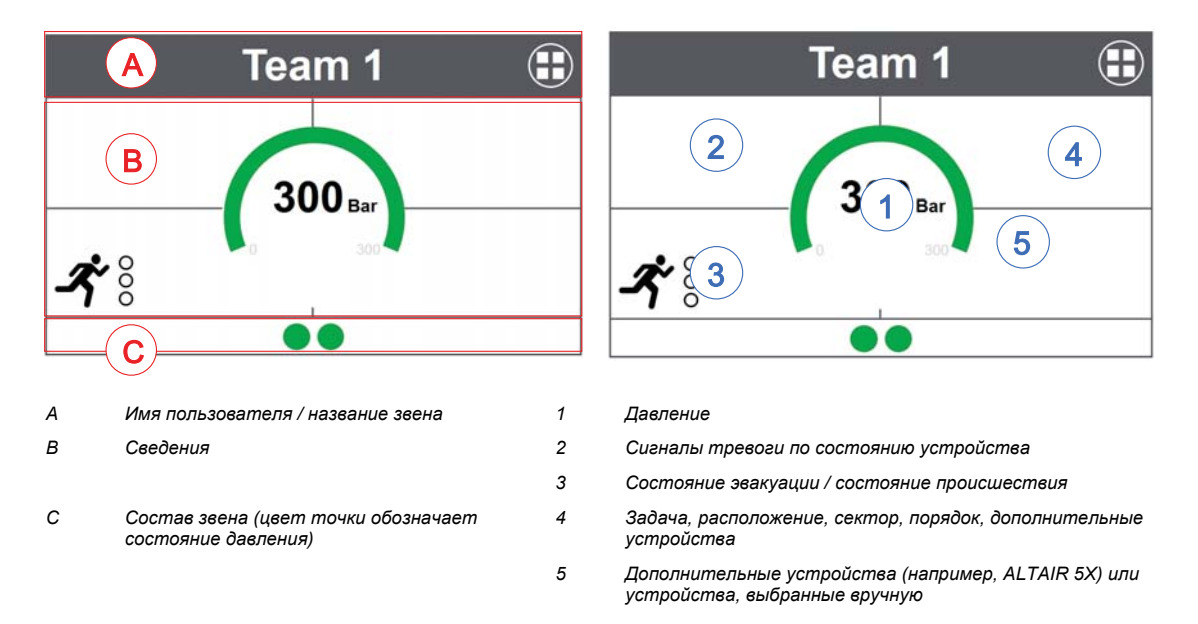

#### **Состав звена**

Количество пользователей в звене не ограничено. Если в звене свыше 6 пользователей, точная численность указывается числовым значением. Точка меняет цвет в зависимости от состояния давления. Пользователь может задать пороговые значения для цветовой индикации в модуле *Settings* (Настройки) в разделе *Common settings* (Общие настройки). Значение, отображаемое для всего звена, является определяющим значением или состоянием, действительным для звена.

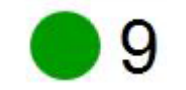

Количество пользователей в звене

Если по крайней мере один пользователь не назначен в звено, неназначенные пользователи отображаются на специальной плитке (контейнере неназначенных пользователей).

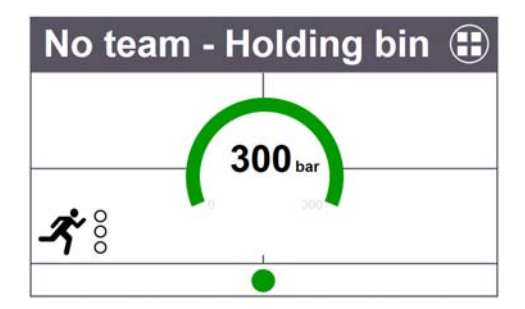

#### **Специальная функциональность (только в версии для Европы)**

Если работа устройства была начата в специальном режиме, отображается соответствующий значок. На это оборудование указывает специальный значок. Специальные функции автоматически регистрируются в контейнере, а не в ранее запрограммированных звеньях. Перемещение устройств в конкретное звено необходимо выполнять вручную. Сохраненная информация о звене из SCOUT при использовании в обычном режиме не удаляется.

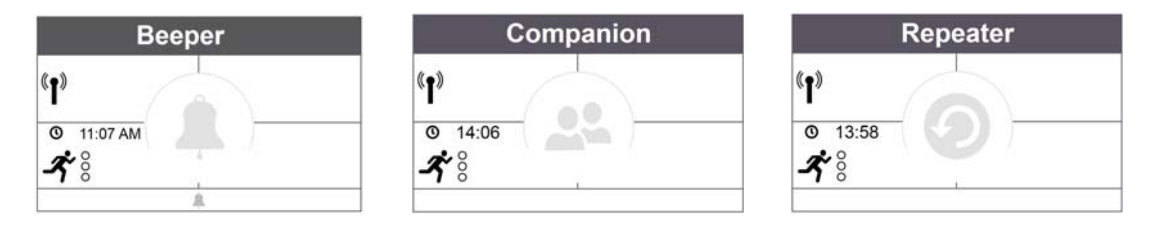

#### **Манометр**

Манометр изменяет цвет в зависимости от состояния давления, дополнительная информация отображается под состоянием давления. Пользователь может задать пороговые значения для цветовой индикации в модуле *Settings* (Настройки) в разделе *Common settings* (Общие настройки).

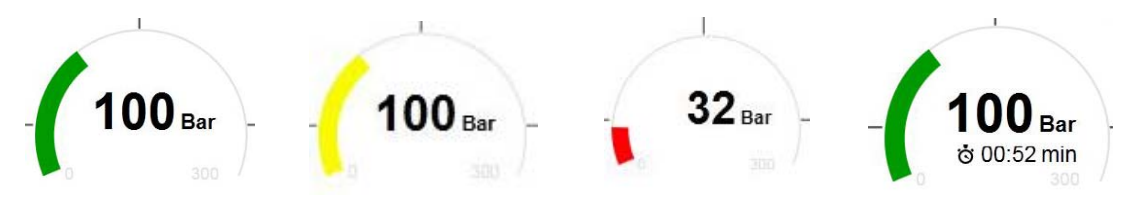

В центральной области можно отображать одно из следующих значений времени:

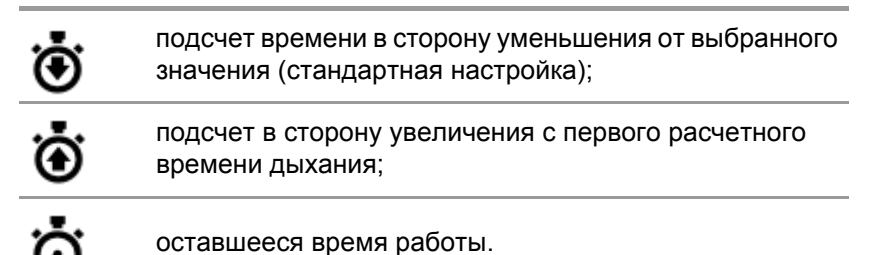

#### **Team Overview (Окно звеньевого представления)**

Значение, отображаемое для всего звена, является определяющим значением или состоянием, действительным для звена. При прикосновении к плитке отображается специальное контекстное меню с несколькими вариантами выбора для внесения изменений в свойства звена. При прикосновении к пункту *Show details* (Показать сведения) отображаются сведения о звене и предоставляется возможность просмотра сведений об отдельных пользователях.

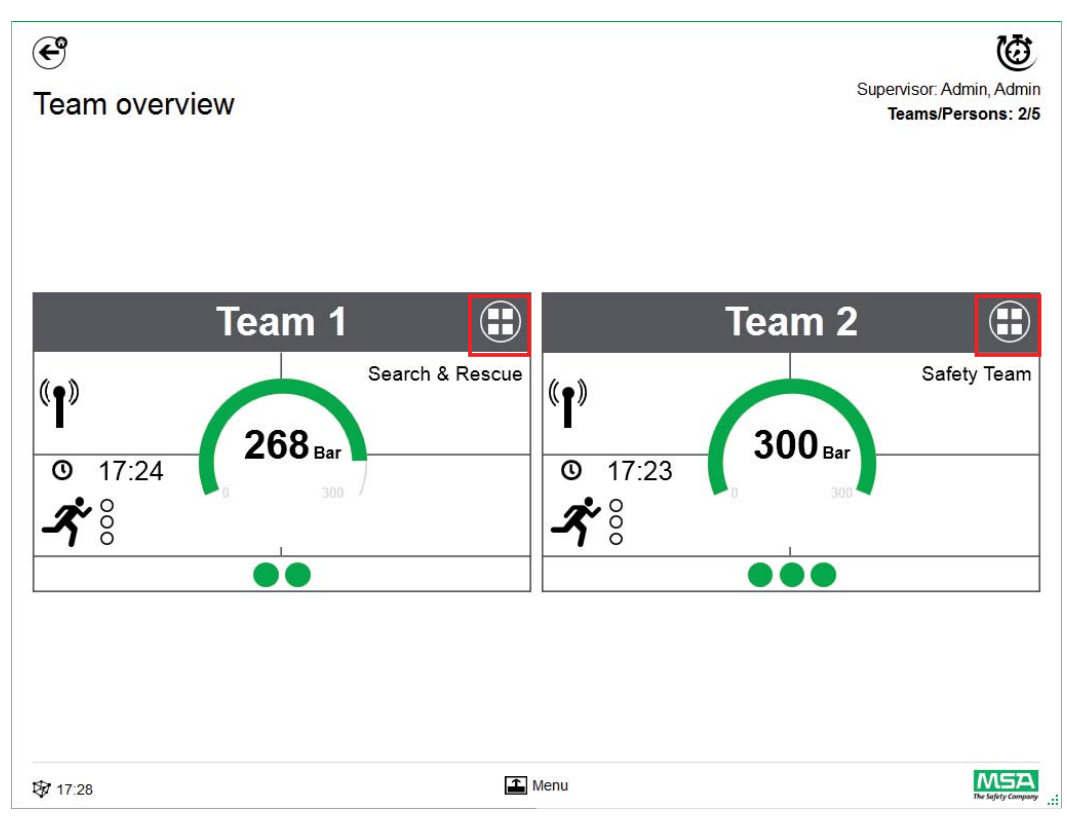

## **Сведения о звене**

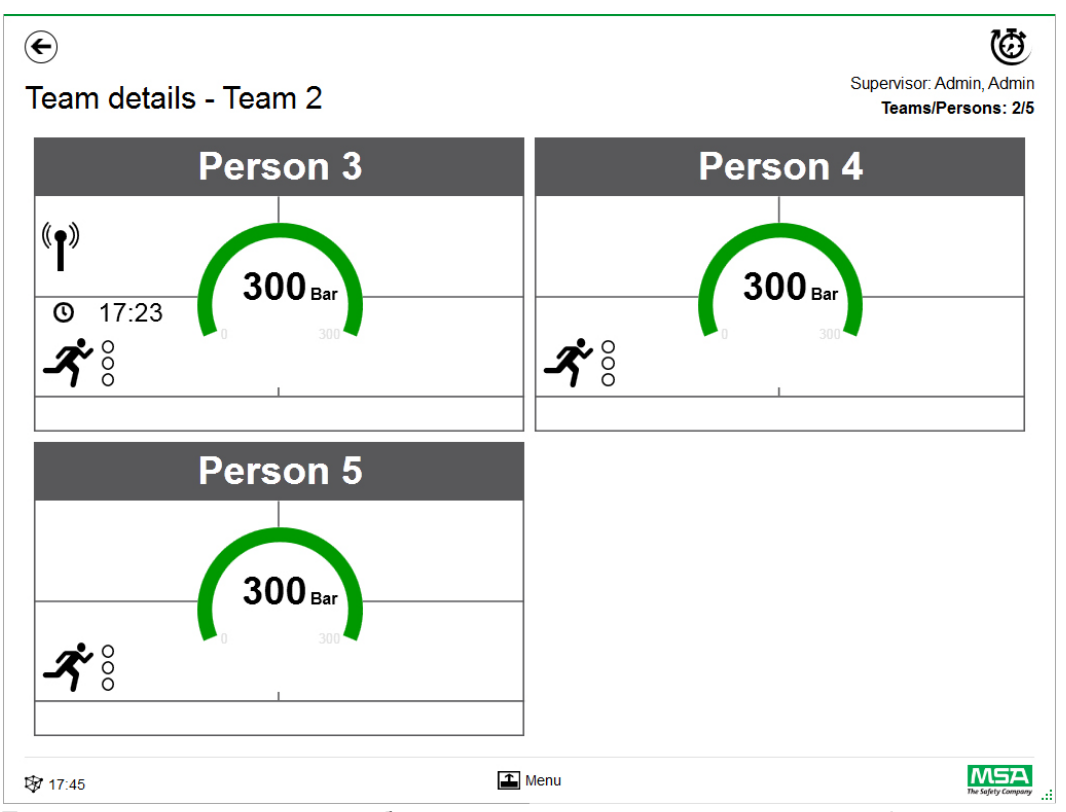

При проведении пальцем по области сведений плитки открывается информационная страница с подробными сведениями о состоянии.

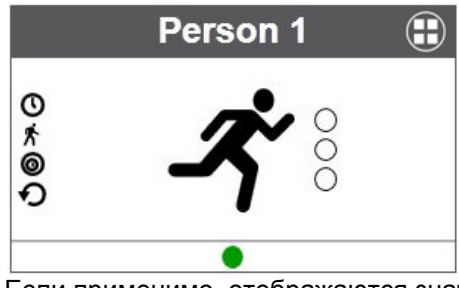

Если применимо, отображаются значения времени для следующих действий.

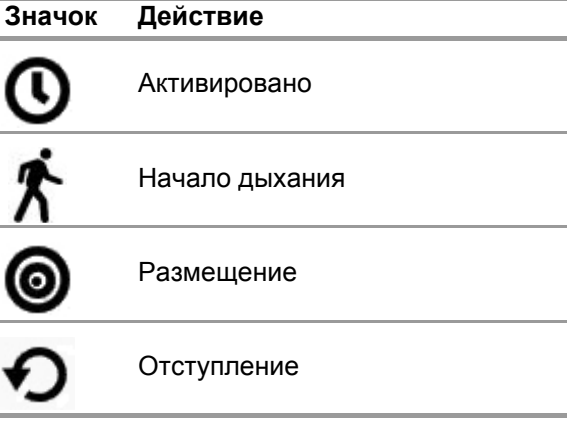

Также отображается состояние эвакуации.

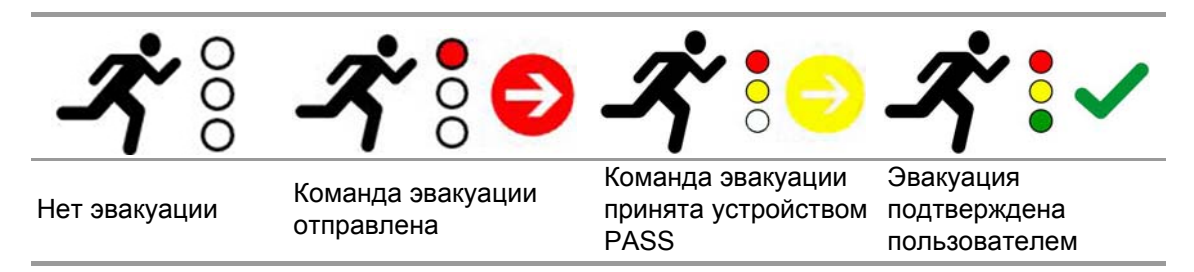

При использовании дополнительных устройств доступны другие страницы с дополнительными сведениями, например для отображения измерений ALTAIR 5X.

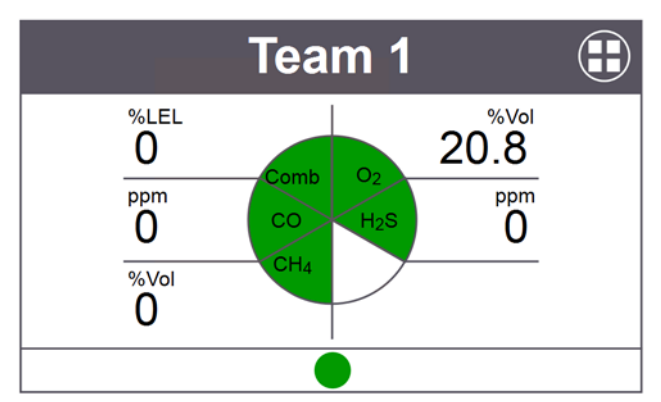

При прикосновении к плитке открывается контекстное меню для этой плитки с несколькими вариантами выбора.

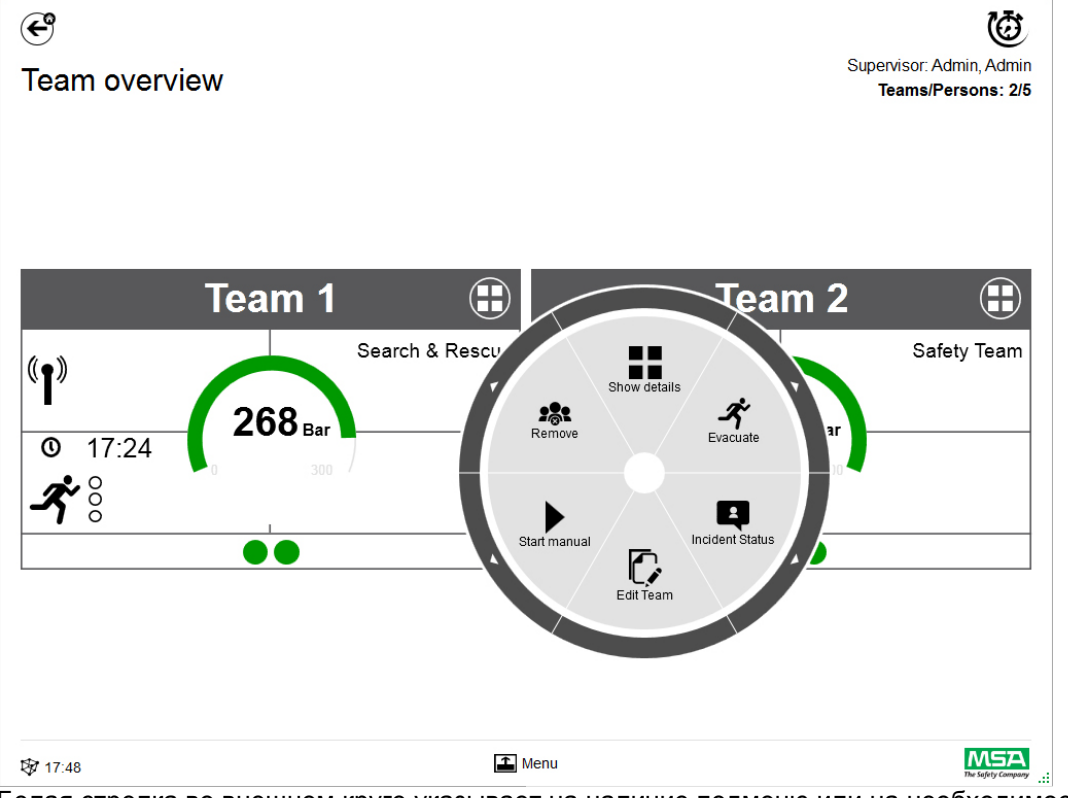

Белая стрелка во внешнем круге указывает на наличие подменю или на необходимость подтверждения после нажатия значка.

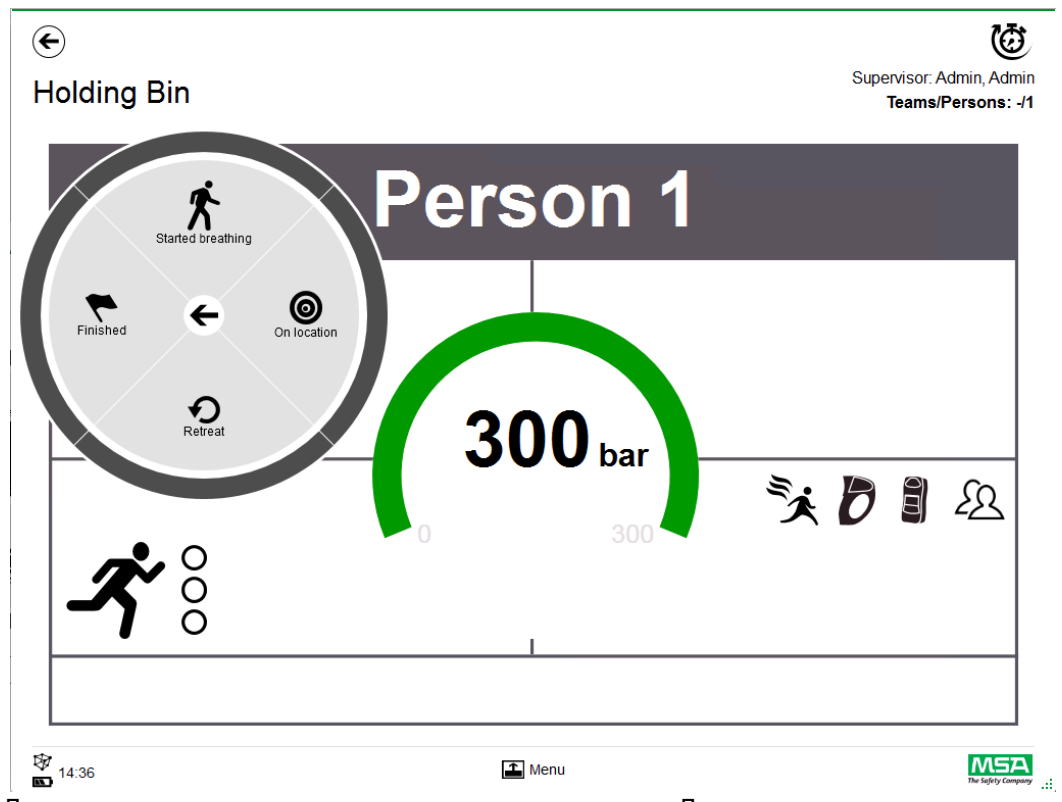

Для возврата в подменю коснитесь стрелки в центре. Для отказа коснитесь вне круга. В зависимости от контекста доступны следующие функции:

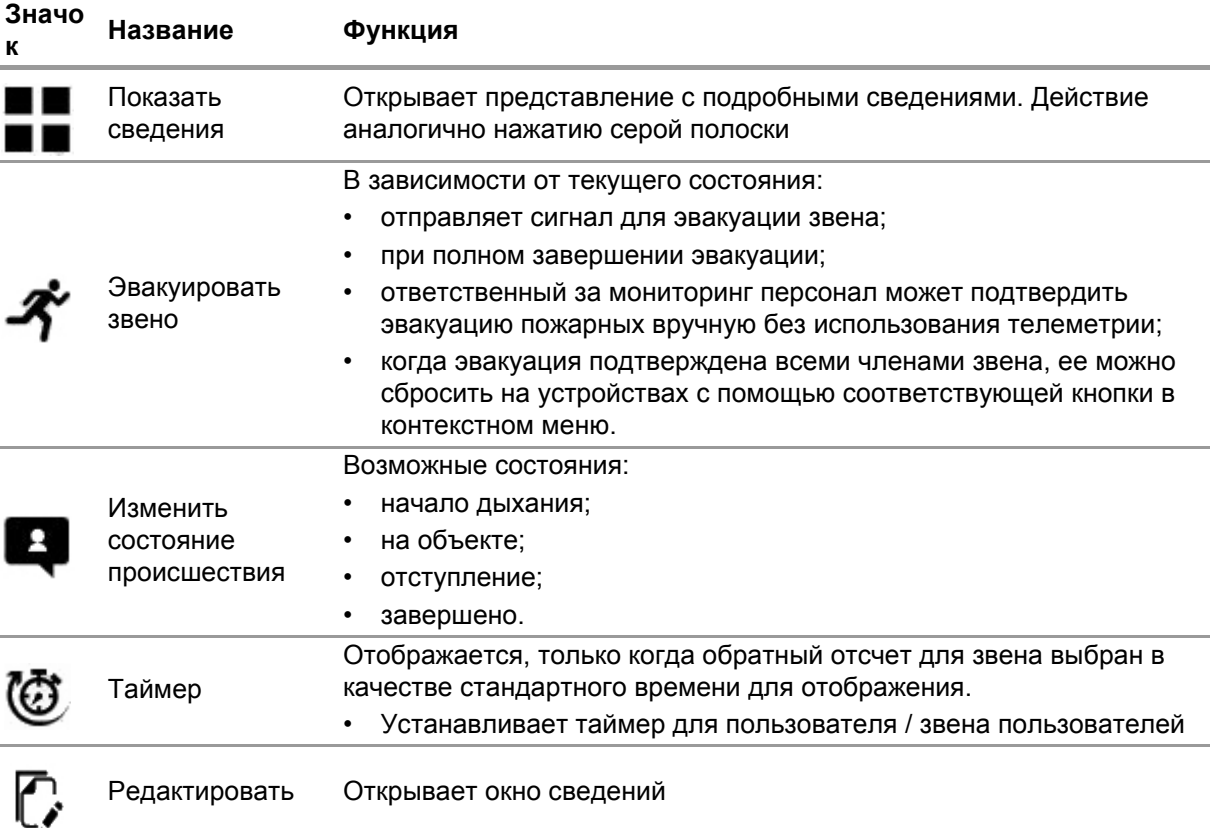

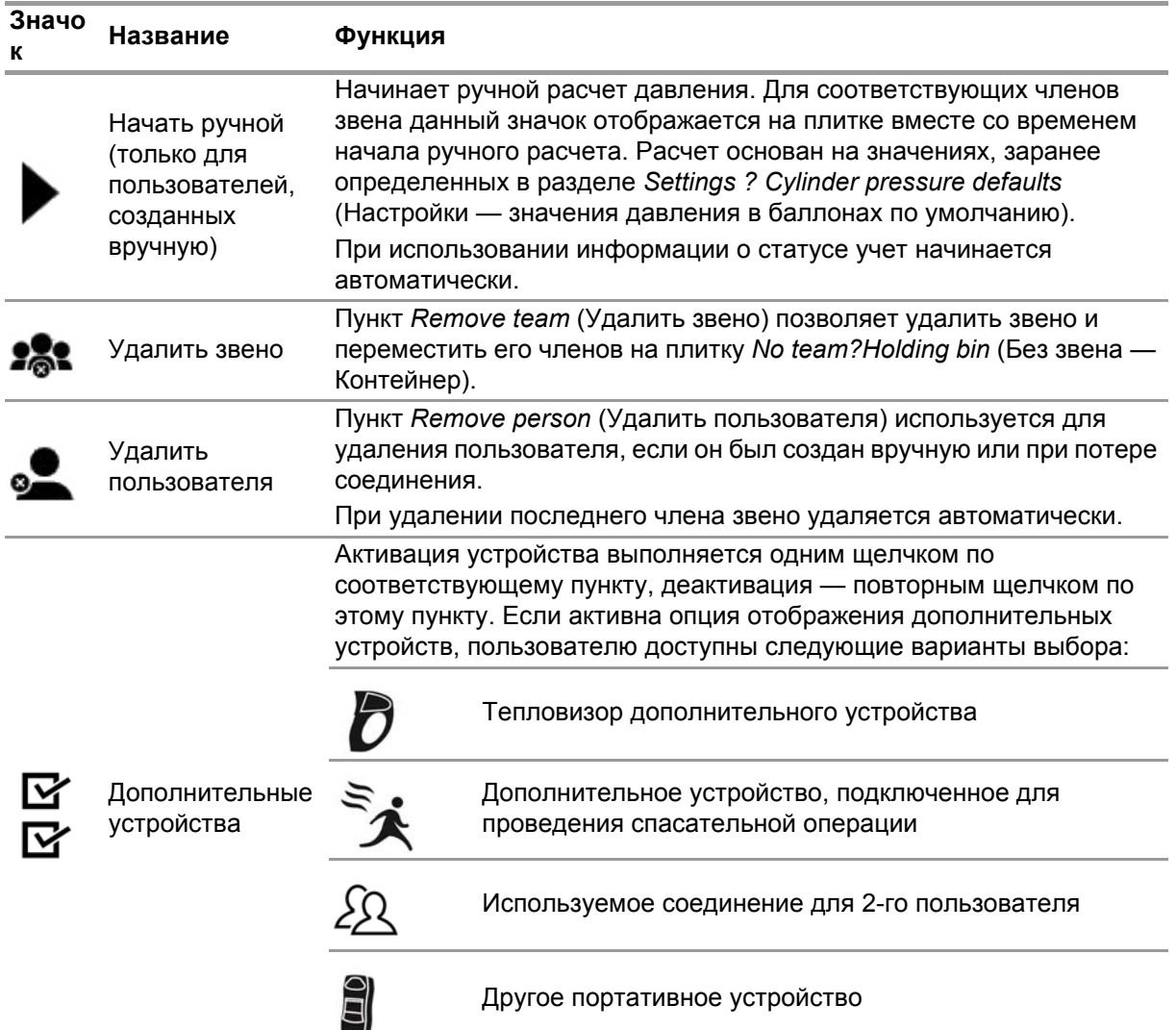

На плитке отображаются дополнительные устройства, для которых в контекстном меню установлено активное состояние.

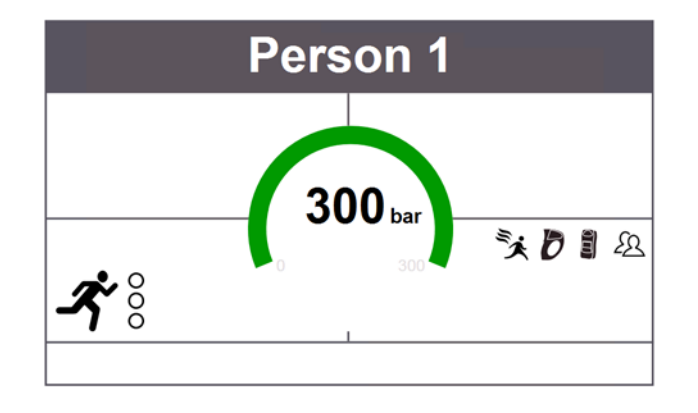

#### **7.3 Меню**

При прикосновении к панели меню открывается панель меню в нижней части экрана.

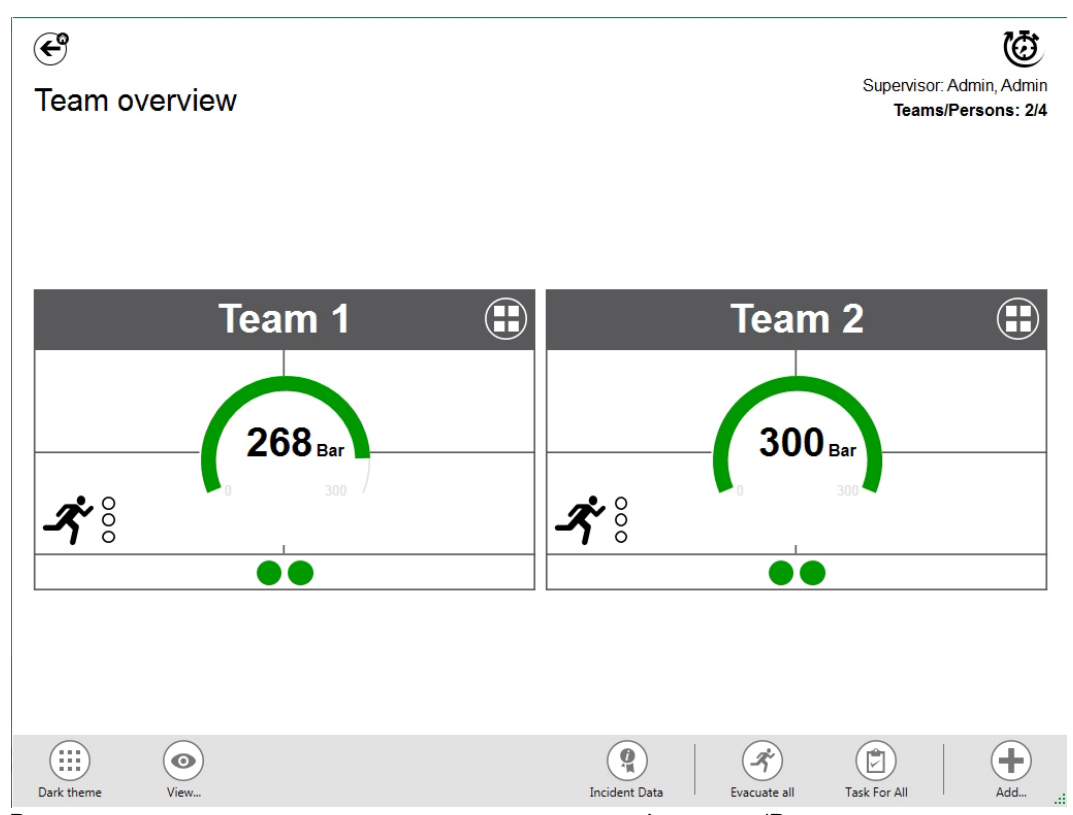

В зависимости от контекста доступны следующие функции. (Все значки доступны как для светлой, так и для темной схемы оформления).

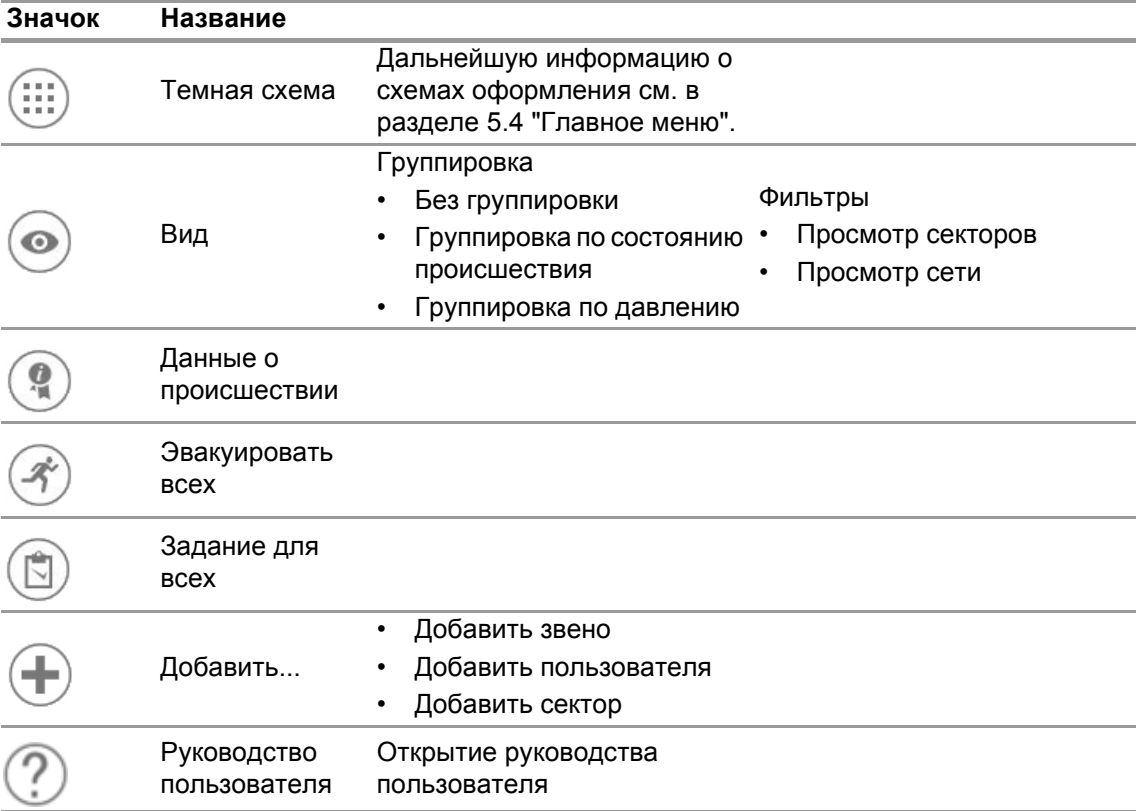

**7.3.1 View (Вид)** Приложение представляет несколько видов, которые при необходимости пользователь может легко изменить.

Пользователь может выполнить группировку по состоянию происшествия или по давлению, а также отфильтровать отображаемые звенья и пользователей.

С помощью пункта *View* (Просмотр) также можно просмотреть другие секторы или всю сеть.

#### **Звенья, сгруппированные по состоянию**

Сортировка основана на определенном состоянии, выбранном из контекстного меню для звена, или на состоянии, полученном от alphaSCOUT.

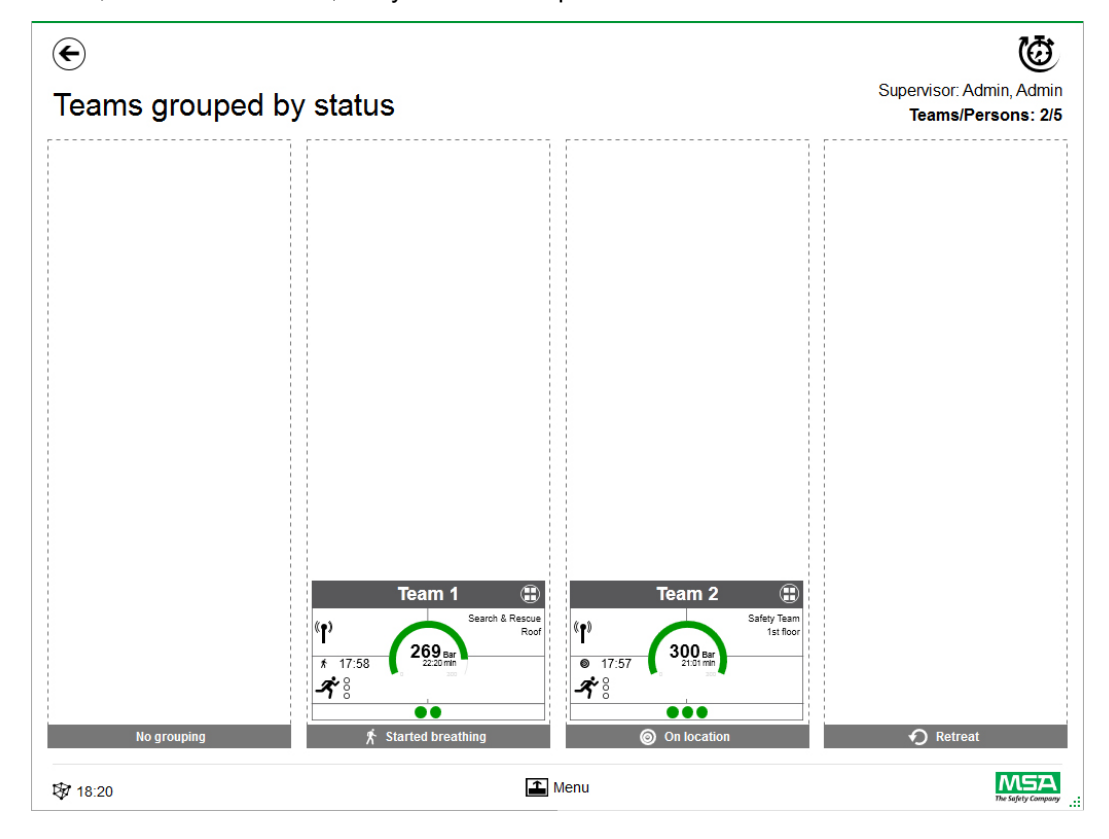

#### **Звенья, сгруппированные по давлению**

Сортировка проводится по самому низкому уровню давления в звене, результаты сортировки разделяются по трем уровням.

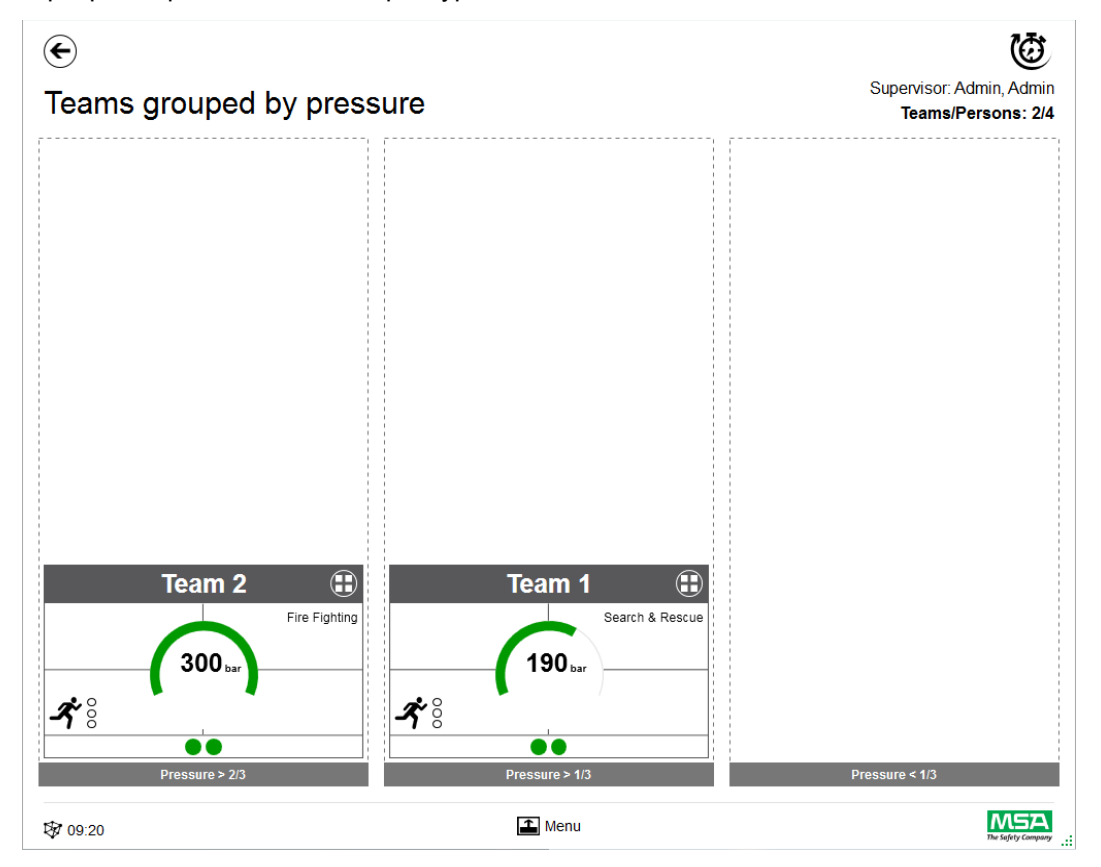

#### **Sector overview (Обзор секторов)**

Представление секторов основано на информации звена относительно секторов.

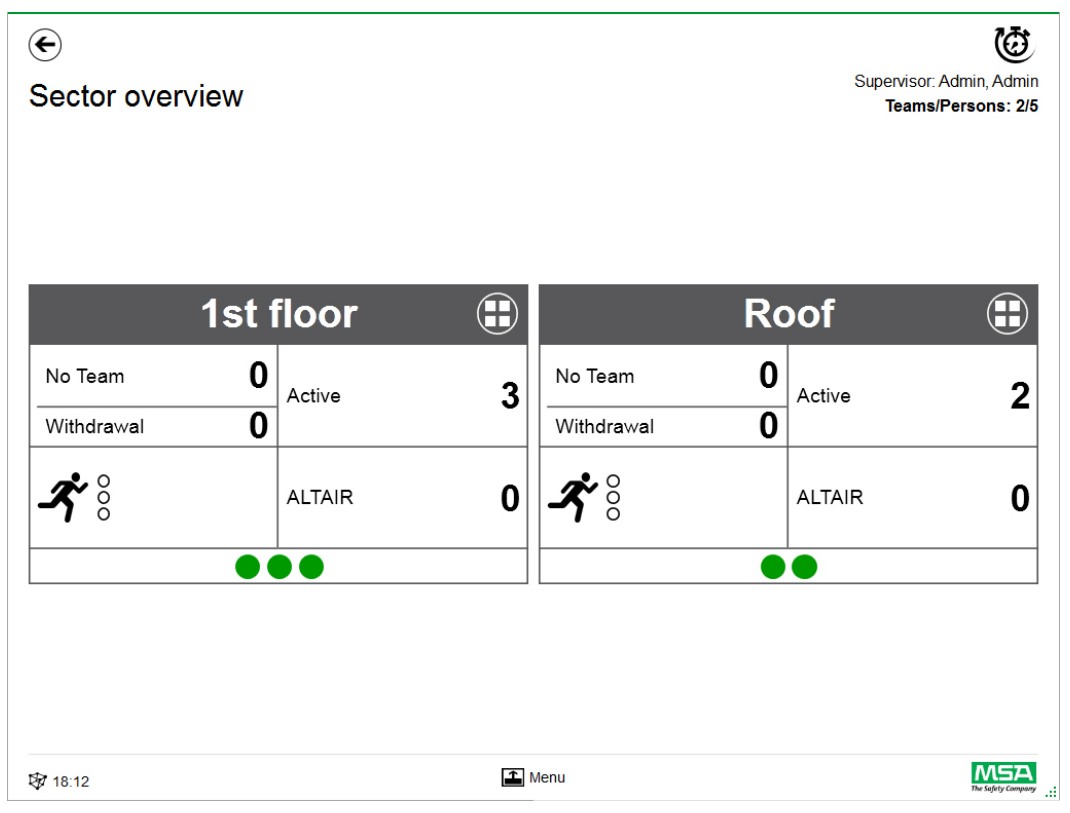

#### **Incident data (Данные о происшествии)**

Используйте пункт *Incident Data* для ввода информации о происшествии или ввода дополнительной информации.

Возможные записи:

- номер происшествия;
- номер центра управления;
- ключевые слова (для разделения ключевых слов можно использовать точку с запятой (;));
- размещение;
- комментарии.

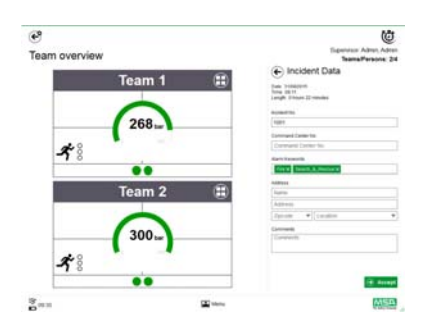

#### **Эвакуировать всех**

Пункт *Evacuate all* (Эвакуировать всех) используется для эвакуации всех людей, по которым выполняется контроль.

- (1) В главном меню нажмите значок *Evacuate all* (Эвакуировать всех).
- (2) Подтвердите сообщение, отображаемое в главном меню.

*Сигнал эвакуации рассылается на все находящиеся в системе устройства и всем зарегистрированным в системе пользователям (подробное описание символов см. на стр. 40).*

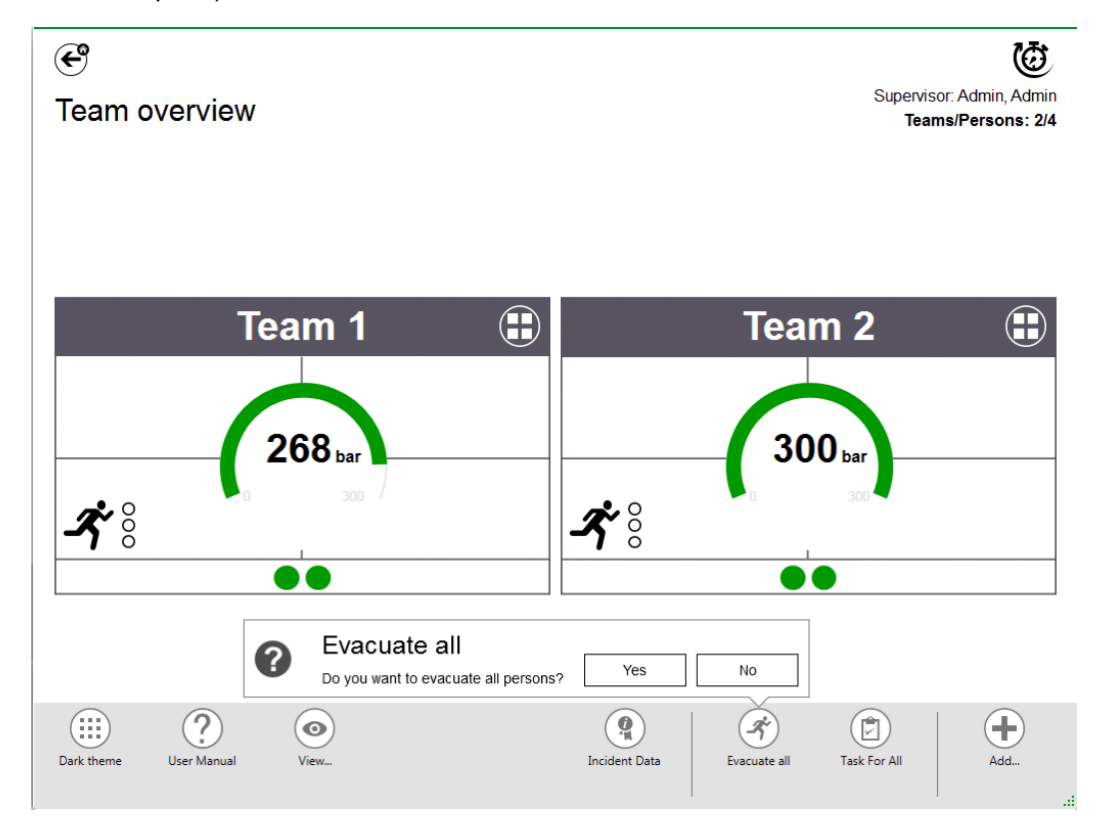

RU

53

#### **Задание для всех**

Пункт *Task for all* (Задание для всех) определяет задание для всех отображаемых элементов (пользователей, звеньев или секторов).

- (1) В главном меню нажмите значок *Task for all* (Задание для всех).
- (2) Выберите и введите необходимую информацию.
- (3) Подтвердите изменения.

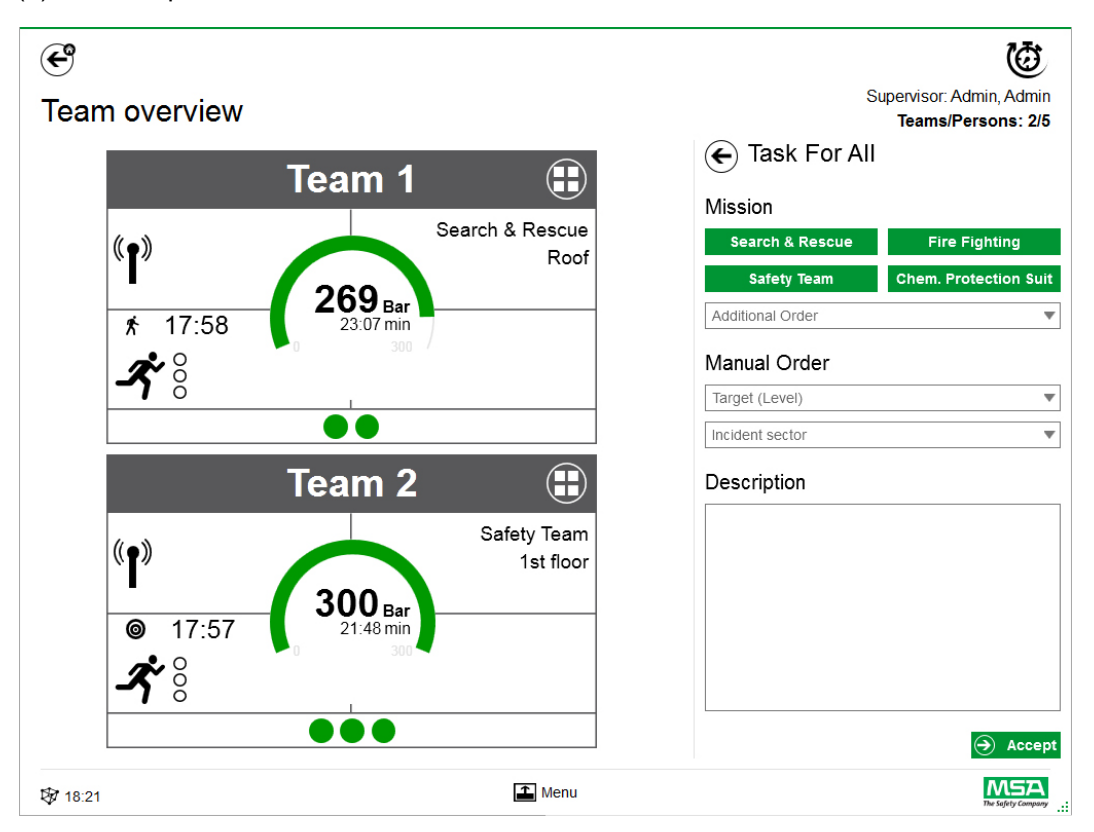

#### **Добавить звено**

Звенья можно создавать вручную с помощью команды *Add ? Team* (Добавить — звено) в главном меню.

- (1) Нажмите на область меню.
- (2) Выберите пункт *Add* (Добавить).
- (3) Выберите пункт *New team* (Новое звено).
- (4) На правой панели введите информацию о звене.
- (5) С помощью кнопок выберите порядок звеньев. *Порядок может заполняться автоматически. Если необходимый порядок не задан, его можно добавить вручную.*
- (6) Выберите или добавьте параметр Target/Level (Цель/Уровень). *Для ввода информации о цели и/или уровне.*
- (7) При необходимости добавьте сектор происшествия и дополнительное описание.

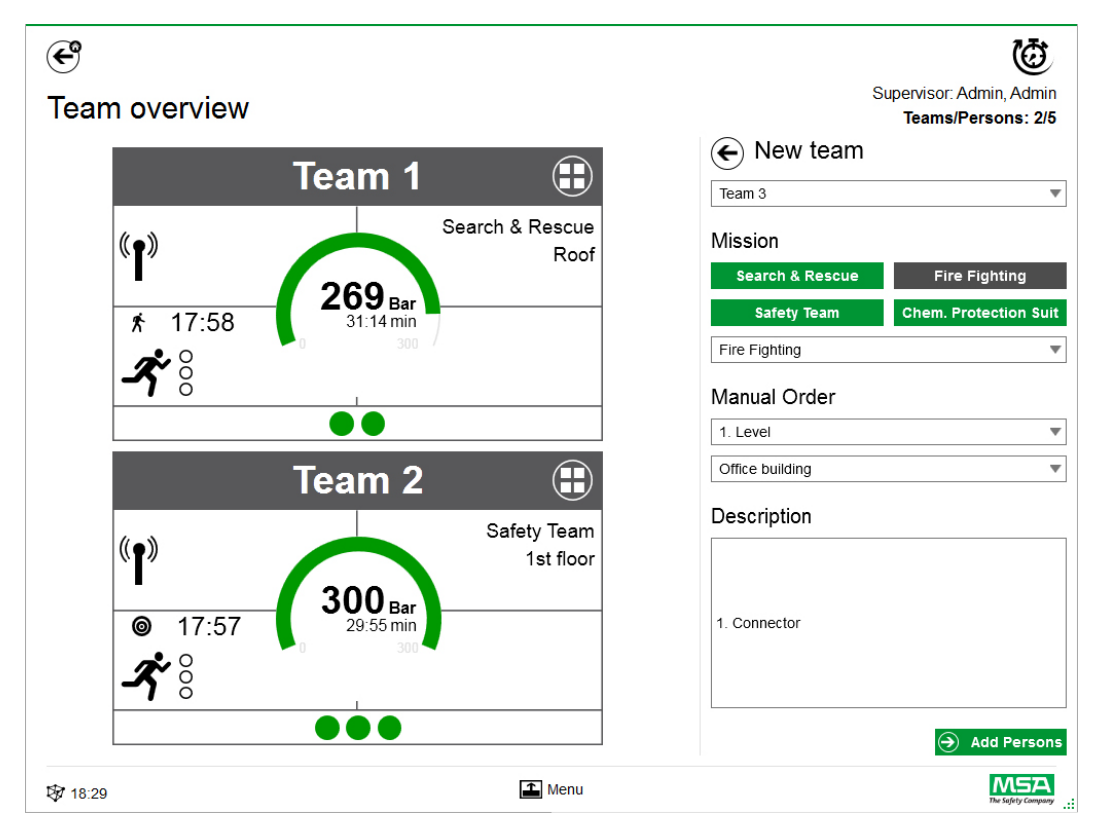

- (8) Следуя указаниям мастера, добавьте пользователей.
- (9) Отметьте существующих пользователей (устройства PASS отображаются в списке с указанием серийного номера или идентификации на бирках) или создайте новых пользователей вручную.

*Здесь также отображаются пользователи, внесенные в контейнер для пользователей, которые не были назначены в звенья.*

(10) Для создания звена подтвердите выбор пользователей.

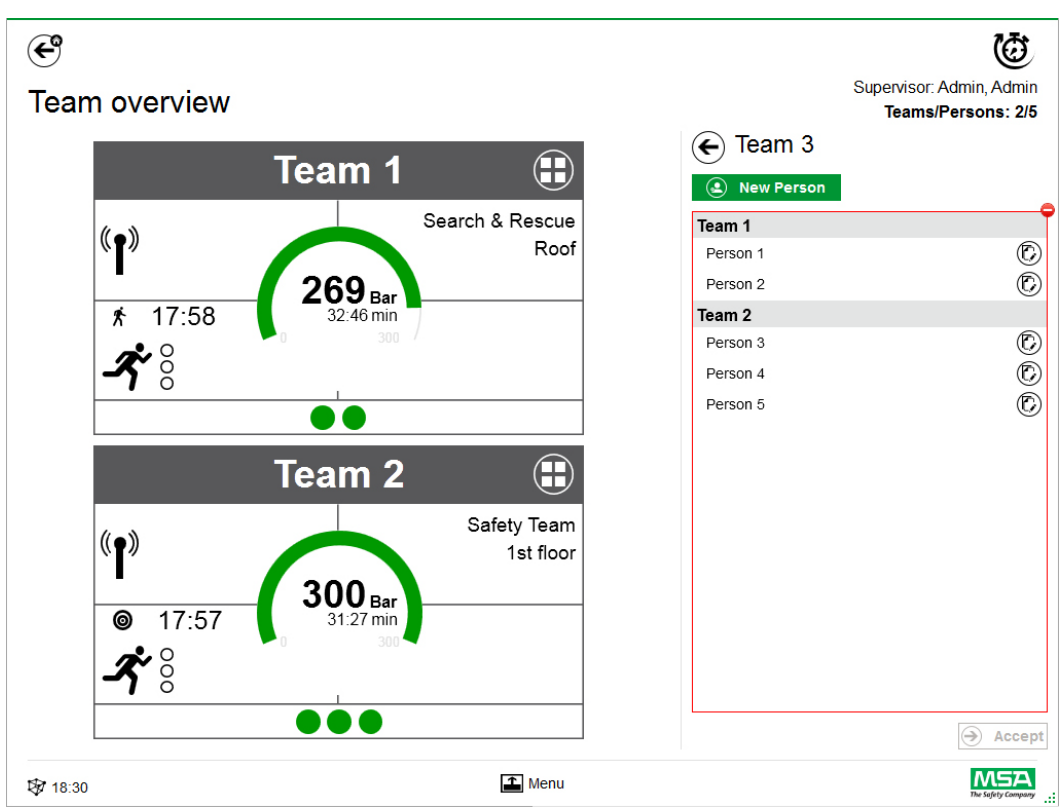

После прикосновения к пункту *Add Persons* (Добавить пользователей) существующих пользователей можно переместить из одного звена в другое, а также создать новых пользователей с помощью команды *New Person* (Новый пользователь).

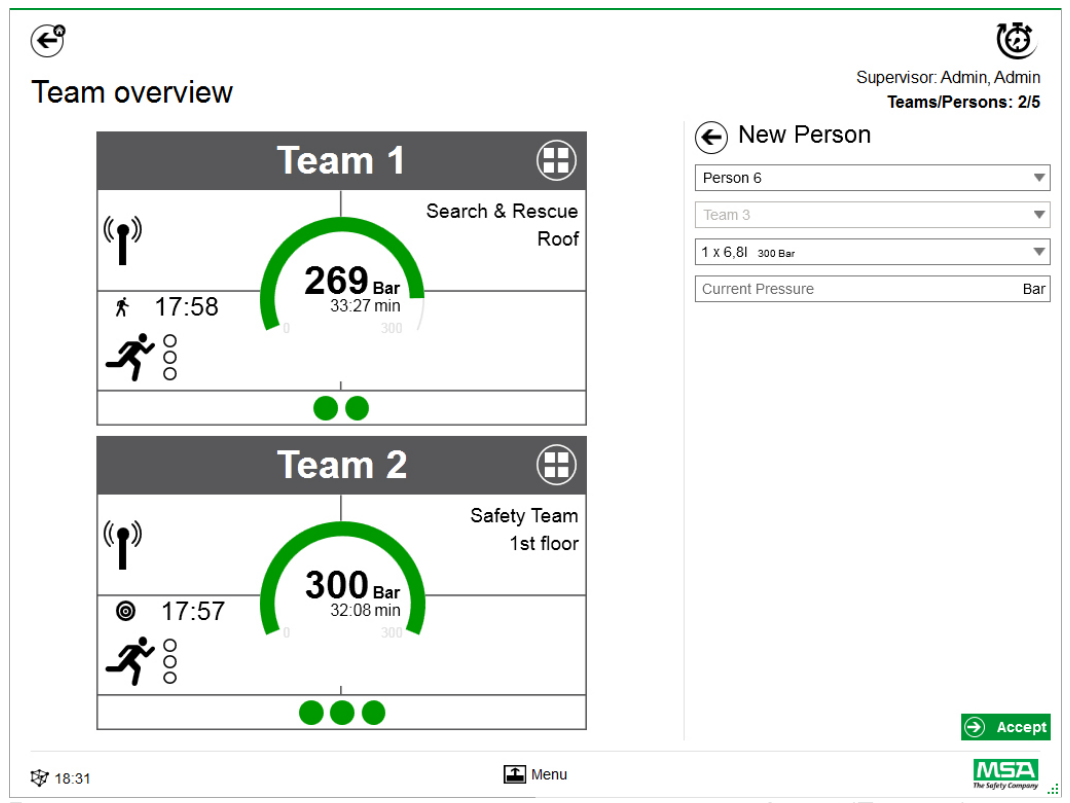

Для сохранения введенных данных нужно коснуться кнопки *Accept* (Принять). Изменение сведений о звеньях и пользователях выполняется с помощью контекстного меню в подробном представлении.

#### **Add Person (Добавить пользователя)**

Для создания новых пользователей используйте пункт *Add Person* (Добавить пользователя). (Пользователи автоматически добавляются в звено, если прикосновение к пункту *Add Person* выполнено в представлении подробных сведений для этого звена.)

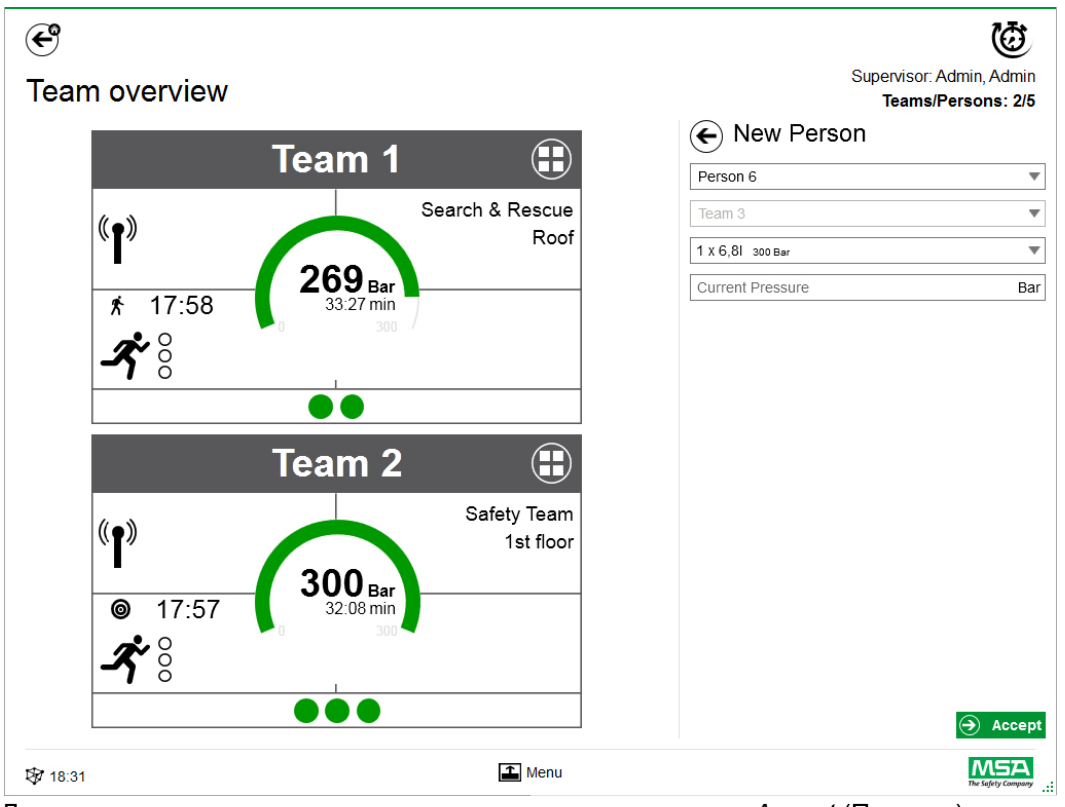

Для сохранения введенных данных нужно коснуться кнопки *Accept* (Принять).

#### **Add Sector (Добавить сектор)**

Для перемещения звеньев или пользователей в расположение используйте команду *Add Sector*. Секторы, созданные/использованные при создании звеньев, автоматически добавляются в список выбора во время создания/изменения звеньев. Сектор затем отображается на плитке.

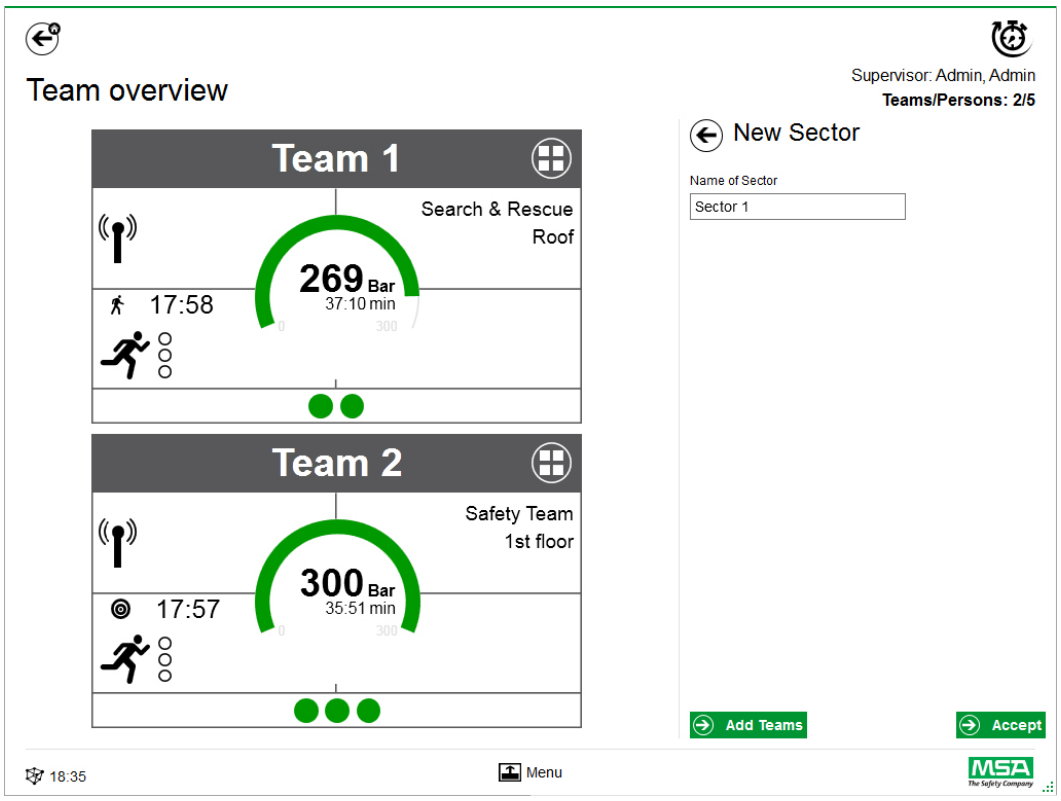

Для сохранения введенных данных нужно коснуться кнопки *Accept* (Принять).

#### **Закрытие происшествия**

После выхода из системы всех устройств и пожарных модуль контроля можно закрыть. Приложение отображает соответствующее диалоговое окно и обеспечивает быстрый доступ к следующим пунктам:

- Close (Закрыть);
- Print report (Печать отчета);
- Review movie (Просмотр видеозаписи).

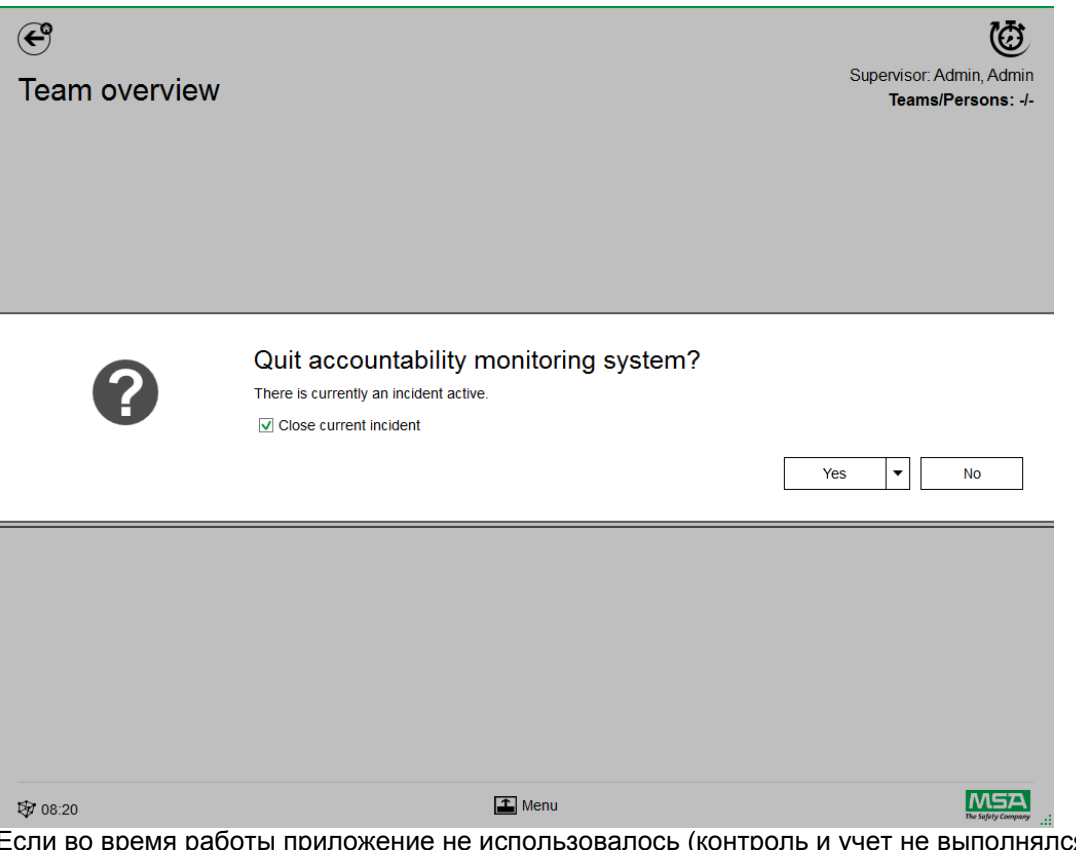

Если во время работы приложение не использовалось (контроль и учет не выполнялся), приложение отображает только приглашение закрыть диалоговое окно, а запись о происшествии в журнале не создается.

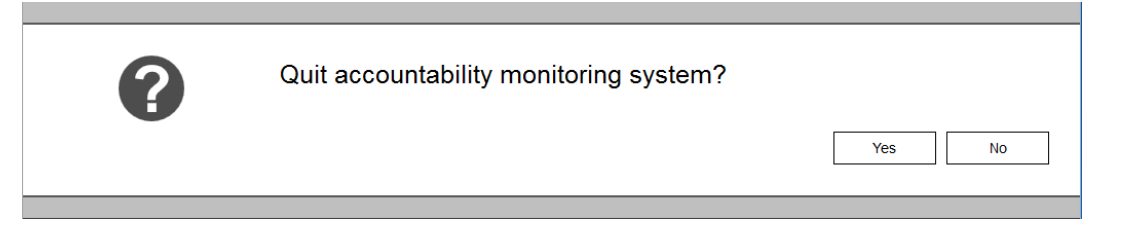

# **8 По окончании работы**

#### **8.1 Отчеты**

Все действия пользователей и аппаратные изменения записываются в базу данных. Здесь можно распечатать и экспортировать информацию о прошлых операциях. Для поиска необходимых операций доступно несколько фильтров; имеется возможность сохранения фильтров, определенных пользователем.

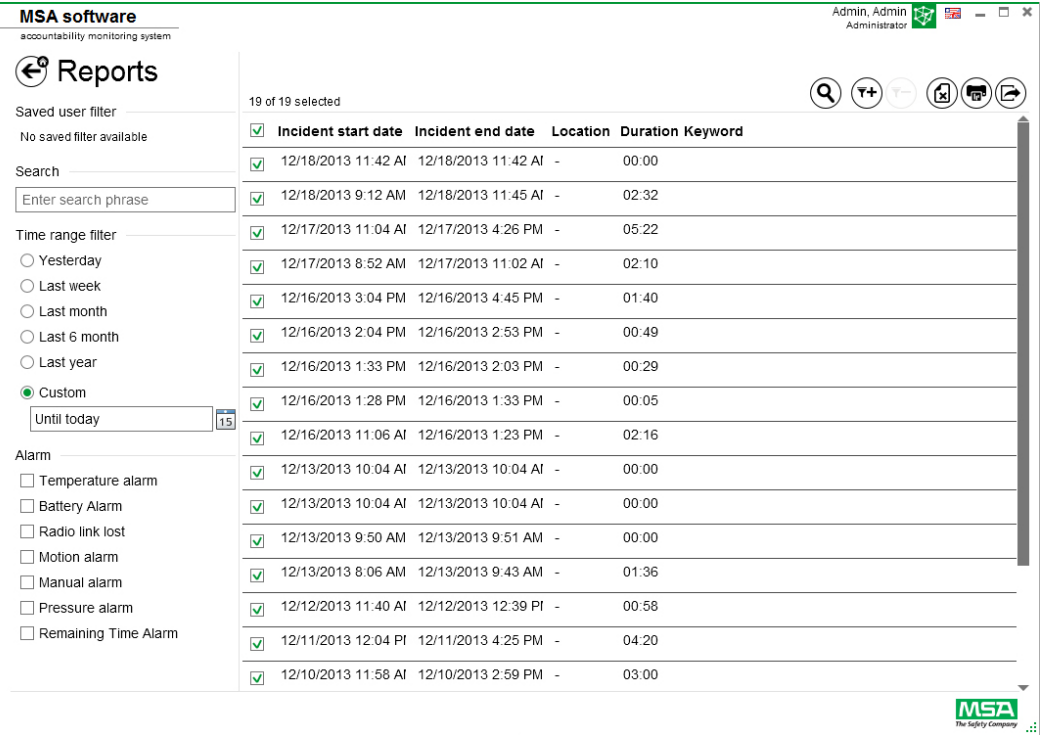

В зависимости от контекста доступны следующие функции.

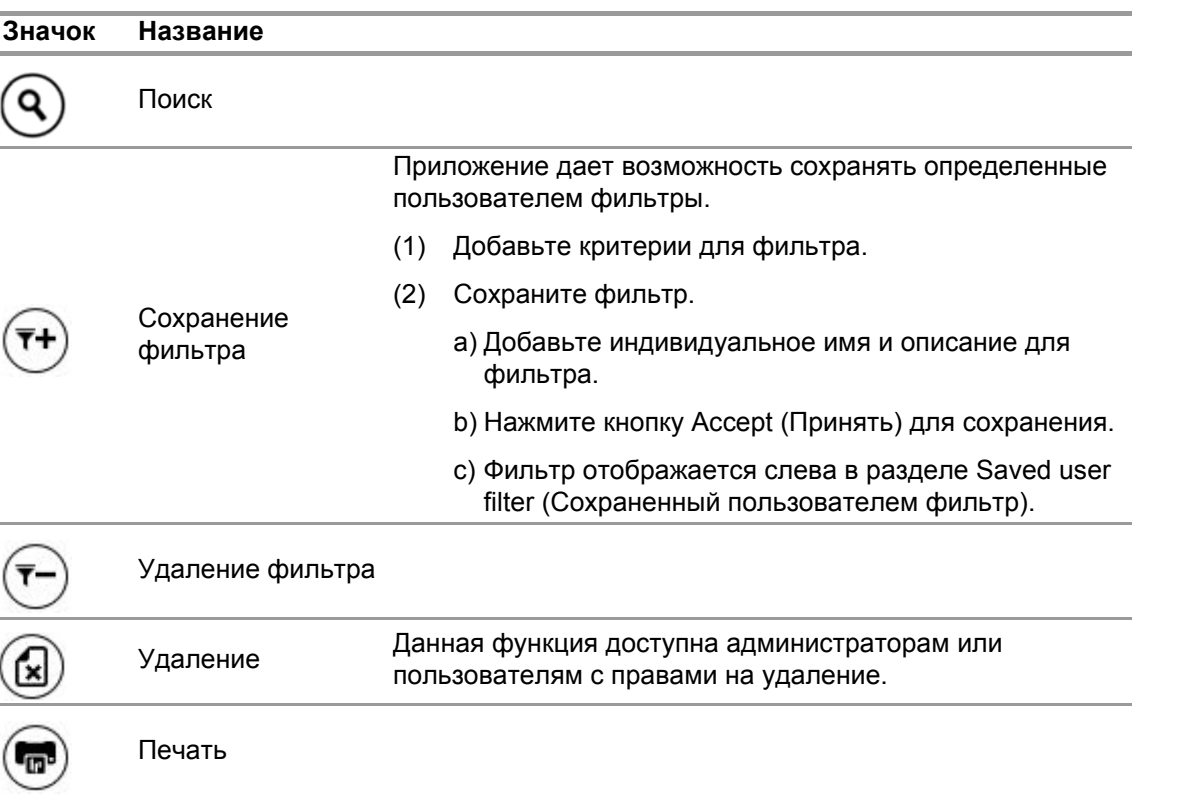

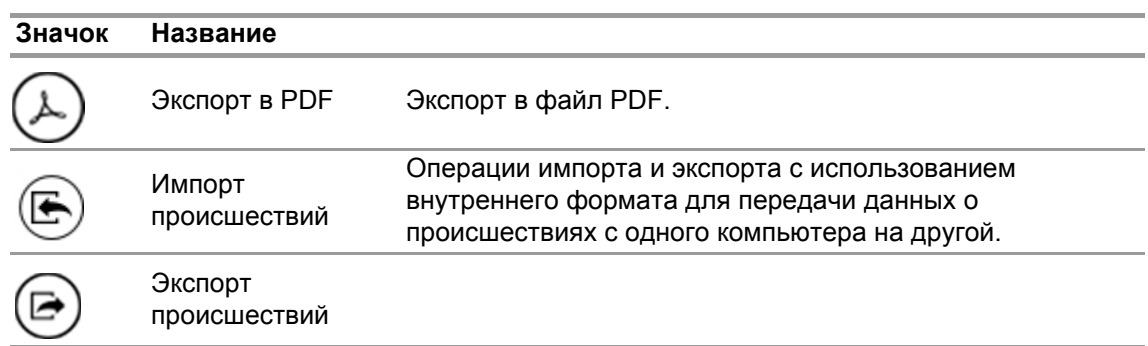

#### **8.2 Модуль: Replay (Воспроизведение)**

Все действия пользователей и аппаратные изменения записываются в базу данных. Все записи можно просмотреть в реальном времени. Все взаимодействия отмечаются на временном графике. Для поиска нужных операцией доступно несколько фильтров. Имеется возможность сохранять определенные пользователем фильтры:

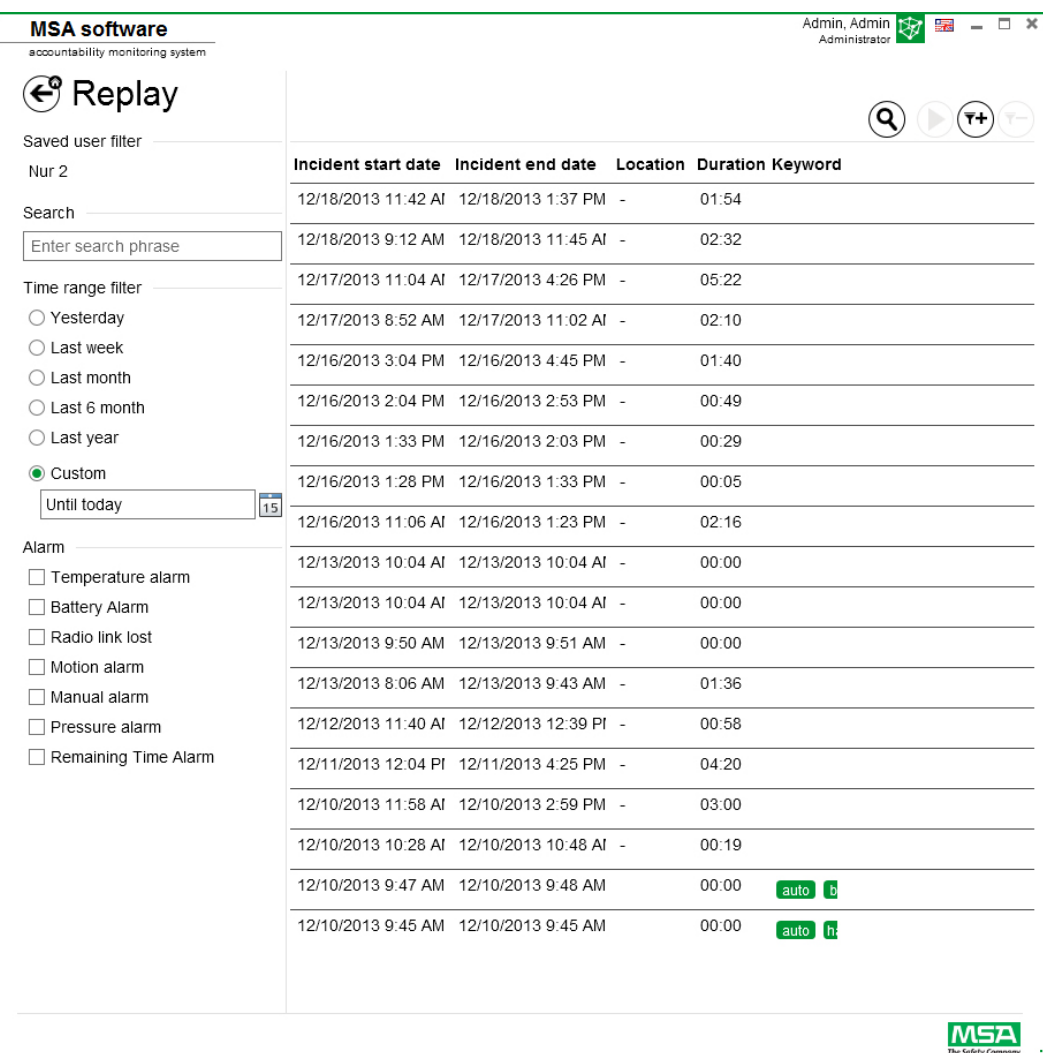

В зависимости от контекста доступны следующие функции.

Программное обеспечение MSA A2®

RU

61

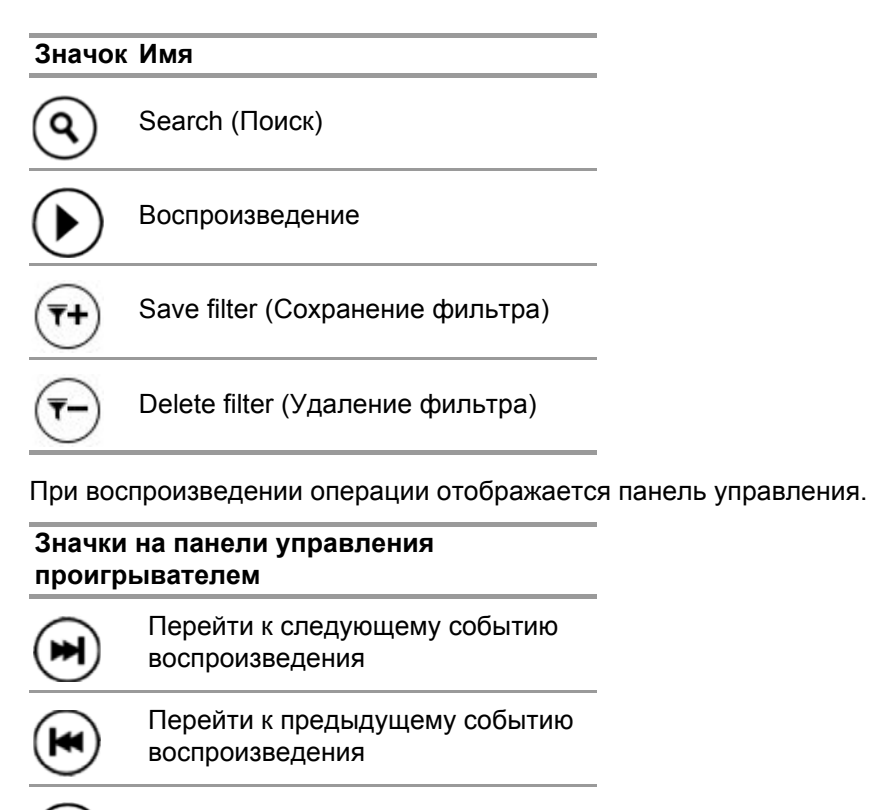

Начать воспроизведение

Приостановить воспроизведение

Прекратить воспроизведение и вернуться к обзору записей

# **9 Информация для заказа**

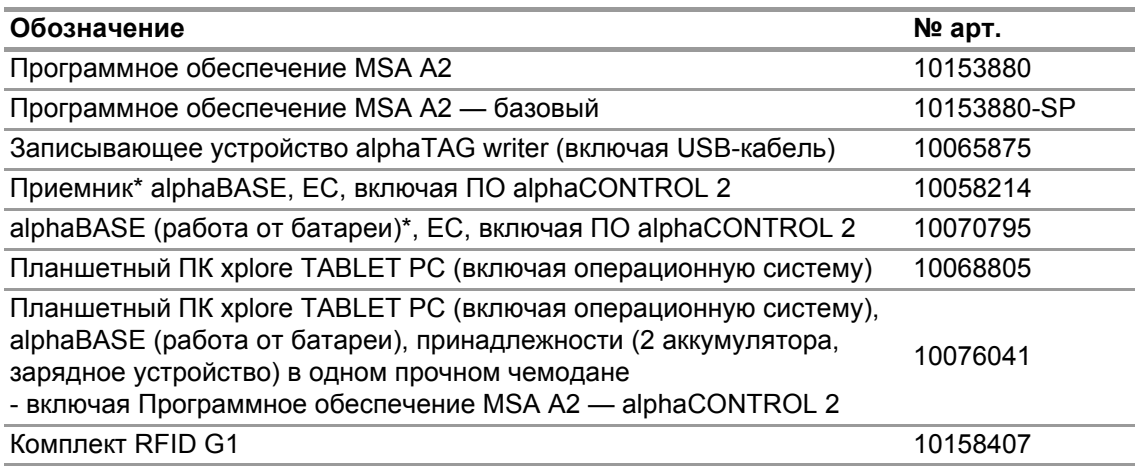

### **10 Приложение**

**В этом программном обеспечении используются следующие защищенные авторским правом программные разработки:**

• 32feet-NET

(MS-PL) • Bluetooth.

• Caliburn.Micro

Авторское право © Blue Spire Consulting, Inc, 2010 (лицензия MIT)

• DevEXPRESS

Авторское право © Developer Express Inc., 2000—2014.

- Firebird .NET Provider Авторское право © Firebird Project, 2000—2014. Firebird® является зарегистрированным товарным знаком Firebird Foundation Incorporated. (ОТКРЫТАЯ ЛИЦЕНЗИЯ первоначального разработчика, версия 1.0)
- NancyFX

Авторское право © Andreas Håkansson, Steven Robbins и другие участники, 2010 (лицензия MIT)

• NLog Software

Авторское право © Jaroslaw Kowalski <jaak@jkowalski.net>, 2004—2011 (лицензия NLog License)

- NuGet Core (лицензия Apache 2.0)
- Protobuf-NET Авторское право © Marc Gravell, 2008 (лицензия Apache 2.0)
- WPF Animated Gif (лицензия Apache 2.0)
- WPF Localize Extension (MS-PL)

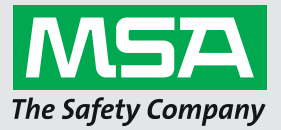

*For local MSA contacts, please visit us at MSAsafety.com*

*Because every life has a purpose...*